# **SERVICE MANUAL** SHARP

CODE: 00ZMX2700/S1E

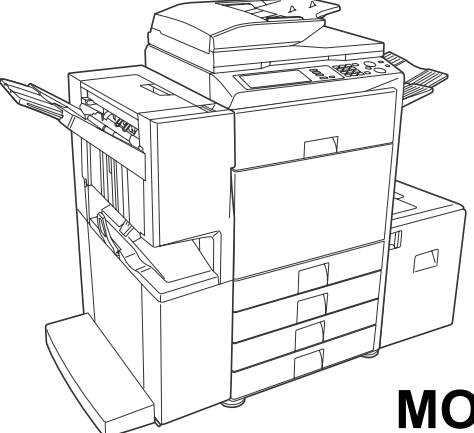

# **DIGITAL FULL COLOR MULTIFUNCTIONAL SYSTEM**

# **MX-2300/2700 G MX-2300/2700 N MODEL**

# CONTENTS

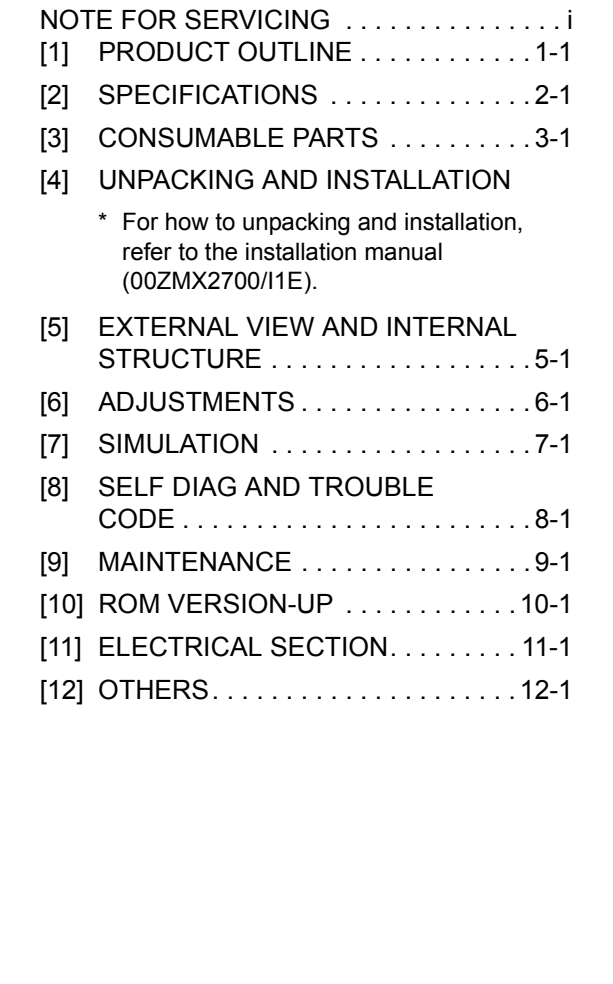

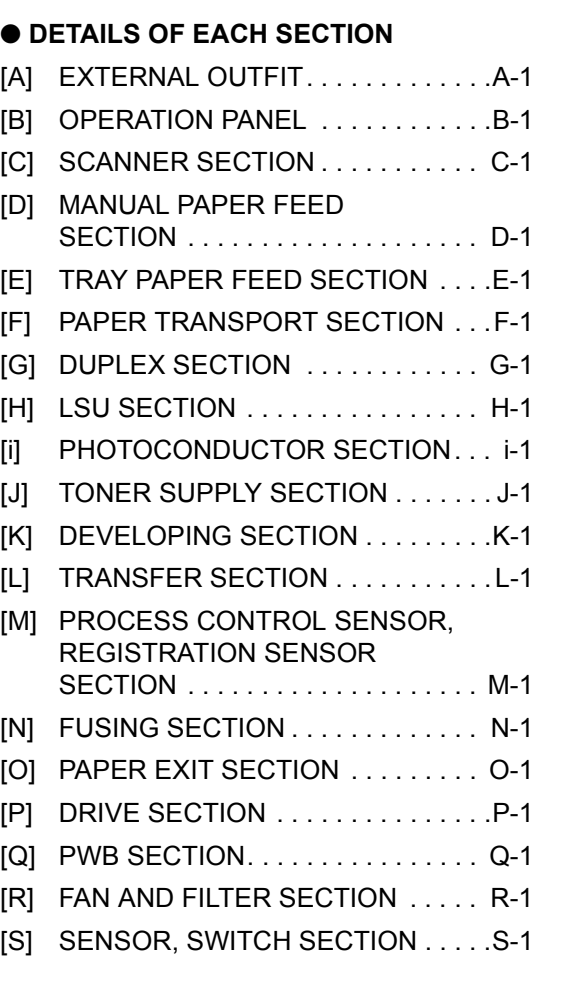

Parts marked with " $\triangle$ " are important for maintaining the safety of the set. Be sure to replace these parts with specified ones for maintaining the safety and performance of the set.

# SHARP CORPORATION

This document has been published to be used for after sales service only. The contents are subject to change without notice.

# **CONTENTS**

# **[NOTE FOR SERVICING](#page-2-0)**

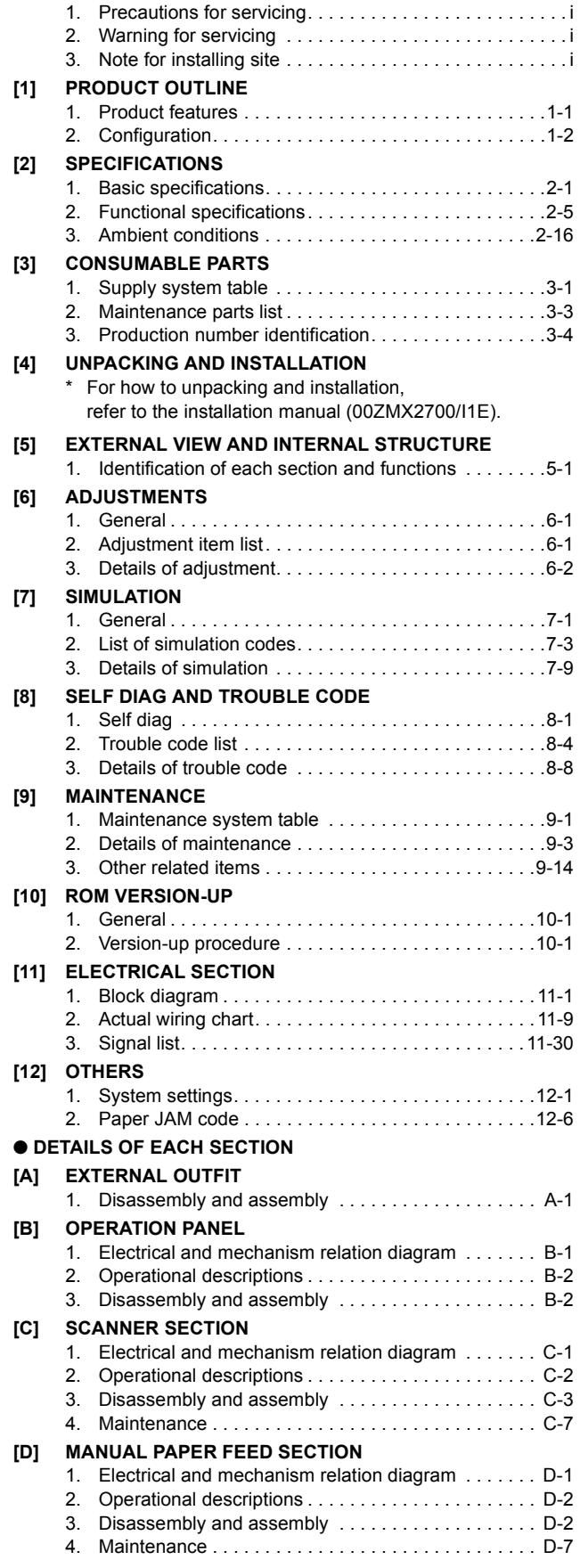

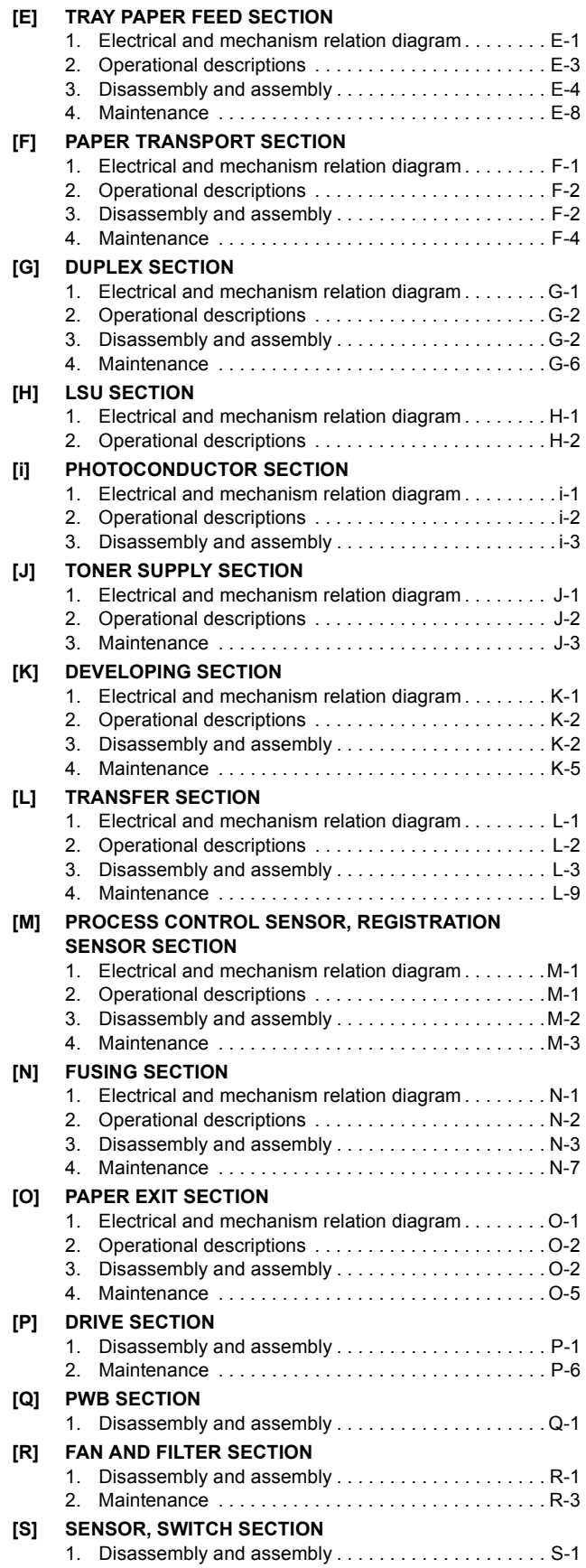

# <span id="page-2-0"></span>**NOTE FOR SERVICING**

This Service Manual uses some symbols to assure safe operation. This Service Manual uses some symbols to assure safe operation. Please understand the meanings of photographs before servicing.

 $\triangle$  WARNING: If this WARNING should be ignored, a serious danger to life or a serious injury could result.  $\triangle$  CAUTION: If this CAUTION should be ignored, an injury or a damage to properties could result.

# <span id="page-2-1"></span>**1. Precautions for servicing**

- 1) When servicing, disconnect the power plug, the printer cable, the network cable, and the telephone line from the machine, except when performing the communication test, etc. It may cause an injury or an electric shock.
- 2) There is a high temperature area inside the machine. Use an extreme care when servicing.

It may cause a burn.

- 3) There is a high voltage section inside the machine which may cause an electric shock. Be careful when servicing.
- 4) Do not disassemble the laser unit. Do not insert a reflective material such as a screwdriver in the laser beam path. It may damage eyes by reflection of laser beams.
- 5) When servicing with the machine operating, be careful not to squeeze you hands by the chain, the belt, the gear, and other driving sections.
- 6) Do not leave the machine with the cabinet disassembled. Do not allow any person other than a serviceman to touch inside the machine. It may cause an electric shock, a burn, or an injury.
- 7) When servicing, do not breathe toner, developer, and ink excessively. Do not get them in the eyes. If toner, developer, or ink enters you eyes, wash it away with water immediately, and consult a doctor if necessary.
- 8) The machine has got sharp edges inside. Be careful not to damage fingers when servicing.
- 9) Do not throw toner or a toner cartridge in a fire. Otherwise, toner may pop and burn you.
- 10) When replacing the lithium battery of the PWB, use a specified one only.

If a battery of different specification is used, it may be broken, causing breakdown or malfunction of the machine.

11) When carrying a unit with PWB or electronic parts installed to it, be sure to put it in an anti-static-electricity bag. It may cause a breakdown or malfunctions.

# <span id="page-2-2"></span>**2. Warning for servicing**

1) Be sure to connect the power cord only to a power outlet that meets the specified voltage and current requirements. Avoid complex wiring, which may lead to a fire or an electric shock.

It may cause a fire or an electric shock.

- 2) If there is any abnormality such as a smoke or an abnormal smell, interrupt the job and disconnect the power plug. It may cause a fire or an electric shock.
- 3) Be sure to connect the grounding wire. If an electric leakage occurs without grounding, a fire or an electric shock may result.

To protect the machine and the power unit from lightening, grounding must be made.

4) When connecting the grounding wire, never connect it to the following points.

It may cause an explosion, a fire or an electric shock.

- Gas tube
- Lightning conductor
- A water pipe or a water faucet, which is not recognized as a grounding object by the authorities.
- Grounding wire for telephone line
- 5) Do not damage, break, or work the power cord. Do not put heavy objects on the power cable. Do not bend it forcibly or do not pull it extremely. It may cause a fire or an electric shock.
- 6) Keep the power cable away from a heat source.
- Do not insert the power plug with dust on it into a power outlet. It may cause a fire or an electric shock.
- 7) Do not put a receptacle with water in it or a metal piece which may drop inside the machine.

It may cause a fire or an electric shock.

8) With wet or oily hands, do not touch the power plug, do not insert the telephone line jack, do not operate the machine, or do not perform servicing.

<span id="page-2-3"></span>It may cause an electric shock.

# **3. Note for installing site**

Do not install the machine at the following sites.

1) **Place of high temperature, high humidity, low temperature, low humidity, place under an extreme change in temperature and humidity.**

Paper may get damp and form dews inside the machine, causing paper jam or copy dirt.

For operating and storing conditions, refer to the specifications described later.

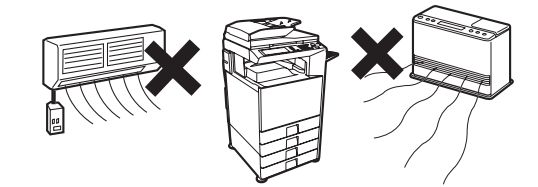

2) **Place of much vibrations** It may cause a breakdown.

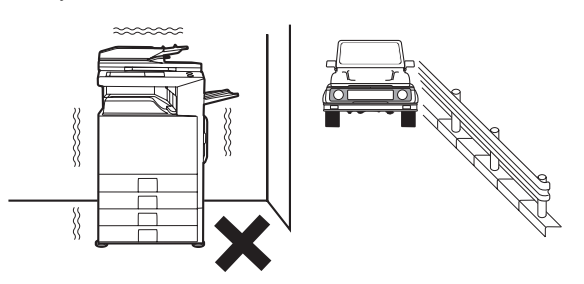

3) **Poorly ventilated place**

An electro-static type copier will produce ozone inside it. The quantity of ozone produced is designed to a low level so as not to affect human bodies. However, continuous use of such a machine may produce a smell of ozone. Install the machine in a well ventilated place, and ventilate occasionally.

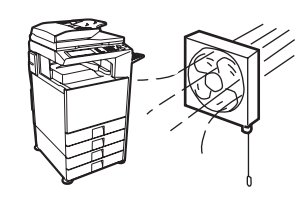

#### 4) **Place of direct sunlight.**

Plastic parts and ink may be deformed, discolored, or may undergo qualitative change.

It may cause a breakdown or copy dirt.

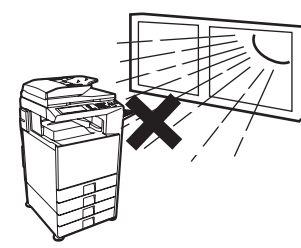

5) **Place which is full of organic gases such as ammonium**

The organic photoconductor (OPC) drum used in the machine may undergo qualitative change due to organic gases such as ammonium.

Installation of this machine near a diazo-type copier may result in dirt copy.

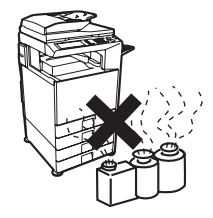

#### 6) **Place of much dust**

When dusts enter the machine, it may cause a breakdown or copy dirt.

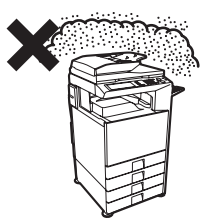

## 7) **Place near a wall**

Some machine require intake and exhaust of air. If intake and exhaust of air are not properly performed, copy dirt or a breakdown may be resulted.

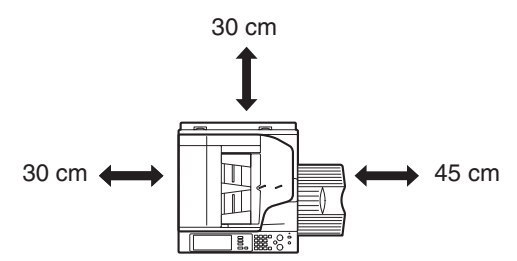

#### 8) **Unstable or slant surface**

If the machine drops or fall down, it may cause an injury or a breakdown.

If there are optional paper desk and the copier desk specified, it is recommendable to use them.

When using the optional desk, be sure to fix the adjuster and lock the casters.

# <span id="page-4-0"></span>**M3210 PRODUCT OUTLINE**

# <span id="page-4-1"></span>**1. Product features**

# **A. Features**

## **(1) Features**

1) The employment of newly developed toner reduces the toner consumption remarkably, realizing high fidelity pictures of human skin, half tone, and hair. In addition, the employment of "Auto Color" function, Sharp's unique auto recognition function, reproduces documents of difficult reproduction.

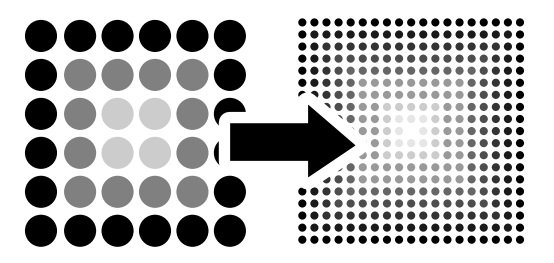

2) The power consumption for FAX standby with the power OFF is 1W or less, reducing energy expenses of nighttime and load to the environment.

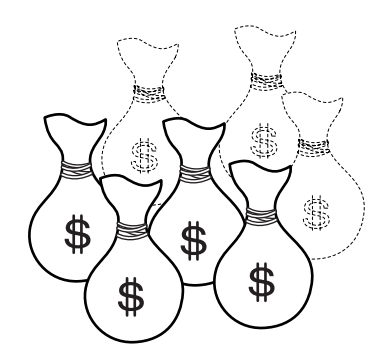

- 3) Extension of the lifetime of the OPC drums together with the frequency of maintenance realizes resource saving.
- 4) The unique security system inhibits unauthorized use of the machine, preventing against leak of information.
	- The electronic data are encrypted and saved in the hard disk. When copying or printing or when sending FAX or scanning, data are automatically erased to protect against leak of important information.

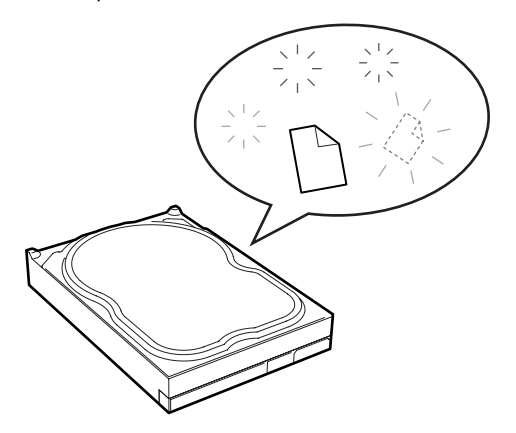

• The user authentication system by a login name, a password, and an e-mail address is employed to prevent against unauthorized use of a third party and to limit the use quantity and usable functions for each user group. In addition, the user authentication by the optional IC card read/writer may be used.

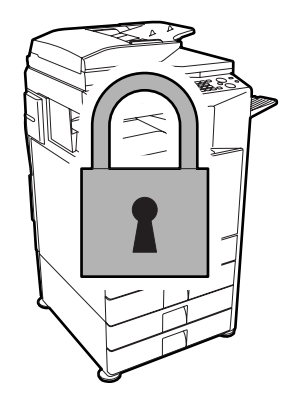

- 5) The open systems architecture (Sharp OSA) is supported which provides application development environment according to user's needs.
- 6) Compact area for installation even to a space for a monochrome machine

The machine can be installed to a space for a monochrome machine, the smallest space in the class of 620mm (W) x 670mm (D), helping backup of color documentations in an office. The installation of the optional finisher (MX-FNX1) which is stored in the center paper exit section of the machine allows stapling and finishing such as punch holes automatically, improving the work efficiency.

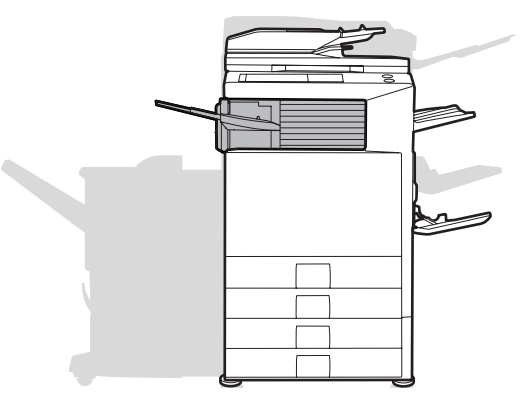

#### **(2) Environmental features**

- Energy saving design by pre-heat mode/auto power shut-off mode.
- Conforms to the International EnergyStar program.
- Conforms to the standards of Law on Promoting Green Purchasing.
- Conforms to the Europe RoHS regulations.

(The contents of lead, mercury, hexavalent chromium, cadmium, PBB [polybrominated biphenyl], PBDE [polybrominated diphenyl ether] are limited to the regulated level or less.)

## <span id="page-5-0"></span>**1** : Dec. 15 2005

# **2. Configuration**

# **A. Lineup (Main unit and option)**

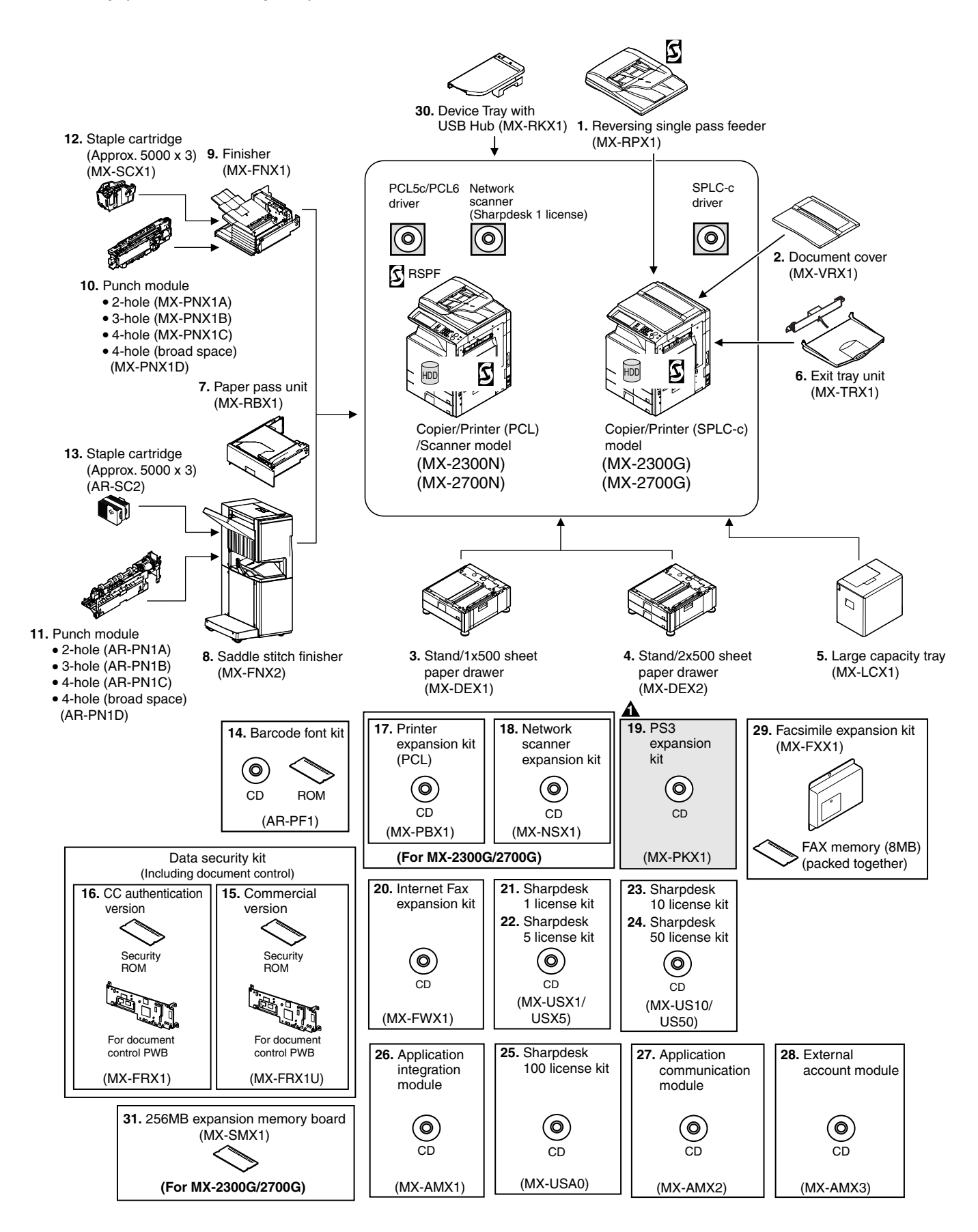

# **B. Machine configuration**

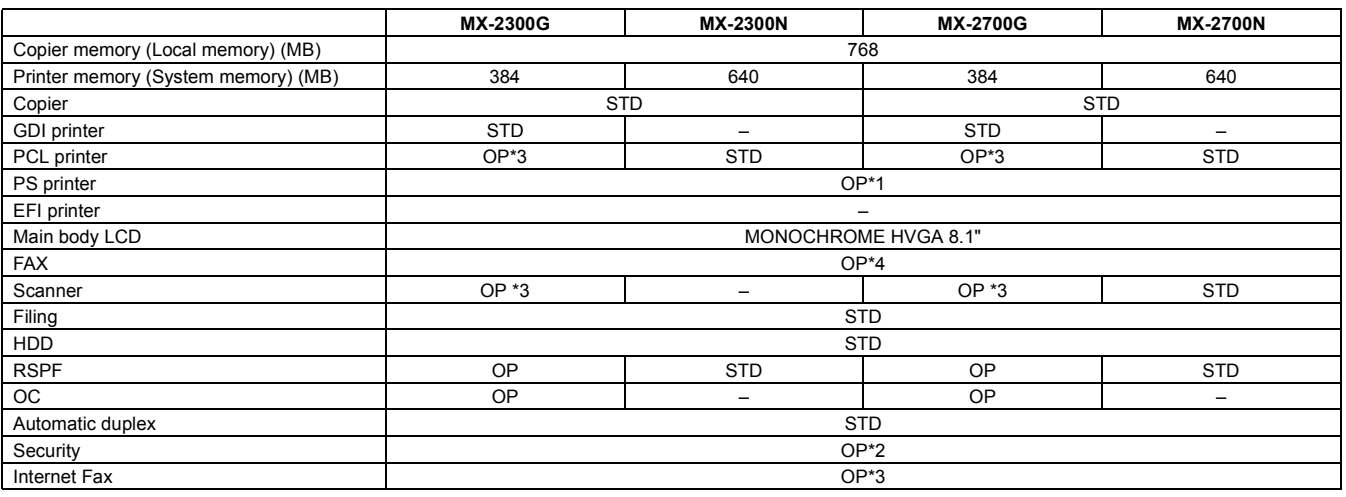

STD: Standard provision, OP: Option

OP\*1: Product key target. When PS is used, PCL function must be available. OP\*2: Product key target.

OP\*3: Product key target. To use this function, the printer memory (system memory) must be expanded to 640MB.

STD\*4: No support for some areas.

#### **C. Combination of options list**

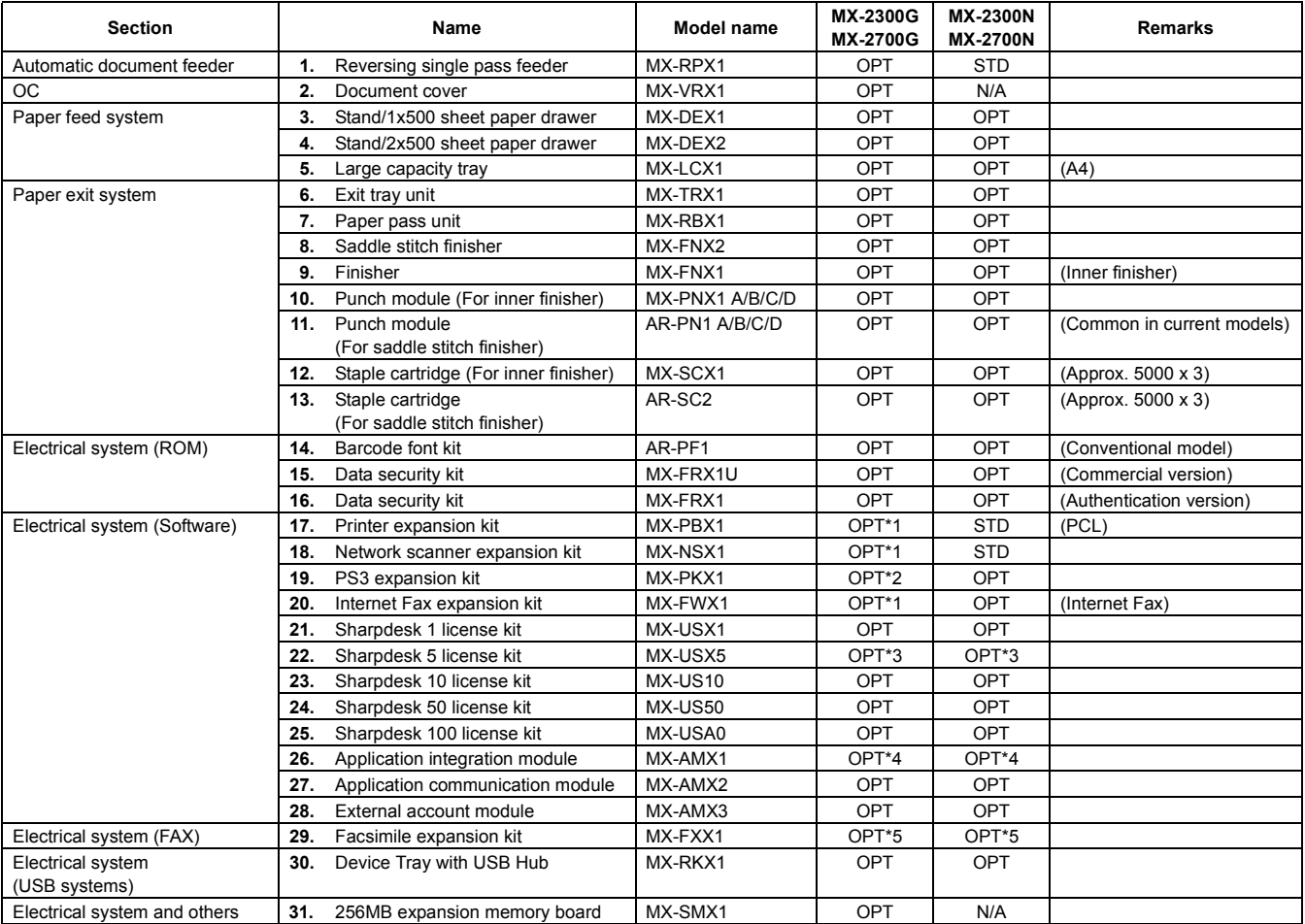

STD: Standard provision. OPT: Installable option. Commercially available parts: Use the specified parts, recommended parts, or parts the operations of which have been confirmed. –: Cannot be connected.

\*1: Memory expansion is required. (256MB). \*2: Printer expansion (PCL) and memory expansion are required.

\*3:Installation of the MX-NSX1 or the MX-AMX1 is required. \*4: Installation of the MX-NSX1 and expansion of memory (256MB) are required. \*5: No support for some areas.

# <span id="page-7-0"></span>[2] SPECIFICATIONS

# <span id="page-7-1"></span>**1. Basic specifications**

## **A. Base engine**

# **(1) Type**

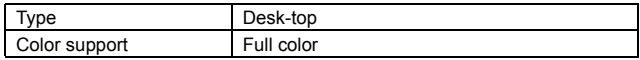

#### **(2) Engine speed**

#### **a. Tray1 – 4 (Main unit), LCC**

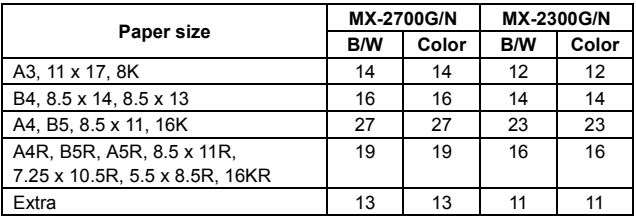

#### **b. Manual (Main unit)**

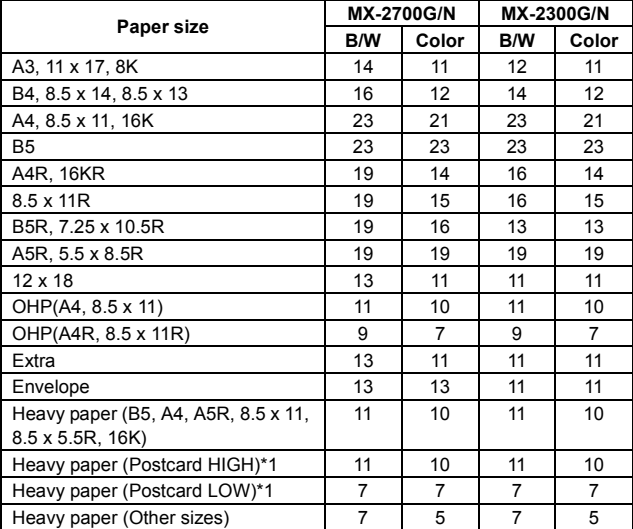

\*1: Switched by the service simulation setting

## **(3) Engine composition**

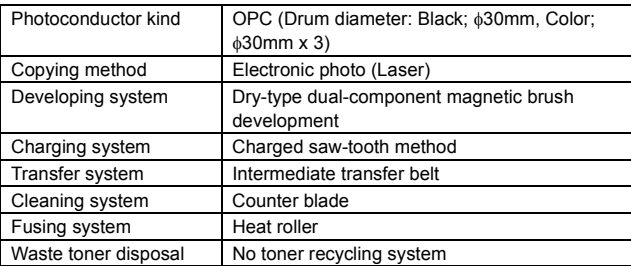

### **(4) Shifter**

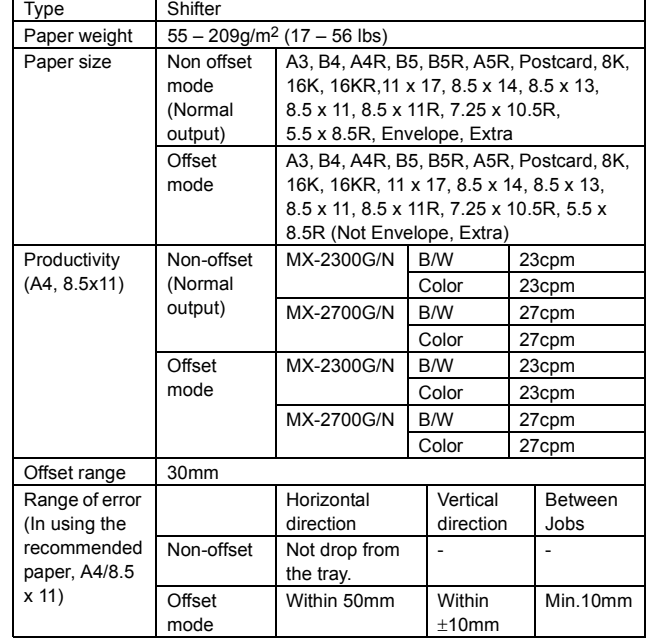

# **(5) Engine resolution**

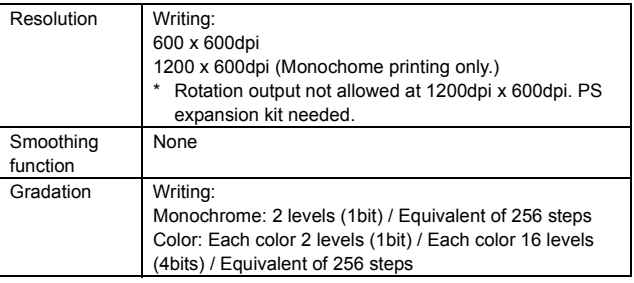

### **(6) Warmup**

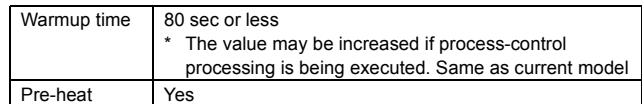

## **(7) Jam recovery time**

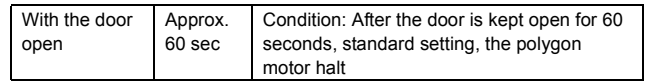

## **(8) Printable area**

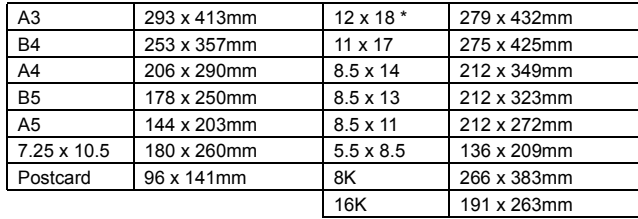

\* The printable area for 12 x 18 must be as large as the A3/11 x 17 page dimension by PCL / PS driver.

# **(9) Void area**

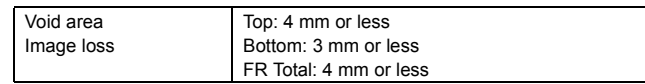

#### **(10) Auto Color Selection**

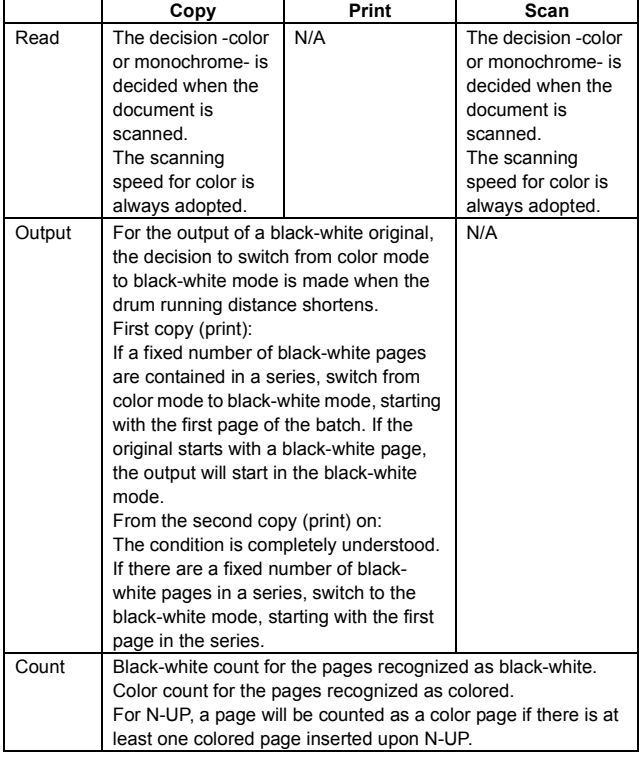

#### **(11) Power source**

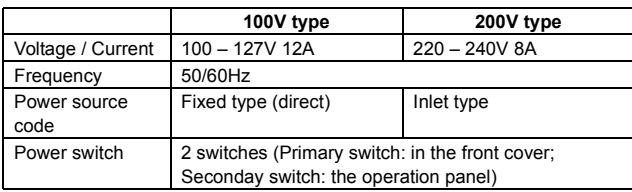

#### **(12) Power consumption**

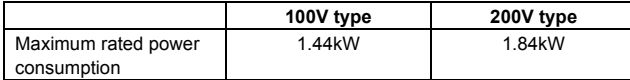

\*1: Heater is OFF when power source ON.

#### **(13) Noise**

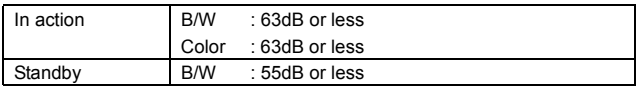

#### **(14) Dimensions**

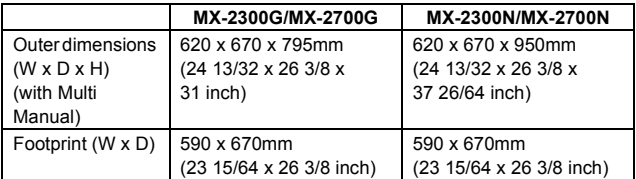

#### **(15) Weight**

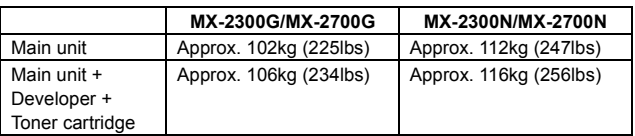

#### **(16) Dimensions occupied by Machine (with Multi Manual/Exit tray extended)**

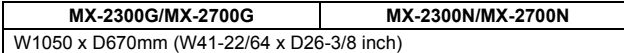

## **B. Paper feed unit/Transport/Paper exit secton**

#### **(1) Machine paper feed tray**

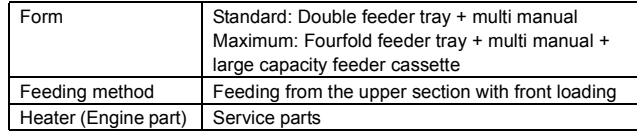

### **(2) Paper feed tray 1/tray 2**

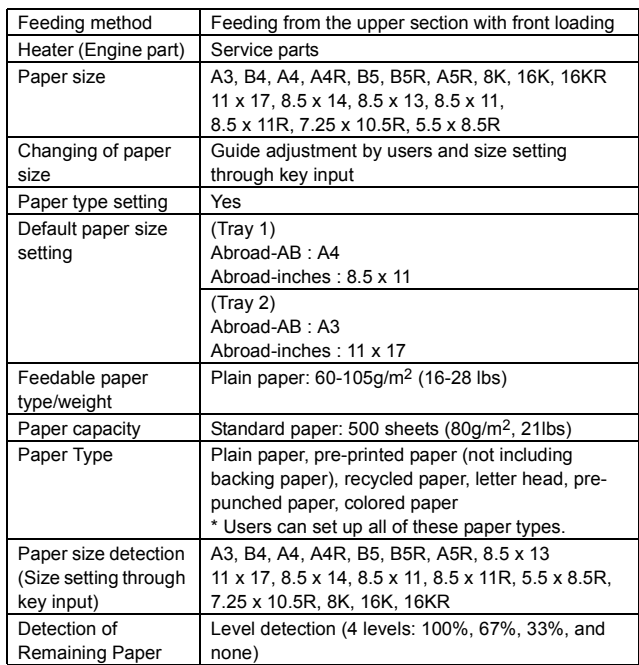

#### **(3) Manual feed tray (Bypass tray)**

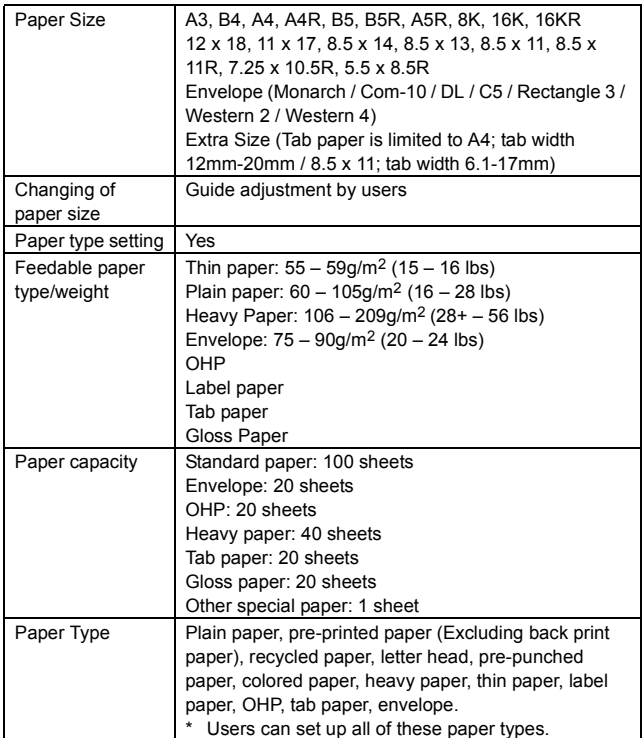

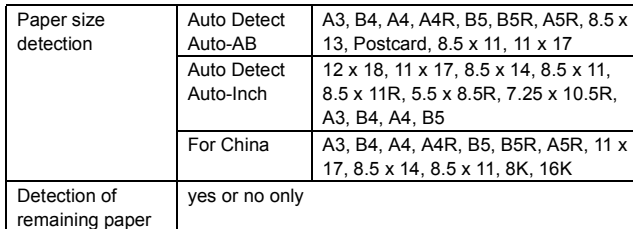

# **(4) Double-sided**

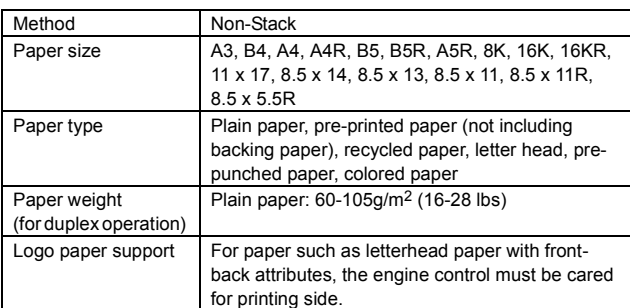

# **(5) Paper exit tray (Center tray)**

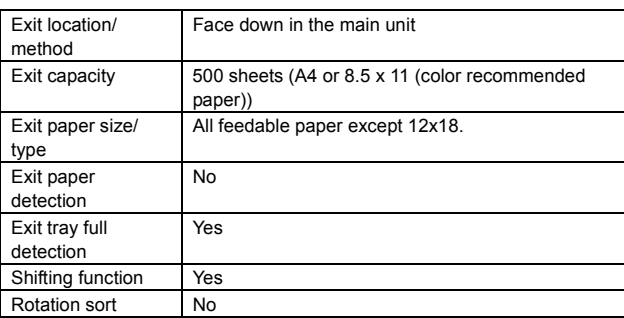

# **(6) Paper exit tray unit (Right tray)**

\* Option (MX-TRX1)

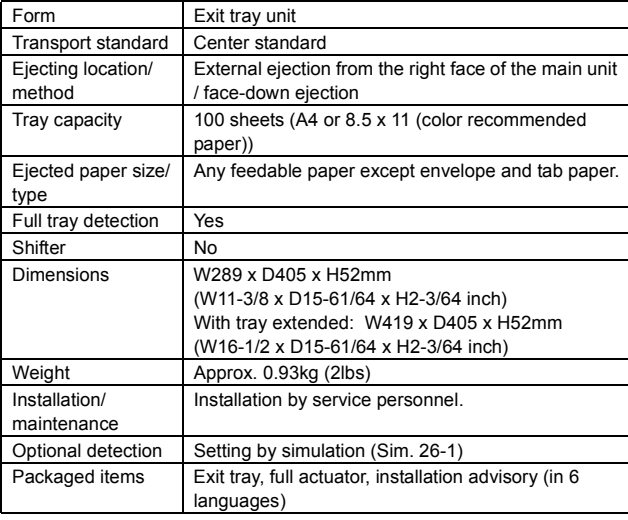

## (7) Reversing single pass feeder (MX-2300N/2700N)

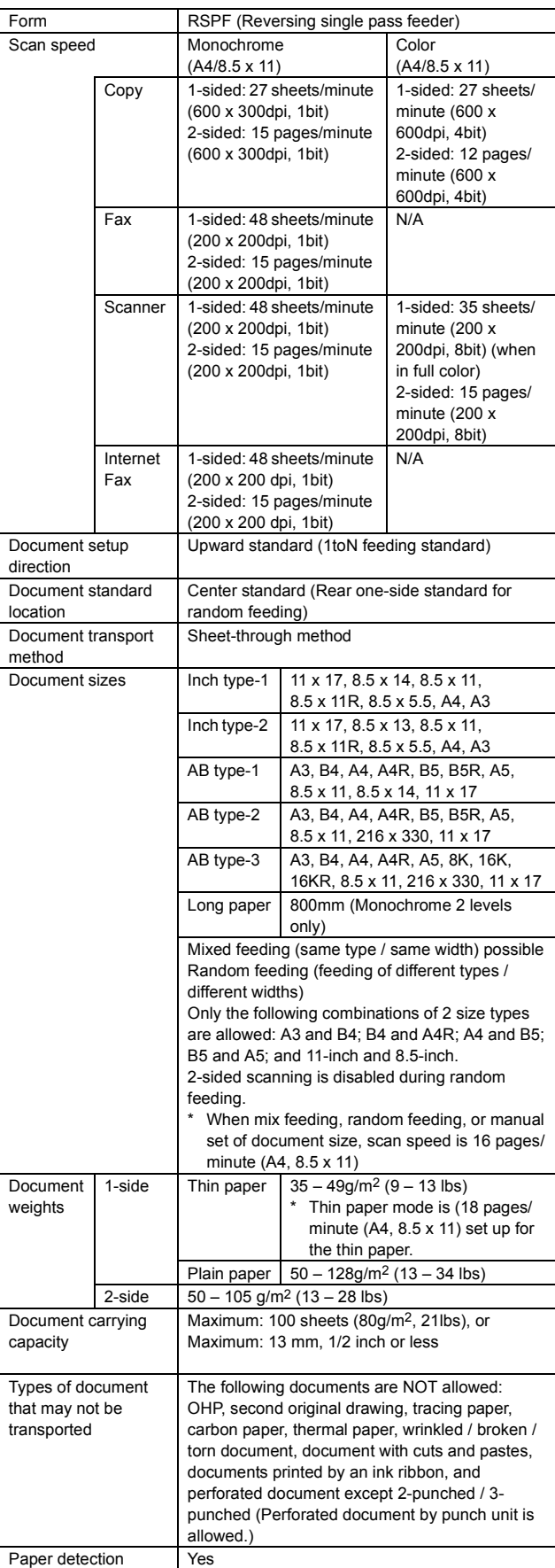

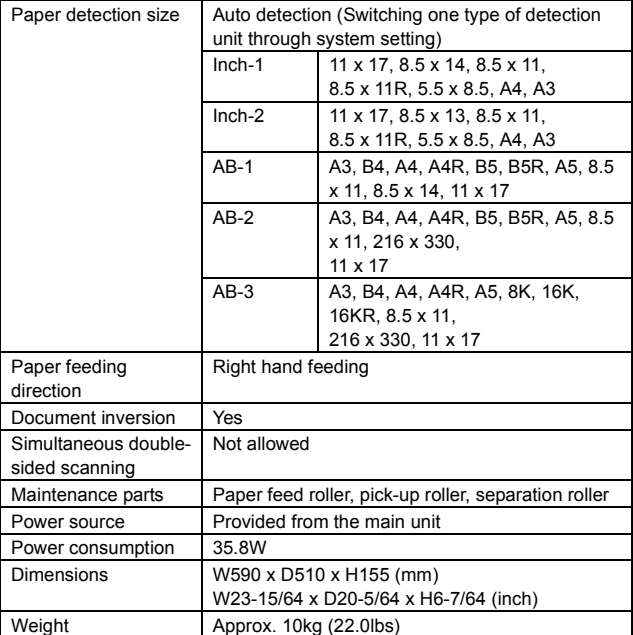

# **C. Scanner section**

# **(1) Resolution/Gradation (or Levels)**

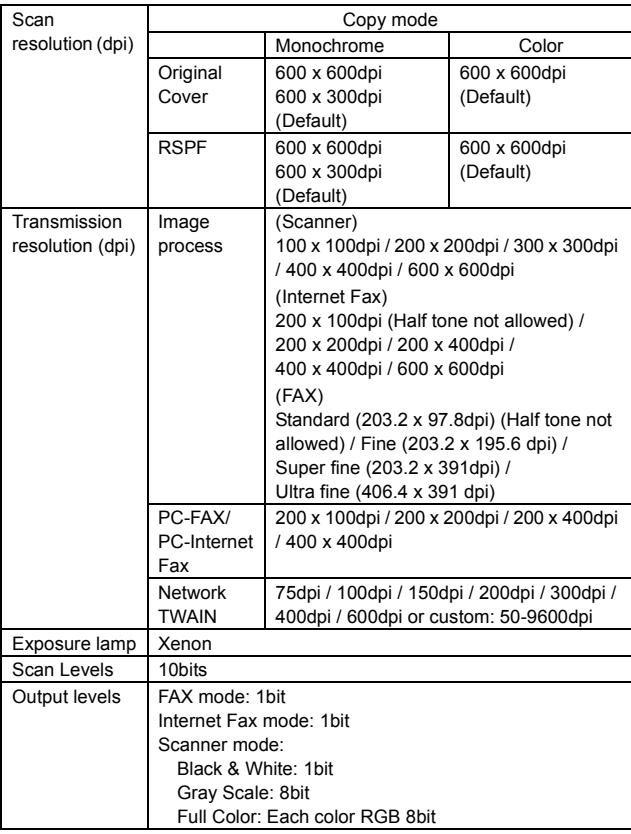

# **(2) Original cover**

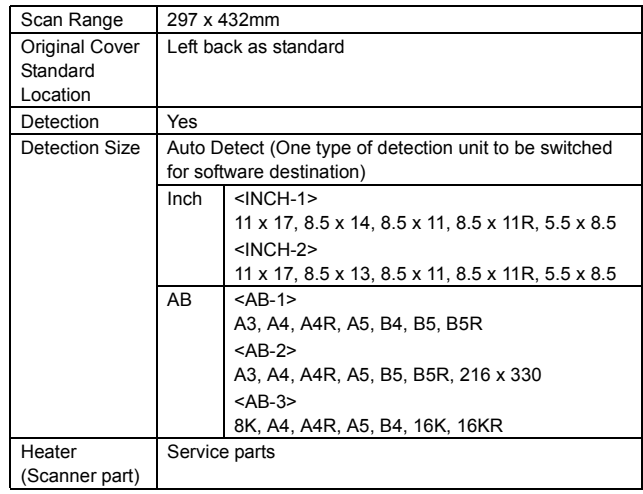

# **D. Fuser section**

# **(1) Type**

System Heat roller attachment system

# <span id="page-11-0"></span>**2. Functional specifications**

# **A. Specifications of copy functions**

## **(1) Copy speed (Continuous copy speed)**

#### **a. Tray 1 – 4, LCC**

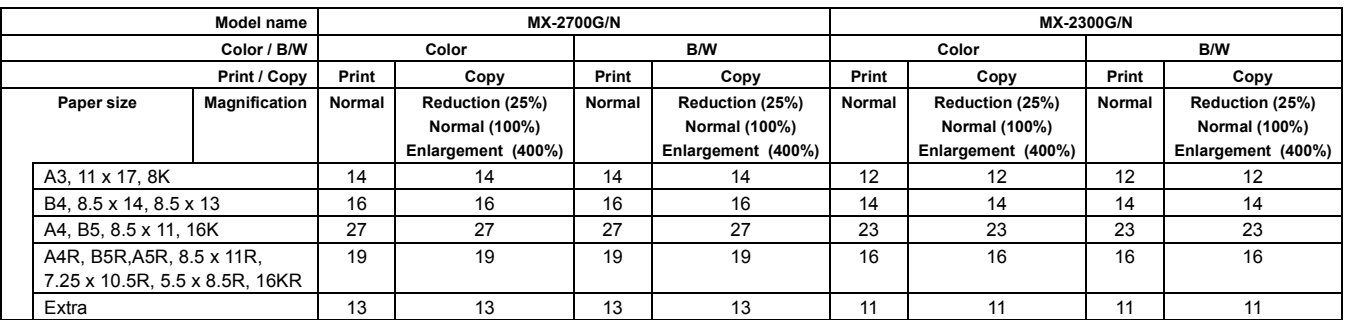

#### **b. Manual feed**

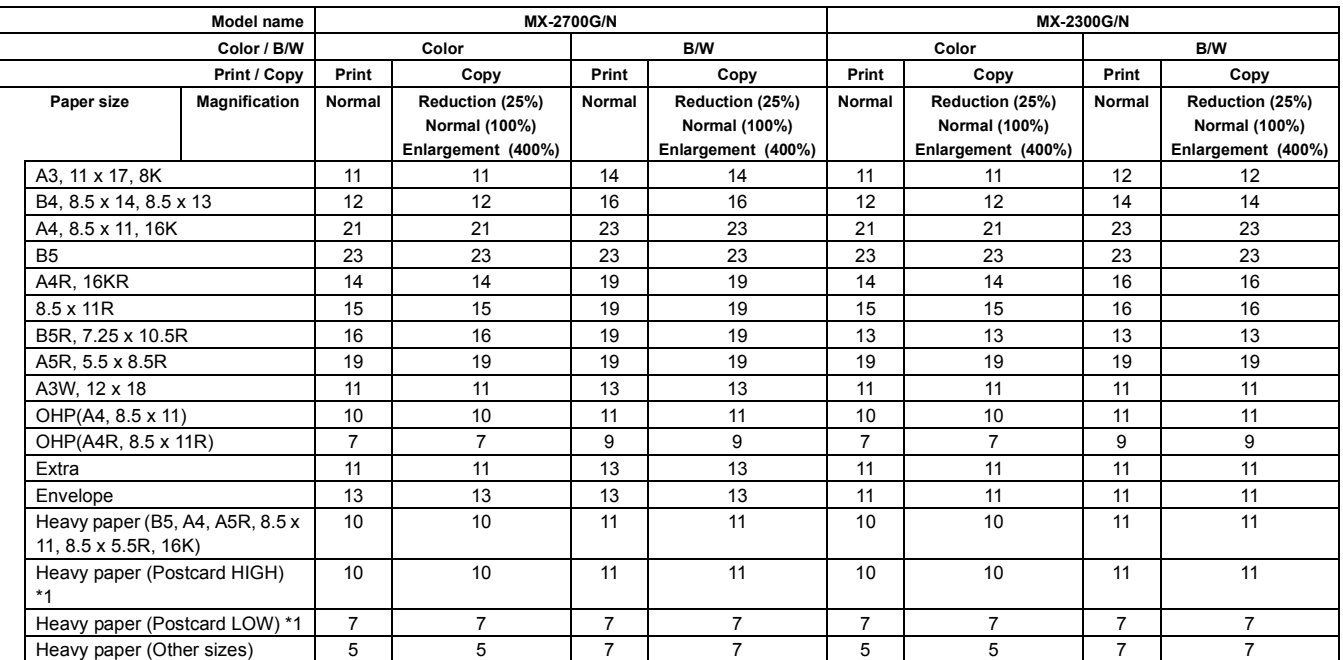

\*1: Switched by the service simulation setting

## **(2) First copy time**

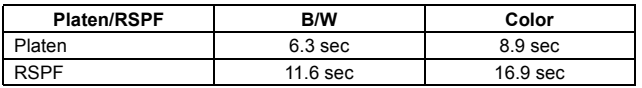

[Measuring Conditions]

- \* Polygon in rotation
- \* Feeding A4/8.5 x 11 (landscape) paper from the main unit tray 1
- \* No Auto Color Selection and No Auto Color for color

#### **(3) Job speed**

#### **a. Document changing speed (in copy mode)**

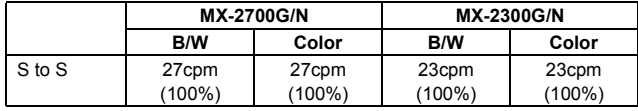

\* The copy speed in combination of the main unit and the auto document feed user is defined.

\* S to S: A4/8.5 x 11 document, 11 pages and 1 copy (not including the first copy)

Monochrome: 600 x 300dpi and color: 600 x 600dpi (default)

#### **b. BLI standard**

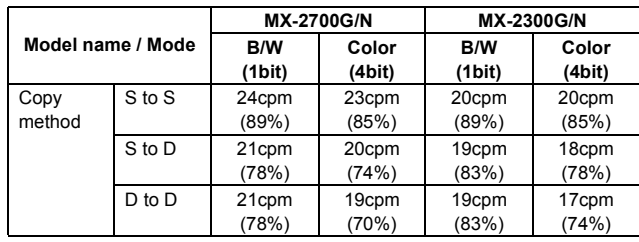

\* S to S: 10 pages of A4/8.5 x 11 document and 5 copies

\* S to D: 10 pages of A4/8.5 x 11 document and 5 copies

\* D to D: 10 pages (20 sides) of A4/8.5 x 11 document and 5 copies

#### **c. Bertl standard**

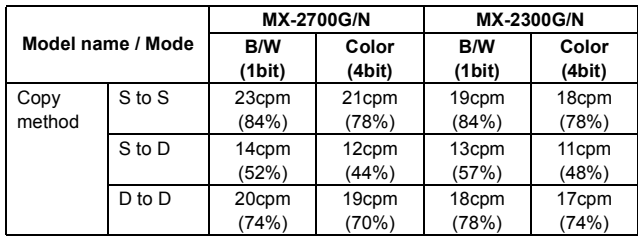

\* S to S: 5 pages of A4/8.5 x 11 document and 5 copies

\* S to D: 10 pages of A4/8.5 x 11 document and 1 copy

\* D to D: 5 pages (10 sides) of A4/8.5 x 11 document and 5 copies

#### **(4) Continuous copy**

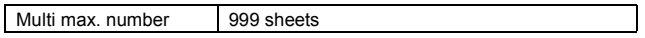

### **(5) Resolution**

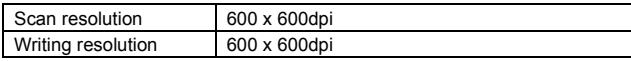

#### **(6) Copy document**

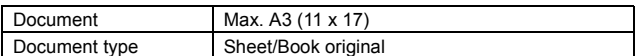

#### **(7) Copy magnification ratio**

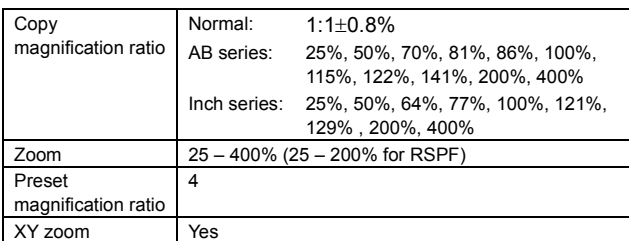

#### **(8) Density, copy image quality processing**

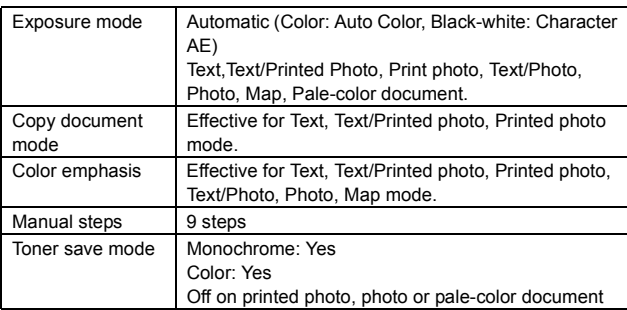

#### **(9) Color copy mode**

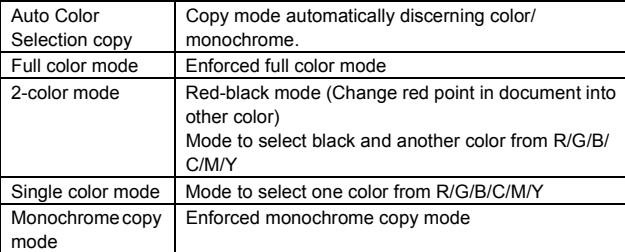

### **(10) Color Adjustment**

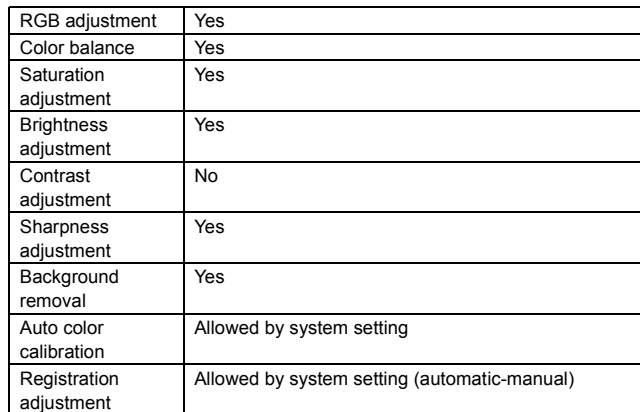

## **(11) Copy functions**

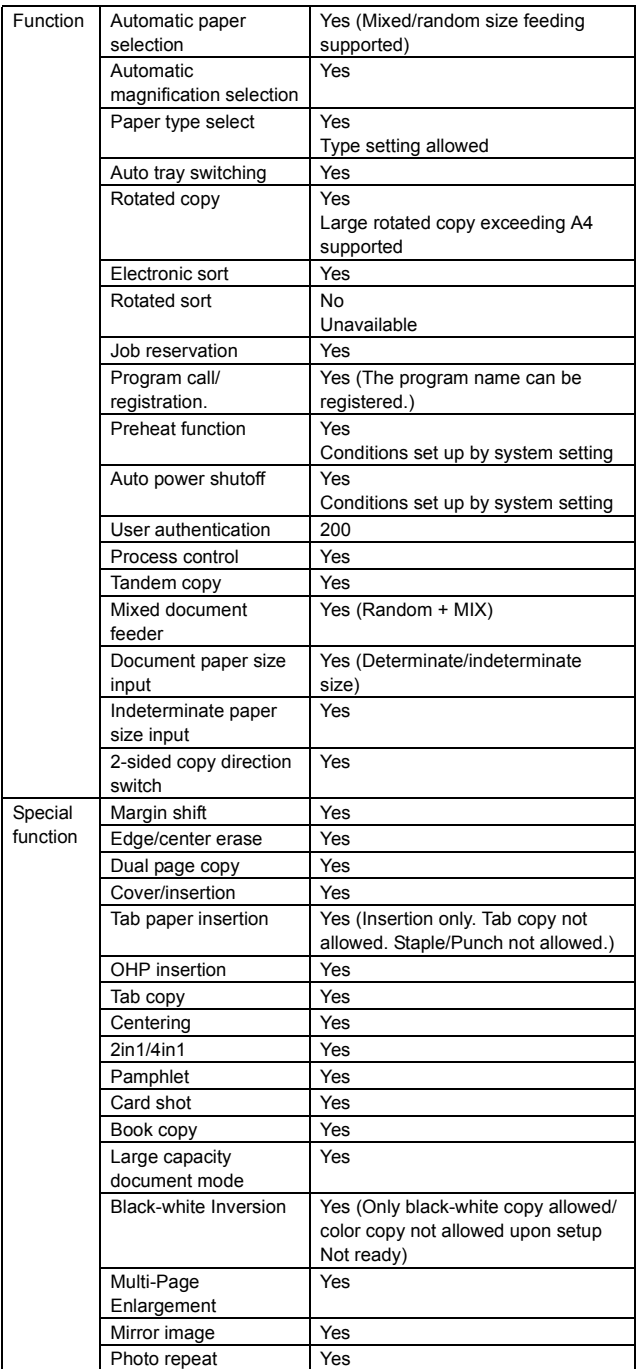

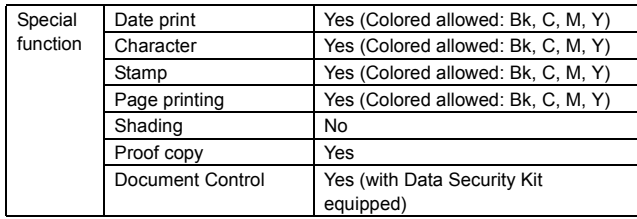

# **B. Image send function**

# **(1) Mode**

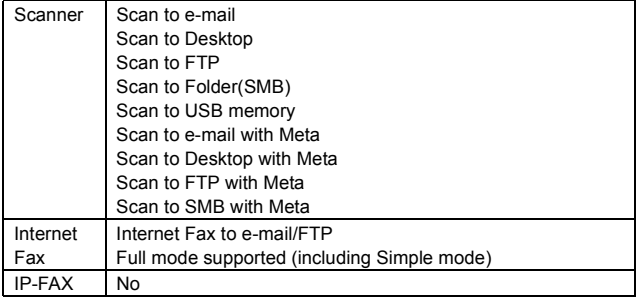

# **(2) System environment**

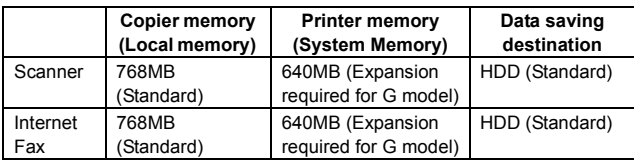

#### **(3) Image send function (Push send from the main unit)**

# **a. Support system**

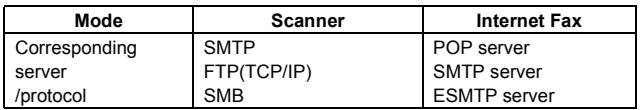

#### **b. Support image**

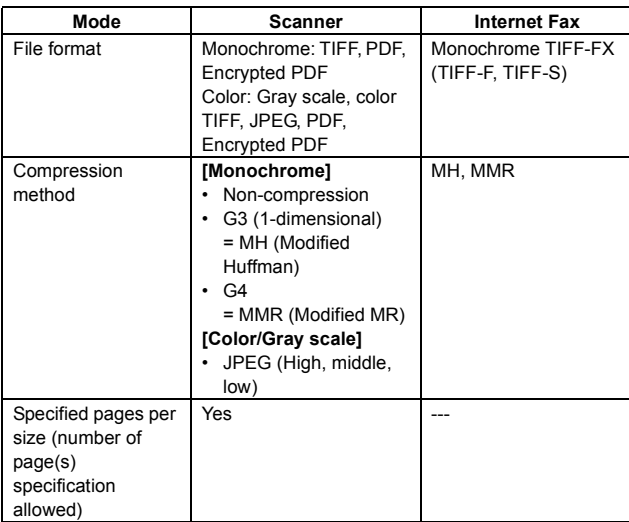

### **c. Image processing**

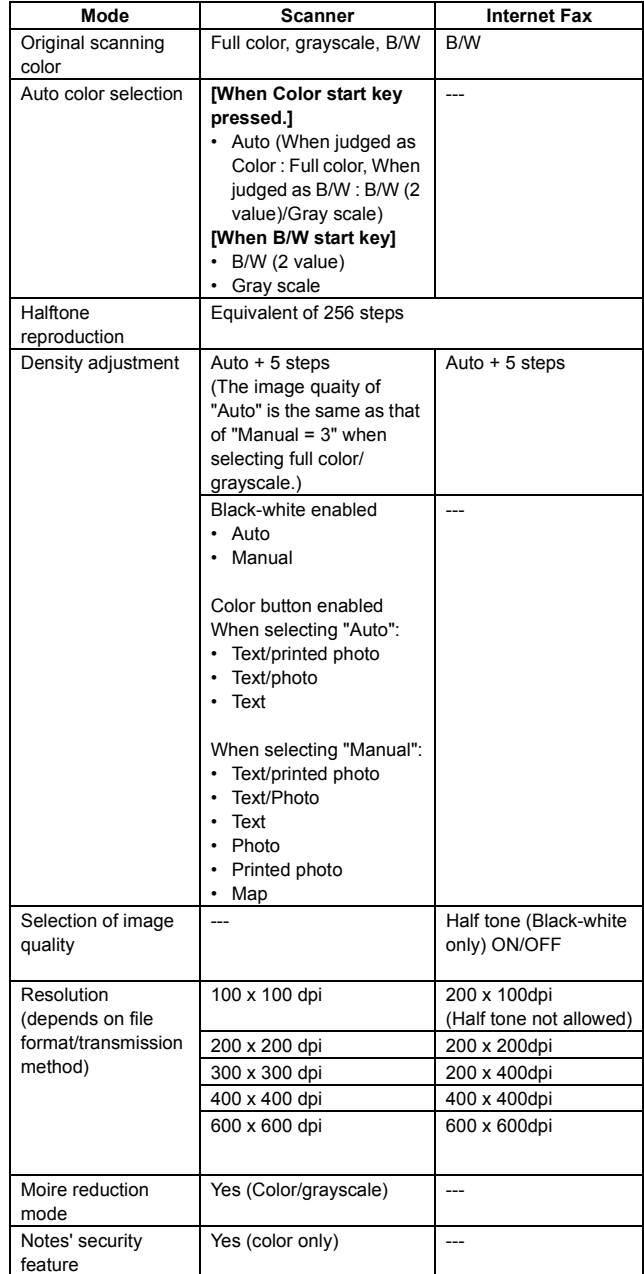

#### **d. Specification of Addresses**

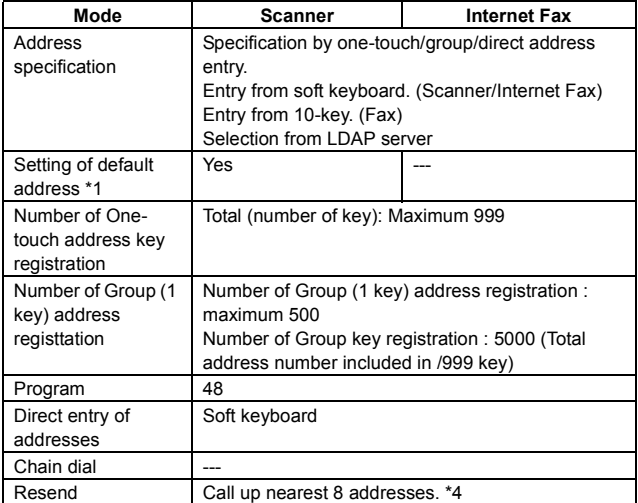

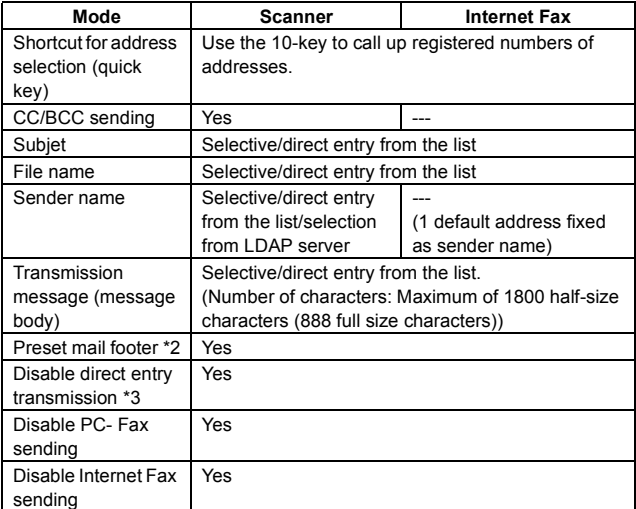

- \*1: The scanner mode allows setting the default address. To transmit data, users only have to set the original and press the start key.
- \*2: Function to set up a text message that will be added automatically to the message body upon mail transmission. Editing upon transmission is not allowed.
- \*3: When disabled, the address registration is not allowed either.
- \*4: Except for FTP, Desktop, SMB, USB memory, Broadcast.

#### **e. Specification of Multiple Addresses**

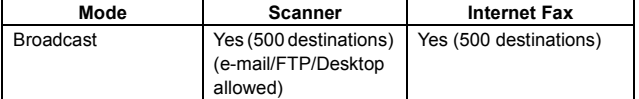

Broadcast transmission by scanner, Internet Fax and Fax is allowed. (Monochrome only)

#### **f. Transmission function**

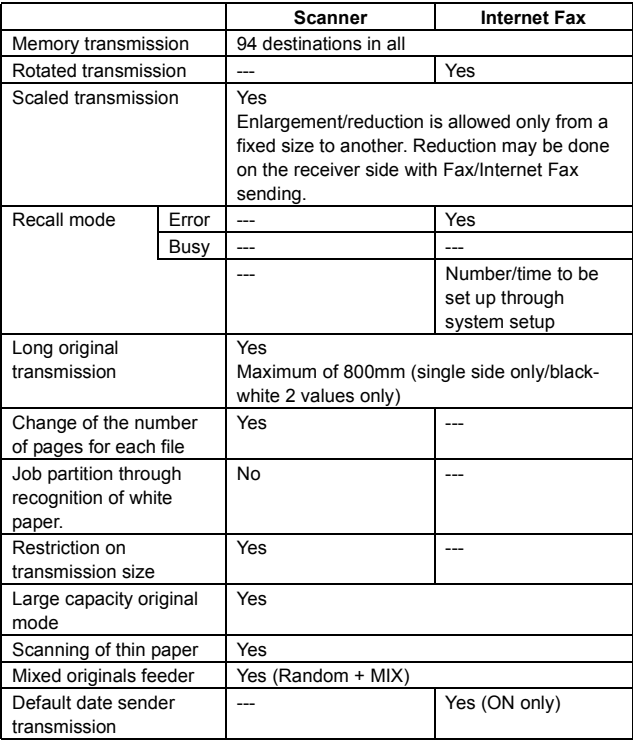

#### **g. Reception function**

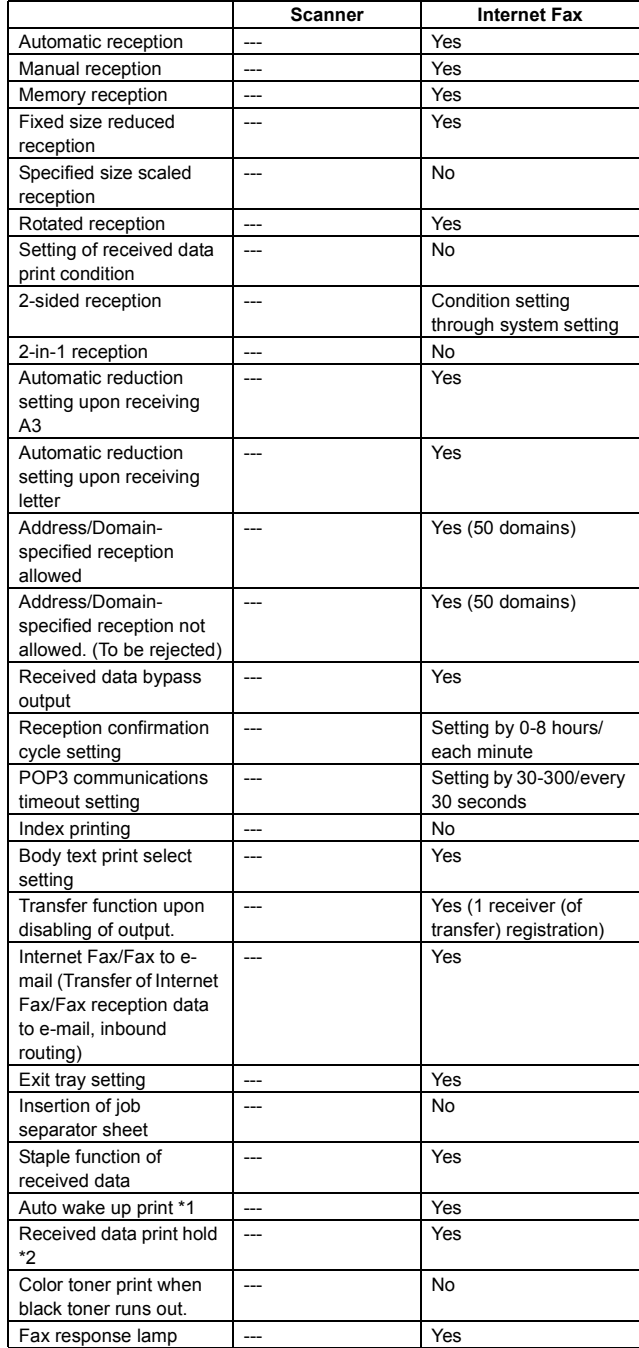

- \*1: The auto wake up print for Internet Fax is a pseudo night-time mode with main power source (primary) switch ON and main unit power (secondary) switch OFF. Following the interval of the reception confirmation cycle, it allows reception of the data from a POP server (if there are any) and launch the main unit for output. (It cannot attain the pseudo night-time mode if the main power source (primary) switch is off. In this case, this function is not supported.)
- \*2: This function saves all received data in memory and starts out put after password entry. (Confidential reception is excluded.) Setting only on the reciver side.

#### **h. Report/list function**

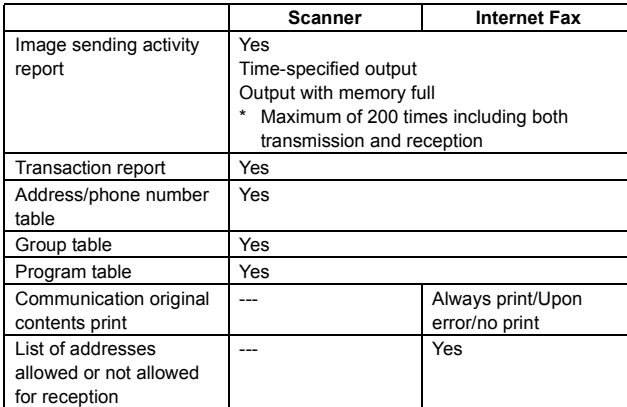

#### **i. Other Functions**

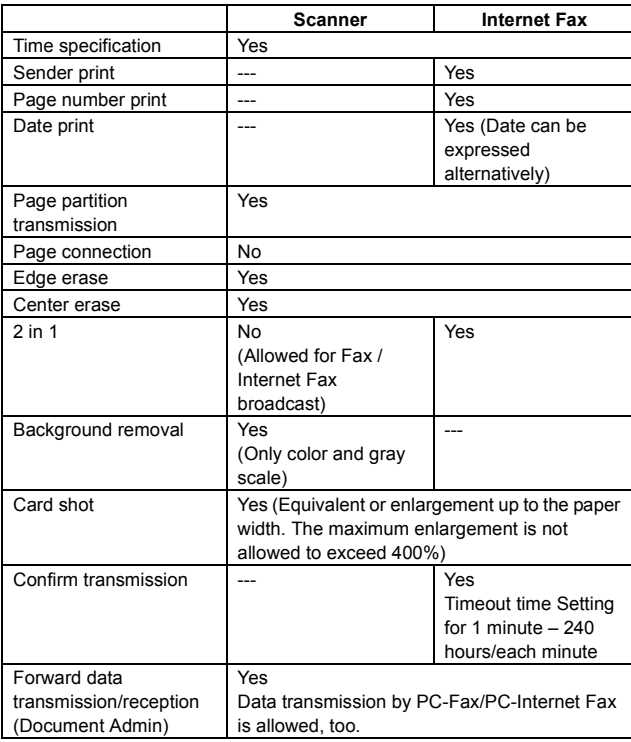

\* This function means that e-mail address setteing on F code relay broadcast allowed.

#### **j. Record size**

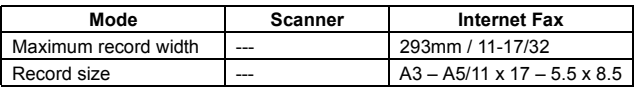

#### **k. Registration-related settings**

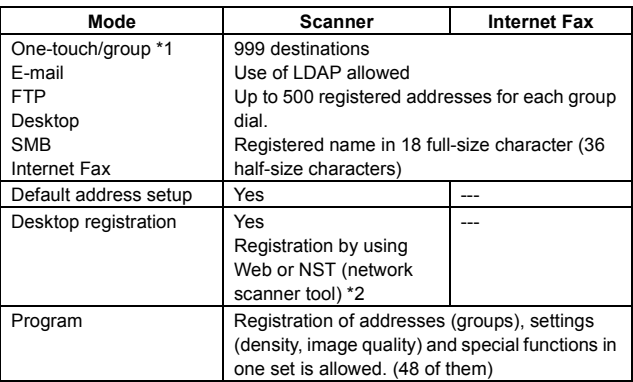

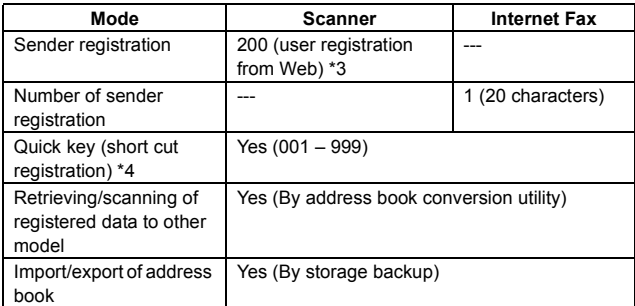

\*1: Since scan/Internet Fax/Fax uses the common address book, the number of addresses allowed for registration is the sum total of all modes.

- \*2: The network scanner expansion kit (MX-NSX1) required (G model).
- \*3: The book for address selection is used when a scan sender is selected.
- \*4: Quick key is the function to select an address based on the registered number of each address within the book for address selection. Users should be able to select a quick key number.

#### **l. Sound settings**

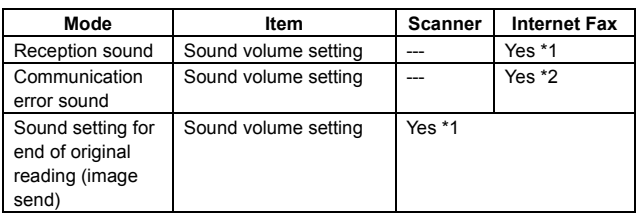

\*1: Large/middle/small. Setup by system setting.

\*2: Large/middle/small/no sound. Setup by system setting.

#### **m. Others**

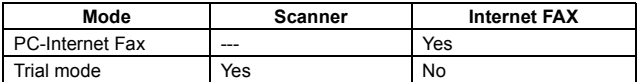

#### **C. PC-Fax functions**

#### **(1) PC-Fax/PC-Internet Fax operating environment**

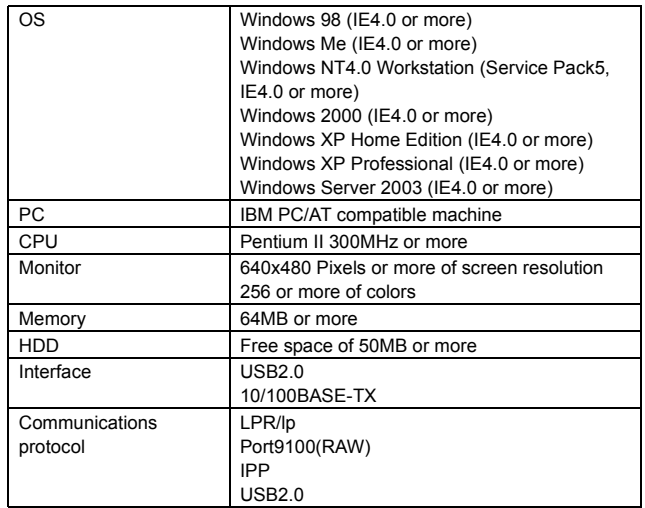

## **(2) PC-Fax/PC-Internet Fax functions**

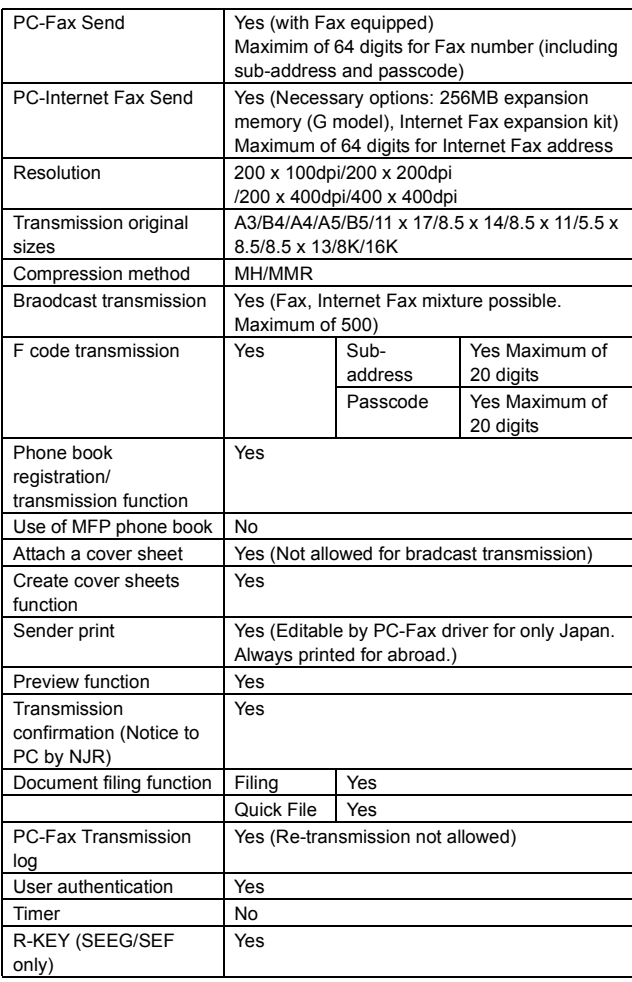

# **D. Remote PC Functions (Network TWAIN)**

Pull scan (TWAIN) specification

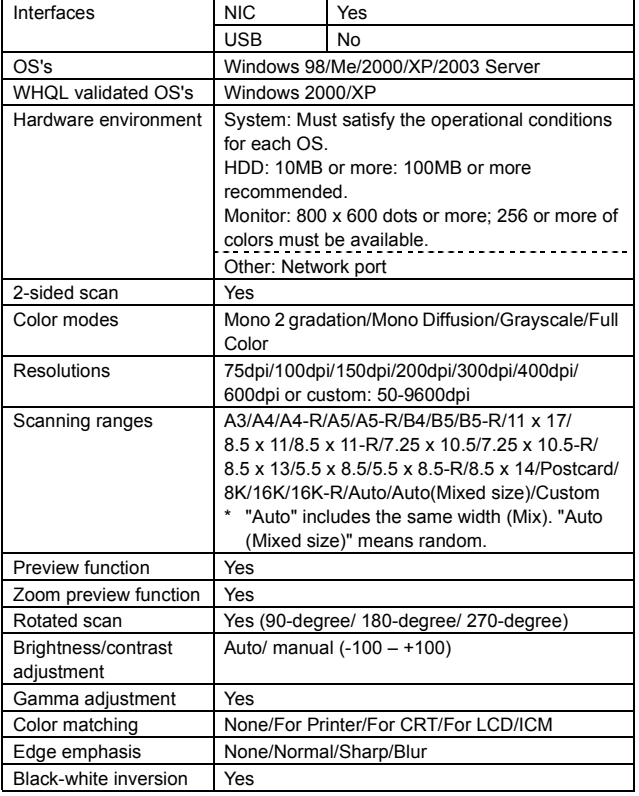

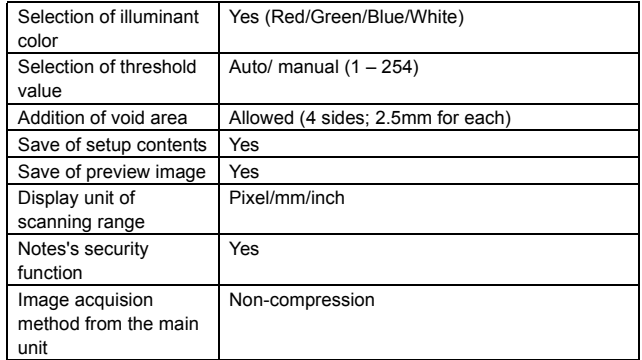

# **E. Printer function**

# **(1) Platform**

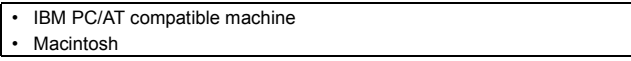

### **(2) Support OS**

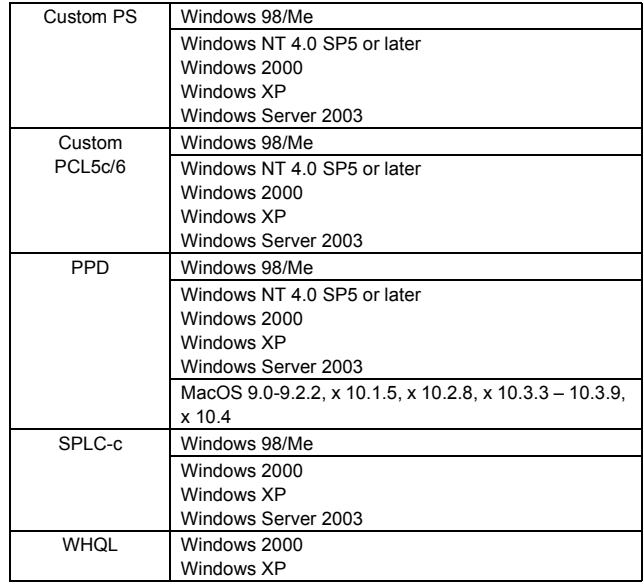

# **(3) Command system**

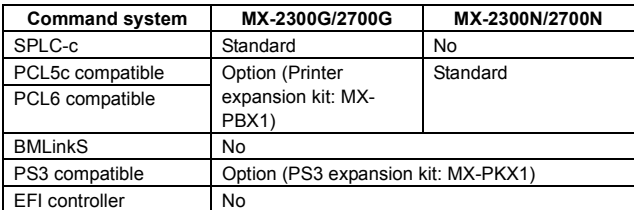

### **(4) Installed fonts**

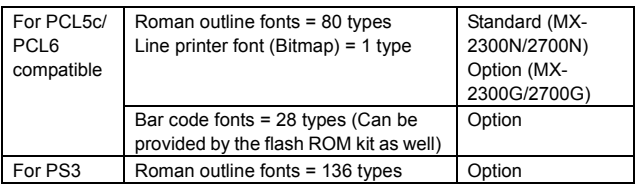

# **(5) Print channel**

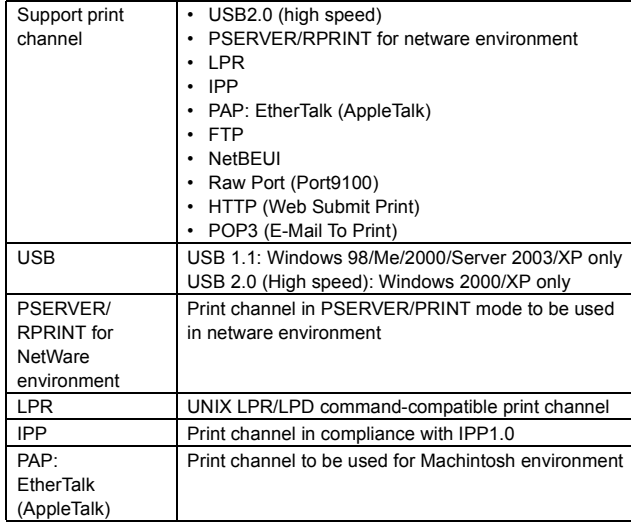

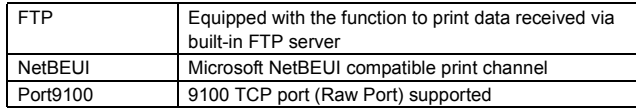

# **(6) Command Compatibility**

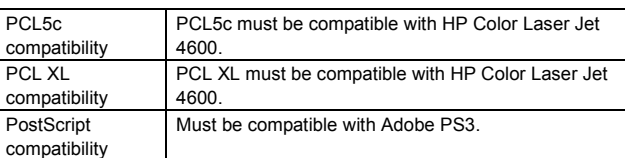

# **(7) Environmental settings**

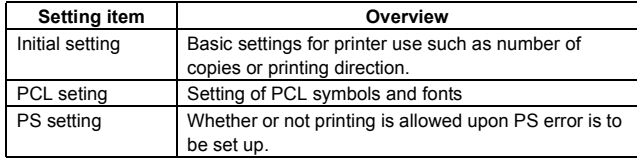

# **(8) Print functions**

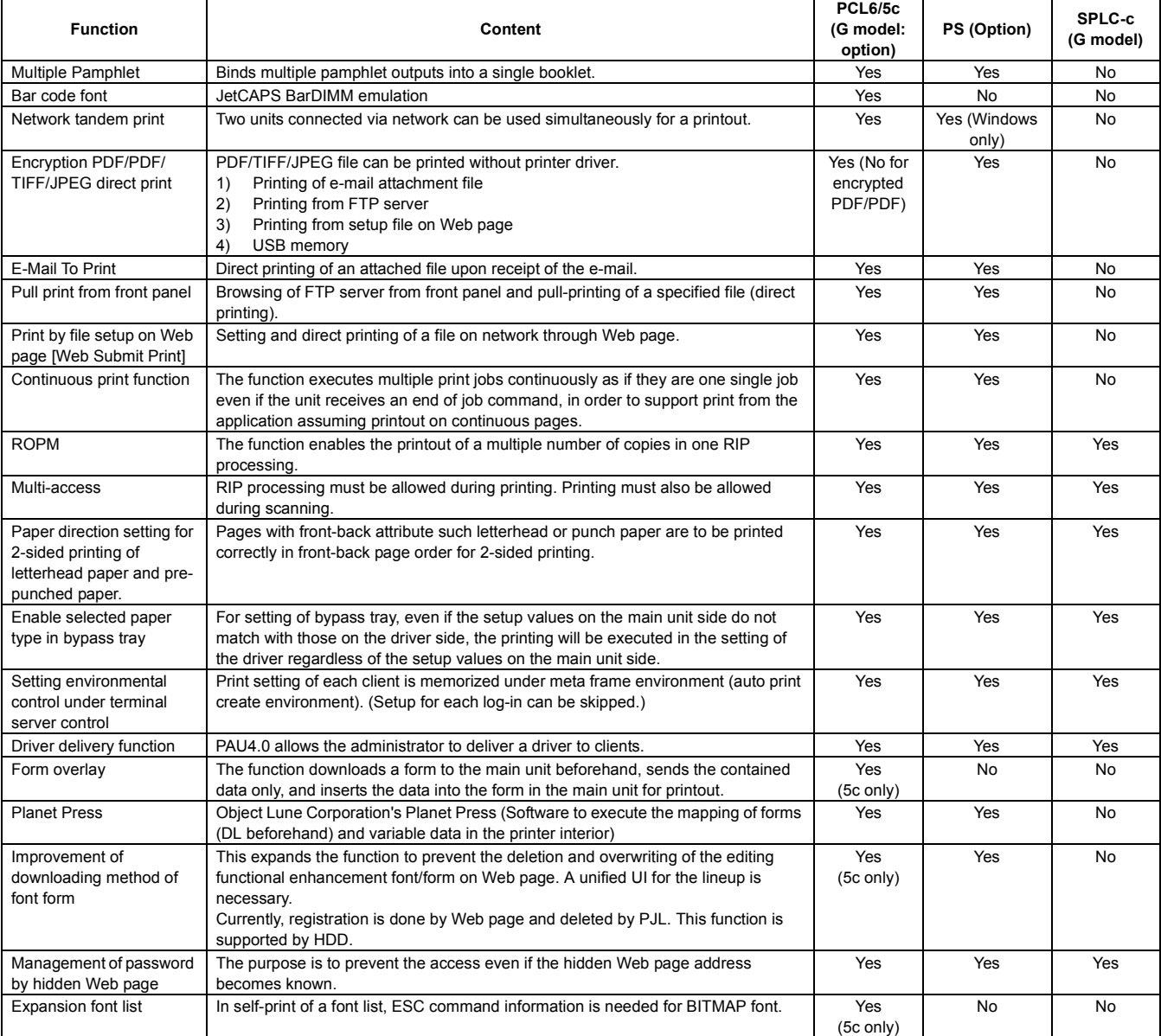

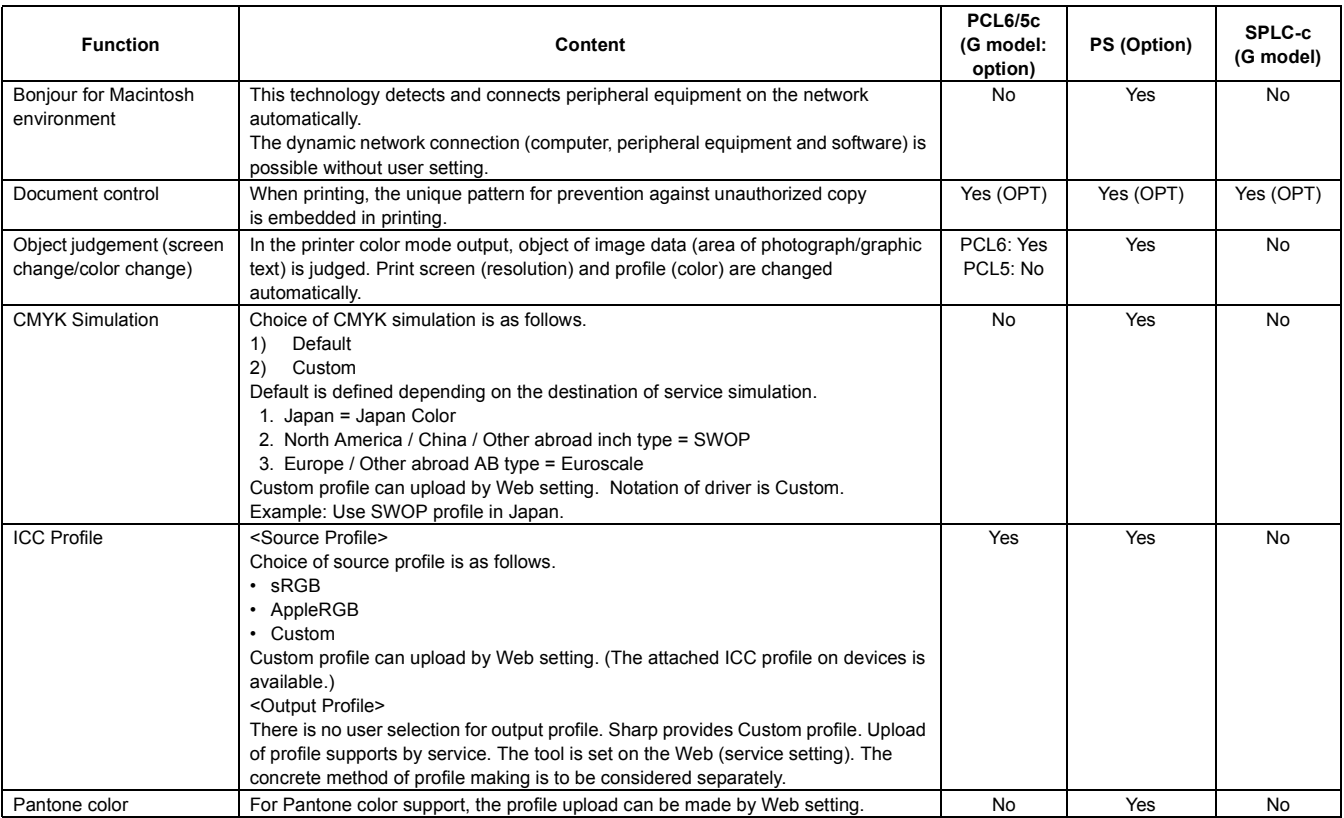

#### **(9) Windows driver function**

**PCL5-c/6:** N mode standard, G model option (Installation of the printer expansion kit (MX-PBX1) and expansion of memory (256MB) are required.)

**PS:** Option (Installation of the printer expansion kit (MX-PBX1) and the PS3 expansion kit (MX-PKX1) and expansion of memory (256MB) are required.)

**SPLC-c:** G model only

#### **a. Frequently used functions**

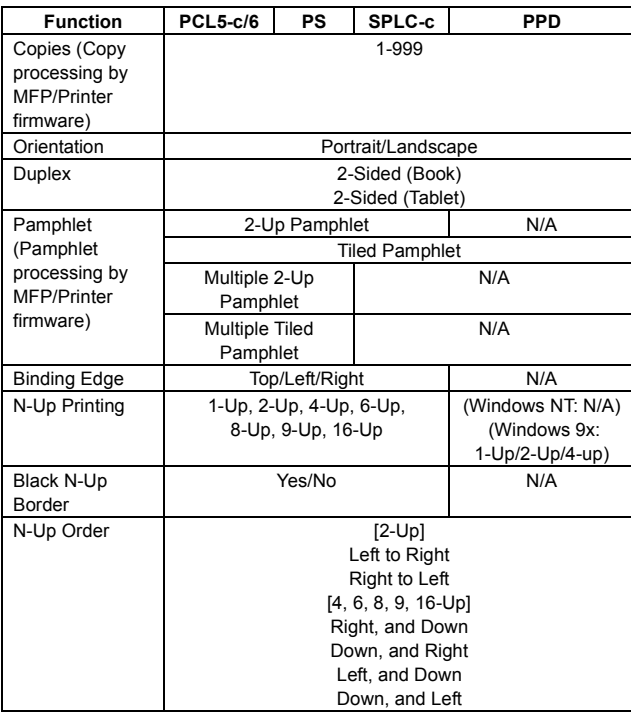

# **b. Paper feed system**

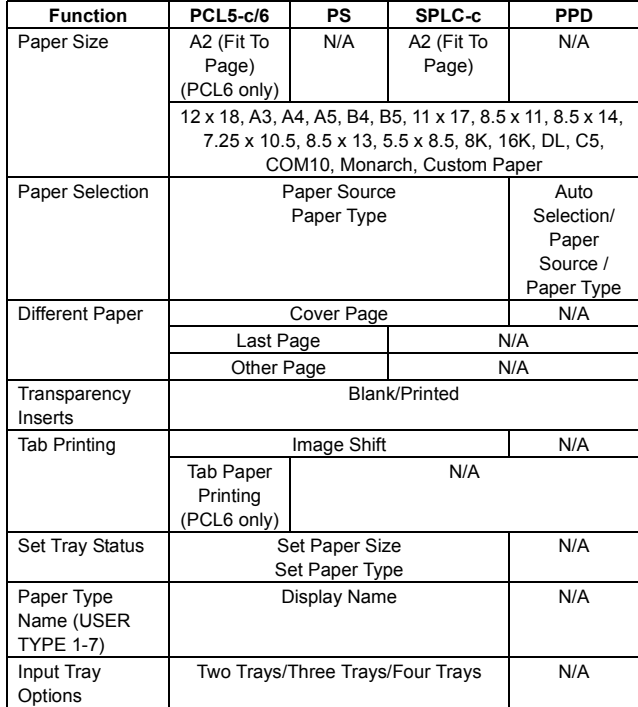

#### **c. Paper exit method**

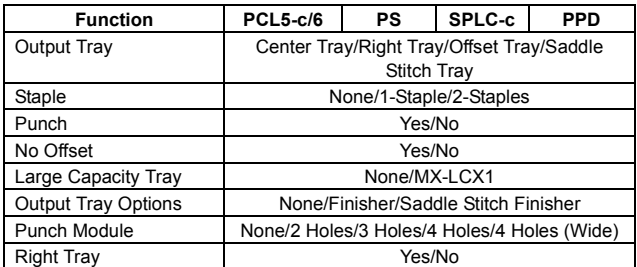

#### **d. Exposure**

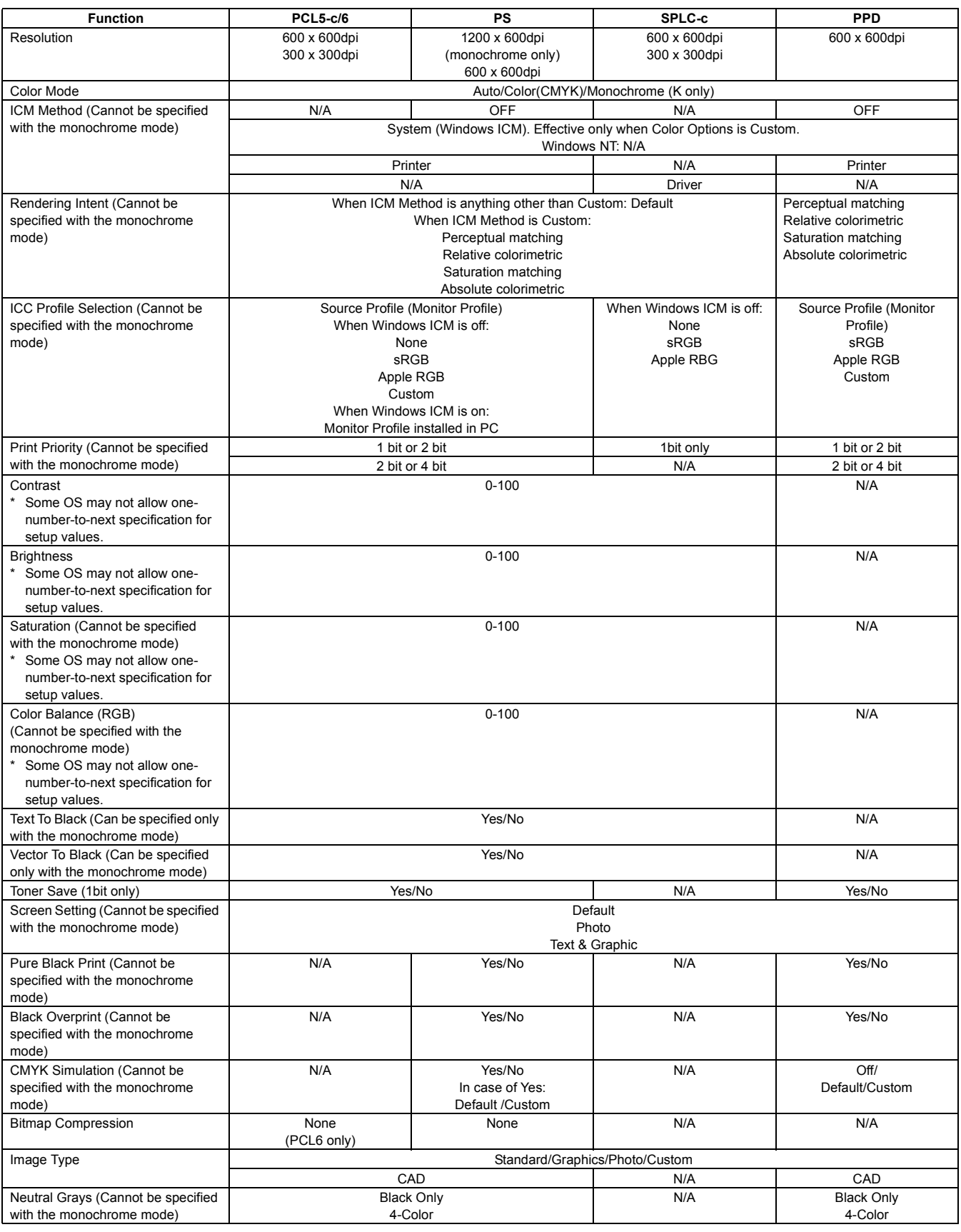

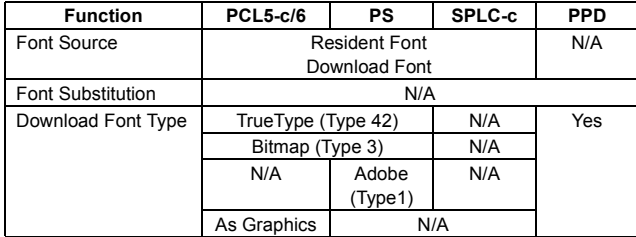

# **f. Other functions**

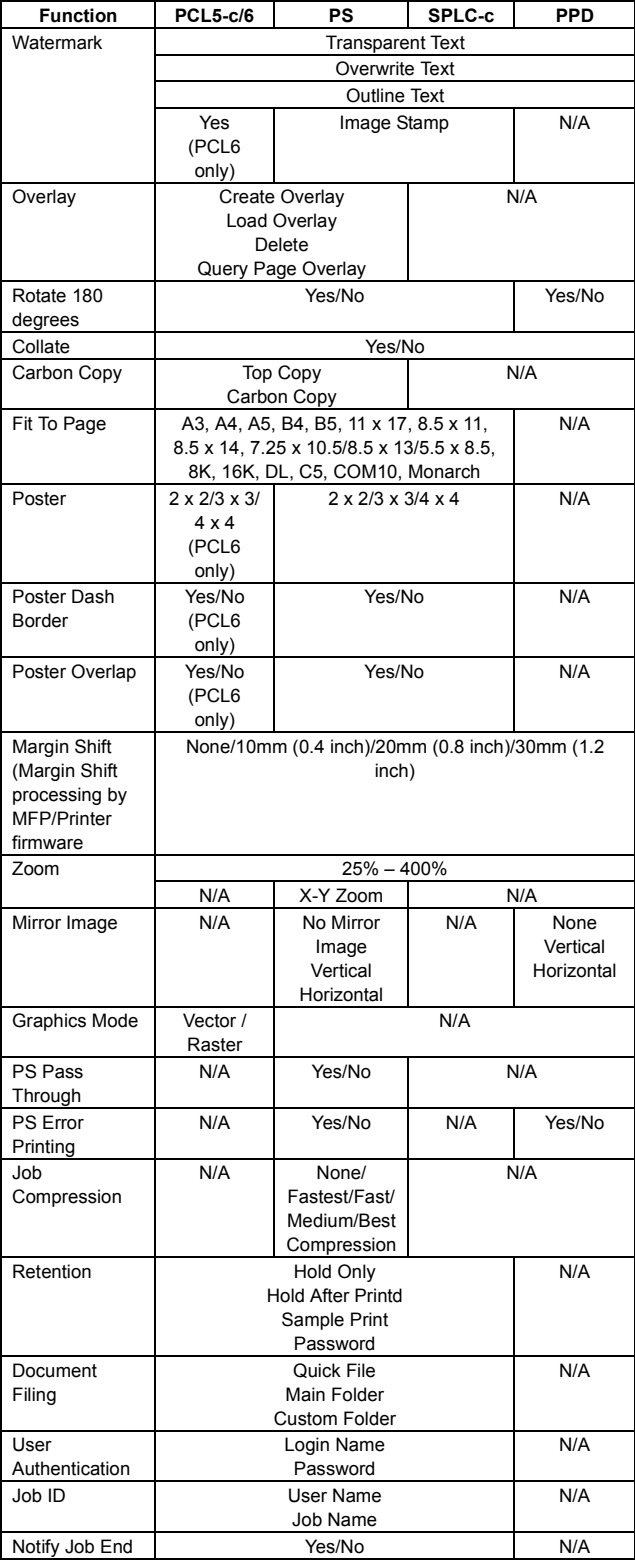

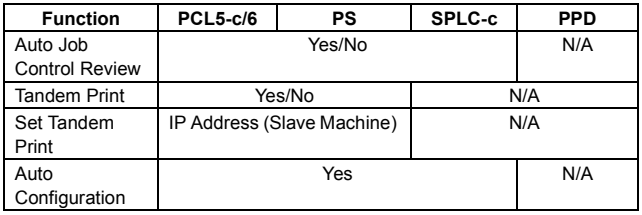

# **(10) Macintosh driver functions**

#### **a. Frequently used functions**

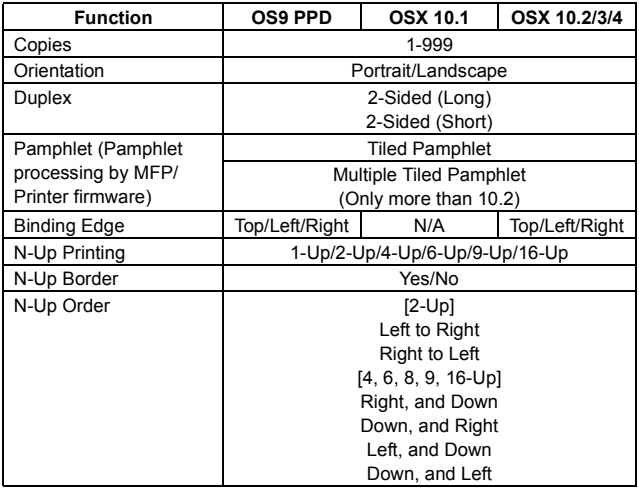

### **b. Paper feed method**

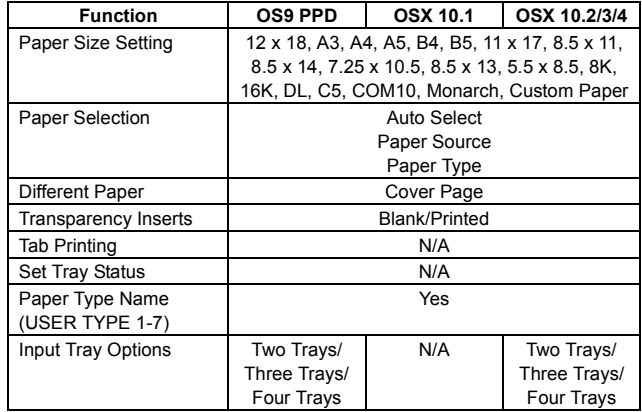

#### **c. Paper exit method**

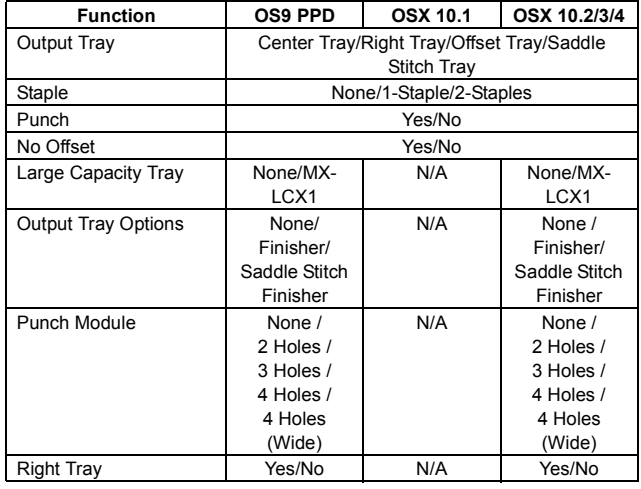

#### **d. Exposure e. Font**

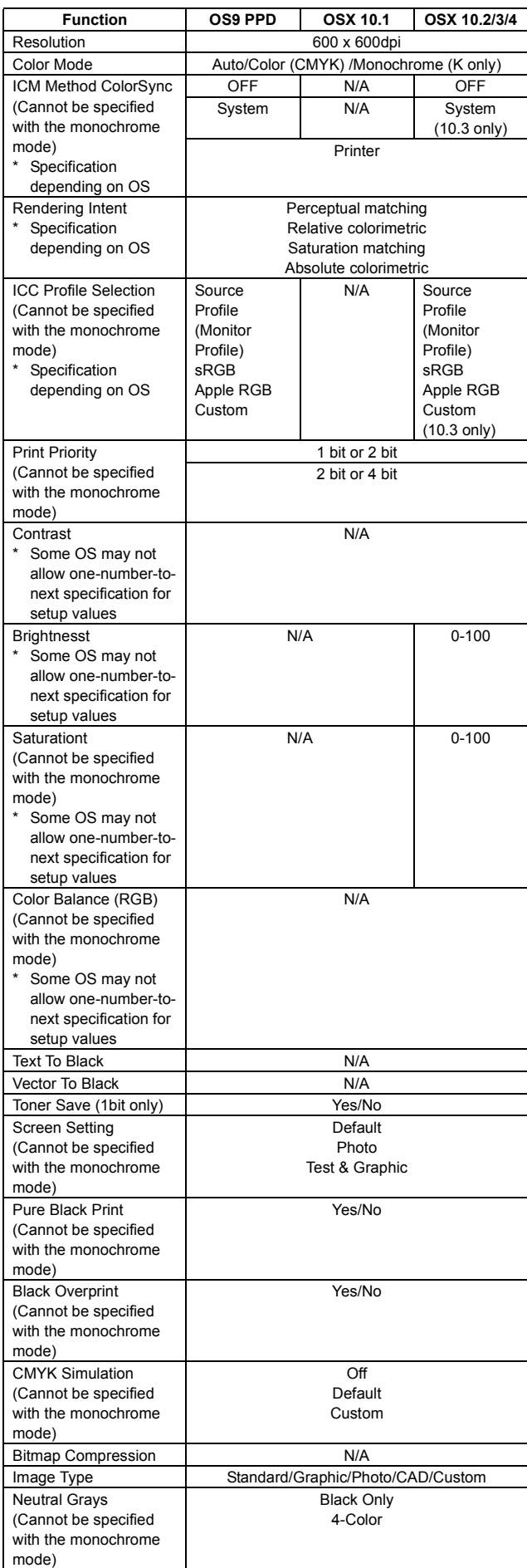

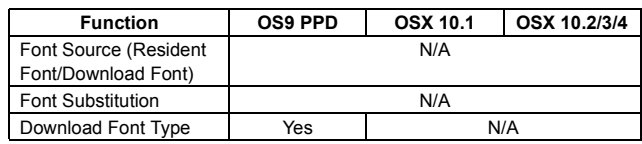

#### **f. Other functions**

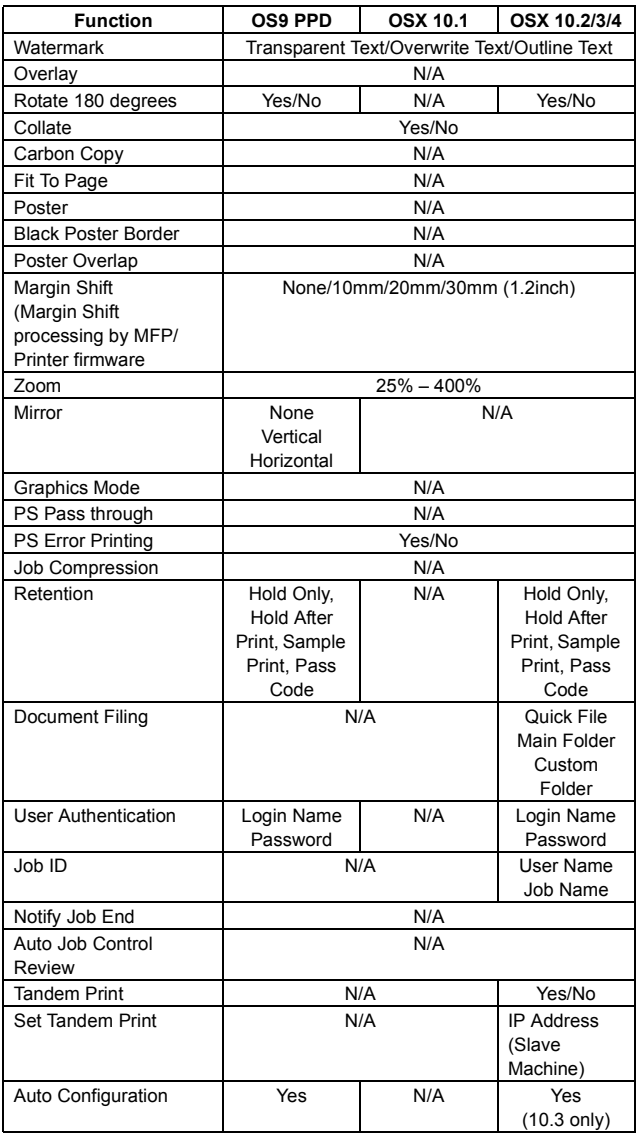

# **F. Document filing function**

# **(1) Basic function**

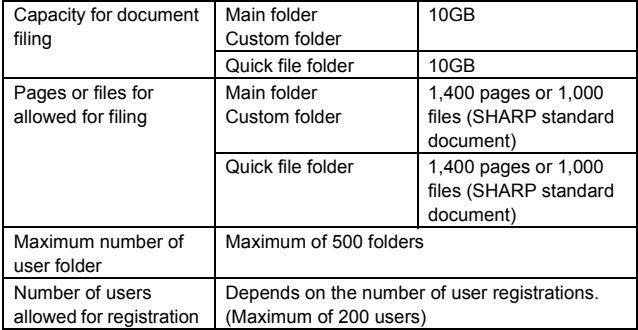

#### **(2) Data saving for each function**

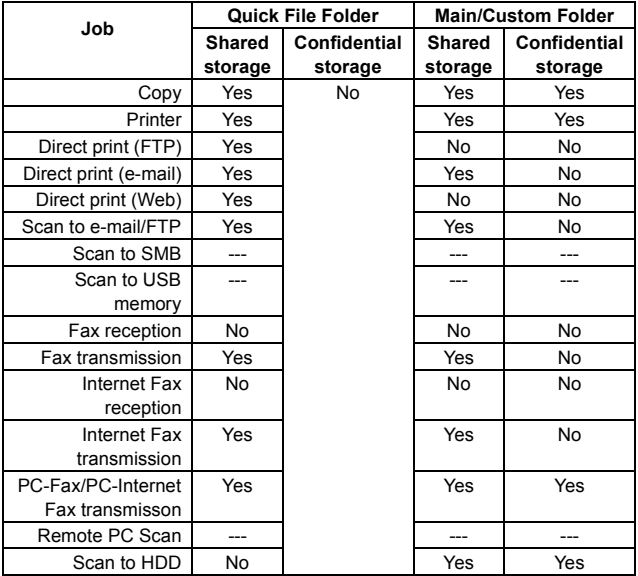

#### **G. Safety and environmental protection standards**

#### **(1) Safety standards**

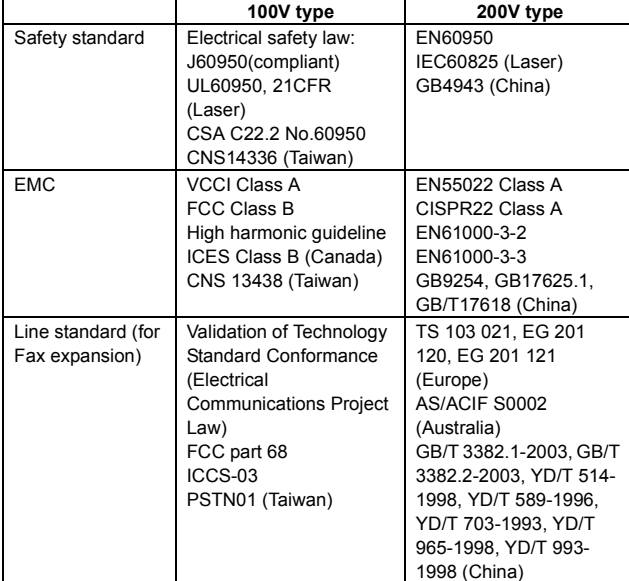

## **(2) Environmental Readiness**

- International Energy Star Program MFP (EPA)
- The Eco Mark Program
- Environmental Choice Program (ECP)
- New Blue Angel
- Nordic Swan
- European ROHS regulations
- Chinese ROHS
- WEEE (Following to SHARP super green product declaration.)

# <span id="page-22-0"></span>**3. Ambient conditions**

# **A. Operating environmental conditions (Main unit)**

Temperature: 10°C – 35°C, Humidity: 20 – 85%RH Air pressure: 590 – 1013hPa (height: 0 – 2000m)

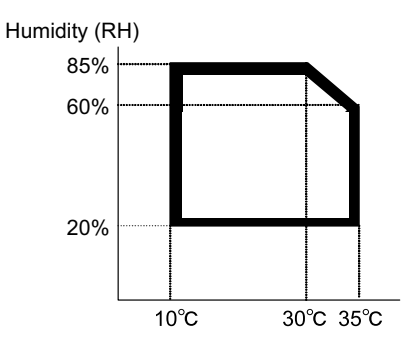

**B. Ambient conditions for transporting (Main unit)**

–20°C to 45°C (No condensation)

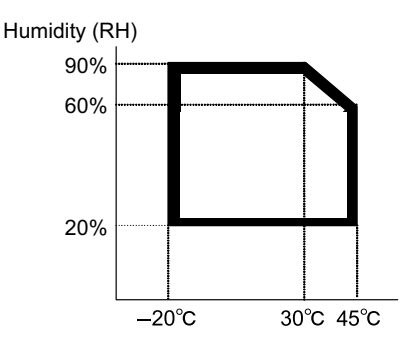

## **C. Standard environmental conditions (Supply)**

• An available life time under an environmental condition.

- 1) Photoconductor drum 36 months from the production month
- 2) Photoconductor drum unit 24 months from the production month
- 3) Toner (K)/Color toner (C/M/Y) 24 months from the production month

## **D. Operating environmental conditions (Supply)**

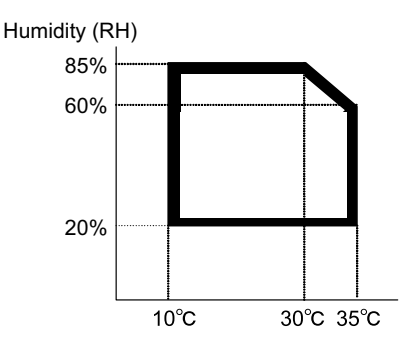

**E. Ambient conditions for transporting**

–20°C to 45°C (No condensation)

**F. Ambient storage conditions (Supply) (packed conditions)**

–10°C to 40°C (No condensation)

# <span id="page-23-0"></span>[3] CONSUMABLE PARTS

# <span id="page-23-1"></span>**1. Supply system table**

# **A. USA/Canada/South and Central America**

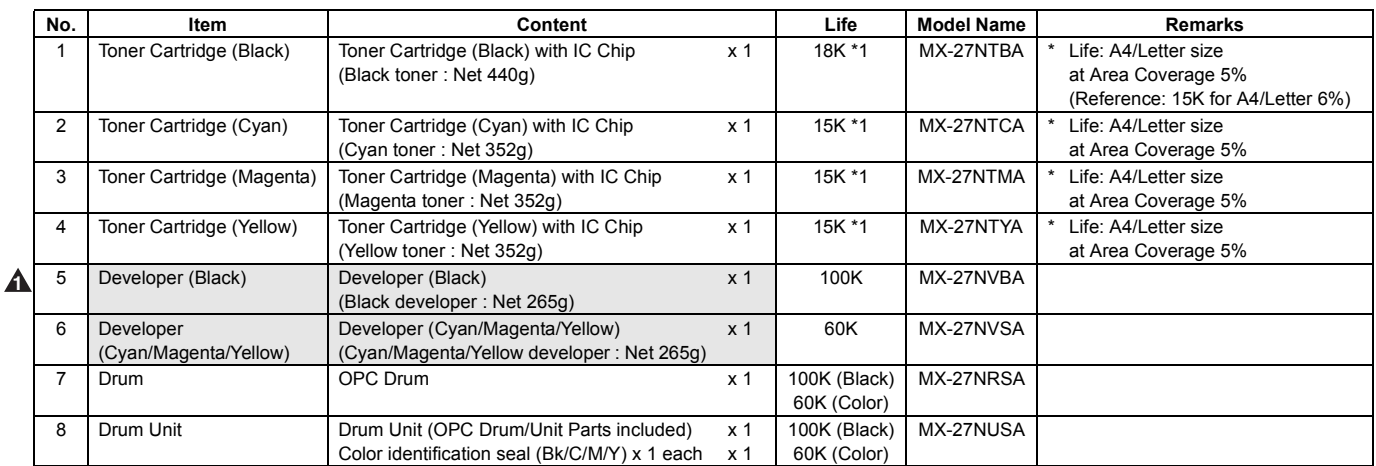

\*1: The toner life may vary depending on the document density and temperature and humidity.

# **B. European Subsidiary/Australia/New Zealand**

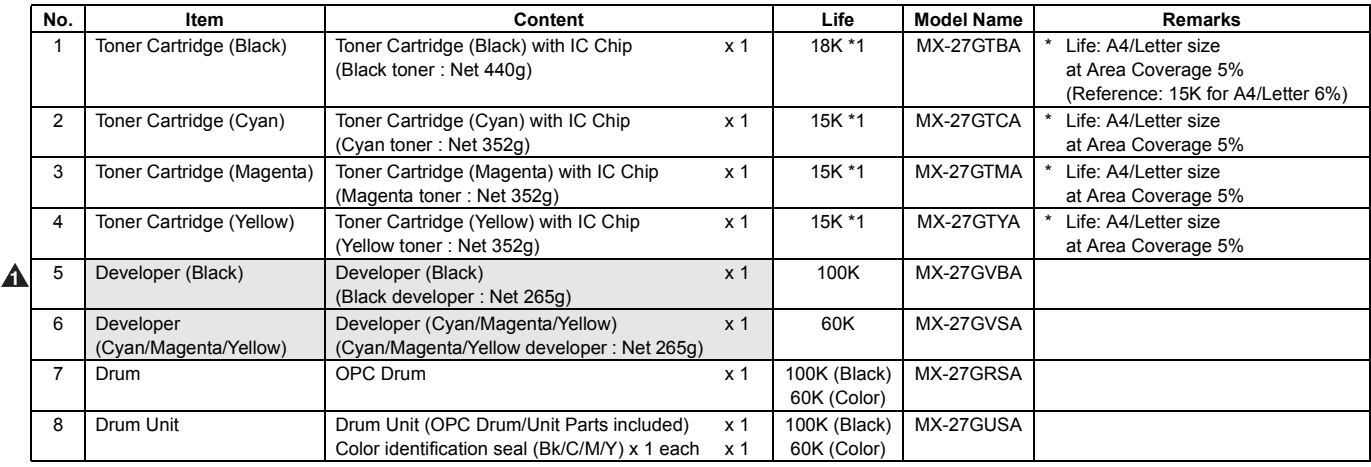

\*1: The toner life may vary depending on the document density and temperature and humidity.

# **C. Asia-Subsidiary/Hong Kong**

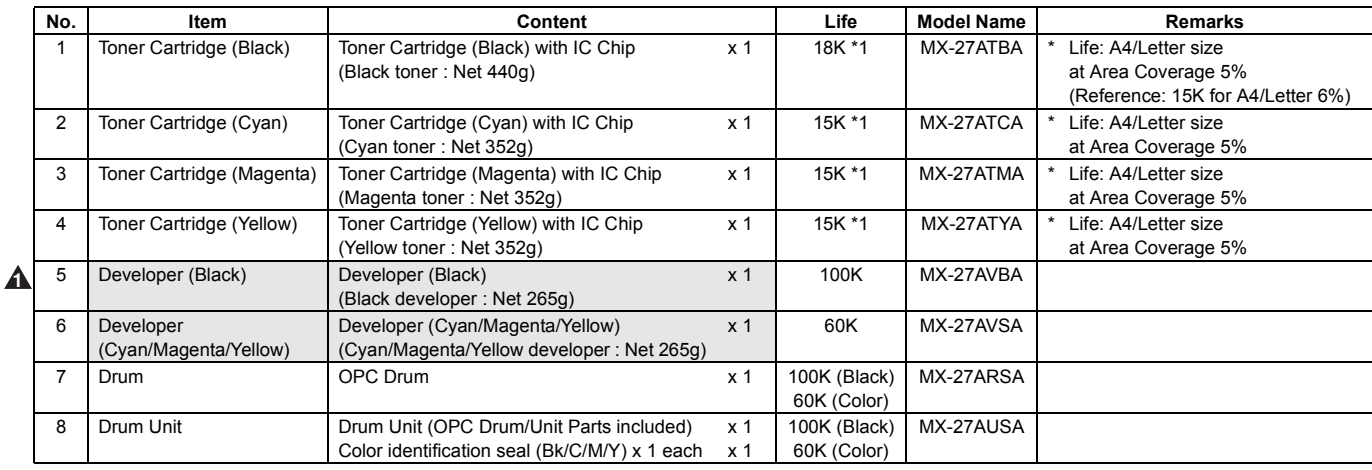

\*1: The toner life may vary depending on the document density and temperature and humidity.

# **D. Middle East/Africa/Israel/Philippines/Taiwan**

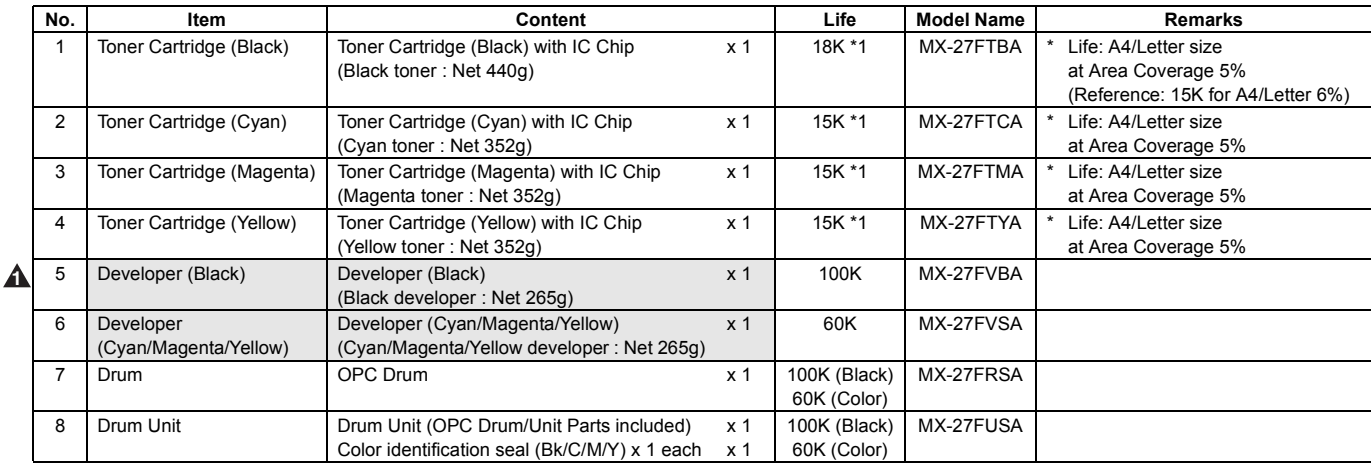

\*1: The toner life may vary depending on the document density and temperature and humidity.

# **E. China**

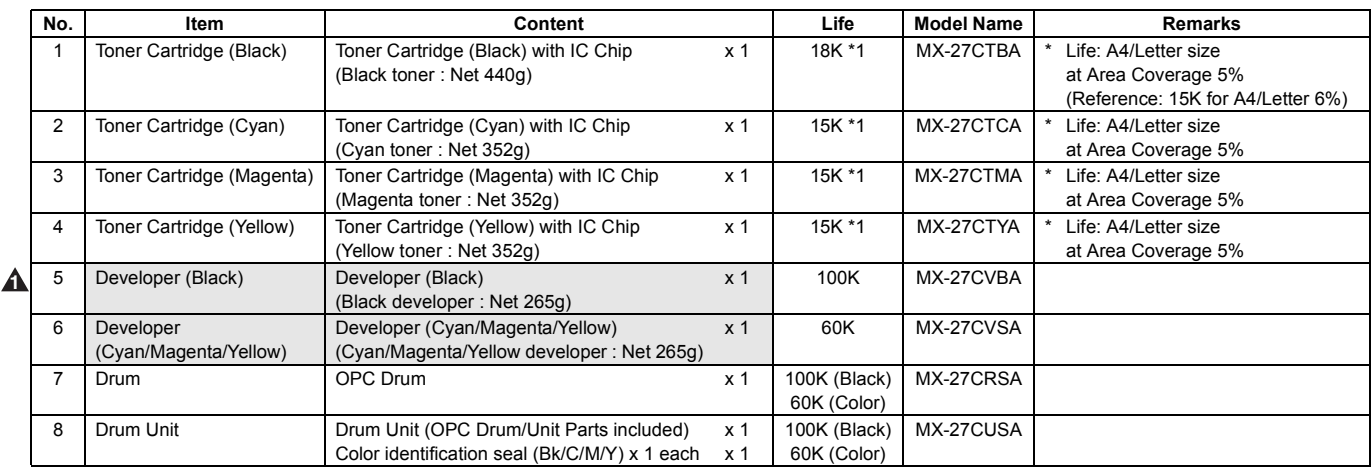

\*1: The toner life may vary depending on the document density and temperature and humidity.

# <span id="page-25-0"></span>**2. Maintenance parts list**

# **A. U.S.A/Canada/South and Central America/Asia/Middle East/Agencies**

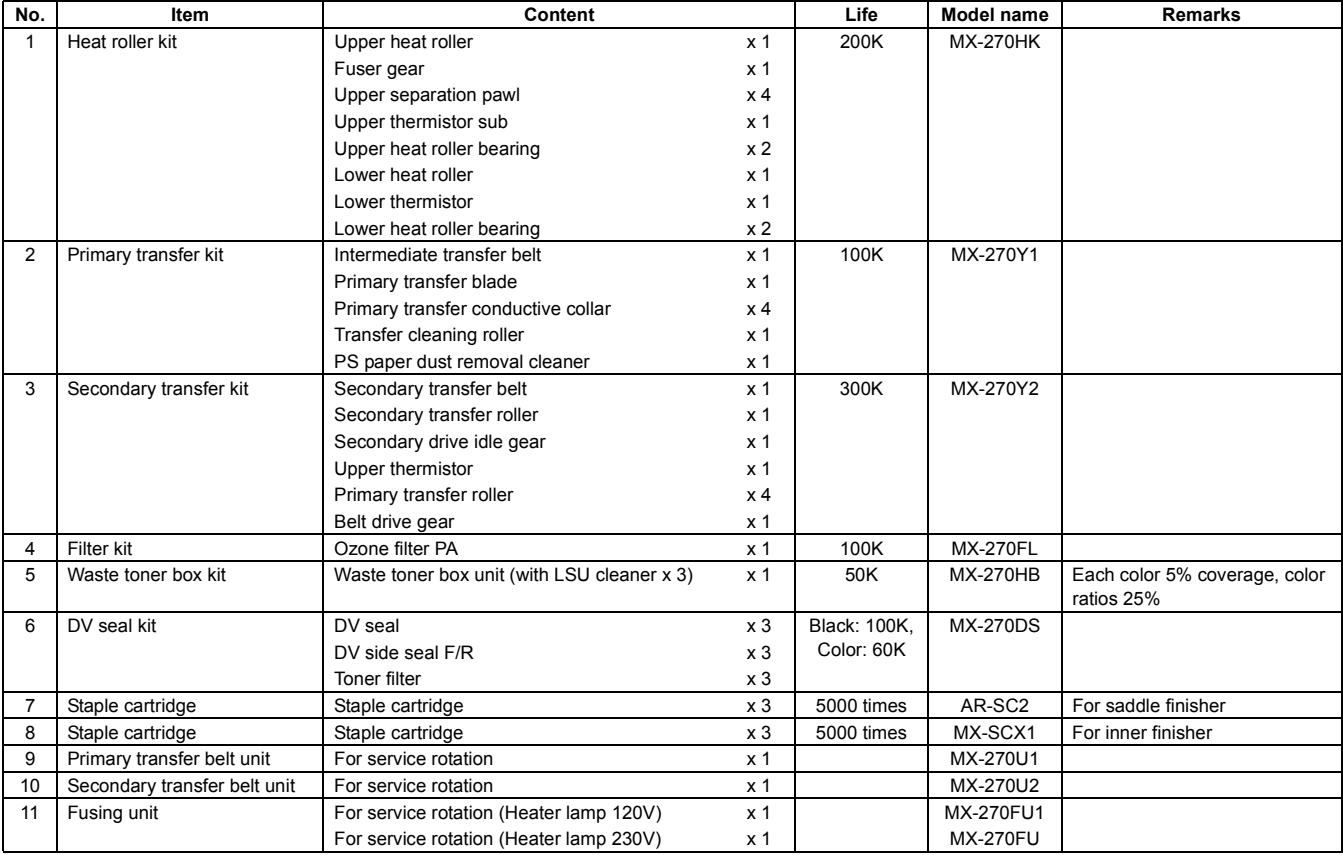

# **B. Europe/UK/Australia/New Zealand/Taiwan**

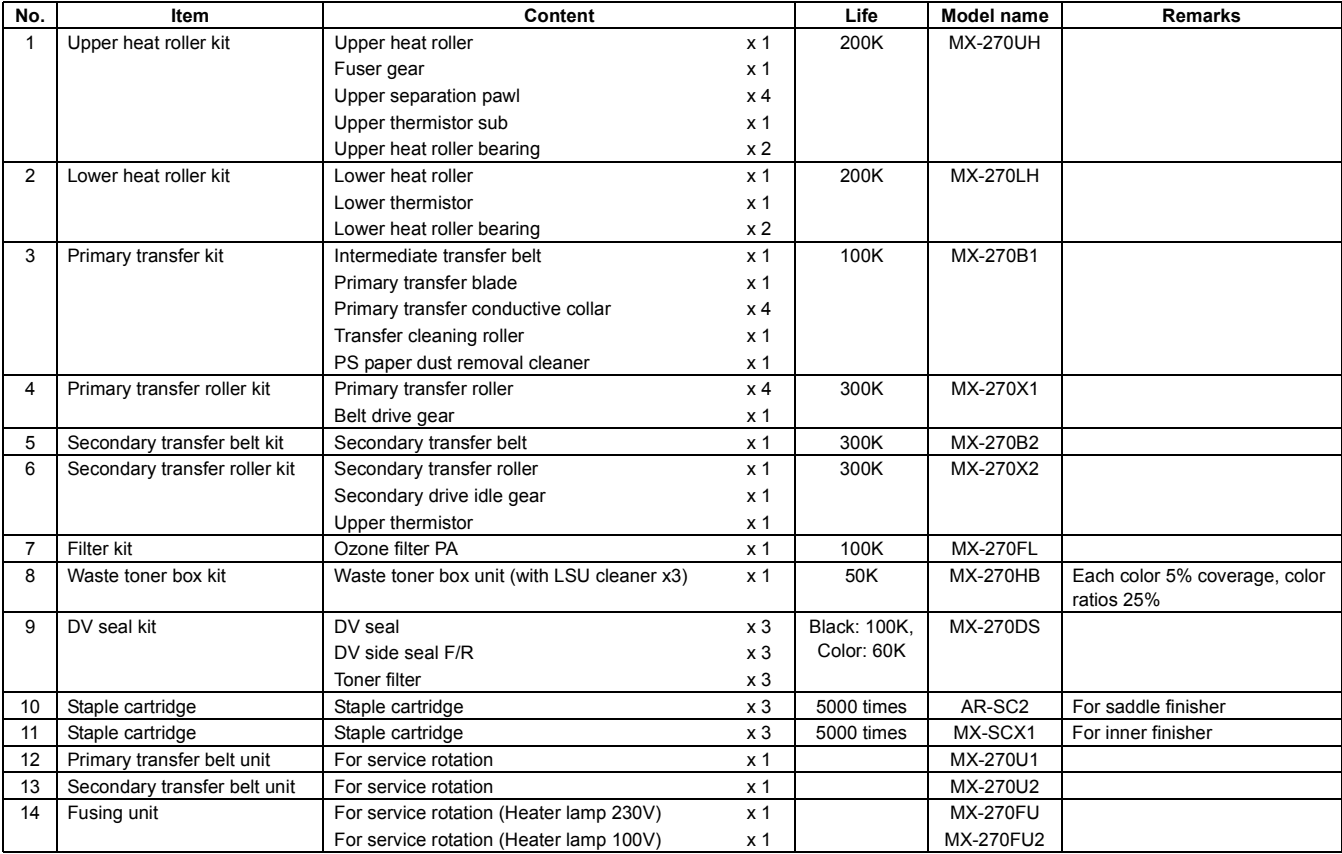

# <span id="page-26-0"></span>**3. Production number identification**

# **A. Drum cartridge**

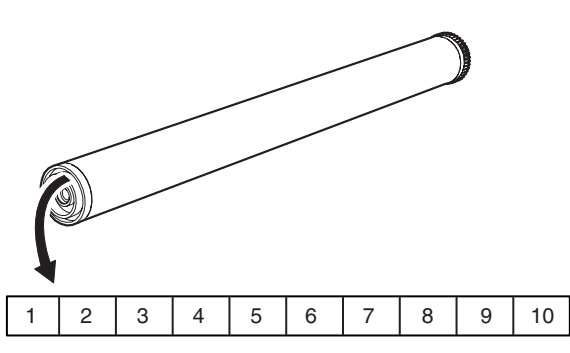

The lot number is of 10 digits. Each digit indicates the content as follows.

The number is printed on the flange on the front side. The laser print shows the production year and month.

- 1: Number For this model, this digit is 2.
- 2: Alphabet
- Indicates the model conformity code. H for this model.
- 3: Number Indicates the end digit of the production year. 4: Number or X, Y, Z Indicates the production month.
	- X stands for October, Y November, and Z December.
- 5/6: Number or X, Y, Z Indicates the production month. X stands for October, Y November, and Z December. 7: Number
- Indicates the production month. Indicates the day of the month of packing. X stands for October, Y November, and Z December.
- 8/9: Number Indicates the day of the day of packing.
- 10: Alphabet Indicates the production factory. "C" for China.

## **B. Developer**

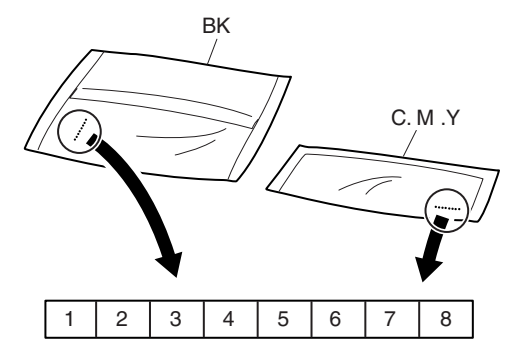

The lot number is of 8 digits. Each digit indicates the content as follows.

The number is printed on the right under side of the back surface of the developer bag.

- 1: Alphabet Indicates the production factory.
- 2: Number Indicates the production year.
- 3/4: Number Indicates the production month.
- 5/6: Number
- Indicates the production day.
- 7: Hyphen 8: Number
	- Indicates the production lot.

# **C. Toner cartridge**

The label indicating the management number is attached to the side of the toner cartridge.

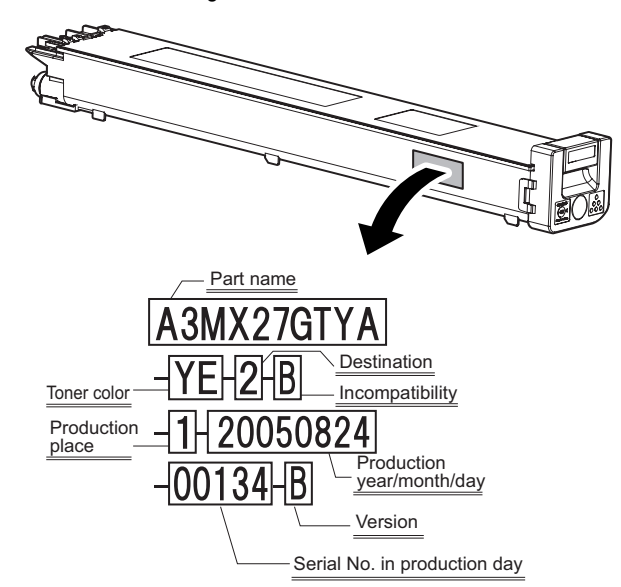

Example: 134th of production on August 24, 2005

# <span id="page-27-0"></span>[5] EXTERNAL VIEW AND INTERNAL STRUCTURE

# <span id="page-27-1"></span>**1. Identification of each section and functions**

# **A. External view**

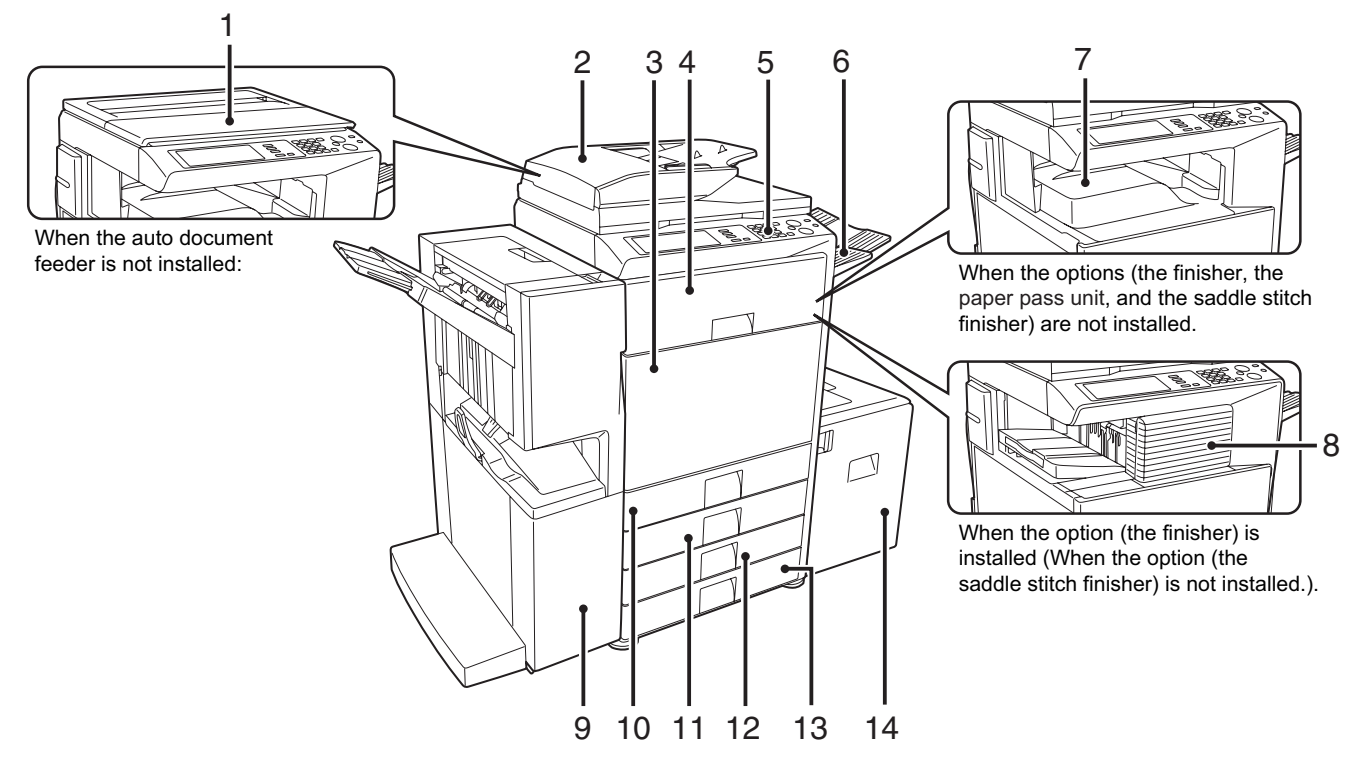

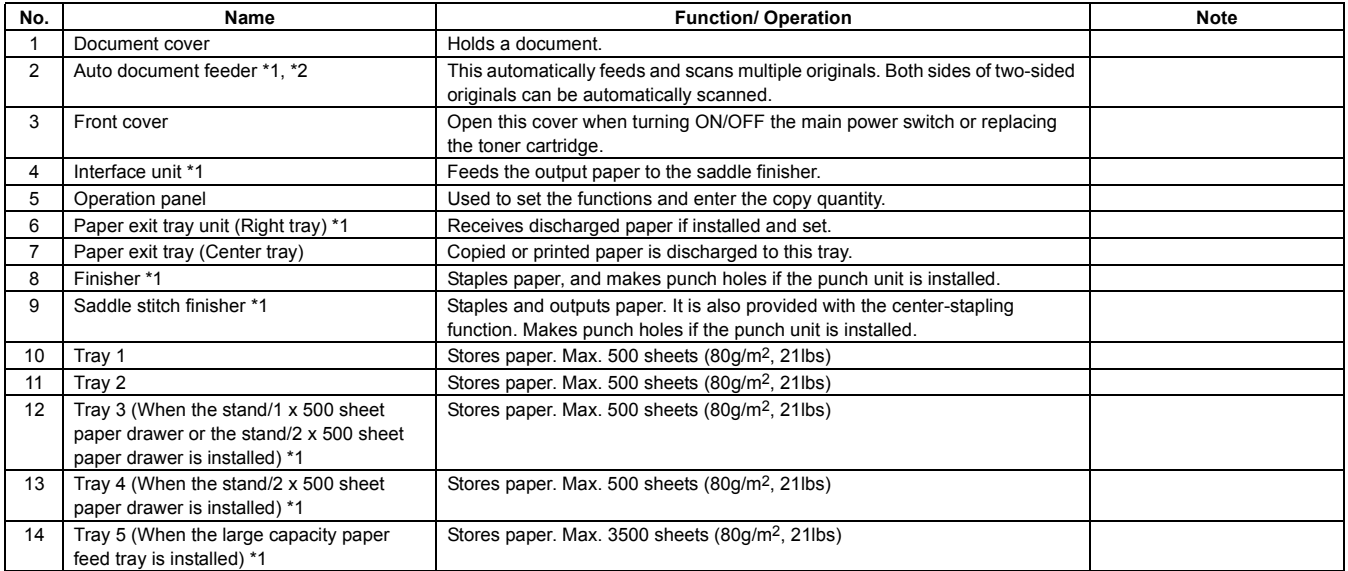

\*1: Peripheral unit (option): The peripheral units are options. Some model is provided with this unit as a standard unit.

\*2: The MX-2300N/2700N are equipped standard with peripheral unit.

# **B. Internal structure**

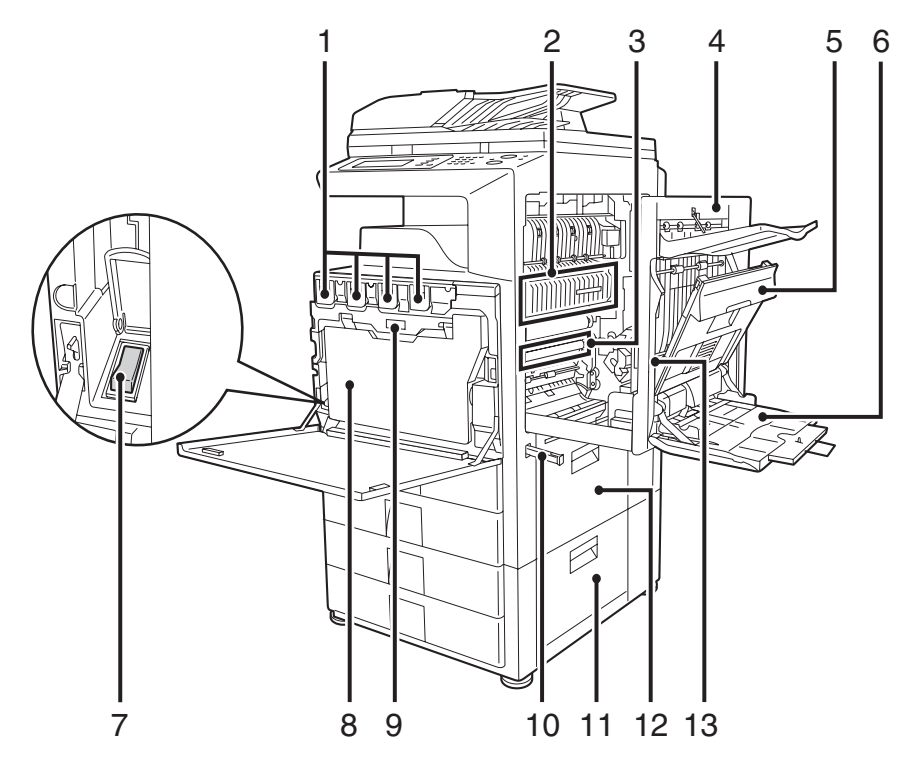

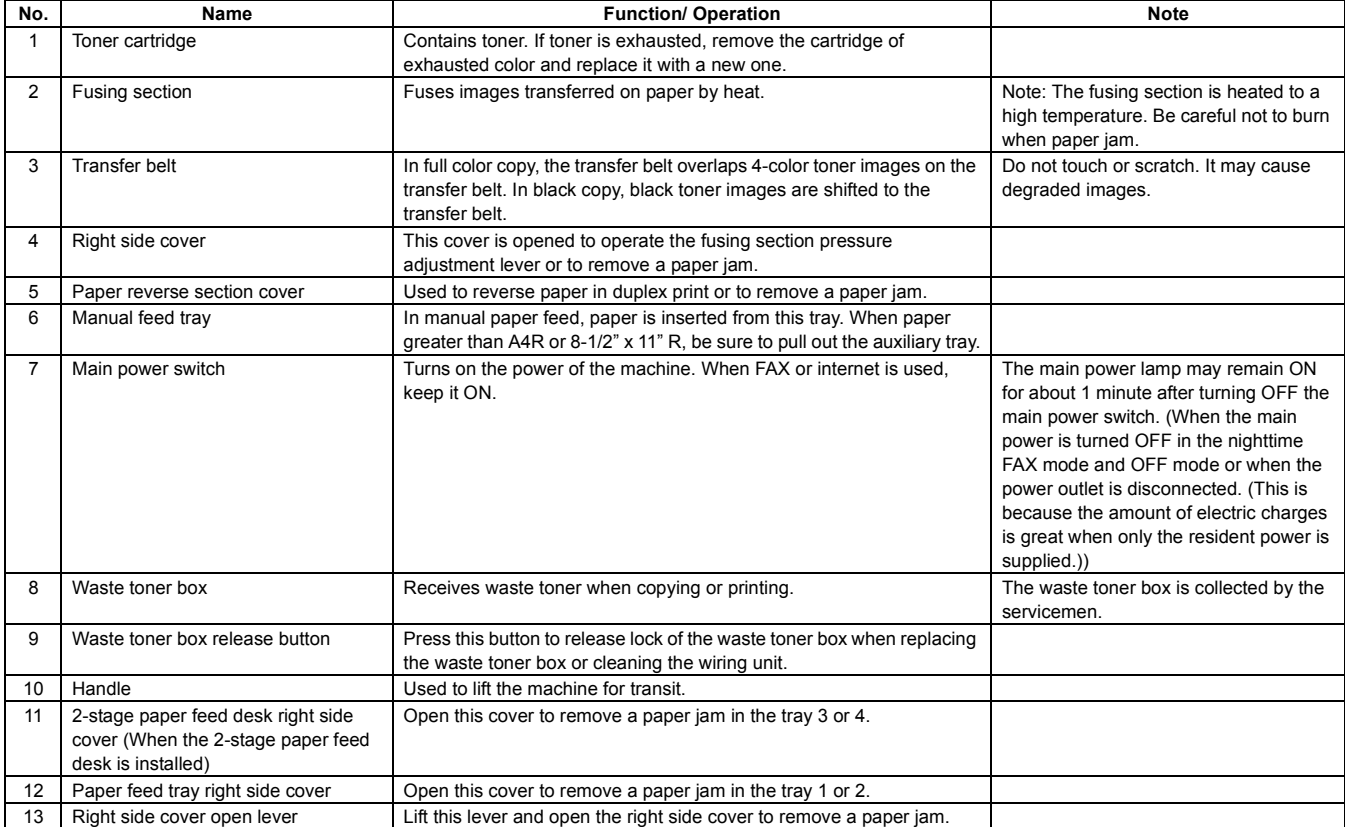

# **C. Auto document feeder and document cover**

• **Auto document feeder**

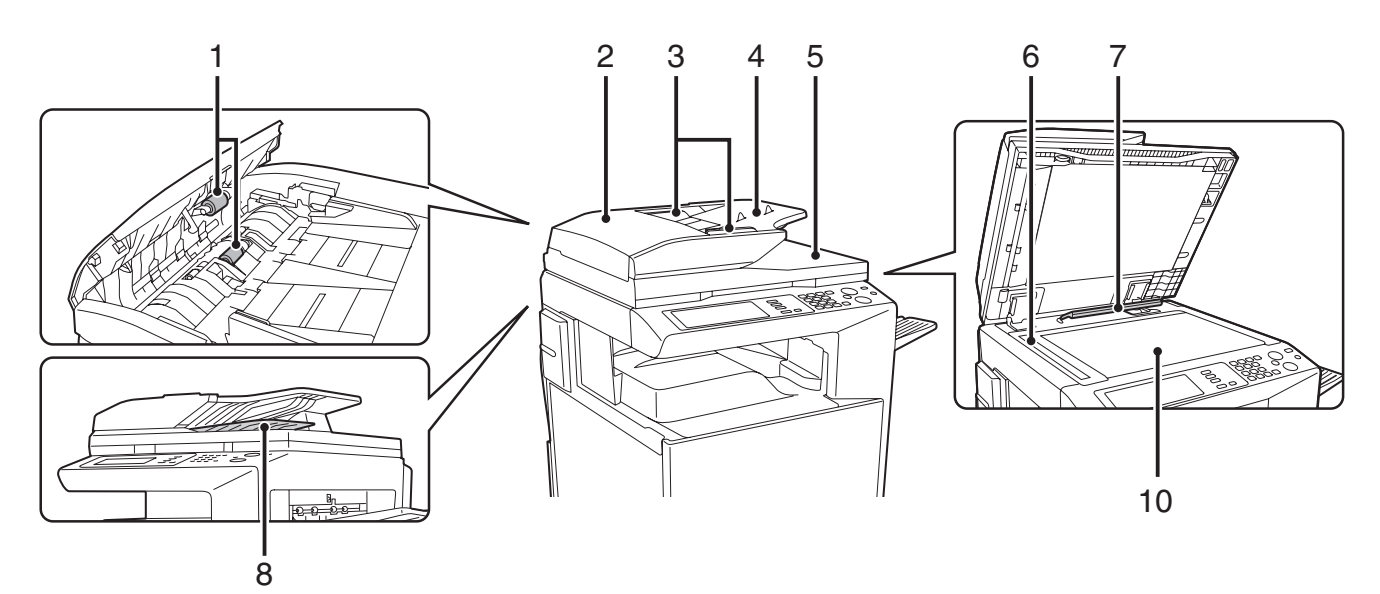

#### • **Document cover**

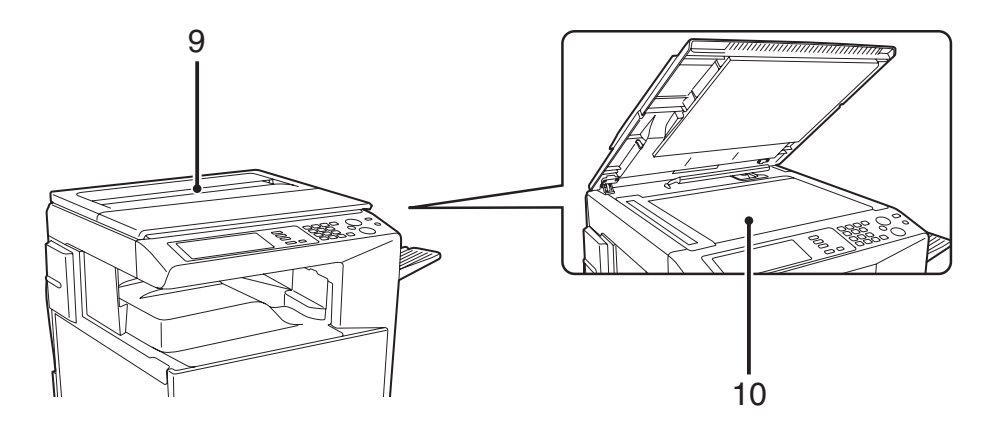

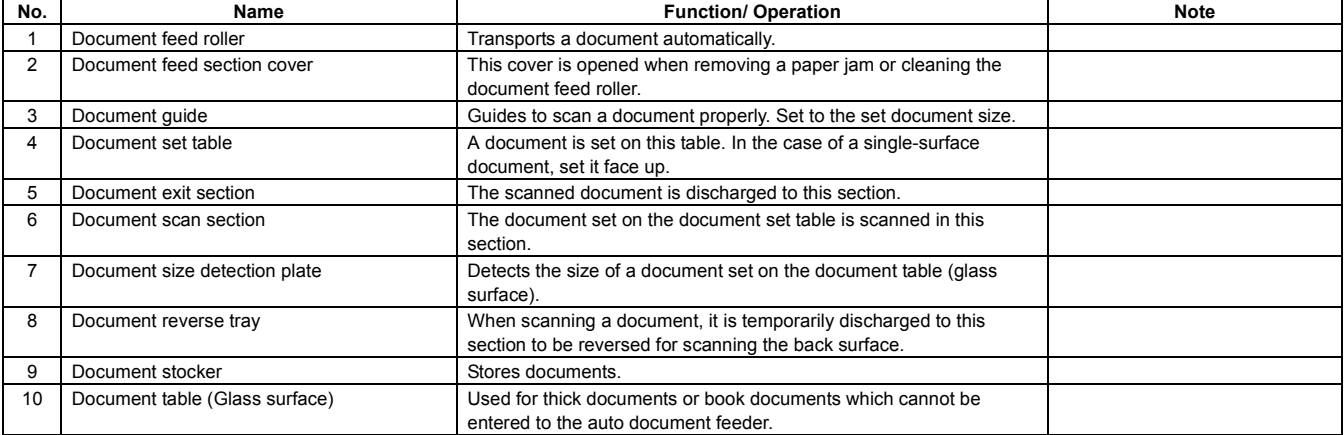

# **D. Connectors**

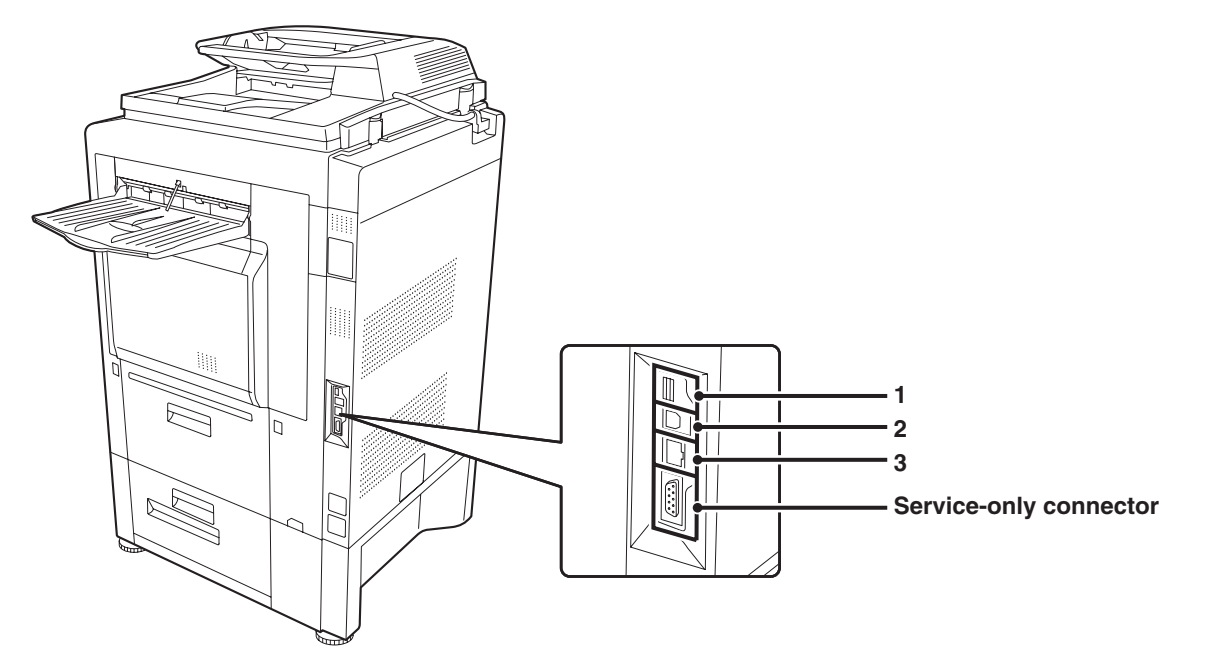

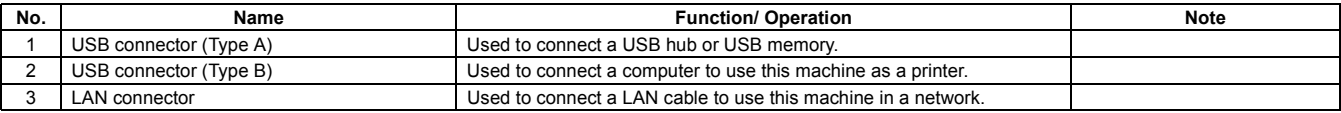

# **E. Operation panel**

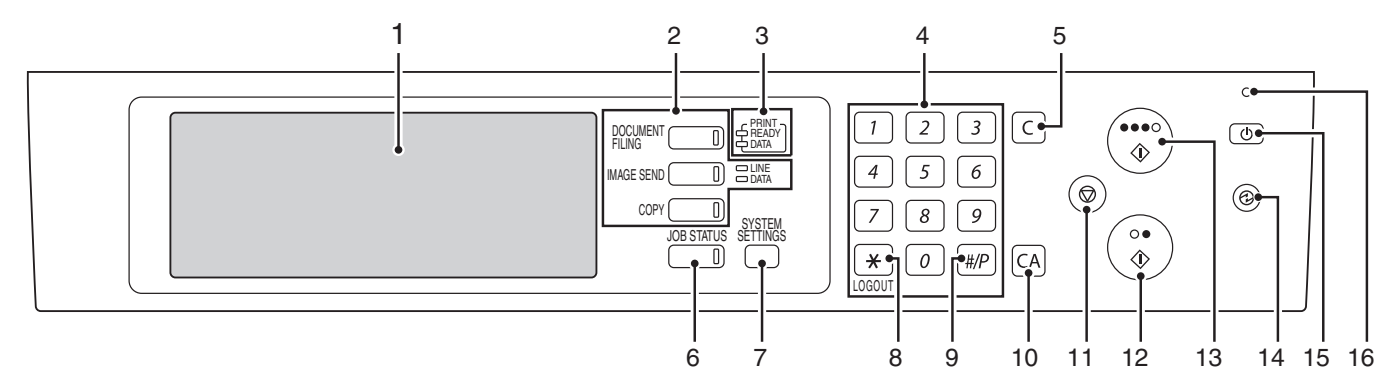

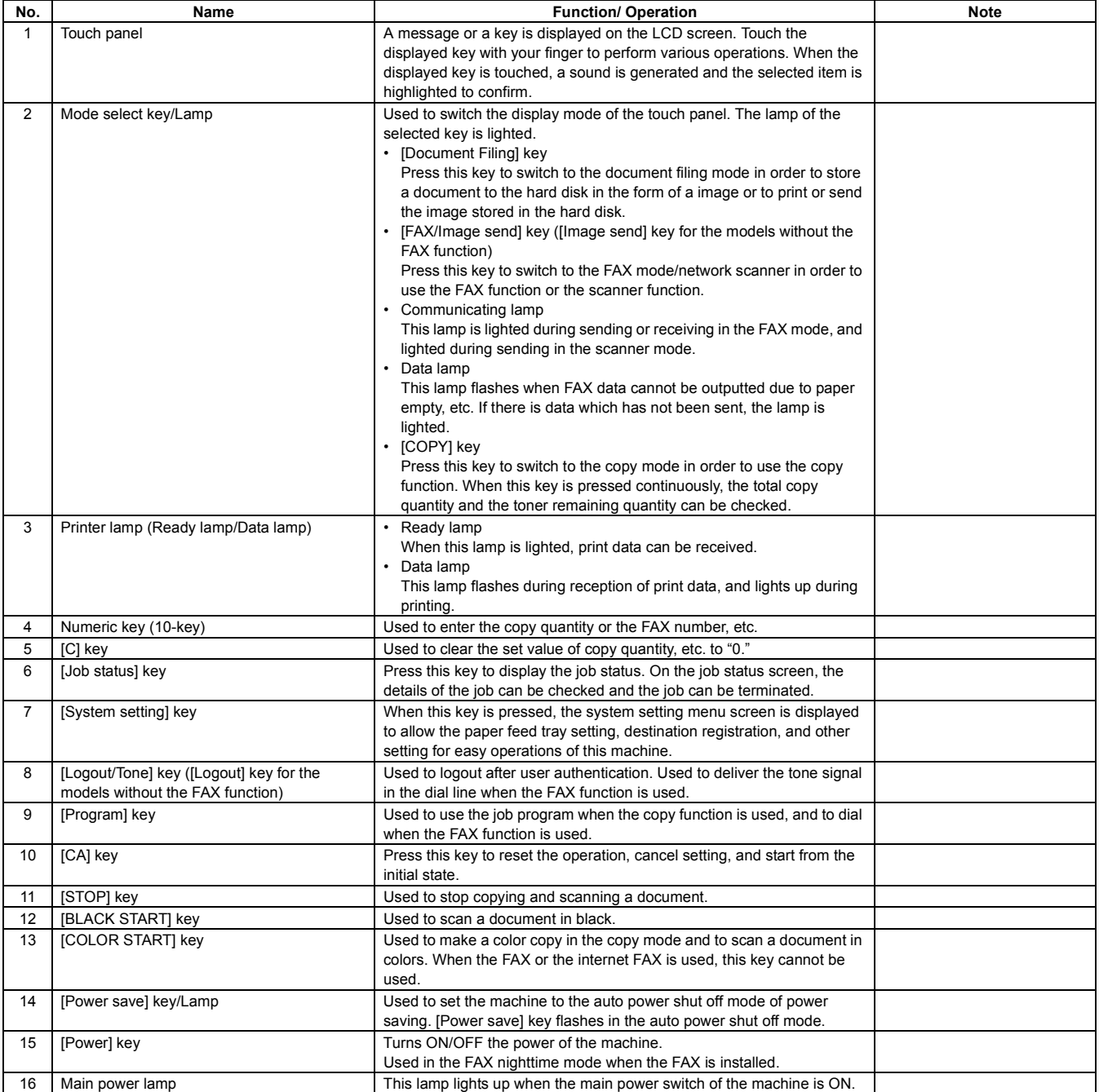

# **F. Print and send status (Job status)**

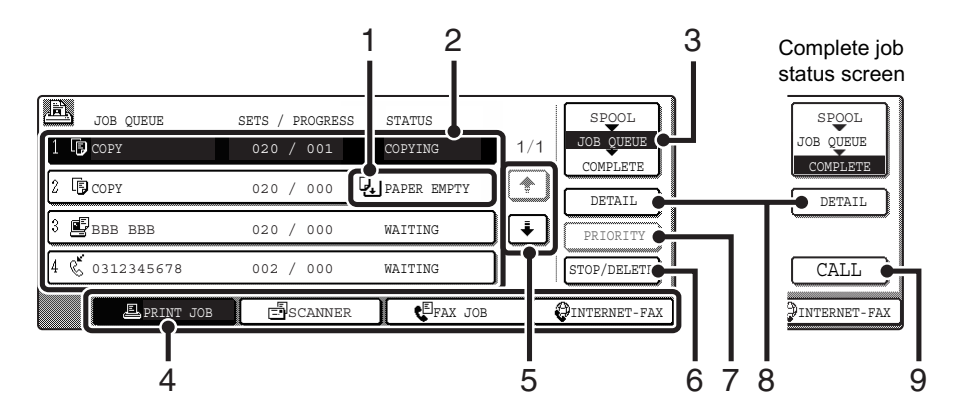

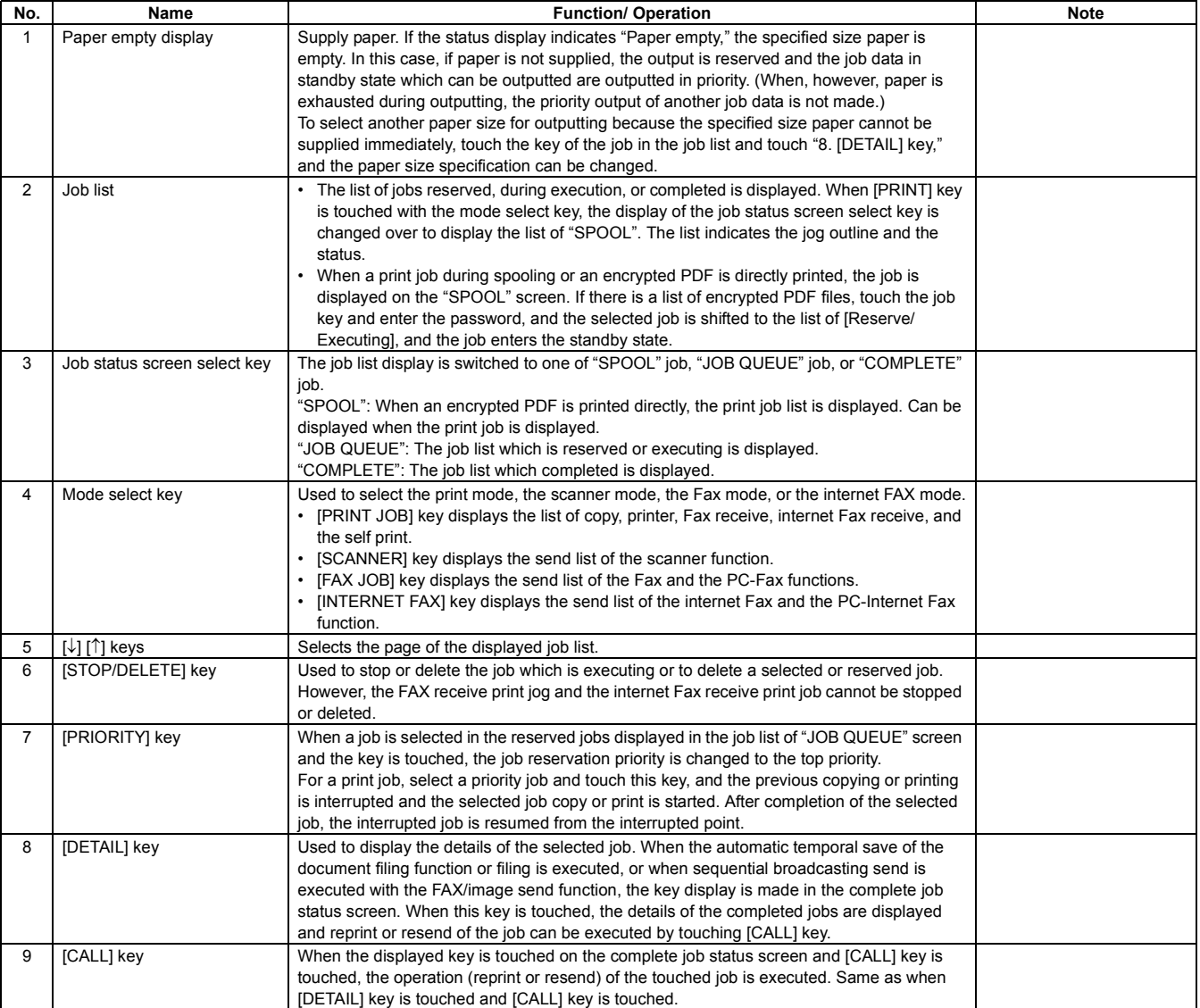

# **G. Sensors**

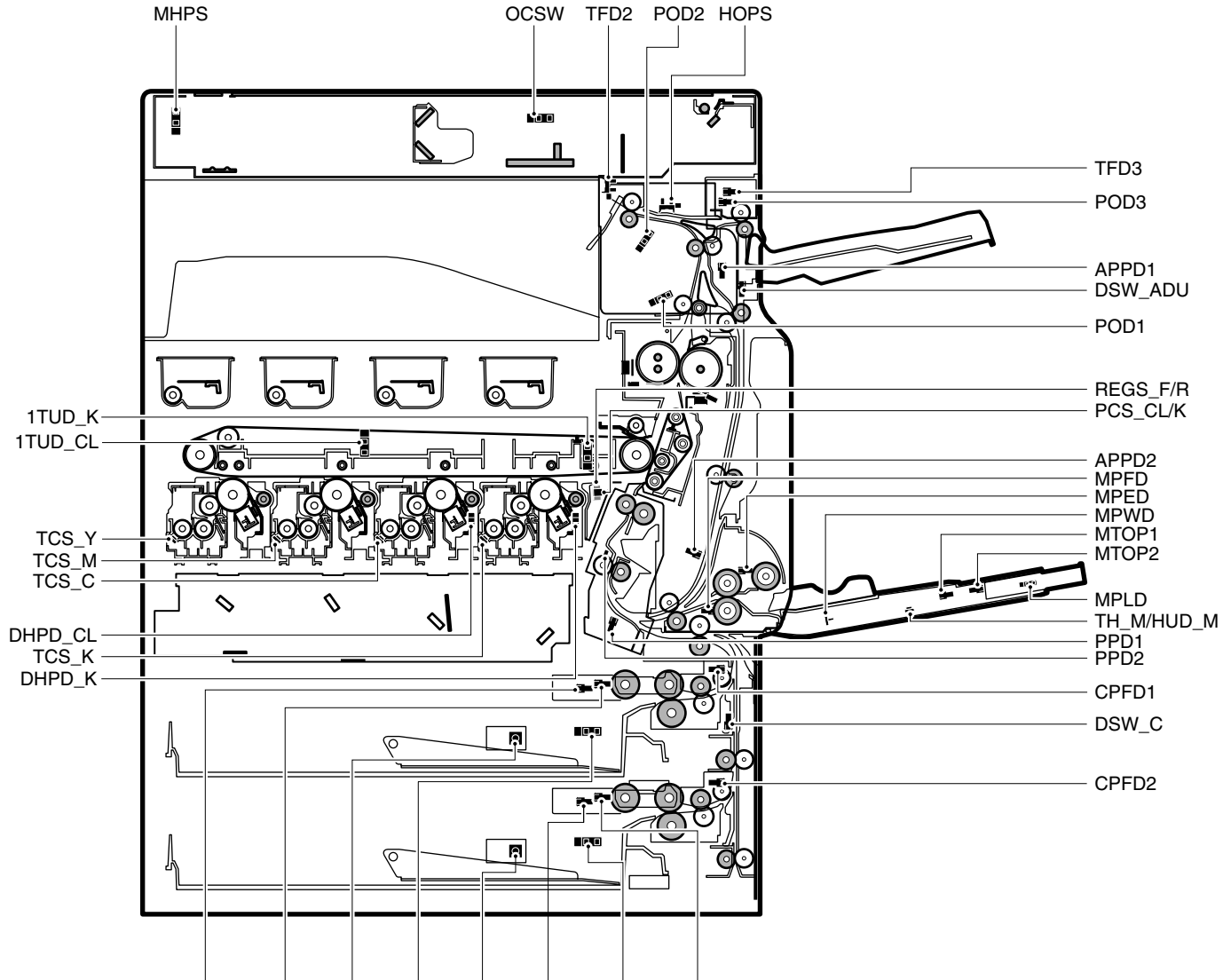

CPED1 CLUD1 CSS1 CSPD1 CSS2 CPED2 CSPD2 CLUD2

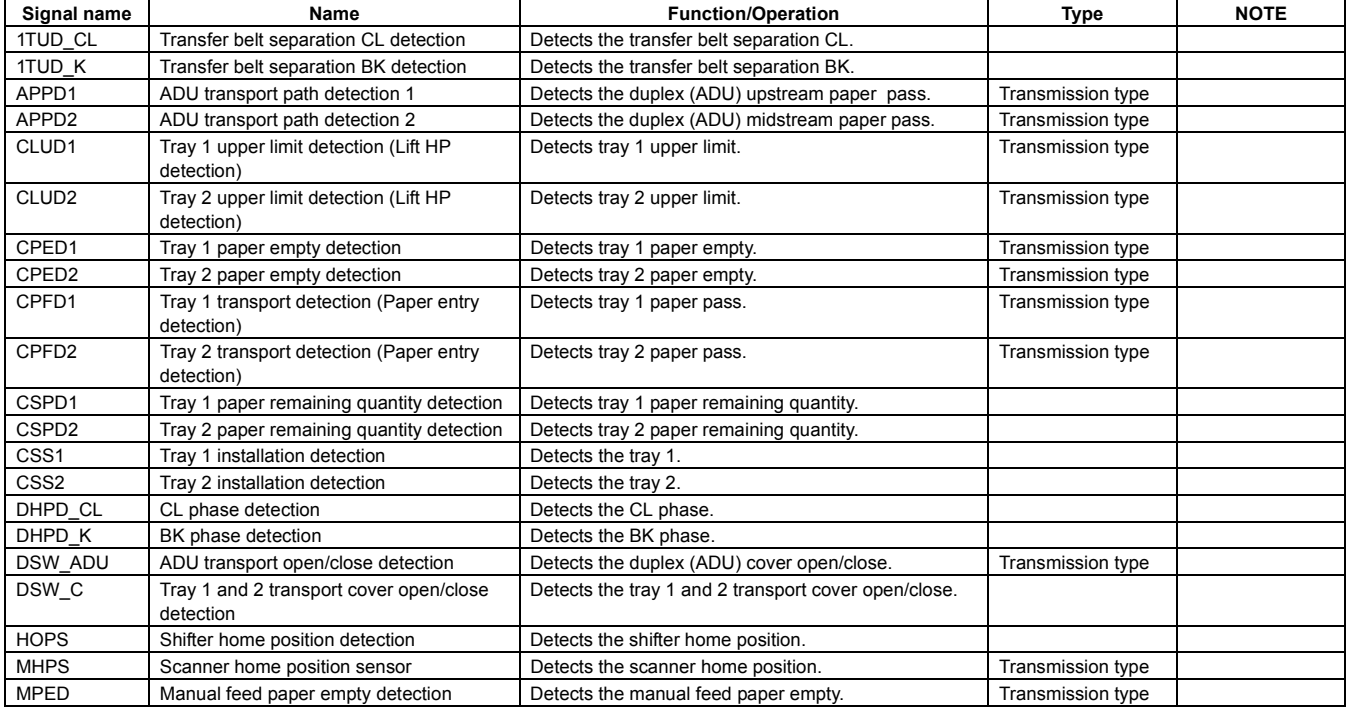

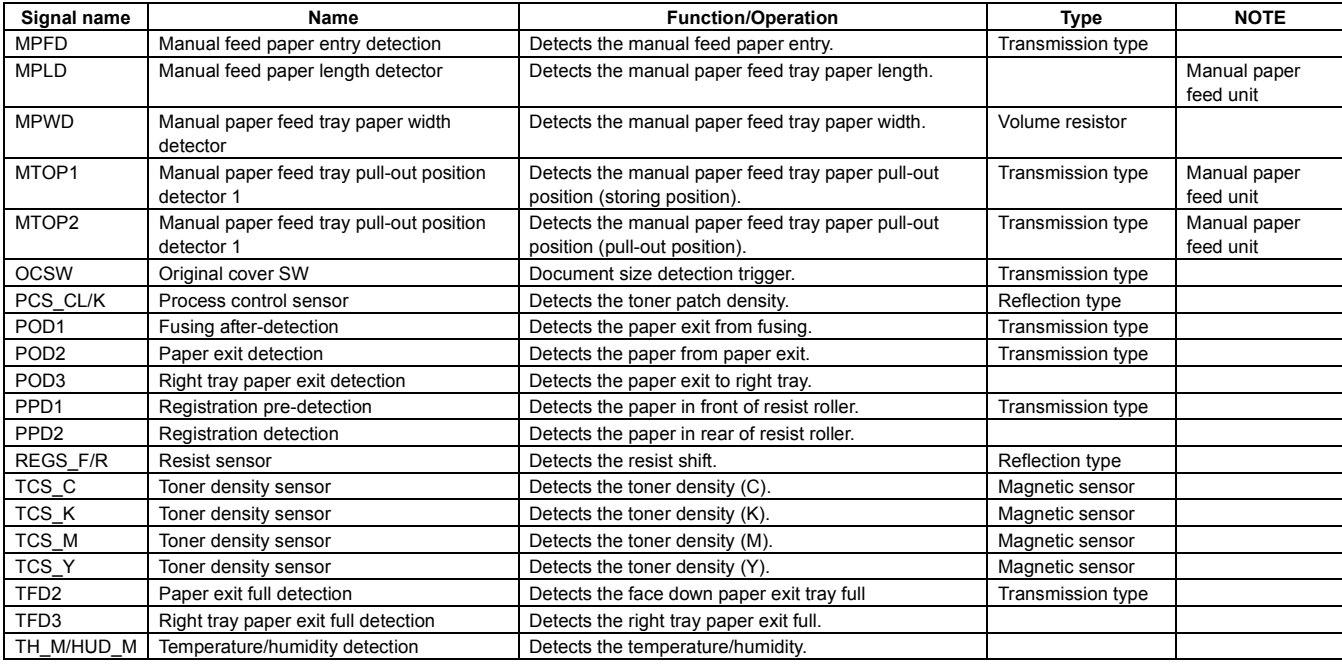

# **H. Switches**

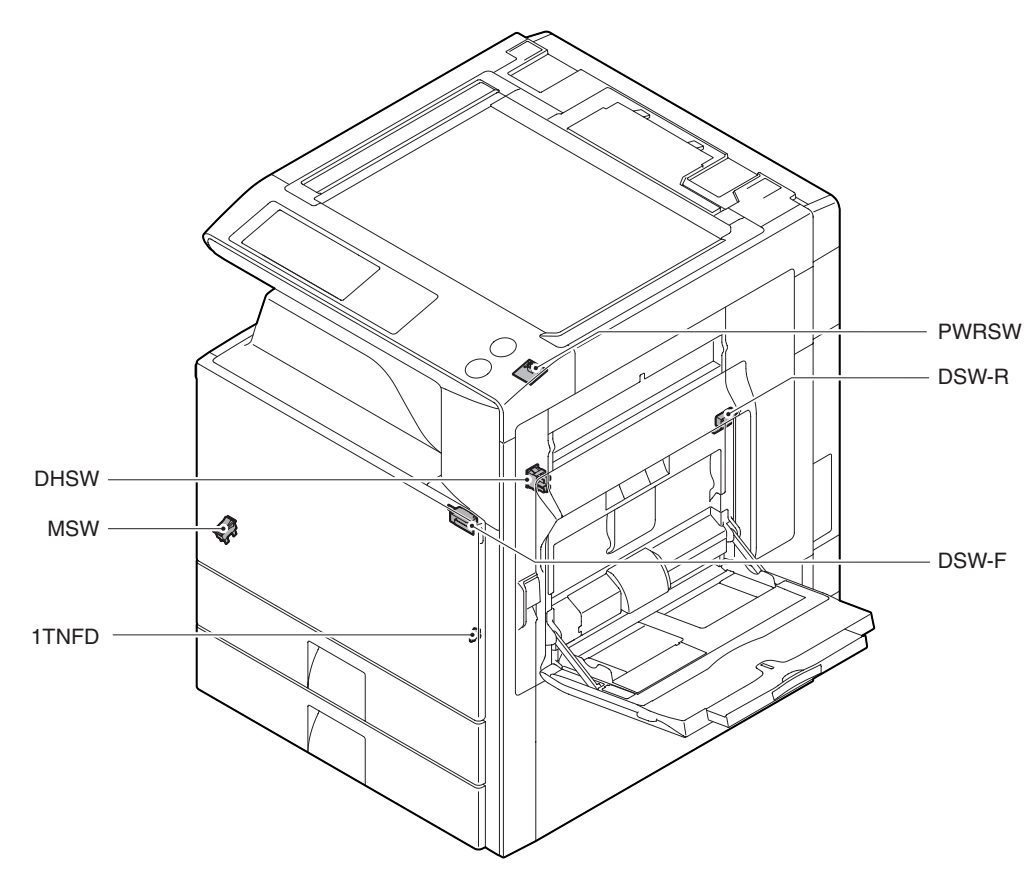

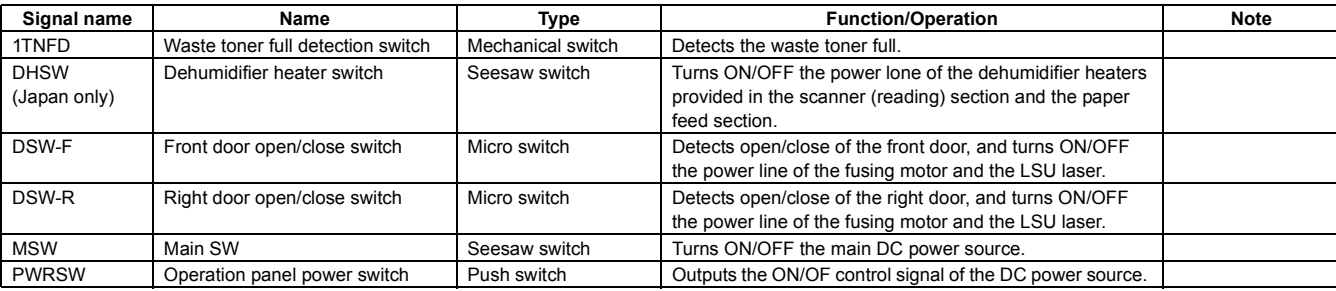

# **I. Clutches and solenoids**

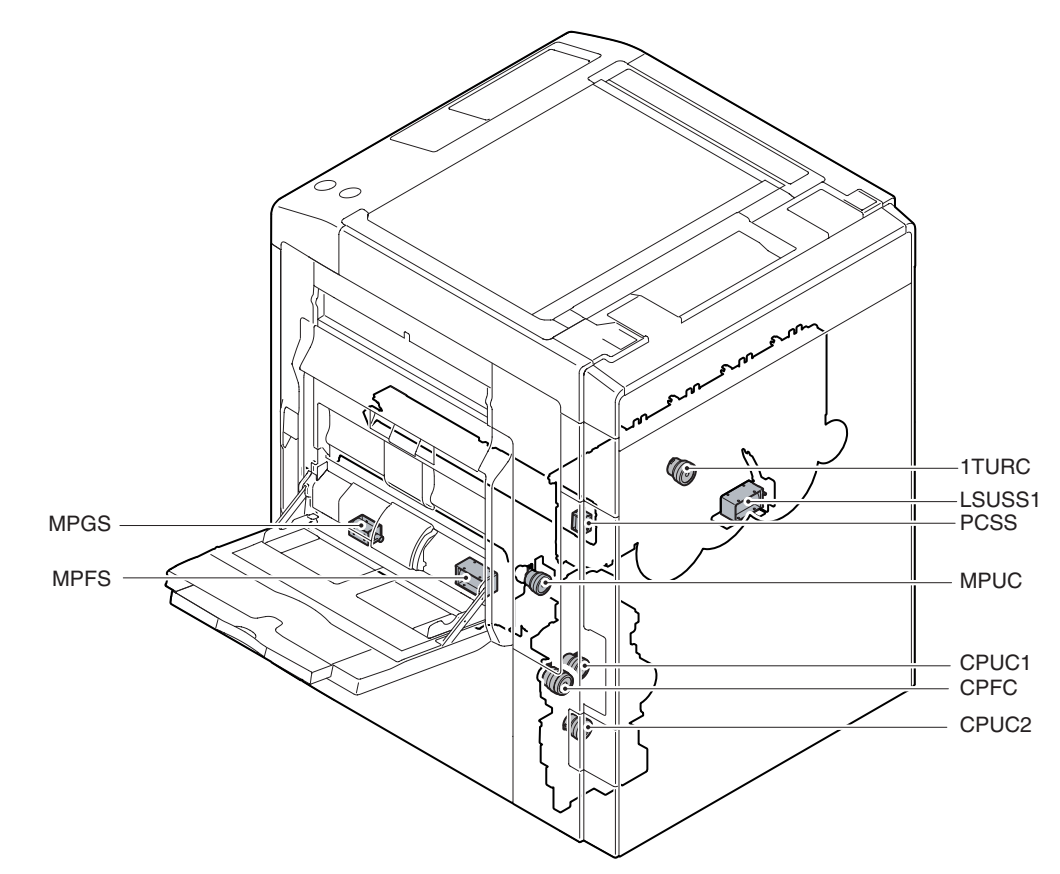

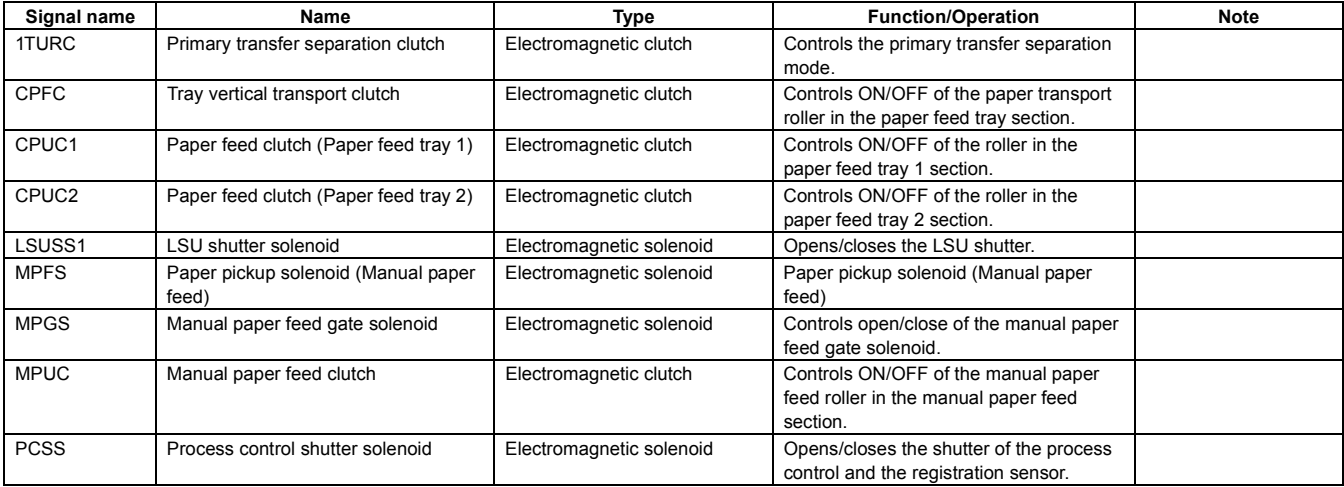
### **J. Drive motors**

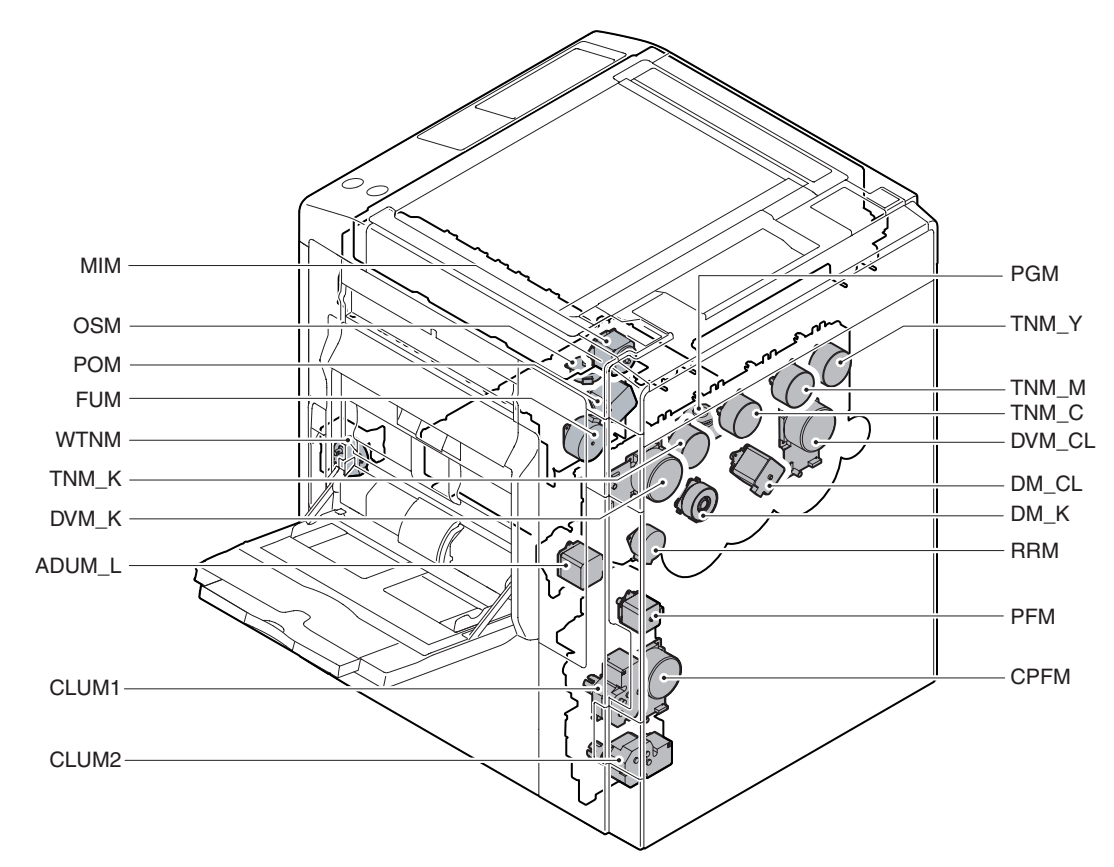

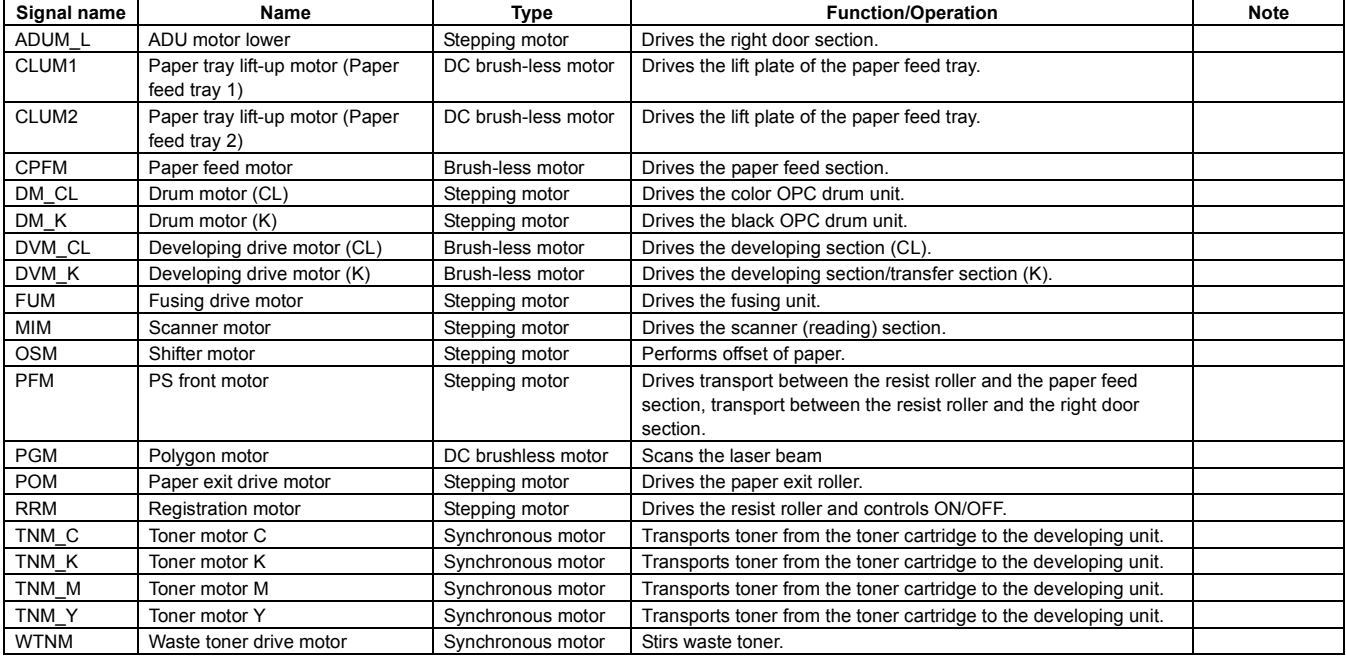

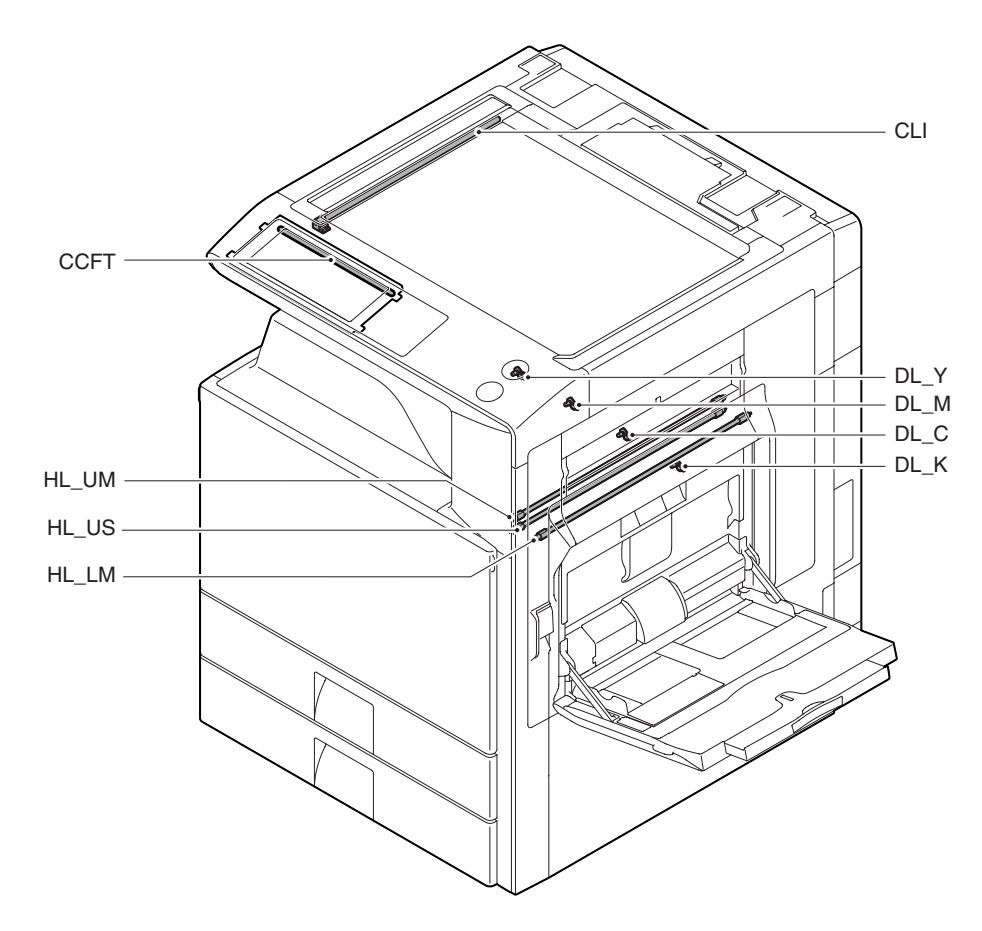

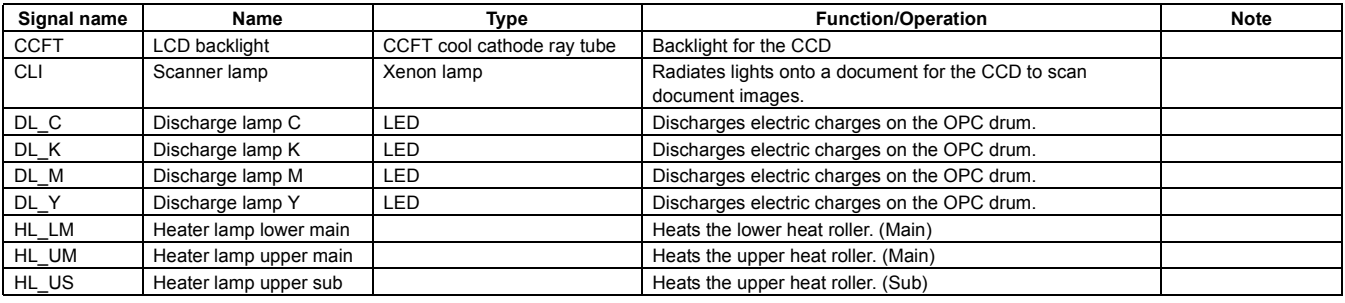

## **L. Fans and filters**

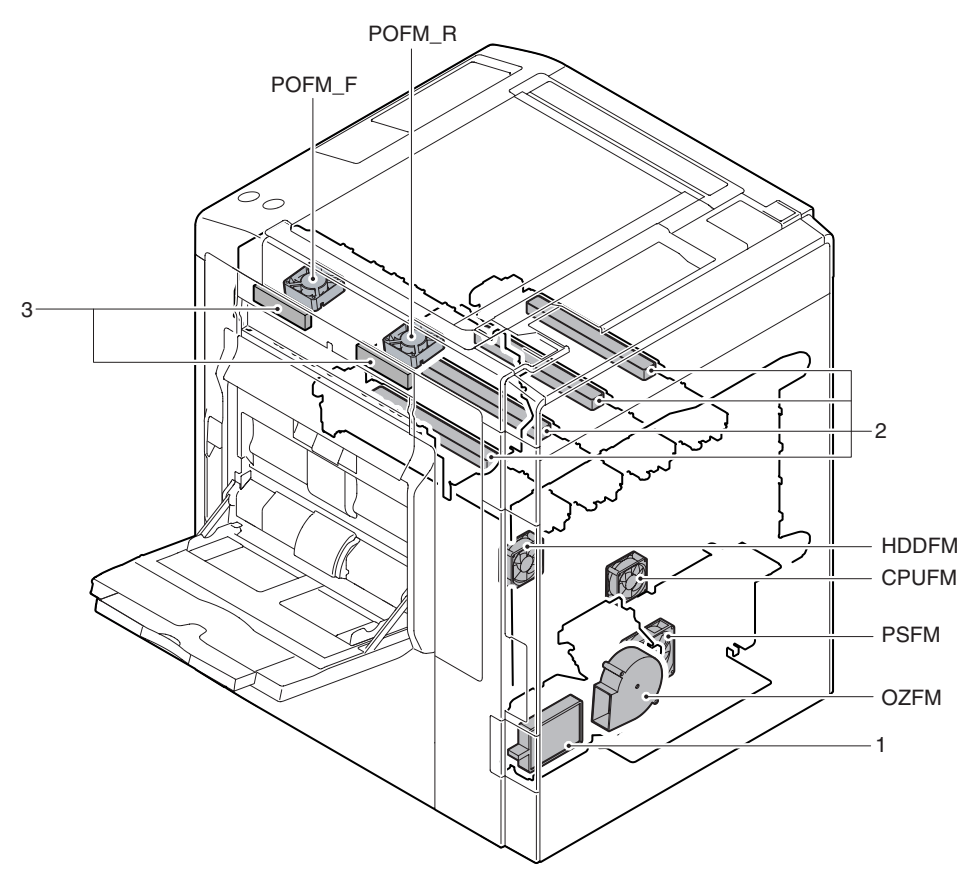

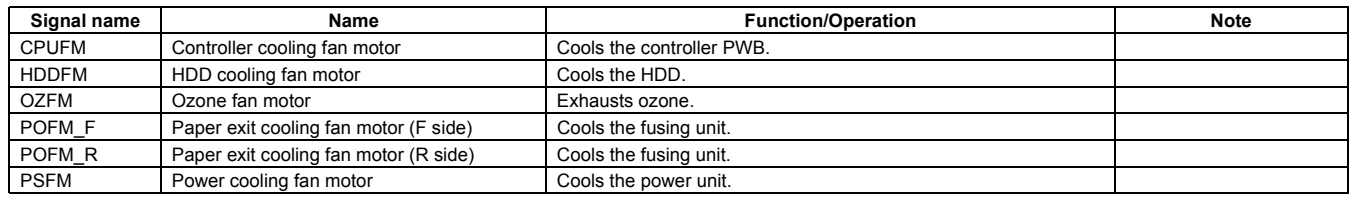

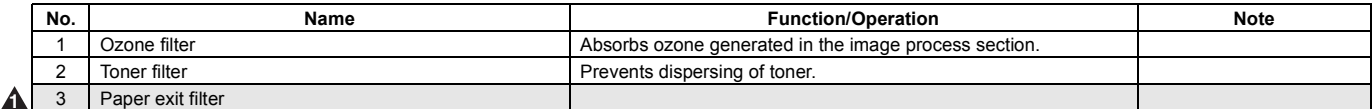

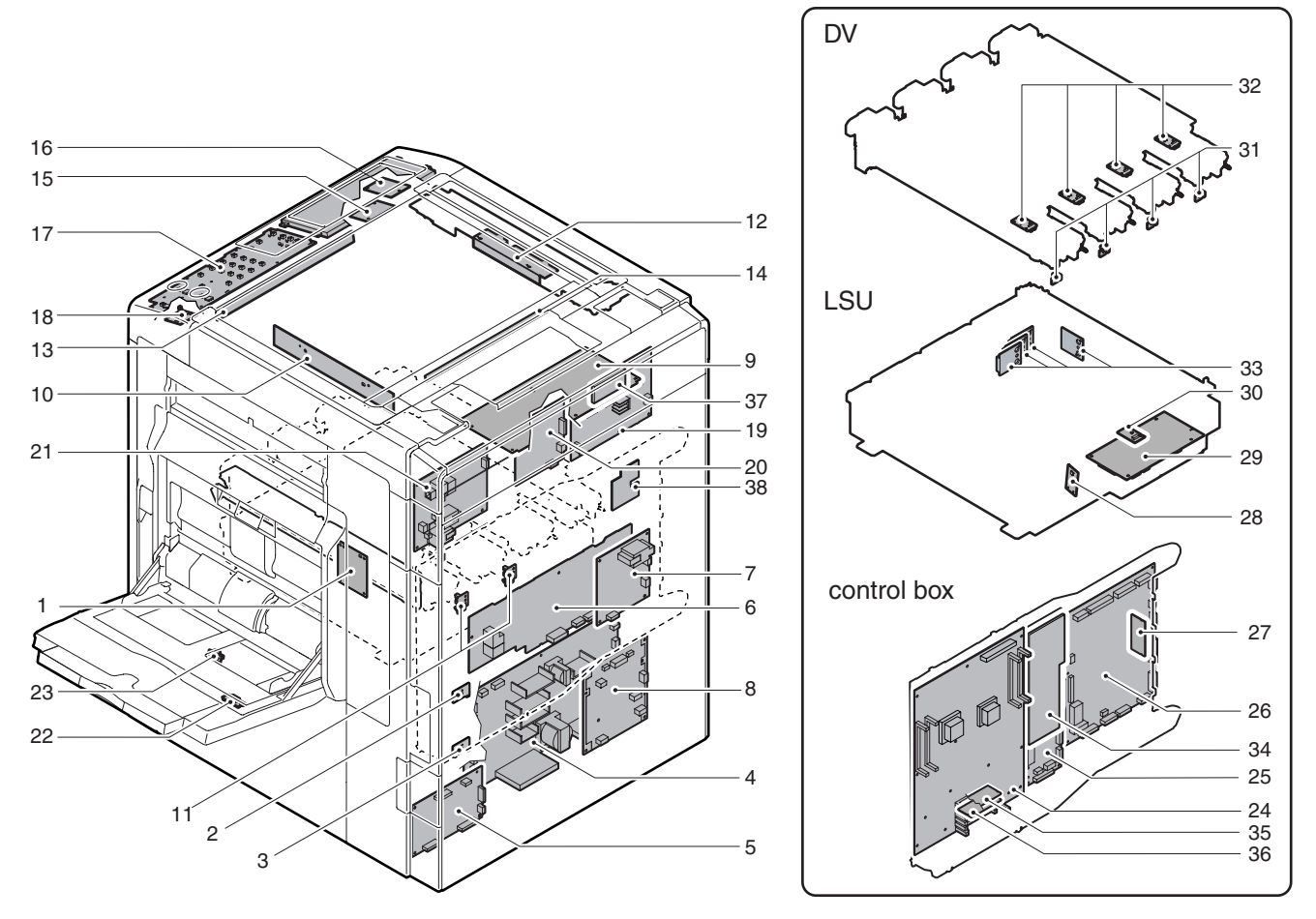

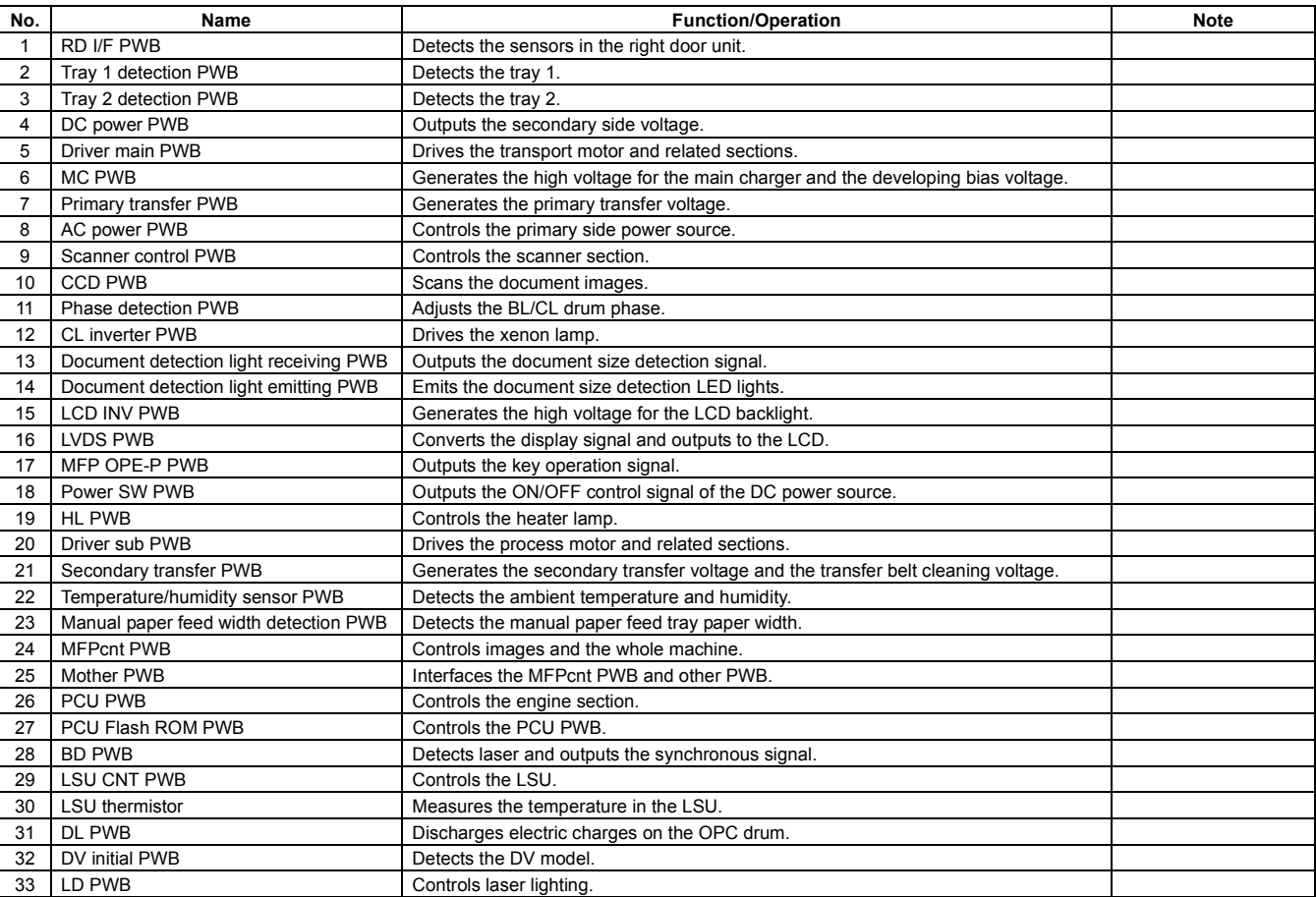

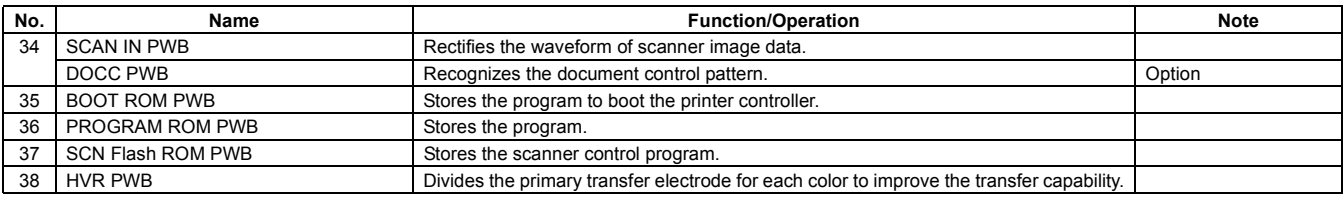

### **N. Fuses/Thermostats**

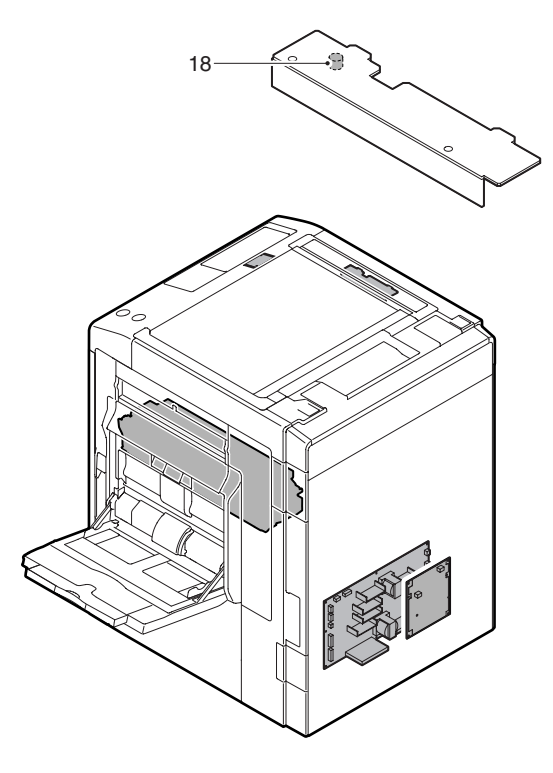

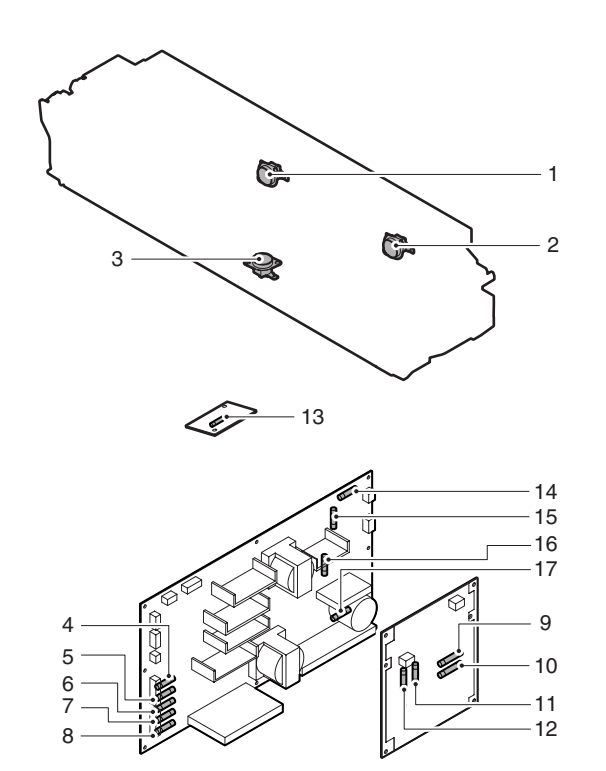

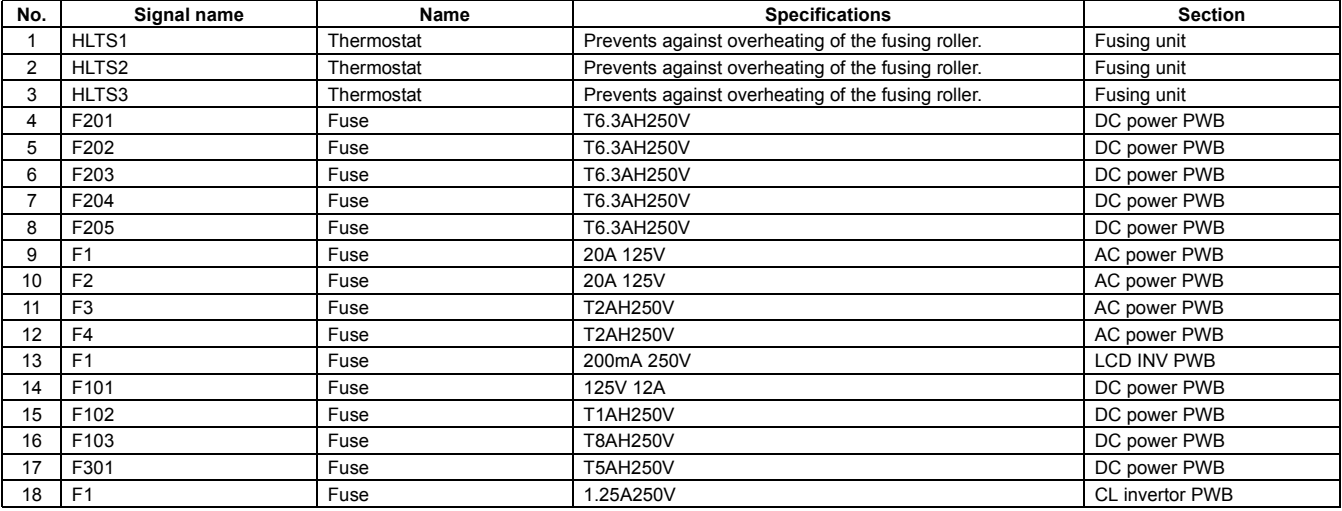

# **O. Adjustment volumes**

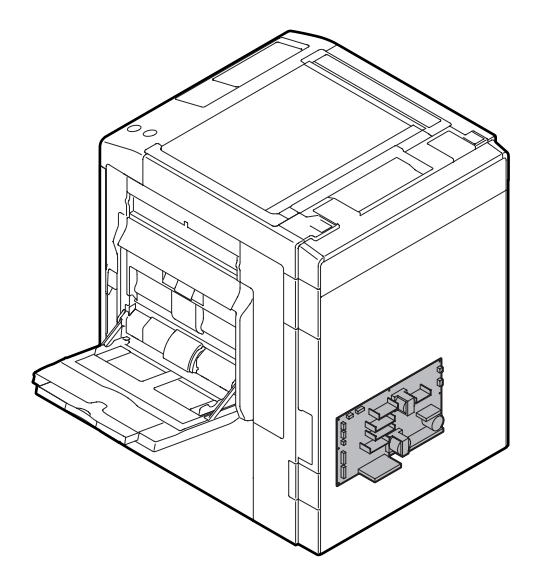

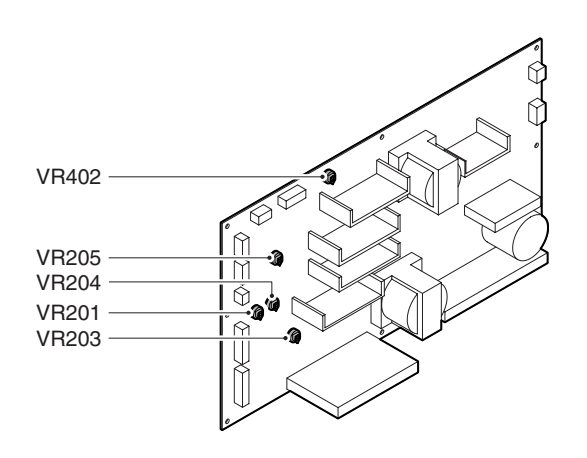

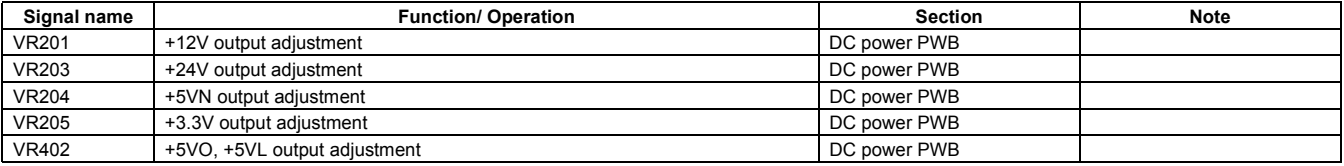

## **P. Gate**

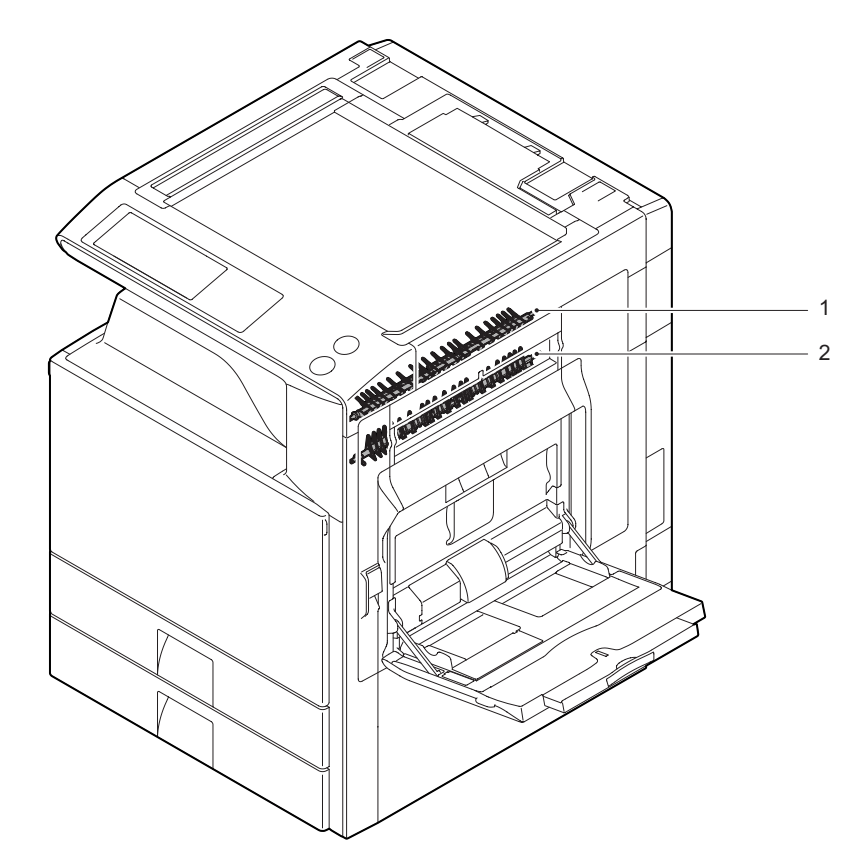

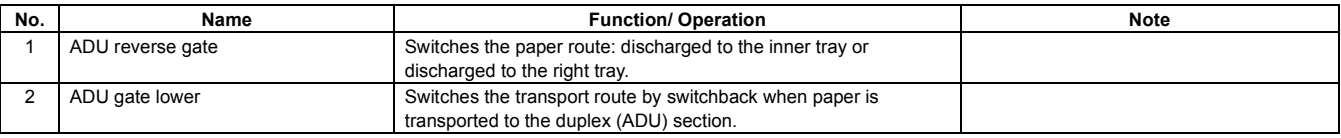

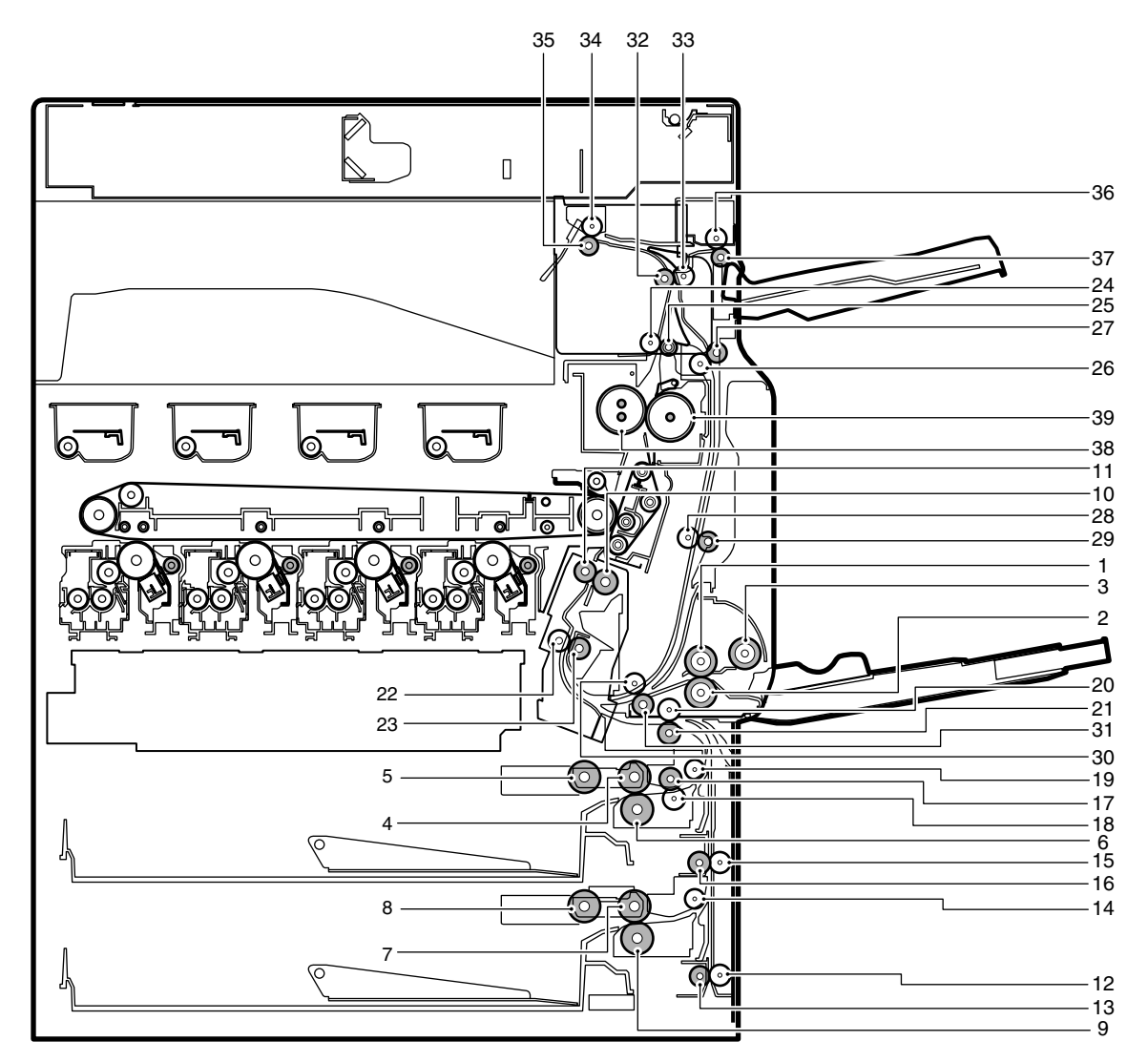

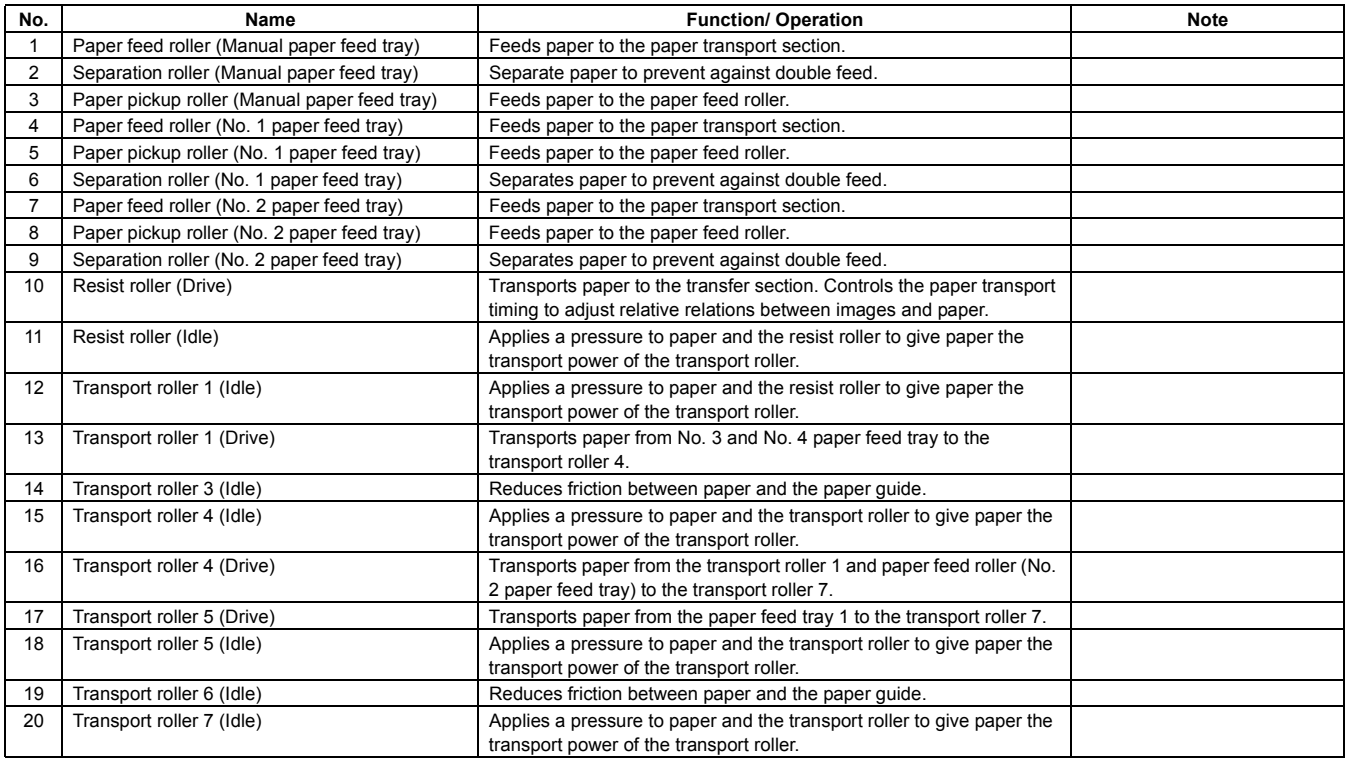

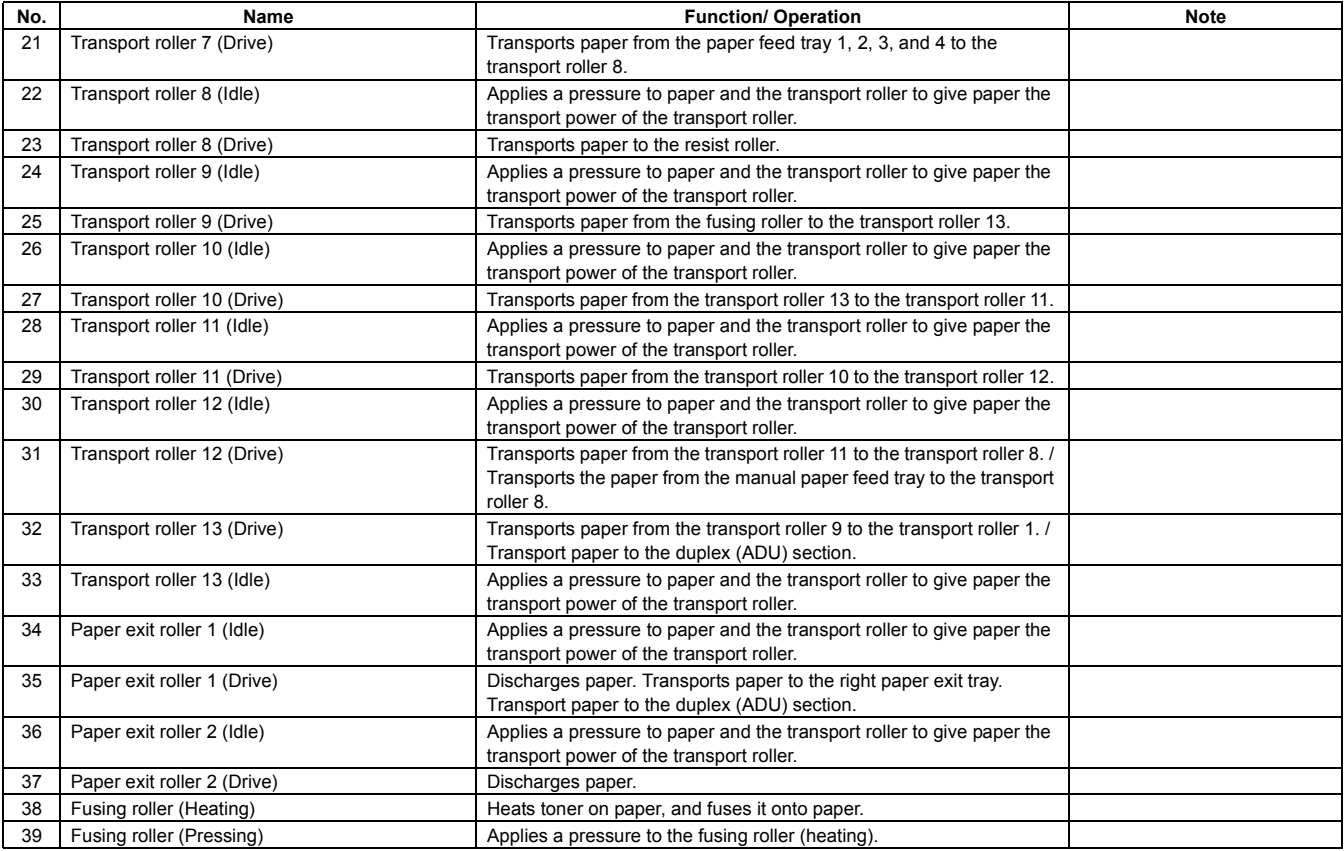

# [6] ADJUSTMENTS

## **1. General**

Each adjustment item in the adjustment item list is associated with a specific Job number. Perform the adjustment procedures in the sequence of Job numbers from the smallest to the greatest.

However, there is no need to perform all the adjustment items. Perform only the necessary adjustments according to the need.

# **2. Adjustment item list**

Unnecessary adjustments can be omitted. Even in this case, however, the sequence from the smallest to the greatest Job number must be observed.

If the above precaution should be neglected, the adjustment would not complete normally or trouble may occur.

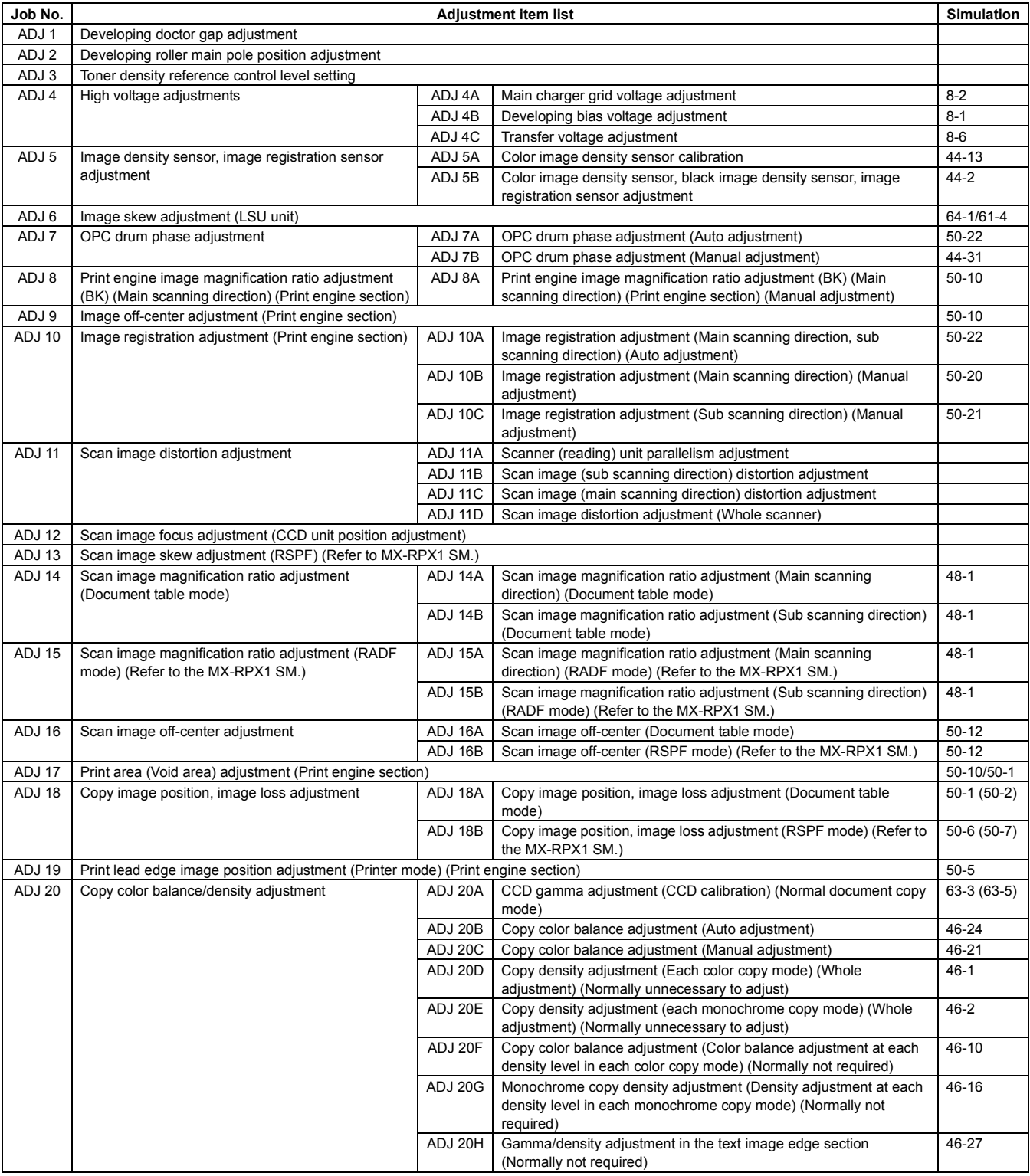

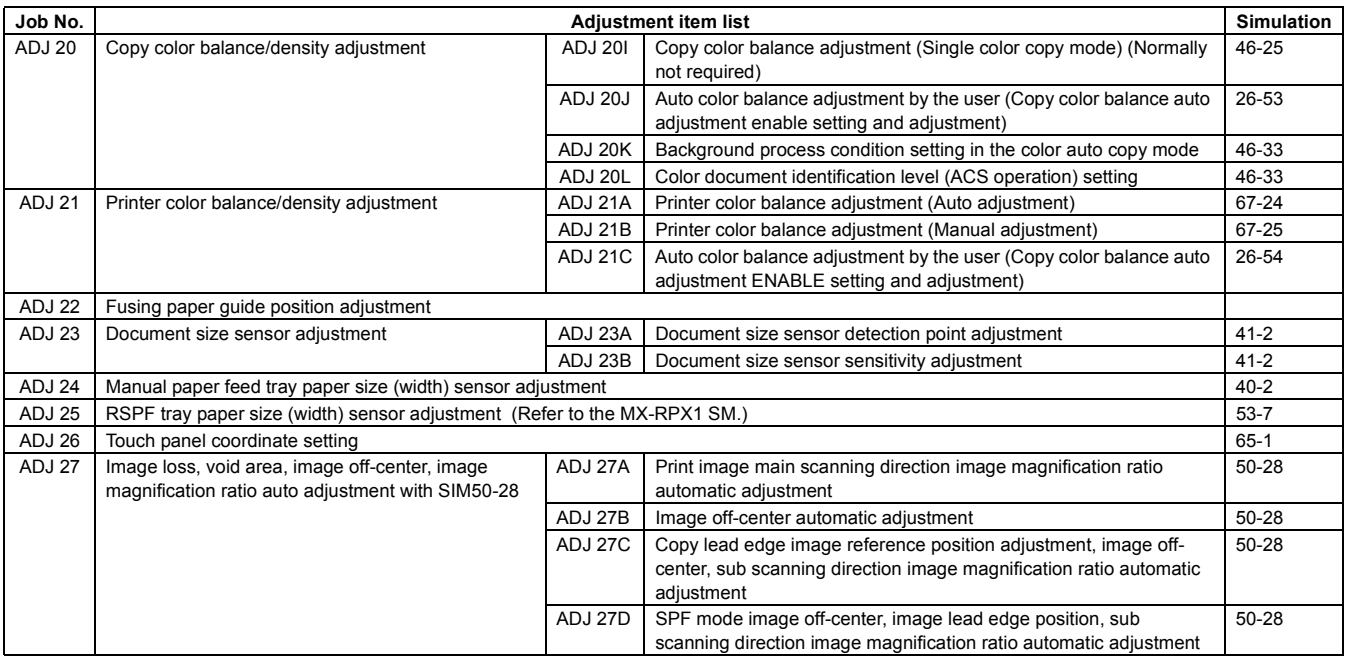

## **3. Details of adjustment**

# **1 Developing doctor gap adjustment**

This adjustment must be executed in the following cases:

- \* When the developing unit is disassembled.
- \* When the print image density is low.
- \* When there is a blur on the print image.
- \* When there is unevenness in the print image density.
- \* There is abnormally much toner dispersion.
- 1) Remove the developing unit from the main unit, and remove the developing unit upper cover and the developing doctor cover.

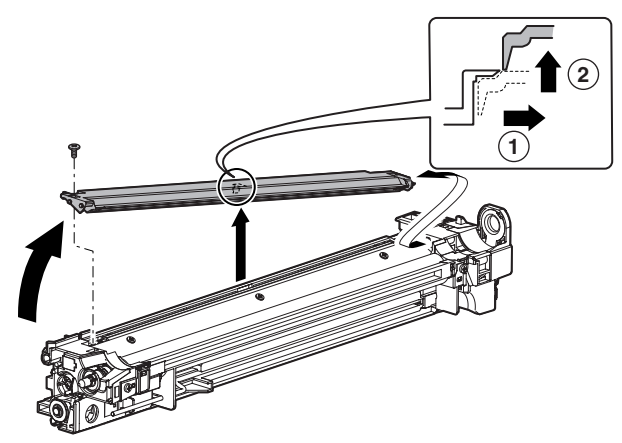

2) Loosen the developing doctor fixing screw.

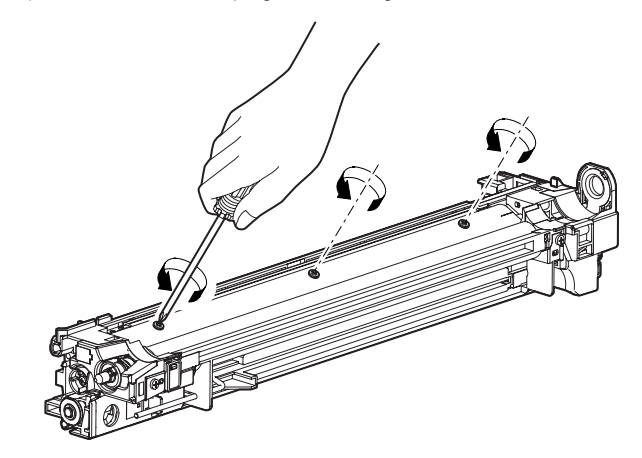

Insert a thickness gauge of 0.40mm between 40mm – 70mm from the edge of the developing doctor.  $2^{(3)}$ 

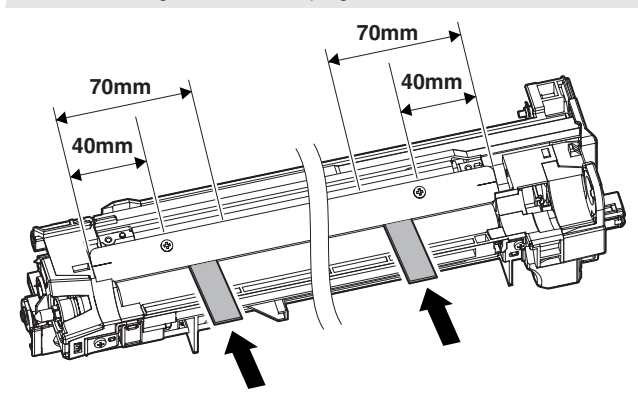

4) Push the developing doctor in the arrow direction, and tighten the fixing screw of the developing doctor. (Perform the similar procedure for the front frame and the rear frame.)

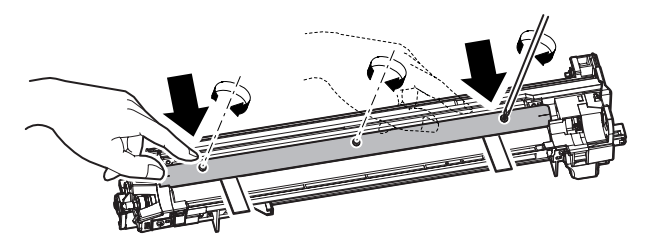

- 5) Check that the doctor gaps at two positions in 40mm 70mm from the both sides of the developing doctor are in the range of  $0.40 \pm 0.05$ mm.  $4^{5}$ 
	- \* When inserting a thickness gauge, be careful not to scratch the developing doctor and the developing roller.

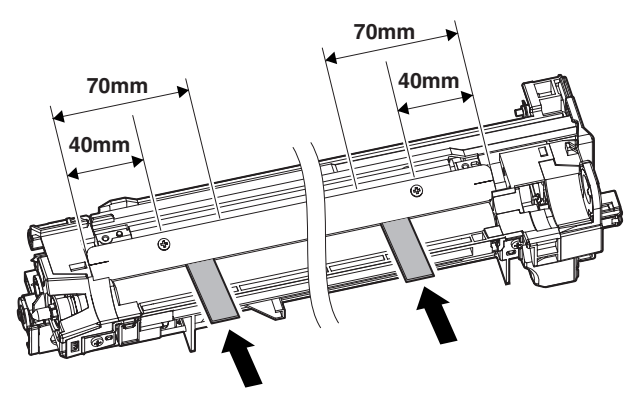

# **2 Developing roller main pole position adjustment**

This adjustment must be executed in the following cases:

- \* When the developing unit is disassembled.
- \* When the print image density is low.
- \* When there is a blur on the print image.
- \* When there is unevenness in the print image density.
- \* There is abnormally much toner dispersion.
- 1) Remove the developing doctor cover, and place the developing unit on a flat surface.
- 2) Attach a thread to a needle or a pin.
- 3) Hold the thread and bring the needle near the developing roller. (Do not use a paper clip because it will not provide a correct position.)
- 4) Mark the developing roller surface on the extension line of the needle with the needle at 2 – 3mm from the developing roller surface. (Never touch the needle tip with the developing roller.)

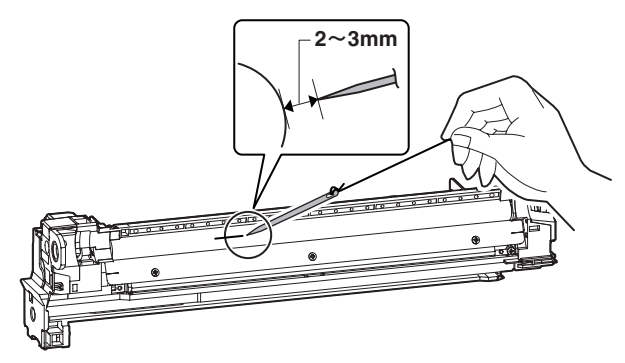

5) Measure the distance between the marking position and position A of the developing unit frame, and check that it is 37.8  $\pm$ 0.5mm.

If the distance is not within the above range, adjust the developing roller main pole position in the following procedures.

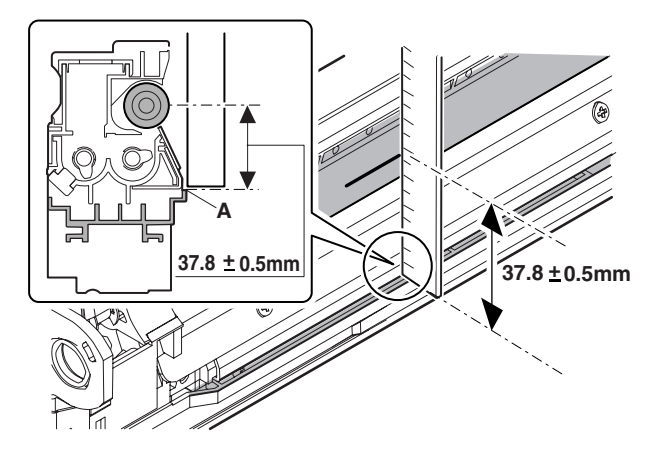

6) Remove the developing unit front cover, loosen the fixing screw of the developing roller main pole adjustment plate, and move the adjustment plate in the arrow direction to adjust.

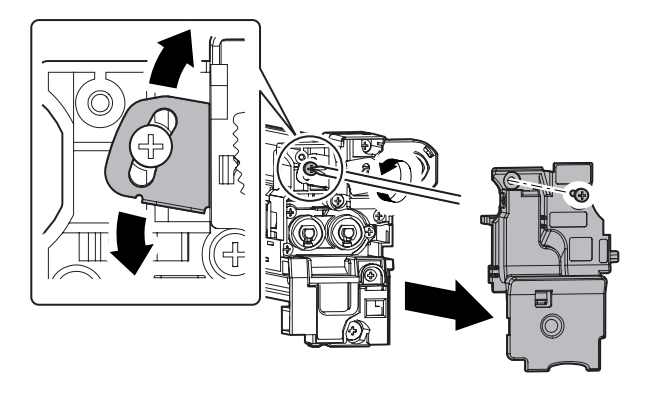

Repeat procedures  $3$ ) – 6) until the developing roller main pole position comes to the specified range.

7) After completion of the adjustment of the developing roller main pole position, fix the developing roller main pole adjustment plate with the fixing screw.

## **3 Toner density reference control level setting**

This adjustment must be executed in the following cases:

- \* When developer is replaced.
- NOTE: Be sure to execute this adjustment only when developer is replaced. Never execute it in the other cases.

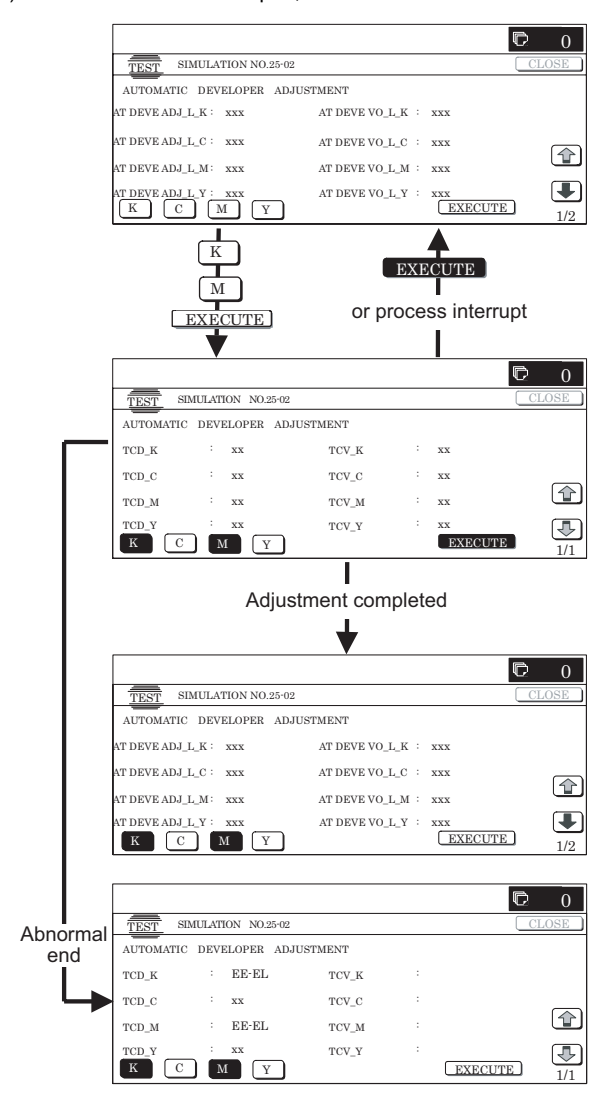

- 2) Close the front cabinet.
- 3) Select a developing unit to be adjusted.
- 4) When [EXECUTE] key it pressed, it is highlighted. The developing roller rotates, and the toner sensor detects toner density, and the output value is displayed.

The above operation is executed for 3 minutes, and the average value of the toner density sensor detection level is set (saved) as the reference toner density control value.

When the reference toner density control adjustment operation is completed, [EXECUTE] key display return, to normal from highlight. This makes you know whether the adjustment operation is completed or not.

The above operation is executed each of the lower speed mode and the middle speed mode, and the reference toner density control value is set for each of them.

NOTE: If the operation is interrupted within 3 minutes, the adjustment result is not reflected (enabled).

When [EXECUTE] key is pressed during rotation, the operation is stopped and [EXECUTE] key returns to the normal display.

If [EE-EU], [EE-EL], or [EE-EG] is displayed, setting of the reference toner density control value is not completed normally.

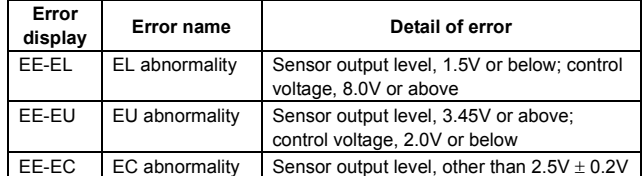

- 5) Use SIM24-5 to clear the developer counter.
- 6) Use SIM44-27 to clear the half-tone correction data. NOTE:
	- a) When replacing developer, always replace all the three colors of Yellow, Magenta, and Cyan.

If only one color is replaced, color balance may be adversely affected. Black developer can be replaced individually.

b) After replacement of developer or the photoconductor, be sure to execute SIM44-27 to clear the half-tone correction data.

If the above procedure is neglected, the half-tone correction may not be performed correctly.

**4 High voltage adjustments**

#### **4-A Main charger grid voltage adjustment**

- This adjustment must be executed in the following cases:
- \* When the MC/DV high voltage power PWB is replaced.
- \* When U2 trouble occurs.
- \* When the PCU PWB is replaced.
- \* When EEPROM on the PCU PWB is replaced.
- 1) Enter SIM8-2 mode.

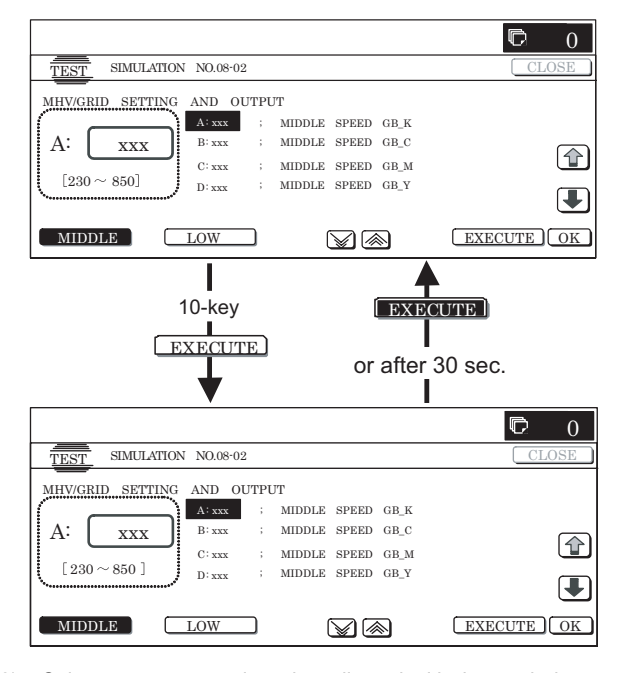

- 2) Select an output mode to be adjusted with the mode key and the scroll key.
- 3) Enter the adjustment value (specified value) of the middle speed mode and press [OK] key.

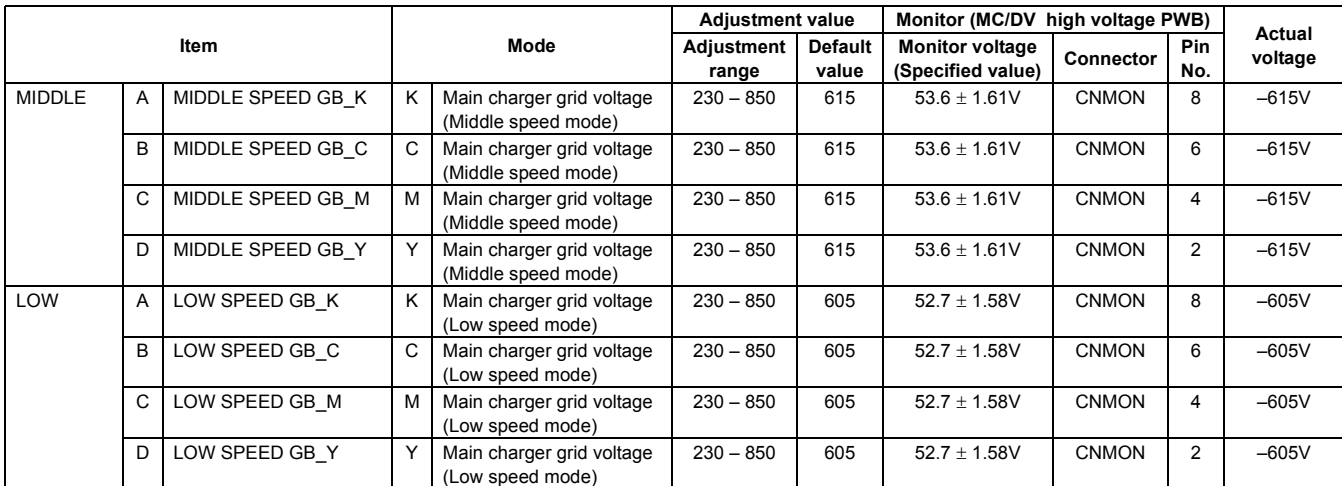

#### **Remark: By setting the default value, the specified voltage is normally outputted.**

The adjustment value of each color mode is specified on the label attached to the MC/DV high voltage power PWB. Enter that value.

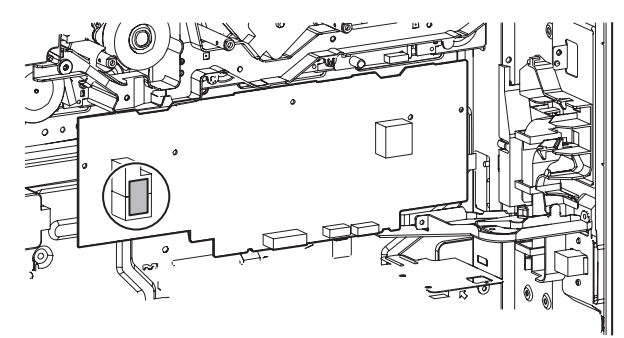

#### GBK:XXX GBC:XXX GBM:XXX GBY:XXX

When the adjustment value (specified value) of the middle speed mode is set, the adjustment values of the other modes are automatically set according to the middle speed mode setting in a certain relationship.

To adjust all the modes individually, first adjust the middle speed mode, and then adjust the other mode.

If the middle speed mode is adjusted after adjustment of all the modes individually, the adjustment values of the other modes are automatically changed. Use care for that.

Therefore, unless there may be an abnormality in the output voltage, there is no need to check the output value.

If it must be checked that the normal voltage is outputted or if an adjustment is required by referring to the output voltage, follow the procedures below.

1) Remove the main unit rear cover.

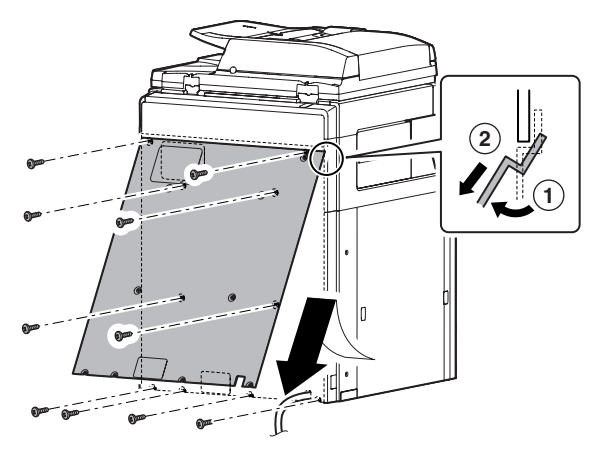

- 2) Open the PWB holder.
- 3) Enter SIM8-2 mode.
- 4) Select an output mode to be adjusted with the mode key and the scroll key.
- 5) Check the relationship between the pin No. of the connector CNMON on the MC/DV high voltage PWB and each adjustment mode.
- 6) Apply a digital multi-meter to the connector CNMON pin on the MC/DV high voltage PWB corresponding to the adjusted mode.
- 7) Press [EXECUTE] key.

The main charger grid voltage is outputted for 30sec.

If this procedure is executed for a long time, the OPC drum and the developing roller may be adversely affected. Use this procedure as short as possible.

If possible, it is recommendable to use an unnecessary developing unit and an unnecessary OPC drum for this adjustment.

8) Check the monitor voltage with the digital multi-meter.

If the monitor voltage is not in the range of the specified values shown in the table above, change the adjustment value and adjust again. If the specified value voltage is not obtained even though the adjustment value is changed, the following parts may be defective.

MC/DV high voltage PWB PCU PWB Developing unit

OPC drum unit

High voltage circuit electrode

## **4-B Developing bias voltage adjustment**

This adjustment must be executed in the following cases:

- When MC/DV high voltage power PWB is replaced.
- \* When U2 trouble occurs.
- When PCU PWB is replaced.
- \* When EEPROM on the PCU PWB is replaced.

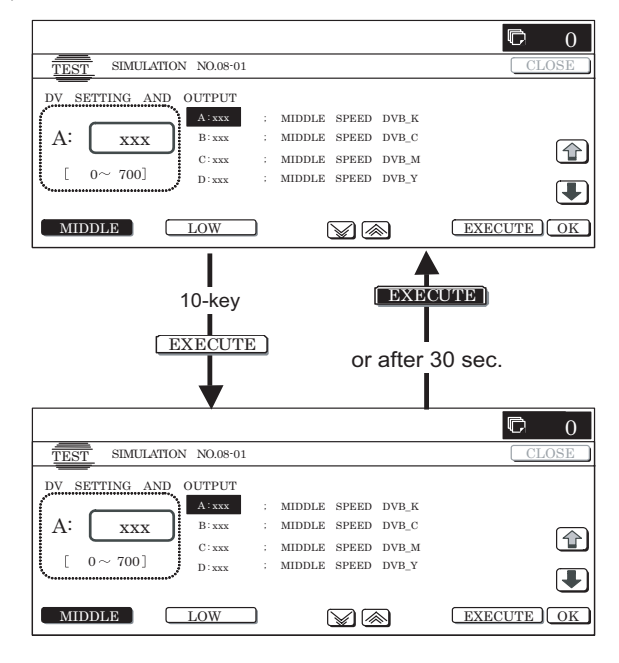

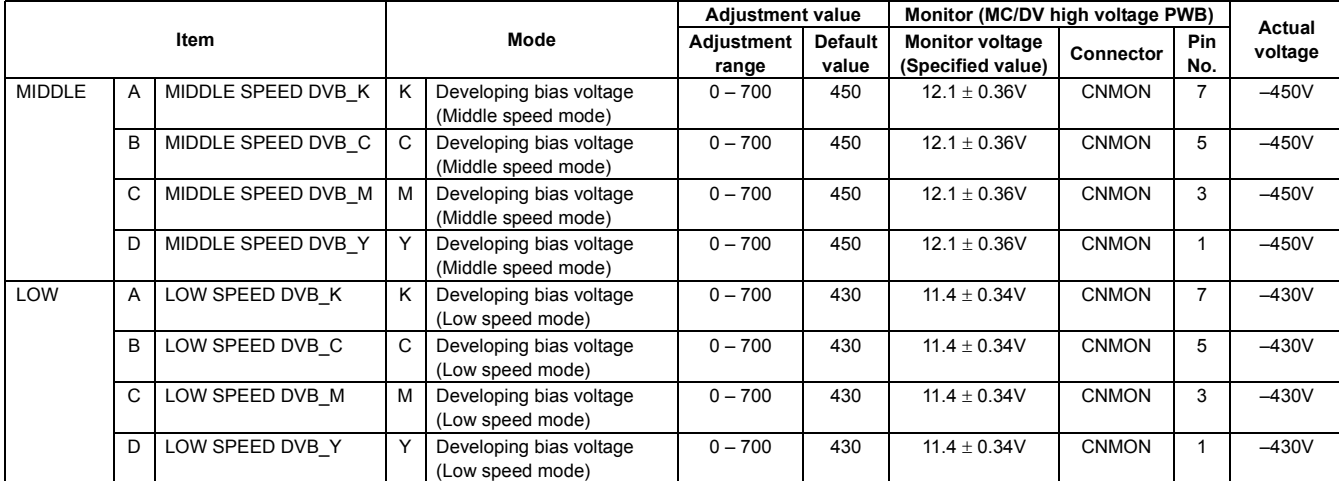

#### **Remark: By setting the default value, the specified voltage is normally outputted.**

The adjustment value of each color mode is specified on the label attached to the MC/DV high voltage power PWB. Enter that value.

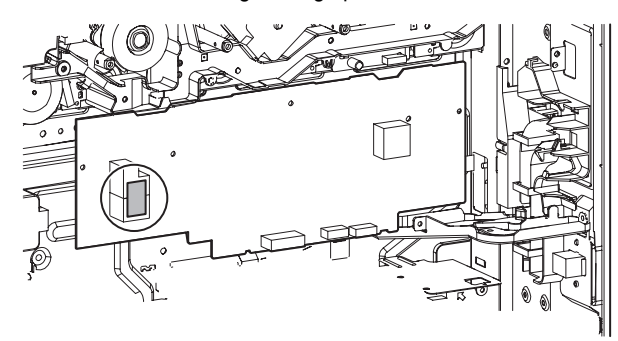

DVK:XXX DVC:XXX DVM:XXX DVY:XXX

When the adjustment value (specified value) of the middle speed mode is set, the adjustment values of the other modes are automatically set according to the middle speed mode setting in a certain relationship.

To adjust all the modes individually, first adjust the middle speed mode, then adjust the other mode.

If the middle speed mode is adjusted after adjustment of all the modes individually, the adjustment values of the other modes are automatically changed. Use care for that.

- 1) Enter SIM8-1 mode. 2) Select an output mode to be adjusted with the mode key and the scroll key.
	- 3) Enter the adjustment value (specified value) of the middle speed mode and press [OK] key.

Therefore, unless there may be an abnormality in the output voltage, there is no need to check the output value.

If it must be checked that the normal voltage is outputted or if an adjustment is required by referring to the output voltage, follow the procedures below.

1) Remove the main unit rear cover.

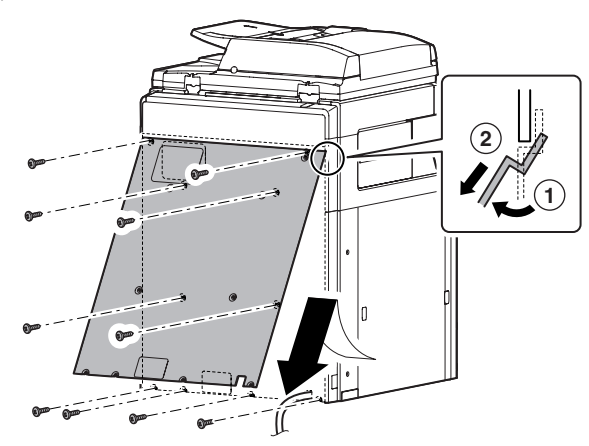

#### **1** : Dec. 15 2005

- 2) Open the PWB frame.
- 3) Enter SIM8-1 mode.
- 4) Select an output mode to be adjusted with the mode key and the scroll key.
- 5) Check the relationship between the pin No. of the connector CNMON on the MC/DV high voltage PWB and each adjustment mode.

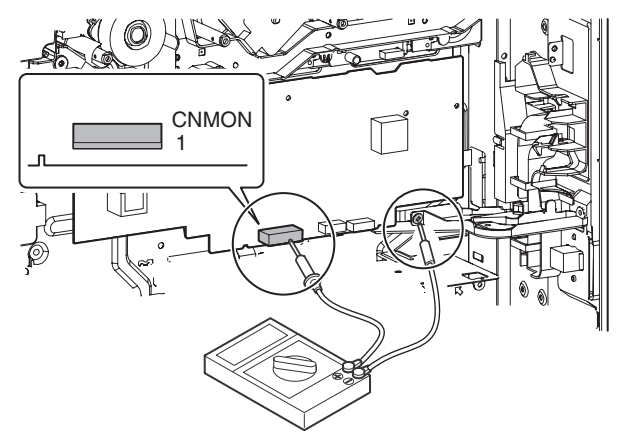

- 6) Apply a digital multi-meter to the connector CNMON pin on the MC/DV high voltage PWB corresponding to the adjusted mode.
- 7) Press [EXECUTE] key.
	- The developing bias voltage is outputted for 30sec.
- 8) Check the monitor voltage with the digital multi-meter.

If the monitor voltage is not in the range of the specified values shown in the table above, change the adjustment value and adjust again. If the specified value voltage is not obtained even though the adjustment value is changed, the following parts may be defective.

MC/DV high voltage PWB PCU PWB Developing unit

OPC drum unit

High voltage circuit electrode

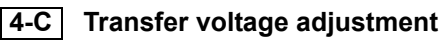

This adjustment must be executed in the following cases:

- \* When the TC high voltage power PWB is replaced.
- \* When U2 trouble occurs.
- \* When the PCU PWB is replaced.
- \* When EEPROM on the PCU PWB is replaced.
- 1) Enter SIM8-6 mode.

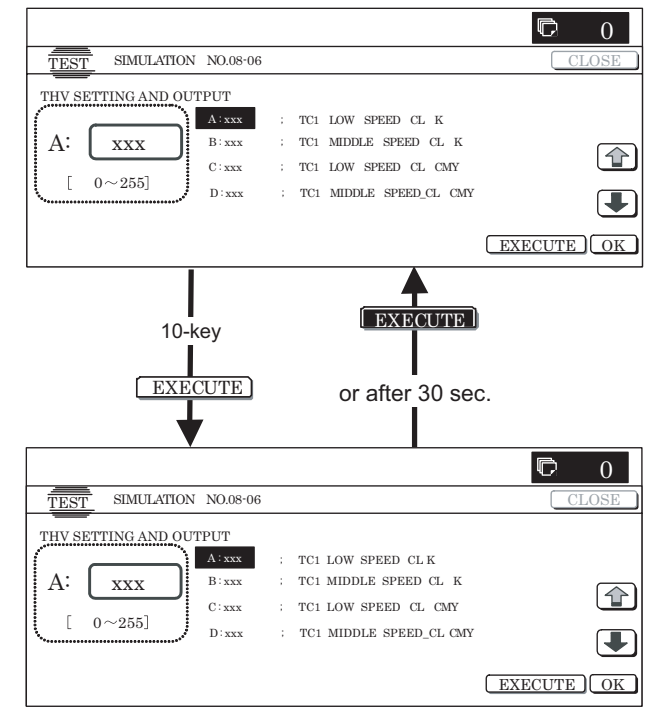

- 2) Select a mode to be adjusted with the scroll key.
- 3) Enter an adjustment value (specified value) and press [OK] key.

By setting the default value (specified value), the specified voltage is outputted.

When [EXECUTE] key is pressed, the transfer voltage is outputted.

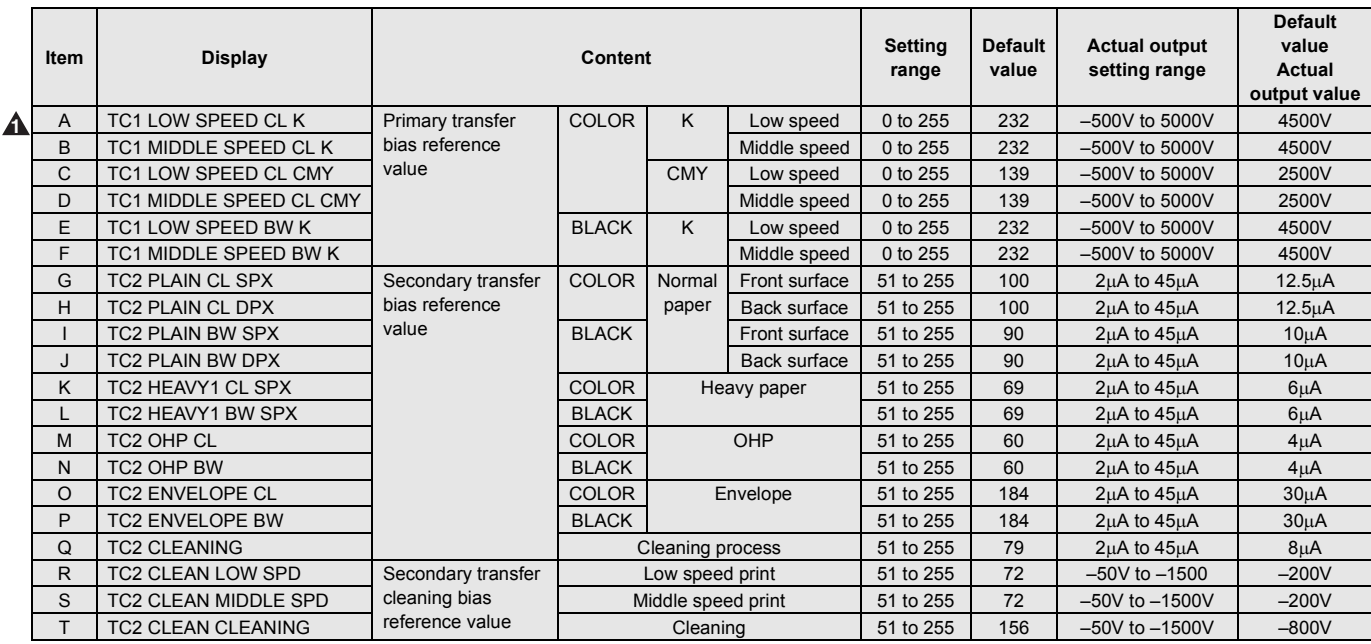

## **5 Image density sensor, image registration sensor adjustment**

There are some assembly variations in the image density sensor section. Therefore, the absolute detection level differs in each machine. To correct this, calibration is executed.

This adjustment must be executed in the following cases:

- \* When the image density sensor is replaced.
- \* When the image resist sensor is replaced.
- \* When U2 trouble occurs.
- \* When the PCU PWB is replaced.
- \* When EEPROM on the PCU PWB is replaced.

The targets of the adjustment are the color image density sensor, the black image density sensor, and the image registration sensor. There are following adjustment methods.

- Color image density sensor adjustment (Calibration with the adjustment jig) SIM44-13
- \* Black image density sensor and the image registration sensor adjustment SIM44-2
- NOTE: Before executing this adjustment, check to confirm the following items.
- Check to confirm that the color image density sensor, the black image density sensor, and the image registration sensor are clean.
- Check to confirm that the image density sensor calibration plate is clean.
- Check to confirm that the transfer belt is clean and free from scratches.

### **5-A Color image density sensor calibration**

- Open the front cabinet of the main unit, and remove the waste toner box.
- 2) Remove the primary transfer unit fixing screw.

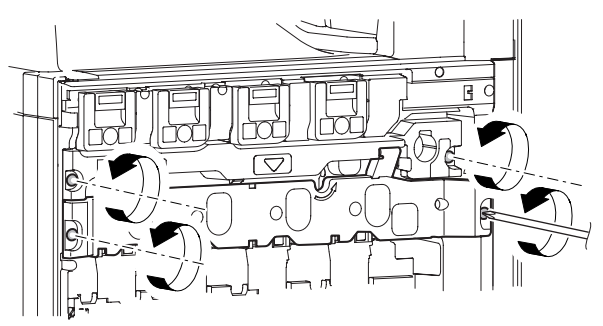

3) Turn to the transfer belt tension release cam and release the primary transfer belt tension.

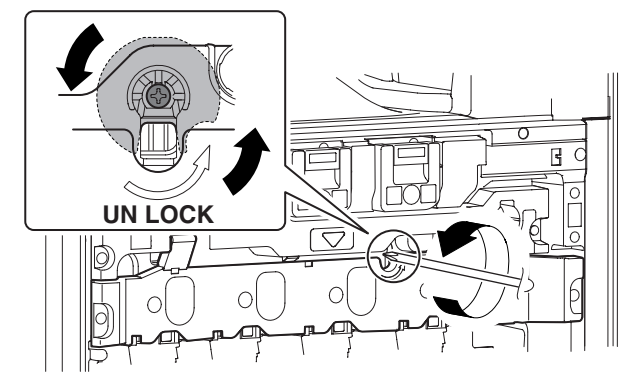

NOTE: When the transfer belt tension of the primary transfer unit is released manually, turn on the power again after completion of the work. (Power OFF-ON) This procedure initializes the transfer roller to return it to the home position.

- 4) Open the right cover unit (secondary transfer unit section).
- 5) Open the process front cover, and pull out the primary transfer belt unit.

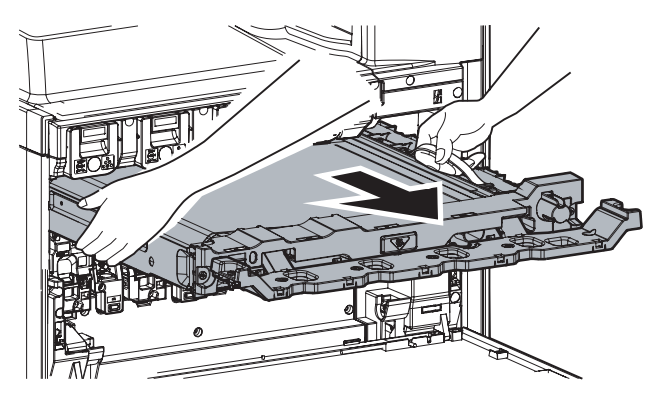

6) Install the image density sensor calibration jig to the sensor housing section.

Engage the projection (c) in the sensor housing groove, and slide it to the rear frame side.

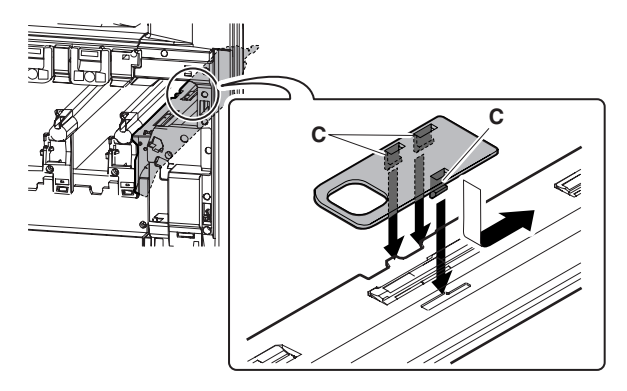

7) Turn on the power and enter SIM44-13 mode.

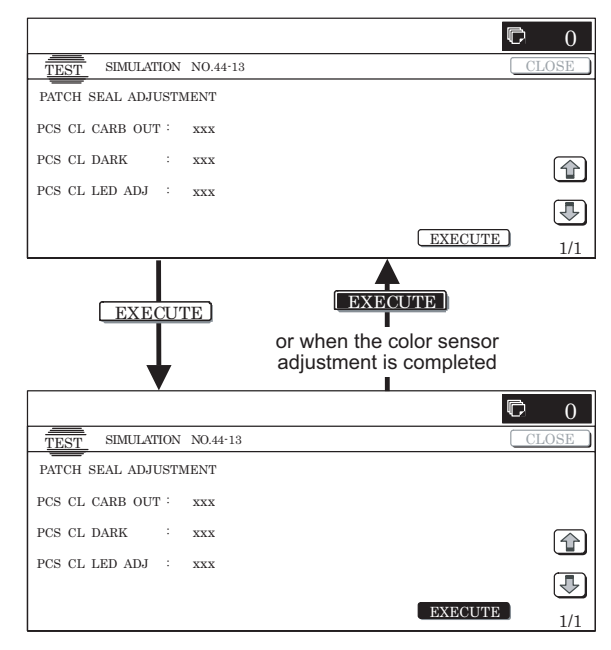

- 8) Close the right cover unit (secondary transfer unit section).
- 9) Install the waste toner bottle to the main unit.
- 10) Close the front cabinet.
- 11) Press [EXECUTE] key.

Color image sensor calibration is automatically executed. When the operation is completed, the adjustment result is displayed and [EXECUTE] key returns to the normal display.

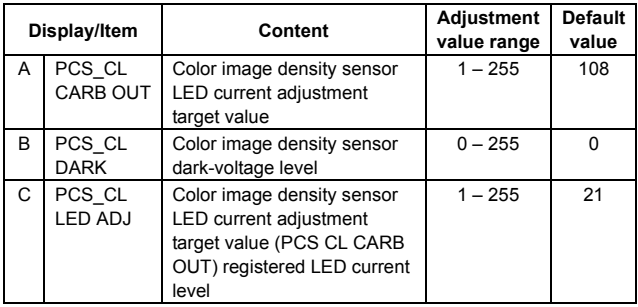

If the adjustment is not completed normally, "ERROR" is displayed. In that case, check the following sections for any abnormality. If any abnormality is found, repair and adjust again.

If an error occurs, the adjustment result is not revised.

- \* Color image density sensor
- \* PCU PWB
- \* Image sensor calibration jig (standard reflection sheet dirt, scratch, discoloration)
- NOTE: Store the image sensor calibration jig under low temperature, low humidity and dark place.

### **5-B Color image density sensor, black image density sensor, image registration sensor adjustment**

1) Enter SIM44-2 mode.

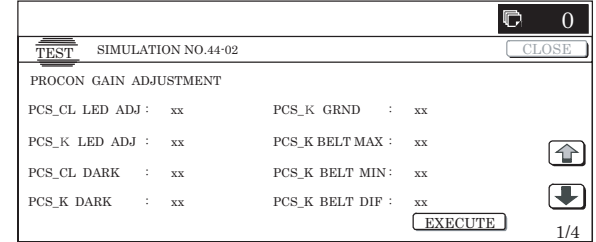

#### 2) Press [EXECUTE] key.

The color image density sensor, the black image density sensor, and the image registration sensor are automatically adjusted.

After completion of the adjustment, the adjustment result is displayed and [EXECUTE] key returns to the normal display.

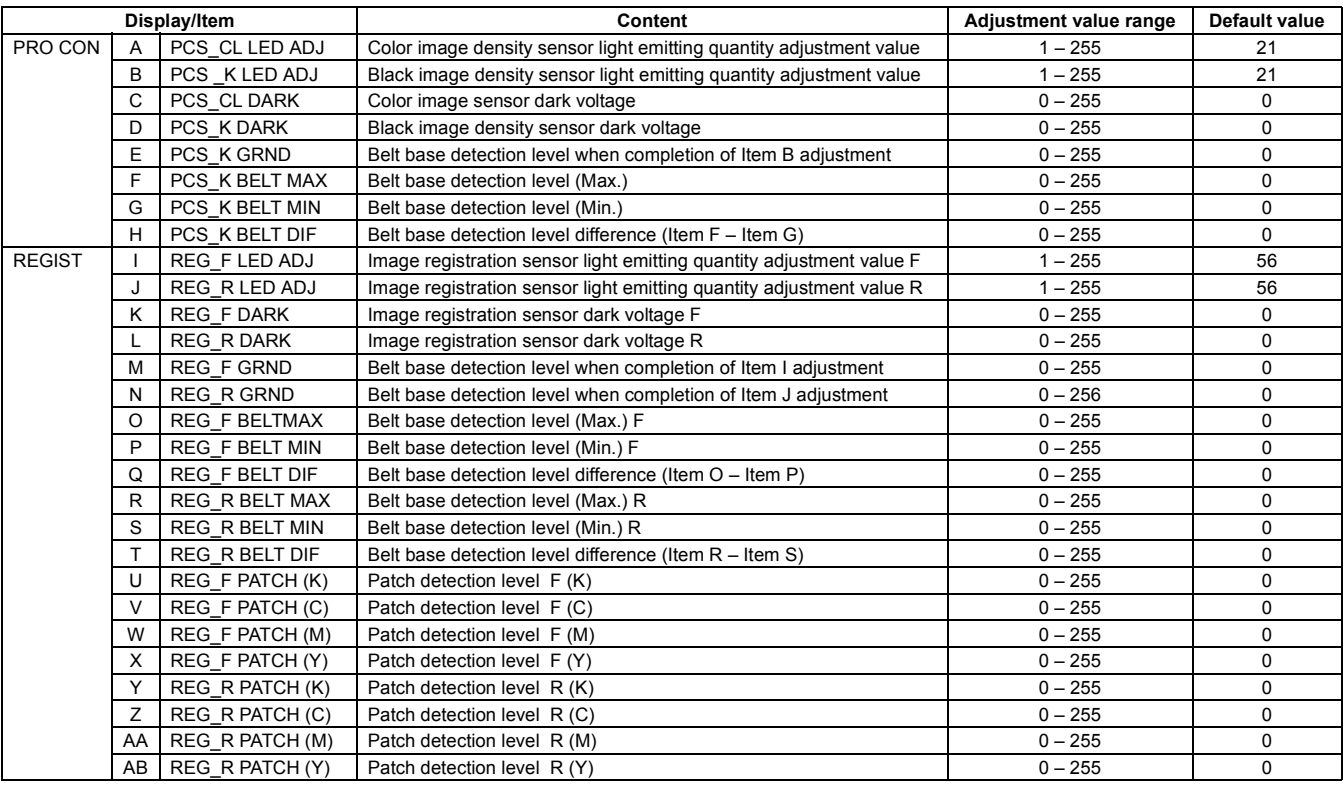

If the adjustment is not completed normally, "ERROR" is displayed.

In that case, check the following sections for any abnormality. If any abnormality is found, repair and adjust again.

If an error occurs, the adjustment result is not revised.

- \* Color image density sensor
- \* Black image density sensor
- \* Image registration sensor
- \* PCU PWB
- \* Transfer belt (dirt, scratch)
- \* Transfer belt cleaner

# **6 Image skew adjustment (LSU unit)**

This adjustment must be executed in the following cases:

- \* When the LSU (writing) unit is replaced.
- \* When the LSU (writing) unit is removed from the main unit.
- \* When a color image registration mistake occurs.
- \* When the unit is installed or when the installing site is changed. (Required depending on the cases.)
- \* When there is an uneven density area or a difference in color balance in the main scanning direction (back and forth).
- When the OPC drum drive unit is replaced.
- When the primary transfer unit is replaced.
- \* When the color phase is not matched by the color balance adjustment.
- 1) Enter SIM61-4 mode.

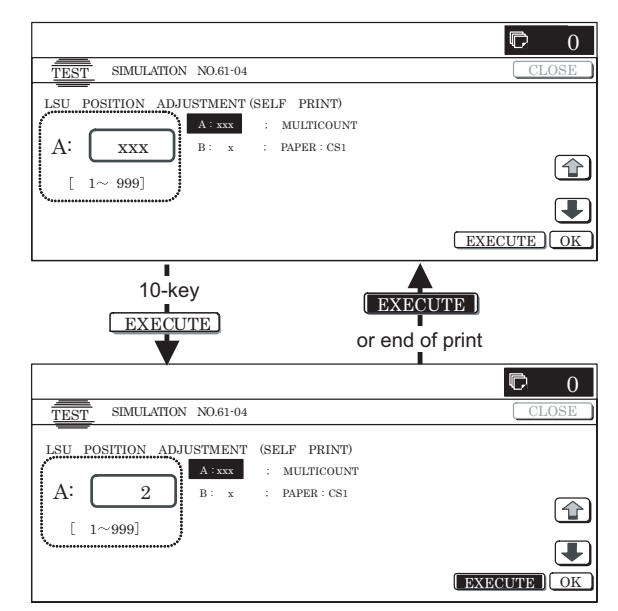

- 2) Select the paper feed tray with A3 (11 x 17) paper in it by changing the value of set item B.
- 3) Press [EXECUTE] key. The check pattern is printed out.

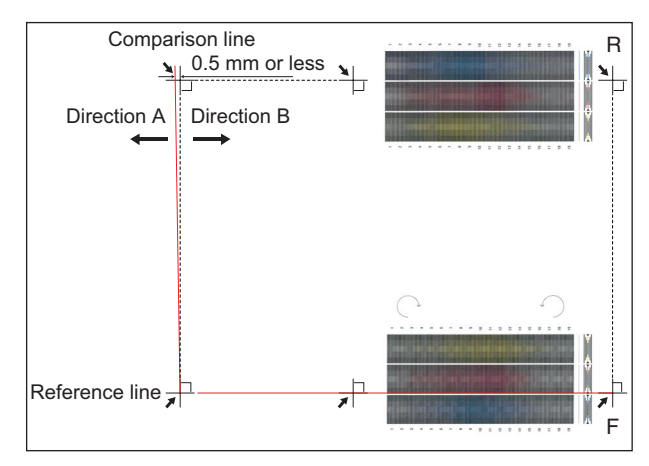

Check the printed black image for any skew (right angle). Measure the right angle level by using the six cross patterns printed in black.  $(4)$ 

> There are following two methods of checking the black image for any skew (right angle).

> Method 1: Measure the length of the diagonal lines from the cross point of the cross pattern. Check the difference in the length of the diagonal lines for judgment of good or no good.

Method 2: Use the right angle sides of A3 or 11 x 8.5 paper for judgment of good or no good.

NOTE:

IN the case of Method 2, the right angle of paper to be used may not be exact. Be sure to check the right angle of paper to be used in advance.

(Method 1)

**2**

a) Measure the length of the diagonal lines from the cross point of the outside cross pattern.

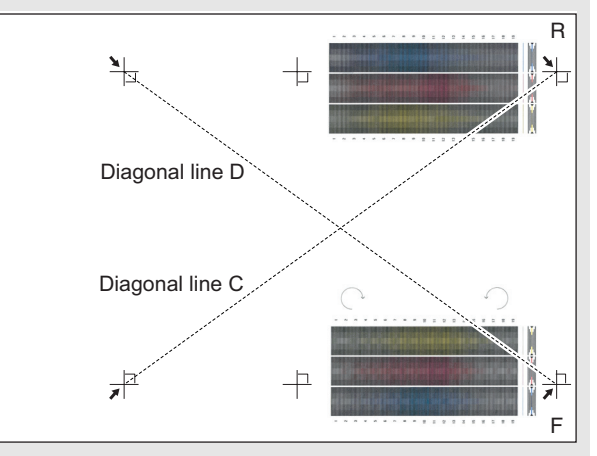

- b) Calculate the difference between the measured lengths C and D of the diagonal lines.
- c) Check to insure that the difference between C and D is in the following range.
	- $C D = \pm 0.8$ mm

If the difference between C and D is in the above range, there is no need to adjust.

#### (Method 2)

a) Fit the three cross points of the cross patterns in a row with the side of A3 or 11 x 8.5 paper for checking for any skew (right angle).

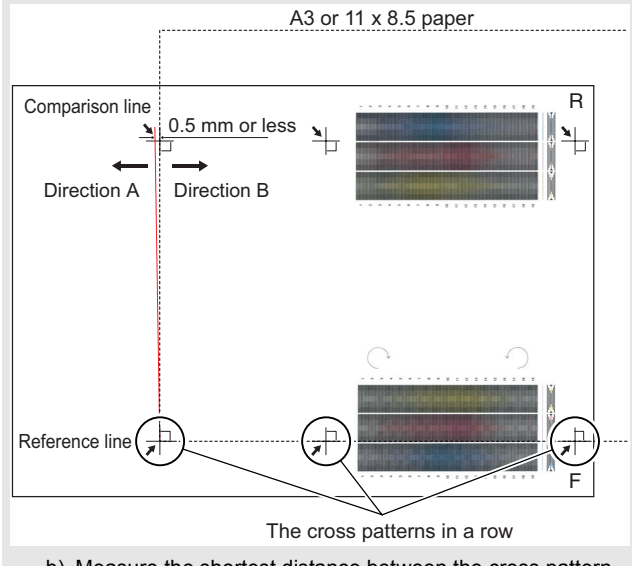

b) Measure the shortest distance between the cross pattern on the extended line of the vertical line and the paper side. If the above distance is 0.5mm or less, there is no need to adiust.

If not, execute the following procedures.

5) Open the front cabinet, and remove the waste toner box.

#### **2** : Jan. 15 2006

6) Loosen the LSU (writing) unit fixing screws (2 pcs.) and shift the skew adjustment screw in the arrow direction to adjust the LSU (writing) unit skew.

(When Method 1 is used to check the black image for any skew (right angle) in procedure 4) **2**

> When the lengths of the diagonal line are  $C > D$ , shift the adjustment screw in the direction of Y.

> When the lengths of the diagonal line are  $C < D$ , shift the adjustment screw in the direction of X.

> (When Method 2 is used to check the black image for any skew (right angle) in procedure 4)

> If the image is skewed in the arrow direction of A, shift the adjustment screw to X direction. If the image is skewed in the arrow direction of B, shift the adjustment screw to Y direction.

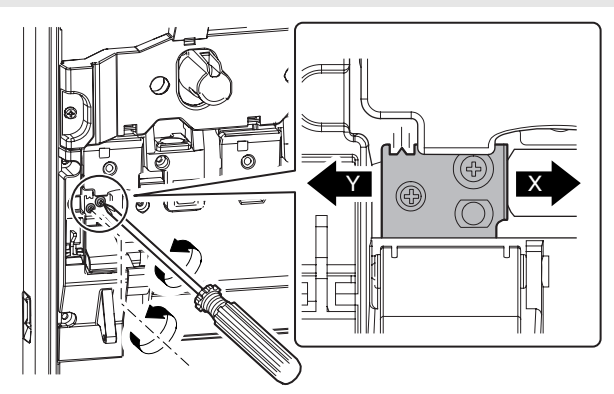

- 7) Install the waste toner box, and close the front cabinet.
- 8) Execute procedures  $3(-4)$ .

(Repeat procedures  $5$ ) – 8) until a satisfactory result is obtained.)

9) If the adjustment result reaches the satisfactory level, tighten the adjustment screw.

(The black image skew adjustment is completed with the above.)

10) In the above black image skew adjustment, check the color image skew pattern printed when completion of the adjustment.

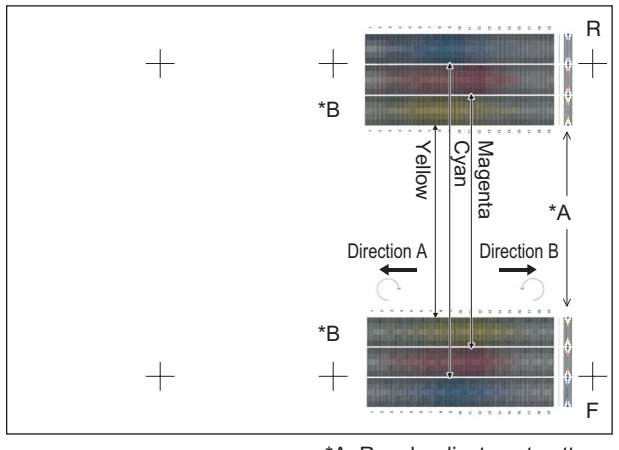

\*A: Rough adjustment pattern \*B: Fine adjustment pattern

In each Y/M/C color print pattern printed separately in the front frame direction and in the rear frame direction, note the same print color pattern and check to confirm that the difference in the highest density sections is within  $\pm$  1 step.

(Compare the front and the rear frame positions of the samecolor print color patterns. All the highest density sections of all the print color patterns may not be aligned on a line. Compare only the same-color patterns.)

If the above condition is not satisfied, execute the procedures below.

11) Turn the image skew adjustment screw of the target color to adjust.

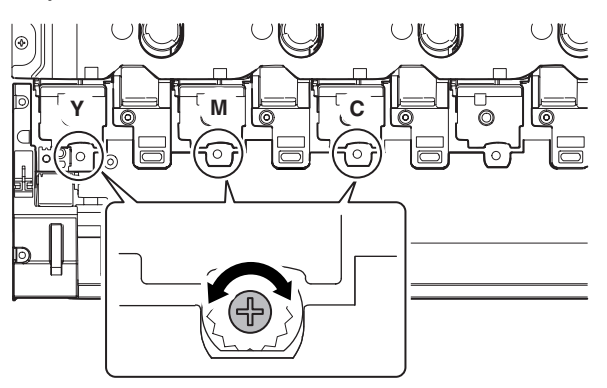

#### **When each adjustment screw is turned, it clicks. Turn it by 5 – 6 clicks and the check pattern is changed by 1 step (1 dot size).**

When the image skew pattern on the front frame side is skewed in the arrow direction of A (to the smaller character) from the rear frame side, turn the adjustment screw counterclockwise. When the image is skewed in the arrow direction of B (to the larger character), turn the adjustment screw clockwise.

- 12) Print the check pattern.
- 13) Check the color image skew pattern.

Repeat procedures  $11$ ) – 13) until a satisfactory result is obtained. The image skew adjustment (LSU unit) is executed by changing the parallelism of the LSU unit scan laser beam for the OPC drum.

# **7 OPC drum phase adjustment**

This adjustment must be executed in the following cases:

- \* When the OPC drum is replaced.
- \* When the OPC drum is removed from the main unit.
- When the OPC drum drive section is disassembled.
- When the OPC drum drive unit is replaced.
- \* When U2 trouble occurs.
- \* When the PCU MAIN PWB is replaced.
- \* When EEPROM on the PCU MAIN PWB is replaced.

## **7-A OPC drum phase adjustment (Auto adjustment)**

1) Enter SIM50-22 mode.

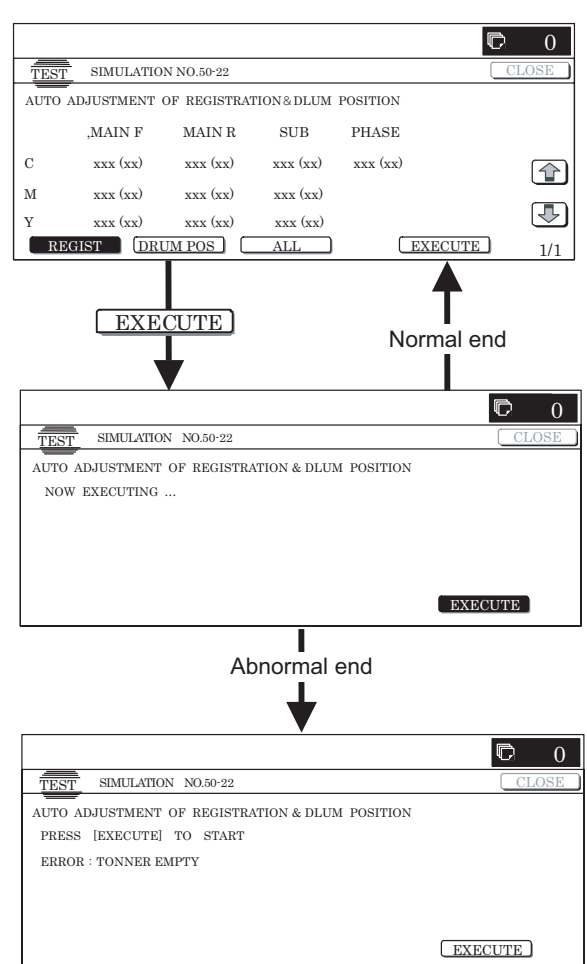

2) Press [ALL] key.

(The machine enters the OPC drum phase adjustment mode/ image registration adjustment (auto adjustment) mode, and both adjustments are executed simultaneously in this mode.)

The OPC drum phase adjustment and the image registration adjustment can be individually executed by [REGIST] button and [DRUM POS] button. Since, however, the image registration adjustment must be executed when the OPC drum phase adjustment is completed, both adjustment are executed in this adjustment simultaneously.

3) Press [EXECUTE] key.

The OPC drum phase adjustment and the image registration adjustment are executed automatically.

\* After completion of the adjustment, the drum motor stops and [EXECUTE] button returns to the normal display and the adjustment result is displayed.

MAIN, SUB: Image regist adjustment value is displayed.

( ) is the difference from the previous adjustment value.

Example: This time 105.0, previous time 103.0: 105.0 (+2)

PHASE: OPC drum phase adjustment value is displayed.

- ( ) is the previous adjustment value.
- Example: This time 90°, previous time 45°: 3 (2)
- \* In case of an error, "ERROR" is displayed with the details.

## **7-B OPC drum phase adjustment (Manual adjustment)**

1) Enter SIM44-31 mode.

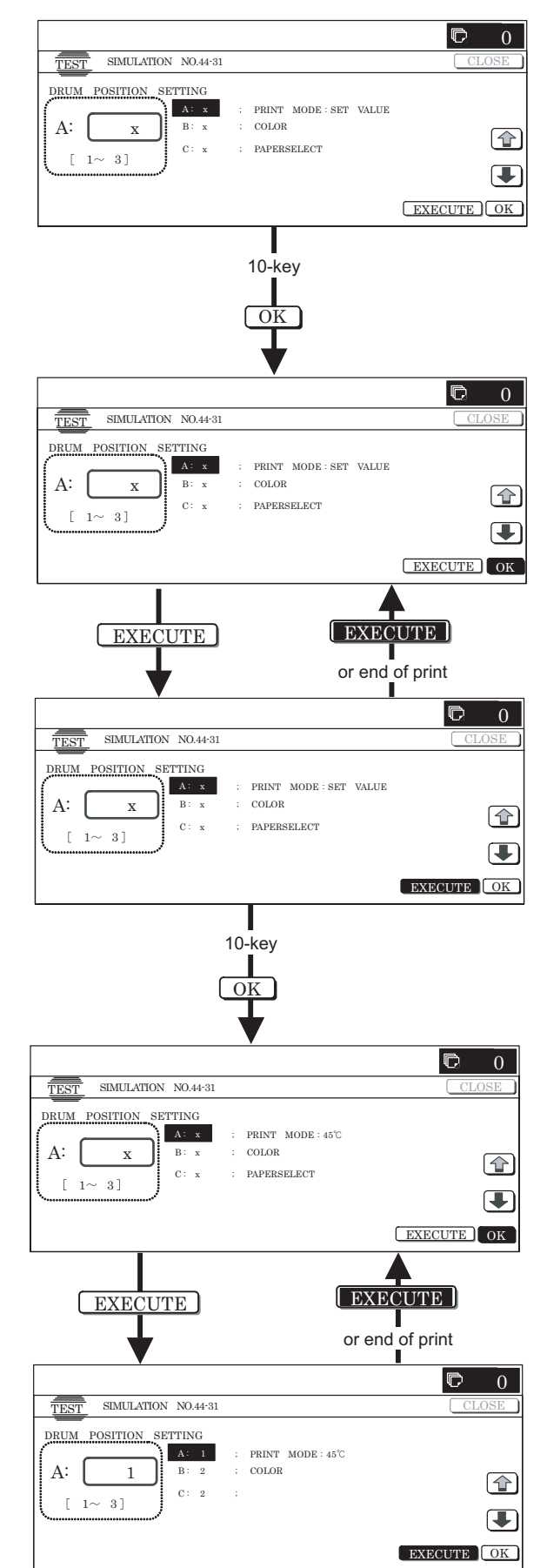

- 2) Enter "1" with 10-key in the PRINT MODE of set item A, and press [OK] key.
- 3) Select the paper feed stage with A3 (or 11 x 17) in it with PAPER SELECT of set item C, and press [OK] key.
- 4) Press [EXECUTE] key.

The adjustment patterns (8 pages) are printed.

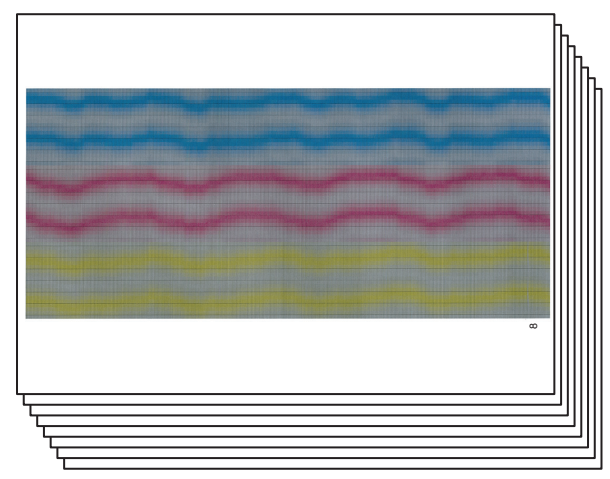

Each identification number ("1" – "8") is printed on each printed page of 8 adjustment patterns.

5) Check the deflection in 94mm pitch cycle of each C/M/Y print pattern. Select a print pattern of the smallest deflection for each color of C/M/Y, and use the pattern identification number as the adjustment value, and enter it to set item B. Press [OK] key.

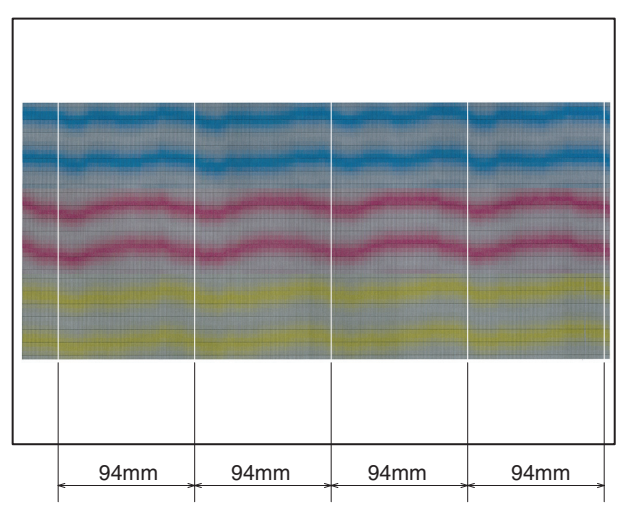

- NOTE: If there is a peculiar deflection other than the drum cycle (94mm pitch), check the following conditions.
	- \* OPC drum drive section
	- \* Transfer belt drive section
	- \* Paper feed drive section
	- \* Each motor speed set value (Set value of SIM48-6)

**8 Print engine image magnification ratio adjustment (BK) (Main scanning direction) (Print engine section)**

**8-A Print engine image magnification ratio adjustment (BK) (Main scanning direction) (Print engine section) (Manual adjustment)**

This adjustment must be executed in the following cases:

- \* When the LSU (writing) unit is replaced.
- \* When U2 trouble occurs.
- \* When the PCU PWB is replaced.
- \* When EEPROM on the PCU PWB is replaced.
- 1) Enter SIM50-10 mode.

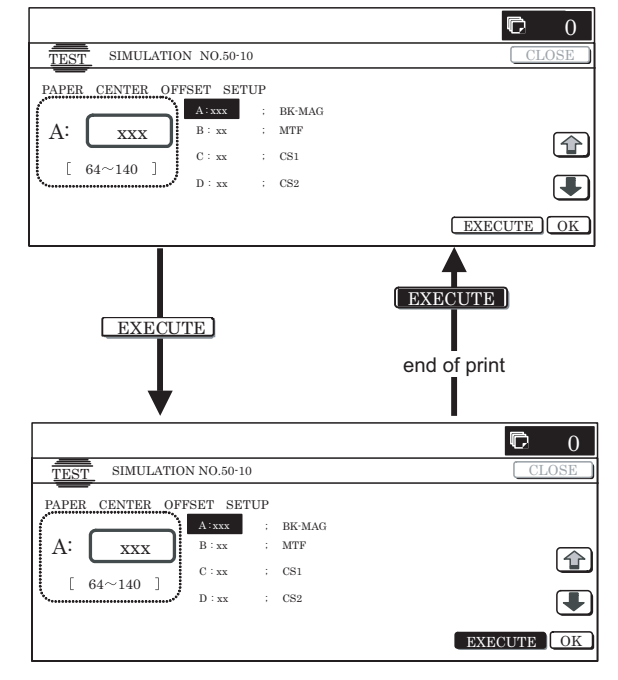

- 2) Set A4 (11 x 8.5) paper in the paper feed tray.
- 3) Select the paper feed tray set in procedure 2) with the scroll key.
- 4) Press [EXECUTE] key. The check pattern is printed.
- 5) Check that the inside dimension of the printed half tone is 240  $± 0.5mm.$

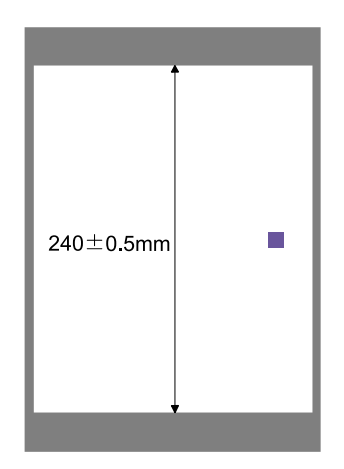

If the above condition is not satisfied, execute the procedures below.

6) Change the set value of set item A.

When the set value is changed by 1, the dimension is changed by 0.1mm.

When the set value is increased, the BK image magnification ratio in the main scanning direction is increased. When the set value is decreased, the BK image magnification ratio in the main scanning direction is decreased.

Repeat procedures  $2$ ) – 6) until a satisfactory result is obtained.

# **9 Image off-center adjustment (Print engine section)**

This adjustment must be executed in the following cases:

- \* When the LSU is replaced or removed.
- \* When [ADJ8] print engine image magnification ratio (BK) (main scanning direction) is performed.
- \* When a paper tray is replaced.
- \* When the paper tray section is disassembled.
- \* When the manual feed tray is replaced.
- \* When the manual feed tray is disassembled.
- \* When the duplex section is disassembled.
- \* When the duplex section is installed or replaced.
- \* When the large capacity paper feed tray is installed or replaced.
- \* When the large capacity paper feed tray section is disassembled.
- \* When the regist roller section is disassembled.
- \* When U2 trouble occurs.
- \* When the PCU PWB is replaced.
- \* When EEPROM on the PCU PWB is replaced.

(Caution)

- Before execution of this adjustment, check the following item.
- \* Check to insure that the print engine image magnification ratio adjustment (BK) (main scanning direction) has been properly adjusted.
- 1) Enter SIM50-10 mode.

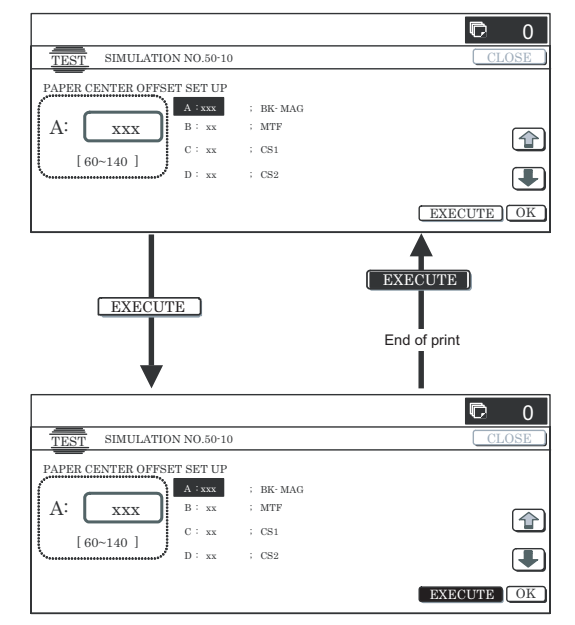

2) Select set item J with the scroll key and enter the value corresponding to the paper feed tray to be adjusted.

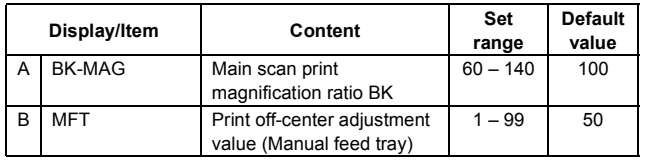

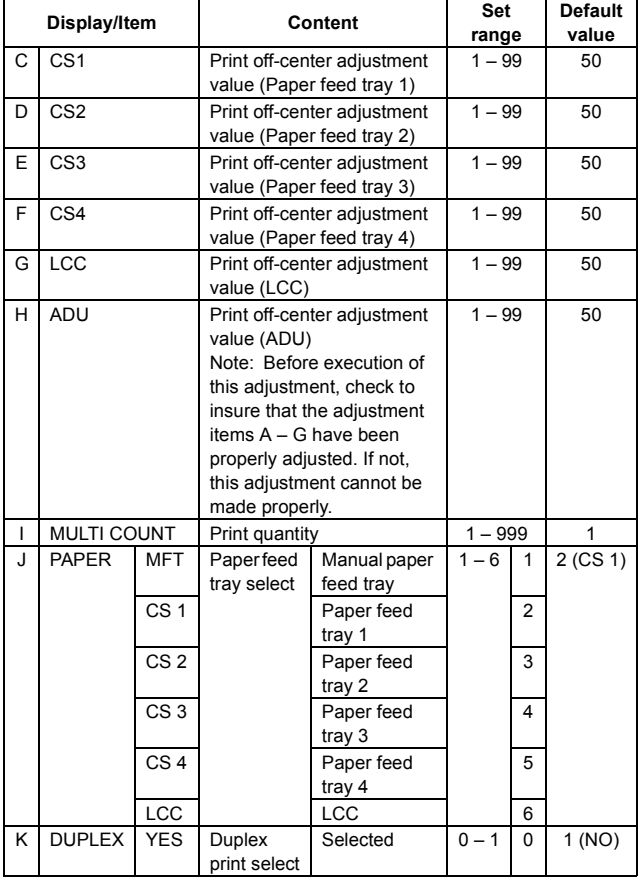

- 3) Set A4 (11 x 8.5) paper in the paper feed tray selected in procedure 2).
- 4) Press [EXECUTE] key.

The adjustment pattern is printed.

5) Check the adjustment pattern image position.

Measure the dimension of the void area in the front and the rear frame direction of the adjustment pattern, and check that all the following conditions are satisfied.

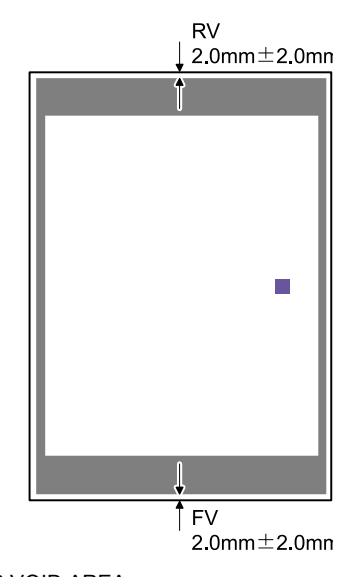

RV: REAR VOID AREA FV: FRONT VOID AREA  $RV + FV < 4.0$ mm  $RV = 2.0 + 2.0$ mm  $FV = 2.0 \pm 2.0$ mm

If the above conditions are not satisfied, execute the procedures below.

- 6) Select the paper feed mode adjustment item  $(B H)$  to be adjusted with the scroll key.
- 7) Change the adjustment value.

Enter the adjustment value and press [OK] or [EXECUTE] key. When [EXECUTE] key is pressed, the adjustment pattern is printed.

When the adjustment value is increased, the adjustment pattern is shifted to the front frame side. When it is decreased, the adjustment pattern is shifted to the rear frame side.

When the set value is changed by 1, the shift distance is changed by about 0.1mm.

Repeat procedures  $3 - 7$ ) until the conditions of procedure 5) are satisfied.

In case a satisfactory result cannot be obtained by repeating the above procedures, perform the following procedure.

8) Loosen the paper feed tray off-center adjustment screws (2 pcs.) at the center section of the lift plate of the paper feed tray, and change the gear unit position in the front/back frame direction. Repeat the adjustment procedures from 4).

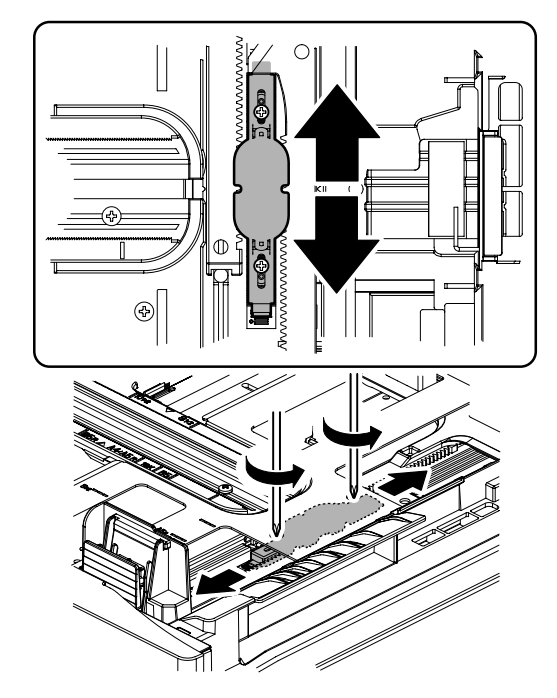

# **10 Image registration adjustment (Print engine section)**

This adjustment must be executed in the following cases:

- \* When the LSU (writing) unit is replaced.
- \* When the LSU (writing) unit is removed from the main unit.
- When the color image registration mistake in the main scanning direction occurs.
- When the color image registration mistake in the sub scanning direction occurs.
- \* When the unit is installed or when the installing place is changed.
- \* When maintenance is executed. (Replacement of the OPC drum, the OPC cartridge, the transfer unit, the transfer belt, etc.)
- \* When [ADJ8] print engine image magnification ratio (BK) (main scanning direction) is performed.
- When U2 trouble occurs.
- \* When the PCU PWB is replaced.
- \* When EEPROM on the PCU PWB is replaced.

#### ■ Note before adjustment

(Before execution of this adjustment, all the following adjustments must have been completed.)

\* Image skew adjustment (LSU (writing) unit)

\* Print engine image magnification ratio adjustment (BK) (Main scanning direction) (Print engine section)

## **10-A Image registration adjustment (Main scanning direction, sub scanning direction) (Auto adjustment)**

In this adjustment, the image registration adjustment in the main scanning direction and that in the sub scanning direction are executed simultaneously and automatically.

1) Enter SIM50-22 mode.

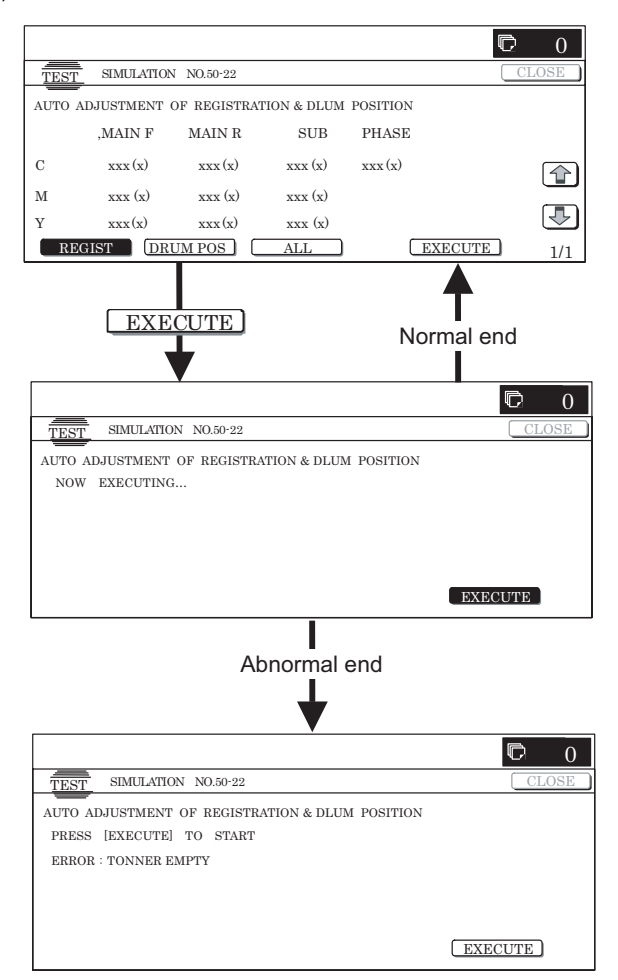

- 2) Press [REGIST] key to select the image registration adjustment auto adjustment mode.
- 3) Press [EXECUTE] key.

[EXECUTE] key is highlighted and the image registration auto adjustment is started. After completion of the adjustment, [EXECUTE] key returns to the normal display and the adjustment result is displayed.

It takes about 40 sec to complete the adjustment.

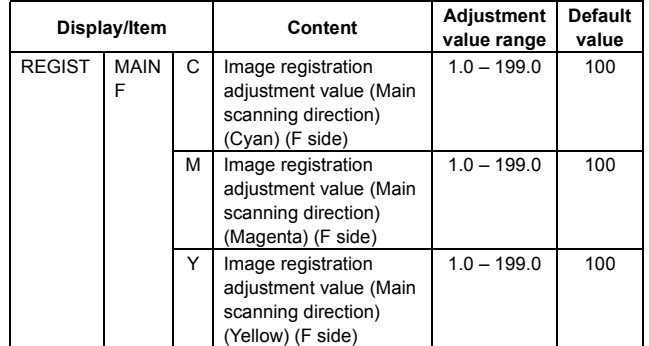

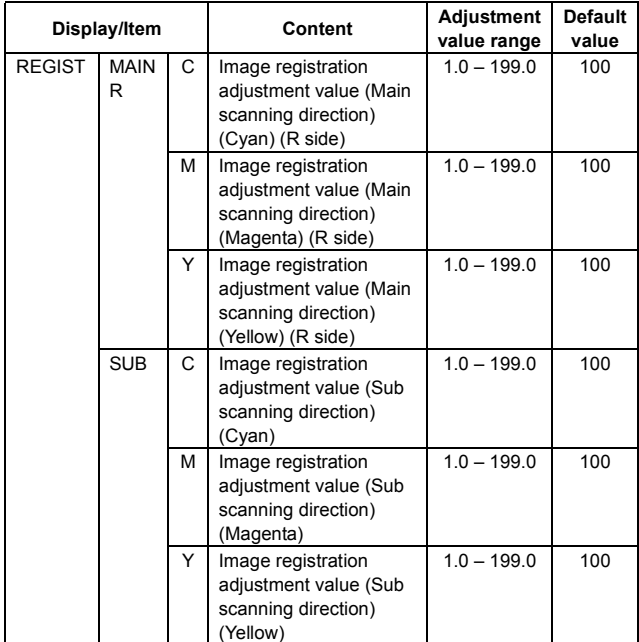

MAIN, SUB: The entered value after adjustment is displayed.

( ): Difference from the previous value.

Example: This time 105, previous time 103: 105 (+2)

\* In case of an error, "ERROR" is displayed with the details. **To check the auto adjustment result, use the manual image**

- **registration adjustment mode below.** \* Image registration adjustment (Main scanning direction) (Manual adjustment) (SIM50-20)
- \* Image registration adjustment (Sub scanning direction) (Manual adjustment) (SIM50-21)

## **10-B Image registration adjustment (Main scanning direction) (Manual adjustment)**

1) Enter SIM50-20 mode.

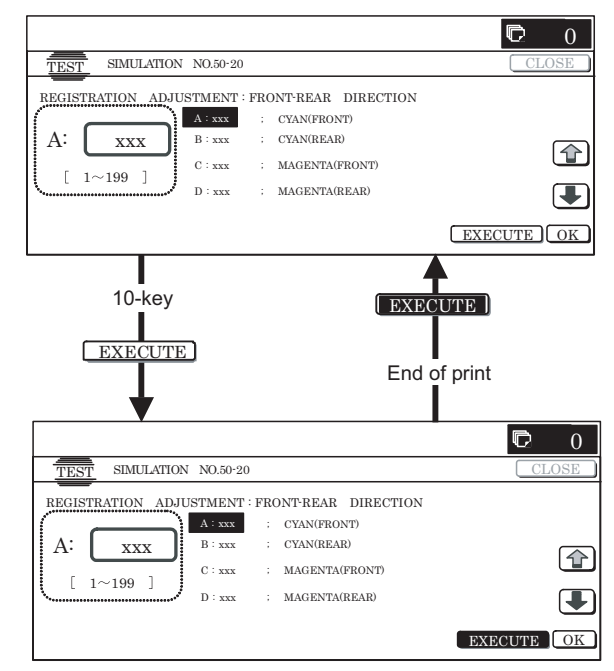

- 2) Select the paper feed tray with A3 (11 x 17) paper in it by changing the value of set item H.
- 3) Press [EXECUTE] key.

The image registration adjustment pattern in the main scanning direction is printed.

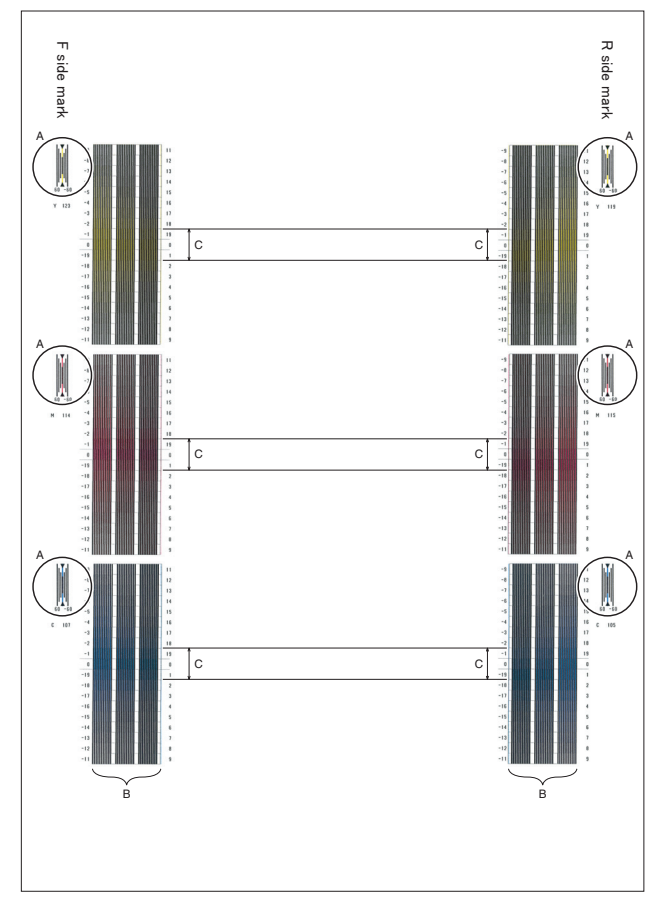

A: Rough adjustment pattern

B: Fine adjustment pattern

C: Adjustment range  $(0 \pm 1)$ 

4) Check the rough adjustment and the fine adjustment print pattern positions of each color in the front frame and the rear frame sides.

Use the visually highest color density section as the center, and measure the shift amount.

The front frame registration and the rear frame registration are adjusted independently.

To check the image registration, therefore, check the front frame side and the rear frame side individually.

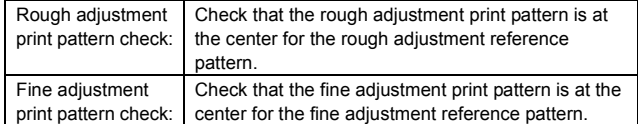

(If the fine adjustment print pattern is located in the range of 0  $±$  1 from the fine adjustment reference pattern scale, the adjustment is not required.)

If the above condition is not satisfied, select the color mode adjustment item  $A - F$  to be adjusted with the scroll key and change the adjustment value to adjust.

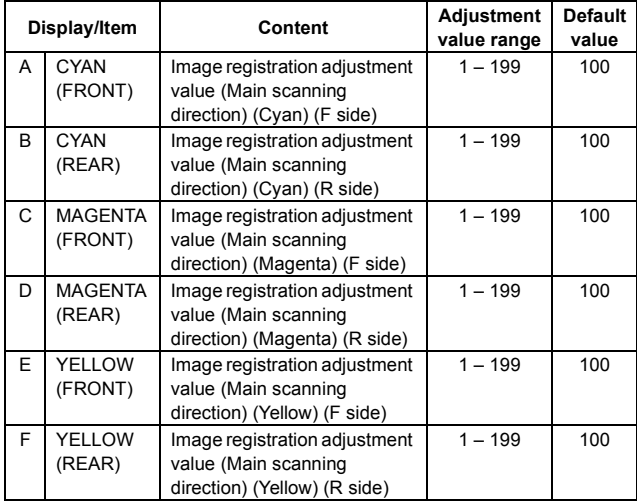

Repeat procedures  $3) - 4$ ) until a satisfactory result is obtained.

For measurement of the shift amount and the calculation of the adjustment value, refer to the table below.

**(Measurement of the shift amount and the calculation of the adjustment value)**

- a) Measurement of the shift amount
	- Measurement of the fine adjustment pattern

The visually highest color density section is regarded as the center, and used as the measurement value. (Example)

The measurement value of the figure is "7."

Measurement of the rough adjustment pattern

Check that the color line is positioned in the plus direction or in the minus direction and judge the polarity from that.

The center black line is scaled as 0, the first line mark as 20, the second line mark as 40, the third line mark as 60. The interval between the rough adjustment marks corresponds to 20.

#### (Example)

In the case of the figure, it is between  $20 - 40$  of the plus polarity, and the measurement is "20."

The actual shift amount is the sum of the rough adjustment reference shift amount and the fine adjustment shift amount.

Shift amount (correction value) = Rough adjustment shift amount + Fine adjustment shift amount

When calculating, be careful of the plus polarity and the minus polarity.

(Example)

In the case of the figure, the total shift amount is 27. **Measurement value: 27 (= 20 + 7)**

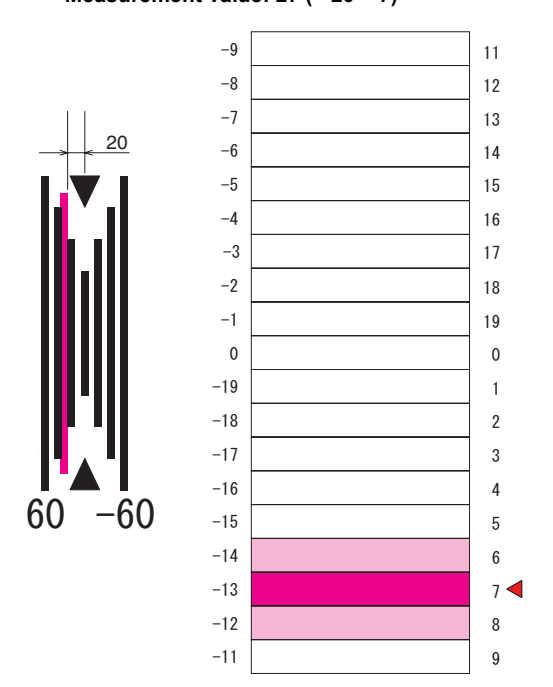

**Measurement value: –27 (= –20 – 7)**

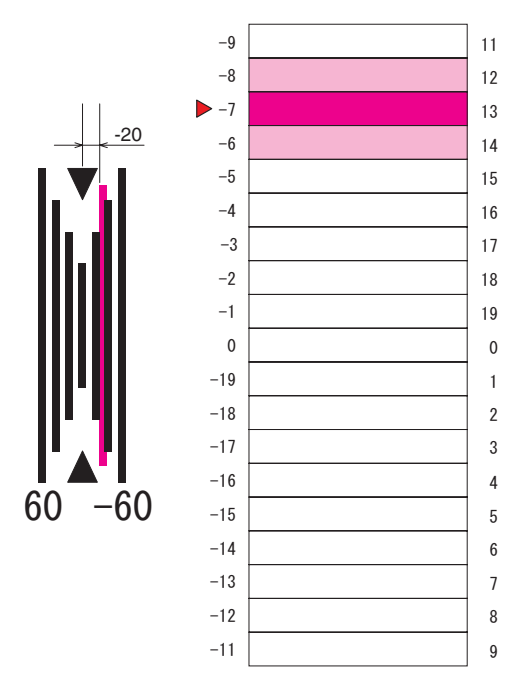

The shift amount from the adjustment reference position is calculated for each of six kinds of adjustment items A – F.

b) Adjustment value calculation

Add or subtract the shift amount calculated above to or from the current adjustment value, and the result value is used as the new adjustment value.

Adjustment value = Current adjustment value + Shift amount (correction value)

(When the shift amount (correction value) is plus)

Adjustment value = Current adjustment value  $-$  Shift amount (correction value)

(When the shift amount (correction value) is minus)

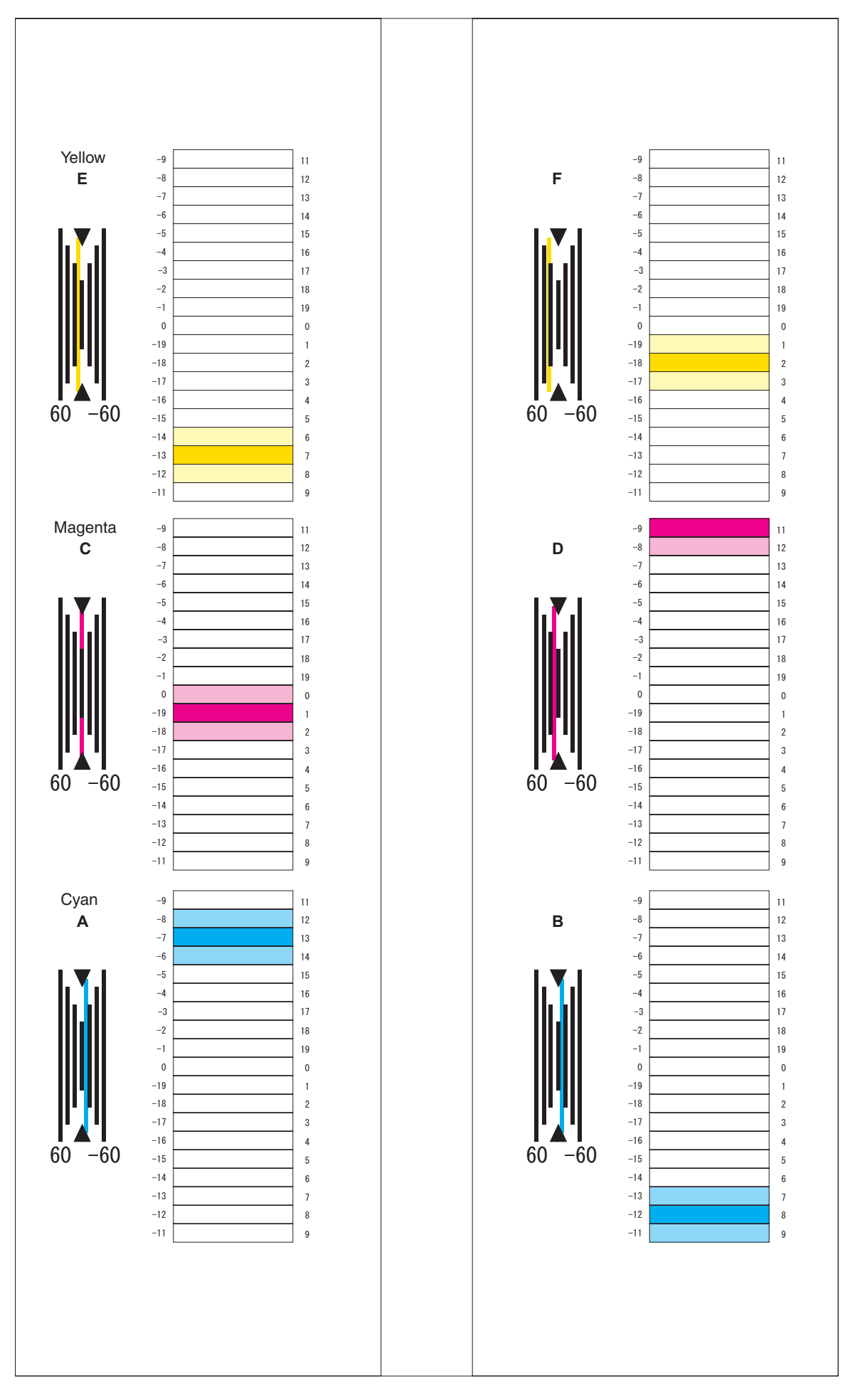

(Example)

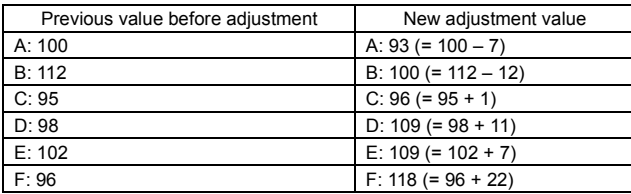

NOTE: If either of front or rear adjustment value is changed, the other adjustment print pattern position may be varied. Be careful of that.

## **10-C Image registration adjustment (Sub scanning direction) (Manual adjustment)**

1) Enter SIM50-21 mode.

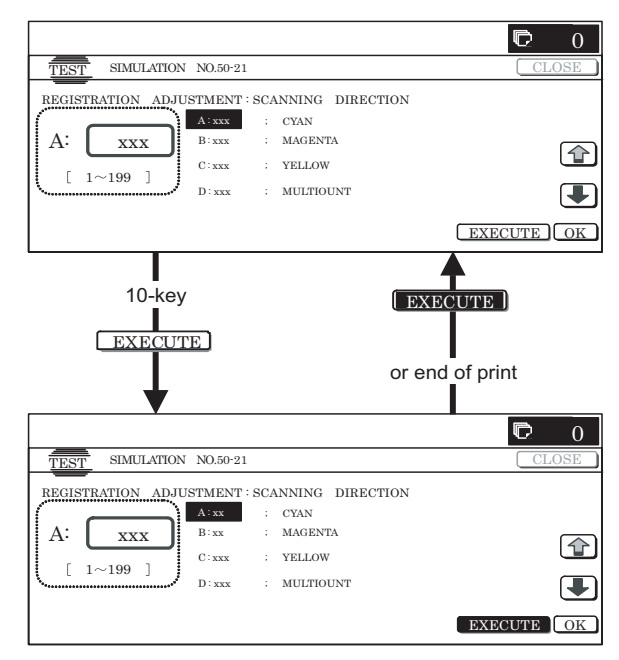

- 2) Select the paper feed tray with A4  $(11 \times 8.5)$  or A3  $(11 \times 17)$ paper in it by changing the value of set item H.
- 3) Press [EXECUTE] key.

The sub scanning direction image registration adjustment pattern is printed.

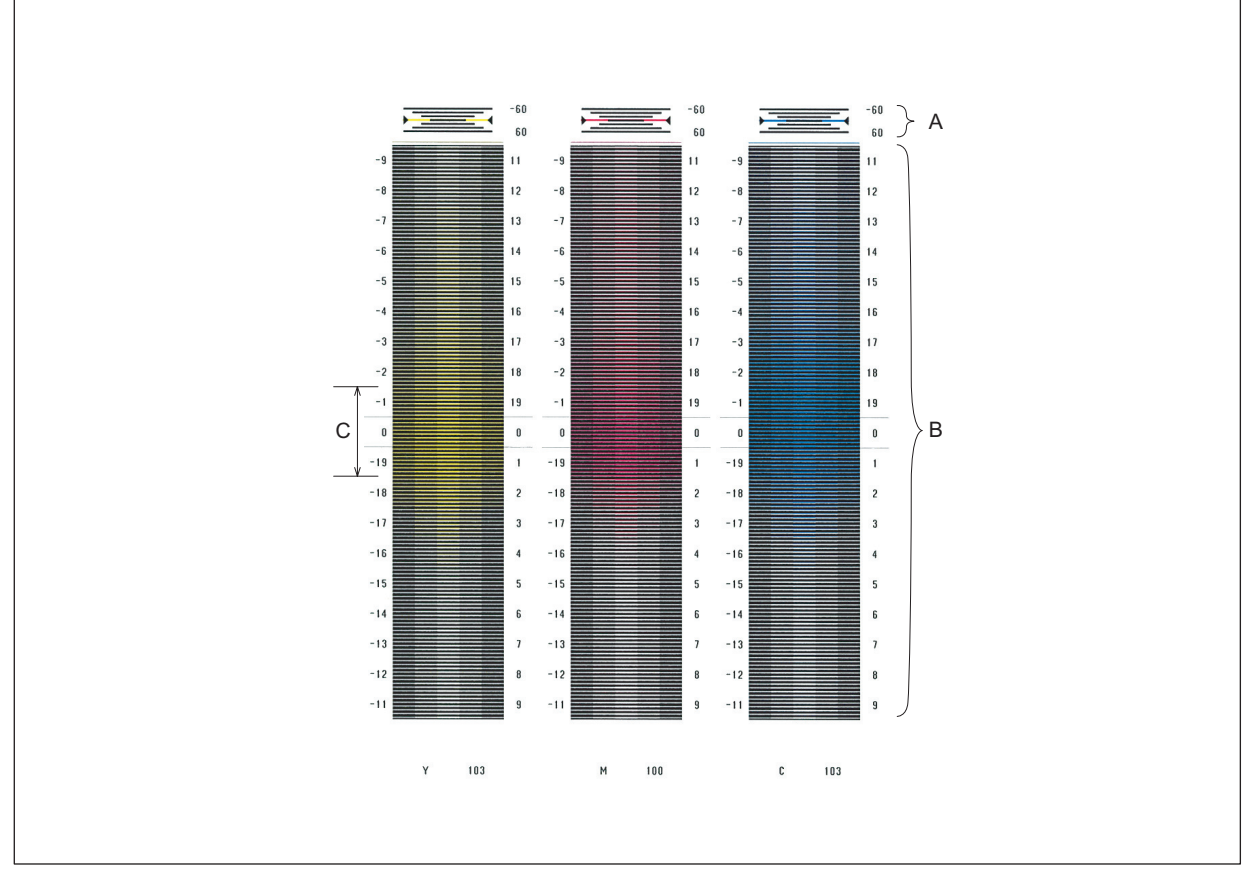

A: Rough adjustment pattern

B: Fine adjustment pattern

C: Adjustment range

4) Check the rough adjustment and the fine adjustment print pattern positions of each color.

The visually highest color density section is regarded as the center, and used as the measurement value.

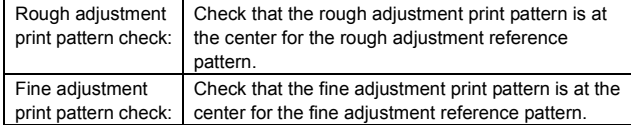

(If the fine adjustment print pattern is positioned in the range of  $0 \pm 1$  for the fine adjustment reference pattern scale, the adjustment is not required.)

If the above condition is not satisfied, select the color mode adjustment item  $A - C$  to be adjusted with the scroll key, and change the adjustment value to adjust.

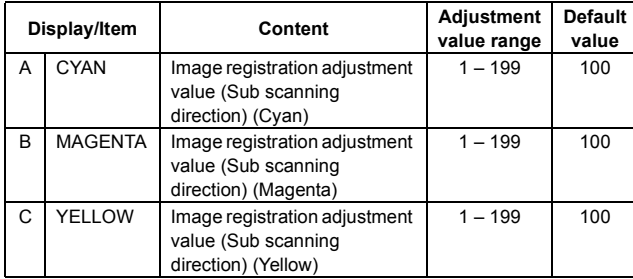

Repeat procedures  $3) - 4$ ) until a satisfactory result is obtained.

For measurement of the shift amount and calculation of the adjustment value, refer to the table below.

#### **(Measurement of the shift amount and calculation of the adjustment value)**

- a) Measurement of the shift amount
	- Measurement of the fine adjustment pattern

The visually highest color density section is regarded as the center, and used as the measurement value of the shift amount.

(Example)

- The measurement value of the figure is "7."
- Measurement of the rough adjustment pattern

Check that the color line is positioned in the plus direction or in the minus direction and judge the polarity from that.

The center black line mark is scaled as 0, the first line mark as 20, the second line mark as 40, the third line mark as 60. The interval between the rough adjustment marks corresponds to 20.

(Example)

In the case of the figure, it is between  $20 - 40$  of the plus polarity, and the measurement is "20."

- A: Rough adjustment pattern
- B: Fine adjustment pattern
- C: Adjustment range

The shift amount is calculated from the adjustment reference position for each of the three adjustment items A – C.

**Measurement value: –27 (= –20 – 7)**

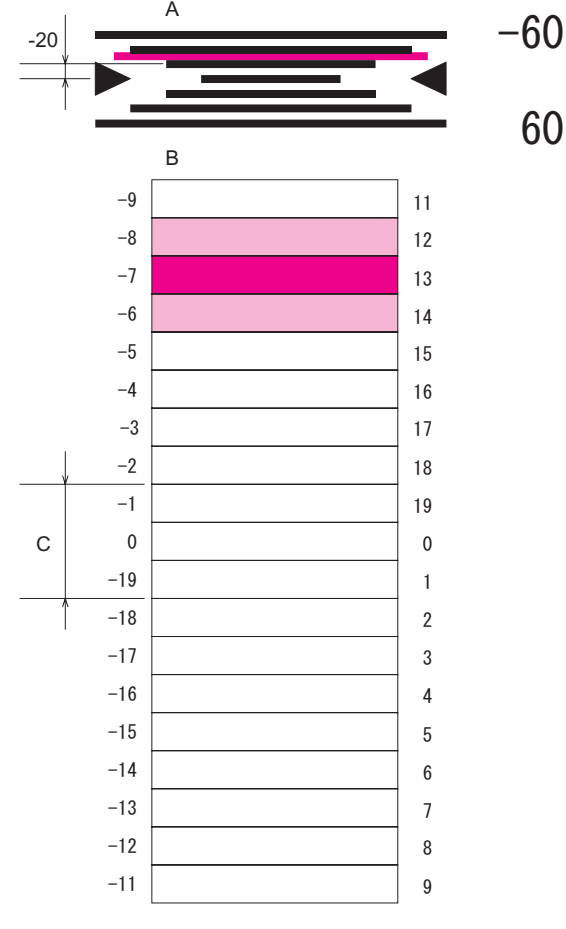

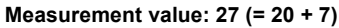

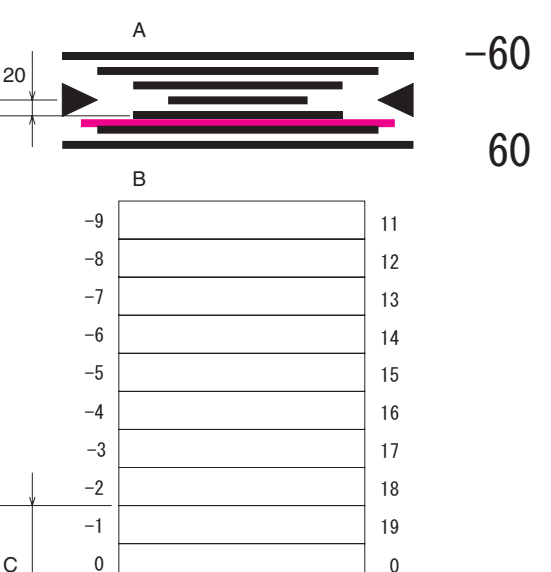

 $\begin{array}{c|c|c|c|c} \hline \multicolumn{3}{c|}{\textbf{0}} & \multicolumn{3}{c|}{\textbf{0}} \end{array}$ 

 $\overline{1}$ 

 $\overline{2}$ 

3

 $\overline{4}$ 

5

 $\mathbf{6}$ 

 $\overline{7}$ 

8

 $\overline{9}$ 

 $-13$ 

 $-12$ 

 $-11$ 

 $-14$ 

 $-15$ 

 $-16$ 

 $-17$ 

 $-18$ 

 $-19$ 

b) Adjustment value calculation

Add or subtract the shift amount calculated above to or from the current adjustment value, and the result value is used as the new adjustment value.

Adjustment value = Current adjustment value + Shift amount (correction value)

(When the shift amount (correction value) is plus)

Adjustment value = Current adjustment value – Shift amount (correction value)

(When the shift amount (correction value) is minus)

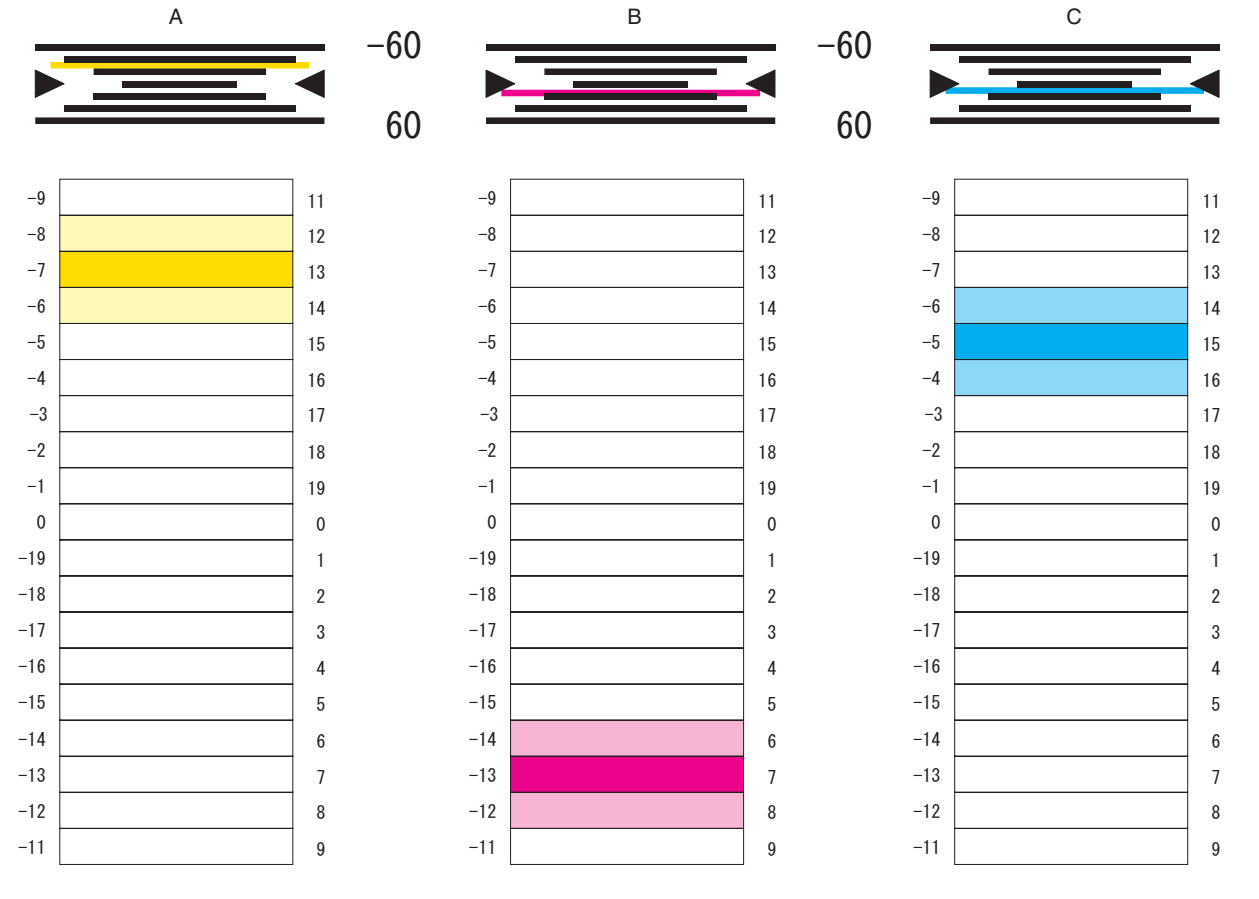

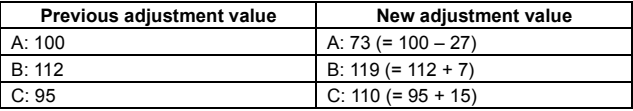

# **11 Scan image distortion adjustment**

This adjustment is required in the following cases:

- \* When the scanner (reading) section is disassembled.
- \* When the copy image is distorted.

#### **11-A Scanner (reading) unit parallelism adjustment**

Before execution of this adjustment, remove the document table glass. (For details, refer to Chapter [C]-3.)

1) Loosen the fixing screws of the scanner unit A and the drive wire, and remove the scanner unit A from the drive wire.

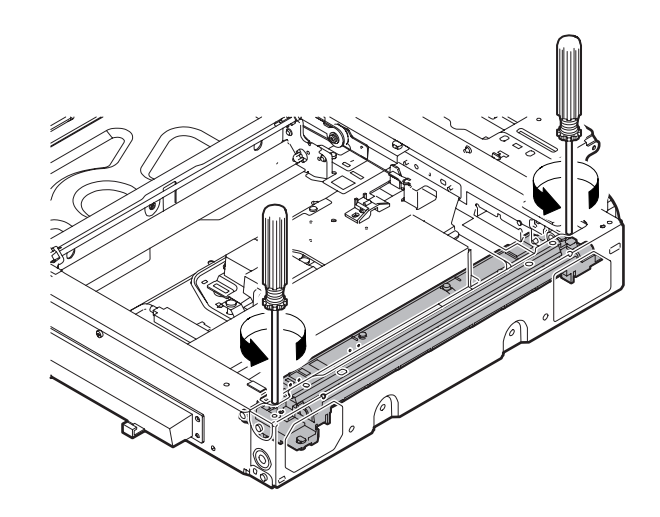

 $-60$ 

60

2) Turn the scanner drive pulley manually and shift the scanner unit B to bring it into contact with the stopper. When the scanner unit B is in contact with the two stoppers on the front and the rear frames simultaneously, the parallelism is proper.

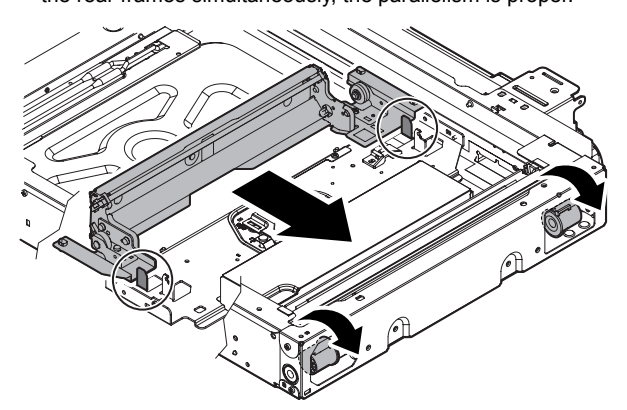

If not, perform the following procedures.

3) Loosen the fixing screw of the pulley angle on the front frame side of the scanner unit.

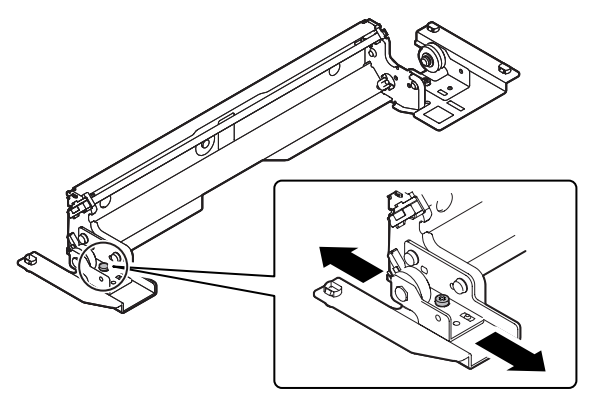

- 4) Adjust the position of the pulley angle on the front frame side of the scanner unit B so that it is in contact with two stoppers simultaneously.
- 5) Fix the pulley angle on the front frame side of the scanner unit B.

If a satisfactory result is not obtained from the above procedures, perform the following procedures.

Loosen the fixing screw of the scanner unit drive pulley which is not in contact.

Without moving the scanner unit drive shaft, turn the scanner unit drive pulley manually and adjust so that the scanner unit B is in contact with both stoppers on the front frame and the rear frame simultaneously. (Change the relative position of the scanner unit drive pulley and the drive shaft.) Fix the scanner unit drive pulley fixing screw.

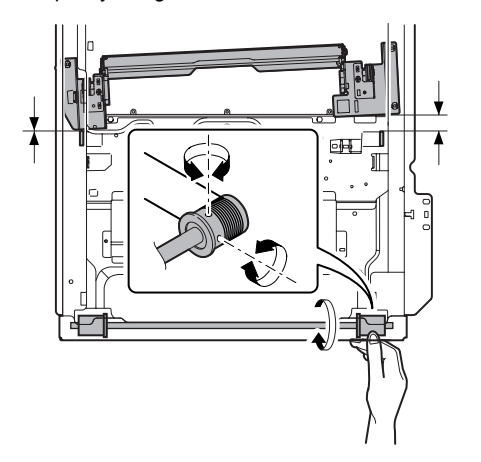

6) With the scanner unit B in contact with both stoppers, fit the edge of the scanner unit A with the right edge of the frame, and fix the scanner unit A with the fixing screw.

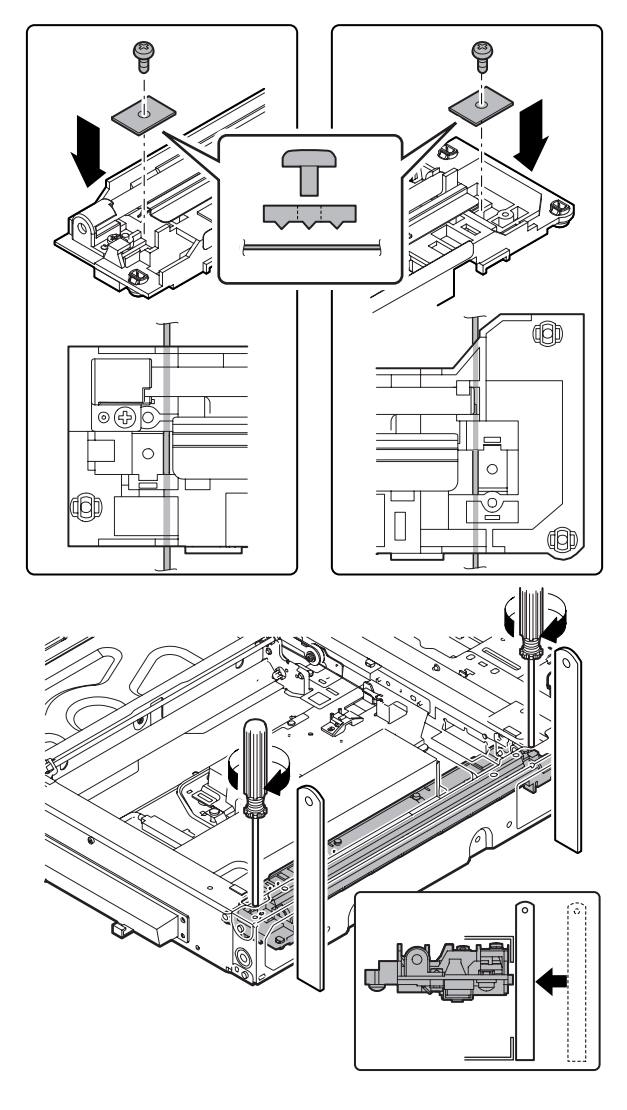

#### **11-B Scan image (sub scanning direction) distortion adjustment**

1) Make a test chart with A3 (11" x 17") paper as shown below. (Draw a rectangular with four right angles.)

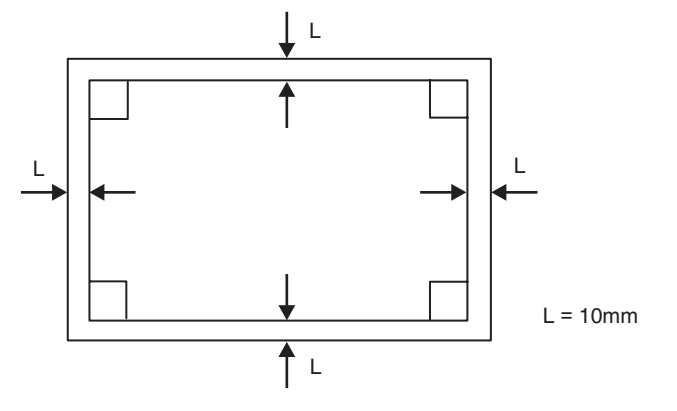

2) Set the test chart prepared in the procedure 1) on the document table. (Shift the test chart edge 30mm from the reference position as shown below.) With the document cover open, make a copy on A3 (11" x 17") paper.

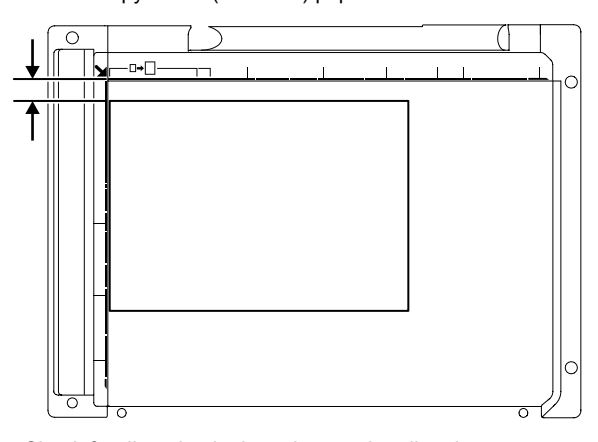

3) Check for distortion in the sub scanning direction. If La = Lb, there is no distortion.

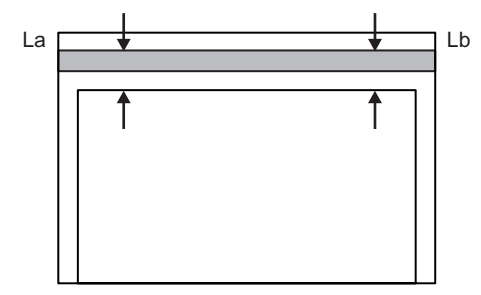

If there is any distortion in the sub scanning direction, perform the following procedures.

4) Loosen either one of the fixing screws of the scanner unit drive pulley. (Either one on the front frame or on the rear frame will do.)

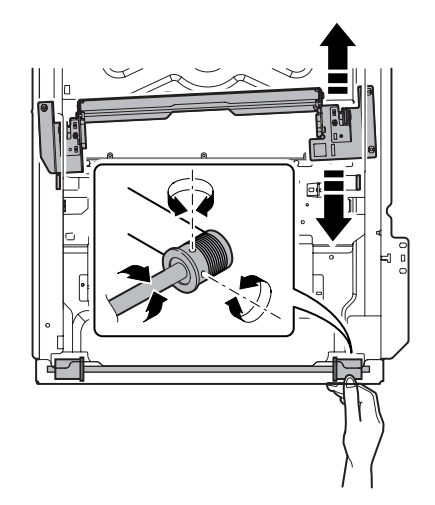

- 5) Without moving the scanner unit drive shaft, manually turn the scanner unit drive pulley to change the parallelism of the scanner unit A and B. (Change the relative position of the scanner unit drive pulley and the drive shaft.)
- 6) Tighten the scanner unit drive pulley fixing screw.

Repeat the procedures  $2$ ) – 6) until the condition of the procedure 3) is satisfied.

If the distortion in the sub scanning direction cannot be deleted with the above procedures, perform "ADJ 11D Scan image distortion adjustment (whole scanner unit)."

### **11-C Scan image (main scanning direction) distortion adjustment**

1) Make a test chart on A3 (11" – 17") paper. (Draw a rectangular with four right angles.)

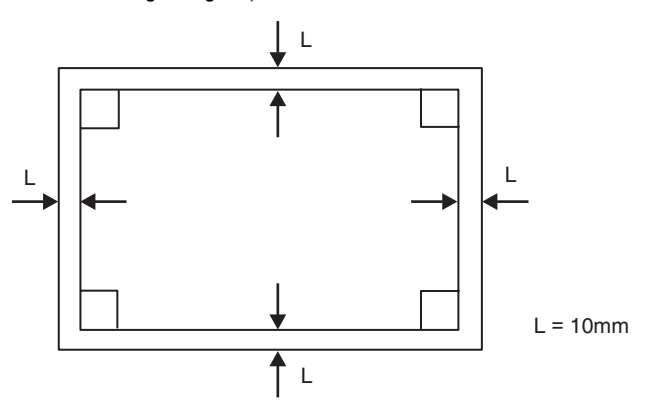

- 2) Set the test chart prepared in the procedure 1) on the document table, and make a copy on A3 (11"x 17") paper.
- 3) Check for distortion in the main scanning direction. If the four angles of the copy image are right angles, there is no distortion. (Completion of the adjustment)

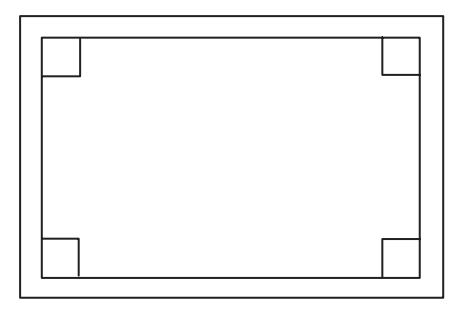

If there is any distortion in the main scanning direction, perform the following procedure.

4) Check the difference (distortion balance) between the image distortions on the right and the left.

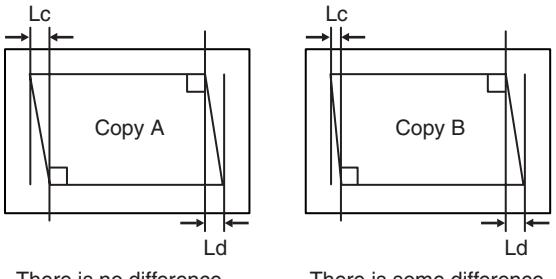

There is no difference between the distortion on the right and that on the left.  $Lc = Ld$ 

There is some difference between the distortion on the right and that on the left. Lc ≠ Ld

If Lc = Ld, there is no difference between the right and the left image distortions.

If the above condition is satisfied, go to the procedure 6). If not, perform the following procedures.

5) Change the height balance of the scanner rail on the front frame side.

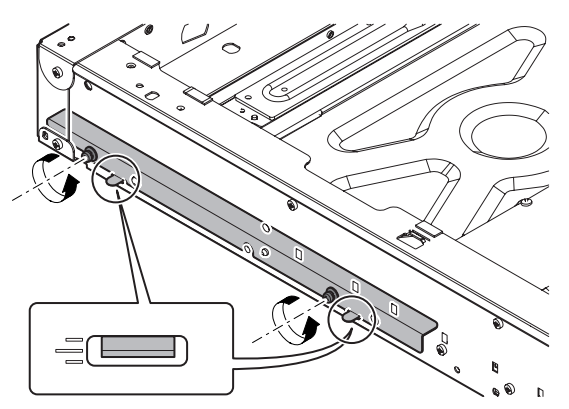

Remove the lower cabinet of the operation panel. Loosen the scanner rail fixing screw to change the balance between the right and the left heights of the scanner rail.

Repeat the procedures  $2$ ) – 5) until the difference between the image distortions (distortion balance) is deleted.

- 6) Without changing the balance of the scanner rail on the front frame side, change the overall height.
- 7) Set the test chart prepared in the procedure 1) and make a copy on A3 (11" x 17") paper. Check that the distortion in the main scanning direction is within the specified range.

Repeat the procedures 6) and 7) until the distortion in the main scanning direction is in the specified range.

If the distortion in the sub scanning direction cannot be deleted with the above procedures, perform "ADJ 11D Scan image distortion adjustment (Whole scanner)."

#### **11-D** Scan image distortion adjustment (Whole **scanner)**

This adjustment is executed when scan image distortion cannot be adjusted with ADJ 11A, ADJ 11B, and ADJ 11C related to the scan image distortion adjustment.

Change the upper and lower positions of the scanner unit distortion adjustment plate on the right edge of the scanner unit so that the scan image distortion is minimized. By adjusting the distortion of the whole scanner unit, the scan image distortion is adjusted.

- 1) Loosen the fixing screw (A).
- 2) Adjust the scanner unit distortion adjustment plate.

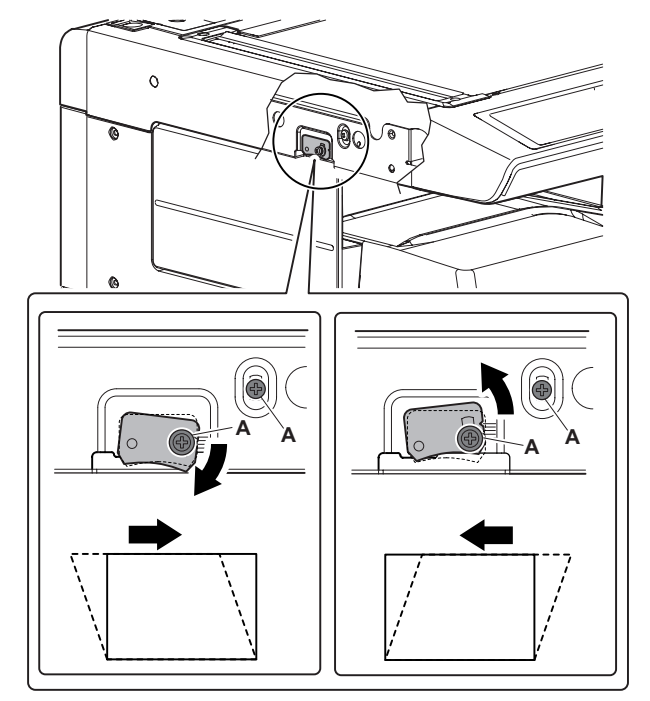

# **12 Scan image focus adjustment (CCD unit position adjustment)**

This adjustment is required in the following cases:

- \* When the CCD unit is removed from the machine.
- \* When the CCD unit is replaced.
- \* When the copy image focus is not properly adjusted.
- When the copy magnification ratio in the copy image main scanning direction is not properly adjusted.
- When a U2 trouble occurs.
- 1) Enter the simulation 48-1 mode.

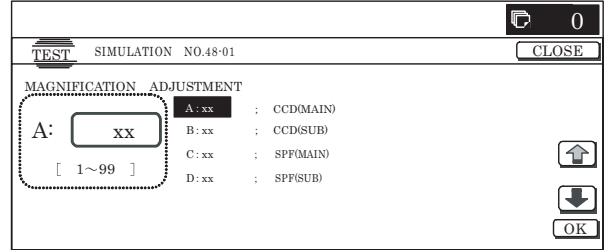

- 2) Set the adjustment item CCD (MAIN) to 50 (default value). Select the adjustment item with the scroll key, and enter the adjustment value with 10-key and press [OK] key.
- 3) Place a scale on the document table as shown in the figure below.

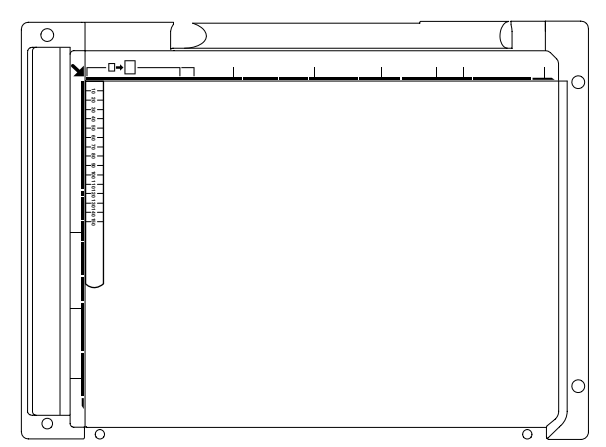

- 4) Make a normal copy on A4 paper. Press [CLOSE] key to shift from the simulation mode to the copy mode, and make a copy.
- 5) Compare the scale length with the scale image length on the copy paper.
- 6) Obtain the copy magnification ratio correction ratio in the main scanning direction from the following formula.

Main scanning direction copy magnification ratio correction ratio = (Original size – Copy image size) / Original size x 100% Example: Compare the scale of 10mm with the scale of 10mm on the copy image.

Main scanning direction copy magnification ratio correction ratio = (100 – 99) / 100 x 100 = 1

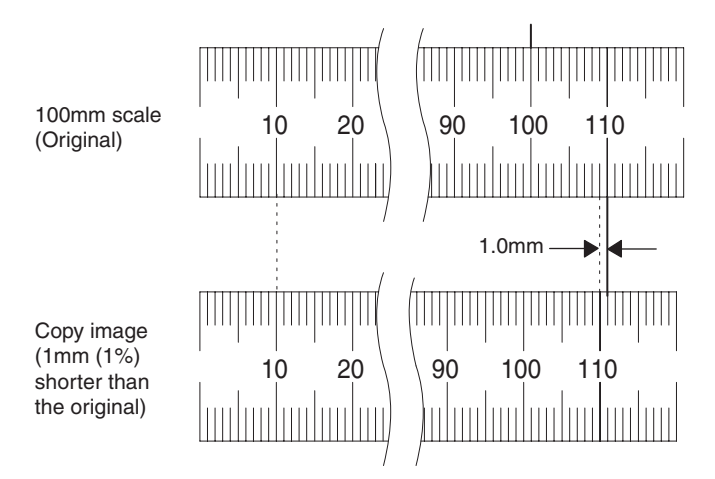

If the copy magnification ratio is not satisfactory, perform the following procedures.

- 7) Remove the document table glass.
- 8) Remove the dark box cover.
- 9) To prevent against shift of the CCD unit optical axis, mark the CCD unit base as shown below.

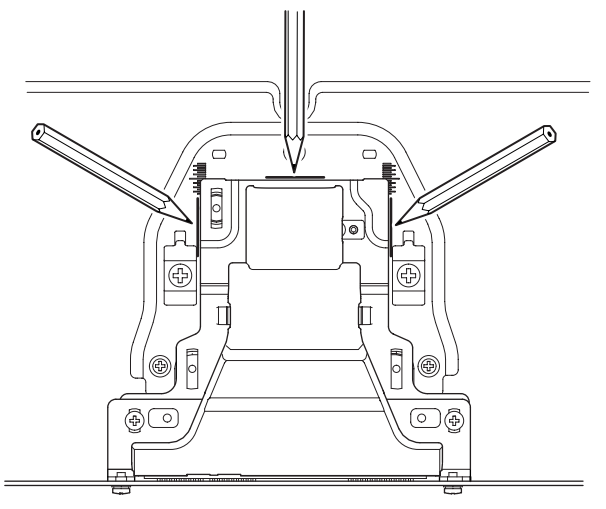

- \* This procedure must be executed also when the CCD unit is replaced.
- 10) Loosen the CCD unit fixing screws.

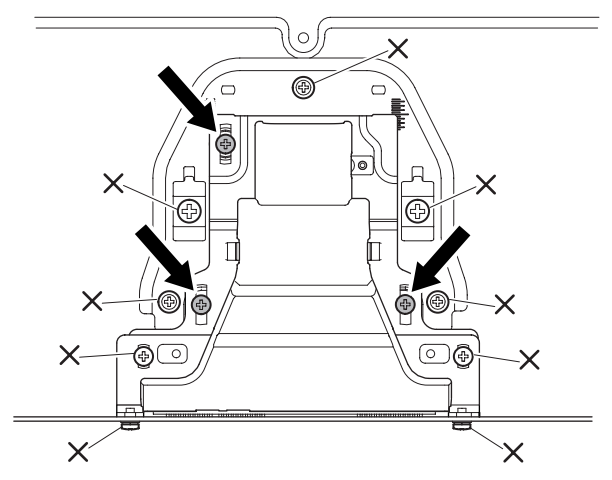

\* **Never loosen the screws marked with** ✕**.**

If any one of these screws is loosened, the position and the angle of the CCD unit base may be changed to cause a problem, which cannot be adjusted in the market. In that case, the whole scanner unit must be replaced.

11) Slide the CCD unit in the arrow direction (CCD sub scanning direction) to change the installing position.

When the copy image is longer than the original scale, shift the CCD unit in the direction B. When the copy image is shorter than the original scale, shift the CCD unit in the direction A. One scale of mark-off line corresponds to 0.2%.

At that time, fix the CCD unit so that it is in parallel with the scale on the front and the rear side of the CCD unit base.

Fix the CCD unit so that it is in parallel with the line marked in procedure 9).

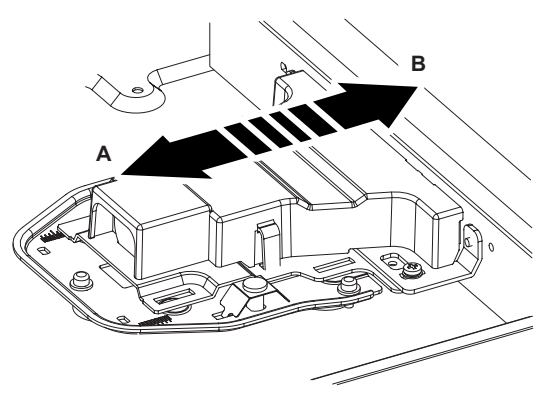

- 12) Make a copy and check the copy magnification ratio again. If the copy magnification ratio is not in the range of  $100 \pm 1\%$ , repeat the procedures of  $9$ ) – 11) until the condition is satisfied.
- NOTE: By changing the CCD unit fixing position with the simulation 48-1 adjustment value at 50, the copy magnification ratio is adjusted within the specified range (100  $\pm$  1.0%) and the specified resolution is obtained based on the optical system structure.

# **13 Scan image skew adjustment (RSPF) (Refer to MX-RPX1 SM.)**

# **14 Scan image magnification ratio adjustment (Document table mode)**

This adjustment is required in the following cases:

- \* When the copy image magnification ration in the sub scanning direction is not properly adjusted.
- \* When the scanner motor is replaced.
- \* When a U2 trouble occurs.
- \* When the scanner control PWB is replaced.
- \* When the EEPROM on the scanner control PWB is replaced.

Before this adjustment, the focus adjustment (CCD unit installing position adjustment) must have been completed.

## **14-A Scan image magnification ratio adjustment (Main scanning direction) (Document table mode)**

1) Place a scale on the document table as shown in the figure below.

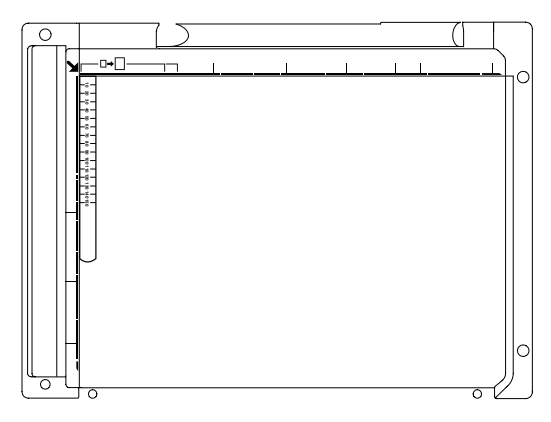

2) Enter the simulation 48-1 mode.

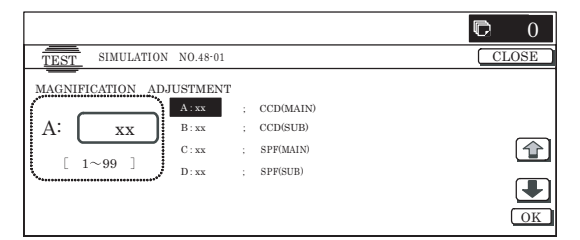

- 3) Make a normal copy and obtain the copy magnification ratio. Press [CLOSE] key and shift from the simulation mode to the copy mode and make a copy.
- 4) Check that the copy magnification ratio is within the specified range  $(100 \pm 1.0\%)$ .

If the copy magnification ratio is within the specified range (100  $± 1.0\%$ ), the adjustment is completed. If the copy magnification ratio is not within the specified range, perform the following procedure.

5) Change the CCD (MAIN) adjustment value of Simulation 48-1. When the adjustment value is increased, the copy magnification ratio in the sub scanning direction is increased.

When the adjustment value is changed by 1, the copy magnification ratio is changed by about 0.1%.

Repeat the procedures  $3$ ) – 5) until the copy magnification ratio is within the specified range (100  $\pm$  1.0%).

- **14-B Scan image magnification ratio adjustment (Sub scanning direction) (Document table mode)**
- 1) Place a scale on the document table as shown in the figure below.

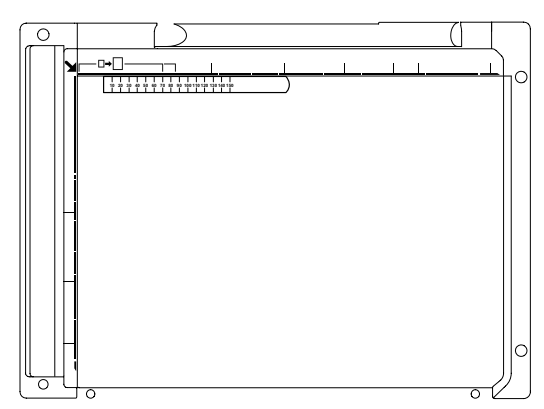

2) Enter the simulation 48-1 mode.

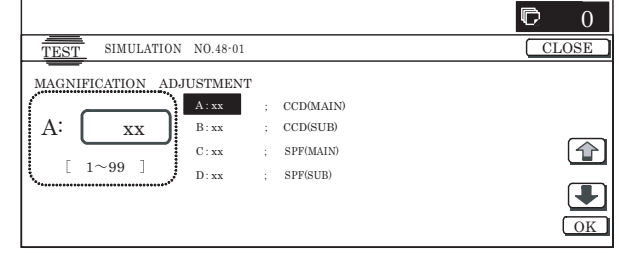

3) Make a normal copy and obtain the copy magnification ratio. Press [CLOSE] key and shift from the simulation mode to the copy mode and make a copy.

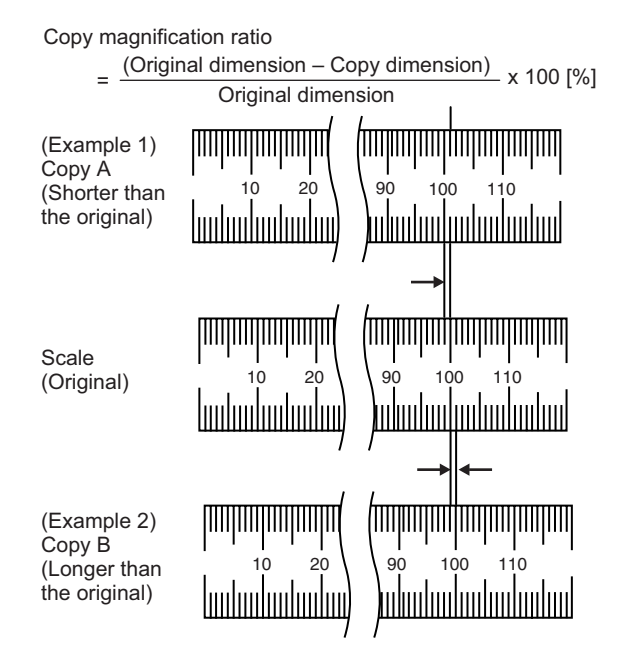

4) Check that the copy magnification ratio is within the specified range (100  $\pm$  1.0%).

If the copy magnification ratio is within the specified range (100  $\pm$  1.0%), the adjustment is completed. If the copy magnification ratio is not within the specified range, perform the following procedure.

5) Change the CCD (SUB) adjustment value of Simulation 48-1. When the adjustment value is increased, the copy magnification ratio in the sub scanning direction is increased. When the adjustment value is changed by 1, the copy magnifi-

cation ratio is changed by about 0.1%.

Repeat the procedures  $3$ ) – 5) until the copy magnification ratio is within the specified range (100  $\pm$  1.0%).

- **15 Scan image magnification ratio adjustment (RSPF mode) (Refer to the MX-RPX1 SM.)**
- **15-A Scan image magnification ratio adjustment (Main scanning direction) (RSPF mode) (Refer to the MX-RPX1 SM.)**
- **15-B Scan image magnification ratio adjustment (Sub scanning direction) (RSPF mode) (Refer to the MX-RPX1 SM.)**

# **16 Scan image off-center adjustment**

This adjustment is required in the following cases:

- \* When the scanner (reading) section is disassembled.
- \* When the scanner (reading) unit is replaced.
- \* When the RSPF section is disassembled.
- \* When the RSPF unit is installed.
- \* When the RSPF unit is replaced.
- \* When a U2 trouble occurs.
- \* When the scanner control PWB is replaced.
- \* When the EEPROM on the scanner control PWB is replaced.

## **16-A Scan image off-center (Document table mode)**

1) Make a copy of the adjustment chart (made by your self) in the adjustment mode (document table or RSPF).

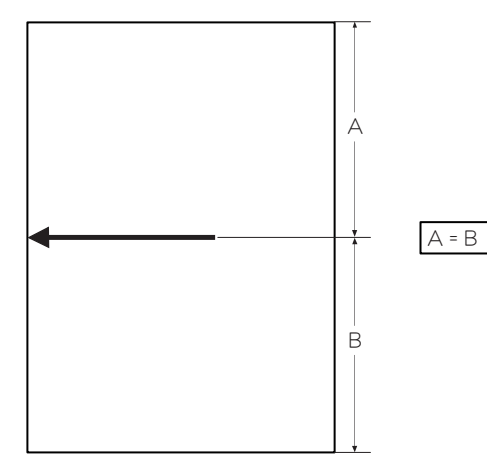

2) Check the copy image center position. If  $A - B = \pm 1.0$  mm, the adjustment is not required.

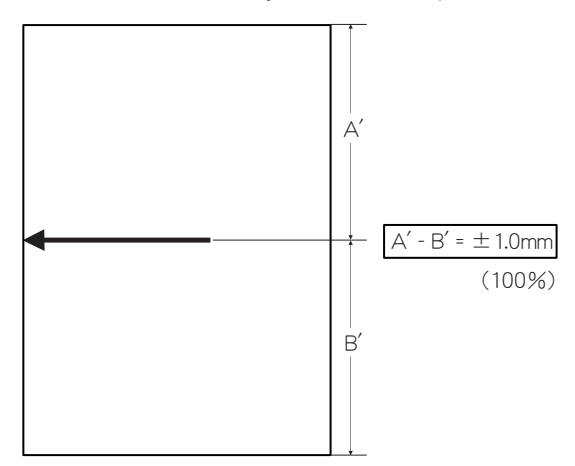

If the above condition is not satisfied, perform the following procedures.

3) Enter the simulation 50-12 mode.

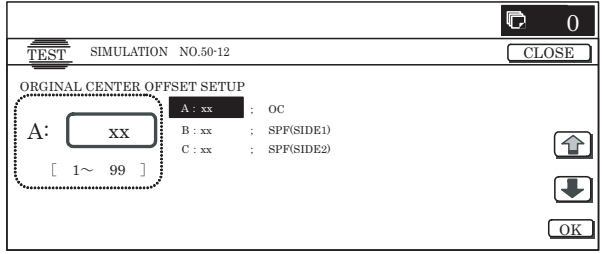

- 4) Select the adjustment mode OC with the scroll key.
- 5) Enter the adjustment value with 10-key, and press [OK] key. The entered value is set.

When the set value is increased, the main scanning print position is shifted to the front side by 0.1mm.

- 6) Press [CLOSE] key and shift from the simulation mode to the copy mode and make a copy. Repeat the procedures of  $2$ ) – 6) until the above condition is satisfied.
- **16-B Scan image off-center (RSPF mode) (Refer to the MX-RPX1 SM.)**

# **17 Print area (Void area) adjustment (Print engine section)**

This adjustment is required in the following cases:

- \* When the LSU is replaced or removed.
- \* When the paper tray is replaced.
- \* When the paper tray section is disassembled.
- \* When the manual paper feed tray is replace.
- \* When the manual paper feed tray is disassembled.
- \* When the duplex section is disassembled.
- \* When the duplex section is installed or replaced.
- \* When the large capacity paper feed tray is installed or replace.
- \* When the large capacity paper feed tray section is disassembled.
- \* When the resist roller section is disassembled.
- \* When a U2 trouble occurs.
- \* When the PCU PWB is replaced.
- \* When the EEPROM on the PCU PWB is replaced.

#### (Caution)

Before executing this adjustment, be sure to execute ADJ 8 Print image magnification ratio adjustment (BK) (Main scanning direction) (Print engine section) in advance.

1) Enter the simulation 50-10 mode.

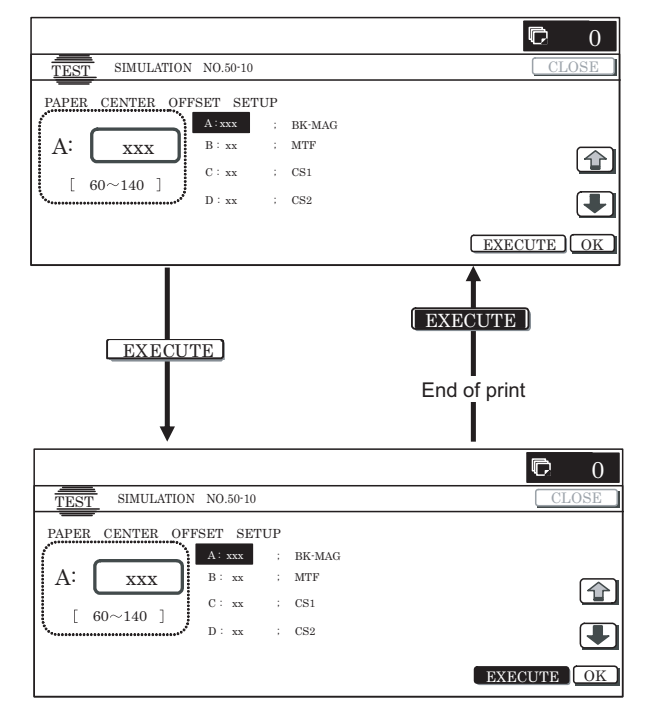

- 2) Set A4 (11 x 8.5) paper to all the trays, and select the set item J with the scroll key. Enter the value corresponding to the adjustment target paper feed tray.
- 3) Press [EXECUTE] key. The adjustment pattern is printed.
- 4) Check the adjustment pattern to confirm that the items below are in the range of the standard values.

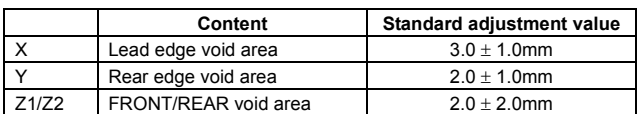

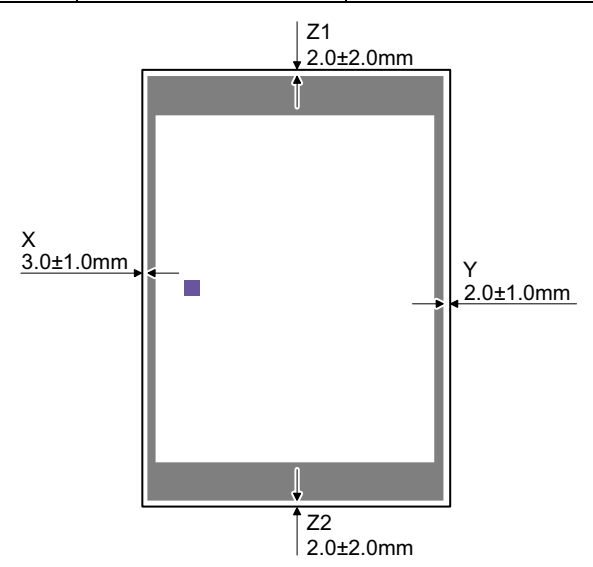

(Note) Feed paper from all the paper feed trays to confirm. If the above condition is not satisfied, or if it is set to a desired condition, execute the simulation 50-1.

5) Enter the simulation 50-1 mode.

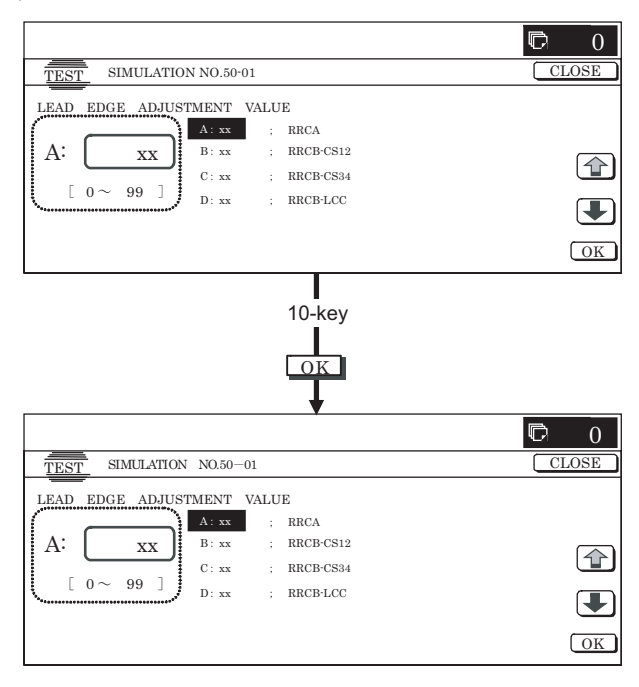

6) Select the adjustment item with the scroll key, and enter the adjustment value and press [OK] key.

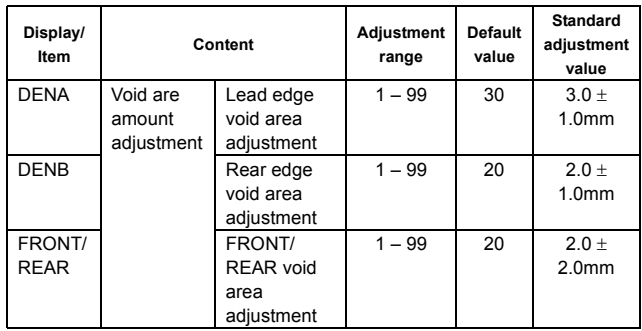

When the adjustment value is increased, the void area is increased. When the adjustment value is decreased, the void area is decreased. When the adjustment value is changed by 1, the void area is changed by 0.1mm.

(Note)

The adjustment value and the actual void area are related as follows:

Adjustment value/10 = Actual void area

After execution of the above, perform procedures  $1) - 4$ ) to check that the void area is within the specified range.

Though the lead edge void area adjustment value is proper, if the lead edge void area is not within the specified range, change the adjustment value of RRCB-XXX of SIM 50-1.

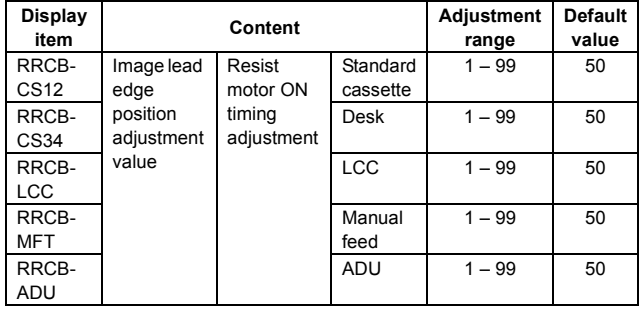

Repeat the above procedures until a satisfactory result is obtained.

# **18 Copy image position, image loss adjustment**

## **18-A Copy image position, image loss adjustment (Document table mode)**

This adjustment is required in the following cases:

- \* When the scanner (reading) section is disassembled.
- \* When the scanner (reading) unit is replaced.
- \* When the LSU is replaced or removed.
- \* When the resist roller section is disassembled.
- \* When a U2 trouble occurs.
- \* When the PCU PWB is replaced.
- \* When the EEPROM on the PCU PWB is replaced.
- \* When the scanner control PWB is replaced.
- \* When the EEPROM on the scanner control PWB is replaced.
- NOTE: Before executing this adjustment, be sure to confirm that the ADJ 17 Print area (Void area) adjustment (Print engine section) has been completed normally.
1) Place a scale on the document table as shown in the figure below.

Place a scale so that it is in parallel with the scanning direction and that its lead edge is in contact with the document guide plate.

Place white paper on the document table so that the scale lead edge can be seen.

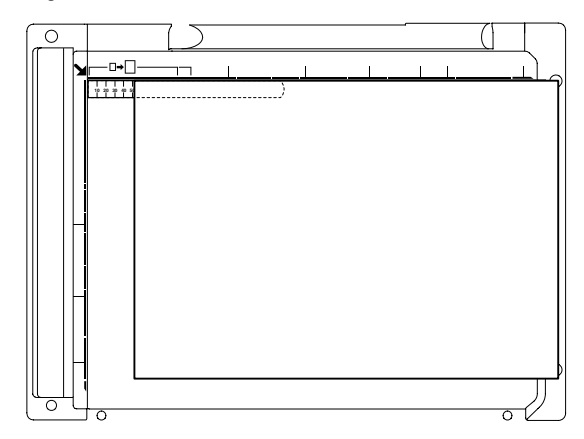

3) Set RRCA, LEAD, and SIDE to the default values.

2) Enter the simulation 50-1 mode.

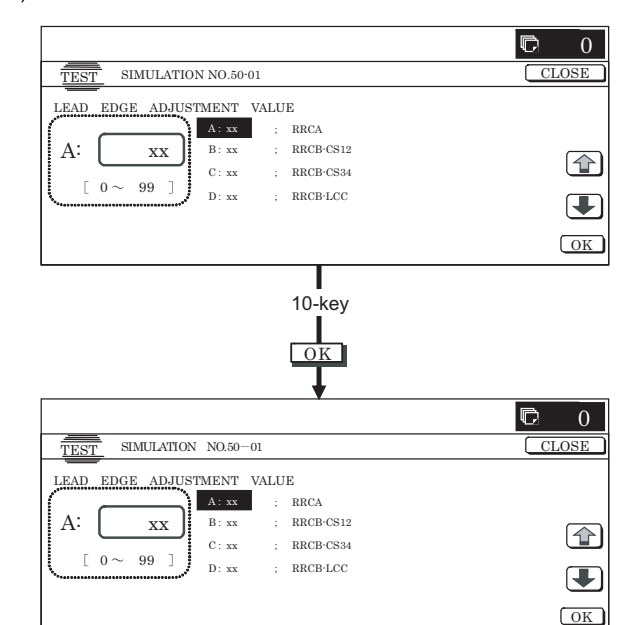

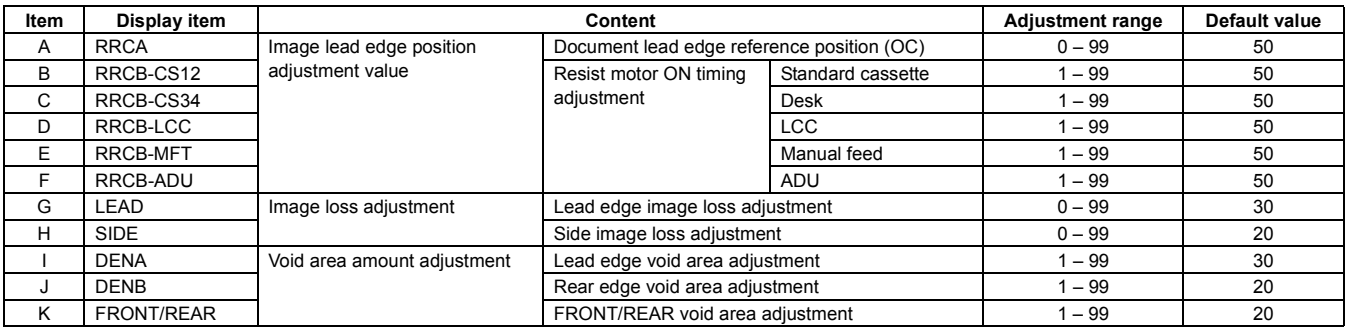

4) Perform the image lead edge reference position adjustment. Press [CLOSE] key, and shift from the simulation mode to the copy mode and make a copy in 100% mode and in 200% mode.

When the adjustment value of RRCA is proper, the lead edge image from 3.0mm is not copied in either of 100% and 200% copy scale.

If not, change and adjust the RRCA value.

(Adjust so that the lead edge image from 3.0mm is not copied in either of different copy magnification ratios.)

Repeat the above procedures until a satisfactory result is obtained.

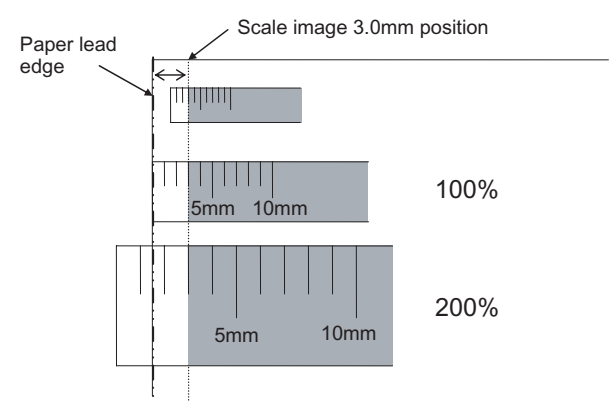

5) Image loss adjustment

When the adjustment item of the image loss below is set to the default value, it is adjusted to the standard state.

If it is not in the above standard state, or when it is set to a desired value, change these adjustment items.

Paper lead edge

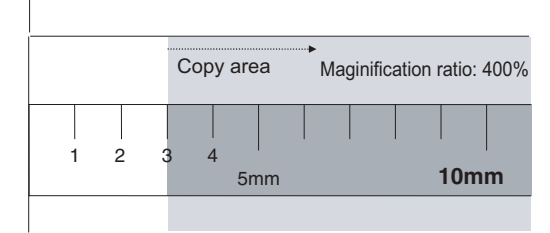

Void area: 3.0mm, Image loss: 3.0mm

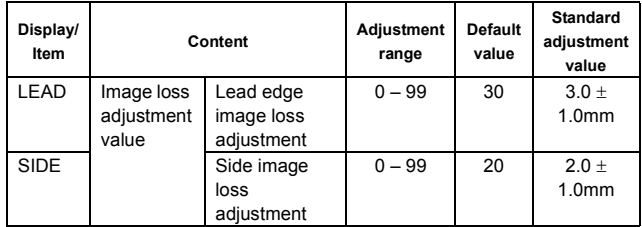

When the adjustment value is increased, the image loss is increased. When the adjustment value is decreased, the image loss is decreased.

When the adjustment value is changed by 1, the image loss is changed by 0.1mm.

**18-B Copy image position, image loss adjustment (RSPF mode) (Refer to the MX-RPX1 SM.)**

## **19 Print lead edge image position adjustment (Printer mode) (Print engine section)**

This adjustment is required in the following cases:

- \* When the resist roller section is disassembled.
- \* When the LSU is replaced or removed.
- \* When a U2 trouble occurs.
- \* When the PCU PWB is replaced.
- \* When the EEPROM on the PCU PWB is replaced.

(Caution)

This adjustment is performed by the user to increase the lead edge void area to greater than the standard value (3mm) in the printer mode.

1) Enter the simulation 50-05 mode.

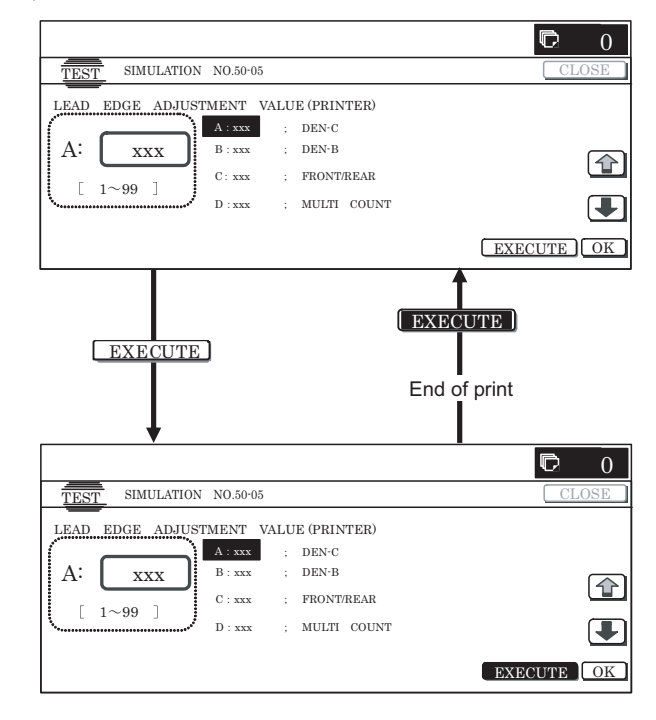

2) Select the set item E with the scroll key, and enter the value corresponding to the paper feed tray with A4 (11 x 8.5) paper in it.

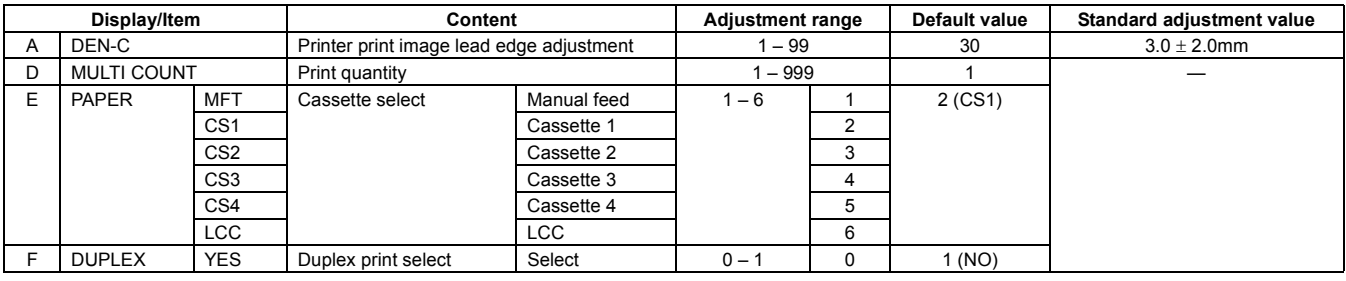

3) Press [EXECUTE] key.

The adjustment pattern is printed.

4) Measure the distance from the paper lead edge the adjustment pattern to the image lead edge, and check to confirm that it is in the standard adjustment value range.

Standard adjustment value: 3.0 ± 2.0mm

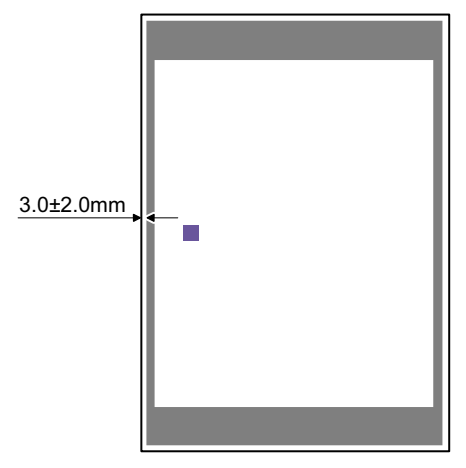

If the above condition is not satisfied, perform the following procedures.

- 5) Select the adjustment target of the paper feed mode adjustment item DENC with the scroll key.
- 6) Change the adjustment value.

Enter the adjustment value and press [OK] or [EXECUTE] key. When [EXECUTE] key is pressed, the adjustment pattern is printed.

When the adjustment value is increased, the distance from the paper lead edge to the image lead edge is increased. When the adjustment value is decreased, the distanced is decreased.

When the set value is changed by 1, the distance is changed by about 0.1mm.

Repeat the procedures  $4$ ) – 6) until the condition of 4) is satisfied.

## **20 Copy color balance/density adjustment**

#### **(1) Note before execution of the copy color balance/density adjustment**

- \* After completion of this adjustment, the printer color balance/ density adjustment must be executed.
- \* Requisite conditions before execution of the copy color balance/ density adjustment

Before execution of the copy color balance/density adjustment, check to insure that the adjustments which affect the copy color balance/density adjustment have been completed.

The importance levels of them are shown below.

**(The following items affect the copy color balance/density adjustment, and must be checked and adjusted before execution of the image quality adjustments.)**

1) The following adjustment items must be adjusted properly.

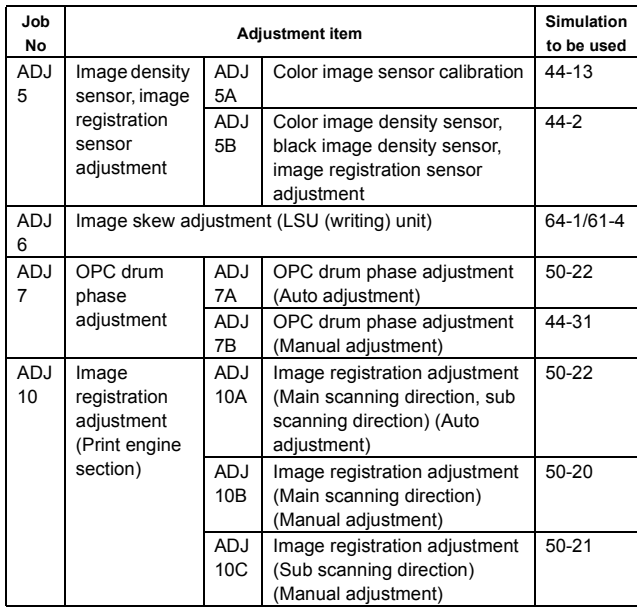

2) The set values of the following simulations must be set to the default values.

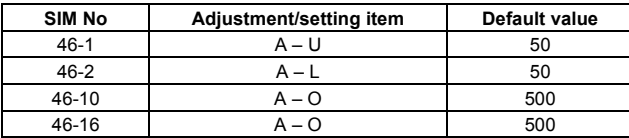

3) The following items (correction functions) of SIM 44-1 must be set to ENABLE (default).

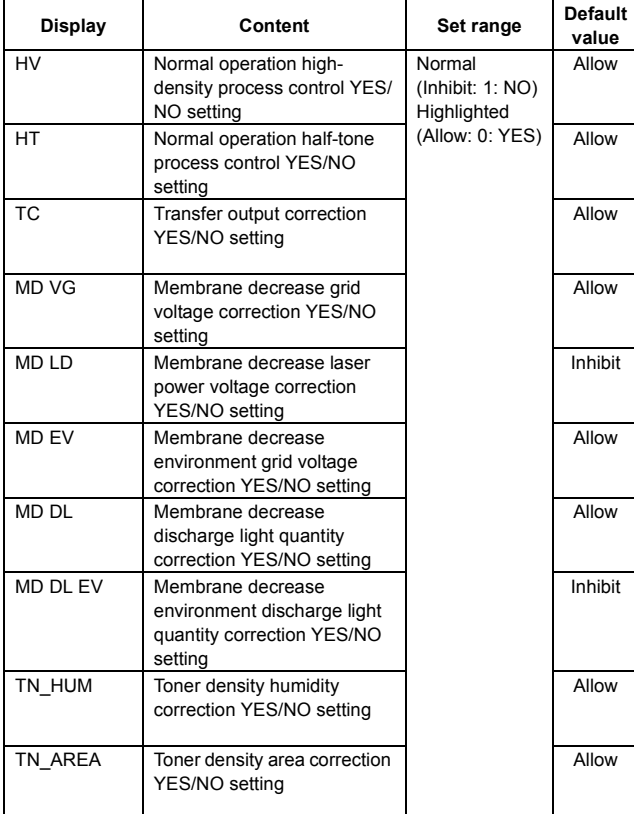

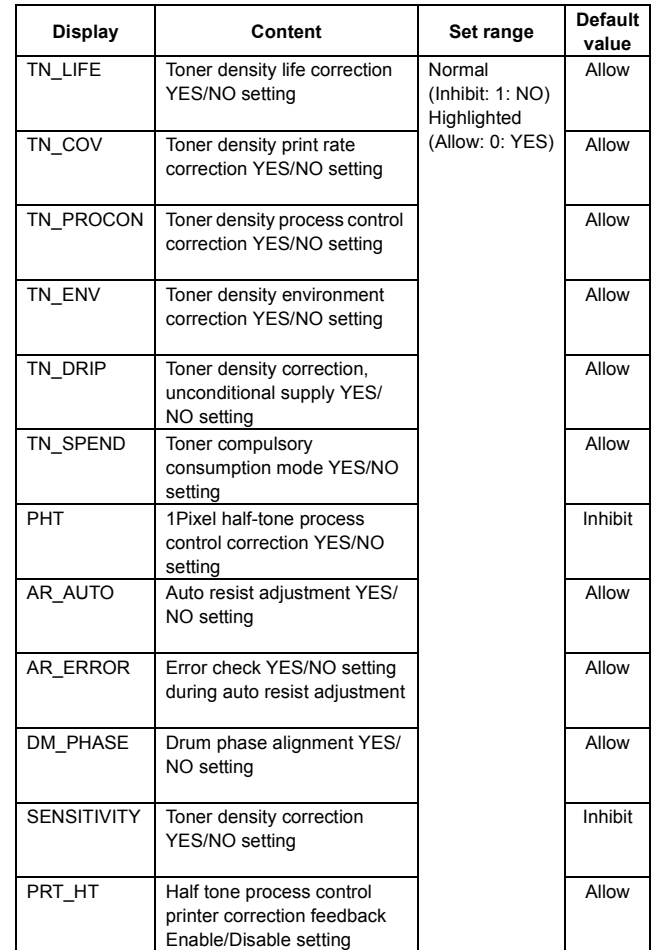

**(The following items affect the copy color balance/density adjustment, but it is not required to adjust them frequently. When, however, a trouble occurs, check and adjust them.)**

1) The following items must be adjusted properly.

| Job No | <b>Adjustment item</b>                                        |                  |                                         | <b>Simulation</b><br>to be used |
|--------|---------------------------------------------------------------|------------------|-----------------------------------------|---------------------------------|
| ADJ 1  | Developing doctor gap adjustment                              |                  |                                         |                                 |
| ADJ 2  | Developing roller main pole position adjustment               |                  |                                         |                                 |
| ADJ 4  | High voltage<br>adjustment                                    | <b>ADJ</b><br>4A | Main charger grid voltage<br>adjustment | $8-2$                           |
|        |                                                               | <b>ADJ</b><br>4B | Developing bias voltage<br>adjustment   | $8 - 1$                         |
|        |                                                               | <b>ADJ</b><br>4C | Transfer voltage adjustment             | $8-6$                           |
| ADJ 12 | Scan image focus adjustment (CCD unit position<br>adjustment) |                  |                                         |                                 |

(Relationship between the servicing job contents and the copy color balance/density adjustment)

Note that the preliminary jobs before execution of the copy color balance/density adjustment depend on the machine status and the servicing conditions.

Follow the flowchart of the copy color balance/density adjustment procedures depending on the actual conditions.

There are following four, major cases.

- 1) When installing the machine.
- 2) When the periodic maintenance is performed.
- 3) When a repair, an inspection, or a maintenance is performed. (When a consumable part is replaced.)
- 4) When a repair, an inspection, or a maintenance is performed. (Without replacement of a consumable part)

#### **(2) Flowchart of the copy color balance/density adjustment procedures**

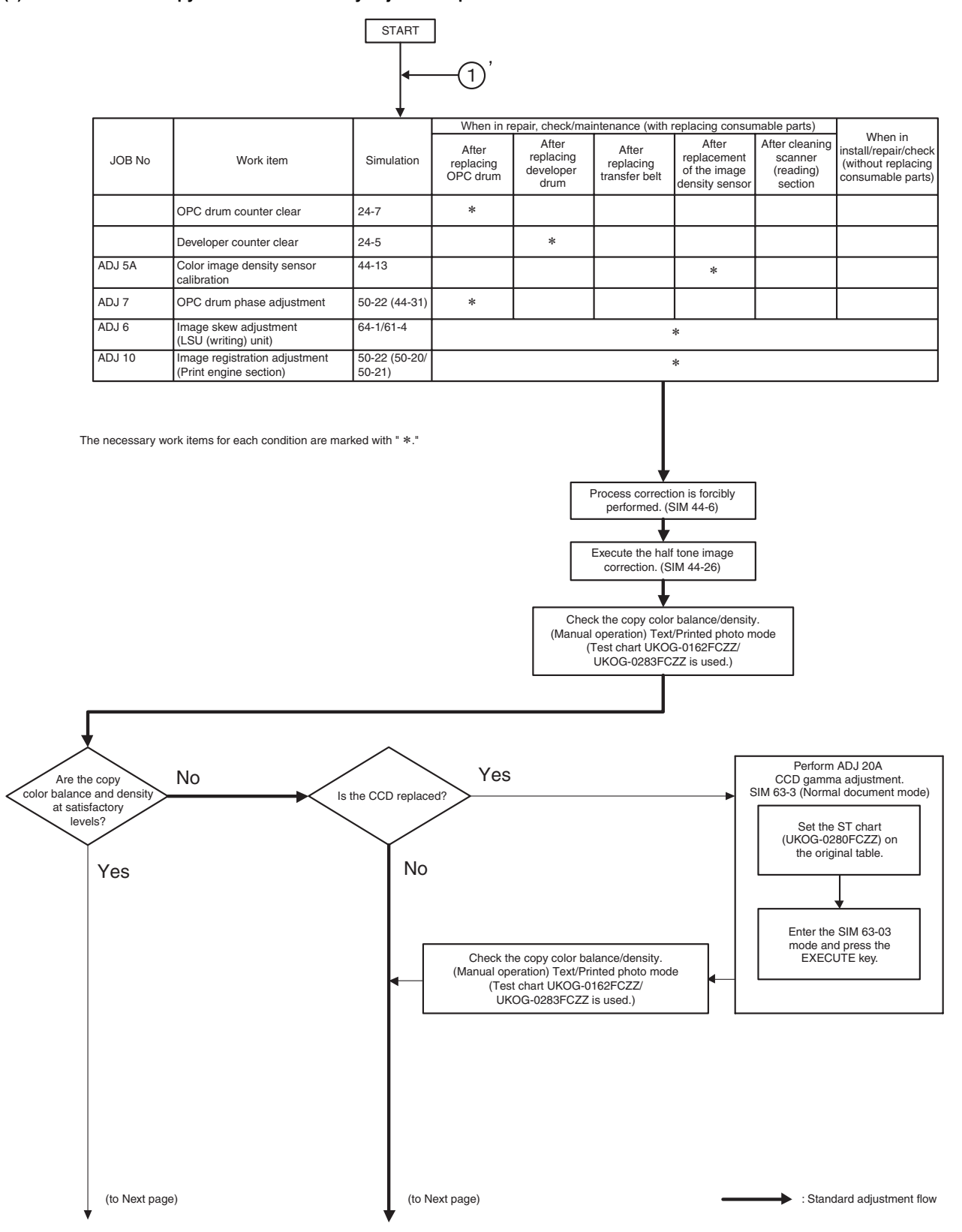

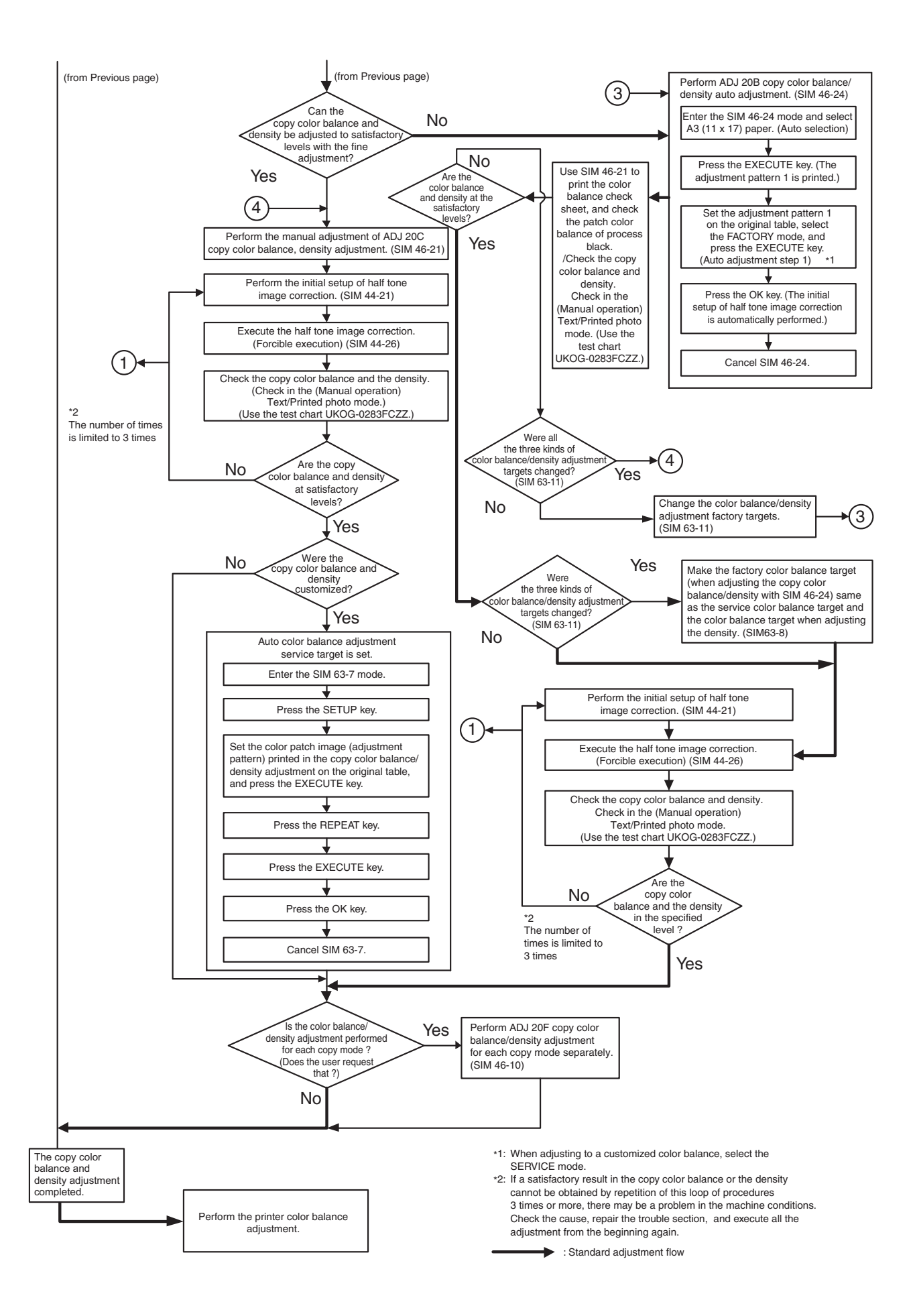

### **(3) Copy color balance and density check** (Note)

Before checking the coy color balance and density, be sure to execute the following jobs.

- \* Execute the high density image correction (Process correction) forcibly. (SIM 44-6)
- \* Execute the half-tone image correction forcibly. (SIM 44-26) (Method)

Make a copy of the gray test chart (UKOG-0162FCZZ) and a copy of the servicing color test chart (UK0G-0283FCZZ), and check that they are proper.

a. Note for execution of the color balance and density check in the color copy mode

To check the copy color balance and density, use the gray test chart (UKOG-0162FCZZ) and the servicing color test chart (UK0G-0283FCZZ). Set the copy density level to "3" in the Text/Printed Photo mode (Manual), and make a copy.

At that time, all the color balance adjustments in the user adjustment mode must be set to the default (center).

In addition, be sure to use the specified paper for color.

b. Note for checking the monochrome copy mode density

To check the density, use the gray chart (UKOG-0162FCZZ). Set the copy density level to "Manual 3" in the Text/Printed Photo mode (Manual).

In addition, all the color balance adjustments in the user adjustment mode must be set to the default (center).

• Check with the gray test chart (UKOG-0162FCZZ)

In the copy density check with the gray test chart, check to insure the following conditions.

NOTE: For the color (gray) balance, use the servicing color test chart (UKOG-0283FCZZ) to check.

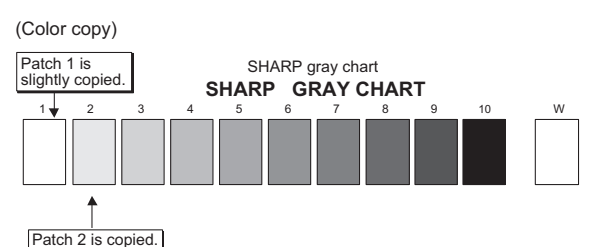

(Black-and-white copy)

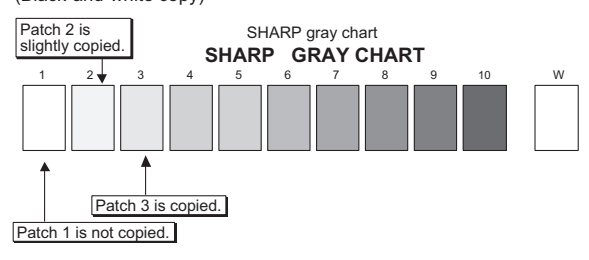

• Check with the servicing color test chart (UK0G-0283FCZZ)

In the copy color balance check with the servicing color test chart, check to insure the following conditions.

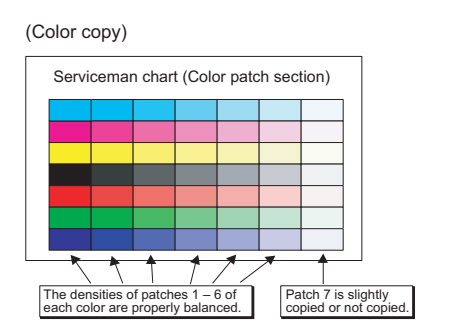

## **20-A CCD gamma adjustment (CCD calibration) (Normal document copy mode)**

This adjustment is required in the following cases:

\* When the CCD unit is replaced.

- \* When a U2 trouble occurs.
- \* When the scanner control PWB is replaced.
- \* When the EEPROM on the scanner control PWB is replaced.

#### **(1) Note before adjustment**

- 1) Check that the table glass, No. 1, 2, 3 mirrors, and the lens surface are free from dirt and dust. (If there is some dust and dirt, wipe and clean with alcohol.
- 2) Check to confirm that the patches in BK1 and BK2 arrays of the SIT chart (UKOG-0280FCZZ or UKOG-0280FCZ1) are free from dirt and scratches.

If they are dirty, clean them.

If they are scratched or streaked, replace with new one.

#### **(2) Adjustment procedures**

1) Set the SIT chart (UKOG-0280FCZZ or UKOG-0280FCZ1) to the reference position on the left rear frame side of the document table.

Set the chart so that the lighter density side of the patch is on the left side.

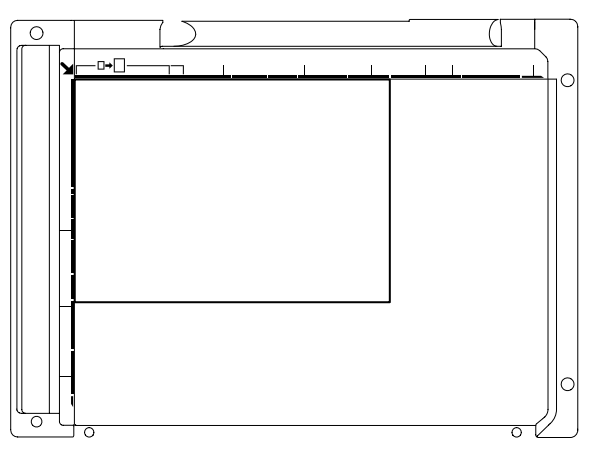

If the SIT chart is not available, execute SIM 63-5 to set the CCD gamma to the default. In this case, however, the adjustment accuracy is lower when compared with the adjustment method using the SIT chart.

NOTE:

- Check to insure that the SIT chart (UKOG-0280FCZZ or UKOG-0280FCZ1) is in close contact with the document table.
- UKOG-0280FCZZ is equivalent to UKOG-0280FCZ1.
- 2) Enter the SIM 63-03 mode and press [EXECUTE] key.

The automatic adjustment is started. During the adjustment, [EXECUTE] key is highlighted. After completion of the adjustment, [EXECUTE] key returns to the normal display.

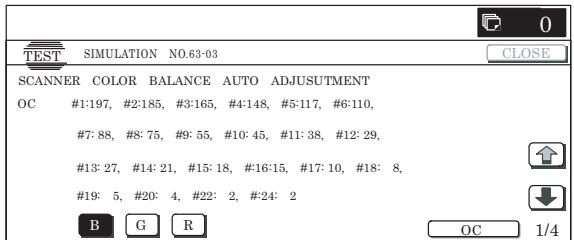

#### NOTE:

Since the SIT chart (UKOG-0280FCZZ) is easily discolored by sunlight (especially ultraviolet rays) and humidity and temperature, put it in a bag such as a clear file) and store in a dark place of low temperature and low humidity.

## **20-B Copy color balance adjustment (Auto adjustment)**

This adjustment is required in the following cases:

- \* When a consumable part (developer, OPC drum, transfer belt) is replaced.
- \* When the CCD unit is replaced.
- \* When a U2 trouble occurs.
- When the MFP PWB is replaced.
- \* When the EEPROM on the MFP PWB is replaced.
- \* When the scanner control PWB is replaced.
- \* When the EEPROM on the scanner control PWB is replaced.

#### **a. General**

The color balance adjustment (auto adjustment) is used to adjust the copy density of Cyan, Magenta, Yellow, and Black with SIM 46- 24 or the user program automatically.

(When this adjustment is executed, the color balance adjustments of all the copy modes are revised.)

There are following two modes in the auto color balance adjustment

- 1) Auto color balance adjustment by the serviceman (SIM 46-24 is used.)
- 2) Auto color balance adjustment by the user (The user program mode is used.) (The color balance target is the service target.) The auto color balance adjustment by the user is provided to reduce the number of service calls.

If the copy color balance is lost for some reasons, the user can use this color balance adjustment to recover the balance.

When, however, the machine has a fatal problem or when the machine environment is greatly changed, this function does not work effectively.

On the other hand, the auto color balance adjustment by the serviceman functions to recover the normal color balance though the machine environment is greatly changed. If the machine has a fatal problem, repair and adjust it for obtaining the normal color balance.

To perform the adjustment, the above difference must be fully understood.

#### **b. Note for executing the color balance adjustment (Auto adjustment)**

- 1) The print engine section must have been adjusted properly.
- 2) The CCD gamma adjustment must have been adjusted properly.
- 3) Be sure to use the specified paper for color.
- 4) Before execution of the image quality check and the image quality adjustment, be sure to execute the following corrections forcibly to set the image forming section to the optimum state.
	- Execute the high density image correction (Process correction) forcibly. (SIM44-6)
	- \* Execute the half tone image correction forcibly. (SIM 44-26)

**c. Adjustment procedure (Auto color balance adjustment by the serviceman)**

1) Enter the SIM 46-24 mode.

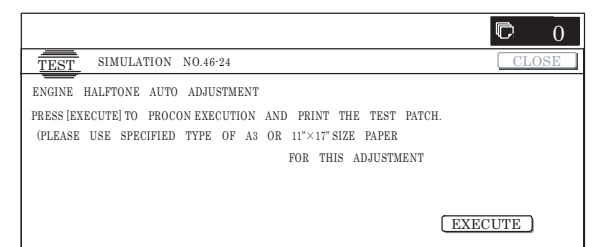

2) Press [EXECUTE] key. (A3 or 11" x 17" paper is automatically selected.)

The color patch image (adjustment pattern) is printed out.

3) Set the color patch image (adjustment pattern) paper printed in procedure 2) on the document table.

Place the printed color patch image (adjustment pattern) paper so that the thin lines on the paper are on the left side. Place 5 sheets of white paper on the printed color patch image (adjustment pattern) paper.

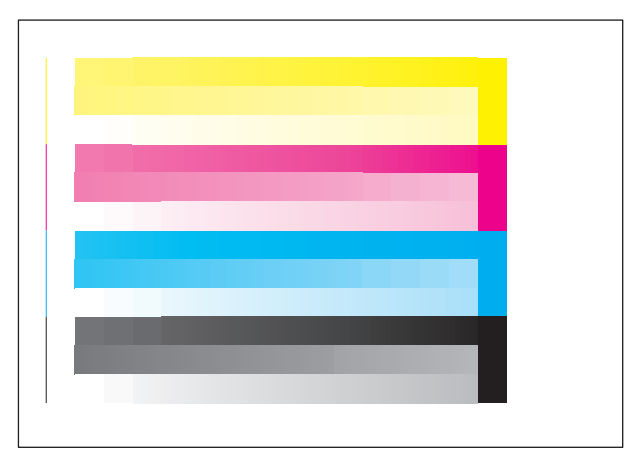

4) Press [FACTORY] key on the operation panel, and press [EXECUTE] key.

When the color balance is customized with the manual color balance adjustment (SIM 46-21) according to the user's request and the color balance is registered as the service target with SIM 63-7, if the color balance is adjusted to that color balance, select the service target.

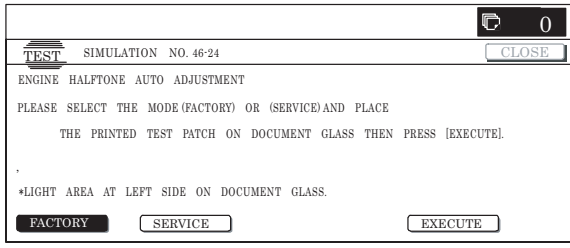

The copy color balance adjustment (step 1) is automatically executed to print the color balance check patch image. Wait until the operation panel shown in procedure 5) is displayed. Remark:

(Descriptions on FACTORY key and SERVICE key in the color balance auto adjustment menu.)

There are two kinds of the gamma target for the color balance auto adjustment; Factory and Service.

FACTORY key and SERVICE key are used to select one of the above two.

Factory target color balance: Standard color balance (It can be selected from the three kinds of fixed color balances with SIM 63-11.)

Service target color balance: The color balance can be customized according to the user's request. (Variable)

When shipping, the service target gamma data and the factory target gamma data are the same. Both are set to the standard color balance when shipping.

For the service target, the customized color balance gamma can be registered with SIM 63-7.

#### 5) Press [OK] key on the operation panel.

According to data of this adjustment, the initial setting of the half tone image correction is performed.

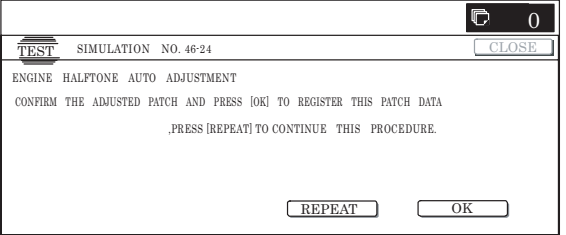

#### Remark:

After pressing [OK] key, the initial setting of the half tone image correction is started. During the operation, "NOW REGISTER-ING THE NEW TARGET OF HALFTONE PROCON." is displayed. This operation takes several minutes.

After completion of the operation, "Please quit this mode" is displayed.

Do not cancel the simulation until "Please quit this mode" is displayed.

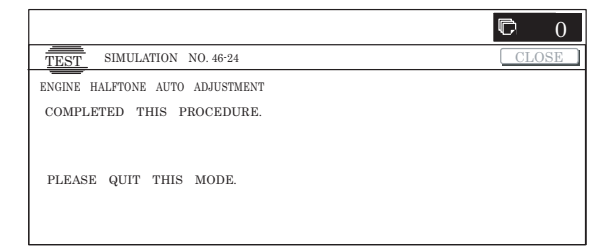

#### 6) Check the color balance and density.

#### (Method 1)

Check to insure that the printed color balance check patch image is within the following specifications.

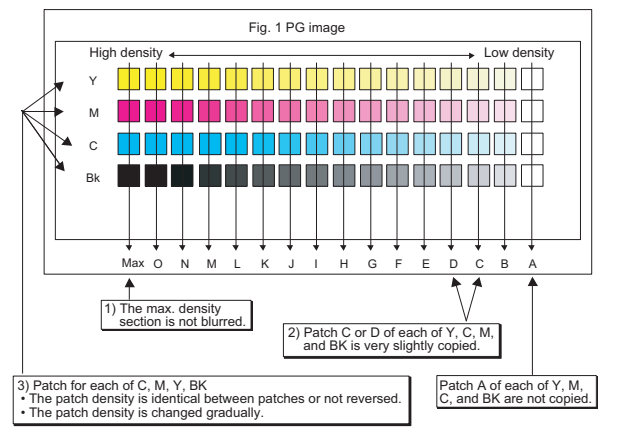

The print density must be changed gradually from the lighter level to the darker level. The density changing direction must not be reversed.

The density level of each color must be almost at the same level.

Patch B may not be copied.

Patch A must not be copied.

#### (Method 2)

By printing the color balance adjustment sheet with SIM 46-21 and comparing each process (CMY) black patch color balance with the black patch, the color balance adjustment can be checked more precisely.

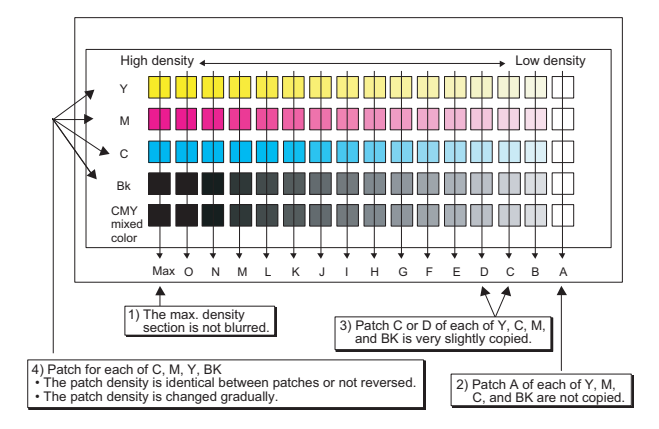

#### (Method 3)

Use the servicing color test chart (UK0G-0283FCZZ) in the Text/Printed Photo mode (Manual) to check the copy color balance and density. (Refer to the item of the copy color balance and density check.)

When satisfactory color balance and density are not obtained from the automatic adjustment by selecting the factory target in procedure 4), change the factory color balance target with SIM 63-11 and repeat the procedures from 1).

If a satisfactory result is not obtained with the above procedure, perform the manual color balance adjustment (ADJ 20C).

Also when the service target is selected in procedure 4) to execute the automatic adjustment and a satisfactory result is not obtained, perform the manual color balance adjustment (ADJ 20C).

7) Use SIM 44-26 to execute the half tone image correction. (Forcible execution)

Enter the SIM 44-26 mode and press [EXECUTE] key. [EXECUTE] key is highlighted and the operation is started.

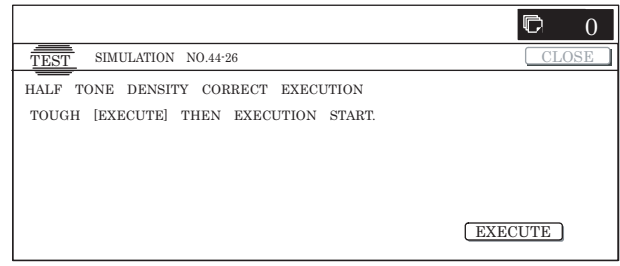

It takes several minutes to complete the operation. After completion of the operation, "COMPLETE" is displayed.

#### (Normal end (Auto transition))

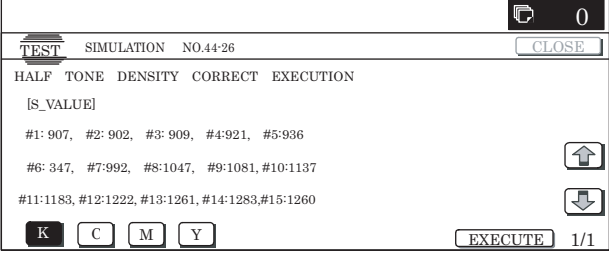

(Abnormal end (Auto transition))

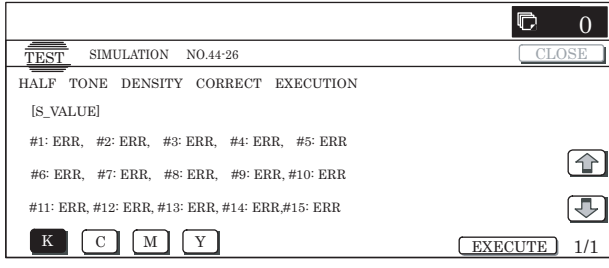

After completion of the operation, the simulation is canceled.

8) Use the servicing color test chart (UK0G-0283FCZZ) in the Text/Photo mode (Manual) to check the copy color balance/ density. (Refer to the item of the copy color balance/density check.)

If the copy color balance and density are not satisfactory, perform the following procedures.

- 9) Execute the initial setting of the half tone image correction. (SIM 44-21)
- 10) Execute the half tone image correction. (Forcible execution) (SIM44-26)
- 11) Use the servicing color test chart (UK0G-0283FCZZ) in the Text/Printed Photo mode (Manual) to check the copy color balance/density. (Refer to the item of the copy color balance/density check.)

Repeat the procedures  $9$ ) – 11) until a satisfactory result is obtained.

However, the number of times of repeat is limited to 3 times. If the copy color balance and density are not adjusted to the specified level by repeating the procedures 3 times, there may be another cause.

Troubleshoot the cause and repair or perform proper treatments, and try all the procedures of the print image adjustment from the beginning.

If the automatic adjustment cannot obtain satisfactory results of the copy color balance and density, use SIM 46-21 (ADJ M19C) (Manual adjustment).

#### **20-C Copy color balance adjustment (Manual adjustment)**

This adjustment is required in the following cases:

- \* When a consumable part (developer, OPC drum, transfer belt) is replaced.
- \* When the CCD is replaced.
- \* When a U2 trouble occurs.
- \* When the MFP PWB is replaced.
- \* When the EEPROM on the MFP PWB is replaced.
- \* When the scanner control PWB is replaced.
- \* When the EEPROM on the scanner control PWB is replaced.

#### **a. General**

The color balance adjustment (Manual adjustment) is used to adjust the copy density (15 pts for each color) of CMYK according to a request from the user for changing (customizing) the color balance because the automatic adjustment stated above is resulted in an unsatisfactory result or a fine adjustment is required.

In this manual adjustment, adjust only the color patch which could not adjusted properly in the automatic adjustment.

If the color balance is improper, execute the automatic color balance adjustment in advance, and execute this adjustment for better efficiency.

#### **b. Note for the color balance adjustment (Manual adjustment)**

- 1) The print engine section must have been adjusted properly.
- 2) The CCD gamma adjustment must have been adjusted properly.
- 3) Set the color patch image adjustment patter on the document table, and place 5 sheet of white paper on it.
- 4) Be sure to use the specified paper for color.
- 5) Before execution of the image quality check and adjustment, be sure to execute the following corrections to set the image forming section to the optimum state.
	- Execute the high density image correction (process correction) forcibly. (SIM 44-6)
	- \* Execute the half tone image correction forcibly. (SIM 44-26)

#### **c. Adjustment procedure**

Enter the SIM 46-21 mode.

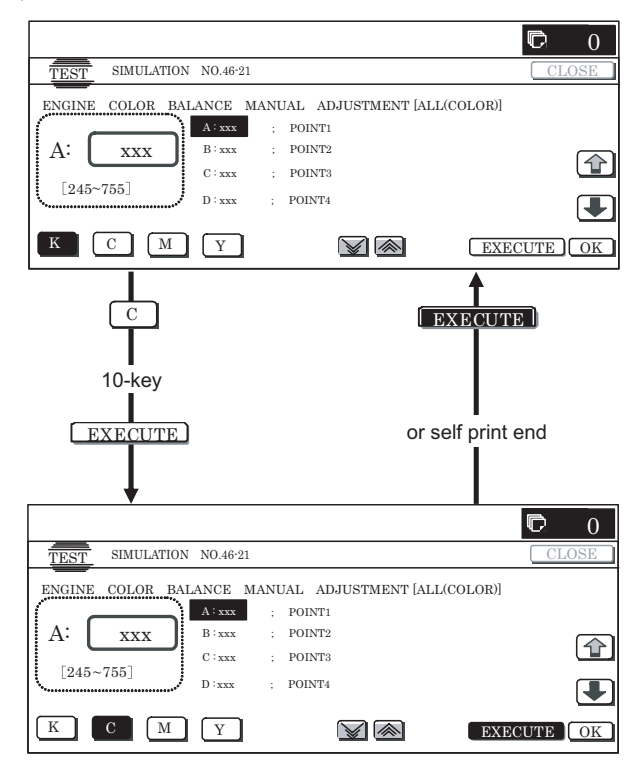

2) Press [EXECUTE] key. (A3 or 11" x 17" paper is automatically selected.)

The color balance adjustment pattern is printed.

3) Check that the following specification is satisfied or the color balance is satisfactory.

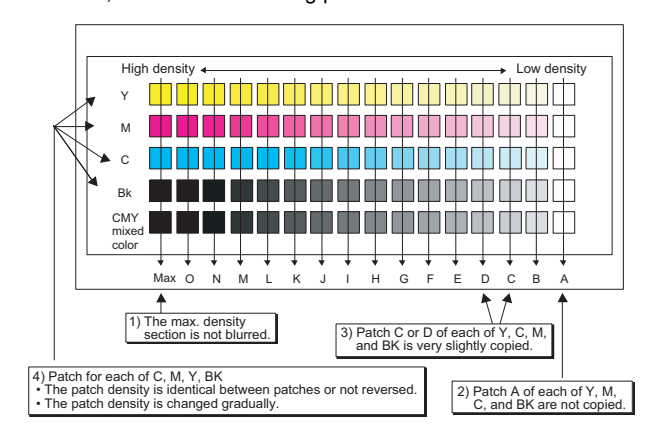

The print density must be changed gradually from the lighter level to the darker level. The density changing direction must not be reversed.

If not, execute the following procedures.

The density level of each color must be almost at the same level.

Patch B may not be copied.

Patch A must not be copied.

When, however, the color balance is adjusted according to a request from the user, there is no need to set to the standard color balance stated above.

- 4) Select the color to be adjusted with the color select key, and select the adjustment point with the scroll key.
- 5) Enter the adjustment value with 10-key and press [OK] key.

The adjustment value is set in the range of  $245 - 755$  (1 – 999). When SIM 46-24 is used to adjust the automatic color balance and density, all the set values of this simulation are set to 500.

To increase the density, increase the adjustment value. To decrease the density, decrease the adjustment value.

Repeat procedures of  $2$ ) – 5) until the condition of 3) is satisfied.

When the overall density is low, or when the density is high and patch A is copied, use the arrow key to adjust all the adjustment values of  $A - O$  to a same level collectively.

Then, adjust each patch density individually. This is an efficient way of adjustment.

Referring to the black and gray patches, adjust so that each process (CMY) black/gray patch color balance of A – O approaches the black/gray patch level as far as possible.

- 6) Make a copy of the servicing color test chart (UK0G-0283FCZZ) and a user's document according to necessity in the normal copy mode, the text/Printed Photo mode (Manual) to check the adjustment result. (Refer to the item of the copy color balance/density check.)
- 7) Execute SIM 44-21. (Execute the initial setting of the half tone image correction.)

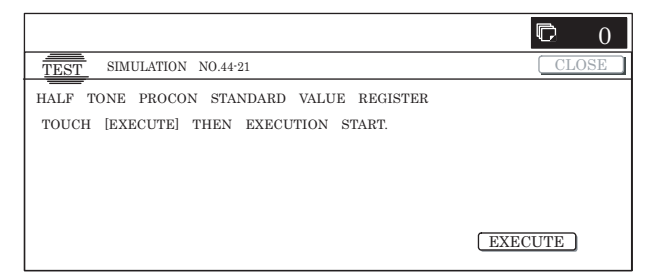

It takes several minutes to complete the operation. After completion of the operation, "COMPLETE" is displayed.

(Normal end (Auto transition))

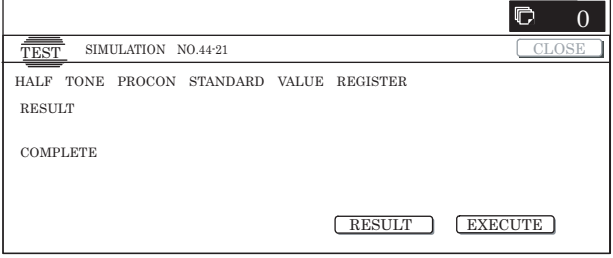

(Abnormal end (Auto transition))

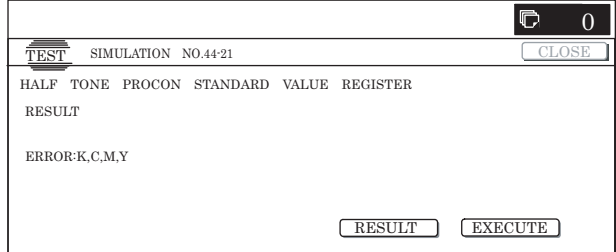

After completion of the operation, cancel the simulation.

This procedure is to save the copy color balance adjustment data as the reference data for the half tone correction.

Immediately after execution of ADJ 20C (Color balance adjustment, Manual) with SIM 46-21, be sure to execute this procedure.

When ADJ 20B (Color balance adjustment, Auto) is executed with SIM 46-24, this procedure is automatically executed.

When [EXECUTE] key is pressed, it is highlighted and the operation is started.

8) Execute SIM 44-26 to perform the half tone image correction. (Forcible execution)

Enter the SIM 44-26 mode and press [EXECUTE] key. [EXECUTE] key is highlighted and the operation is started.

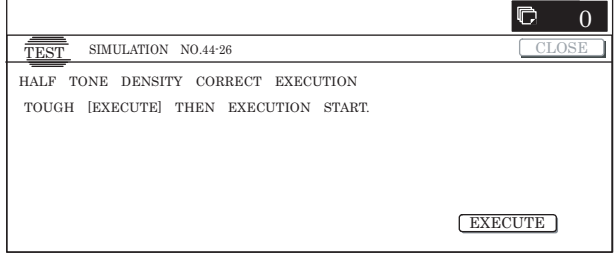

It takes several minute to complete the operation. After completion of the operation, "COMPLETE" is displayed. (Normal end (Auto transition))

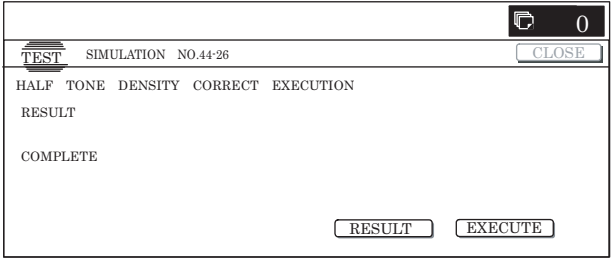

#### (Abnormal end (Auto transition))

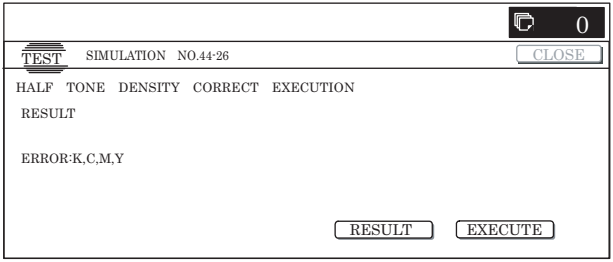

After completion of the operation, cancel the simulation.

9) Make a copy of the servicing color test chart (UK0G-0283FCZZ) and a user's document according to necessity in the Text/Printed Photo mode (Manual) and check the adjustment result again. (Refer to the item of the copy color balance/ density check.)

If the copy color balance and density are not in the specified level, repeat procedures of  $7$ ) – 9) until they are in the specified range.

The number of repeat is, however, limited to 3 times.

If the copy color balance and density are not adjusted to the specified level by repeating the procedures 3 times, there may be another cause.

Troubleshoot the cause, and repair or perform proper treatments, and try all the procedures of the print image adjustment from the beginning.

#### (NOTE)

If the color balance is customized, use SIM 63-7 to register the color balance as the service target.

If the color balance is not customized, this procedure is not required.

If the customized color balance is registered as the service target, the automatic color balance adjustment can be made in the next color balance adjustment.

In the next color balance adjustment, select the service target color balance in the automatic color balance adjustment mode to make an adjustment to the similar color balance as the registered color balance.

#### **(Auto color balance adjustment target gamma setting)**

#### **a. General**

When the automatic color balance adjustment is executed, a certain color balance (gamma) is used as the target.

There are following three kinds of the target.

- Factory color balance (gamma) target
- Service color balance (gamma) target
- User color balance (gamma) target

In the above three, only the service color balance target can be set to a desired level.

This adjustment is required in the following cases:

- \* When the copy color balance/density adjustment (manual adjustment) is executed with SIM 46-21).
- \* When a U2 trouble occurs.
- \* When the MFP PWB is replaced.
- \* When the EEPROM on the MFP PWB is replaced.
- \* When the scanner control PWB is replaced.
- \* When the EEPROM on the scanner control PWB is replaced.
- \* When the user requests for customizing the color balance.
- \* When the service color balance target gamma is judged as improper.
- Each color balance target for the copy color balance adjustment

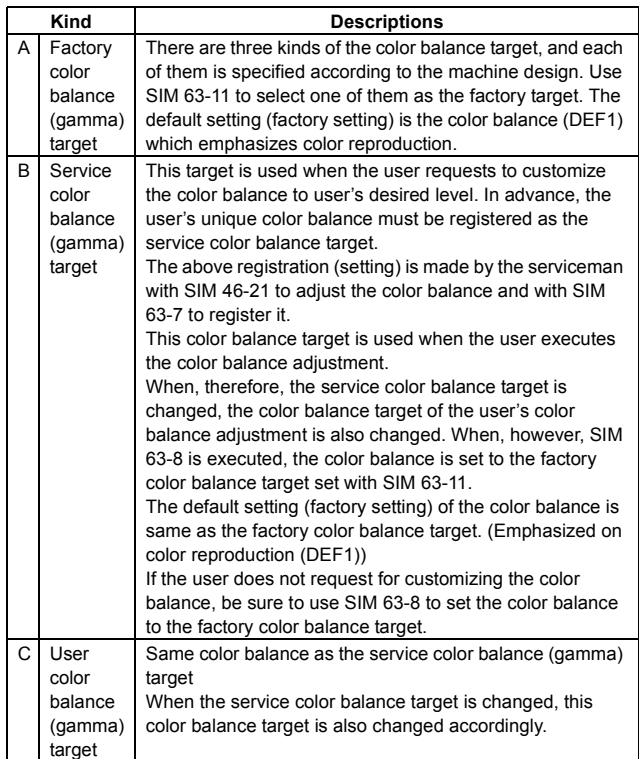

• Relationship between the factory target and the service target and the color balance target for the user color balance adjustment in the copy color balance adjustment (SIM 46-24)

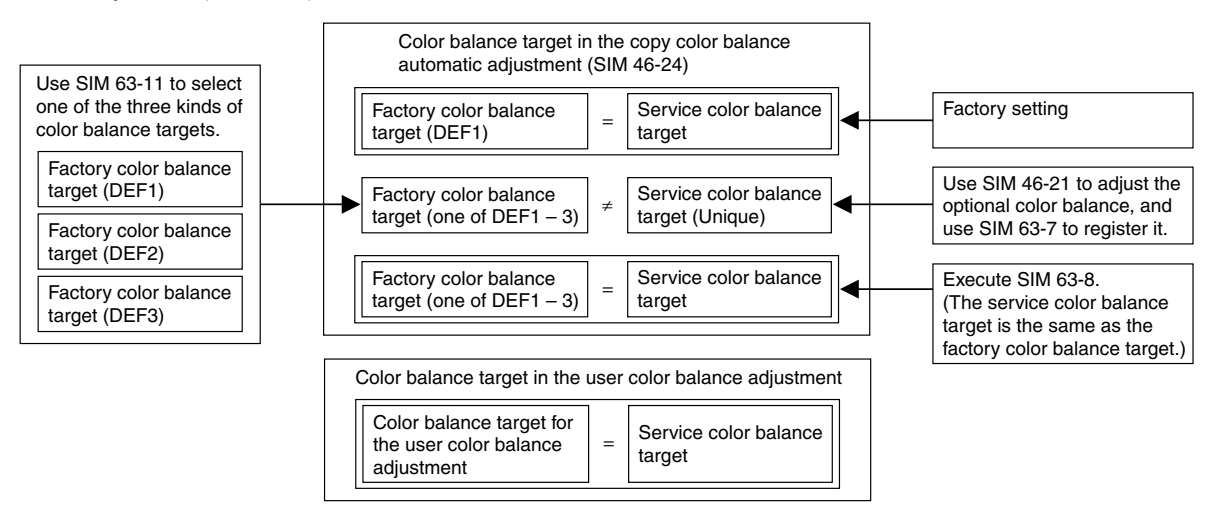

• Factory target in the copy color balance adjustment (SIM 46-24) By use of SIM 63-11, one of the following color balances can be set as the factory color balance target. Each of the three color balances cannot be changed. (Fixed)

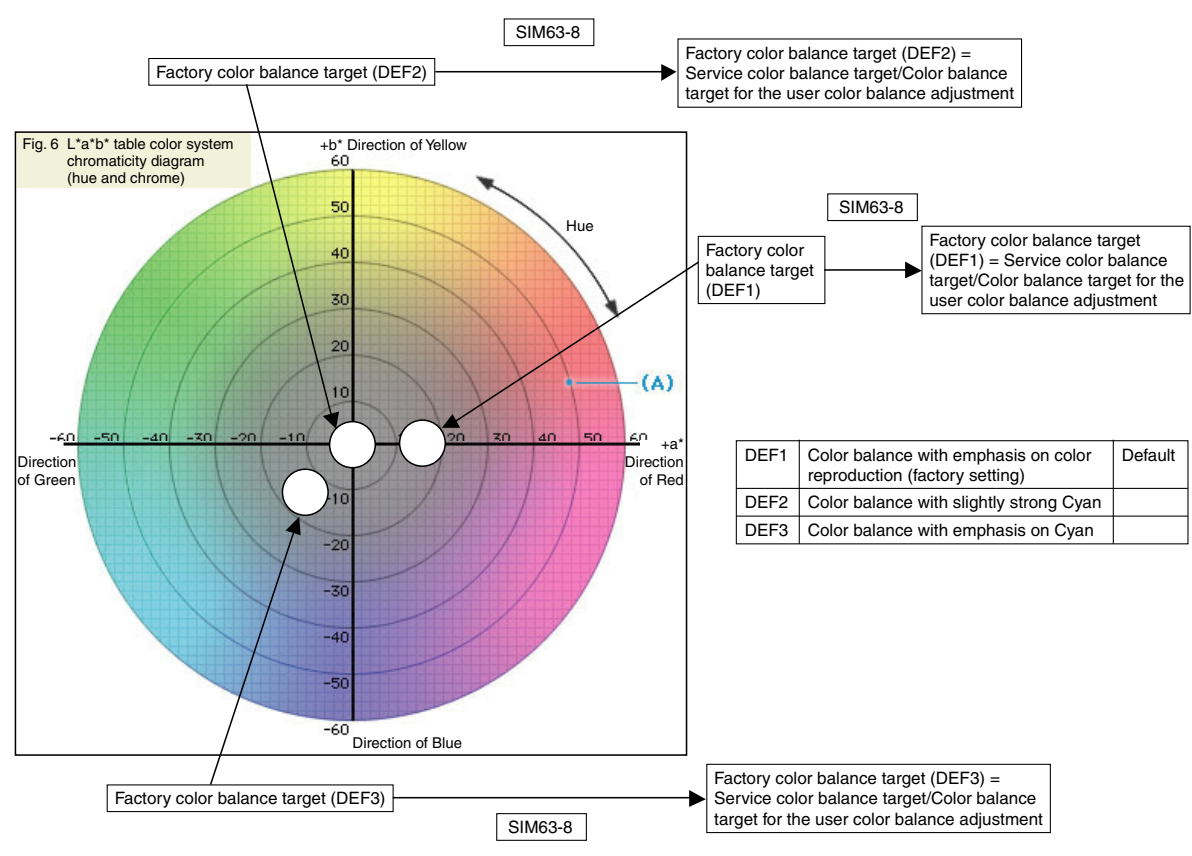

• Service color balance target in the copy color balance adjustment (SIM 45-24).

For the service color balance target, an optional color balance can be adjusted with SIM 46-21 and registered with SIM 63-7. When, however, SIM 63-8 is executed, the color balance is set to the same balance as the factory color balance target set with SIM 63-11.

• Color balance target in the user color balance adjustment

This color balance is same as the service color balance target in the copy color balance adjustment (SIM 46-24). When, therefore, the service color balance target is changed, this target is also changed accordingly.

#### **(Meaning of the service color balance target gamma data and the purpose of registration)**

This procedure must be executed only when the color balance is customized with SIM 46-21.

If the color balance is not customized, this procedure is not required.

After completion of the customized color balance adjustment (Manual) with SIM 46-21 according to the user's request, use SIM 63-7 to register the service color balance target data by use of the printed adjustment pattern.

By this procedure, the service color balance target is revised.

It is recommendable to keep the printed adjustment pattern with SIM 46-21. This adjustment pattern can be used to register the same color balance target to another machine.

It is also useful to register the service color balance target data.

Do not fold it and keep it under the circumstances which protect it from discoloration and dirt.

The service color balance target data are basically registered immediately after the color balance adjustment (Manual) with SIM 46-21.

If a considerable time has passed after completion of the color balance adjustment (Manual) with SIM 46-21, the color balance of the adjustment pattern at the time of adjustment differs from the color balance of the adjustment pattern printed after a considerable time. Never use such a pattern for the adjustment.

The correctness of the service color balance target data can be judges as follows.

Select the service color balance target with SIM 46-24 and execute the color valance adjustment (Auto), and check the adjustment result. When the result is unsatisfactory or abnormal, the registered service target data for the color balance adjustment (Auto) may be improper.

This may be caused when an improper or abnormal color balance adjustment pattern was used to register the service color balance target data for the color balance adjustment with SIM 63-7.

The color balance adjustment pattern used in registration was made and printed by the color balance adjustment (Manual) with SIM 46-21. This procedure may have been executed erroneously.

#### **b. Setting procedure**

**(Setting procedure of an optional color balance (gamma) as the service color balance target)**

1) Use SIM 46-21 (Copy color balance adjustment (manual adjustment) mode) to print two sheets of the color patch image (adjustment pattern).

If the color balance is shifted from the standard, an adjustment is required. If not, an adjustment is not required. When an optional color balance is requested by the user, make an adjustment.

#### 2) Enter the SIM 63-7 mode.

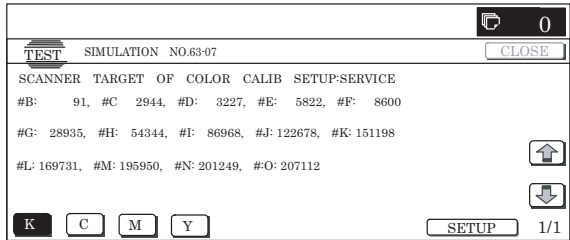

- 3) Press [SETUP] key.
- 4) Set the color patch image (adjustment pattern) correctly adjusted and printed in the copy color balance adjustment (Manual adjustment) (SIM 46-21) (ADJ 20C) on the document table.

The color patch image (adjustment pattern) printed with SIM 64-2 can be used instead. In this case, however, check that the printed pattern is normal.

(When the color patch image (adjustment pattern) is printed by SIM 64-2, set the item B (PROC ADJ) to "0 (YES)" and press [EXECUTE] key to print.)

A color patch image (adjustment pattern) printed by another machine can be used.

Set the pattern so that the light density side is on the left side. Place 5 sheets of white paper on the color patch image (adjustment pattern).

If the color balance could not be adjusted satisfactorily with SIM 46-21 (Color balance adjustment (Manual)), do not execute SIM 63-7 to register the service color balance target data.

5) Press [EXECUTE] key.

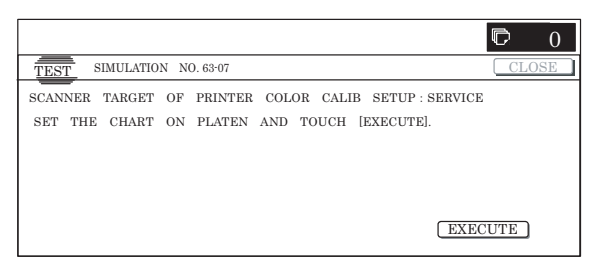

The color patch image (adjustment pattern) is read.

6) Press [REPEAT] key, set the second color patch image (adjustment pattern), and execute the procedure 5) again.

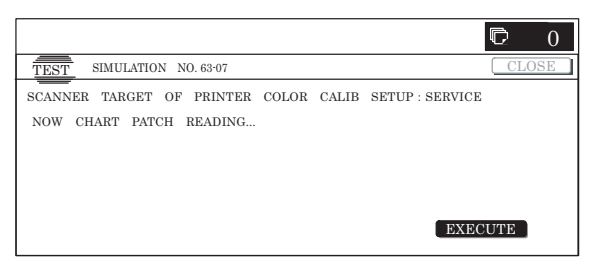

The color balance (gamma) target set level of each color (KCMY) can be checked with K/C/M/Y keys.

Check that the set level is increased in the sequence of  $B - O$ . If there is no variation or variation is reversed, it is judged as abnormal.

In case of an abnormality, settle the problem and try again.

7) Press [OK] key.

The color balance (gamma) of the color patch image (adjustment pattern) used in the procedure 5) is set as the service target.

#### **(Procedures to set the service color balance target and the color balance target for the user color balance adjustment to the same color balance as the factory color balance target)**

This procedure must not be executed when the copy color balance was adjusted with SIM 46-21 to a unique color balance requested by the user and it was registered as the service color balance target with SIM 63-7.

- When the factory color balance target is changed with SIM 63-11, be sure to execute this procedure.
- 1) Enter the SIM 63-8 mode.

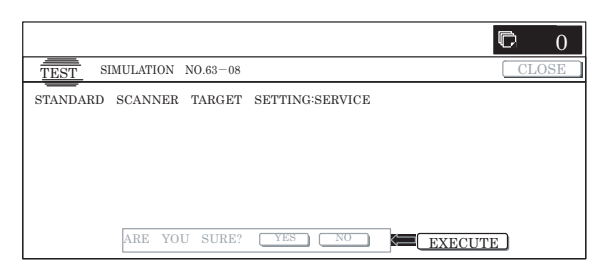

- 2) Press [EXECUTE] key.
- 3) Press [YES] key.

The service color balance target and the color balance target for the user color balance adjustment are set to the same color balance as the factory color balance target.

### **20-D Copy density adjustment (Each color copy mode) (Whole adjustment) (Normally unnecessary to adjust)**

This adjustment is required in the following cases.

- \* When a U2 trouble occurs.
- \* When the MFP PWB is replaced.
- \* When the EEPROM on the MFP PWB is replaced.

The density is adjusted in each copy mode individually. Normally individual adjustments are not required. When there is a request from the user, execute this adjustment.

1) Enter the SIM 46-1 mode.

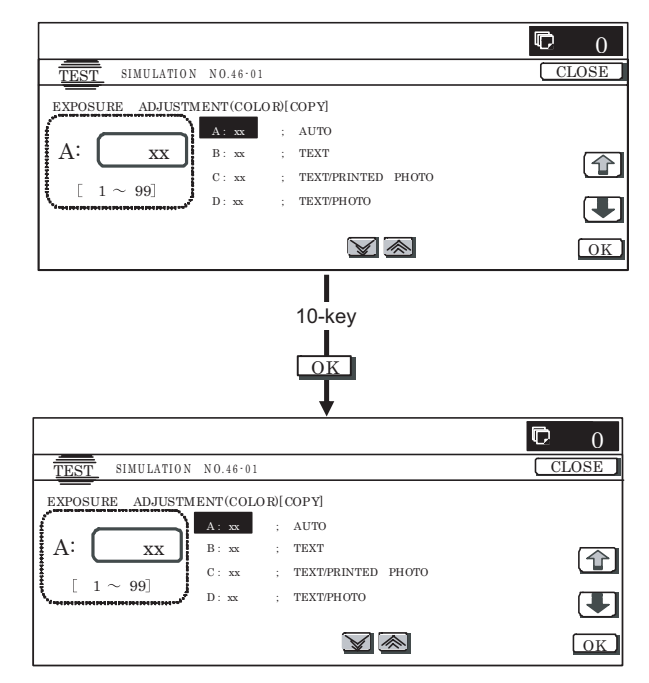

#### 2) Select the copy mode to be adjusted with the scroll key.

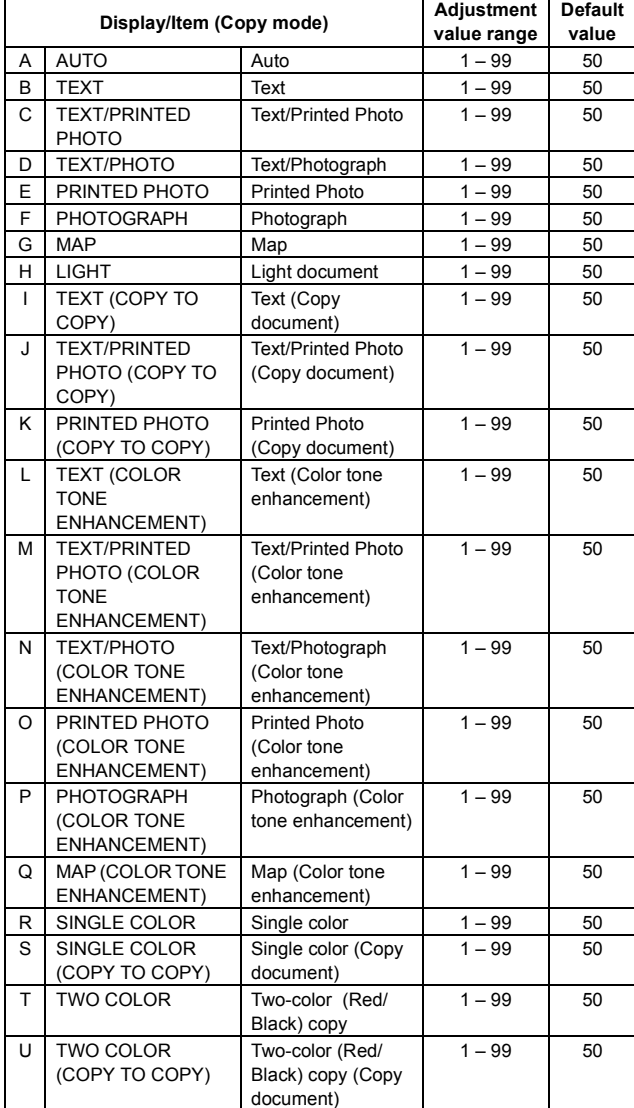

3) Enter the adjustment value with 10-key and press [OK] key.

4) Press [CLOSE] key in this simulation mode to jump to the normal copy mode. Make a copy and check the adjustment result. Switch the simulation mode and the normal copy mode alternately, and adjust and check the adjustment result.

Repeat switching the adjustment mode (SIM 46-1) and the normal copy mode and changing the adjustment value and checking the adjustment result until a satisfactory result is obtained.

To increase the density, increase the adjustment value. To decrease the density, decrease the adjustment value.

### **20-E Copy density adjustment (each monochrome copy mode) (Whole adjustment) (Normally unnecessary to adjust)**

This adjustment is required in the following cases.

- \* When a U2 trouble occurs.
- \* When the MFP PWB is replaced.
- \* When the EEPROM on the MFP PWB is replaced.

The density is adjusted in each copy mode individually. Normally individual adjustments are not required. This adjustment is executed when there is a request from the user.

1) Enter the SIM 46-2 mode.

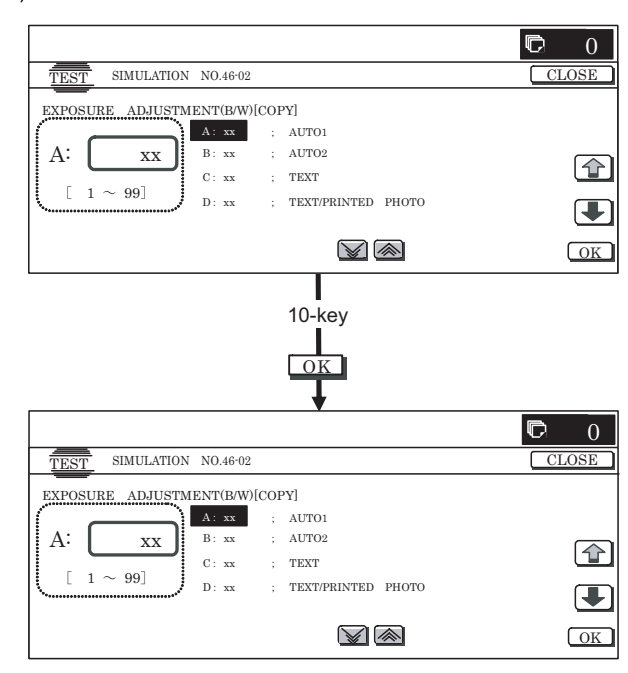

2) Select the copy mode to be adjusted with the scroll key.

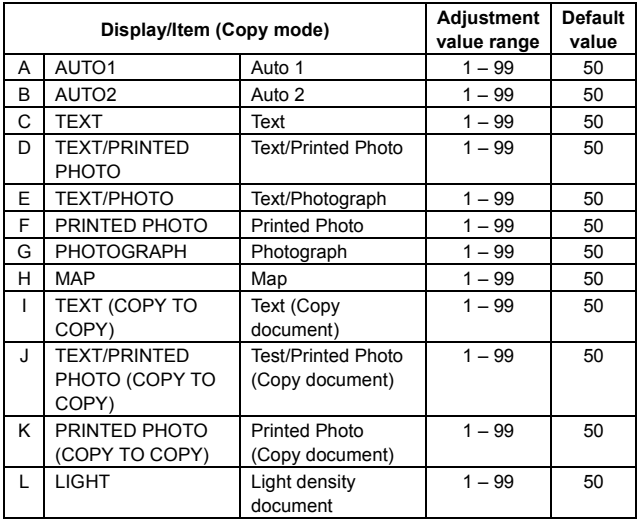

3) Enter the adjustment value with 10-key and press [OK] key.

4) Press [CLOSE] key in this simulation mode to jump to the normal copy mode. Make a copy and check the adjustment result. Switch the simulation mode and the normal copy mode alternately, and adjust and check the adjustment result.

Repeat switching the adjustment mode (SIM 46-1) and the normal copy mode and changing the adjustment value and checking the adjustment result until a satisfactory result is obtained.

To increase the density, increase the adjustment value. To decrease the density, decrease the adjustment value.

### **20-F Copy color balance adjustment (Color balance adjustment at each density level in each color copy mode) (Normally not required)**

This adjustment is required in the following cases.

- \* When a U2 trouble occurs.
- \* When the MFP PWB is replaced.
- \* When the EEPROM on the MFP PWB is replaced.

This is to adjust the color balance at each density level in each color copy mode.

Normally individual adjustments are not required. This adjustment is executed when there is a request from the user.

1) Enter the SIM 46-10 mode.

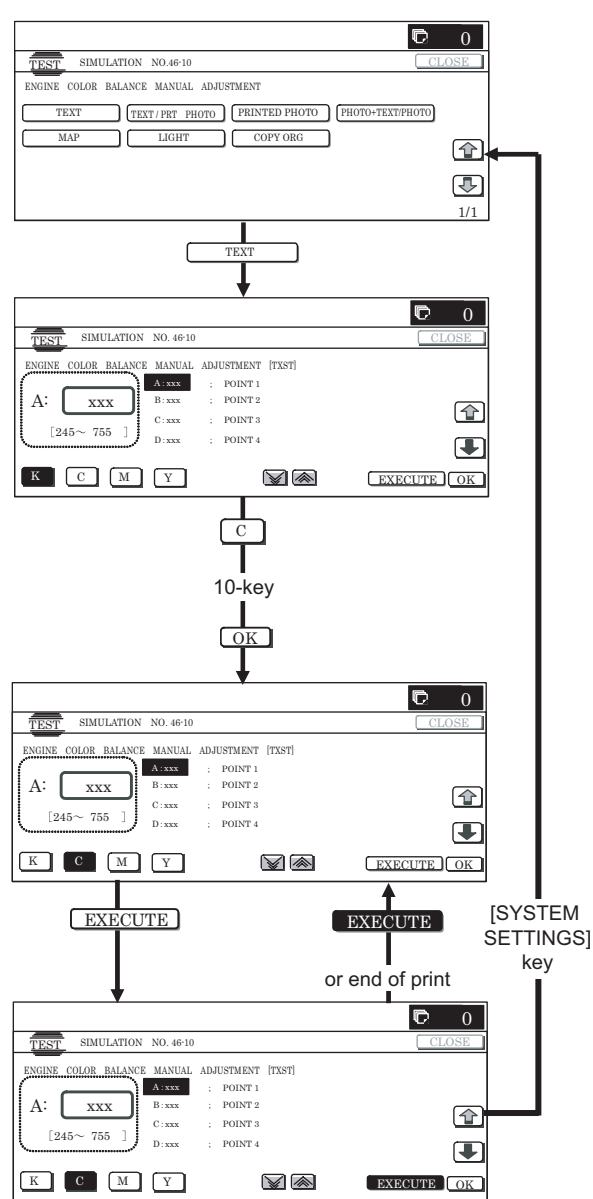

- 2) Select the copy mode to be adjusted with the mode key.
- 3) Select a color to change the adjustment value with the color key.
- 4) Select the density level (point) to be adjusted with the scroll key.

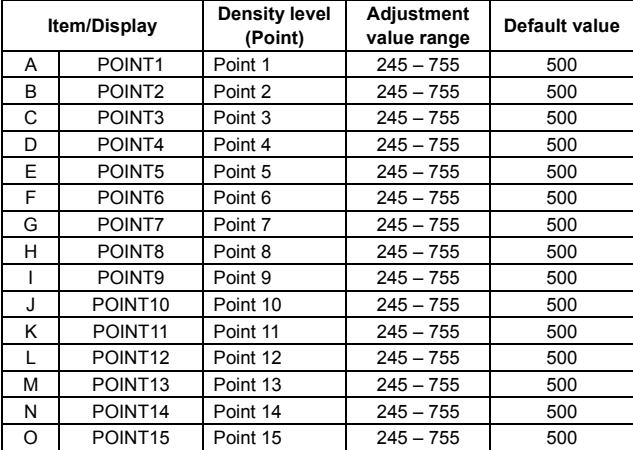

- 5) Enter the adjustment value with 10-key and press [OK] key. When the adjustment value is increased, the density is
	- increased. When the adjustment value is decreased, the density is decreased.

When the arrow key is pressed, the color densities selected with the color keys are collectively adjusted. That is, all the density levels (points) from the low density point to the high density point can be adjusted collectively.

When [EXECUTE] key is pressed, the adjustment pattern is printed out.

The color balance at each density level (point) and the density can be checked by referring to this printed adjustment pattern. However, it is more practically to make a cop and check it.

**20-G Monochrome copy density adjustment (Density adjustment at each density level in each monochrome copy mode) (Normally not required)**

This adjustment is required in the following cases.

- \* When a U2 trouble occurs.
- \* When the MFP PWB is replaced.
- \* When the EEPROM on the MFP PWB is replaced.

This is to adjust each density level in each monochrome copy mode.

Normally individual adjustments are not required. This adjustment is executed when there is a request from the user.

1) Enter the SIM 46-16 mode.

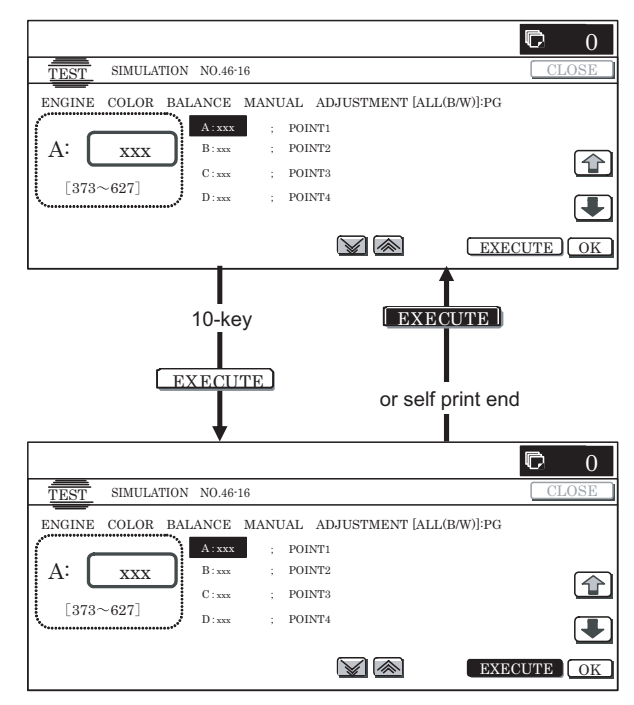

- 2) Select the density level (point) to be adjusted with the scroll key.
- 3) Enter the adjustment value with 10-key and press [OK] key. When the adjustment value is increased, the density is increased. When the adjustment value is decreased, the density is decreased.

When the arrow key is pressed, the selected are collectively adjusted. That is, all the density levels (points) from the low density point to the high density point can be adjusted collectively.

When [EXECUTE] key is pressed, the adjustment pattern is printed out.

The density at each density level (point) can be checked by referring to this printed adjustment pattern. However, it is more practically to make a cop and check it.

### **20-H Gamma/density adjustment in the text image edge section (Normally not required)**

This adjustment is used to change the reproduction level of text and outline to an optional level by changing the gamma and the density at the edge section of text image. The thickness of fine text and fine lines is changed by this adjustment.

The adjustment result must be checked in the Text/Printed Photo copy mode (Manual).

This adjustment is enabled only in the Text mode, the Text/Printed Photo mode, and the Text/Photograph copy mode.

When the default adjustment value is changed, this adjustment is required in the following cases.

- \* When a U2 trouble occurs.
- \* When the MFP PWB is replaced.
- \* When the EEPROM on the MFP PWB is replaced.
- 1) Enter the SIM 46-27 mode.

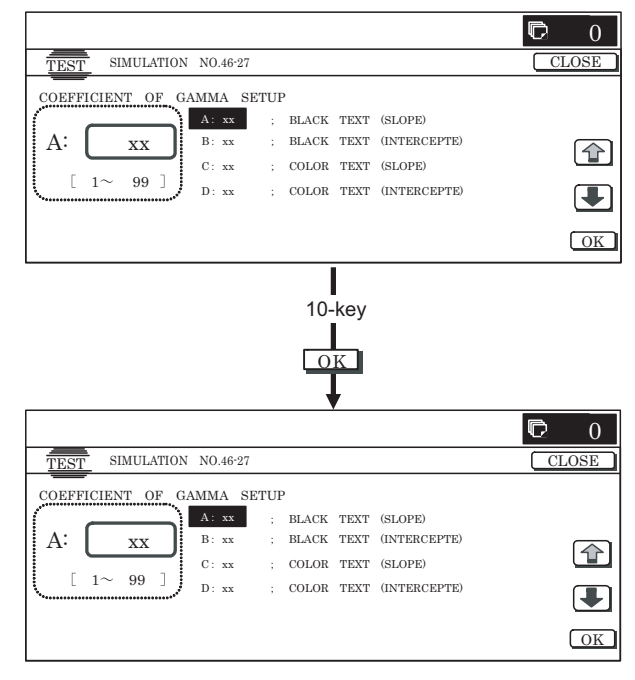

2) Select an adjustment item with the scroll key.

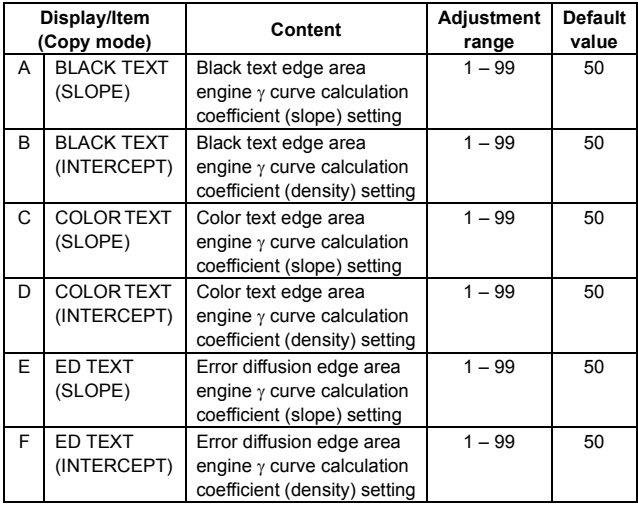

3) Enter the adjustment value with 10-key.

When the adjustment value of item A, C, or E is changed, the gamma at the edge area of text and lines is changed. When the adjustment value is increased, the image contrast at the edge area of text and lines is increased. When the adjustment value is decreased, the contrast is decreased. When the adjustment value of item B, D, or F is increased, the image density at the edge area of text and lines is increased. When the value is decreased, the density is decreased.

- 4) Press [OK] key.
- 5) Press [CLOSE] key to exit from the simulation.
- 6) Make a copy in the TEXT/Printed Photo copy mode (Manual), and check the copy.

Use a document with fine text and line images for copying and checking.

If a satisfactory result is not obtained, return to the SIM 46-27 mode and change the adjustment value.

Repeat the above procedures until a satisfactory result is obtained.

## **20-I Copy color balance adjustment (Single color copy mode) (Normally not required)**

This adjustment is used to set the color balance and the density in the single color copy mode to the user's request.

The adjustment is made by changing YMC components of each color.

This adjustment is not required normally, but executed when there is a request from the user.

When the default adjustment value is changed, this adjustment is required in the following cases.

- \* When the CCD unit is replaced.
- \* When a U2 trouble occurs.
- \* When the MFP PWB is replaced.
- \* When the EEPROM on the MFP PWB is replaced.

#### **a. Adjustment procedures**

1) Enter the SIM 46-25 mode.

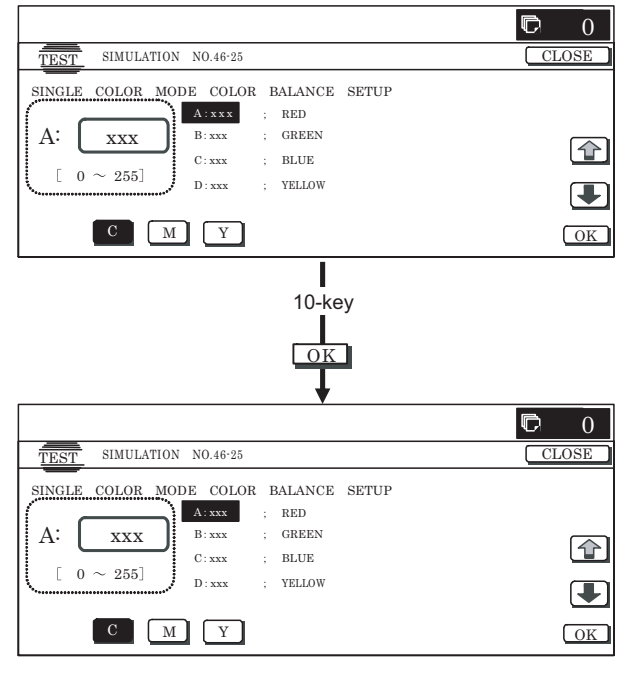

2) Select the color to be adjusted with the scroll key.

3) Select the color (YMC) to be adjusted with the color key.

#### 4) Enter the adjustment value with 10-key.

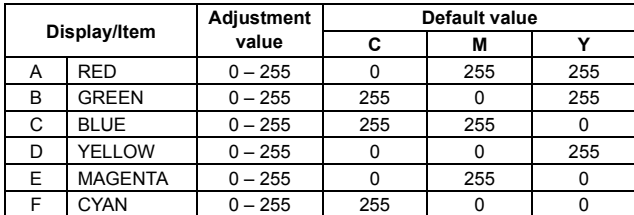

5) Press [OK] key.

- 6) Press [CLOSE] key to exit from the simulation.
- 7) Make a copy in the single color copy mode and check the copy.

If a satisfactory result is not obtained, return to the SIM 46-25 mode and change the adjustment value. Repeat the above procedures until a satisfactory result is obtained.

### **20-J Auto color balance adjustment by the user (Copy color balance auto adjustment enable setting and adjustment)**

#### **a. General**

In the user program mode, the user can execute the auto color calibration (auto adjustment of the copy color balance and density). This adjustment is to set Enable/Disable of the above user operation with SIM 26-53.

NOTE: This setting must be set to ENABLE only when the user's understanding on the automatic adjustment of the copy color balance and density and the user's operational ability are judged enough to execute the adjustment.

When set to ENABLE, give enough explanations on the operating procedures, notes, and operations to the user.

This adjustment is required in the following cases.

- \* When a U2 trouble occurs.
- \* When the MFP PWB is replaced.
- \* When the EEPROM on the MFP PWB is replaced.
- \* When the PCU PWB is replaced.
- \* When the EEPROM on the PCU PWB is replaced.

#### **b. Setting procedure**

1) Enter the SIM 26-53 mode.

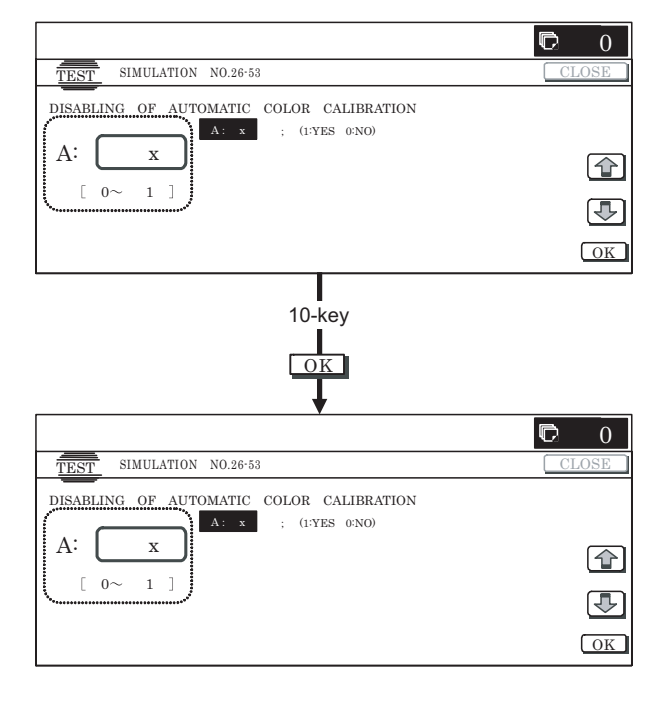

2) Select ENABLE or DISABLE with 10-key. When disabling, set to "0" (NO). When enabling, set to "1" (Yes).

3) Press [OK] key.

When set to DISABLE, the menu of the user auto color calibration (automatic adjustment of copy color balance and density) is not displayed in the user program mode.

#### **(Auto color calibration by the user (Auto color balance adjustment))**

Remark: This adjustment is based on the service target color balance set with SIM 63-7 and SIM 63-8. If, therefore, the above settings are not properly performed, this adjustment cannot be made properly.

- 1) Enter the system setting mode.
- 2) Enter the copy setting mode.
- 3) Press the auto color calibration key.
- 4) Press [EXECUTE] key.

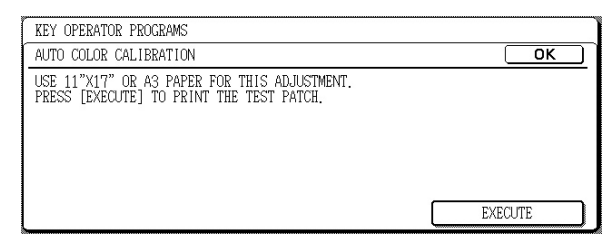

The color patch image (adjustment pattern) is printed out.

5) Set the color patch image (adjustment pattern) printed in procedure 4) on the document table. Set the patch image so that the light density area is on the left side.

At that time, place 5 sheets of white paper on the above color patch image (adjustment pattern).

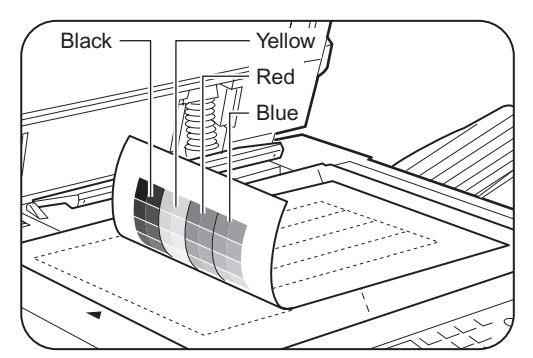

6) Press [EXECUTE] key, and the copy color balance adjustment is executed automatically. After completion of the adjustment, the display returns to the original operation screen.

### **20-K Background process condition setting in the color auto copy mode**

When the adjustment value is changed from the default adjustment value, this adjustment is required in the following cases.

- \* When a U2 trouble occurs.
- \* When the MFP PWB is replaced.
- \* When the EEPROM on the MFP PWB is replaced.
- \* When the user request for the adjustment.

This adjustment is used to set the condition for inhibiting copy of the background depending on the document image kind and state. The setting is applied to the color auto copy mode.

#### 1) Enter the SIM 46-33 mode.

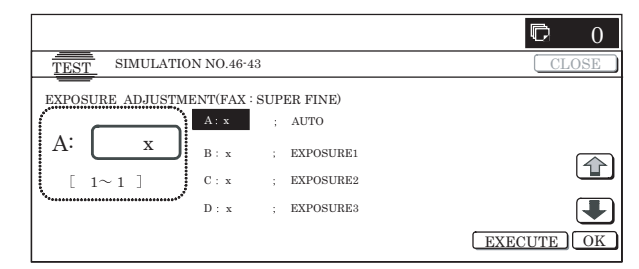

- 2) Select COLOR AE mode with [NEXT] and [BACK] key.
- 3) Select the setting mode with the scroll key.

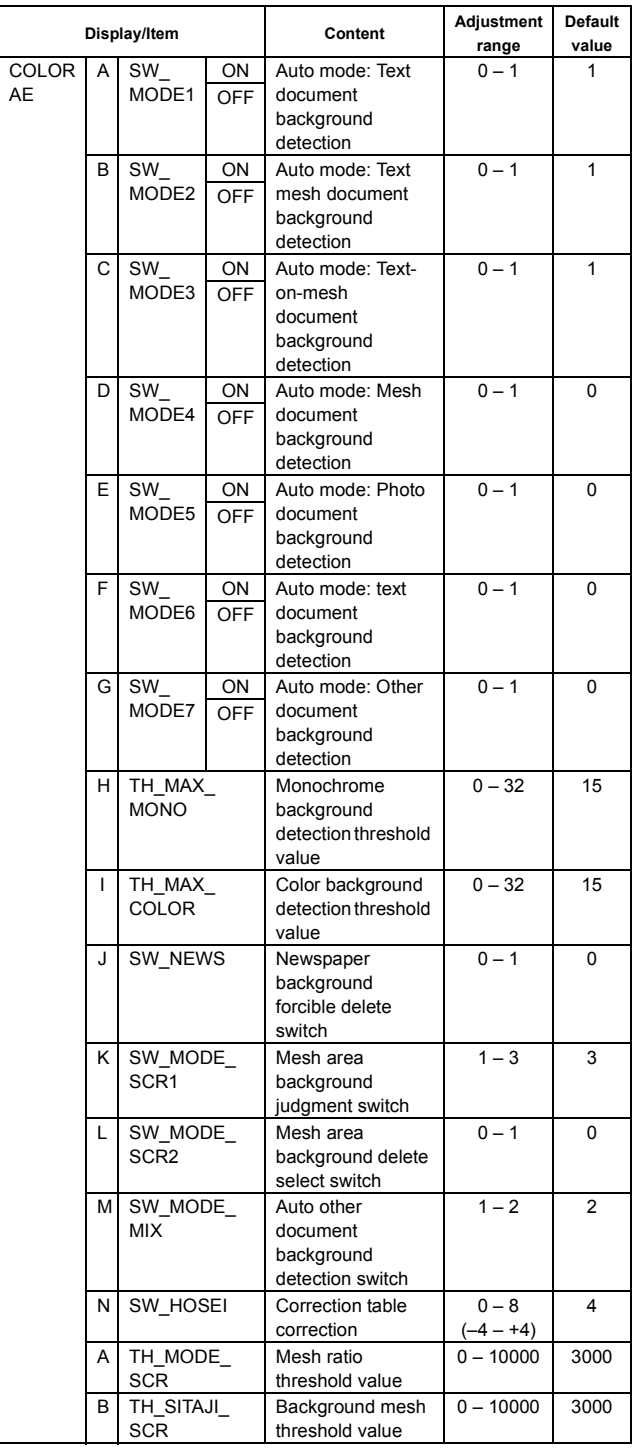

#### **Set item A (SW MODE1) – G (SW MODE7):**

Used to set Enable/Disable of the background delete function for various kinds of documents.

When the value of the set item corresponding to the document kind is set to 1, the background delete function of the document kind is enabled.

To reproduce the document colors directly, set this setting to OFF (0).

After entering the set value, press [OK] key to save the entered value to the memory.

#### **Set item H (TH\_MAX\_MONO):**

Used to set the density level at which the background delete function is enabled for monochrome background documents.

Set to the range of  $0 - 16$ .

To delete the background of light-density documents: Increase the set value.

To delete the background of dark-density documents: Decrease the set value.

After entering the set value, press [OK] key to save the set value to the memory.

#### **Set item I (TH\_MAX\_COLOR):**

Used to set the density level at which the background delete function is enabled for color background documents.

Set to the range of  $0 - 16$ .

To delete the background of light-density documents: Increase the set value.

To delete the background of dark-density documents: Decrease the set value.

After entering the set value, press [OK] key to save the set value to the memory.

#### **Set item J (SW\_NEWS):**

Used to set Enable/Disable of the newspaper (monochrome) background delete function.

It is not affected by the set item H.

For newspapers of color background, this setting is invalid.

After entering the set value, press [OK] key to save the set value to the memory.

#### **Set item A (TH\_MODE\_SCR):**

Used to set the mesh are level at which the background delete function is enabled for printed documents with mesh images.

To delete background of documents with much mesh area: Increase the set value.

To delete background of documents with less mesh area: Decrease the set value.

Select TH\_MODE\_SCR, enter the set value, and press [SET] key to save the entered value to the memory.

#### (NOTE)

Enable/Disable of the background delete operation is determined by AND condition of A (SW MODE1) – G (SW MODE7), H (TH\_

MAX\_MONO), I (TH\_MAX\_COLOR), and A (TH\_MODE\_SCR). For newspapers documents, however, it is determined by the set item J (SW\_NEWS) only.

Except for the above set items, do not change the setting in the market. Set them to the default values.

## **20-L Color document identification level (ACS operation) setting**

When the machine is used with some adjustment values changed from the default values, this adjustment is required in the following cases.

- \* When a U2 trouble occurs.
- \* When the MFP PWB is replaced.
- \* When the EEPROM on the MFP PWB is replaced.
- \* When the user requests for the adjustment.

This setting is used to set the recognition level of a color image in a document.

The actual ACS operation is executed according to the combination of the judgment reference value in the color auto mode set by the device and this setting.

When a monochrome document cannot be judged as a monochrome document or when a color document cannot be judged as a color document, change this setting. This setting is applied to the color auto copy mode.

#### 1) Enter the SIM 46-33 mode.

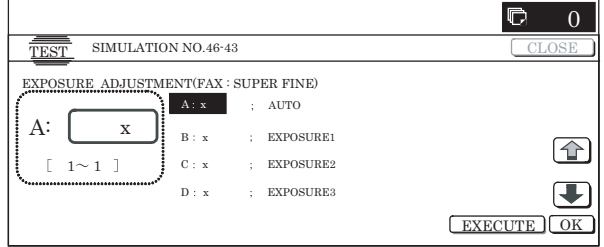

- 2) Select the ACS mode with [NEXT] key and [BACK] key.
- 3) Select the setting mode of "P/SIM LEVEL" with the scroll key. When a monochrome document is not recognized as a monochrome document, increase the set value.

When a color document is not recognized as a color document, decrease the set value.

After entering the set value, press [OK] key to save the set value to the memory.

The figure in the table indicates the ACS setting level in the device setting.

The ACS setting level of the device setting (the judgment reference value in the color auto mode) is changed with the setting of SIM 46-33 ACS/P/SIM LEVEL.

The left and the upper area from the cross point of the device setting on the table and the ACS/P/SIM LEVEL setting serves as the ACS operation condition.

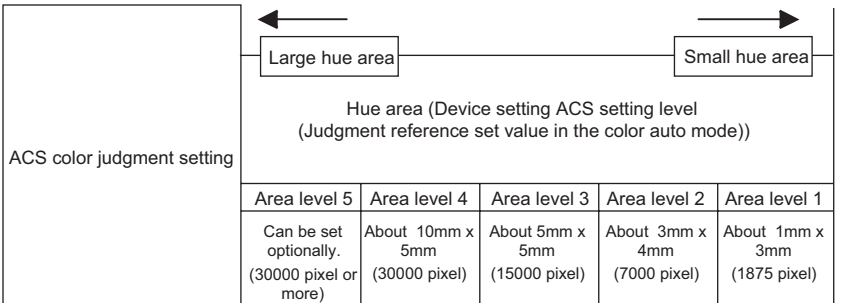

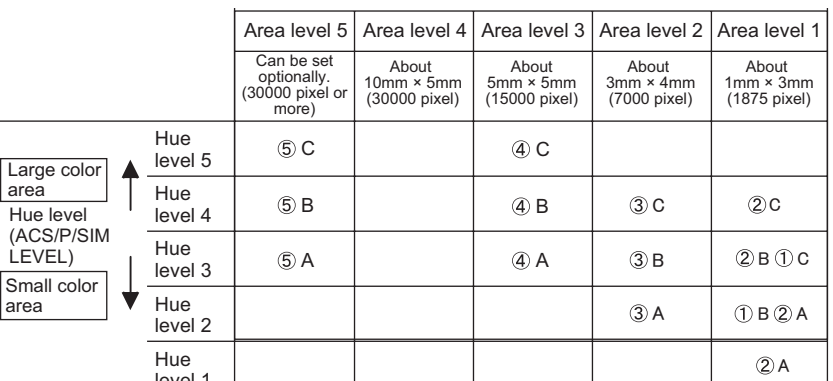

Device setting ACS setting level (Judgment reference set level 1

value in the color auto mode) (5 steps)

[Monochrome]  $1 \leftarrow 2 \leftarrow 3 \rightarrow 4 \rightarrow 5$  [Color]

SIM 46-33 ACS/P/SIM LEVEL (3 steps)

Weak hue [Monochrome] ↔ [Color] Strong hue

XC XB XA

\* Adjustment in 3 steps of device setting

(Example) When the ASC setting level of device setting (judgment reference set value in the color auto mode) is 2 and SIM 46-33 ACS/P/SIM LEVEL is set to 3, the following area serves as the ACS operating condition.

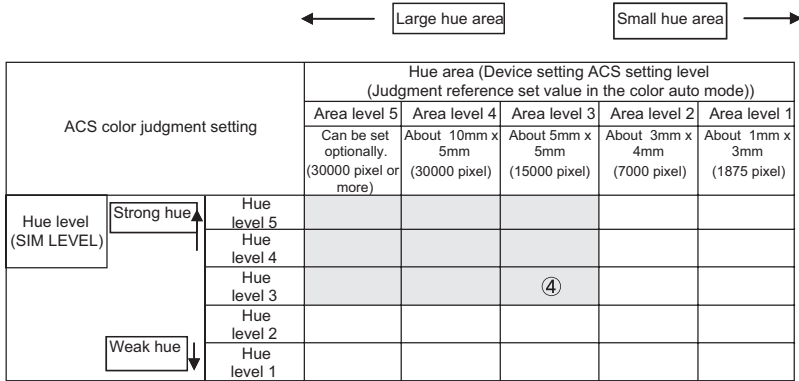

(NOTE) Though the judgment reference in the color auto mode of device setting is set to "5: Monochrome," if a monochrome document is not recognized as a monochrome document, increase the set value of the set item A TH ACS5 ENLARGE (area level 5).

After entering the set value, press [OK] key to save the set value to the memory.

Except for the above set item, do not change the setting in the market. Set it to the default value.

## **21 Printer color balance/density adjustment**

#### **(1) Note before execution of the printer color balance/density adjustment**

(Requisite condition before execution of the printer color balance/ density adjustment)

Before execution of the printer color balance/density adjustment, the copy color balance/density adjustment must have been completed properly.

(This adjustment is required in the following cases.)

- \* Basically same as when the copy color balance/density adjustment is required. Refer to the page of the ADJ 20 print color balance/density adjustment.
- \* After the copy color balance/density adjustment.

#### **(2) Flow of printer color balance/density adjustment procedures**

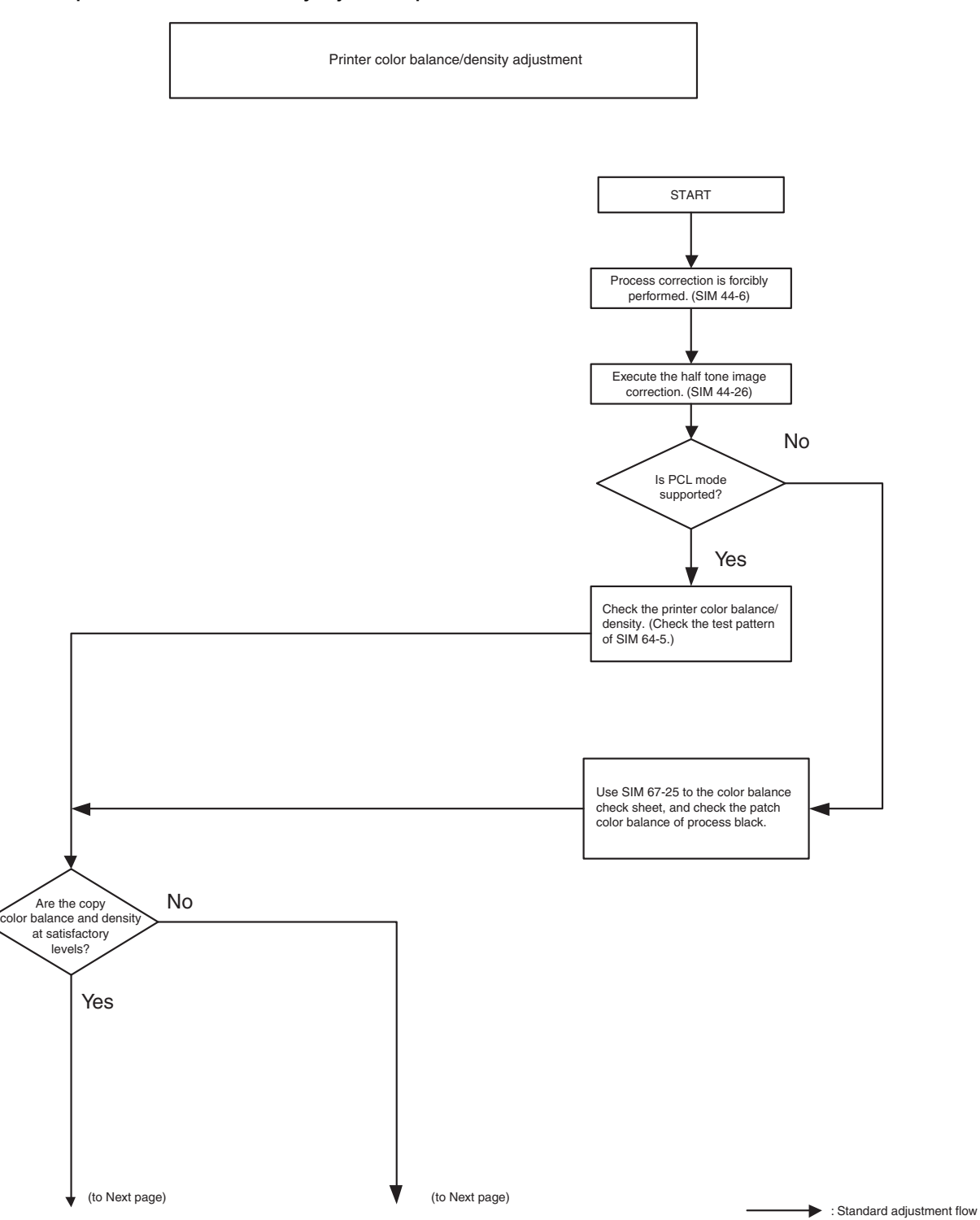

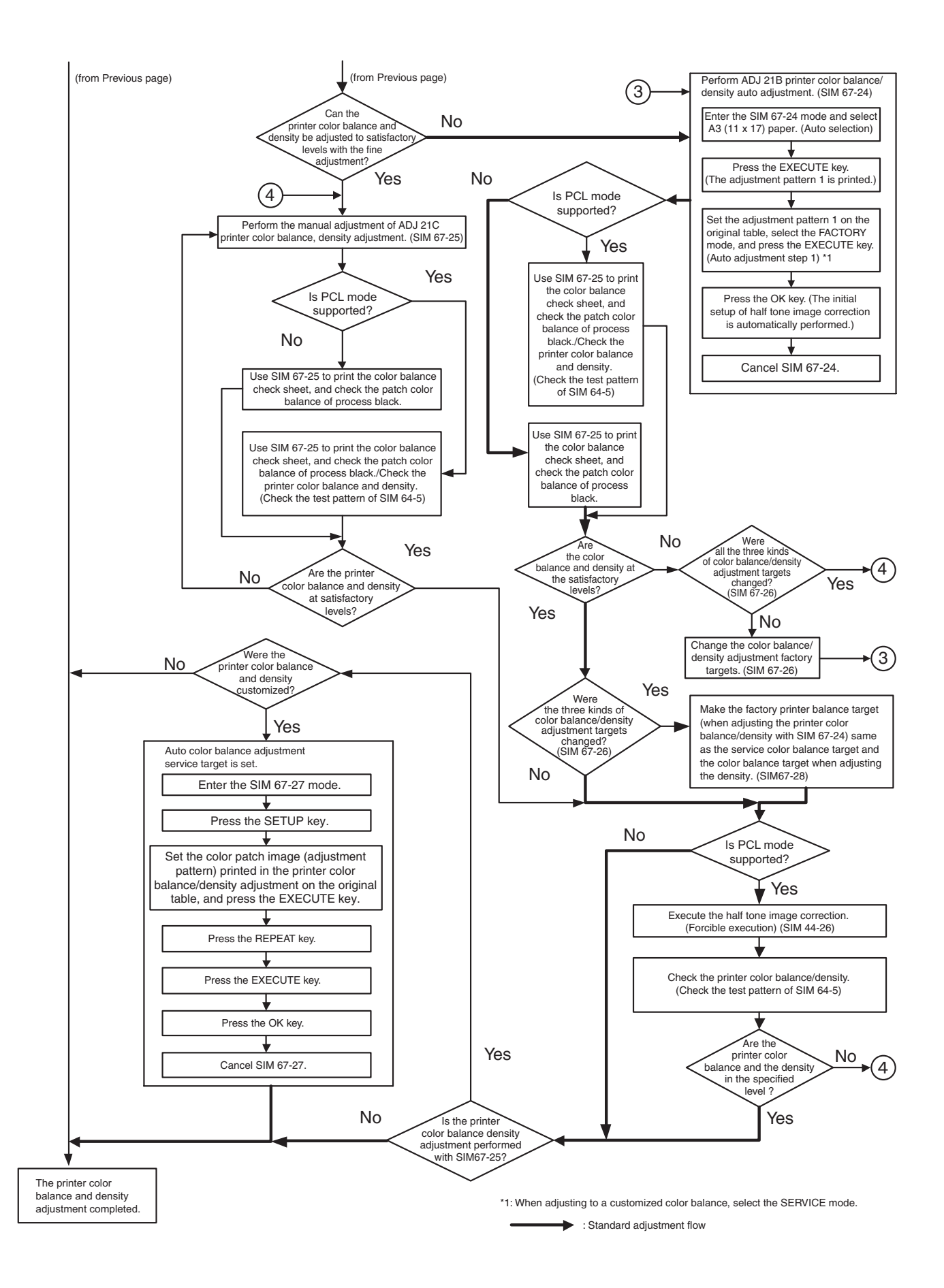

#### **(3) Printer color balance/density check**

#### (Note)

Before checking the copy color balance and the density, be sure to execute the following procedures in advance.

- \* Execute the high density image correction (process correction) forcibly. (SIM 44-6)
- \* Execute the half tone image correction forcibly. (SIM 44-26) (Procedure)
- a. When the PCL mode is supported:
- Execute SIM 64-5 to print the print test pattern.

Set each set value to the default and press [EXECUTE] key. The print test pattern is printed.

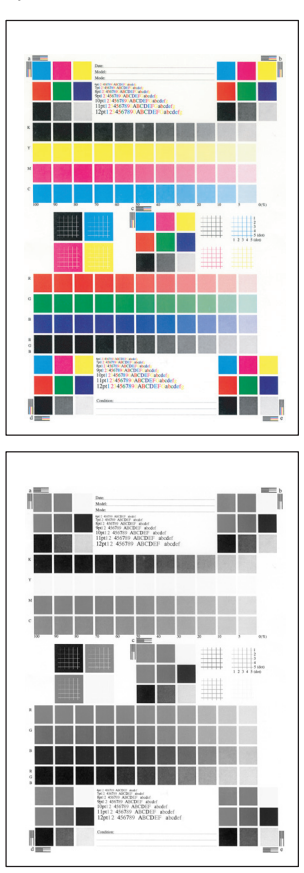

The print density must be changed gradually from the lighter level to the darker level. The density changing direction must not be reversed. The density level of each color must be almost at the same level.

b. When the PCL mode is not supported: (In the case of GDI model)

Use SIM 67-25 to print the color balance adjustment sheet and compare each process (CMY) black patch color balance and the black patch to check the color balance.

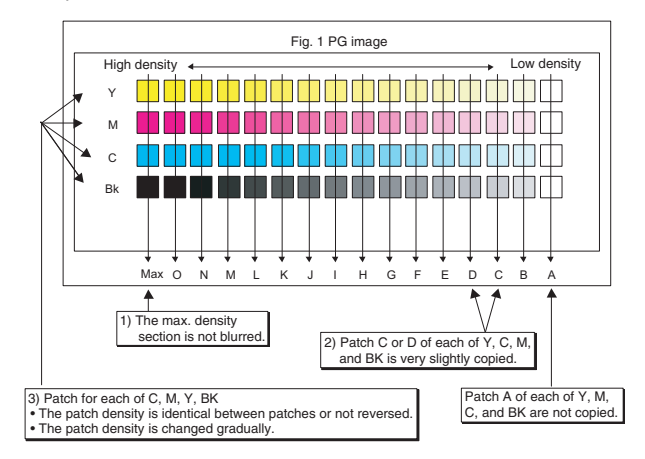

The print density must be changed gradually from the lighter level to the darker level. The density changing direction must not be reversed.

The density level of each color must be almost at the same level. Patch B may not be copied.

Patch A must not be copied.

## **21-A Printer color balance adjustment (Auto adjustment)**

#### **a. General**

The color balance adjustment (auto adjustment) is used to adjust the print density of each color (Cyan, Magenta, Yellow, Black) automatically with SIM 67-24 or the user program.

(When this adjustment is executed, the color balance adjustments of all the print modes are revised.)

There are following two modes of the automatic color balance adjustment.

- 1) Auto color balance adjustment by the serviceman) (SIM 67-24 I used.)
- 2) Auto color balance adjustment by the user (The user program is used.) (The color balance target becomes the service target.)

The auto color balance adjustment by the user is provided to reduce the number of service calls.

If the print color balance is lost for some reasons, the user can use this color balance adjustment to recover the balance.

When, however, the machine has a fatal problem or when the machine environment is greatly changed, this function does not work effectively.

On the other hand, the auto color balance adjustment by the serviceman functions to recover the normal color balance though the machine environment is greatly changed. If the machine has a fatal problem, repair and adjust it for obtaining the normal color balance.

To perform the adjustment, the above difference must be fully understood.

b. Note for execution of the color balance adjustment (Auto adjustment)

- 1) The copy color balance adjustment must have been completed properly.
- 2) Be sure to use the specified paper for color.
- 3) Before execution of the image quality check and the image quality adjustment, be sure to execute the following corrections forcibly to set the image forming section to the optimum state.
	- Execute the high density image correction (Process correction) forcibly. (SIM 44-6)
	- \* Execute the half tone image correction forcibly. (SIM 44-26)
- c. Adjustment procedure

(Auto color balance adjustment by the serviceman)

1) Enter the SIM 67-24 mode.

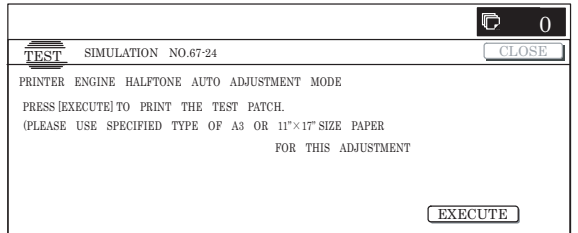

2) Press [EXECUTE] key. (A3 or 11" x 17" paper is automatically selected.)

The color patch image (adjustment pattern) is printed out.

3) Set the color patch image (adjustment pattern) paper printed in procedure 2) on the document table.

Place the printed color patch image (adjustment pattern) paper so that the thin lines on the paper are on the left side. Place 5 sheets of white paper on the printed color patch image (adjustment pattern) paper.

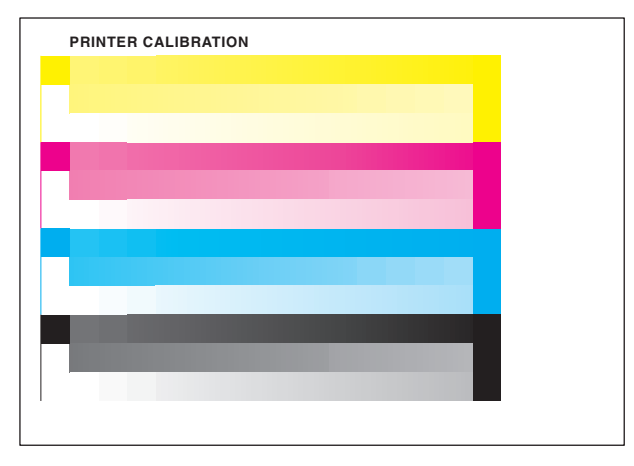

4) Press [FACTORY] key on the operation panel, and press [EXECUTE] key.

When the color balance is customized with the manual color balance adjustment (SIM 67-25) according to the user's request and the color balance is registered as the service target with SIM 67-27, if the color balance is adjusted to that color balance, select the service target.

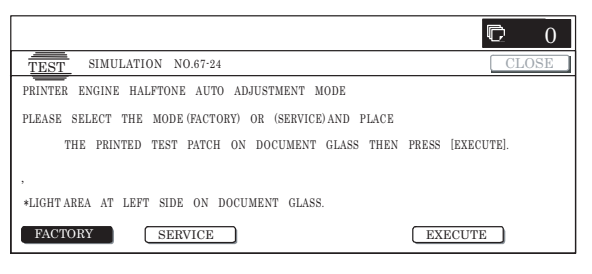

The print color balance adjustment (step 1) is automatically executed to print the color balance check patch image. Wait until the operation panel shown in procedure 5) is displayed. Remark:

(Descriptions on FACTORY key and SERVICE key in the color balance auto adjustment menu.)

There are two kinds of the gamma target for the color balance auto adjustment; Factory and Service.

FACTORY key and SERVICE key are used to select one of the above two.

Factory target color balance: Standard color balance (It can be selected from the three kinds of fixed color balances with SIM 63-11.)

Service target color balance: The color balance can be customized according to the user's request. (Variable)

When shipping, the service target gamma data and the factory target gamma data are the same.

Both are set to the standard color balance when shipping.

For the service target, the customized color balance gamma can be registered with SIM 63-7.

5) Press [OK] key on the operation panel.

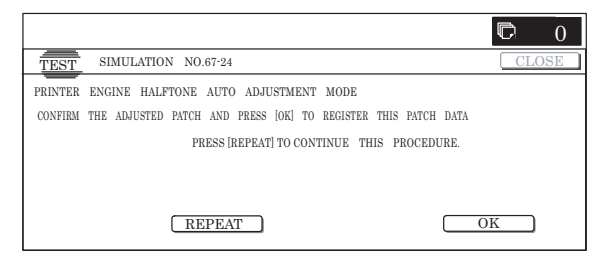

#### Remark:

After pressing [OK] key, the initial setting of the half tone image correction is started. During the operation, "NOW REGISTER-ING THE NEW TARGET OF HALFTONE" is displayed. This operation takes several minutes.

After completion of the operation, "Please quit this mode" is displayed.

Do not cancel the simulation until "Please quit this mode" is displayed.

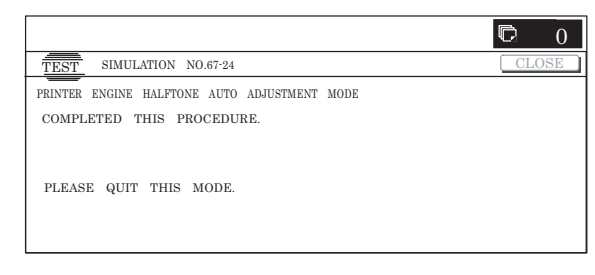

6) Check the color balance and density.

(Method 1)

Check to insure that the printed color balance check patch image is within the following specifications.

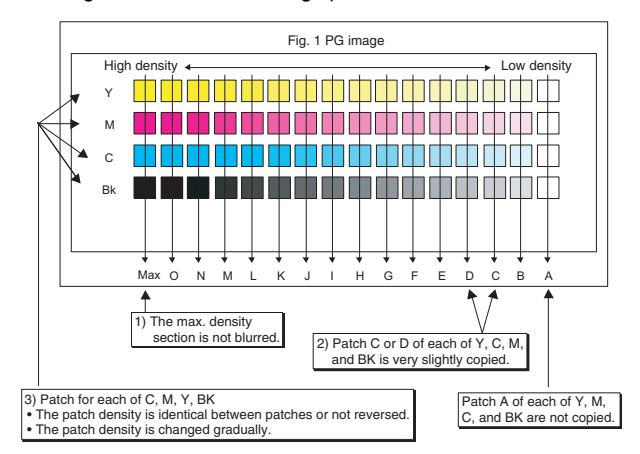

The print density must be changed gradually from the lighter level to the darker level. The density changing direction must not be reversed.

The density level of each color must be almost at the same level.

Patch B may not be copied.

Patch A must not be copied.

#### (Method 2)

By printing the color balance adjustment sheet with SIM 67-25 and comparing each process (CMY) black patch color balance with the black patch, the color balance adjustment can be checked more precisely.

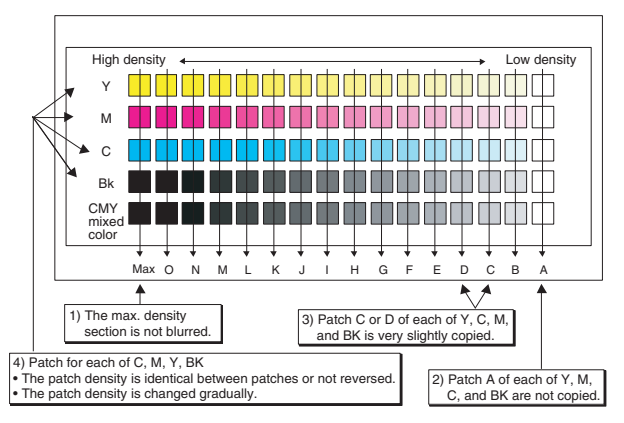

#### (Method 3)

(This method cannot be used when the machine supports only the GDI mode.)

When the PCL mode is supported, use SIM 64-5 to print the print test pattern.

Set each set value to the default and press [EXECUTE] key, and the print test pattern is printed out.

The print density must be changed gradually from the lighter level to the darker level. The density changing direction must not be reversed. The density level of each color must be almost at the same level.

When the factory target is selected in the procedure 4) and the auto adjustment is executed but a satisfactory result is not obtained on the color balance and the density, use SIM 67-26 to change the factory color balance target and repeat the procedures from 1).

If a satisfactory result is not obtained with the above procedures, execute the manual color balance adjustment (ADJ 20C).

When the service target is selected in the procedure 4) and the auto adjustment is executed but a satisfactory result is not obtained, execute the manual color balance adjustment (ADJ 21C).

7) Cancel SIM 67-25.

For the machine which supports only the GDI mode, the adjustment is completed.

8) Use SIM 44-26 to execute the half tone image correction (forcible execution).

Enter the SIM 44-26 mode, and press [EXECUTE] key. [EXECUTE] key is highlighted and the operation is started.

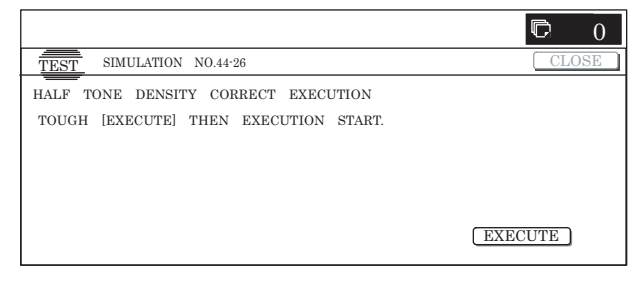

It takes several minutes to complete the operation. After completion of the operation, "COMPLETE" is displayed.

#### (Normal end (Auto transition))

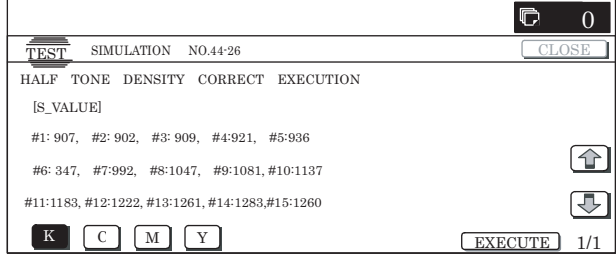

(Abnormal end (Auto transition))

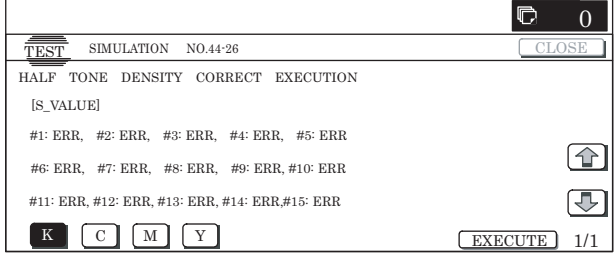

- 9) After completion of the operation, cancel SIM 44-26.
- 10) Use SIM 64-5 to print the print test pattern and check the print color balance and the density again.

Set each set value to the default and press [EXECUTE] key. The print test pattern is printed out.

If a satisfactory result on the print color balance and the density is not obtained with the automatic adjustment, execute the manual adjustment (SIM 67-25) (ADJ 21B).

### **21-B Printer color balance adjustment (Manual adjustment)**

This adjustment is required in the following cases.

- \* When the copy color balance/density adjustment is required. Refer to the page of the ADJ print color balance/density adjustment.
- \* After execution of the copy color balance/density adjustment.

#### **a. General**

The color balance adjustment (Manual adjustment) is used to adjust the copy density (15 points for each color) of each color (CMYK) manually when the automatic adjustment cannot obtain the specified result or when a fine adjustment is required or when the user requests to change (customize) the color balance.

In this adjustment, only the patch of each color is adjusted in the above case where the automatic adjustment cannot obtain the specified result.

When the color balance is lost, execute the automatic color balance adjustment in advance and execute this adjustment for better efficiency.

#### **b. Note for execution of the color balance adjustment (Manual adjustment)**

- 1) The copy color balance adjustment must have been completed properly.
- 2) When setting the color patch image adjustment pattern on the document table, place 5 sheets of white paper on the color patch image adjustment pattern.
- 3) Be sure to use the specified paper for color.
- 4) Before execution of the image quality check and the image quality adjustment, be sure to execute the following corrections forcibly to set the image forming section to the optimum state.
	- \* Execute the high density image correction (Process correction) forcibly. (SIM 44-6)
	- \* Execute the half tone image correction forcibly. (SIM 44-26)

#### **c. Adjustment procedure**

1) Enter the SIM 67-25 mode.

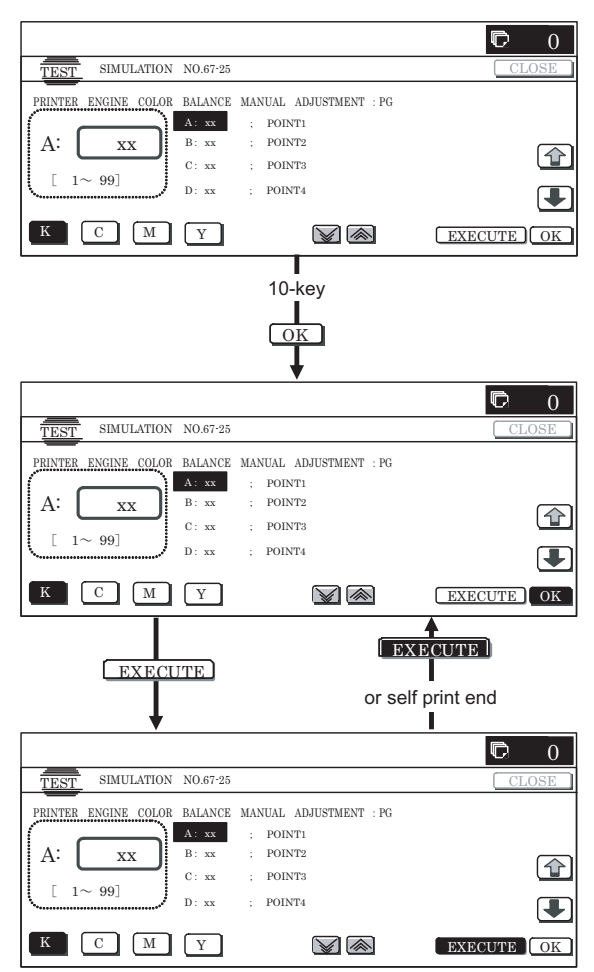

2) Press [EXECUTE] key. (A3 or 11" x 17" paper is automatically selected.)

The color balance adjustment pattern is printed.

3) Check that the following specification is satisfied or the desired color balance is obtained.

If the above specification is not satisfied, perform the following procedures.

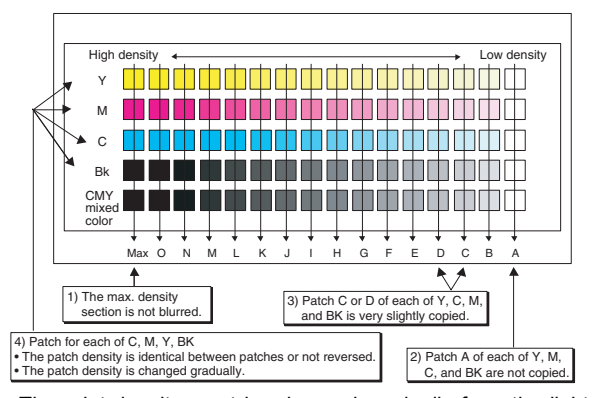

The print density must be changed gradually from the lighter level to the darker level. The density changing direction must not be reversed.

The density level of each color must be almost at the same level.

Patch B may not be copied.

Patch A must not be copied.

When, however, the color balance is adjusted according to a request from the user, there is no need to set to the standard color balance stated above.

- 4) Select the color to be adjusted with the color select key, and select the adjustment point with the scroll key.
- 5) Enter the adjustment value with 10-key and press [OK] key.

The adjustment value is set in the range of  $245 - 755$  (1 – 999). When SIM 67-24 is used to adjust the automatic color balance and density, all the set values of this simulation are set to 500.

To increase the density, increase the adjustment value. To decrease the density, decrease the adjustment value.

Repeat procedures of  $2$ ) – 5) until the condition of 3) is satisfied.

When the overall density is low, or when the density is high and patch A is copied, use the arrow key to adjust all the adjustment values of A – O to a same level collectively.

Then, adjust each patch density individually. This is an efficient way of adjustment.

Referring to the black and gray patches, adjust so that each process (CMY) black/gray patch color balance of A – O approaches the black/gray patch level as far as possible.

6) Cancel SIM 67-25.

(For the machine which supports only the GDI mode, the adjustment is completed.)

7) Use SIM 64-5 to print the print test pattern.

NOTE: Only for the machine which support the PCL mode. (For the machine which supports only the GDI mode, this procedure cannot be used.)

Set each set value to the default and press [EXECUTE] key. The print test pattern is printed out.

The print density must be changed gradually from the lighter level to the darker level. The density changing direction must not be reversed. The density level of each color must be almost at the same level.

8) Use SIM 44-26 to execute the half tone image correction (forcible execution).

Enter the SIM 44-26 mode and press [EXECUTE] key. [EXECUTE] key is highlighted and the operation is started.

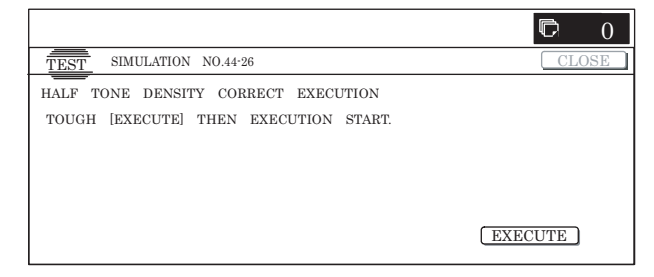

It takes several minutes to complete the operation. After completion of the operation, "COMPLETE" is displayed. (Normal end (Auto transition))

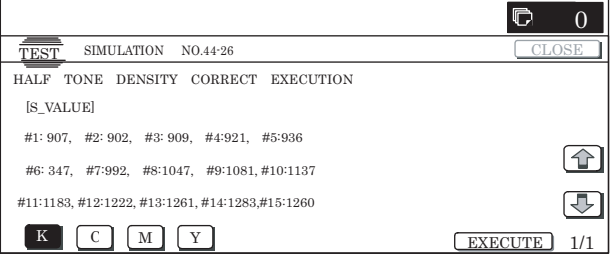

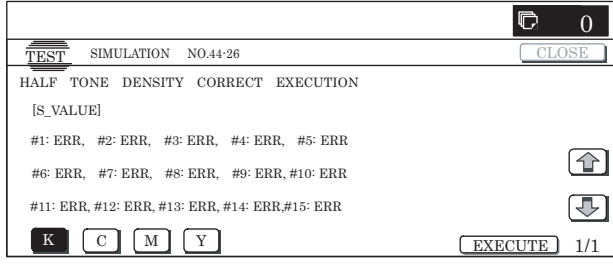

- 9) After completion of the operation, cancel SIM 44-26.
- 10) Use SIM 64-5 to print the print test pattern again.

Set each set value to the default and press [EXECUTE] key. The print test pattern is printed out.

The print density must be changed gradually from the lighter level to the darker level. The density changing direction must not be reversed. The density level of each color must be almost at the same level.

If the color balance is customized, use SIM 67-27 to register the color balance as the service target.

If the color balance is not customized, this procedure is not required.

If the customized color balance is registered as the service target, the automatic color balance adjustment can be made in the next color balance adjustment.

In the next color balance adjustment, select the service target color balance in the automatic color balance adjustment mode to make an adjustment to the similar color balance as the registered color balance.

#### **(Auto color balance adjustment service color balance target gamma setting)**

#### **a. General**

When the automatic color balance adjustment is executed, a certain color balance (gamma) is used as the target.

There are following three kinds of the target.

- Factory color balance (gamma) target
- Service color balance (gamma) target
- User color balance (gamma) target

In the above three, only the service color balance target can be set to a desired level.

This adjustment is required in the following cases.

- \* When the copy color balance/density adjustment (manual adjustment) is executed with SIM 67-25.
- \* When a U2 trouble occurs.
- \* When the MFP PWB is replaced.
- \* When the EEPROM on the MFP PWB is replaced.
- \* When the user requests for customizing the color balance.
- \* When the service color balance target gamma is judged as improper.
- Color balance target for the printer color balance adjustment

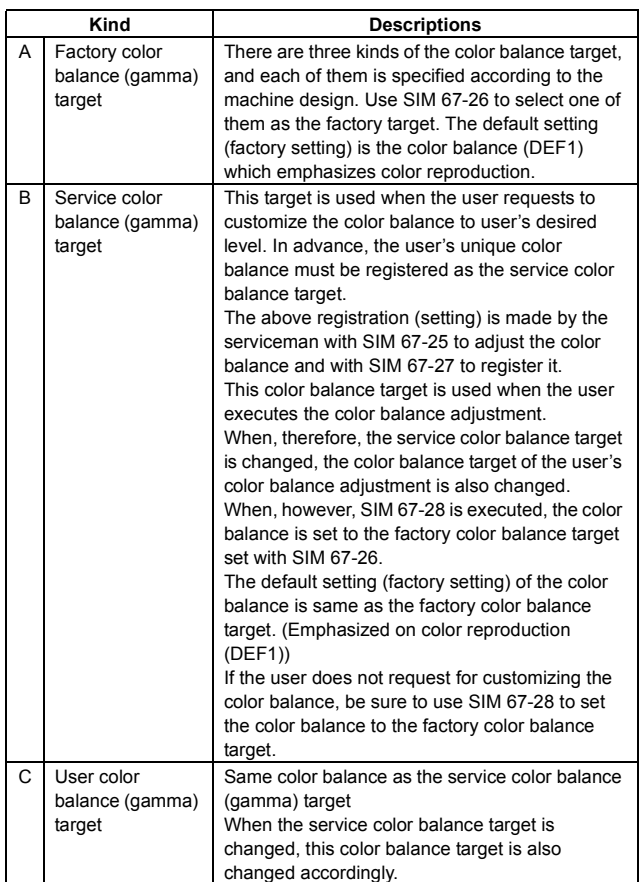

• Relationship between the factory target and the service target and the color balance target for the user color balance adjustment in the printer color balance adjustment (SIM 67-24)

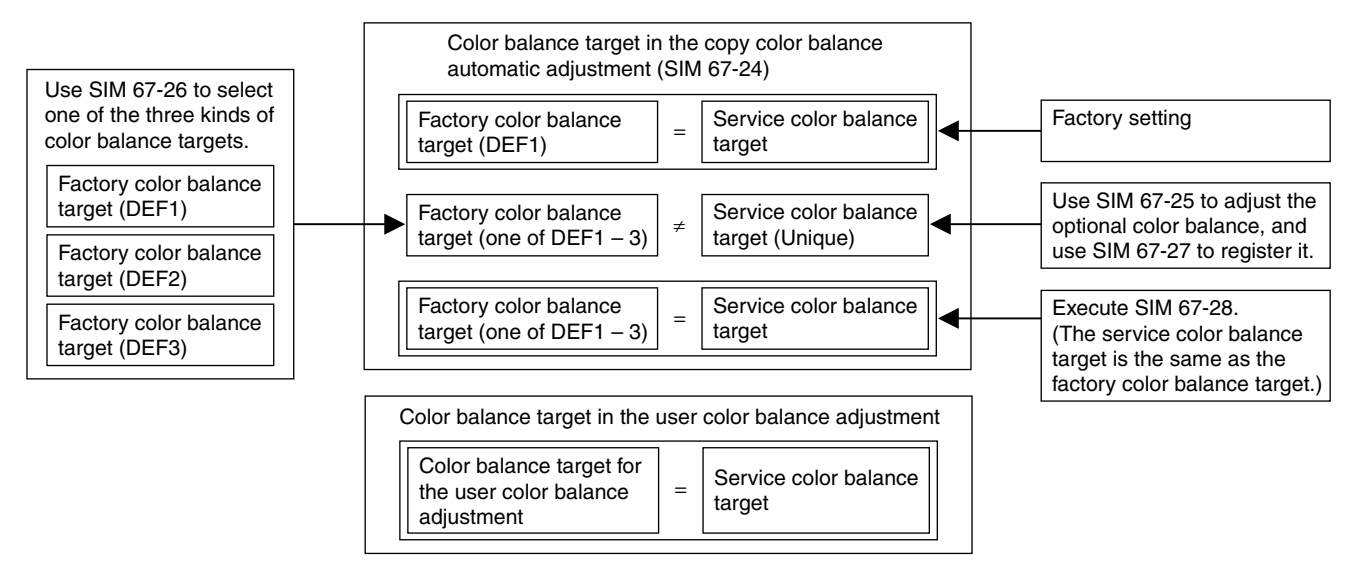

• Factory target in the printer color balance adjustment (SIM 67-24) By use of SIM 67-26, one of the following color balances can be set as the factory color balance target. Each of the three color balances cannot be changed. (Fixed)

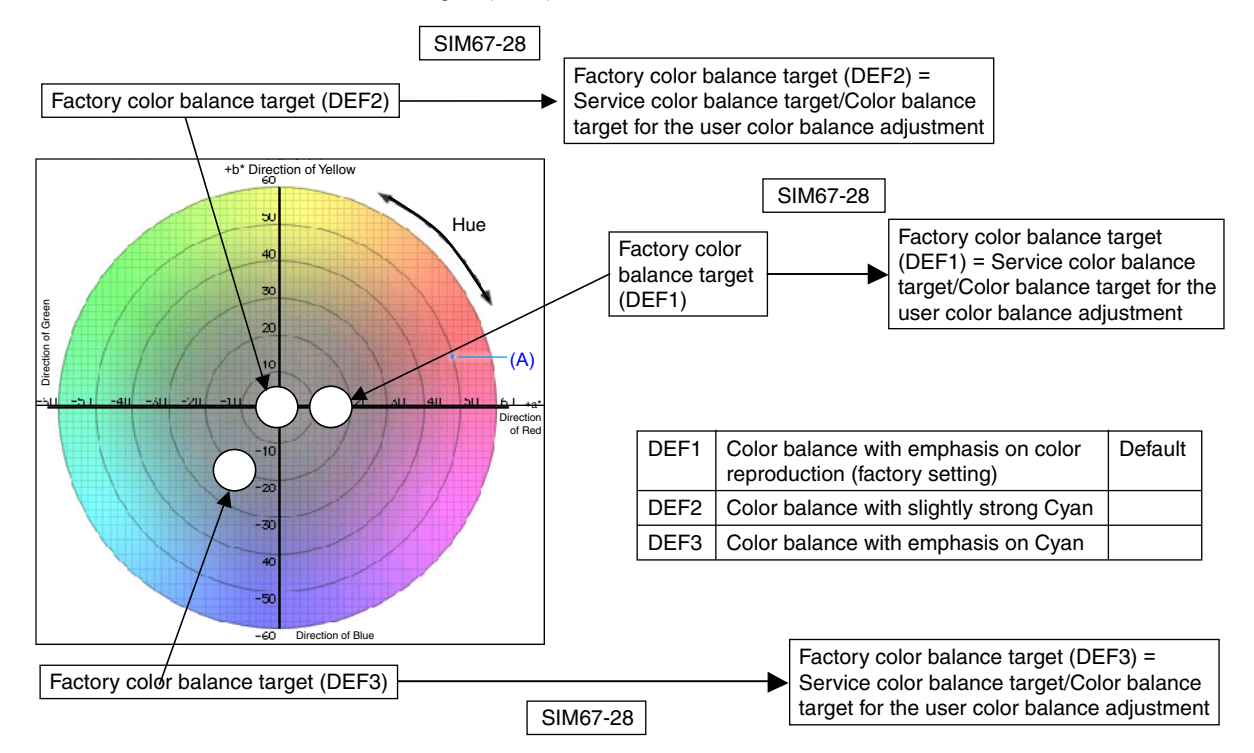

• Service color balance target in the copy color balance adjustment (SIM 67-28).

For the service color balance target, an optional color balance can be adjusted with SIM 67-25 and registered with SIM 67-27. When, however, SIM 67-28 is executed, the color balance is set to the same balance as the factory color balance target set with SIM 67-26.

• Color balance target in the user color balance adjustment

This color balance is same as the service color balance target in the copy color balance adjustment (SIM 67-24). When, therefore, the service color balance target is changed, this target is also changed accordingly.

#### **(Meaning of the service color balance target gamma data and the purpose of registration)**

This procedure must be executed only when the color balance is customized with SIM 67-25.

If the color balance is not customized, this procedure is not required.

After completion of the customized color balance adjustment (Manual) with SIM 67-25 according to the user's request, use SIM 67-27 to register the service color balance target data by use of the printed adjustment pattern.

By this procedure, the service color balance target is revised.

It is recommendable to keep the printed adjustment pattern with SIM 67-25. This adjustment pattern can be used to register the same color balance target to another machine.

It is also useful to register the service color balance target data.

Do not fold it and keep it under the circumstances which protect it from discoloration and dirt.

The service color balance target data are basically registered immediately after the color balance adjustment (Manual) with SIM 67-25.

If a considerable time has passed after completion of the color balance adjustment (Manual) with SIM 67-25, the color balance of the adjustment pattern at the time of adjustment differs from the color balance of the adjustment pattern printed after a considerable time. Never use such a pattern for the adjustment.

The correctness of the service color balance target data can be judges as follows.

Select the service color balance target with SIM 67-24 and execute the color valance adjustment (Auto), and check the adjustment result. When the result is unsatisfactory or abnormal, the registered service target data for the color balance adjustment (Auto) may be improper.

This may be caused when an improper or abnormal color balance adjustment pattern was used to register the service color balance target data for the color balance adjustment with SIM 67-27.

The color balance adjustment pattern used in registration was made and printed by the color balance adjustment (Manual) with SIM 67-25. This procedure may have been executed erroneously.

#### **b. Setting procedure**

(Setting procedure of an optional color balance (gamma) as the service color balance target)

1) Use SIM 67-25 (Printer color balance adjustment (manual adjustment) mode) to print two sheets of the color patch image (adjustment pattern).

If the color balance is shifted from the standard, an adjustment is required. If not, an adjustment is not required. When an optional color balance is requested by the user, make an adjustment.

2) Enter the SIM 67-27 mode.

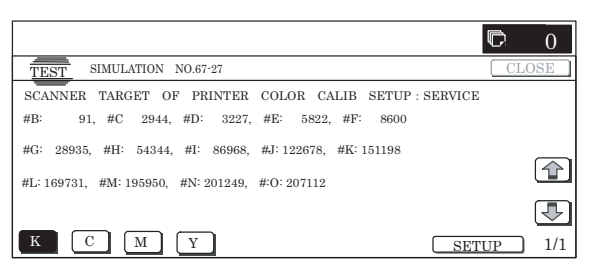

- 3) Press [SETUP] key.
- 4) Set the color patch image (adjustment pattern) correctly adjusted and printed in the printer color balance adjustment (Manual adjustment) (SIM 67-25) (ADJ 21C) on the document table.

A color patch image (adjustment pattern) printed by another machine can be used.

Set the pattern so that the light density side is on the left side. Place 5 sheets of white paper on the color patch image (adjustment pattern).

If the color balance could not be adjusted satisfactorily with SIM 67-25 (Color balance adjustment (Manual)), do not execute SIM 67-27 to register the service color balance target data.

5) Press [EXECUTE] key.

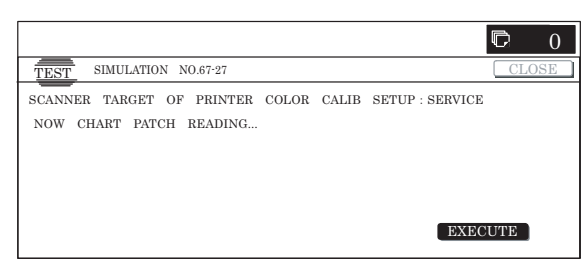

The color patch image (adjustment pattern) is read.

6) Press [REPEAT] key, set the second color patch image (adjustment pattern), and execute the procedure 5) again.

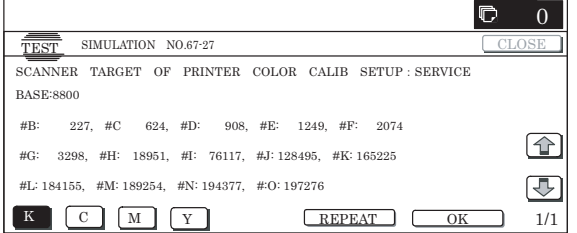

The color balance (gamma) target set level of each color (KCMY) can be checked with K/C/M/Y keys.

Check that the set level is increased in the sequence of  $B - O$ . If there is no variation or variation is reversed, it is judged as abnormal.

In case of an abnormality, settle the problem and try again.

7) Press [OK] key.

The color balance (gamma) of the color patch image (adjustment pattern) used in the procedure 5) is set as the service target.

#### **(Procedures to set the service color balance target and the color balance target for the user color balance adjustment to the same color balance as the factory color balance target)**

This procedure must not be executed when the copy color balance was adjusted with SIM 67-25 to a unique color balance requested by the user and it was registered as the service color balance target with SIM 67-27.

- \* When the factory color balance target is changed with SIM 67- 26, be sure to execute this procedure.
- 1) Enter the SIM 67-28 mode.

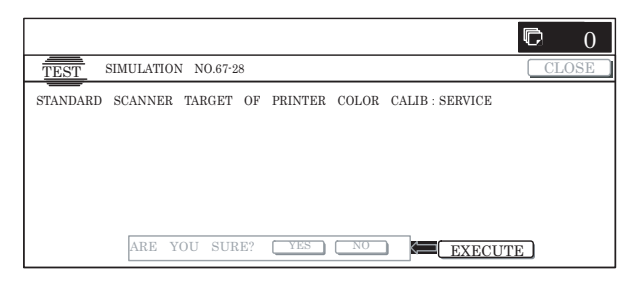

2) Press [EXECUTE] key.

#### 3) Press [YES] key.

The service color balance target and the color balance target for the user color balance adjustment are set to the same color balance as the factory color balance target.

### **21-C Auto color balance adjustment by the user (Copy color balance auto adjustment ENABLE setting and adjustment)**

#### **a. General**

In the user program mode, the user can execute the auto color calibration (auto adjustment of the copy color balance and density).

This adjustment is to set Enable/Disable of the above user operation with SIM 26-54.

NOTE: This setting must be set to ENABLE only when the user's understanding on the automatic adjustment of the copy color balance and density and the user's operational ability are judged enough to execute the adjustment. When set to ENABLE, give enough explanations on the

operating procedures, notes, and operations to the user.

This adjustment is required in the following cases.

- \* When a U2 trouble occurs.
- \* When the PCU PWB is replaced.
- \* When the EEPROM on the PCU PWB is replaced.

#### **1** : Dec. 15 2005

- \* When the MFP PWB is replaced.
- \* When the EEPROM on the MFP PWB is replaced.

#### **b. Setting procedure**

1) Enter the SIM 26-54 mode.

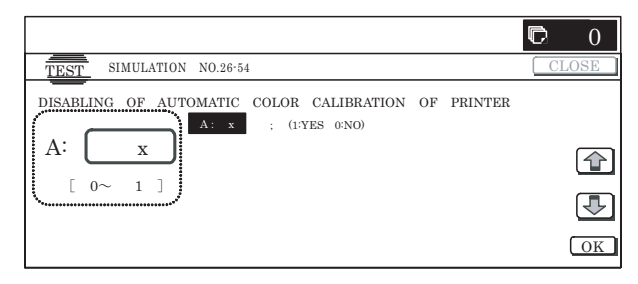

2) Select ENABLE or DISABLE with 10-key. When disabling, set to "0" (NO).

When enabling, set to "1" (Yes).

3) Press [OK] key.

When set to DISABLE, the menu of the user auto color calibration (automatic adjustment of printer color balance and density) is not displayed in the user program mode.

#### **(Auto color calibration by the user (Auto color balance adjustment))**

Remark: This adjustment is based on the service target color balance set with SIM 67-27 or SIM 67-28. If, therefore, the above settings are not properly performed, this adjustment cannot be made properly.

- 1) Enter the system setting mode.
- 2) Enter the printer setting mode.
- 3) Press the auto color calibration key.
- 4) Press [EXECUTE] key.

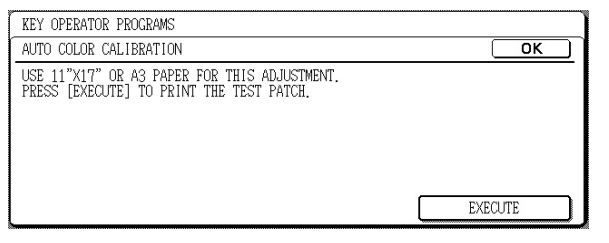

The color patch image (adjustment pattern) is printed out.

5) Set the color patch image (adjustment pattern) printed in procedure 4) on the document table. Set the patch image so that the light density area is on the left side.

At that time, place 5 sheets of white paper on the above color patch image (adjustment pattern).

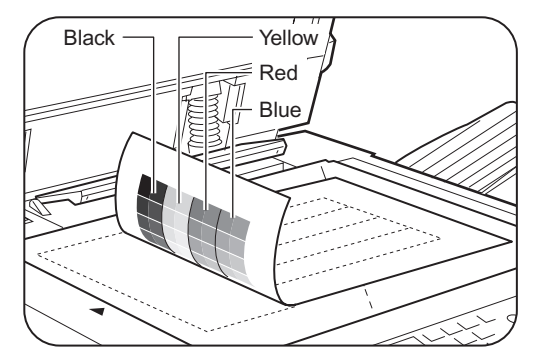

6) Press [EXECUTE] key, and the copy color balance adjustment is executed automatically. After completion of the adjustment, the display returns to the original operation screen.

## **22 Fusing paper guide position adjustment**

This adjustment must be executed in the following cases:

- \* When the fusing section is disassembled.
- \* When a paper jam occurs in the fusing section.
- \* When a wrinkle is made on paper in the fusing section.
- When an image deflection or image blur occurs in the paper rear edge section.
- 1) Loosen the C fixing screw.
- 2) Shift the fusing paper guide in the arrow direction A or B (up and down direction).

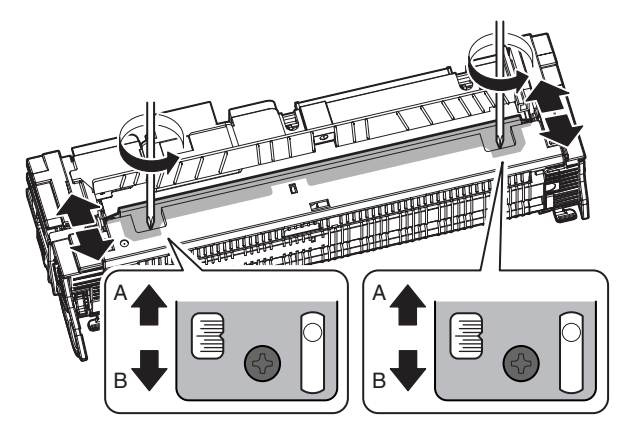

The standard fixing position is the center of the marking scale. Change the position depending on the situation.

- \* When a wrinkle is formed on paper, change the position upward (in the arrow direction A).
- When an image deflection or image blur occurs in the paper rear edge section, shift the position downward (in the arrow direction B).

## **23 Document size sensor adjustment**

This adjustment is required in the following cases:

- When the document size sensor section is disassembled.
- \* When the document size sensor section is replaced.
- When a U2 trouble occurs.

**1**

- \* When the scanner control PWB is replaced.
- \* When the EEPROM on the scanner control PWB is replaced.

### **23-A Document size sensor detection point adjustment**

1) Enter the SIM 41-1 mode.

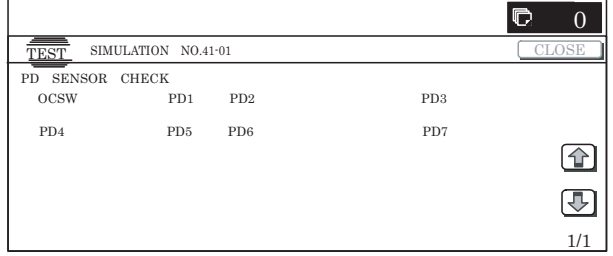

Slowly tilt the document detection arm unit in the arrow direction. Loosen the original cover switch actuator adjustment screw so that the display OCSW is returned to the normal display when the height of the arm unit top from the table glass is  $32 \pm 0.5$ mm. Slide the actuator position and adjust. (If the ON timing of the original cover switch is shifted, the document detection function may malfunction.)

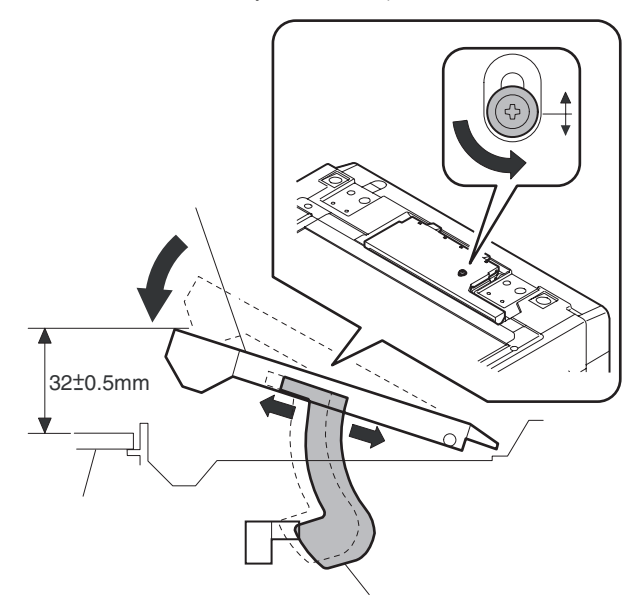

- 23-B Document size sensor sensitivity adjust**ment**
- 1) Enter the SIM41-2 mode.

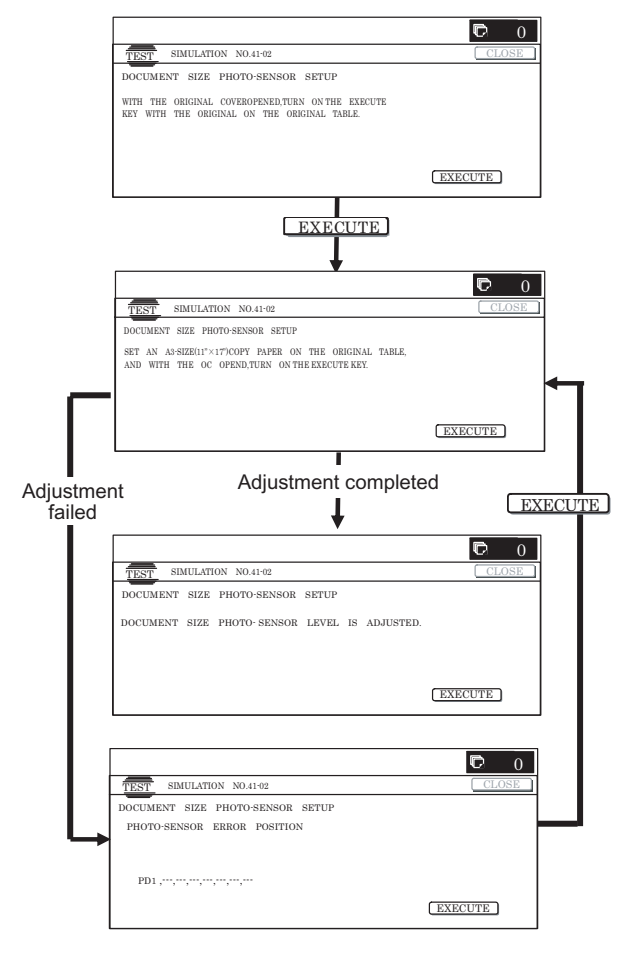

- 2) Execute the sensor adjustment without document. With the document cover open, without placing a document on the table glass, press [EXECUTE] key.
- 3) Place A3 (11" x 17") paper on the document table and press [EXECUTE] key.

If the adjustment is completed normally, "DOCUMENT PHOTO SENSOR LEVEL IS ADJUESTED" is displayed.

## **24 Manual paper feed tray paper size (width) sensor adjustment**

This adjustment is required in the following cases:

- \* When the manual paper feed tray section is disassembled.
- \* When the manual paper feed tray unit is replaced.
- \* When a U2 trouble occurs.
- \* When the PCU PWB is replaced.
- \* When the EEPROM on the PCU PWB is replaced.
- 1) Enter the SIM 40-2 mode.

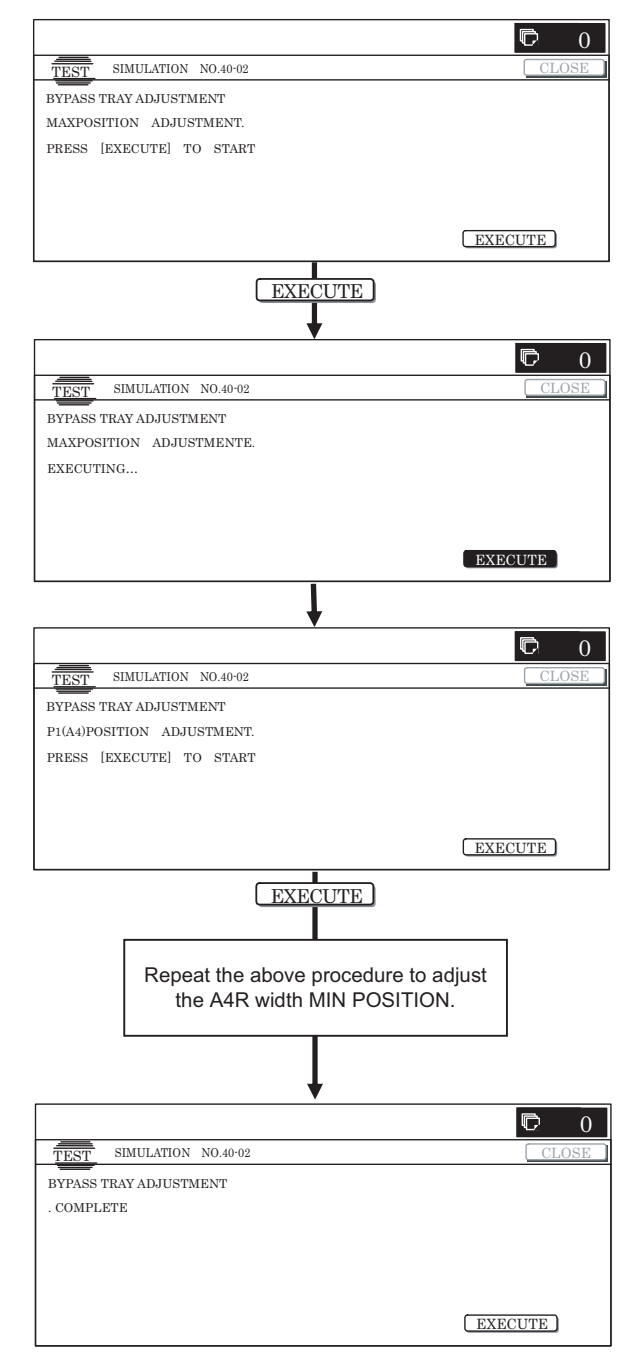

2) Set the manual paper feed guide to the maximum width position.

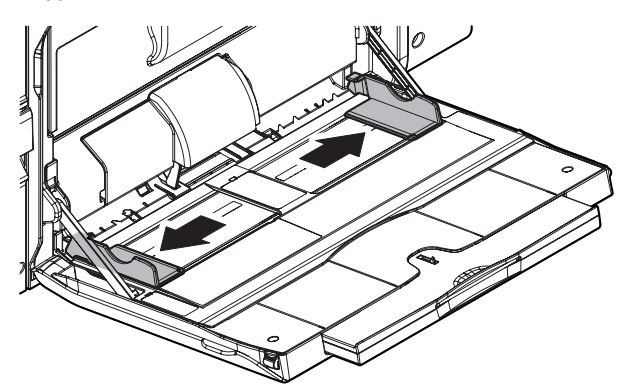

3) Press [EXECUTE] key.

[EXECUTE] key is highlighted. Then it returns to the normal display.

The maximum width position detection level of the manual paper feed guide is recognized.

- 4) Set the manual paper feed guide to the A4 size.
- 5) Press [EXECUTE] key.

[EXECUTE] key is highlighted. Then it returns to the normal display.

The A4 size width position detection level of the manual paper feed guide is recognized.

- 6) Set the manual paper feed guide to the A4R size width.
- 7) Press [EXECUTE] key.

[EXECUTE] key is highlighted. Then it returns to the normal display.

The A4R size width position detection level of the manual paper feed guide is recognized.

8) Set the manual paper feed guide to the minimum width position.

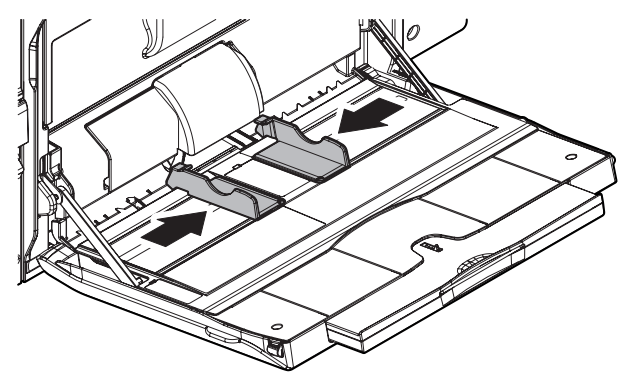

9) Press [EXECUTE] key.

[EXECUTE] key is highlighted. Then it returns to the normal display

The minimum width position detection level of the manual paper feed guide is recognized.

If the above operation is not completed normally, "ERROR" display is highlighted.

When the operation is completed normally, the above data are saved to the memory and "COMPLETE" is displayed.

## **25 RSPF tray paper size (width) sensor adjustment (Refer to the MX-RPX1 SM.)**

## **26 Touch panel coordinate setting**

This adjustment is required in the following cases:

- \* When the operation panel is replaced.
- When a U2 trouble occurs.

When the scanner control PWB is replaced.

When the EEPROM on the scanner control PWB is replaced.

1) Enter the SIM65-1 mode.

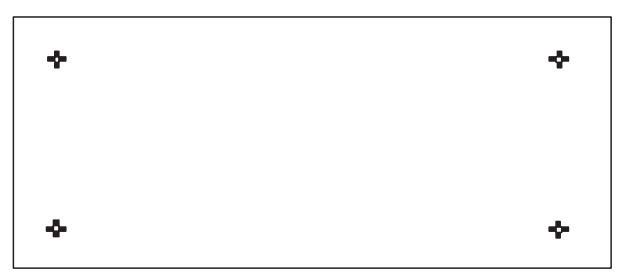

2) Precisely press the cross mark points (4 positions).

When the cross mark is pressed precisely, a buzzer sounds and the display is reversed. When all the four points are pressed and the touch panel adjustment is completed, the display returns to the simulation sub number entry screen.

In case of an error, the display returns to the entry screen again.

Check to confirm that there is no shift between the display frame and the detection position when the touch panel is pressed.

\* When pressing the touch panel, never use a sharp tip (such as a needle or a pin).

## **27 Image loss, void area, image off-center, image magnification ratio auto adjustment with SIM50-28**

The following adjustment items can be executed automatically with SIM50-28.

- \* ADJ 8 Print image magnification ratio adjustment (Main scanning direction) (Print engine section)
- \* ADJ 9 Image off-center adjustment (Print engine section)
- \* ADJ 14/15 Scan image magnification ratio adjustment
- \* ADJ 16 Scan image off-center adjustment
- \* ADJ 17 Print area (void area) adjustment (Print engine section)
- \* ADJ 18 Copy image position, image loss adjustment

#### **(Menu in SIM50-28 mode)**

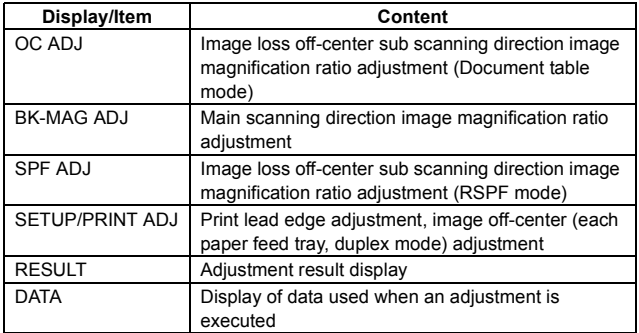

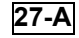

## **27-A Print image main scanning direction image magnification ratio automatic adjustment**

- 1) Enter the SIM50-28 mode.
- 2) Select [BK-MAG ADJ] with the key button.

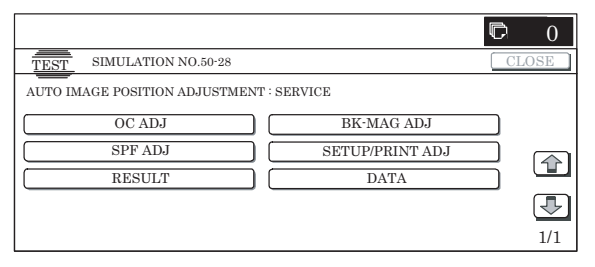

3) Select the paper feed tray with paper in it with the key button. (Any paper size will do.)

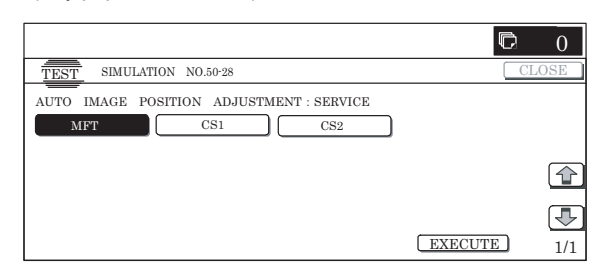

- 4) Press [EXECUTE] key.
	- The adjustment pattern is printed out.
- 5) Set the adjustment pattern on the document table. (Any direction)

Note: Fit the adjustment pattern correctly with the document guide.

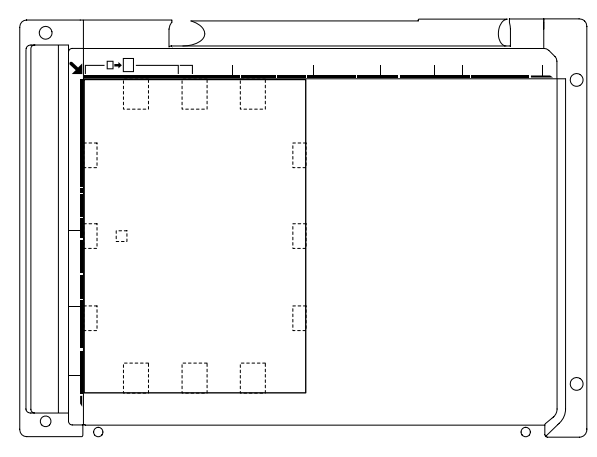

6) Press [EXECUTE] key.

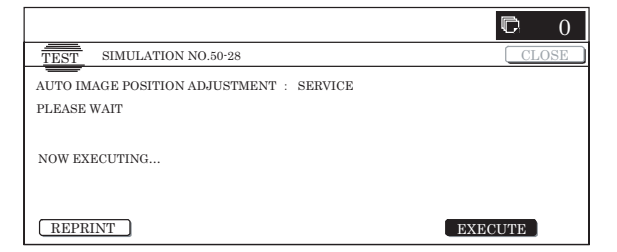

The following item is automatically adjustment.

\* Print image main scanning direction image magnification ratio

7) Press [OK] key. The adjustment result becomes valid.

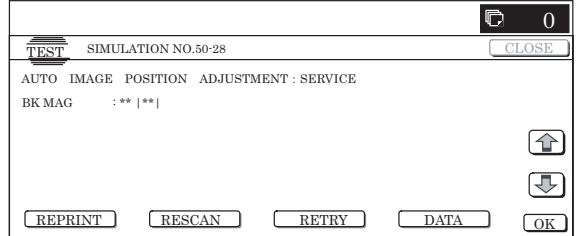

## **27-B Image off-center automatic adjustment**

- 1) Enter the SIM50-28 mode.
- 2) Select [SETUP/PRINT] ADJ with the key button.

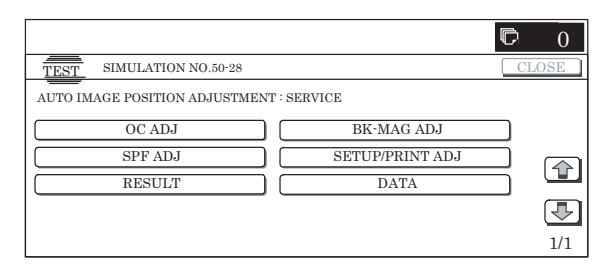

3) Select [ALL] with the key button.

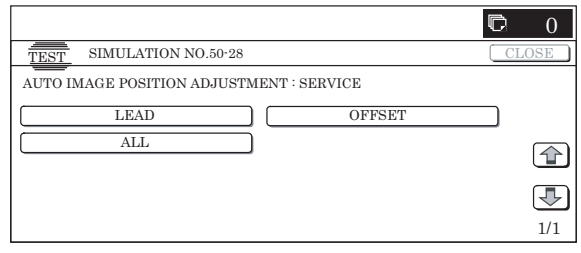

#### **(NOTE)**

By pressing [LEAD] or [OFFSET] button, the following items can be executed individually.

- \* [LEAD]: Print image lead edge image position adjustment
- \* [OFFSET]: Print image off-center adjustment
- When [ALL] is selected, both of the above two items are executed simultaneously.
- 4) Select a paper feed tray to be adjusted.

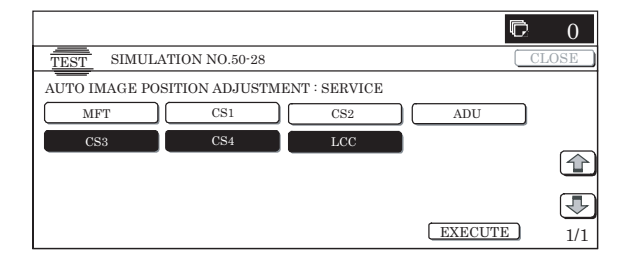

- 5) Press [EXCUTE] key.
	- The adjustment pattern is printed out.
- 6) Set the adjustment pattern on the document table. (Any direction)

Note: Fit the adjustment pattern correctly with the document guide.

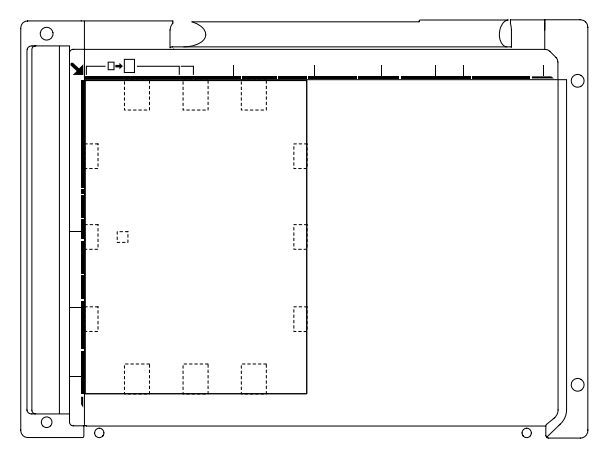

7) Press [EXCUTE] key.

The following items are automatically adjusted.

- \* Print image lead edge image position adjustment
- \* Print image off-center adjustment
- 8) Press [OK] key.

The adjustment result becomes valid.

Perform procedures 4) to 7) for each paper feed tray.

- **27-C Copy lead edge image reference position adjustment, image off-center, sub scanning direction image magnification ratio automatic adjustment**
- 1) Enter the SIM50-28 mode.

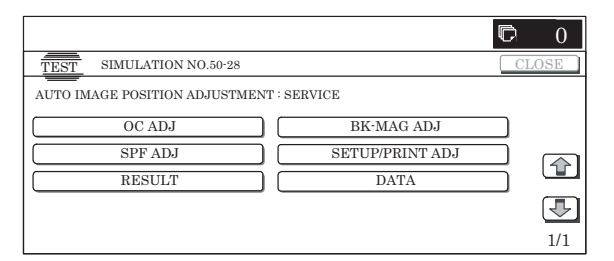

- 2) Select [OC ADJ] with the key button.
- 3) Select the paper feed tray with paper in it with the key button. (Any paper size will do.)

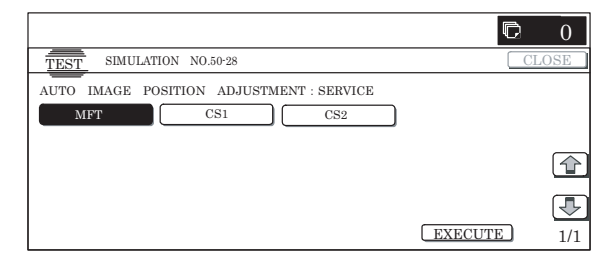

4) Press [EXCUTE] key.

The adjustment pattern is printed out.

5) Set the adjustment pattern on the document table. (Any direction)

Note: Fit the adjustment pattern correctly with the document guide.

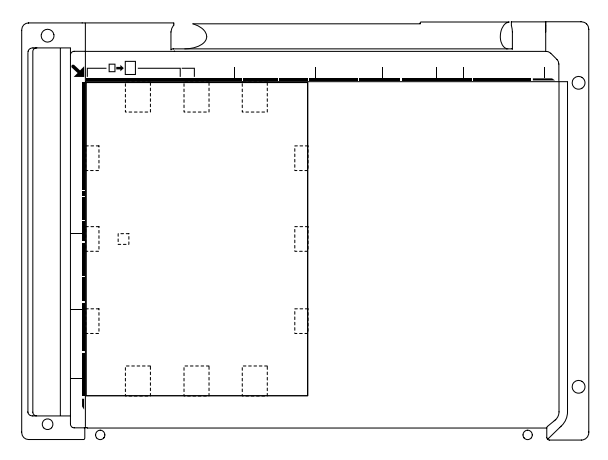

6) Press [EXCUTE] key.

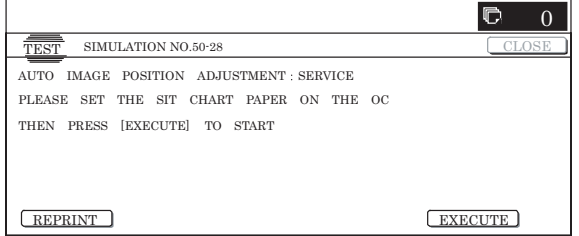

The following items are automatically adjusted.

**Copy lead edge image reference position adjustment, image off-center, sub scanning direction image magnification ratio automatic adjustment**

7) Press [OK] key.

The adjustment result becomes valid.

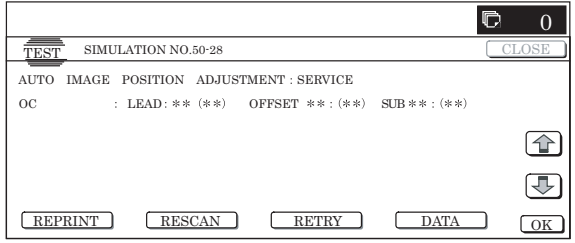

**27-D SPF mode image off-center, image lead edge position, sub scanning direction image magnification ratio automatic adjustment**

Refer to the RSPF (MX-RPX1) SM.

# **[7] SIMULATION**

## **1. General**

There are the following simulation functions for grasping the machine operating conditions, troubleshooting, early detection of trouble causes, speedy setting and adjustments, and improvements in servicing.

- 1) Various adjustments
- 2) Setting of the specifications and functions
- 3) Canceling troubles
- 4) Operation check
- 5) Counters check, setting, clear
- 6) Machine operating conditions (operation hysteresis), data check, clear
- 7) Various (adjustments, setting, operation, counters, etc.) data transfer

The operating procedures and displays depend on the form of the operation panel of the machine.

## **A. Basic operation**

### **(1) Starting the simulation**

- \* Entering the simulation mode
	- 1) Copy mode key ON  $\rightarrow$  Program key ON  $\rightarrow$  Asterisk (\*) key ON  $\rightarrow$  CLEAR key ON  $\rightarrow$  Asterisk (\*) key ON  $\rightarrow$  Ready for input of a main code of simulation
	- 2) Entering a main code with the 10-key  $\rightarrow$  START key ON
	- 3) Entering a sub code with the 10-key  $\rightarrow$  START key ON
	- 4) Select an item with the scroll key and the item key.
	- 5) The machine enters the mode corresponding to the selected item.

Press START key or EXECUTE key to start the simulation operation.

To cancel the current simulation mode or to change the main code and the sub code, press the user setup key.

- \* Canceling the simulation mode to return to the normal mode
	- 1) Press CA key.

#### **(Note for the simulation mode)**

Do not turn OFF the power switch on the operation panel when the machine is in the simulation mode.

If the power switch should be turned OFF in the simulation mode, a malfunction may be resulted. In this case, turn OFF/ON the main power source.

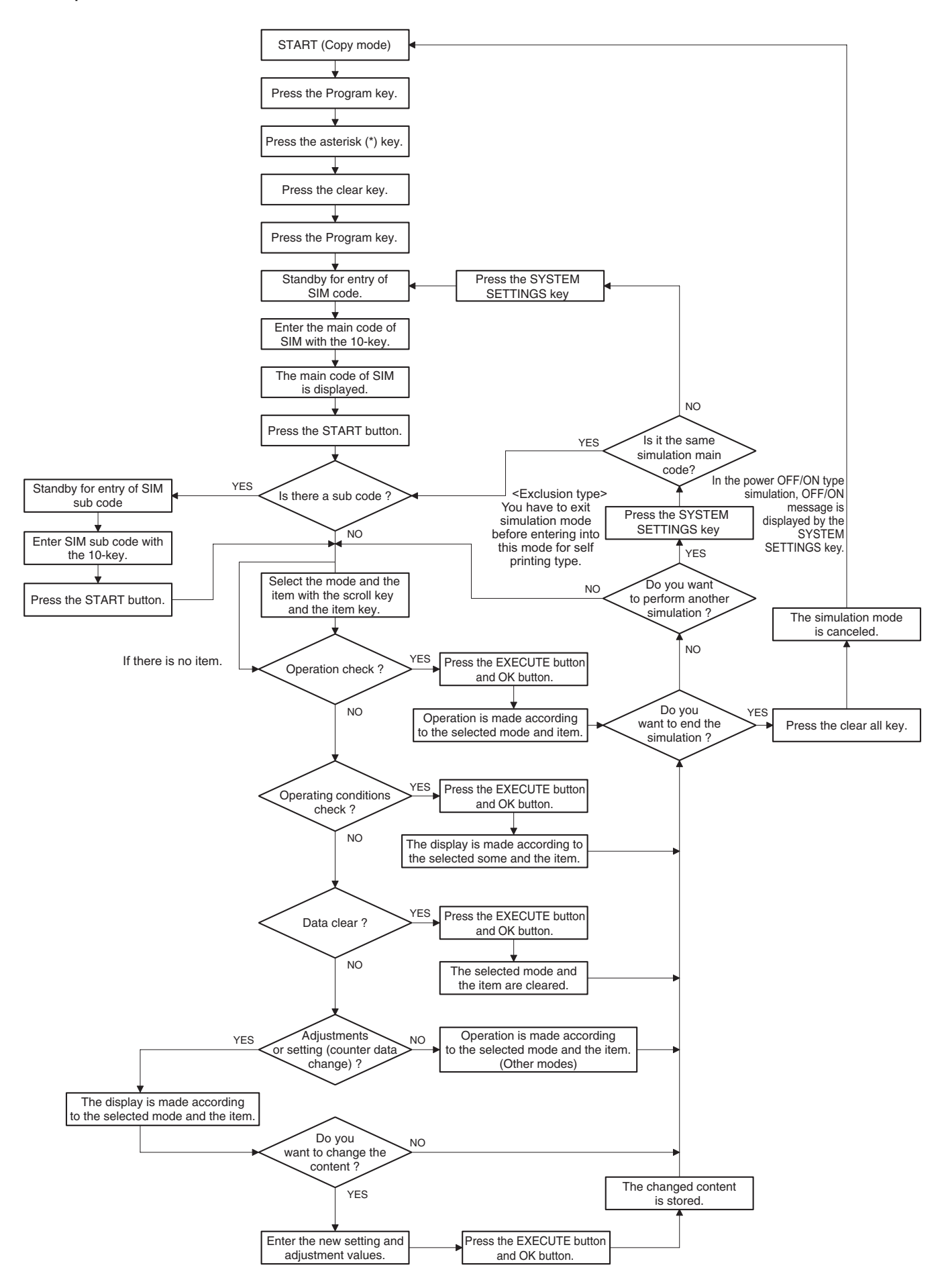
## **2. List of simulation codes**

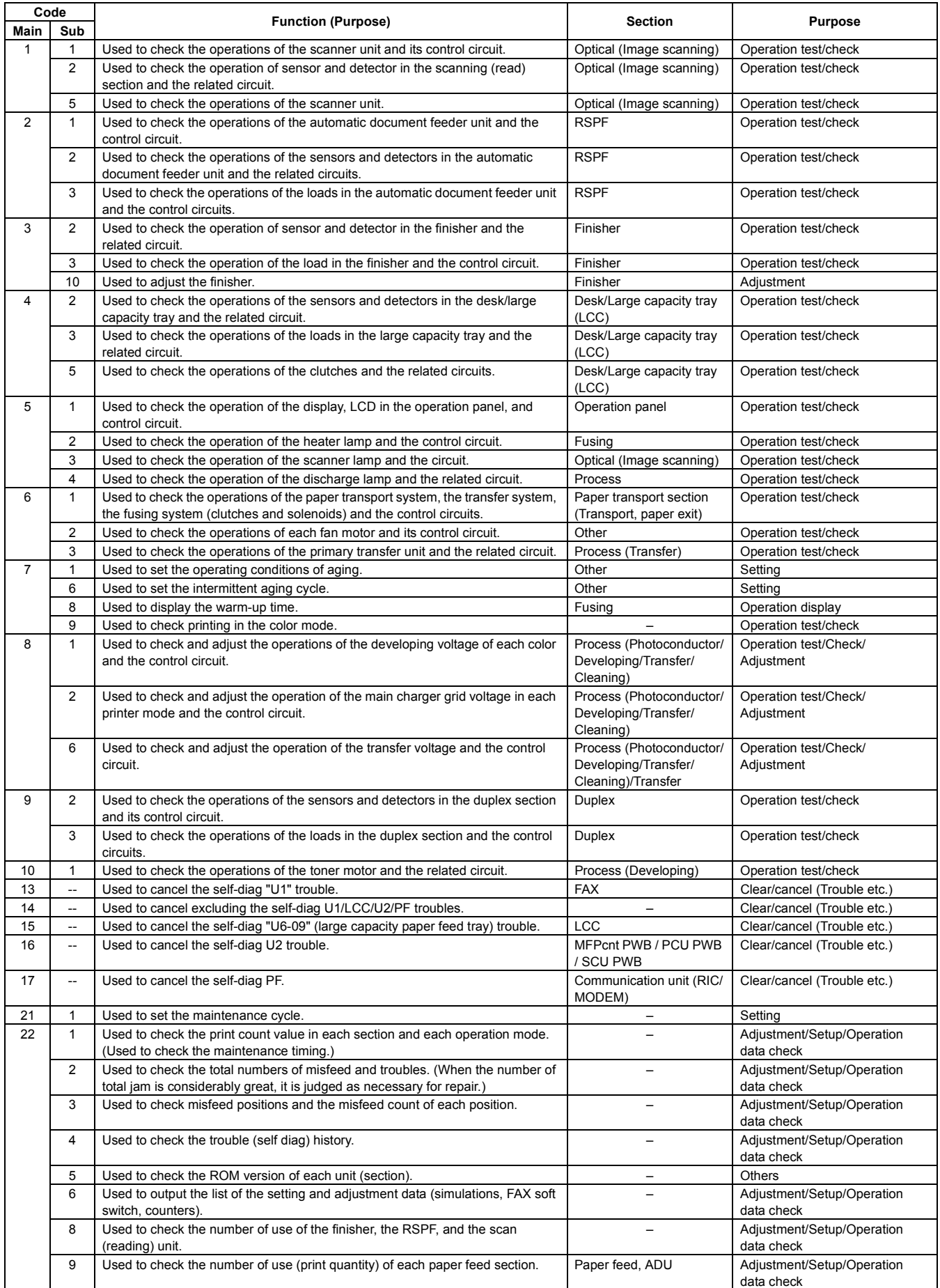

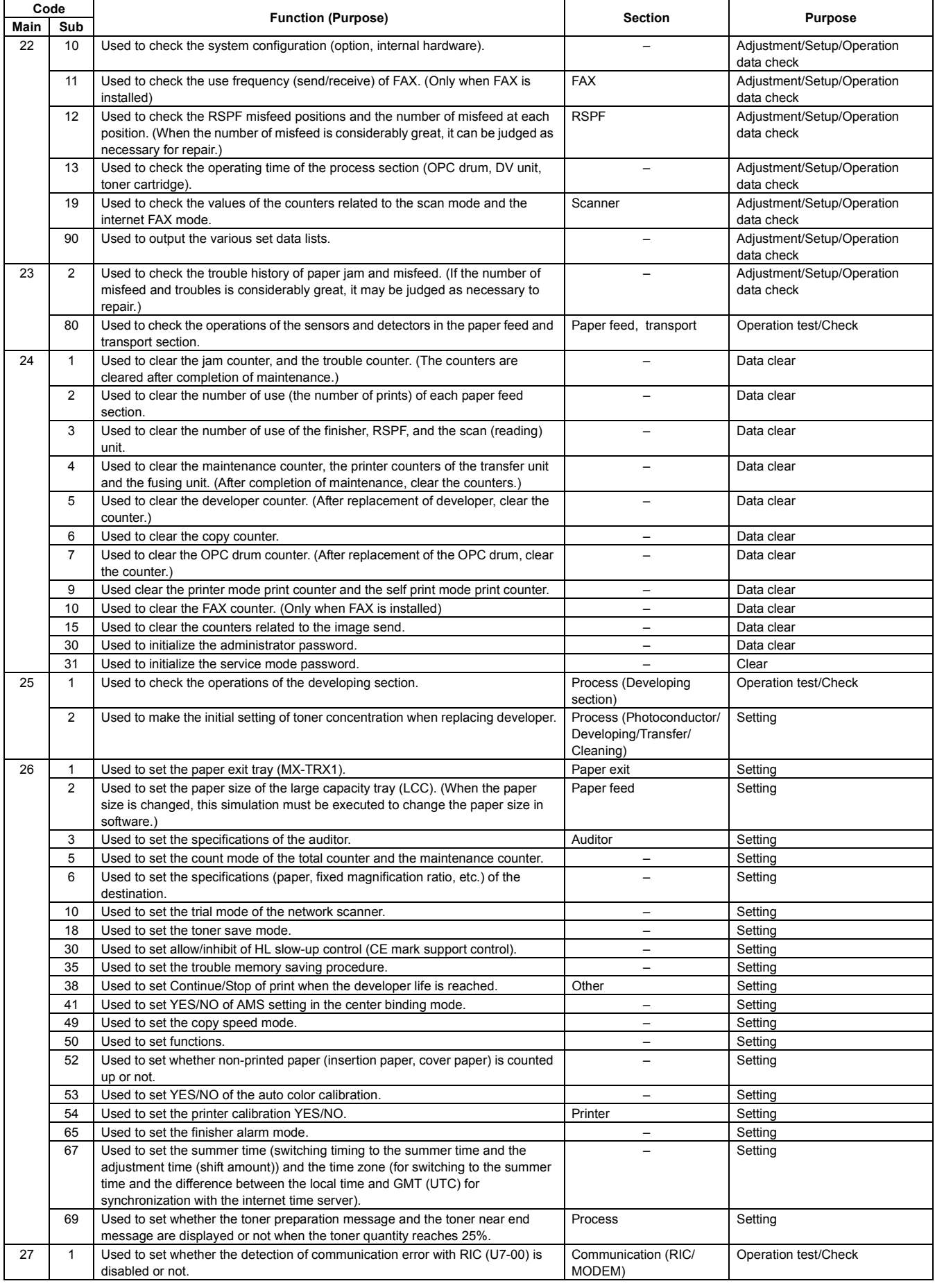

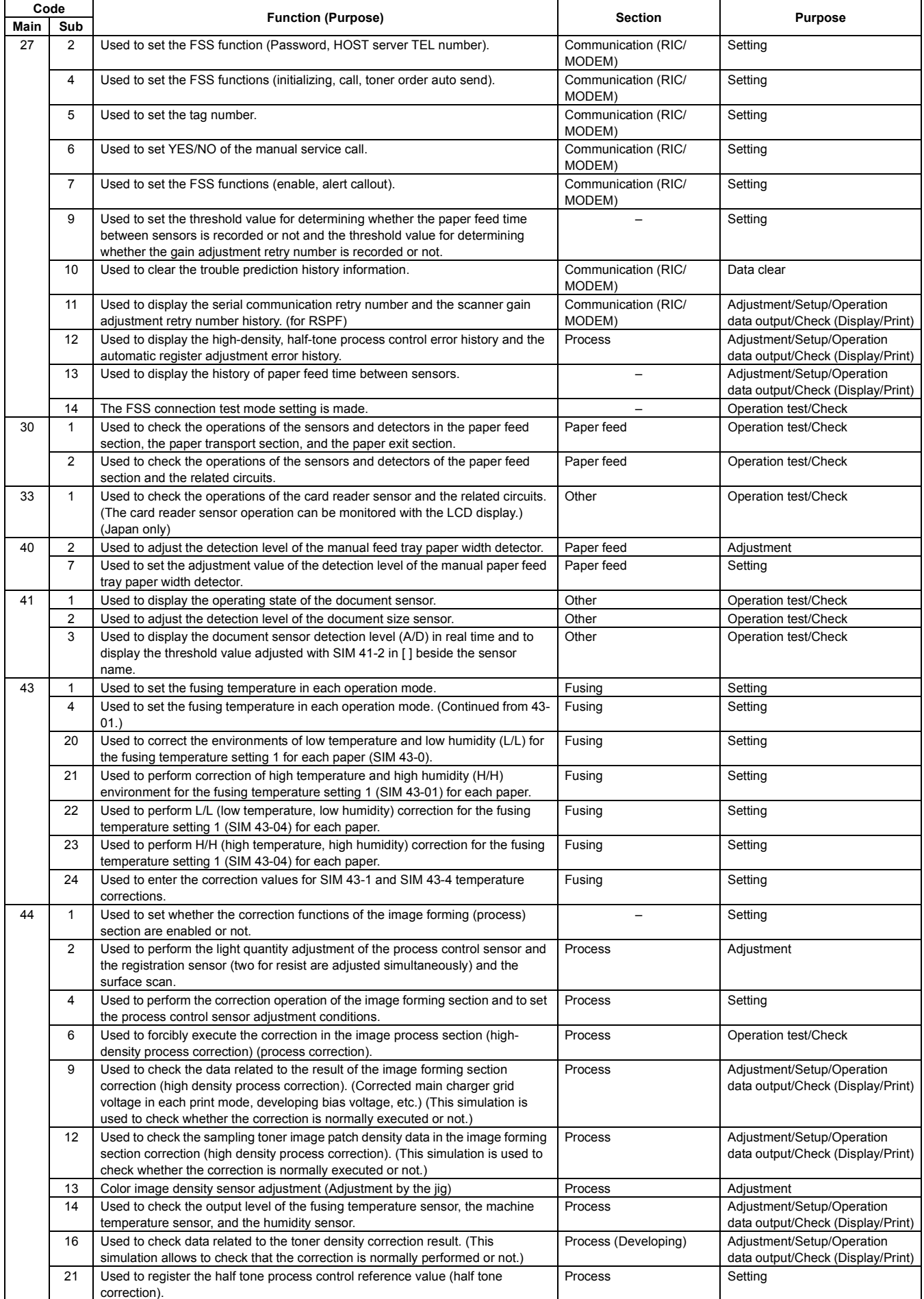

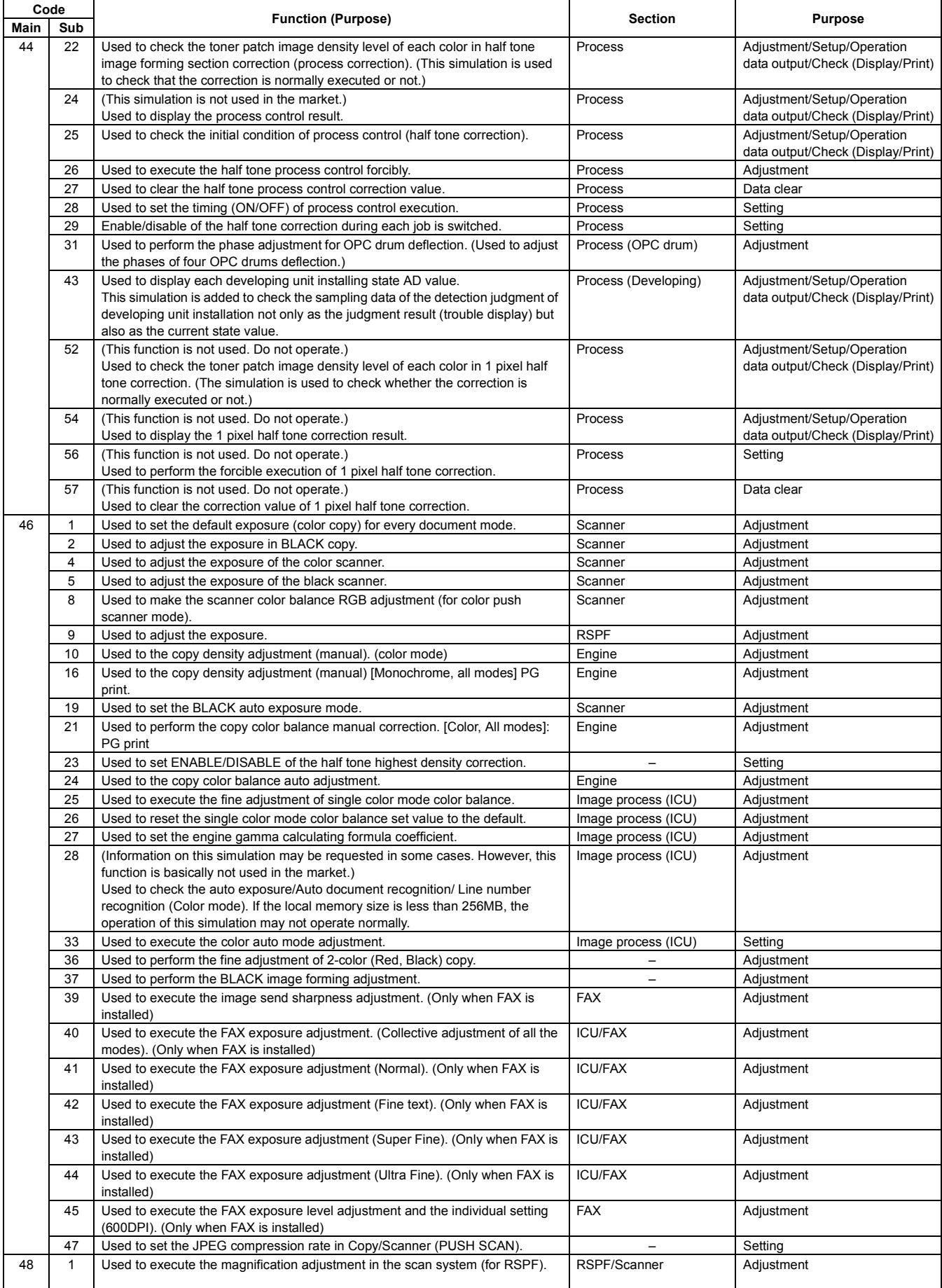

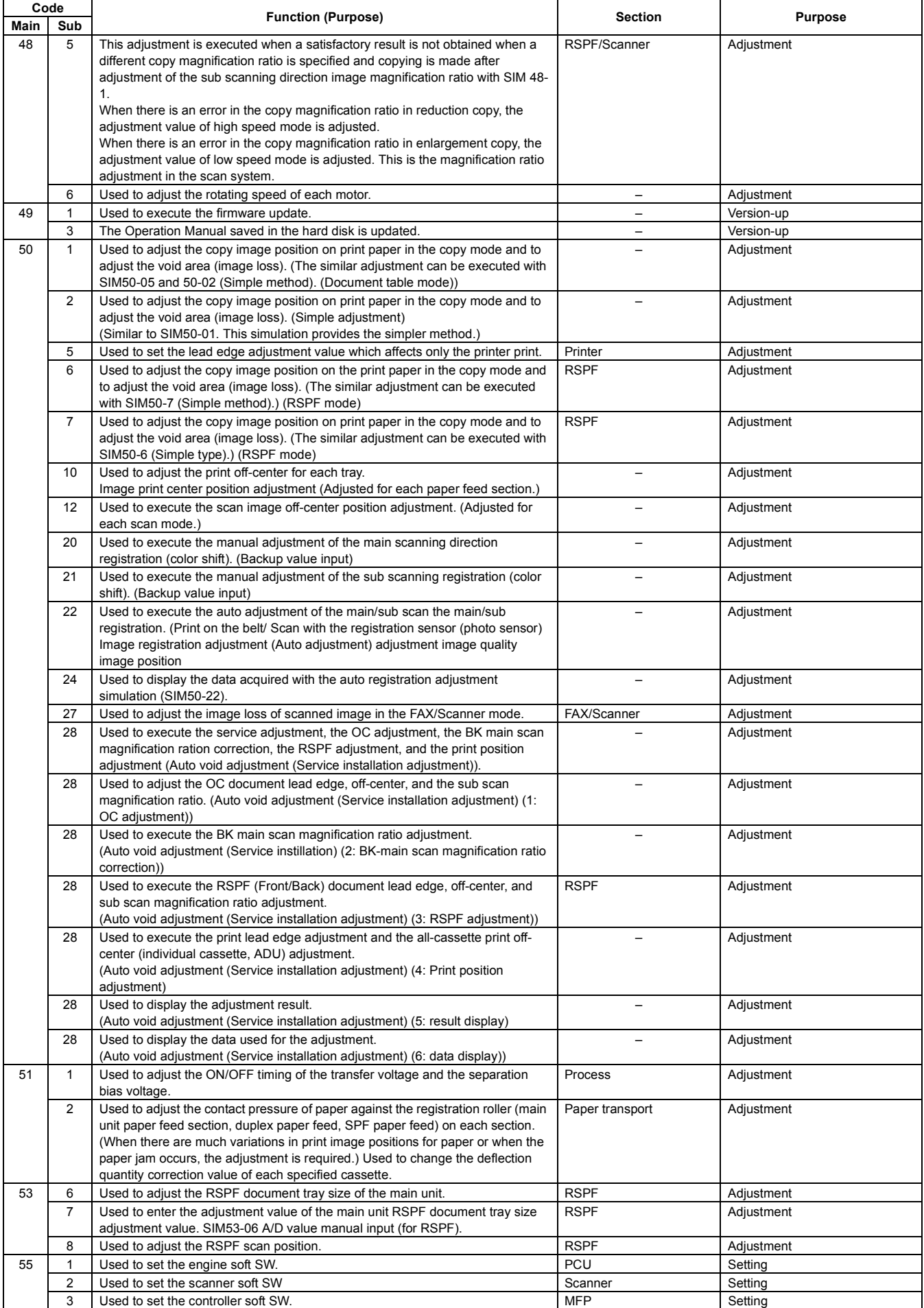

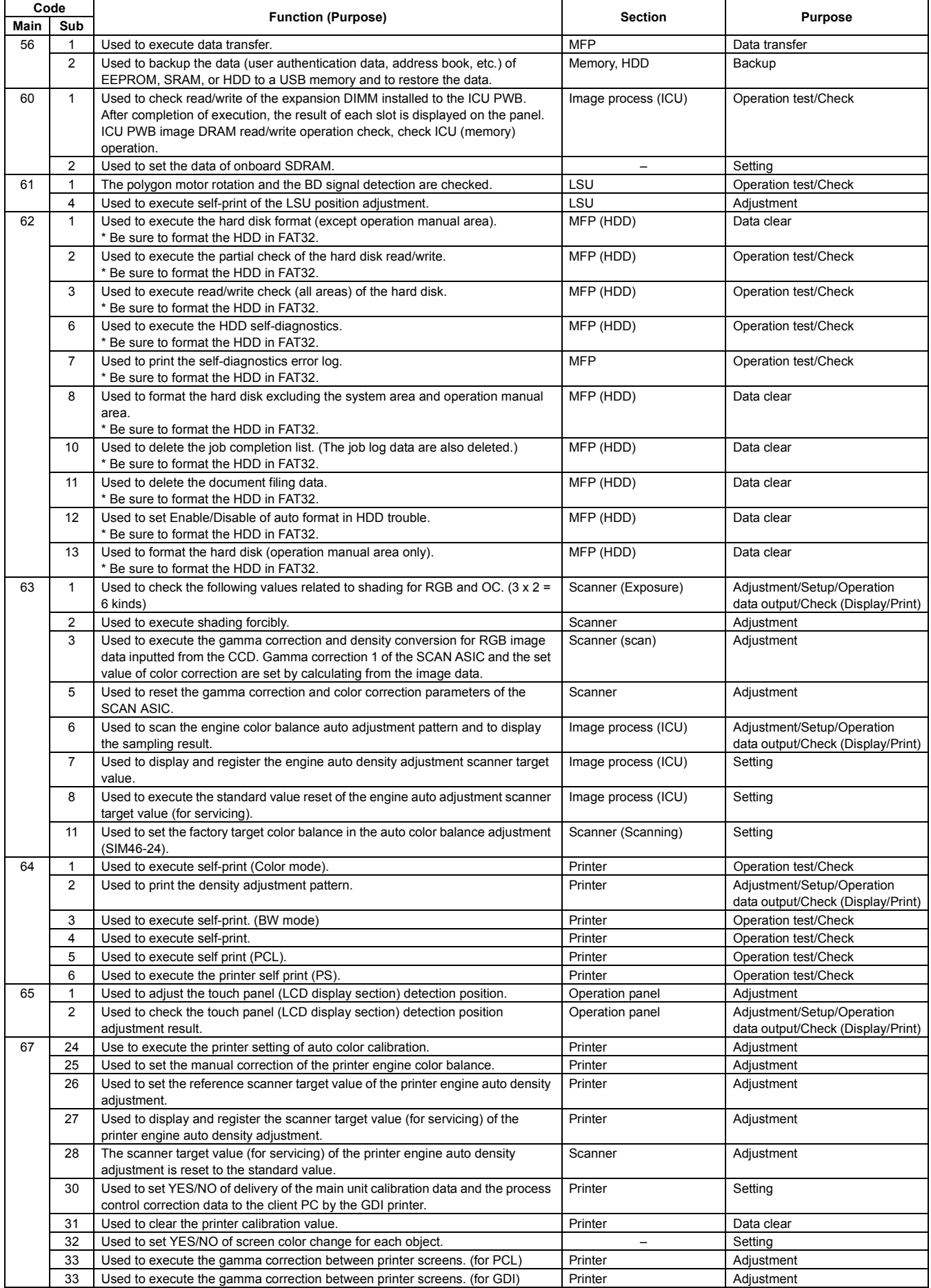

## **3. Details of simulation**

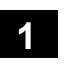

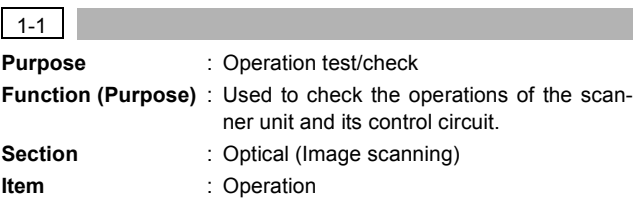

#### **Operation/Procedure**

- 1) Select the operation mode with the buttons on the touch panel.
- 2) Select the magnification ratio with [ZOOM] button on the touch panel.
- 3) Press [EXECUTE] button.

The scanner scans at the speed corresponding to the operation mode.

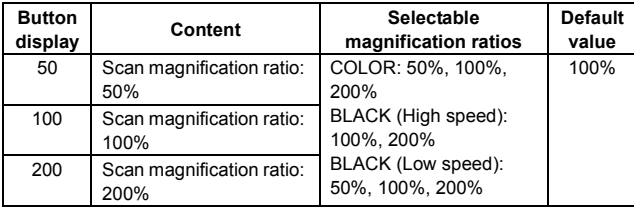

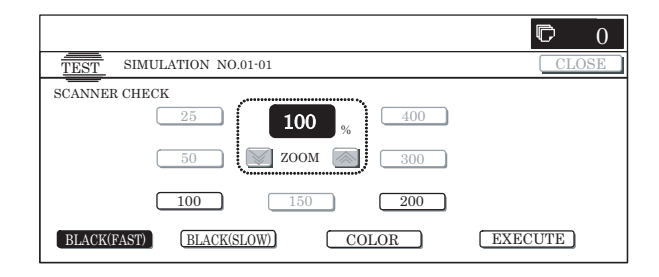

#### 1-2

**Purpose** : Operation test/check

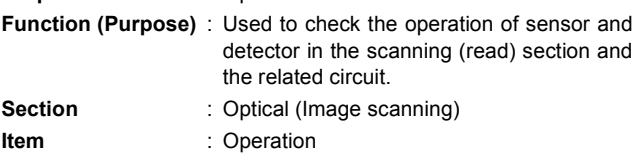

#### **Operation/Procedure**

The sensor and detector operation conditions are displayed. The active sensors and detectors are highlighted.

- The scanner (read) unit is in the home position.: "MHPS" section is highlighted.
- The scanner (read) unit is not in the home position.: "MHPS" is normally displayed.

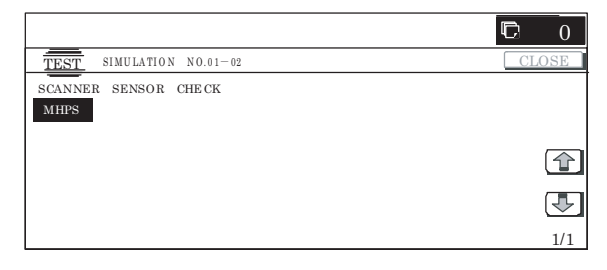

#### 1-5

#### **Purpose** : Operation test/check

**Function (Purpose)** : Used to check the operations of the scanner unit.

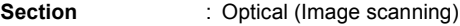

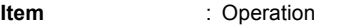

#### **Operation/Procedure**

- 1) Select the operation mode with the buttons on the touch panel.
- 2) Select the magnification ratio with [ZOOM] button on the touch panel.
- 3) Press [EXECUTE] button.

The scanner scans continuously at the speed corresponding to the operation mode.

When [EXECUTE] button is pressed, the operation is terminated.

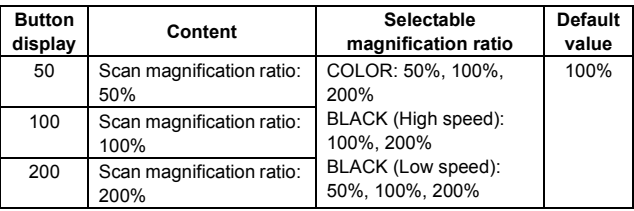

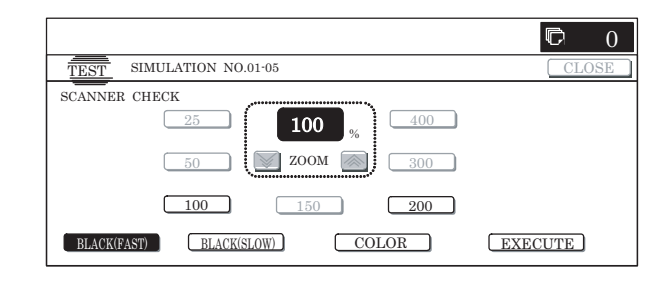

## **2**

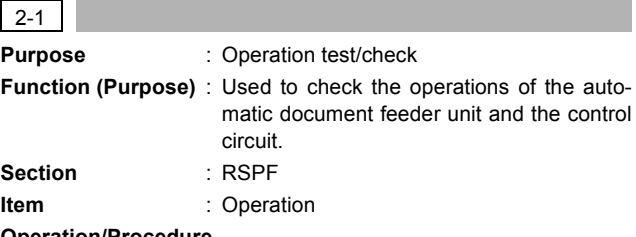

#### **Operation/Procedure**

- 1) Select the operation mode with the buttons on the touch panel.
- 2) Select the aging mode with [1SIDE] and [2SIDE] buttons on the touch panel.
- 3) Select the magnification ratio with [ZOOM] button on the touch panel.
- 4) Press [EXECUTE] button.

Aging is performed in the mode corresponding to the operation mode.

\* When [EXECUTE] button is pressed during aging, the operation is terminated and [EXECUTE] button returns to the original state.

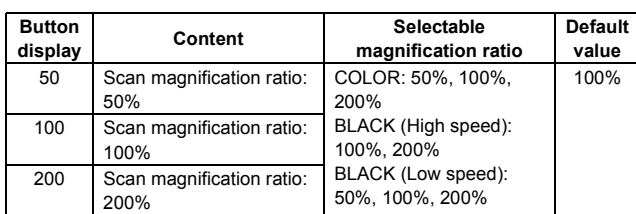

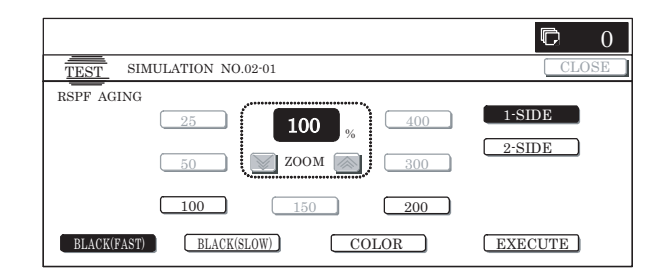

**Purpose** : Operation test/check

**Function (Purpose)** : Used to check the operations of the sensors and detectors in the automatic document feeder unit and the related circuits. **Section** : RSPF **Item** : Operation

#### **Operation/Procedure**

The operating conditions of the sensors and detectors are displayed.

The active sensors and detectors are highlighted.

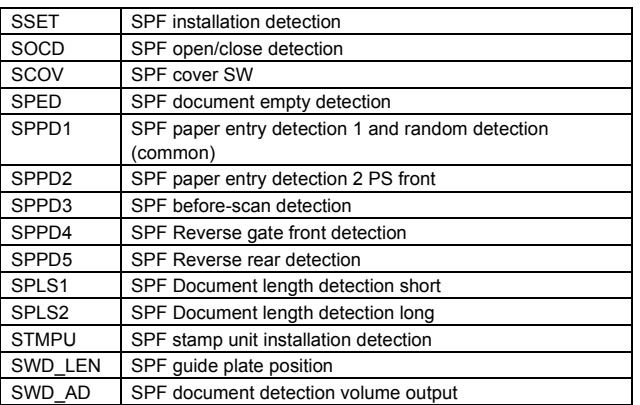

NOTE: SWD\_LEN and SWD\_AD are not ON/OFF display.

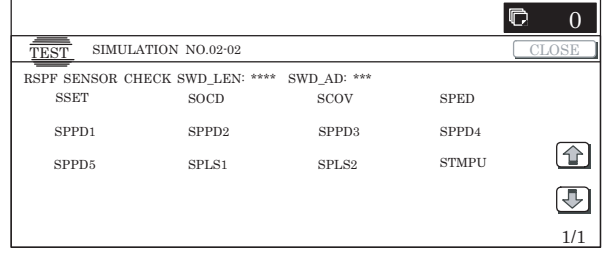

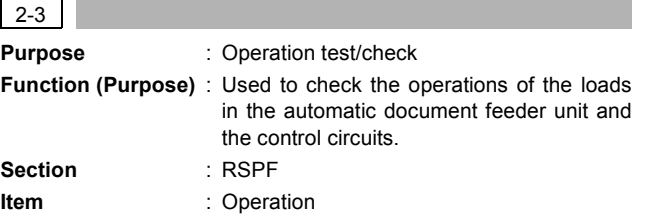

#### **Operation/Procedure**

- 1) Select the item to be checked with the buttons on the touch panel.
- 2) Press [EXECUTE] button.

The selected load operation is performed.

When [EXECUTE] button is pressed, the operation is terminated.

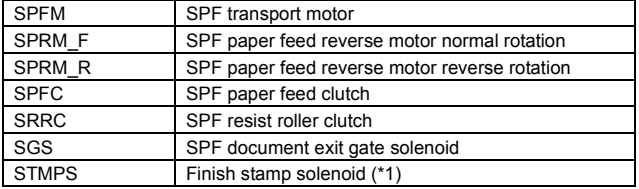

\*1: Since the stamp solenoid is an option unit, it can be operated only when it is installed.

\* For the same loads displayed separately depending on normal rotation and rotation, if they are selected together, normal rotation is performed.

In addition, if the load is rotating, reverse rotation is not accepted until the operation is stopped.

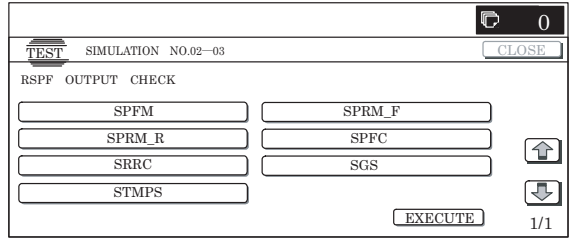

## **3**

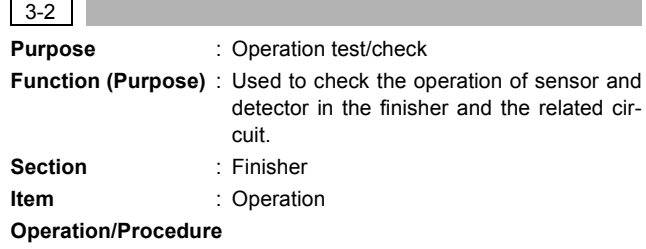

The operating conditions of the sensors and detectors are displayed.

The active sensors and detectors are highlighted.

<Saddle finisher>

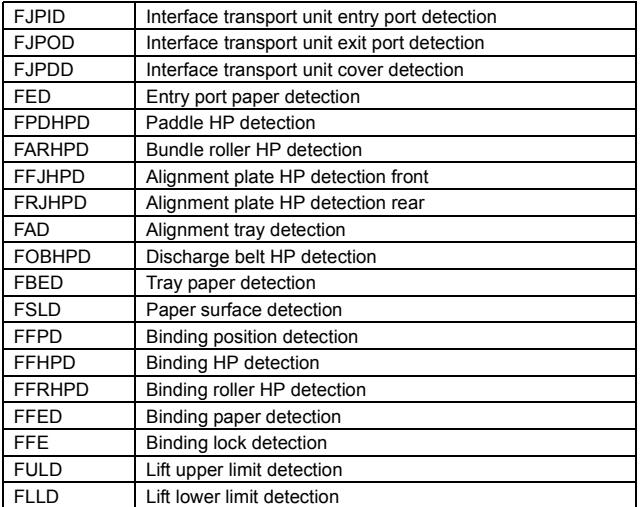

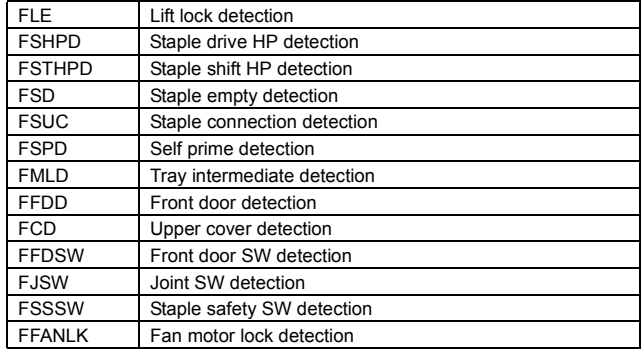

<Saddle finisher punch unit>

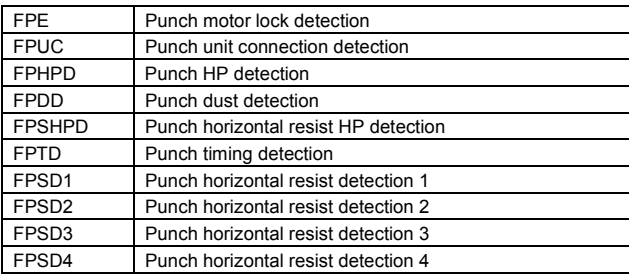

<Inner finisher>

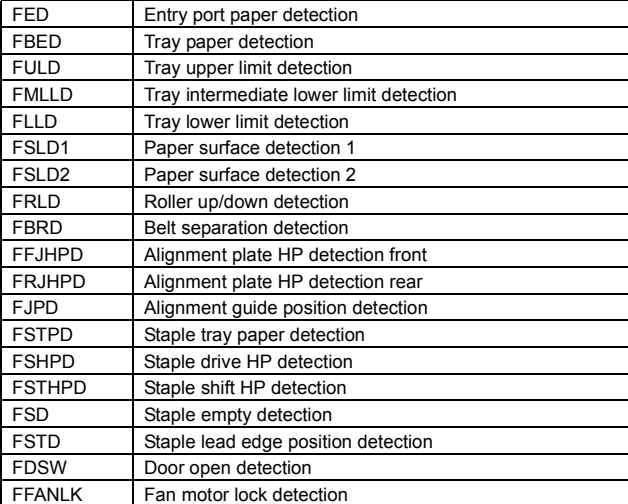

<Inner finisher punch unit>

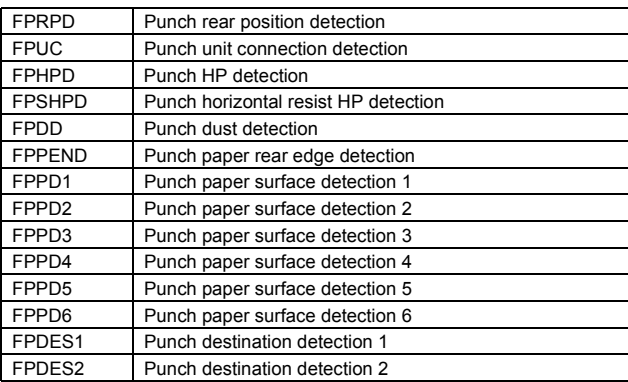

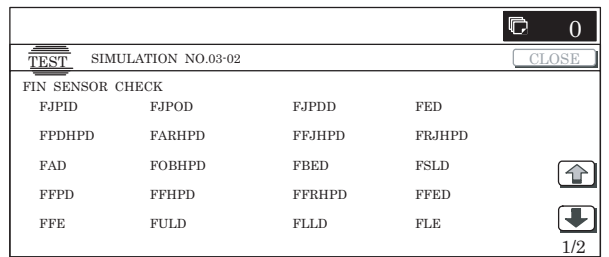

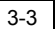

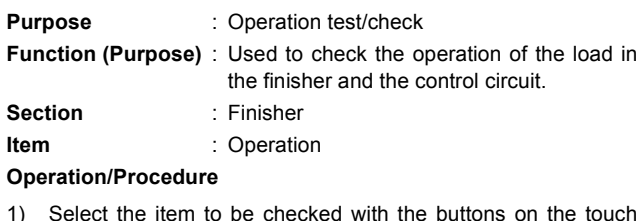

- 1) Select the item to be checked with the buttons on the touch panel.
- 2) Press [EXECUTE] button. The selected load operation is performed. When [EXECUTE] button is pressed, the operation is terminated.

<When the saddle finisher is installed>

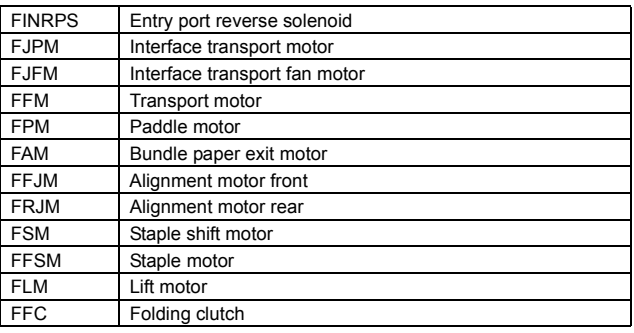

<When the inner finisher is installed>

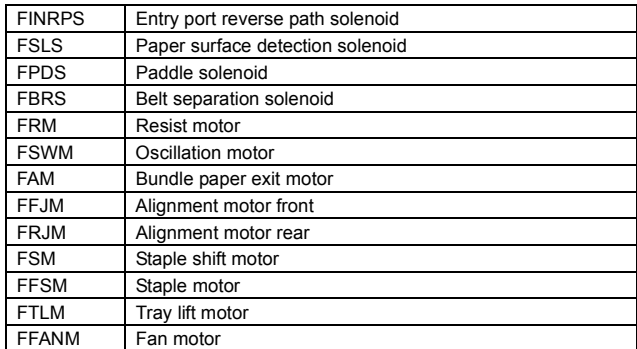

<External punch unit>

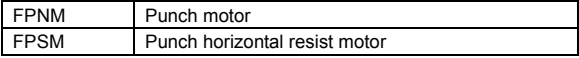

<Inner punch unit>

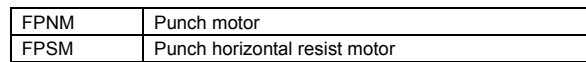

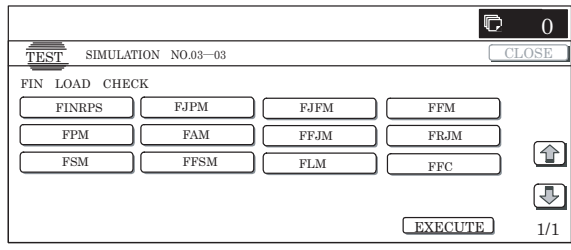

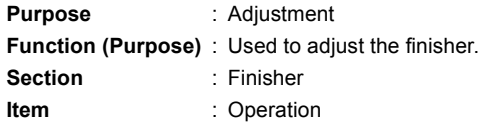

## **Operation/Procedure**

- 1) Select the item according to the adjustment content with [↑] [↓] buttons.
- 2) Enter the adjustment value with 10-key.
- 3) Press [OK] button. (The set value is saved.)

<Saddle finisher>

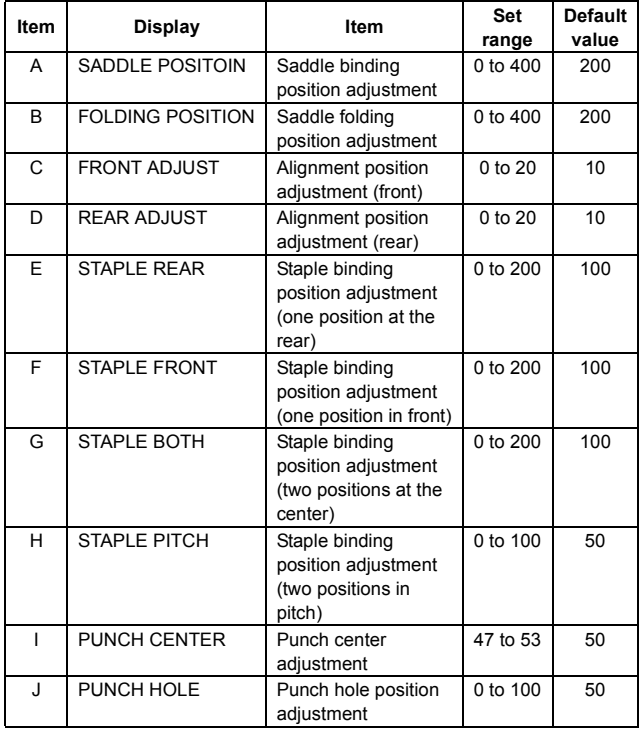

#### <Inner finisher>

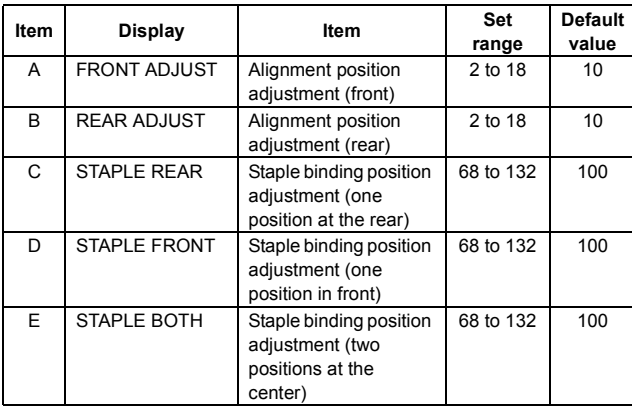

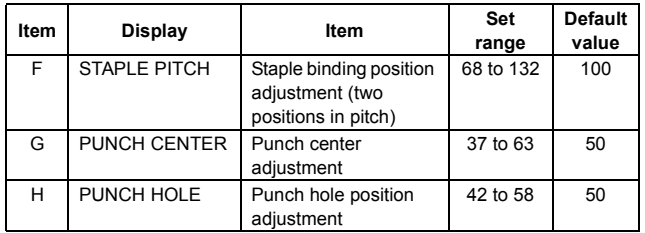

#### [Screen (Saddle finisher installed)]

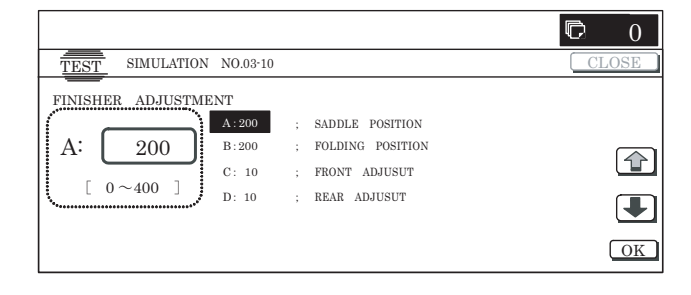

# **4**

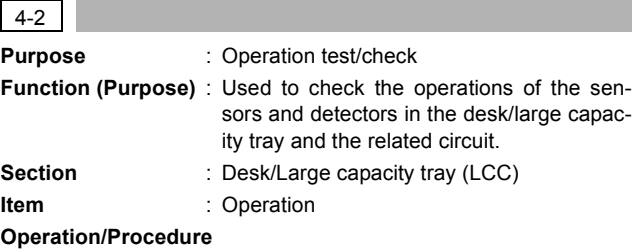

The active sensors and detectors are highlighted.

The active sensors and detectors are highlighted.

<Desk sensor>

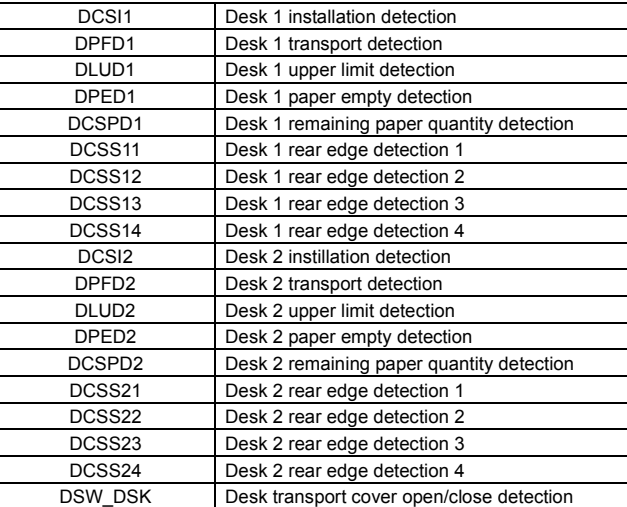

#### <A4 LCC sensor>

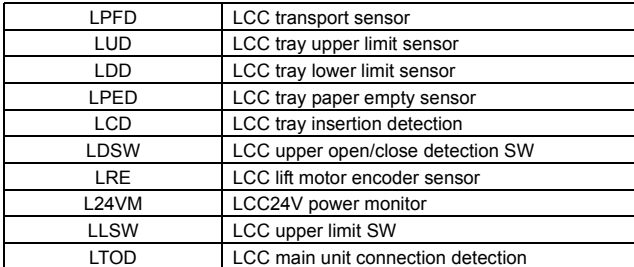

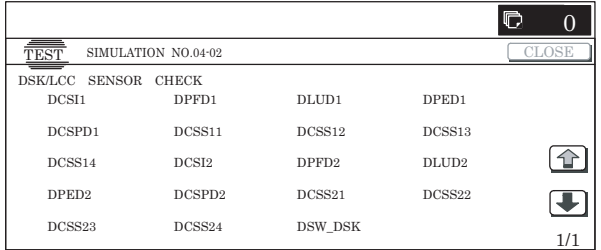

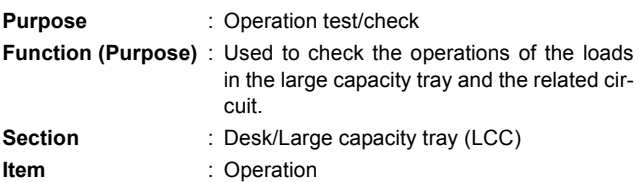

#### **Operation/Procedure**

- 1) Select the item to be checked with the buttons on the touch panel.
- 2) Press [EXECUTE] button.

The selected load operation is performed.

When [EXECUTE] button is pressed, the operation is terminated.

<Desk load item>

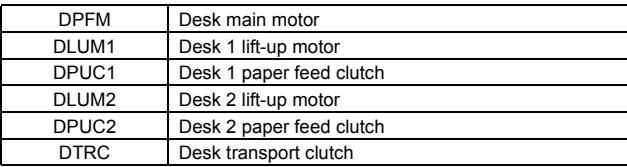

#### <A4 LCC load item>

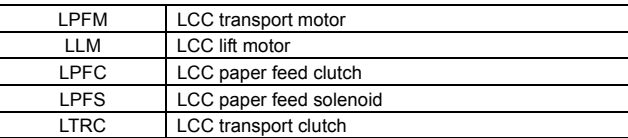

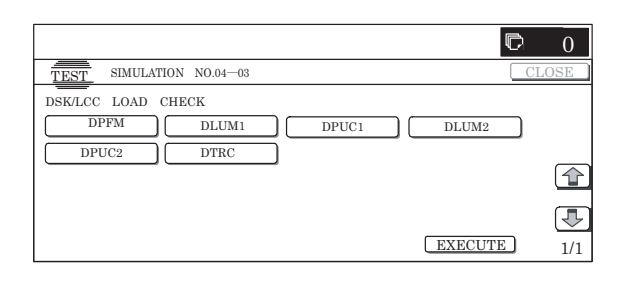

#### 4-5

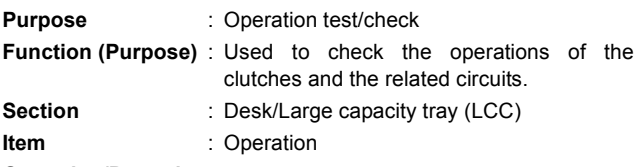

#### **Operation/Procedure**

Select the item to be checked with the buttons on the touch panel. The selected clutch operation is performed.

When the operation is normally completed, the button is highlighted.

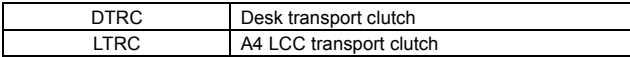

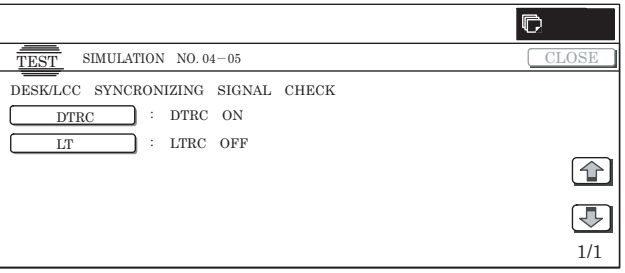

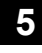

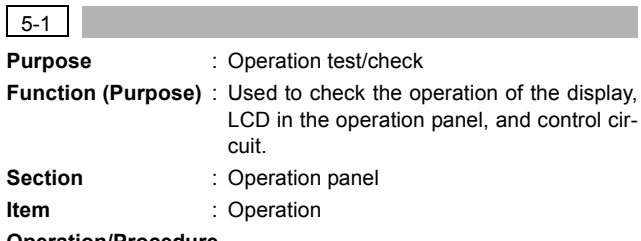

#### **Operation/Procedure**

The LCD is changed as shown below. (The contrast changes every 2sec from the current level to MAX  $\rightarrow$  MIN  $\rightarrow$  the current level. During this period, each LED is lighted.

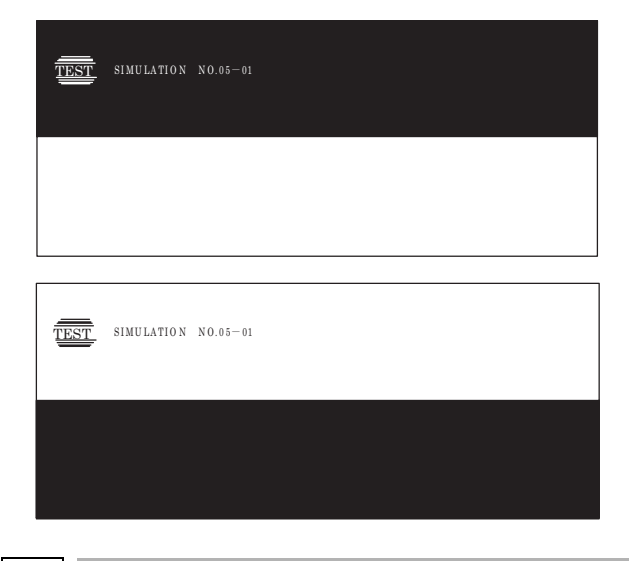

#### 5-2

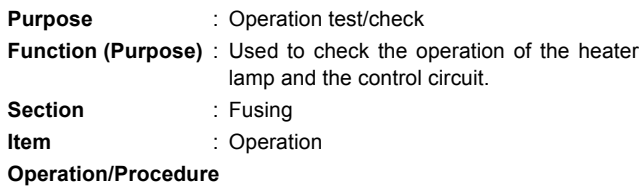

- 1) Select the item to be checked with the buttons on the touch panel.
- 2) Press [EXECUTE] button.

The selected heater lamp is operated.

When [EXECUTE] button is pressed, the operation is terminated.

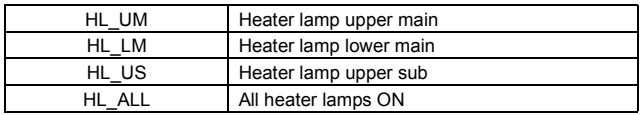

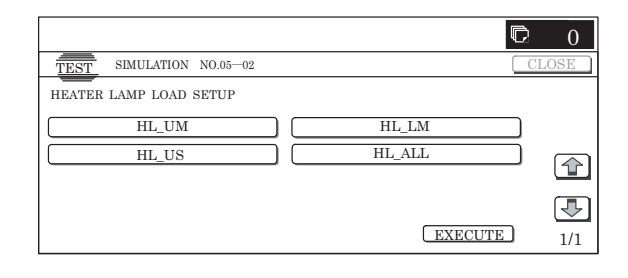

Purpose : Operation test/check

**Function (Purpose)** : Used to check the operation of the scanner lamp and the circuit. **Section** : Optical (Image scanning)

**Item** : Operation

**Operation/Procedure**

- 1) Press [OC COPY LAMP] button on the touch panel.
- 2) Press [EXECUTE] button.

The target lamp is lighted for 10 sec.

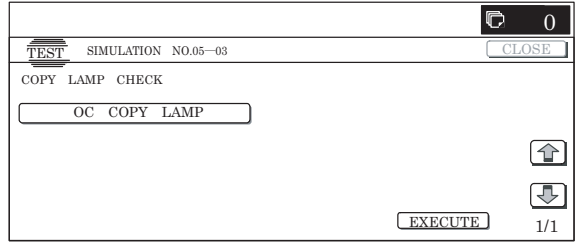

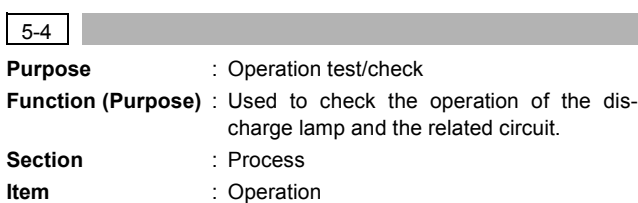

#### **Operation/Procedure**

- 1) Select the item to be checked with the buttons on the touch panel.
- 2) Press [EXECUTE] button.

The selected discharge lamp is lighted.

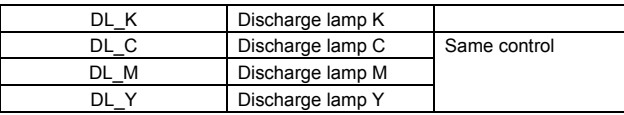

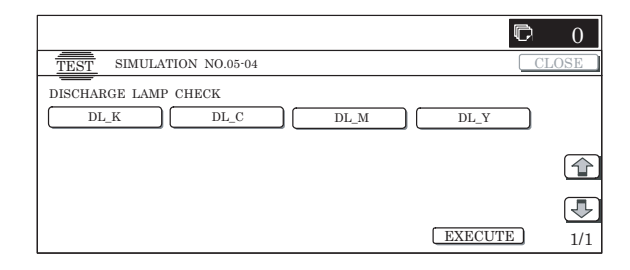

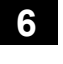

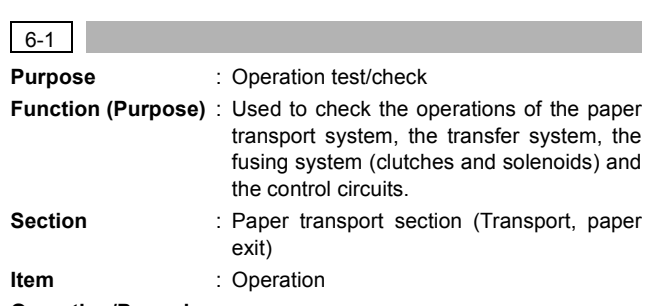

#### **Operation/Procedure**

- 1) Select the item to be checked with the buttons on the touch panel.
- 2) Press [EXECUTE] button.

The selected load operation is performed.

When [EXECUTE] button is pressed, the operation is terminated.

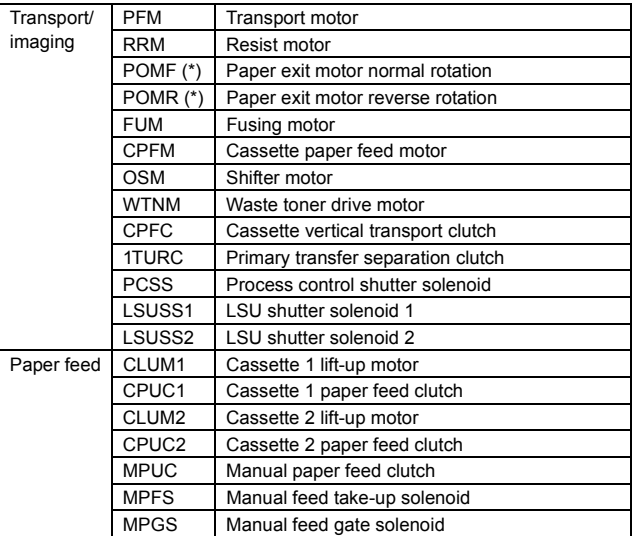

(\*): For the same loads displayed separately depending on normal rotation and rotation, if they are selected together, normal rotation is performed.

In addition, if the load is rotating, reverse rotation is not accepted until the operation is stopped.

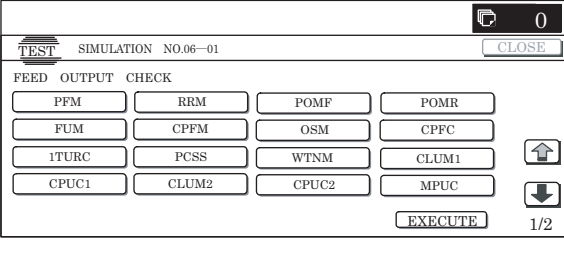

**Purpose** : Operation test/check

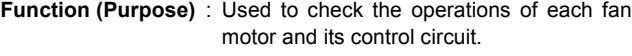

Section : Other

**Item** : Operation

#### **Operation/Procedure**

- 1) Select the item to be checked with the buttons on the touch panel.
- 2) Press [EXECUTE] button.

The selected load operation is performed.

When [EXECUTE] button is pressed, the operation is terminated.

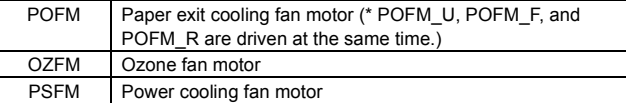

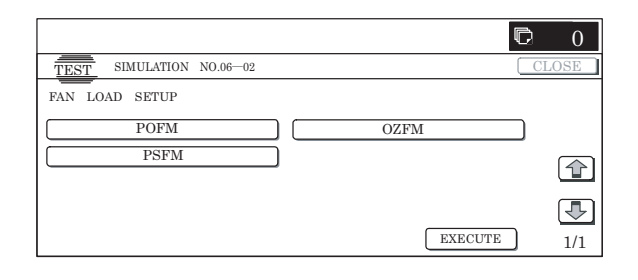

#### 6-3

**Purpose** : Operation test/check **Function (Purpose)** : Used to check the operations of the primary transfer unit and the related circuit. Section : Process (Transfer)

- 
- **Item** : Operation

#### **Operation/Procedure**

- 1) Press [EXECUTE] button.
- 2) The load operation is started. (Separation operation: BLACK  $\rightarrow$  COLOR  $\rightarrow$  FREE Stops at each position for 5 sec.) During the operation, the current position is displayed.

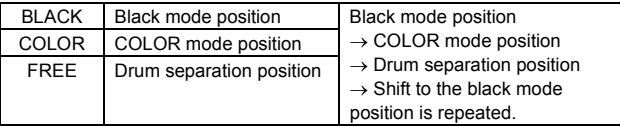

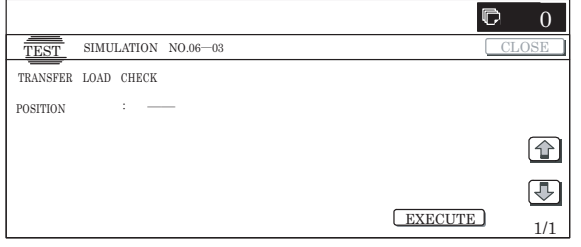

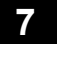

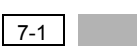

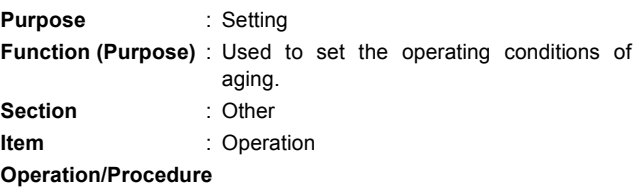

- 1) Select the target to be set with buttons on the touch panel.
- 2) Press [EXECUTE] button.

The machine is rebooted in the aging mode.

The contents set with this simulation are retained until the power is turned OFF.

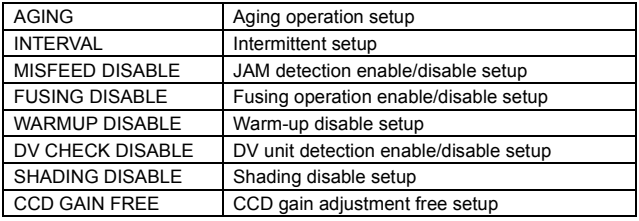

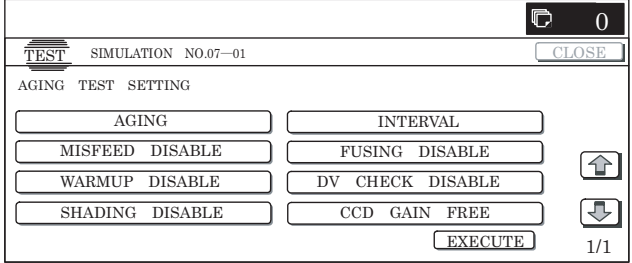

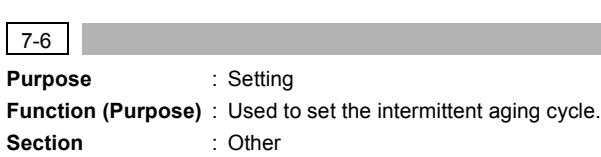

**Item** : Operation

#### **Operation/Procedure**

- 1) Enter the intermittent aging cycle (unit: sec) with 10-key.
- 2) Press [OK] button.

The time entered in procedure 1) is set.

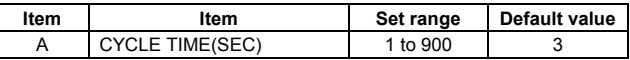

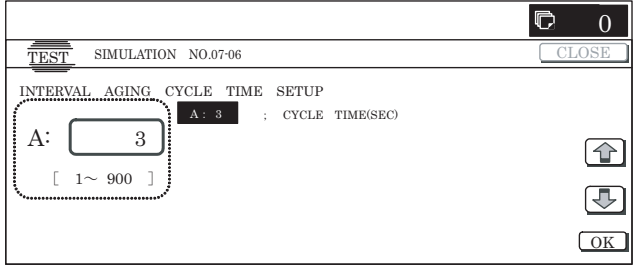

**Purpose** : Operation display

**Function (Purpose)** : Used to display the warm-up time.

- Section : Fusing
- **Item** : Operation

## **Operation/Procedure**

Press [EXECUTE] button.

Counting of the warm-up time is started.

\* Interruption of counting by pressing [EXECUTE] button is inhibited.

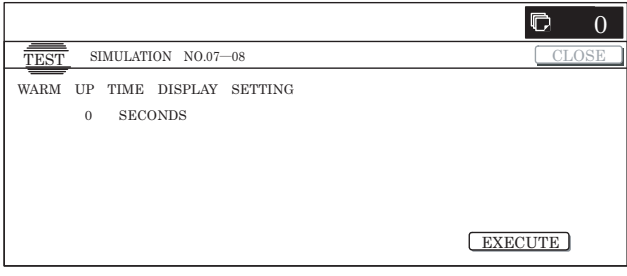

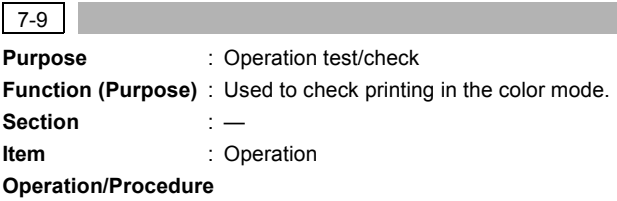

- 1) Select a print color with buttons on the touch panel.
- 2) Press [EXECUTE] button.
- Printing is started in the selected color.
- \* If no color is specified, printing is made in all colors.

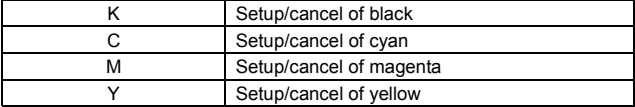

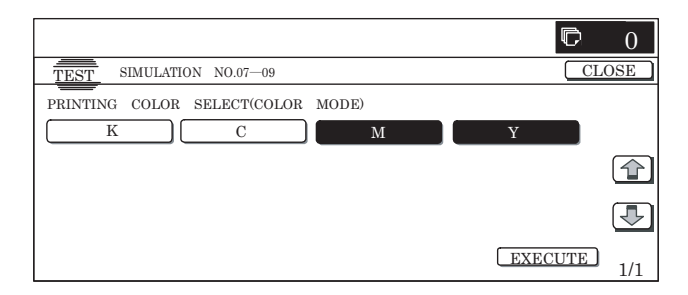

**8**

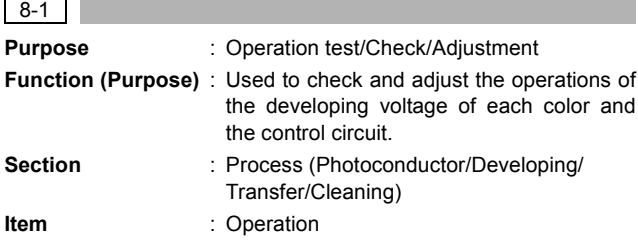

#### **Operation/Procedure**

1) Select a speed with [MIDDLE] and [LOW] buttons on the touch panel.

- 2) Select a target item to be adjusted with  $[\uparrow] [\downarrow]$  buttons.
- 3) Enter the adjustment value with 10-key.
- 4) Press [EXECUTE] button.

The set value is saved and the voltage corresponding to the set value is outputted for 30 sec.

- \* The adjustment values of [MIDDLE] and [LOW] are related together.
- \* When [EXECUTE] button is pressed, the output is terminated.

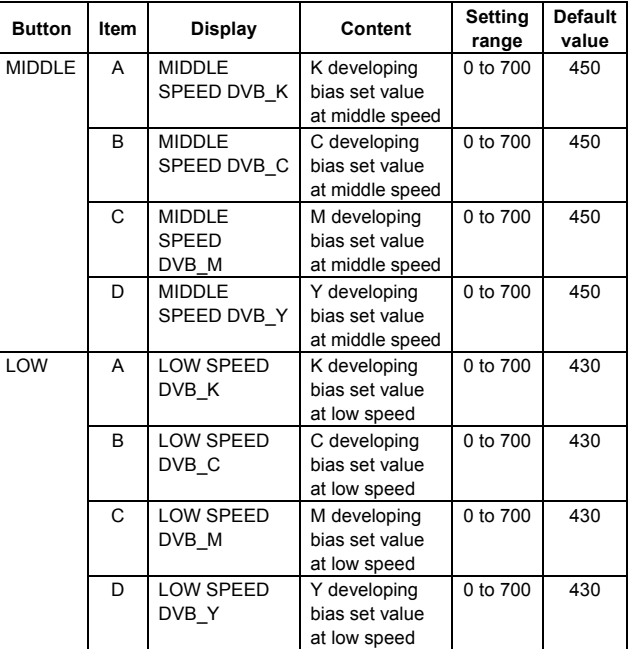

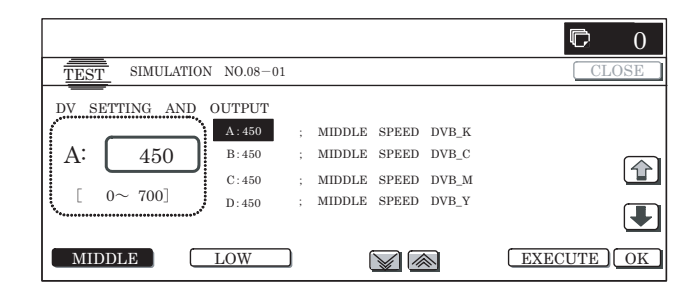

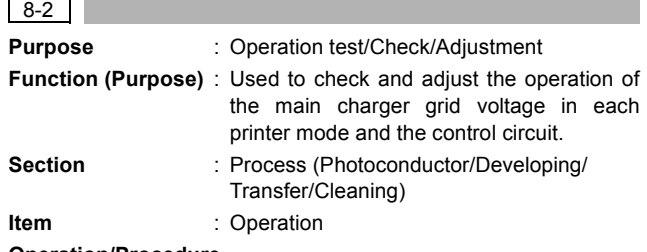

#### **Operation/Procedure**

- 1) Select a speed with [MIDDLE] and [LOW] buttons on the touch panel.
- 2) Select a target item to be adjusted with  $[\uparrow] [\downarrow]$  buttons.
- 3) Enter the adjustment value with 10-key.
- 4) Press [EXECUTE] button. The set value is saved and the voltage corresponding to the set value is outputted for 30 sec.
- \* The adjustment values of [MIDDLE] and [LOW] are related together.
- \* When [EXECUTE] button is pressed, the output is terminated.

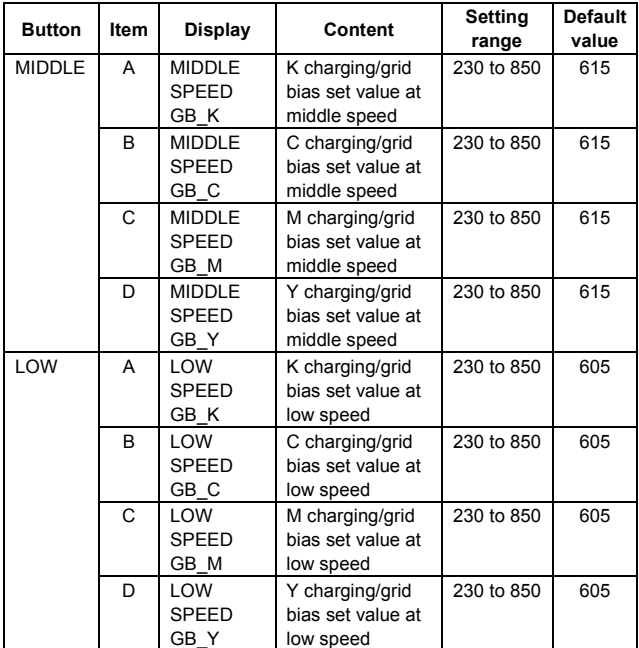

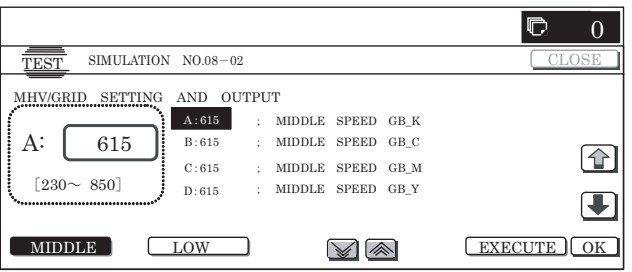

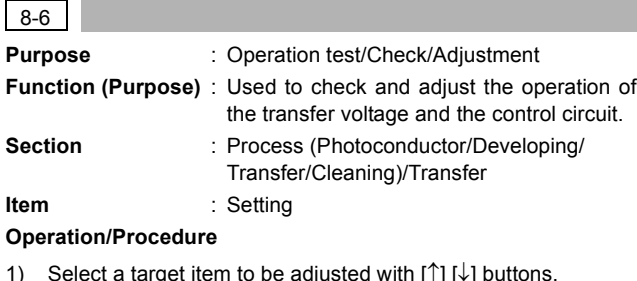

- rget item to be adjusted with  $[ \ ]\ ] \downarrow ]$  buttons.
- 2) Enter the adjustment value with 10-key.
- 3) Press [EXECUTE] button.

The set value is saved and the voltage corresponding to the set value is outputted for 30 sec.

When [EXECUTE] button is pressed, the output is terminated.

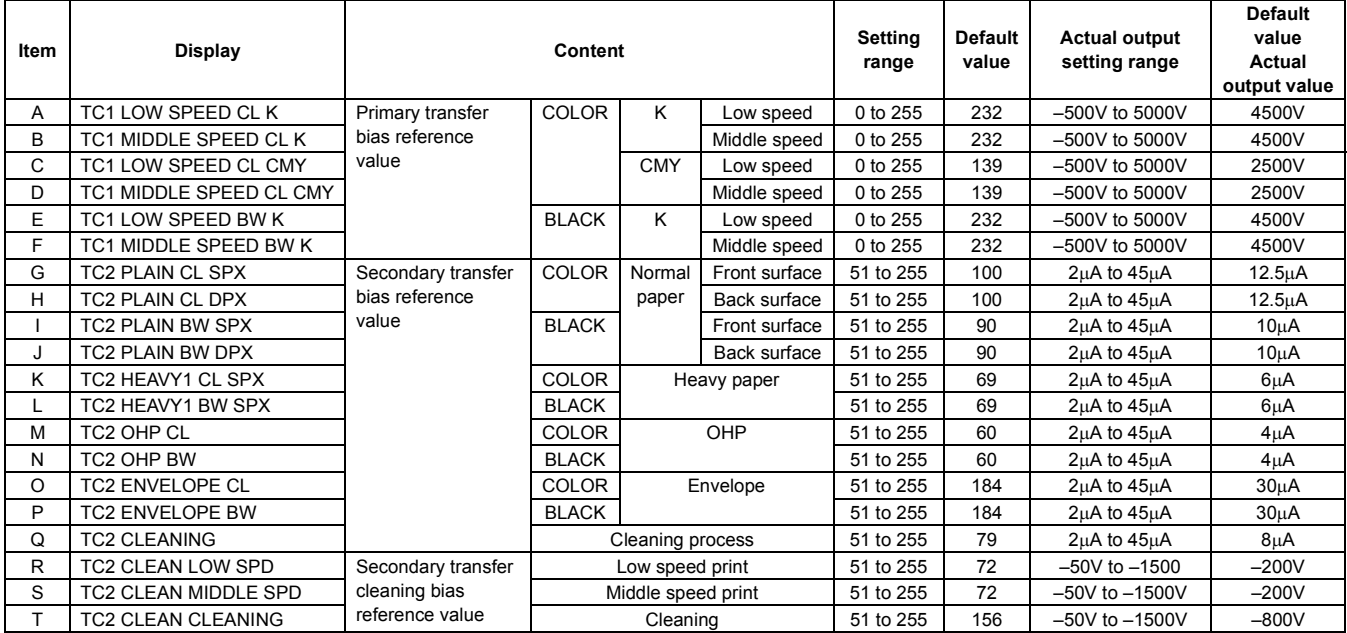

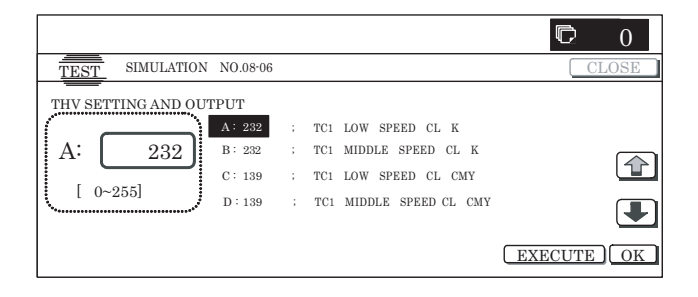

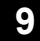

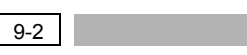

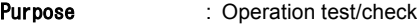

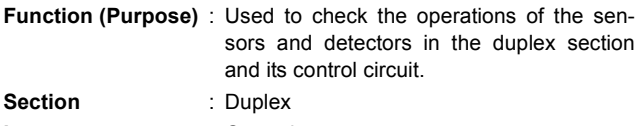

## **Item** : Operation

## **Operation/Procedure**

The sensor and detector operation conditions are displayed.

The active sensors and detectors are highlighted.

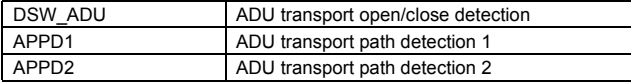

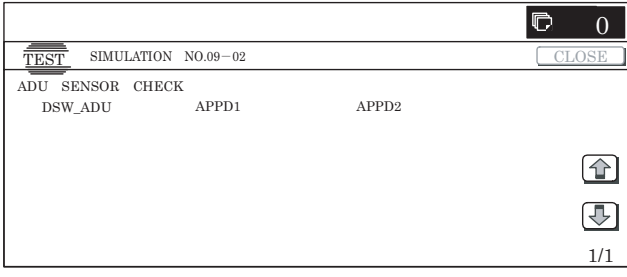

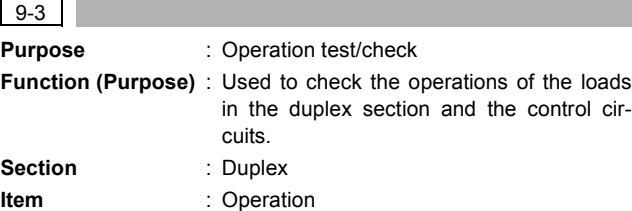

#### **Operation/Procedure**

1) Select the item to be operation tested with the buttons on the touch panel.

#### 2) Press [EXECUTE] button.

The selected load operation is performed.

When [EXECUTE] button is pressed, the output is terminated.

ADUM\_L ADU motor lower

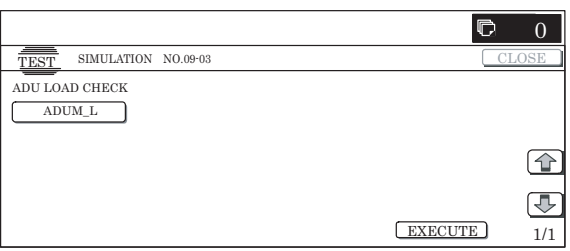

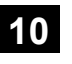

## 10-1

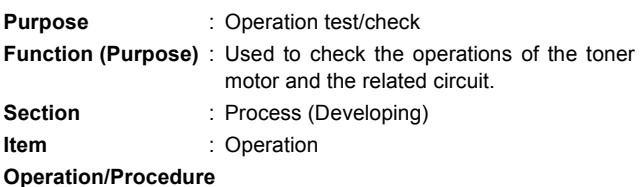

#### \* Before execution of this simulation, remove the toner cartridges.

- 1) Select the item to be checked with the buttons on the touch panel.
- 2) Press [EXECUTE] button.
	- \* The selected load operation is performed for 10 sec.
	- \* When [EXECUTE] button is pressed, the operation is terminated.

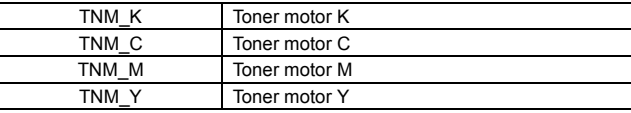

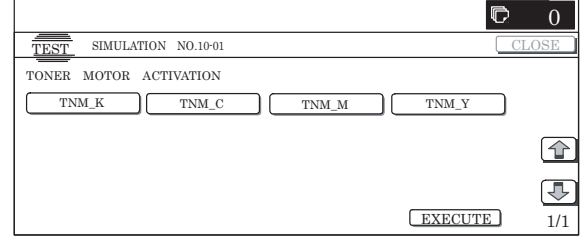

**13**

## $13 -$ **Purpose** : Clear/cancel (Trouble etc.) **Function (Purpose)** : Used to cancel the self-diag "U1" trouble. **Section** : FAX **Item** : Trouble **Operation/Procedure**

- 1) Press [EXECUTE] button.
- 2) Press [YES] button to execute cancellation of the trouble.

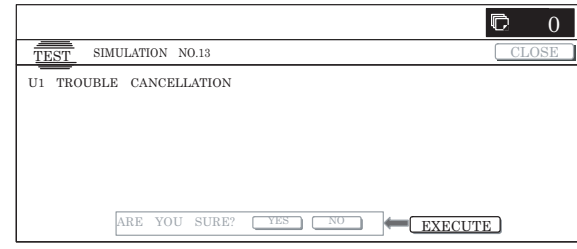

# **14**

## 14--

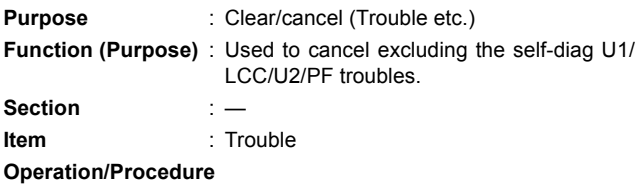

- 1) Press [EXECUTE] button.
- 2) Press [YES] button to execute cancellation of the trouble.

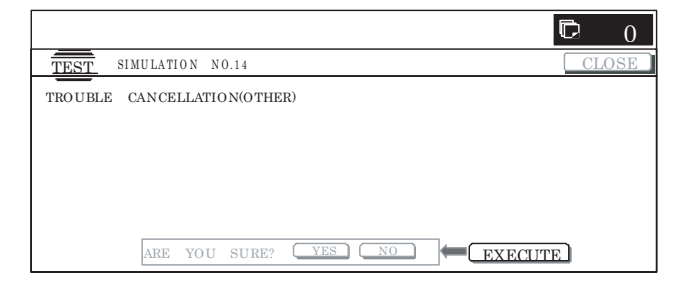

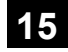

 $15$ 

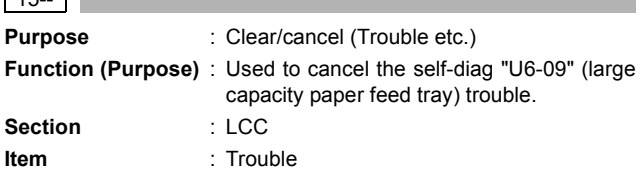

#### **Operation/Procedure**

- 1) Press [EXECUTE] button.
- 2) Press [YES] button to execute cancellation of the trouble.

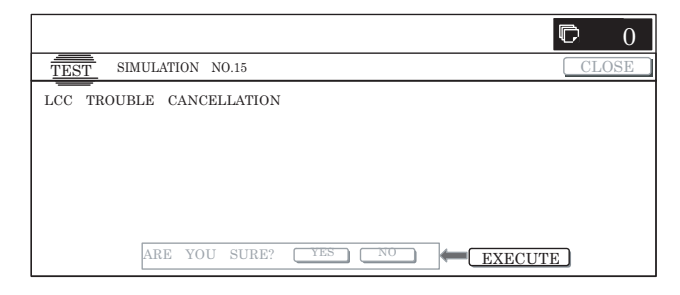

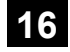

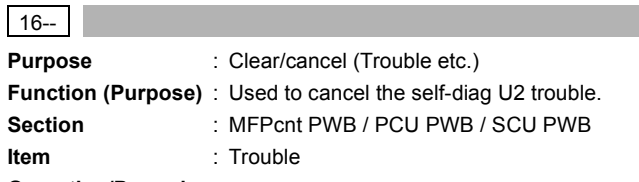

### **Operation/Procedure**

- 1) Press [EXECUTE] button.
- 2) Press [YES] button to execute cancellation of the trouble.

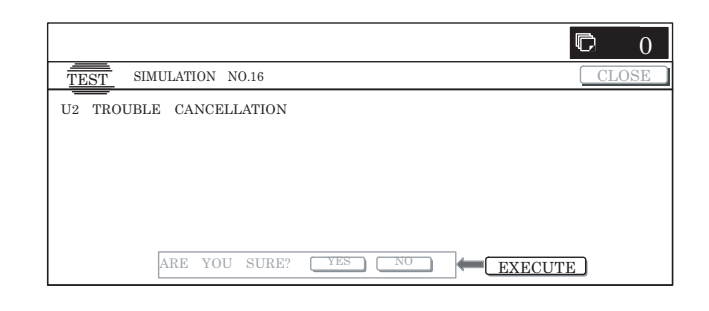

# **17**

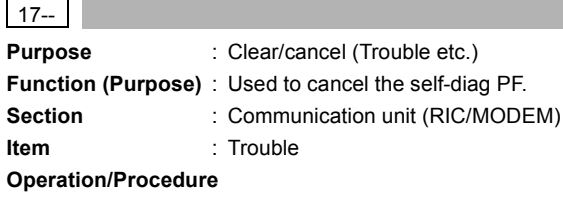

- 1) Press [EXECUTE] button.
- 2) Press [YES] button to execute cancellation of the trouble.

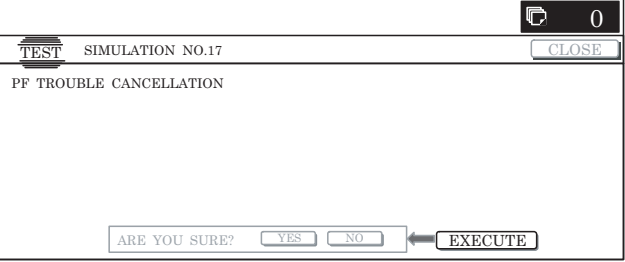

## **21**

 $21 - 1$ 

# **Purpose** : Setting

**Function (Purpose)** : Used to set the maintenance cycle.

- **Section** : —
- **Item** : Specifications

#### **Operation/Procedure**

- 1) Select an item corresponding to the set contents with  $[\uparrow] [\downarrow]$ buttons.
- 2) Enter the value corresponding to the maintenance timing with 10-key.
- 3) Press [OK] button to save the entered conditions in step 2).

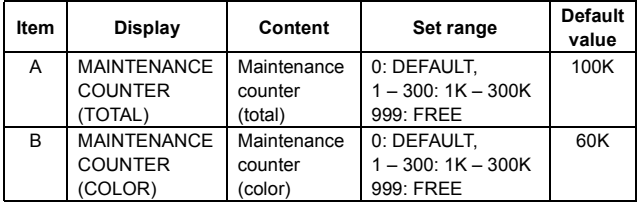

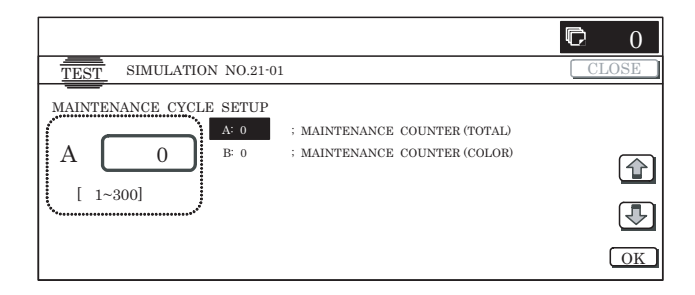

## **22**

## 22-1

Purpose : Adjustment/Setup/Operation data check

**Function (Purpose)** : Used to check the print count value in each section and each operation mode. (Used to check the maintenance timing.)

**Section** : — **Item** : Counter

### **Operation/Procedure**

Change the display page with [↑] [↓] buttons. Press [COLOR] or [BLACK] button to print.

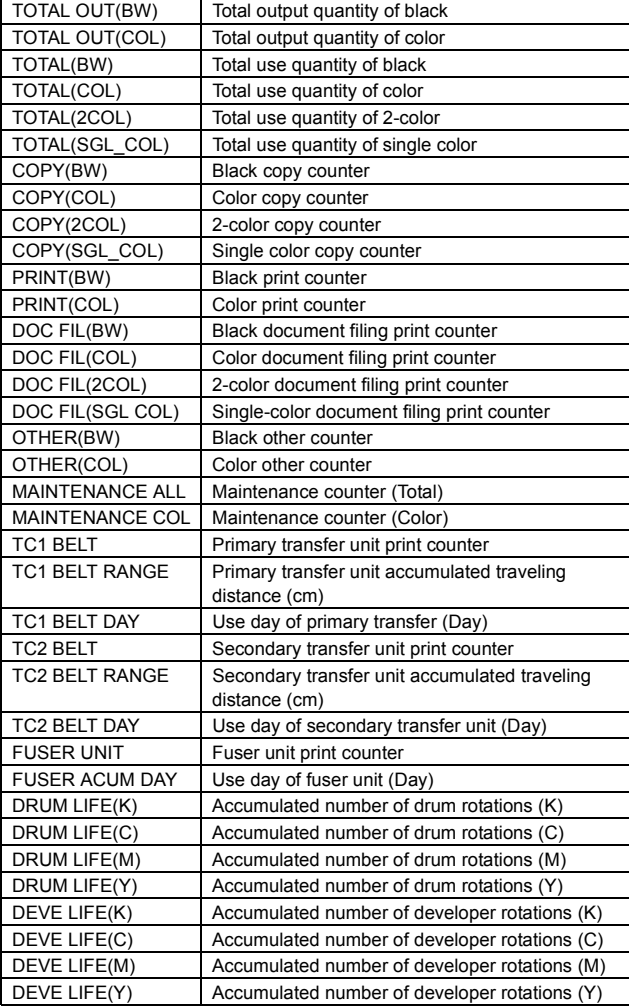

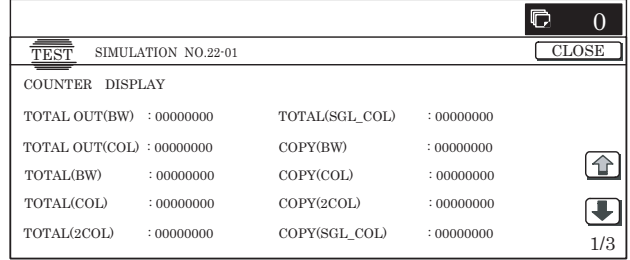

## 22-2

Purpose : Adjustment/Setup/Operation data check

**Function (Purpose)** : Used to check the total numbers of misfeed and troubles. (When the number of total jam is considerably great, it is judged as necessary for repair.)

## **Section** : —

 $22.3$ 

**Item** : Counter

#### **Operation/Procedure**

The paper jam/trouble counter value is displayed. Press [COLOR] or [BLACK] button to print.

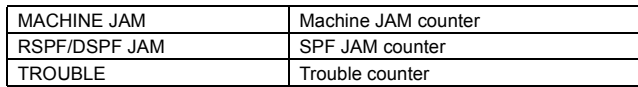

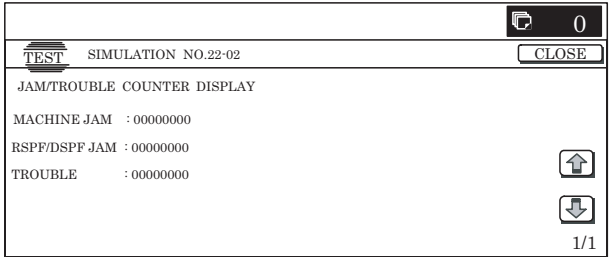

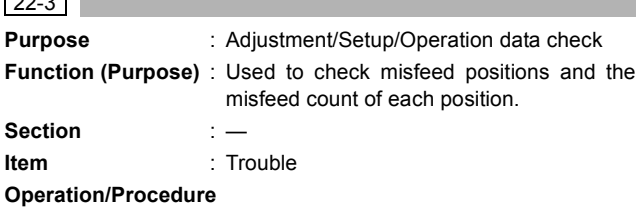

The history of paper jams and misfeed is displayed.

The above histories are displayed from the newest one to the oldest in this sequence. The max. 50 items are saved. (The oldest one is sequentially erased.)

\* List of JAM codes: Refer to "2. Paper JAM code" in the "[12] OTHERS."

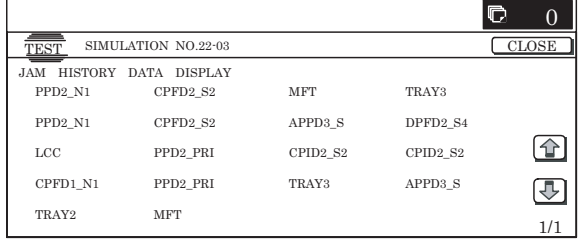

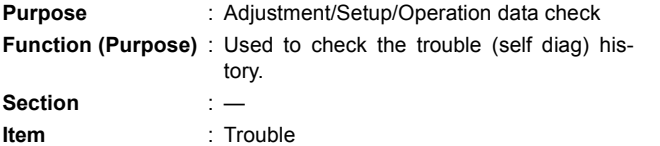

#### **Operation/Procedure**

The trouble history is displayed.

The trouble history is displayed sequentially from the latest one. The max. 30 items can be stored. (The oldest one is deleted sequentially.)

Press [COLOR] or [BLACK] button to print.

\* Trouble code list: Refer to "2. Trouble code list" in the "[8] SELF DIAG AND TROUBLE CODE".

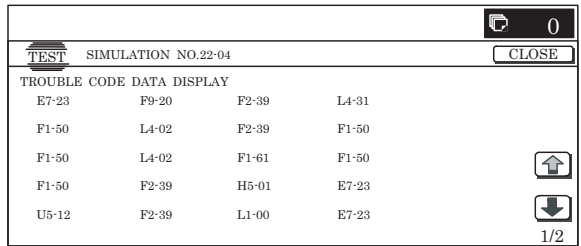

#### 22-5

**Purpose** : Others

**Function (Purpose)** : Used to check the ROM version of each unit (section).

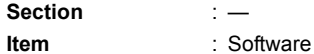

#### **Operation/Procedure**

The ROM version can be checked with  $[\uparrow] [\downarrow]$  buttons.

When there is any problem in the software, use this simulation to check the ROM version of each section and revise the version if necessary.

Press [COLOR] or [BLACK] button to print.

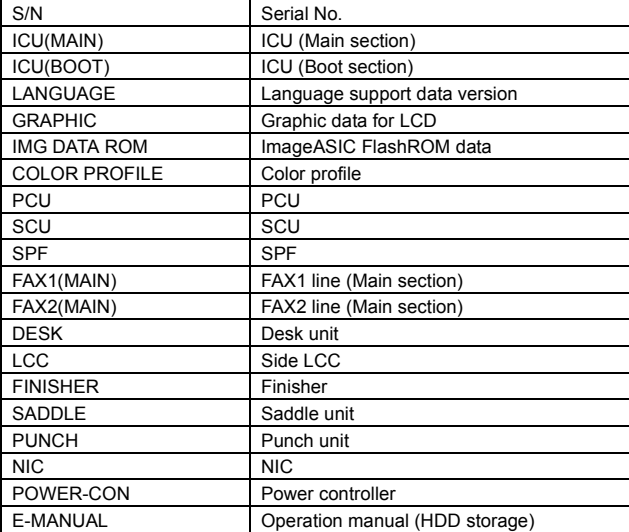

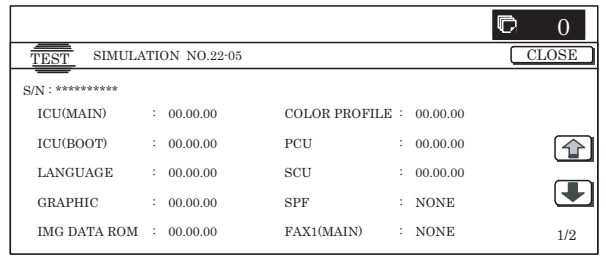

### 22-6

Purpose : Adjustment/Setup/Operation data check

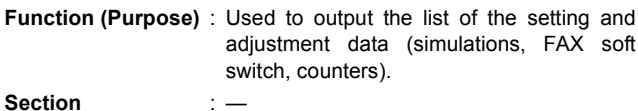

**Item** : Data (Setting, adjustment data)

#### **Operation/Procedure**

- \* When installing or servicing, this simulation is executed to print the adjustment data and set data for use in the next servicing. (Memory trouble, PWB replacement, etc.)
- 1) Select the print mode with 10-key.
- 2) Press [EXECUTE] button.
	- The list print selected in step 1) is started.
	- \* When [C] key, [CA] key, [SYSTEM SETTINGS] key, or [EXE-CUTE] button is pressed during printing, the operation is terminated.

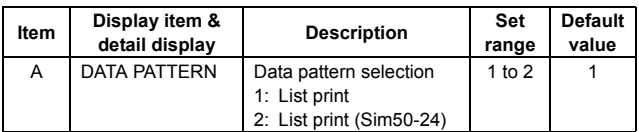

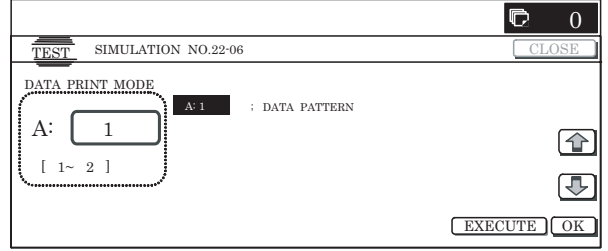

## 22-8 Purpose : Adjustment/Setup/Operation data check **Function (Purpose)** : Used to check the number of use of the finisher, the RSPF, and the scan (reading) unit. **Section** : — **Item** : Counter

#### **Operation/Procedure**

The values of the finisher counter, the RSPF counter, and the scanner (read) related counters are displayed. Press [COLOR] or [BLACK] button to print.

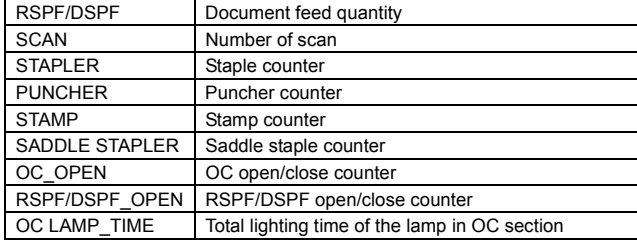

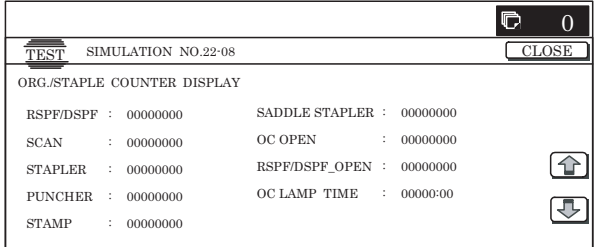

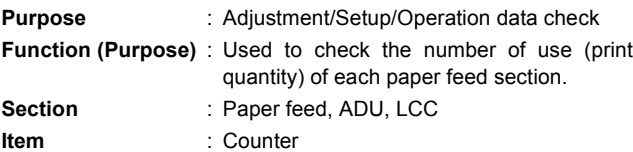

#### **Operation/Procedure**

The values of the paper feed related counters are displayed. Press [COLOR] or [BLACK] button to print.

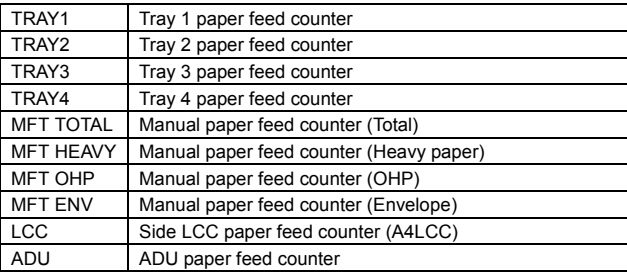

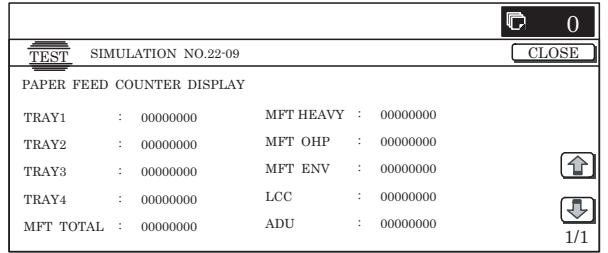

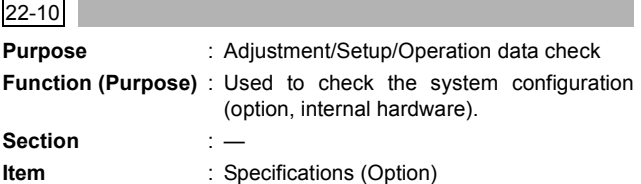

#### **Operation/Procedure**

- 1) The system configuration is displayed. (The model names of the installed devices and options are displayed.)
- 2) Change the display with  $[\uparrow] [\downarrow]$  buttons. Press [COLOR] or [BLACK] button to print.

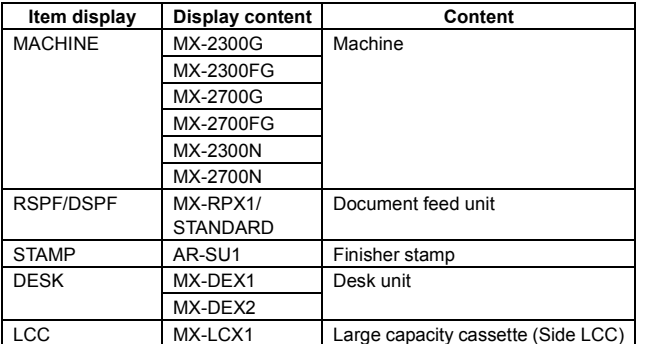

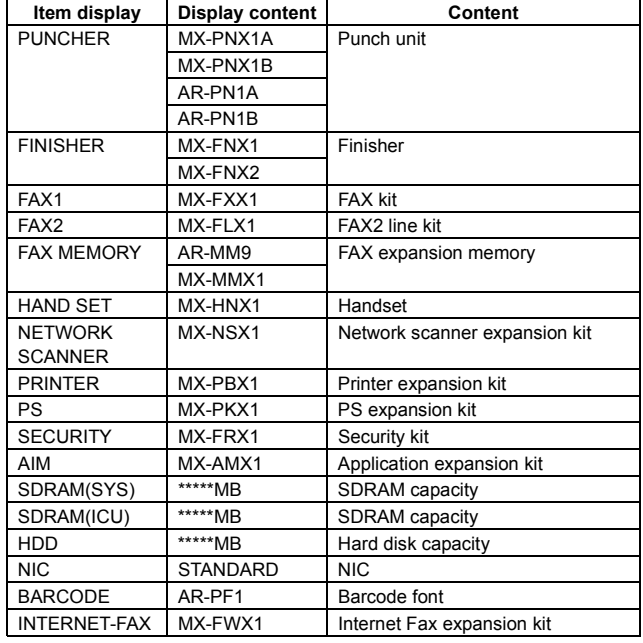

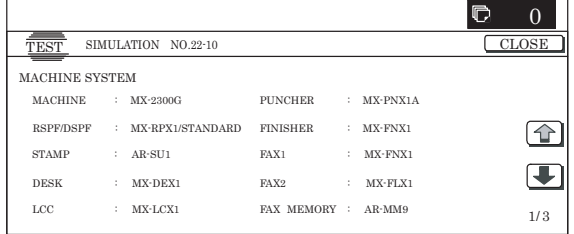

## 22-11

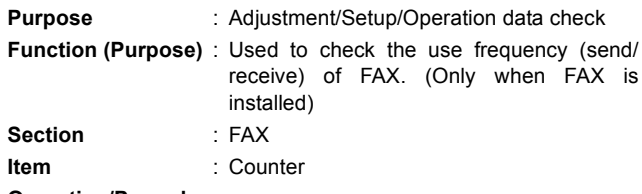

#### **Operation/Procedure**

The values of the FAX send counter and the FAX receive counter are displayed.

Press [COLOR] or [BLACK] button to print.

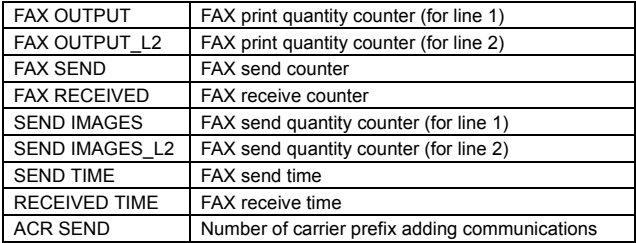

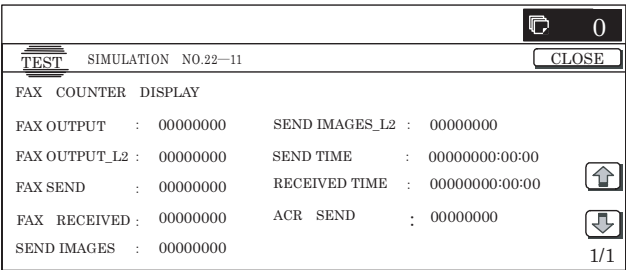

Purpose : Adjustment/Setup/Operation data check

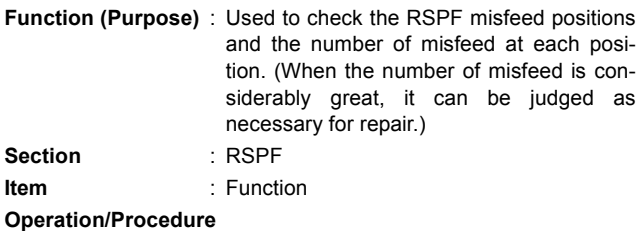

The history of paper jam and misfeed is displayed.

The misfeed history is displayed sequentially from the latest one. The max. 50 items are recorded. (The oldest one is sequentially deleted.) This data can be used to identify the trouble position.

Press [COLOR] or [BLACK] button to print.

List of JAM codes: Refer to "2. Paper JAM code" in the "[12] OTH-ERS".

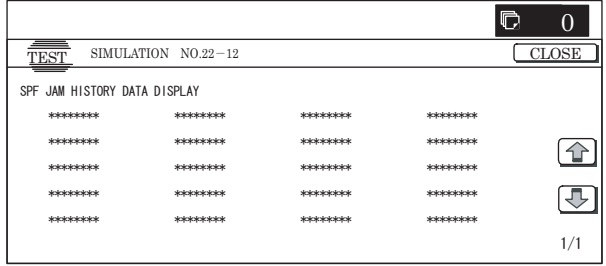

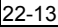

Purpose : Adjustment/Setup/Operation data check **Function (Purpose)** : Used to check the operating time of the process section (OPC drum, DV unit, toner cartridge). **Section** : —

**Item** : Counter

#### **Operation/Procedure**

The rotating time and the print quantity of the process section are displayed.

Change the display with  $[\uparrow] [\downarrow]$  buttons.

Press [COLOR] or [BLACK] button to print.

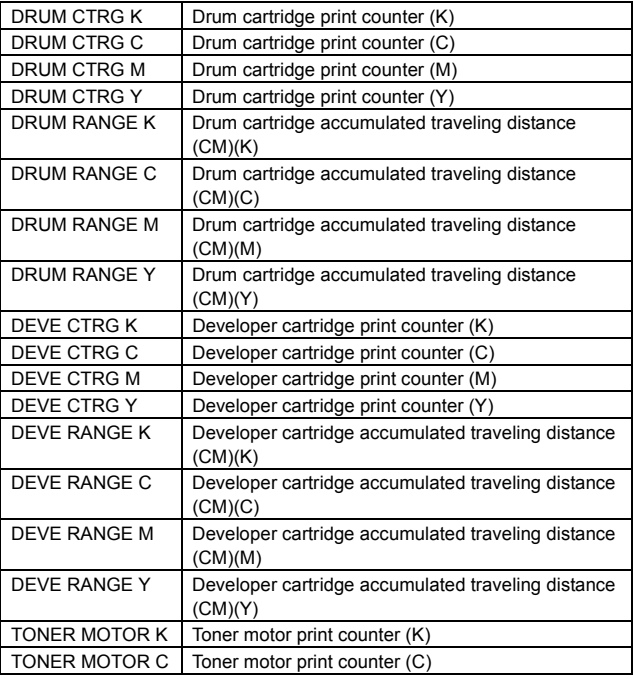

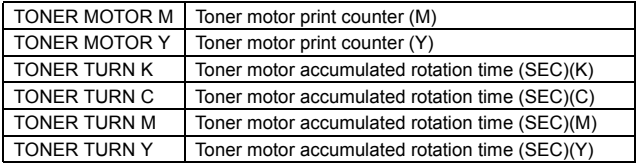

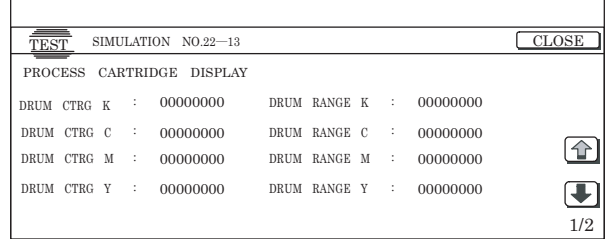

#### 22-19

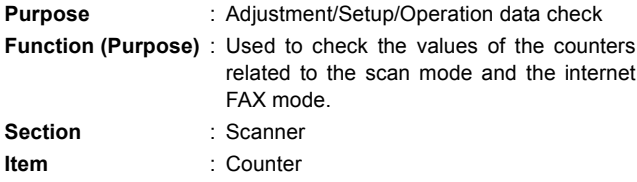

#### **Operation/Procedure**

Used to display the counter value related to the network scanner. Change the display with  $[\uparrow]$   $[\downarrow]$  buttons.

Press [COLOR] or [BLACK] button to print.

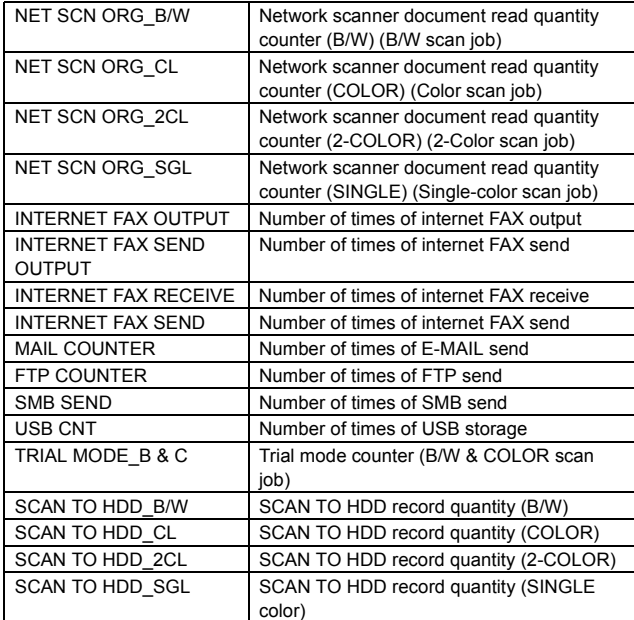

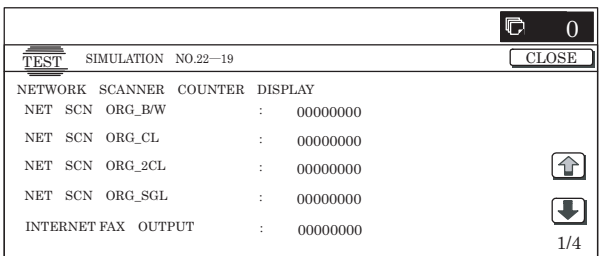

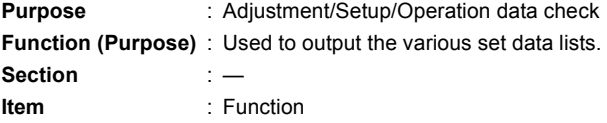

#### **Operation/Procedure**

Change the display with  $[\uparrow]$  [ $\downarrow$ ] buttons.

Select the print target with the buttons on the touch panel.

Press [EXECUTE] button to start self print.

\* When [C] key, [CA] key, [SYSTEM SETTINGS] key, or [EXE-CUTE] button is pressed during printing, the operation is terminated.

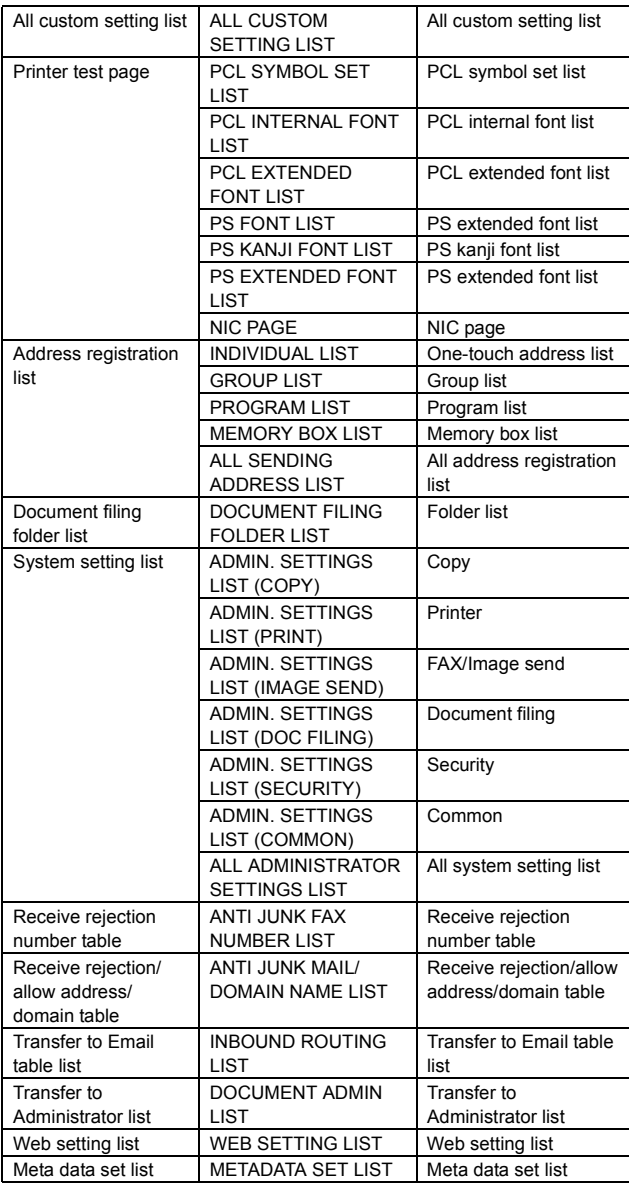

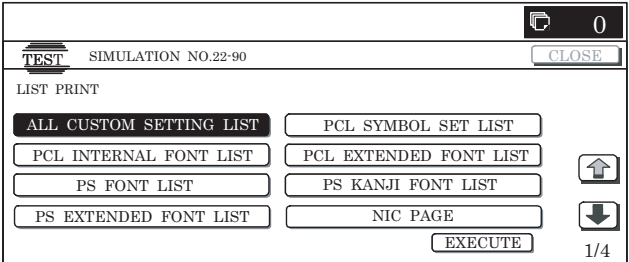

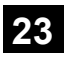

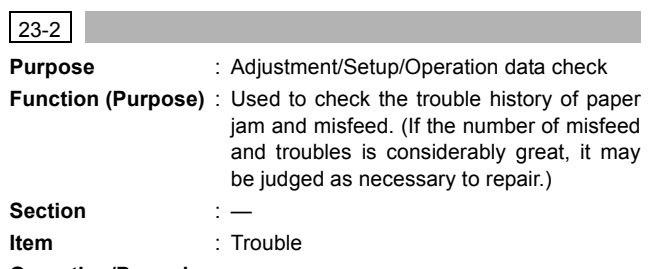

### **Operation/Procedure**

Press [EXECUTE] button to execute print of the list.

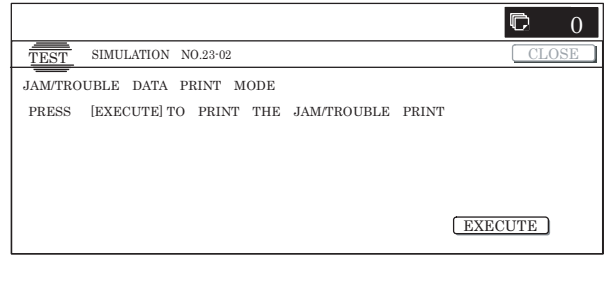

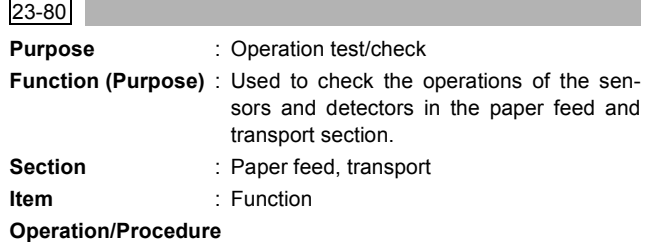

Press [EXECUTE] button to execute print of the list.

\* When [C] key, [CA] key, [SYSTEM SETTINGS] key, or [EXE-CUTE] button is pressed during printing, the operation is terminated.

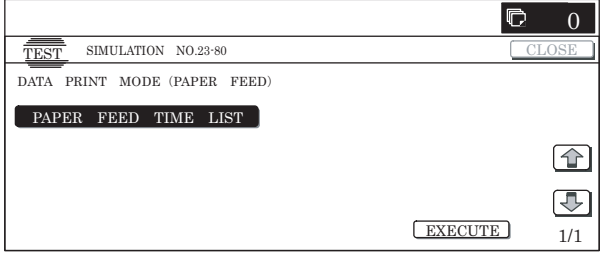

## **24**

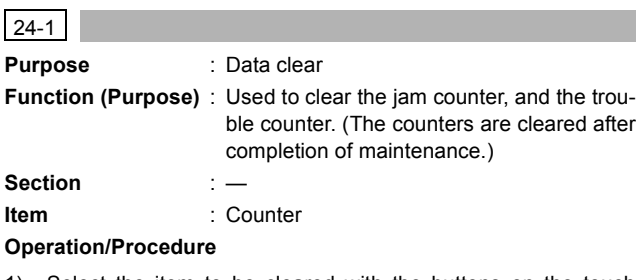

- 1) Select the item to be cleared with the buttons on the touch panel.
- 2) Press [EXECUTE] button.
- 3) Press [YES] button.

The target counter is cleared.

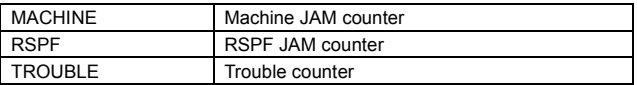

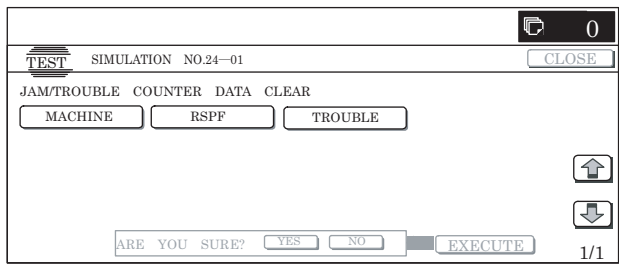

#### **Purpose** : Data clear

**Function (Purpose)** : Used to clear the number of use (the number of prints) of each paper feed section.

**Section** : —

**Item** : Counter

#### **Operation/Procedure**

- 1) Select the item to be cleared with the buttons on the touch panel.
- 2) Press [EXECUTE] button.
- 3) Press [YES] button.

The target counter is cleared.

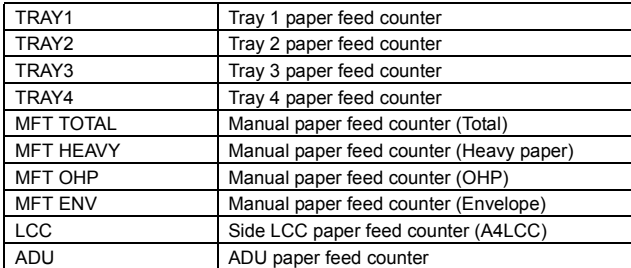

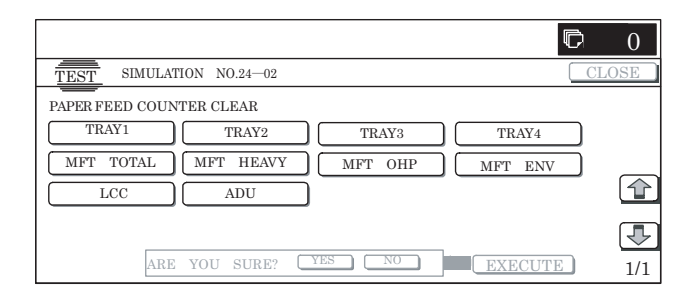

### 24-3

**Purpose** : Data clear

**Function (Purpose)** : Used to clear the number of use of the finisher, RSPF, and the scan (reading) unit.

- **Section** : —
- **Item** : Counter

#### **Operation/Procedure**

- 1) Select the item to be cleared with the buttons on the touch panel.
- 2) Press [EXECUTE] button.
- 3) Press [YES] button.

The target counter is cleared.

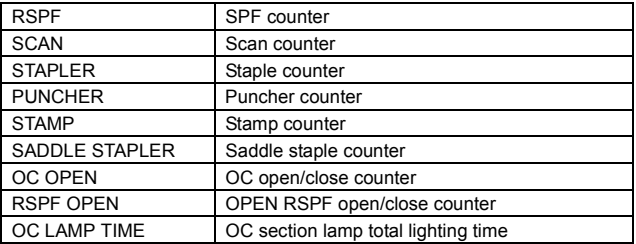

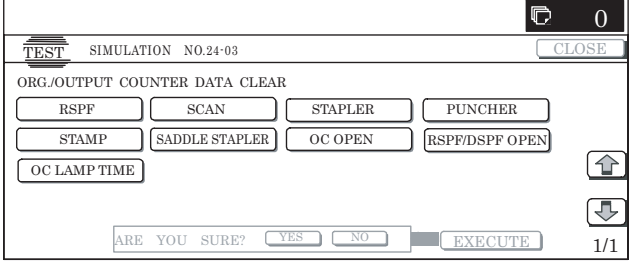

#### 24-4

## **Purpose** : Data clear **Function (Purpose)** : Used to clear the maintenance counter, the printer counters of the transfer unit and the fusing unit. (After completion of maintenance, clear the counters.) **Section** : — **Item** : Counter

#### **Operation/Procedure**

- 1) Select the item to be cleared with the buttons on the touch panel.
- 2) Press [EXECUTE] button.
- 3) Press [YES] button.

The target counter is cleared.

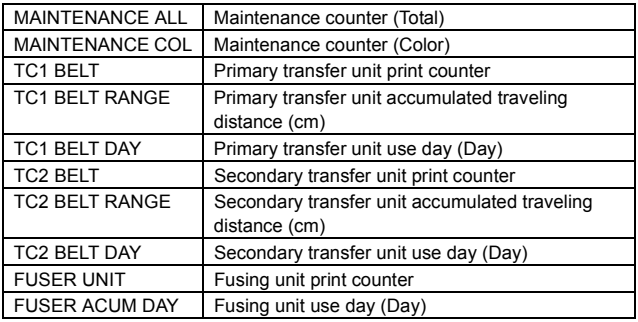

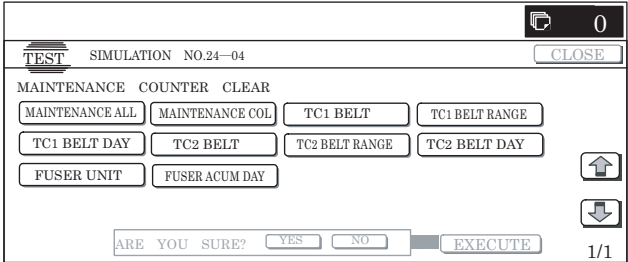

**Purpose** : Data clear

**Function (Purpose)** : Used to clear the developer counter. (After replacement of developer, clear the counter.) **Section** : —

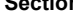

**Item** : Counter

#### **Operation/Procedure**

- 1) Select the item to be cleared with the buttons on the touch panel.
- 2) Press [EXECUTE] button.
- 3) Press [YES] button.

The target counter is cleared.

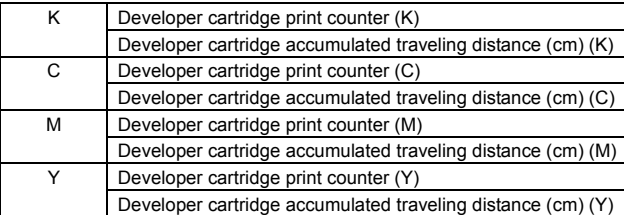

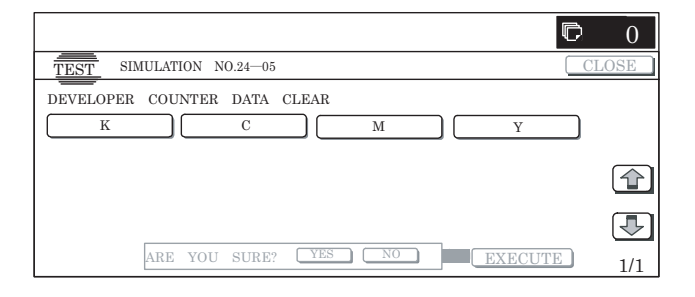

## 24-6

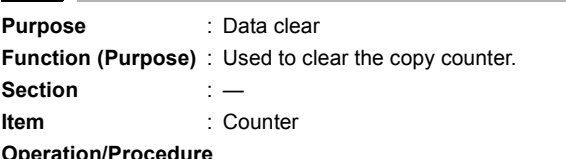

#### **Operation/Procedure**

- 1) Select the item to be cleared with the buttons on the touch panel.
- 2) Press [EXECUTE] button.
- 3) Press [YES] button.

The target counter is cleared.

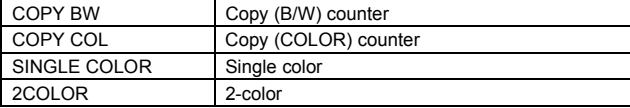

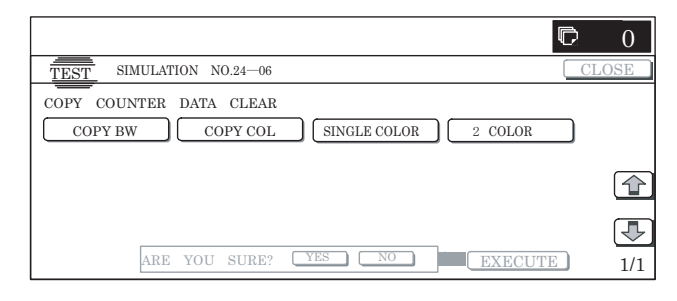

#### 24-7

**Purpose** : Data clear

**Function (Purpose)** : Used to clear the OPC drum counter. (After replacement of the OPC drum, clear the counter.)

**Section** : — **Item** : Counter (OPC drum)

#### **Operation/Procedure**

- 1) Select the item to be cleared with the buttons on the touch panel.
- 2) Press [EXECUTE] button.
- 3) Press [YES] button.

The target counter is cleared.

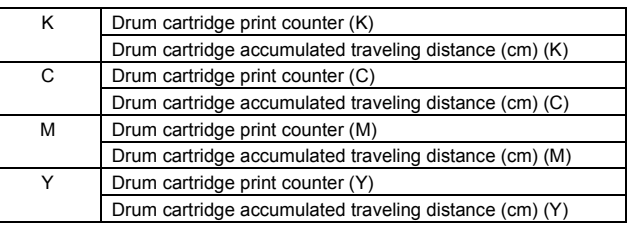

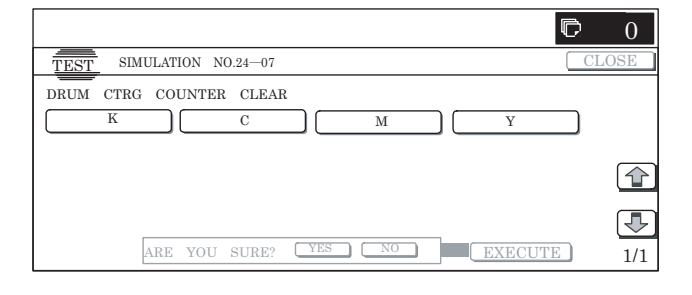

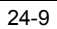

#### **Purpose** : Data clear

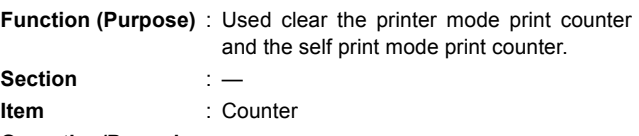

#### **Operation/Procedure**

- 1) Select the item to be cleared with the buttons on the touch panel.
- 2) Press [EXECUTE] button.
- 3) Press [YES] button.

The target counter is cleared.

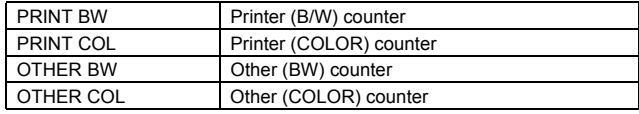

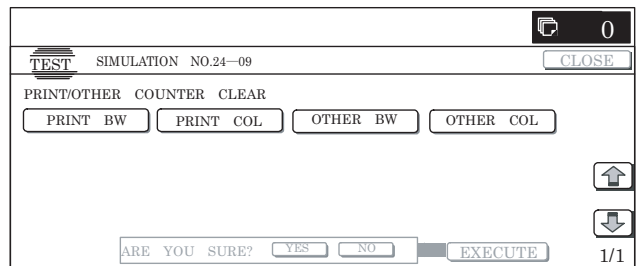

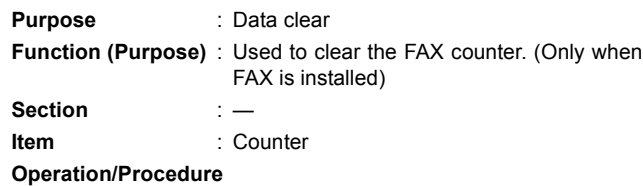

- 1) Select the item to be cleared with the buttons on the touch panel.
- 2) Press [EXECUTE] button.
- 3) Press [YES] button.

The target counter is cleared.

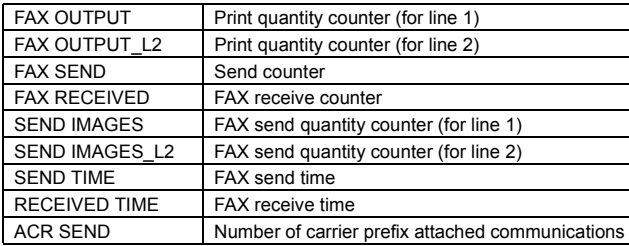

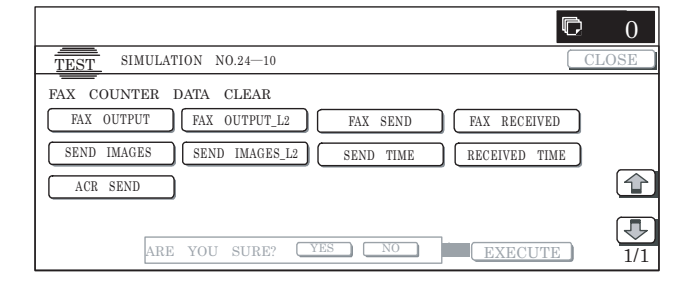

## 24-15

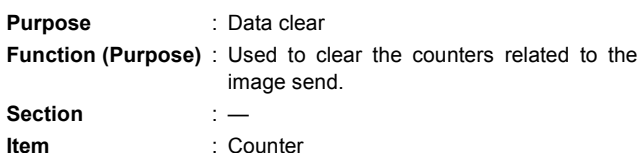

#### **Operation/Procedure**

- 1) Select the item to be cleared with the buttons on the touch panel.
- 2) Press [EXECUTE] button.
- 3) Press [YES] button.

The target counter is cleared.

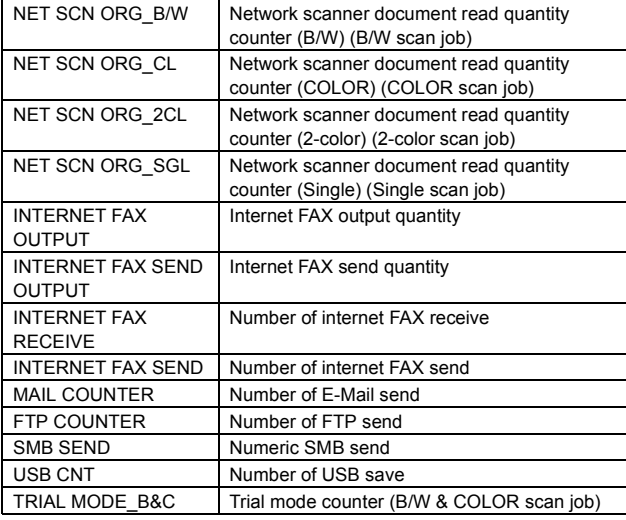

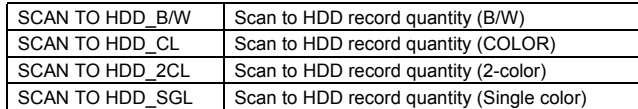

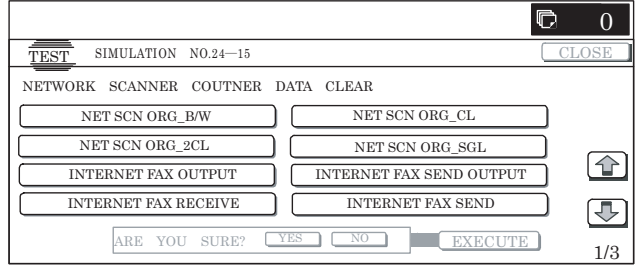

## 24-30

Purpose : Data clear

**Function (Purpose)** : Used to initialize the administrator password.

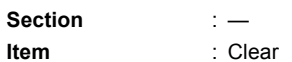

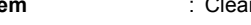

### **Operation/Procedure**

- 1) Press [EXECUTE] button.
- 2) Press [YES] button.

The administrator password is initialized.

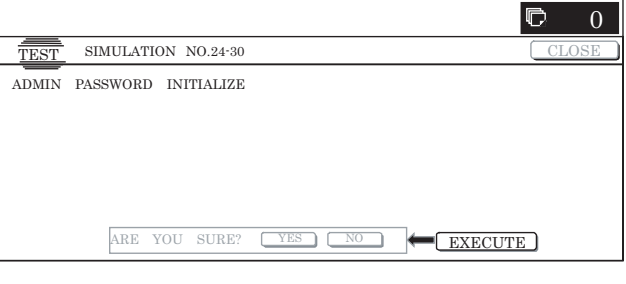

### 24-31

**Purpose** : Data clear

**Function (Purpose)** : Used to initialize the service mode password.

**Section** : — **Item** : Clear

## **Operation/Procedure**

- 
- 1) Press [EXECUTE] button.
- 2) Press [YES] button.

The service mode password is initialized.

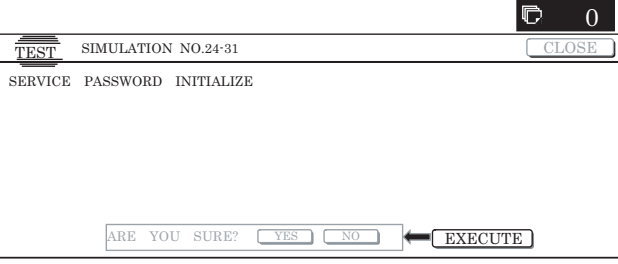

## **25**

## 25-1

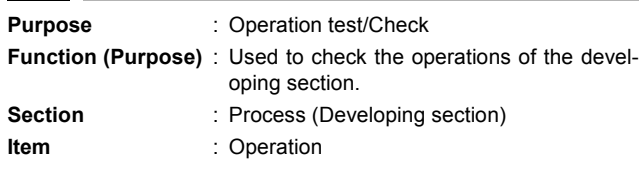

#### **Operation/Procedure**

1) Select the process speed with [MIDDLE] and [LOW] buttons.

2) Press [EXECUTE] button.

The developing motor and the OPC drum motor rotate for 3 min and the detection level of the toner density sensor is displayed.

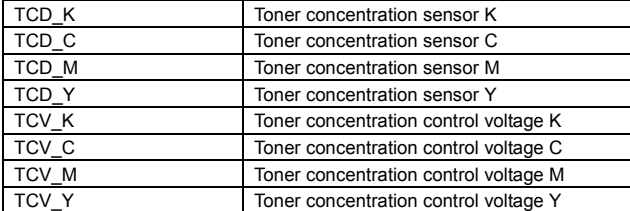

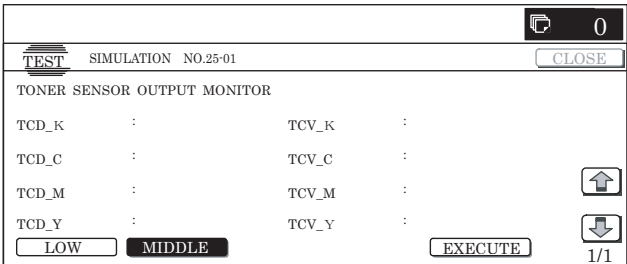

### 25-2

**Purpose** : Setting **Function (Purpose)** : Used to make the initial setting of toner concentration when replacing developer. **Section** : Process (Photoconductor/Developing/ Transfer/Cleaning) **Item** : Adjustment

#### **Operation/Procedure**

- 1) Select the adjustment target with the buttons on the touch panel.
- 2) Press [EXECUTE] button.

The toner concentration sensor makes sampling of toner concentration to display the detection level.

NOTE: When the above operation is interrupted on the way, the reference toner concentration level is not set. Also when error code of EE-EC, EE-EL or EE-EU is displayed, the reference toner concentration level is not set normally.

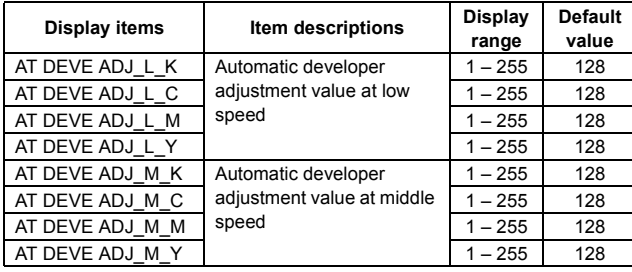

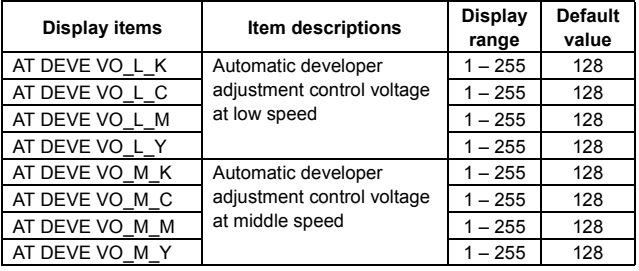

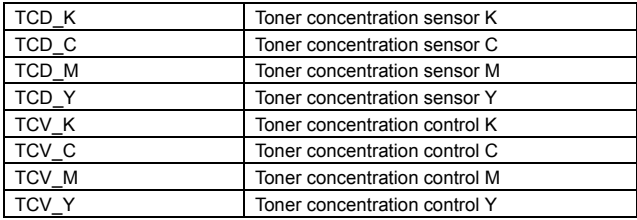

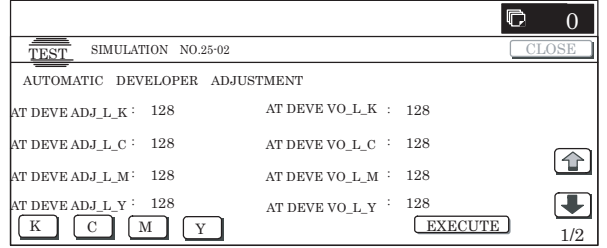

## **26**

 $26 - 1$ 

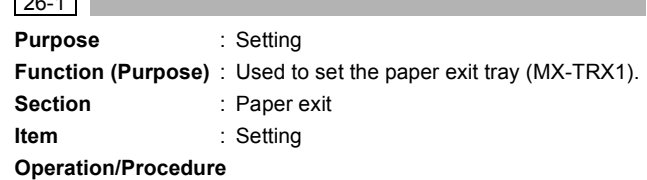

1) Enter the set value with 10-key.

2) Press [OK] button to save the entered content in step 1).

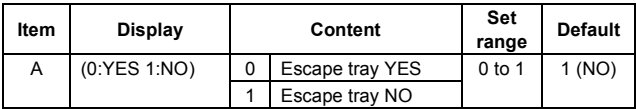

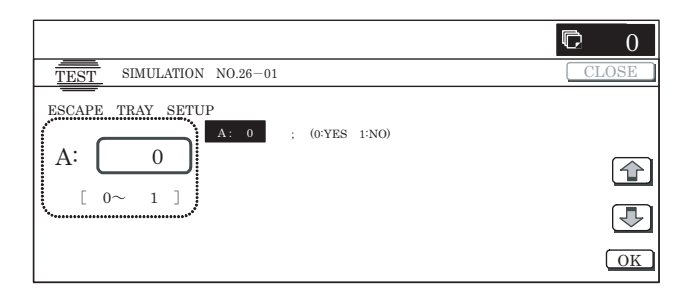

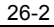

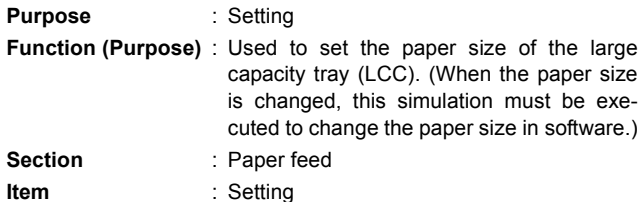

#### **Operation/Procedure**

Select the paper size with the buttons on the touch panel.

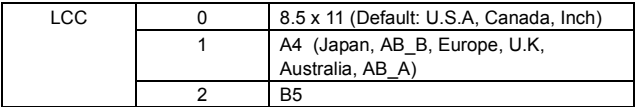

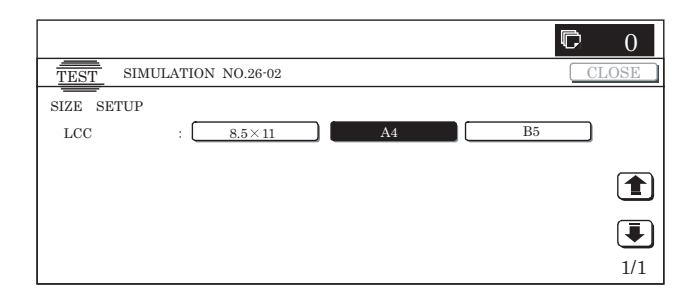

26-3

**Purpose** : Setting **Function (Purpose)** : Used to set the specifications of the auditor. Section : Auditor **Item** : Specifications

#### **Operation/Procedure**

Select the set target with the button on the touch panel. When a button is pressed, the set content is saved.

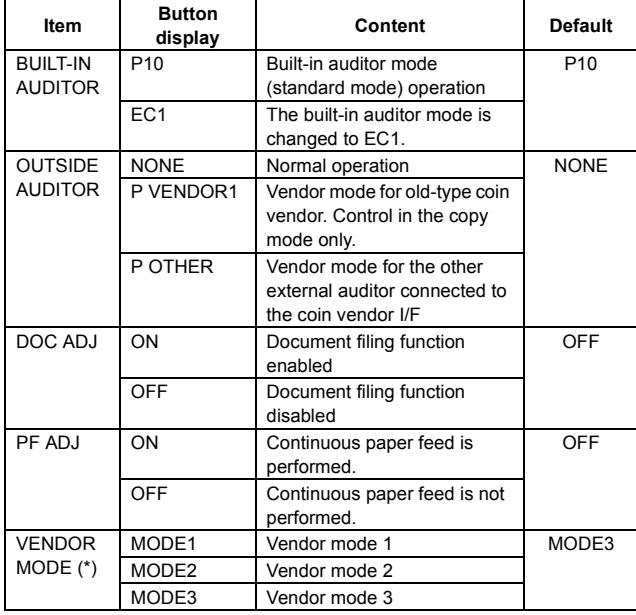

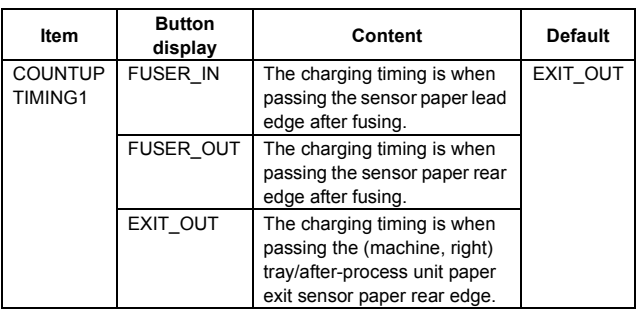

(\*): AR-C260 series VENDOR MODE is supported.

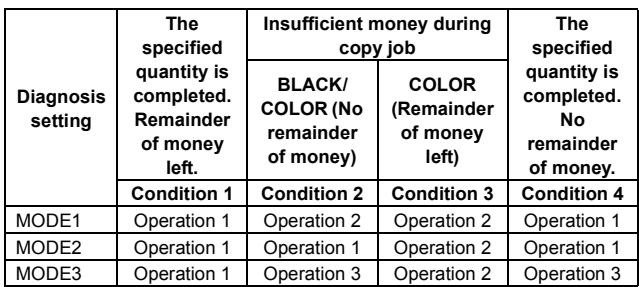

Operation 1: Wait for auto clear setting time. Default, 60sec. Can be changed by the system setting.

Operation 2: Auto clear is not made.

Operation 3: Setting is immediately cleared. The display returns to the initial screen.

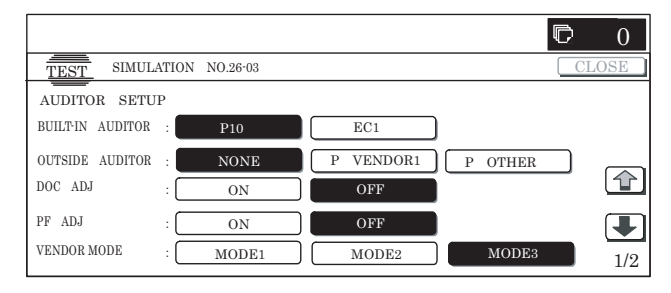

### 26-5

**Purpose** : Setting **Function (Purpose)** : Used to set the count mode of the total counter and the maintenance counter. **Section** : —

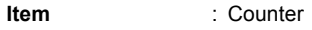

### **Operation/Procedure**

- 1) Select the set item with  $[\uparrow] [\downarrow]$  buttons.
- 2) Enter the set value with 10-key.
- 3) Press [OK] button. The set content in step 2) is saved. (Count-up number for A3 paper is 1 or 2.)

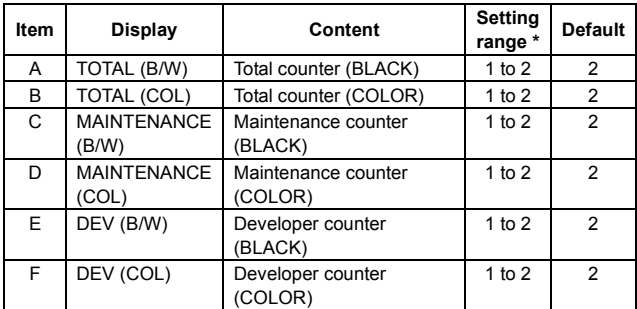

 $*$  1 = Count up by 1

 $2 =$  Count up by 2

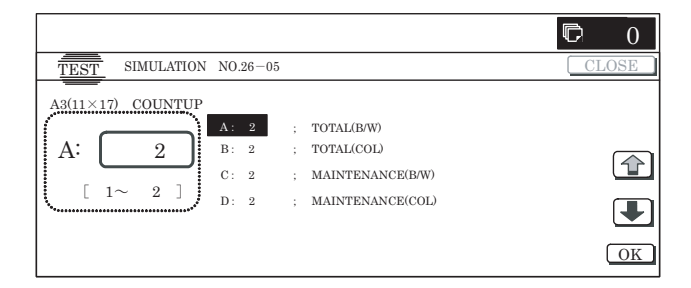

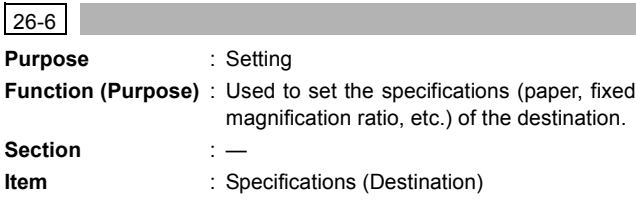

#### **Operation/Procedure**

- 1) Select the set target with the button on the touch panel.
- 2) Press [EXECUTE] button.

The selected set content is saved.

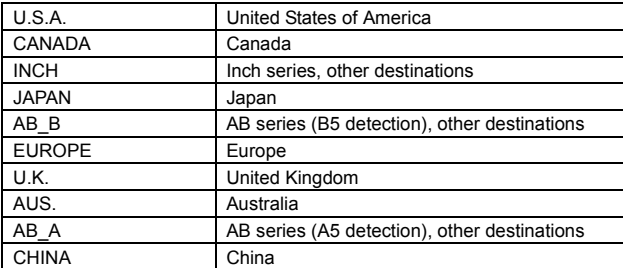

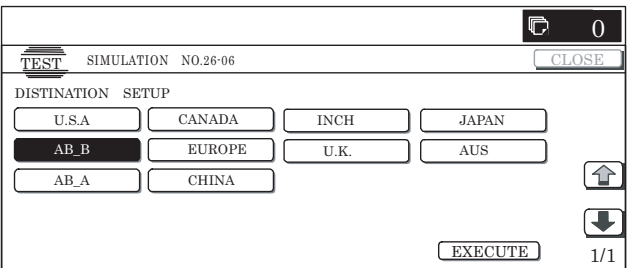

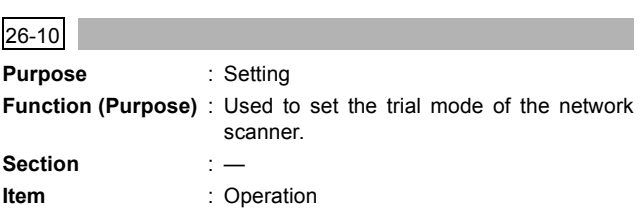

#### **Operation/Procedure**

- 1) Enter the set value with 10-key.
	- \* Press [C] key to clear the entered value.
- 2) When [OK] button is pressed, the current entered value is saved to EEPROM and RAM.
	- \* When [COLOR], or [BLACK] key is pressed, the value is saved to EEPROM and RAM.

#### **<Setting range and default value of each set value>**

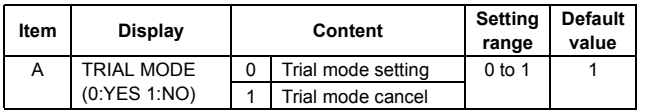

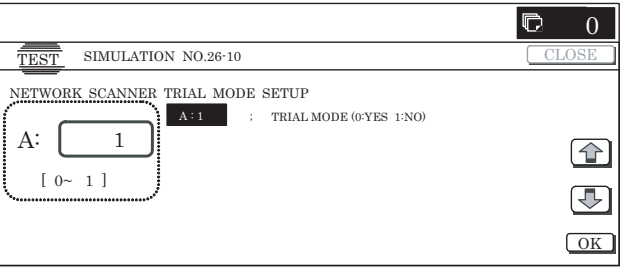

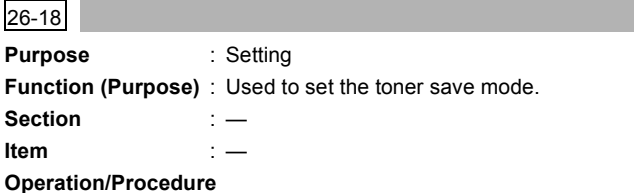

- 
- 1) Use  $[\uparrow]$  and  $[\downarrow]$  buttons to select an item.

The set value is highlighted and the value is displayed in the setting area.

\* When there is an item over [↑], the display becomes active and shifts to another item.

When there is no item over [↑], the display grays out and the operation is disabled.

When there is an item under  $[\downarrow]$ , the display becomes active and shifts to another item.

When there is no item under [↓], the display grays out and the operation is disabled.

2) Enter the set value with 10-key.

\* Press [C] key to clear the entered value.

- 3) When [OK] button is pressed, the current entered value is saved to EEPROM and RAM.
	- \* When [↑], [↓] button, [COLOR], or [BLACK] key is pressed, the value is saved to EEPROM and RAM.

#### **<Setting range and default value of each set value>**

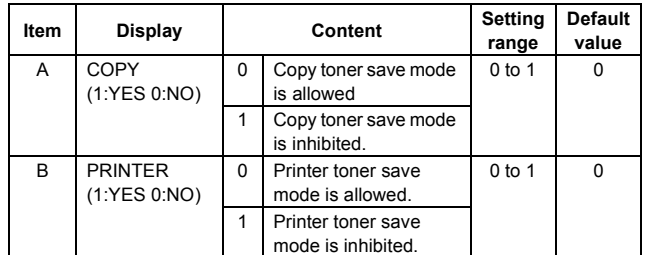

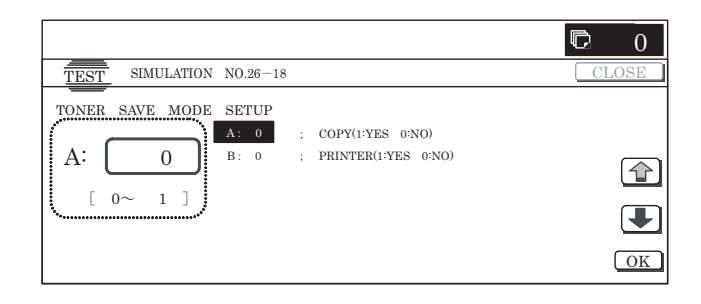

**Purpose** : Setting

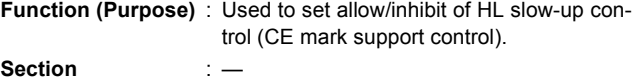

**Item** : Specifications (Operation mode (common operation))

#### **Operation/Procedure**

- 1) When the machine enters the simulation, the following screen is displayed.
- 2) Enter the set value with 10-key.
	- \* Press [C] key to clear the entered value.
- 3) When [OK] button is pressed, the current entered value is saved to EEPROM and RAM.
	- \* When [COLOR], or [BLACK] key is pressed, the current set value is saved to EEPROM and RAM.

#### **<Setting range and default value of each set value>**

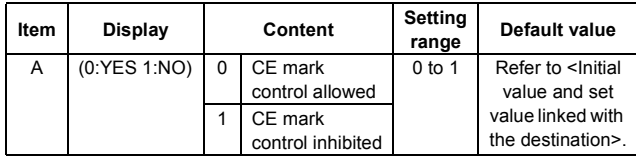

NOTE: Even though the control is allowed, the CE mark support control may not be executed depending on the power frequency, etc.

#### **<Initial value and set value linked with the destination>**

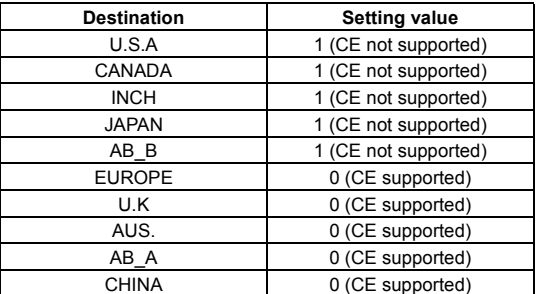

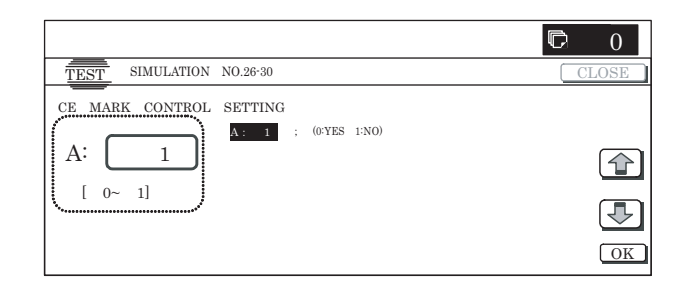

#### 26-35

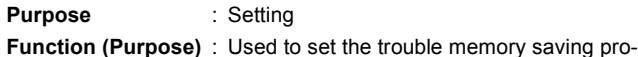

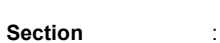

**Item** : —

## **Operation/Procedure**

- 1) Enter the set value with 10-key.
	- \* Press [C] key to clear the entered value.

cedure.

- 2) When [OK] button is pressed, the current entered value is saved to EEPROM and RAM.
	- \* When [COLOR], or [BLACK] key is pressed, the current set value is saved to EEPROM and RAM.

#### **<Setting range and default value of each set value>**

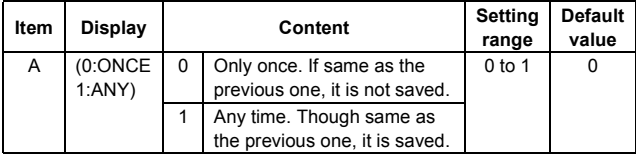

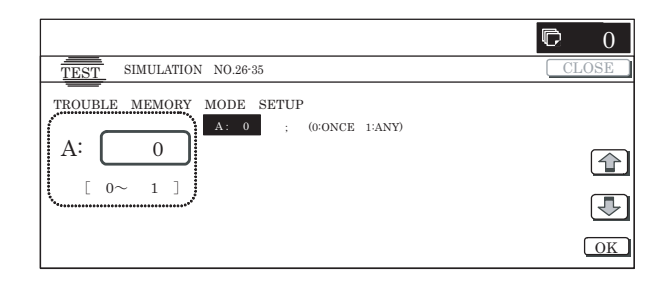

### 26-38

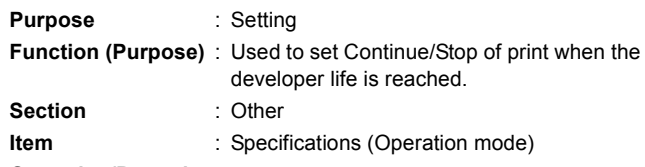

#### **Operation/Procedure**

- 1) Enter the set value with 10-key.
	- \* Press [C] key to clear the entered value.
- 2) When [OK] button is pressed, the current entered value is saved to EEPROM and RAM.
	- \* When [COLOR], or [BLACK] key is pressed, the current set value is saved to EEPROM and RAM.

#### **<Setting range and default value of each set value>**

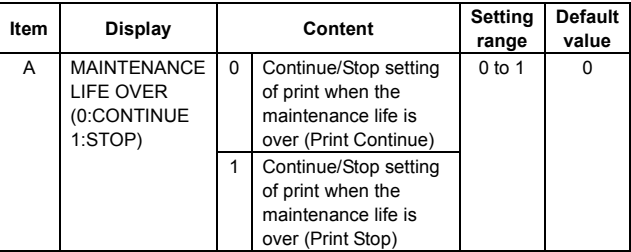

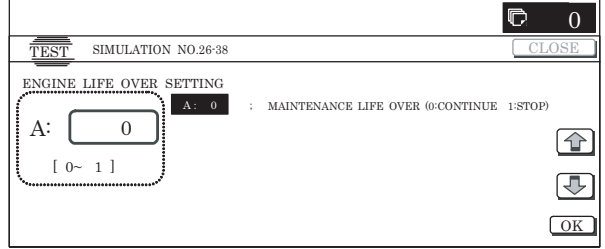

#### 26-41

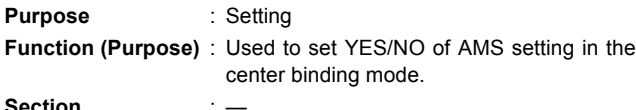

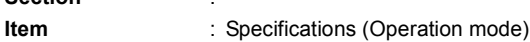

### **Operation/Procedure**

- 1) Enter the set value with 10-key.
	- \* Press [C] key to clear the entered value.
- 2) When [OK] button is pressed, and the current entered value is saved to EEPROM and RAM.

\* When [COLOR], or [BLACK] key is pressed, the current set value is saved to EEPROM and RAM.

#### **<Setting range and default value of each set value>**

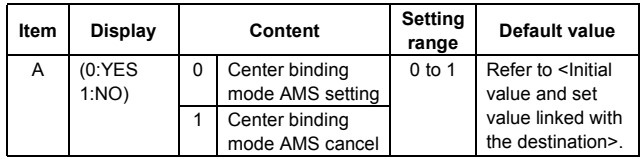

#### **<Initial value and set value liked with the destination>**

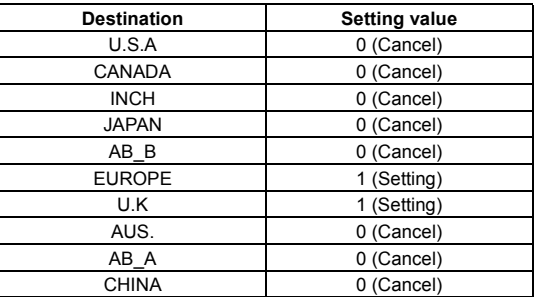

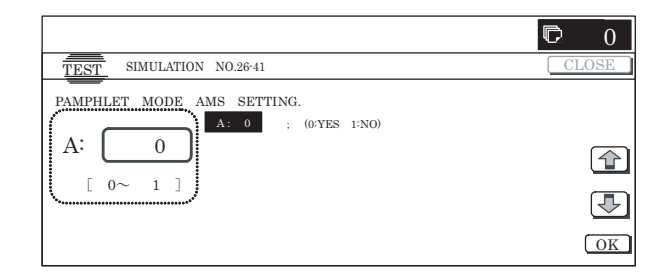

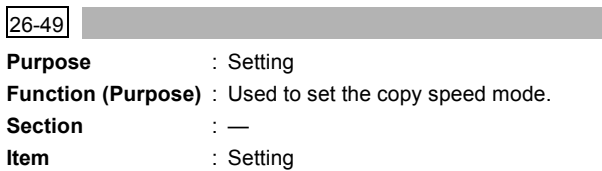

#### **Operation/Procedure**

- 1) When the machine enters Simulation 26-49, the current set status is displayed.
	- \* The current set button is highlighted.
- 2) Select an item to be changed, and it is highlighted. The setting is saved to EEPROM and RAM.
	- \* Only one can be selected for each item.

#### **<Item description>**

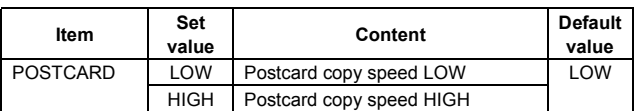

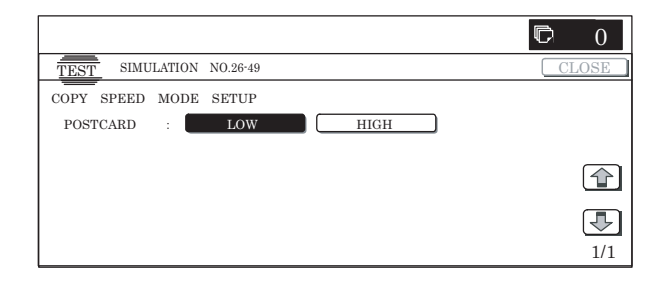

### 26-50

#### **Purpose** : Setting

**Function (Purpose)** : Used to set functions.

**Section** : —

**Item** : Specifications (Operation)

#### **Operation/Procedure**

1) Select an item to be set with [↑] and [↓] buttons.

The selected value is highlighted and the value is displayed in the setting area.

\* When there is an item over [↑], the display becomes active and shifts to another item.

When there is no item over [↑], the display grays out and the operation is disabled.

When there is an item under [↓], the display becomes active and shifts to another item.

When there is no item under  $[\downarrow]$ , the display grays out and the operation is disabled.

- 2) Enter the set value with 10-key.
	- \* Press [C] key to clear the entered value.
- 3) When [OK] button is pressed, the entered value is set.
	- \* When [↑], [↓] button, [COLOR], or [BLACK] key is pressed, the current set value is saved to EEPROM and RAM.

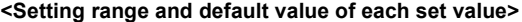

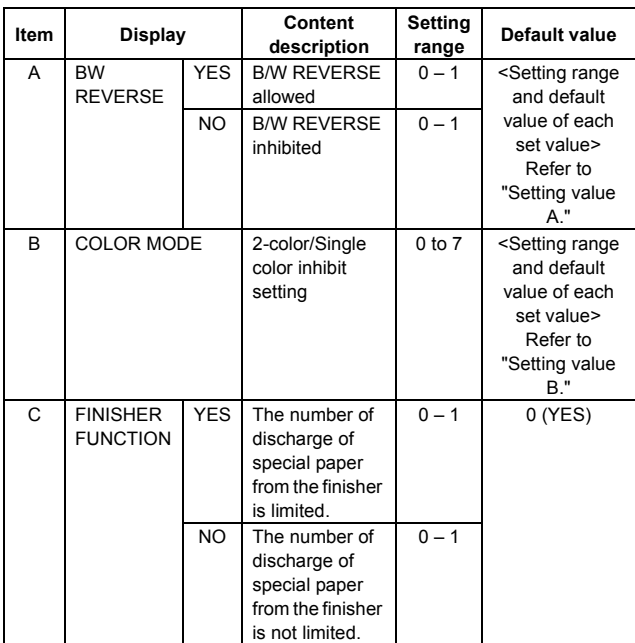

#### **<Display when 2-color/Single color inhibit>**

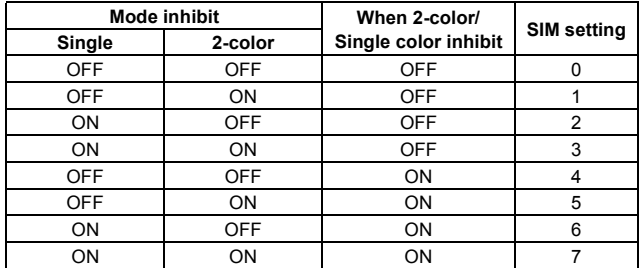

\* OFF: Inhibit cancel state

ON: Inhibit state

#### **<Setting range and default value of each set value>**

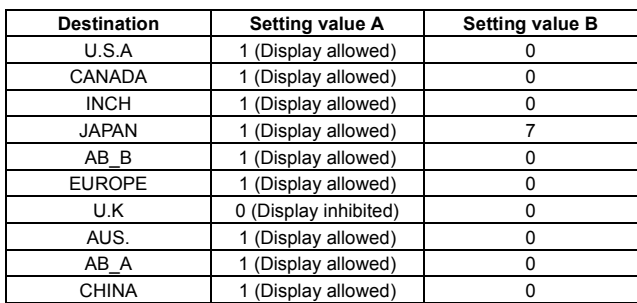

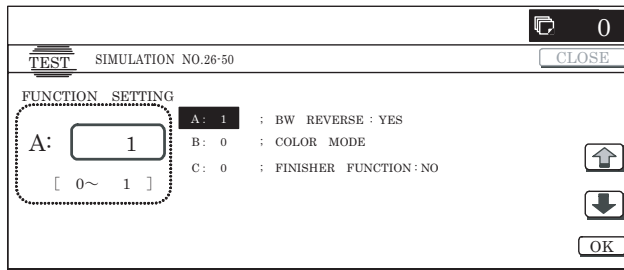

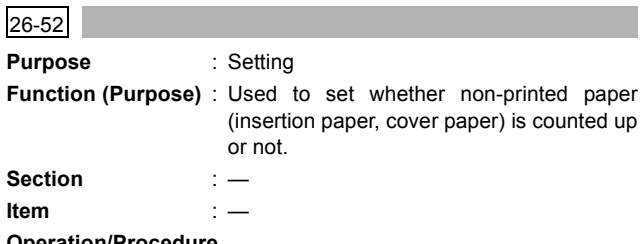

#### **Operation/Procedure**

- 1) Enter the set value with 10-key.
	- \* Press [C] key to clear the entered value.
- 2) When [OK] button is pressed, the entered value is set.
	- \* When [COLOR], or [BLACK] key is pressed, the current set value is saved to EEPROM and RAM.

#### **<Setting range and default value of each set value>**

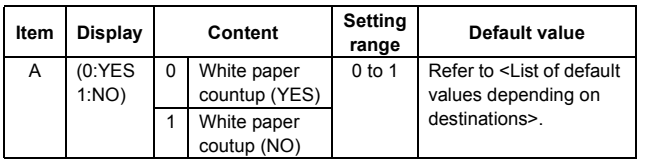

#### **<List of default values depending on destinations>**

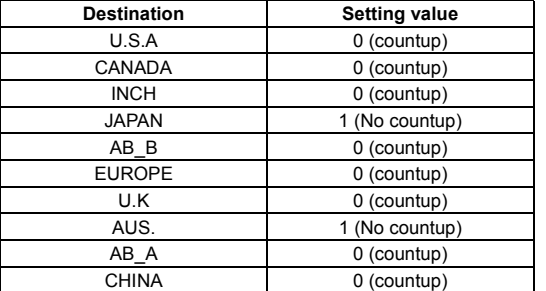

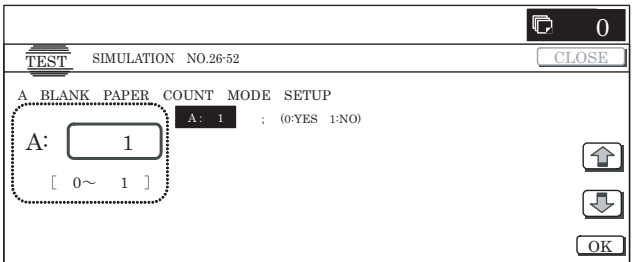

## 26-53

## **Purpose** : Setting

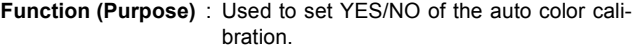

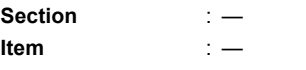

#### **Operation/Procedure**

- 1) Enter the set value with 10-key.
	- \* Press [C] key to clear the entered value.
- 2) When [OK] button is pressed, the current set value is saved to EEPROM and RAM.
	- \* When [COLOR], or [BLACK] key is pressed, the current set value is saved to EEPROM and RAM.

#### **<Setting range and default value of each set value>**

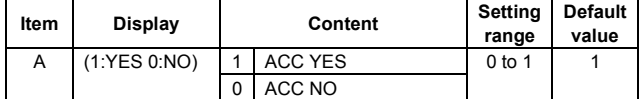

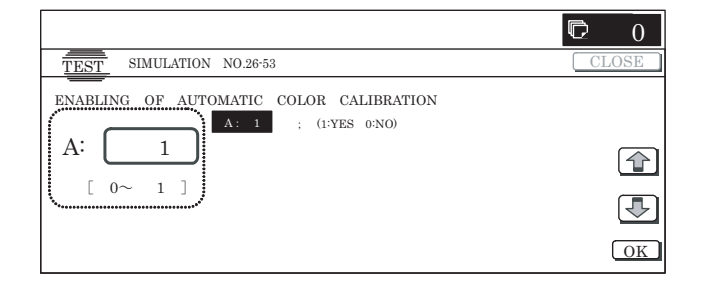

#### 26-54

## **Purpose** : Setting **Function (Purpose)** : Used to set the printer calibration YES/NO. Section : Printer

**Item** : Operation

#### **Operation/Procedure**

- 1) Enter the set value with 10-key.
	- \* Press [C] key to clear the entered value.
- 2) When [OK] button is pressed, and the current set value is saved to EEPROM and RAM.

After completion of setting, [OK] button returns to the normal display.

\* When [COLOR], or [BLACK] key is pressed, the current set value is saved to EEPROM and RAM.

#### **<Setting range and default value of each value>**

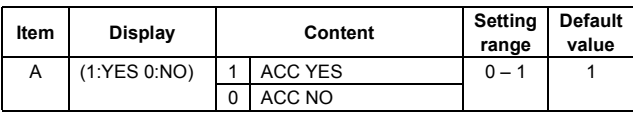

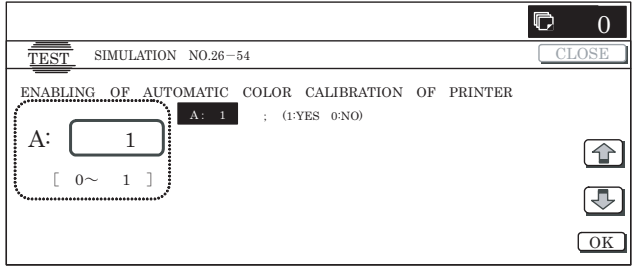

**Purpose** : Setting

**Function (Purpose)** : Used to set the finisher alarm mode.

 $Section$ 

**Item** : Specifications

#### **Operation/Procedure**

- 1) When the machine enters Simulation 26-65, the following screen is displayed.
	- \* The current set value is highlighted.
- 2) When the set value button of an item to be changed is pressed, it is highlighted and the setting is saved to EEPROM and RAM.
	- \* Only one can be selected for each item.

#### **<Item description>**

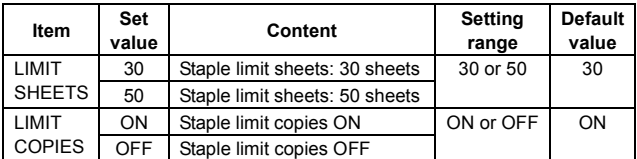

#### **<LIMIT SHEETS>**

\* Valid only when the 1K finisher is installed.

[Target paper size]

Staplable S-size paper described on the product specifications A4, A4R, B5, B5R, 8.5 x 11, 8.5 x 11R, 16K, 16KR

- \* 25 sheets for L-size paper (A3, B4, 11 x 17, 8.5 x 14, 8.5 x 13, 8K) regardless of setting
- \* 25 sheets for mixed loading of a same width regardless of setting

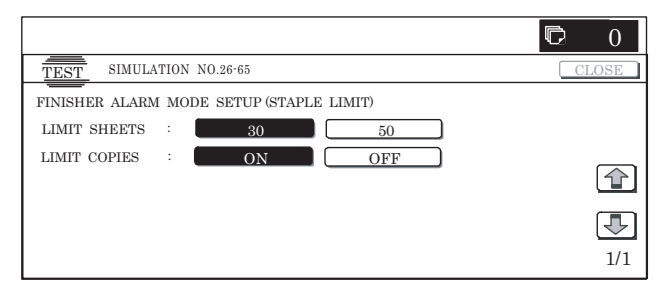

#### **<Setting range and default value of each value>**

26-67

**Purpose** : Setting

**Function (Purpose)** : Used to set the summer time (switching timing to the summer time and the adjustment time (shift amount)) and the time zone (for switching to the summer time and the difference between the local time and GMT (UTC) for synchronization with the internet time server). **Section** : — **Item** : Specifications

#### **Operation/Procedure**

- 1) Select a mode to be set. ([SUMMER TIME] is selected in this example.)
	- \* When [TIME ZONE] or [SUMMER TIME] button is pressed, it is highlighted and item of the selected button is displayed.
	- \* Only one can be selected, and the selected button is highlighted.

In the default display, [TIME ZONE] is selected.

- 2) Change the set item with  $\lceil \uparrow \rceil$  and  $\lceil \downarrow \rceil$  buttons.
	- The highlighted section of the set value is switched and the value is displayed in the setting area.
		- \* When there is an item over [↑], the display becomes active and shifts to another item.

When there is no item over [↑], the display grays out and the operation is disabled.

When there is an item under  $[\downarrow]$ , the display becomes active and shifts to another item.

When there is no item under  $[\downarrow]$ , the display grays out and the operation is disabled.

### 3) Enter the set value with 10-key.

\* Press [C] key to clear the entered value.

4) When [OK] button is pressed, it is highlighted and the current set value is saved to EEPROM and RAM.

After completion of setting, [OK] button returns to the normal display.

\* When [OK],  $[\uparrow]$ ,  $[\downarrow]$  button, [COLOR], or [BLACK] key is pressed, the current set value is saved to EEPROM and RAM.

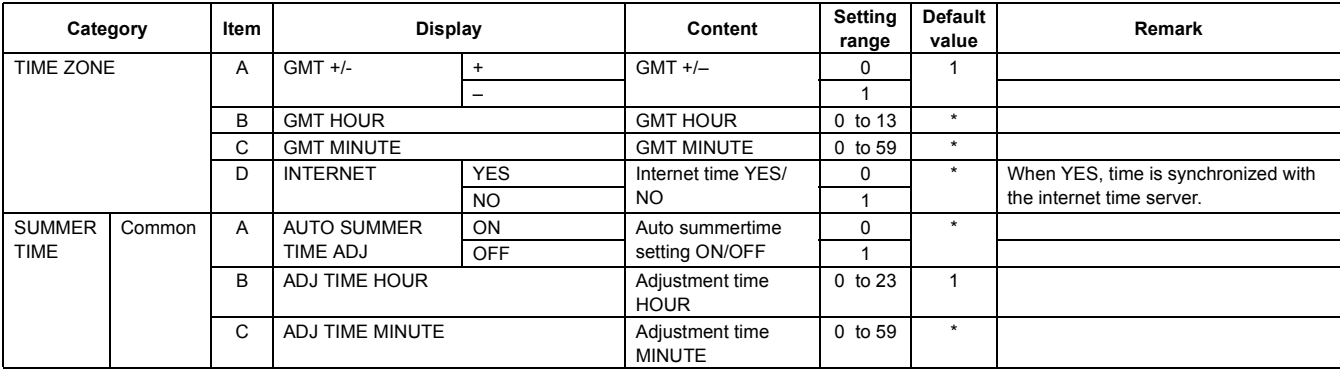

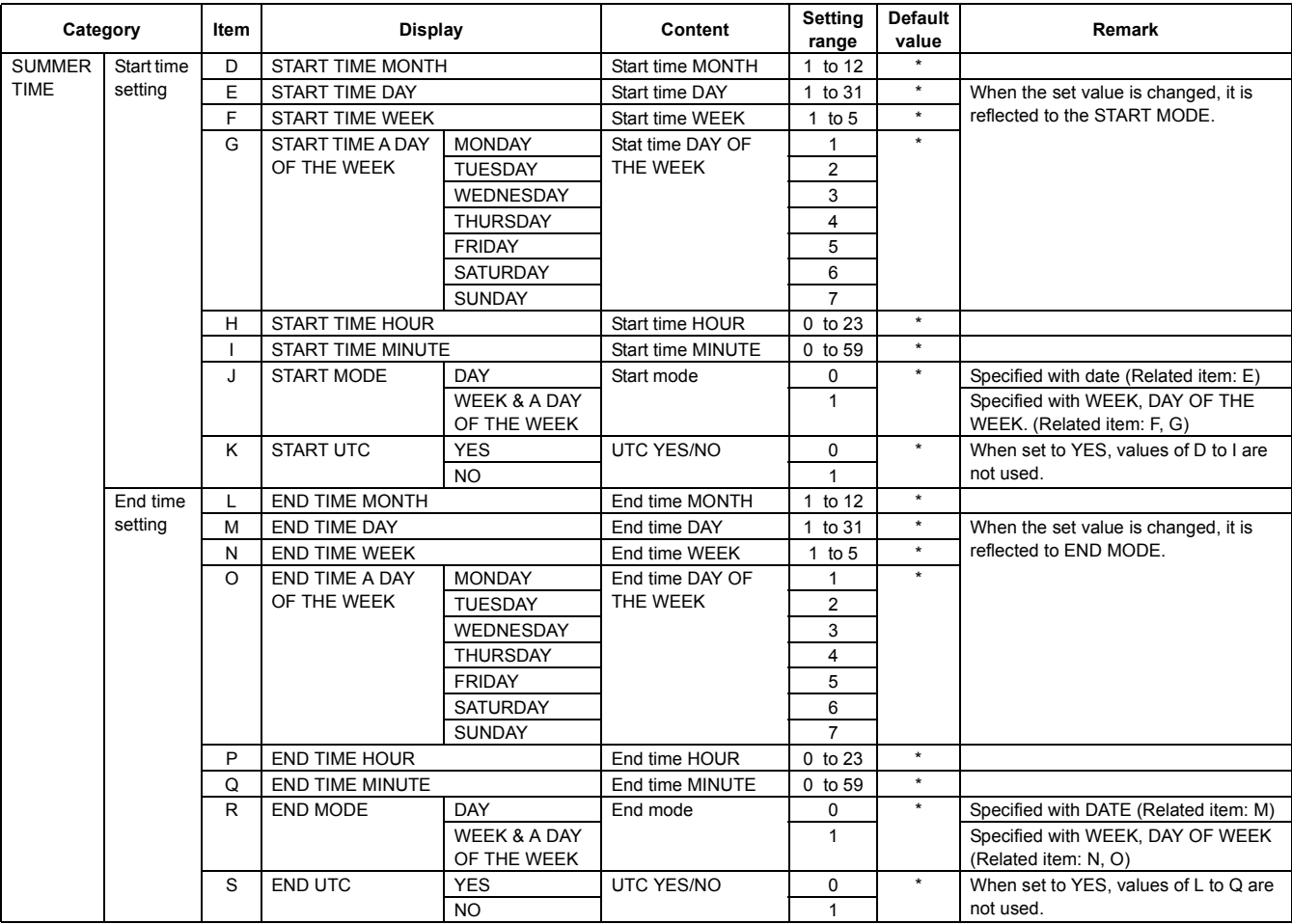

Displays of Item A, D, G, J, K, O, R, S are "Item name: Detail."

Example: PAPER: CS1

\*: Refer to <<Initial value and set value linked with the destination>>.

#### **<Initial value/set value liked with the destination>**

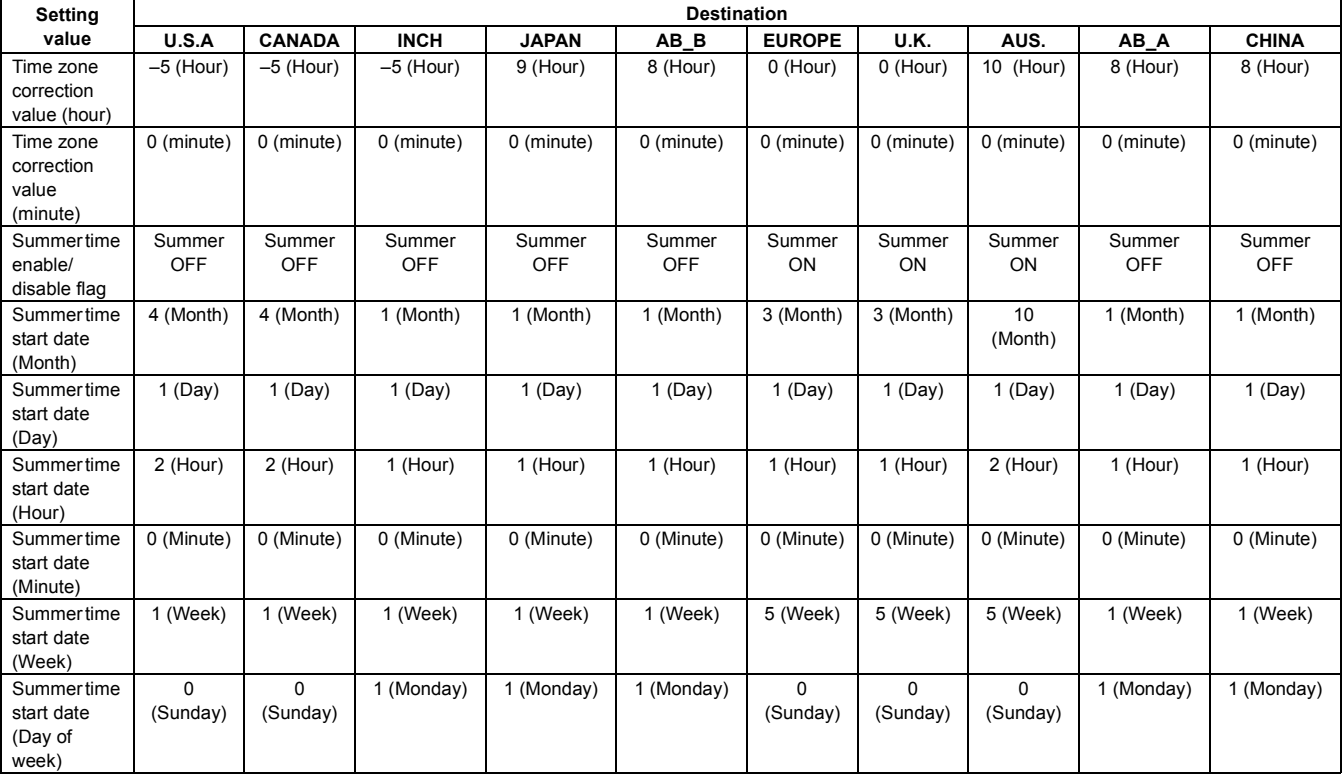

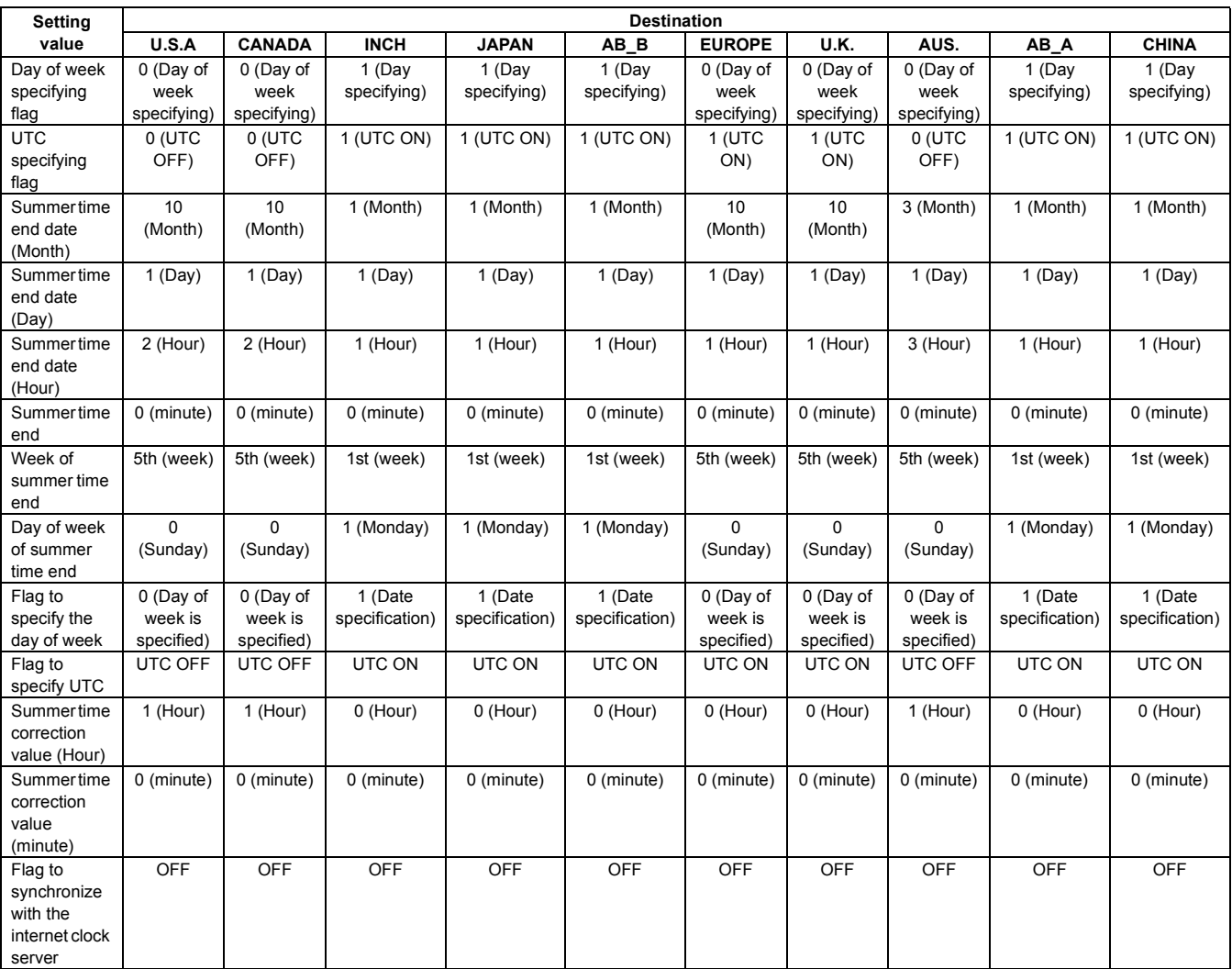

#### **<Reflection of items J and R after settlement of the value>**

When the values of E to G (M to O) are changed and settled and [OK] button is pressed, the values are saved to EEPROM and RAM and set to Item J (R) at the same time.

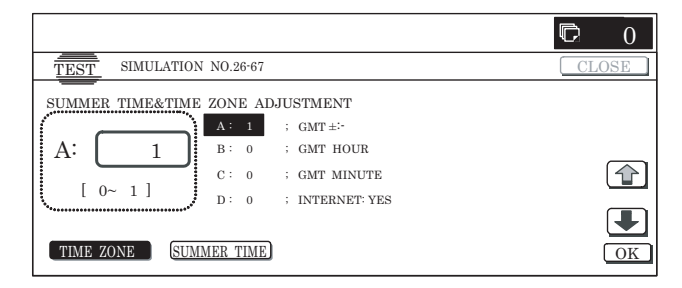

## 26-69

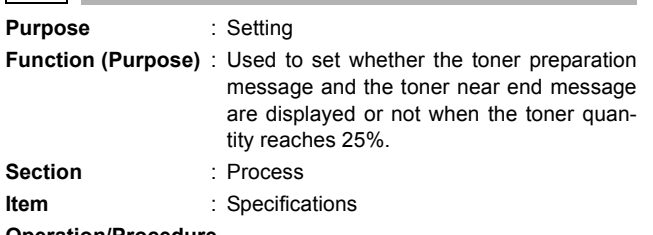

#### **Operation/Procedure**

- 1) Select an item to be set with [↑] and [↓] buttons. The highlighted section of the set value is switched and the value is displayed in the setting area.
	- \* When there is an item over [↑], the display becomes active and shifts to another item.

When there is no item over [↑], the display grays out and the operation is disabled.

When there is an item under  $[\downarrow]$ , the display becomes active and shifts to another item.

When there is no item under [↓], the display grays out and the operation is disabled.

2) Enter the set value with 10-key.

\* Press [C] key to clear the entered value.

- 3) When [OK] button is pressed, the current set value is set.
	- \* When [OK], [↑], [↓] button, [COLOR], or [BLACK] key is pressed, the current set value is saved to EEPROM and RAM.

**<Setting range and default value of each value>**

| Item | <b>Display</b>                                     | Content |                                                   | <b>Setting</b><br>range | <b>Default</b><br>value |
|------|----------------------------------------------------|---------|---------------------------------------------------|-------------------------|-------------------------|
| A    | <b>TONER</b><br><b>PREPARATION</b><br>(0:YES 1:NO) | 0       | Toner preparation<br>message is displayed.        | $0$ to 1                |                         |
|      |                                                    |         | Toner preparation<br>message is not<br>displayed. |                         |                         |
| B    | <b>TONER NEAR</b><br>END (0:YES<br>1:NO)           | 0       | Toner near end<br>message is displayed.           | $0$ to 1                |                         |
|      |                                                    |         | Toner near end<br>message is not<br>displayed.    |                         |                         |

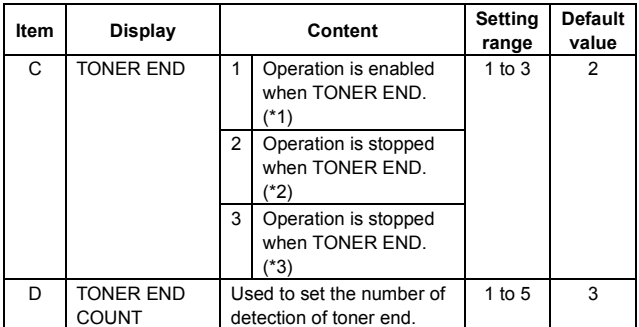

#### **<Set item C (TONER END) control content>**

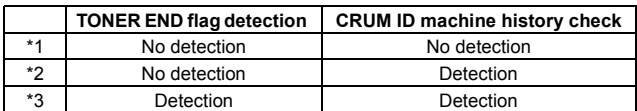

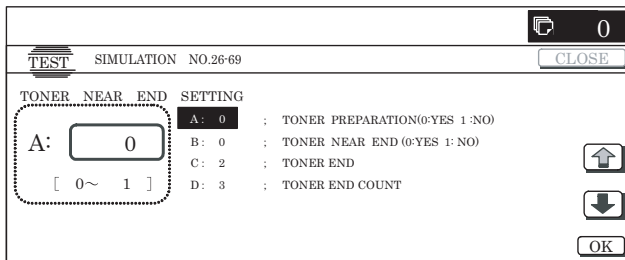

**27**

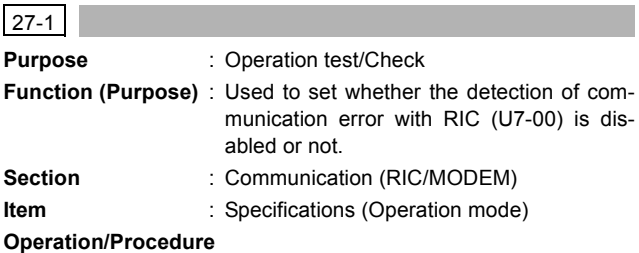

- 1) When the machine enters Simulation 27-01, following the screen is displayed.
- 2) Enter the set value with 10-key.
- 3) When [OK] button is pressed, and the current set value is saved to EEPROM and RAM.

After completion of setting, [OK] button returns to the normal display.

\* When [OK] button, [COLOR], or [BLACK] key is pressed, the current set value is saved to EEPROM and RAM.

#### **<Setting range and default value of each value>**

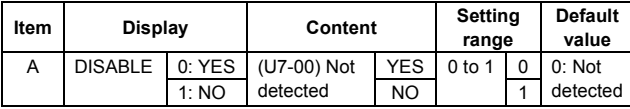

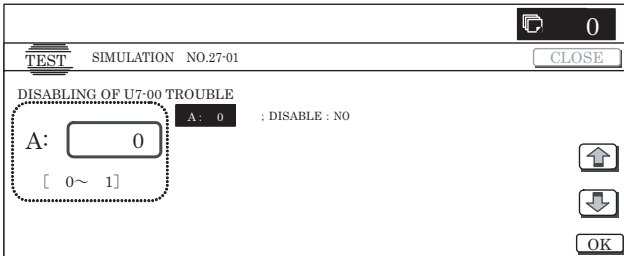

## 27-2

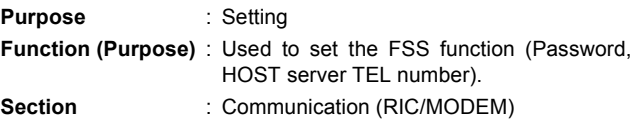

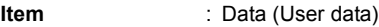

#### **Operation/Procedure**

- 1) When the machine enters Simulation 27-02, the screen is displayed.
- 2) Select a desired button.

The button is highlighted and the value is displayed.

- 3) Enter the set value with 10-key. The entered value is displayed at "NEW."
	- \* Press [C] key to clear the entered value.
- 4) When [SET] button is pressed, the entered value is set. When the entered value is set, it is displayed in "PRESENT:"

#### **<Item and content descriptions>**

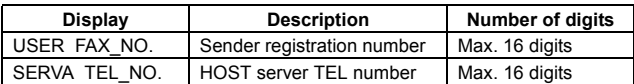

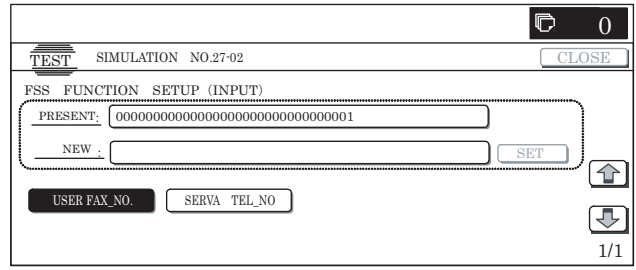

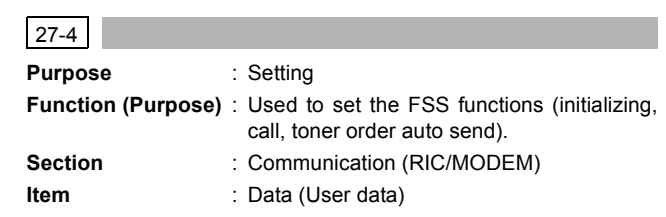

#### **Operation/Procedure**

- 1) When the machine enters the simulation, the following screen is displayed.
- 2) Select an item to be set with  $[\uparrow]$  and  $[\downarrow]$  buttons.

The highlighted section of the set value is changed and the value is displayed in the setting area.

\* When there is an item over [↑], the display becomes active and shifts to another item.

When there is no item over [1], the display grays out and the operation is disabled.

When there is an item under  $[\downarrow]$ , the display becomes active and shifts to another item.

When there is no item under  $[\downarrow]$ , the display grays out and the operation is disabled.

- 3) Enter the set value with 10-key.
	- \* Press [C] key to clear the entered value.
- 4) When [OK] button is pressed, it is highlighted and the current set value is saved to EEPROM and RAM.

After completion of setting, [OK] button returns to the normal display.

\* When [OK] button, [COLOR], or [BLACK] key is pressed, the current set value is saved to EEPROM and RAM.

#### **<Setting range and default value of each value>**

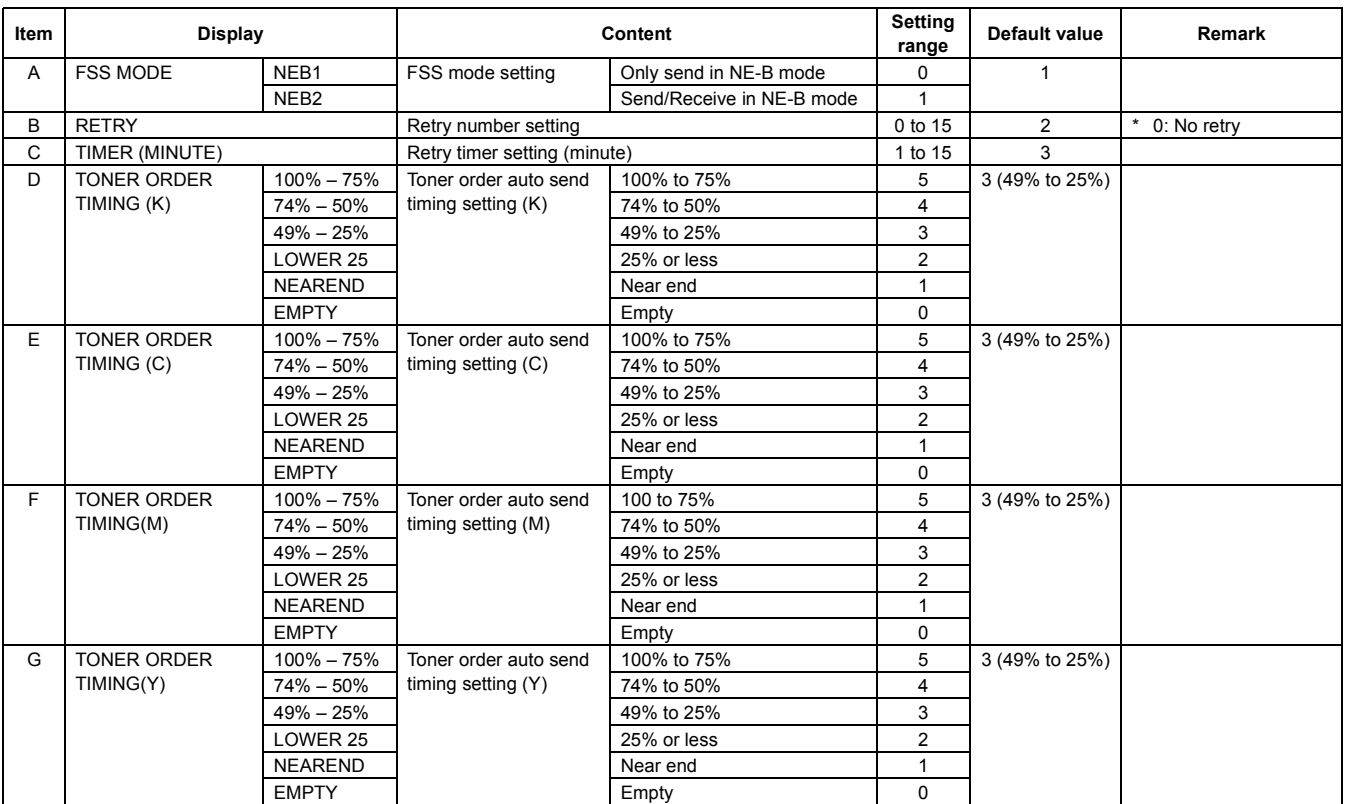

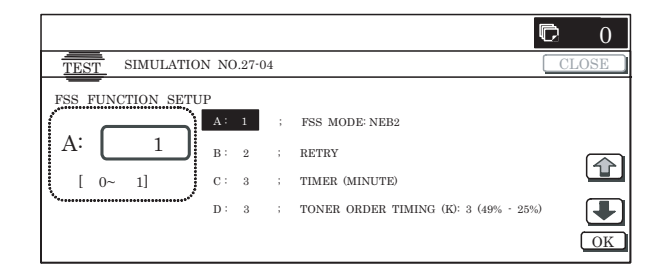

#### 27-5

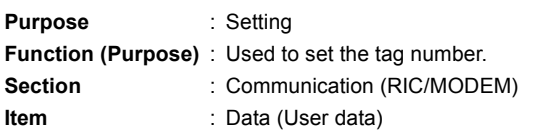

#### **Operation/Procedure**

- 1) When the machine enters Simulation 27-05, the following screen is displayed.
- 2) Enter the set value with 10-key. (Max. 8 digits) The entered value is displayed on "NEW."
	- \* Press [C] key to clear the entered value.
- 3) When [SET] button is pressed, the entered value is set. When the entered value is set, it is displayed in "PRESENT:" and "NEW" disappears.

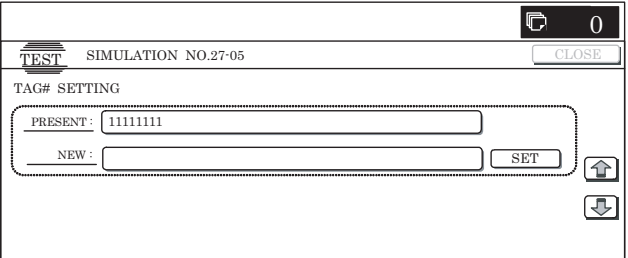

## 27-6

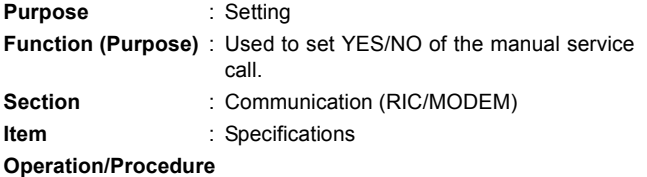

- 1) Enter the set value with 10-key.
	- \* Press [C] key to clear the entered value.
- 2) When [OK] button is pressed, the current set value is saved to EEPROM and RAM.
	- \* When [COLOR], or [BLACK] key is pressed, the current set value is saved to EEPROM and RAM.

#### **<Setting range and default value of each value>**

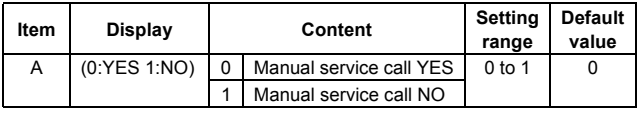

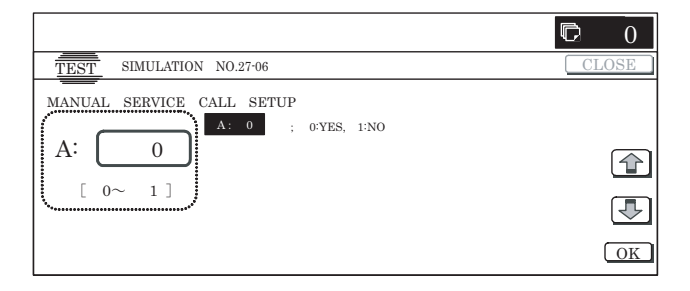
**Purpose** : Setting

**Function (Purpose)** : Used to set the FSS functions (enable, alert callout).

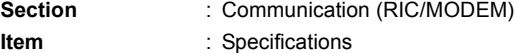

#### **Operation/Procedure**

- 1) When the machine enters the simulation, the following screen is displayed.
- 2) Select an item to be set with  $[\uparrow]$  and  $[\downarrow]$  buttons. The highlighted section of the set value is changed and the value is displayed in the setting area.
	- \* When there is an item over [↑], the display becomes active and shifts to another item.

When there is no item over  $[\uparrow]$ , the display grays out and the operation is disabled.

When there is an item under  $[\downarrow]$ , the display becomes active and shifts to another item.

When there is no item under  $[\downarrow]$ , the display grays out and the operation is disabled.

- 3) Enter the set value with 10-key.
	- \* Press [C] key to clear the entered value.
	- \* In the FSS function setting, change from YES (0) to NO (1) cannot be made.
- 4) When [OK] button is pressed, the current set value is saved to EEPROM and RAM.
	- \* When [COLOR], or [BLACK] key is pressed, the current set value is saved to EEPROM and RAM.
	- \* When [CA] key or [SYSTEM SETTINGS] key is pressed to exit the simulation, the machine is rebooted.

#### **<Setting range and default value of each value>**

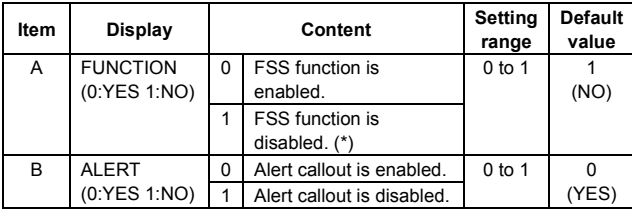

(\*): In the FSS function setting, change from Disable to Enable can be made, but change from Disable to Enable cannot be made.

#### **<Alert item>**

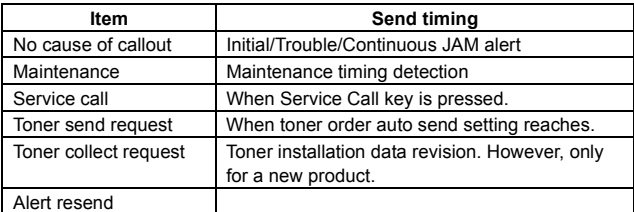

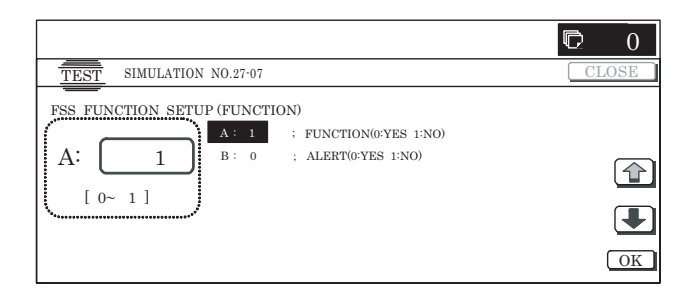

# 27-9

**Purpose** : Setting

- **Function (Purpose)** : Used to set the threshold value for determining whether the paper feed time
	- between sensors is recorded or not and the threshold value for determining whether the gain adjustment retry number is recorded or not.

## **Section** : — **Item** : Specifications

# **Operation/Procedure**

- 1) When the machine enters the simulation, the following screen is displayed.
- 2) Select an item to be set with  $\lceil \uparrow \rceil$  and  $\lceil \downarrow \rceil$  buttons.

The highlighted section of the set value is changed and the value is displayed in the setting area.

\* When there is an item over [↑], the display becomes active and shifts to another item.

When there is no item over [↑], the display grays out and the operation is disabled.

When there is an item under  $[\downarrow]$ , the display becomes active and shifts to another item.

When there is no item under  $[\downarrow]$ , the display grays out and the operation is disabled.

- 3) Enter the set value with 10-key.
	- \* Press [C] key to clear the entered value.
- 4) When [OK] button is pressed, the current set value is saved to EEPROM and RAM.

After completion of setting, [OK] button returns to the normal display.

\* When [COLOR], or [BLACK] key is pressed, the current set value is saved to EEPROM and RAM.

#### **<Setting range and default value of each value>**

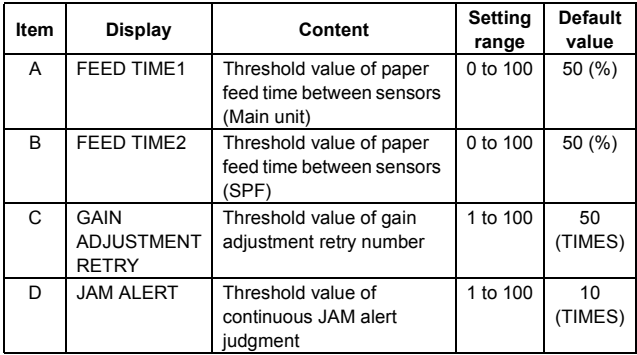

\* Item A: 0% is the standard passing time between sheets. 100% is the time for judgment as a JAM between sheets.

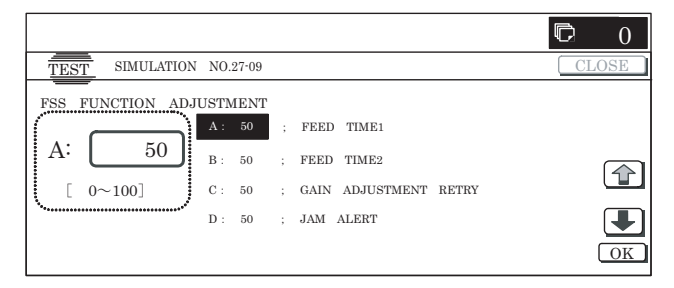

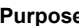

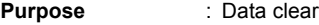

**Function (Purpose)** : Used to clear the trouble prediction history information.

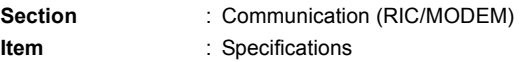

# **Operation/Procedure**

- 1) Press [EXECUTE] button. [EXECUTE] button is highlighted, and [YES] and [NO] buttons
	- become active display.
- 2) Press [YES] button.

The history information of the trouble prediction information is cleared. [YES] button is highlighted.

- \* When [NO] button or [EXECUTE] button is pressed, [EXE-CUTE] button returns to the normal display and [YES] and [NO] buttons gray out.
- \* After completion of the trouble prediction information history clear, [EXECUTE] button returns to the normal display and [YES] and [NO] buttons gray out.

#### **<Clear target history item>**

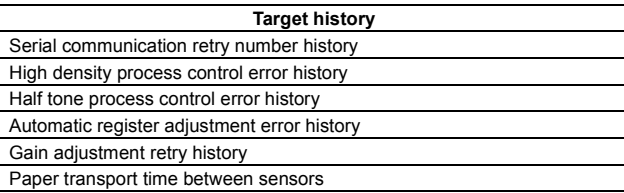

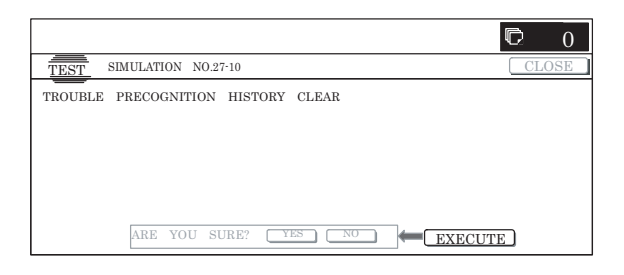

# 27-11

**Purpose** : Adjustment/Setup/Operation data output/ Check (Display/Print) **Function (Purpose)** : Used to display the serial communication retry number and the scanner gain adjustment retry number history. (for RSPF) Section : Communication (RIC/MODEM) **Item** : Specification

### **Operation/Procedure**

- 1) When the machine enters Simulation 27-11, the following screen is displayed.
	- Select the display page of process data with  $\lceil \sqrt{\cdot} \rceil$  and  $\lceil \uparrow \rceil$  buttons.
	- \* When there is an item over [↑], the display becomes active and shifts to the previous page.
	- When there is no item over [↑], the display grays out and the operation is disabled.
	- When there is an item under  $[\downarrow]$ , the display becomes active and shifts the following page.
	- When there is no item under [↓], the display grays out and the operation is disabled.
- \* When [CLOSE] button is pressed, the display shifts to the copy basic screen of the simulation.
- \* Press [COLOR]/[BLACK] key to execute copying.

#### **<Display item>**

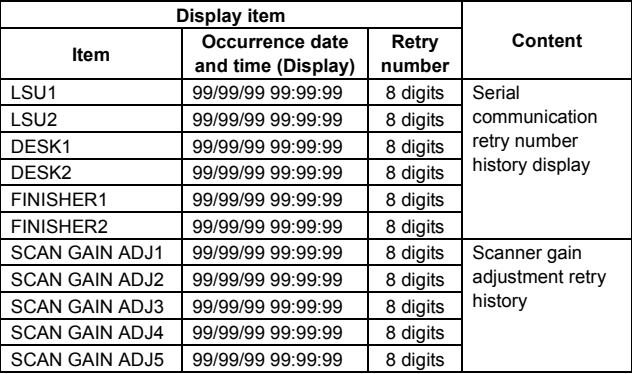

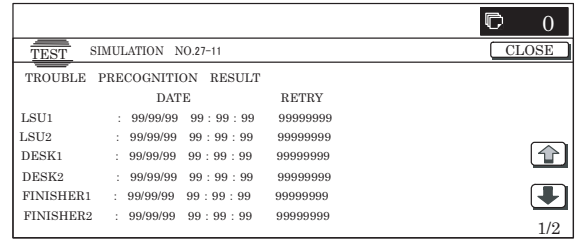

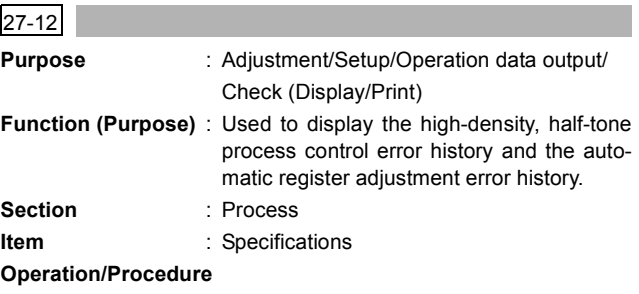

- 1) When the machine enters Simulation 27-12, the following screen is displayed.
	- Select the display page of process data with  $[\downarrow]$  and  $[\uparrow]$  buttons.
	- When there is an item over  $[{\uparrow}]$ , the display becomes active and shifts to the previous page.

When there is no item over [1], the display grays out and the operation is disabled.

When there is an item under  $[\downarrow]$ , the display becomes active and shifts the following page.

When there is no item under  $[\downarrow]$ , the display grays out and the operation is disabled.

- \* When [CLOSE] button is pressed, the display shifts to the copy basic screen of the simulation.
- \* Press [COLOR]/[BLACK] key to execute copying.

### **<Display item and content descriptions>**

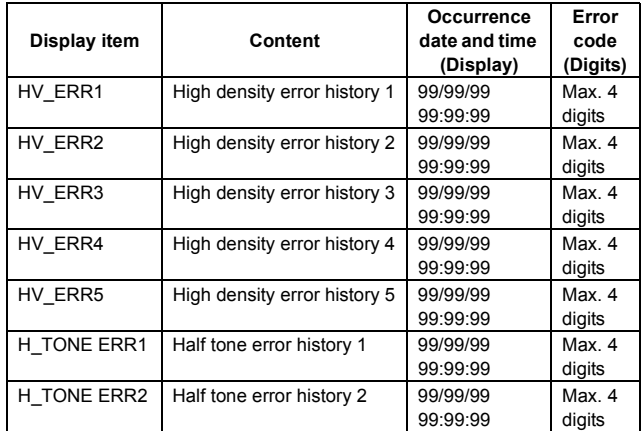

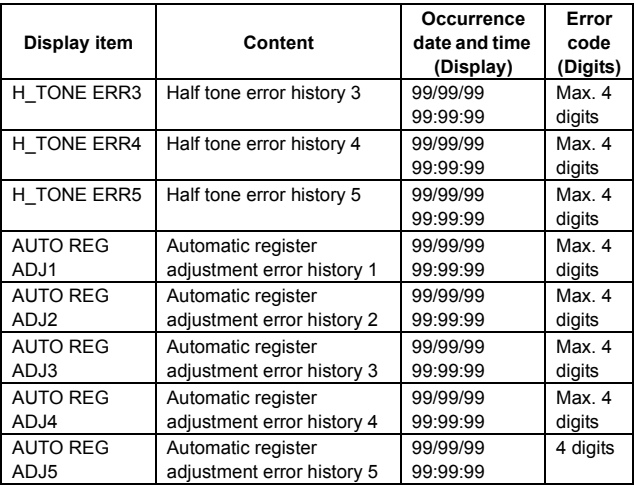

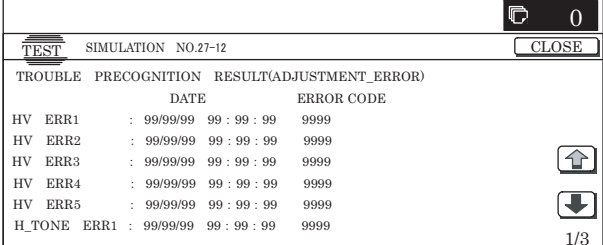

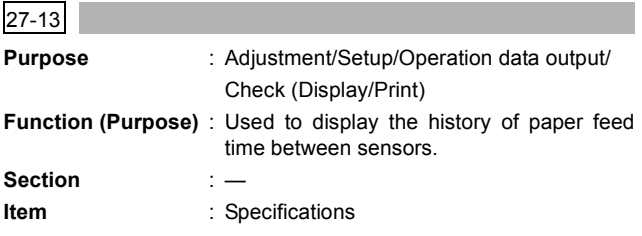

## **Operation/Procedure**

- 1) When the machine enters Simulation 27-13, the following screen is displayed.
	- \* Select the display page of process data with [↓] and [↑] buttons.
	- \* When there is an item over [↑], the display becomes active and shifts to the previous page.

When there is no item over [1], the display grays out and the operation is disabled.

When there is an item under  $[\downarrow]$ , the display becomes active and shifts the following page.

When there is no item under [↓], the display grays out and the operation is disabled.

- \* When [CLOSE] button is pressed, the display shifts to the copy basic screen of the simulation.
- \* Press [COLOR]/[BLACK] key to execute copying.

### **<Display item and content descriptions>**

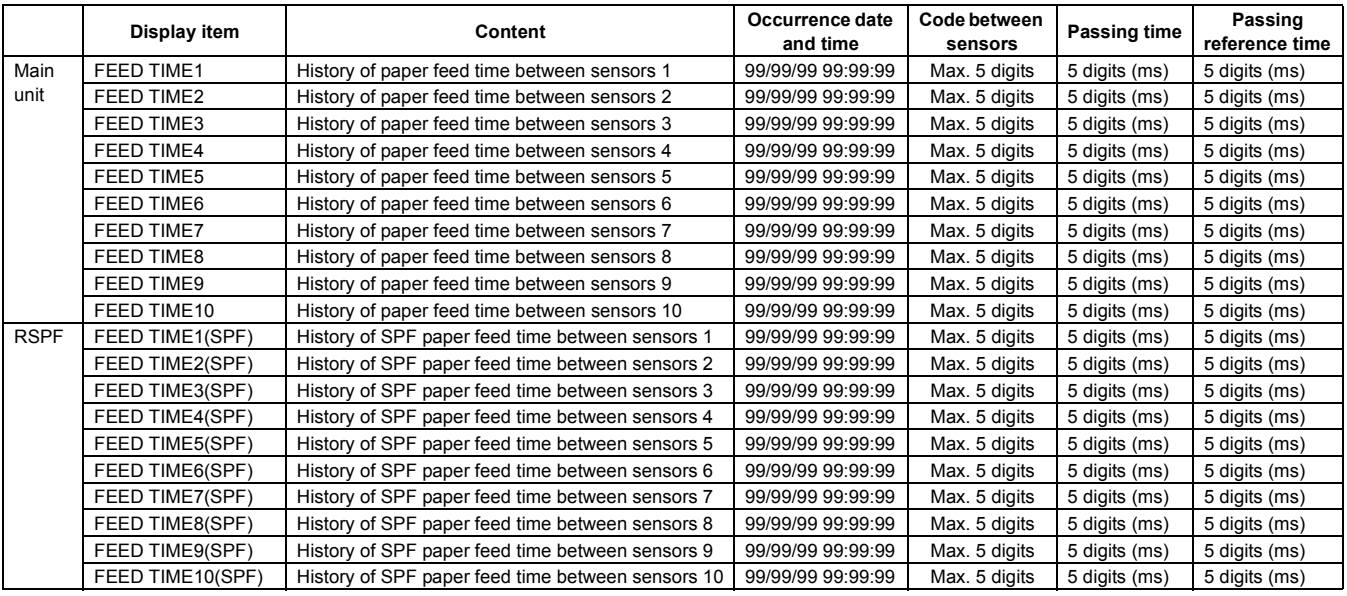

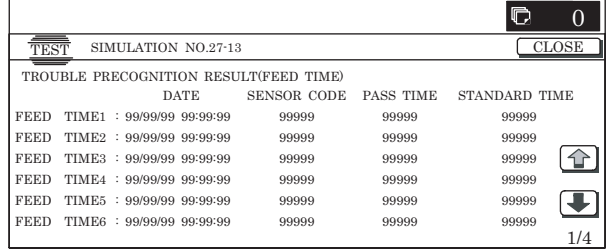

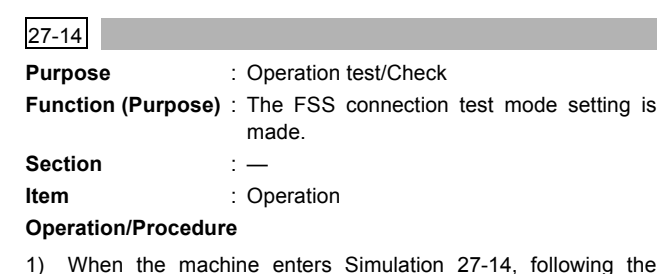

- 1) When the machine enters Simulation 27-14, following the screen is displayed.
- 2) Enter the set value with 10-key.
	- \* Press [C] key to clear the entered value.
	- \* The FSS connection test mode setting cannot be changed from Enable (1:ON) to Disable (0:OFF).
- 3) When [OK] button is pressed, and the current set value is saved to EEPROM and RAM.
	- \* When [COLOR], or [BLACK] key is pressed, the current set value is saved to EEPROM and RAM.
	- \* When [CA] key or [SYSTEM SETTINGS] key is pressed to exit the simulation, the machine is rebooted.

#### **<Setting range and default value of each set value>**

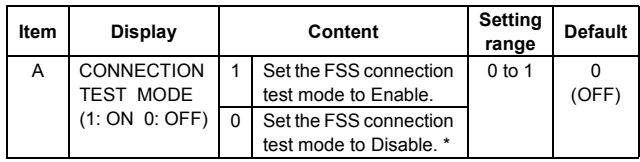

\*: The FSS connection test can be changed only from Disable to Enable, and cannot be changed from Enable to Disable.

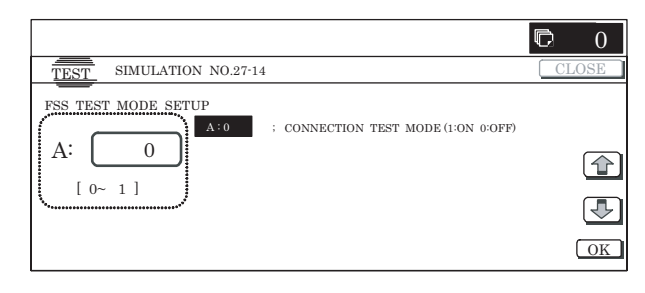

**30**

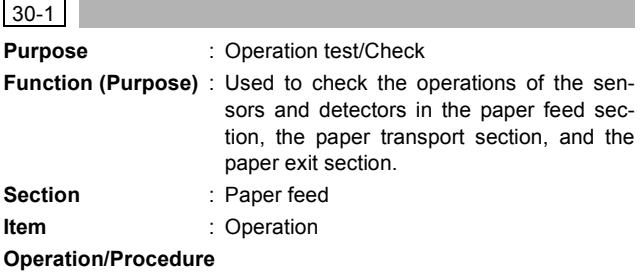

- 1) When the machine enters Simulation 30-01, the following screen is displayed to show the sensor status change.
	- \* When each sensor is turned ON, the corresponding sensor name is highlighted.

#### **<Sensor name>**

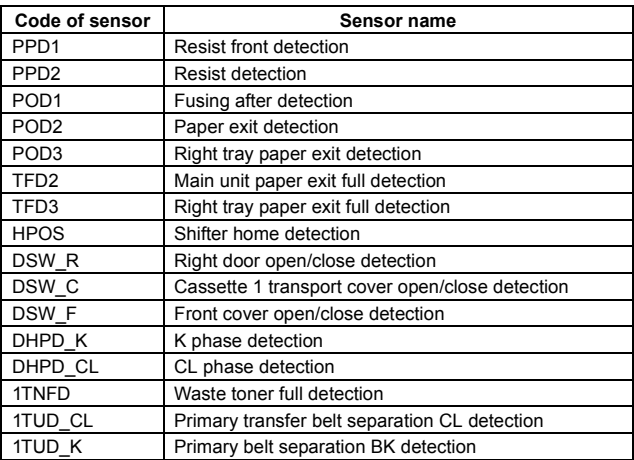

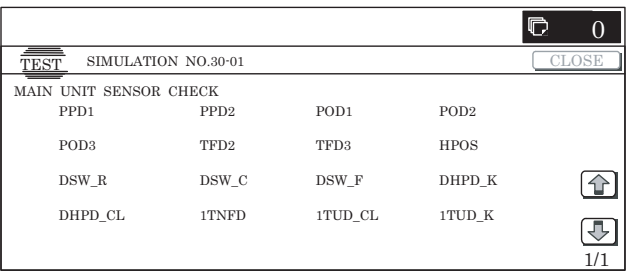

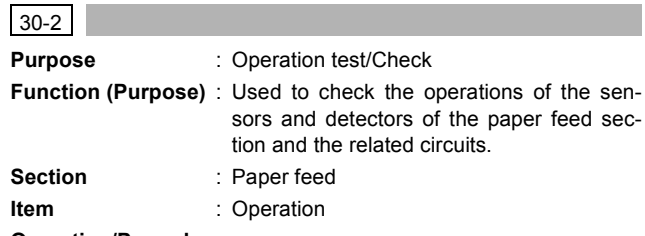

# **Operation/Procedure**

- 1) When the machine enters Simulation 30-02, the following screen is displayed to show the sensor status change.
	- \* When each sensor is turned ON, the corresponding sensor name is highlighted.

#### **<Sensor name>**

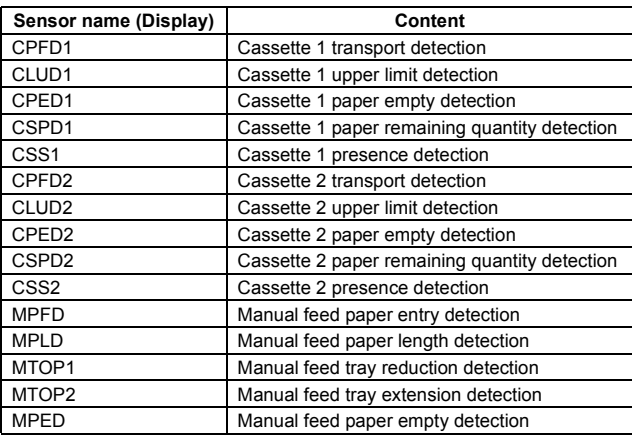

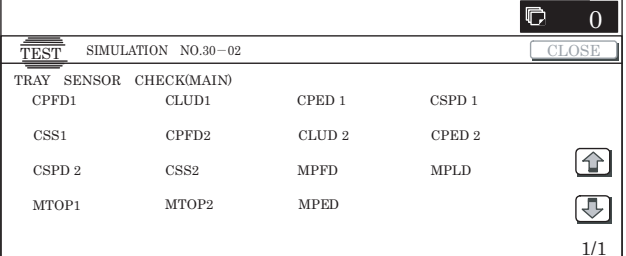

**<List of set items>**

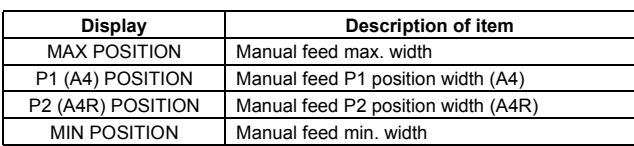

#### **<List of result displays>**

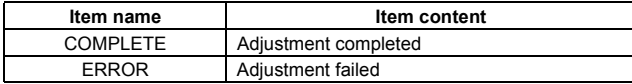

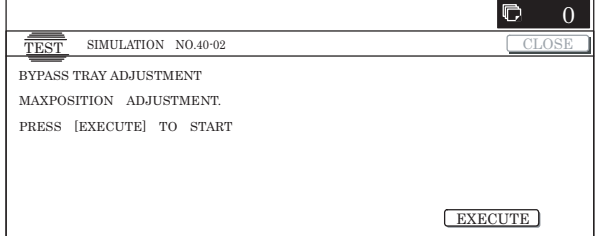

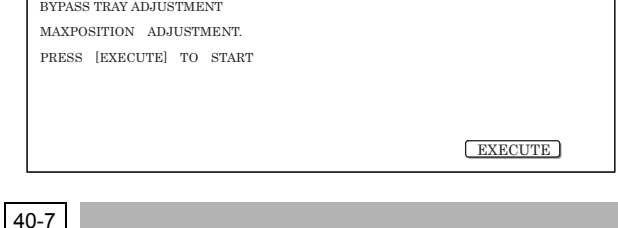

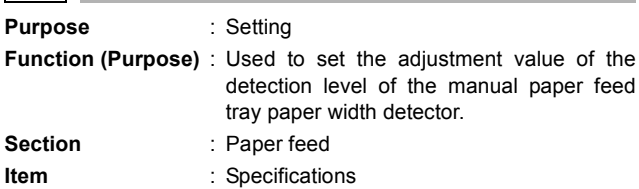

#### **Operation/Procedure**

1) Select the set item with  $[\uparrow]$  and  $[\downarrow]$  buttons.

The highlighted set value is switched and the value is displayed in the setting area.

\* If there is any item over [↑], an active display is made and item is shifted.

If there is no item over [↑], the display grays out and the operation is invalid.

If there is any item under  $[\downarrow]$ , an active display is made and item is shifted.

If there is no item over  $[\downarrow]$ , the display grays out and the operation is invalid.

2) Enter the set value with 10-key.

\* Press [C] key to clear the entered values.

3) When [OK],  $[\uparrow]$ ,  $[\downarrow]$  button, [COLOR], or [BLACK] key is pressed, the currently entered data are saved to EEPROM and RAM.

#### **<Set range and default value of each setup>**

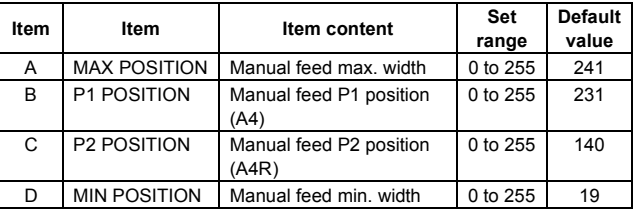

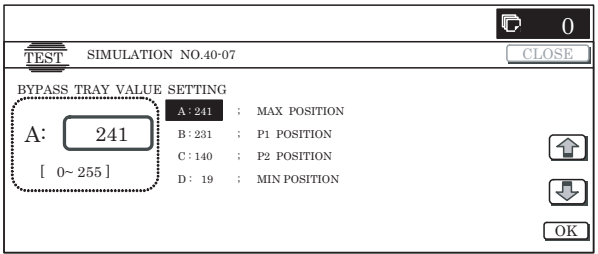

**Purpose** : Operation test/Check **Function (Purpose)** : Used to check the operations of the card reader sensor and the related circuits. (The card reader sensor operation can be monitored with the LCD display.) (Japan only) Section : Other **Item** : Operation

#### **Operation/Procedure**

- 1) When the machine enters Simulation 33-01, the following screen is displayed to show the sensor status change.
- \* When each sensor is turned ON, the corresponding sensor name is highlighted.

#### **<Sensor name>**

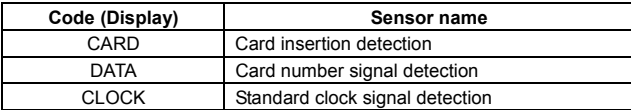

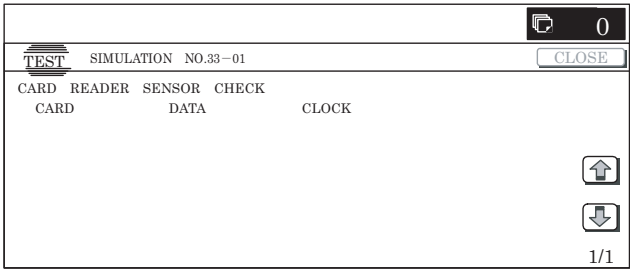

# **40**

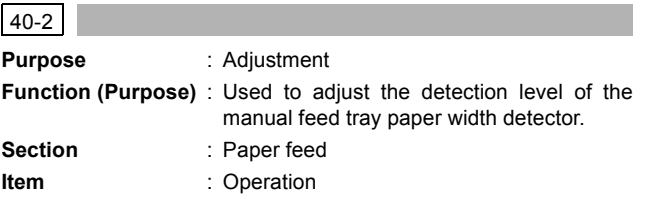

#### **Operation/Procedure**

- 1) Extend the manual feed tray guide to the max. width and press [EXECUTE] button. [EXECUTE] button is highlighted and the current AD value is temporality saved to RAM as the max. width.
	- \* During adjustment, "EXECUTING..." is displayed.
	- \* After completion of the max. width adjustment, the P1 width (A4) adjustment value start screen is displayed.
- 2) Extend the manual feed tray guide to the P1 (A4) width position and press [EXECUTE] button. [EXECUTE] button is highlighted and the current AD value is temporality saved to RAM as the P1 width (A4) position. (Hereinafter, the value is saved for each size setting.)
- 3) Perform the adjustment of P2 position width (A4R) and min. position according to the above procedures.
- 4) After completion of the adjustment, "COMPLETE" is displayed and the RAM contents are saved to EEPROM. If the adjustment is not completed normally for any reason, "ERROR" is displayed and data are not saved to EEPROM. In this case, the adjustment must be tried again.

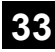

# 33-1

# **41**

# 41-1 **Purpose** : Operation test/Check **Function (Purpose)** : Used to display the operating state of the document sensor. **Section** : Other **Item** : Operation

#### **Operation/Procedure**

- 1) When the machine enters Simulation 41-01, the following screen is displayed to show the sensor status change.
	- \* When each sensor is turned ON, the corresponding sensor name is highlighted.

#### **<Sensor name>**

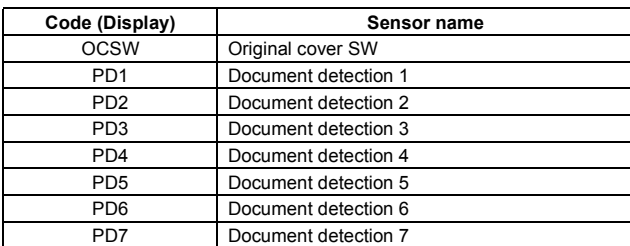

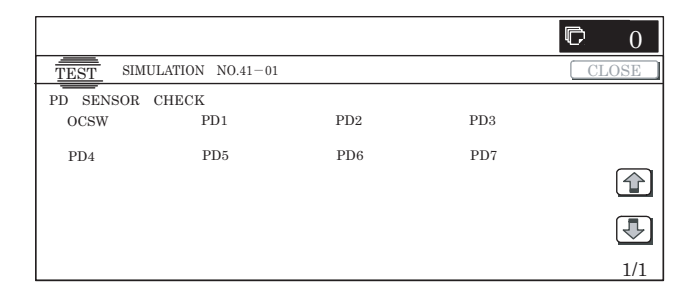

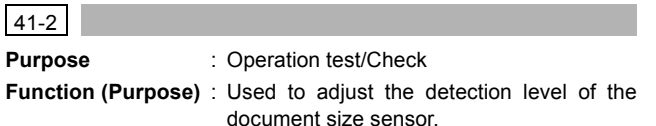

Section : Other

**Item** : Operation

#### **Operation/Procedure**

1) When the machine enters Simulation 41-02, the following screen is displayed.

Press [EXECUTE] button without a document on OC.

[EXECUTE] button is highlighted and the sensor level setting without document is performed.

- 2) The sensor level setting without document is completed. Set A3 (11" x 17") paper on OC and press [EXECUTE] button. The sensor level setting with document detection is performed.
- 3) After completion of sensor level setting with document, the message is displayed to show the adjustment has been successfully completed. (In case of an error, the error message is displayed with the failed sensor name.)

**<Document sensor names, adjustment ranges and default values>**

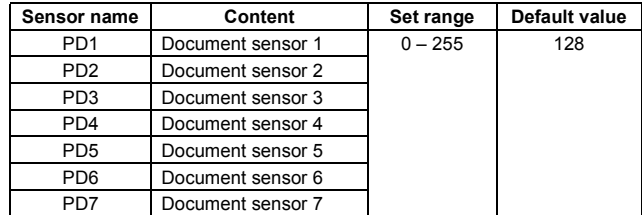

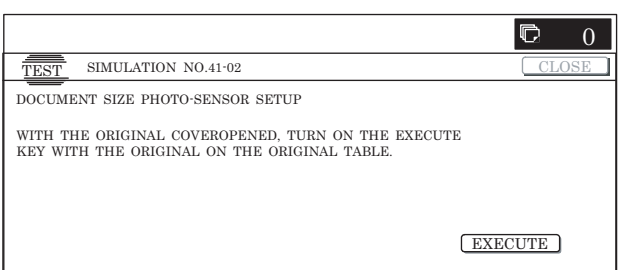

# 41-3

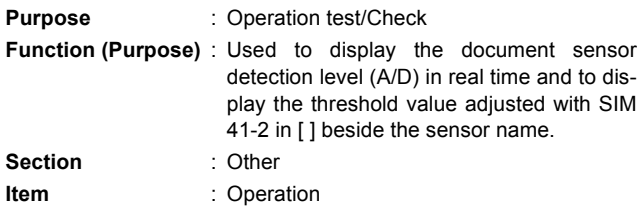

#### **Operation/Procedure**

- 1) When the machine enters Simulation 41-03, the following screen is displayed.
	- ON/OFF detection of the OCSW sensor and the A/D value check of each PD sensor are performed in real time.

#### **<Display content>**

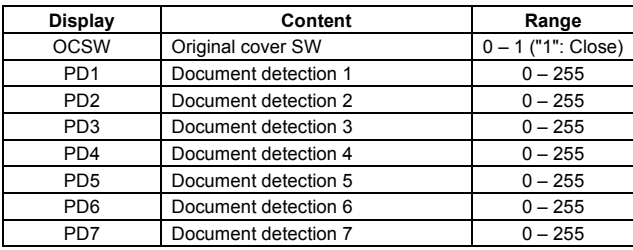

\* In an actual control, the A/D value is sent by polling at a regular interval from the SCU or the controller.

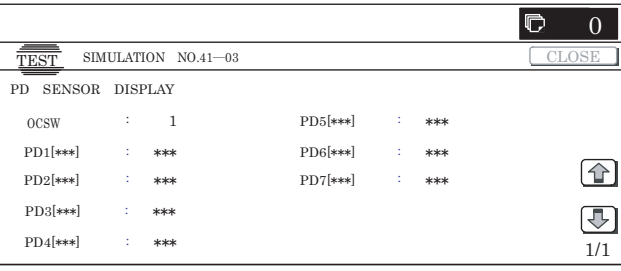

# **43**

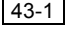

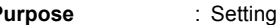

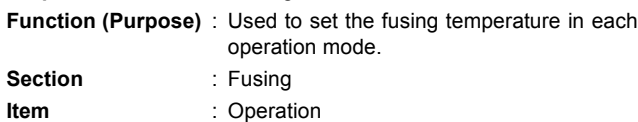

## **Operation/Procedure**

1) Select the set item with [↑] and [↓] buttons.

The highlighted set value is switched and the value is displayed in the setting area.

\* If there is any item over [↑], an active display is made and item is shifted.

If there is no item over [↑], the display grays out and the operation is invalid.

If there is any item under  $[\downarrow]$ , an active display is made and item is shifted.

If there is no item over  $[\downarrow]$ , the display grays out and the operation is invalid.

- 2) Enter the set value with 10-key.
	- \* Press [C] key to clear the entered values.
- 3) When [OK] button is pressed, the currently entered data are saved to EEPROM and RAM.
	- \* When [↑], [↓] button, [COLOR], or [BLACK] key is pressed, the current set values is saved in EEPROM and RAM.

#### **<Fusing temperature setting range and default values>**

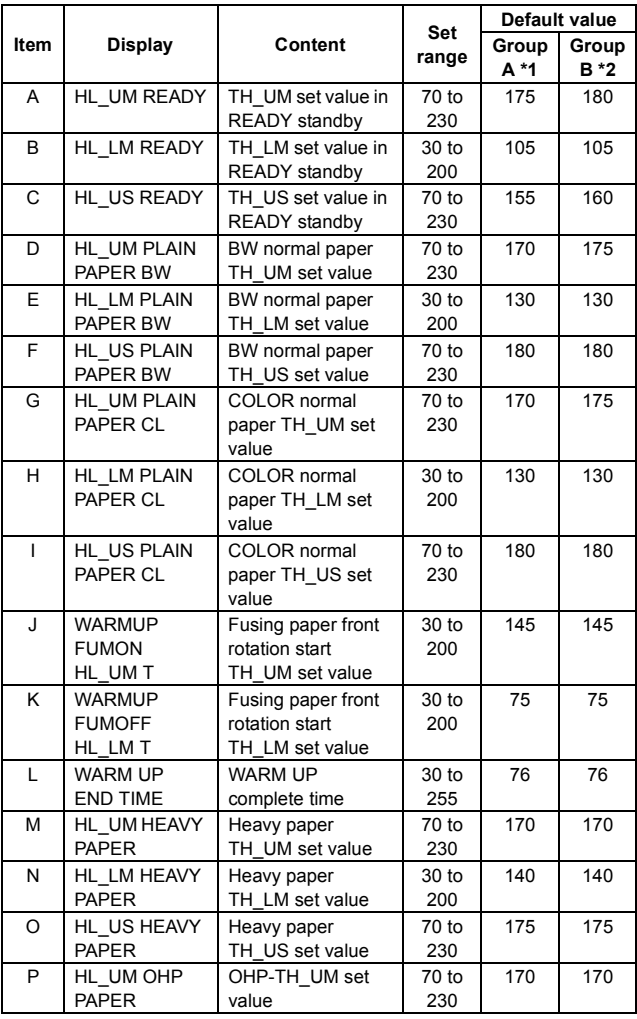

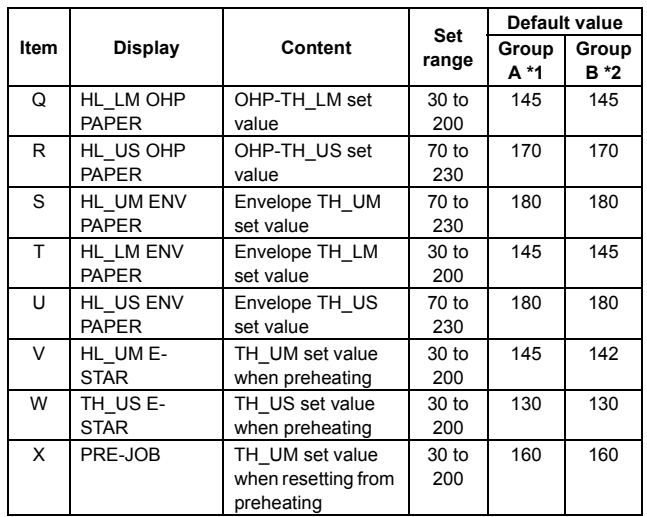

\*1: Japan, China, AB\_B

\*2: U.S.A, Canada, Europe, U.K, Australia, Inch, AB\_A

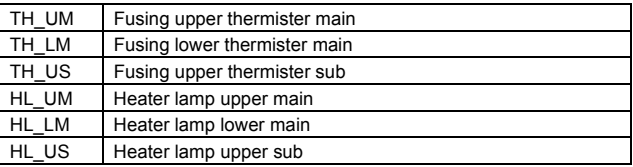

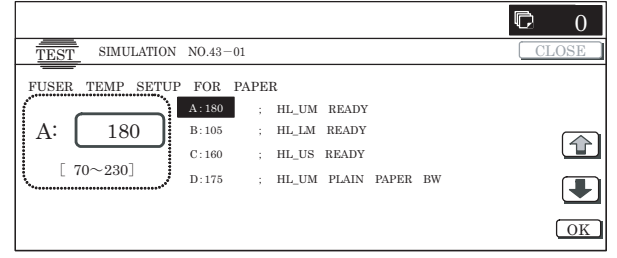

#### 43-4

**Purpose** : Setting

**Function (Purpose)** : Used to set the fusing temperature in each operation mode. (Continued from 43-01.)

# Section : Fusing

**Item** : Operation

## **Operation/Procedure**

1) Select the set item with [↑] and [↓] buttons.

The highlighted set value is switched and the value is displayed in the setting area.

\* If there is any item over [↑], an active display is made and item is shifted.

If there is no item over [↑], the display grays out and the operation is invalid.

If there is any item under  $[\downarrow]$ , an active display is made and item is shifted.

If there is no item over  $[\downarrow]$ , the display grays out and the operation is invalid.

- 2) Enter the set value with 10-key.
	- \* Press [C] key to clear the entered values.
- 3) When [OK] button is pressed, the currently entered data are saved to EEPROM and RAM. When setting is completed, [OK] button returns to the normal

display.

\* When [↑], [↓], [COLOR], or [BLACK] key is pressed, the current set value is saved to EEPROM and RAM.

#### **<Fusing temperature setting range and default values>**

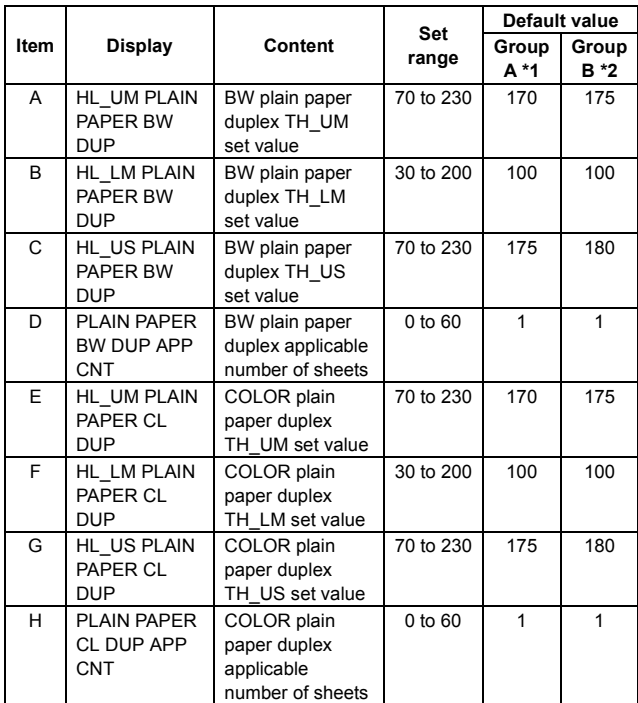

# \*1: Japan, China, AB-B

\*2: U.S.A, Canada, Europe, U.K, Australia, Inch, AB\_A

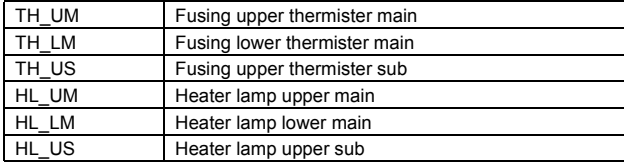

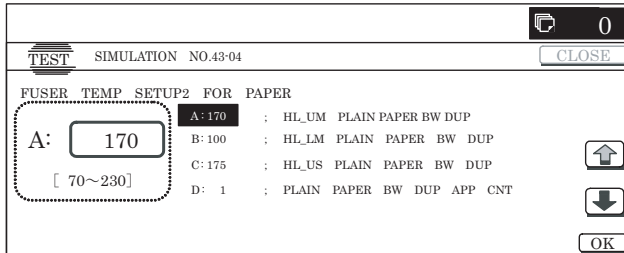

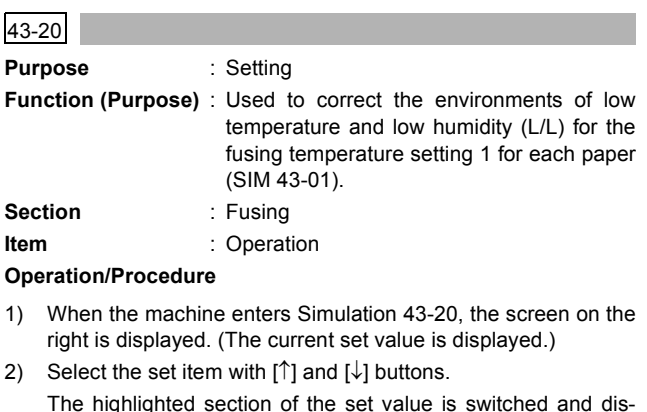

The highlighted section of the set value is switched and displayed on the set setting area.

\* If there is any item over [↑], an active display is made and item is shifted.

If there is no item over [↑], the display grays out and the operation is invalid.

If there is any item under  $[\downarrow]$ , an active display is made and item is shifted.

If there is no item over  $[\downarrow]$ , the display grays out and the operation is invalid.

- 3) Enter the set value with 10-key.
	- \* Press [C] key to clear the entered values.
- 4) When [OK] button is pressed, the currently entered data are saved to EEPROM and RAM.
	- \* When [↑], [↓], [COLOR], or [BLACK] key is pressed, the current set value is saved to EEPROM and RAM.
- \* Input value: The intercept for the correction value is 50. This is because the set value is kept as a positive number in case of a negative setting due to negative correction.
- Correction value: (–49 to +49) Input value: Actually entered value (1 to 99)

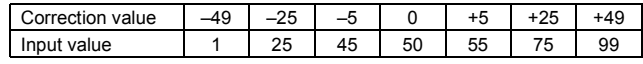

#### **<List of setting parameters>**

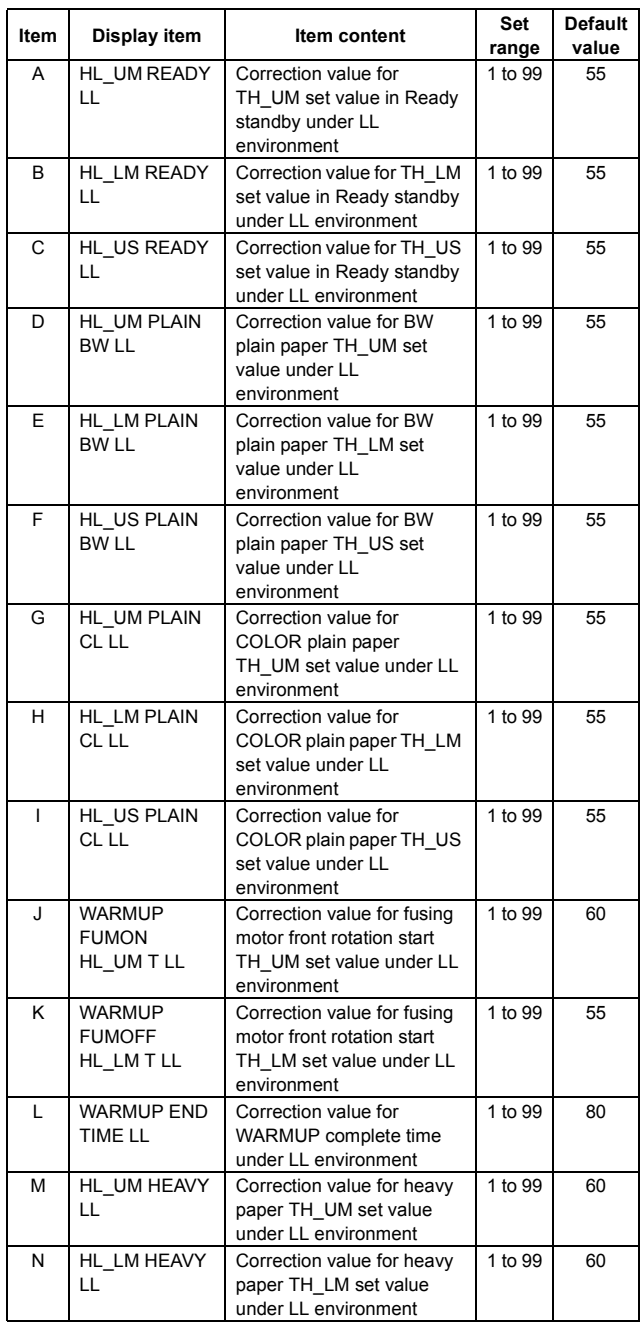

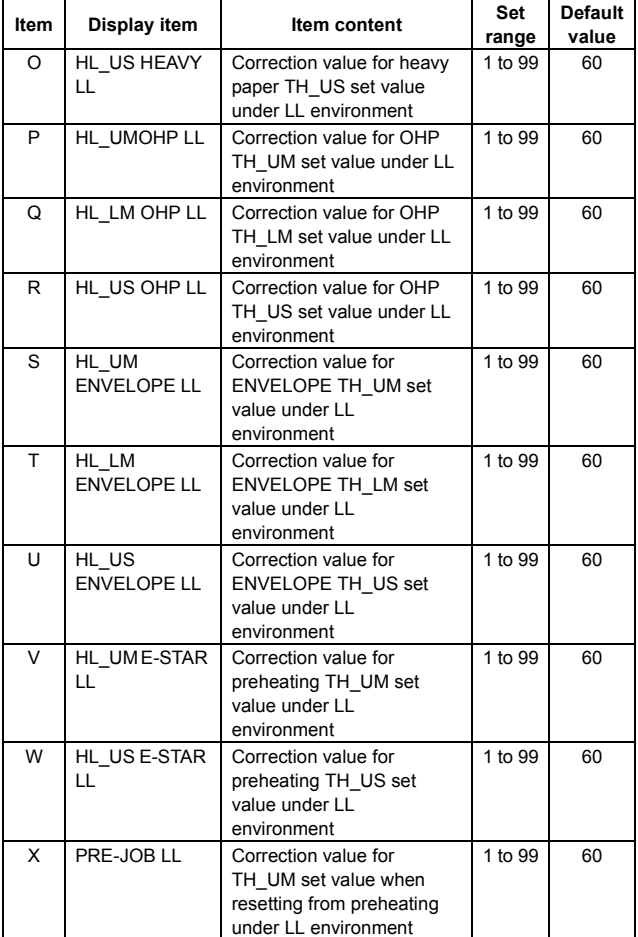

<Code descriptions in the above list>

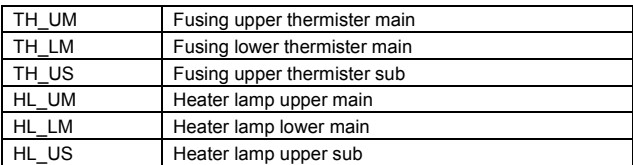

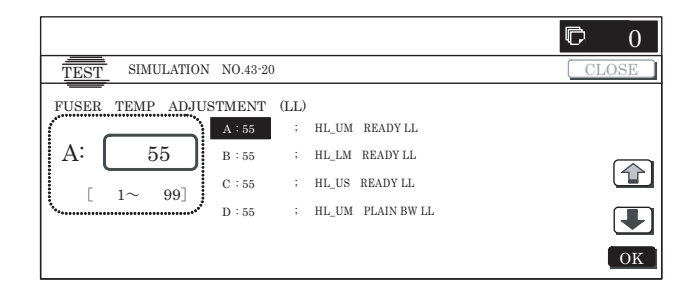

43-21

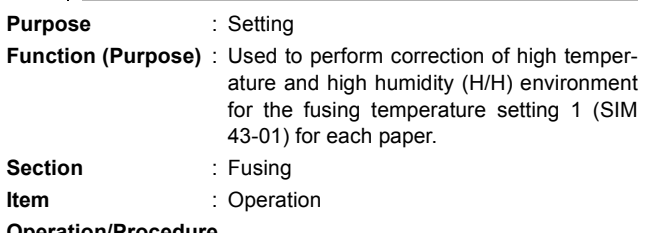

## **Operation/Procedure**

- 1) When the machine enters SIM 43-21, the following screen is displayed. (The current set value is displayed.)
- 2) Select the set item with  $[\uparrow]$  and  $[\downarrow]$  buttons.

The highlighted section of the set value is switched and displayed on the set setting area.

- \* If there is any item over [↑], an active display is made and item is shifted.
	- If there is no item over [↑], the display grays out and the operation is invalid.
	- If there is any item under [↓], an active display is made and item is shifted.
	- If there is no item over  $[\downarrow]$ , the display grays out and the operation is invalid.
- 3) Enter the set value with 10-key.
	- \* Press [C] key to clear the entered values.
- 4) When [OK] button is pressed, the currently entered data are saved to EEPROM and RAM.
- \* When [↑], [↓], [COLOR], or [BLACK] key is pressed, the current set value is saved to EEPROM and RAM.
- \* Input value: The intercept for the correction value is 50. This is because the set value is kept as a positive number in case of a negative setting due to negative correction.
- Set value: Value to be set (–49 to +49), Input value: Actual input (1 to 99)

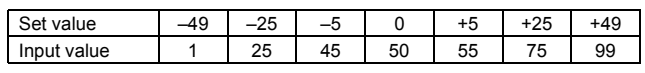

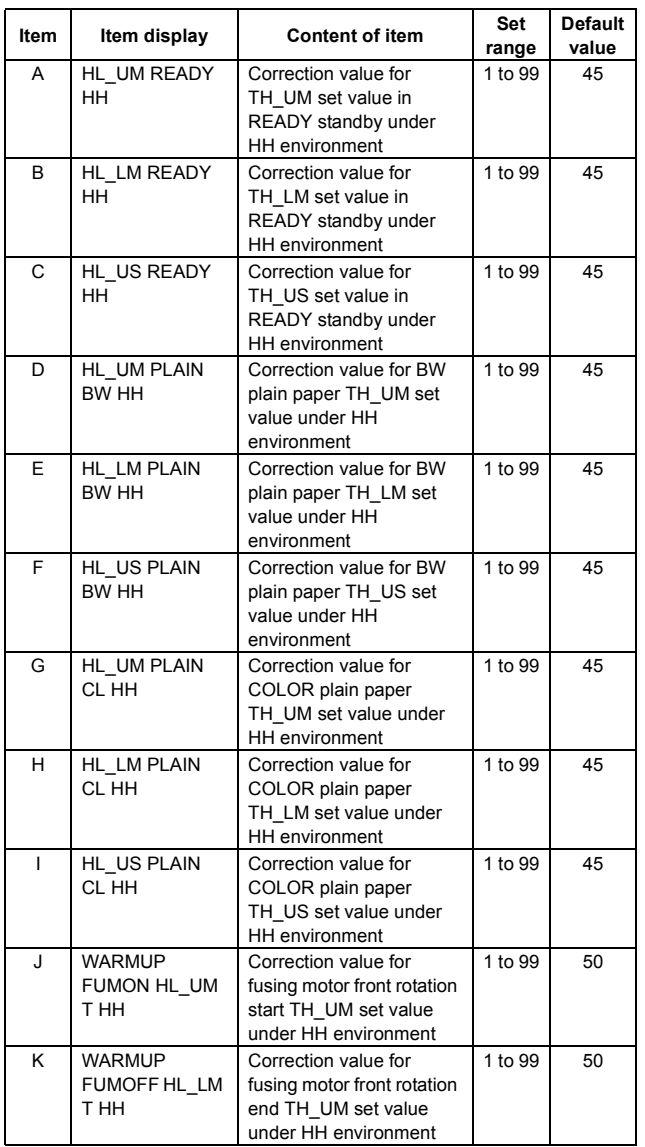

### **<List of setting parameters>**

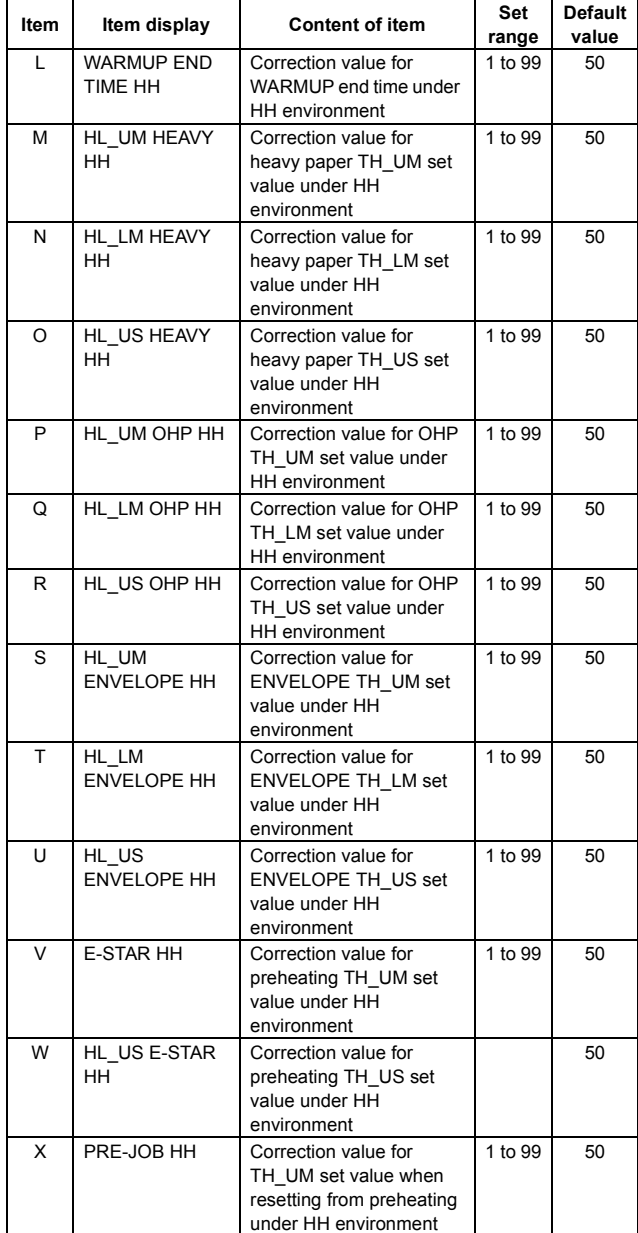

WARMUP END TIME HH  $\rightarrow$  1s change by 1 count The other correction values  $\rightarrow$  1°C change by 1 count

<Code descriptions in the above list>

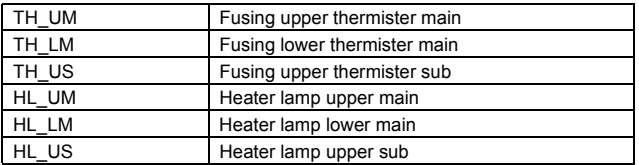

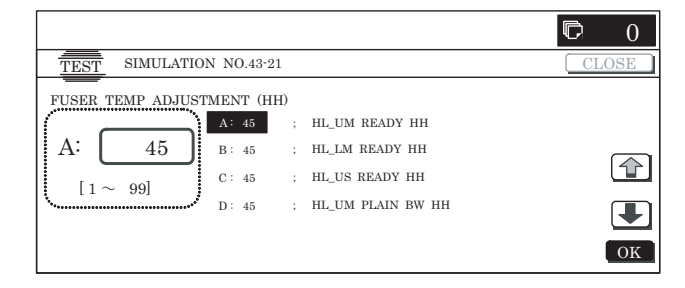

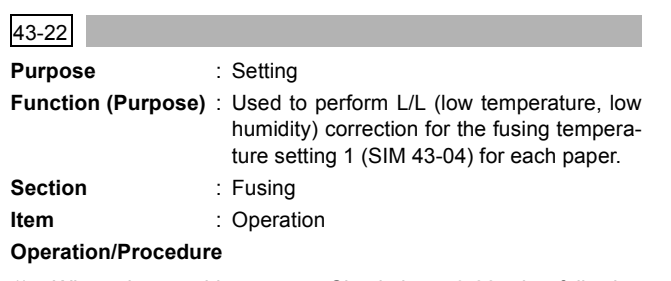

- 1) When the machine enters Simulation 43-22, the following screen is displayed. (The current set value is displayed.)
- 2) Select the set item with  $[\uparrow]$  and  $[\uparrow]$  buttons. The highlighted set value is switched and the value is displayed in the setting area.
	- \* If there is any item over [↑], an active display is made and item is shifted.

If there is no item over  $[\uparrow]$ , the display grays out and the operation is invalid.

If there is any item under  $[\downarrow]$ , an active display is made and item is shifted.

If there is no item over  $[\downarrow]$ , the display grays out and the operation is invalid.

- 3) Enter the set value with 10-key.
	- \* Press [C] key to clear the entered values.
- 4) When [OK] button is pressed, the currently entered data are saved to EEPROM and RAM.
- \* When [↑], [↑], [COLOR], or [BLACK] key is pressed, the current set value is saved to EEPROM and RAM.
- \* Input value: The intercept for the correction value is 50. This is because the set value is kept as a positive number in case of a negative setting due to negative correction.
- Set value: Value to be set (–49 to +49) Input value: Actual input value (1 to 99)

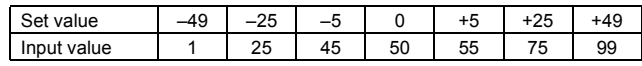

### **<List of setting parameters>**

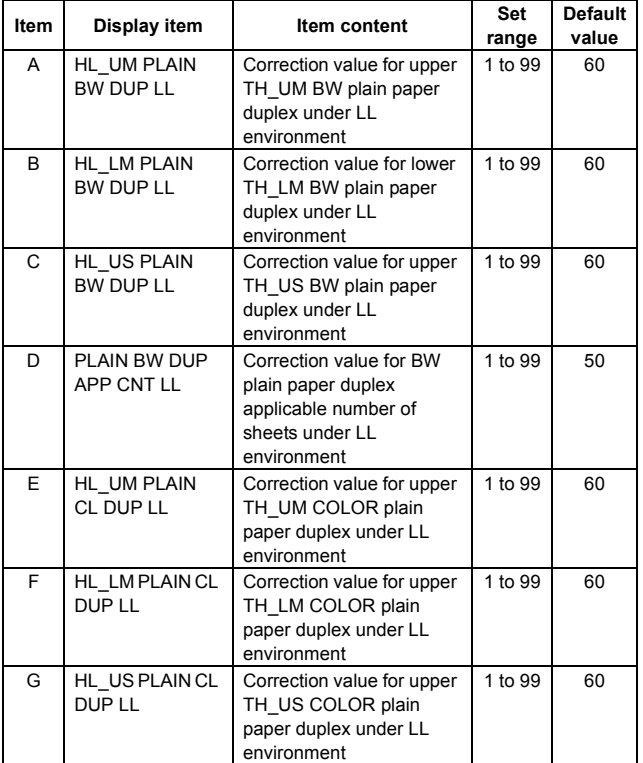

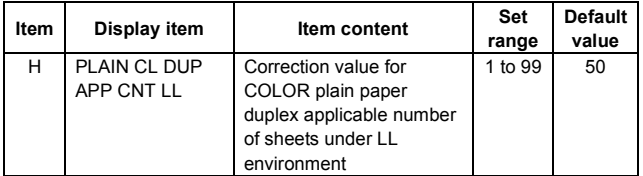

\* PLAIN BW DUPCNT LL, PLAIN CL DUPCNT LL, HEAVY BW DUP APCNT LL, HEAVY CL DUP APCNT LL  $\rightarrow$  1s change by 1 count

The other correction values  $\rightarrow$  1°C change by 1 count <Code descriptions in the above list>

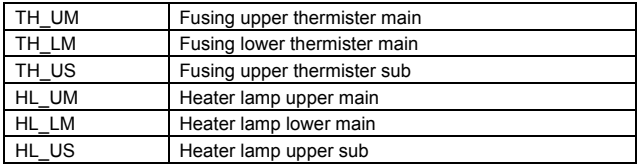

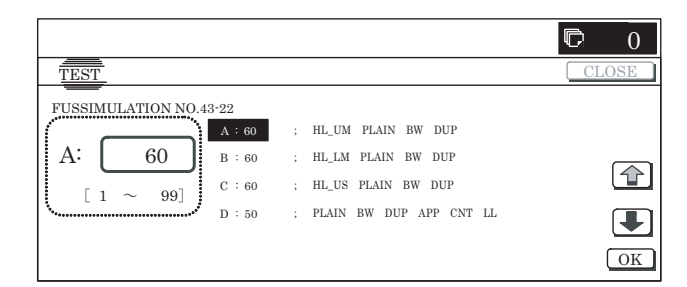

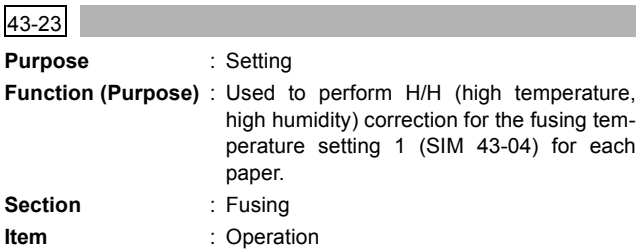

#### **Operation/Procedure**

- 1) When the machine enters Simulation 43-23, the following screen is displayed. (The current set value is displayed.)
- 2) Select the set item with  $[\uparrow]$  and  $[\downarrow]$  buttons.

The highlighted set value is switched and the value is displayed in the setting area.

\* If there is any item over [↑], an active display is made and item is shifted.

If there is no item over [↑], the display grays out and the operation is invalid.

If there is any item under  $[\downarrow]$ , an active display is made and item is shifted.

If there is no item over  $[\downarrow]$ , the display grays out and the operation is invalid.

- 3) Enter the set value with 10-key.
	- \* Press [C] key to clear the entered values.
- 4) When [OK], [↑], [↓] button, [COLOR], or [BLACK] key is pressed, the currently entered data are saved to EEPROM and RAM.
- \* Input value: The intercept for the correction value is 50. This is because the set value is kept as a positive number in case of a negative setting due to negative correction.
- Set value: Value to be set (–49 to +49) Input value: Actual input value (1 to 99)

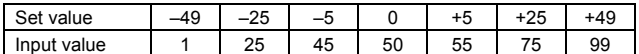

**<List of setting parameters>**

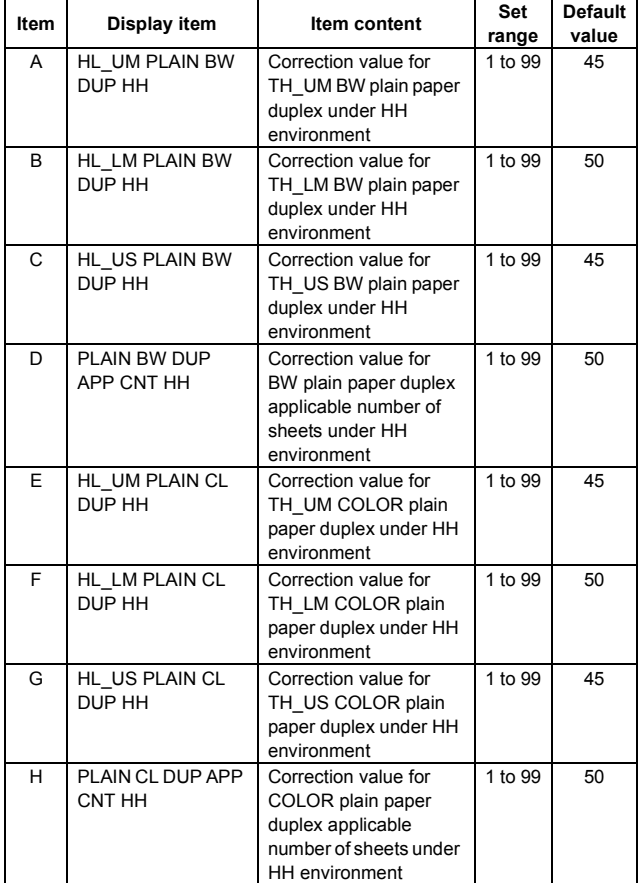

\* PLAIN BW DUPCNT HH, PLAIN CL DUPCNT HH, HEABY BW DUP APCNT HH, HEABY CL DUP APCNT HH  $\rightarrow$  1s change by 1 count

The other correction values  $\rightarrow$  1°C change by 1 count

<Code descriptions in the above list>

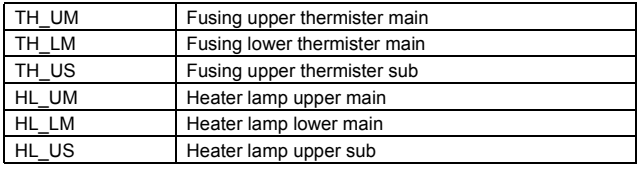

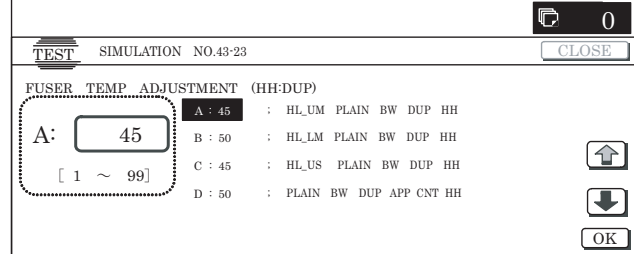

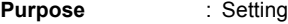

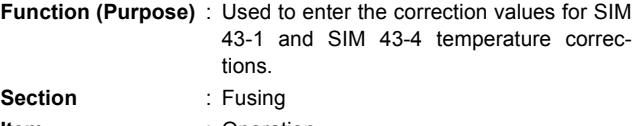

**Item** : Operation

# **Operation/Procedure**

1) Select the set item with [↑] and [↓] buttons. The highlighted section of the set value is switched and displayed on the set setting area.

\* If there is any item over [↑], an active display is made and item is shifted.

If there is no item over [↑], the display grays out and the operation is invalid.

If there is any item under [↓], an active display is made and item is shifted.

If there is no item over  $[\downarrow]$ , the display grays out and the operation is invalid.

# **<Set range and default value of each setup>**

- 2) Enter the set value with 10-key.
	- \* Press [C] key to clear the entered values.
- 3) When [OK], [↑], [↓] button, [COLOR], or [BLACK] key is pressed, the entered value is set.
- \* Input value: The intercept for the correction value is 50. This is because the set value is kept as a positive number in case of a negative setting due to negative correction.

• Set value: Value to be set (–49 to +49) Input value: Actual input value (1 to 99)

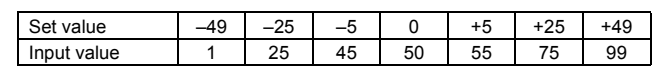

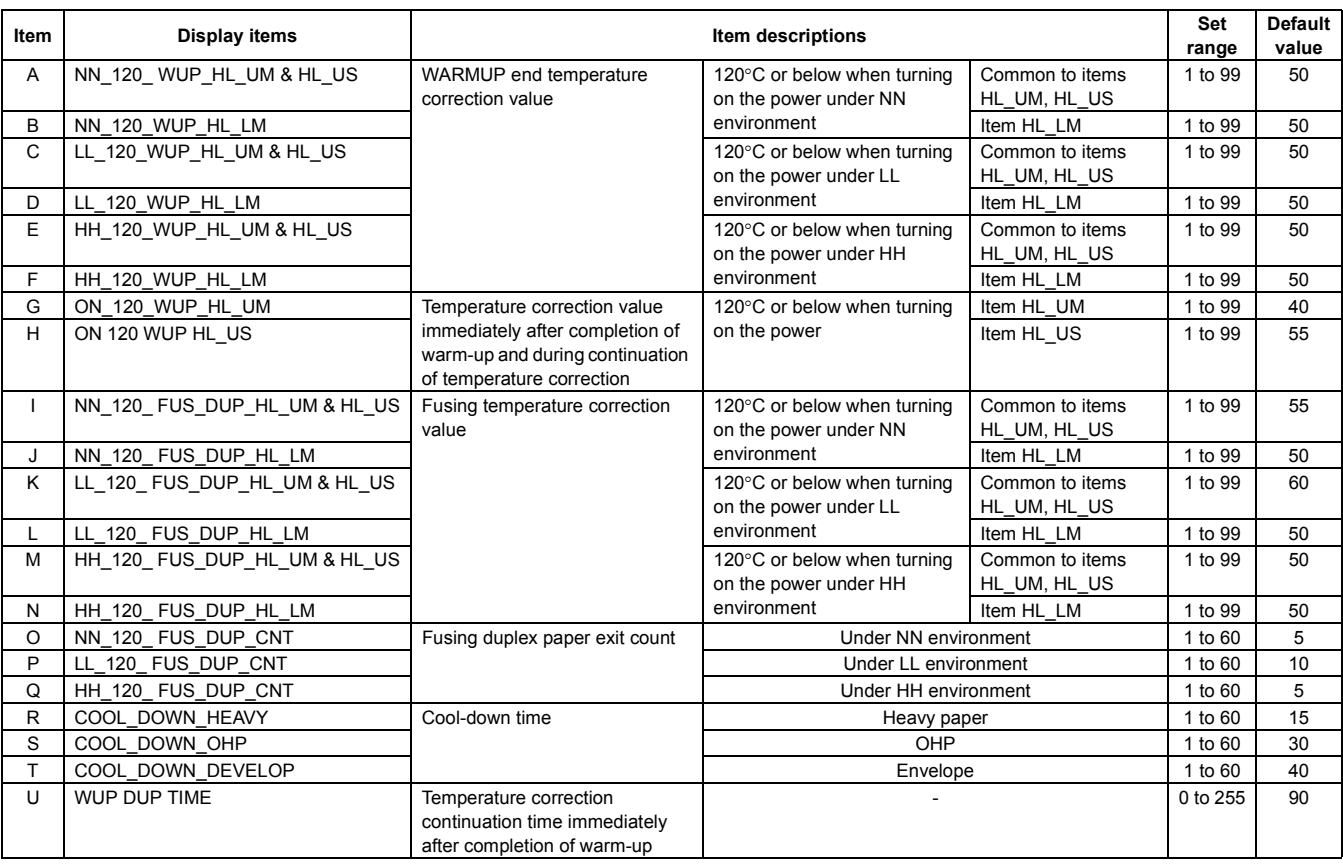

\* On adjustment values

Each temperature correction value  $\rightarrow$  Temperature 1°C change by 1 count

Each paper exit count  $\rightarrow$  1 sheet by 1 count

Each cool-down time  $\rightarrow$  1s change by 1 count

<Code descriptions of the above list>

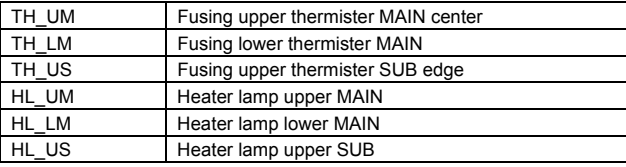

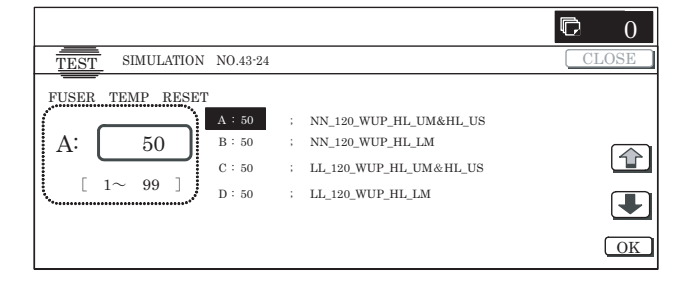

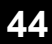

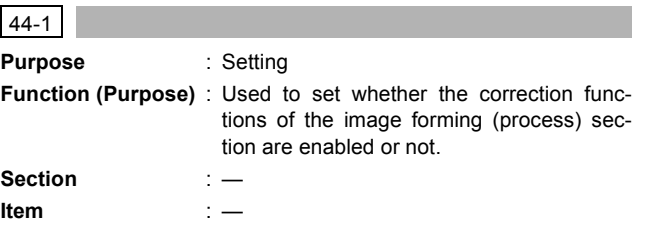

# **Operation/Procedure**

1) When the machine enters Simulation 44-01, the currently set button is highlighted.

Set the item to be set to the normal display.

(Two or more items can be selected.) When an item is selected, its button is highlighted. When the highlighted button is pressed again, it returns to the normal display.

2) When [EXECUTE] button is pressed, the current set value is saved to EEPROM and RAM. After completion of setting, [EXECUTE] button returns to the normal display.

#### **<Set items>**

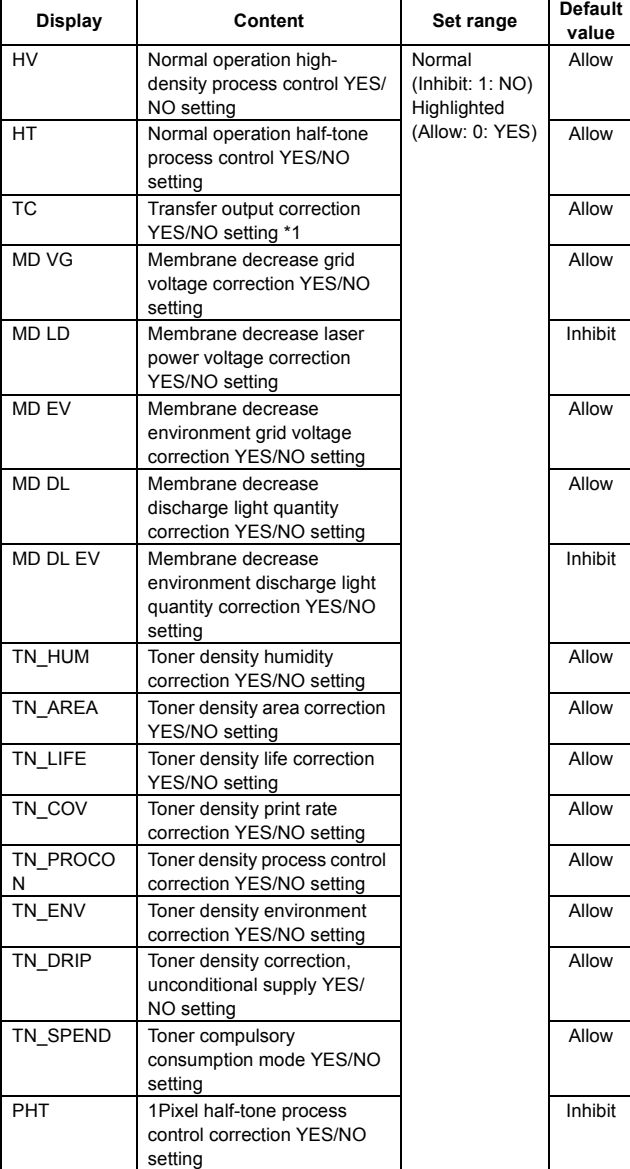

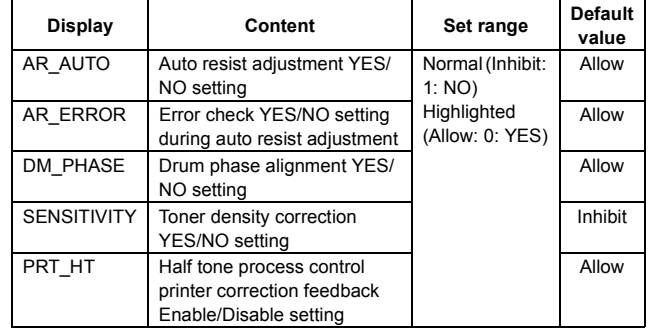

\*1: The transfer efficiency fluctuation is corrected with temperature and humidity (absolute moisture). YES/NO setting. Transfer high output voltage correction.

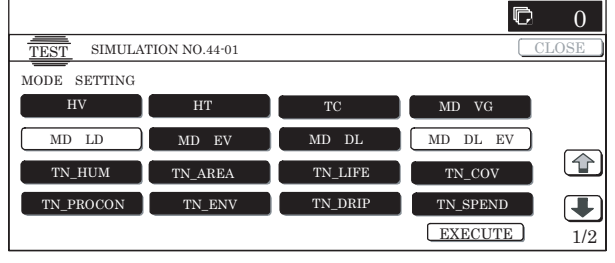

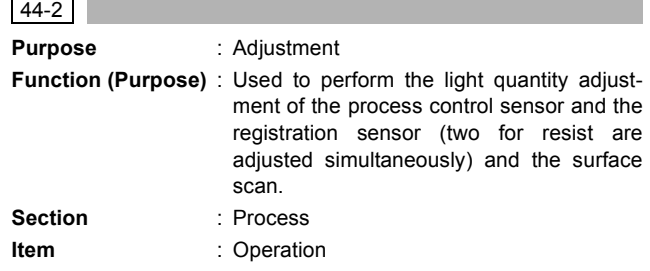

#### **Operation/Procedure**

- 1) When [EXECUTE] button is pressed, it is highlighted and all the drum motors are driven to start the adjustments of the process control sensor and the registration sensor.
	- \* After completion of the adjustments of the process control sensor and the registration sensor, the drum motors are stopped and the set contents are displayed. The necessary data are saved to EEPROM.

[EXECUTE] button returns to the normal display.

\* When [EXECUTE] button is pressed during adjustment of the process control sensor and the registration sensor, the monitor is terminated and the drum motor is stopped. [ECE-CUTE] button returns to the original state.

Data saving is not performed, but the result at that time is displayed.

- When an error occurs in the adjustment, "ERROR" is displayed in the value display section at the right of the error item, and the drum motor is stopped. Data saving to EEPROM is not performed at all and the operation is terminated. [EXECUTE] button returns to the original state.
- When there is a page over  $[\uparrow]$ , the display becomes active and shifts up to another page. When there is no page over [1], the display grays out and the operation is disabled.
- \* When there is a page under  $[\downarrow]$ , the display becomes active and shifts down to another page. When there is nor page under  $[\downarrow]$ , the display grays out and the operation is disabled.

# **<Operation content>**

- 1) Adjust so that the LED light emitting quantity of BK/CL is the target value  $\pm 2$ .
	- \* Target value

BK: Item B of SIM 44-04 CL: Item A of SIM 44-13

2) After completion of the adjustment, check the belt surface condition with the BK sensor.

#### **<Set range and default value of each fusing temperature setting>**

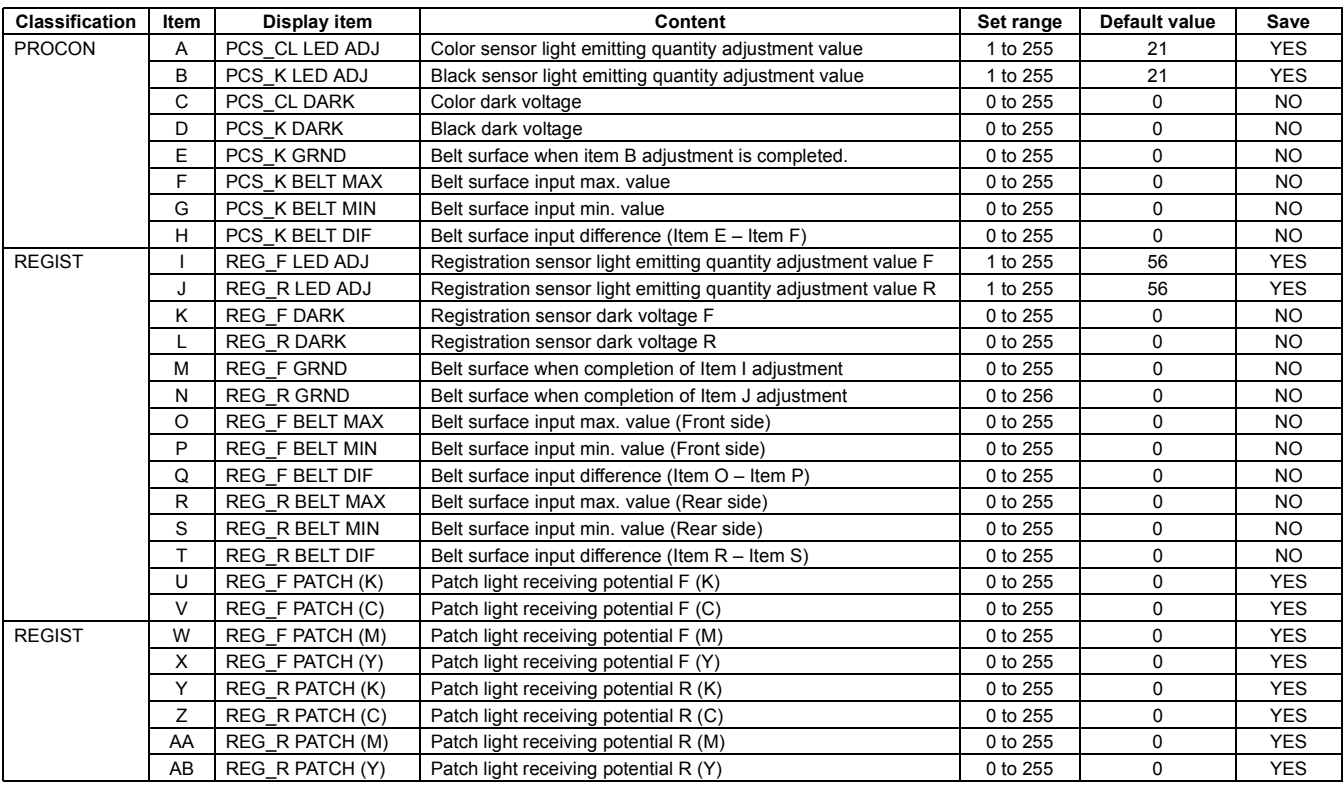

#### <List of errors>

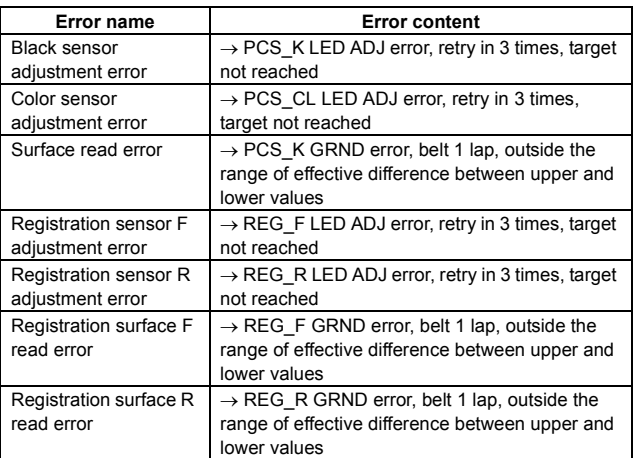

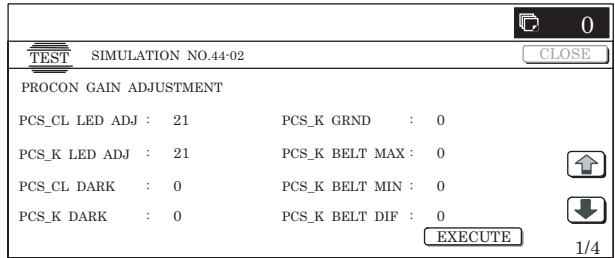

# 44-4

**Purpose** : Setting **Function (Purpose)** : Used to perform the correction operation of the image forming section and to set the process control sensor adjustment conditions. Section : Process **Item** : Operation

# **Operation/Procedure**

- NOTE: Unless a special change is required, set the set values to the default values.
- 1) Select the set item with  $[\uparrow]$  and  $[\downarrow]$  buttons.

The highlighted set value is switched and the value is displayed in the setting area.

\* If there is any item over [↑], an active display is made and item is shifted.

If there is no item over [↑], the display grays out and the operation is invalid.

If there is any item under  $[\downarrow]$ , an active display is made and item is shifted.

If there is no item over  $[\downarrow]$ , the display grays out and the operation is invalid.

- 2) Enter the set value with 10-key.
	- \* Press [C] key to clear the entered values.
	- When setting is completed, [OK] button returns to the normal display.
- 3) When [OK] button is pressed, the current set value is saved to EEPROM and RAM.
	- \* When  $[\uparrow]$ ,  $[\downarrow]$ , [COLOR], or [BLACK] key is pressed, the current set value is saved to EEPROM and RAM.

**<Set range and default value of each setup>**

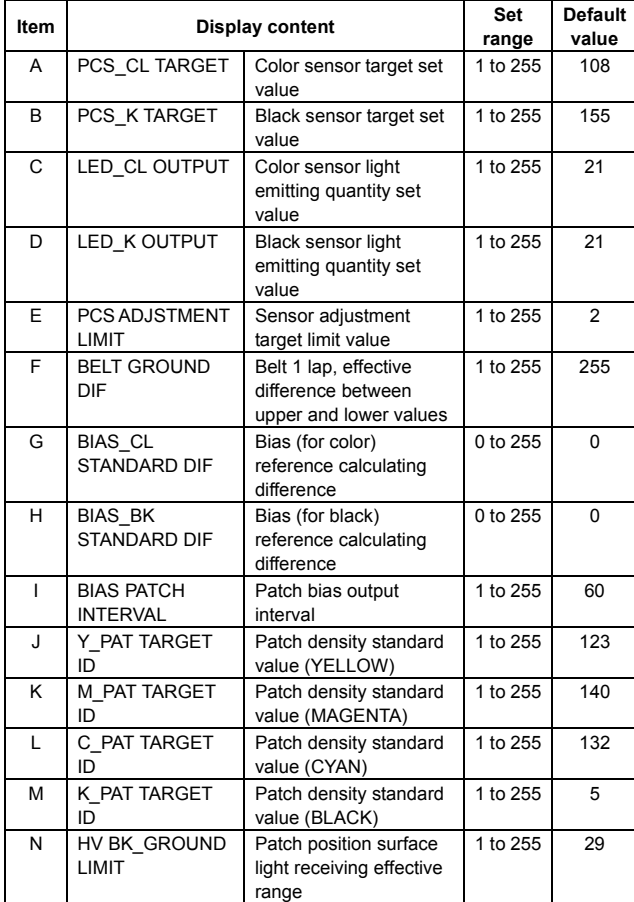

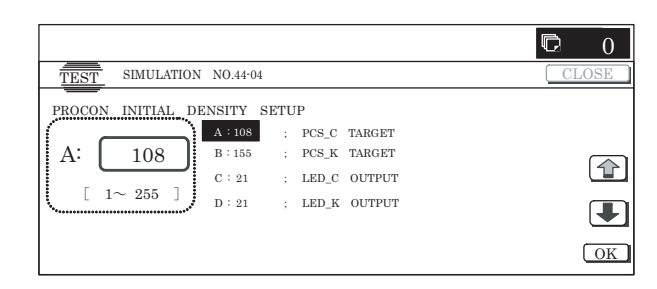

#### 44-6

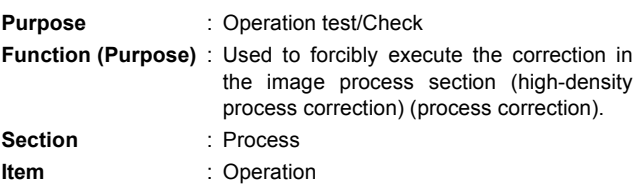

## **Operation/Procedure**

- 1) When the machine enters SIM 44-06, the screen shown on the right is displayed.
- 2) When [EXCECUTE] button is pressed, it is highlighted and all the drum motors are driven to rotate. The high-density process control is started.
- 3) While the high-density process control is executed, "NOW EXECUTING..." is displayed.
- 4) After completion of the high-density process control, the drum motors are stopped and [EXECUTE] button returns to the normal display.

When the operation is completed normally, "COMPLETE" is displayed and the execution result is saved to EEPROM and RAM.

In case of an error, "ERROR" is displayed and the details of the error are displayed below.

- \* When the high-density process control is interrupted by an external factor (pressing [EXECUTE] button), the forcible interruption screen is displayed and the drum motors are stopped. [EXECUTE] button returns to the normal display.
- \* The result of the high-density process control is displayed with the following simulations:

SIM.44-09 (Process control result display (High density correction))

SIM.44-12 (Process control result display (Half tone correction))

#### **<Result display and content description>**

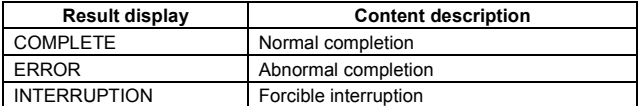

#### **<Detailed error display and content description>**

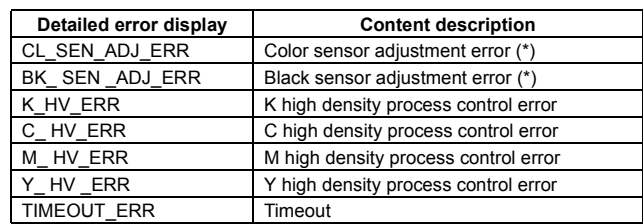

#### \* (\*) Same as the error in SIM 44-02.

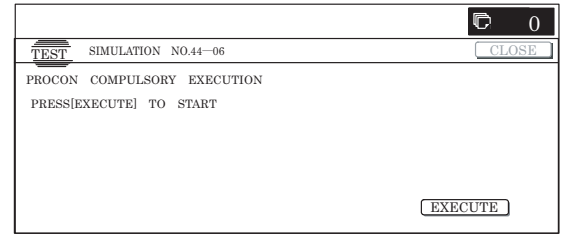

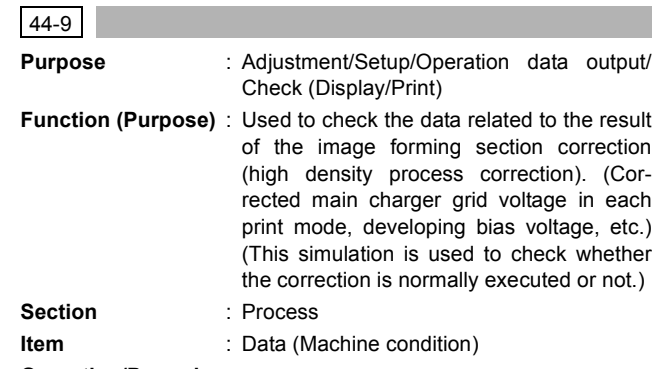

#### **Operation/Procedure**

1) Change the page with  $[\uparrow] [\downarrow]$  buttons.

\* If there is a page over [↑], an active display is shown and the page moves up. If there is no page upward, the display grays out and the operation is invalid.

If there is a page under  $[\downarrow]$ , an active display is shown and the page moves down. If there is no page downward, the display grays out and the operation becomes invalid.

2) Select a mode with the following buttons:

[CPY/PRN] button: Display of each process control mode in the copier/printer.

[OTHER] button: Display of environment area, membrane decrease correction steps and process control execution counter, and model type.

- \* When [CLOSE] button is pressed, the display shifts to the copy basic screen of simulation.
- \* Copying can be performed also by pressing [COLOR]/[BLACK] key.

# **<Display item and content description>**

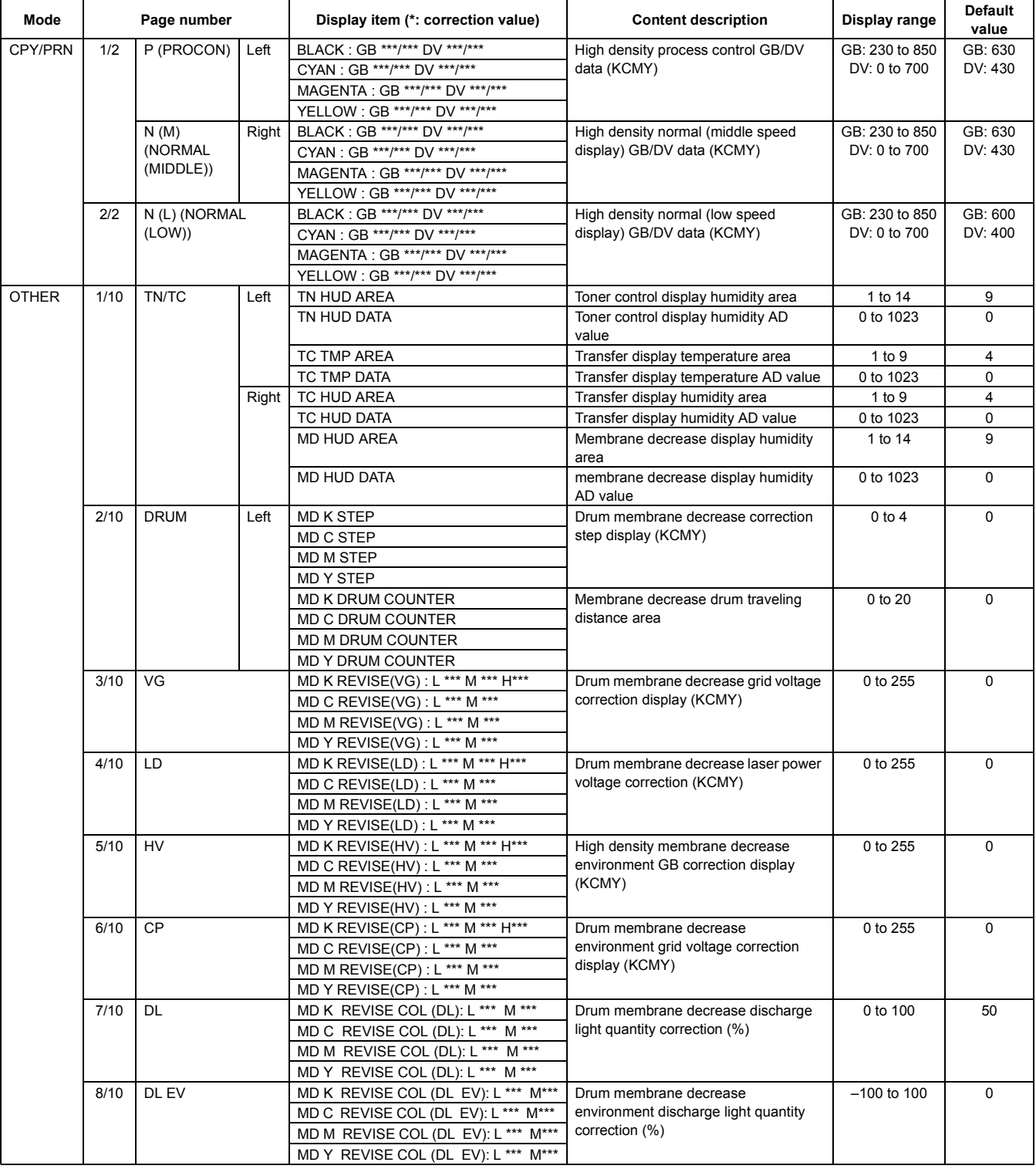

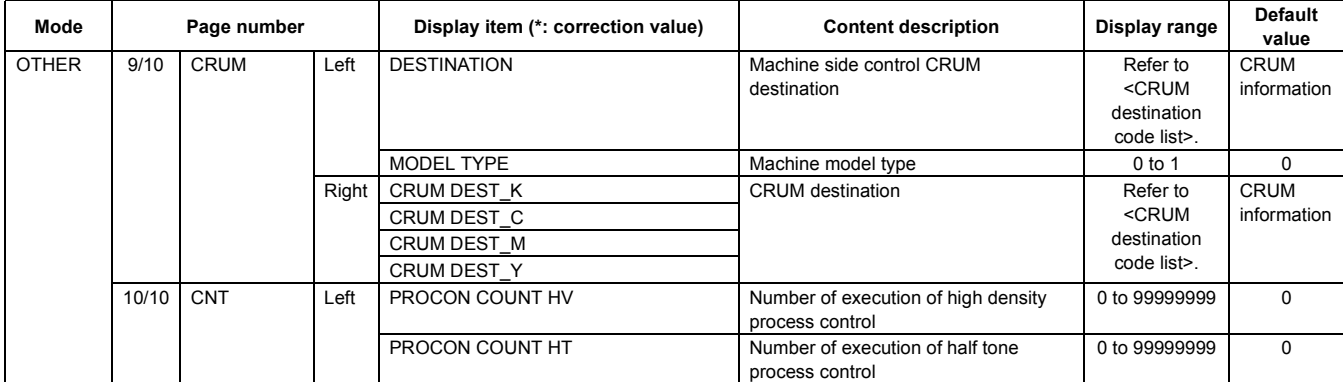

## **<CRUM destination code list>**

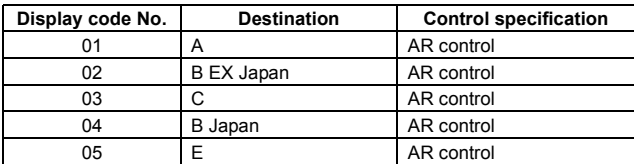

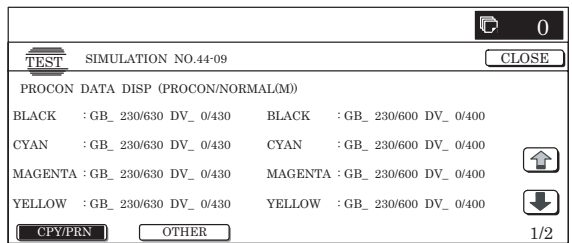

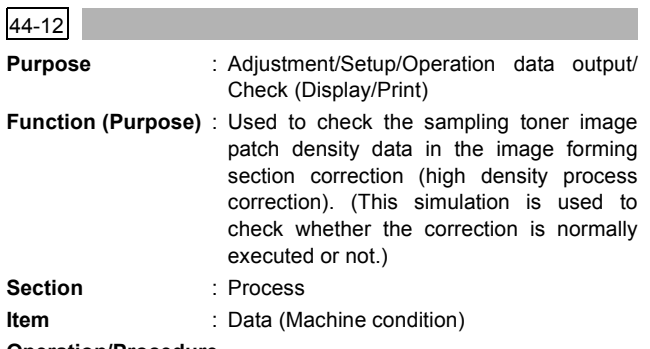

### **Operation/Procedure**

- 1) Change the page with  $[\uparrow] [\downarrow]$  buttons.
	- \* If there is a page over [↑], an active display is shown and the page moves up. If there is no page upward, the display grays out and the operation is invalid. If there is a page under  $[\downarrow]$ , an active display is shown and

the page moves down. If there is no page downward, the display grays out and the operation becomes invalid.

- 2) Change the display with the following buttons: [TARGET] button: Display of each color target [PATCH] button: Display of patch sampling data
- \* When [CLOSE] button is pressed, the display shifts to the copy basic screen of simulation.
- Copying can be performed also by pressing [COLOR]/[BLACK] key.

# **<Display item and content description>**

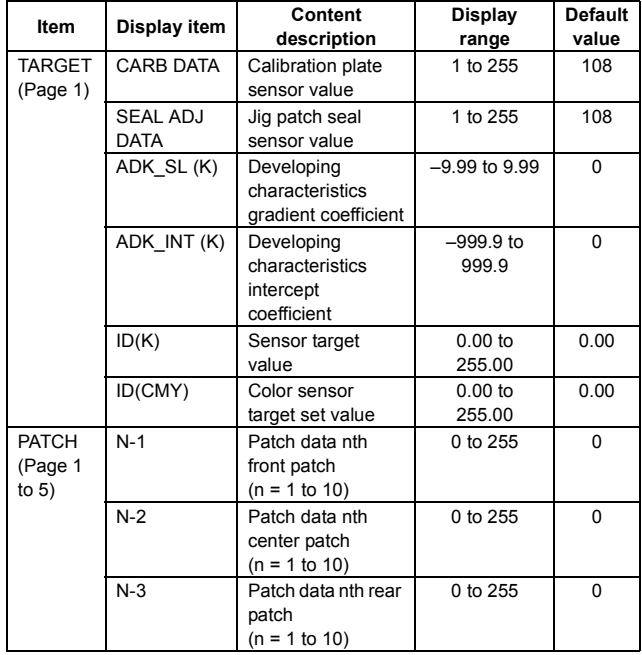

- \* PATCH item: If the patch is converged to the target range in less than 10 times of patch acquisition, "0" is displayed in the other display items.
- \* When [PATCH] button is pressed, the following page is displayed.
- $\cdot$  n = 1 to 2 Page 1
- $n = 3$  to 4 Page 2
- $n = 5$  to 6 Page 3
- $\cdot$  n = 7 to 8 Page 4
- $n = 9$  to 10 Page 5

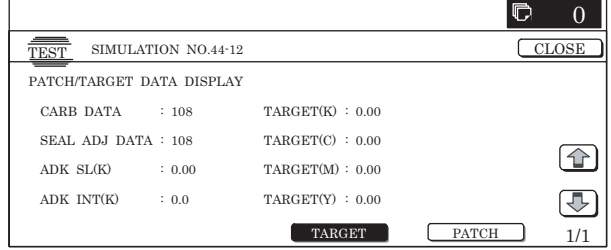

#### **Purpose** : Adjustment

**Function (Purpose)** : Color image density sensor adjustment (Adjustment by the jig) **Section** : Process

- 
- **Item** : Operation

# **Operation/Procedure**

- 1) When [EXECUTE] button is pressed, it is highlighted, and the color sensor adjustment is started by using the patch seal.
	- \* After completion of the color sensor adjustment, [EXECUTE] button returns to the normal display, and the set content is displayed. At that time, the necessary data are saved to EEPROM and RAM.
	- \* When [EXECUTE] button is pressed during the sensor adjustment, the sensor adjustment is interrupted and [EXE-CUTE] button returns to the normal display.
	- \* In case of an adjustment error, "ERROR" is displayed in the value display section at the right of the error item. No data are saved to EEPROM, and the operation is terminated. [EXECUTE] button returns to the original state.

#### **<Operation contents>**

1) The target value of CL is set and the LED emitting level is adjusted, and the operation is terminated.

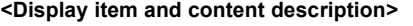

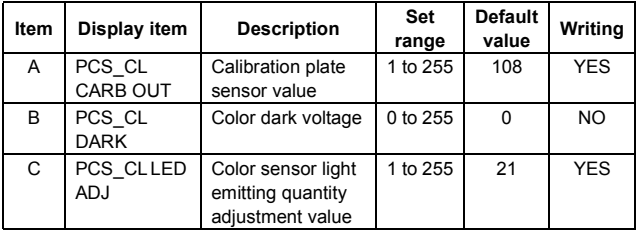

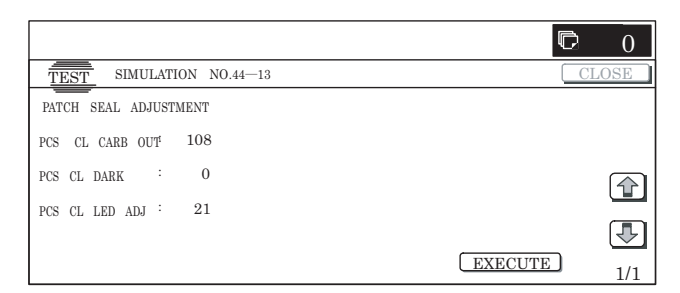

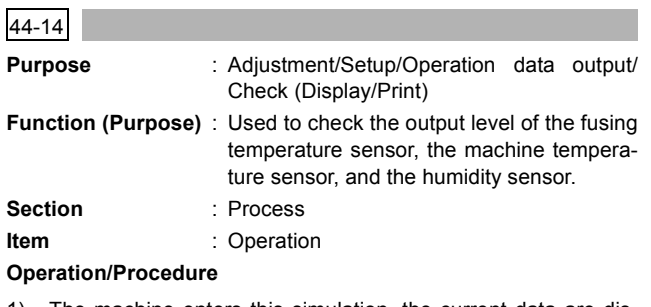

- 1) The machine enters this simulation, the current data are displayed.
	- If there is a page over  $[\uparrow]$ , an active display is shown and the page moves up. If there is no page upward, the display grays out and the operation is invalid.

If there is a page under  $[\downarrow]$ , an active display is shown and the page moves down. If there is no page downward, the display grays out and the operation becomes invalid.

- \* Data are revised every 5sec.
- \* For the temperature and humidity only, data outside the range are displayed as "-".

#### **<Display item and description>**

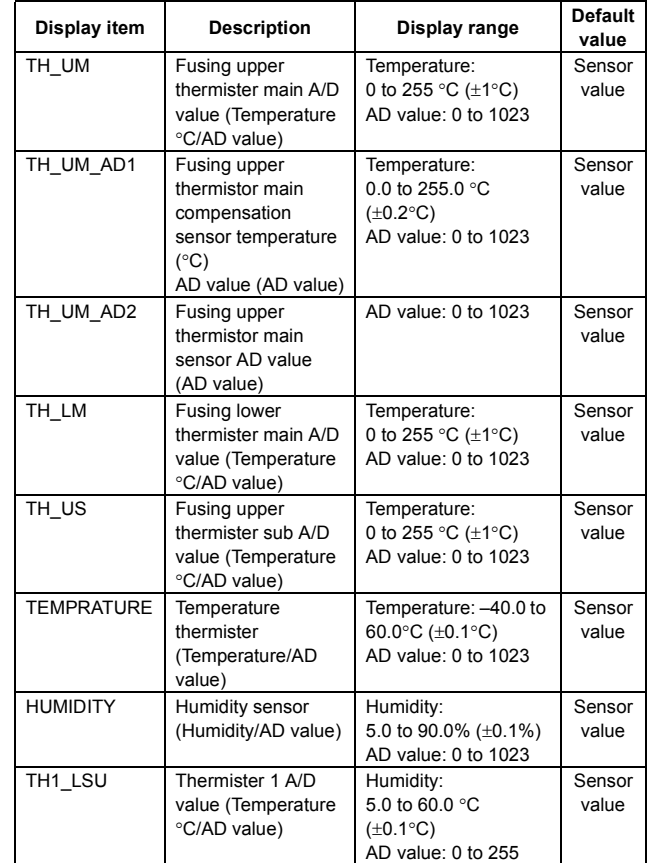

- \* The above display range is converted into hexadecimal number to display the AD value.
- \* When the door open, the power of the sensor would be down, so that the sensor display is treated as outside the range.
- \* "°C" is displayed as "deg" on the panel because of the display fonts.

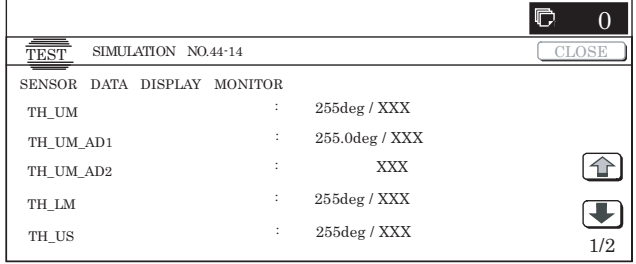

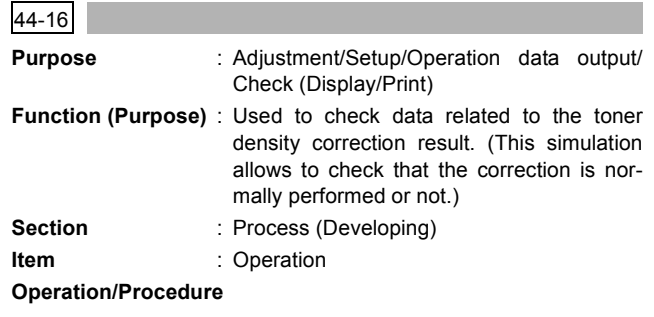

1) When the machine enters Simulation 44-16, the screen on the right is displayed.

Specify the color with [K][C][M][Y] buttons. (In this example, [K] is selected.) The data of the selected color are displayed.

Only one color button can be selected. When a color button is selected, it is highlighted. (Black ([K]) is selected in the initial state.)

- \* Change the page with [↓] or [↑] key.
- \* If there is a page over [↑], an active display is shown and the page moves up. If there is no page upward, the display grays out and the operation is invalid. If there is a page under [↓], an active display is shown and the page moves down. If there is no page downward, the display grays out and the operation becomes invalid.
- 2) When [NEXT] button is pressed, data of another category are displayed.
	- \* When [NEXT] button is pressed on the last category data display, the data of the first category are displayed.
	- \* When [NEXT] button is pressed, the data of the next category are displayed regardless of the display page.
	- \* When [CLOSE] button is pressed, the display shifts to the copy basic screen of simulation.
	- \* Copying can be performed also by pressing [COLOR]/ [BLACK] key.

# **<Details of toner density sensor reference value correction>**

\* Common to KCMY

# **<Display item and content description>**

<Toner density> \* Common to KCMY

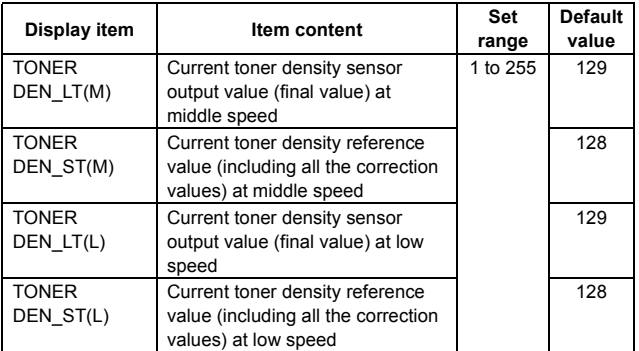

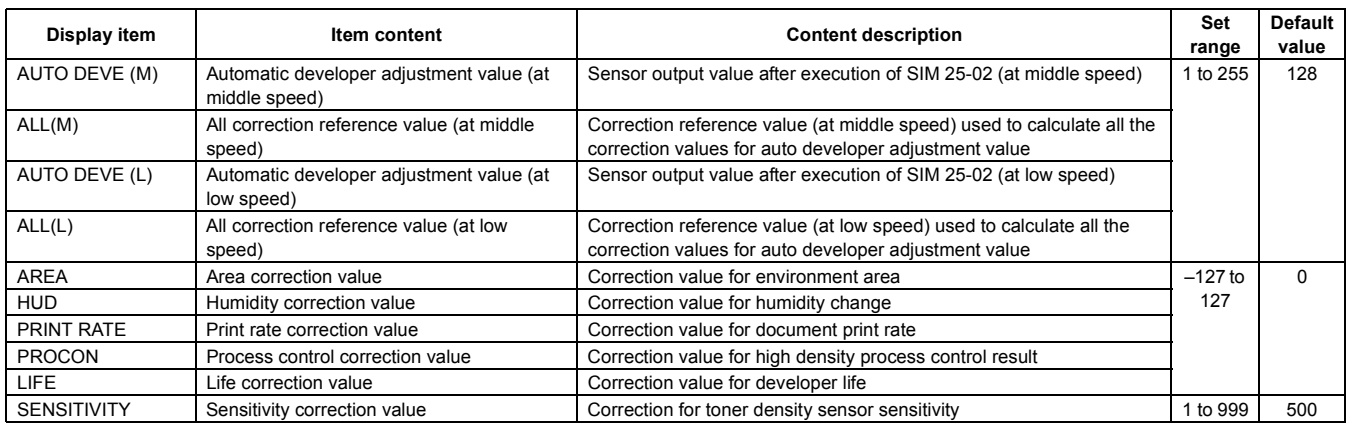

### **<Details of toner density sensor control voltage correction>**

\* Common to KCMY

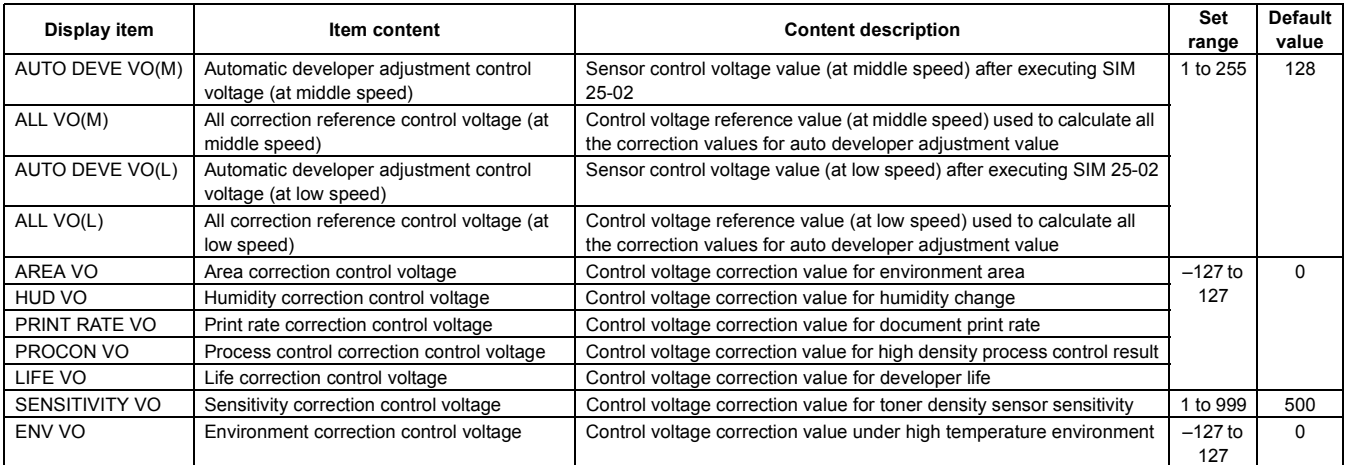

When the correction for the developer counter (life) or the humidity correction is inhibited (OFF) in SIM 44-01, the correction level is displayed as "0."

### **<Display of current humidity area and that in auto developer adjustment>**

\* Common to KCMY

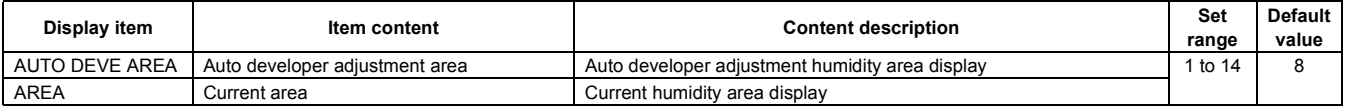

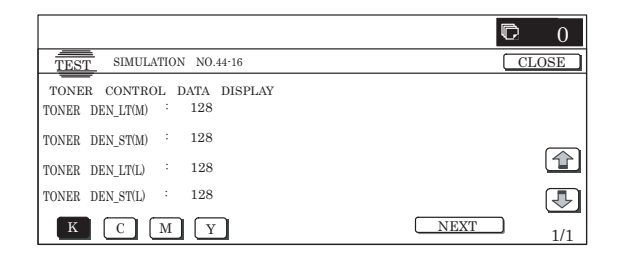

**Purpose** : Setting

**Function (Purpose)** : Used to register the half tone process control reference value (half tone correction). **Section** : Process

**Item** : Operation

### **Operation/Procedure**

1) When the machine enters Simulation 44-21, the screen shown on the right is displayed.

When [EXECUTE] button is pressed, the process control reference value is registered. (When [ECXECUTE] button is pressed during execution, the operation is interrupted.)

2) The display automatically shifts to the first step completion screen or the sensor adjustment error screen.

When the display shifts to the first step completion screen, the second step is automatically started.

When the display shifts to the sensor adjustment error screen, press [EXECUTE] button to resume the operation.

- When the process control is executed second time, "2nd" is displayed.
- 3) When the second step is completed, the following message is displayed. (The message is automatically proceeds.) BLACK: 2ND STEP BLACK END

CYAN: 2ND STEP CYAN END

MAGENTA: 2ND STEP MAGENTA END

YELLOW: 2ND STEP YELLOW END

4) The display shifts to the normal completion screen or the error screen automatically.

When [RESULT] button is pressed, the result screen is displayed.

- Data of each color are displayed with [K] [C] [M] [Y] buttons. Only one color button can be selected. The selected button is highlighted. (Black ([K]) is selected in the initial state.)
- \* When [EXECUTE] button is pressed, the process control reference value setting is performed again.

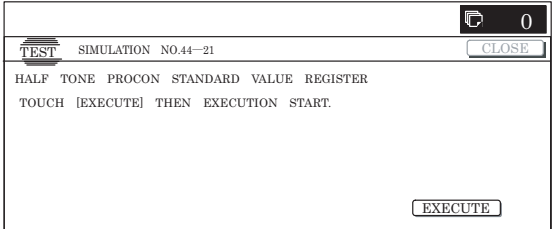

# 44-22

- **Purpose** : Adjustment/Setup/Operation data output/ Check (Display/Print)
- **Function (Purpose)** : Used to check the toner patch image density level of each color in half tone image forming section correction (process correction). (This simulation is used to check that the correction is normally executed or not.) **Section** : Process

#### **Item** : Data (Machine condition)

## **Operation/Procedure**

- 1) Change the page with  $[\uparrow] [\downarrow]$  buttons.
	- $*$  If there is a page over  $[\uparrow]$ , an active display is shown and the page moves up. If there is no page upward, the display grays out and the operation is invalid.

If there is a page under  $[\downarrow]$ , an active display is shown and the page moves down. If there is no page downward, the display grays out and the operation becomes invalid.

- 2) Select desired patch sampling data with the following buttons: [1ST STEP] button: [1ST STEP] patch sampling data display [2ND STEP] button: [2ND STEP] patch sampling data display
- \* When [CLOSE] button is pressed, the display shifts to the copy basic screen of simulation.
- Copying can be performed also by pressing [COLOR]/[BLACK] key.

#### **<Display item and content description>**

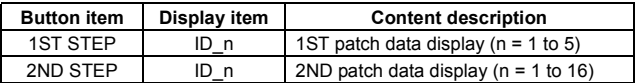

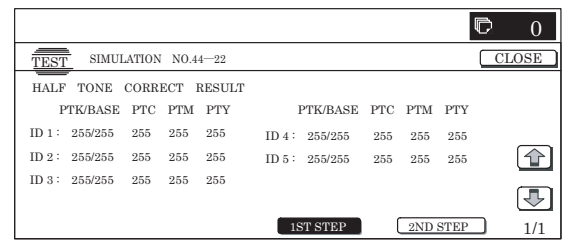

# $44 - 24$

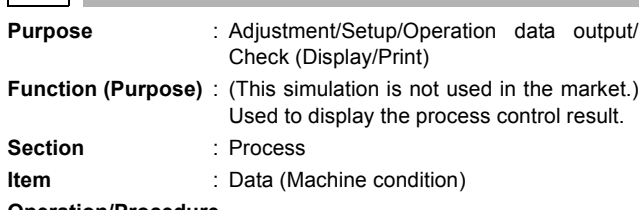

#### **Operation/Procedure**

- 1) Select a color with [K][C][M][Y] buttons. (In this example, [K] is selected.) The data of the selected color are displayed.
	- Only one color button can be selected. The selected button is highlighted. (In the initial screen, black ([K]) is selected.)
	- \* Change the display page with  $\lceil \cdot \cdot \rceil$  or  $\lceil \cdot \rceil$ .
	- \* If there is a page over [↑], an active display is shown and the page moves up. If there is no page upward, the display grays out and the operation is invalid.

If there is a page under  $[\downarrow]$ , an active display is shown and the page moves down. If there is no page downward, the display grays out and the operation becomes invalid.

- 2) When [NEXT] button is pressed, data of another category are displayed.
	- \* When [NEXT] button is pressed on the last category data display, the data of the first category are displayed.
- \* When [NEXT] button is pressed, the data of the next category are displayed regardless of the display page.
- \* When [CLOSE] button is pressed, the display shifts to the copy basic screen of simulation.
- \* Copying can be performed also by pressing [COLOR]/[BLACK] key.

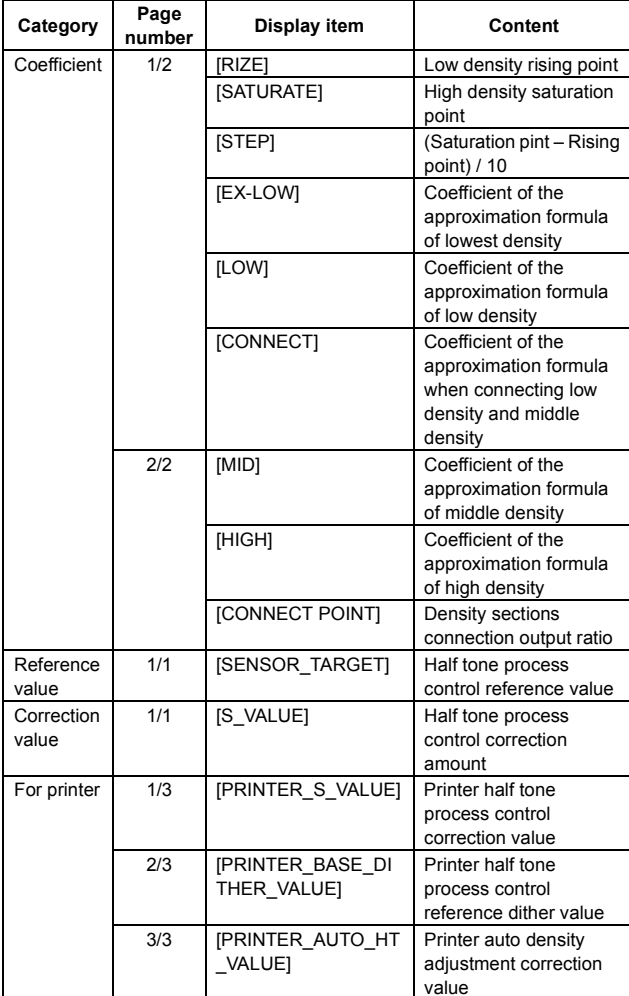

## **<Display item and content of each category>**

- \* When the display item is not executed yet, "–––" is displayed. In case of an error, "ERR" is displayed.
- \* An error display is not made for the reference value and the correction value, and the previous value is displayed.

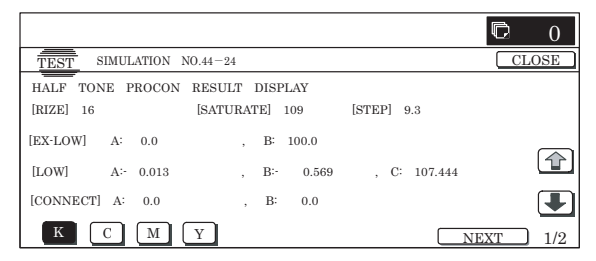

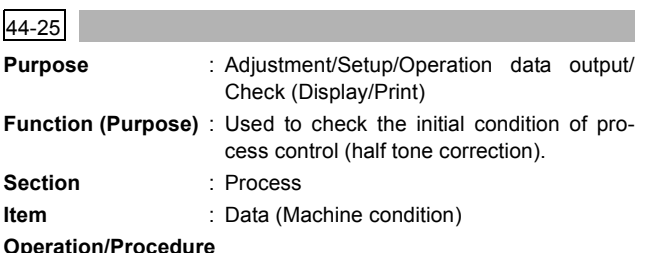

#### **Operation/Procedure**

- 1) Select a color with [K] [C] [M] [Y] buttons. (In this example, [K] is selected.) The data of the selected color are displayed.
	- \* Only one color button can be selected. The selected button is highlighted. (In the initial screen, black ([K]) is selected.)
- 2) Select the set item with  $[\uparrow]$  and  $[\downarrow]$  buttons.
	- The highlighted set value is switched and the value is displayed in the setting area.
	- \* If there is any item over [↑], an active display is made and item is shifted.
		- If there is no item over [↑], the display grays out and the operation is invalid.
		- If there is any item under  $[\downarrow]$ , an active display is made and item is shifted.

If there is no item over  $[\downarrow]$ , the display grays out and the operation is invalid.

- 3) Enter the set value with 10-key.
	- \* Press [C] key to clear the entered values.
- 4) When [OK] button is pressed, it is highlighted and the current set data are saved to EEPROM and RAM.
	- \* Also when [OK], [↑], [↓], [COLOR], or [BLACK] key is pressed, the current set value is saved to EEPROM and RAM.

## **<Set range of each set value>**

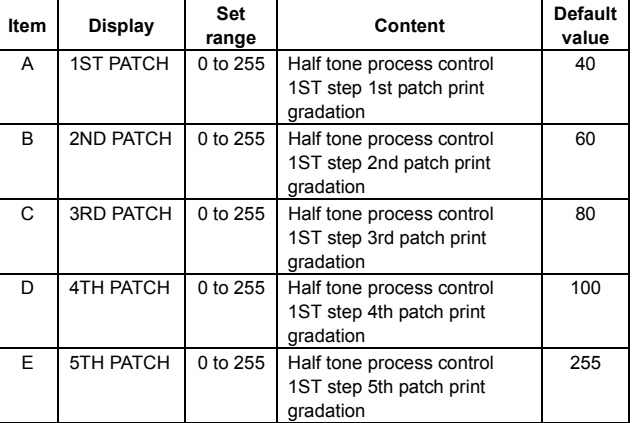

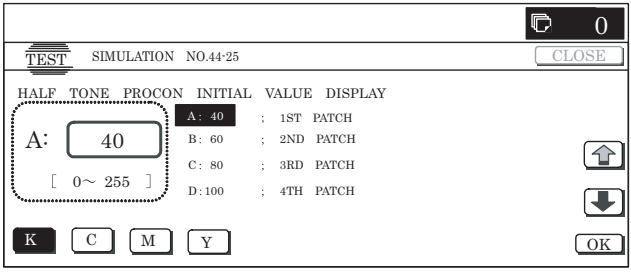

#### **Purpose** : Adjustment

**Function (Purpose)** : Used to execute the half tone process control forcibly.

- **Section** : Process **Item** : Operation
- 

# **Operation/Procedure**

1) When the machine enters Simulation 44-26, the screen on the right is displayed.

When [EXECUTE] button is pressed, the process control is forcibly executed. (When [EXECUTE] button is pressed during execution, the operation is interrupted.)

2) The display automatically shifts to the first step completion screen or the sensor adjustment error screen.

When the display shifts to the first step completion screen, the second step is automatically started.

When the display shifts to the sensor adjustment error screen, press [EXECUTE] button to resume the operation.

3) When the second step is completed, the following message is displayed. (The message is automatically proceeds.)

BLACK : 2ND STEP BLACK END CYAN : 2ND STEP CYAN END

MAGENTA : 2ND STEP MAGENTA END

YELLOW : 2ND STEP YELLOW END

4) The display shifts to the normal completion screen or the error screen automatically.

When [RESULT] button is pressed, the result screen is displayed.

- \* Data of each color are displayed with [K][C][M][Y] buttons. Only one color button can be selected. The selected button is highlighted. (In the initial screen, [K] is selected.)
- \* When [EXECUTE] button is pressed, the half tone process control correction value setting is resumed.

#### **<Result display and content>**

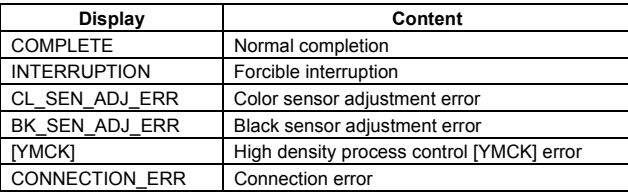

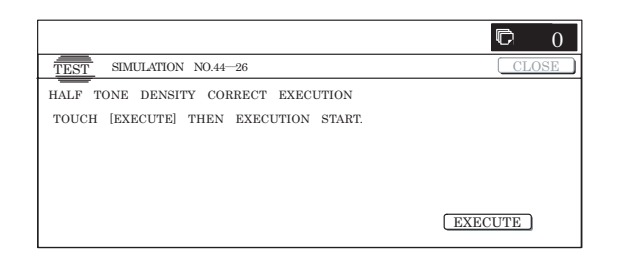

## 44-27

#### **Purpose** : Data clear

**Function (Purpose)** : Used to clear the half tone process control correction value.

Section : Process

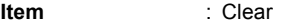

# **Operation/Procedure**

1) Press [EXECUTE] button. [EXECUTE] button is highlighted, and [YES] and [NO] buttons become active display.

2) Press [YES] button.

The half tone process control correction value is cleared. [YES] button is highlighted.

- When [NO] button or [EXECUTE] button is pressed, [EXE-CUTE] button returns to the normal display and [YES] and [NO] buttons gray out.
- \* After completion of clearing the half tone process control correction value, [EXECUTE] button returns to the normal display and [YES] and [NO] buttons gray out.

\* The restored data are saved to EEPROM and RAM.

### **<Standard value restore item>**

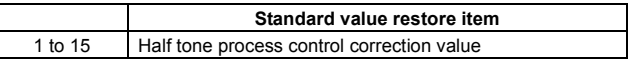

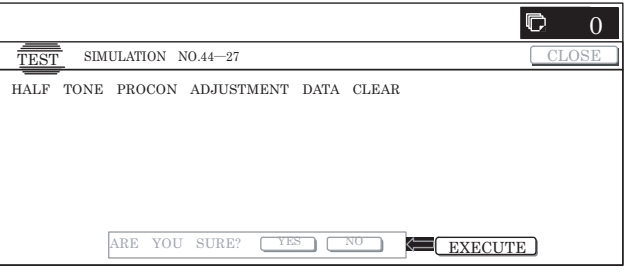

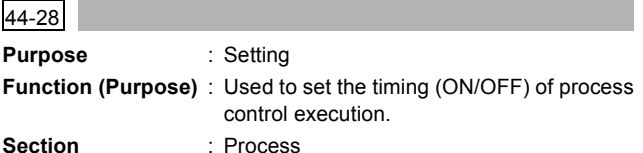

**Item** : Operation

# **Operation/Procedure**

1) Select the set item with  $[\uparrow]$  and  $[\downarrow]$  buttons.

The highlighted set value is switched and the value is displayed in the setting area.

\* If there is a page over [↑], an active display is shown and the page moves up. If there is no page upward, the display grays out and the operation is invalid.

If there is a page under  $[\downarrow]$ , an active display is shown and the page moves down. If there is no page downward, the display grays out and the operation becomes invalid.

- 2) Enter the set value with 10-key.
	- \* Press [C] key to clear the entered values.
- 3) When [OK], [↑], [↓] button, [COLOR], or [BLACK] key is pressed, the current set data are saved to EEPROM and RAM.

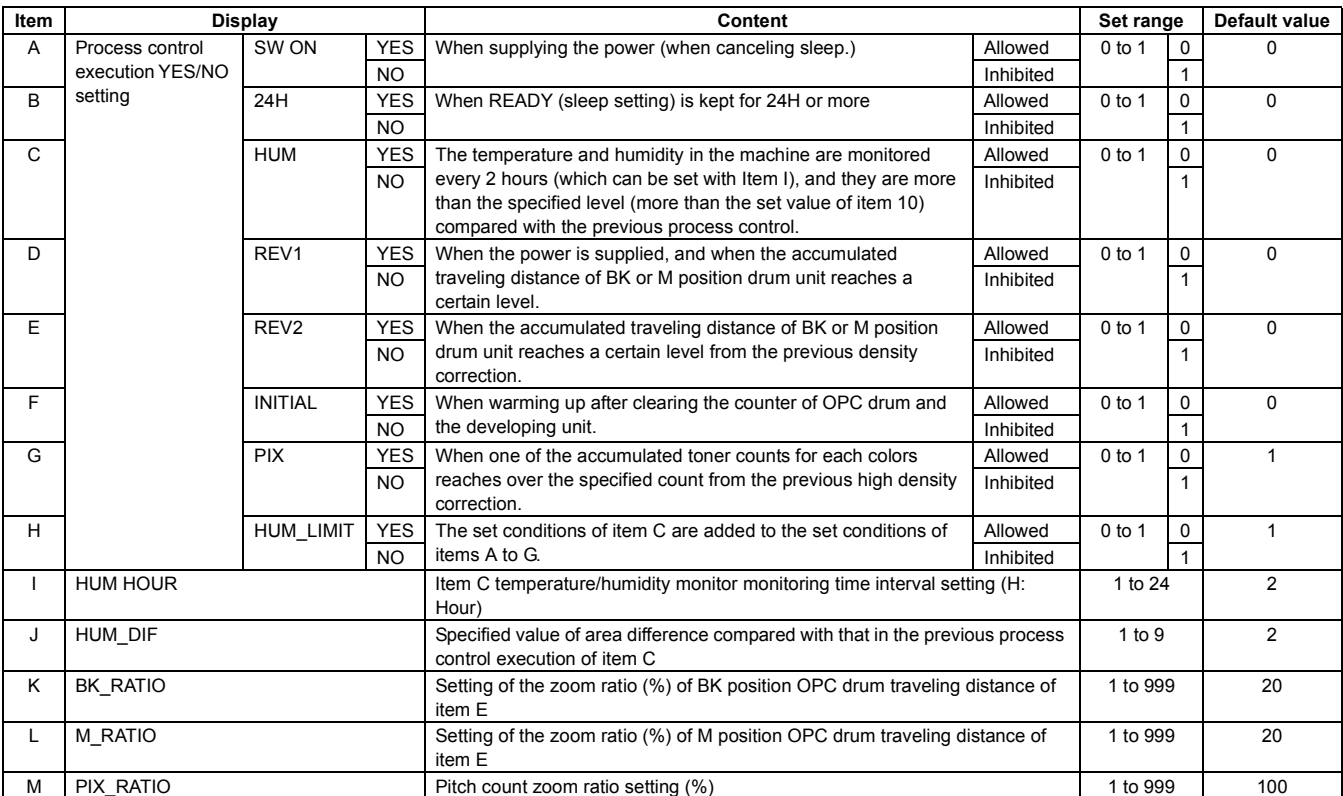

\* A – H display: "Item name: Detail display."

Example: SW ON:YES

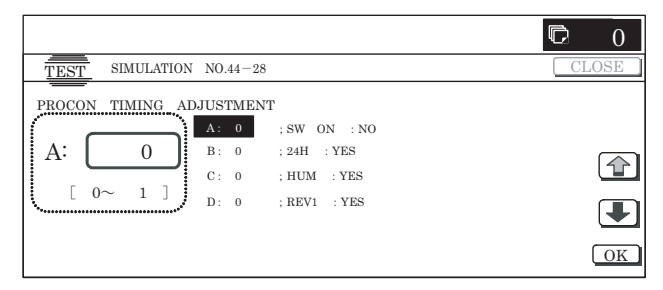

# **<Set item description: JOB kinds>**

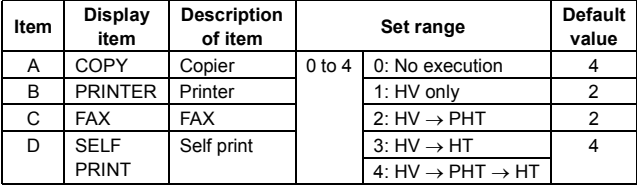

\* The actual display is "Display item: Set range." Example: COPY: HV  $\rightarrow$  PHT  $\rightarrow$  HT

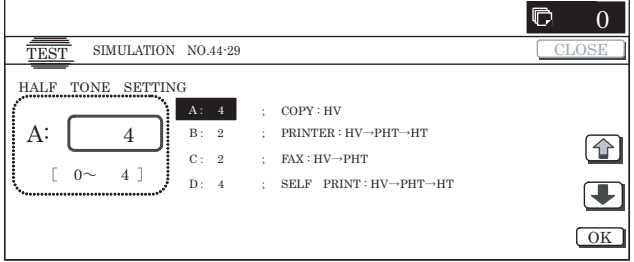

# 44-29

**Purpose** : Setting

- **Function (Purpose)** : Enable/disable of the half tone correction during each job is switched.
- Section : Process
- **Item** : Operation

# **Operation/Procedure**

- 1) Select the set item with  $[\uparrow]$  and  $[\downarrow]$  buttons. The highlighted set value is switched and the value is dis
	- played in the setting area. \* If there is any item over [↑], an active display is made and item is shifted.

If there is no item over [↑], the display grays out and the operation is invalid.

If there is any item under [↓], an active display is made and item is shifted.

If there is no item over  $[\downarrow]$ , the display grays out and the operation is invalid.

- 2) Enter the set value with 10-key.
	- \* Press [C] key to clear the entered values.
- 3) When [OK], [↑], [↓] button, [COLOR], or [BLACK] key is pressed, it is highlighted and the current set data are saved to EEPROM and RAM.

#### **Purpose** : Adjustment

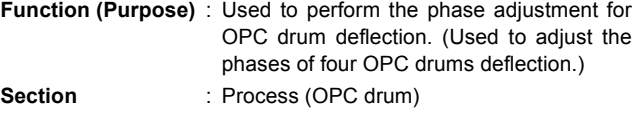

## **Item** : Adjustment

# **Operation/Procedure**

1) Select the set item with [↑] and [↓] buttons. The highlighted set value is switched and the value is displayed in the setting area.

\* If there is any item over [↑], an active display is made and item is shifted.

If there is no item over [↑], the display grays out and the operation is invalid.

If there is any item under  $[\downarrow]$ , an active display is made and item is shifted.

If there is no item over  $[\downarrow]$ , the display grays out and the operation is invalid.

2) Enter "3" with 10-key in the print mode of set item A to change the set value. (Default is 3.)

\* Press [C] key to clear the entered values.

- 3) Set A3 paper in the cassette 1 tray.
- 4) Use [↓] button to shift to the paper of set item "C" and enter "3" with 10-key. (The default is 3.)
- **<Set item, set range, and default values>**
- 5) When [OK] button is pressed, it is highlighted and the current set value is saved to EEPROM and RAM.
	- \* When [EXECUTE], [↑], [↓], [COLOR], or [BLACK] key is pressed, the current set value is saved to EEPROM and RAM.
- 6) Check the output pattern to examine deflections of C, M, Y, and K.
	- The deflection is within 2 lines.  $\rightarrow$  Simulation is completed.
	- The deflection is not within 2 lines.  $\rightarrow$  Go to step 9.
- 7) Shift to the set item A and enter "1" with 10-key.
- 8) When [EXECUTE] button is pressed, the drum deflection adjustment pattern is printed. (8 sheets are outputted.)
	- Numbers  $1 8$  are printed sequentially in the output pattern.
- 9) Check 8 sheets of print patterns to find the print pattern in which the deflection is within2 lines for C, M, and Y. Set the print value of the print pattern to set item B.
- 10) To check the deflection in the set value, enter "3" to set item A with 10-key, and press [EXECUTE] button to print one sheet of the drum deflection adjustment pattern.
- \* When [C], [CA], [SYSTEM SETTINGS], or [EXECUTE] button is pressed during self print, the operation is interrupted.
- \* After completion of self print, [EXECUTE] button returns to the original state.
- \* For cassette selection, the manual feed cassette is set. (Set item C is 1)

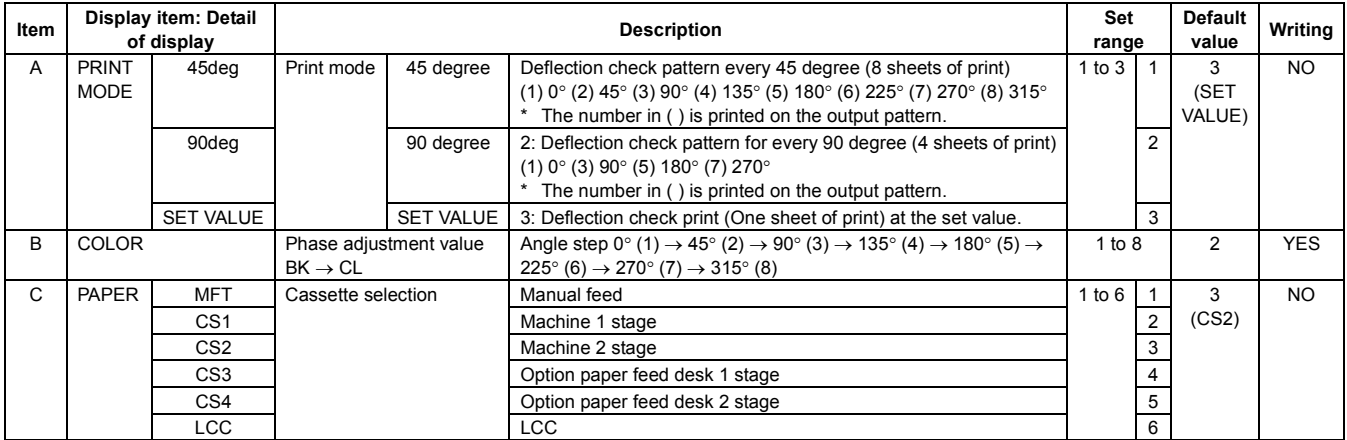

\* The display of item A/C is "Display item: Detail of display." The display of item A/C is Display item: Detail of display.<br>Example: PAPER : CS2

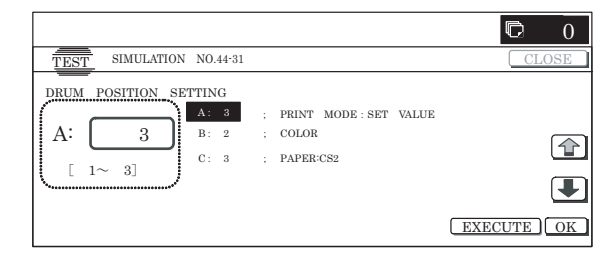

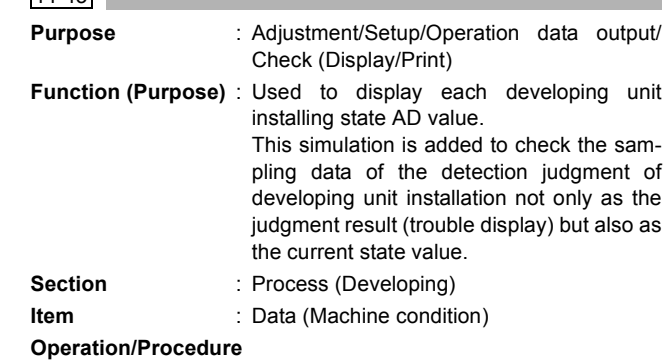

- 1) When the machine enters Simulation 44-43, the data stored in EEPROM are displayed.
- \* Data are revised every 5sec.

#### **<List of display items>**

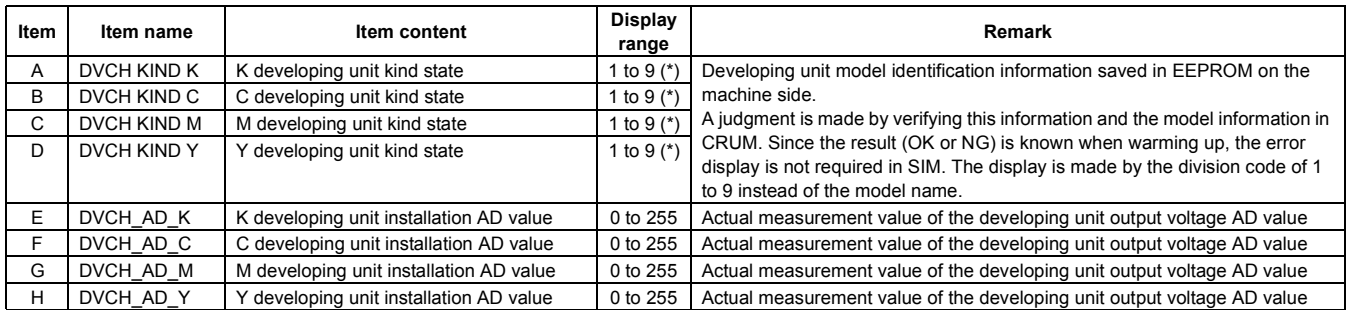

(\*): The kind of a developing unit is identified with the ID number.

For ID and the contents of developing unit models, refer to <List of developing unit ID>, below.

#### **<List of developing unit ID>**

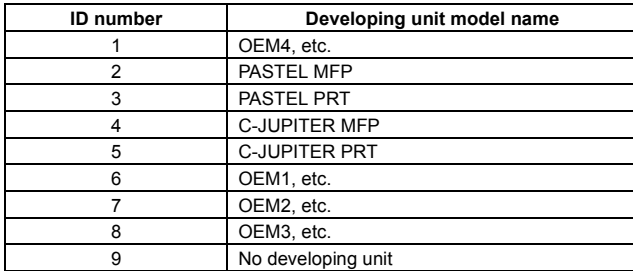

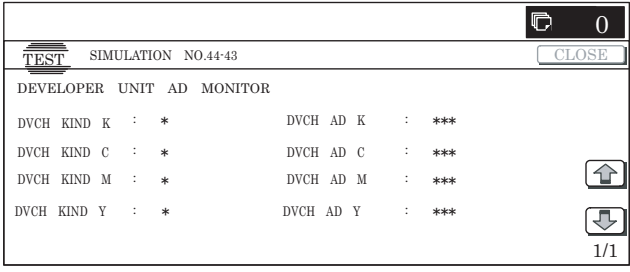

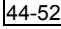

**Purpose** : Adjustment/Setup/Operation data output/ Check (Display/Print) **Function (Purpose)** : (This function is not used. Do not operate.)

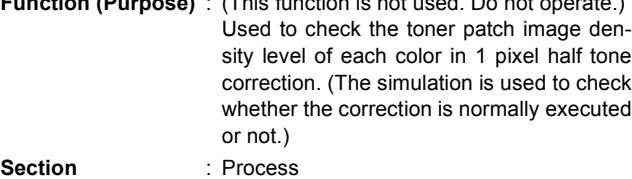

**Item** : Data (Machine condition)

### **Operation/Procedure**

- 1) Change the page with  $[\uparrow] [\downarrow]$  buttons.
	- \* If there is a page over [↑], an active display is shown and the page moves up. If there is no page upward, the display grays out and the operation is invalid.

If there is a page under [↓], an active display is shown and the page moves down. If there is no page downward, the display grays out and the operation becomes invalid.

- \* When [CLOSE] button is pressed, the display shifts to the copy basic screen of simulation.
- Copying can be performed also by pressing [COLOR]/[BLACK] key.

# **<Display item and content description>**

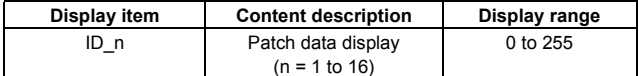

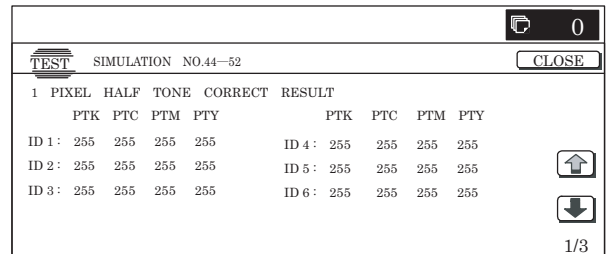

# 44-54

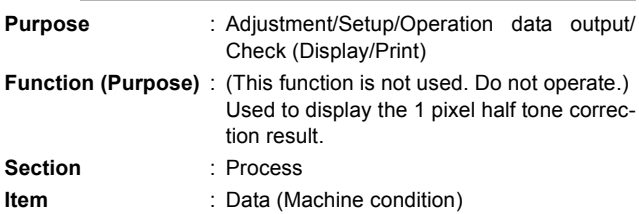

### **Operation/Procedure**

- 1) Select a color with [K][C][M][Y] buttons. (In this example, [K] is selected.) The data of the selected color are displayed.
	- \* Only one color button can be selected. The selected button is highlighted. (In the initial screen, black ([K]) is selected.)
	- \* Change the display page with  $[\uparrow] [\downarrow]$  buttons.
	- $*$  If there is a page over  $[\uparrow]$ , an active display is shown and the page moves up. If there is no page upward, the display grays out and the operation is invalid.

If there is a page under  $[\downarrow]$ , an active display is shown and the page moves down. If there is no page downward, the display grays out and the operation becomes invalid.

- 2) When [NEXT] button is pressed, data of another category are displayed.
	- \* When [NEXT] button is pressed on the last category data display, the data of the first category are displayed.
	- \* When [NEXT] button is pressed, the data of the next category are displayed regardless of the display page.
- \* When [CLOSE] button is pressed, the display shifts to the copy basic screen of simulation.
- \* Copying can be performed also by pressing [COLOR]/[BLACK] key.

#### **<Display item and content of each item>**

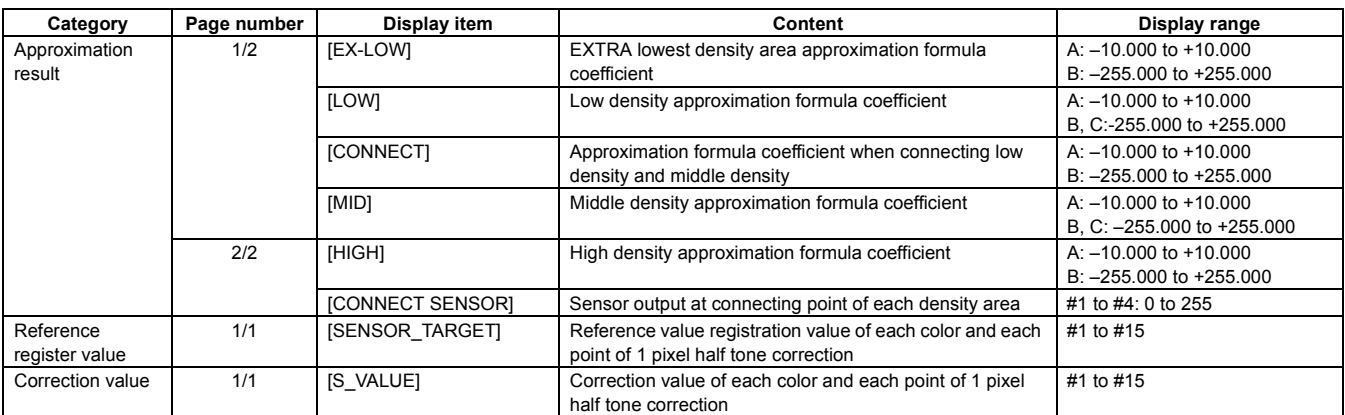

\* When the display item is not executed yet, "–––" is displayed. In case of an error, "ERR" is displayed.

\* An error display is not made for the reference value and the correction value, and the previous value is displayed.

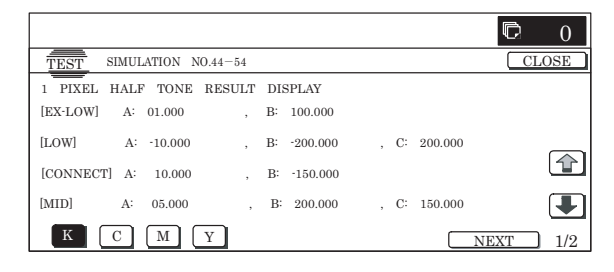

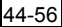

# **Purpose** : Setting

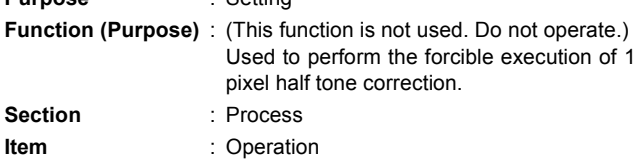

#### **Operation/Procedure**

1) When the machine enters Simulation 44-56, the following screen is displayed.

When [EXECUTE] button is pressed, the forcible execution of 1 pixel process control is started. (When [EXECUTE] button is pressed during execution, the operation is interrupted.)

- \* In case of a sensor adjustment error, press [EXECUTE] button to resume the operation.
- 2) The display shifts to the normal completion screen or the error screen automatically.

When [RESULT] button is pressed, the result screen is displayed.

Select a color with [K] [C] [M] [Y] buttons. The data of the selected color are displayed.

Only one color button can be selected. The selected button is highlighted. (In the initial screen, black ([K]) is selected.)

\* When [EXECUTE] button is pressed, the 1 pixel process control correction value setting is performed again.

#### **<Result display and content description>**

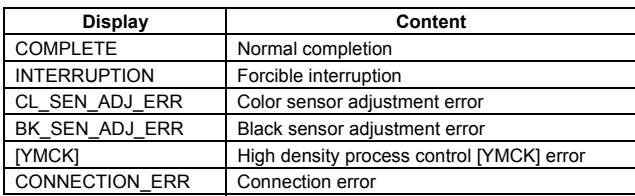

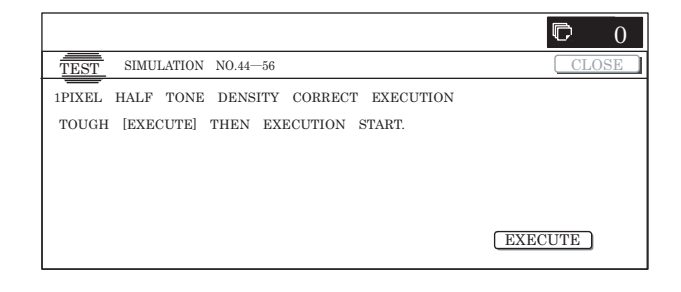

# 44-57

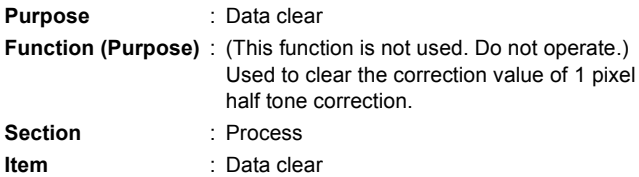

#### **Operation/Procedure**

1) Press [EXECUTE] button.

[EXECUTE] button is highlighted, and [YES] and [NO] buttons becomes active display.

- 2) Press [YES] button.
	- \* The half tone correction value is cleared. [YES] button is highlighted.
	- \* When [NO] button or [EXECUTE] button is pressed, [EXE-CUTE] button returns to the normal display, and [YES] and [NO] buttons gray out.
	- \* After completion of clearing the half tone correction value, [EXECUTE] button returns to the normal display, and [YES] and [NO] buttons gray out.
	- \* The cleared data are saved to EEPROM and RAM.

#### **<Half tone correction value clear item>**

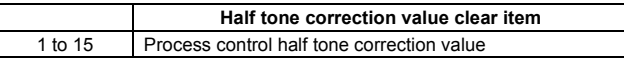

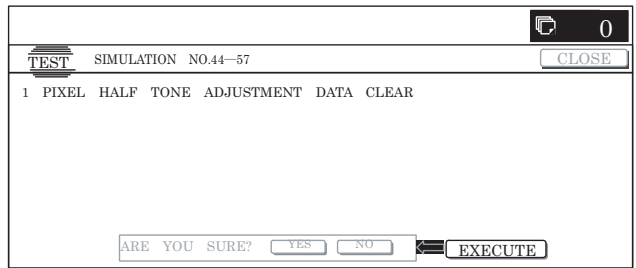

# **46**

 $\sqrt{464}$ 

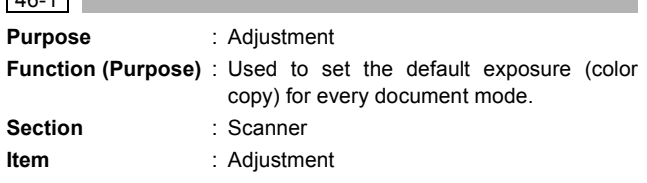

# **Operation/Procedure**

1) Select the set item with [↑] and [↓] buttons.

The highlighted set value is switched and the value is displayed in the setting area.

\* If there is any item over [↑], an active display is made and item is shifted.

If there is no item over [↑], the display grays out and the operation is invalid.

If there is any item under  $[\downarrow]$ , an active display is made and item is shifted.

If there is no item over  $[\downarrow]$ , the display grays out and the operation is invalid.

- 2) Enter the set value with 10-key.
	- \* Press [C] key to clear the entered values.
	- \* The set values can be collectively changed by pressing  $[\nabla]$  $[\triangle]$  buttons.

When the set value is not the upper limit value (lower limit value), the data of each item is increased (decreased) by 1.

- 3) When [OK] button is pressed, the currently entered data are saved to EEPROM and RAM.
	- \* When [ $\uparrow$ ], [ $\downarrow$ ], [ $\triangle$ ], [ $\triangledown$ ] button, [COLOR], or [BLACK] key is pressed, the data are saved to EEPROM and RAM.
- \* When [CLOSE] button is pressed, the display is shifted to the copy basic screen of simulation.
- \* Copying can be performed also by pressing [COLOR]/[BLACK] key.

#### **<Set range and default value of each setup>**

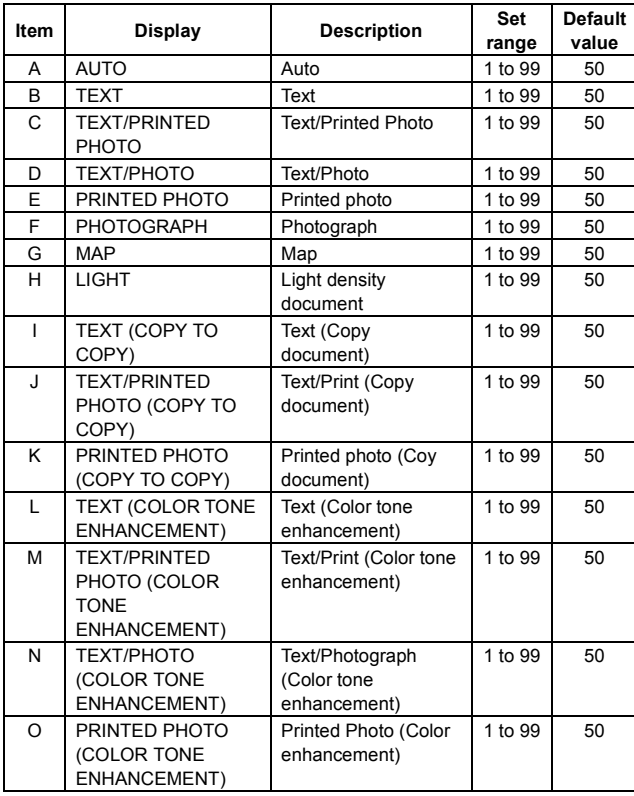

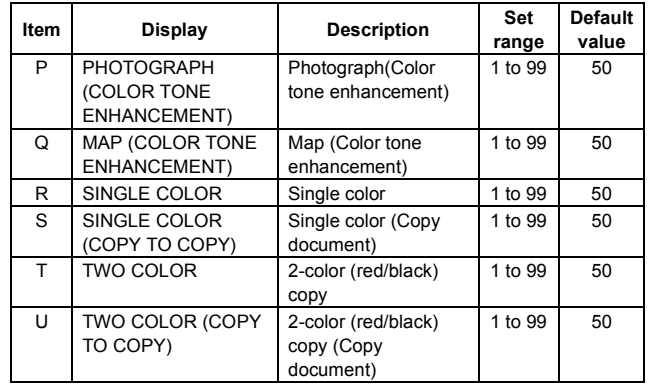

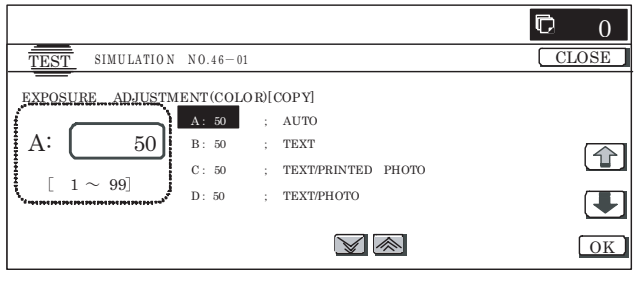

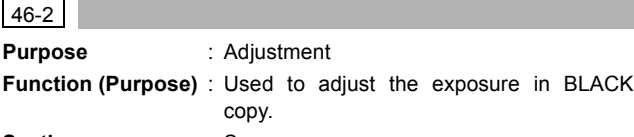

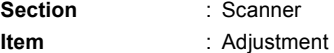

#### **Operation/Procedure**

1) Select the set item with  $[\uparrow]$  and  $[\downarrow]$  buttons.

The highlighted set value is switched and the value is displayed in the setting area.

\* If there is any item over [↑], an active display is made and item is shifted.

If there is no item over [↑], the display grays out and the operation is invalid.

If there is any item under  $[\downarrow]$ , an active display is made and item is shifted.

If there is no item over  $[\downarrow]$ , the display grays out and the operation is invalid.

- 2) Enter the set value with 10-key.
	- \* Press [C] key to clear the entered values.
	- \* The set values can be collectively changed by pressing  $[\nabla]$  $[\triangle]$  buttons.

When the set value is not the upper limit value (lower limit value), the data of each item is increased (decreased) by 1.

- 3) When [OK],  $[\uparrow]$ ,  $[\downarrow]$ ,  $[\triangle]$ ,  $[\triangledown]$  button, [COLOR], or [BLACK] key is pressed, the current entered value is saved to EEPROM and RAM.
- \* When [CLOSE] button is pressed, the display is shifted to the copy basic screen of simulation.
- \* Copying can be performed also by pressing [COLOR]/[BLACK] key.

#### **<Set range and default value of each setup>**

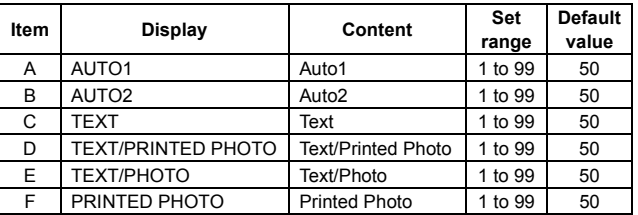

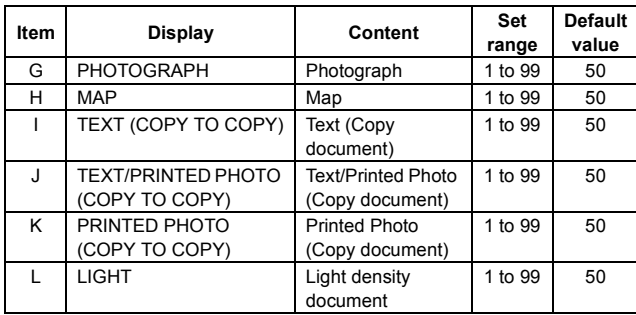

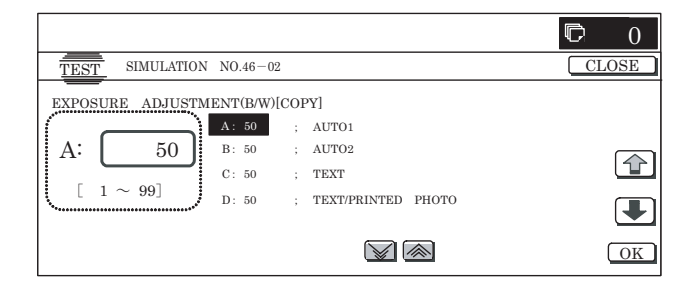

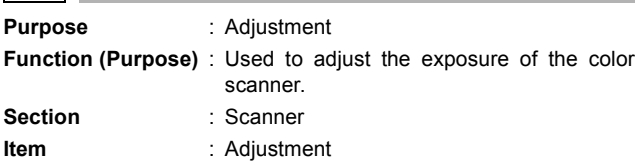

# **Operation/Procedure**

1) Select the set item with [↑] and [↓] buttons.

The highlighted set value is switched and the value is displayed in the setting area.

\* If there is any item over  $[\uparrow]$ , an active display is made and item is shifted.

If there is no item over [↑], the display grays out and the operation is invalid.

If there is any item under  $[\downarrow]$ , an active display is made and item is shifted.

If there is no item over  $[\downarrow]$ , the display grays out and the operation is invalid.

#### 2) Enter the set value with 10-key.

- \* Press [C] key to clear the entered values.
- \* The set values can be collectively changed by pressing  $[\nabla]$  $I \triangle 1$  buttons.

When the set value is not the upper limit value (lower limit value), the data of each item is increased (decreased) by 1.

- 3) When [OK], [↑], [ $\downarrow$ ], [ $\triangle$ ], [ $\triangledown$ ] button, [COLOR], or [BLACK] key is pressed, the current entered value is saved to EEPROM and RAM.
- \* When [CLOSE] button is pressed, the display is shifted to the copy basic screen of simulation.
- \* Copying can be performed also by pressing [COLOR]/[BLACK] key.

#### **<Set range and default value of each setup>**

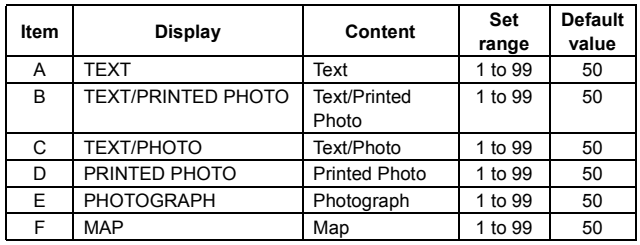

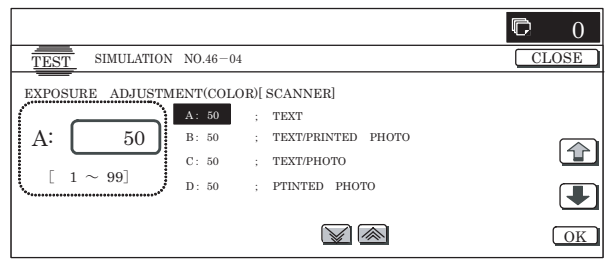

# 46-5

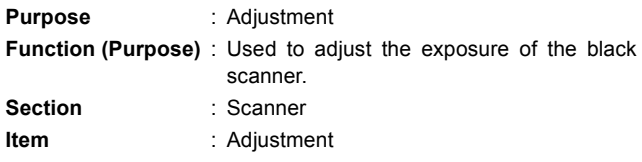

# **Operation/Procedure**

1) Select the set item with [↑] and [↓] buttons.

The highlighted set value is switched and the value is displayed in the setting area.

\* If there is any item over [↑], an active display is made and item is shifted.

If there is no item over [↑], the display grays out and the operation is invalid.

If there is any item under  $[\downarrow]$ , an active display is made and item is shifted.

If there is no item over  $[\downarrow]$ , the display grays out and the operation is invalid.

- 2) Enter the set value with 10-key.
	- \* Press [C] key to clear the entered values.
	- \* The set values can be collectively changed by pressing  $[\nabla]$  $[\triangle]$  buttons.

When the set value is not the upper limit value (lower limit value), the data of each item is increased (decreased) by 1.

- 3) When [OK],  $[\uparrow]$ ,  $[\downarrow]$ ,  $[\triangle]$ ,  $[\triangledown]$  button, [COLOR], or [BLACK] key is pressed, the current entered value is saved to EEPROM and RAM.
- \* When [CLOSE] button is pressed, the display is shifted to the copy basic screen of simulation.
- \* Copying can be performed also by pressing [COLOR]/[BLACK] key.

#### **<Set range and default value of each setup>**

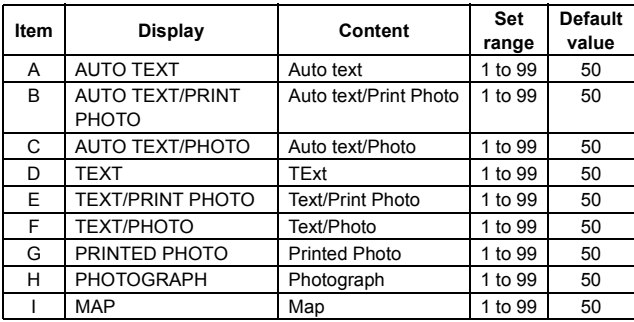

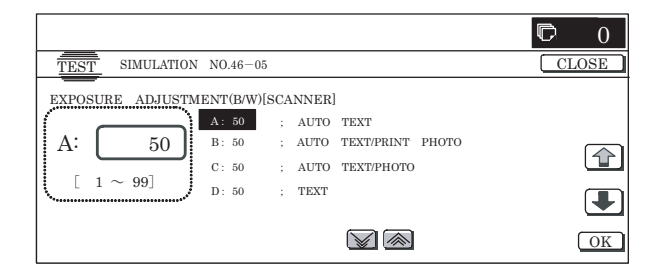

**Purpose** : Adjustment

- **Function (Purpose)** : Used to make the scanner color balance RGB adjustment (for color push scanner mode).
- Section : Scanner **Item** : Adjustment

## **Operation/Procedure**

- 1) Select a desired color with [B] [G] [R] buttons. (In this example, [B] is selected.) The data of the selected color are displayed.
	- \* Only one color button can be selected. The selected button is highlighted. (Blue is selected in the initial screen.)
- 2) Select the set item with  $[\uparrow]$  and  $[\downarrow]$  buttons.

The highlighted set value is switched and the value is displayed in the setting area.

\* If there is any item over  $[\uparrow]$ , an active display is made and item is shifted.

If there is no item over  $[\uparrow]$ , the display grays out and the operation is invalid.

If there is any item under  $[\downarrow]$ , an active display is made and item is shifted.

If there is no item over  $[\downarrow]$ , the display grays out and the operation is invalid.

- 3) Enter the set value with 10-key.
	- \* Press [C] key to clear the entered values.
- 4) When [OK], [↑], [↓] button, [COLOR], or [BLACK] key is pressed, the current entered value is saved to EEPROM and RAM.
- \* When [CLOSE] button is pressed, the display is shifted to the copy basic screen of simulation.
- \* Copying can be performed also by pressing [COLOR]/[BLACK] key.

### **<Set range and default value of each setup>**

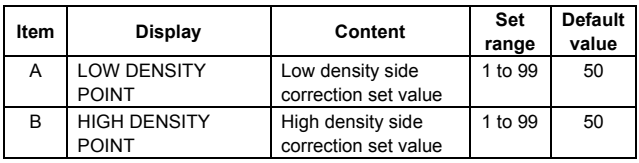

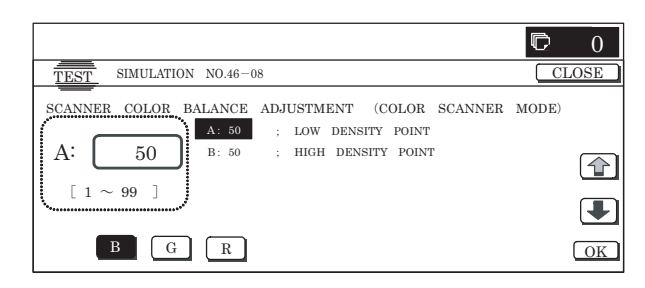

# 46-9

**Purpose** : Adjustment

**Function (Purpose)** : Used to adjust the exposure.

**Section** : RSPF

**Item** : Adjustment

## **Operation/Procedure**

- 1) Select the set item with  $[\uparrow]$  and  $[\downarrow]$  buttons. The highlighted set value is switched and the value is displayed in the setting area.
	- \* If there is any item over [↑], an active display is made and item is shifted.

If there is no item over [↑], the display grays out and the operation is invalid.

If there is any item under  $[\downarrow]$ , an active display is made and item is shifted.

If there is no item over  $[\downarrow]$ , the display grays out and the operation is invalid.

- 2) Enter the set value with 10-key.
	- \* Press [C] key to clear the entered values.
	- \* The set values can be collectively changed by pressing  $[\nabla]$  $[\triangle]$  buttons.

When the set value is not the upper limit value (lower limit value), the data of each item is increased (decreased) by 1.

- 3) When [OK],  $[\uparrow]$ ,  $[\downarrow]$ ,  $[\triangle]$ ,  $[\triangledown]$  button, [COLOR], or [BLACK] key is pressed, the current entered value is saved to EEPROM and RAM.
	- When [CLOSE] button is pressed, the display is shifted to the copy basic screen of simulation.
	- \* Copying can be performed also by pressing [COLOR]/ [BLACK] key.

### **<Set range and default value of each setup>**

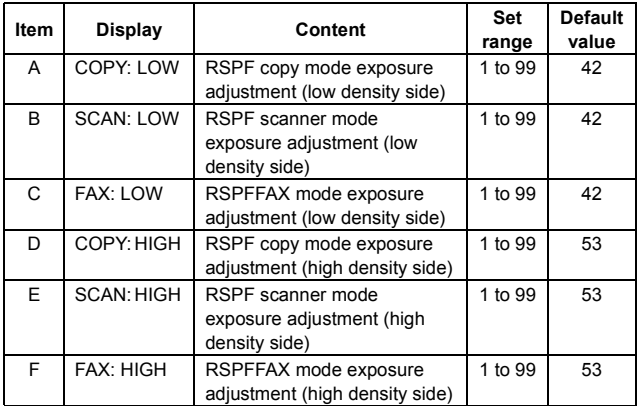

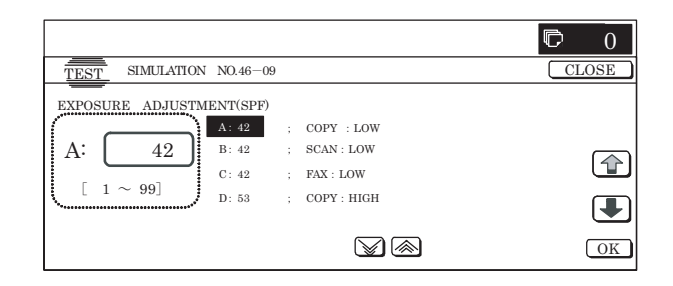

# 46-10

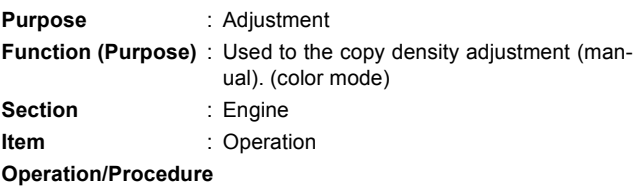

1) Select an item to be set.

When a button is pressed, the display is shifted to each setting screen.

- 2) Select a color.
	- \* Select [K](BLACK), [C](CYAN), [M](MAGENTA), or [Y](YEL-LOW) button. The selected button is displayed and the adjustment value of the selected color is displayed.
	- Only one color can be selected. The selected button is highlighted.

On the initial screen, [K] is selected.

- 3) Select the set item with  $[\uparrow]$  and  $[\downarrow]$  buttons.
- The highlighted set value is switched and the value is displayed in the setting area.

\* If there is any item over [↑], an active display is made and item is shifted.

If there is no item over  $[\uparrow]$ , the display grays out and the operation is invalid.

If there is any item under  $[\downarrow]$ , an active display is made and item is shifted.

If there is no item over  $[\downarrow]$ , the display grays out and the operation is invalid.

- 4) Enter the set value with 10-key.
	- \* When [C] key is pressed, the input value is cleared.
	- \* The set values can be collectively changed by pressing  $[\nabla]$  $[\triangle]$  buttons.

When the set value is not the upper limit value (lower limit value), the data of each item is increased (decreased) by 1.

- 5) When [OK], [EXECUTE], [ $\uparrow$ ], [ $\downarrow$ ], [ $\triangle$ ], [ $\triangledown$ ] button, [COLOR], or [BLACK] key is pressed, the current entered value is saved to EEPROM and RAM.
- 6) When [EXECUTE] button is pressed, it is highlighted and self print is executed.
	- \* When [C], [CA], [SYSTEM SETTINGS], or [EXECUTE] button is pressed during self print, the operation is terminated.
	- \* After completion of self print, [EXECUTE] button returns to the original state.
- \* When [SYSTEM SETTINGS] key is pressed once during setting, the display returns to the menu selecting screen.
- \* When [SYSTEM SETTINGS] key is pressed twice during setting, the display returns to the sub number entry screen.

#### **<Setting item>**

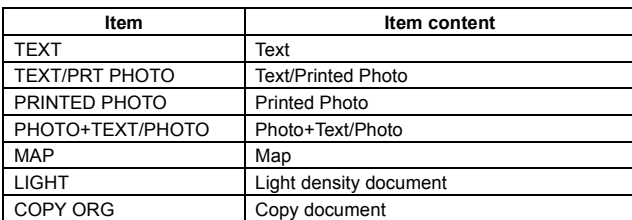

#### **<Set range and default value of each setup>**

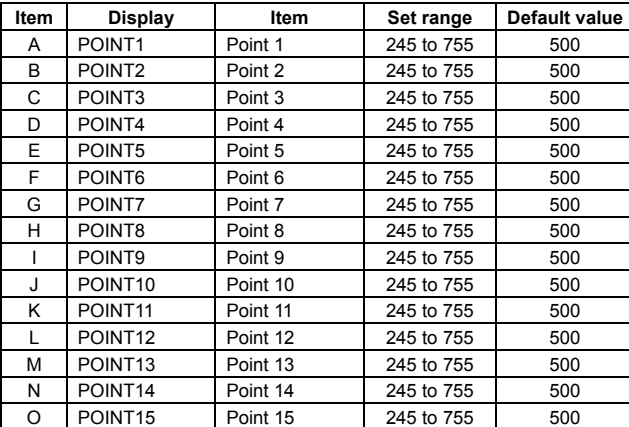

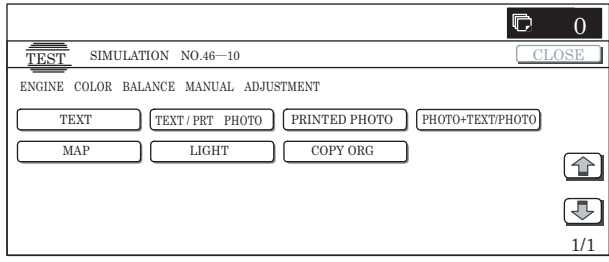

# 46-16

**Purpose** : Adjustment

**Function (Purpose)** : Used to the copy density adjustment (manual) [Monochrome, all modes] PG print.

Section : Engine

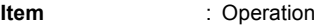

### **Operation/Procedure**

1) Select the set item with  $[\uparrow]$  and  $[\downarrow]$  buttons.

The highlighted set value is switched and the value is displayed in the setting area.

\* If there is any item over [↑], an active display is made and item is shifted.

If there is no item over [↑], the display grays out and the operation is invalid.

If there is any item under  $[\downarrow]$ , an active display is made and item is shifted.

If there is no item over  $[\downarrow]$ , the display grays out and the operation is invalid.

- 2) Enter the set value with 10-key.
	- \* Press [C] key to clear the entered values.
	- \* The set values can be collectively changed by pressing  $[\triangle]$  $[\nabla]$  buttons.

When the set value is not the upper limit value (lower limit value), the data of each item is increased (decreased) by 1.

- 3) When [EXECUTE] button is pressed, it is highlighted and self print is started.
	- \* When [OK], [EXECUTE], [↑], [↓], [ $\triangle$ ], [ $\triangledown$ ] button, [COLOR], or [BLACK] key is pressed, the data are saved to EEPROM and RAM.
	- \* After completion of self print, [EXECUTE] button returns to the normal display.

#### **<Set range and default value of each setup>**

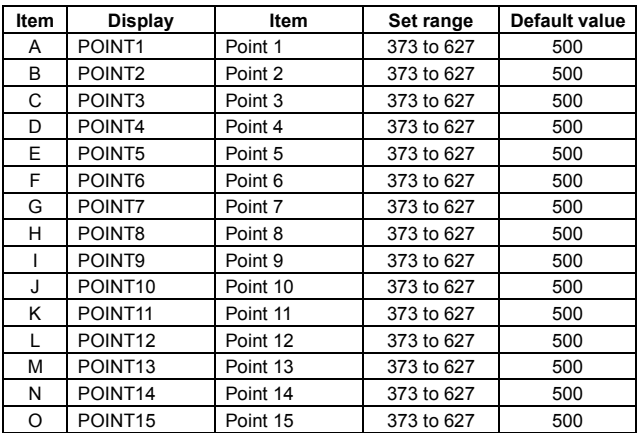

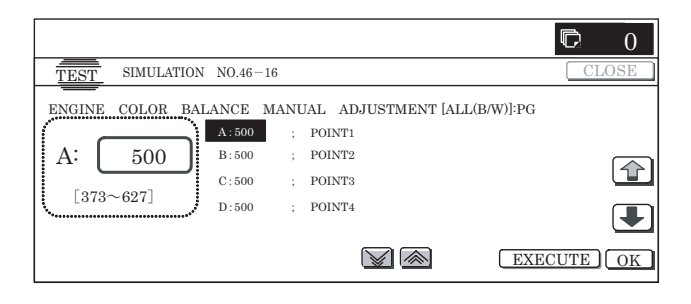

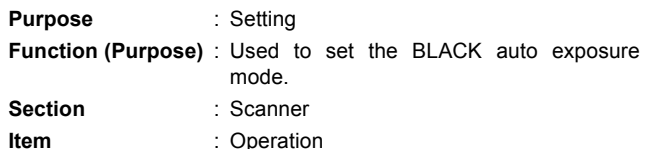

#### **Operation/Procedure**

- 1) When the machine enters the simulation, the current set status is highlighted.
- 2) Press a set value button to be changed, and the button is highlighted and the set value is saved to EEPROM and RAM. (In this example, [MODE2] button is pressed.)
	- \* Only one item can be selected.
- \* When [CLOSE] button is pressed, the display is shifted to the copy basic screen of simulation.
- \* Copying can be performed also by pressing [COLOR]/[BLACK] key.

#### **<Set range and default value of each set value>**

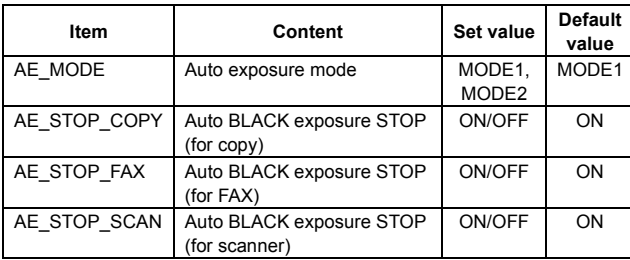

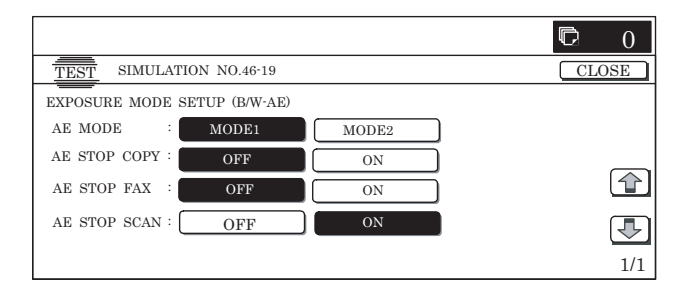

### 46-21

**Purpose** : Adjustment

- **Function (Purpose)** : Used to perform the copy color balance manual correction. [Color, All modes]: PG print Section : Engine
- **Item** : Adjustment

#### **Operation/Procedure**

- 1) Select a color with [K][C][M][Y] buttons. The adjustment value of the selected color is displayed. (In this example, [C] is selected.)
	- \* Only one color button can be selected. The selected button is highlighted. (On the default display, [K] is selected.)
	- \* Select the set item with [↑] and [↓] buttons. The highlighted set value is switched and the value is displayed in the setting area.
	- \* If there is any item over [↑], an active display is made and item is shifted.

If there is no item over [↑], the display grays out and the operation is invalid.

If there is any item under  $[\downarrow]$ , an active display is made and item is shifted.

If there is no item over  $[\downarrow]$ , the display grays out and the operation is invalid.

- 2) Enter the set value with 10-key.
	- \* Press [C] key to clear the entered values.
	- \* The set values can be collectively changed by pressing  $[\nabla]$  $[\triangle]$  buttons.

When the set value is not the upper limit value (lower limit value), the data of each item is increased (decreased) by 1.

- 3) When [EXECUTE] button is pressed, it is highlighted, and self print is started.
	- \* When [OK], [EXECUTE],  $[\uparrow]$ ,  $[\downarrow]$ ,  $[\triangle]$ ,  $[\triangledown]$  button, [COLOR], or [BLACK] key is pressed, the data are saved to EEPROM and RAM.
	- After completion of self print, [EXECUTE] button returns to the normal display.
	- When [C], [CA], [SYSTEM SETTINGS], or [EXECUTE] key is pressed during self-printing, the operation is stopped.

#### **<Set range and default value of each setup>**

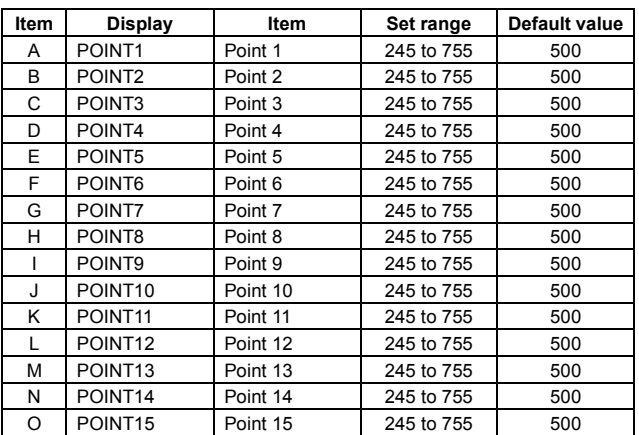

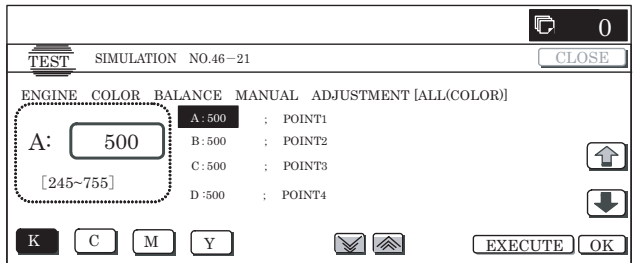

#### 46-23

**Purpose** : Setting

**Function (Purpose)** : Used to set ENABLE/DISABLE of the half tone highest density correction.

**Section** 

**Item** : Specifications

#### **Operation/Procedure**

- 1) Enter the set value with 10-key.
	- \* Press [C] key to clear the entered values.
- 2) When [OK] button, [COLOR] or [BLACK] key is pressed, the current entered value is saved to EEPROM and RAM.

#### **<Set range and default value of each setup>**

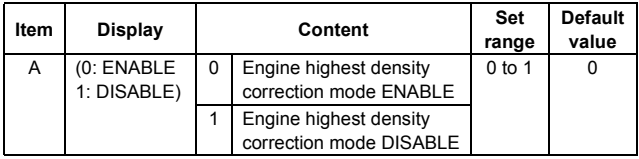

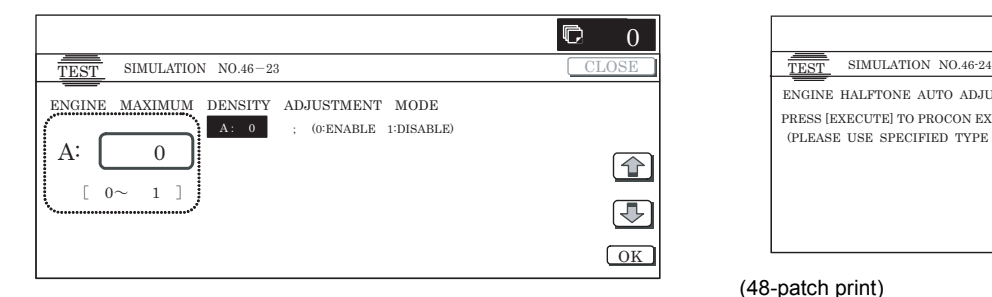

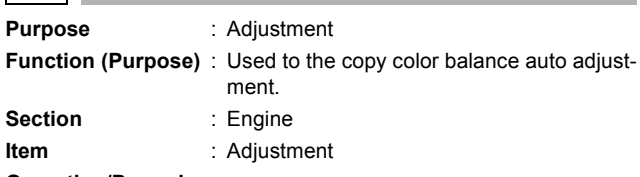

#### **Operation/Procedure**

1) When the machine enters Simulation 46-24, the initial screen is displayed.

When [EXECUTE] button is pressed, the high density process control is executed and self print of 48 patches is started.

Check to confirm that there is A3 paper on the paper feed tray. If there is no A3 paper, supply it.

- 2) While the high density process control is executed, [EXE-CUTE] button is highlighted.
- 3) During the self print of 48 patches, [EXECUTE] button is highlighted.
- 4) After completion of the self print, the display is shifted to the output patch read standby screen. Place the printed 48 patches on the glass table, and press [FACTORY] or [SERVICE] button to select the process mode.
- 5) When [EXECUTE] button is pressed, it is highlighted and the 48 patches set on the table glass are scanned. Check to confirm that there is A3 paper on the paper feed tray. If there is no A3 paper, supply it.
- 6) After reading the patches, self print of 16patches is automatically started.
- 7) After completion of the self print, the display is shifted to the registration standby screen. When [REPEAT] button is pressed, the display returns to the initial screen without executing registration.

[When [OK] button is pressed, the correction value is saved to EEPROM and RAM, and the half tone process control reference value correction is started.

- 8) The display is shifted to the reference value registration process 1 end screen automatically, and the reference value registration process 2 (BLACK) is executed automatically.
- 9) After completion of the reference value registration process 2, the following message is displayed. (Each message is automatically shifted.)

BLACK: 2ND STEP BLACK END

CYAN: 2ND STEP CYAN END

MAGENTA: 2ND STEP MAGENTA END

YELLOW: 2ND STEP YELLOW END

- \* When the process control is executed second time, "2nd" is displayed.
- 10) All the registration processes are completed normally.
- When [CA], [SYSTEM SETTINGS], or [EXECUTE] button is pressed during self print, the operation is interrupted.

#### **[Cancel during execution of the operation]**

• To cancel and resume the operation, press [EXECUTE]. (Initial screen)

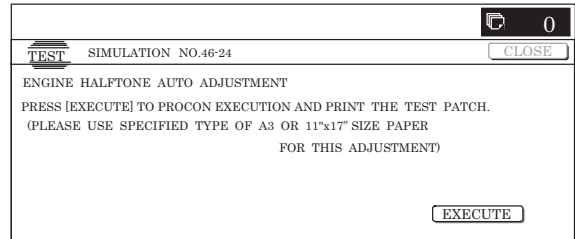

#### (48-patch print)

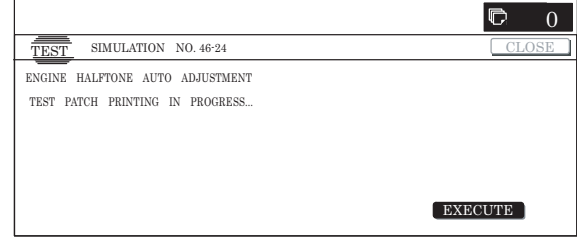

### (Output patch read (FACTORY))

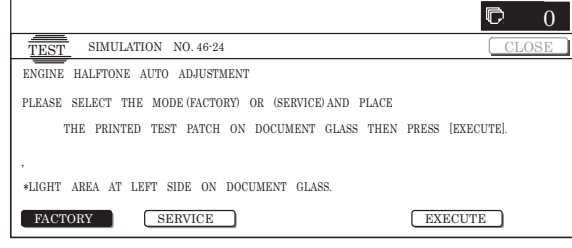

(16-patch self print)

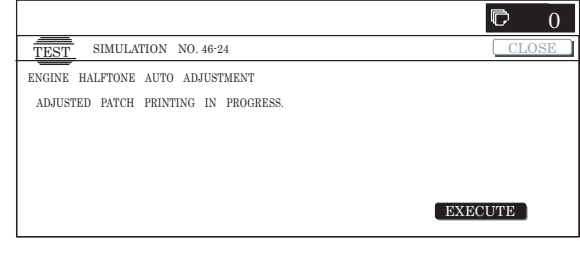

#### (Standby for registration process)

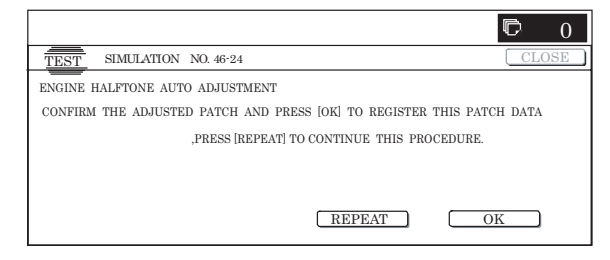

(Registration of half tone process control reference value)

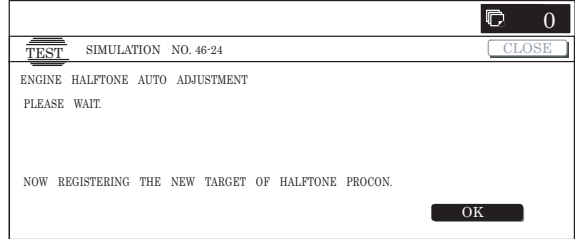

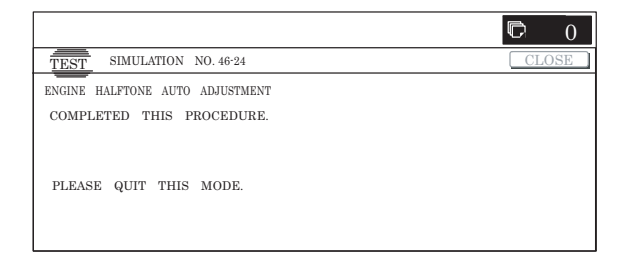

**Purpose** : Adjustment

**Function (Purpose)** : Used to execute the fine adjustment of single color mode color balance.

Section : Image process (ICU)

**Item** : Adjustment

### **Operation/Procedure**

- 1) Select a color to be set. (In this example, [C] (Cyan) is selected.)
	- \* When a color button ([C](Cyan), [M](Magenta), [Y](Yellow)) is selected, the selected button is highlighted and the adjustment value of the selected button is displayed.
	- \* Only one color can be selected. The selected button is highlighted.
	- In the initial state, [C] is selected.
- 2) Select the set item with  $[\uparrow]$  and  $[\downarrow]$  buttons.

The highlighted set value is switched and the value is displayed in the setting area.

If there is any item over  $[\uparrow]$ , an active display is made and item is shifted.

If there is no item over [↑], the display grays out and the operation is invalid.

If there is any item under  $[\downarrow]$ , an active display is made and item is shifted.

If there is no item over  $[\downarrow]$ , the display grays out and the operation is invalid.

- 3) Enter the set value with 10-key.
	- \* Press [C] key to clear the entered values.
- 4) When [OK], [↑], [↓] button, [COLOR], or [BLACK] key is pressed, the current entered value is saved to EEPROM and RAM.
- \* When [CLOSE] button is pressed, the display is shifted to the copy basic screen of simulation.
- \* Copying can be performed also by pressing [COLOR]/[BLACK] key.

### **<Set range and default value of each setup>**

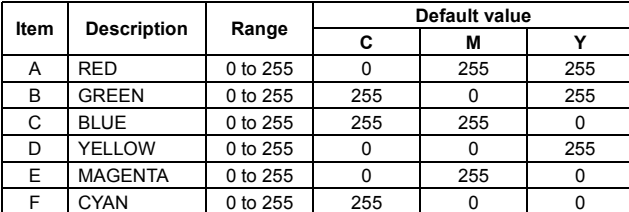

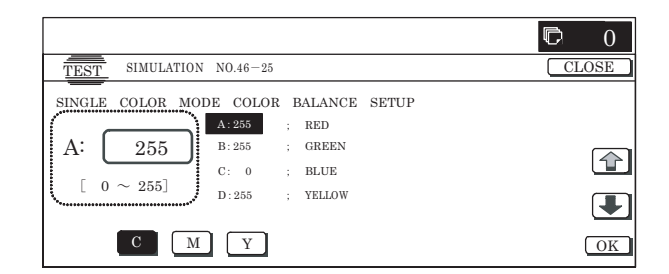

# 46-26

**Purpose** : Adjustment

**Function (Purpose)** : Used to reset the single color mode color balance set value to the default.

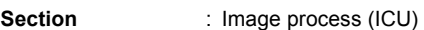

**Item** : Adjustment

# **Operation/Procedure**

1) Press [EXECUTE] button.

[EXECUTE] button is highlighted and [YES] and [NO] buttons become active display.

2) Press [YES] button.

The single color mode color balance set value is reset to the default value. [YES] button is highlighted.

- \* When [NO] button or [EXECUTE] button is pressed, [EXE-CUTE] button returns to the normal display and [YES] and [NO] buttons gray out.
- \* After completion of default reset of the single color mode color balance set value, [EXECUTE] button returns to the normal display and [YES] and [NO] buttons gray out.
- \* The restored data are saved to EEPROM and RAM.

### **<Standard value reset item>**

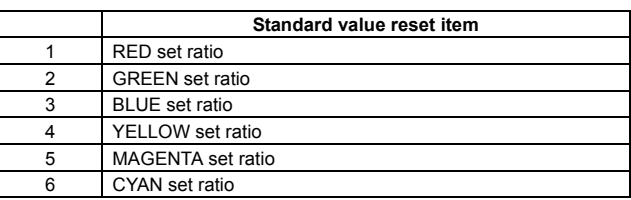

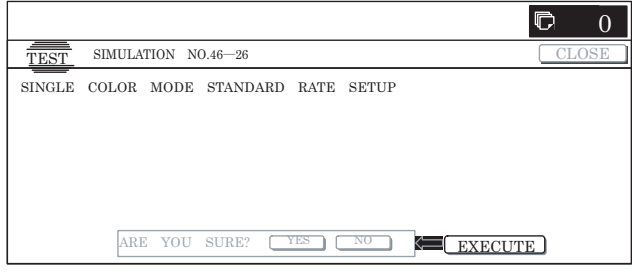

# 46-27

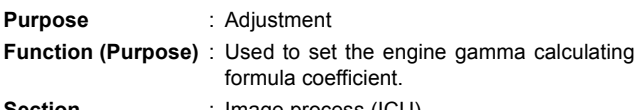

**Section** : Image process (ICU) **Item** : Adjustment

# **Operation/Procedure**

1) Select the set item with  $[\uparrow]$  and  $[\downarrow]$  buttons.

The highlighted set value is switched and the value is displayed in the setting area.

\* If there is any item over [↑], an active display is made and item is shifted.

If there is no item over [↑], the display grays out and the operation is invalid.

If there is any item under  $[\downarrow]$ , an active display is made and item is shifted.

If there is no item over  $[\downarrow]$ , the display grays out and the operation is invalid.

2) Enter the set value with 10-key.

\* Press [C] key to clear the entered values.

3) When [OK], [↑], [↓] button, [COLOR], or [BLACK] key is pressed, the currently entered data are saved to EEPROM and RAM.

- \* Copying can be performed also by pressing [COLOR]/[BLACK] key.
- \* When [CLOSE] button is pressed, the display is shifted to the copy basic screen of simulation.

**<Set range and default value of each setup>**

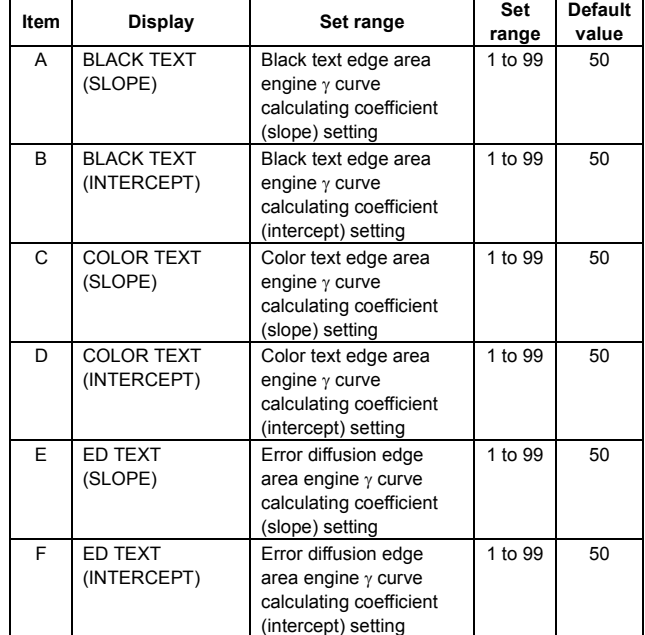

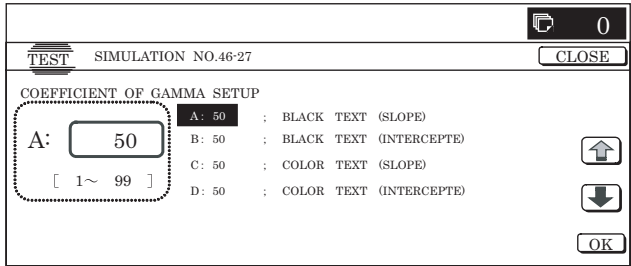

### **<Content of process data>**

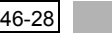

**Purpose** : Adjustment

**Function (Purpose)** : (Information on this simulation may be requested in some cases. However, this function is basically not used in the market.) Used to check the auto exposure/Auto document recognition/ Line number recognition (Color mode). If the local memory size is less than 256MB, the operation of this simulation may not operate normally. Section : Image process (ICU) **Item** : Adjustment

### **Operation/Procedure**

- 1) Press [EXECUTE] button to start scanning. After completion of scanning, the result is displayed.
- 2) Press [NEXT] button to switch to the process data of another category.

Use [↓] and [↑] keys to change the display page of the process data.

\* If there is a page over [↑], an active display is shown and the page moves up. If there is no page upward, the display grays out and the operation is invalid.

If there is a page under  $[\downarrow]$ , an active display is shown and the page moves down. If there is no page downward, the display grays out and the operation is invalid.

- 3) Press [SETUP] button to return to the initial screen.
- \* Copying can be performed also by pressing [COLOR]/[BLACK] key.
- \* When [CLOSE] button is pressed, the display is shifted to the copy basic screen of simulation.
- \* When [NEXT] button is pressed under the final category data display state, the head category data are displayed.
- \* Pressing [NEXT] button displays the next category data regardless of the display page.

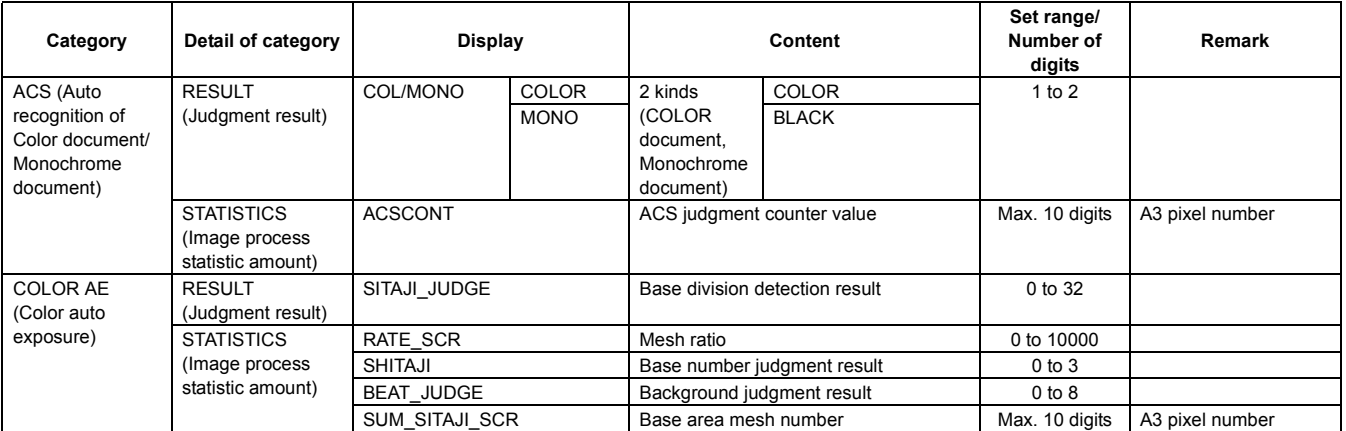

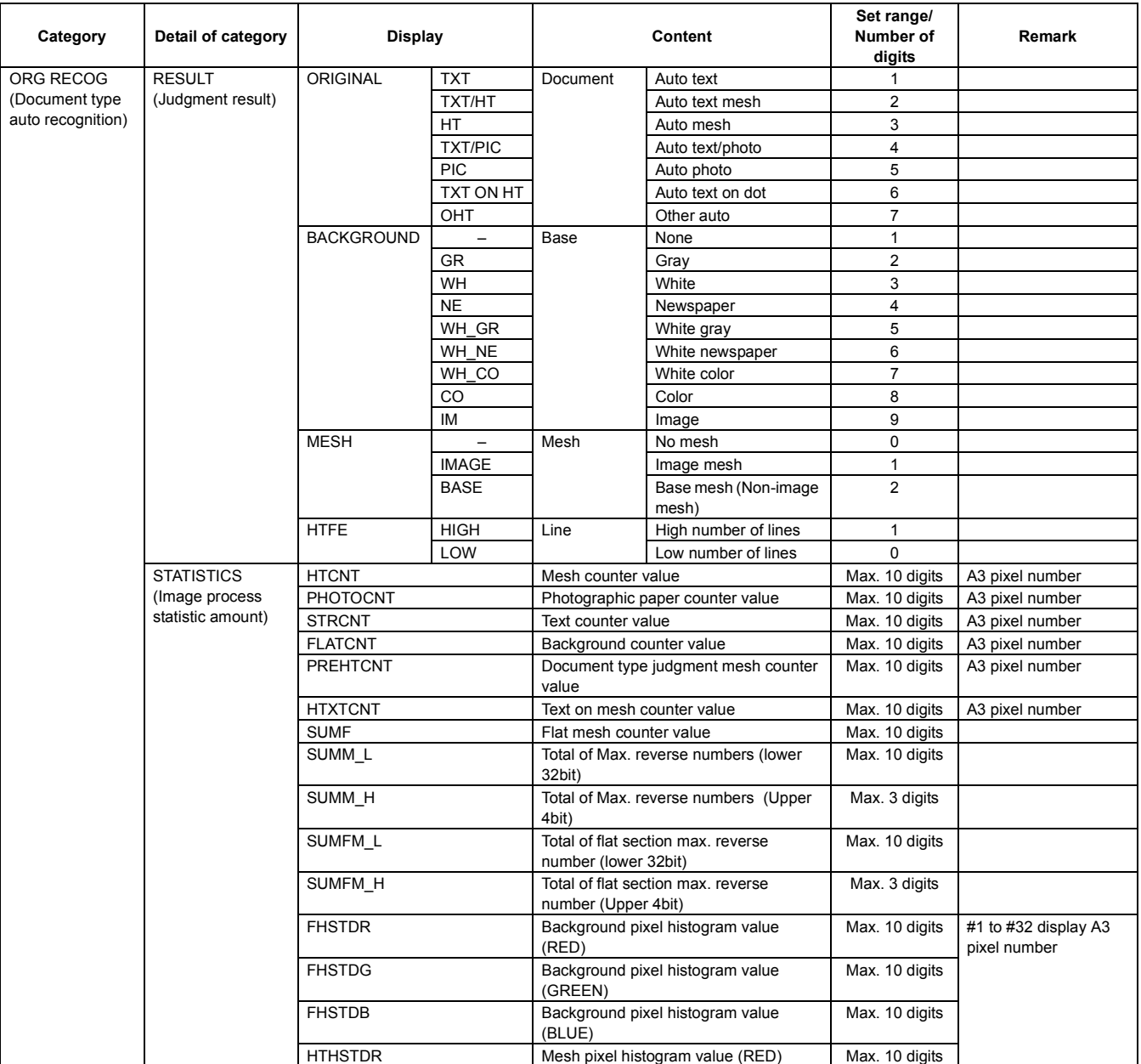

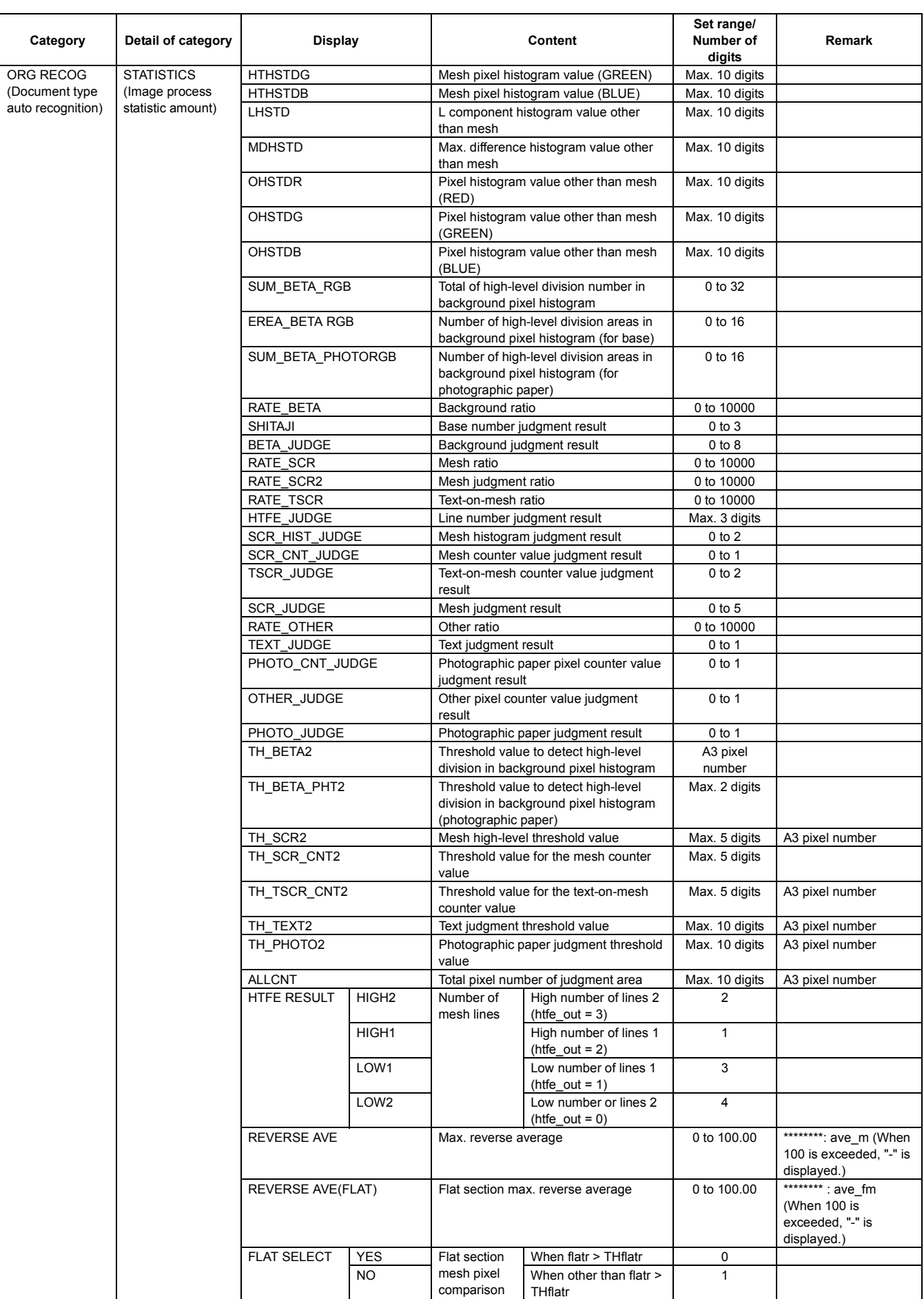
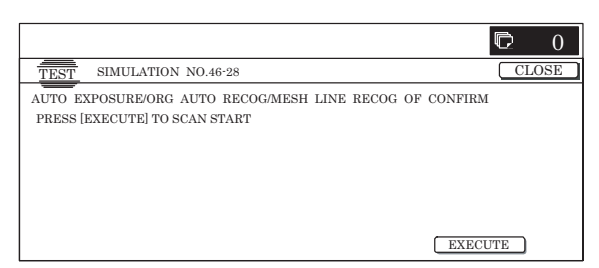

(Completion of scan = ACS judgment result screen)

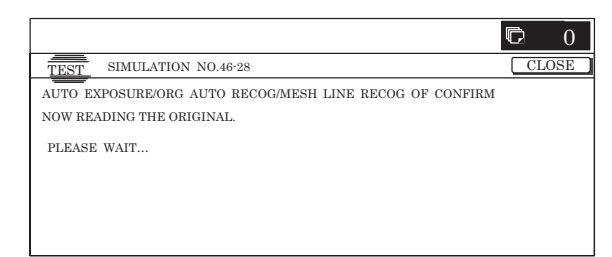

Press  $[\downarrow]$  to display the image process statistic amount, and press [NEXT] to display the judgment result of "COLOR AE","ORG RECOG", and"SCR RECOG".

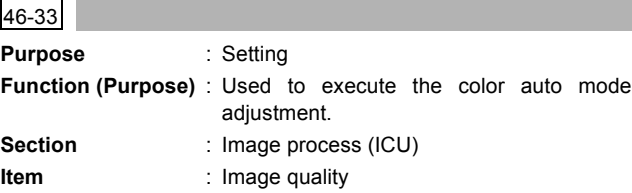

- **Operation/Procedure**
- NOTE: Unless a special change is required, keep the default values except for the following items. For the following items, change the set values according to the necessity. COLOR AE(SW MODE 1 - 7 / TH MAX MONO / TH MAX COLOR / SW NEWS / TH MODE SCR) ACS(SIM LEVEL)
- 1) Select a category to be set with [NEXT] and [BAC] buttons. (In this example, "ACS4 digits or less" is set.)
- 2) Select the set item with  $[\uparrow]$  and  $[\downarrow]$  buttons.

The highlighted set value is switched and the value is displayed in the setting area.

\* If there is any item over [↑], an active display is made and item is shifted.

If there is no item over [↑], the display grays out and the operation is invalid.

If there is any item under  $[\downarrow]$ , an active display is made and item is shifted.

If there is no item over  $[\downarrow]$ , the display grays out and the operation is invalid.

- 3) Enter the set value with 10-key.
	- \* Press [C] key to clear the entered values.
- 4) When [OK],  $[\uparrow]$ ,  $[\downarrow]$  button, [COLOR], or [BLACK] key is pressed, the currently entered data are saved to EEPROM and RAM.
- 5) Select a desired button.

The selected button is highlighted and the value is displayed. (In the default state, [TH\_ACS5 ENLARGE] is highlighted.)

- 6) Enter a new value (000000002 in this example) with 10-key.
	- \* The number of digits is max. 9. The 10th digit cannot be entered. Entry is made after clearing.
	- \* 10-key: [0] to [9]
	- \* Press [C] key to clear the entered values.
- 7) When [SET] button is pressed, setting is revised.
- \* The display in the frame of [NEW] is deleted, and the value entered in the procedure 6 is displayed in the column of [PRESENT].
- \* If a new value if less than 9 digits, revision is not made.
- \* Switch the category sequentially with [NEXT] and [BACK] buttons.

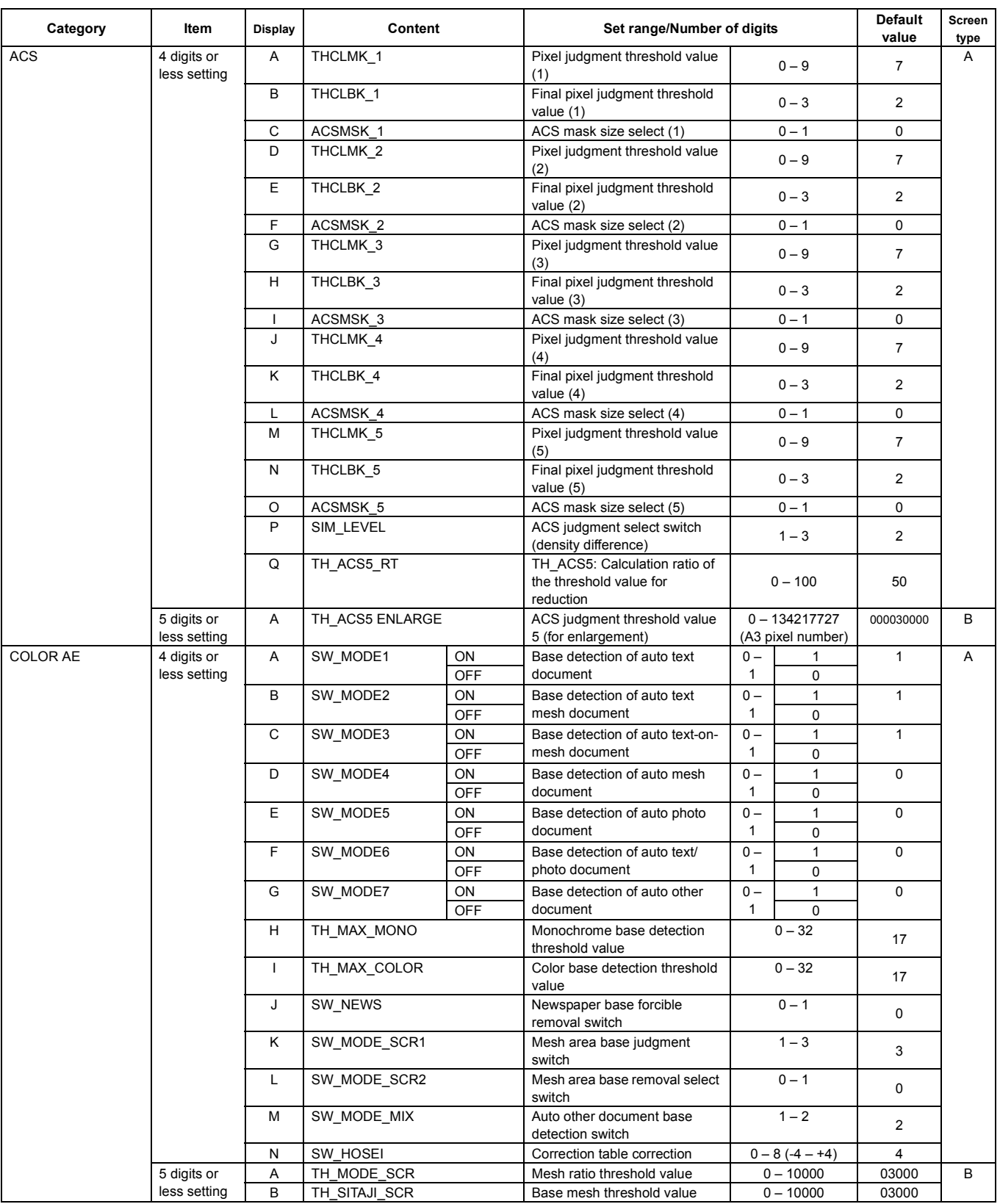

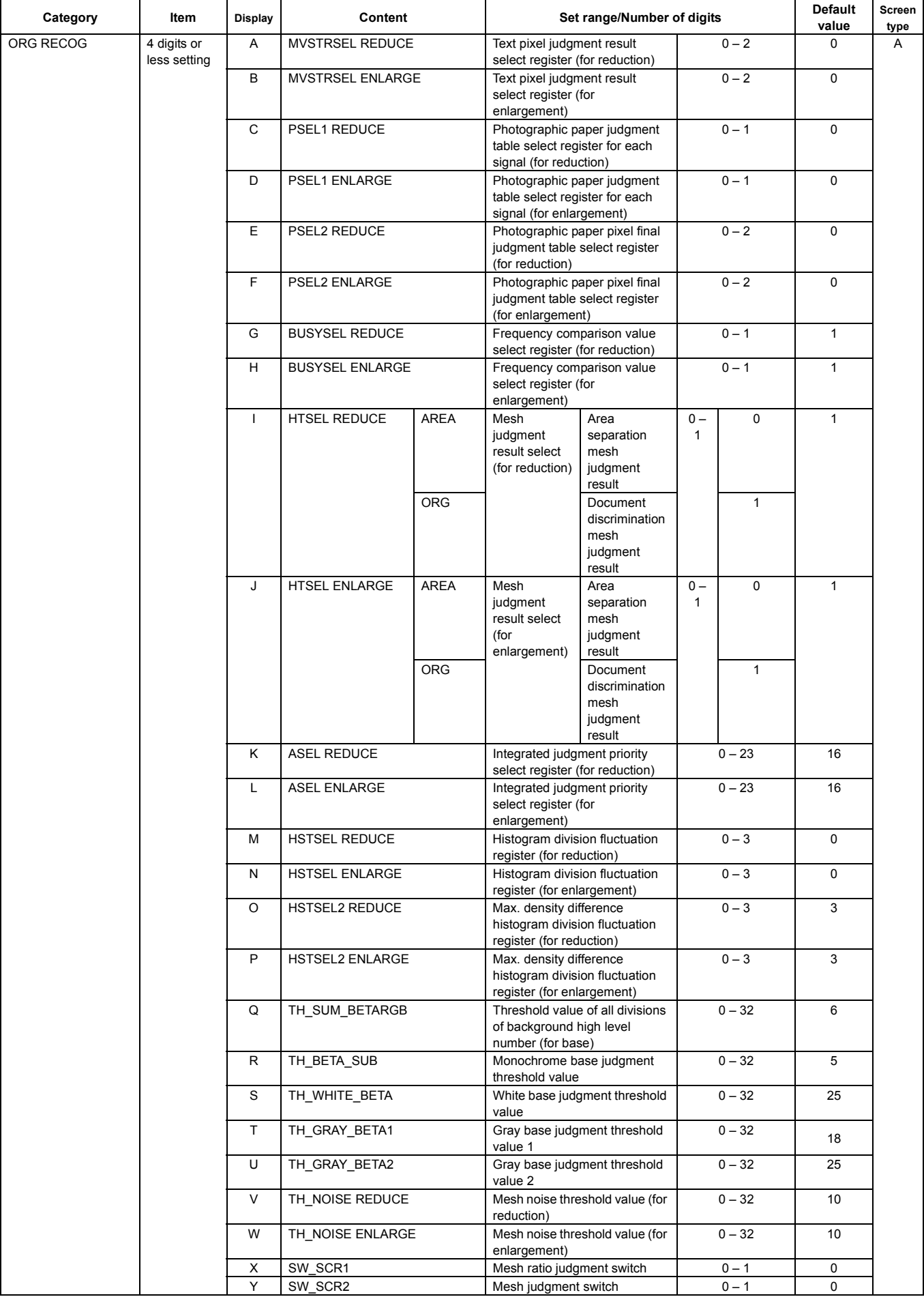

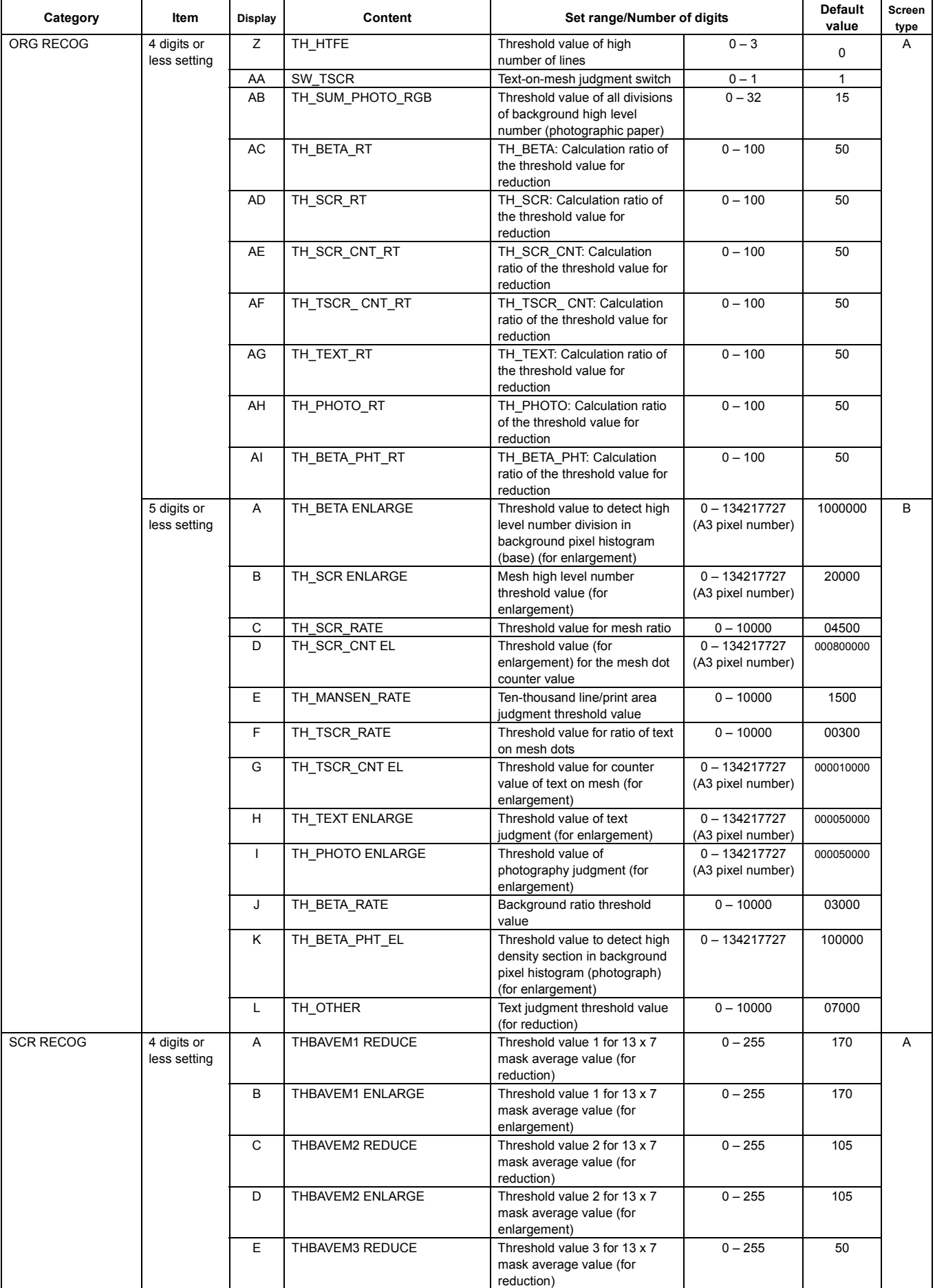

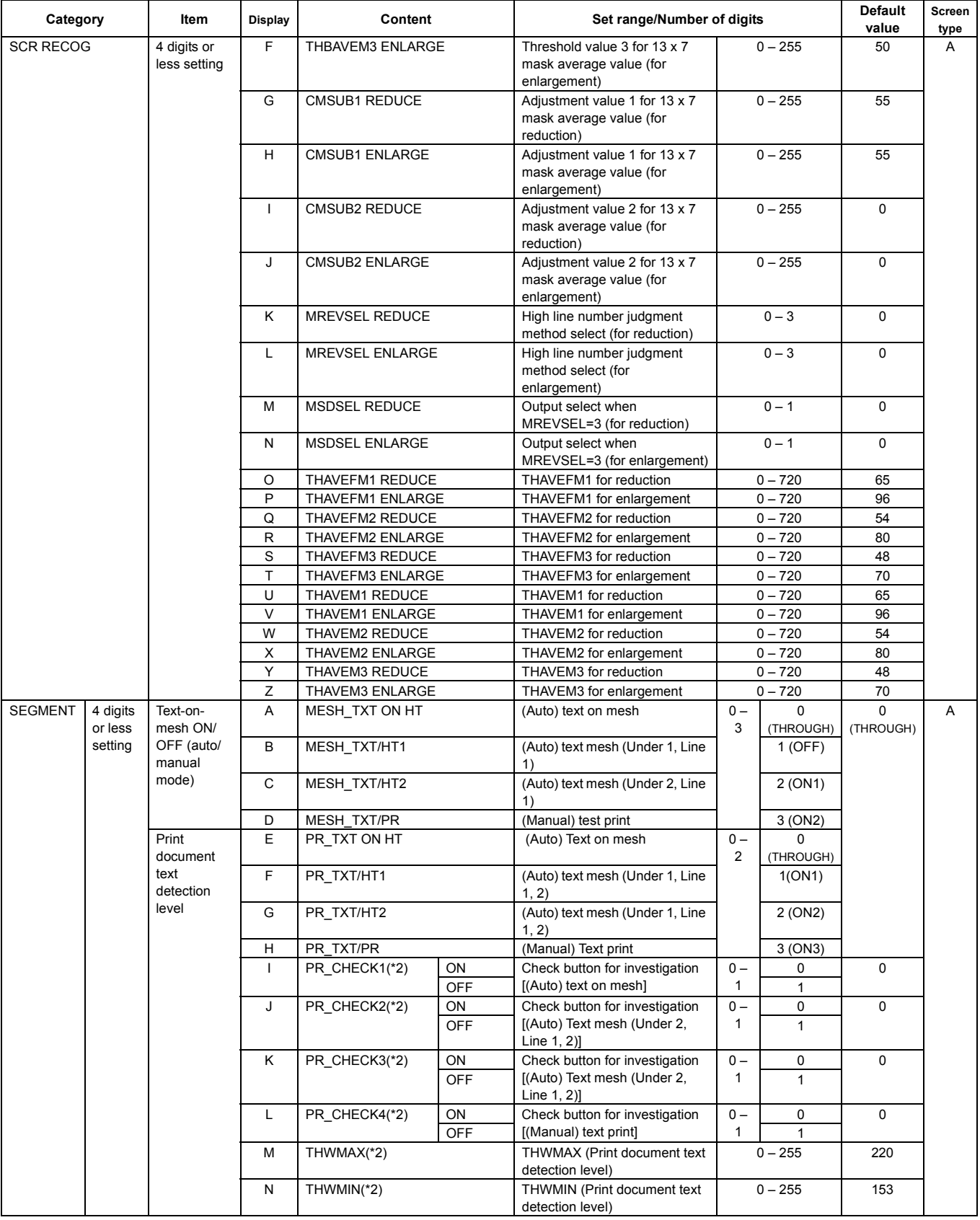

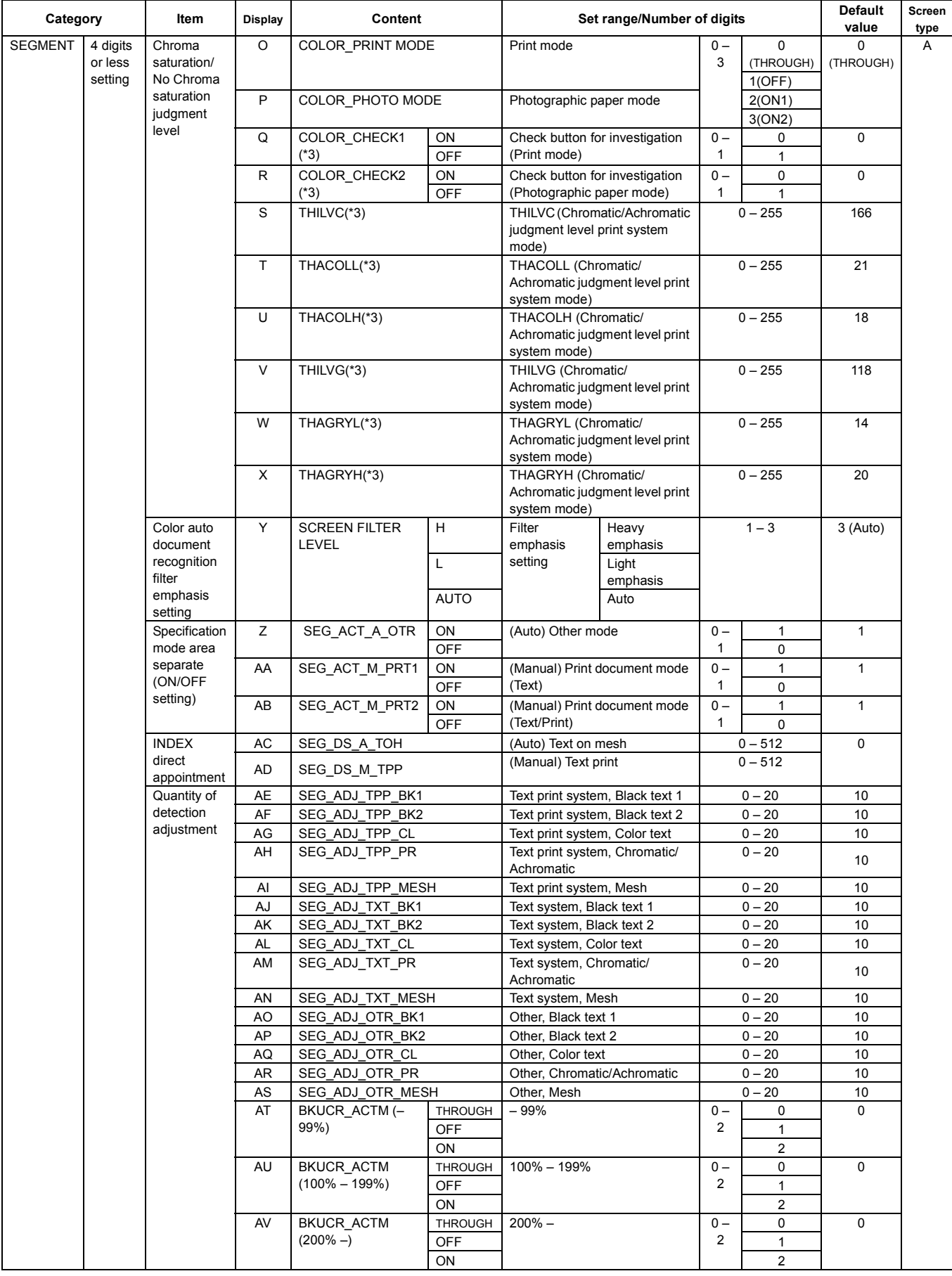

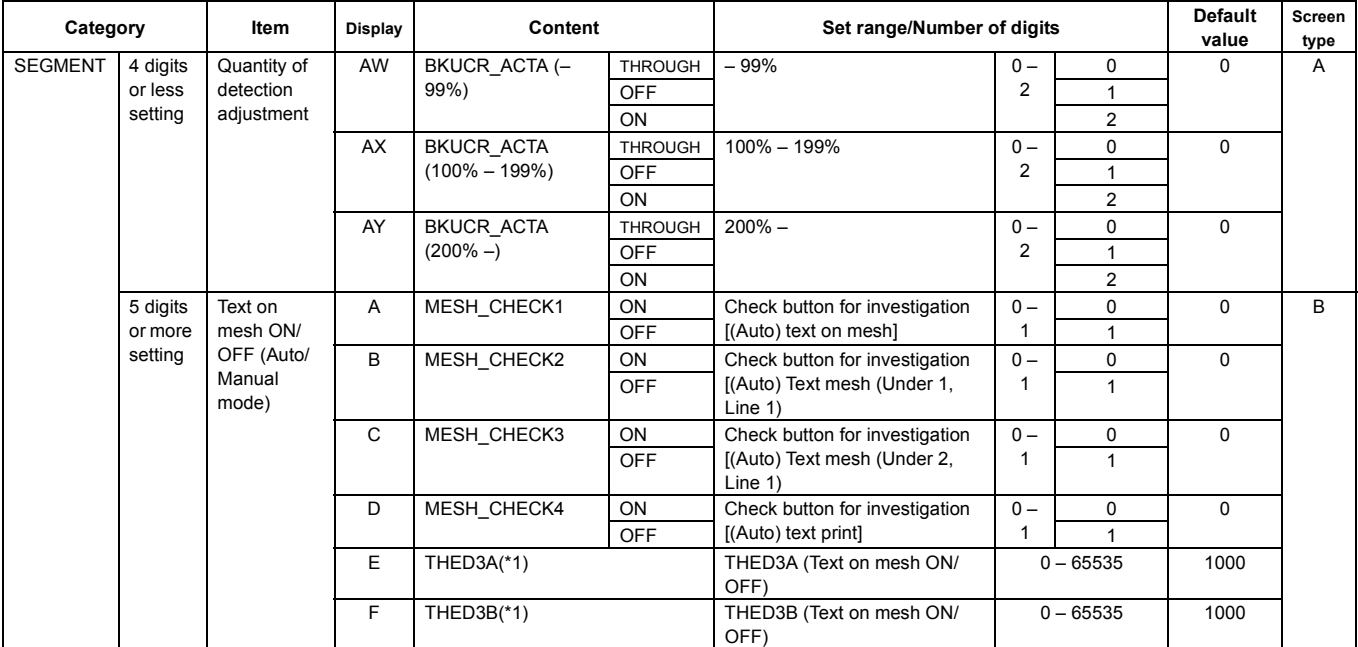

#### (Initial screen)

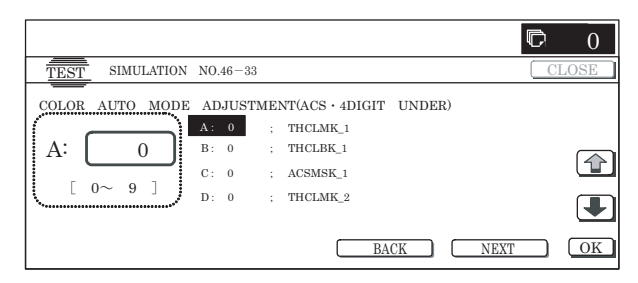

#### (On the screen, [NEXT] is pressed.)

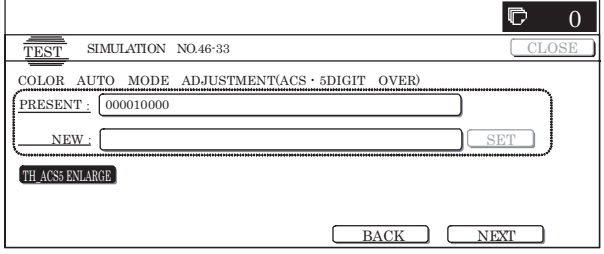

### 46-36

**Purpose** : Adjustment **Function (Purpose)** : Used to perform the fine adjustment of 2 color (Red, Black) copy.

#### **Section** : –

**Item** : Image quality

#### **Operation/Procedure**

- 1) Select a category to be set.
	- \* When [RANGE] (red judgment range), [COEFFICIENT] (output color coefficient) button is pressed to select each category, the selected button is highlighted and the set items of the selected category are displayed.
	- \* Only one button can be selected. The selected button is highlighted.

In the initial state, [RANGE] is selected.

2) Select the set item with  $[\uparrow]$  and  $[\downarrow]$  buttons.

The highlighted set value is switched and the value is displayed in the setting area.

\* If there is any item over [↑], an active display is made and item is shifted.

If there is no item over [↑], the display grays out and the operation is invalid.

If there is any item under  $[\downarrow]$ , an active display is made and item is shifted.

If there is no item over  $[\downarrow]$ , the display grays out and the operation is invalid.

- 3) Enter the set value with 10-key.
	- \* Press [C] key to clear the entered values.
- 4) When [OK], [↑], [↓] button, [COLOR], or [BLACK] key is pressed, the currently entered data are saved to EEPROM and RAM.

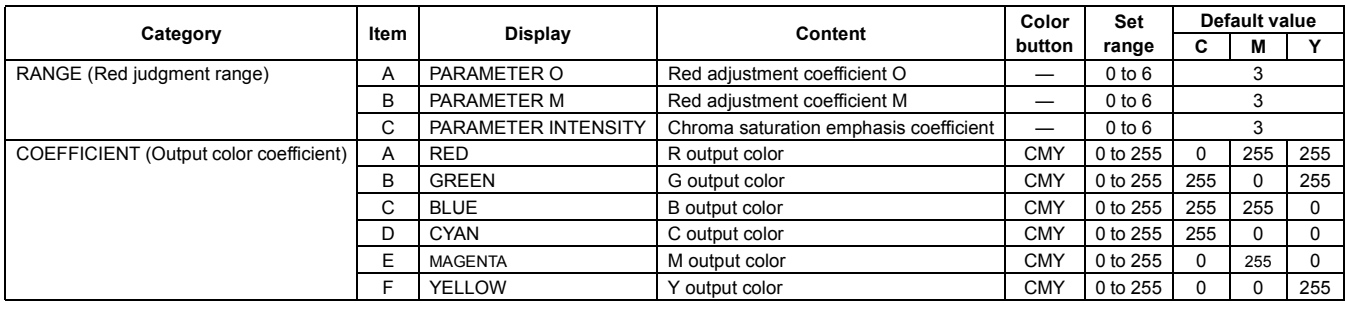

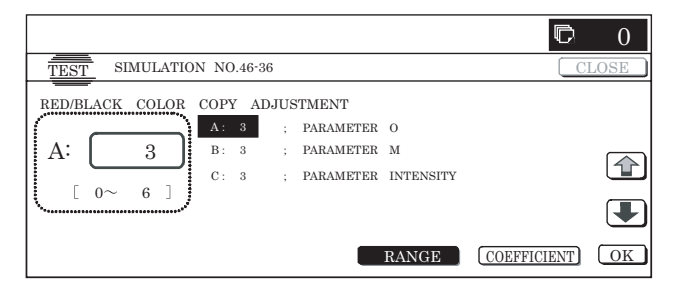

#### 46-37

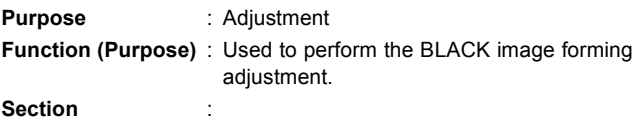

#### **Item** : Image quality

#### **Operation/Procedure**

1) Select the set item with [↑] and [↓] buttons.

The highlighted set value is switched and the value is displayed in the setting area.

\* If there is any item over [↑], an active display is made and item is shifted.

If there is no item over [↑], the display grays out and the operation is invalid.

If there is any item under  $[\downarrow]$ , an active display is made and item is shifted.

If there is no item over  $[\downarrow]$ , the display grays out and the operation is invalid.

- 2) Enter the set value with 10-key.
	- \* Press [C] key to clear the entered values.
- 3) When [EXECUTE] button is pressed, [YES] and [NO] buttons become active.
- 4) When [YES] button is pressed, [YES] button is highlighted. The set value is saved to EEPROM.
	- \* When [NO] button is pressed, the display returns to the set value changing screen.
- 5) When [DEFAULT] button is pressed, each set value (ratio) is reset to the default value and the set value is saved to EEPROM and RAM.

#### **<Set range and default value of each setup>**

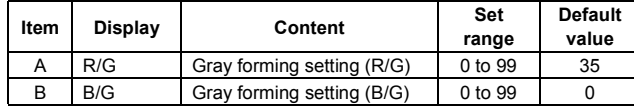

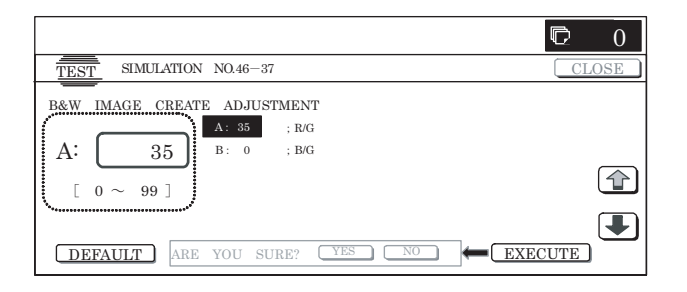

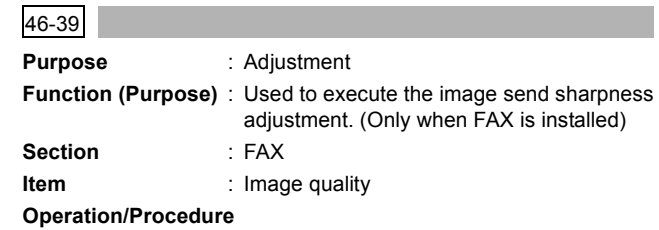

1) Select the set item with [↑] and [↓] buttons.

The highlighted set value is switched and the value is displayed in the setting area.

\* If there is any item over [↑], an active display is made and item is shifted.

If there is no item over [↑], the display grays out and the operation is invalid.

If there is any item under [↓], an active display is made and item is shifted.

If there is no item over  $[\downarrow]$ , the display grays out and the operation is invalid.

2) Enter the set value with 10-key.

\* Press [C] key to clear the entered values.

3) When [OK], [↑], [↓] button, [COLOR], or [BLACK] key is pressed, the current entered value is saved to EEPROM and RAM.

#### **<Set range and default value of each setup>**

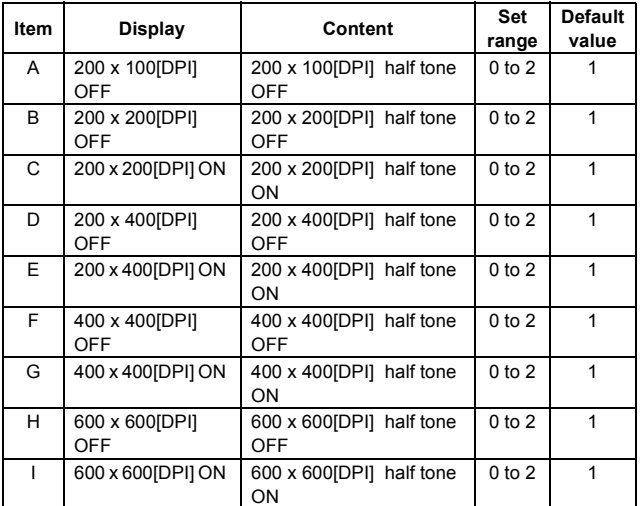

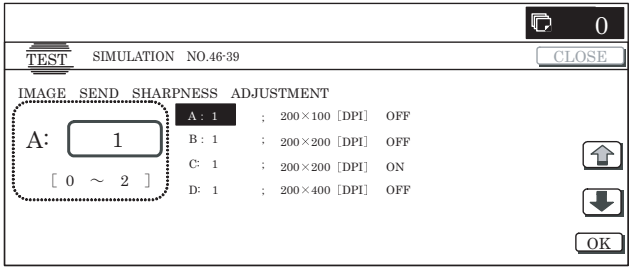

#### 46-40

**Purpose** : Adjustment **Function (Purpose)** : Used to execute the FAX exposure adjustment. (Collective adjustment of all the modes). (Only when FAX is installed) **Section** : MFP/FAX

**Item** : Image quality

#### **Operation/Procedure**

- 1) Enter the set value with 10-key.
	- \* When [C] key is pressed, the entered value is cleared.
- 2) When [EXECUTE] button is pressed, it is highlighted and the current set value is saved to EEPROM and RAM. Printing for the adjustment is started.

After completion of printing, [EXECUTE] button returns to the normal display.

- \* When [OK] button, [COLOR], or [BLACK] key is pressed, the data are saved to EEPROM and RAM.
- \* When [C], [CA], [SYSTEM SETTINGS], or [EXECUTE] button is pressed during printing, the operation is interrupted.

#### **<Set range and default value of each setup>**

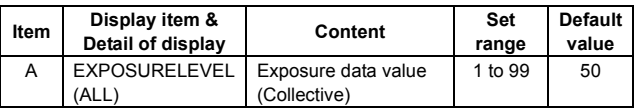

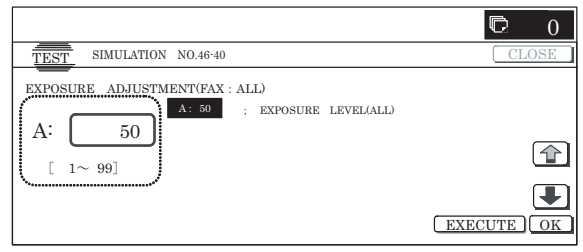

#### 46-41

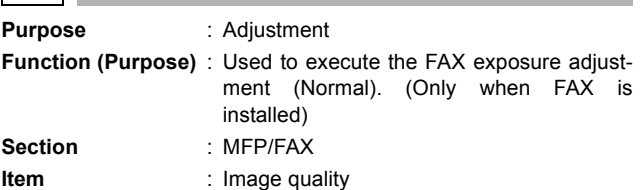

#### **Operation/Procedure**

1) Select the set item with  $[\uparrow]$  and  $[\downarrow]$  buttons.

The highlighted set value is switched and the value is displayed in the setting area.

If there is no item over  $[\downarrow]$ , the display grays out and the operation is invalid.

\* If there is any item over [↑], an active display is made and item is shifted.

If there is no item over [↑], the display grays out and the operation is invalid.

If there is any item under  $[\downarrow]$ , an active display is made and item is shifted.

If there is no item over  $[\downarrow]$ , the display grays out and the operation is invalid.

- 2) Enter the set value with 10-key.
	- \* When [C] key is pressed, the entered value is cleared.
- 3) When [EXECUTE] button is pressed, it is highlighted and the current set value is saved to EEPROM and RAM. Printing for the adjustment is started.

After completion of printing, [EXECUTE] button returns to the normal display.

- \* When [↑], [↓], [OK] button, [COLOR], or [BLACK] key is pressed, the data are saved to EEPROM and RAM.
- \* When [C], [CA], [SYSTEM SETTINGS], or [EXECUTE] button is pressed during printing, the operation is interrupted.

#### **<Set range and default value of each setup>**

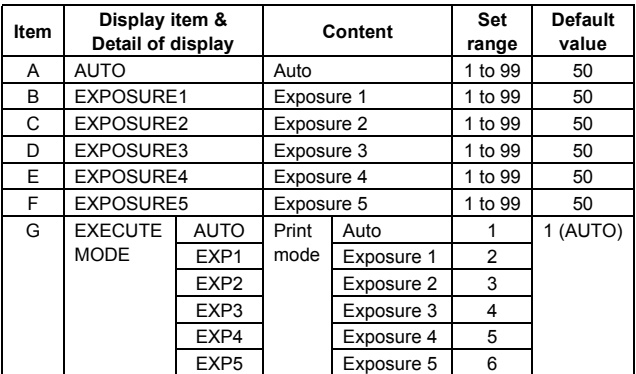

\* Items G are displayed as "Display item: Detail of display." Example: EXECUTE MODE: AUTO

<Reflection to item G after settlement of values>

When [EXECUTE] key is pressed after changing and settlement of exposure adjustment values A to F, the data are saved to EEPROM and RAM and set to item G at the same time.

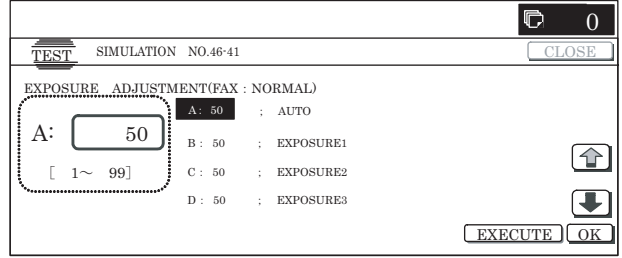

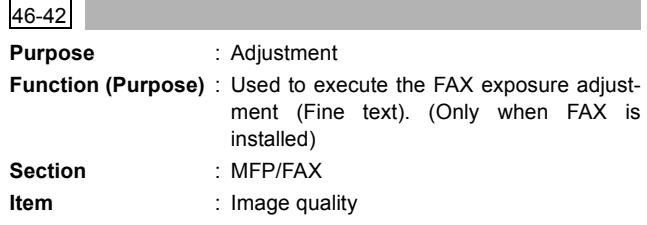

#### **Operation/Procedure**

1) Select the set item with  $[\uparrow]$  and  $[\downarrow]$  buttons.

The highlighted set value is switched and the value is displayed in the setting area.

\* If there is any item over [↑], an active display is made and item is shifted.

If there is no item over [↑], the display grays out and the operation is invalid.

If there is any item under  $[\downarrow]$ , an active display is made and item is shifted.

If there is no item over  $[\downarrow]$ , the display grays out and the operation is invalid.

2) Enter the set value with 10-key.

**<Set range and default value of each setup>**

- \* When [C] key is pressed, the entered value is cleared.
- 3) When [EXECUTE] button is pressed, it is highlighted and the current set value is saved to EEPROM and RAM. Printing for the adjustment is started.

After completion of printing, [EXECUTE] button returns to the normal display.

- \* When [↑], [↓], [OK] button, [COLOR], or [BLACK] key is pressed, the data are saved to EEPROM and RAM.
- \* When [C], [CA], [SYSTEM SETTINGS], or [EXECUTE] button is pressed during printing, the operation is interrupted.

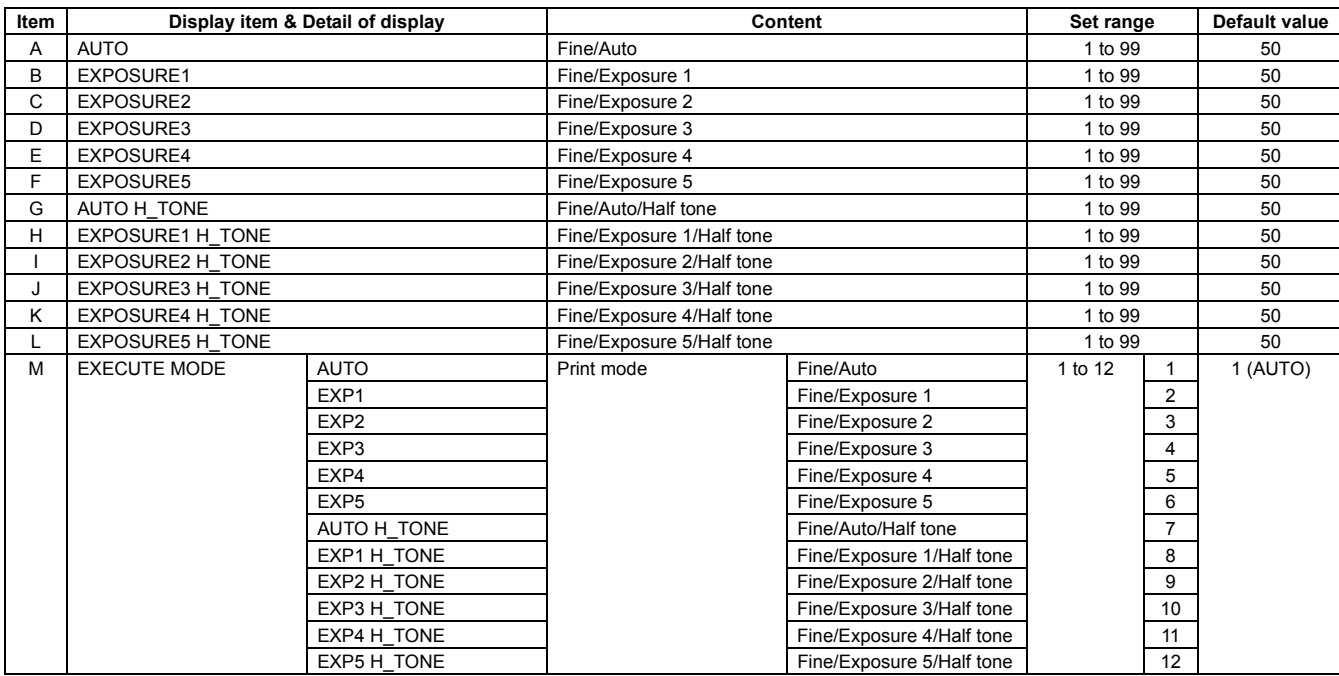

\* Items M are displayed as "Display item : Detail of display." Example: EXECUTE MODE: AUTO

<Reflection to item M after settlement of the values>

When [EXECUTE] button is pressed after changing and settlement of the exposure adjustment values A to L, the data are saved to EEPROM and RAM and reflected to item M at the same time.

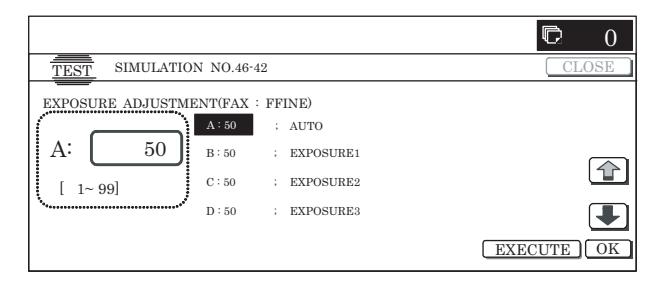

#### 46-43

**Purpose** : Adjustment

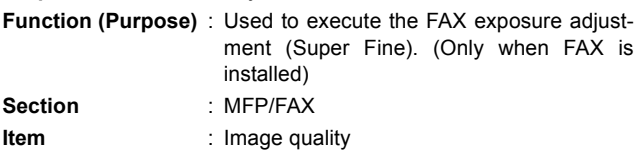

#### **Operation/Procedure**

1) Select the set item with  $[\uparrow]$  and  $[\downarrow]$  buttons. The highlighted set value is switched and the value is displayed in the setting area.

\* If there is any item over [↑], an active display is made and item is shifted.

If there is no item over [↑], the display grays out and the operation is invalid.

If there is any item under  $[\downarrow]$ , an active display is made and item is shifted.

If there is no item over  $[\downarrow]$ , the display grays out and the operation is invalid.

- 2) Enter the set value with 10-key.
	- \* When [C] key is pressed, the entered value is cleared.
- 3) When [EXECUTE] button is pressed, it is highlighted and the current set value is saved to EEPROM and RAM. Printing for the adjustment is started.

After completion of printing, [EXECUTE] button returns to the normal display.

- \* When [↑], [↓], [OK] button, [COLOR], or [BLACK] key is pressed, the data are saved to EEPROM and RAM.
- \* When [C], [CA], [SYSTEM SETTINGS], or [EXECUTE] button is pressed during printing, the operation is interrupted.

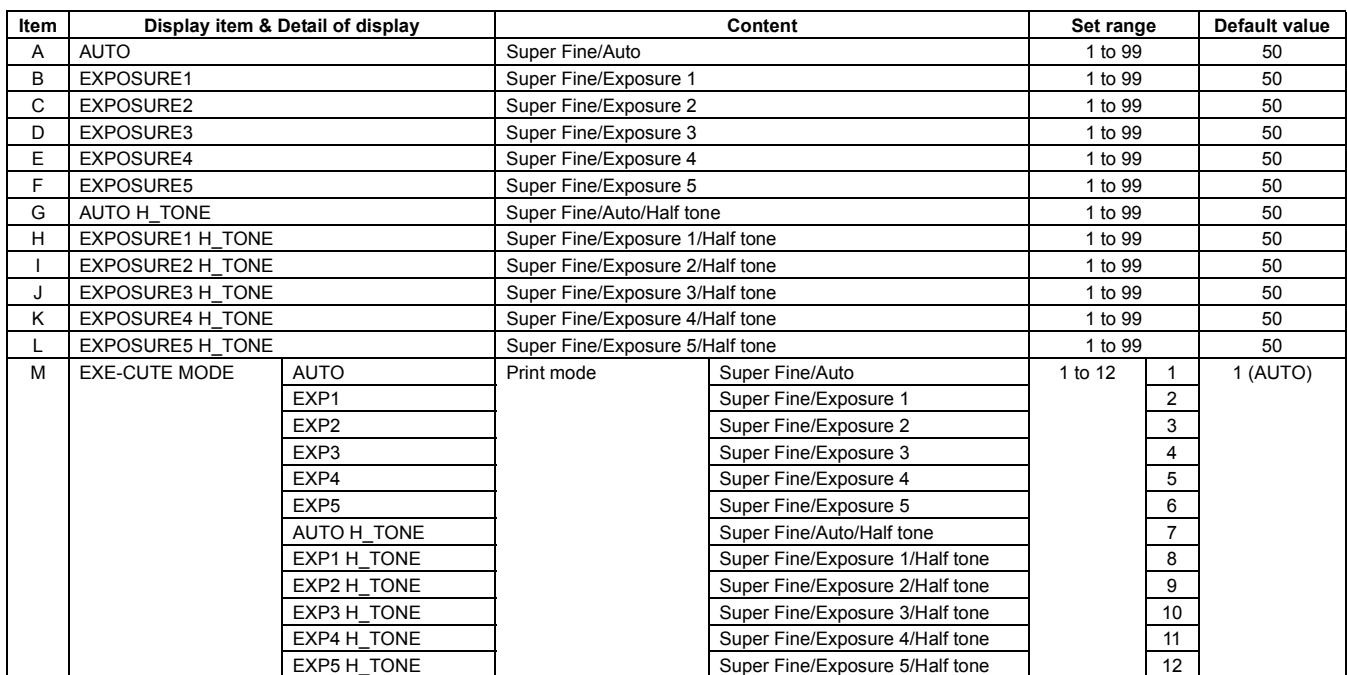

\* Items M are displayed as "Display item: Detail of display." Example: EXECUTE MODE: AUTO

<Reflection to item M after settlement of the values>

When [EXECUTE] button is pressed after changing and settlement of the exposure adjustment values A to L, the data are saved to EEPROM and RAM and reflected to item M at the same time.

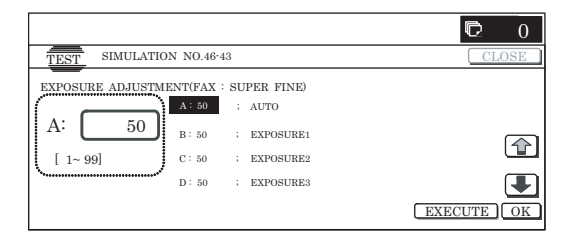

46-44

**Purpose** : Adjustment

| <b>Function (Purpose)</b> : Used to execute the FAX exposure adjust- |            |                 |                                      |  |  |
|----------------------------------------------------------------------|------------|-----------------|--------------------------------------|--|--|
|                                                                      |            |                 | ment (Ultra Fine). (Only when FAX is |  |  |
|                                                                      | installed) |                 |                                      |  |  |
| <b>Section</b>                                                       | : MFP/FAX  |                 |                                      |  |  |
| Item                                                                 |            | : Image quality |                                      |  |  |

#### **Operation/Procedure**

- 1) Select the set item with  $[\uparrow]$  and  $[\downarrow]$  buttons.
	- The highlighted set value is switched and the value is displayed in the setting area.
	- \* If there is any item over [↑], an active display is made and item is shifted.
		- If there is no item over [↑], the display grays out and the operation is invalid.

If there is any item under  $[\downarrow]$ , an active display is made and item is shifted.

If there is no item over  $[\downarrow]$ , the display grays out and the operation is invalid.

- 2) Enter the set value with 10-key.
	- \* When [C] key is pressed, the entered value is cleared.
- 3) When [EXECUTE] button is pressed, it is highlighted and the current set value is saved to EEPROM and RAM. Printing for the adjustment is started.

After completion of printing, [EXECUTE] button returns to the normal display.

- \* When  $[\uparrow]$ ,  $[\downarrow]$ ,  $[OK]$  button,  $[COLOR]$ , or  $[Black]$  key is pressed, the data are saved to EEPROM and RAM.
- \* When [C], [CA], [SYSTEM SETTINGS], or [EXECUTE] button is pressed during printing, the operation is interrupted.

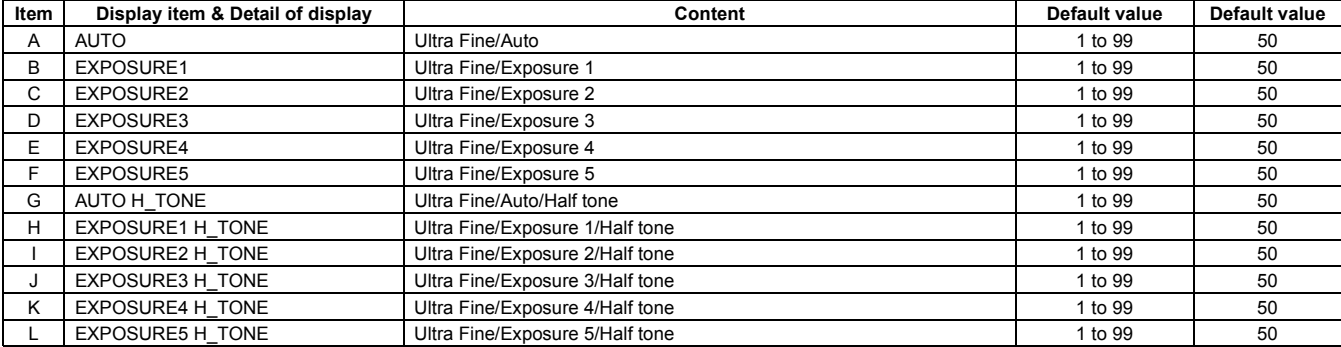

#### **<Set range and default value of each setup>**

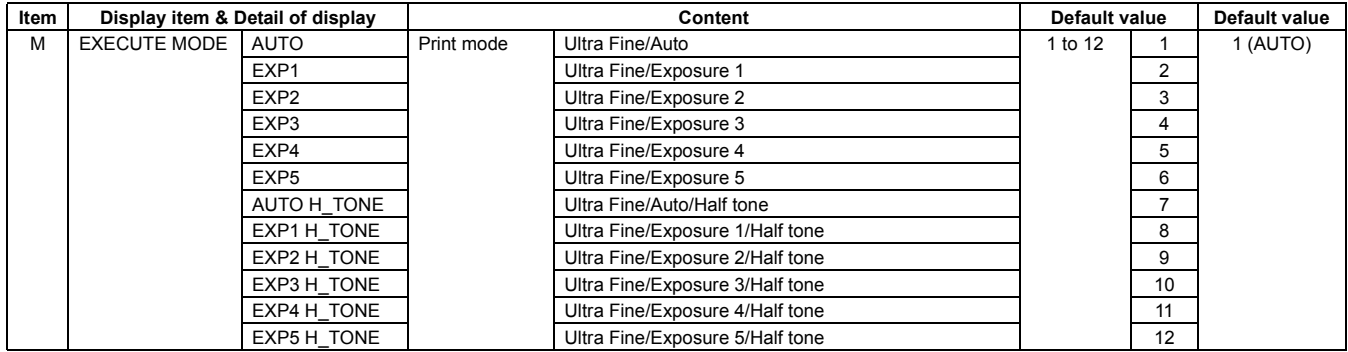

\* Items M are displayed as "Display item: Detail of display." Example: EXECUTE MODE: AUTO

#### **<Reflection to item M after settlement of values>**

When [EXECUTE] key is pressed after changing and settlement of exposure adjustment values A to L, the data are saved to EEPROM and RAM and set to item M at the same time.

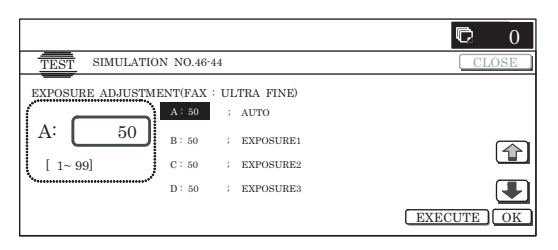

#### 46-45

**Purpose** : Adjustment

|                |                   | <b>Function (Purpose)</b> : Used to execute the FAX exposure level |
|----------------|-------------------|--------------------------------------------------------------------|
|                |                   | adjustment and the individual setting                              |
|                |                   | (600DPI). (Only when FAX is installed)                             |
| <b>Section</b> | : FAX             |                                                                    |
| Item           | $:$ Image quality |                                                                    |

#### **Operation/Procedure**

- 1) Select the set item with  $[\uparrow]$  and  $[\downarrow]$  buttons.
	- The highlighted set value is switched and the value is displayed in the setting area.
	- \* If there is any item over [↑], an active display is made and item is shifted.
		- If there is no item over [↑], the display grays out and the operation is invalid.
	- If there is any item under  $[\downarrow]$ , an active display is made and item is shifted.

If there is no item over  $[\downarrow]$ , the display grays out and the operation is invalid.

- 2) Enter the set value with 10-key.
	- \* When [C] key is pressed, the entered value is cleared.
- 3) When [EXECUTE] button is pressed, it is highlighted and the current set value is saved to EEPROM and RAM. Printing for the adjustment is started.

After completion of printing, [EXECUTE] button returns to the normal display.

- \* When  $[\uparrow]$ ,  $[\downarrow]$ ,  $[OK]$  button,  $[COLOR]$ , or  $[Black]$  key is pressed, the data are saved to EEPROM and RAM.
	- \* When [C], [CA], [SYSTEM SETTINGS], or [EXECUTE] button is pressed during printing, the operation is interrupted.

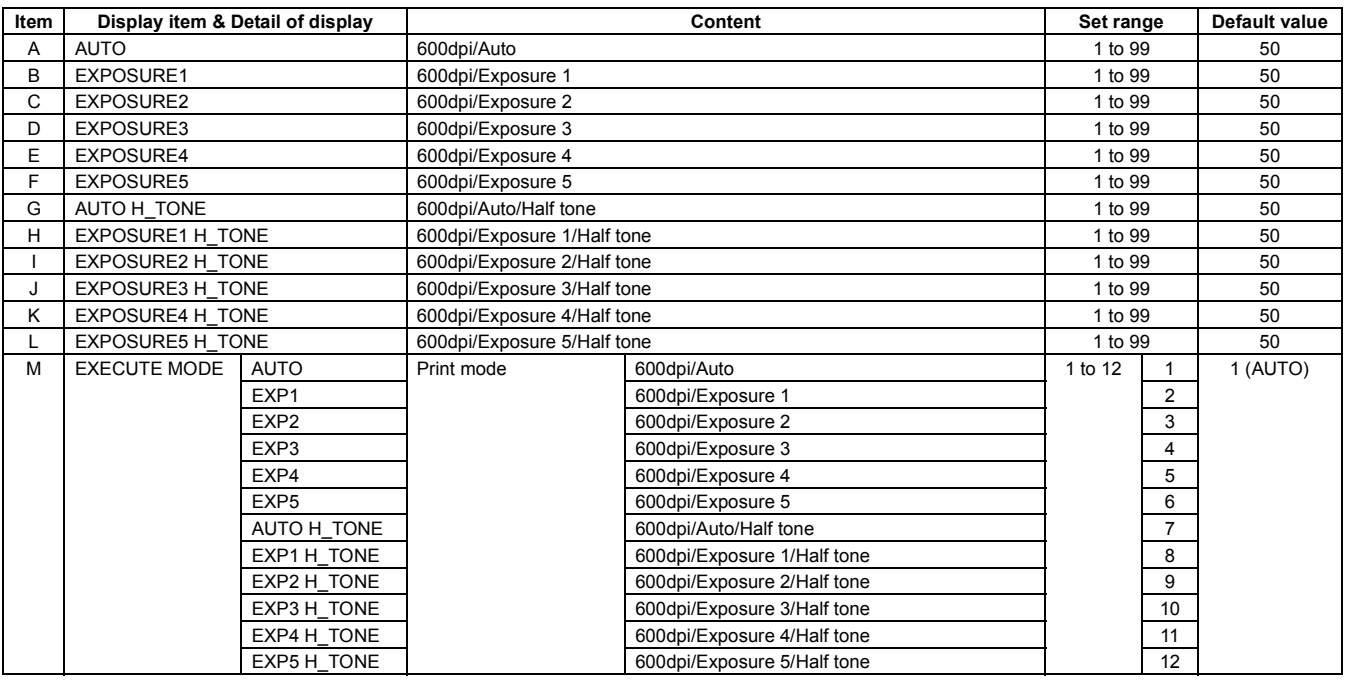

\* Items M are displayed as "Display item: Detail of display." Example: EXECUTE MODE: AUTO

#### **<Set range and default value of each setup>**

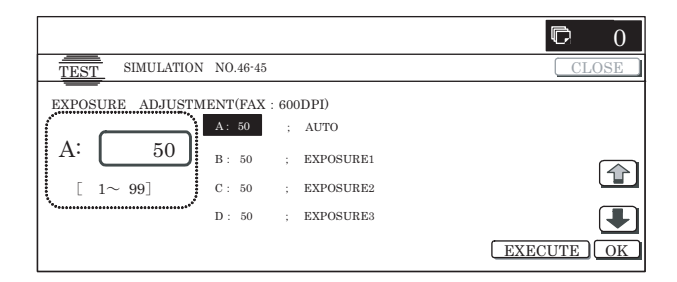

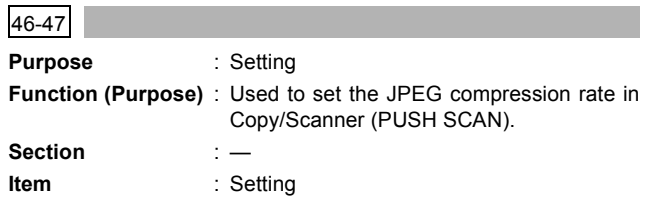

#### **Operation/Procedure**

- 1) Select the set item with  $[\uparrow]$  and  $[\downarrow]$  buttons.
	- The highlighted set value is switched and the value is displayed in the setting area.
	- \* If there is any item over [↑], an active display is made and item is shifted.

If there is no item over [↑], the display grays out and the operation is invalid.

If there is any item under  $[\downarrow]$ , an active display is made and item is shifted.

If there is no item over  $[\downarrow]$ , the display grays out and the operation is invalid.

2) Enter the set value with 10-key.

\* Press [C] key to clear the entered values.

3) When [OK],  $[\uparrow]$ ,  $[\downarrow]$  button, [COLOR], or [BLACK] key is pressed, the currently entered data are saved to EEPROM and RAM.

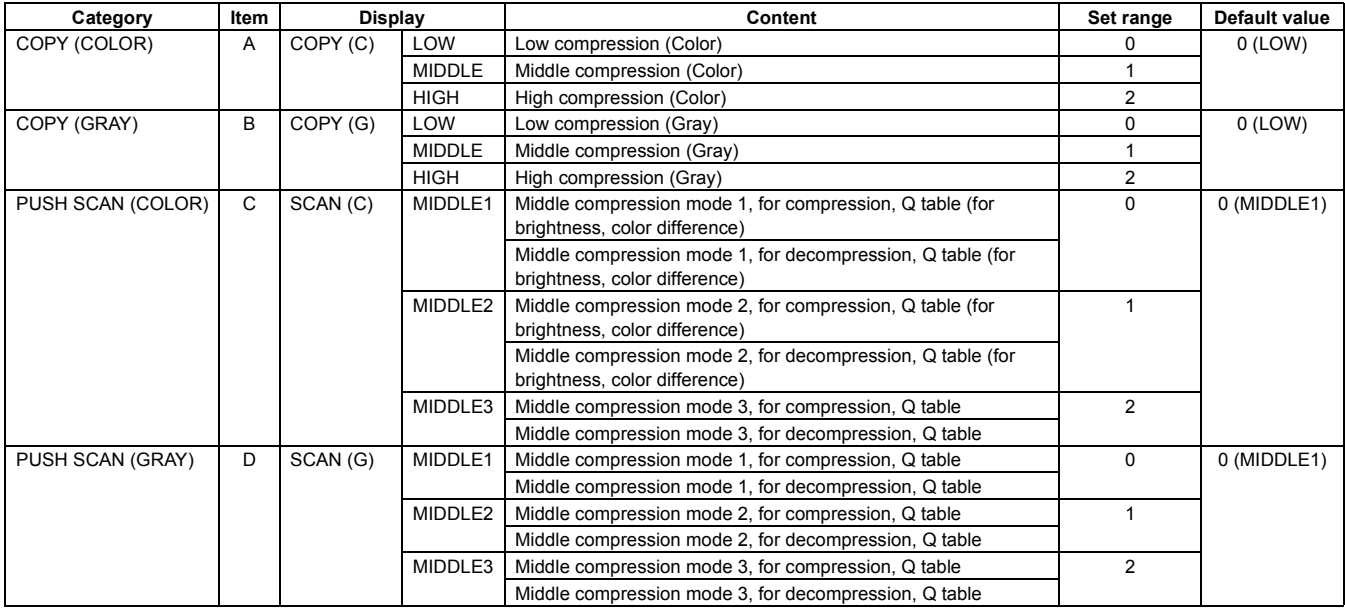

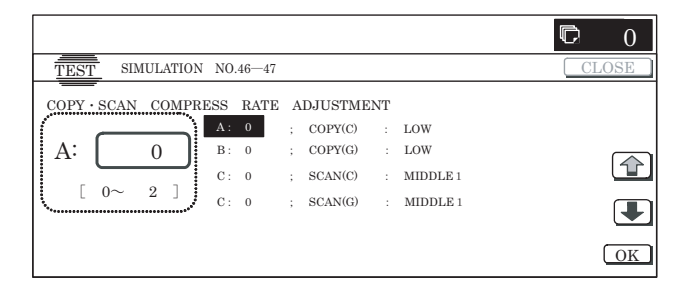

## **48**

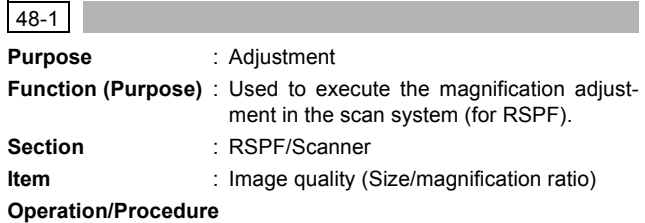

1) Select the set item with [↑] and [↓] buttons.

The highlighted set value is switched and the value is displayed in the setting area.

\* If there is any item over [↑], an active display is made and item is shifted.

If there is no item over [↑], the display grays out and the operation is invalid.

If there is any item under  $[\downarrow]$ , an active display is made and item is shifted.

If there is no item over  $[\downarrow]$ , the display grays out and the operation is invalid.

- 2) Enter the set value with 10-key.
	- \* Press [C] key to clear the entered values.
- 3) When [OK],  $[\uparrow]$ ,  $[\downarrow]$  button, [COLOR], or [BLACK] key is pressed, the current entered value is saved to EEPROM and RAM.
	- \* Copying can be performed also by pressing [COLOR]/ [BLACK] key.
	- \* When [CLOSE] button is pressed, the display is shifted to the copy basic screen of simulation.

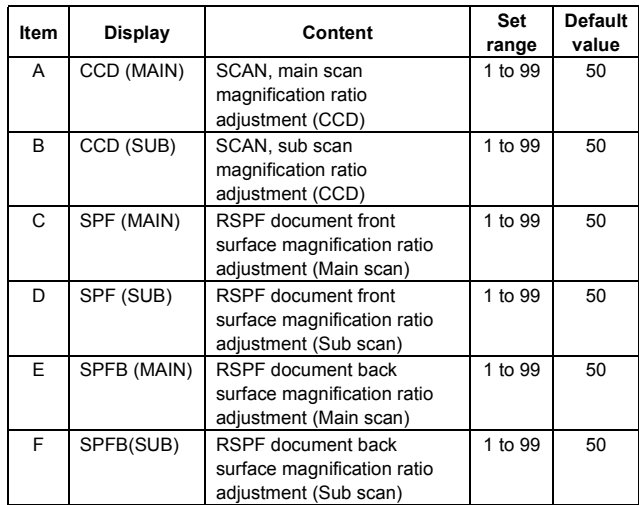

\* When the set value is increased by 1, the magnification ratio is increased by 0.02%.

\* This adjustment affects PC scanning and other scanning other than copy.

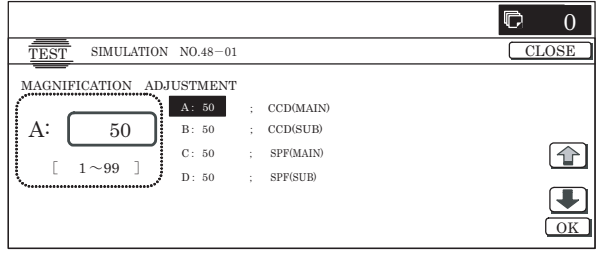

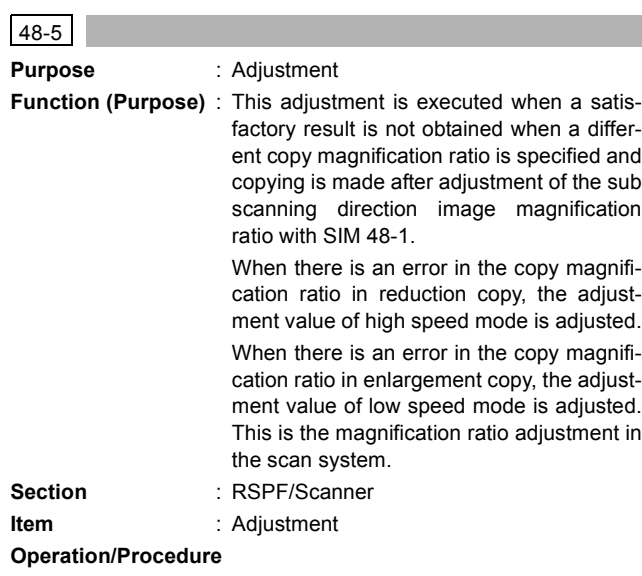

1) Select the set item with [↑] and [↓] buttons.

The highlighted set value is switched and the value is displayed in the setting area.

\* If there is any item over [↑], an active display is made and item is shifted.

If there is no item over [↑], the display grays out and the operation is invalid.

If there is any item under  $[\downarrow]$ , an active display is made and item is shifted.

If there is no item over  $[\downarrow]$ , the display grays out and the operation is invalid.

- 2) Enter the set value with 10-key.
	- \* Press [C] key to clear the entered values.

3) When [OK],  $[\uparrow]$ ,  $[\downarrow]$  button, [COLOR], or [BLACK] key is pressed, the current entered value is saved to EEPROM and RAM.

#### **<Set range and default value of each setup>**

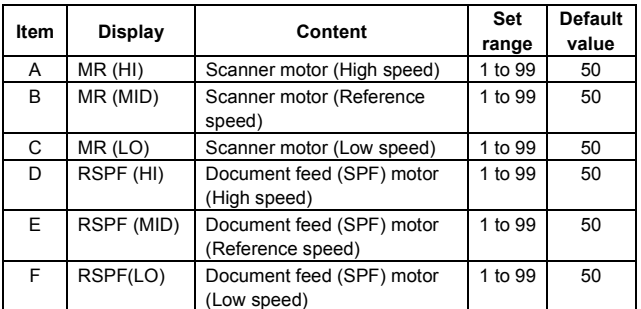

**<Reference speed>**

HI=248mm/sec

MID=157mm/sec

LO=78.5mm/sec

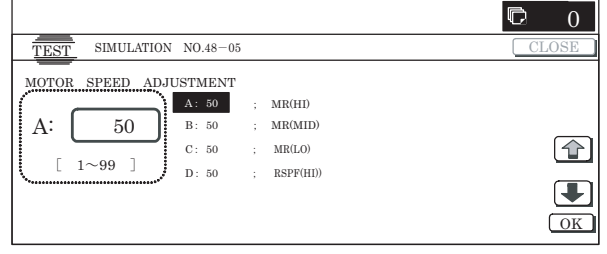

#### 48-6

**Purpose** : Adjustment

**Function (Purpose)** : Used to adjust the rotating speed of each motor. **Section** : **Item** : Adjustment

#### **Operation/Procedure**

1) Select a mode to be set.

\* When [COLOR], [MONO], or [HEAVY] button is selected, the selected button is highlighted and the set item of the selected mode is displayed.

Only one button can be selected.

In the initial state, [COLOR] is selected.

2) Select the set item with  $[\uparrow]$  and  $[\downarrow]$  buttons.

The highlighted set value is switched and the value is displayed in the setting area.

\* If there is any item over [↑], an active display is made and item is shifted.

If there is no item over [↑], the display grays out and the operation is invalid.

If there is any item under  $[\downarrow]$ , an active display is made and item is shifted.

If there is no item over  $[\downarrow]$ , the display grays out and the operation is invalid.

3) Enter the set value with 10-key.

\* Press [C] key to clear the entered values.

4) When [OK], [↑], [↓] button, [COLOR], or [BLACK] key is pressed, the currently entered data are saved to EEPROM and RAM.

The correction value of the specified motor is changed. The smaller the correction value is, the slower the speed is, and vice versa. When the value is changed by 1, the speed is changed by 0.1%.

- \* Copying can be performed also by pressing [COLOR]/ [BLACK] key.
- \* When [CLOSE] button is pressed, the display is shifted to the copy basic screen of simulation.

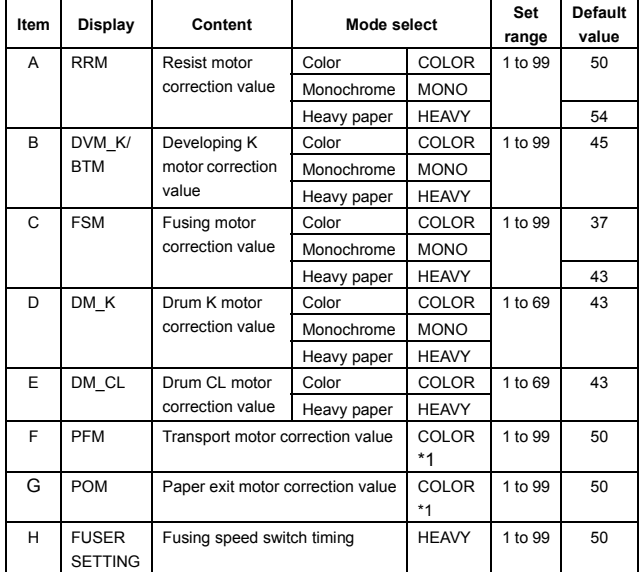

\*1: Common to COLOR, MONO, and HEAVY paper. The item is displayed only when COLOR button is highlighted.

- \* Since the belt is driven in cooperation with the developing K motor (DVM-K) in this machine, the DVM-K also serves as the belt motor (BTM).
- \* Adjustment value

The greater the correction value is, the higher the speed is, and vice versa. When the value is changed by 1, the speed is changed by about 0.1%.

Paper size detection method for fusing motor (FSM) normal paper

A3W, A3, WLT, EXTRA, USER EXTRA (420mm or above) are large sizes.

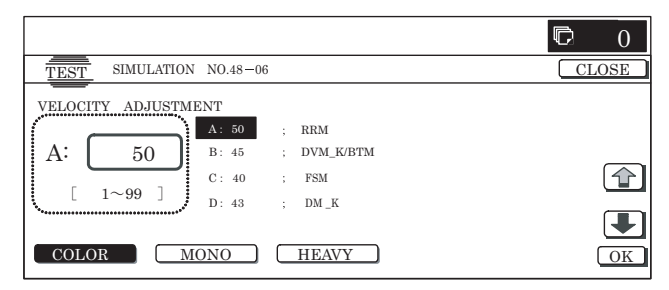

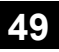

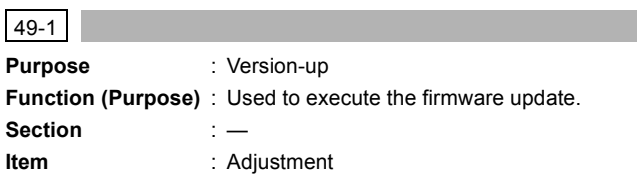

#### **Operation/Procedure**

NOTE: To update the firmware, set DIP SW 2 on the MFP control PWB to ON.

1) Insert the USB memory into the machine.

- \* When USB is not connected, "INSERT A STORAGE FIRM-WARE STORED ON" is displayed. When [OK] button is pressed, the display is shifted to the folder or file selection screen.
- 2) When a firmware update folder or file button is pressed, the display is shifted to the firmware update screen.
	- \* The number of buttons depends on the number of files in the inserted USB memory.

A folder name or file name is displayed on the button.

If the folder name or file name is of more than 34 characters, only 34 characters are displayed.

For a folder name, "<DIR>" is displayed at the head.

- \* When [ .. ] button is pressed on the file selection screen, the display is shifted to the folder or file selection screen. On the folder or file selection screen, the keys are disabled.
- \* The path of the folder or file is displayed on the title section. If the path is of more than 50 characters, only 50 characters are displayed.
- 3) The current version and the update version are displayed for each firmware.
- 4) When a button of the firmware to be updated is selected, it is highlighted.
	- \* When the selected button is pressed again, its selection is canceled (normal display).
	- \* When [ALL] button is pressed, all the buttons are selected and highlighted.
	- \* If there is a page over [↑], an active display is shown and the page moves up. If there is no page upward, the display grays out and the operation is invalid.

When there is a page under  $[\downarrow]$ , the display becomes active and the page is shifted down.When there is no page under [↓], the display grays out and the operation is invalid.

5) Press [EXECUTE] button.

[EXECUTE] button is highlighted, and [YES] and [NO] buttons are changed from gray-out display to active display.

- \* If no firmware button is selected, [EXECUTE] button is disabled.
- 6) Press [YES] button.

[YES] button is highlighted, and update of the selected firmware is executed.

- \* When [NO] and [EXECUTE] button are pressed, the display returns to the firmware select screen. At that time, the selected firmware remains highlighted, and [EXECUTE] button returns to the normal display.
- 7) After completion of update, the result is displayed.
	- When the operation is completed normally, "COMPLET" is displayed. In case of an error, "ERROR" and the firmware where the error occurred are displayed.
- \* The operation cannot be interrupted midway.
- \* When [OK] button is pressed, the machine is rebooted.
- \* When [CA] key is pressed on the folder or file selection screen or the file selection screen, the simulation is terminated.
- \* When [SYSTEM SETTINGS] key is pressed on the folder or file selection screen or the file selection screen, the display returns to the sub code entry screen.
- \* When [CA] key or [SYSTEM SETTINGS] key is pressed to exit the simulation on the file version display screen and the following screens before execution, the machine is rebooted.

#### **<Update target data firmware>**

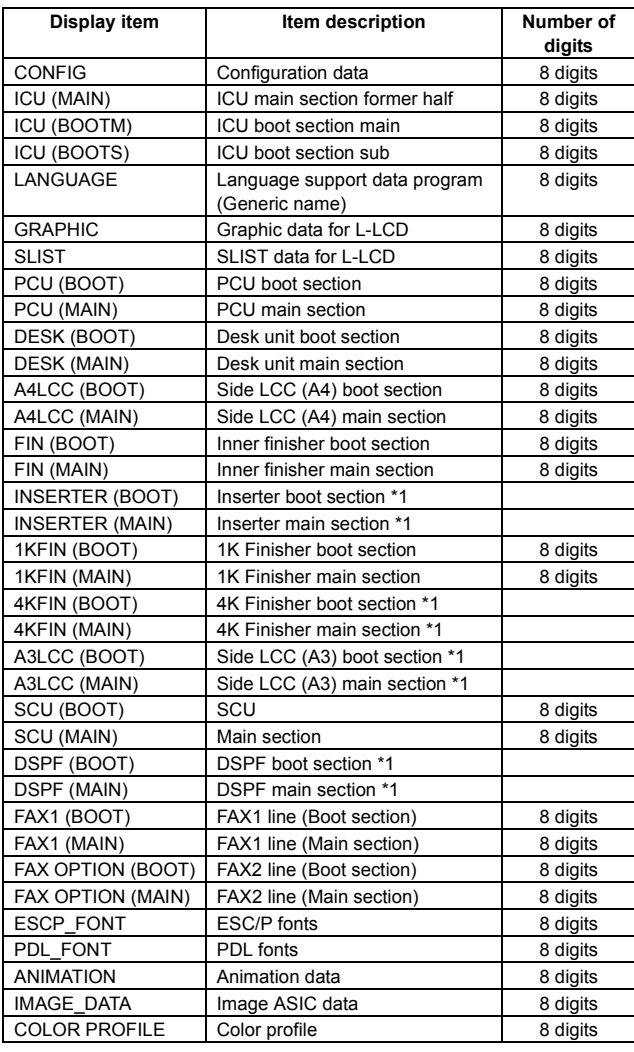

\*1: Not supported for the MX-2300/2700 series.

#### **<List of error display in case of error end>**

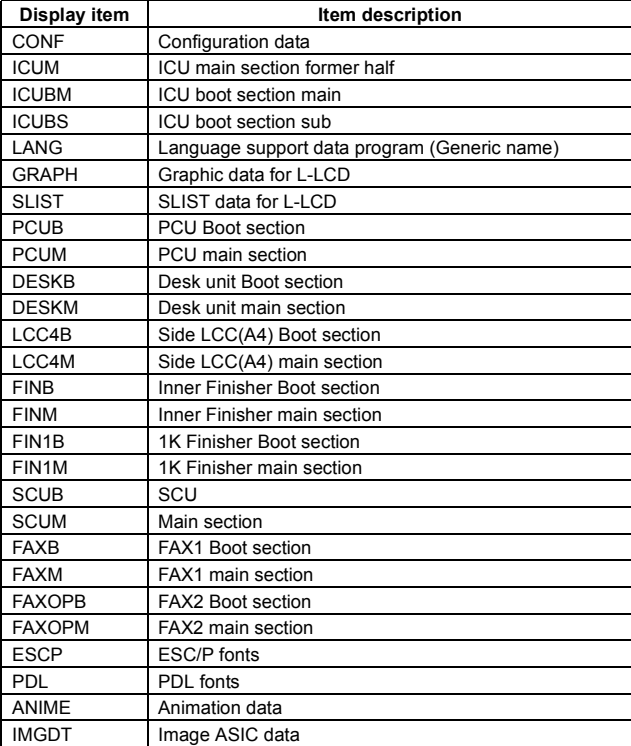

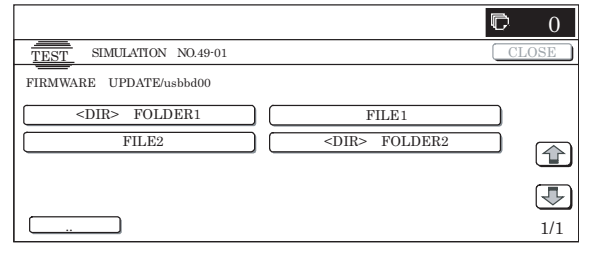

#### 49-3

#### **Purpose** : Version-up **Function (Purpose)** : The Operation Manual saved in the hard disk is updated. Section : — **Item** : Adjustment

#### **Operation/Procedure**

- 1) Insert the USB memory into the machine.
	- \* When USB is not connected, "INSERT A STORAGE E-MANUAL STORED ON" is displayed. When [OK] button is pressed, the display is shifted to the folder selection screen 1.
- 2) When a operation manual update folder button is pressed, the display is shifted to the operation manual update screen.
	- \* A folder name is displayed on the button.
	- \* "<DIR>" is displayed at the head.
	- If the folder name is of more than 34 characters, only 34 characters are displayed.
	- \* When [ .. ] button is pressed on the folder selection screen 2, the display is shifted to the folder selection screen 1. On the folder or file selection screen, the keys are disabled.
	- \* The path of the folder or file is displayed on the title section. If the path is of more than 50 characters, only 50 characters are displayed.
- 3) The current version and the update version are displayed.
- 4) Press [EXECUTE] button.

[EXECUTE] button is highlighted, and [YES] and [NO] buttons are changed from gray-out display to active display.

5) Press [YES] button.

[YES] button is highlighted, and update of the selected operation manual is executed.

- \* When [NO] and [EXECUTE] button are pressed, the display returns to the version display screen.
- 6) After completion of update, the result is displayed. When the operation is completed normally, "COMPLET" is displayed. In case of an error, "ERROR" is displayed.
- \* When [CA] key or [SYSTEM SETTING] key is pressed during execution, the operation is interrupted and the machine is rebooted.
- \* When [OK] button is pressed, the machine is rebooted.
- \* When [CA] key is pressed on the folder selection screen 1 and 2, the simulation is terminated.
- \* When [SYSTEM SETTINGS] key is pressed on the folder selection screen 1 and 2, the display returns to the sub code entry screen.
- \* When [CA] key or [SYSTEM SETTINGS] key is pressed to exit the simulation on the version display screen and the following screens before execution, the machine is rebooted.

#### <Folder selection screen 1>

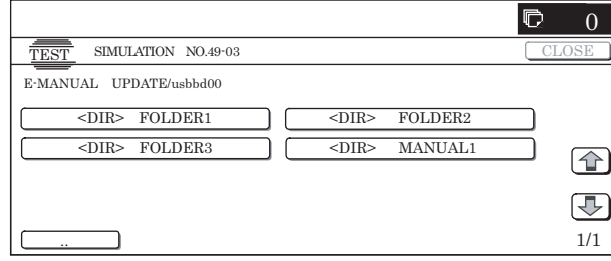

#### <Folder selection screen 2>

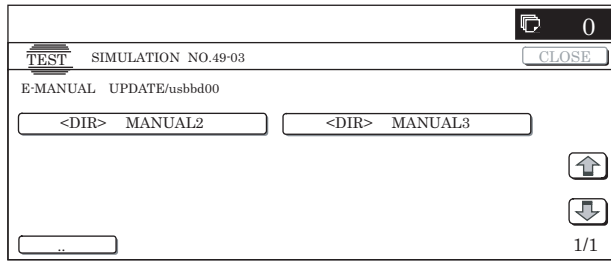

# **50**

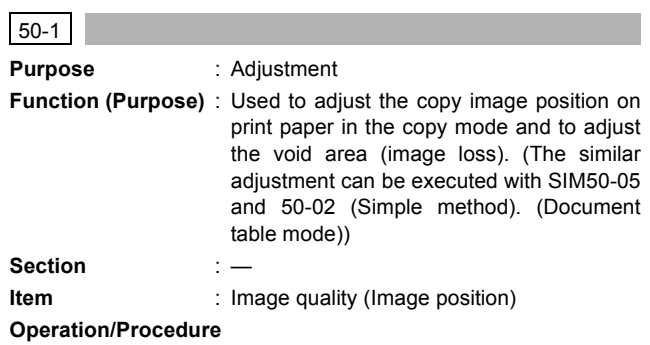

- 1) Select the set item with  $[\uparrow]$  and  $[\downarrow]$  buttons.
	- The highlighted set value is switched and the value is displayed in the setting area.
	- \* If there is any item over [↑], an active display is made and item is shifted.
		- If there is no item over [↑], the display grays out and the operation is invalid.

If there is any item under [↓], an active display is made and item is shifted.

If there is no item over  $[\downarrow]$ , the display grays out and the operation is invalid.

- 2) Enter the set value with 10-key.
	- \* Press [C] key to clear the entered values.
- 3) When [OK], [↑], [↓] button, [COLOR], or [BLACK] key is pressed, the current entered value is saved to EEPROM and RAM.
	- \* When [CLOSE] button is pressed, the display is shifted to the copy basic screen of simulation.
	- \* Copying can be performed also by pressing [COLOR]/ [BLACK] key.

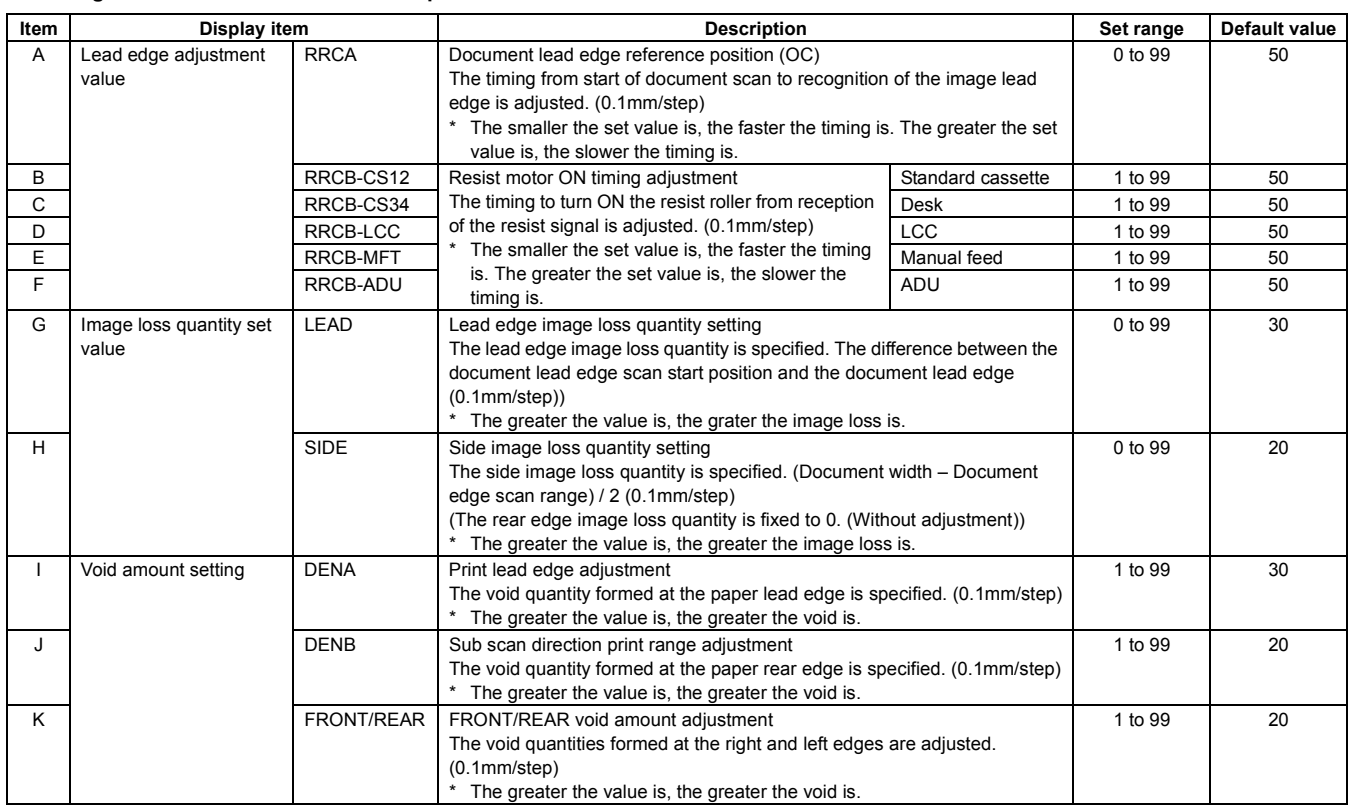

#### **<Set range and default value of each setup>**

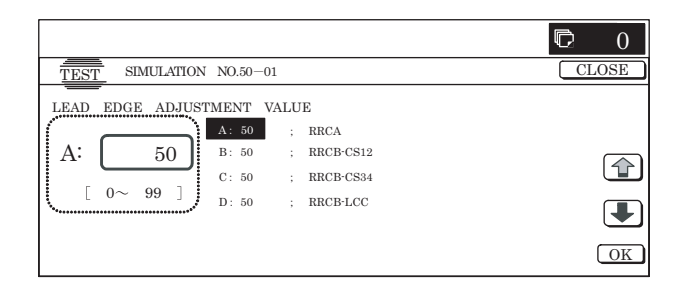

#### 50-2

**1**

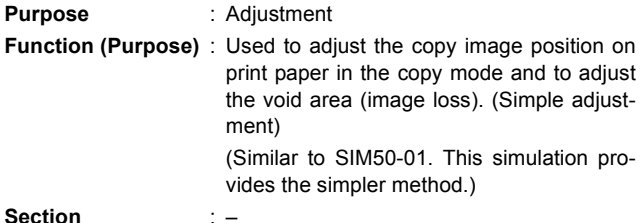

**Item** : Image quality (Image position)

#### **Operation/Procedure**

- 1) In advance to this adjustment, execute the magnification ratio adjustment in the sub scanning direction (SIM48-01).
- 2) Select "TRAY"and set 0 to L1 and L2.
	- \* L1 and L2 are changed to 0, the following adjustment values are automatically set.
		- RRCA adjustment value: 50
		- RRCB adjustment value: 90
	- (Reference value 50 + paper lead 49 (4.9mm))

**<Set range and default value of each setup>**

3) Place a ruler along the left edge of the document table, and make a black copy in 400%.

- **1** Measure the distances L1 and L2 on the copied image in the unit of 0.1mm, and multiple the distance values with 10, and enter the obtained values. (Be sure to enter L1 and L2 together.)
	- L1: Distance between the copy image lead edge position and the scale of 10mm.
	- L2: Distance between the paper lead edge and the copy image lead edge position.

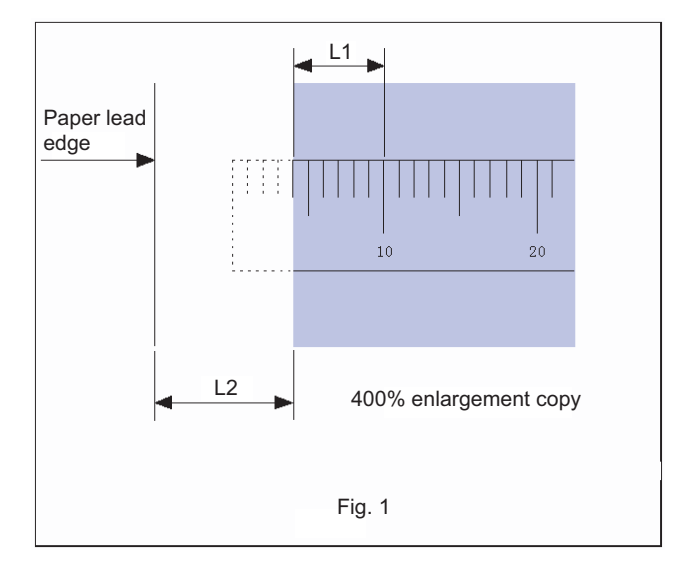

- 5) When [EXECUTE] button is pressed, the current entered value is saved to EEPROM and RAM.
- 6) Make a black copy in 100%, and adjust the rear edge void.
- \* When [CLOSE] button is pressed, the display is shifted to the copy basic screen of simulation.
- \* Copying can be performed also by pressing [COLOR]/[BLACK] key.

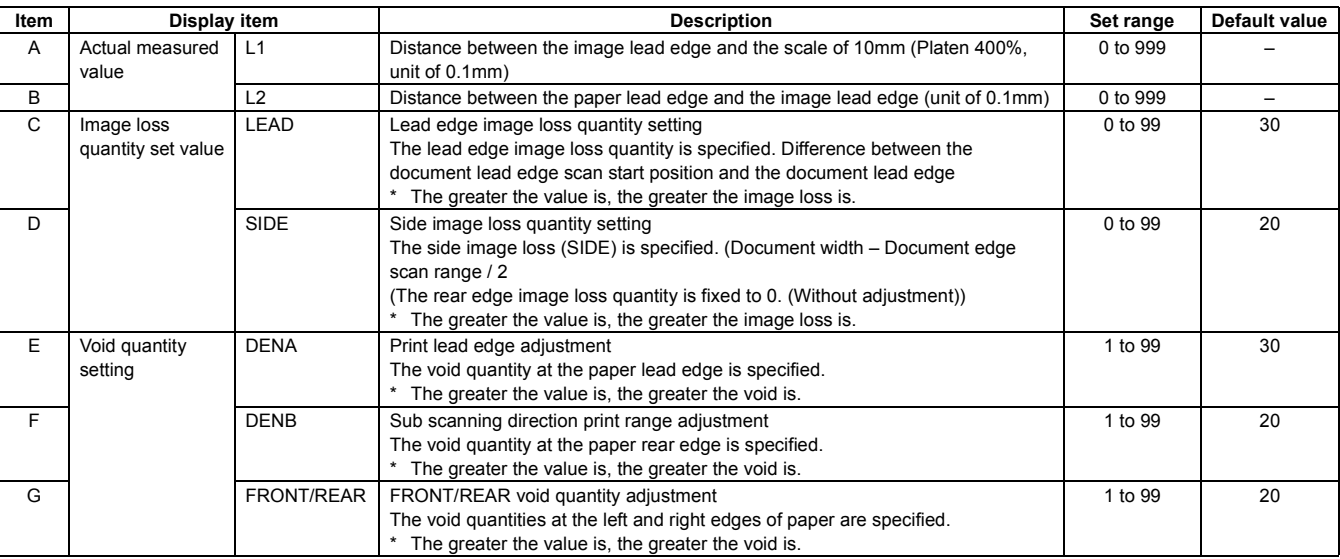

#### A to  $G:1$ step =  $0.1$ mm

A. Document lead edge reference position: (L1), B. Paper lead edge positions

Except for A and B, same as the item adjusted with SIM50-01.

The values adjusted with A and B are reflected to the document lead edge reference position (RRC-A) and all the paper lead edge positions (RRCB-\*\*).

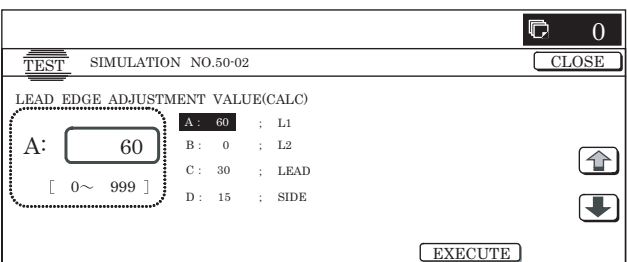

#### 50-5

**Purpose** : Adjustment

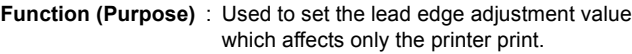

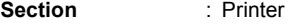

**Item** : Image quality

#### **Operation/Procedure**

1) Select the set item with  $[\uparrow]$  and  $[\downarrow]$  buttons.

The highlighted set value is switched and the value is displayed in the setting area.

\* If there is any item over [↑], an active display is made and item is shifted.

If there is no item over [↑], the display grays out and the operation is invalid.

If there is any item under  $[\downarrow]$ , an active display is made and item is shifted.

If there is no item over  $[\downarrow]$ , the display grays out and the operation is invalid.

- 2) Enter the set value with 10-key.
	- \* When [C] key is pressed, the entered value is cleared.

3) When [EXECUTE] button is pressed, it is highlighted and printing for adjustment is started with the current set value. After completion of printing, [EXECUTE] button returns to the

- \* When [↑], [↓], [OK], [EXECUTE] button, [COLOR], or [BLACK] key is pressed, the data are saved to EEPROM and RAM.
- \* When [C], [CA], [SYSTEM SETTINGS], or [EXECUTE] button is pressed during printing, the operation is interrupted.
- \* When the machine returns to the ready state after occurrence of an interruption, self print is resumed.
- 4) Check the adjustment pattern image position.

Measure the dimensions of void area in the right and the left frame direction of the adjustment pattern to check that the dimensions are as follows:

If DEN-C =  $3.0 \pm 2.0$  mm and DEN-B =  $3.0 \pm 2.0$  mm, there is no need to adjust.

If the values are as shown above, there is no need to adjust. If not, go to step 5.

5) Change the adjustment values of A (DEN-C) and B (DEN-B). When the adjustment value of A (DEN-A) is decreased by 1, the sub scanning direction print start position is shifted toward the paper lead edge by 0.1mm.

When the adjustment value of B (DEN-B) is decreased by 1, the paper transport direction print range is extended toward the rear edge by 0.1mm.

6) Repeat steps 1 to 5 until the conditions of step 4 are satisfied.

#### **<Description of item>**

normal display.

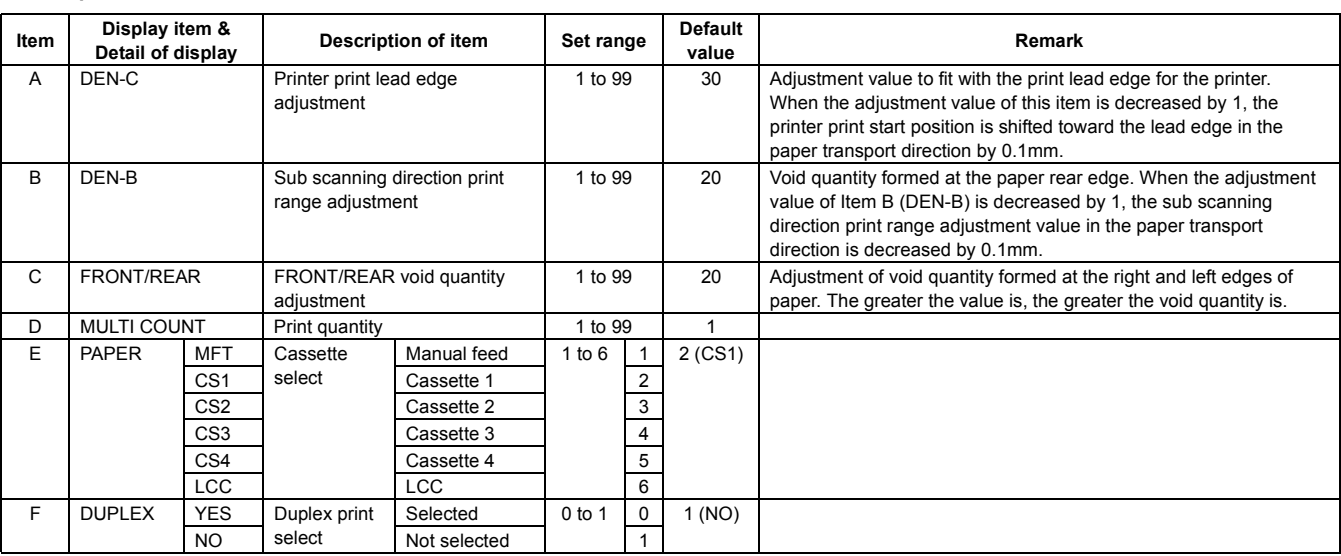

\* Items E and F are displayed as "Display item: Detail of display." Example: PAPER:CS1 50-60 as Display from: Detail of display.

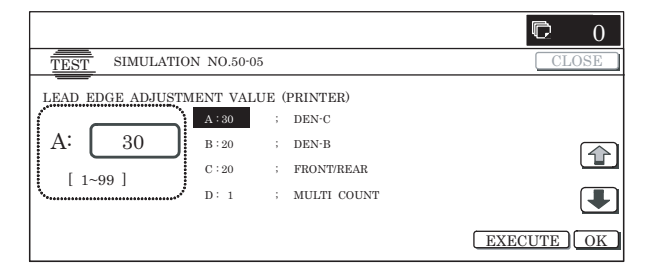

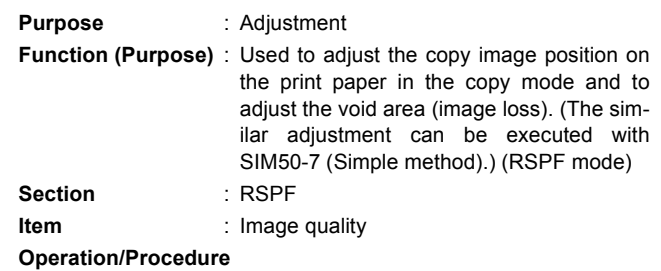

- 1) Select the set item with  $[\uparrow]$  and  $[\downarrow]$  buttons.
	- The highlighted set value is switched and the value is displayed in the setting area.
	- \* If there is any item over [↑], an active display is made and item is shifted.
		- If there is no item over [↑], the display grays out and the operation is invalid.

If there is any item under  $[\downarrow]$ , an active display is made and item is shifted.

If there is no item over  $[\downarrow]$ , the display grays out and the operation is invalid.

- 2) Enter the set value with 10-key.
	- \* Press [C] key to clear the entered values.
- 3) When [OK], [↑], [↓] button, [COLOR], or [BLACK] key is pressed, it is highlighted and the currently entered data are saved to EEPROM and RAM.
- \* When [CLOSE] button is pressed, the display is shifted to the copy basic screen of simulation.
- Copying can be performed also by pressing [COLOR]/[BLACK] key.

#### **<Set range and default value of each setup>**

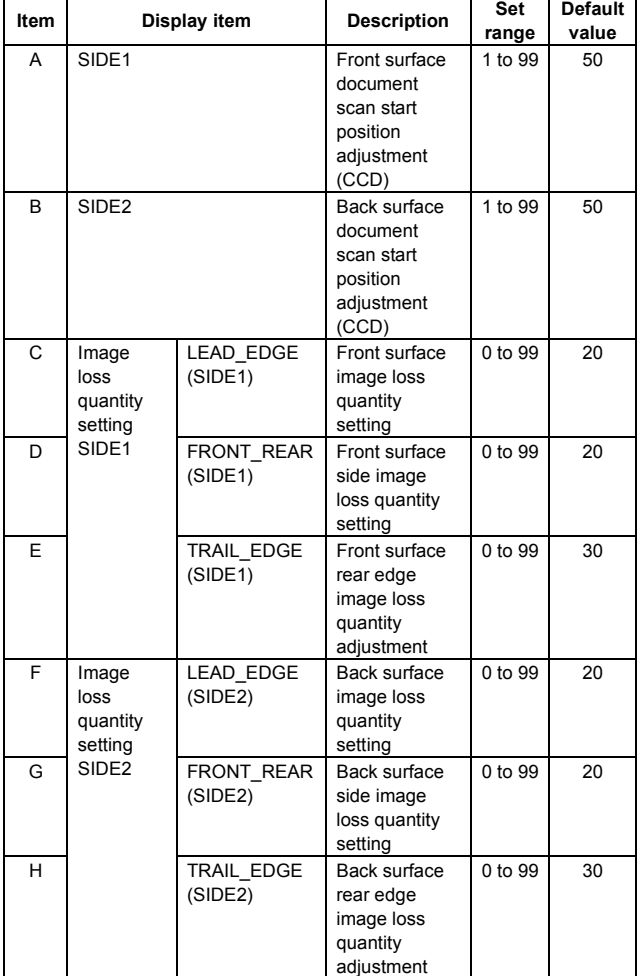

A,B: The greater the value is, the slower the scan timing is.

The greater the adjustment values of C to H are, the greater the image loss is.

A to H: 1 step =  $0.1$  m

The RSPF rear edge image loss is provided against shade.

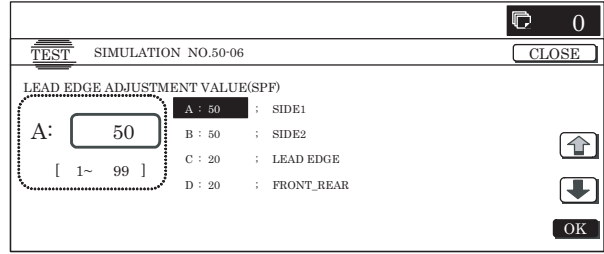

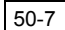

**Purpose** : Adjustment

**Function (Purpose)** : Used to adjust the copy image position on print paper in the copy mode and to adjust the void area (image loss). (The similar adjustment can be executed with SIM50-6 (Simple type).) (RSPF mode) **Section** : RSPF

### **Item** : Image quality

#### **Operation/Procedure**

- 1) In advance, execute the SPF sub scanning direction magnification ratio (SIM48-01).
- 2) Select the set item with  $[\uparrow]$  and  $[\downarrow]$  buttons.

The highlighted section is and the value is displayed in the setting area.

\* If there is any item over [↑], an active display is made and item is shifted.

If there is no item over [↑], the display grays out and the operation is invalid.

If there is any item under  $[\downarrow]$ , an active display is made and item is shifted.

If there is no item over  $[\downarrow]$ , the display grays out and the operation is invalid.

3) Set L4 and L5 to 0.

When the values of L4 and L5 are changed to 0, the following adjustment values are automatically set.

Adjustment values of SIDE1, 2: 50

After completion of calculation, the value of L4/L5 returns to 0.

- 4) Set the magnification ratio to 200%, and press [COLOR] or [BLAC] key to make a copy.
- 5) Measure the copied image, and enter the measure value of distance A (RSPF) to L4 and L5 in the unit of 0.1mm.
	- L4 : Distance A (SPF front surface: 200%) (Unit: 0.1mm)
	- L5 : Distance A (SPF back surface: 200%) (Unit: 0.1mm)

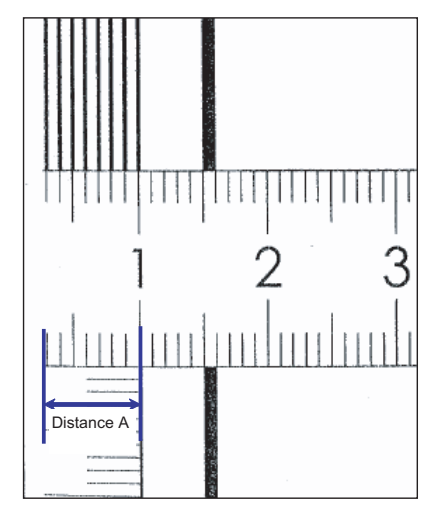

- \* When [CLOSE] button is pressed, the display is shifted to the copy basic screen of simulation.
- \* Copying can be performed also by pressing [COLOR]/[BLACK] key.

#### **<Description of item> 1** : Dec. 15 2005

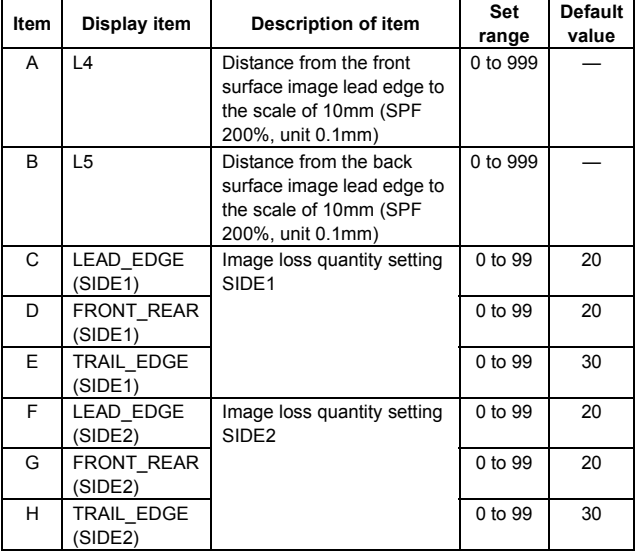

A to H: 1step=0.1mm

C to H: When the adjustment value is increased, the image loss is increased.

\* It is linked with items C to H of SIM50-6.

#### **<Calculation formula>**

**<Calculation formula>**<br>SIDE1 adjustment value: Old set value *–* ( $\frac{\lfloor\sqrt{4-{\rm Correction~value~}^*}\rfloor}{2^{\ast 2}}$ )

SIDE2 adjustment value: Old set value + 
$$
\left(\frac{\text{L5} - \text{Correction value}^{2}}{2^{2}}
$$

\*1: Correction value = (Measurement reference 10mm –

Lead edge image loss set value) x 10 x (Magnification ratio/ 100)

Example of calculation:  $140 = (100 - 30) \times 10 \times (200\%/100)$ \*2: 2 = (Magnification ratio 200%/100) **1**

 $\Lambda$  If L4 = 0, do not make calculation of SIDE1, but adjust the value of L5.

If L5 = 0, do not make calculation of SIDE2, but adjust the value of  $L4$ .

If L4 = L5 = 0, the adjustment values of SIDE1 and SIDE2 are the default values.

 $\mathbb{D}$  $\Omega$ TEST SIMULATION NO.50-07 LEAD EDGE ADJUSTMENT (SPF CALC.).  $\mathbf{A}$  :  $\mathbf{0}$  $\therefore$  L4 C: 20  $\bar{\mathbf{B}}$  :  $\bar{\mathbf{0}}$ L5  $\blacksquare$  $20$ LEAD\_EDGE(SIDE1)  $0 \sim 999$  $D : 20$ FRONT\_REAR(SIDE1)  $\overline{\mathbf{t}}$ EXECUTE

#### 50-10

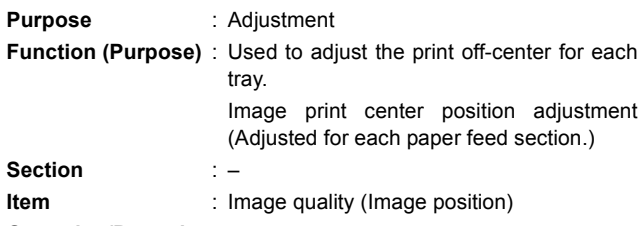

#### **Operation/Procedure**

1) Select the set item with  $[\uparrow]$  and  $[\downarrow]$  buttons.

The highlighted section of the set value is switched and displayed on the set setting area.

\* If there is any item over [↑], an active display is made and item is shifted.

If there is no item over [↑], the display grays out and the operation is invalid.

If there is any item under  $[\downarrow]$ , an active display is made and item is shifted.

If there is no item over  $[\downarrow]$ , the display grays out and the operation is invalid.

2) Enter the set value with 10-key.

\* When [C] key is pressed, the entered value is cleared.

- 3) When [EXECUTE] button is pressed, it is highlighted and printing for adjustment is started with the current set value. After completion of printing, [EXECUTE] button returns to the normal display.
- \* When [↑], [↓], [OK] button, [COLOR], or [BLACK] key is pressed, the data are saved to EEPROM and RAM.
- \* When [C], [CA], [SYSTEM SETTINGS], or [EXECUTE] button is pressed during printing, the operation is interrupted.
- \* When the machine returns to the ready state after occurrence of an interruption, self printing is resumed.

#### **<Description of item>**

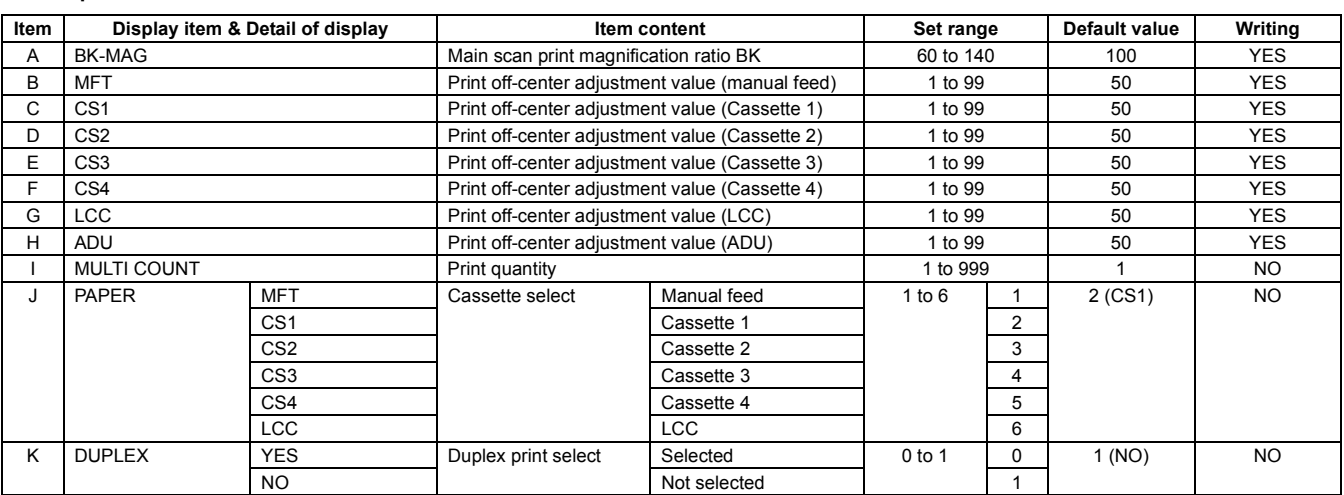

\* Item A adjustment position

The main scanning direction paper size is greater than 216mm:  $\rightarrow$  Reference: Main scanning direction print front image center position (160mm from the BD sensor in the LSU unit) ±120mm in the main scanning direction

The main scanning direction paper size is 257mm or less:

Reference: Main scanning direction print front image center position (160mm from the BD sensor in the LSU unit) ±60mm in the main scanning direction

- Adjustment direction
	- + direction: Enlargement of magnification ratio
- direction: Reduction of magnification ratio
- When the adjustment value of item B to H is decreased by 1, the main scanning print position is shifted to the front side by 0.1mm.
- When the adjustment value of item B to H is increased by 1, the main scanning print position is shifted to the rear side by 0.1mm.
- \* Items J and K are displayed as "Display item: Detail of display." Example: PAPER:CS1

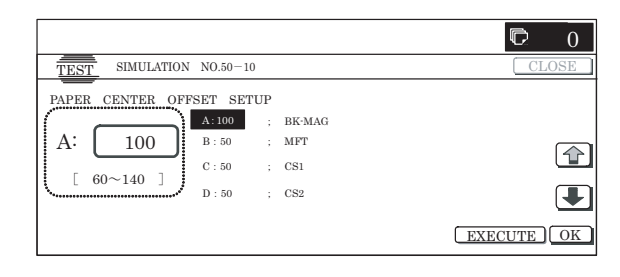

50-12

**Purpose** : Adjustment

**Function (Purpose)** : Used to execute the scan image off-center position adjustment. (Adjusted for each scan mode.) **Section** :

**Item** : Image quality (Image position)

#### **Operation/Procedure**

- 1) Select the set item with  $[\uparrow]$  and  $[\downarrow]$  buttons. The highlighted section of the set value is switched and displayed on the set setting area.
	- \* If there is any item over [↑], an active display is made and item is shifted.

If there is no item over [↑], the display grays out and the operation is invalid.

If there is any item under  $[\downarrow]$ , an active display is made and item is shifted.

If there is no item over  $[\downarrow]$ , the display grays out and the operation is invalid.

2) Enter the set value with 10-key.

\* Press [C] key to clear the entered values.

- 3) When [OK], [↑], [↓] button, [COLOR], or [BLACK] key is pressed, the currently entered data are saved to EEPROM and RAM.
- When [CLOSE] button is pressed, the display is shifted to the copy basic screen of simulation.
- Copying can be performed also by pressing [COLOR]/[BLACK] key.

#### **<Set range and default value of each setup>**

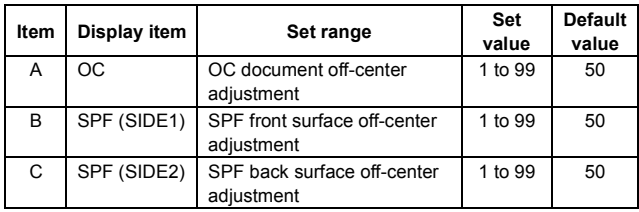

Shift the pixel center position. The default value of the center is 3750 pixels.

A to C: When the adjustment value is increased, the center position is shifted to the rear side. 1step=0.1mm

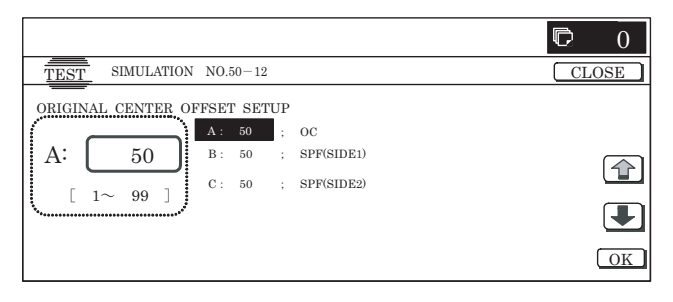

#### 50-20

**Purpose** : Adjustment

**Function (Purpose)** : Used to execute the manual adjustment of the main scanning direction registration (color shift). (Backup value input)

### **Section** :

**Item** : Image quality

#### **Operation/Procedure**

1) Select the set item with  $[\uparrow]$  and  $[\downarrow]$  buttons.

The highlighted section of the set value is switched and displayed on the set setting area.

If there is any item over  $[\uparrow]$ , an active display is made and item is shifted.

If there is no item over  $[\uparrow]$ , the display grays out and the operation is invalid.

If there is any item under  $[\downarrow]$ , an active display is made and item is shifted.

If there is no item over  $[\downarrow]$ , the display grays out and the operation is invalid.

- 2) Enter the set value with 10-key.
	- \* When [C] key is pressed, the entered value is cleared.
- 3) When [EXECUTE] button is pressed, it is highlighted and the currently entered data are saved to EEPROM and RAM. Then the main scanning direction registration adjustment pattern is printed.

After completion of printing, [EXECUTE] button returns to the normal display.

- 4) When [↑], [↓], [OK], [EXECUTE] button, [COLOR], or [BLACK] key is pressed, the data are saved to EEPROM and RAM.
	- \* When [C], [CA], [SYSTEM SETTINGS], or [EXECUTE] button is pressed during printing, the operation is interrupted.
	- \* When the machine returns to the ready state after occurrence of an interruption, self printing is resumed.

#### **<Description of item>**

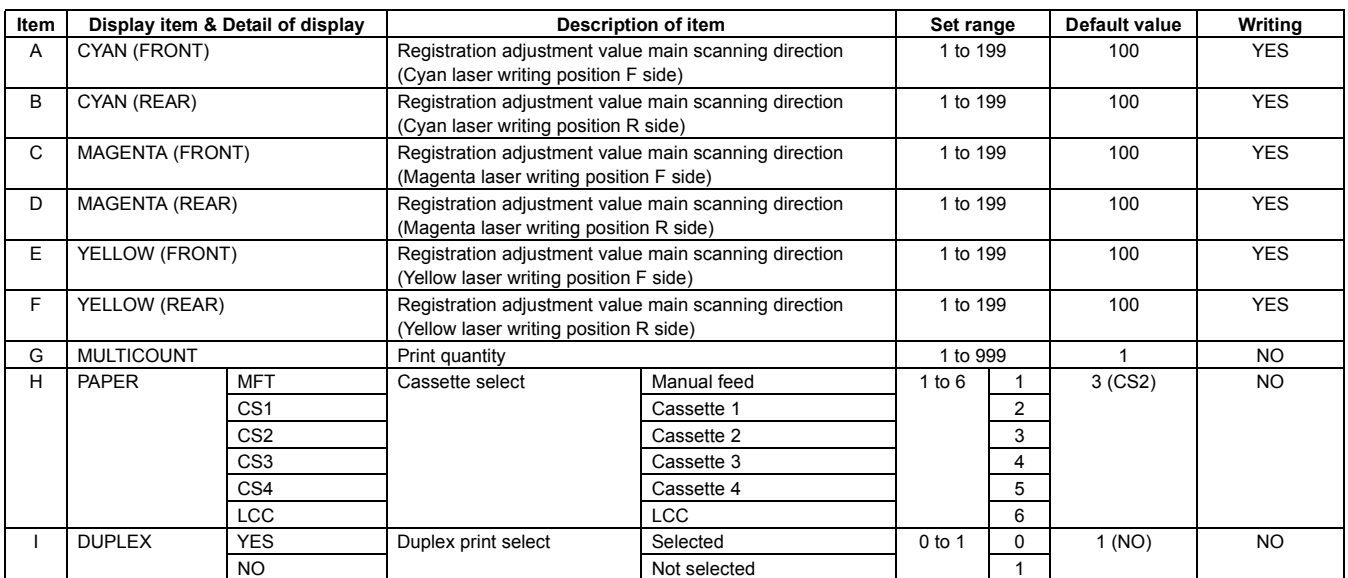

\* Items H and I are displayed as "Display item: Detail of display." Example: PAPER:CS1

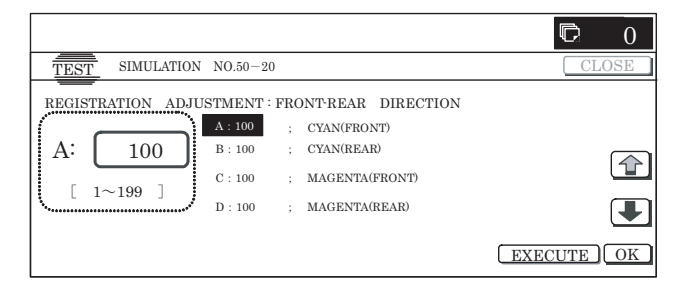

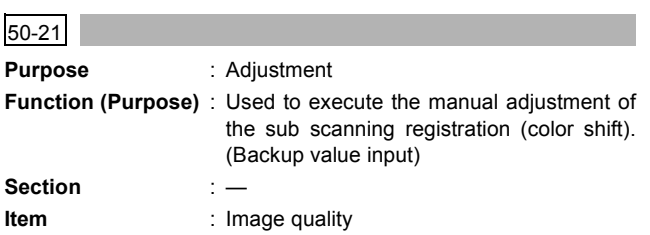

#### **Operation/Procedure**

1) Select the set item with  $[\uparrow]$  and  $[\downarrow]$  buttons. The highlighted section of the set value is switched and displayed on the set setting area.

#### **<Description of item>**

\* If there is any item over [↑], an active display is made and item is shifted.

If there is no item over [↑], the display grays out and the operation is invalid.

If there is any item under  $[\downarrow]$ , an active display is made and item is shifted.

If there is no item over  $[\downarrow]$ , the display grays out and the operation is invalid.

2) Enter the set value with 10-key.

\* When [C] key is pressed, the entered value is cleared.

3) When [EXECUTE] button is pressed, it is highlighted and the currently entered data are saved to EEPROM and RAM. Then the main scanning direction registration adjustment pattern is printed.

After completion of printing, [EXECUTE] button returns to the normal display.

- \* When [↑], [↓], [OK], [EXECUTE] button, [COLOR], or [BLACK] key is pressed, the data are saved to EEPROM and RAM.
- \* When [C], [CA], [SYSTEM SETTINGS], or [EXECUTE] button is pressed during printing, the operation is interrupted.
- \* When the machine returns to the ready state after occurrence of an interruption, self printing is resumed.

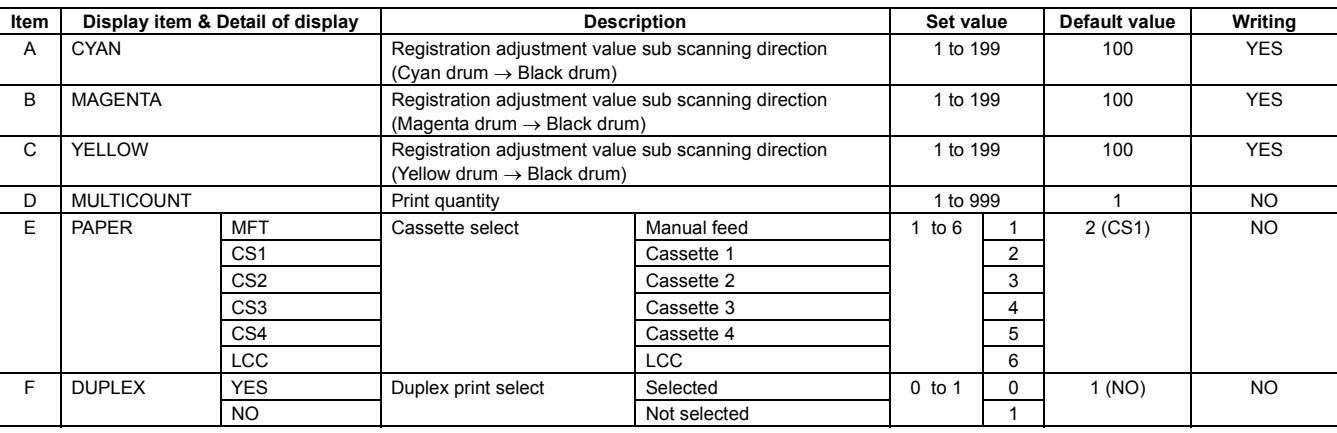

\* Items E and F are displayed as "Display item : Detail of display." Example: PAPER:CS1

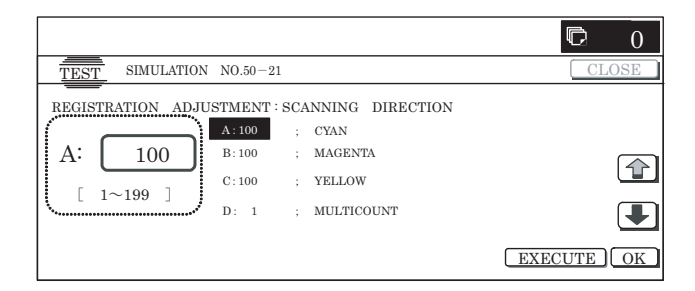

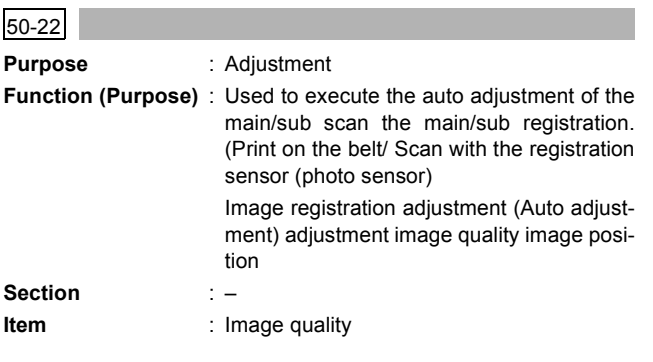

#### **Operation/Procedure**

- 1) Select the mode. (In this example, [REGIST] is selected.)
	- \* Press the button to select a category. The selected button is highlighted. The set item of the selected button is displayed.
	- \* Only one button can be selected. The selected button is highlighted. In the initial state, [ALL] button is selected.
	- \* If there is a page over [↑], an active display is shown and the page moves up. If there is no page upward, the display grays out and the operation is invalid.

If there is a page under  $[\downarrow]$ , an active display is shown and the page moves down. If there is no page downward, the display grays out and the operation is invalid.

- 2) When [EXECUTE] button is pressed, it is highlighted and all the drum motors are driven to start the adjustment.
	- \* After completion of the adjustment, the drum motor is stopped and [EXECUTE] button returns to the normal display. The adjustment result is displayed.

#### **MAIN, SUB:**

After the adjustment, the adjustment value is displayed.

( ) Difference from the previous value.

Example: This time 105, previous time 103: 105 (+2)

#### **PHASE:**

- The number assigned to the phase is displayed.
- ( ) Difference from the previous value.

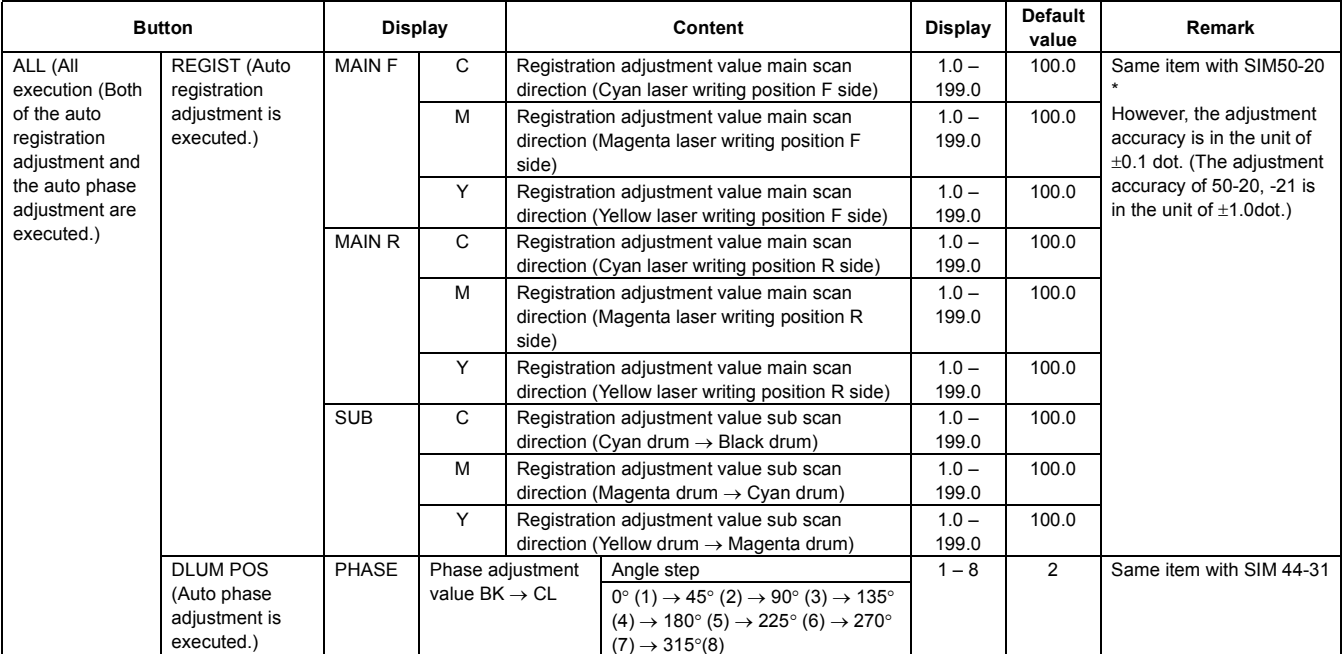

#### **<Error displays and contents in error end>**

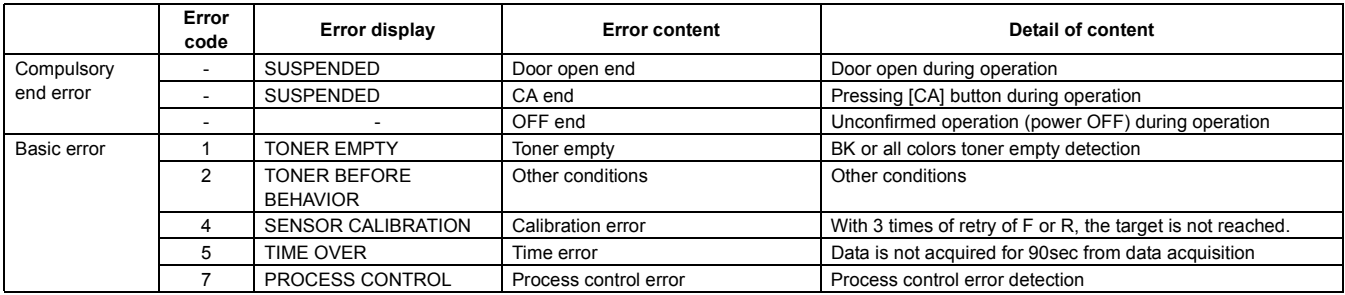

#### **<Display items and contents in normal end>**

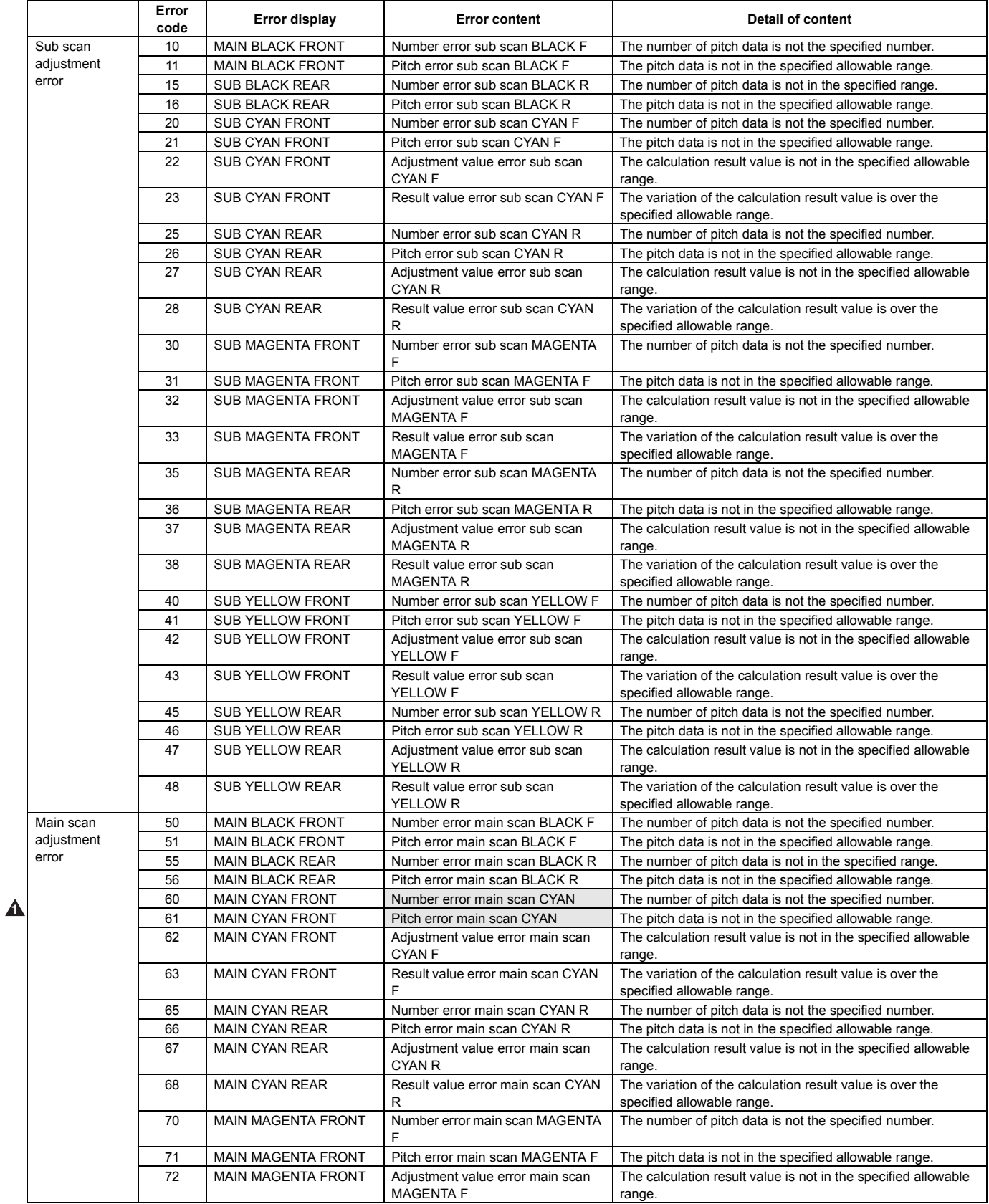

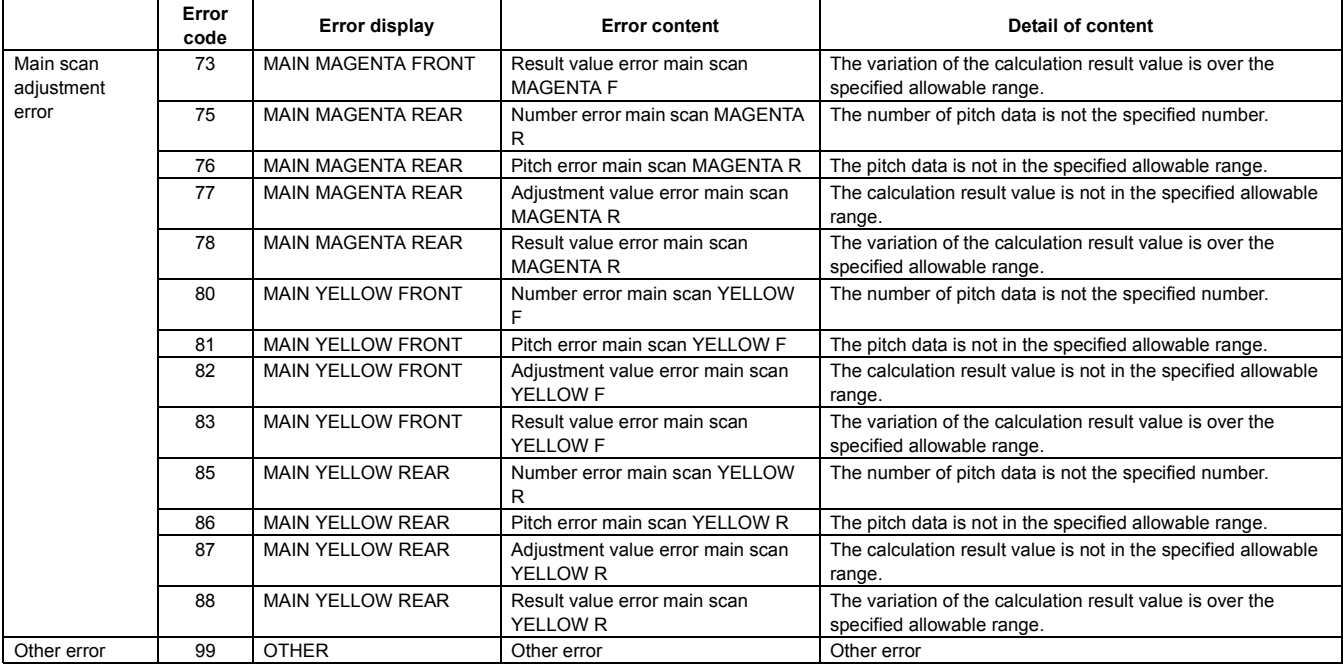

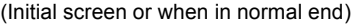

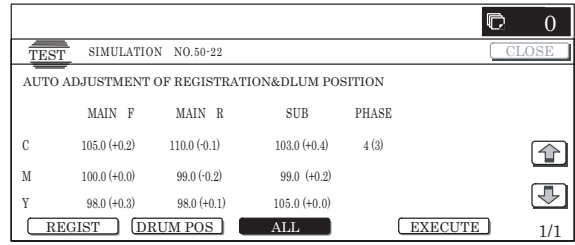

(Adjustment screen)

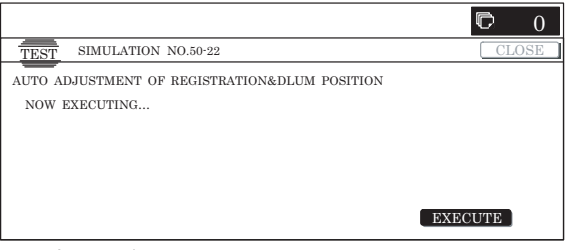

(Error end screen)

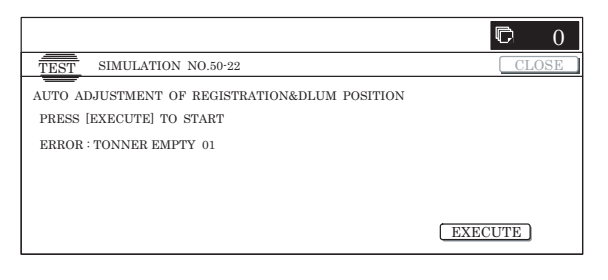

#### 50-24

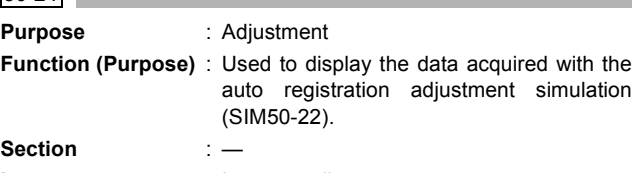

**Item** : Image quality

#### **Operation/Procedure**

1) When the machine enters Simulation 50-24, the following screen is displayed.

- \* Select the kind of display with [NEXT] and [BACK] buttons.
- \* Specify the color with [K], [C], [M], and [Y] buttons. (Depending on the selected kind of data, selection of a color button cannot be made. In that case, the key entry is disabled.)
- \* If there is a page over [↑], an active display is shown and the page moves up. If there is no page upward, the display grays out and the operation is invalid.

If there is a page under  $[\downarrow]$ , an active display is shown and the page moves down. If there is no page downward, the display grays out and the operation is invalid.

- \* When [CLOSE] button is pressed, the display is shifted to the copy basic screen of simulation.
- \* Copying can be performed also by pressing [COLOR]/[BLACK] key.

#### **<Display content>**

1) Registration adjustment confirmation screen

Use [K][C][M][Y] button to display the initial screen (No color specified/C/M/Y).

Press [NEXT] button to display the next category.

Press [BLACK] button to display the previous category.

2) Phase adjustment status check screen

Press [K][C][M][Y] button to display the initial screen (K/C/M/ Y).

Press [NEXT] button to display the next category. Press [BACK] button to display the previous category.

- 3) Sensor calibration status check (No color specification) Press [K] button to display the initial screen of K. Press [NEXT] button to display the category. Press [BACK] button to display the previous category.
- 4) Sampling status check (1) (KCMY/No color specification) Press [K][C][M][Y] button to display the initial screen (K/C/M/ Y).

Press [NEXT] button to display the next category. Press [BACK] button to display the previous category.

5) Sampling status check (2) (KCMY) Press [K][C][M][Y] button to display the initial screen (K/C/M/ Y).

Press [NEXT] button to display the next category. Press [BACK] button to display the previous category.

- 6) Sampling status check (3) (KCMY) Press [K][C][M][Y] button to display the initial screen (K/C/M/ Y).
	- Press [NEXT] button to display the next category.
	- Press [BACK] button to display the previous category.
- 7) Sampling status check (4) (KCMY) Press [K][C][M][Y] button to display the initial screen (K/C/M/ Y).
	- Press [NEXT] button to display the next category.
	- Press [BACK] button to display the previous category.
- 8) Sampling status check (5) (KCMY) Press [K][C][M][Y] button to display the initial screen (K/C/M/ Y).
	- Press [NEXT] button to display the next category.
	- Press [BACK] button to display the previous category.
- 9) Sampling status check (6) (KCMY) Press [K][C][M][Y] button to display the initial screen (K/C/M/ Y).
	- Press [NEXT] button to display the next category.
	- Press [BACK] button to display the previous category.
- 10) Sampling status check (7) (KCMY)
	- Press [K][C][M][Y] button to display the initial screen (K/C/M/ Y).
	- Press [NEXT] button to display the next category. Press [BACK] button to display the previous category.
- 11) Temperature correction value check screen (CMY) Press [C][M][Y] button to display the initial screen (C/M/Y). Press [NEXT] button to display the next category. Press [BACK] button to display the previous category.
- 12) Temperature correction value check screen (No color specification)
	- Press [K] button to display the initial screen (K). Press [NEXT] button to display the next category.
	- Press [BACK] button to display the previous category.
- 13) Error code status check (No color specification) Press [K] button to display the initial screen (K). Press [NEXT] button to display the next category. Press [BACK] button to display the previous category.

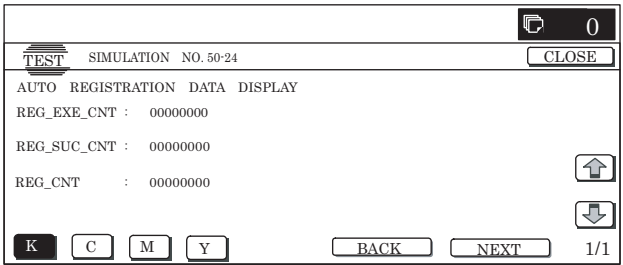

Initial screen (Registration adjustment status check screen (No color specification))

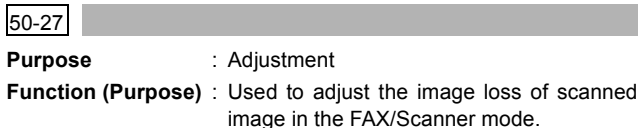

- **Section** : FAX/Scanner
- **Item** : Image quality

#### **Operation/Procedure**

- 1) Use [FAX] button and [SCANNER] button to select the mode.
- 2) Select the set item with  $[\uparrow]$  and  $[\downarrow]$  buttons.
	- The highlighted section of the set value is switched and displayed on the set setting area.
	- If there is any item over [1], an active display is made and item is shifted.
	- If there is no item over [↑], the display grays out and the operation is invalid.
	- If there is any item under  $[\downarrow]$ , an active display is made and item is shifted.
	- If there is no item over  $[\downarrow]$ , the display grays out and the operation is invalid.
- 3) Enter the set value with 10-key.
	- \* Press [C] key to clear the entered values.
- 4) When [OK] button is pressed, the current entered value is saved to EEPROM and RAM.
	- \* When [↑], [↓] button, [COLOR], or [BLACK] key is pressed, the data are saved to EEPROM and RAM.
- \* When [CLOSE] button is pressed, the display is shifted to the copy basic screen of simulation.

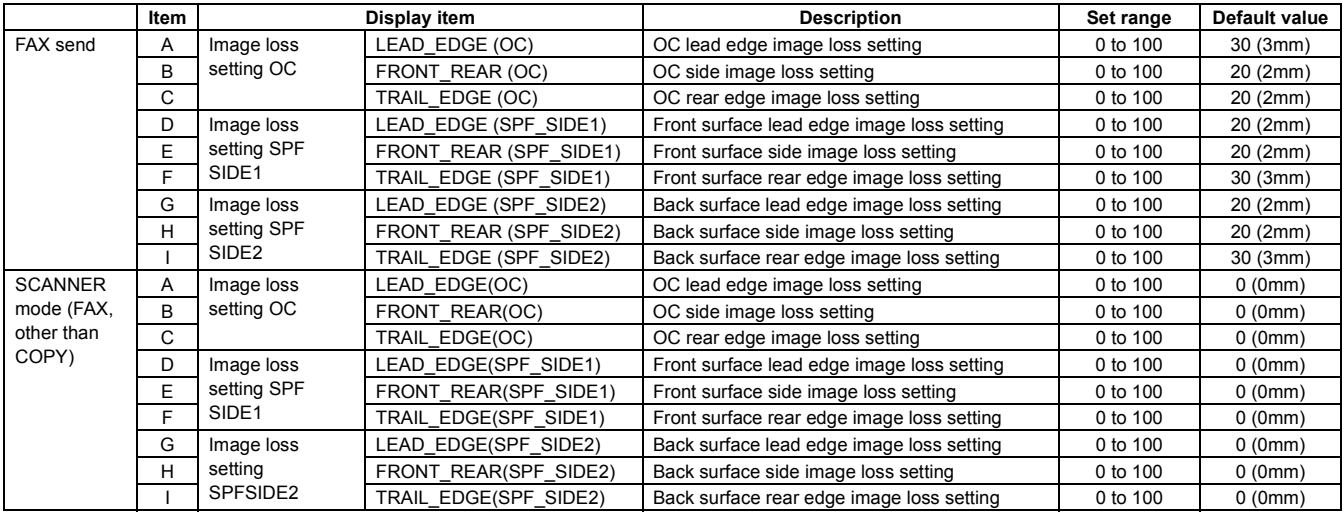

\* A to I: The greater the adjustment value is, the greater the image loss is. 1step=0.1mm

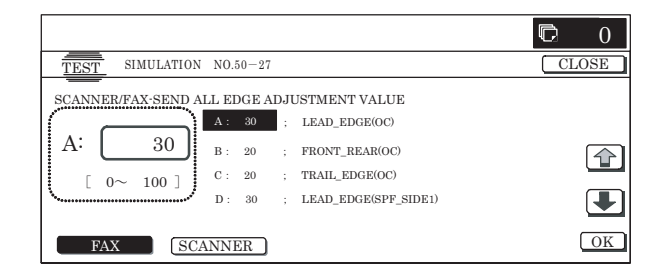

#### 50-28

**Purpose** : Adjustment

**Function (Purpose)** : Used to execute the service adjustment, the OC adjustment, the BK main scan magnification ration correction, the RSPF adjustment, and the print position adjustment (Auto void adjustment (Service installation adjustment)).

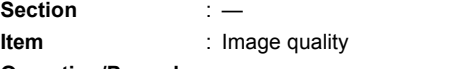

#### **Operation/Procedure**

- 1) When the machine enters Simulation 50-28, the following screen is displayed.
- 2) Press the button of an item to be adjusted, and the display is shifted to the adjustment screen.
- \* The operating procedures and the display shift for each adjustment and the display, refer to the next page.

#### **<List of adjustment items>**

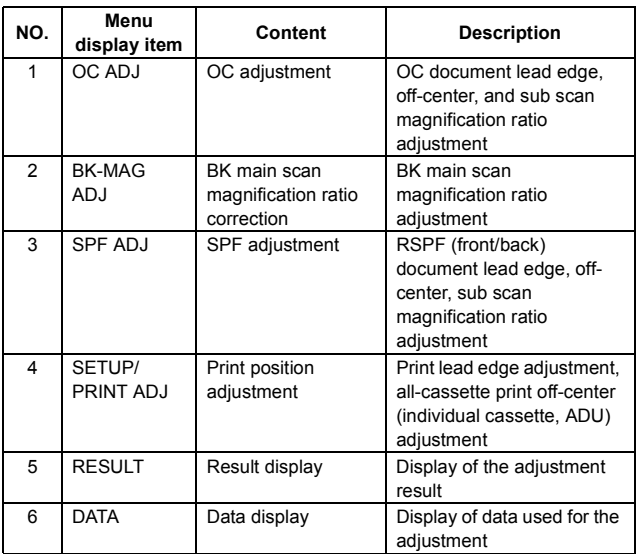

#### **<List of adjustment items and adjustment menus>**

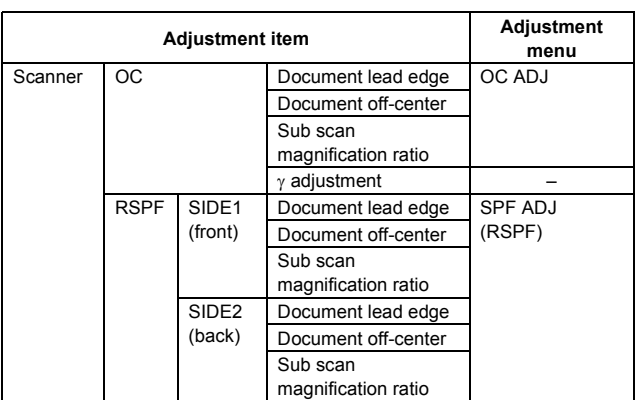

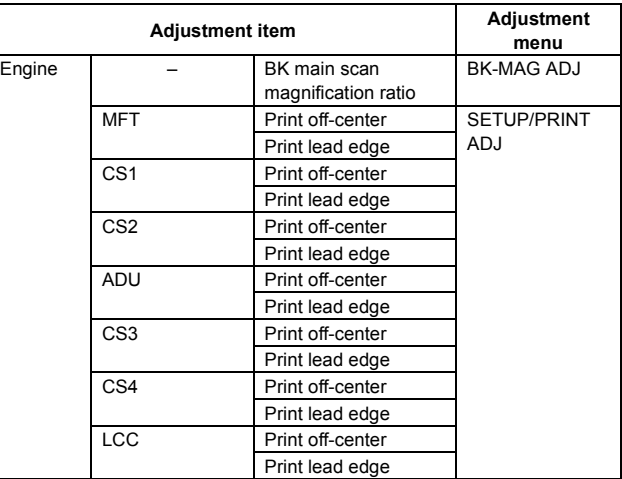

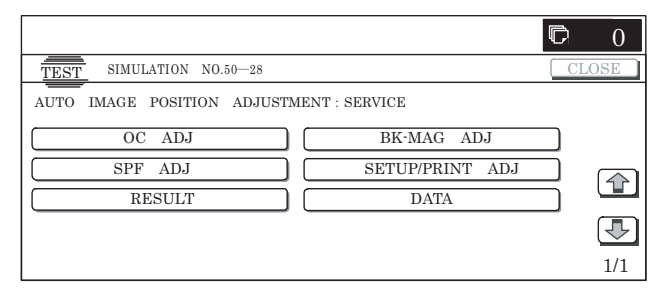

#### 50-28

**Purpose** : Adjustment **Function (Purpose)** : Used to adjust the OC document lead edge, off-center, and the sub scan magnification ratio. (Auto void adjustment (Service installation adjustment) (1: OC adjustment)) **Section** : — **Item** : Image quality

#### **Operation/Procedure**

- 1) When [OC ADJ] button is pressed on the top menu screen, the screen shown on the right side is displayed.
- 2) Select a cassette of self print of the OC adjustment pattern. (Only one cassette can be selected.)
- 3) Press [EXECUTE] button to start self print of the OC adjustment pattern.
	- \* During self printing of the OC adjustment After completion of self print, the display is shifted to the OC adjustment start screen.
- 4) Set the OC adjustment pattern on the OC with the corner reference, and cover the black background chart over the OC adjustment pattern.
	- \* Set the adjustment pattern in traversal position (A4). Check to confirm that there is no clearance with the document guide.
	- \* Kind and size of black background charts made with a cutting sheet equivalent to 310 x 470 cutting sheet No. 791 (Black).
- 5) Press [EXECUTE] button to start scanning of the OC adjustment pattern.
	- When [REPRINT] button is pressed, the display returns to the cassette select screen to allow self-printing of the OC adjustment pattern again.
	- During scanning of the OC adjustment pattern and calculating of the adjustment value

After completion of scanning, the adjustment value is calculated.

After completion of calculation of the adjustment value, the display is shifted to the result display screen.

#### **<Adjustment item>**

- OC document lead edge adjustment
- OC document off-center adjustment
- OC sub scan magnification ratio adjustment
- 6) The adjustment result is displayed.

The value of this time is displayed together with the difference from the previous value in ( ).

- \* When [REPRINT] button is pressed, the display returns to the cassette select screen to allow self-printing of the OC adjustment pattern again.
- \* When [RESCAN] button is pressed, scanning of the OC adjustment pattern is started again.
- \* When [RETRY] button is pressed, the adjustment value is not saved to EEPROM and RAM and the display is shifted to the top menu screen.
- \* When [DATA] button is pressed, the data used for the adjustment are displayed.
- 7) When [OK] button is pressed, the adjustment value is saved to EEPROM and RAM and the display is shifted to the top menu screen.
	- \* When [BACK] button is pressed, the display returns to the result display screen.

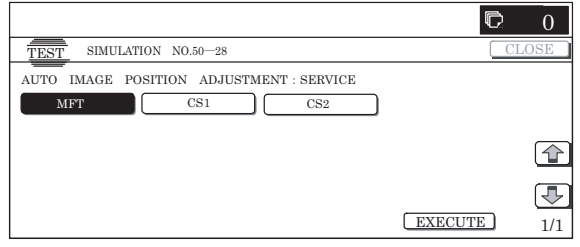

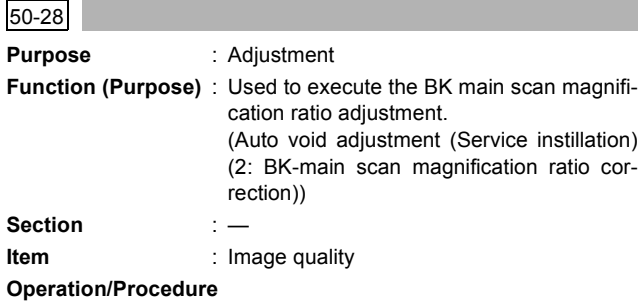

- 1) When [BK-MAG ADJ] button is pressed on the top menu screen, the following screen is displayed.
- 2) Select a cassette for self print of the BK magnification ratio adjustment pattern. (Only one cassette can be selected.)
- 3) When [EXECUTE] button is pressed, self print of the BK magnification ratio adjustment pattern (print position adjustment pattern) is started.
	- During self print of the BK magnification ratio adjustment pattern

After completion of self print, the display is shifted to the OC adjustment screen.

- 4) Load the BK magnification ratio adjustment pattern to the OC.
	- \* When [REPRINT] button is pressed, the display returns to the cassette select screen to allow self-printing of the BK magnification ratio adjustment pattern again.
- 5) Press [EXECUTE] button to start scanning of the BK magnification ratio adjustment pattern.
	- During scanning of the main scan magnification ratio correction pattern and calculating the magnification ratio adjustment value

After completion of scanning, calculation of the adjustment value is started.

After completion of calculation, the display is shifted to the result display screen.

#### **<Adjustment item>**

- BK magnification ratio adjustment
- 6) The adjustment result screen is displayed.

The value of this time is displayed together with the difference from the previous value in ( ).

- \* When [REPRINT] button is pressed, the display returns to the cassette select screen to allow self-printing of the BK magnification ratio adjustment pattern again.
- \* When [RESCAN] button is pressed, scanning of the BK magnification ratio adjustment pattern is started again.
- \* When [RETRY] button is pressed, the adjustment value is not saved to EEPROM and RAM and the display is shifted to the top menu screen.
- \* When [DATA] button is pressed, the data used for the adjustment are displayed.
- 7) When [OK] button is pressed, the adjustment value is saved to EEPROM and RAM and the display is shifted to the top menu screen.
- \* When [BACK] button is pressed, the display returns to the result display screen.

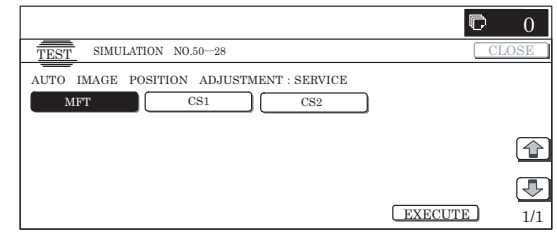

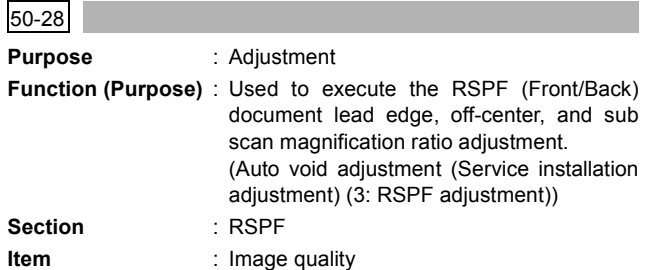

#### **Operation/Procedure**

- 1) When [SPF ADJ] button is pressed on the top menu screen, the screen on the right is displayed.
- 2) Select an item to be adjusted. The display is shifted to the cassette select screen for printing the SPF adjustment pattern.
- 3) Select a cassette for printing the SPF adjustment pattern. (Only one cassette can be selected.)
- 4) When [EXECUTE] button is pressed, self print of the SPF adjustment pattern is started.
	- \* During self print of the SPF adjustment pattern After completion of self print, the display is shifted to the SPF adjustment screen.
- 5) Load the SPF adjustment pattern to the SPF.
	- \* When [REPRINT] button is pressed, the display returns to the cassette select screen to allow self-printing of the SPF adjustment pattern again.
- 6) Press [EXECUTE] button to start scanning the SPF adjustment pattern (front surface).
	- During scanning of the SPF adjustment pattern (front surface) and calculating

After completion of scanning the front surface, calculation of the adjustment value (front surface) is started.

After completion of calculation of the front surface adjustment value, the display is shifted to the SPF adjustment pattern (back surface) scan start screen.

#### **<Adjustment item>**

- SPF document lead edge adjustment front surface
- SPF document off-center adjustment front surface
- SPF sub scan magnification ratio adjustment front surface
- 7) Load the SPF adjustment pattern to the SPF.
	- \* When [REPRINT] button is pressed, the display returns to the cassette select screen to allow self-printing of the SPF adjustment pattern again.
- 8) Press [EXECUTE] button to start scanning the SPF adjustment pattern (back surface).
	- \* During scanning of the SPF adjustment pattern (back surface)

After completion of scanning the back surface, calculation of the adjustment value (back surface) is started.

After completion of calculation, the display is shifted to the result display screen.

#### **<Adjustment item>**

- SPF Document lead edge adjustment back surface
- SPF Document off-center adjustment back surface
- SPF sub scan magnification ratio adjustment back surface (RSPF)
- 9) The adjustment result screen is displayed.

The value of this time is displayed together with the difference from the previous value in ( ).

- \* When [REPRINT] button is pressed, the display returns to the cassette select screen to allow self-printing of the SPF adjustment pattern (front/back) again.
- \* When [RESCAN] button is pressed, scanning of the SPF adjustment pattern (front/back) is started again.
- \* When [RETRY] button is pressed, the adjustment value is not saved to EEPROM and RAM and the display is shifted to the top menu screen.
- \* When [DATA] button is pressed, the data used for the adjustment are displayed.
- 10) When [OK] button is pressed, the adjustment value is saved to EEPROM and RAM and the display is shifted to the completed screen.
- \* When [BACK] button is pressed, the display is shifted to the result display screen.

#### **<List of adjustment items>**

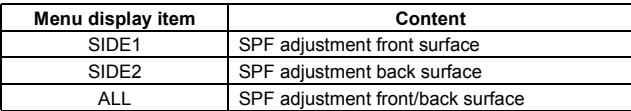

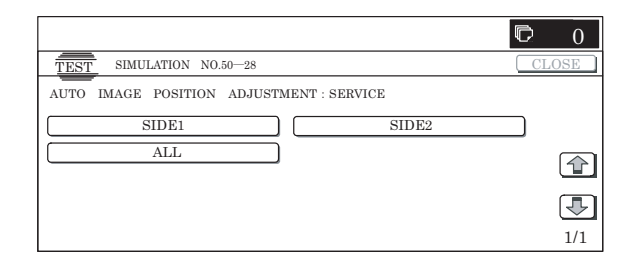

#### 50-28

**Purpose** : Adjustment

**Function (Purpose)** : Used to execute the print lead edge adjustment and the all-cassette print off-center (individual cassette, ADU) adjustment. (Auto void adjustment (Service installation adjustment) (4: Print position adjustment)

### $Section$

**Item** : Image quality

#### **Operation/Procedure**

- 1) When [SETUP/PRINT ADJ] button is pressed on the top menu screen, the screen on the right is displayed.
- 2) When an item to be adjusted is selected, the display is shifted to the cassette select screen for printing the print position adjustment pattern.
- 3) Select a cassette for use in print. (Two or more cassettes can be selected.) The selected cassette is highlighted.

When the selected cassette is pressed again, it returns to the normal display.

- 4) Press [EXECUTE] button to start self-printing of the print position adjustment pattern.
	- \* During self-printing of the print position adjustment pattern (CS3)
	- \* When two or more cassettes are selected, continuous self print (max. 7 sheets) is executed.

After completion of self-printing, the display is shifted to the print position adjustment.

- 5) Load the print position adjustment pattern (CS3) to the OC.
	- \* When [REPRINT] button is pressed, the display returns to the cassette select screen to allow self-printing of the print position adjustment pattern again.
- 6) Press [EXECUTE] button to start scanning of the print position adjustment (CS3).
	- During scanning of the print position adjustment pattern (CS3) and calculation
	- After completion of scanning, calculation of the adjustment value (CS3) is started.
	- After completion of calculation, the display is shifted to the result display screen.

#### **<Adjustment item>**

- Print lead edge (CS3/CS4)
- Print off-center (CS3)
- \* When two or more cassettes are selected, scanning and calculation are repeated for the number of output sheets (3 to max.7).
- 7) The adjustment result screen is displayed.

The value of this time is displayed together with the difference from the previous value in ( ).

- \* "\*\*"is displayed for an item which is not adjusted yet.
- \* An item which is not installed is not displayed depending on the option status.
- \* When [REPRINT] button is pressed, the display returns to the cassette select screen to allow self-printing of the print position adjustment pattern again.
- \* When [RESCAN] button is pressed, scanning of the print position adjustment pattern is started again.
- \* When [RETRY] button is pressed, the adjustment value is not saved to EEPROM and RAM and the display is shifted to the top menu screen.
- \* When [DATA] button is pressed, the data used for adjustment are displayed.
- 8) When [OK] button is pressed, the adjustment value is saved to EEPROM and RAM and the display is shifted to the top menu screen.

\* When [BACK] button is pressed, the display returns to the result display screen.

#### **<List of adjustment items>**

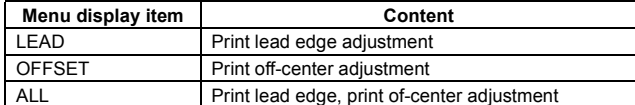

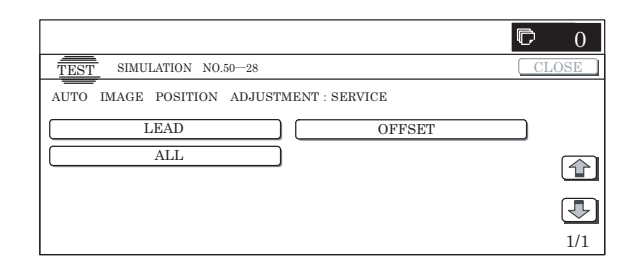

#### 50-28

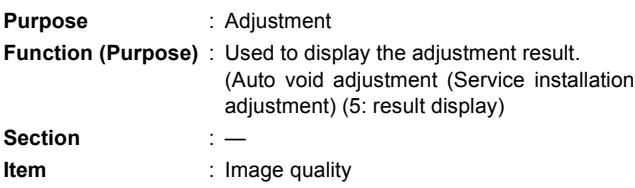

#### **Operation/Procedure**

- 1) When [RESULT] button is pressed on the top menu screen, the screen on the right is displayed.
- 2) When [BACK] button is pressed, the display is shifted to the top menu screen.

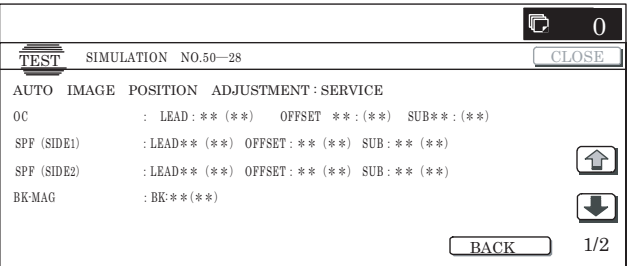

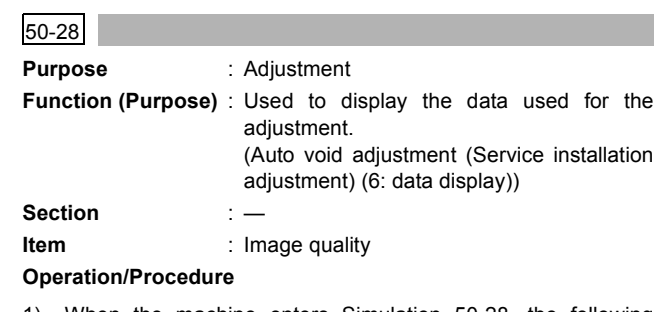

1) When the machine enters Simulation 50-28, the following screen is displayed.

When [OC⋅SPF] button is pressed, the data used for the OC adjustment and the SPF adjustment are displayed.

When [BK-MAG] button is pressed, the data used for BK main scan magnification ratio adjustment are displayed.

When [PRINT] button is pressed, the data used for the print position adjustment are displayed.

\* If there is a page over [↑], an active display is shown and the page moves up. If there is no page upward, the display grays out and the operation is invalid.

If there is a page under [↓], an active display is shown and the page moves down. If there is no page downward, the display grays out and the operation is invalid.

\* When [OK] button is pressed, the display is shifted to the top menu screen.

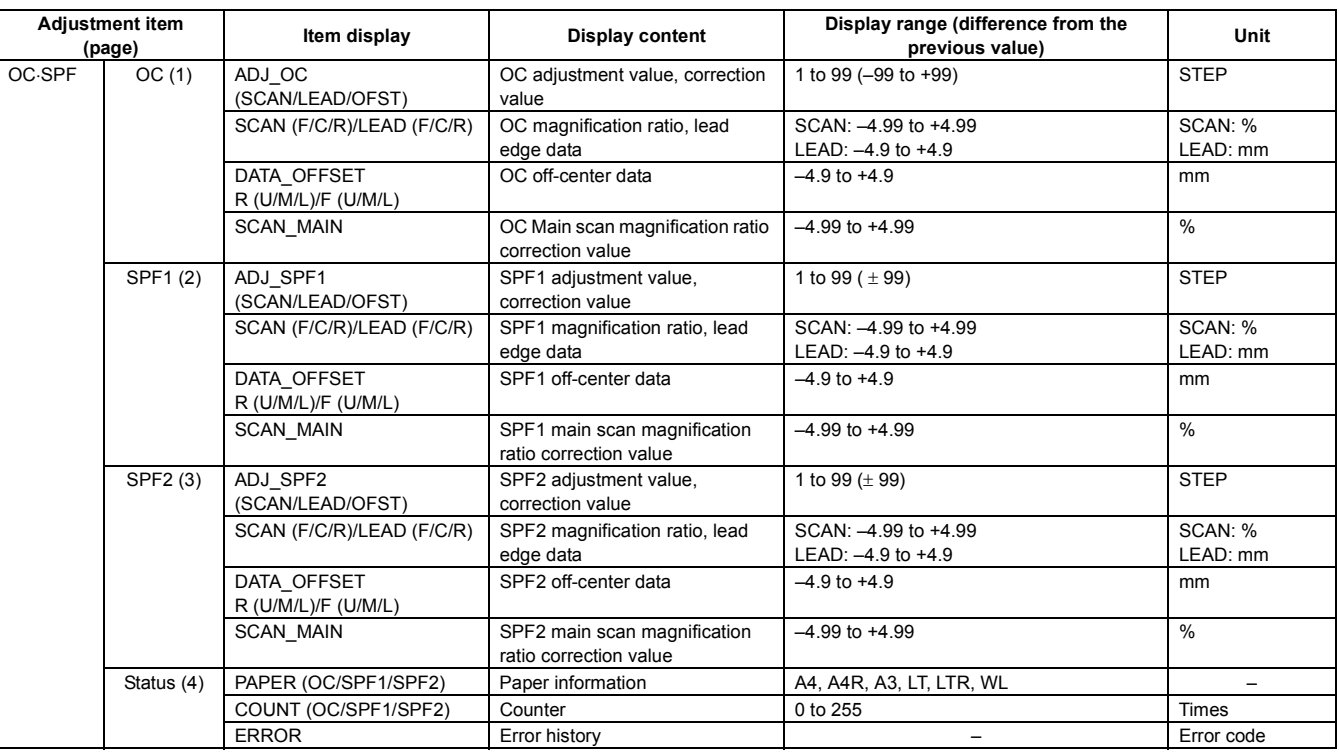

#### **<Data display item and description>**

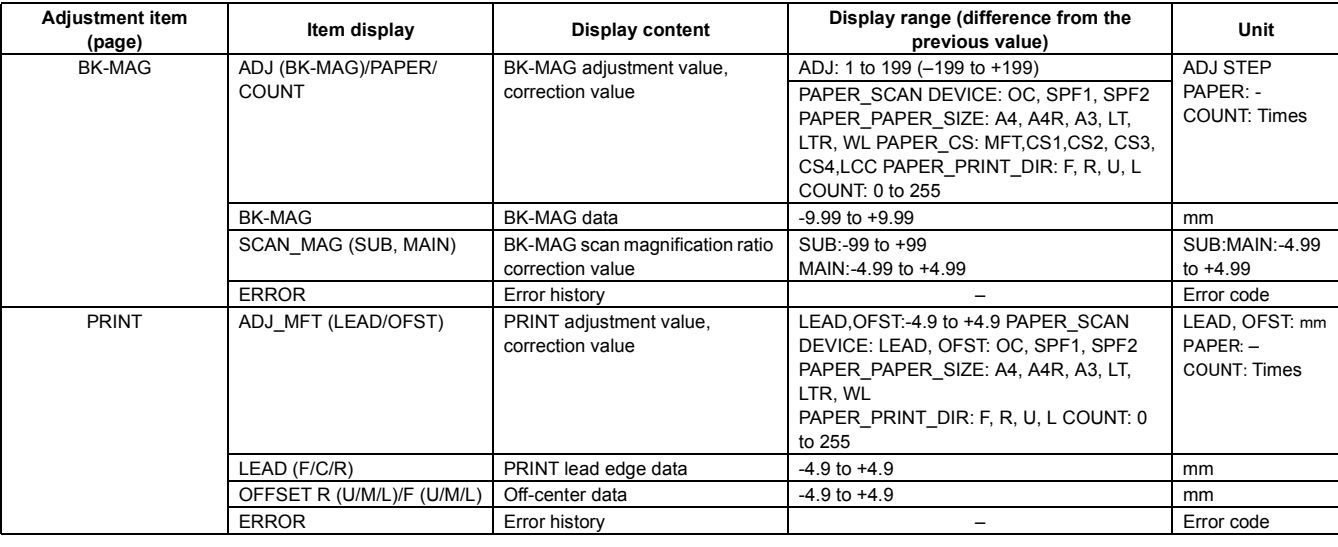

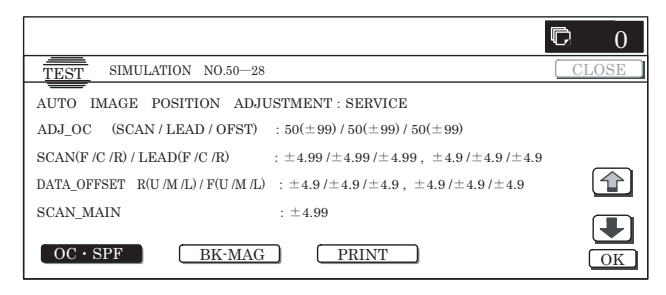

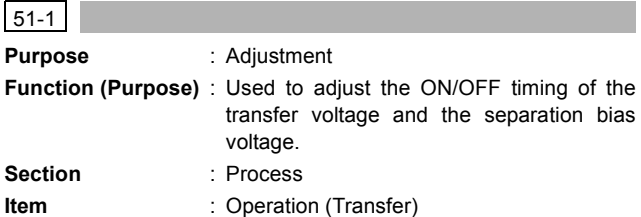

#### **Operation/Procedure**

1) Select the set item with  $[\uparrow]$  and  $[\downarrow]$  buttons.

The highlighted section of the set value is switched and displayed on the set setting area.

\* If there is any item over [↑], an active display is made and item is shifted.

If there is no item over  $[\uparrow]$ , the display grays out and the operation is invalid.

If there is any item under  $[\downarrow]$ , an active display is made and item is shifted.

If there is no item over  $[\downarrow]$ , the display grays out and the operation is invalid.

#### 2) Enter the set value with 10-key.

- \* Press [C] key to clear the entered values.
- 3) When [OK],  $\lceil \uparrow \rceil$ ,  $\lceil \downarrow \rceil$  button, [COLOR], or [BLACK] key is pressed, the current set value is saved to EEPROM and RAM.

#### **<Set range and default value of each set value>**

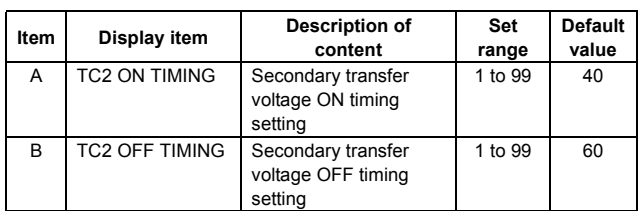

When the value of transfer ON/OFF timing is decreased, the transfer ON/Off timing for paper is advanced.

When the value of transfer ON/OFF timing is increased, the transfer ON/Off timing for paper is delayed.

(±1: about 10ms change)(Set range: –490 to +490ms)

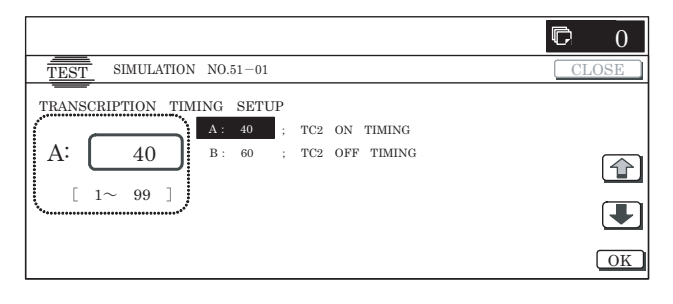

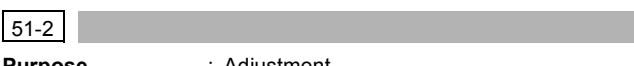

**Purpose** : Adjustment

**Function (Purpose)** : Used to adjust the contact pressure of paper against the registration roller (main unit paper feed section, duplex paper feed, SPF paper feed) on each section. (When there are much variations in print image positions for paper or when the paper jam occurs, the adjustment is required.) Used to change the deflection quantity correction value of each specified cassette. Section : Paper transport

**Item** : Operation

#### **Operation/Procedure**

- 1) Select a category to be set. (In this example, [SIDE1] is selected.)
	- Select a category, and the selected button is highlighted. The set item of the selected category button is displayed.
	- Only one button can be selected. The selected button is highlighted.

On the initial display, [SIDE1] is selected.

Select the set item with  $[\uparrow]$  and  $[\downarrow]$  buttons.

The highlighted section of the set value is switched and displayed on the set setting area.

\* If there is any item over [↑], an active display is made and item is shifted.

If there is no item over  $[\uparrow]$ , the display grays out and the operation is invalid.

If there is any item under [↓], an active display is made and item is shifted.

If there is no item over  $[\downarrow]$ , the display grays out and the operation is invalid.

- 2) Enter the set value with 10-key.
	- \* Press [C] key to clear the entered values.
- 3) When [OK], [↑], [↓] button, [COLOR], or [BLACK] key is pressed, the current entered value is saved to EEPROM and RAM.
	- \* When [CLOSE] button is pressed, the display shifts to the copy basic screen of simulation.

#### **<Set range and default value of each set value>**

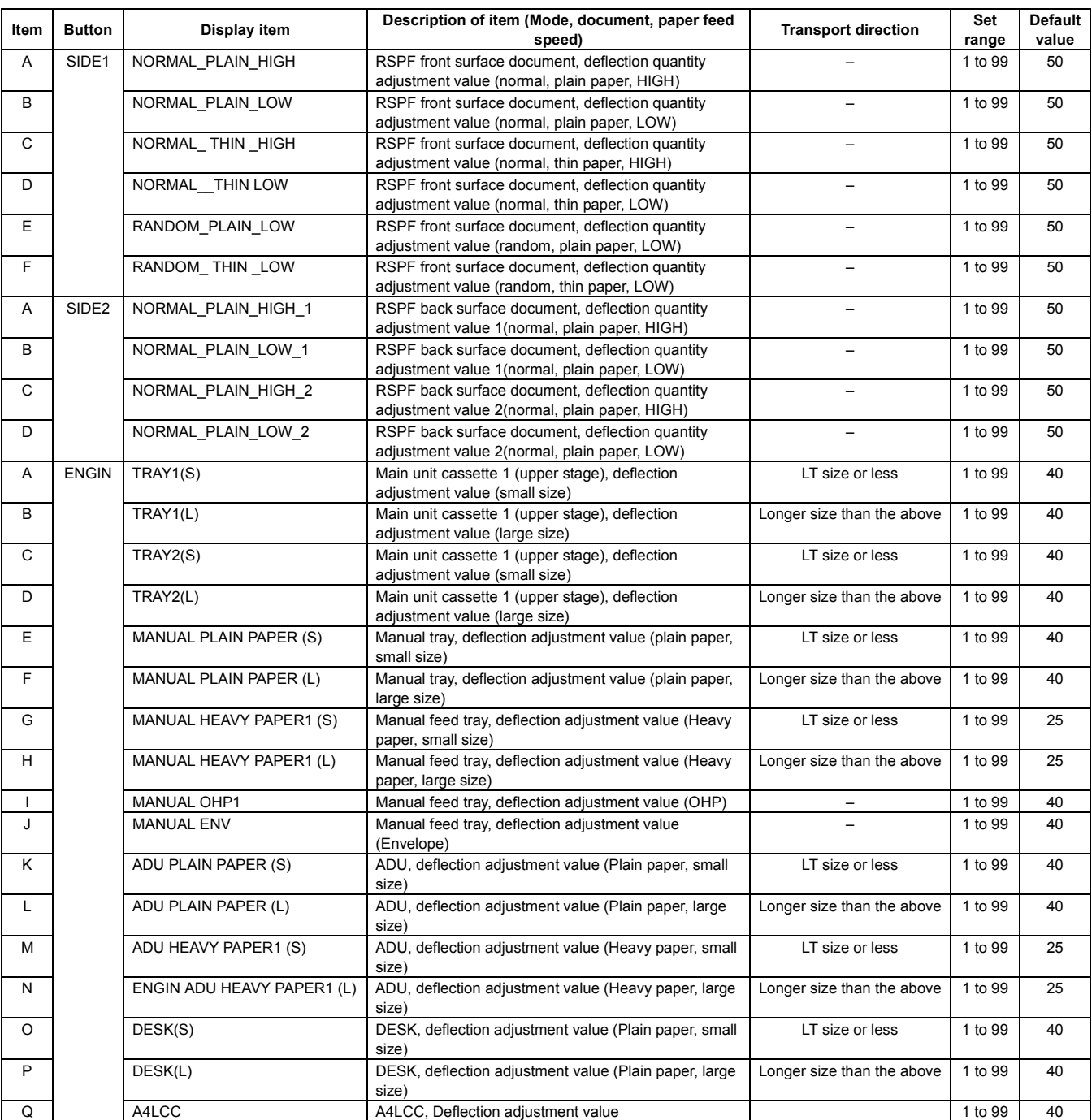

<Expression of (Large size) and (Small size)>

(Small size): The paper length in the transport direction is LT (216mm) or less.

(Large size): The paper length in the transport direction is longer than LT (216mm).

#### <Adjustment value>

When the adjustment value is increased, the deflection quantity is increased. When the adjustment value is decreased, the deflection quantity is decreased. (When the adjustment value is changed by 1, the stop timing is changed by 0.1mm.)

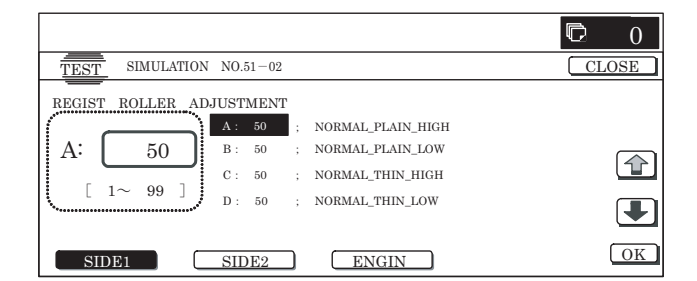

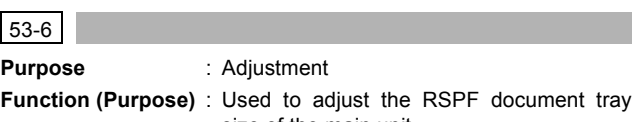

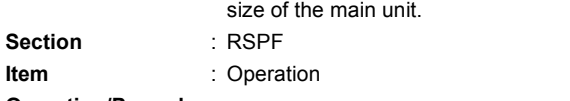

#### **Operation/Procedure**

1) Set the tray document guide to the max. width position, and press [EXECUTE] key. The button is highlighted and the tray size volume maximum value adjustment is started.

\* During the adjustment, "EXECUTING..." is displayed.

- \* After completion of the tray size volume maximum value adjustment, the set value is saved to EEPROM and RAM and the display is shifted to the tray volume A4R size adjustment value start screen. (Each set value is saved to EEPROM and RAM at each setting.)
- 2) Set the tray document guide to A4R (11 x 8.5R) width position and press [EXECUTE] button. The pressed button is highlighted and the tray A4R size adjustment is started.
- 3) Adjust the tray volume A5R size and the tray size volume minimum value according to the above procedures.
- 4) After completion of the adjustment, "COMPLETE"is displayed. If the adjustment is not completed normally for any reason,"ERROR"is displayed. In that case, the adjustment must be executed again.

#### **<Adjustment item and content>**

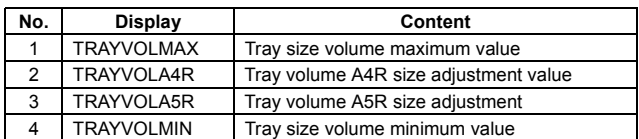

When one of 1-4 in the above table is selected, the guide plate is shifted to each position of the four widths of the guide plate shown in the table below. The value of the document width sensor (RSPF\_WIDTH) A/D value is saved to EEPROM.

#### **<Guide plate positions and widths on the mechanism and A/D values to be saved>**

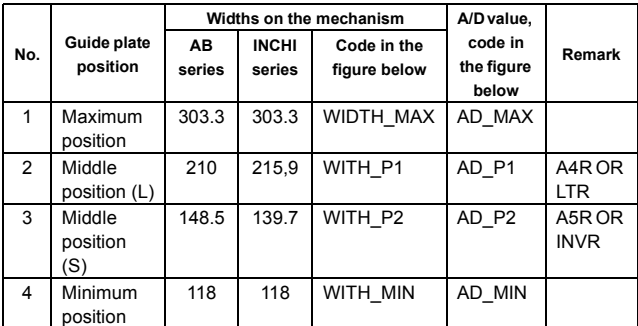

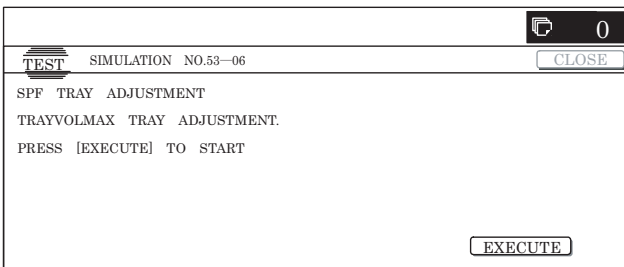

#### 53-7

**Purpose** : Adjustment

**Function (Purpose)** : Used to enter the adjustment value of the main unit RSPF document tray size adjustment value. SIM53-06 A/D value manual input (for RSPF).

### **Section** : RSPF

**Item** : Operation

#### **Operation/Procedure**

1) Select the set item with  $[\uparrow]$  and  $[\downarrow]$  buttons.

The highlighted section of the set value is switched and displayed on the set setting area.

\* If there is any item over [1], an active display is made and item is shifted.

If there is no item over [↑], the display grays out and the operation is invalid.

If there is any item under [↑], an active display is made and item is shifted.

If there is no item over [↑], the display grays out and the operation is invalid.

- 2) Enter the set value with 10-key.
	- \* Press [C] key to clear the entered values.
- 3) When [OK],  $[\uparrow]$ ,  $[\downarrow]$  button, [COLOR], or [BLACK] key is pressed, the currently entered value is set.

#### **<Display item, set range, and default values>**

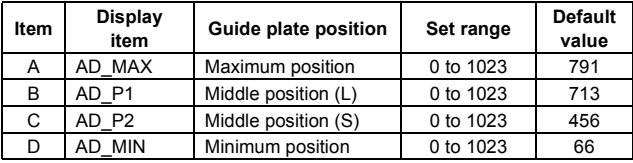

\* A/D is 10 bit.

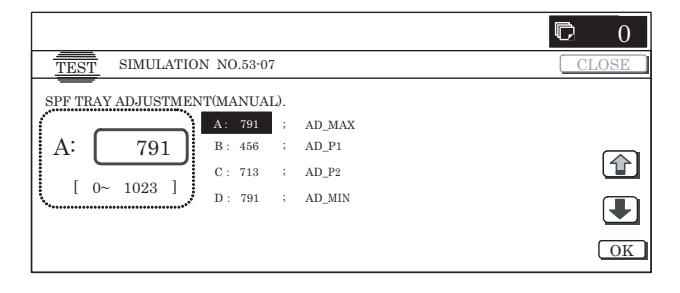

#### 53-8

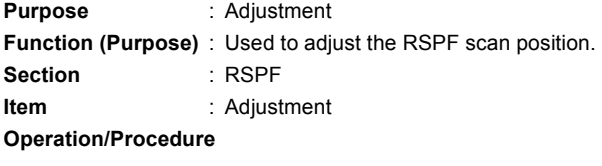

- 1) Enter the set value with 10-key.
	- \* Press [C] key to clear the entered values.
- 2) When [OK] button is pressed, the currently entered value is set.

#### **<Display item, set range and default value>**

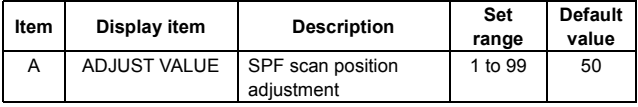

• When the set value is increased by 1, the distance between the home position and the RSPF scan position is increased by 0.1mm.

- When the set value is changed by 1, the position is shifted by 0.1mm.
- Since the distance of RRCA-S and RSPF scan position is changed, RRCA and RRCA-S are not changed by this adjustment value.

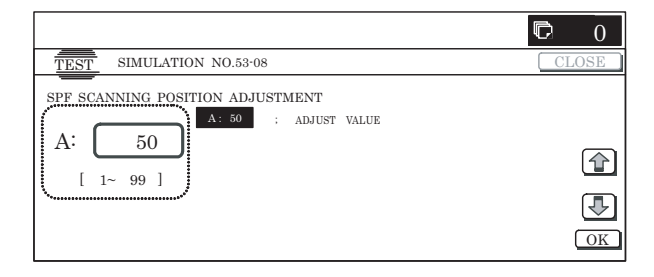

### 55-1

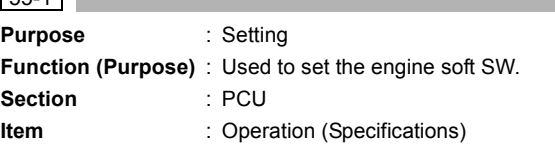

#### **Operation/Procedure**

- 1) When the machine enters Simulation 55-01, the screen on the right is displayed.
	- \* On the initial screen, [SW-NO.] button is highlighted.
- 2) With [SW NO.] button highlighted, enter the SW number with 10-key.
	- \* Press [C] key to clear the entered values.
- 3) Press [DATA] button.

[DATA] button is highlighted and the current set value is displayed.

4) With [DATA] button highlighted, enter the bit data with 10-key. When 10-key corresponding to the bit is pressed, the bit data display is switched as shown below.

 $[1] \to [0]$ 

- $[0] \to [1]$
- \* Entry of 1 to 8 only is effective.
- 5) When [EXECUTE] button is pressed, the currently entered data are set.

After completion of setting, [EXECUTE] button returns to the normal display.

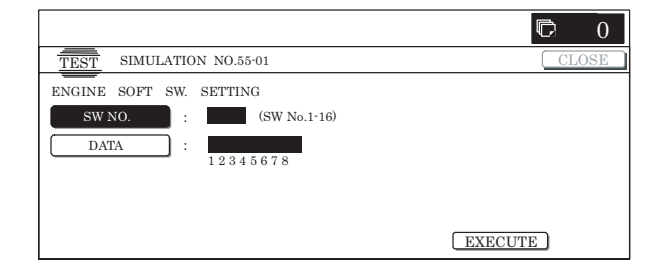

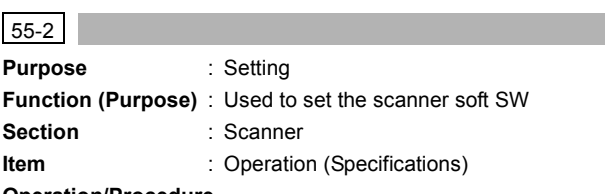

#### **Operation/Procedure**

- 1) When the machine enters Simulation 55-02, the screen on the right is displayed.
	- \* On the initial screen, [SW-NO.] button is highlighted.
- 2) With [SW NO.] button highlighted, enter the SW number with 10-key.
	- \* Press [C] key to clear the entered values.
- 3) Press [DATA] button. [DATA] button is highlighted and the current set value is displayed.
- 4) With [DATA] button highlighted, enter the bit data with 10-key. When 10-key corresponding to the bit is pressed, the bit data display is switched as shown below.
	- $[1] \to [0]$
	- $[0] \to [1]$
	- \* Entry of 1 to 8 only is effective.
- 5) When [EXECUTE] button is pressed, the currently entered data are set.

After completion of setting, [EXECUTE] button returns to the normal display.

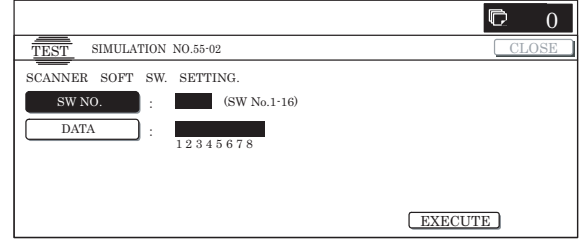

#### 55-3

**Purpose** : Setting

- **Function (Purpose)** : Used to set the controller soft SW.
- **Section** : MFP
- **Item** : Operation (Specifications)

#### **Operation/Procedure**

- 1) When the machine enters Simulation 55-03, the screen on the right is displayed.
	- \* On the initial screen, [SW-NO.] button is highlighted.
- 2) With [SW NO.] button highlighted, enter the SW number with 10-key.
	- \* Press [C] key to clear the entered values.
- 3) Press [DATA] button.

[DATA] button is highlighted and the current set value is displayed.

- 4) With [DATA] button highlighted, enter the bit data with 10-key. When 10-key corresponding to the bit is pressed, the bit data display is switched as shown below.
	- $[1] \to [0]$
	- $[0] \to [1]$

\* Entry of 1 to 8 only is effective.

5) When [EXECUTE] button is pressed, the currently entered data are set.

After completion of setting, [EXECUTE] button returns to the normal display.

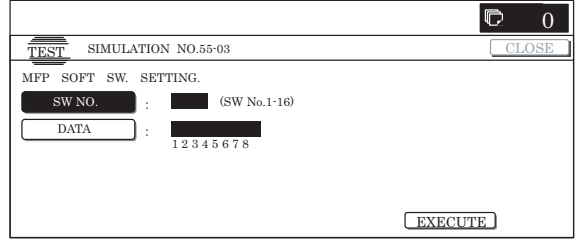

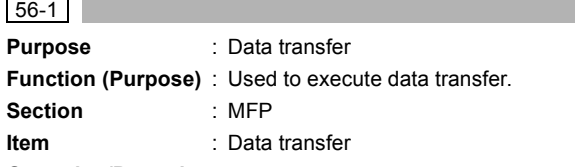

#### **Operation/Procedure**

- 1) Select an item of data transfer.
	- \* The selected button is highlighted and "ENABLE" is displayed in the corresponding display section.
	- \* When another button is selected, the newly selected button is highlighted and "ENABLE" is displayed in the corresponding display section. The previously selected button returns to the normal display and "DISABLE" is displayed in the corresponding display section.
	- \* On the initial screen,  $[ALL \rightarrow HDD]$  is highlighted. Only one button can be selected.
	- \* If there is a page over [↑], an active display is shown and the page moves up. If there is no page upward, the display grays out and the operation is invalid.

If there is a page under  $[\downarrow]$ , an active display is shown and the page moves down. If there is no page downward, the display grays out and the operation is invalid.

- 2) When [EXECUTE] button is pressed, it is highlighted and [YES] and [NO] buttons become active.
- 3) When [YES] button is pressed, it is highlighted and the data of the highlighted button are transferred.
	- \* When [NO] button or [EXECUTE] button is pressed, the display is shifted to the set item select screen.
	- During execution, "RUNNNING" is displayed in the corresponding display section.
	- After completion of execution,"COMPLETE"is displayed in the corresponding display section, and reset is executed automatically.

If the execution is not completed for any reason,"ERROR"is displayed in the corresponding display section. (Rest is not executed.)

#### **<Data transfer item>**

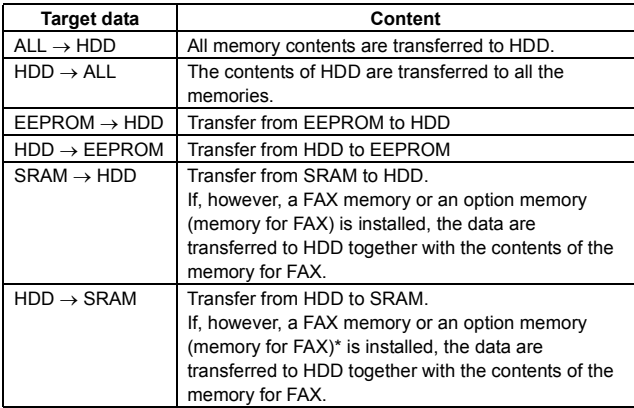

\* If FLASHROM and OP.FLASHROM are not installed, transfer is not executed.

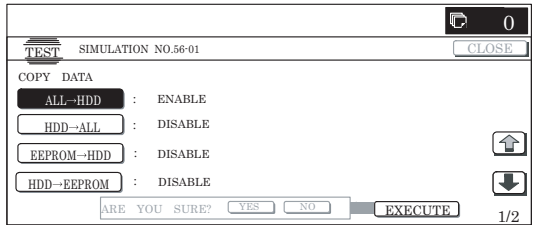

### 56-2

**Purpose** : Backup

- **Function (Purpose)** : Used to backup the data (user authentication data, address book, etc.) of EEPROM, SRAM, or HDD to a USB memory and to restore the data.
- **Section** : Memory, HDD **Item** : Data

#### **Operation/Procedure**

- 1) Insert a USB memory into the machine.
	- \* If a USB memory is not inserted, "INSERT A STORAGE TO THE USB PORT" is displayed. When [OK] button is pressed, the display is shifted to the menu selection screen.
- 2) Select a desired menu to be executed, and the display is shifted to the execution screen.
	- \* When [HDD EXPORT] or [EEPROM & SRAM EXPORT] is selected, the display is shifted to the execution screen.
- 3) Select a file button to be imported, and the display is shifted to the execution screen.
	- \* A file name is displayed on the button. If the file name is of more than 70 characters, only 70 characters are displayed.
	- \* The maximum number of buttons is 30 items.
- 4) Press [EXECUTE] button, and it is highlighted and [YES] and [NO] buttons becomes active from the gray-out display.
	- \* Display during importing "HDD IMPORT"
	- \* Display during exporting "HDD EXPORT"
- 5) Press [YES] button, and it is highlighted and importing is executed.
	- When [NO] or [EXECUTE] button is pressed, the display is shifted to the execution screen.
	- [EXECUTE] button returns to the normal display.
	- Message during importing "IMPORTING THE DATA. PLEASE WAIT..."
	- Message during exporting "EXPORTING THE DATA. PLEASE WAIT....."
- 6) When updating is completed, the result is displayed. After normal completion, "COMPLETE" is displayed. In case of an error completion, "EEROR" is displayed.
	- \* When [CA] key or [SYSTEM SETTINGS] key is pressed to exit the simulation, the machine is rebooted.

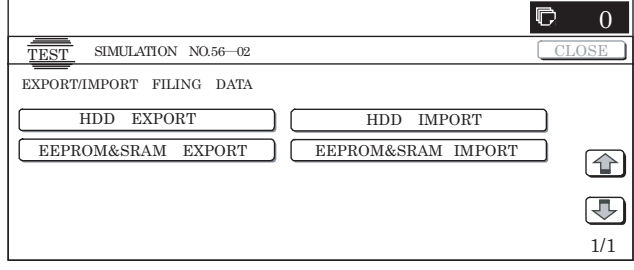
#### **<SLOT descriptions>**

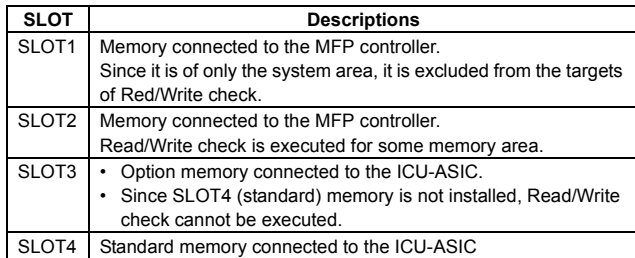

 $\mathbf{D}$ 0 SIMULATION NO.60-01 SDRAM READ/WRITE TEST PRESS[EXECUTE] TO START EXECUTE

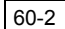

#### **Purpose** : Setting

**Function (Purpose)** : Used to set the data of onboard SDRAM.

**Section** :

#### **Item** :

#### **Operation/Procedure**

1) Select the set item with [↑] and [↓] buttons.

The highlighted section of the set value is switched and displayed on the set setting area.

\* If there is any item over [↑], an active display is made and item is shifted.

If there is no item over [↑], the display grays out and the operation is invalid.

If there is any item under  $[\downarrow]$ , an active display is made and item is shifted.

If there is no item over  $[\downarrow]$ , the display grays out and the operation is invalid.

2) Enter the set value with 10-key.

\* Press [C] key to clear the entered values.

3) When [OK],  $[\uparrow]$ ,  $[\downarrow]$  button, [COLOR], or [BLACK] key is pressed, the currently set data are set.

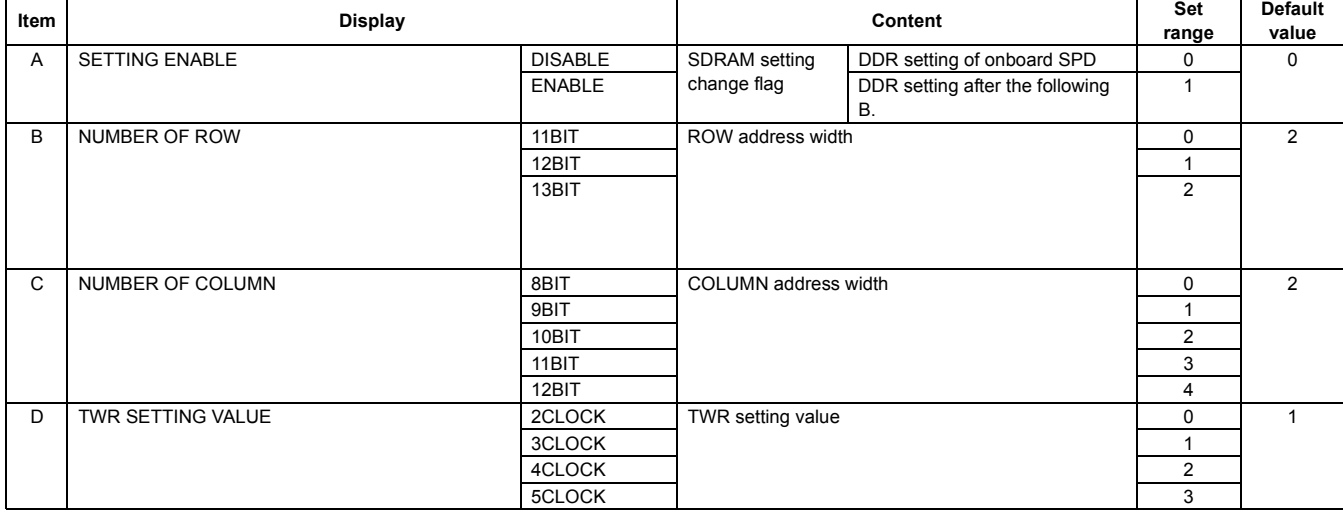

#### **<Set range and default value of each set value>**

**60**

60-1

**Purpose** : Operation test/Check

Section : Image process (ICU)

**Item** : Operation

**Operation/Procedure**

test is started.

**<Result display>**

 $NG$ NG

right is displayed.

3) SLOT-2 test completed 4) SLOT-3 test completed 5) SLOT-4 test completed

**Function (Purpose)** : Used to check read/write of the expansion

1) When the machine enters Simulation 60-01, the screen on the

2) During testing, "SLOT-2:NOW EXECUTING..." is displayed.

[EXECUTE] button returns to the normal display. When the test is normally completed,"OK"is displayed.

When [EXECUTE] button is pressed, it is highlighted and the

DIMM installed to the ICU PWB.

After completion of execution, the result of each slot is displayed on the panel. ICU PWB image DRAM read/write operation check, check ICU (memory) operation.

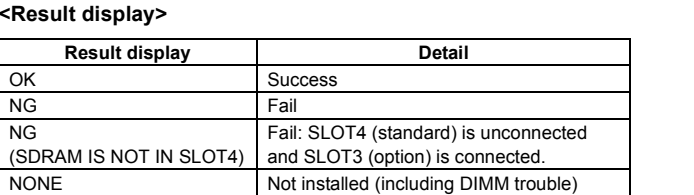

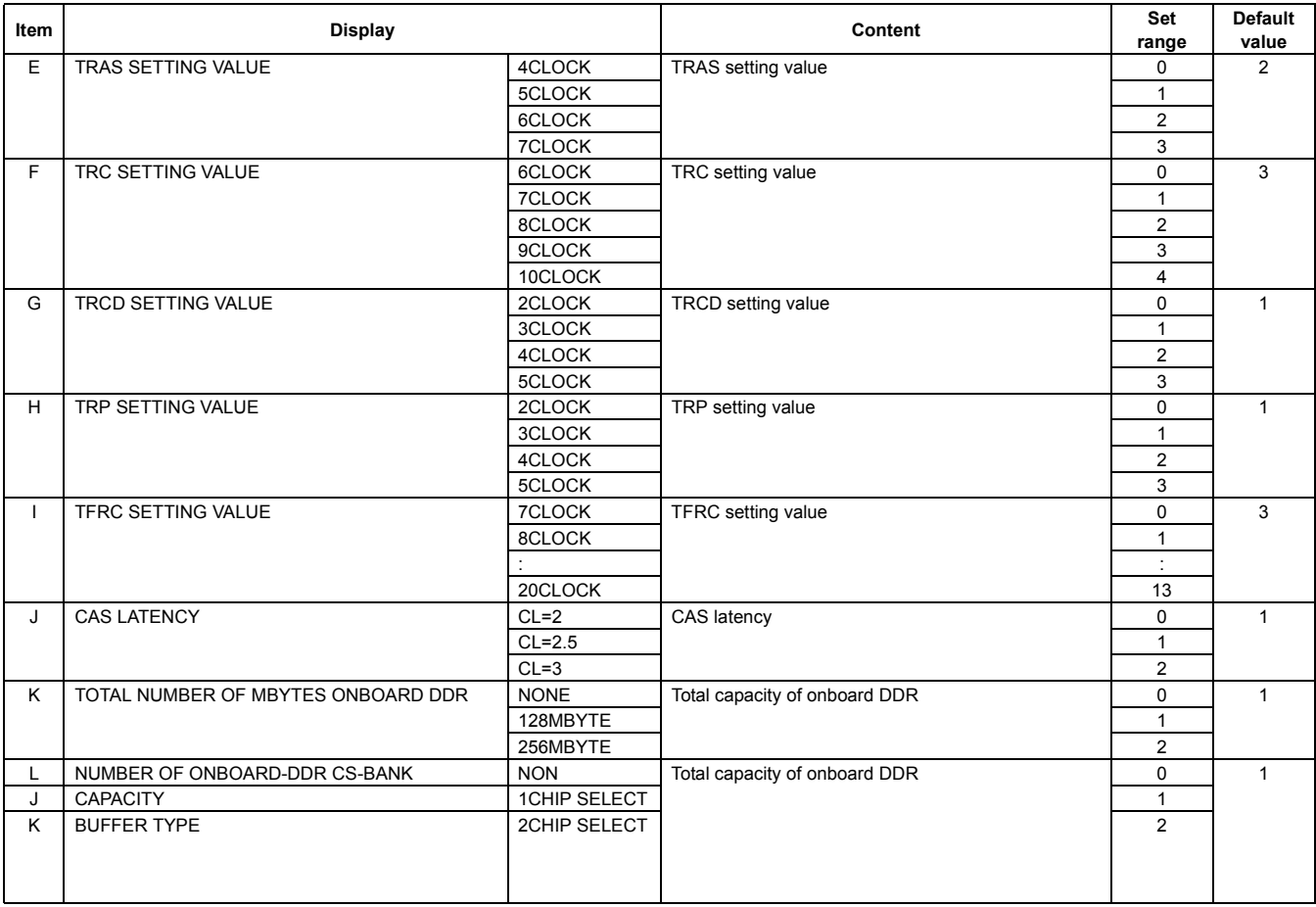

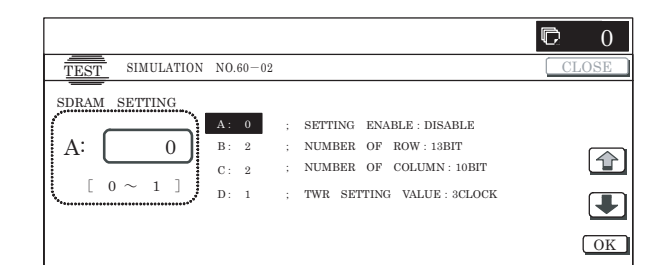

# **61**

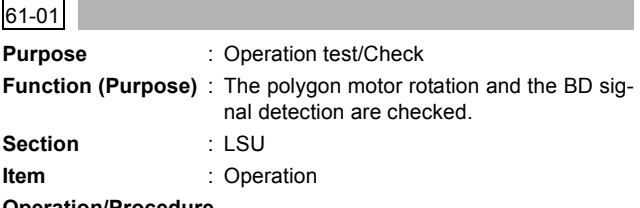

### **Operation/Procedure**

- 1) When [EXECUTE] button is pressed, the LSU check is started.
- 2) When checking is normally completed, [OK] is displayed. When an error occurs in checking, [NG] is displayed and the detail is displayed.

### **<Error list>**

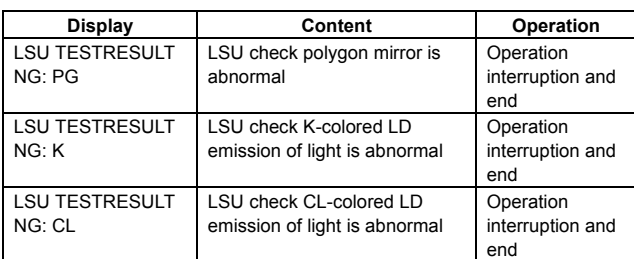

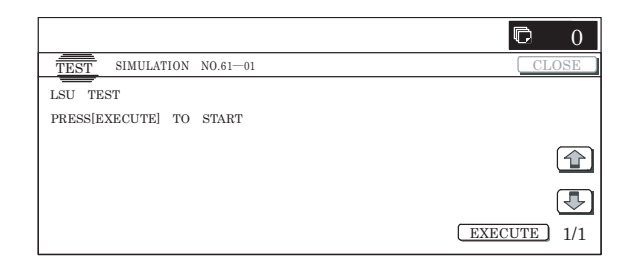

**Purpose** : Adjustment

**Function (Purpose)** : Used to execute self-print of the LSU position adjustment.

**Section** : LSU

**Item** : Adjustment

#### **Operation/Procedure**

1) Select the set item with  $[\uparrow]$  and  $[\downarrow]$  buttons.

The highlighted section of the set value is switched and displayed on the set setting area.

\* If there is any item over [↑], an active display is made and item is shifted.

If there is no item over [↑], the display grays out and the operation is invalid.

If there is any item under  $[\downarrow]$ , an active display is made and item is shifted.

If there is no item over  $[\downarrow]$ , the display grays out and the operation is invalid.

2) Enter the set value with 10-key.

\* When [C] key is pressed, the entered value is cleared.

- 3) When [EXECUTE] button is pressed, it is highlighted and printing is started.
	- \* After completion of printing, [EXECUTE] button returns to the normal display.
	- \* When [OK],  $[\uparrow]$ ,  $[\downarrow]$  button, [COLOR], or [BLACK] key is pressed, the value is set to the set item. (The value is not saved to EEPROM and RAM.)
	- When [C], [CA], [SYSTEM SETTINGS], or [EXECUTE] key is pressed during printing, the operation is interrupted.
	- \* When the machine returns to the ready state after occurrence of an interruption, printing is resumed.

#### **<Set range and default value of each set item>**

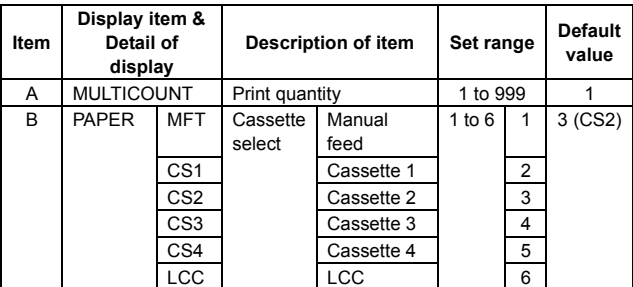

Item B is displayed as "Display item: Detail of display." Example: PAPER:CS1

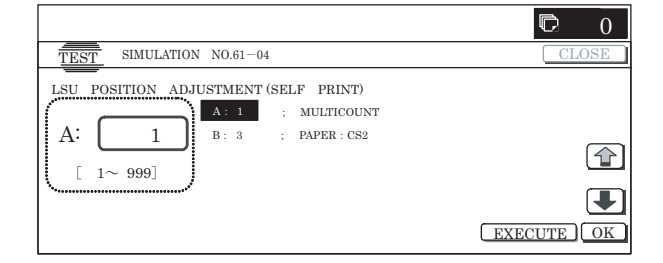

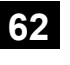

62-1

# **Purpose** : Data clear **Function (Purpose)** : Used to execute the hard disk format (except operation manual area). \* Be sure to format the HDD in FAT32.

- **Section** : MFP (HDD)
- **Item** : Clear

#### **Operation/Procedure**

1) Press [EXECUTE] button.

[EXECUTE] button is highlighted and [YES] and [NO] buttons become active.

2) Press [YES] button.

Execute formatting of the hard disk. [YES] button is highlighted.

- \* When [NO] button or [EXECUTE] button is pressed, [EXE-CUTE] button returns to the normal display, and [YES] and [NO] buttons gray out.
- \* When the hard disk formatting is not completed normally, "HDD FORMAT NG" is displayed.
- \* After completion of the hard disk formatting, [EXECUTE] button returns to the normal display, and [YES] and [NO] buttons gray out.
- \* When [CA] key is pressed during formatting, the operation is interrupted and the simulation is terminated. When [SYS-TEM SETTINGS] key is pressed, formatting is interrupted and the display returns to the sub number entry screen.
- \* When [CA] key or [SYSTEM SETTINGS] key is pressed to exit the simulation, the machine is rebooted.

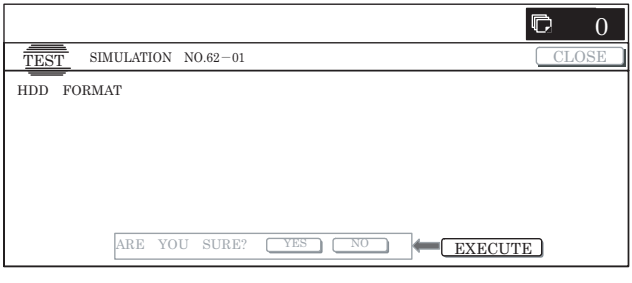

#### 62-2

**Purpose** : Operation test/Check

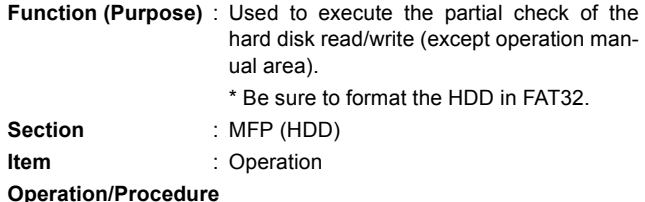

1) Press [EXECUTE] button.

[EXECUTE] button is highlighted and [YES] and [NO] buttons become active.

2) Press [YES] button.

The procedures (Write  $\rightarrow$  Retrieve  $\rightarrow$  Check for any abnormality.) are executed.

- \* When [NO] button or [EXECUTE] button is pressed, [EXE-CUTE] button returns to the normal display, and [YES] and [NO] buttons gray out.
- \* When the procedures (Write  $\rightarrow$  Retrieve  $\rightarrow$  Abnormality check) are not completed normally, "HDD R/W TEST NG" is displayed.
- \* When the procedures (Write  $\rightarrow$  Retrieve  $\rightarrow$  Abnormality check) are completed normally, [EXECUTE] button returns to the normal display and [YES] and [NO] buttons gray out.
- \* When [CA] key is pressed during the procedures (Write  $\rightarrow$ Retrieve  $\rightarrow$  Check for any abnormality.), the operation is interrupted and the simulation is terminated. When [SYS-TEM SETTINGS] key is pressed, the operation is interrupted and the display returns to the sub number entry screen.

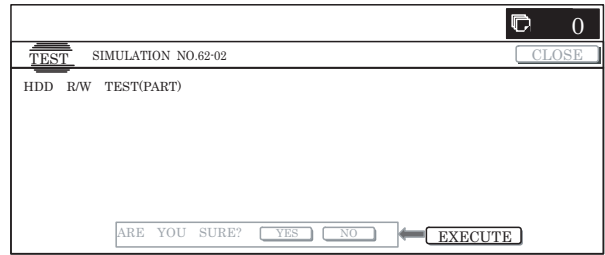

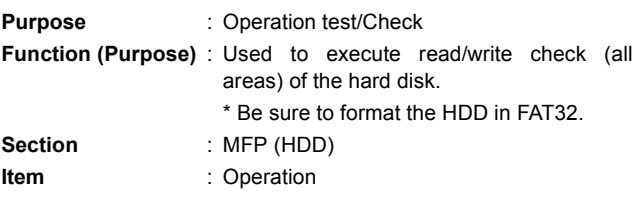

#### **Operation/Procedure**

1) Press [EXECUTE] button.

[EXECUTE] button is highlighted and YES] and [NO] buttons become active.

#### 2) Press [YES] button.

The procedures (Write  $\rightarrow$  Retrieve  $\rightarrow$  Check for any abnormality.) are executed.

- \* When [NO] button or [EXECUTE] button is pressed, [EXE-CUTE] button returns to the normal display, and [YES] and [NO] buttons gray out.
- \* When the procedures (Write  $\rightarrow$  Retrieve  $\rightarrow$  Abnormality check) are not completed normally, "HDD R/W TEST NG" is displayed.
- \* When the procedures (Write  $\rightarrow$  Retrieve  $\rightarrow$  Abnormality check) are completed normally, [EXECUTE] button returns to the normal display and [YES] and [NO] buttons gray out.
- \* When [CA] key is pressed during Write  $\rightarrow$  Retrieve, the operation is interrupted and the simulation is terminated. When [SYSTEM SETTGINGS] key is pressed instead, the operation is interrupted and the display is shifted to the sub number entry screen.

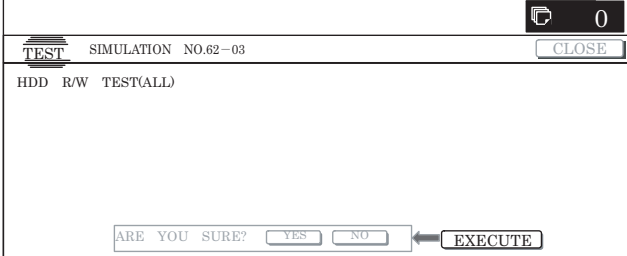

#### 62-6

#### **Purpose** : Operation test/Check

**Function (Purpose)** : Used to execute the HDD self-diagnostics.

\* Be sure to format the HDD in FAT32.

**Section** : MFP (HDD)

**Item** : Operation

#### **Operation/Procedure**

- 1) Select an item to execute the self-diagnostics.
	- \* The selected button is highlighted and "ENABLE" is displayed in the corresponding display section.
	- \* When another button is selected, the newly selected button is highlighted and "ENABLE" is displayed in the corresponding display section. The previously selected button returns to the normal display and "DISABLE" is displayed in the corresponding display section.
- 2) When [EXECUTE] button is pressed, it is highlighted and the self-diagnostics is started.
	- During self diagnostics, "EXECUTING..." is displayed in the corresponding display section.
	- After completion of self-diagnostics, [EXECUTE] button returns to the normal display and the result of diagnostics is displayed in the corresponding display section. (In the case of OK, "OK (RESULT:0)" is displayed. In the case of NG, "NG (RESULT: Other than 0)" is displayed.
	- If the operation is not executed or completed for any reason, "ERROR" is displayed in the corresponding display section.

#### **<Self diagnostics method>**

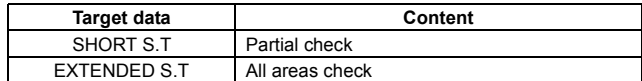

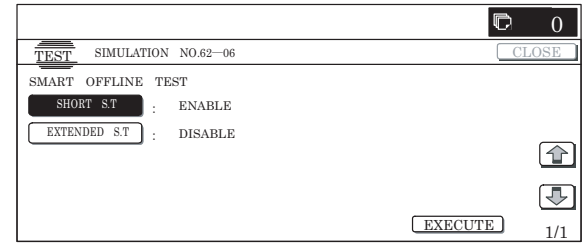

62-7

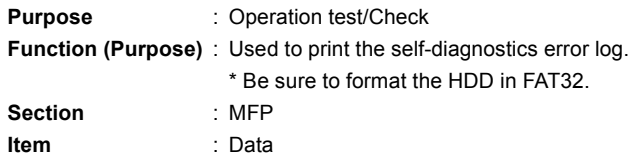

#### **Operation/Procedure**

1) When the machine enters Simulation 62-07, the following screen is displayed.

Check that there is A4 paper in the paper feed tray. If not, supply paper.

2) When [EXECUTE] button is pressed, it is highlighted and the error log is printed.

After completion of self-printing, the display returns to the initial screen.

- When [C], [CA], [SYSTEM SETTINGS], or [EXECUTE] key is pressed during printing, the operation is interrupted.
- \* When the machine returns to the ready state after occurrence of an interruption, printing is resumed.

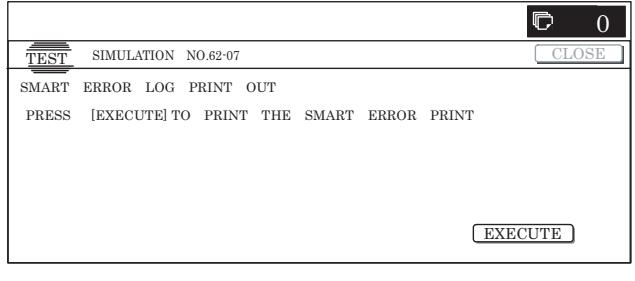

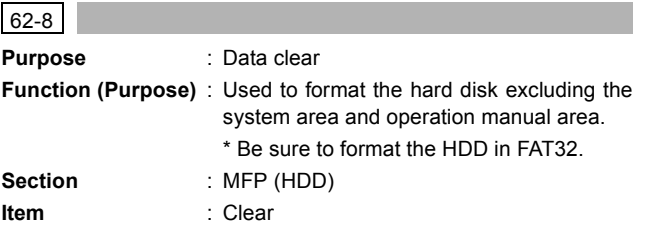

#### **Operation/Procedure**

- 1) Press [EXECUTE] button. [EXECUTE] button is highlighted and [YES] and [NO] buttons become active.
- 2) Press [YES] button.
- 3) The hard disk (excluding the system area) is formatted. [YES] button is highlighted.
	- \* When [NO] button or [EXECUTE] button is pressed, [EXE-CUTE] button returns to the normal display, and [YES] and [NO] buttons gray out.
	- \* During formatting the hard disk (excluding the system area), [EXECUTE] button is highlighted and "HDD FORMAT (EXCEPT SYSTEM AREA) EXECUTING..." is displayed.
	- \* If formatting of the hard disk (excluding the system area) is not completed normally, " HDD FORMAT (EXCEPT SYS-TEM AREA) NG" is displayed.
	- \* When formatting of the hard disk (excluding the system area) is completed, [EXECUTE] button returns to the normal display and [YES] and [NO] buttons gray out.
	- When [CA] key or [SYSTEM SETTINGS] key is pressed to exit from the simulation are restart.

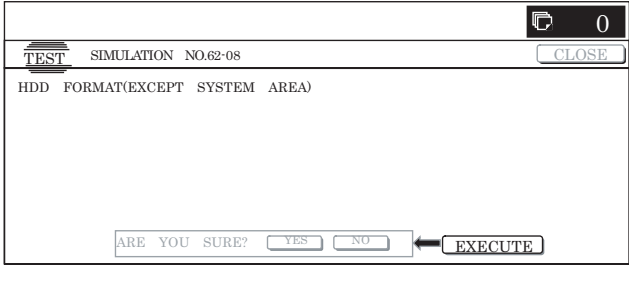

#### 62-10

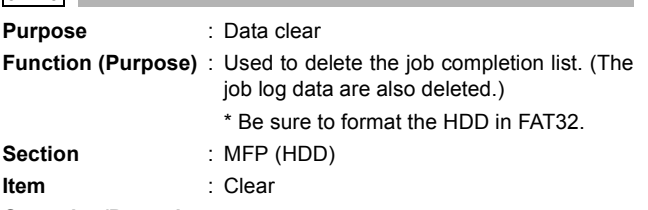

#### **Operation/Procedure**

- 1) Press [EXECUTE] button. [EXECUTE] button is highlighted and [YES] and [NO] buttons become active.
- 2) Press [YES] button. The job log data are deleted. [YES] button is highlighted.
- \* When [NO] button or [EXECUTE] button is pressed, [EXE-CUTE] button returns to the normal display, and [YES] and [NO] buttons gray out.
- \* During delete operation of the job log data [EXECUTE] button is highlighted and "EXECUTING..." is displayed.
- \* If delete of the jog log data is not completed normally, "NG" is displayed.
- \* After completion of delete of the job log data, [EXECUTE] button returns to the normal display and [YES] and [NO] buttons gray out.
- \* When [CA] key is pressed during delete operation, the operation is interrupted and the simulation is terminated. When [SYSTEM SETTINGS] key is pressed, the operation is interrupted and the display returns to the sub number entry screen.

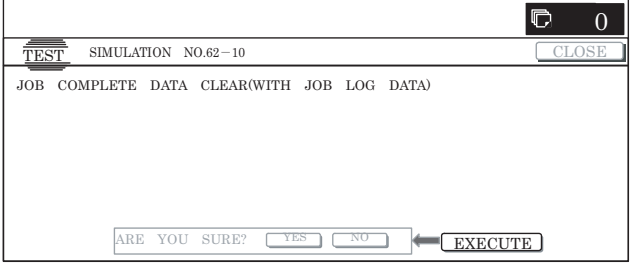

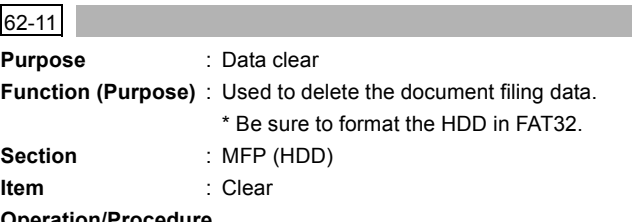

#### **Operation/Procedure**

- 1) Press [EXECUTE] button. [EXECUTE] button is highlighted and [YES] and [NO] buttons become active.
- 2) Press [YES] button.

The document filing data are deleted.

[YES] button is highlighted.

- When [NO] button or [EXECUTE] button is pressed, [EXE-CUTE] button returns to the normal display, and [YES] and [NO] buttons gray out.
- During delete of the document filing data, [EXECUTE] button is highlighted and "DOCUMENT FILING DATA CLEAR EXECUTING..." is displayed.
- \* If delete of the document filing data is not completed normally, "NG" is displayed.
- After completion of delete of the document filing data, [EXE-CUTE] button returns to the normal display and [YES] and [NO] buttons gray out.
- \* When [CA] key is pressed during delete operation, the operation is interrupted and the simulation is terminated. When [SYSTEM SETTINGS] key is pressed, the operation is interrupted and the display returns to the sub number entry screen.

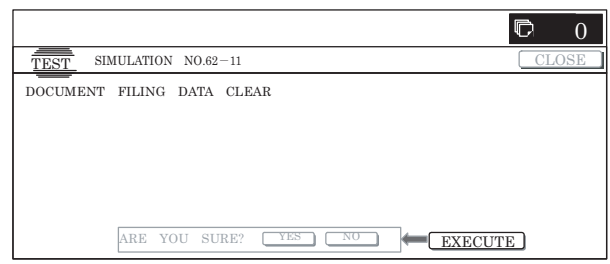

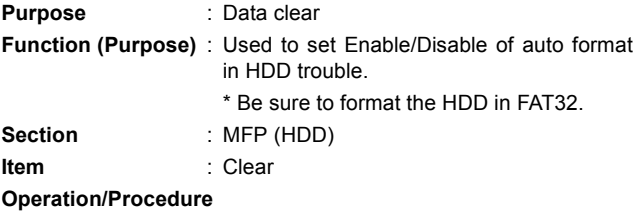

- 1) When the machine enters the simulation, the screen on the right is displayed.
- 2) Enter the set value with 10-key.
	- \* Press [C] key to clear the entered values.
- 3) When [OK] button, [COLOR], or [BLACK] key is pressed, it is highlighted and the current entered value is saved to EEPROM and RAM.

#### **<Descriptions of buttons, set range, and default values>**

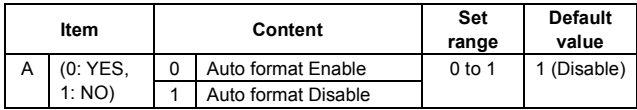

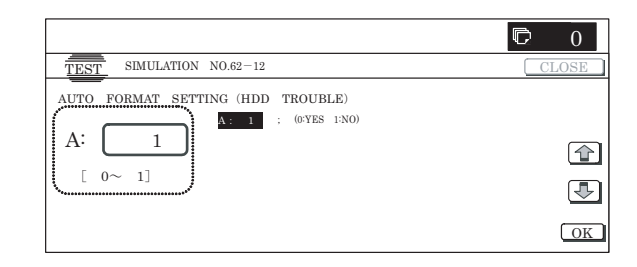

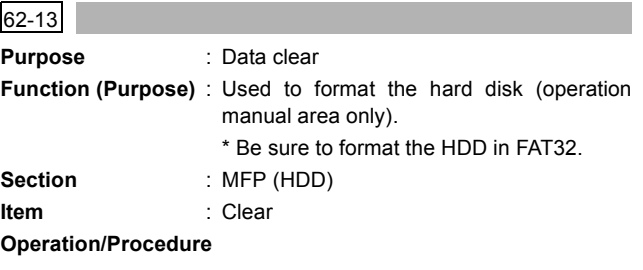

1) Press [EXECUTE] button.

[EXECUTE] button is highlighted and [YES] and [NO] buttons become active.

- 2) Press [YES] button.
- 3) The hard disk (operation manual area only) is formatted. [YES] button is highlighted.
	- \* When [NO] button or [EXECUTE] button is pressed, [EXE-CUTE] button returns to the normal display, and [YES] and [NO] buttons gray out.
	- \* During formatting the hard disk (operation manual area only), [EXECUTE] button is highlighted and "HDD FORMAT (MANUAL AREA ONLY) EXECUTING..." is displayed.
	- \* If formatting of the hard disk (operation manual area only) is not completed normally, "HDD FORMAT (MANUAL AREA ONLY) NG" is displayed.
	- When formatting of the hard disk (operation manual area only) is completed, [EXECUTE] button returns to the normal display and [YES] and [NO] buttons gray out.
	- When [CA] key or [SYSTEM SETTINGS] key is pressed to exit the simulation, the machine is rebooted.

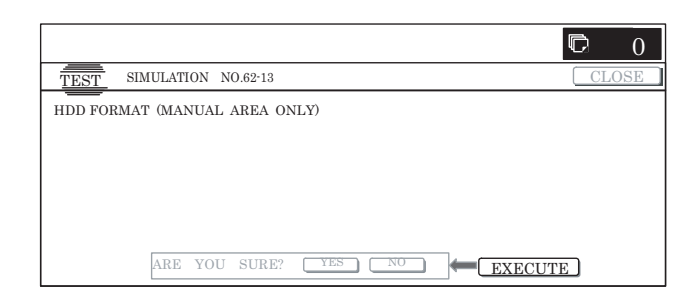

# **63**

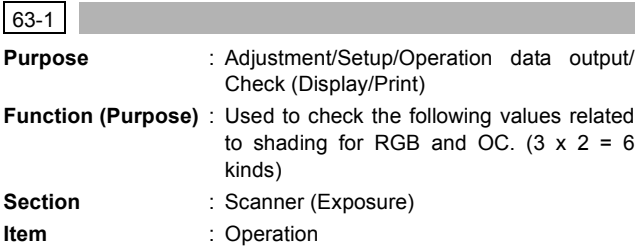

#### **Operation/Procedure**

- 1) Select a color button to be displayed.
	- The shading set value of the selected button is displayed.
	- \* When [B](Blue), [G](Green), or [R](Red) button is selected, the selected button is highlighted and the adjustment value of the selected color is displayed.
	- \* Only one color button can be selected, and the selected button is highlighted. In the initial state, [B] is selected.
	- \* If there is a page over [↑], an active display is shown and the page moves up. If there is no page upward, the display grays out and the operation is invalid.

If there is a page under  $[\downarrow]$ , an active display is shown and the page moves down. If there is no page downward, the display grays out and the operation is invalid.

- \* When [CLOSE] button is pressed, the display shifts to the copy basic screen of simulation.
- \* Copying can be performed also by pressing [COLOR]/[BLACK] key.

#### **<Display item and description>**

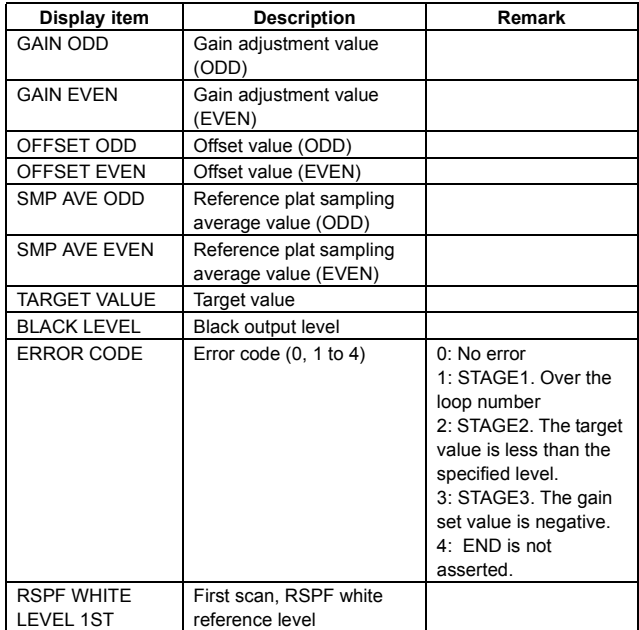

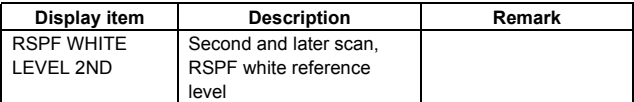

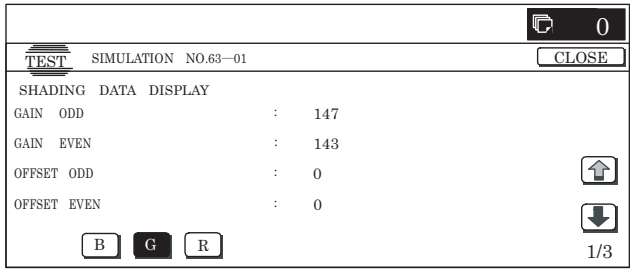

\* On the screen, [G] is pressed.

### 63-2

**Purpose** : Adjustment **Function (Purpose)** : Used to execute shading forcibly. Section : Scanner **Item** : Operation

#### **Operation/Procedure**

- 1) When [EXECUTE] button is pressed, it is highlighted and shading is started.
	- \* During execution, "SHADING EXECUTING..." is displayed.
	- \* When [EXECUTE] button is pressed during execution, the operation is interrupted.
	- \* When shading is completed normally, [EXECUTE] button returns to the normal display and "COMPLETED" is displayed.
	- \* When [SYSTEM SETTINGS] key is pressed during other than printing, the display returns to the sub number entry screen.

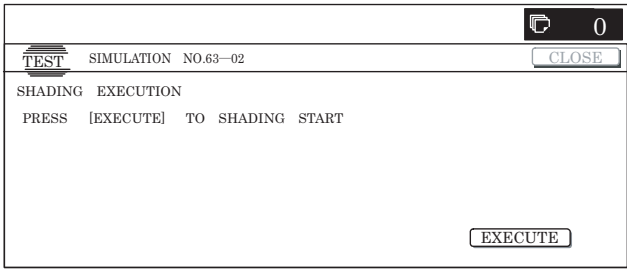

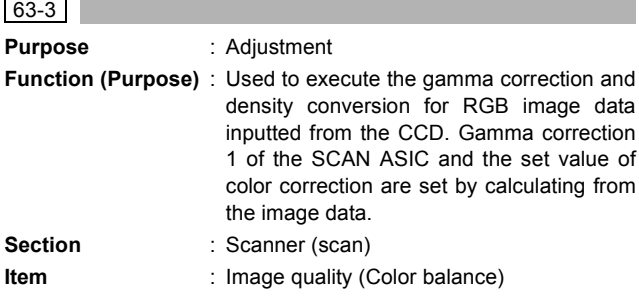

#### **Operation/Procedure**

- 1) When a color button is selected, the adjustment value of the selected color is displayed.
	- \* When [B] (Blue), [G] (Green), or [R] (Red) button is selected, the selected button is highlighted and the adjustment value of the selected color is displayed.
	- \* Only one color button can be selected, and the selected button is highlighted. In the initial state, [B] is selected.

\* If there is a page over [↑], an active display is shown and the page moves up. If there is no page upward, the display grays out and the operation is invalid.

If there is a page under  $[\downarrow]$ , an active display is shown and the page moves down. If there is no page downward, the display grays out and the operation is invalid.

- 2) Press a button to be executed. (In this example, [OC] button is pressed and the color auto adjustment execution screen is displayed.)
- 3) Press [EXECUTE] button and it is highlighted and the color auto adjustment is executed.
	- \* When [EXECUTE] button is pressed during the automatic adjustment, the automatic adjustment is interrupted.
	- \* Process contents during execution
		- a) Sampling setting
		- b) Scan request
		- c) Waiting for reaching the document lead edge
		- d) Sampling end
		- e) Sampling result acquisition
		- f) Calculation for sampling result
		- g) Calculation result save

#### **When a scanner motor error occurs (during execution):**

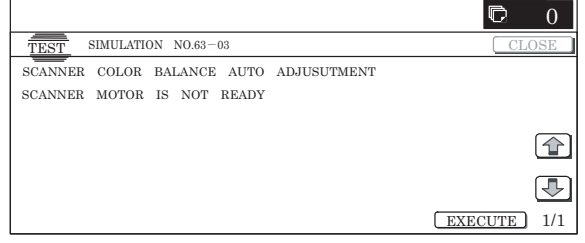

#### **When auto adjustment error occurs:**

- \* When an error occurs, all the error patch numbers are displayed. If there is no error after selection of a color, the screen is similar to the initial screen. Only the color of an error is displayed as the above error display.
- When the operation is completed normally, "COMPLETE" is displayed. When [RESULT] button is pressed, the display returns to the initial screen. (The calculation result of normal completion is displayed.)

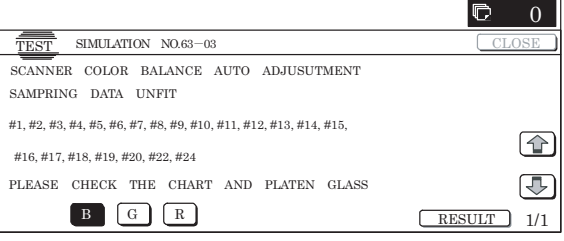

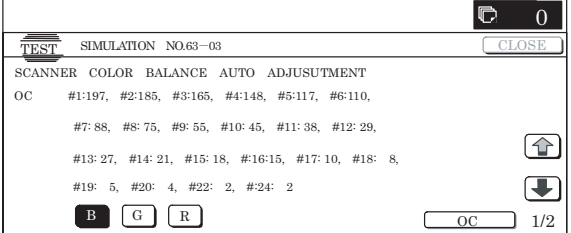

**Purpose** : Adjustment

**Function (Purpose)** : Used to reset the gamma correction and color correction parameters of the SCAN ASIC.

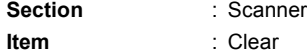

#### **Operation/Procedure**

- 1) When a touch panel button to execute the standard reset is pressed ([SIDE A(OC)] in this example), the selected button is highlighted and [EXECUTE] button becomes active from the gray-out display.
	- When the selected button is pressed again, selection is canceled and the button returns to the normal display.
	- \* If no button is selected for standard reset, [EXECUTE] button grays out.
	- \* Two or more items can be selected for standard reset.
- 2) Press [EXECUTE] button.

[EXECUTE] button is highlighted and [YES] and [NO] buttons become active.

3) Press [YES] button.

The scanner color balance standard value reset is executed. [YES] button is highlighted.

- When [NO] button or [EXECUTE] button is pressed, [EXECUTE] button returns to the normal display, and [YES] and [NO] buttons gray out.
- \* The restored data are saved to EEPROM and RAM.
- During the scanner color balance standard value reset, [EXE-CUTE] and [YES] buttons are highlighted.
- \* After completion of the scanner color balance standard value reset delete, [EXECUTE] button returns to the normal display and [YES] and [NO] buttons gray out.

#### **<Standard value reset item>**

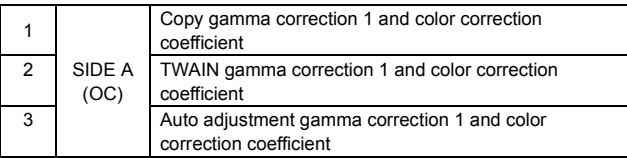

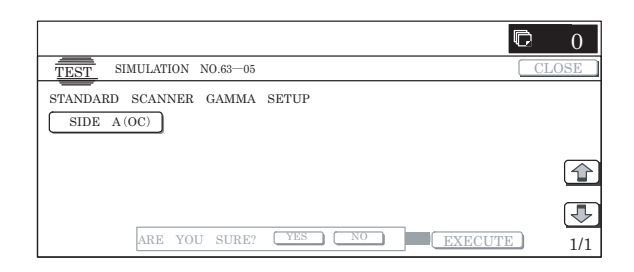

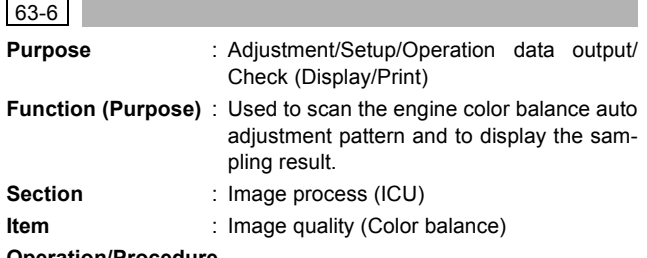

#### **Operation/Procedure**

- 1) Put the chart self-printed with SIM46-21 on the glass table, and press [EXECUTE] button. Sampling is started. (When [EXECUTE] button is pressed during execution, the operation is interrupted.)
	- \* During sampling, [EXECUTE] button is highlighted.

\* The sampling value of each patch from the high density side is displayed as the result.

When [K][C][M][Y] button is pressed on the sampling result display screen, the data of each color are displayed.

Only one color button can be selected. (In the initial screen, [K] is selected.)

\* After completion of sampling, [EXECUTE] button returns to the normal display.

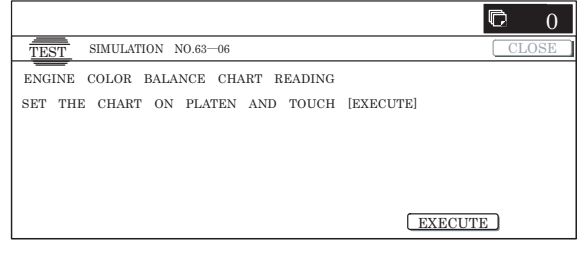

#### 63-7

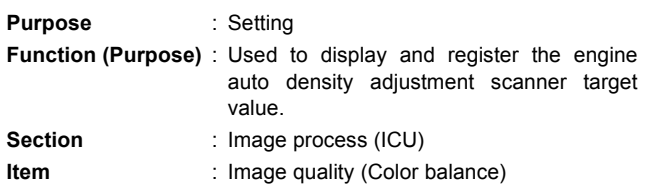

#### **Operation/Procedure**

- 1) When the machine enters Simulation 63-07, the following screen is displayed.
	- \* Press [K][C][M][Y] button to display the data of each color. Only one color button can be selected. The selected button is highlighted. (In the initial screen, [K] is selected.)
- 2) When [SETUP] button is pressed, the display is shifted to the sampling start screen. Put the chart self-printed with SIM46-21 on the glass table, and press [EXECUTE] button. [EXECUTE] button is high-
- lighted and the sampling screen is displayed. 3) After completion of sampling, the sampling result is displayed. When [REPEAT] button is pressed, the display is shifted to the sampling start screen.
- 4) When [OK] button is pressed, the displayed result of sampling is saved to EEPROM and RAM as the target value.

#### **<Display data content>**

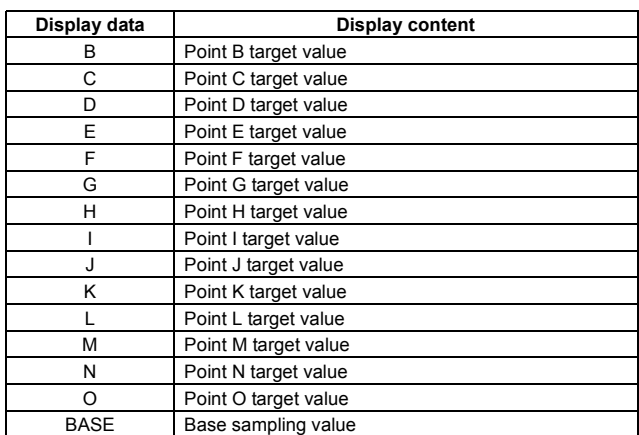

\* BASE is displayed only on the sampling result display screen.

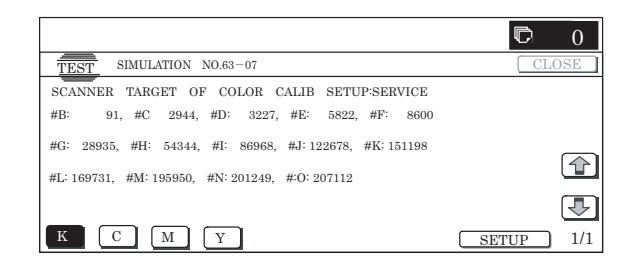

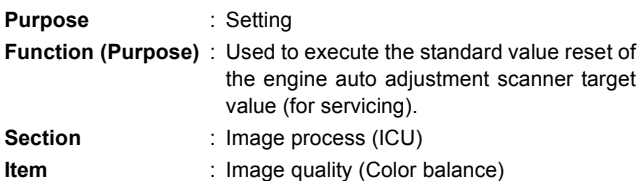

#### **Operation/Procedure**

- 1) Press [EXECUTE] button. [EXECUTE] button is highlighted and [YES] and [NO] buttons become active.
- 2) Press [YES] button.
	- The standard value reset of the engine auto adjustment scanner target value is executed. [YES] button is highlighted.
	- \* When [NO] button or [EXECUTE] button is pressed, [EXE-CUTE] button returns to the normal display, and [YES] and [NO] buttons gray out.
	- \* The restored data are saved to EEPROM and RAM.
	- \* During execution of the standard value reset of the engine auto adjustment scanner target value, [EXECUTE] and [YES] buttons are highlighted.
	- \* After completion of the standard value reset of the engine auto adjustment scanner target value, [EXECUTE] button returns to the normal display and [YES] and [NO] buttons gray out.

#### **<Standard value reset item>**

1 Auto density adjustment target value (KCMY)

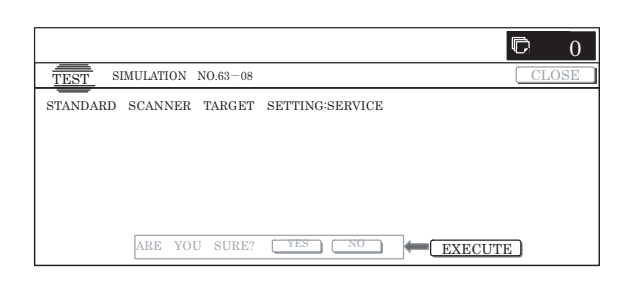

#### 63-11

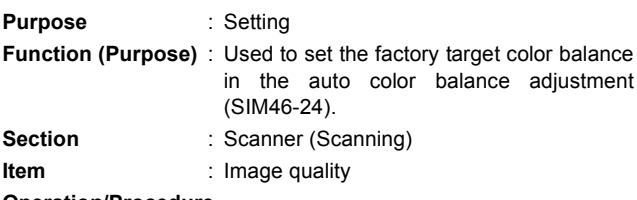

#### **Operation/Procedure**

- 1) When the machine enters Simulation 63-11, the button of the current set value of the target value table is highlighted.
- 2) When the button of the target value to be changed ([DEF2] button in this example) is pressed, it is highlighted and the set value is saved to EEPROM and RAM.
	- \* Only one item can be selected.

#### **<Display data item description>**

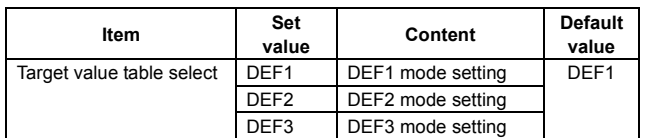

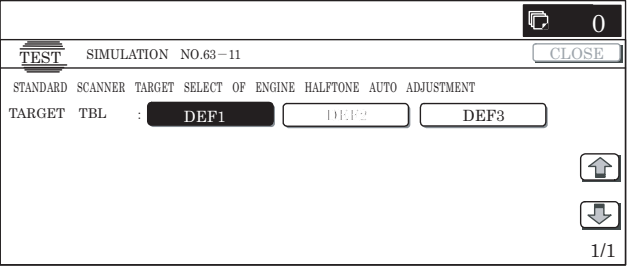

# **64**

### 64-1 **Purpose** : Operation test/Check **Function (Purpose)** : Used to execute self-print (Color mode). **Section** : Printer **Item** : Operation

### **Operation/Procedure**

1) Press [K][C][M][Y] button to select a color.

The selected button is highlighted. When the highlighted button is pressed, it returns to the normal display. (Two or more buttons can be selected.)

2) Select the set item with  $[\uparrow]$  and  $[\downarrow]$  buttons.

The highlighted set value is switched and the value is displayed in the setting area.

If there is any item over  $[\uparrow]$ , an active display is made and item is shifted.

If there is no item over [↑], the display grays out and the operation is invalid.

If there is any item under  $[\downarrow]$ , an active display is made and item is shifted.

If there is no item over  $[\downarrow]$ , the display grays out and the operation is invalid.

- 3) Enter the set value with 10-key.
	- \* Press [C] key to clear the entered values.
- 4) When [EXECUTE] button is pressed, the currently set selfprint is started.

[EXECUTE] button remains highlighted during self-printing, and returns to the normal display after completion of self-printing.

- \* When [OK],  $[\uparrow]$ ,  $[\downarrow]$  button, [COLOR], or [BLACK] key is pressed, the value is set to the set item. (The value is not saved to EEPROM and RAM.)
- When [C], [CA], or [SYSTEM SETTINGS] key is pressed during self-printing, the operation is interrupted.
- When the machine returns to the ready state after occurrence of an interruption (paper empty, jam, etc.), self-printing is resumed.
- \* When paper is selected which does not satisfy the paper feed and paper exit conditions, printing cannot be made.

#### **<Set item description>**

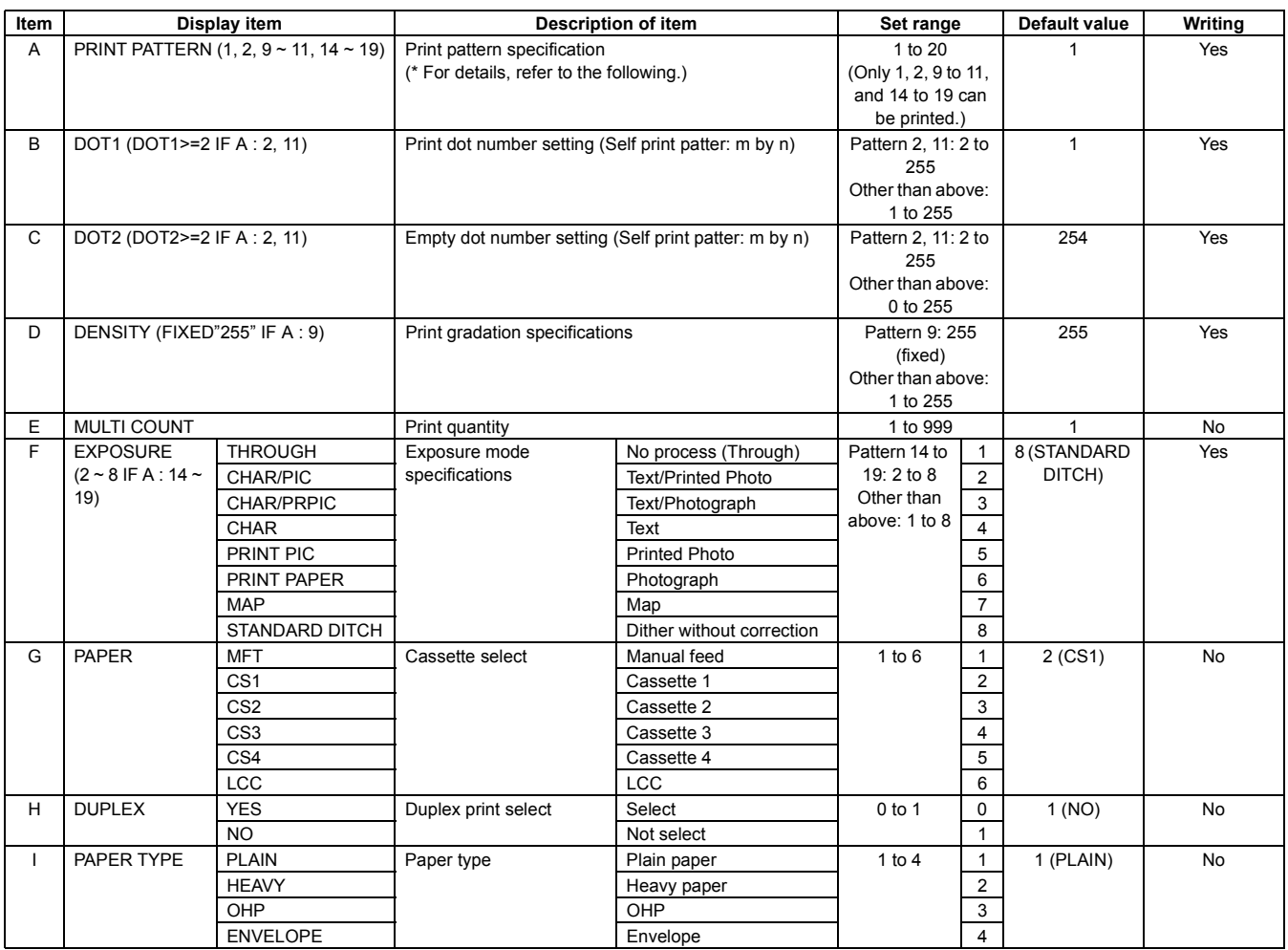

\* Paper feed condition PLAIN: Cassette/Manual feed. For the other, manual feed only.

\* Items F, G, H, I are displayed as "Display item: Detail of display." Example: PAPER:CS1

### **<Detailed descriptions of print pattern at item A>**

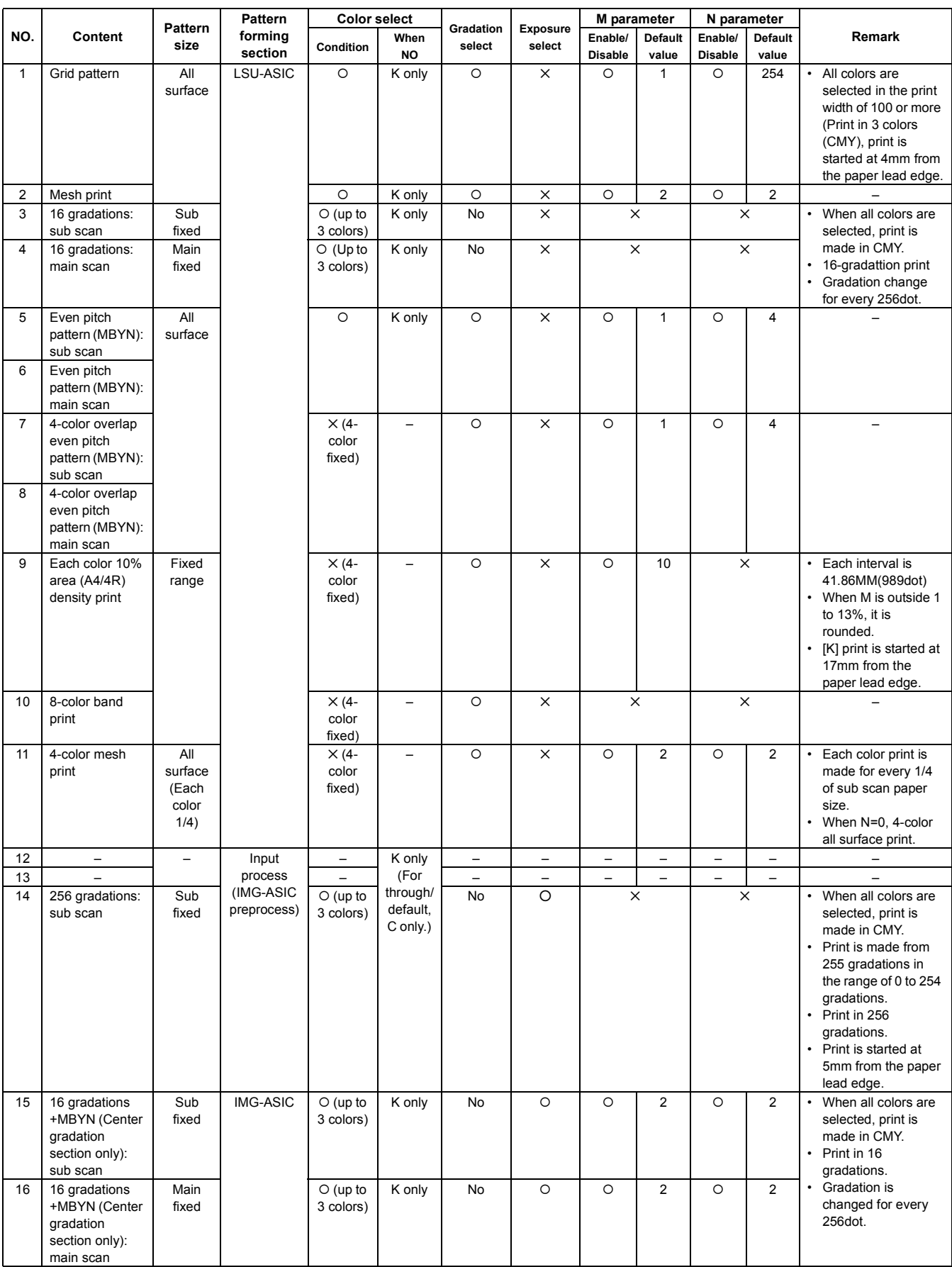

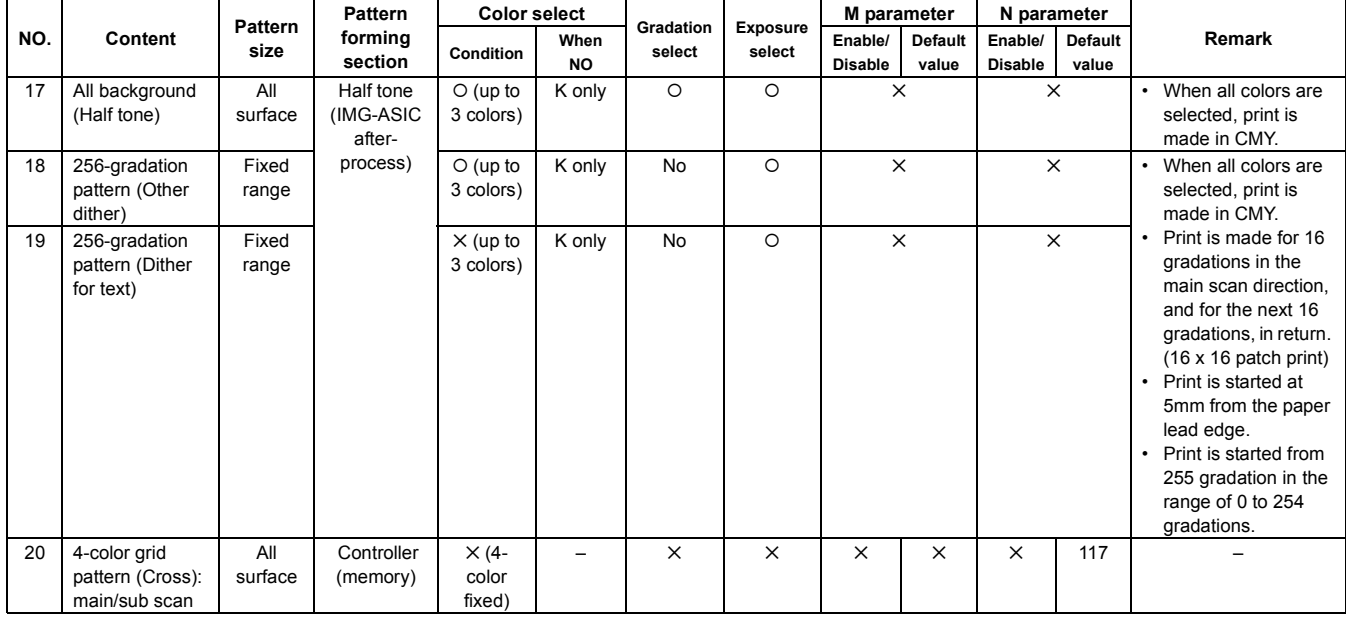

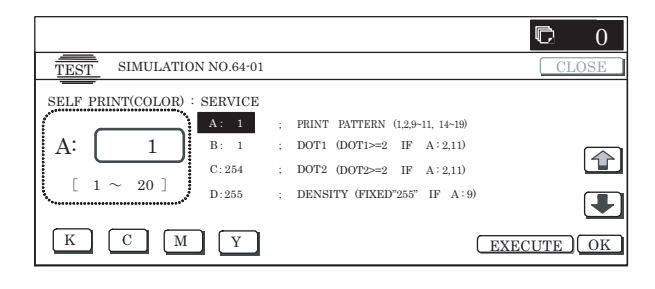

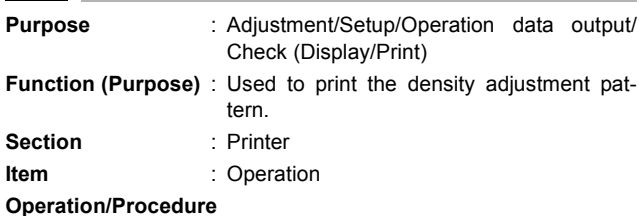

1) Select the set item with  $[\uparrow]$  and  $[\downarrow]$  buttons.

The highlighted set value is switched and the value is displayed in the setting area.

\* If there is any item over [↑], an active display is made and item is shifted.

If there is no item over [↑], the display grays out and the operation is invalid.

If there is any item under [↓], an active display is made and item is shifted.

If there is no item over  $[\downarrow]$ , the display grays out and the operation is invalid.

- 2) Enter the set value with 10-key.
	- \* When [C] key is pressed, the entered value is cleared.
- 3) When [EXECUTE] button is pressed, it is highlighted and the main scan direction registration adjustment pattern is printed. After completion of printing, [EXECUTE] button returns to the normal display.
	- \* When [OK], [↑], [↓], [EXECUTE] button, [COLOR], or [BLACK] key is pressed, the value is saved to EEPROM and RAM.
	- \* When [C], [CA], [SYSTEM SETTINGS], or [EXECUTE] key is pressed during printing, the operation is interrupted.
	- \* When the machine returns to the ready state after occurrence of an interruption, self-printing is resumed.

#### **<Description of item>**

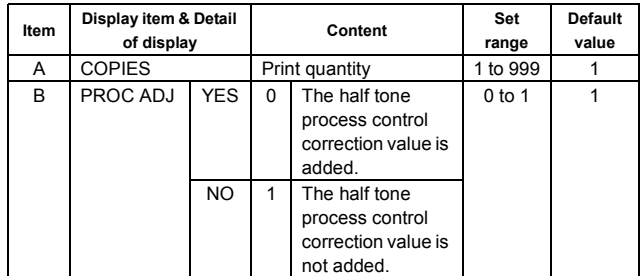

- When PROC ADJ is set to YES, the pattern with the half tone process control correction value added is printed after execution of high density process control.
- Item B is displayed as "Display item: Detail of display." Example:PROC ADJ:NO

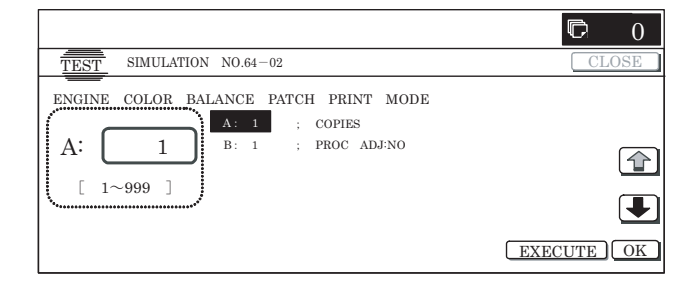

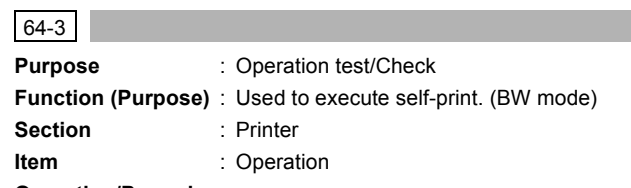

#### **Operation/Procedure**

- 1) Select the set item with [↑] and [↓] buttons.
	- \* If there is any item over [↑], an active display is made and item is shifted.

If there is no item over [↑], the display grays out and the operation is invalid.

If there is any item under  $[\downarrow]$ , an active display is made and item is shifted.

If there is no item over  $[\downarrow]$ , the display grays out and the operation is invalid.

- 2) Enter the set value with 10-key.
	- \* When [C] key is pressed, the entered value is cleared.
- 3) When [EXECUTE] button is pressed, it is highlighted and printing is started.
	- \* After completion of printing, [EXECUTE] button returns to the normal display.
- \* When [OK], [↑], [↓] button, [COLOR], or [BLACK] key is pressed, the value is set to the set item. (The value is not saved to EEPROM and RAM.)
- \* When [C], [CA], [SYSTEM SETTINGS], or [EXECUTE] key is pressed during printing, the operation is interrupted.
- \* When the machine returns to the ready state after occurrence of an interruption, printing is resumed.

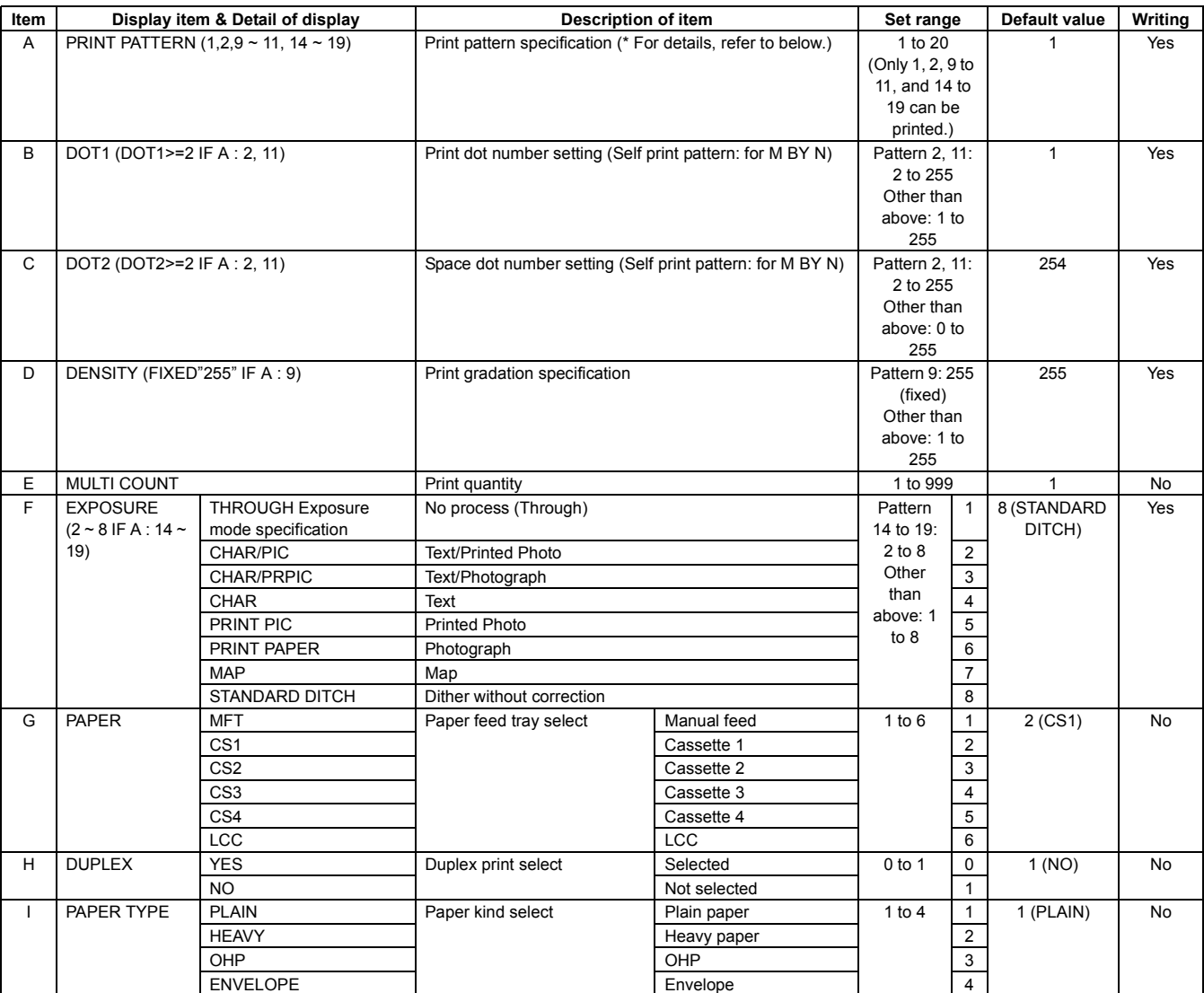

• When paper which does not satisfy the paper feed and paper exit conditions is selected, printing cannot be executed.

• Paper feed condition PLAIN: Cassette/Manual. For the other, manual feed only.

• Items F, G, H and I are as "Display item: Detail of display." Example: PAPER:CS1

#### **<Description of item>**

#### **<Detailed description on each print pattern of item A>**

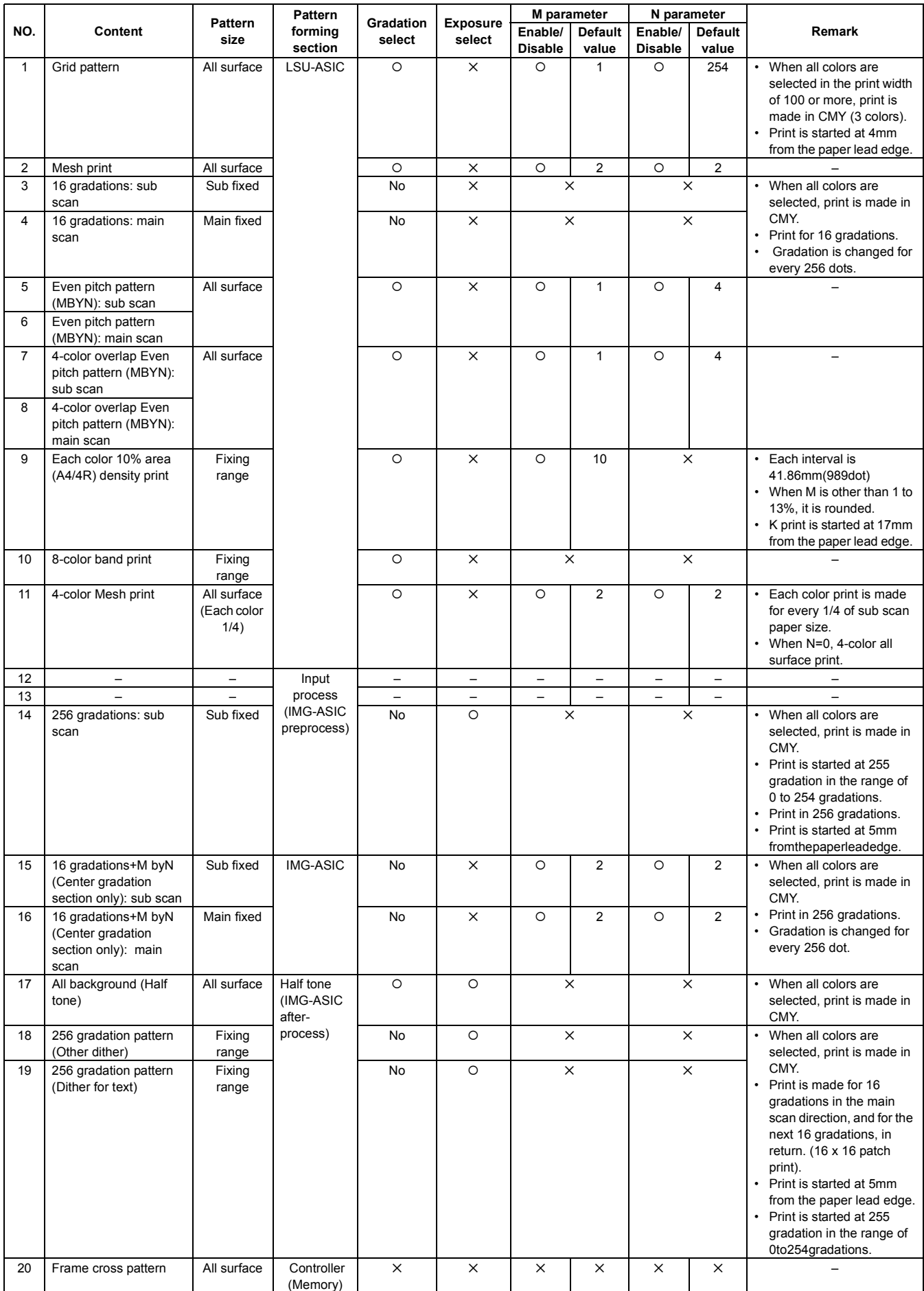

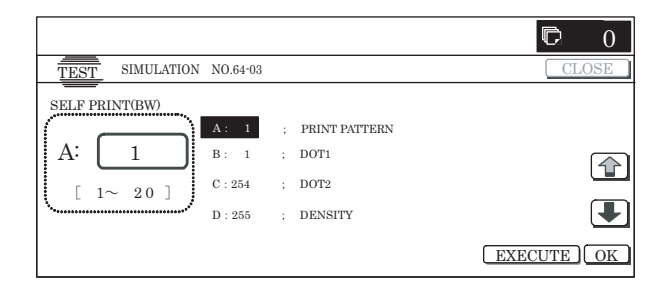

**Purpose** : Operation test/Check

**Function (Purpose)** : Used to execute self-print.

**Section** : Printer

**Item** : Operation

#### **Operation/Procedure**

**<Set item description>**

1) Select a color with [K][C][M][Y] buttons. The selected button is highlighted. When the selected button is pressed again, it returns to the normal display. (Two or more buttons can be selected.)

2) Select the set item with  $[\uparrow]$  and  $[\downarrow]$  buttons.

The highlighted set value is switched and the value is displayed in the setting area.

\* If there is any item over [↑], an active display is made and item is shifted.

If there is no item over [↑], the display grays out and the operation is invalid.

If there is any item under  $[\downarrow]$ , an active display is made and item is shifted.

If there is no item over  $[\downarrow]$ , the display grays out and the operation is invalid.

3) Enter the set value with 10-key.

\* Press [C] key to clear the entered values.

4) When [EXECUTE] button is pressed, the currently set selfprint is started.

[EXECUTE] button remains highlighted during self-printing.

After completion of self-printing, it returns to the normal display.

- \* When [OK], [↑], [↓] button, [COLOR], or [BLACK] key is pressed, the value is set to the set item. (The value is not saved to EEPROM and RAM.)
- \* When [EXECUTE] button, [C], [CA], or [SYSTEM SET-TINGS] key is pressed during printing, the operation is interrupted.
- \* When the machine returns to the ready state after occurrence of an interruption (paper empty, jam, etc.), self-printing is resumed.
- \* When paper which does not satisfy the paper feed conditions and the paper exit conditions, printing cannot be made.

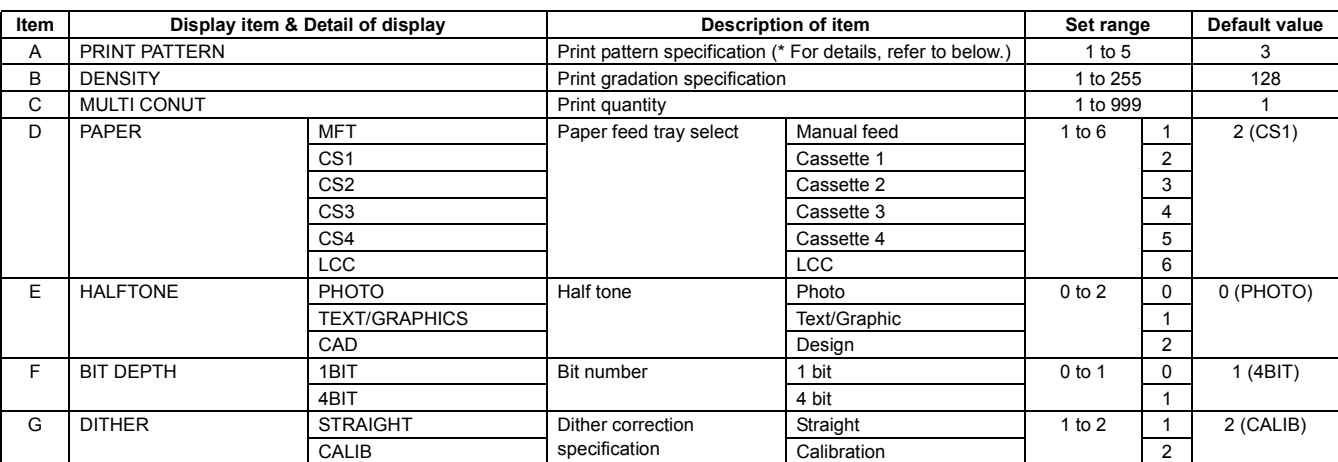

\* When print pattern 2 or 5 is selected, items E to G cannot be selected. (Though entry of the value is possible, it is not reflected to setting.)

\* When paper which does not satisfy the paper feed conditions, printing cannot be made.

Paper feed condition PLAIN: Cassette/Manual feed. For the other, manual feed only.

\* Items D, E, F, G are displayed as "Display item: Detail of display." Example: PAPER: CS1

#### **<Detailed description for each print in item A>**

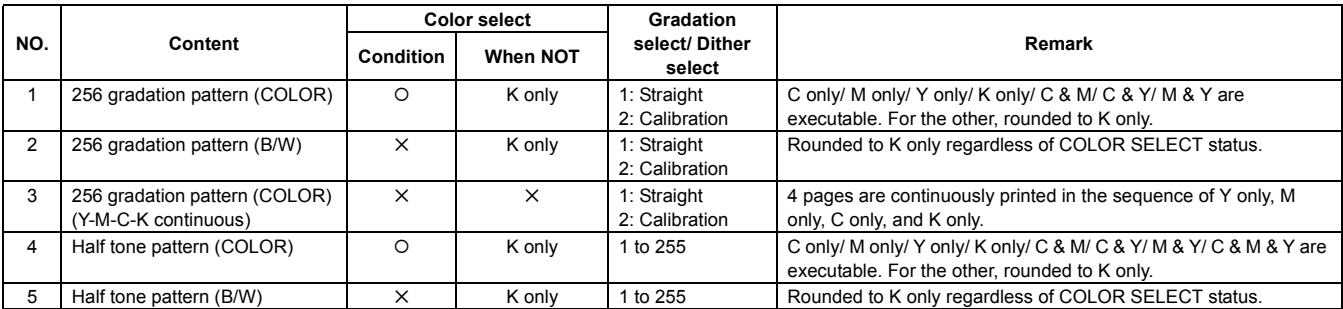

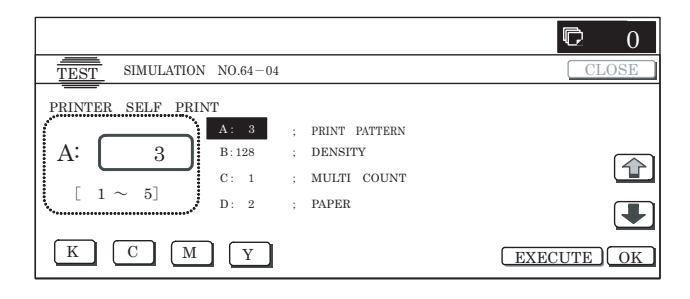

**Purpose** : Operation test/Check

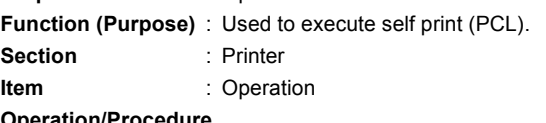

#### **Operation/Procedure**

1) Select a color with [K][C][M][Y] buttons. The selected button is highlighted. When the selected button is pressed again, it returns to the normal display. (Two or more buttons can be selected.)

2) Select the set item with  $[\uparrow]$  and  $[\downarrow]$  buttons.

The highlighted set value is switched and the value is displayed in the setting area.

\* If there is any item over [↑], an active display is made and item is shifted.

If there is no item over [↑], the display grays out and the operation is invalid.

If there is any item under  $[\downarrow]$ , an active display is made and item is shifted.

If there is no item over  $[\downarrow]$ , the display grays out and the operation is invalid.

3) Enter the set value with 10-key.

\* Press [C] key to clear the entered values.

4) When [EXECUTE] button is pressed, the currently set selfprint is started.

[EXECUTE] button remains highlighted during self-printing.

After completion of self-printing, it returns to the normal display.

- \* When [OK], [↑], [↓], [EXECUTE] button, [COLOR], or [BLACK] key is pressed, the value is set to the set item. (The value is not saved to EEPROM and RAM.)
- \* When [EXECUTE] button, [C], [CA], or [SYSTEM SET-TINGS] key is pressed during printing, the operation is interrupted.
- \* When the machine returns to the ready state after occurrence of an interruption (paper empty, jam, etc.), self-printing is resumed.
- \* When paper which does not satisfy the paper feed conditions and the paper exit conditions, printing cannot be made.

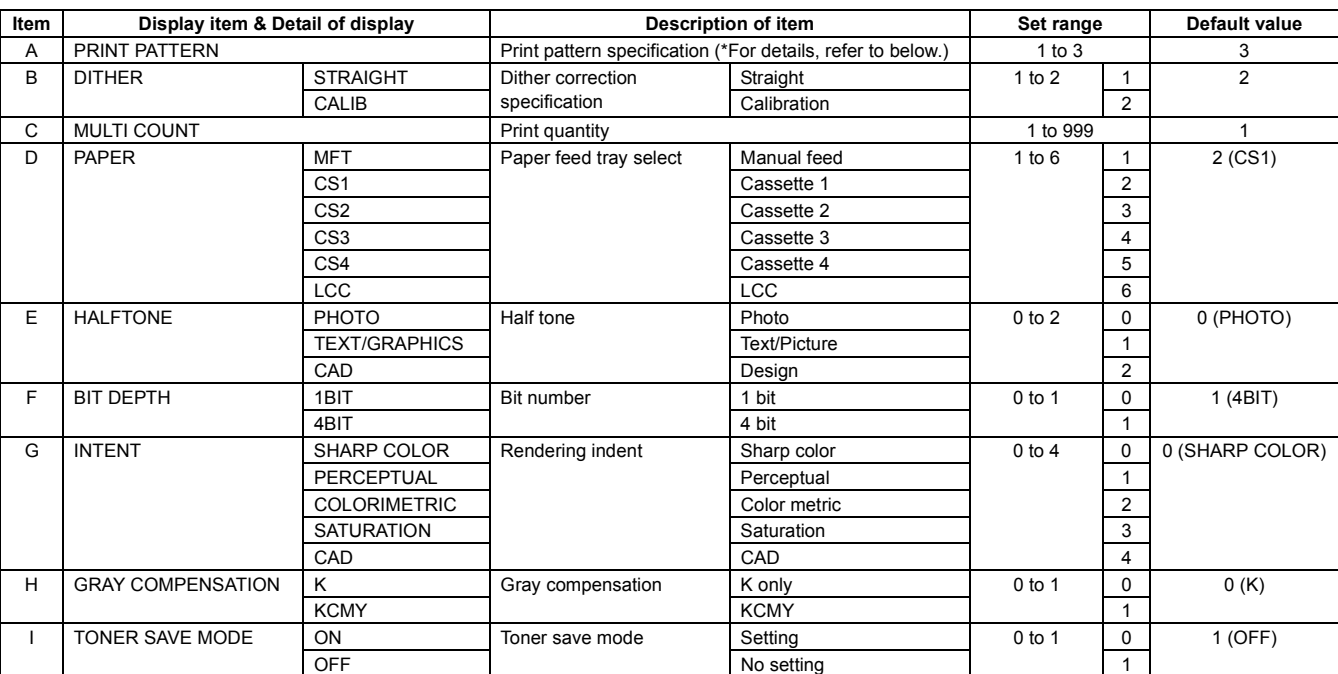

\* When B/W print is made, the bit number is fixed to 1 bit and selection of half tone/rendering intent/gray compensation is disabled. (Though entry of a value can be made, it is not reflected to the setting.)

\* Items B, D, E, F, G, H, and I are displayed as "Display item: Detail of display." Example: PAPER: CS1

#### **<Detailed description for each print pattern in item A>**

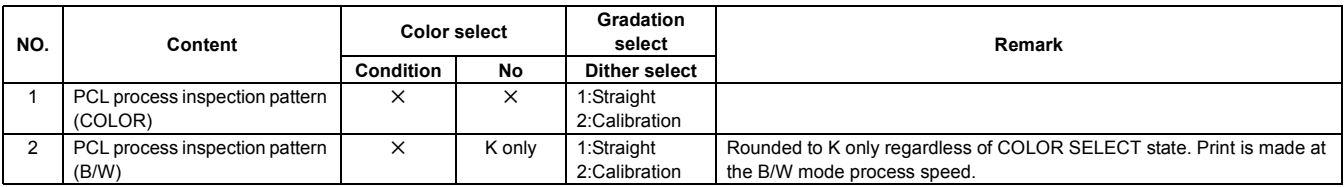

#### **<Set item description>**

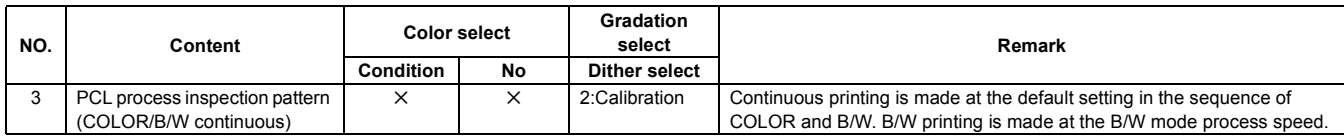

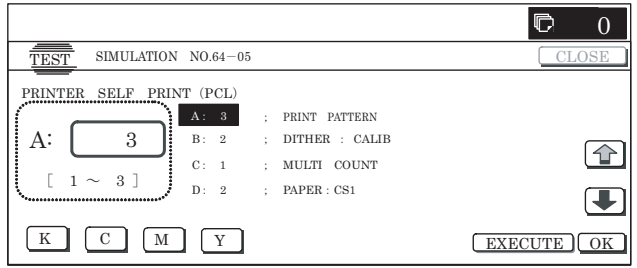

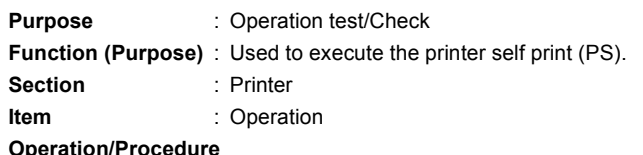

1) Select a color with [K] [C] [M] [Y] buttons. The selected button is highlighted. When the selected button is pressed again, it returns to the normal display. (Two or more buttons can be selected.)

#### 2) Select the set item with  $[\uparrow]$  and  $[\downarrow]$  buttons.

- \* The highlighted set value is switched and the value is displayed in the setting area.
- \* If there is any item over [↑], an active display is made and item is shifted.

If there is no item over [↑], the display grays out and the operation is invalid.

If there is any item under  $[\downarrow]$ , an active display is made and item is shifted.

If there is no item over  $[\downarrow]$ , the display grays out and the operation is invalid.

- 3) Enter the set value with 10-key.
	- \* Press [C] key to clear the entered values.
- 4) When [EXECUTE] button is pressed, the currently set selfprint is started.

[EXECUTE] button remains highlighted during self-printing.

- \* When [OK], [↑], [↓], [EXECUTE] button, [COLOR], or [BLACK] key is pressed, the value is set to the set item. (The value is not saved to EEPROM and RAM.)
- \* When [EXECUTE] button, [C], [CA], or [SYSTEM SET-TINGS] key is pressed during printing, the operation is interrupted.
- \* When the machine returns to the ready state after occurrence of an interruption (paper empty, jam, etc.), self-printing is resumed.
- \* When paper which does not satisfy the paper feed conditions and the paper exit conditions, printing cannot be made.

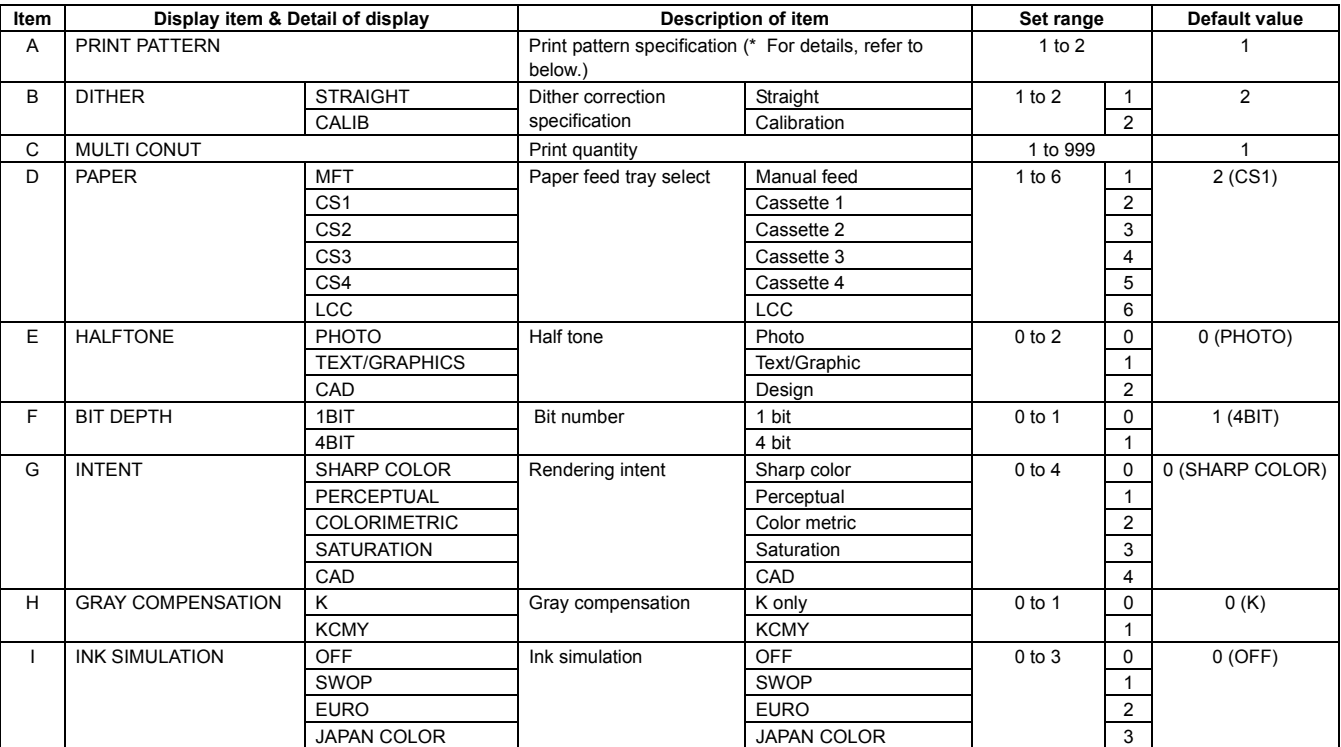

When B/W print is made, the bit number is fixed to 1 bit and selection of half tone/rendering intent/gray compensation/ ink simulation is disabled. (Though entry of a value can be made, it is not reflected to the setting.)

\* Items B, D, E, F, G, H, and I are displayed as "Display item: Detail of display." Example: PAPER: CS1

#### **<Set item description>**

#### **<Detailed description for each print pattern in item A>**

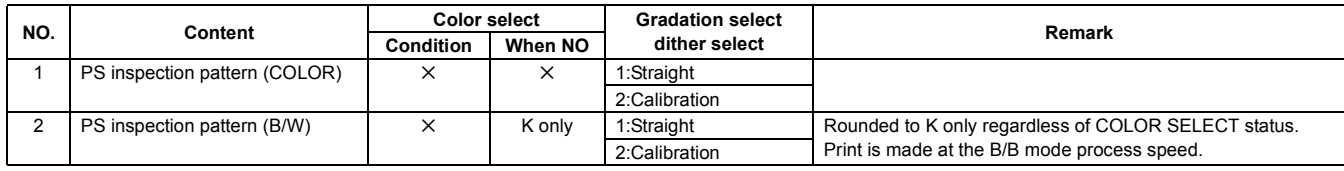

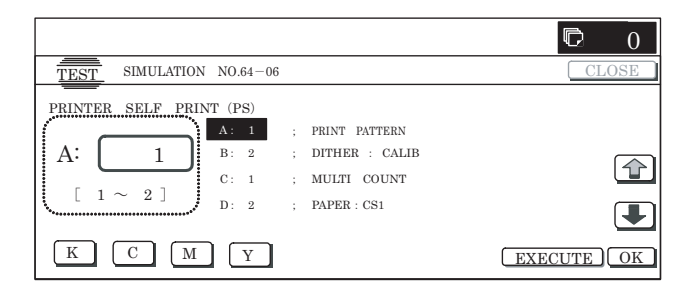

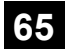

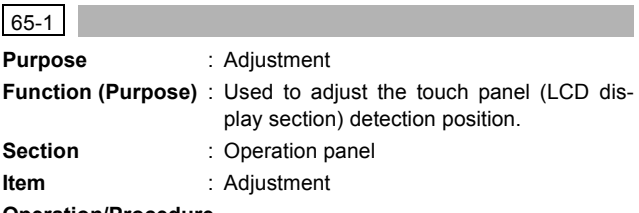

#### **Operation/Procedure**

- 1) Touch the four cross marks on the screen. The coordinates of the pressed points are set.
	- \* The four cross marks may be touched in any sequence.
	- \* A touched cross mark grays out.
	- \* When all the four marks are touched and in the case of OK, the sampled correction value is saved and the display returns to the sub number entry screen.

In the case of NG, the display returns to the initial screen.

\* The correction value sampled by this simulation and the coordinates of sampled positions are used to obtain the coordinates from the correction values of the touched position.

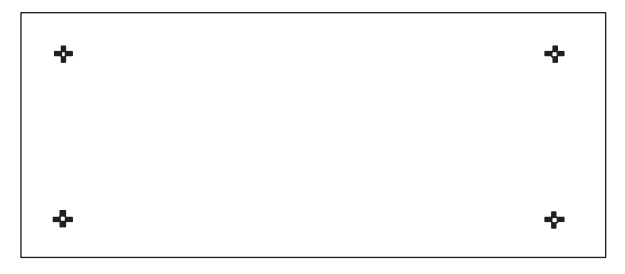

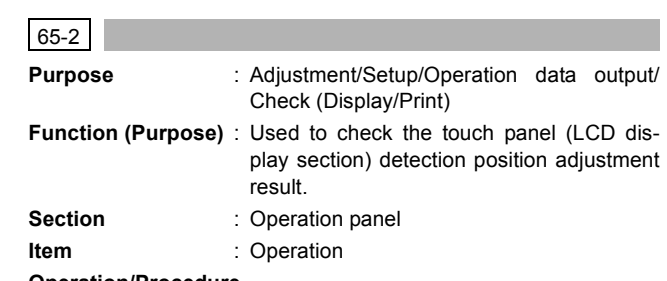

### **Operation/Procedure**

1) Enter the simulation.

When the touch panel is not touched at all, the coordinates of X and Y are "0."

2) Touch the touch panel.

The coordinates of the currently touched position are displayed in real time.

- \* X-coordinates (horizontal direction) and Y-coordinates (vertical direction) are displayed in decimal numbers.
- \* When you take your finger off the touch panel, the last display value is displayed. (It does not return to "0.")
- \* As far as the touch panel is properly adjusted, the range of coordinates in the LCD display range is:

X-axis: "0" to "639"

Y-axis: "0" to "239"

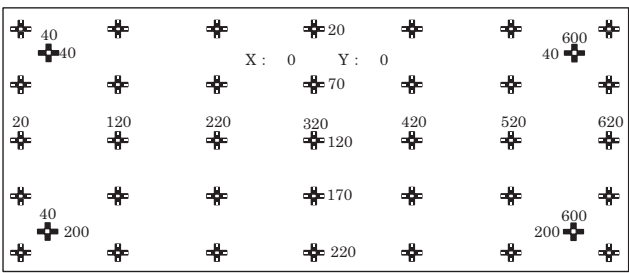

# **67**

67-24

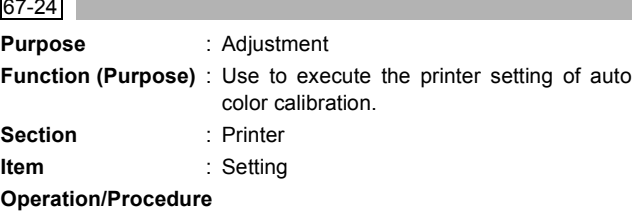

- 1) When the machine enters Simulation 67-24, the following screen is displayed.
	- \* When [EXECUTE] button is pressed, the high density process control is started and the 48-patch self-printing is started.

Check to confirm that there is A3 paper in the paper feed tray. If paper is insufficient, supply it.

- 2) During the 48-patch self-printing, [EXECUTE] button is highlighted.
- 3) After completion of self-printing, the display is shifted to the output patch scan start standby screen.

#### **1** : Dec. 15 2005

Place the printed 48-patch pattern on the glass table, and press [FACTORY] or [SERVICE] button to select the process mode.

4) Press [EXECUTE] button. [EXECUTE] button is highlighted and the set 48-patch pattern is scanned.

Check to insure that there is A3 paper in the paper feed tray. If paper is insufficient, supply it.

- 5) After completion of patch scan, the 16-patch self-printing is automatically started.
- After completion of self-printing, the display is shifted to the registration process standby screen.

When [REPEAT] button is pressed, the correction value is not saved and the display returns to the initial screen.

When [OK] button is pressed, the correction value is saved to EEPROM and RAM and the half-tone process control reference value registration process is started.

- 7) The display is shifted to the reference value registration process 1 completion screen. The reference value registration process 2 (Black) is automatically started.
- 8) When the reference value registration process 2 (Black) is completed, the following message is displayed. (Each message is automatically shifted.)

BLACK: 2ND STEP BLACK END

CYAN: 2ND STEP CYAN END

MAGENTA: 2ND STEP MAGENTA END

- YELLOW: 2ND STEP YELLOW END
- \* When the process control is executed second time, "2nd" is displayed.
- 9) All the registration processes are completed.
- \* When [CA], [SYSTEM STTINGS], or [EXECUTE] button is pressed during self-printing, the operation is interrupted.

#### **[Cancel of execution during operation]**

• To cancel or resume, press [EXECUTE] button.

[Initial Screen]

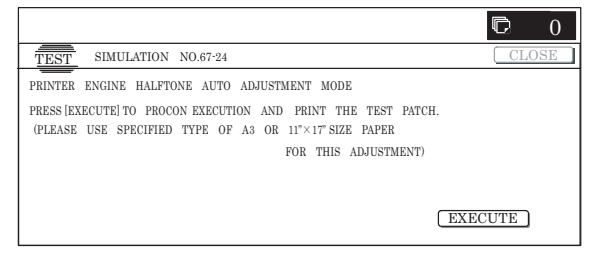

#### (During the 48-patch printing)

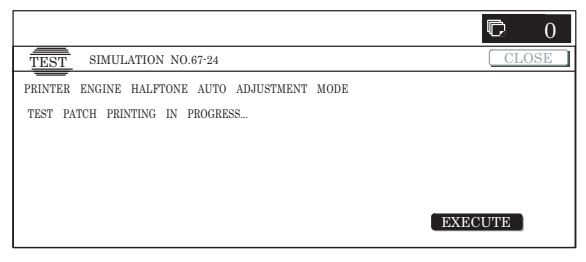

#### (The output patch scan screen)

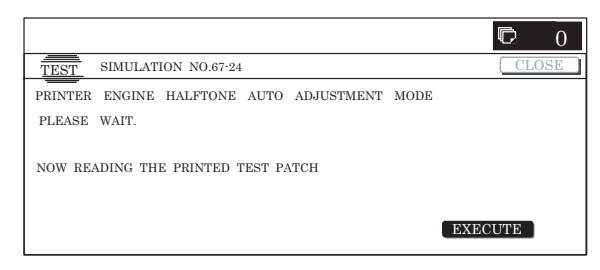

#### (During the 16-patch self-printing)

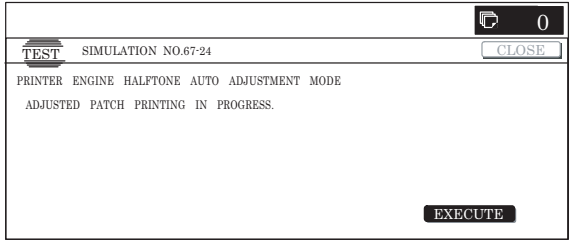

(The half-tone process control reference value registration screen)

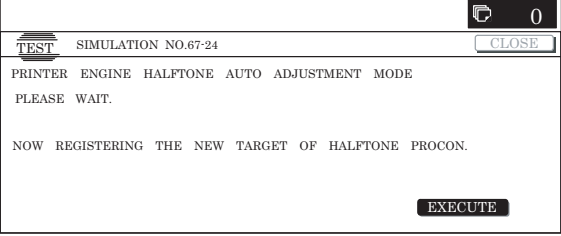

#### (All processes complete screen)

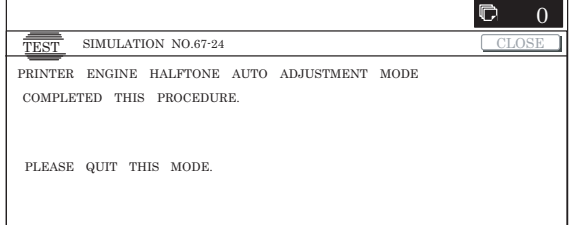

#### 67-25

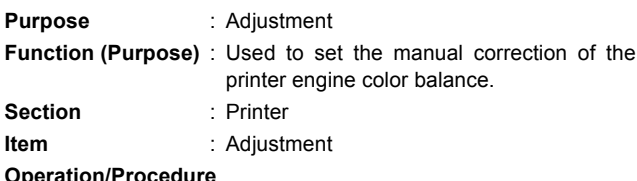

#### **Operation/Procedure**

1) Use [K][C][M][Y] button to select a color. (The selected button is highlighted.)

Select the set item with  $[\uparrow]$  and  $[\downarrow]$  buttons.

The highlighted section of the set value is switched and displayed on the set setting area.

\* If there is any item over [↑], an active display is made and item is shifted.

If there is no item over [↑], the display grays out and the operation is invalid.

If there is any item under  $[\downarrow]$ , an active display is made and item is shifted.

If there is no item over  $[\downarrow]$ , the display grays out and the operation is invalid.

2) Enter the set value with 10-key.

When [OK] button is pressed, the set value is saved to EEPROM and RAM.

- \* Press [C] key to clear the entered values.
- \* Use  $[\triangle] [\triangledown]$  buttons to change the set values collectively. When the set value is not the upper limit (lower limit) value, each item value is increased (decreased) by one. If the set value is the upper limit (lower limit) value, it is not changed.
- **1** To change the color balance, change each color set value as<br>helow

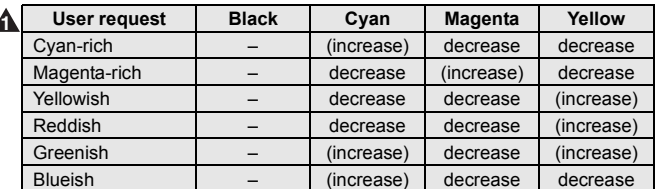

**1** Usually change the value 5 steps as standard.

- 3) When [EXECUTE] button is pressed, it is highlighted and selfprinting is started.
	- \* Also when [OK], [↑], [↓], [EXECUTE] button, [COLOR], or [BLACK] key is pressed, the value is saved to EEPROM and RAM.
	- \* When [EXECUTE] button is pressed and the self-printing is completed, [EXECUTE] button returns to the normal display.
	- \* When [C], [CA], [SYSTEM SETTINGS], or [EXECUTE] button is pressed, self-printing is interrupted.

#### **<Set range and default value of each value>**

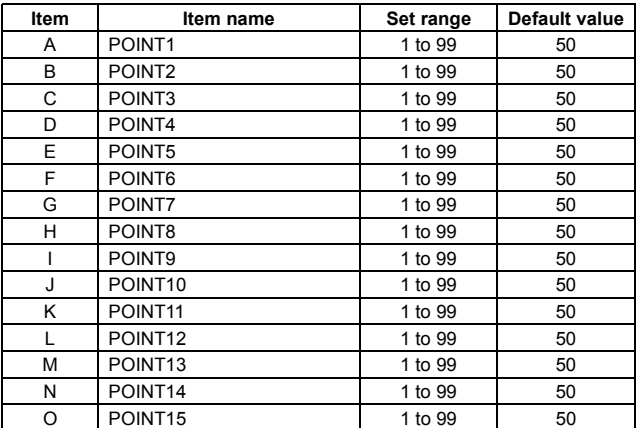

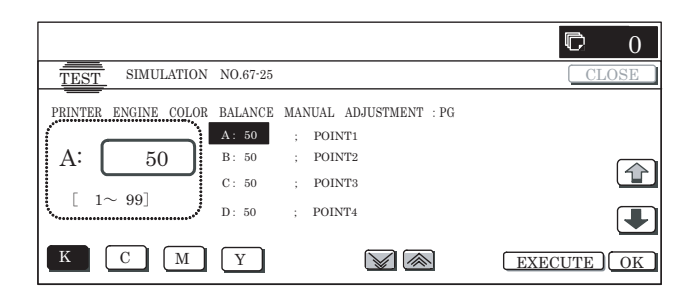

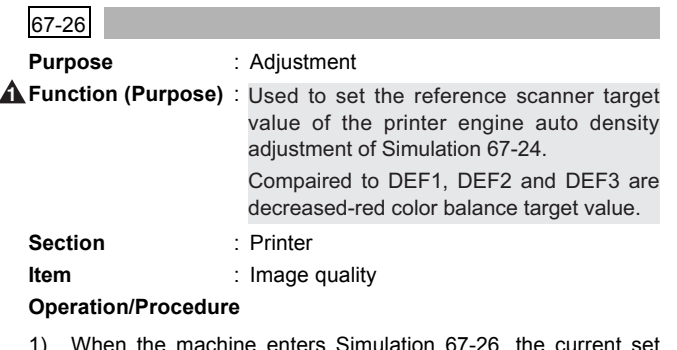

- 1) When the machine enters Simulation 67-26, the current set button of the target value table is highlighted.
- 2) When the target value button to be changed is pressed, it is highlighted and the setting is saved to EEPROM and RAM.
	- \* Only one item can be selected.

13) Excute Simulation 67-24.

#### **<Set range and default value of each setup>**

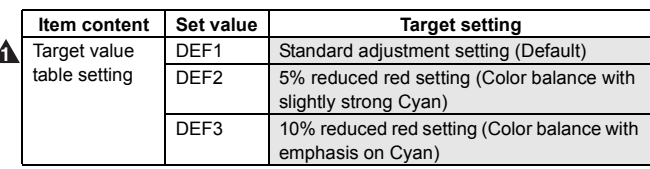

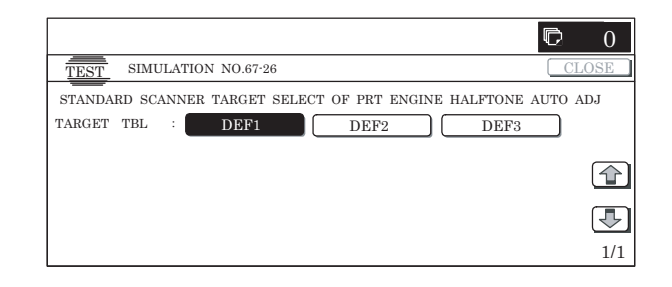

#### 67-27

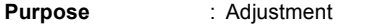

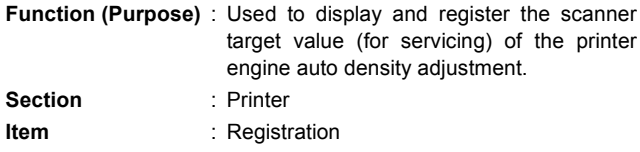

#### **Operation/Procedure**

- 1) When the machine enters Simulation 67-27, the following screen is displayed.
	- \* Use [K][C][M][Y] buttons to display the data of each color. Only one color button can be selected. The selected button is highlighted. (In the initial screen, [K](BLACK) is selected.)
- 2) Press [SETUP] button, and the display is shifted to the sampling start screen.

Place the 16-patch pattern printed with SIM67-25 on the glass table and press [EXECUTE] button.

[EXECUTE] button is highlighted and the display is shifted to the sampling screen.

- 3) After completion of sampling, the display is shifted to the sampling result display screen. Press [REPEAT] button to return to the sampling start screen.
- 4) When [OK] button is pressed, the displayed sampling result is saved to EEPROM and RAM.
- 5) The display returns to the initial screen, and the registered target value is displayed.

#### **<Display data content>**

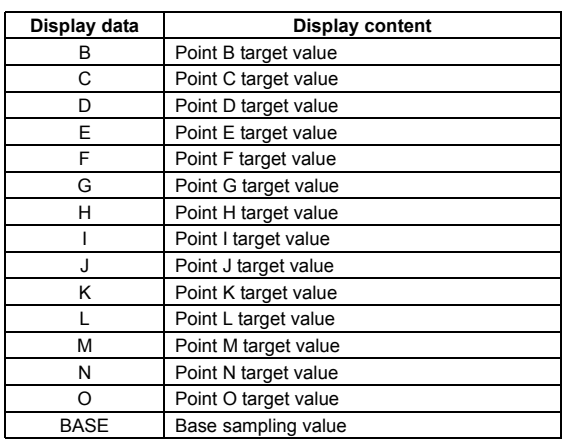

\* BASE is displayed only on the sampling result display screen.

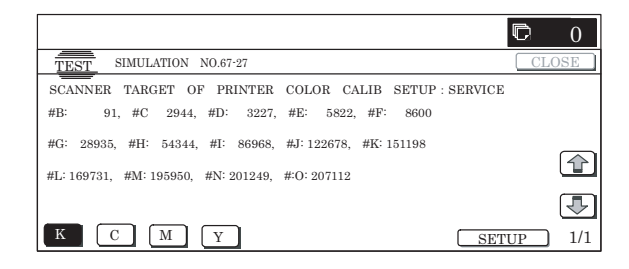

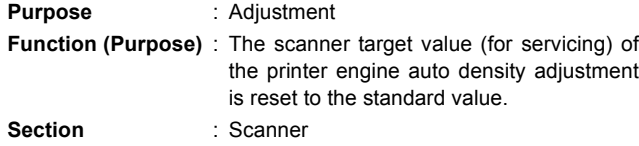

**Item** : Image quality

#### **Operation/Procedure**

- 1) Press [EXECUTE] button. [EXECUTE] button is highlighted and [YES] and [NO] buttons become active.
- 2) If it is ready for execution, press [YES]. The standard value reset process is executed. [YES] button is highlighted.
	- \* When [NO] button or [EXECUTE] button is pressed, [EXE-CUTE] button returns to the normal display, and [YES] and [NO] buttons gray out.
	- \* The restored data are saved to EEPROM and RAM.
	- \* After completion of the reset process, [EXECUTE] button returns to the normal display and [YES] and [NO] buttons gray out.

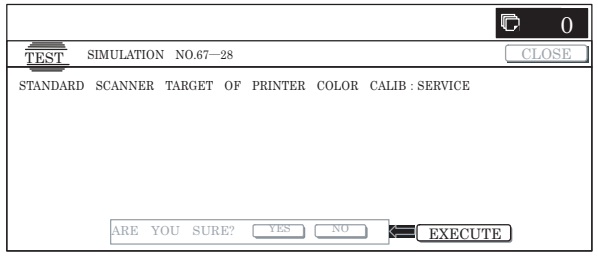

67-30

**Purpose** : Setting

- **Function (Purpose)** : Used to set YES/NO of delivery of the main unit calibration data and the process control correction data to the client PC by the GDI printer.
- **Section** : Printer **Item** : Setting

#### **Operation/Procedure**

- 1) Enter the set value with 10-key.
	- \* Press [C] key to clear the entered values.
- 2) When [OK] button is pressed, the current entered value is saved to EEPROM and RAM.
	- \* When [COLOR], or [BLACK] key is pressed, the value is saved to EEPROM and RAM.

#### **<Set range and default value of each setup>**

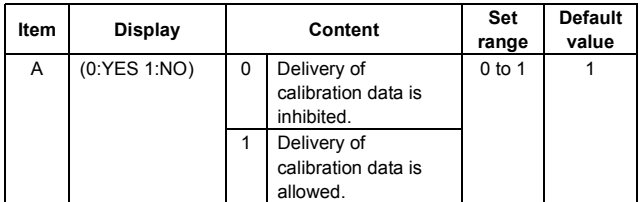

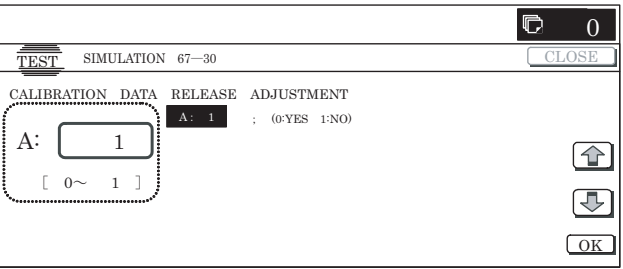

### 67-31

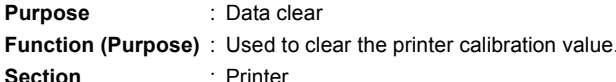

**Item** : Clear

#### **Operation/Procedure**

1) Press [EXECUTE] button.

[EXECUTE] button is highlighted and [YES] and [NO] buttons become active.

2) Press [YES] button.

The printer calibration value is cleared.

- [YES] button is highlighted.
- \* The cleared data are saved to EEPROM and RAM.
- \* When [NO] button or [EXECUTE] button is pressed, [EXE-CUTE] button returns to the normal display, and [YES] and [NO] buttons gray out.
- \* After completion of calibration value clear, [EXECUTE] button returns to the normal display, and [YES] and [NO] buttons gray out.

#### **<Clear item>**

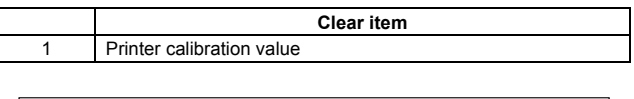

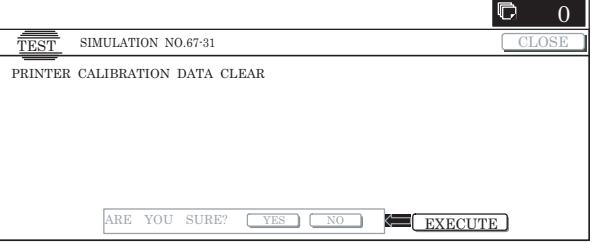

#### 67-32

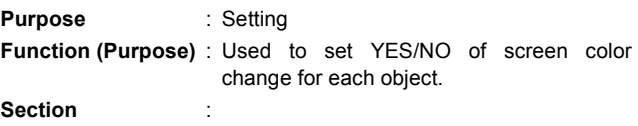

**Item** : Setting

#### **Operation/Procedure**

1) Select the set item with  $[\uparrow]$  and  $[\downarrow]$  buttons.

The highlighted set value is switched and the value is displayed in the setting area.

\* If there is any item over [↑], an active display is made and item is shifted.

If there is no item over [↑], the display grays out and the operation is invalid.

If there is any item under  $[\downarrow]$ , an active display is made and item is shifted.

If there is no item over  $[\downarrow]$ , the display grays out and the operation is invalid.

2) Enter the set value with 10-key.

- \* Press [C] key to clear the entered values.
- 3) When [OK],  $[\uparrow]$ ,  $[\downarrow]$  button, [COLOR], or [BLACK] key is pressed, the current entered value is saved to EEPROM and RAM.

**<Set range and default value of each setup>**

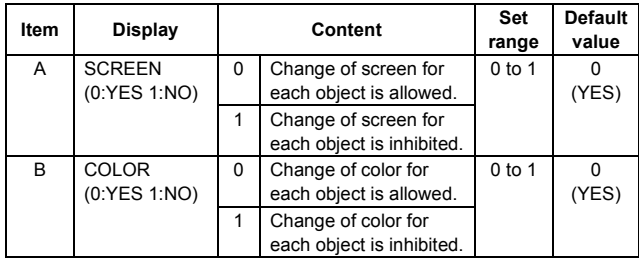

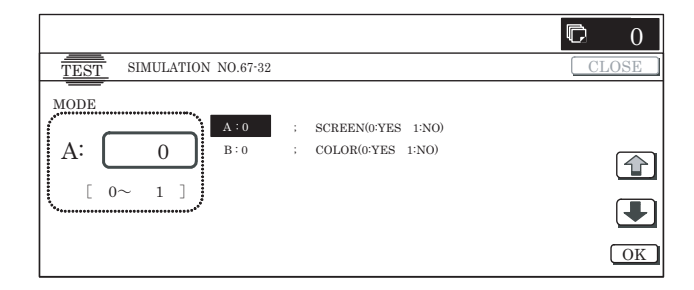

# 67-33

#### **Purpose** : Adjustment

**Function (Purpose)** : Used to execute the gamma correction between printer screens. (for PCL)

#### **Section** : Printer

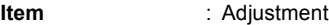

#### **Operation/Procedure**

1) Use [K][C][M][Y] buttons to select a color. (The selected color button is highlighted.)

Use [SCREEN] button to select a screen. (In this example, SCREEN2 is selected.)

Select the set item with  $[\uparrow]$  and  $[\downarrow]$  buttons.

The highlighted set value is switched and the value is displayed in the setting area.

\* If there is any item over [↑], an active display is made and item is shifted.

If there is no item over [↑], the display grays out and the operation is invalid.

If there is any item under  $[\downarrow]$ , an active display is made and item is shifted.

If there is no item over  $[\downarrow]$ , the display grays out and the operation is invalid.

- 2) Enter the set value with 10-key.
	- \* Press [C] key to clear the entered values.
	- \* Use  $[\triangle] [\triangledown]$  buttons to change the set values collectively. When the set value is not the upper limit (lower limit) value, the value is increased (decreased) by 1. If the set value is the upper limit (lower limit) value, it is not changed.
- 3) When [OK] button is pressed, the current set data are saved to EEPROM and RAM.
	- \* Also when [↑], [↑], [ $\triangle$ ], [ $\triangledown$ ] button, or [COLOR], [BLACK] key is pressed, the value is saved to EEPROM and RAM.

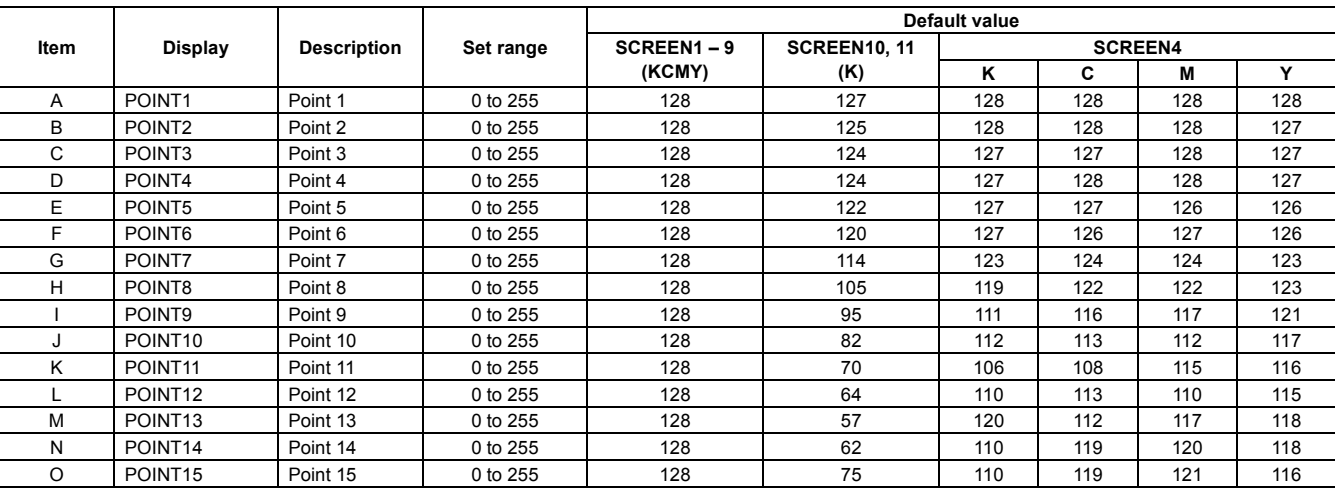

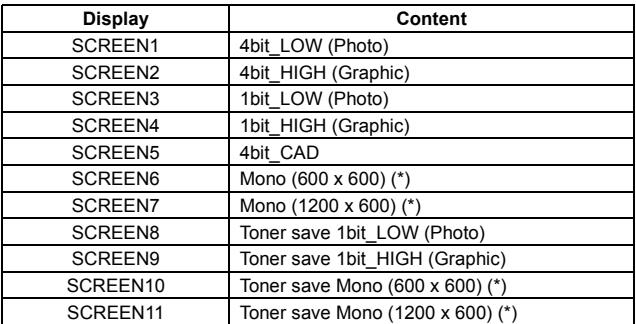

**<Selectable items on the screen>** (\*): When SCREEN6/SCREEN7/SCREEN10/SCREEN11 is displayed, [K] data only. When [C] [M] [Y] button is pressed, the grayout keys are disabled.

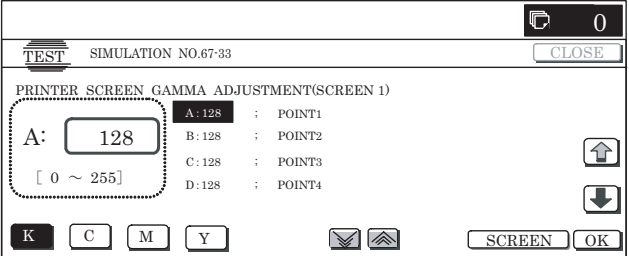

#### **<Set range and default value of each setup>**

#### **Purpose** : Adjustment

- **Function (Purpose)** : Used to execute the gamma correction between printer screens. (for GDI)
- **Section** : Printer
- **Item** : Adjustment

#### **Operation/Procedure**

1) Use [K][C][M][Y] buttons to select a color. (The selected color button is highlighted.)

Use [SCREEN] button to select a screen. (In this example, SCREEN2 is selected.)

Select the set item with  $[\uparrow]$  and  $[\downarrow]$  buttons.

The highlighted set value is switched and the value is displayed in the setting area.

\* If there is any item over [1], an active display is made and item is shifted.

If there is no item over [↑], the display grays out and the operation is invalid.

If there is any item under  $[\downarrow]$ , an active display is made and item is shifted.

If there is no item over  $[\downarrow]$ , the display grays out and the operation is invalid.

- 2) Enter the set value with 10-key.
	- \* Press [C] key to clear the entered values.
	- \* Use  $[\triangle] [\triangledown]$  buttons to change the set values collectively. When the set value is not the upper limit (lower limit) value, the value is increased (decreased) by 1. If the set value is the upper limit (lower limit) value, it is not changed.
- 3) When [OK] button is pressed, the current set data are saved to EEPROM and RAM.
	- \* Also when [↑], [↑], [ $\triangle$ ], [ $\triangledown$ ] button, or [COLOR], [BLACK] key is pressed, the value is saved to EEPROM and RAM.

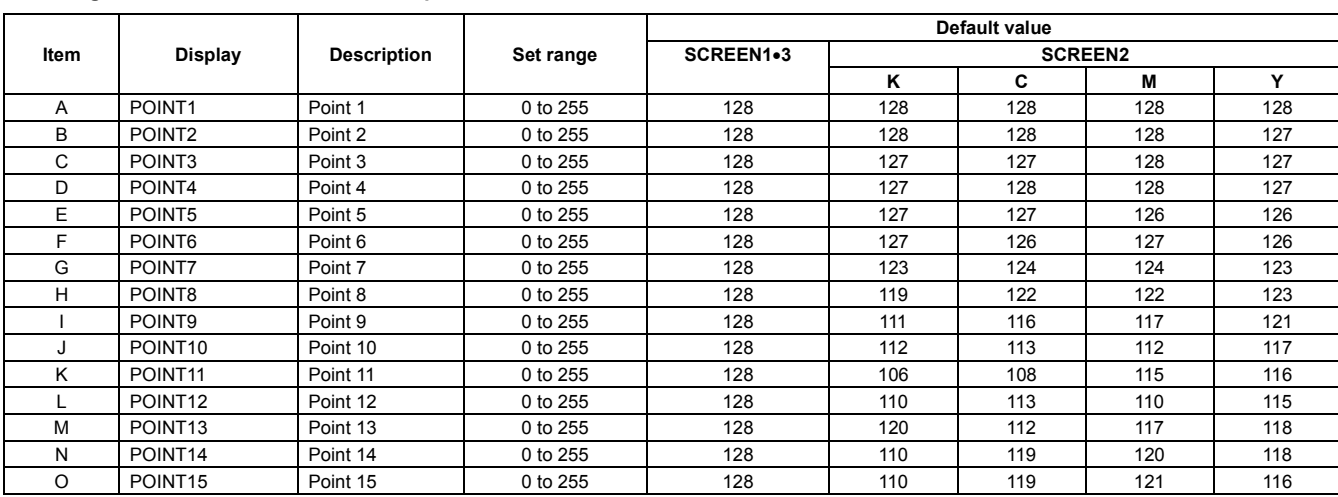

#### **<Set range and default value of each setup>**

#### **<Selectable items on the screen>**

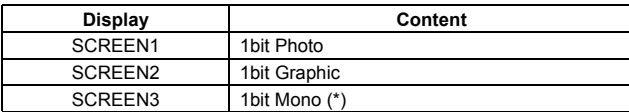

(\*): When SCREEN3 is displayed, [K] data only. When [C] [M] [Y] button is pressed, the gray-out keys are disabled.

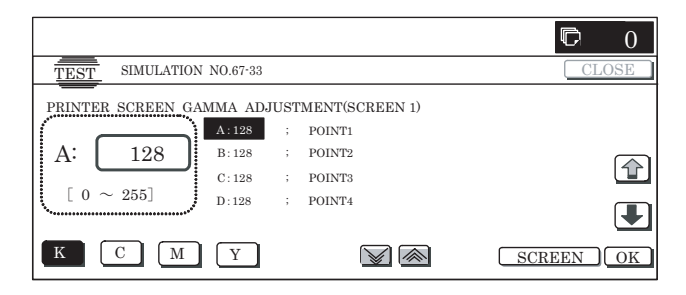

# **[8] SELF DIAG AND TROUBLE CODE**

# **1. Self diag**

When a trouble occurs in the machine or when the life of a consumable part is nearly expired or when the life is expired, the machine detects and displays it on the display section. This allows the user and the serviceman to take the suitable action. In case of a trouble, this feature notifies the occurrence of a trouble and stops the machine to minimize the damage.

#### **A. Function and purpose**

- 1) Securing safety. (The machine is stopped on detection of a trouble.)
- 2) The damage to the machine is minimized. (The machine is stopped on detection of a trouble.)
- 3) By displaying the trouble content, the trouble position can be quickly identified. (This allows to perform an accurate repair, improving the repair efficiency.)
- 4) Preliminary warning of running out of consumable parts allows to arrange for new parts in advance of running out. (This avoids stopping of the machine due to running out the a consumable part.)

### **B. Self diag message kinds**

The self diag messages are classified as shown in the table below.

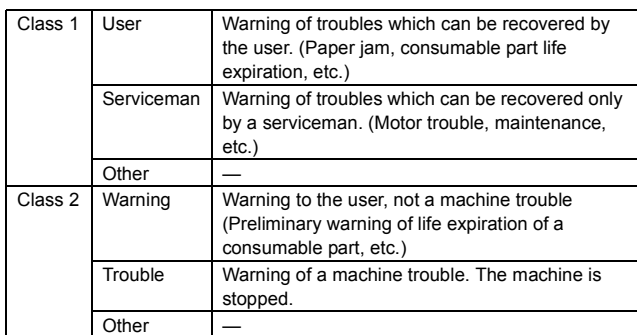

### **C. Self diag operation and related work flow**

The machine always monitors its own state.

When the machine recognizes a trouble, it stops the operation and displays the trouble message.

A warning message is displayed when a consumable part life is nearly expired or is expired.

When a warning message is displayed, the machine may be or may not be stopped.

The trouble messages and the warning messages are displayed by the LCD.

Some trouble messages are automatically cleared when the trouble is repaired. Some other troubles must be cleared by a simulation.

Some warning messages of consumable parts are automatically cleared when the trouble is repaired. Some other warning messages must be cleared by a simulation.

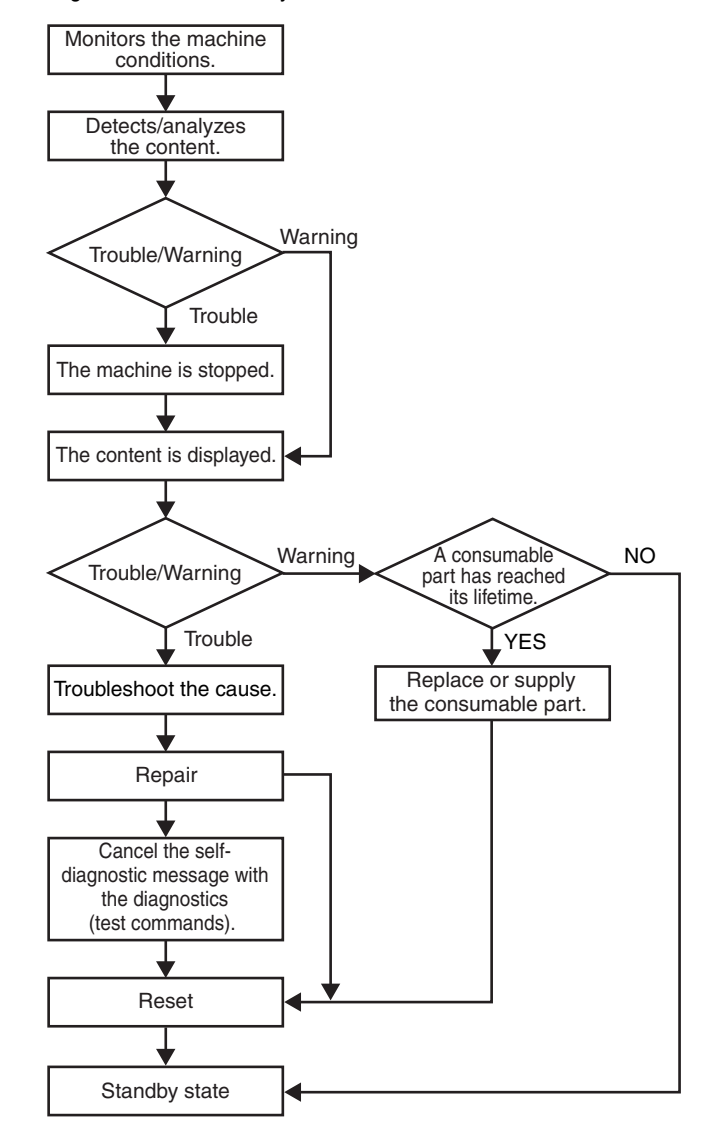

### **D. Breakdown sequence**

### **(1) Breakdown mode list**

There are following cases of the breakdown mode.

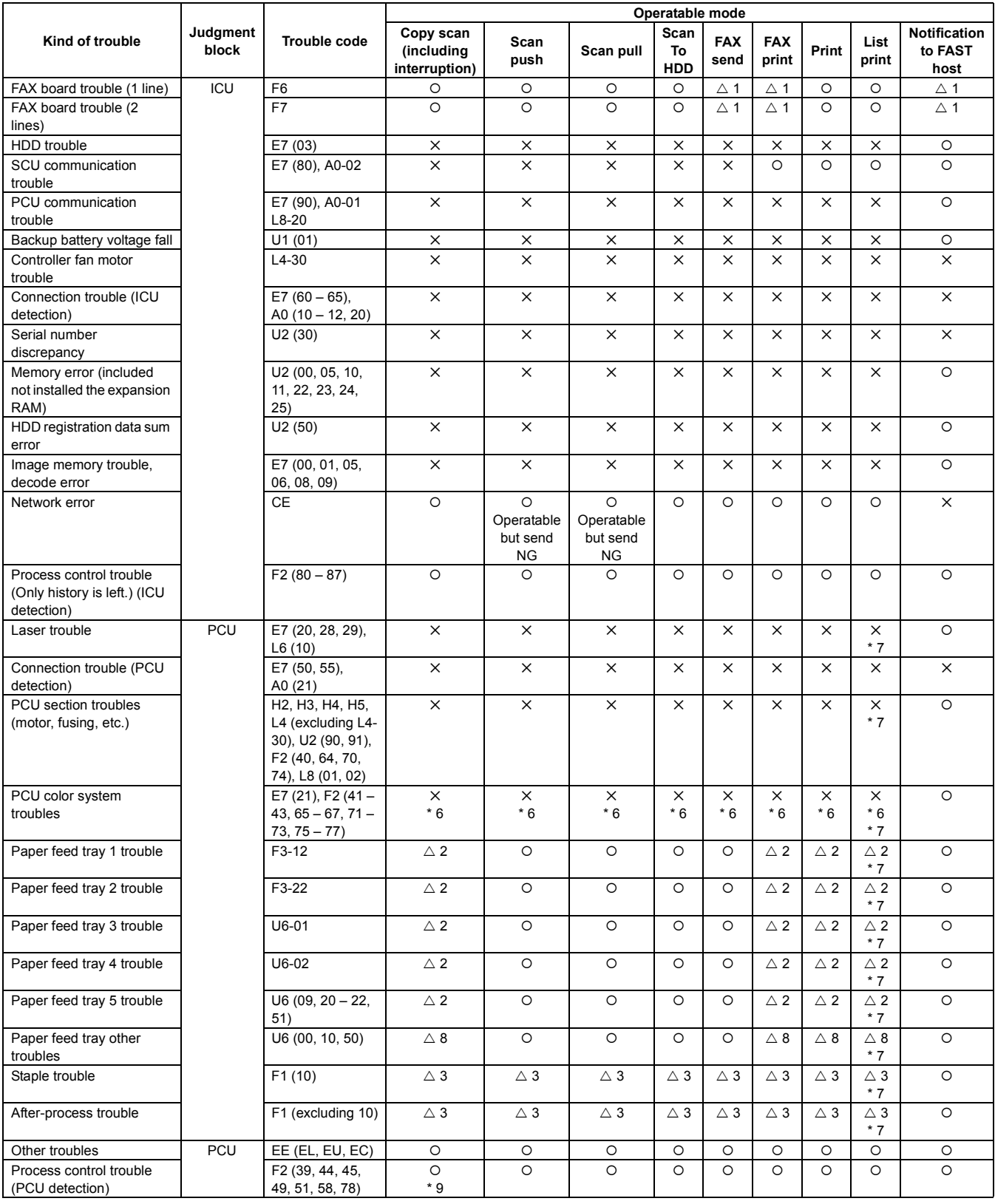

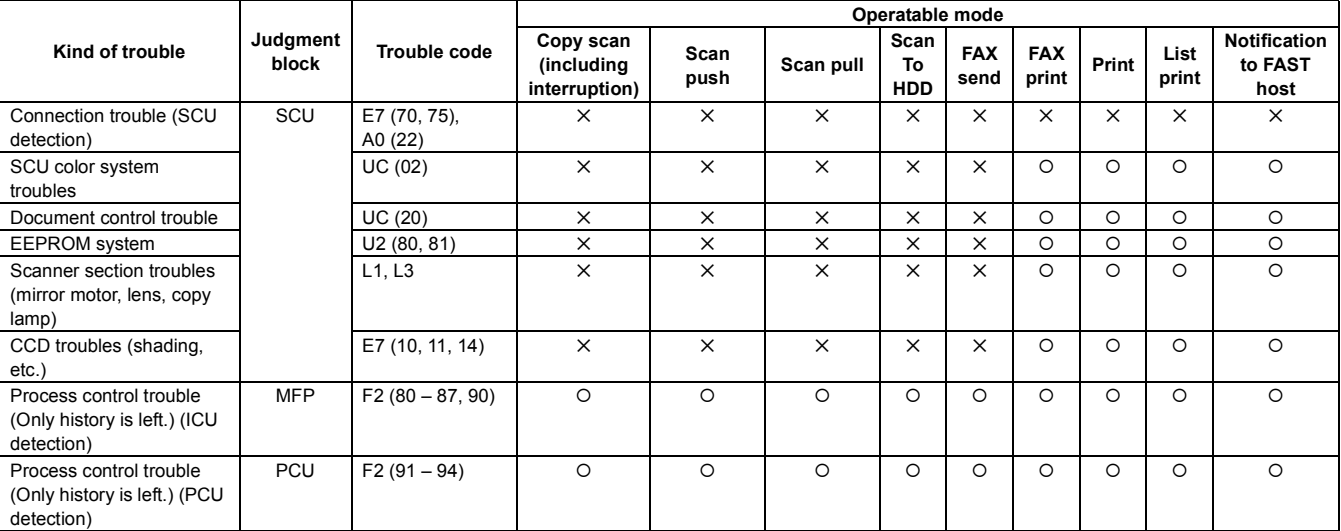

{: Operation enabled, ✕: Operation disabled

 $\triangle$  1: The operation is enabled in a line other than the trouble line.

 $\triangle$  2: When detected during other than a job, the operation is enabled with a tray other than the trouble tray.

 $\triangle$  3: When detected during other than a job, the operation is enabled in a section other than the trouble paper exit section. \* When, however, the right tray is set.

 $\triangle$  4: When detected during other than a job, the operation is enabled in the OC mode.

\* 5: Cannot be shifted to the nighttime mode/power saving function. The power cannot be turned OFF with the power SW on the operation panel.

\* 6: When the color mode is set to Disable in the "Color mode disable setting" of the system setting, the operation is enabled in the Black mode.

\* 7: Since communication is enabled, reception can be transferred.

 $\triangle$  8: When detected during other than a job, the operation is enabled in other than the DESK.

\* 9: Trouble display message is displayed in 2 lines. (Example: Ready to copy. F2 trouble)

\* Trouble mode process

• Machine operation enabled under some conditions.

The operations excluding the trouble mode are enabled (READY). For the mode where operations are disabled, only setting is enabled and the operation disable message is made.

#### (NOT READY)

(Display) A dialog is displayed when a trouble occurs. For the mode where operations are enabled, [OK] button is added to the message. When operations are disabled, [OK] button is not displayed, and the message is displayed until the trouble is cancelled.

- \* For  $\triangle$  2, 3, 4, 8, perform the following procedures. (In order to avoid patent interference.)
- When a trouble is detected during a job, the machine operation is terminated. (Trouble display/without [OK] key)
- When a trouble is detected during other than a JOB, the trouble display is not made and the trouble position cannot be selected. (The display is not turned off. Machine/Button)
- Troubles which disable the machine operations

The trouble display is always made, and all the modes cannot be set.

• Writing to the trouble memory

Writing of a same trouble to the trouble memory can be selected with SIM 26-35. When this simulation is set, any trouble is written to the trouble memory unconditionally.

(Sim.26-35)

0: Only once. If same as the previous one, it is not saved. (Default)

1: Any time. Though same as the previous one, it is saved.

#### **(2) Power ON trouble detection sequence.**

• When the power is turned ON and each trouble of H3, H4, H5, U1, U2, PF, U6 (09) is stored, it is judged as a trouble immediately.

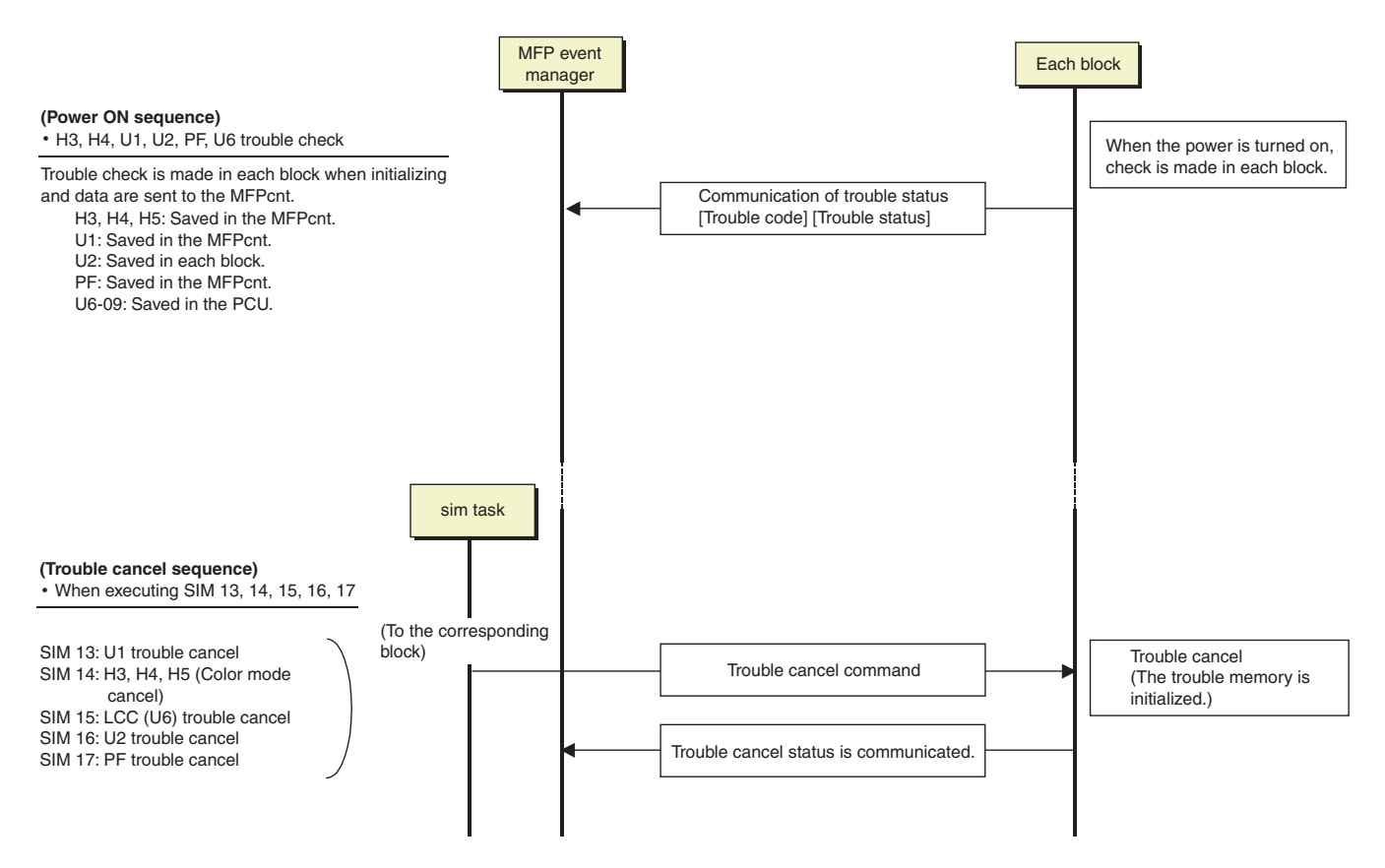

### **2. Trouble code list**

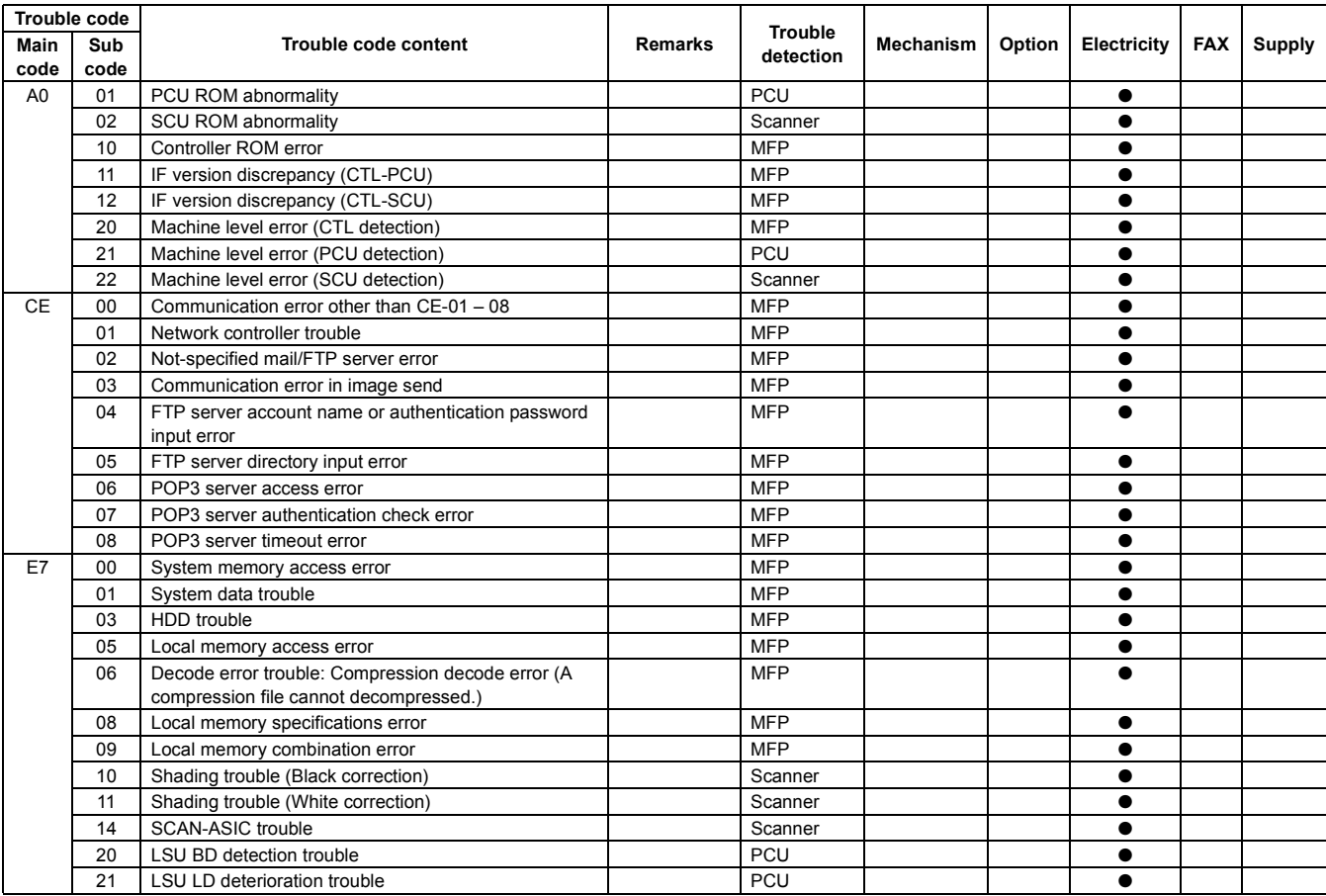

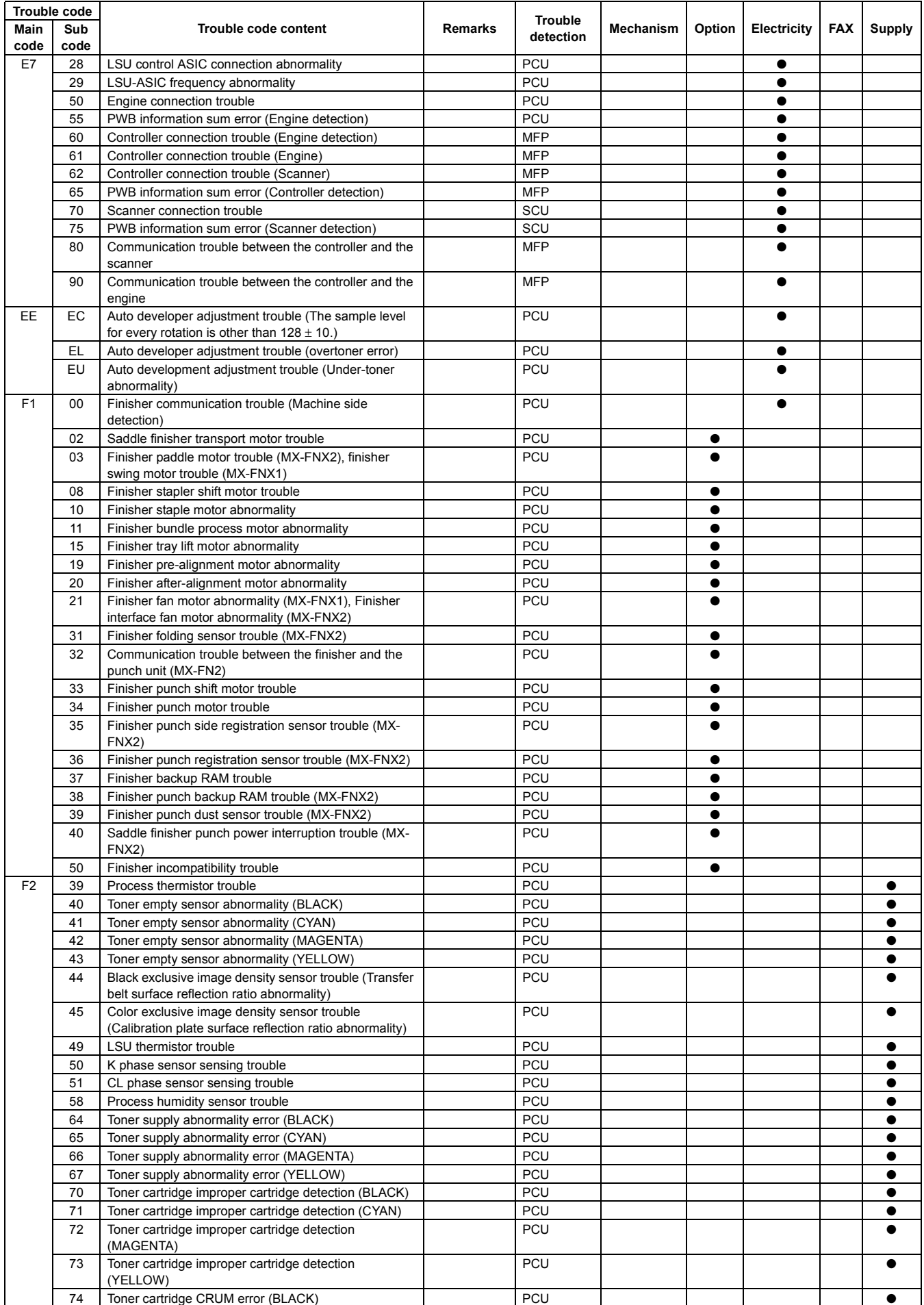

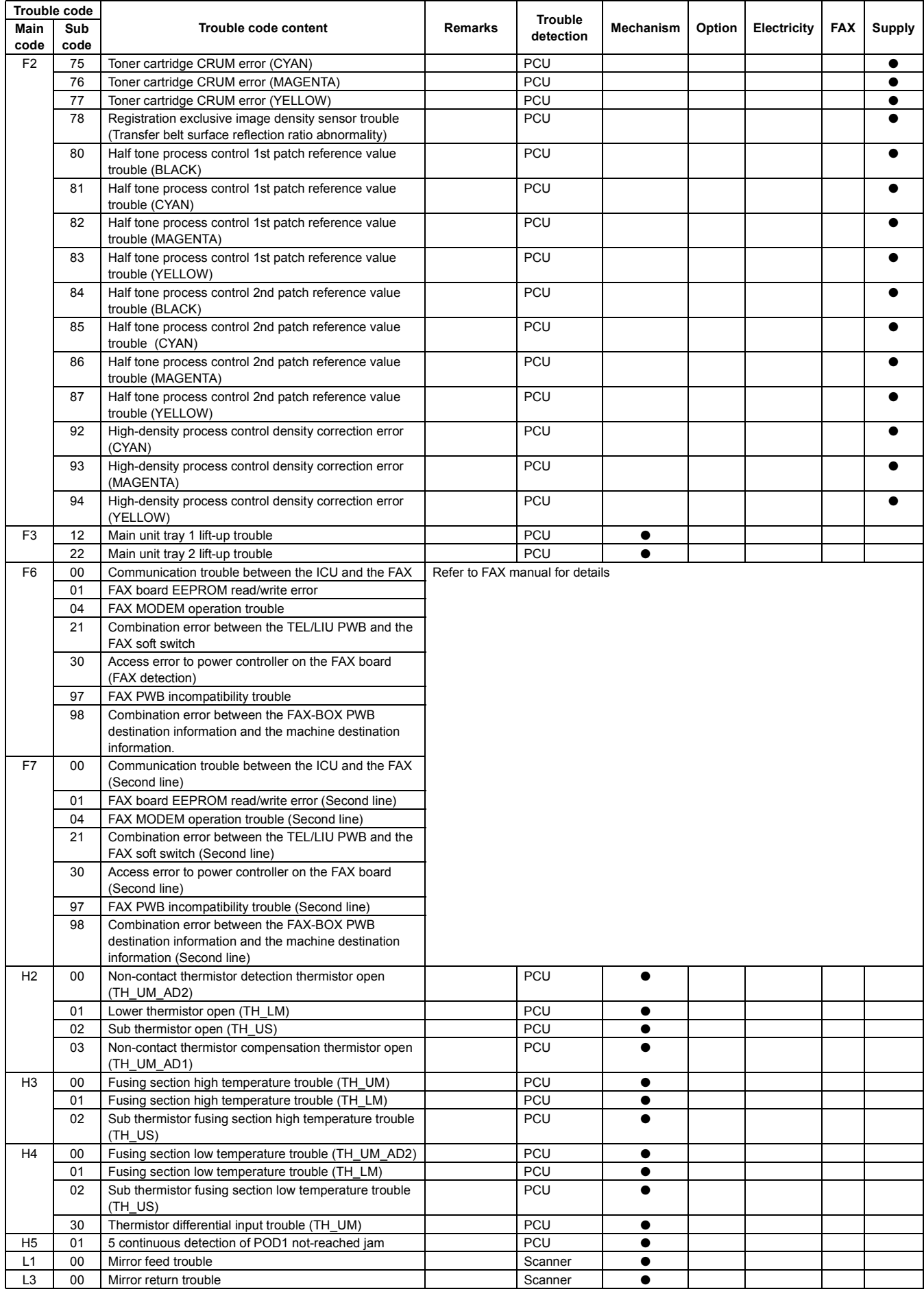

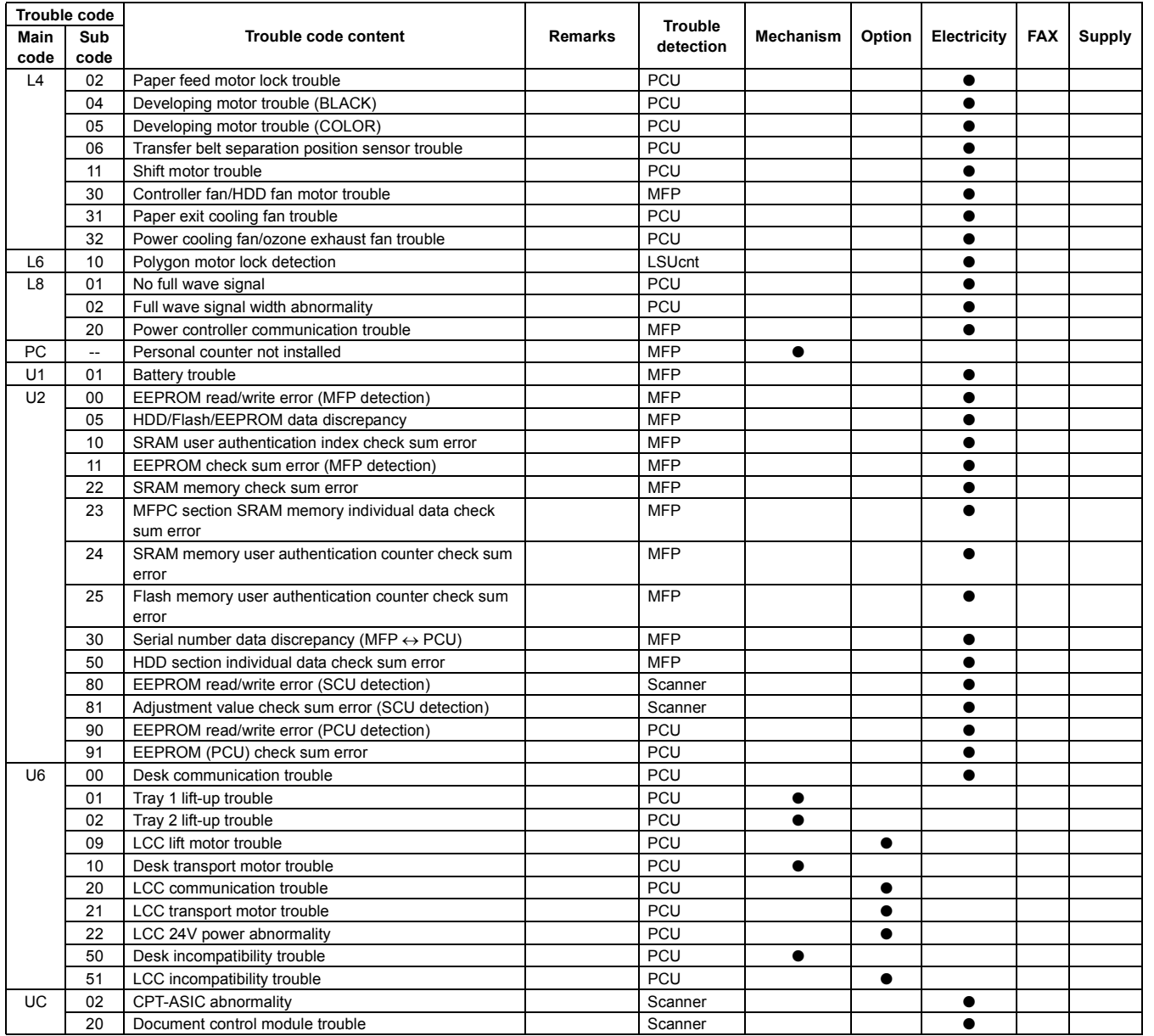

# **3. Details of trouble code**

# **A0-01 PCU ROM abnormality**

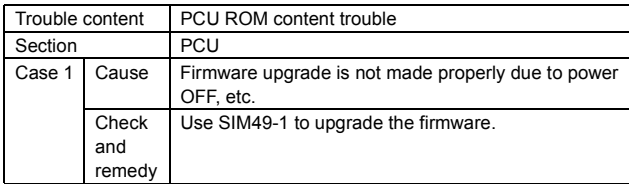

# **A0-02 SCU ROM abnormality**

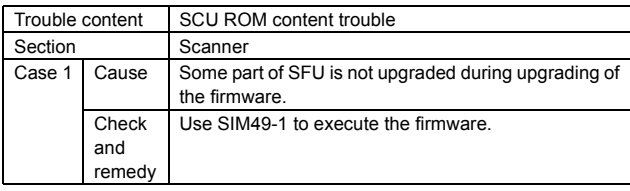

# **A0-10 Controller ROM error**

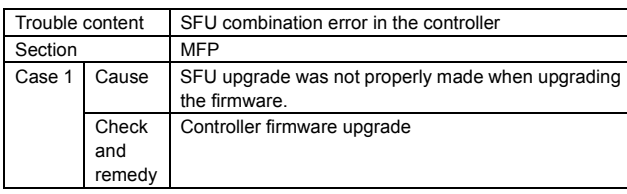

# **A0-11 IF version discrepancy (CTL-PCU)**

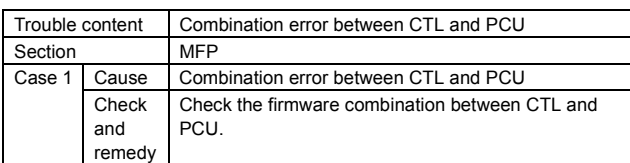

# **A0-12 IF version discrepancy (CTL-SCU)**

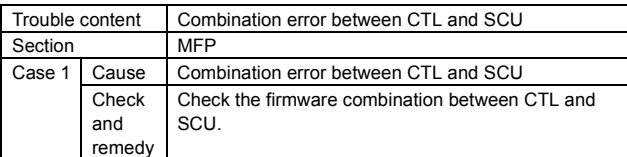

# **A0-20 Machine level error (CTL detection)**

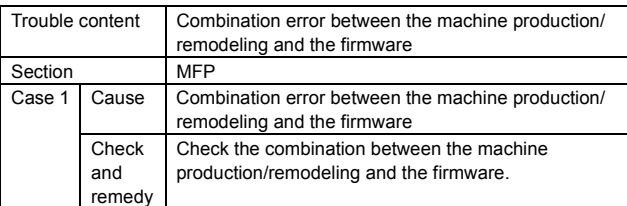

# **A0-21 Machine level error (PCU detection)**

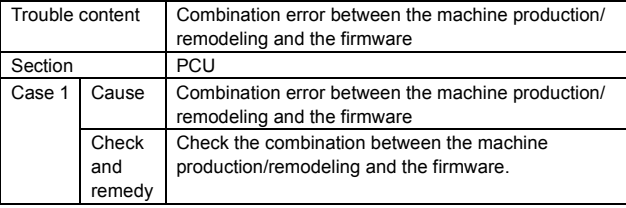

# **A0-22 Machine level error (SCU detection)**

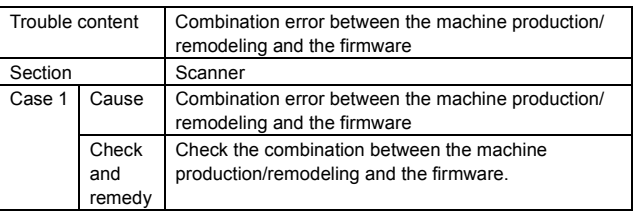

# CE-00 Communication error other than CE-**01 – 08**

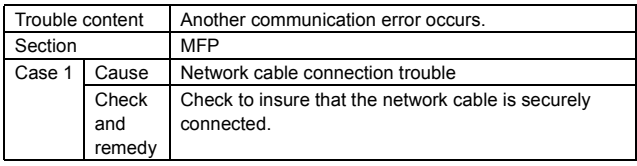

# **CE-01 Network controller trouble**

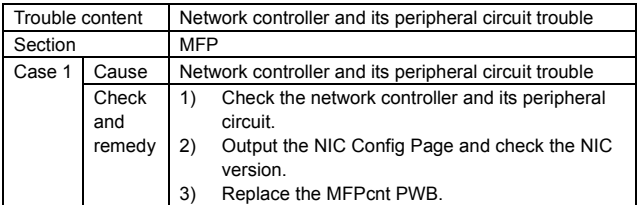

# **CE-02 Not-specified mail/FTP server error**

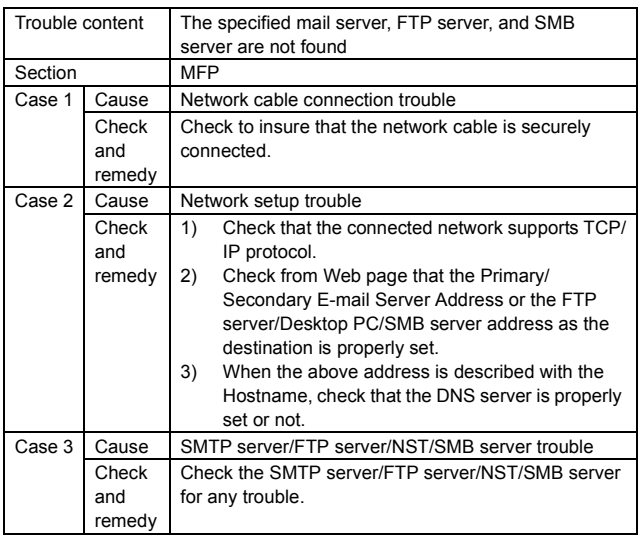

# **CE-03 Communication error in image send**

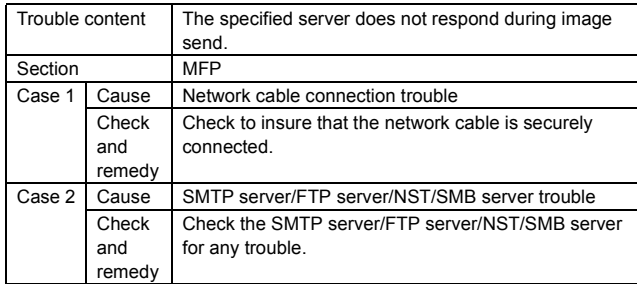

# **CE-04 FTP server account name or authentication password input error**

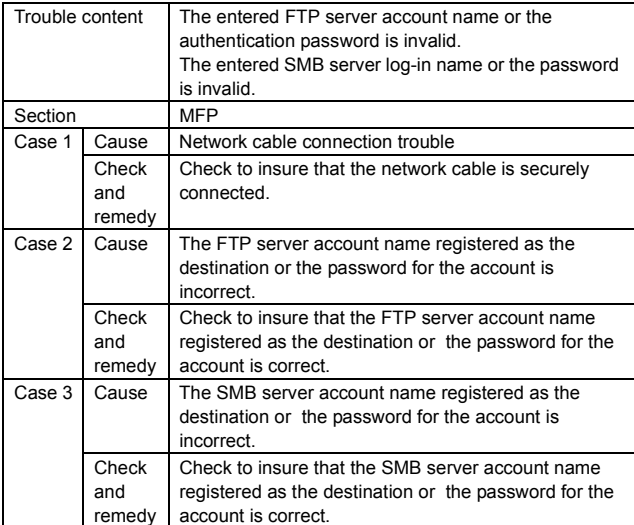

# **CE-05 FTP server directory input error**

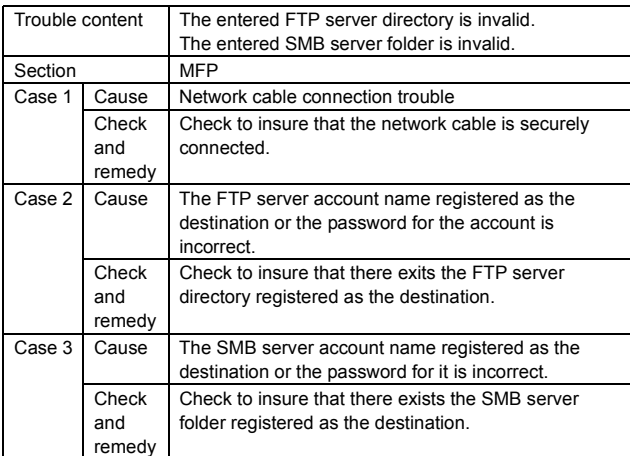

# **CE-06 POP3 server access error**

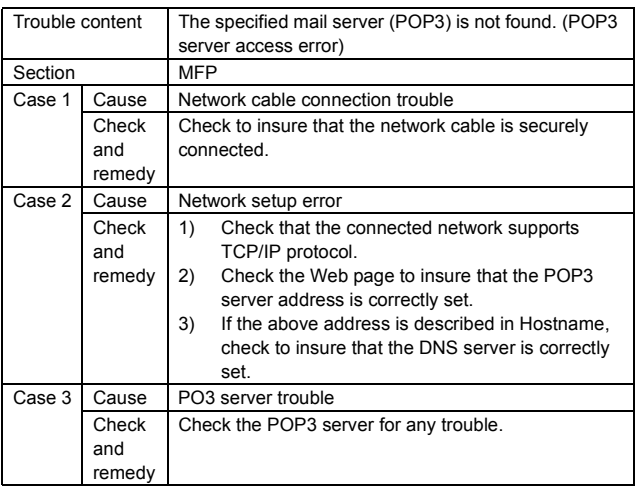

### **CE-07 POP3 server authentication check error**

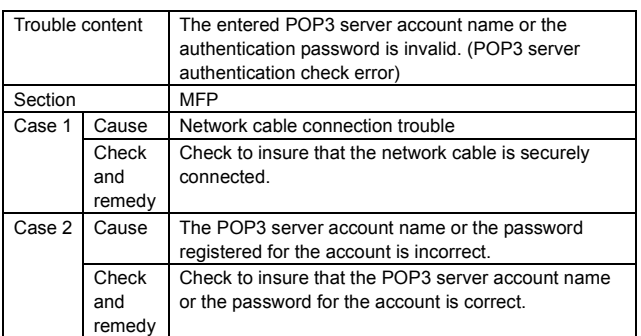

# **CE-08 POP3 server timeout error**

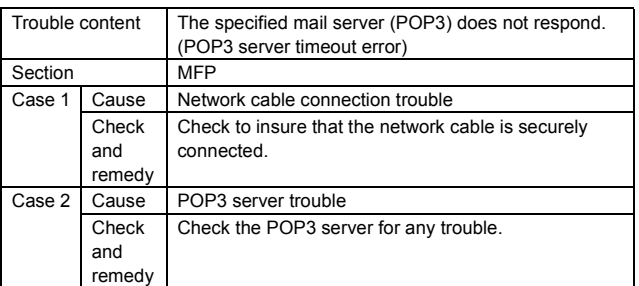

# **E7-00 System memory access error**

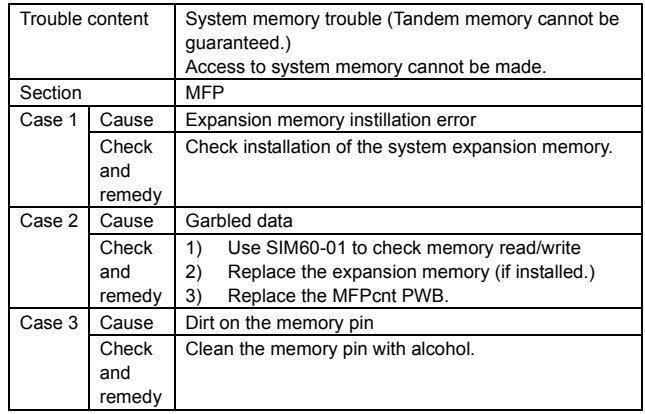

\* When E7-00 is in the following combination where system memory Slot 2 (inside) and Slot 1 (outside) operate normally but a hard error occurs. (Combination of system memory (slot 1, slot 2)

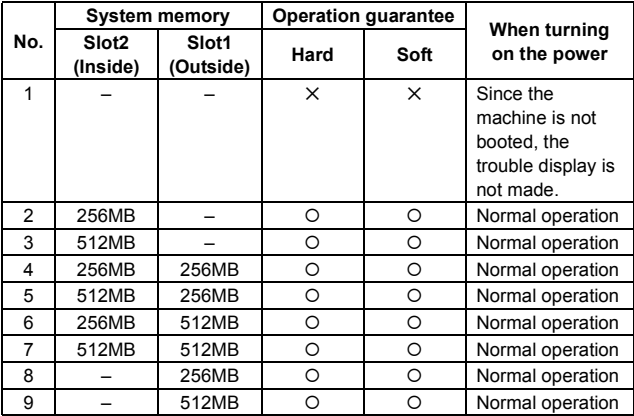

### **E7-01 System data trouble**

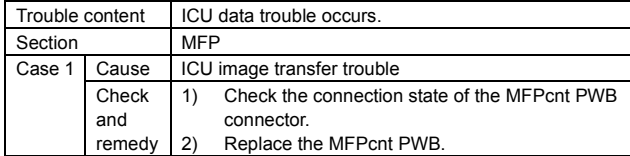

# **E7-03 HDD trouble**

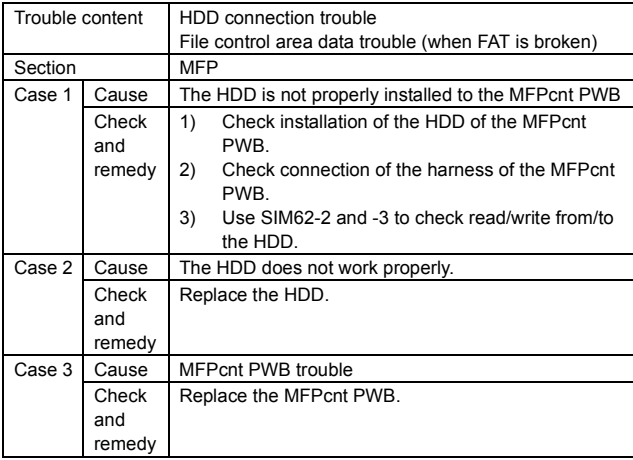

### **E7-05 Local memory access error**

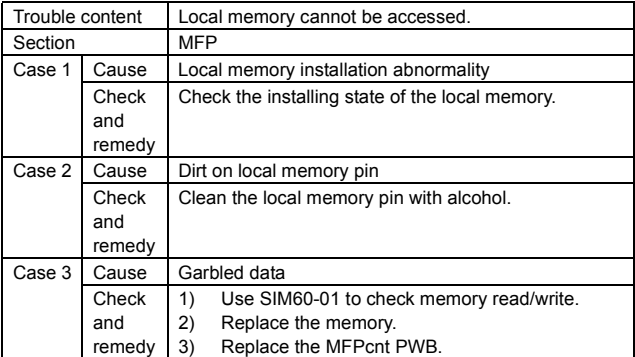

Combination where local memory Slot 4 (inside) and Slot 3 (outside) operate normally (Refer to E7-09) but a hard error occurs.

### **E7-06 Decode error trouble: Compression decode error (A compression file cannot decompressed.)**

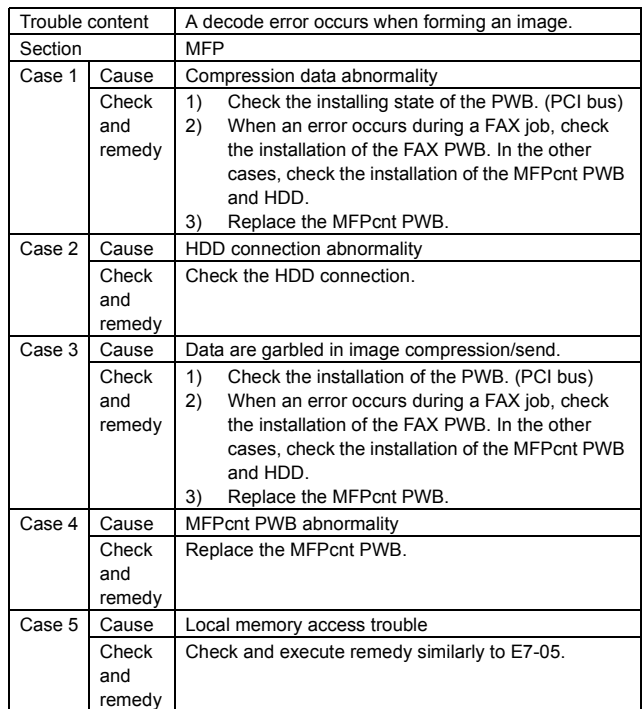

# **E7-08 Local memory specifications error**

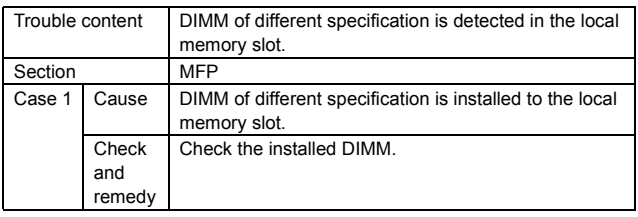

\* The error occurs when a DIMM which is not recommended by Sharp.

# **E7-09 Local memory combination error**

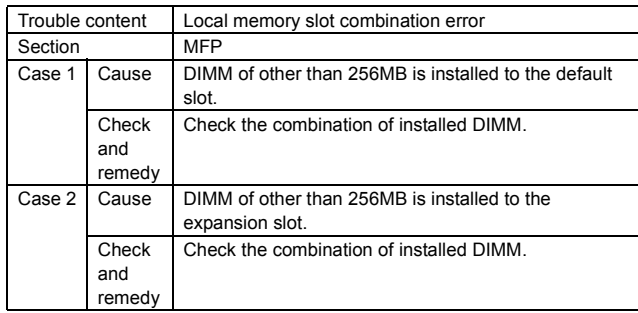

\* When the following combination (E7-09) where operation is not performed properly is used. Local memory (slot 3, slot 4) combination

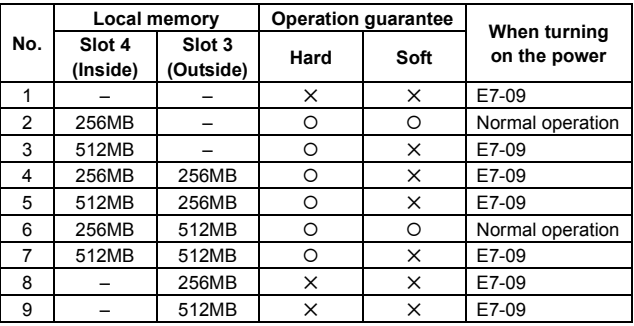

# **E7-10 Shading trouble (Black correction)**

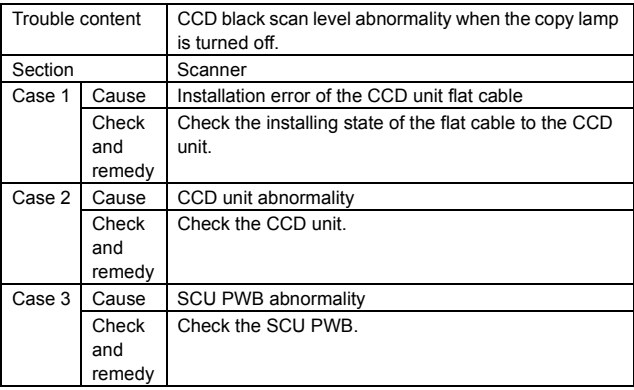

# **E7-11 Shading trouble (White correction)**

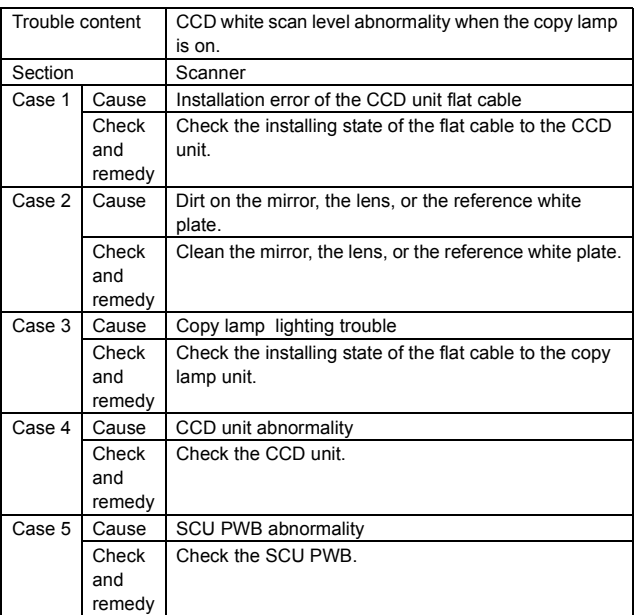

# **E7-14 SCAN-ASIC trouble**

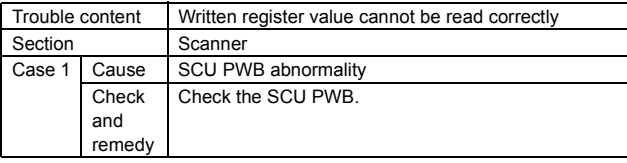

# **E7-20 LSU BD detection trouble**

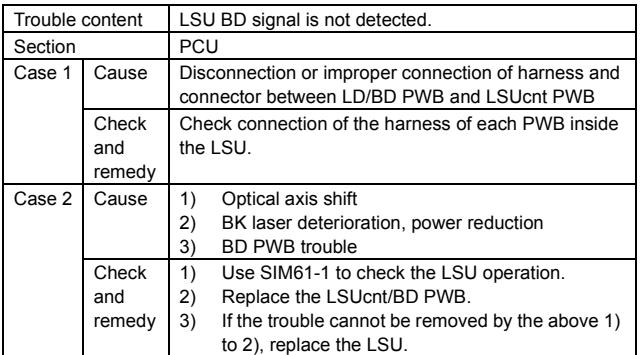

# **E7-21 LSU LD deterioration trouble**

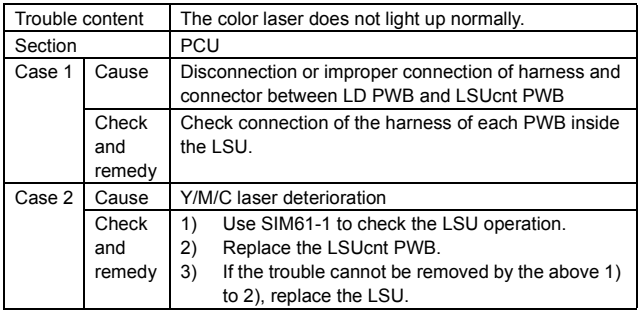

### **E7-28 LSU control ASIC connection abnormality**

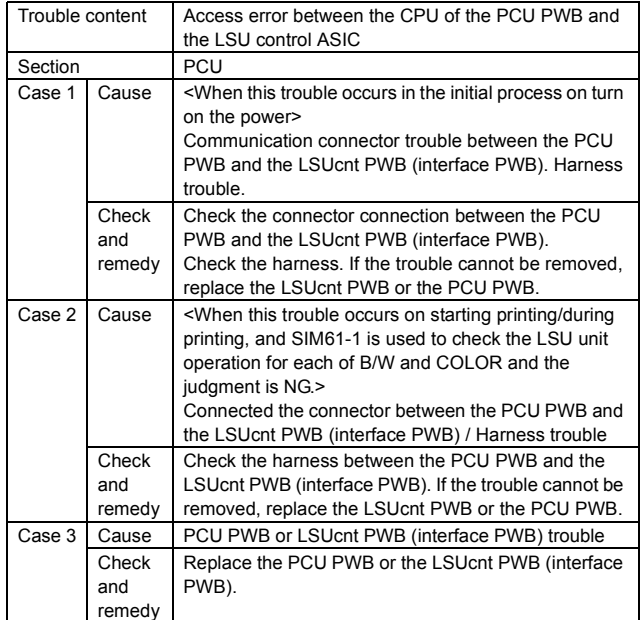

# **E7-29 LSU-ASIC frequency abnormality**

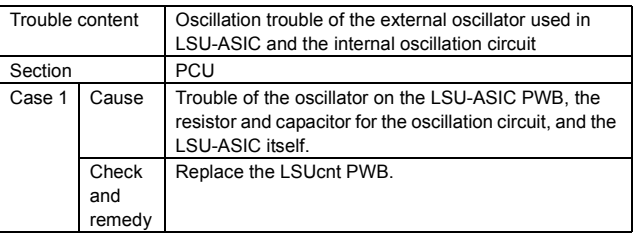

### **E7-50** | Engine connection trouble

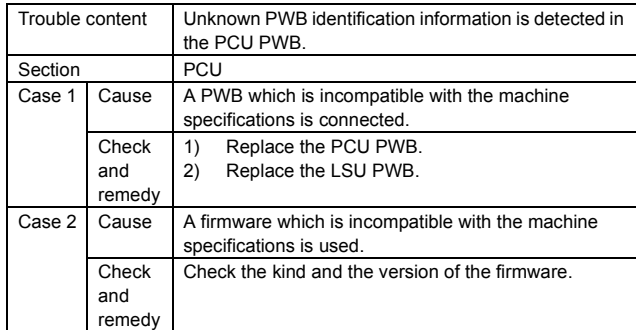

### **E7-55 PWB information sum error (Engine detection)**

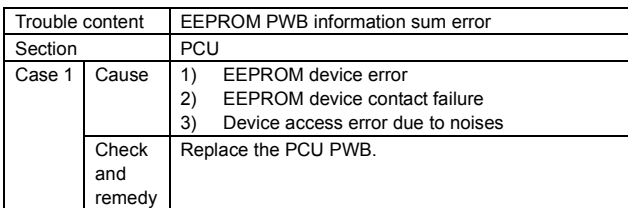

### **E7-60** Controller connection trouble (Engine **detection)**

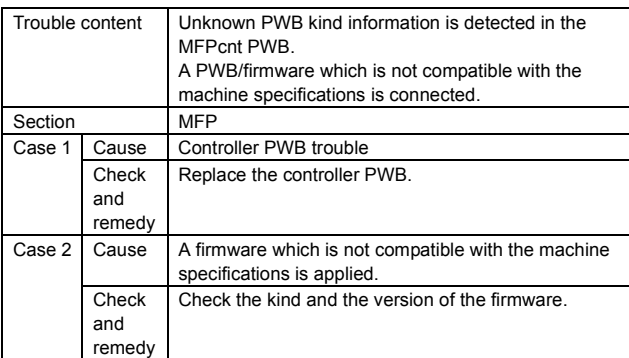

### **E7-61 Controller connection trouble (Engine)**

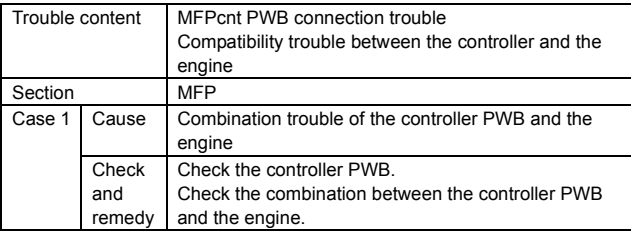

# **E7-62 Controller connection trouble (Scanner)**

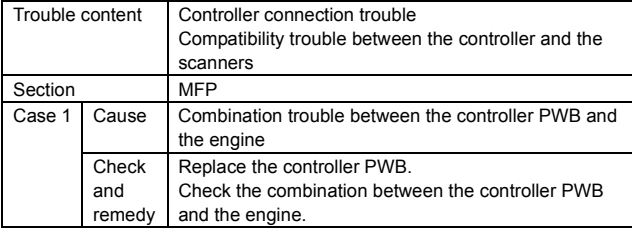

### **E7-65 PWB information sum error (Controller detection)**

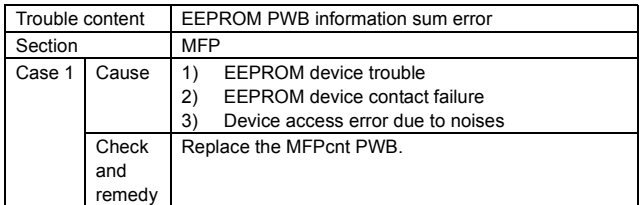

# **E7-70** Scanner connection trouble

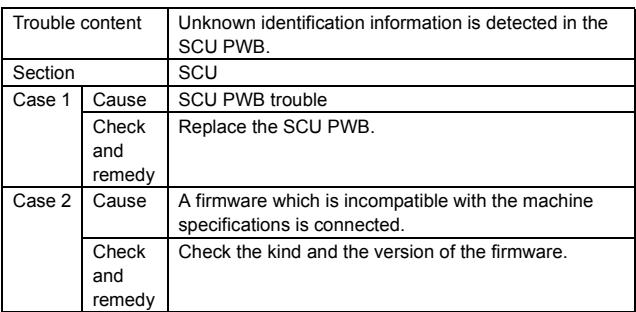

### **E7-75 PWB information sum error (Scanner detection)**

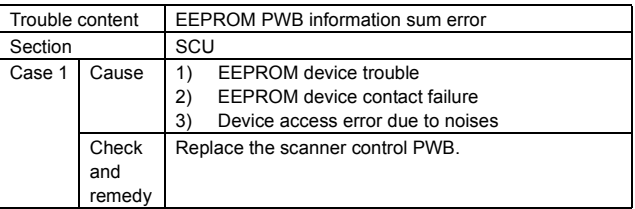

### **E7-80 Communication trouble between the controller and the scanner**

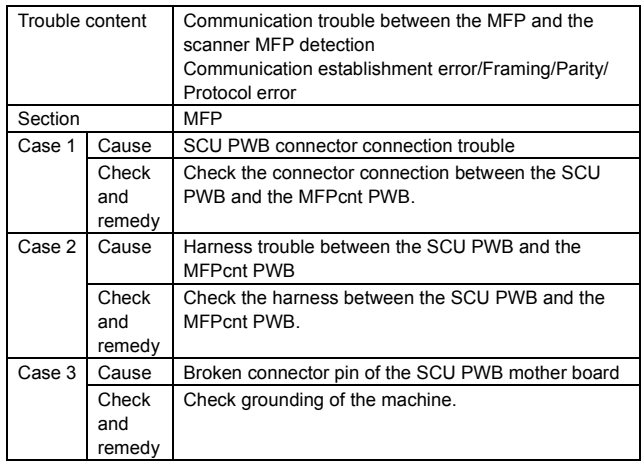

# **E7-90 Communication trouble between the controller and the engine**

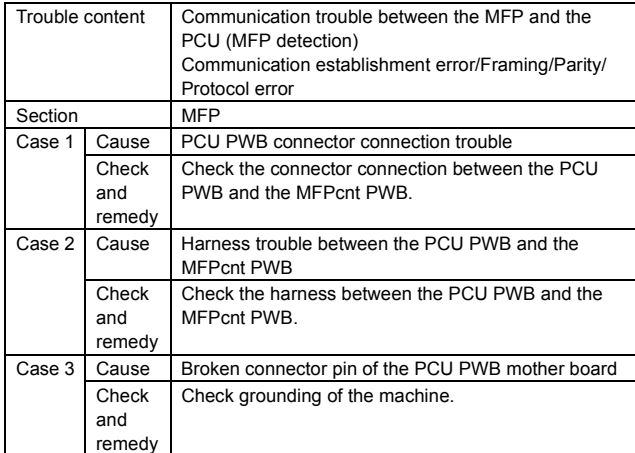

# **EE-EC Auto developer adjustment trouble (The sample level for every rotation is other than 128** ± **10).**

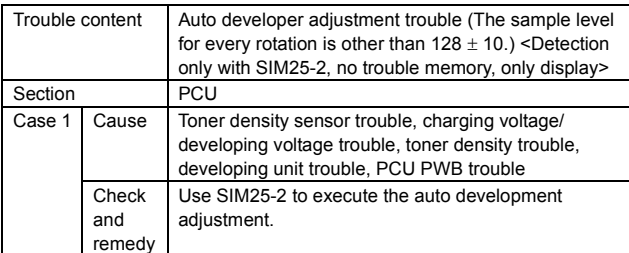

### **EE-EL Auto developer adjustment trouble (overtoner error)**

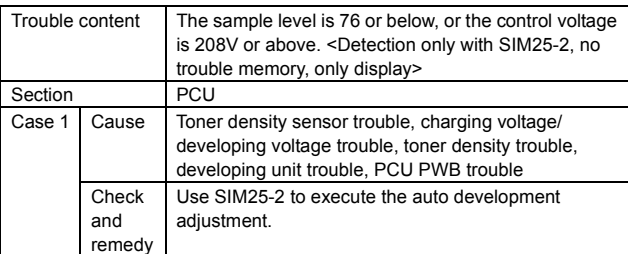

# **EE-EU** Auto development adjustment trouble **(Under-toner abnormality)**

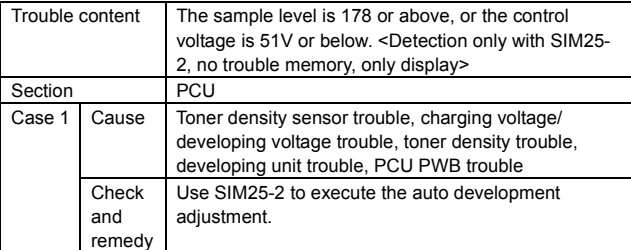

# **F1-00 Finisher communication trouble (Machine side detection)**

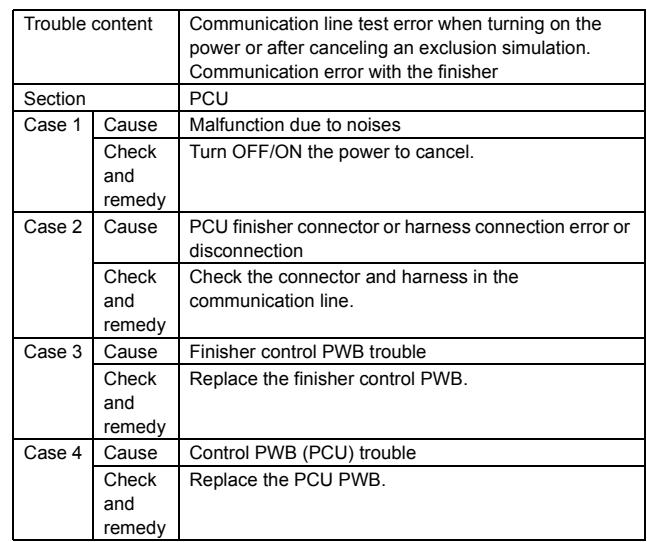

### **F1-02 Saddle finisher transport motor trouble**

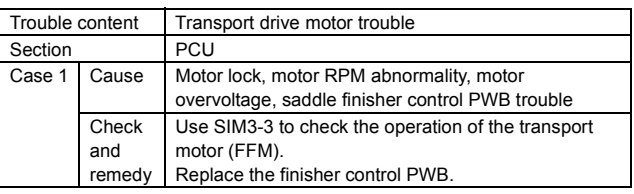

### **F1-03 Finisher paddle motor trouble (MX-FNX2), finisher swing motor trouble (MX-FNX1)**

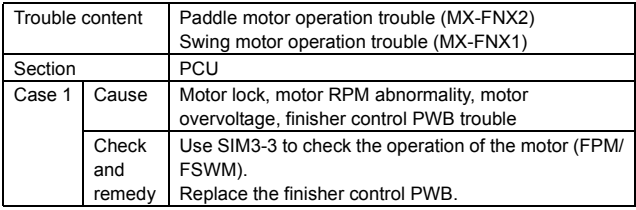

# **F1-08 Finisher stapler shift motor trouble**

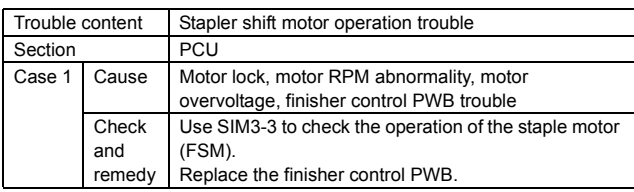

# **F1-10 Finisher staple motor abnormality**

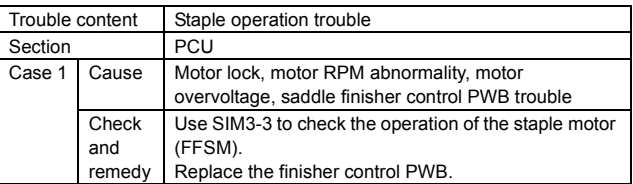
### **F1-11 Finisher bundle process motor abnormality**

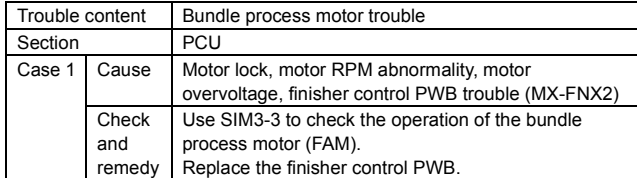

## **F1-15 Finisher tray lift motor abnormality**

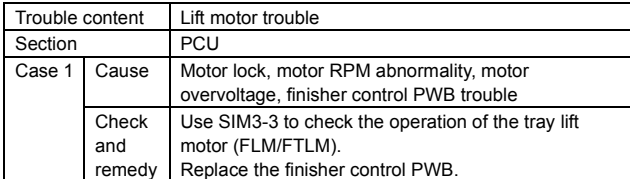

### **F1-19 Finisher pre-alignment motor abnormality**

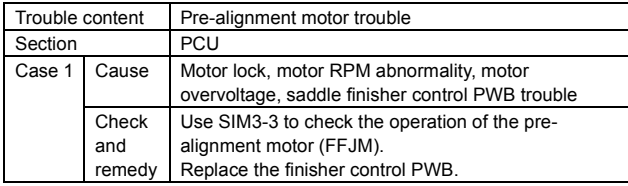

### **F1-20 Finisher after-alignment motor abnormality**

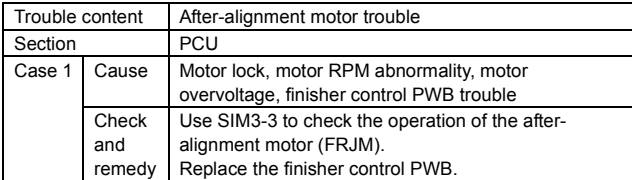

### **F1-21 Finisher fan motor abnormality (MX-FNX1), Finisher interface fan motor abnormality (MX-FNX2)**

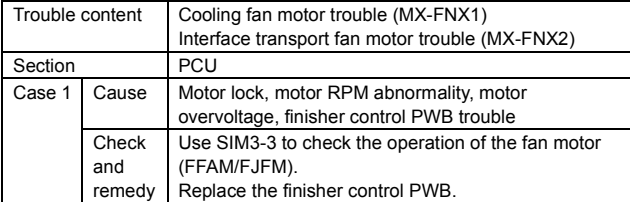

### **F1-31 Finisher folding sensor trouble (MX-FNX2)**

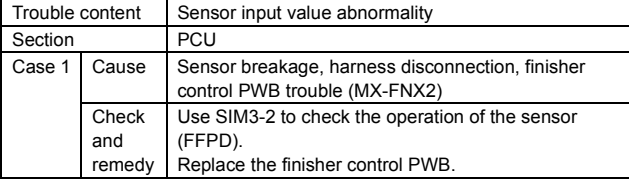

### **F1-32 Communication trouble between the finisher and the punch unit (MX-FN2)**

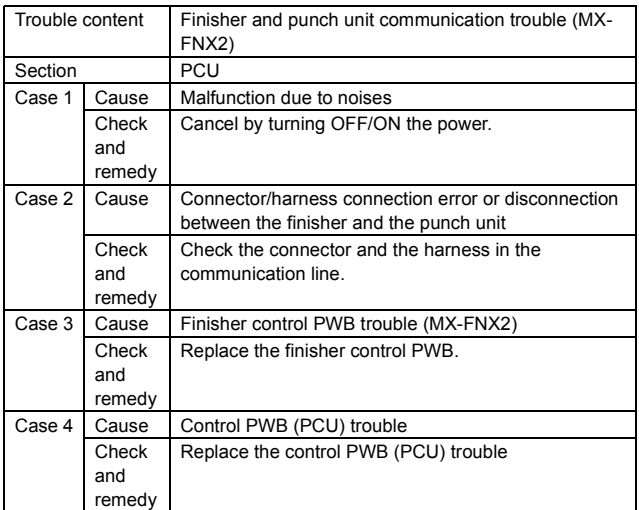

# **F1-33 Finisher punch shift motor trouble**

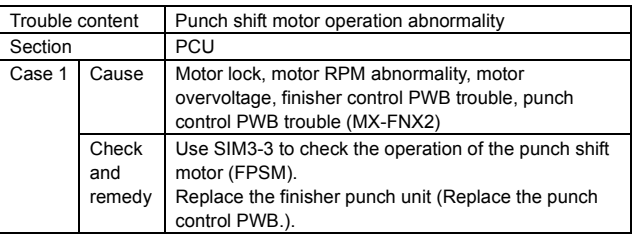

# **F1-34 Finisher punch motor trouble**

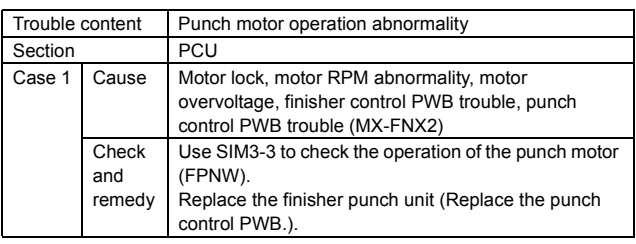

### **F1-35 Finisher punch side registration sensor trouble (MX-FNX2)**

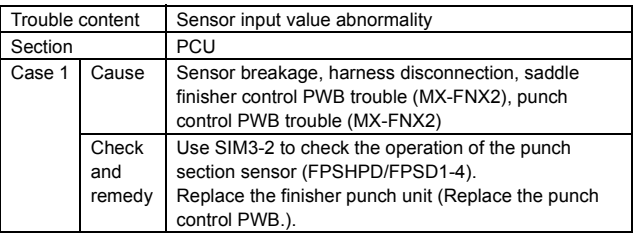

### **F1-36 Finisher punch registration sensor trouble (MX-FNX2)**

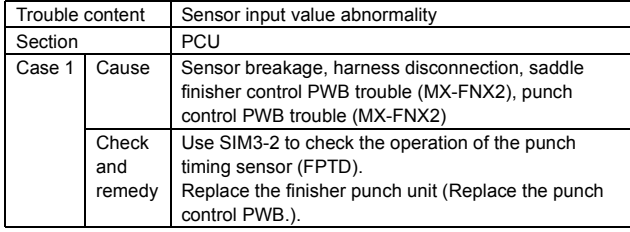

# **F1-37 Finisher backup RAM trouble**

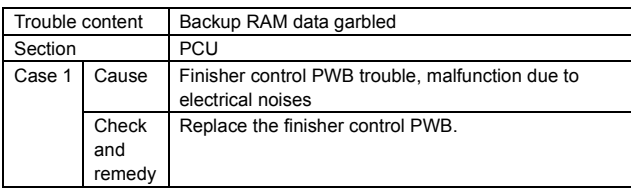

### **F1-38 Finisher punch backup RAM trouble (MX-FNX2)**

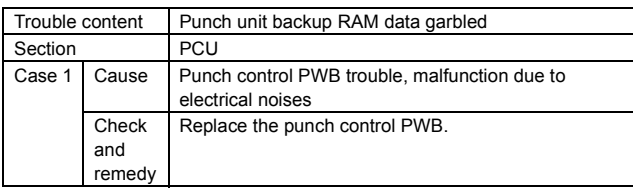

### **F1-39 Finisher punch dust sensor trouble (MX-FNX2)**

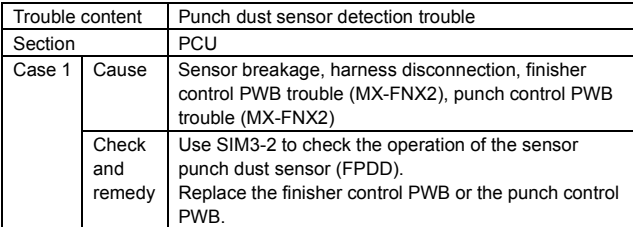

### **F1-40** Saddle finisher punch power **interruption trouble (MX-FNX2)**

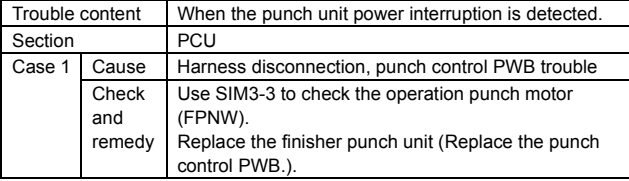

### **F1-50 Finisher incompatibility trouble**

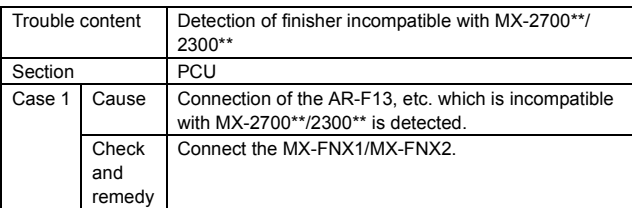

# **F2-39 Process thermistor trouble**

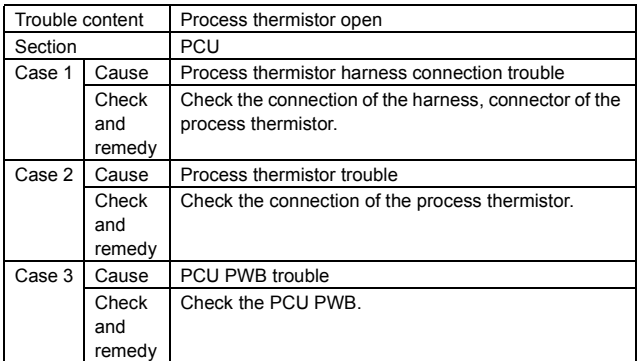

### **F2-40 Toner empty sensor abnormality (BLACK)**

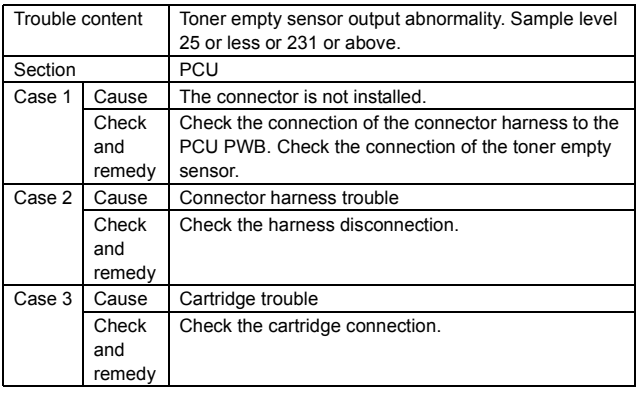

## **F2-41 Toner empty sensor abnormality (CYAN)**

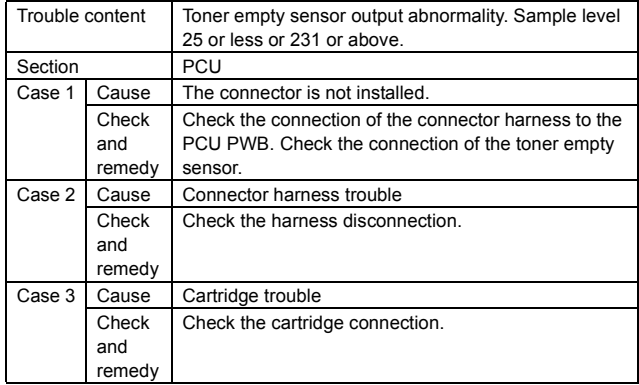

## **F2-42 Toner empty sensor abnormality (MAGENTA)**

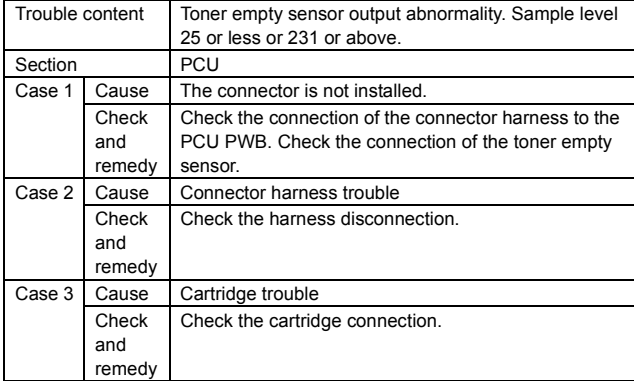

## **F2-43 Toner empty sensor abnormality (YELLOW)**

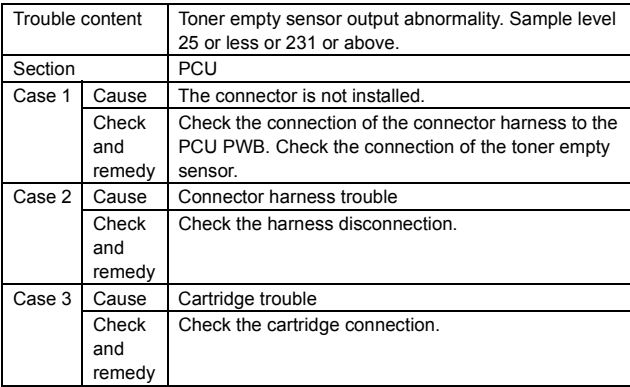

### **F2-44 Black exclusive image density sensor trouble (Transfer belt surface reflection ratio abnormality)**

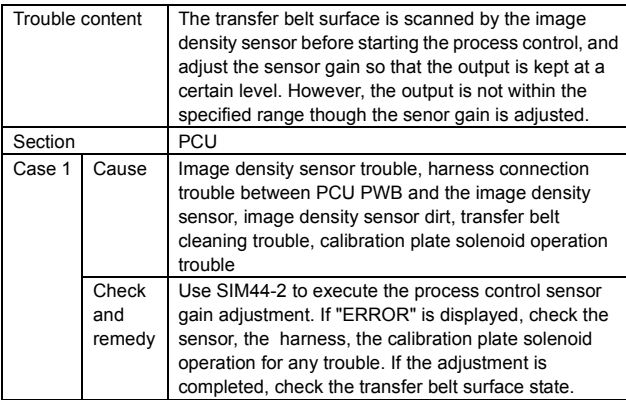

### **F2-45 Color exclusive image density sensor trouble (Calibration plate surface reflection ratio abnormality)**

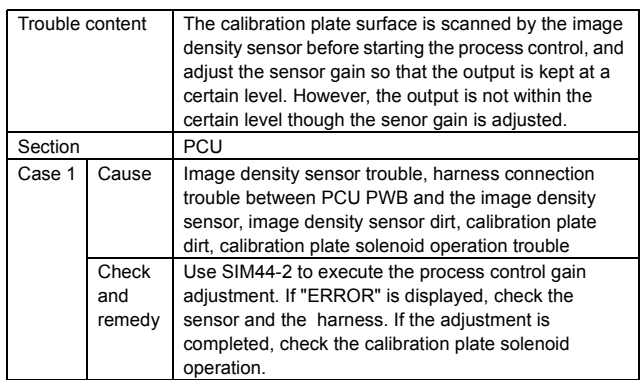

# **F2-49 LSU thermistor trouble**

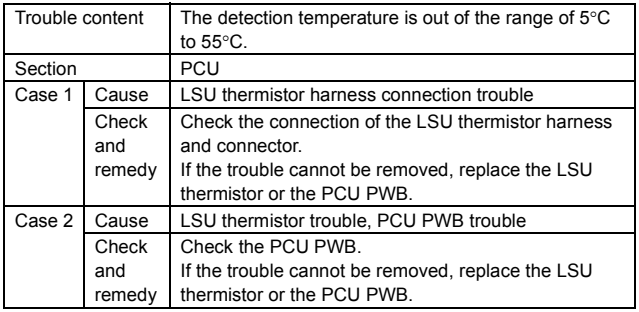

# **F2-50 K phase sensor sensing trouble**

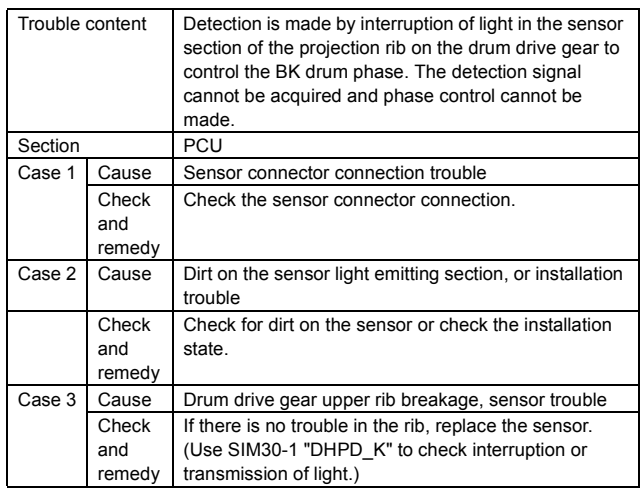

### **F2-51 CL phase sensor sensing trouble**

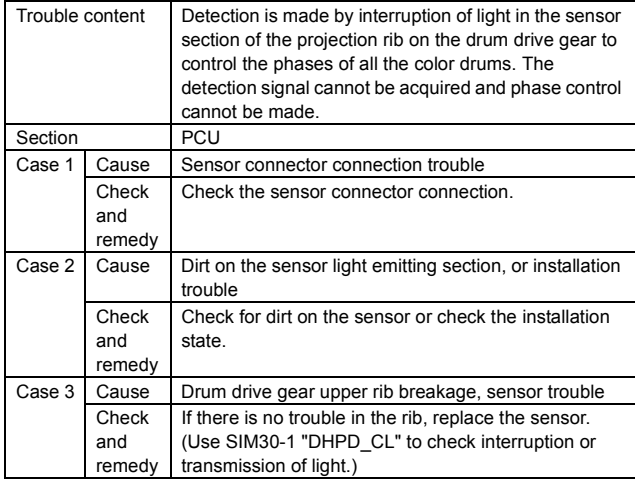

## **F2-58 Process humidity sensor trouble**

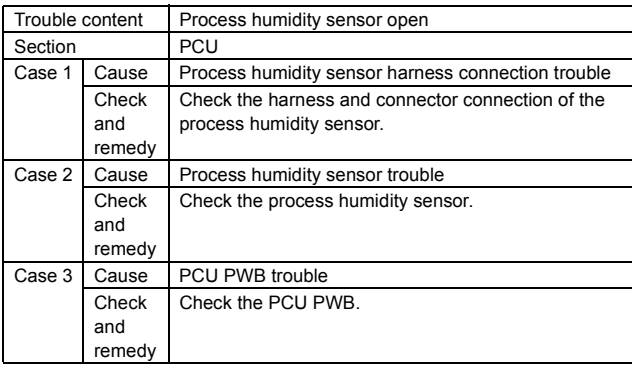

### **F2-64 Toner supply abnormality (BLACK)**

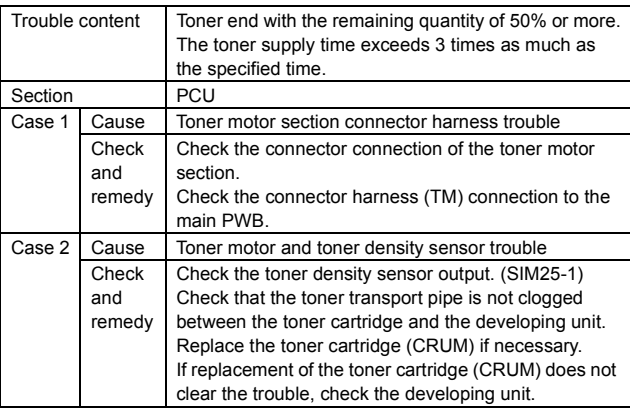

# **F2-65 Toner supply abnormality (CYAN)**

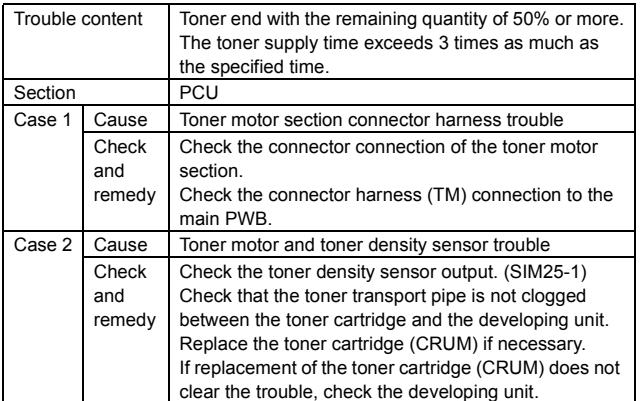

# **F2-66 Toner supply abnormality (MAGENTA)**

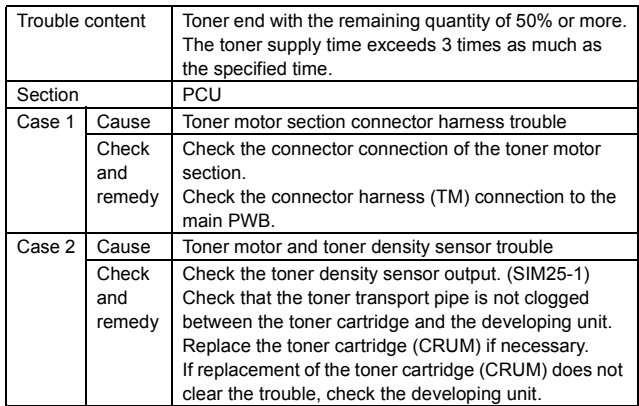

# **F2-67 Toner supply abnormality (YELLOW)**

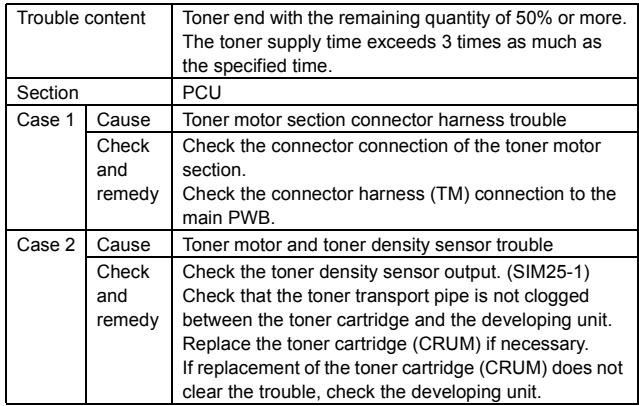

### **F2-70 Toner cartridge improper cartridge detection (BLACK)**

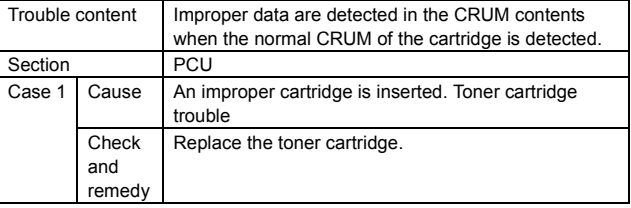

### **F2-71 Toner cartridge improper cartridge detection (CYAN)**

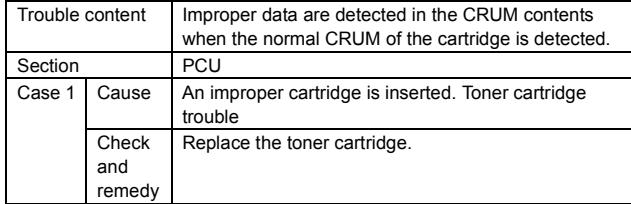

### **F2-72 Toner cartridge improper cartridge detection (MAGENTA)**

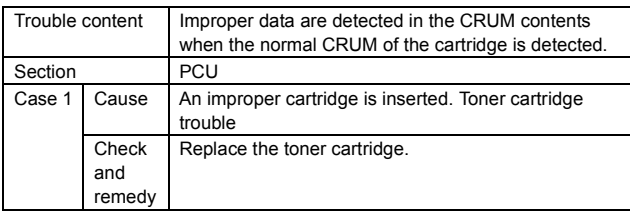

## **F2-73 Toner cartridge improper cartridge detection (YELLOW)**

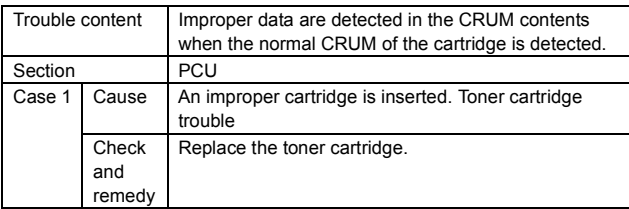

# **F2-74 Toner cartridge CRUM error (BLACK)**

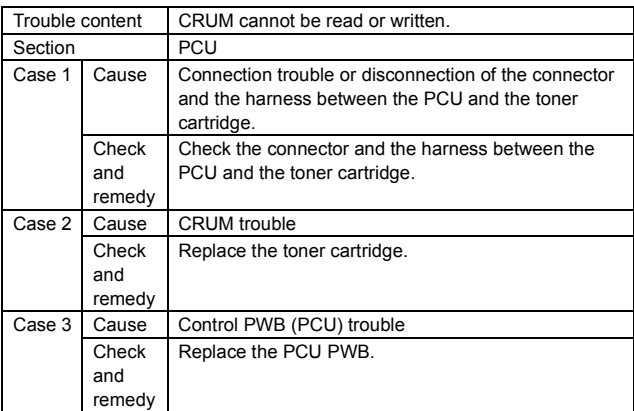

## **F2-75 Toner cartridge CRUM error (CYAN)**

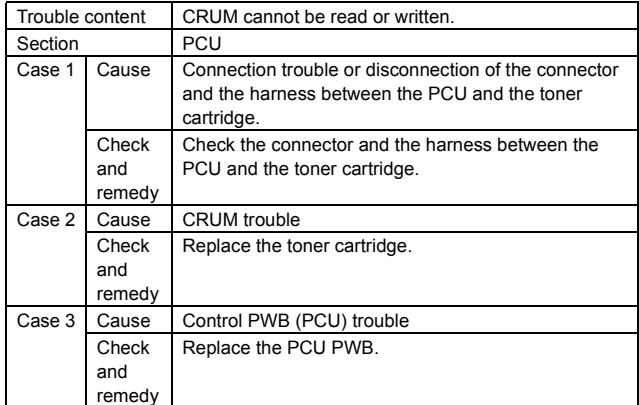

### **F2-76 Toner cartridge CRUM error (MAGENTA)**

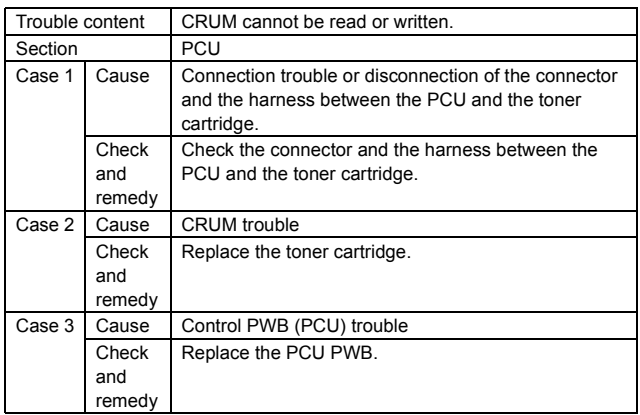

### **F2-77 Toner cartridge CRUM error (YELLOW)**

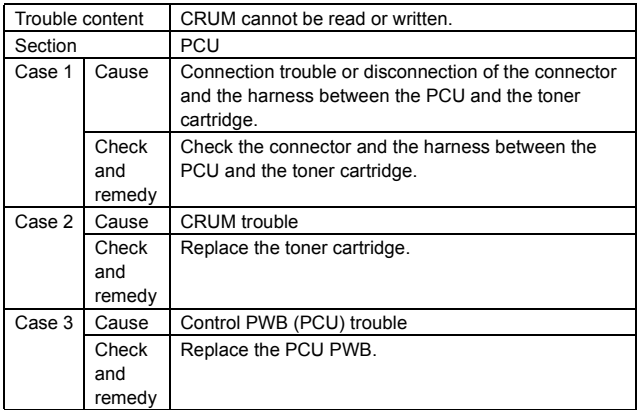

**F2-78 Registration exclusive image density sensor trouble (Transfer belt surface reflection ratio abnormality)**

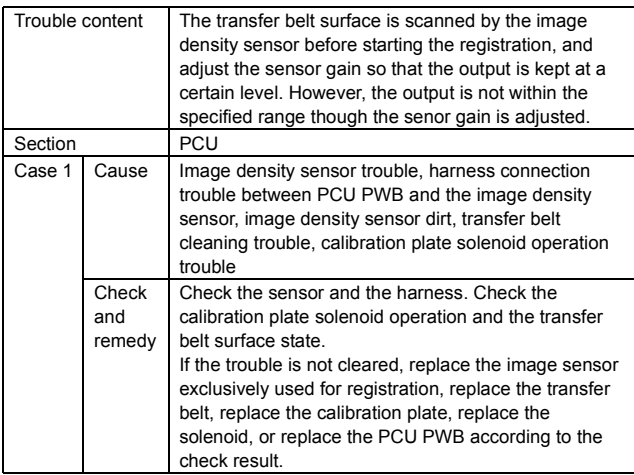

### **F2-80 Half tone process control 1st patch reference value trouble (BLACK)**

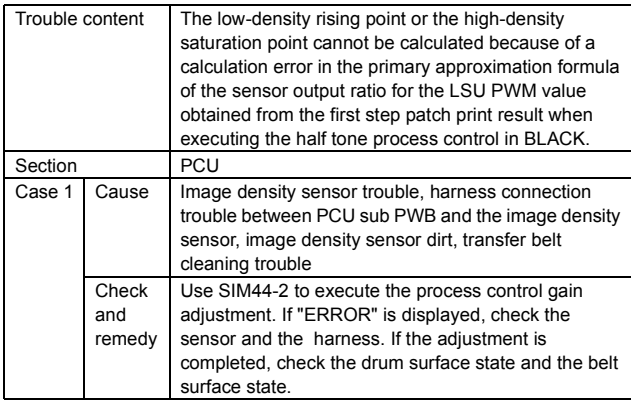

### **F2-81 Half tone process control 1st patch reference value trouble (CYAN)**

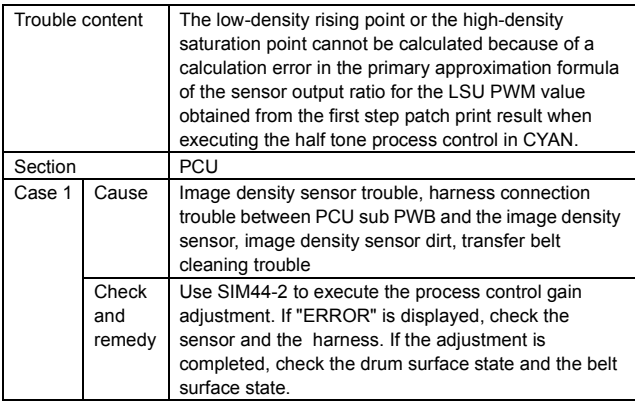

## **F2-82 Half tone process control 1st patch reference value trouble (MAGENTA)**

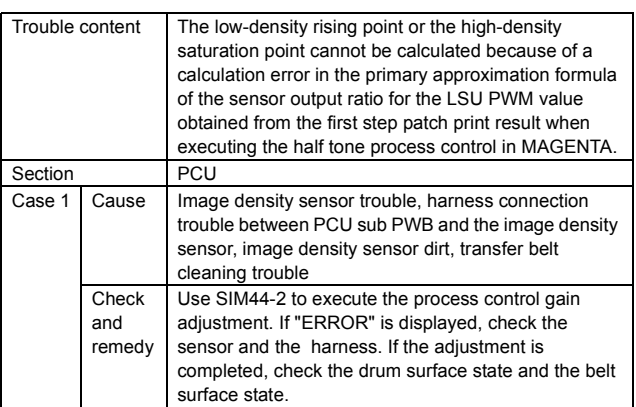

# **F2-83 Half tone process control 1st patch reference value trouble (YELLOW)**

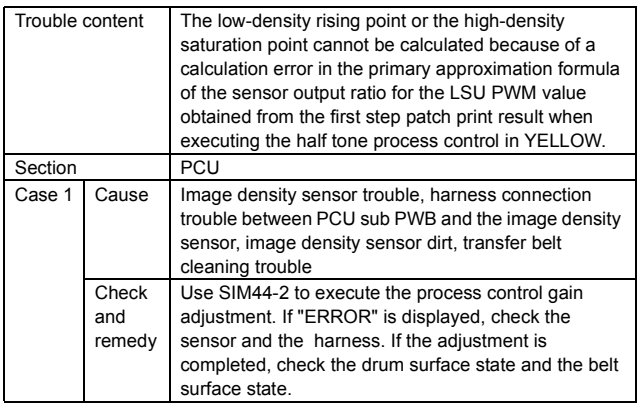

## **F2-84 Half tone process control 2nd patch reference value trouble (BLACK)**

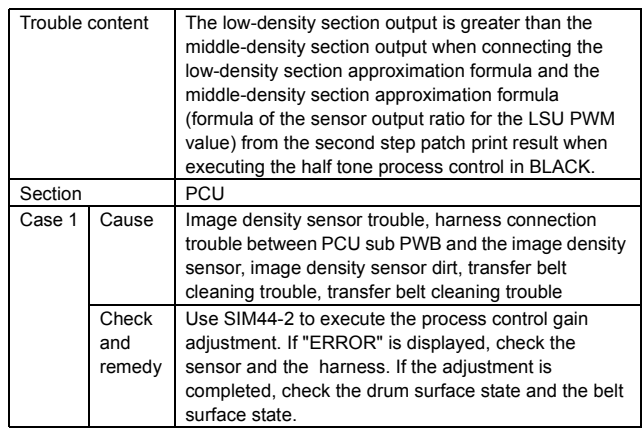

### **F2-85 Half tone process control 2nd patch reference value trouble (CYAN)**

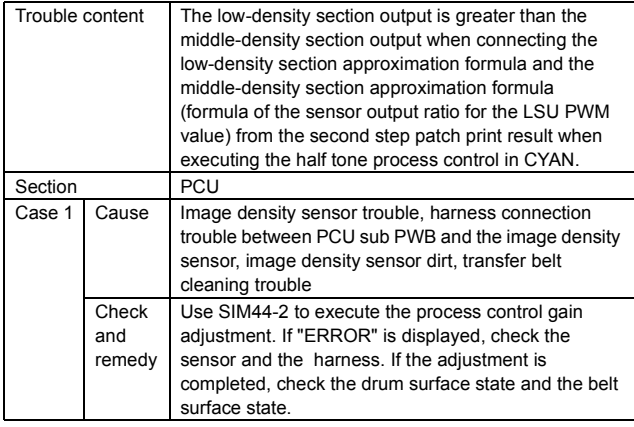

### **F2-86 Half tone process control 2nd patch reference value trouble (MAGENTA)**

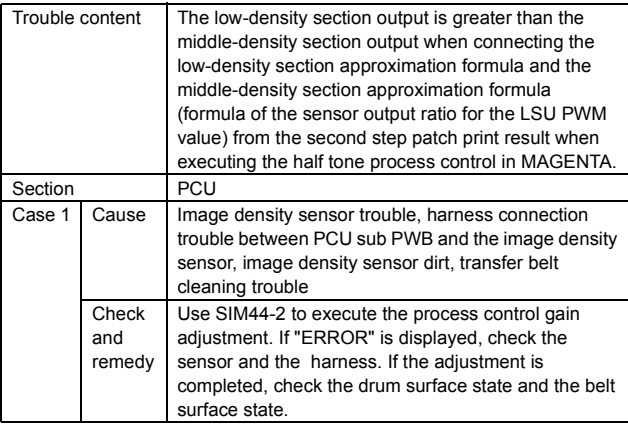

### **F2-87 Half tone process control 2nd patch reference value trouble (YELLOW)**

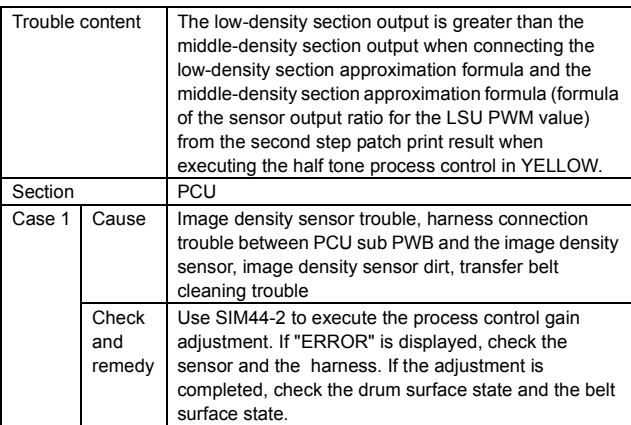

# **F2-92 High-density process control density correction error (CYAN)**

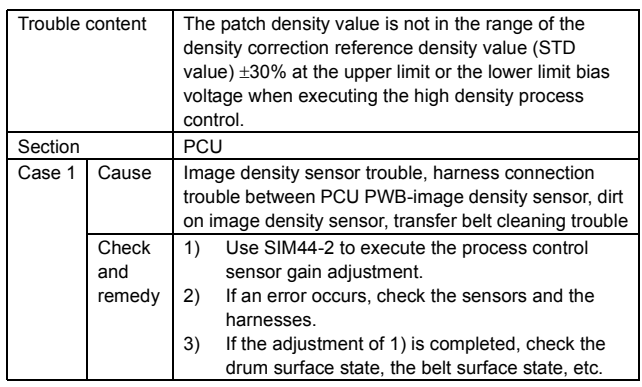

# **F2-93 High-density process control density correction error (MAGENTA)**

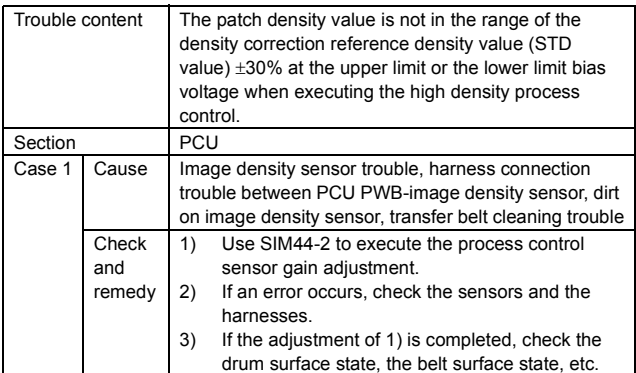

### **F2-94 High-density process control density correction error (YELLOW)**

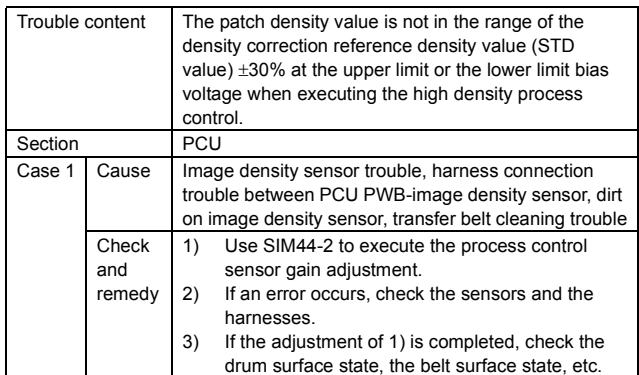

# **F3-12 Main unit tray 1 lift-up trouble**

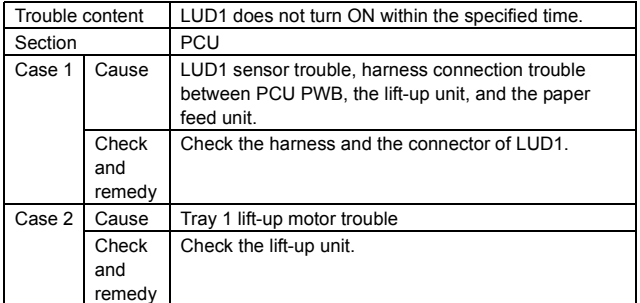

### **F3-22 Main unit tray 2 lift-up trouble**

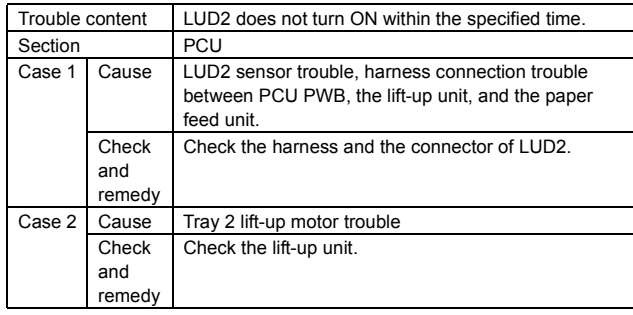

### **H2-00 Non-contact thermistor detection thermistor open (TH\_UM\_AD2)**

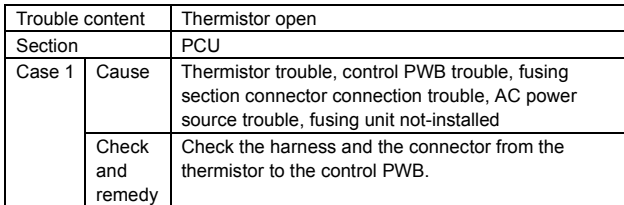

## **H2-01 Lower thermistor open (TH\_LM)**

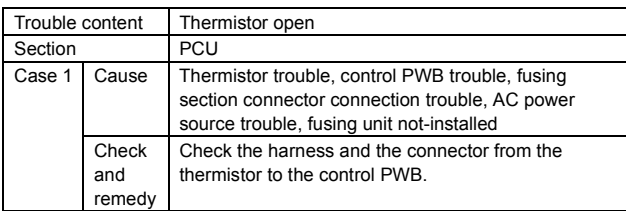

# H2-02 | Sub thermistor open (TH\_US)

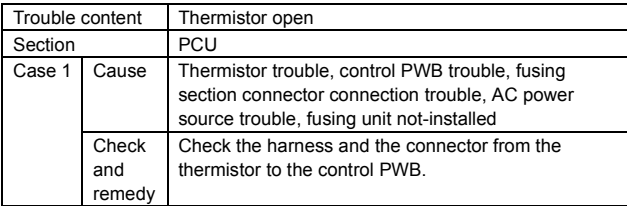

### **H2-03 Non-contact thermistor compensation thermistor open (TH\_UM\_AD1)**

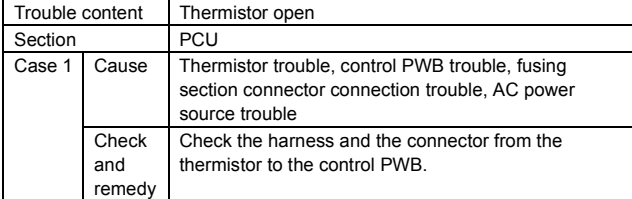

### **H3-00 Fusing section high temperature trouble (TH\_UM)**

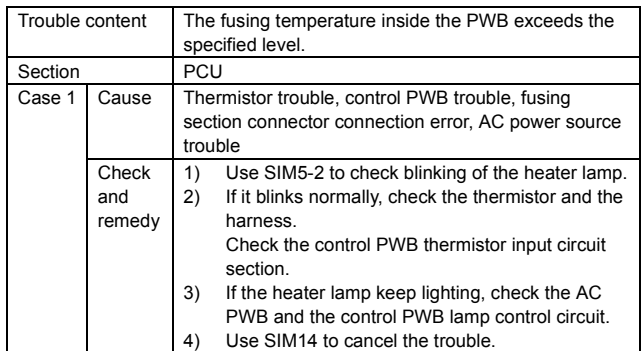

### **H3-01 Fusing section high temperature trouble (TH\_LM)**

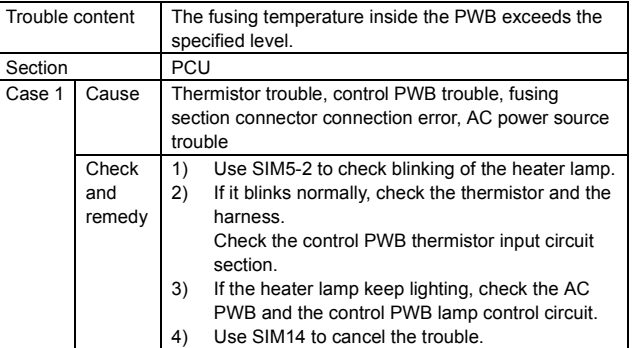

### H3-02 Sub thermistor fusing section high **temperature trouble (TH\_US)**

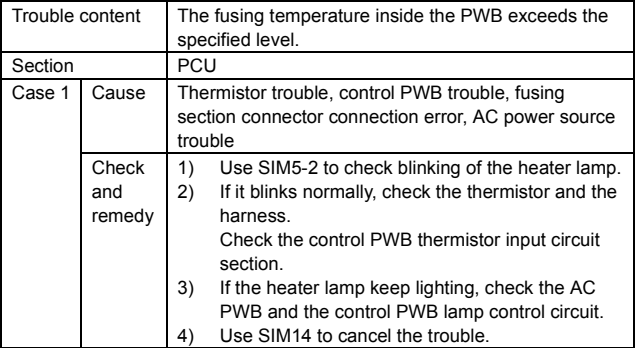

### **H4-00 Fusing section low temperature trouble (TH\_UM\_AD2)**

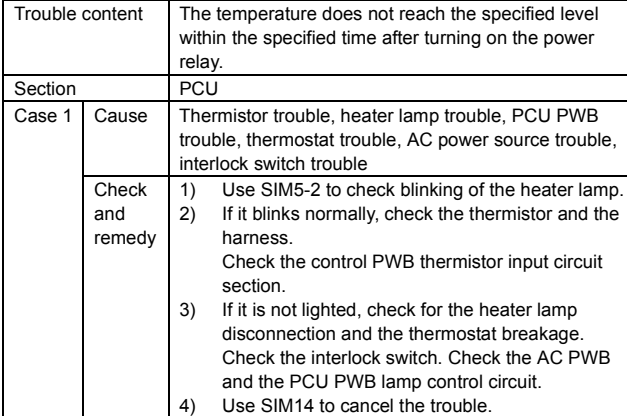

### **H4-01 Fusing section low temperature trouble (TH\_LM)**

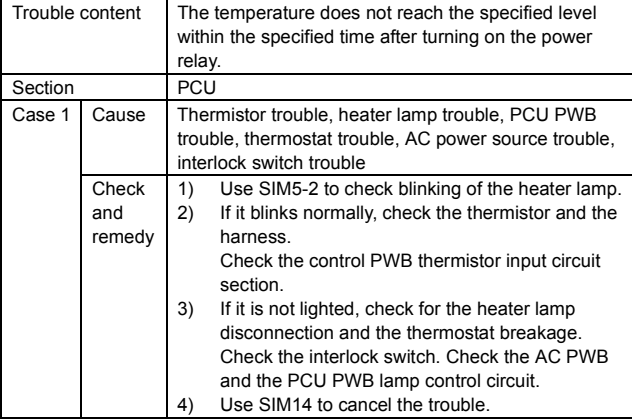

### H4-02 Sub thermistor fusing section low **temperature trouble (TH\_US)**

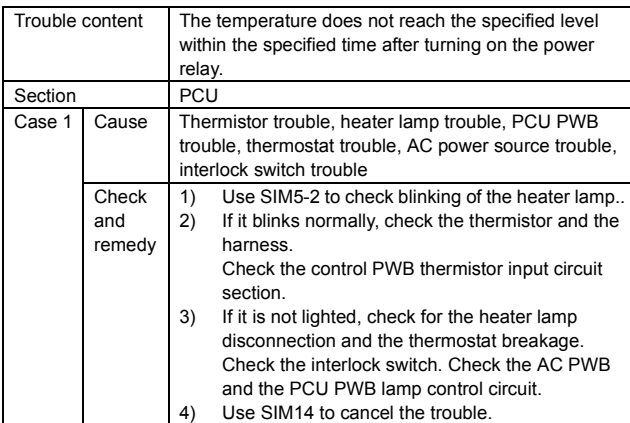

# **H4-30 Thermistor differential input trouble (TH\_UM)**

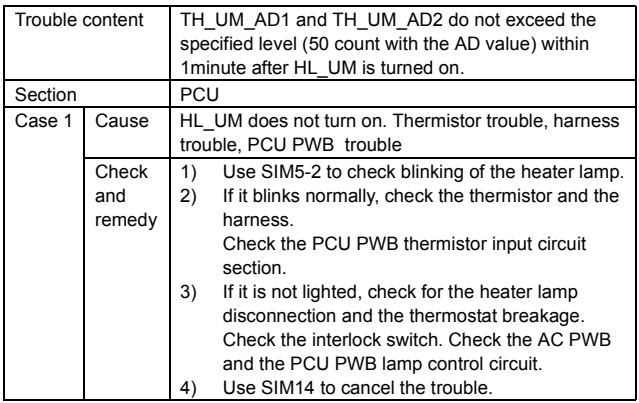

# **H5-01 5 continuous detection of POD1 notreached jam**

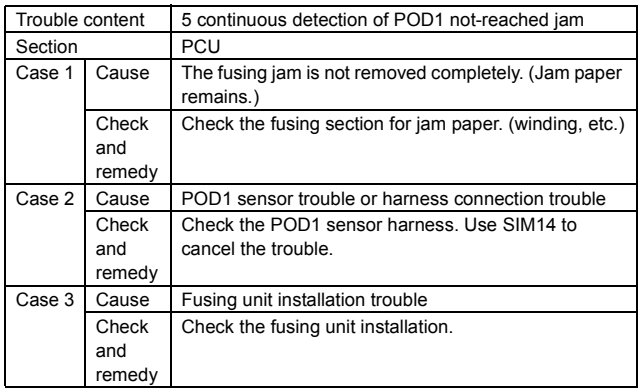

# **L1-00 Mirror feed trouble**

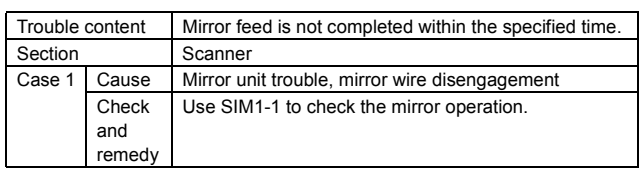

# **L3-00 Mirror return trouble**

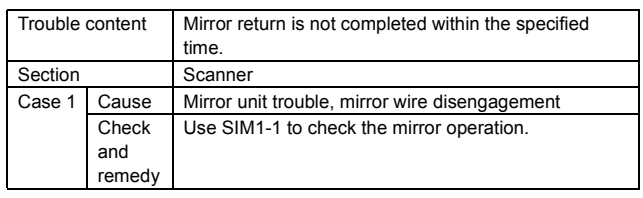

# **L4-02 Paper feed motor lock trouble**

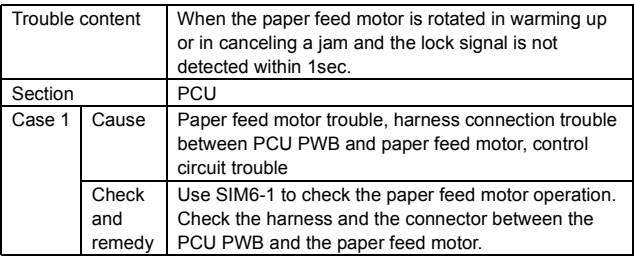

### **L4-04 Developing motor trouble (BLACK)**

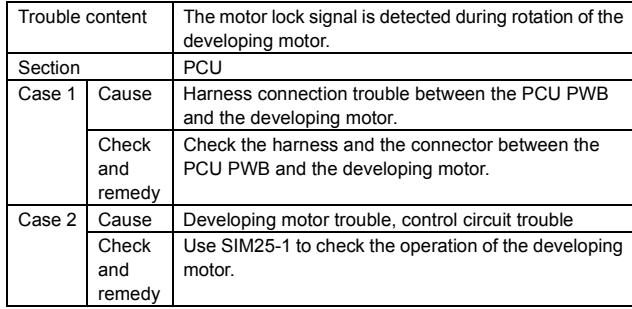

## **L4-05 Developing motor trouble (COLOR)**

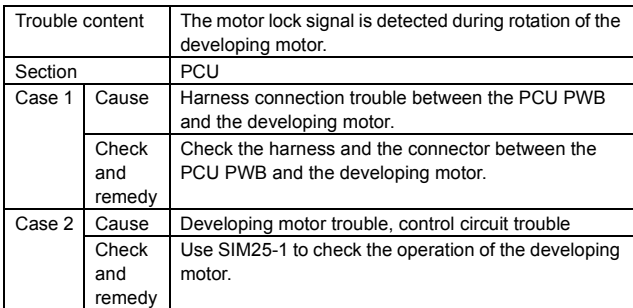

### L4-06 Transfer belt separation position sen**sor trouble**

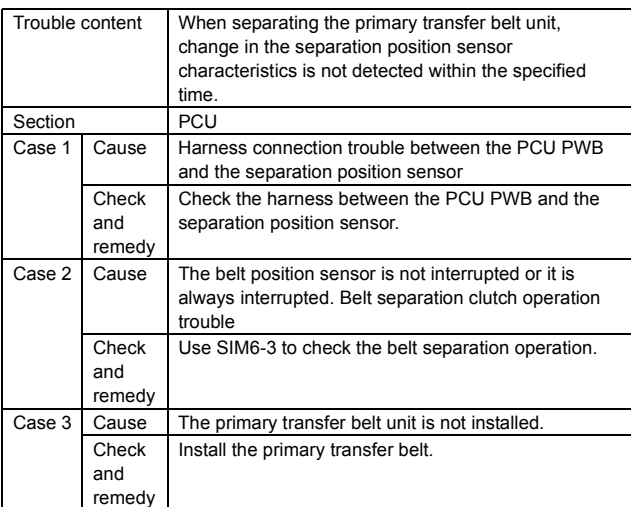

# **L4-11 Shift motor trouble**

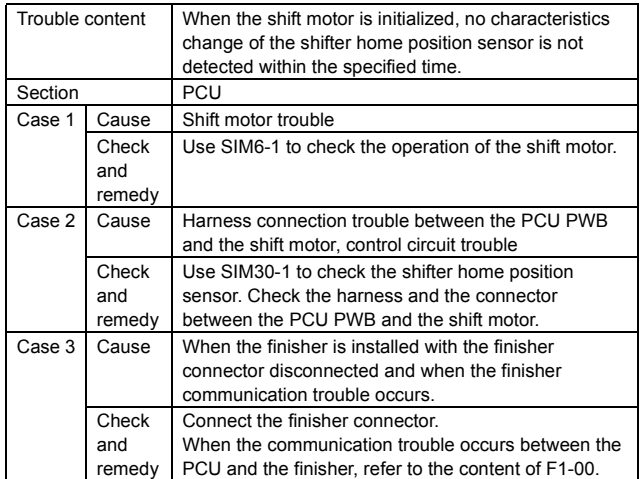

# **L4-30 Controller fan/HDD fan motor trouble**

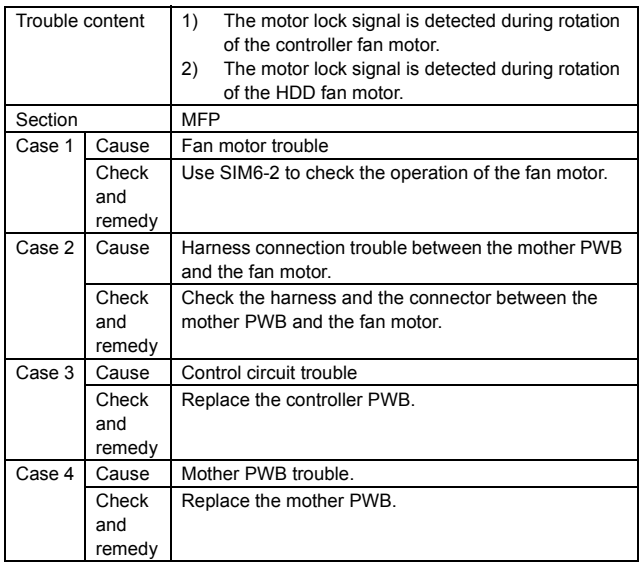

# **L4-31 Paper exit cooling fan trouble**

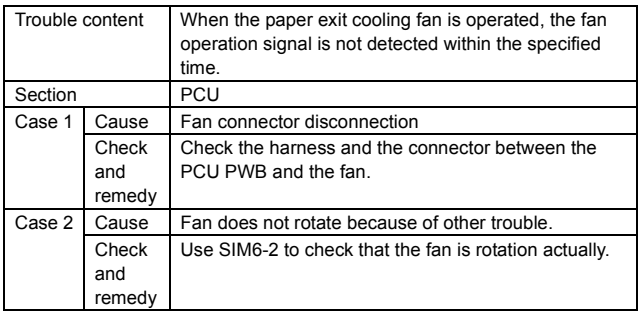

# **L4-32 Power cooling fan/ozone exhaust fan trouble**

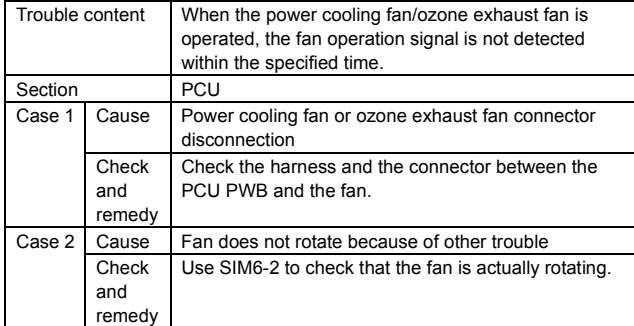

# **L6-10 Polygon motor lock detection**

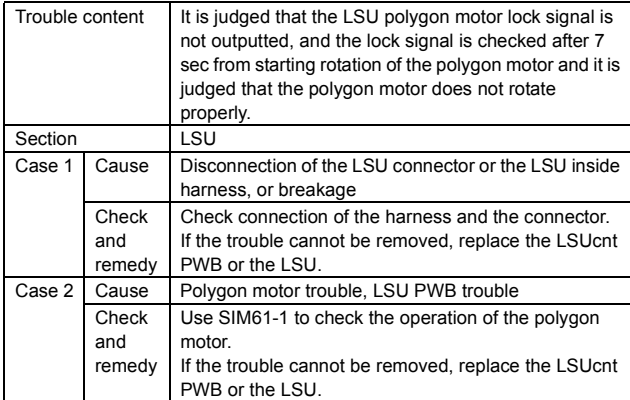

### **L8-01 No full wave signal**

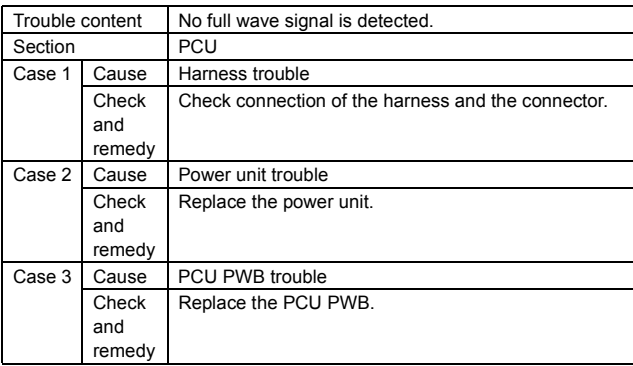

# **L8-02 Full wave signal width abnormality**

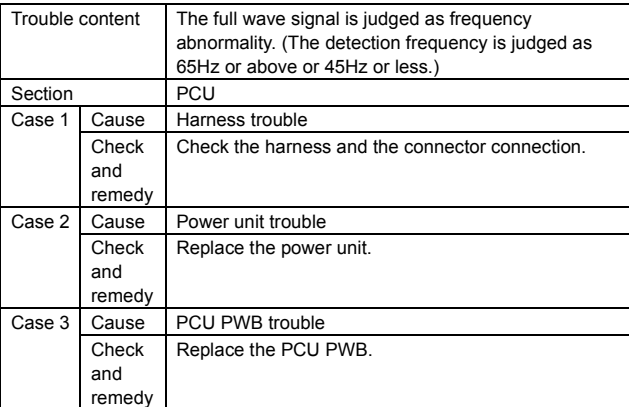

### L8-20 | Power controller communication trou**ble**

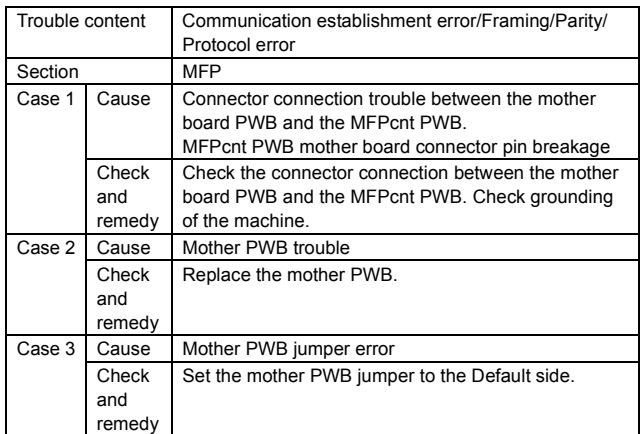

### **PC--- Personal counter not installed**

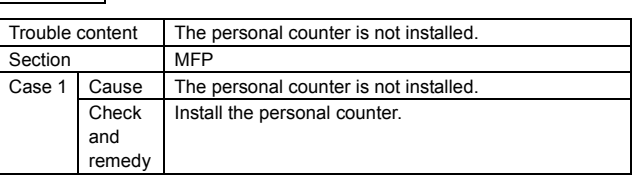

# **U1-01 Battery trouble**

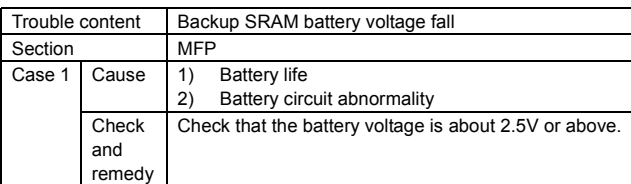

## **U2-00 EEPROM read/write error (MFP detection)**

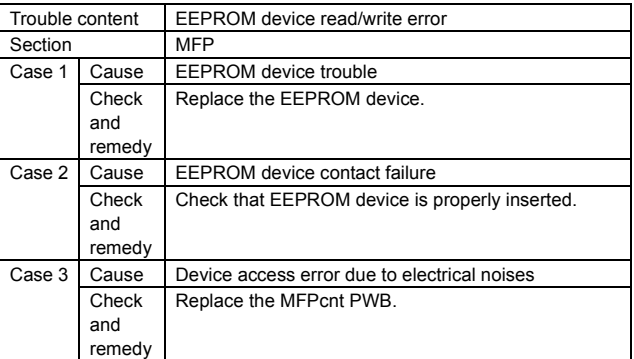

# **U2-05 HDD/Flash/EEPROM data discrepancy**

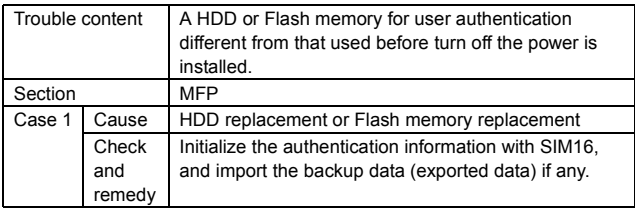

### **U2-10 SRAM user authentication index check sum error**

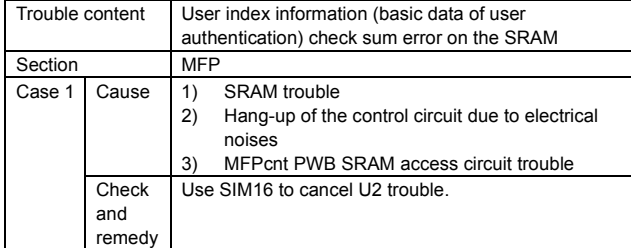

### **U2-11 EEPROM check sum error (MFP detection)**

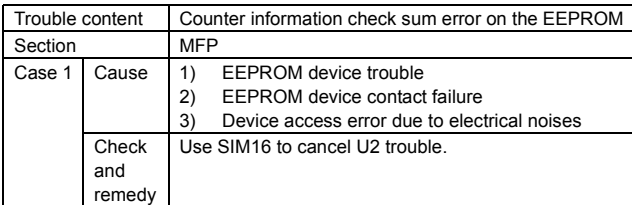

## **U2-22 SRAM memory check sum error**

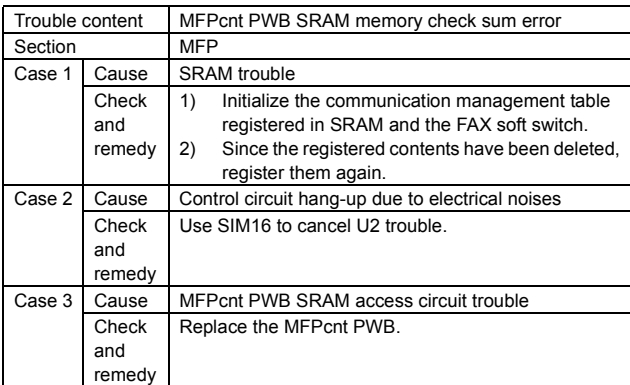

### **U2-23 MFPC section SRAM memory individual data check sum error**

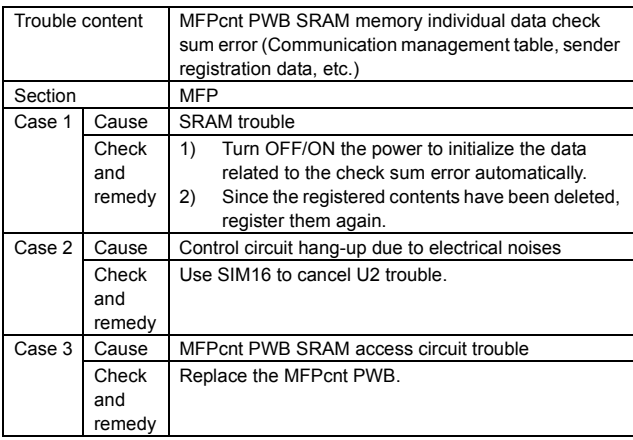

### **U2-24 SRAM memory user authentication counter check sum error**

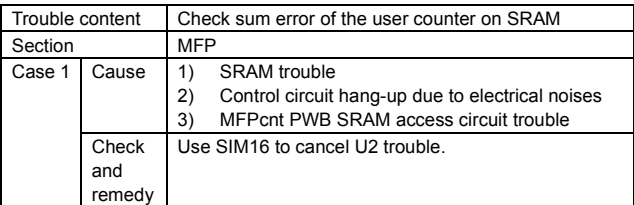

### **U2-25 Flash memory user authentication counter check sum error**

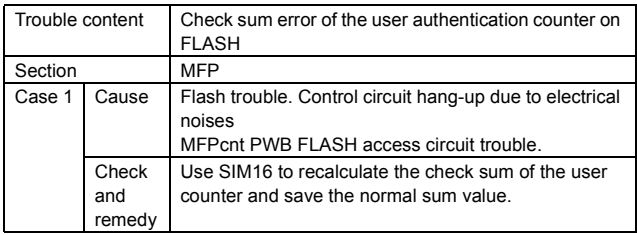

## U2-30 Serial number data discrepancy **(MFP** ↔ **PCU)**

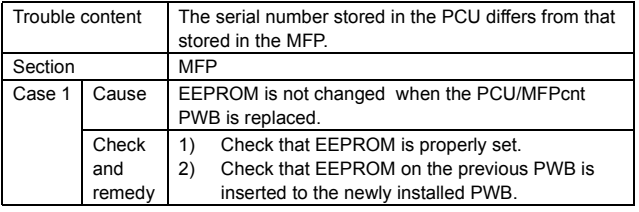

### **U2-50 HDD section individual data check sum error**

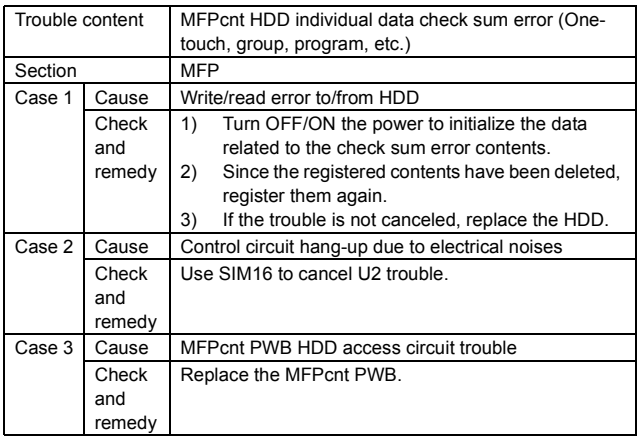

## **U2-80 EEPROM read/write error (SCU detection)**

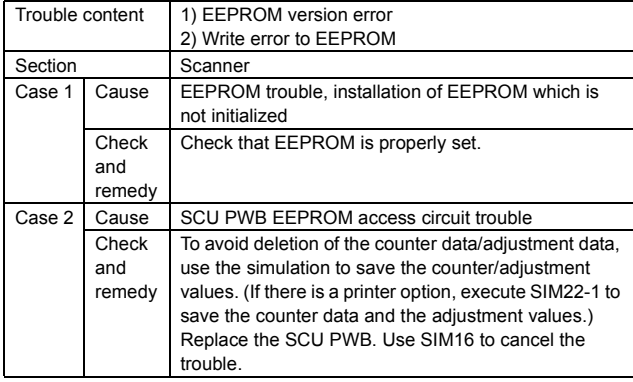

### **U2-81 Adjustment value check sum error (SCU detection)**

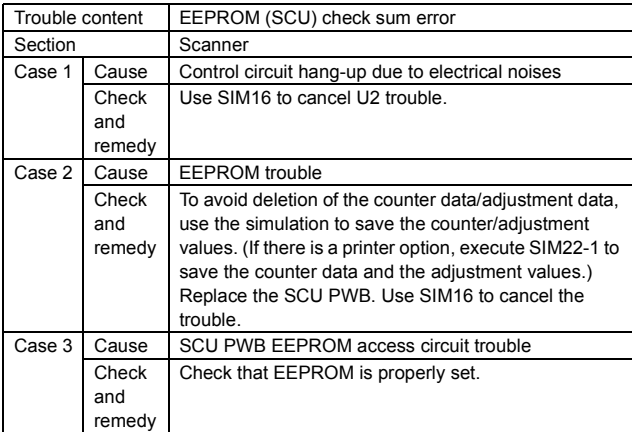

## **U2-90 EEPROM read/write error (PCU detection)**

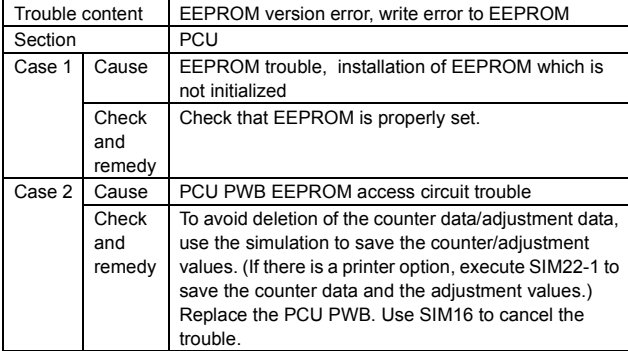

# **U2-91 EEPROM (PCU) check sum error**

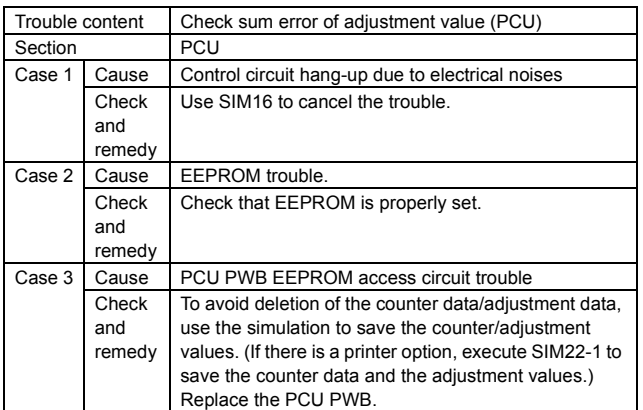

# **U6-00 Desk communication trouble**

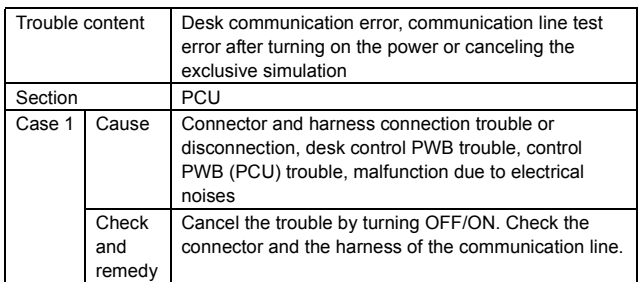

# **U6-01 Tray 1 lift-up trouble**

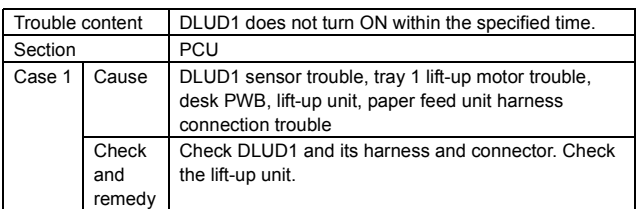

# **U6-02 Tray 2 lift-up trouble**

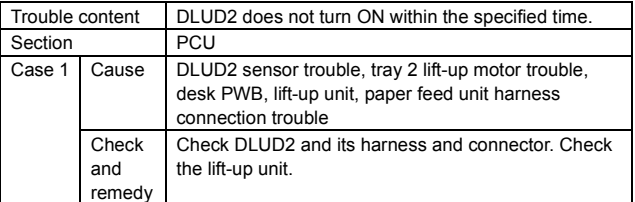

# **U6-09 LCC lift motor trouble**

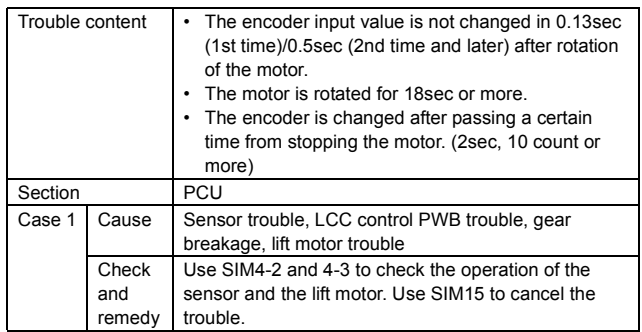

## **U6-10 Desk transport motor trouble**

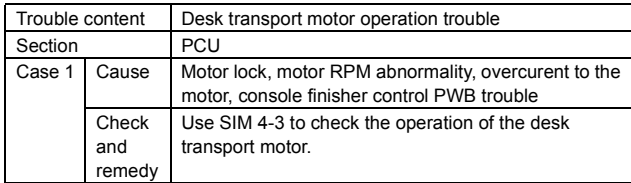

## **U6-20 LCC communication trouble**

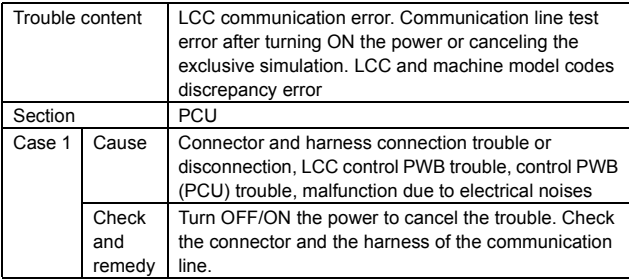

# **U6-21 LCC transport motor trouble**

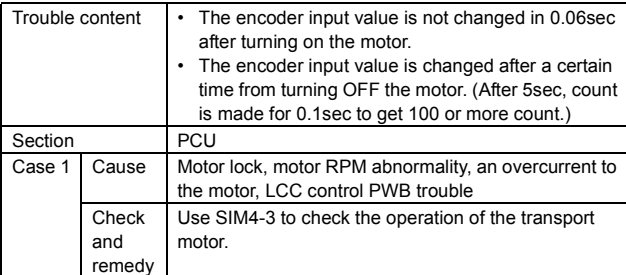

# **U6-22 LCC 24V power abnormality**

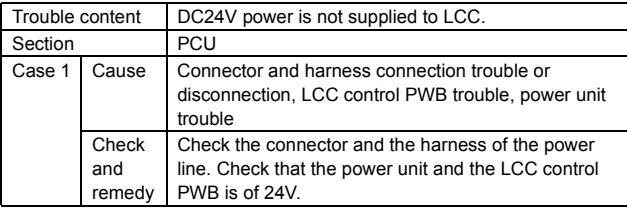

## U6-50 **Desk incompatibility trouble**

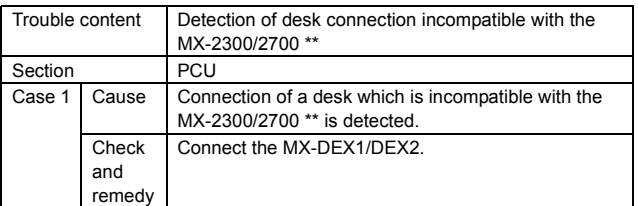

# **U6-51 LCC incompatibility trouble**

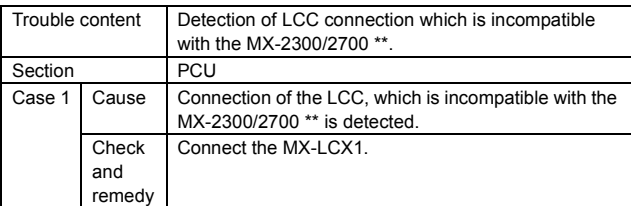

# **UC-02 CPT-ASIC abnormality**

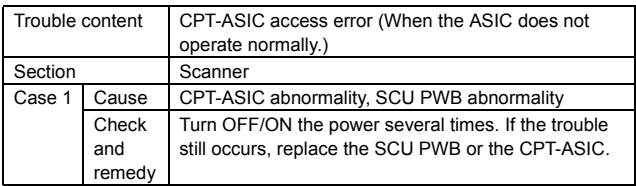

# **UC-20 Document control module trouble**

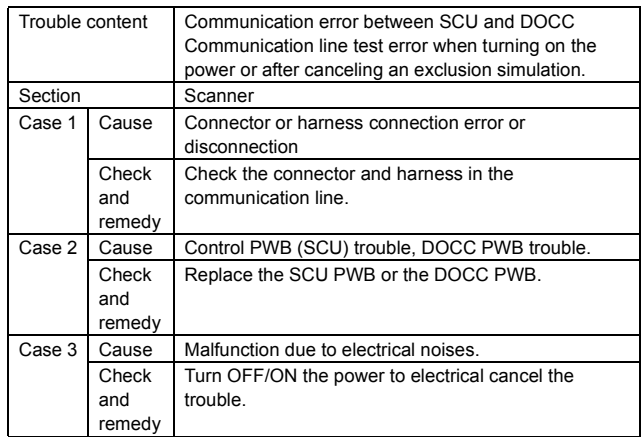

# [9] MAINTENANCE

# **1. Maintenance system table**

X: Check (Clean, replace, or adjust according to necessity.) O: Clean ▲: Replace △: Adjust ☆: Lubricate □: Shift the position.

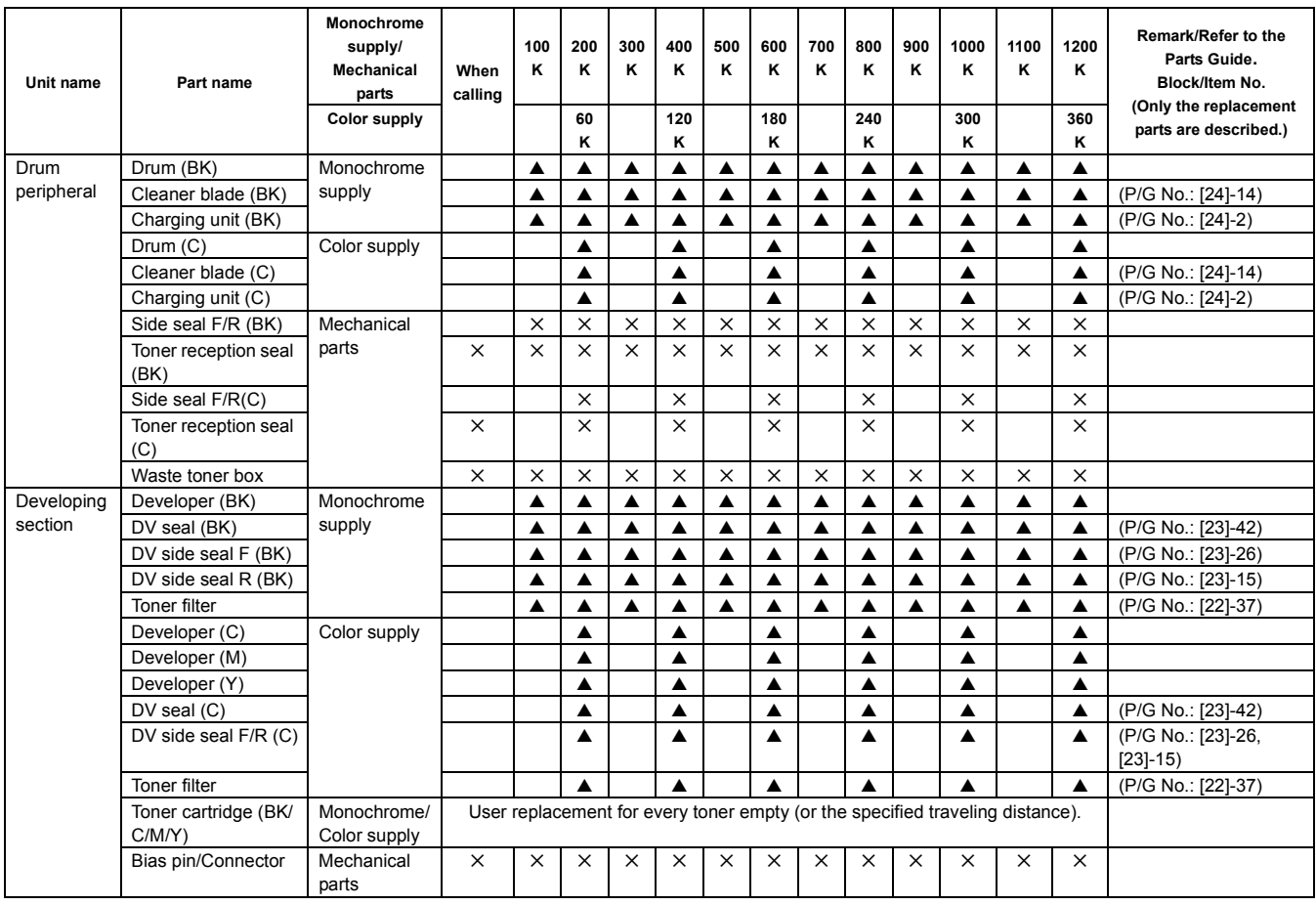

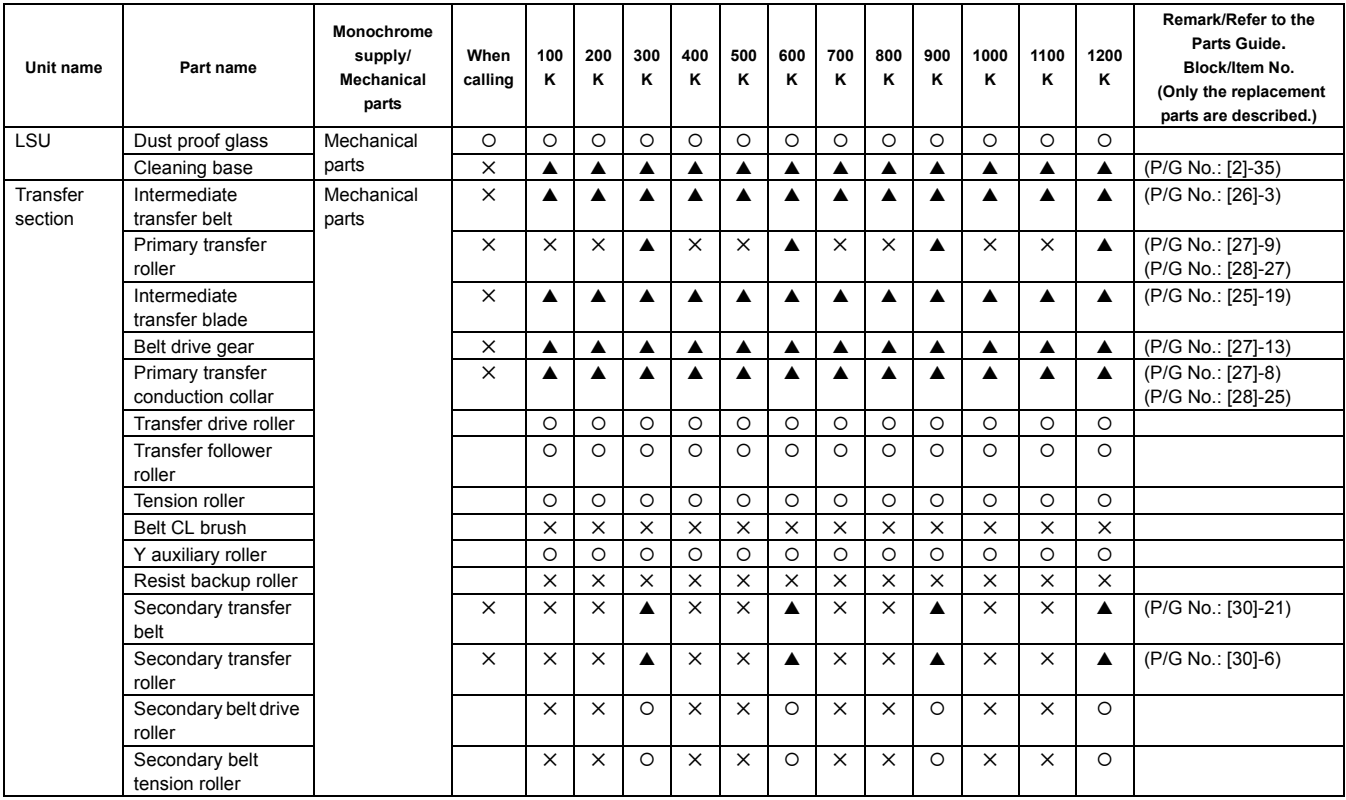

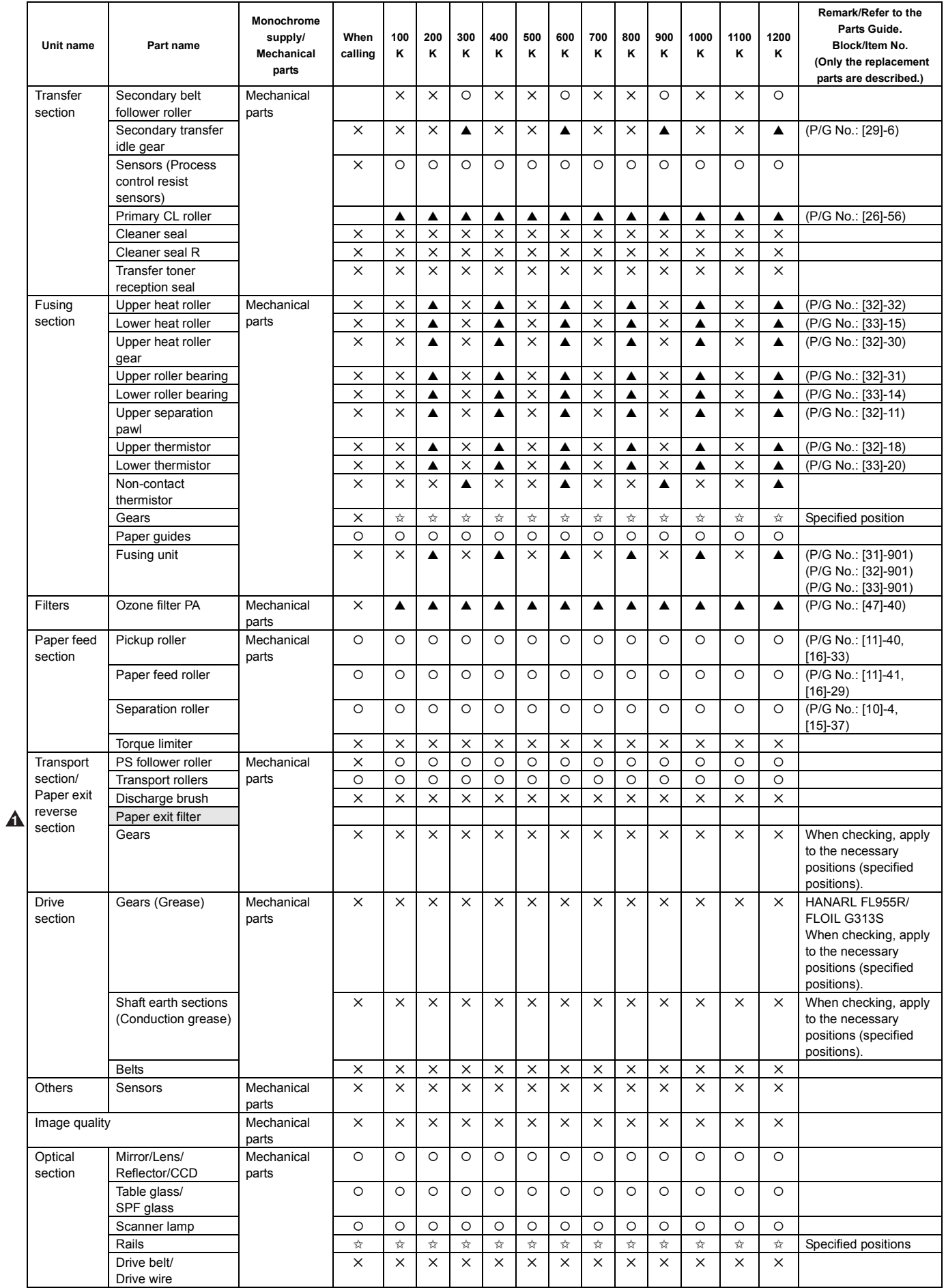

# **2. Details of maintenance**

### **A. Drum peripheral**

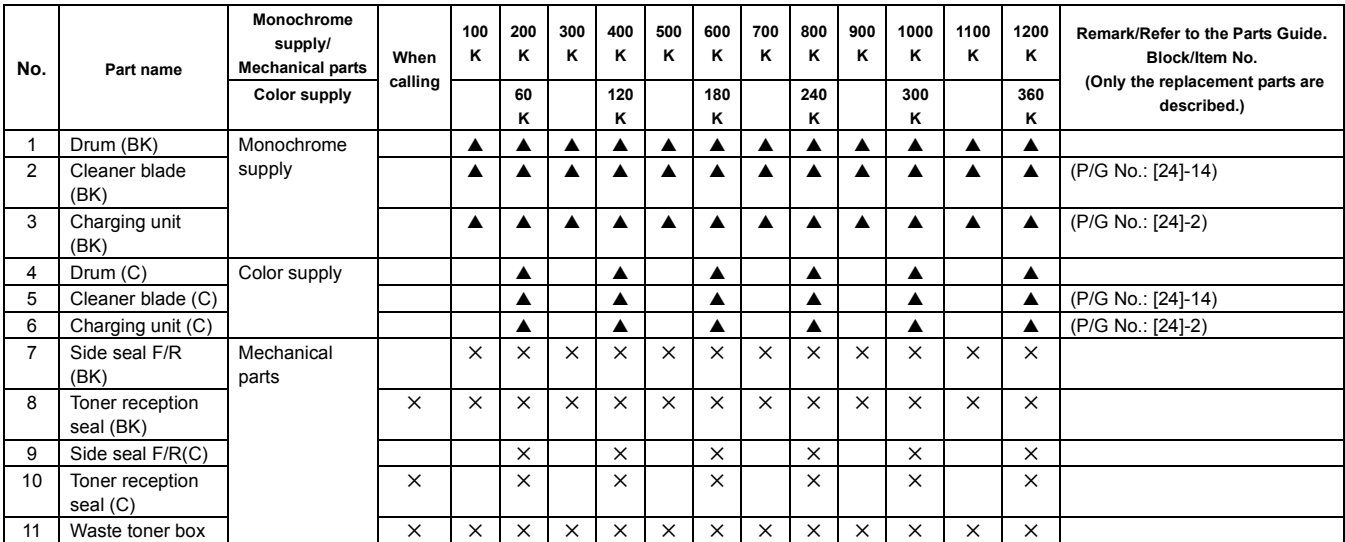

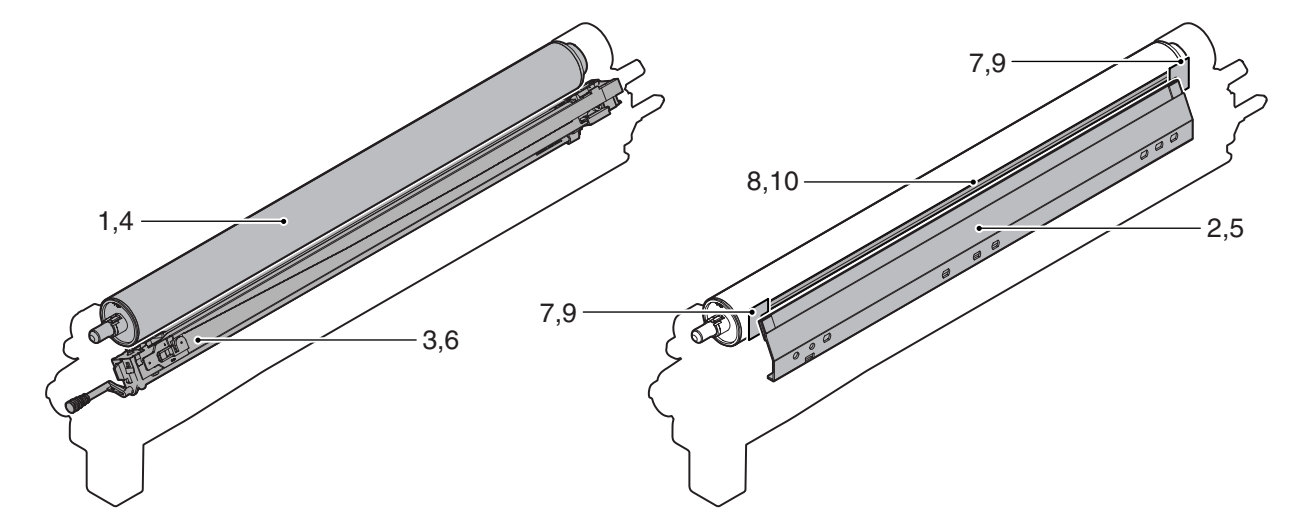

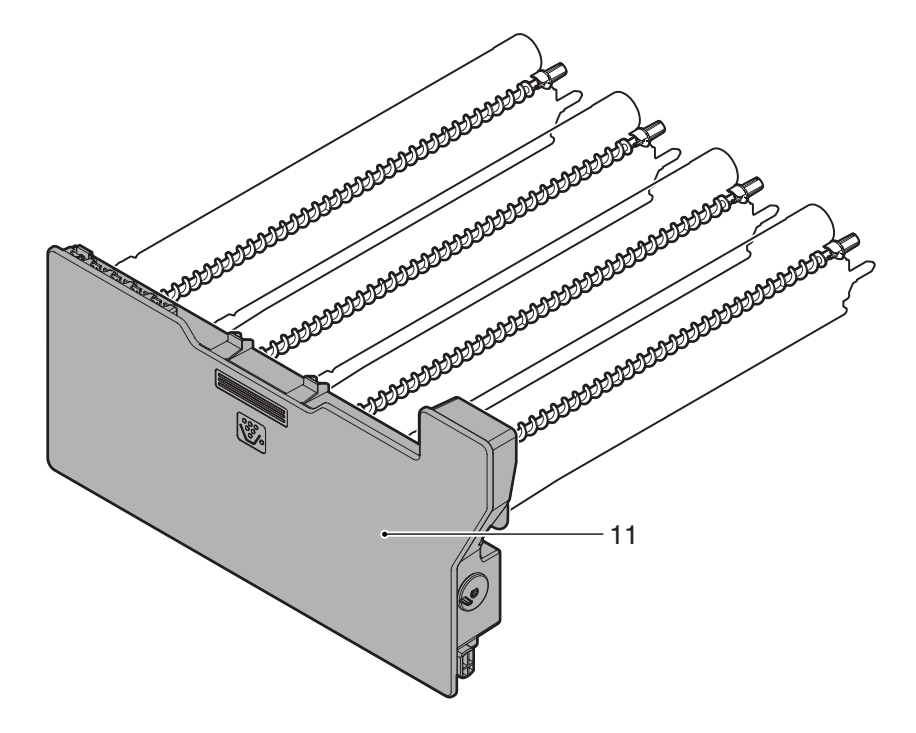

The PM cycle means the replacement timing of periodic replacement consumable parts which are required for maintaining the performance.

The PM cycle is specified only for B/W output. For color output, it is used as a reference value.

[Reason] Since the ratio of B/W to color differs depending on the user's operation scene which varies every day, the PM cycle cannot be specified in a certain cycle for color output.

Replacement of a PM item at the recommended life is performed by the dealer's judgment or at PM call or at EM call.

#### **Life end definition of a drum**

When the drum counter exceeds the specified level of 100% black output or 100% full color output, it is judged as life end.

However in practice, the number of rotations specifies quality assurance policy of the tandem engine, where its wear cannot be solely defined by the number of sheets but other operating conditions including increased slip rotations depending on the ratio of B/ W to color and/or B/W printing in the color mode using the ACS. The guaranteed number of rotations for the MX-2300/2700 series drum is 715K.

The drum life is affected by the number of sheets of one print job. This is because the actual life is determined by rotations of the drum. If the number of sheets of one print job is less than 3 sheets, the number of rotations for page is increased. As shown in the figure below, therefore, the number of sheets of drum life varies depending on the number of sheets of one print job.

As a reference of the drum life, "Life meter" can be checked with SIM22-1 from the accumulated number of rotations of each drum. "Life meter" indicates the remained life (%) of the drum with the entire drum life as 100%.

(Example) If the used number of rotations is 550K: 100(%) - 550 (K rotations) / 715 (K rotations) x 100 = 030 (%)

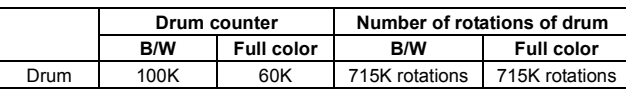

\* For 100% full color output by the user, the life of the black drum is 60K similarly to the life of the color drums.

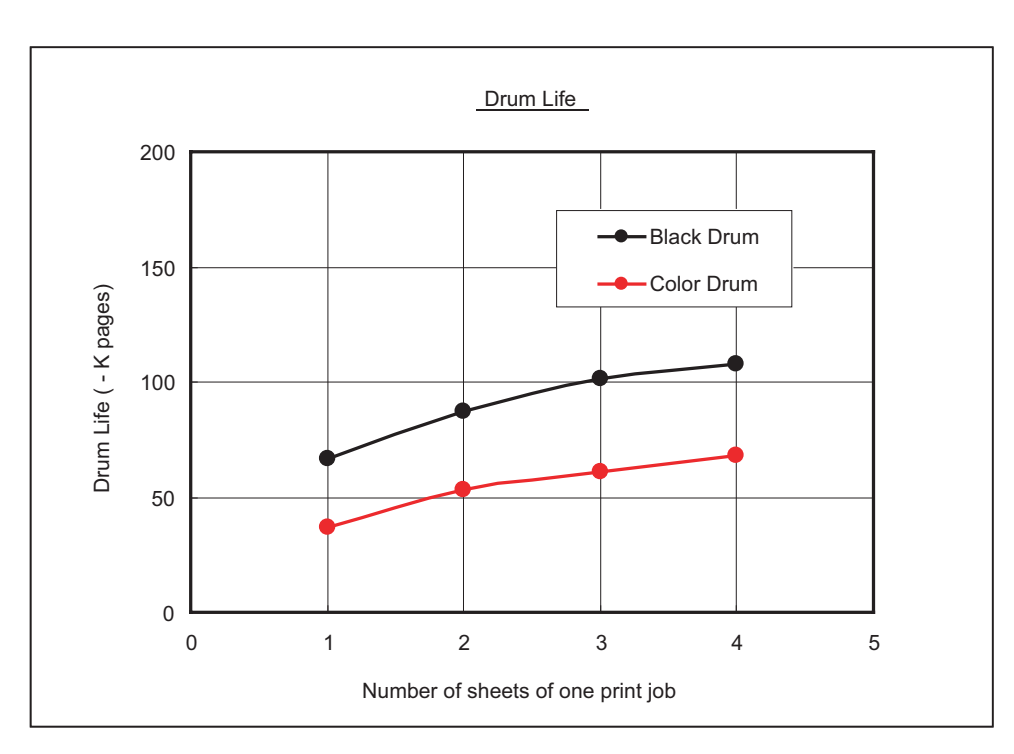

# **B. LSU**

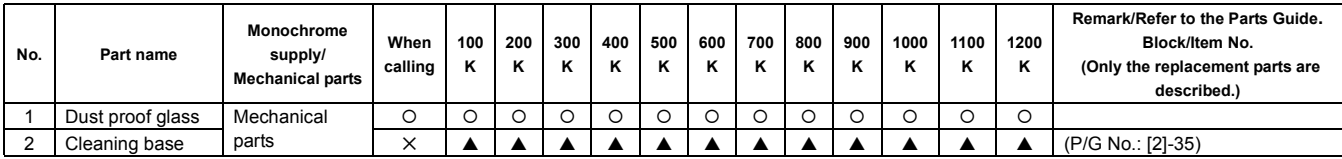

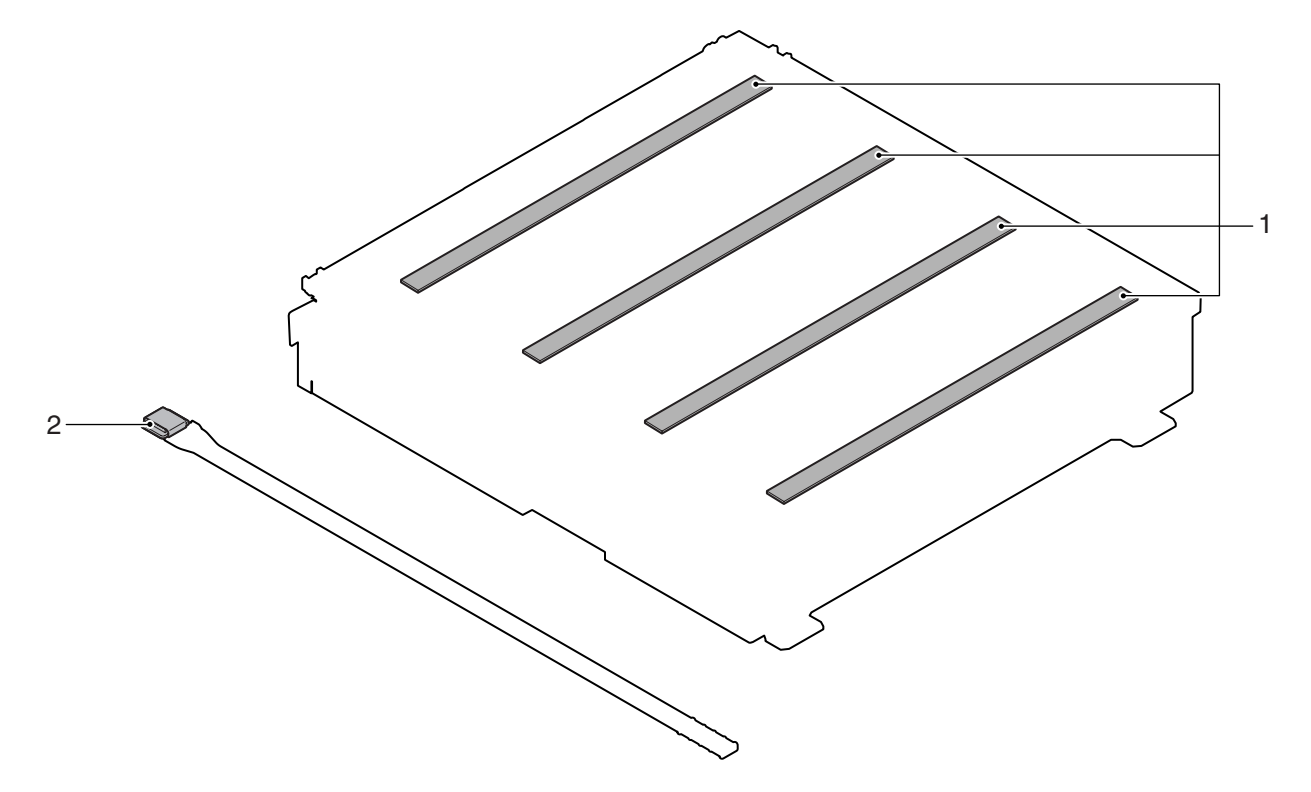

# **C. Developing section**

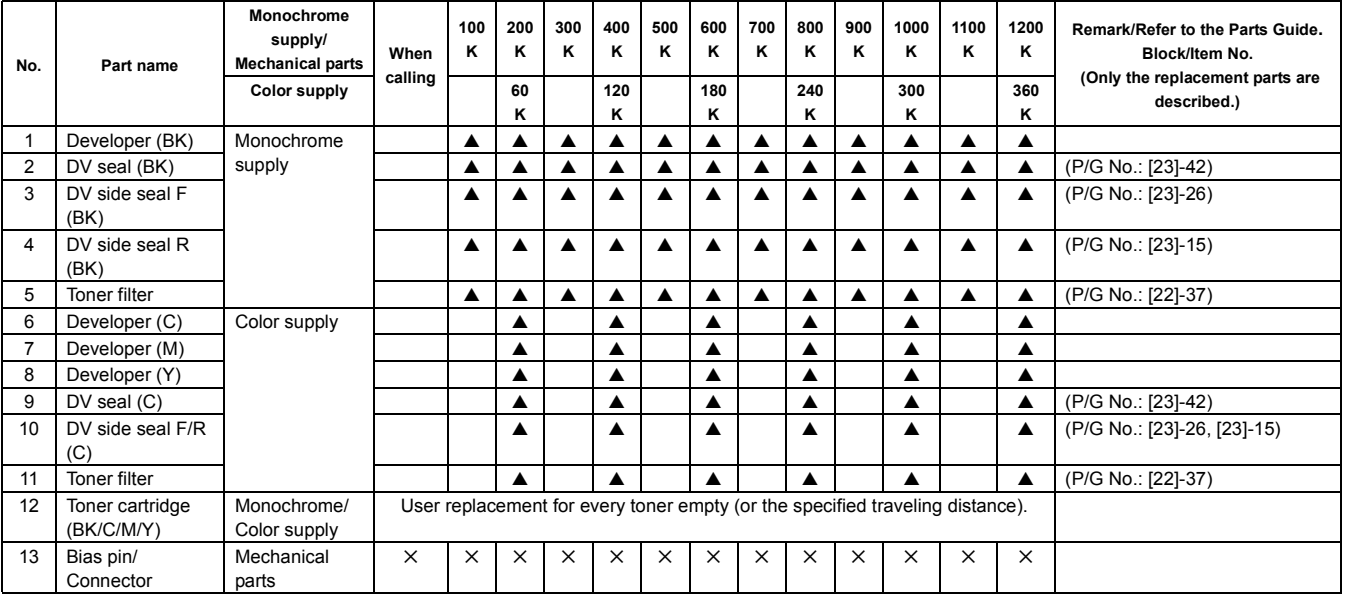

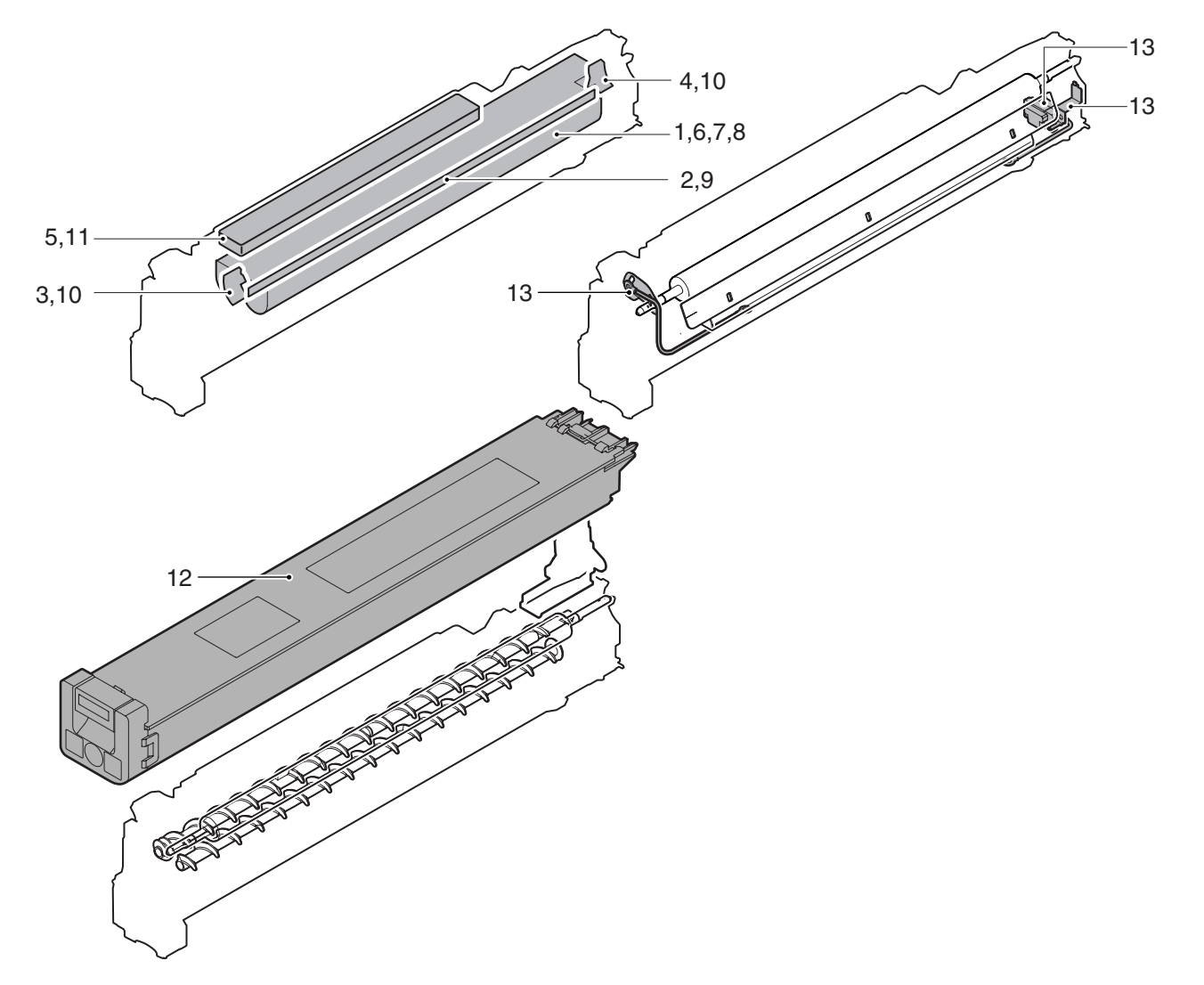

### **D. Transfer section**

X: Check (Clean, replace, or adjust according to necessity.) O: Clean  $\blacktriangle$ : Replace  $\triangle$ : Adjust  $\Join$ : Lubricate  $\Box$ : Shift the position.

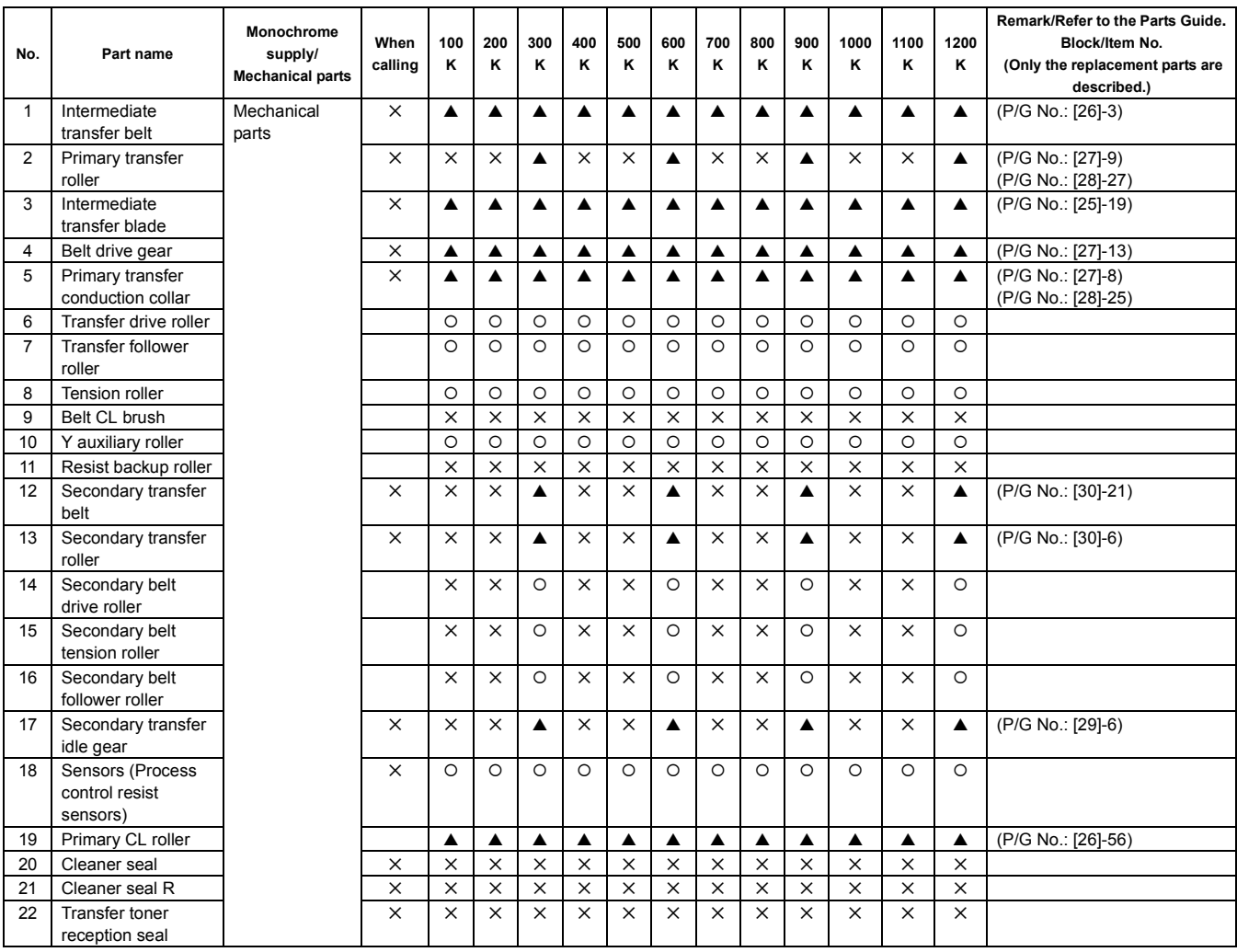

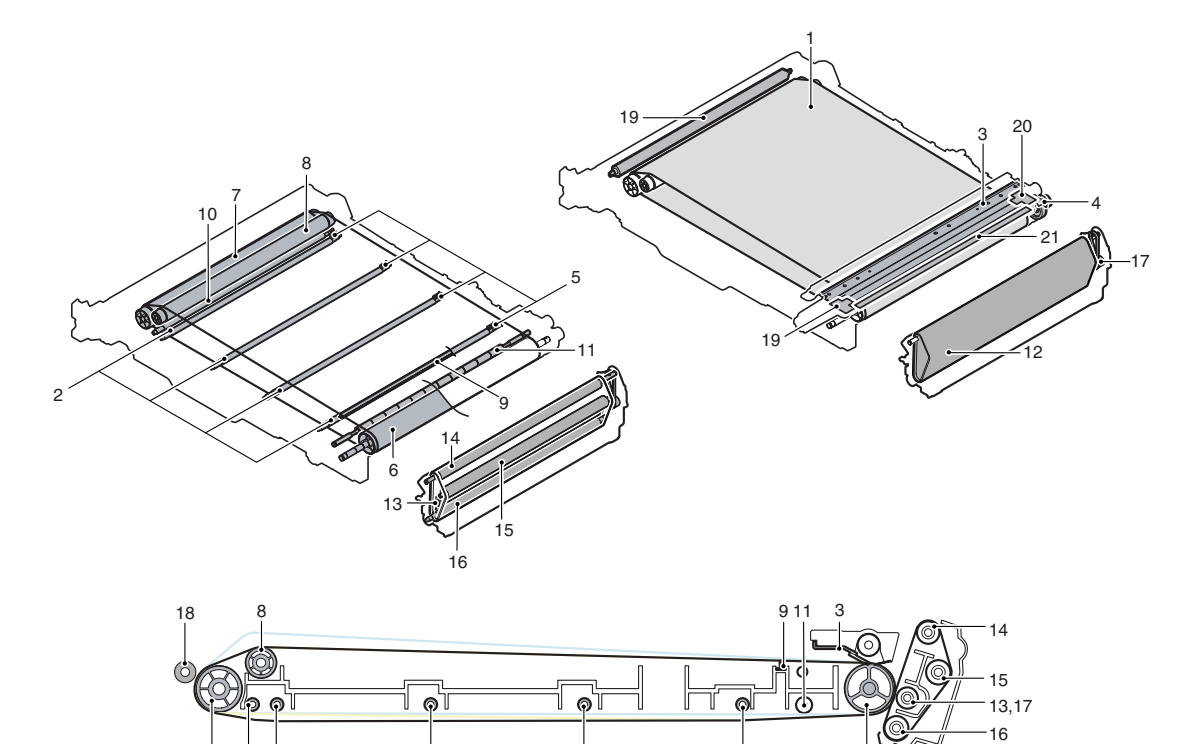

 $10$  2,5

4,6

7 10

# **E. Fusing section**

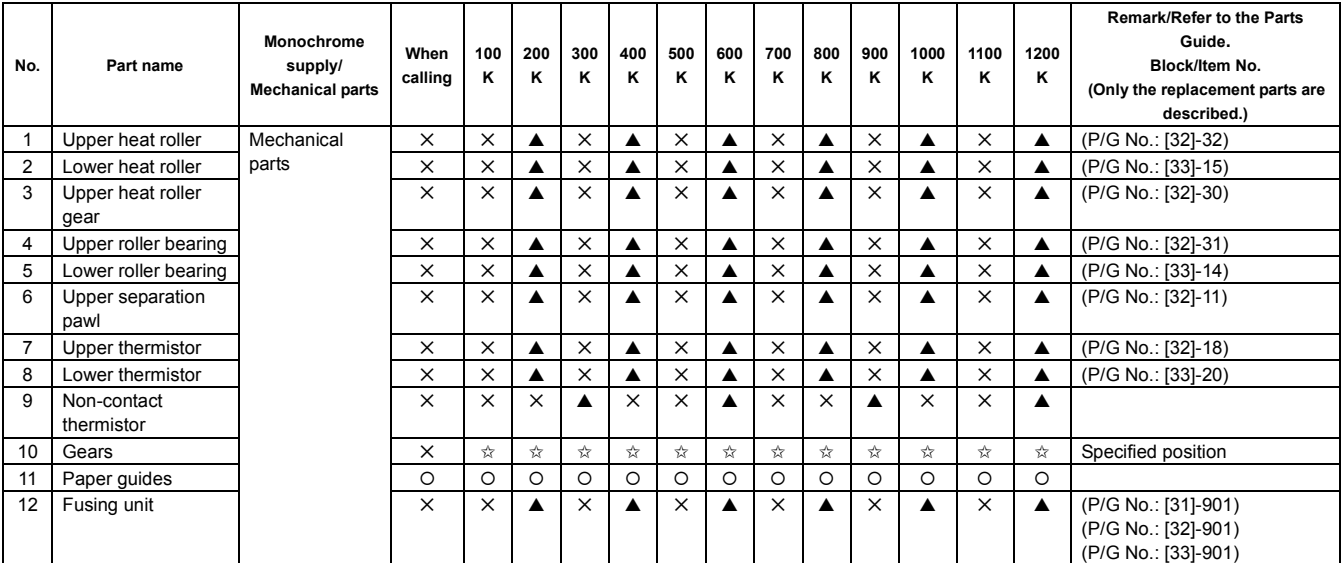

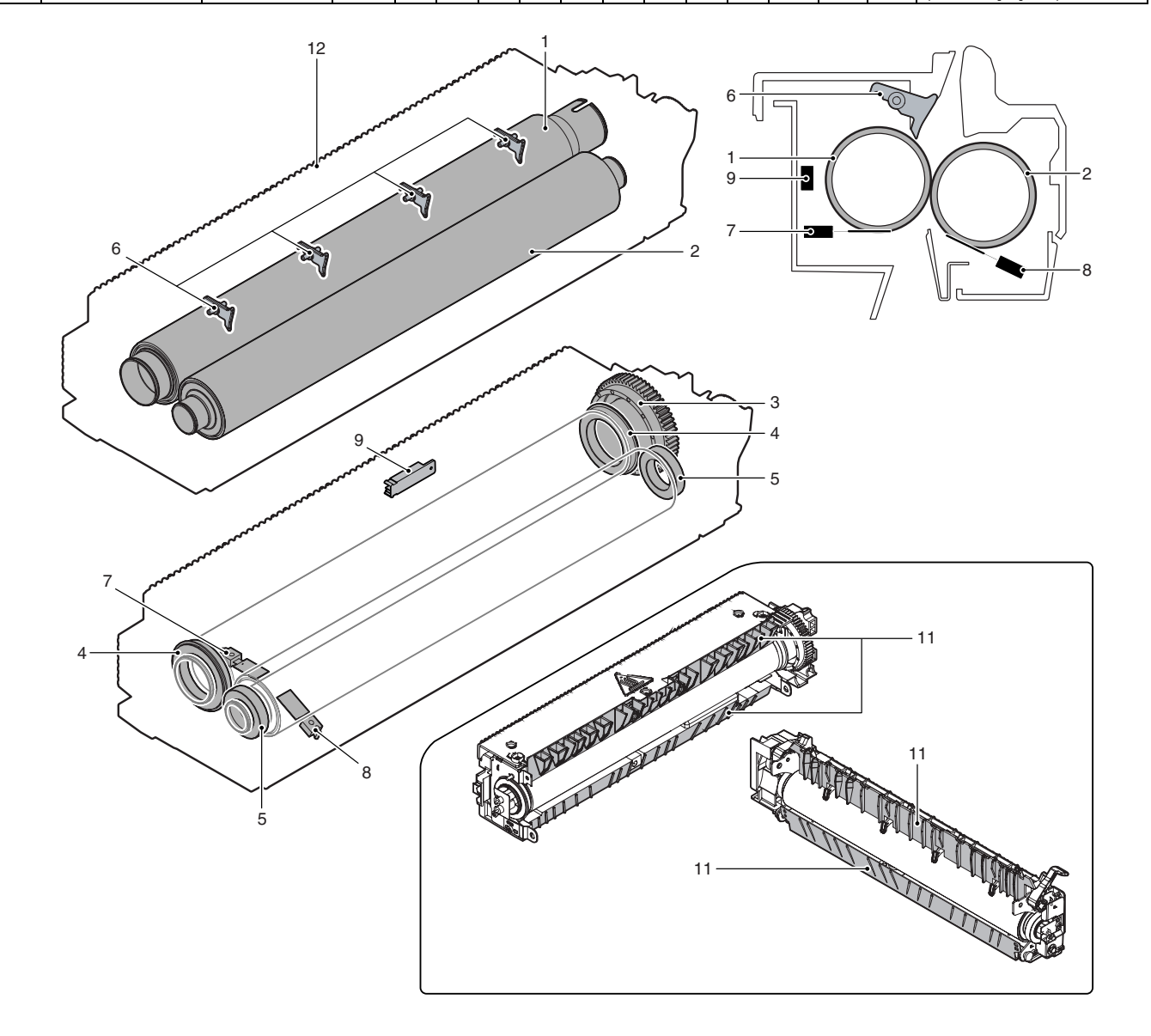

# **F. Optical section**

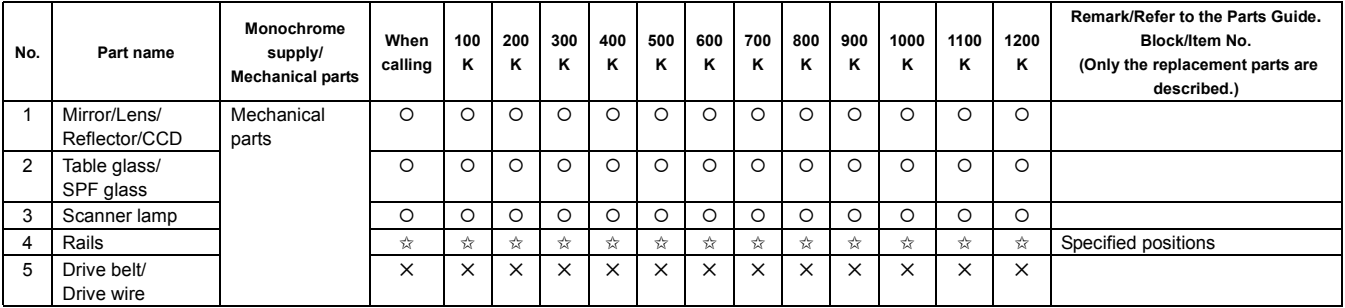

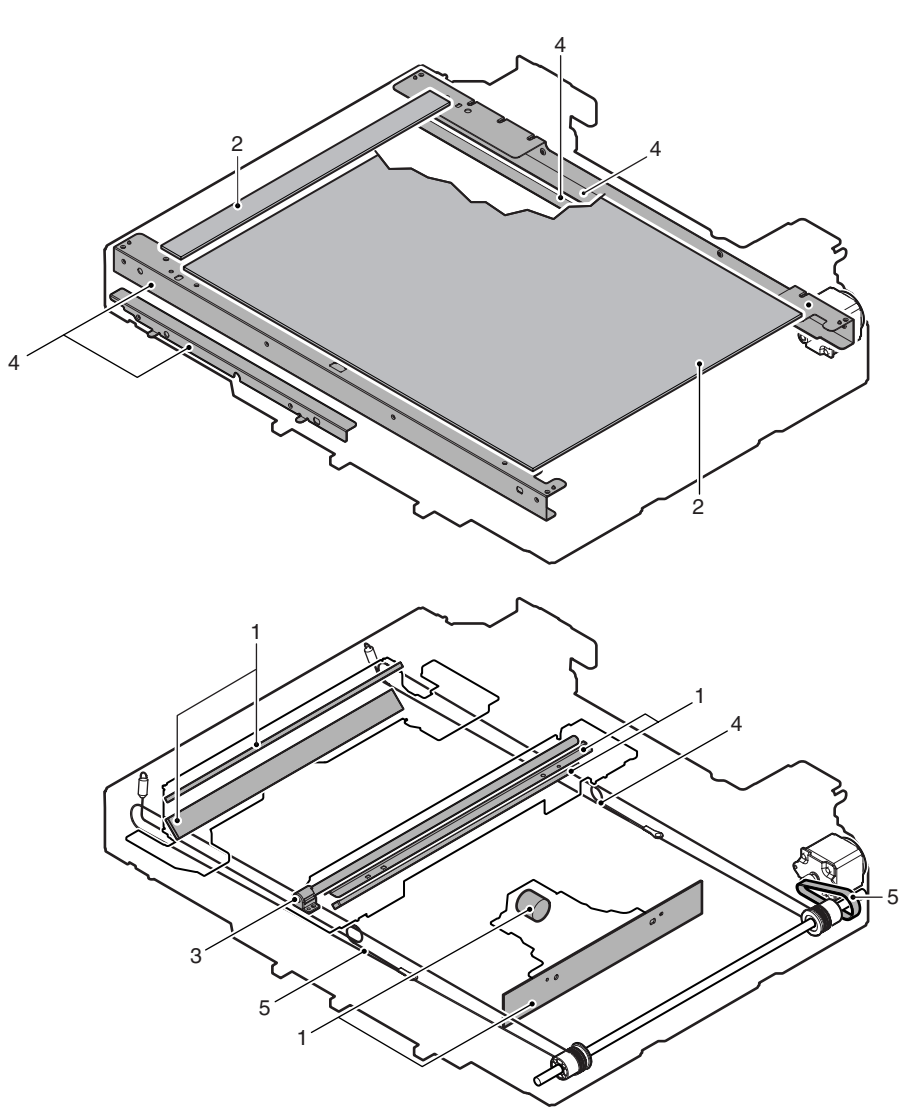

### **G. Filters**

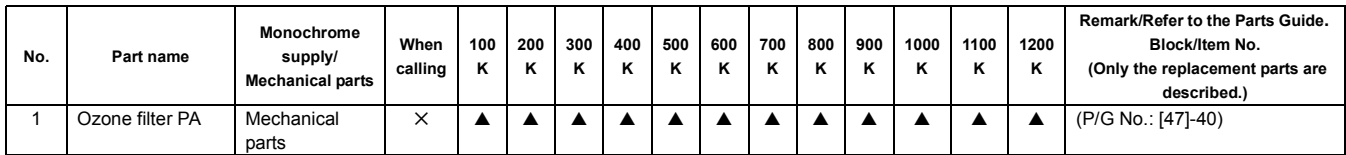

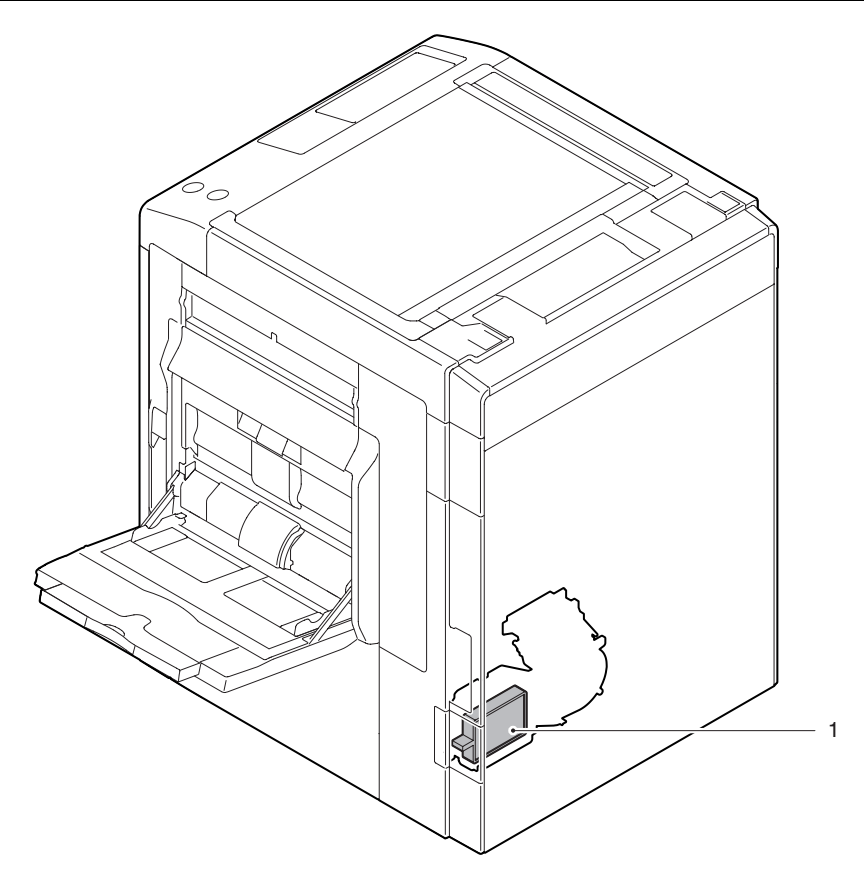

### **H. Paper feed section**

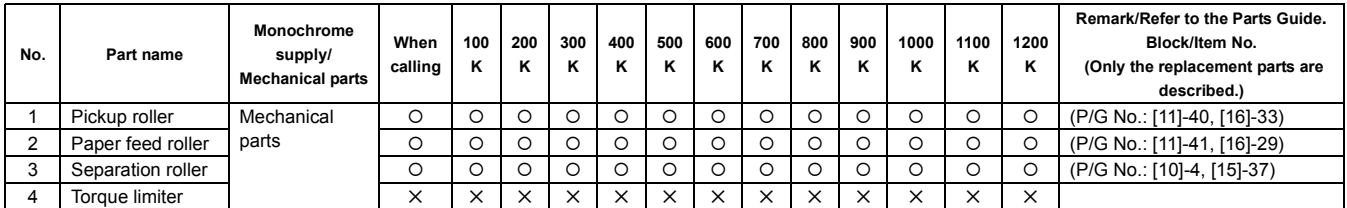

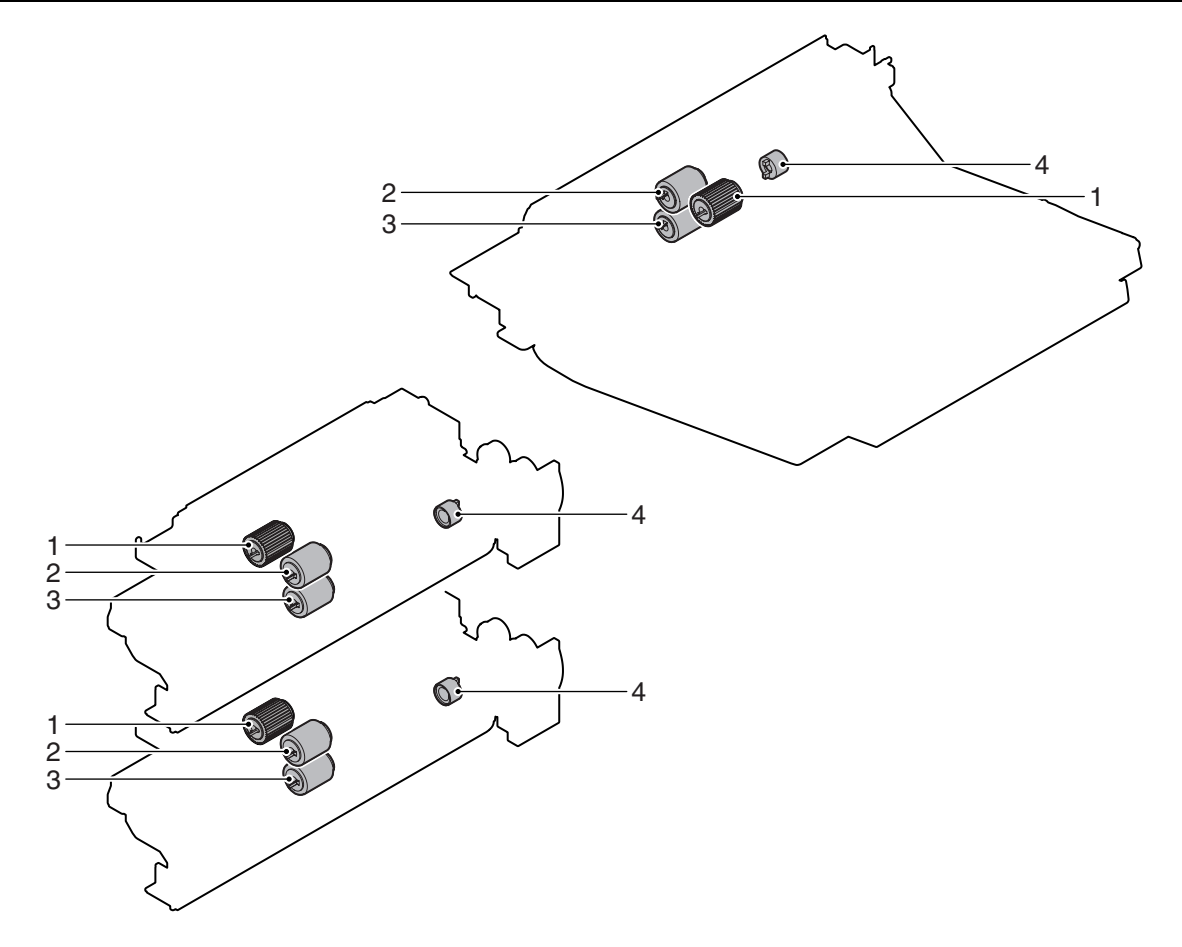

## **1** : Dec. 15 2005

### **I. Transport section/Paper exit reverse section**

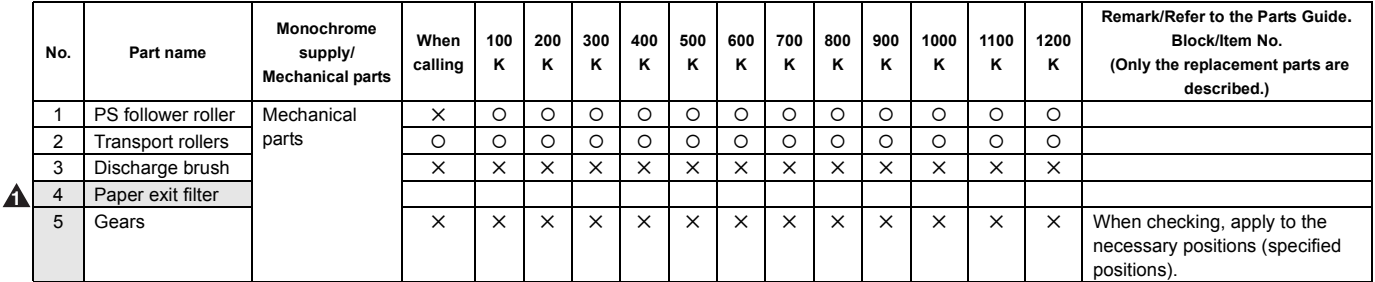

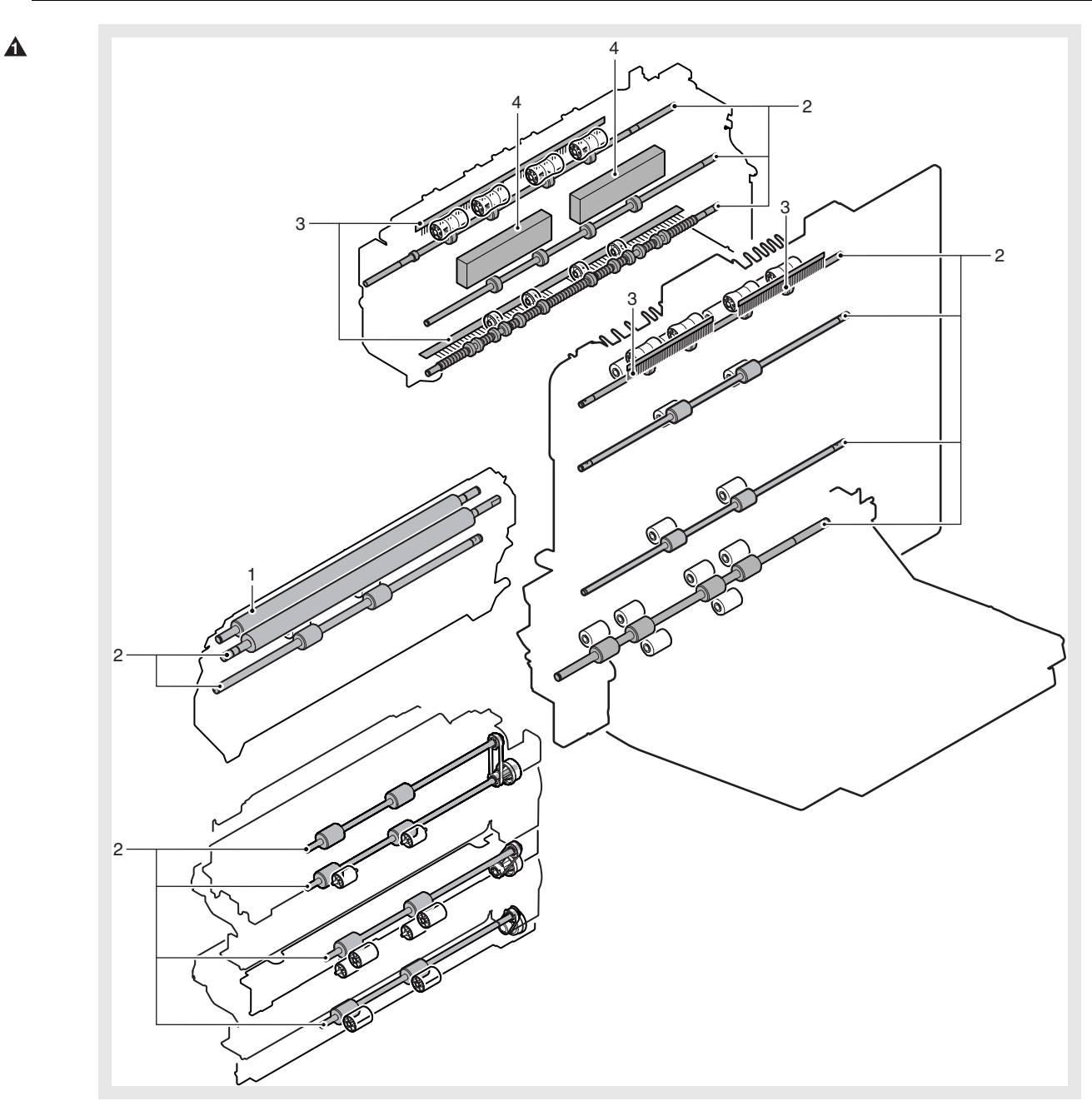

### **J. Drive section**

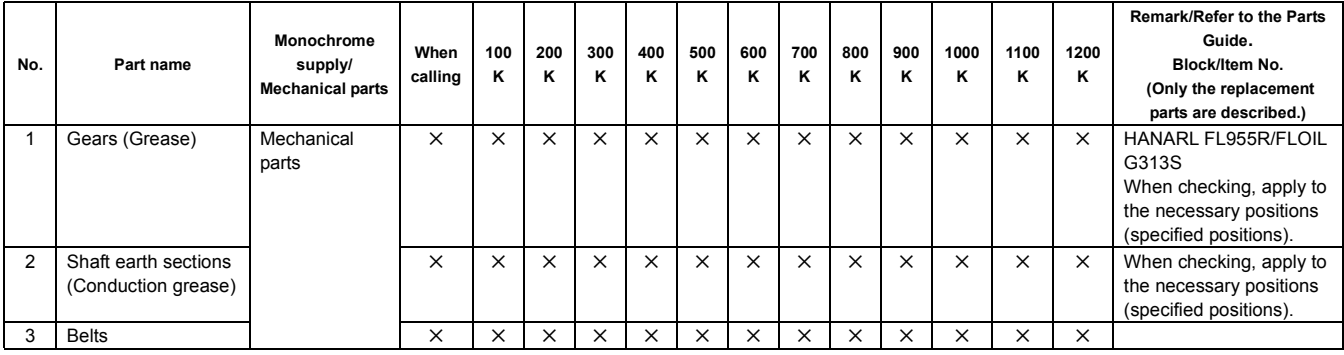

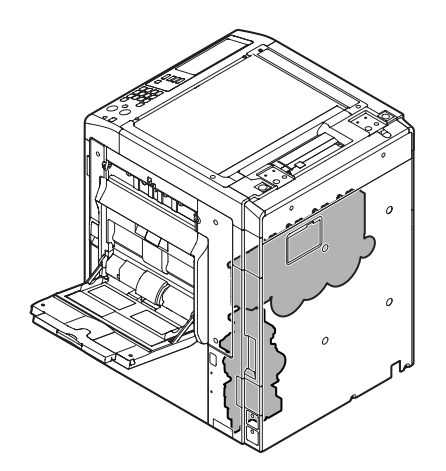

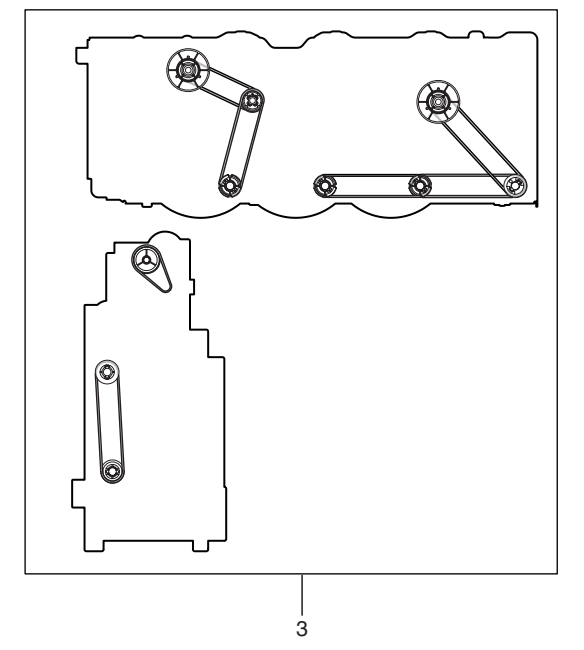

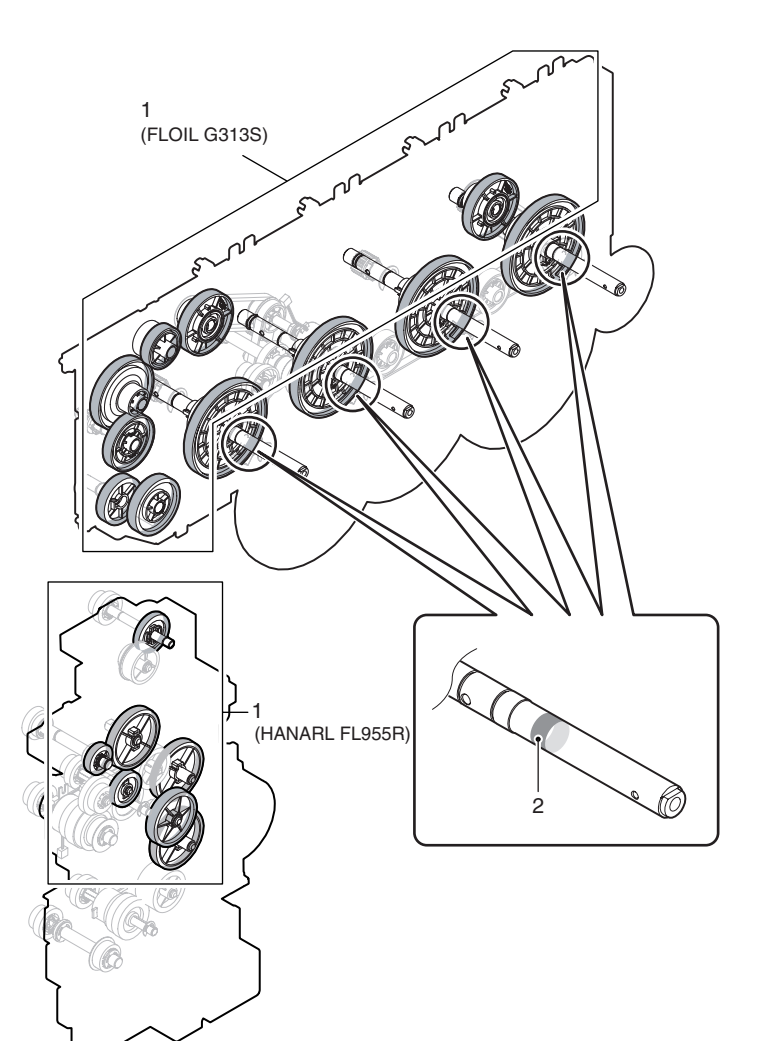

# **3. Other related items**

### **A. Maintenance timing display**

The message of maintenance execution timing is displayed when each counter reaches the set value. The relationship between the messages and the counters is shown blow.

#### **(1) (Maintenance timing) (Frameless)**

#### **a. Maintenance counters**

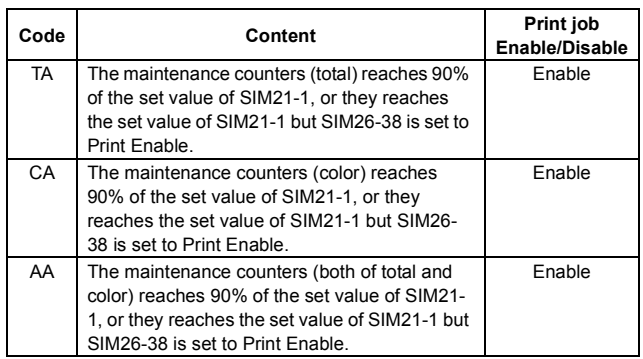

• After completion of the maintenance, execute SIM 24-4 (Maintenance counters (total, color) clear).

#### **b. Transfer unit system counters**

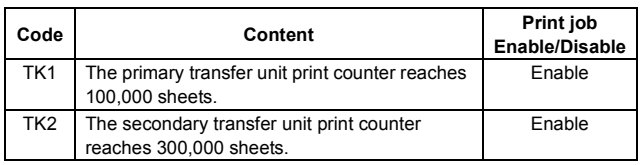

• After completion of the maintenance, execute SIM 24-4 (Primary and secondary transfer unit counters (number of the transfer unit print counter, accumulated traveling distance of the transfer unit, days of use of the transfer unit) clear).

#### **c. Fusing unit counter**

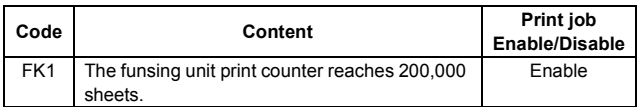

• After completion of the maintenance, execute SIM 24-4 (Fusing unit counters (number of the fusing unit print counter, days of use of the fusing unit) clear).

#### **d. Drum cartridge system counters**

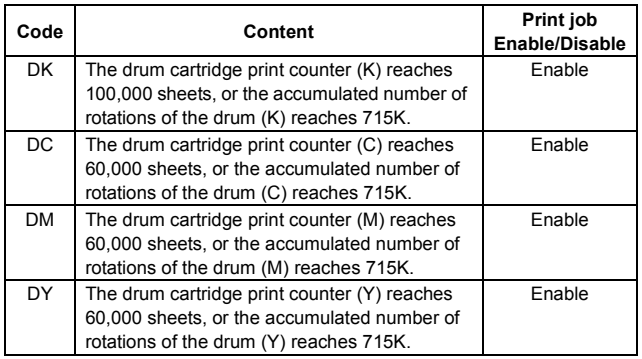

• After completion of the maintenance, execute SIM 24-7 (Drum counters (number of the drum print counter, accumulated traveling distance of the drum) clear).

#### **e. Developer cartridge system counters**

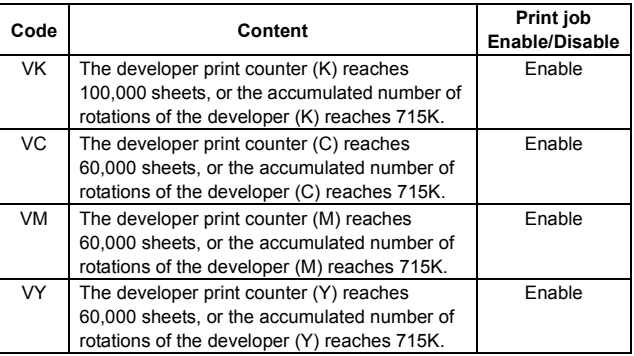

• After completion of the maintenance, execute SIM 24-5 (Developer counters (number of the developer print counter, accumulated traveling distance of the developer) clear).

#### **(2) [Maintenance timing] (Framed)**

#### **a. Maintenance counters**

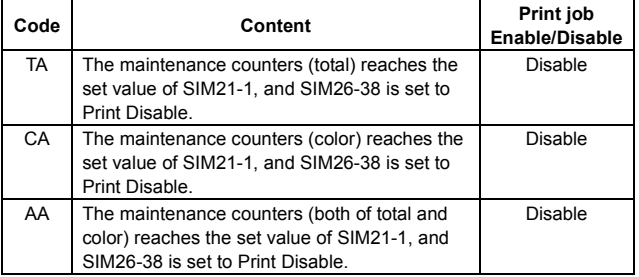

• After completion of the maintenance, execute SIM 24-4 (Maintenance counters (total, color) clear).

#### **(3) [Check the waste toner box.] (Framed)**

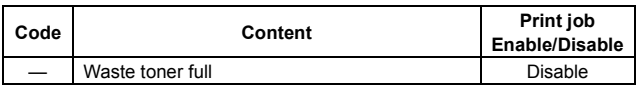

• After detection of the waste toner full, reset the full detection by opening/close of the front door.

# [10] ROM VERSION-UP

## **1. General**

### **A. Cases where version-up is required**

ROM version-up is required in the following cases:

- 1) When there is a necessity to upgrade the performance.
- 2) When installing a new spare ROM to the machine for repair.
- 3) When installing a new spare PWB unit with ROM installed to it.
- 4) When there is a trouble in the programs in ROM and it must be repaired.

#### **B. Notes for version-up**

#### **(1) Relationship between each ROM and version-up**

Before execution of ROM version-up, check combinations with ROMís installed in the other PWBís including options.

Some combinations of versions may cause malfunctions of the machine.

### **C. Update procedures and kinds of firmware**

There are following methods of downloading of the firmware.

- 1) Firmware download using USB
	- 2) Firmware download using media
	- 3) Firmware download using FTP
	- 4) Firmware download using Web page
	- Firmware types

|         | <b>Flash ROM</b>      | <b>Contents</b>                    |
|---------|-----------------------|------------------------------------|
| Machine | <b>ALL</b>            | Includes all contents shown below. |
|         | ICU(BOOT)             | ANIME                              |
|         |                       | <b>BOOTSUB</b>                     |
|         |                       | <b>CONFIG</b>                      |
|         |                       | <b>ESCP FONT</b>                   |
|         |                       | <b>GRPH</b>                        |
|         |                       | LANG                               |
|         |                       | <b>SPDL</b>                        |
|         |                       | <b>XIO FONT</b>                    |
|         |                       | <b>PROFILE</b>                     |
|         | ICU(MAIN)             | <b>MAIN</b>                        |
|         | <b>IMG-ASIC</b>       | <b>IMG DATA ROM</b>                |
|         | SCU                   | SCU(MAIN)                          |
|         | PCU                   | PCU(MAIN)                          |
|         | FAX1                  | FAX1(MAIN)                         |
|         | FAX <sub>2</sub>      | FAX2(MAIN)                         |
| Option  | <b>1K FINISHER</b>    | FINISHER 1K(MAIN)                  |
|         | <b>INNER FINISHER</b> | FINISHER INNER(MAIN)               |
|         | LCC A4                | LCC A4(MAIN)                       |
|         | <b>DESK</b>           | DESK(MAIN)                         |

NOTE: If the MFPcnt PWB DIP SW No. 2 is not set to ON, an error occurs.

# **2. Version-up procedure**

### **A. Firmware download using USB**

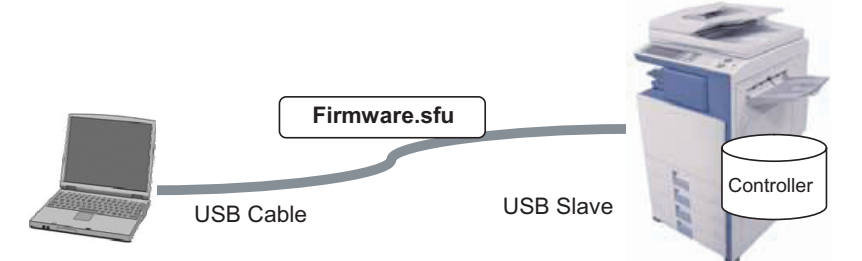

**First you must install a USB print driver from the setup.exe program in the MX-2300/2700 CD-ROM Disc 1 1**

**Create a folder on the root drive (usually C:\) of the PC. Name the folder Pastel. Download the firmware (xxxx.sfu) and the file2PRN program (File2PRN.exe) and place these files into the pastel folder.**

- Click on the firmware icon and drag it onto the File2PRN icon
- The Imager will automatically enter simulation 49-99.
- If you open the print queue on the PC, you can see the firmware loading for a few minutes.
- When the firmware finishes loading from the print queue, the Imager display in simulation 49-99 shows the following: "S \*\*\* E"

CAUTION DO NOT POWER OFF THE MFP! FIRMWARE UPDATE IN PROGESS!"

- At the completion of the upgrade, the Imager will reboot automatically.
- Go to Simulation 22-05 and confirm the firmware has upgraded successfully.

**Note: If the Imager locks up or loses power during the upgrade, it could corrupt the firmware, preventing the imager from booting up normally.** 

**If this occurs, you can "rescue" the firmware using the following procedure:**

- **Rename the firmware file in the pastel folder to emupdate.sfu**
- **Click on the emupdate.sfu icon and drag it onto the File2PRN icon.**
- **The Imager will automatically enter simulation 49-99.**
- **If you open the print queue on the PC, you can see the firmware loading for a few minutes.**
- **When the firmware finishes loading from the print queue, the Imager display in simulation 49-99 shows the following: "S \*\*\* E"**

**CAUTION DO NOT POWER OFF THE MFP! FIRMWARE UPDATE IN PROGESS!"**

- **At the completion of the upgrade, the Imager will reboot automatically.**
- **Go to Simulation 22-05 and confirm the firmware has upgraded successfully.**

**1** : Dec. 15 2005

### **B. Firmware download using USB device 1**

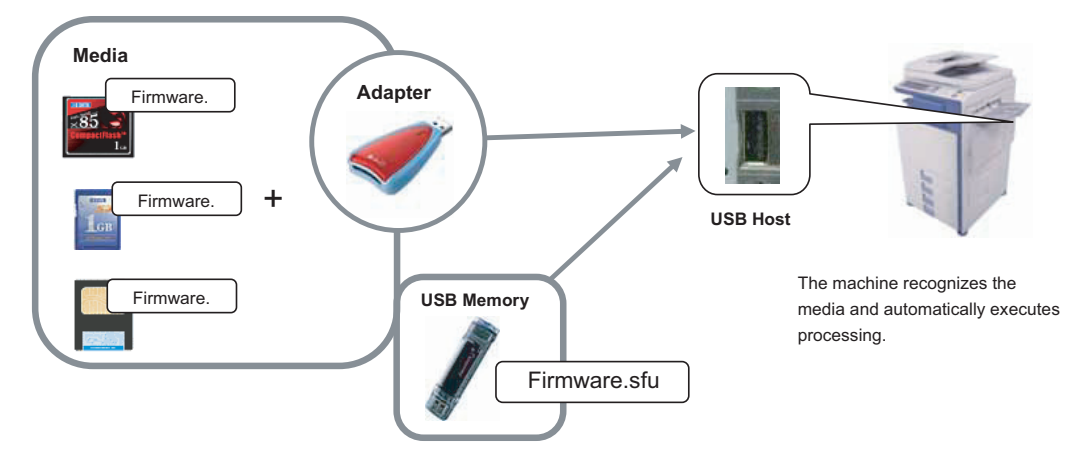

#### **(1) Firmware update from USB memory device**

**First you must install the firmware file (xxx.sfu) to the root of a 1 USB jump drive.**

- **If the firmware is in a folder, Simulation 49-01 cannot open the folder.**
- **Secure Jumpdrive will not work.**
- **Must have a minimum of 32MB of storage capacity to load the firmware onto it.**
- 1) Insert the USB memory device into the main unit.
- 2) Enter the 49-01 screen. Press the button of the file to be updated. The screen transfers to the update screen. (In this screen, [FILE 1] is selected)
	- \* The number of button changes depending on the number of the file in the USB memory device inserted.

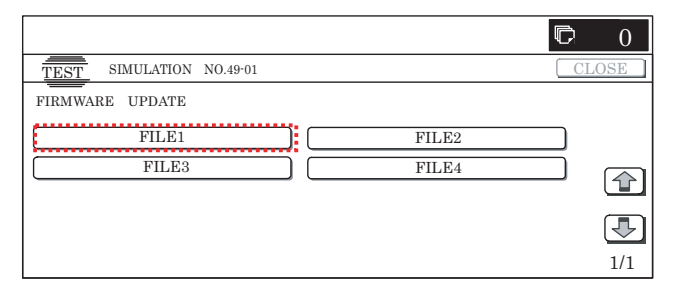

3) Current version number and the version number to be updated will be shown for each firmware respectively.

Following key-codes will be changed;

```
\text{NOWLEDM} \rightarrow \text{CURRENT}
```
#### NEXT → UPDATED TO

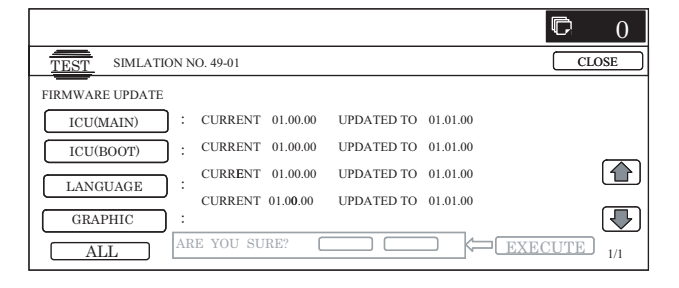

- 4) Select the button of the firmware to be updated. The button will be highlighted. (In this screen, [ICU(MAIN)] and [LANGUAGE] are selected.) At the same time, [EXECUTE] button appears.
	- \* Press the selected button again to release the selection.
	- \* Press [ALL] button to select all items.

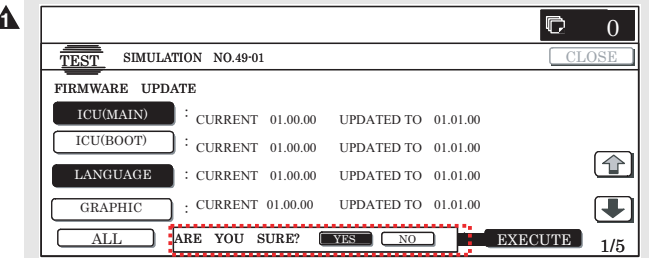

5) Press [EXECUTE] button. "ARE YOU SURE? [YES] [NO]" becomes clear. If no button is selected, [EXECUTE] button is gray out and cannot be pressed. Press [YES] to start the update.

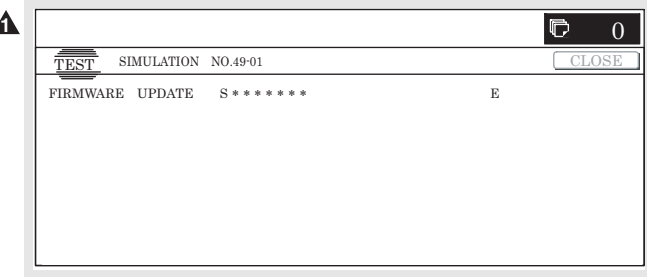

**6** 6) At the completion of the upgrade, the display will change to: "COMPLETE: PLEASE TOUCH [OK] TO FINISH" Press OK. The Imager will reboot at this time.

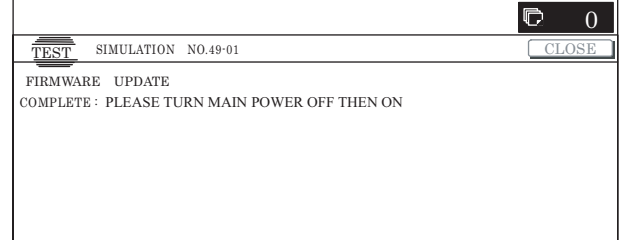

#### **1** : Dec. 15 2005

1<sup>7</sup> Go to Simulation 22-05 and confirm the firmware has upgraded successfully.

**Note: If the Imager locks up or loses power during the upgrade, it could corrupt the firmware, preventing the imager from booting up normally. If this occurs, you can "rescue" the firmware using the following procedure:**

- **Rename the firmware file on the USB device to emupdate.sfu**
- **Power off the imager (both switches) and insert the USB device (Jumpdrive) into the USB port of the imager.**
- **Power on the imager**
- **The Imager will boot up into emergency update mode. When finished, the display will read "update completed"**
- **Power off the imager, and remove the USB device**
- **Reboot the imager, and go simulation 22-05 to confirm firmware has upgraded successfully.**

# **C. Firmware download using FTP**

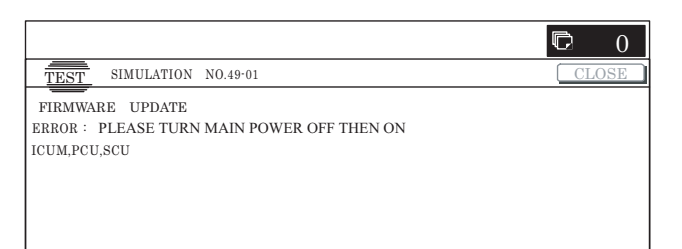

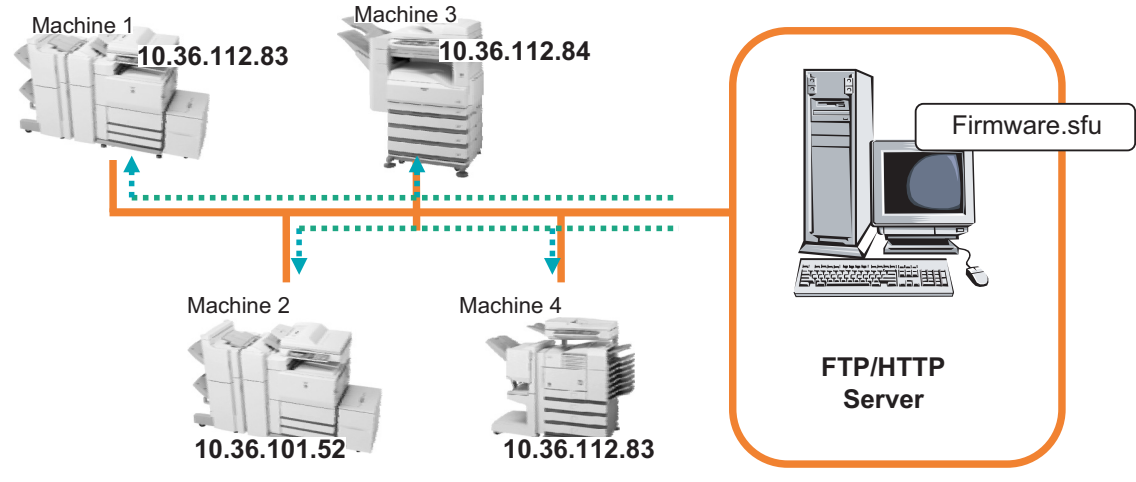

FTP software is used to transfer the firmware data (extension ".sfu") from the PC to the machine. The controller recognizes the firmware identifier and the machine automatically switches to firmware write mode. After the firmware is updated, the machine automatically resets.

### **D. Firmware download using the Web page**

A Web browser (service technician's Web page) is used to update the firmware. Update procedure

#### **1**

- 1) Start the Web browser on a PC and enter the specified URL. A special firmware upgrade page appears.
- 2) Click the "Update of Firmware" button in the Web page. Click the "Browse" button and select the firmware for the update.

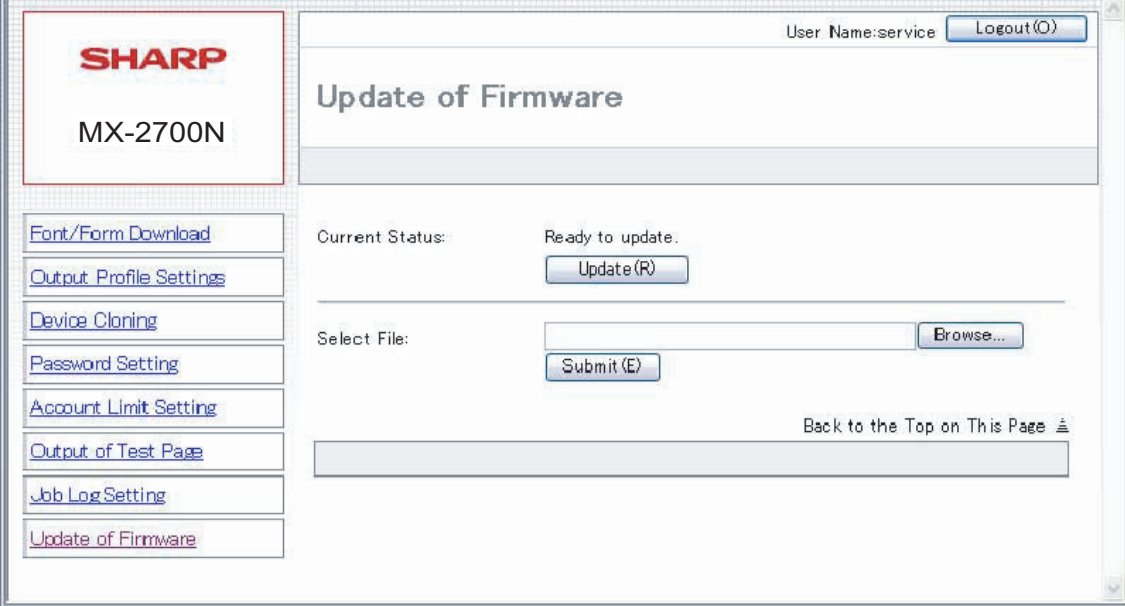

3) After selecting the file, click the "Submit" button to send the firmware to the Renaissance machine. Update processing begins. While processing takes place, "Firmware Update, now processing..." appears.

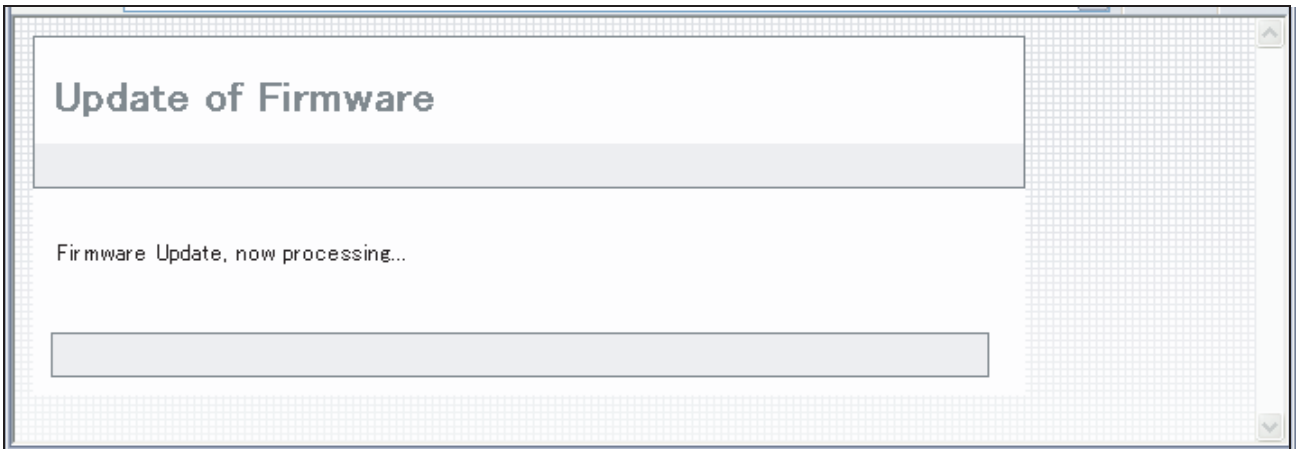

4) When the firmware update is finished, "Firmware Update completed. Please reboot the MFP." appears. Pressing the [Reboot] key, the machine will restart to complete the update. The browser will shift to the following screen.

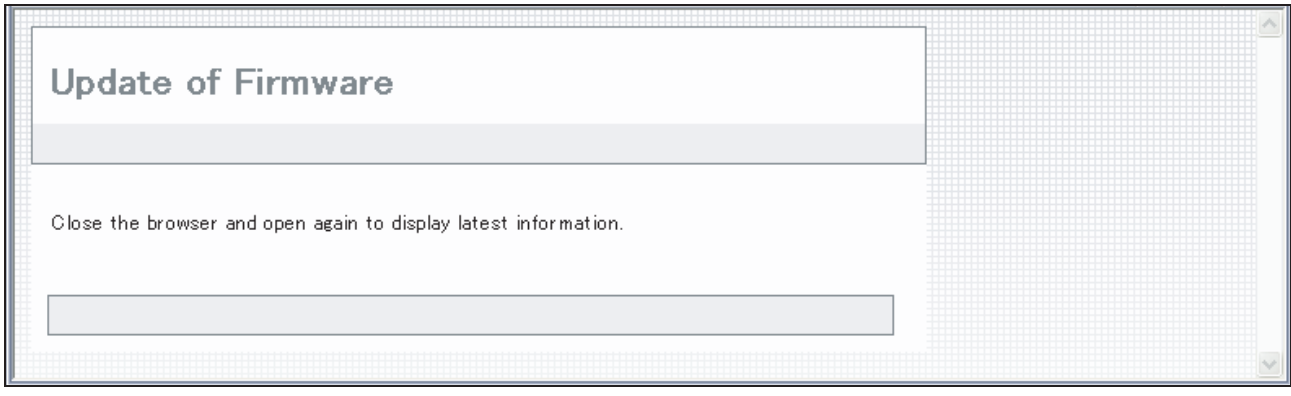

"Close the browser and open again to display latest information." will be displayed.

5) Update is completed with the above procedures.

# **[11] ELECTRICAL SECTION**

# **1. Block diagram**

**A. System block diagram**

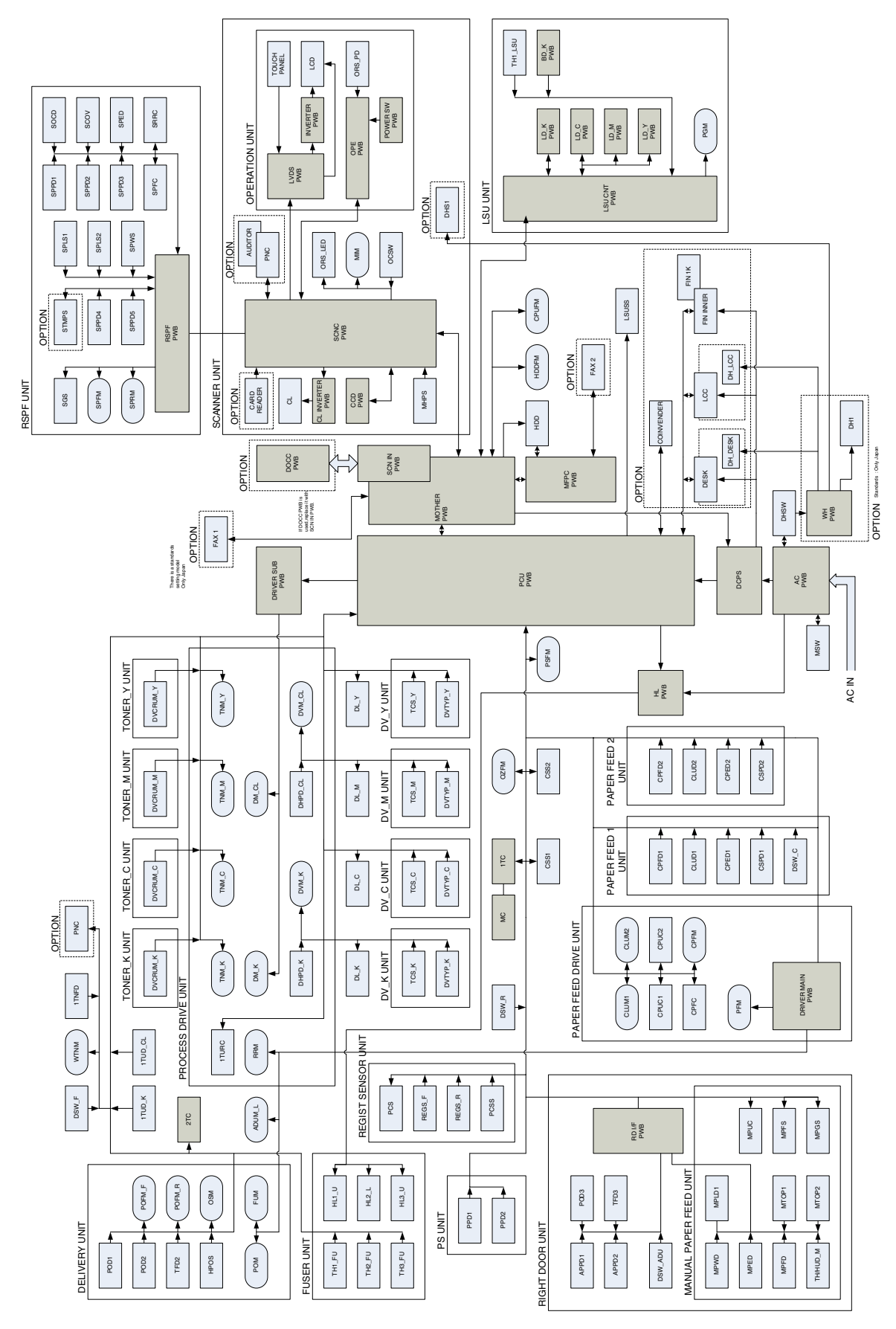

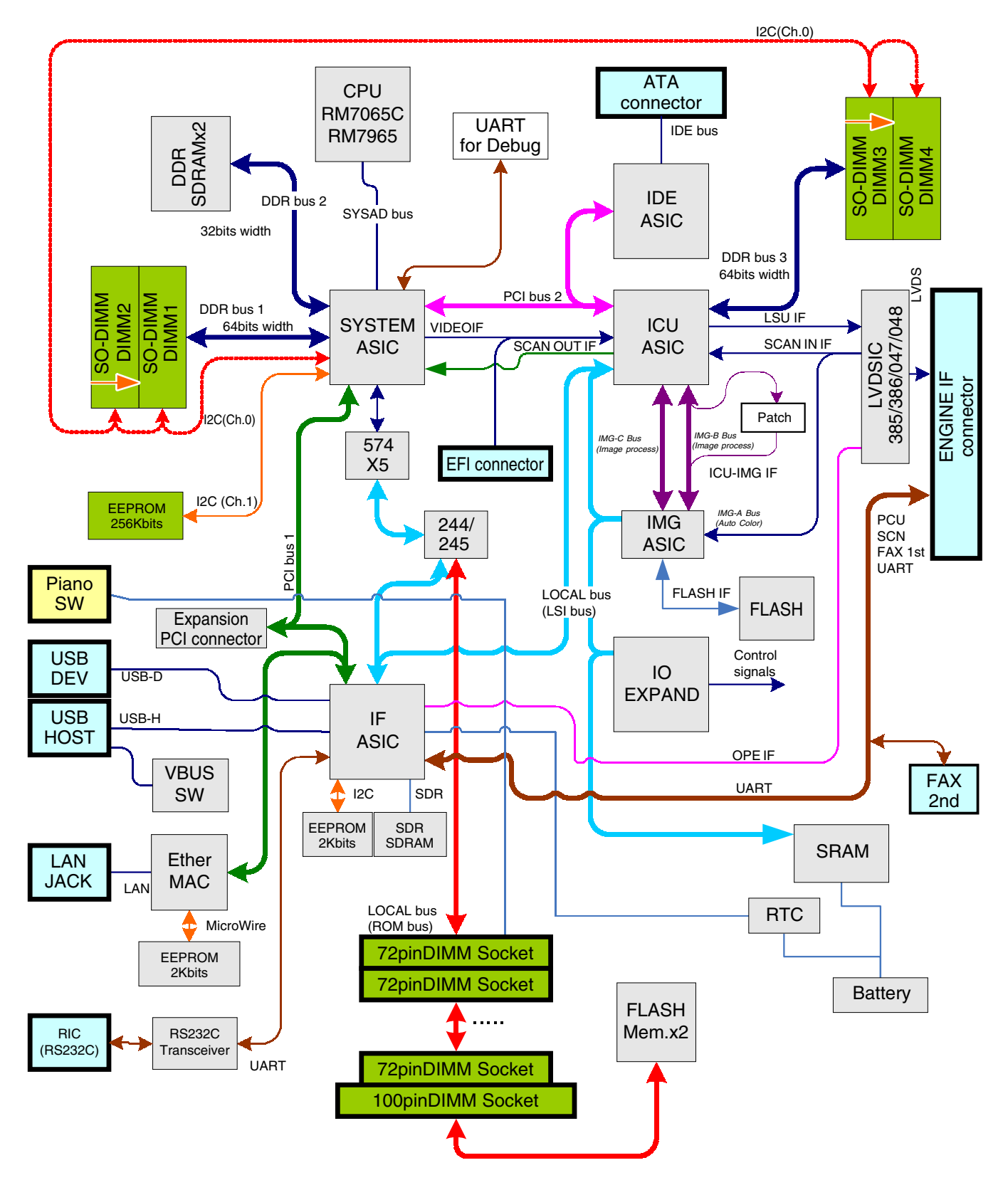

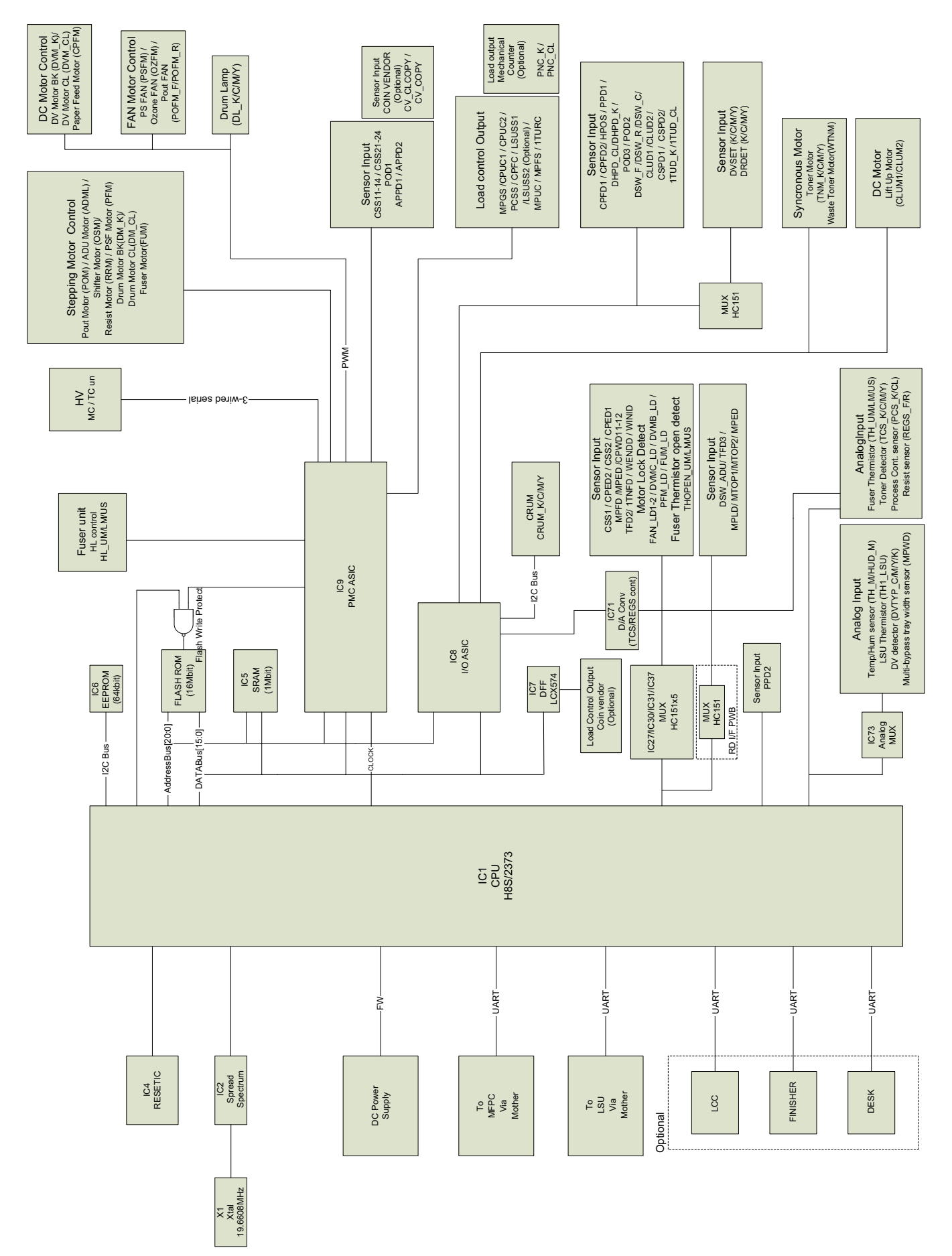

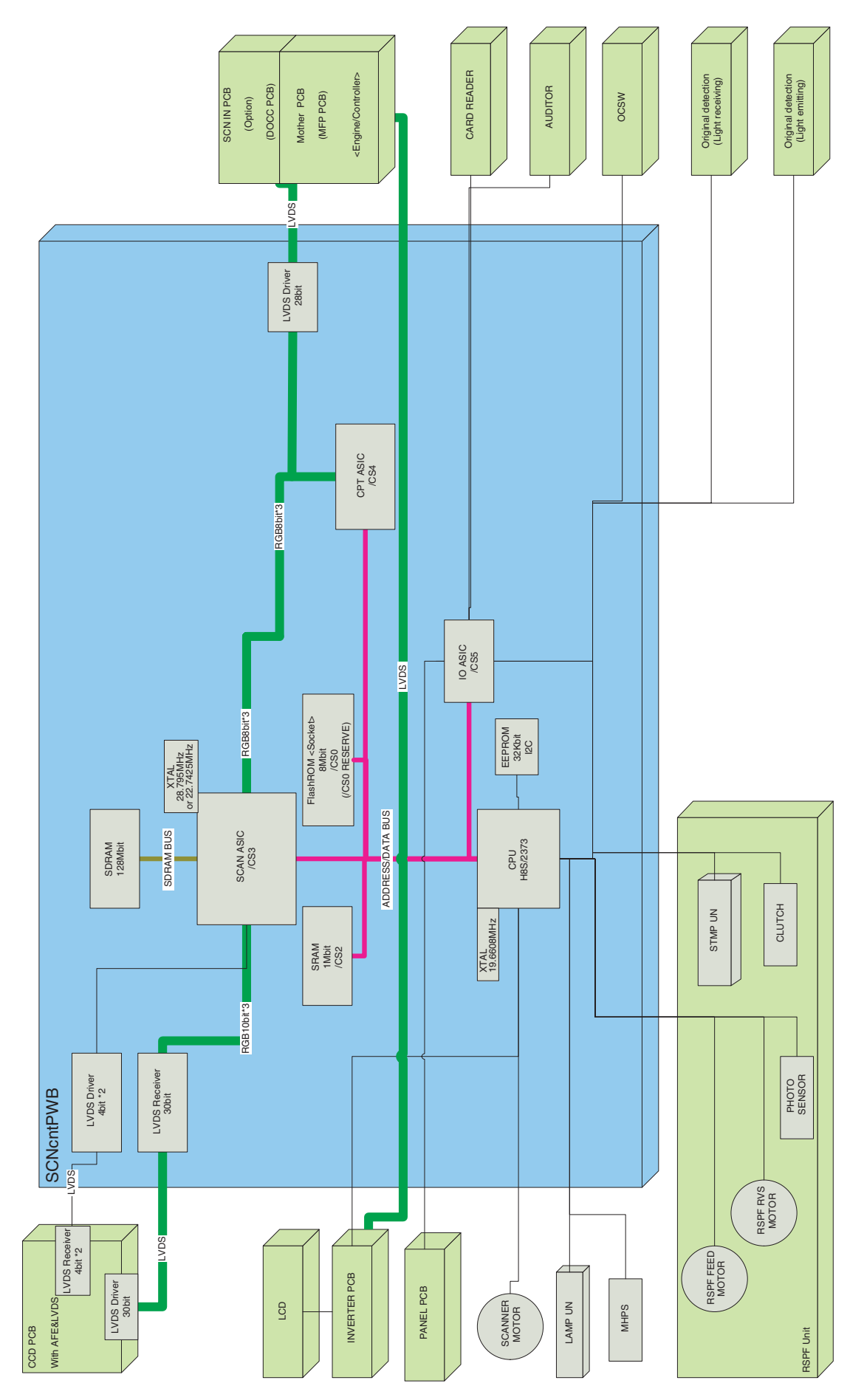
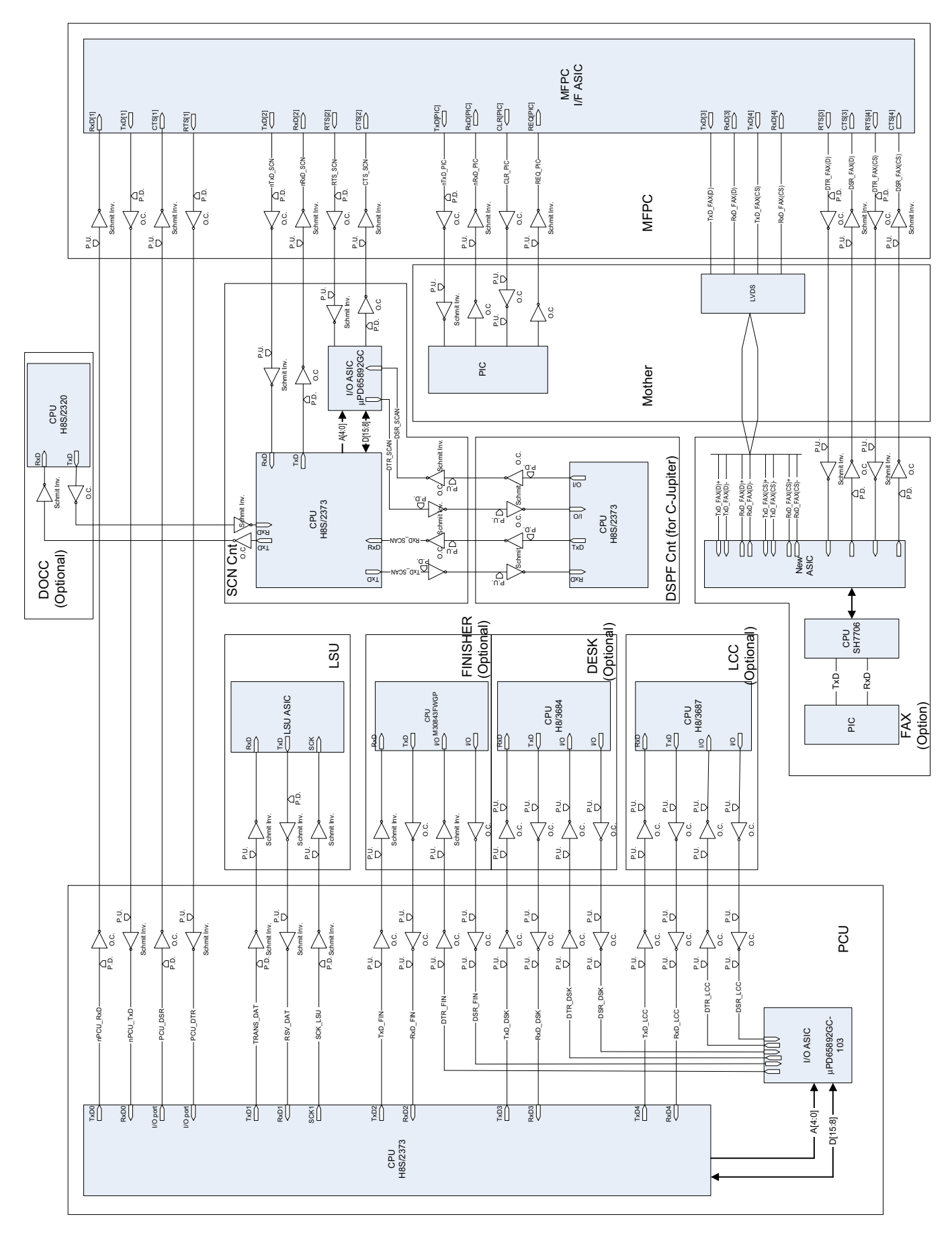

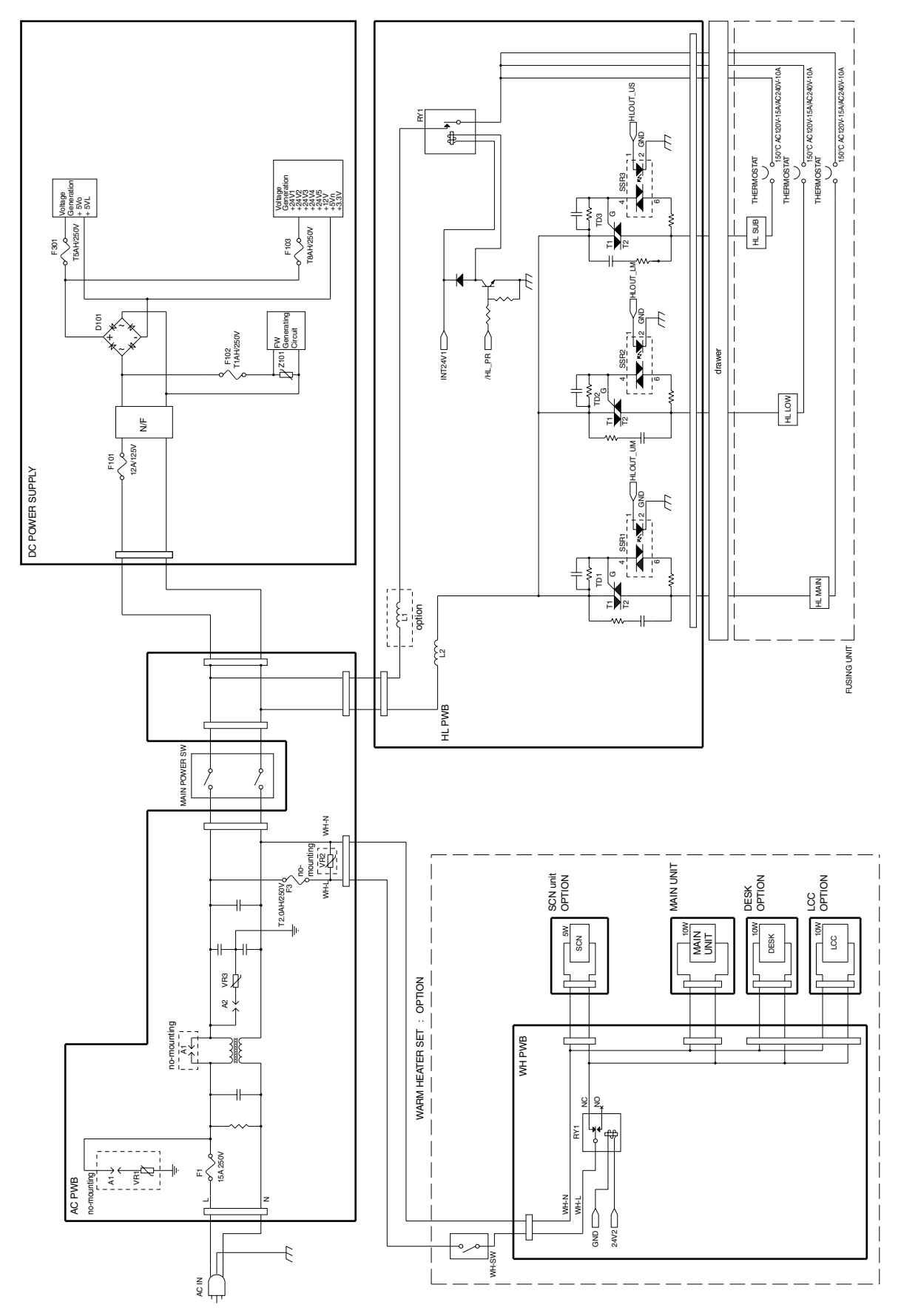

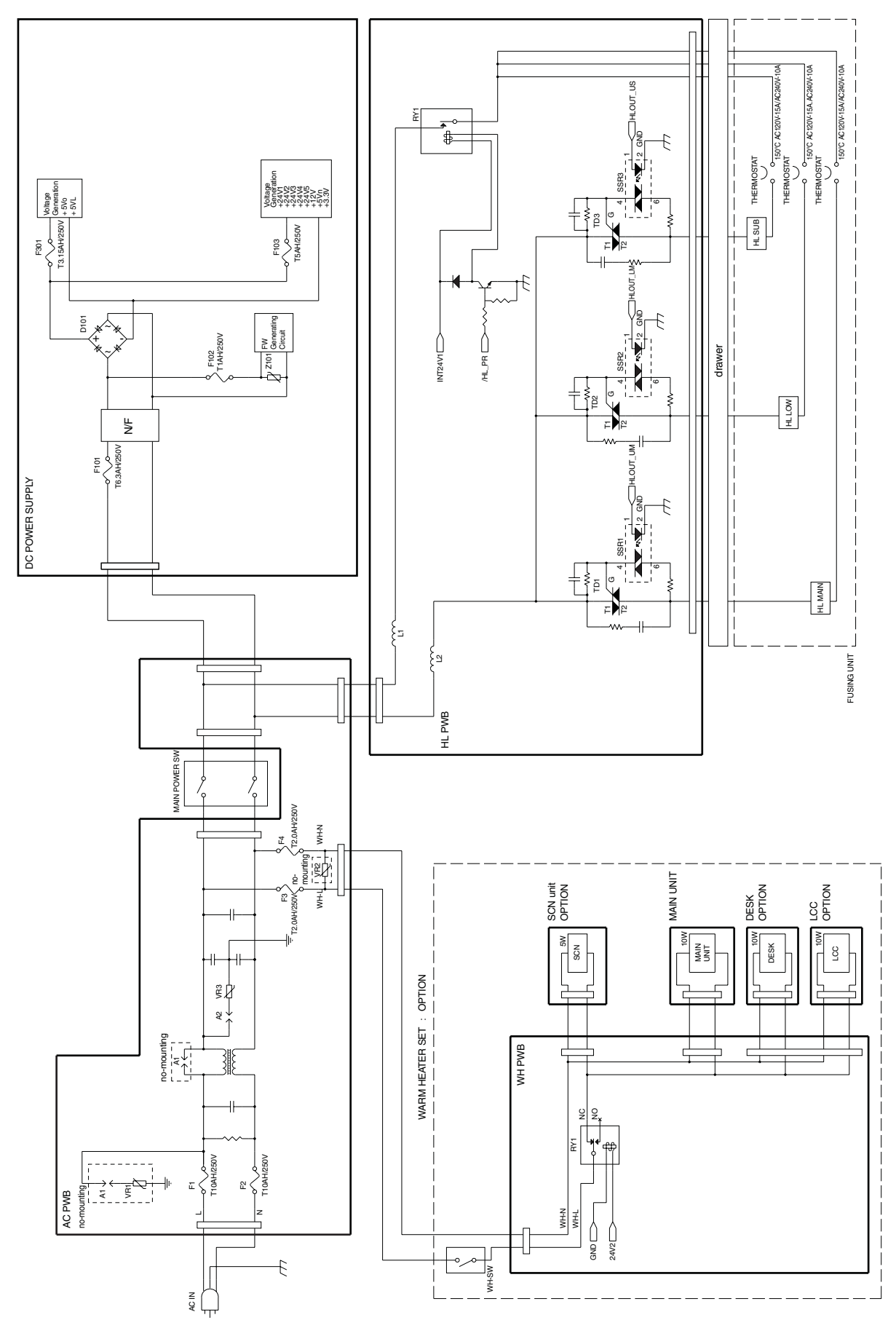

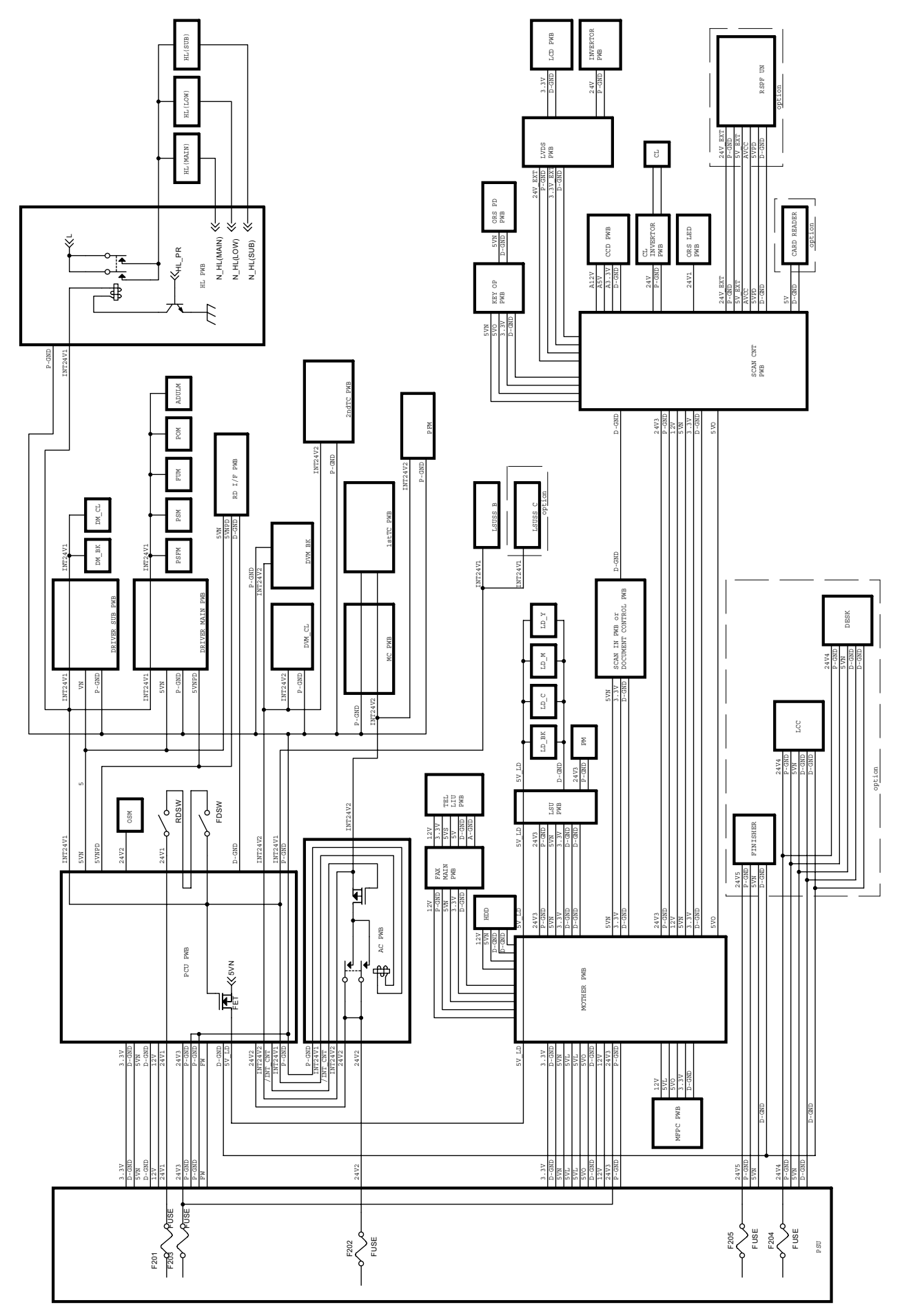

# **2. Actual wiring chart**

# **A. Power supply section (P1)**

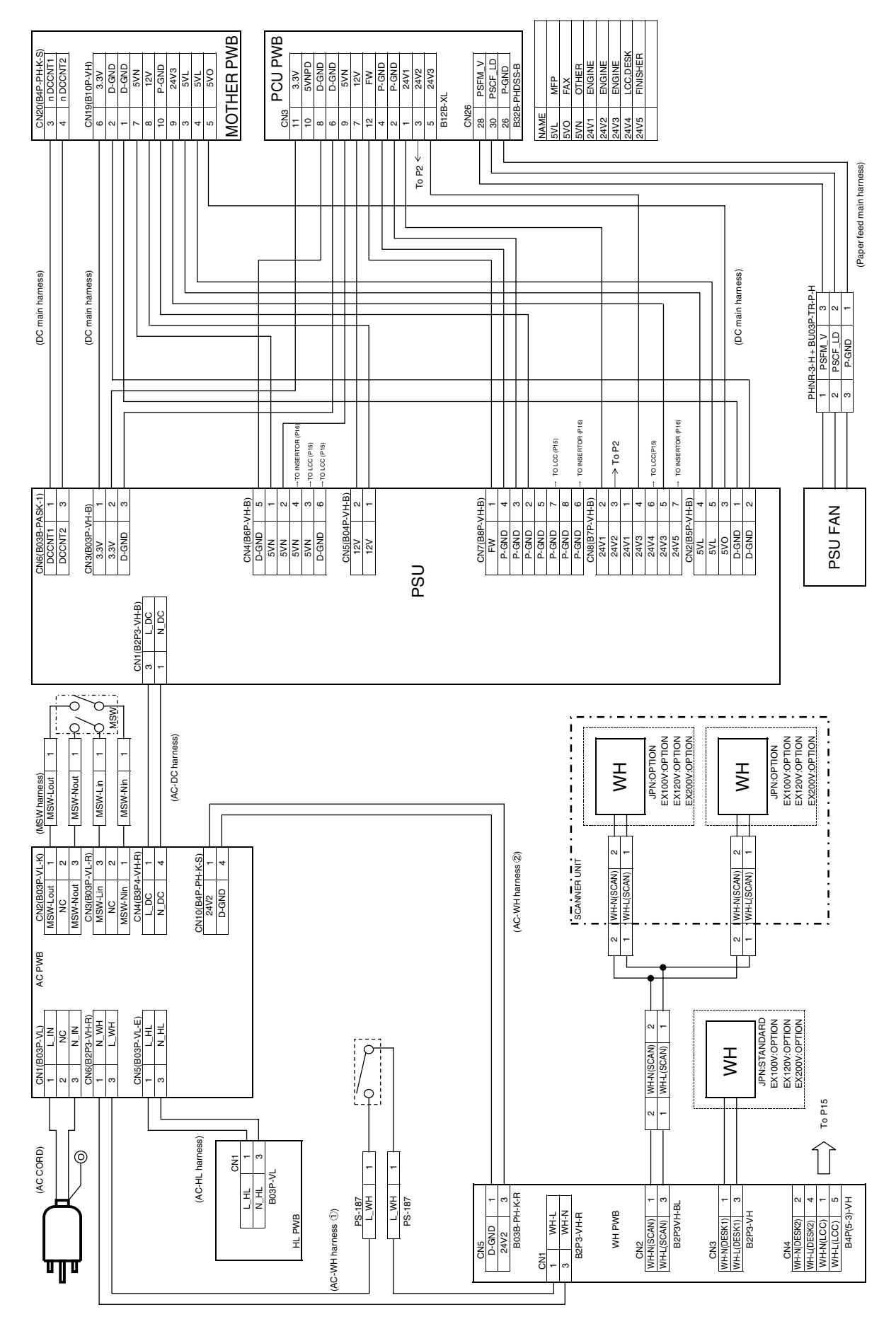

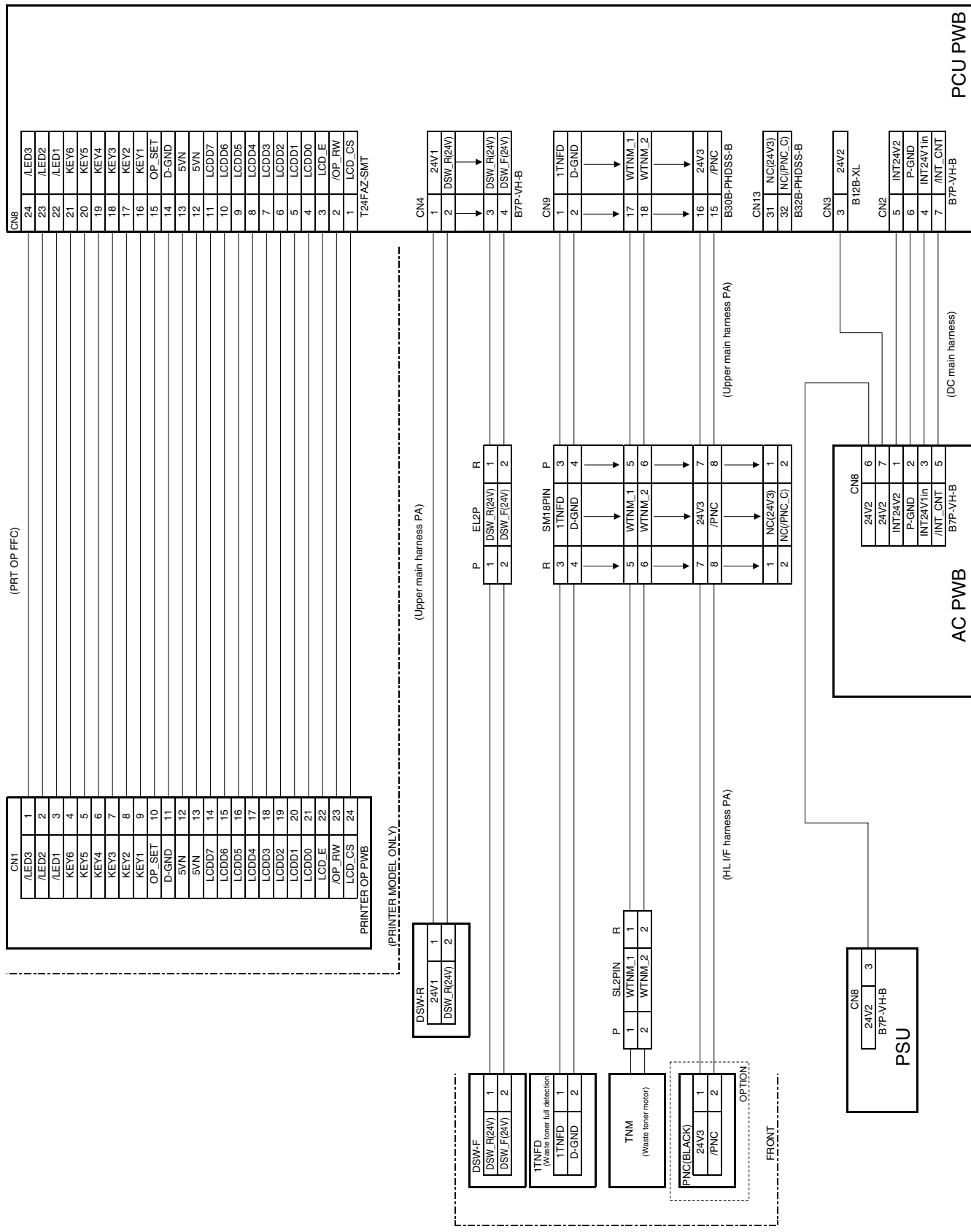

# **C. Fusing unit section (P3)**

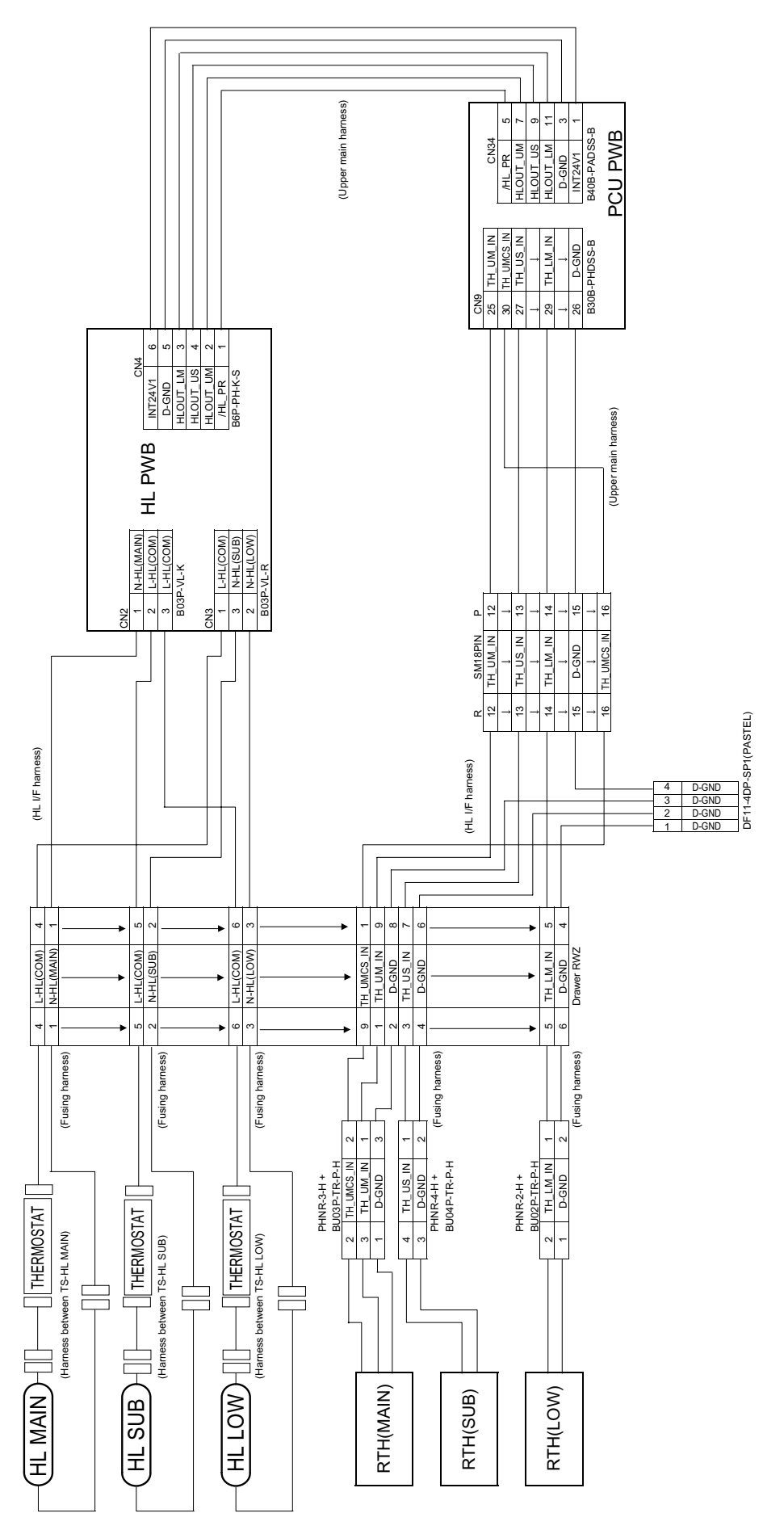

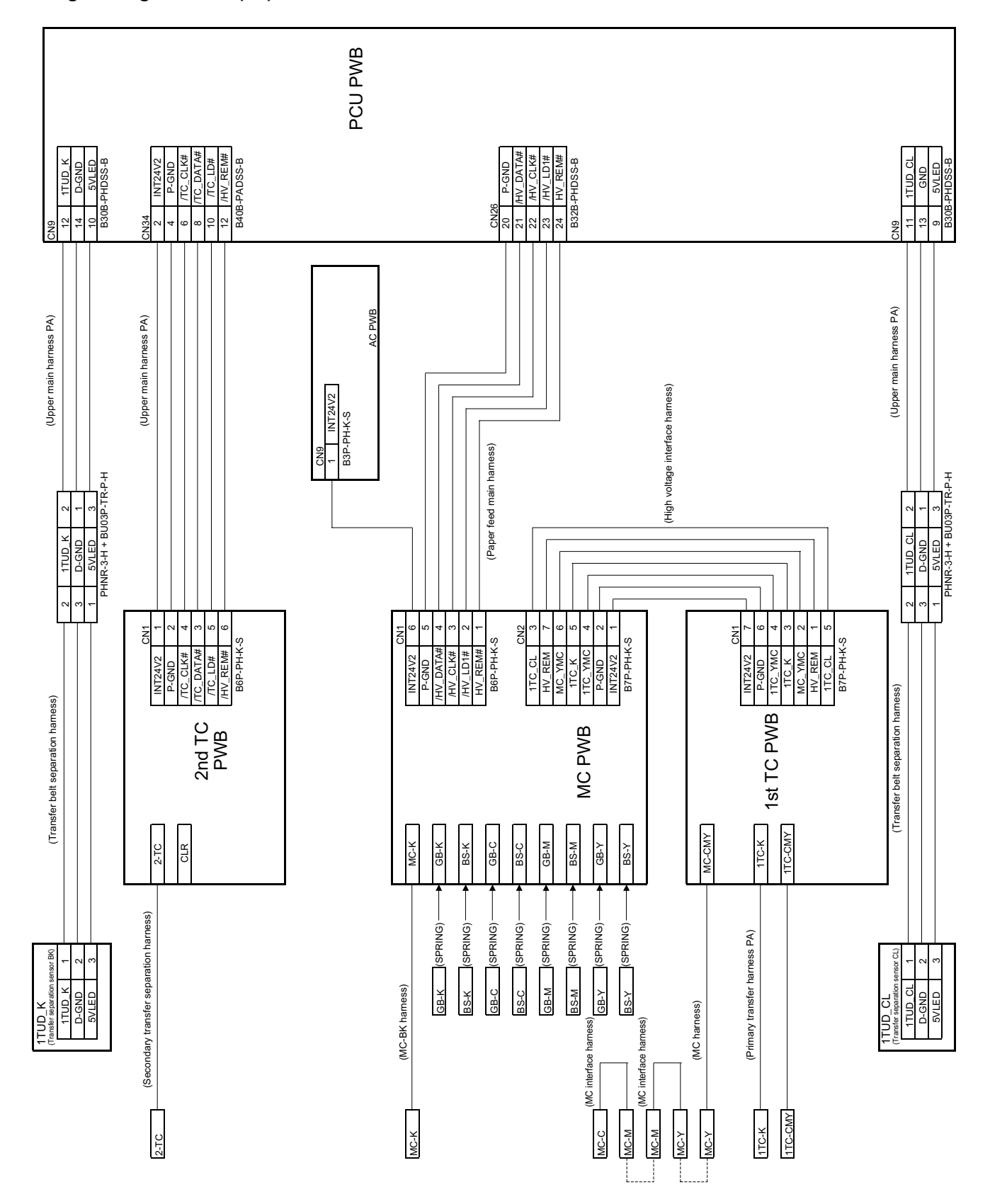

## **E. Main drive unit section 1/2 (P5)**

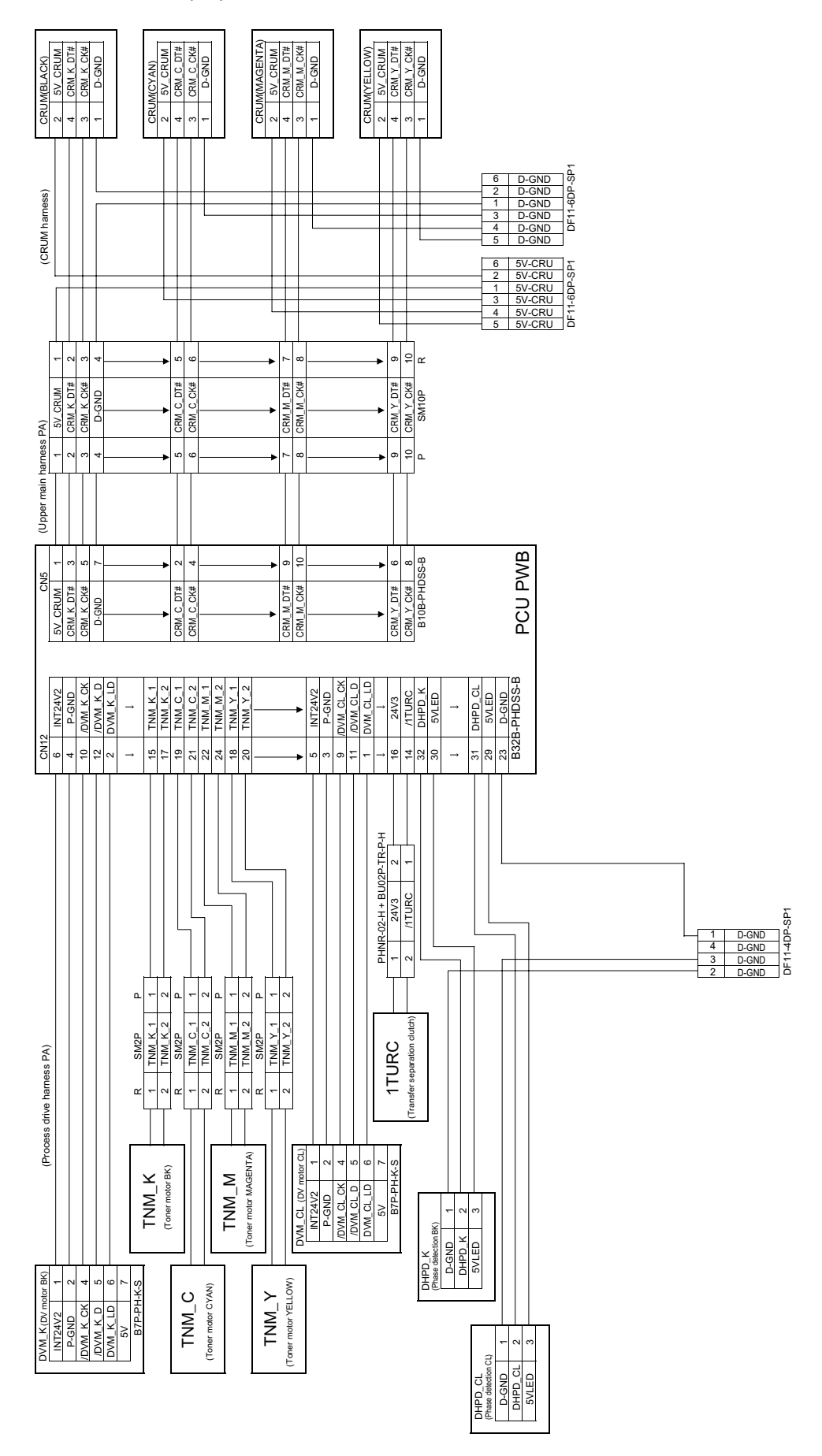

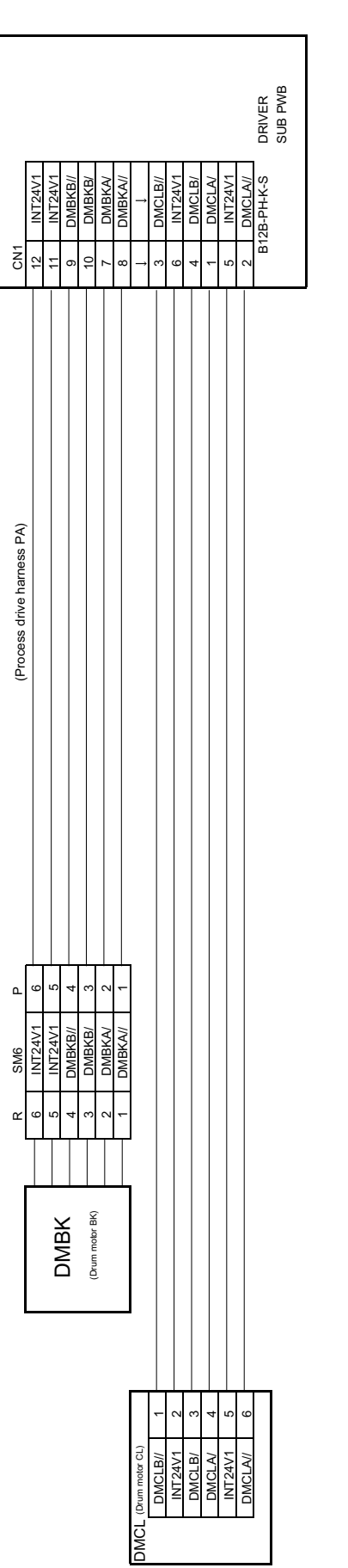

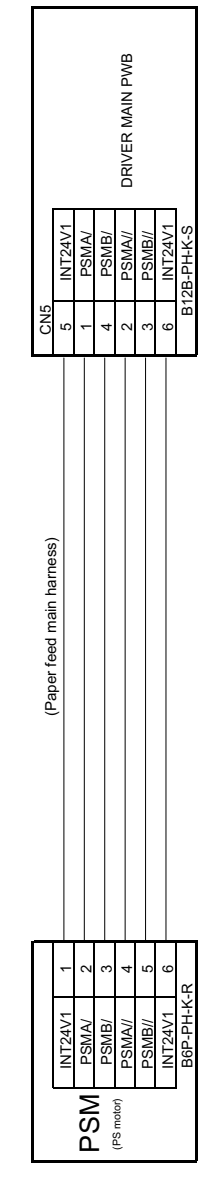

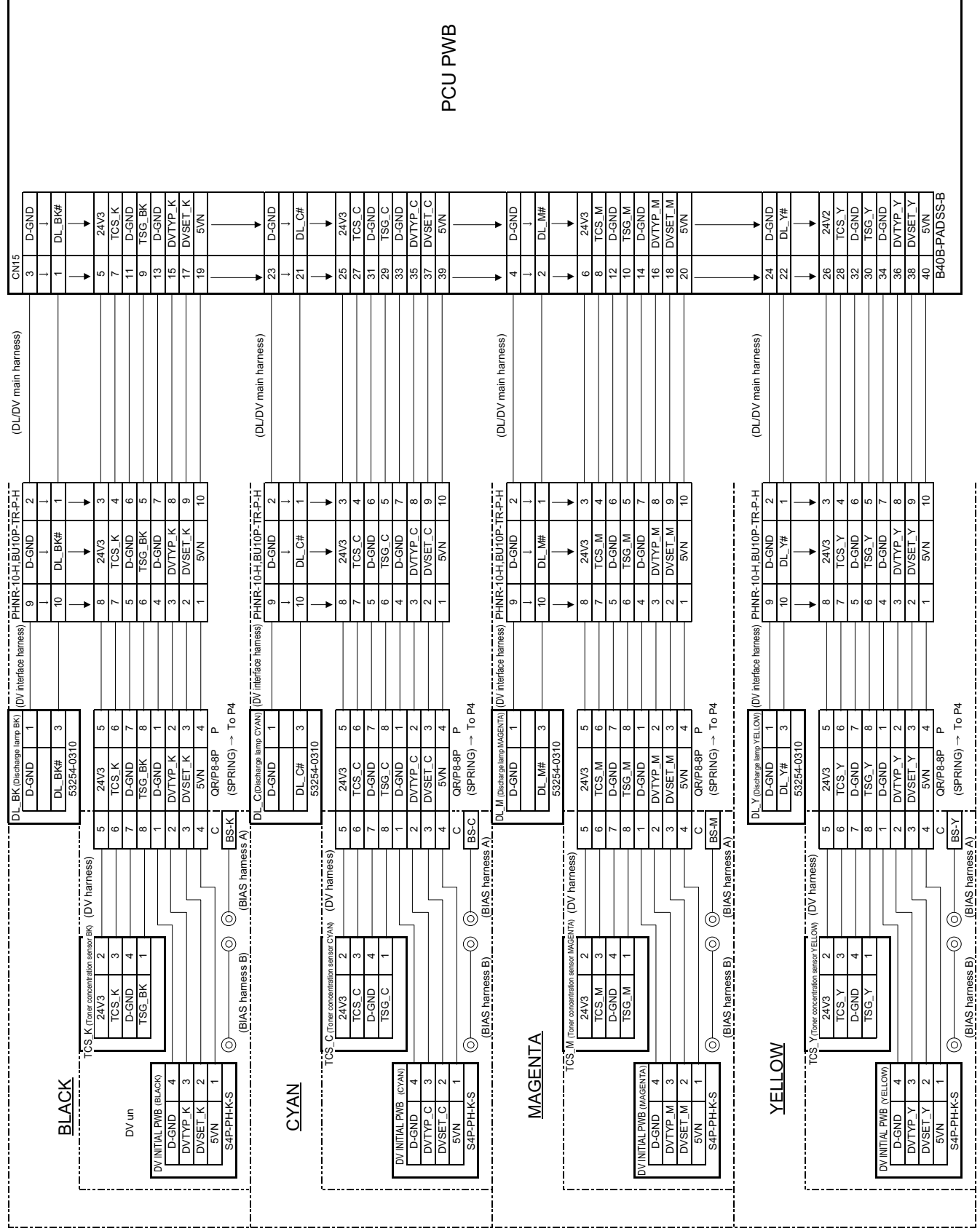

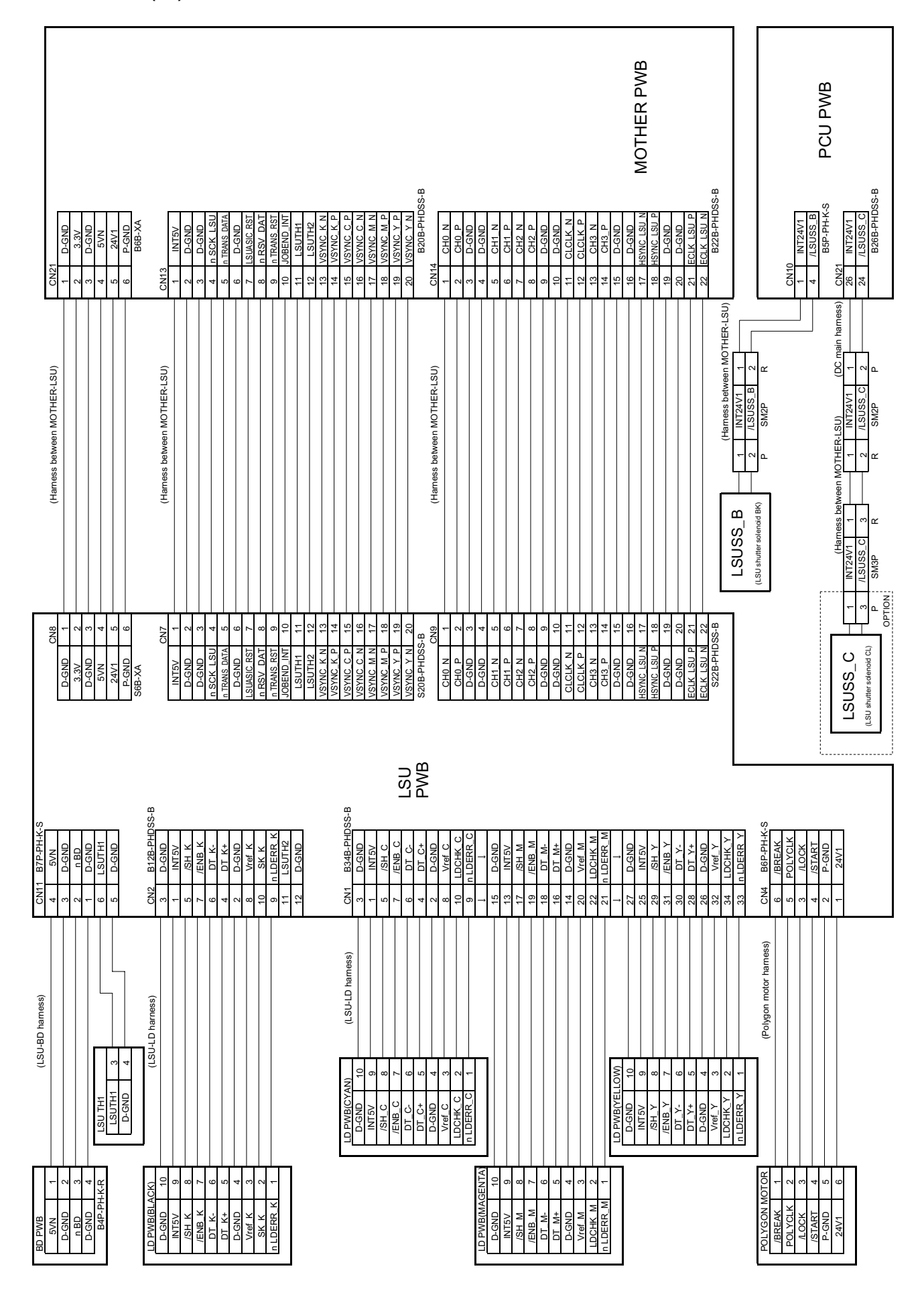

## **I. Paper feed unit section (P9)**

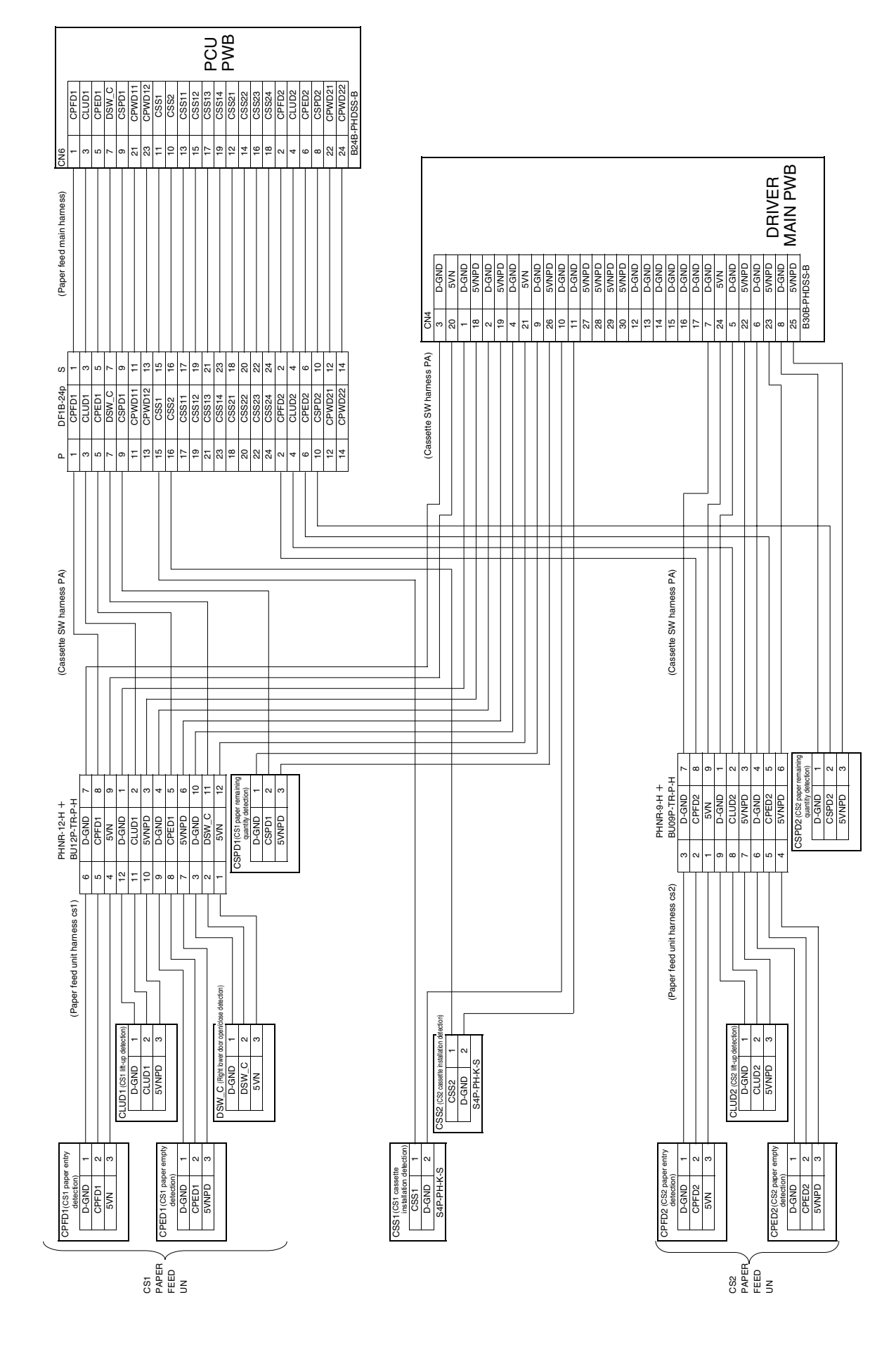

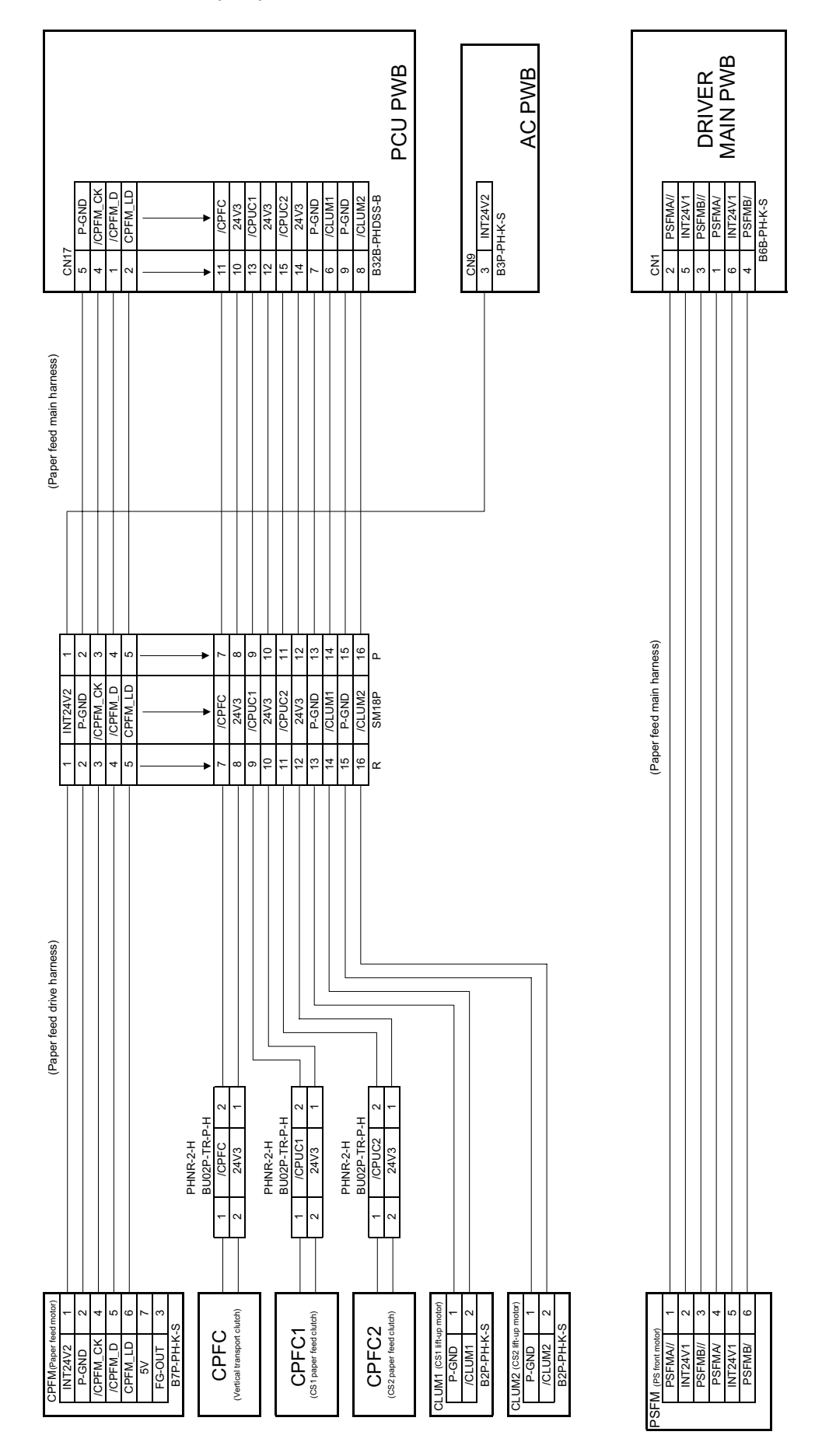

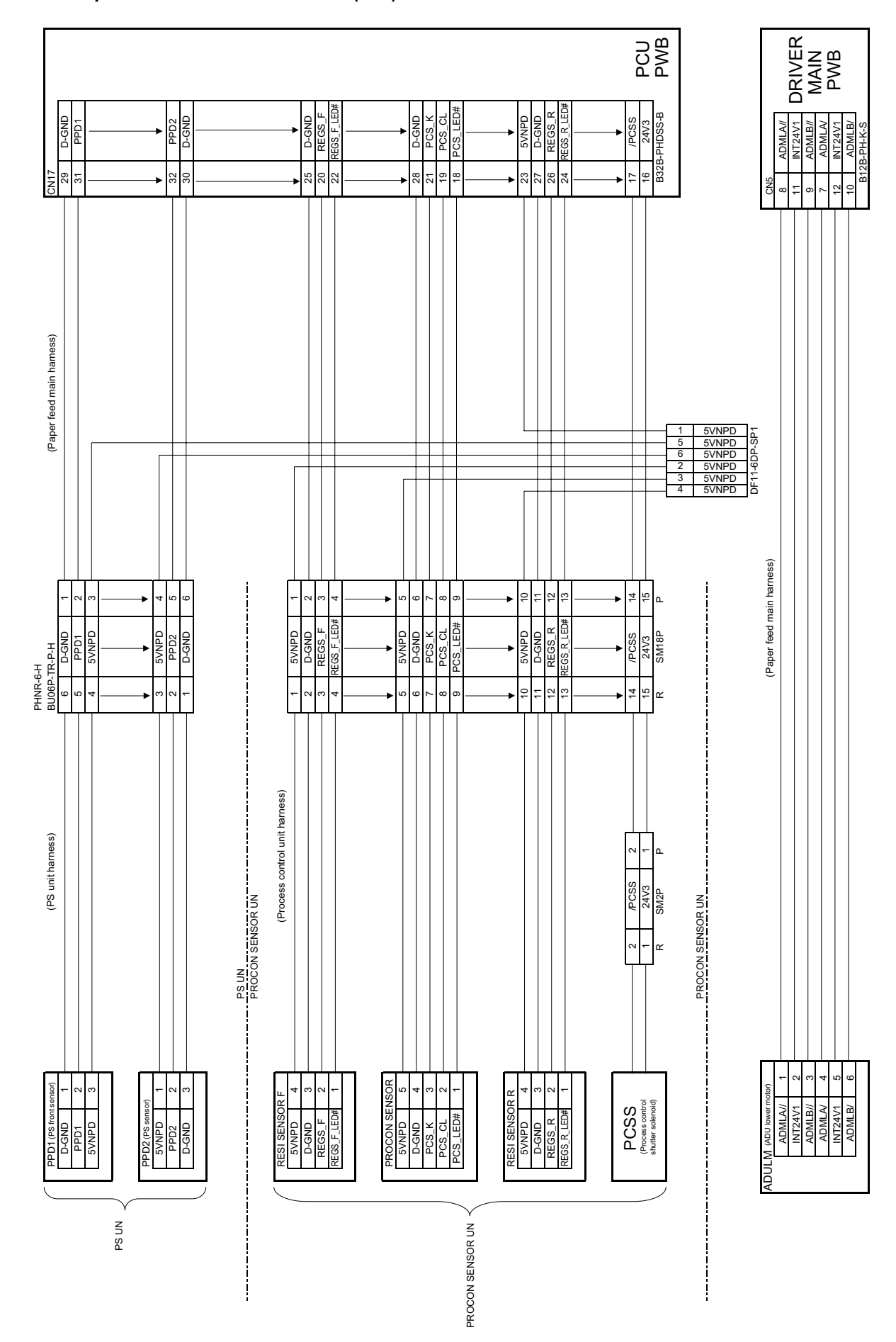

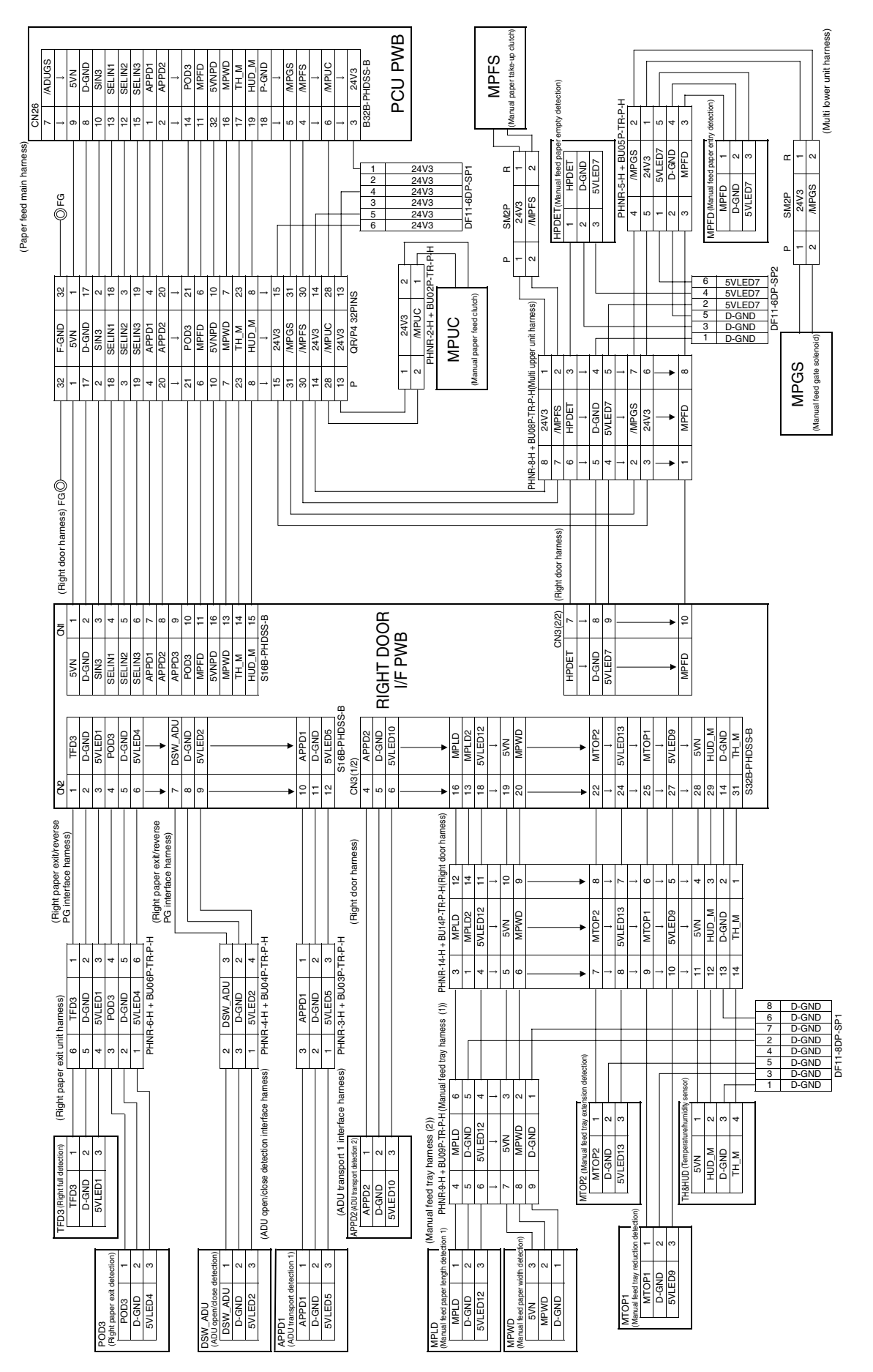

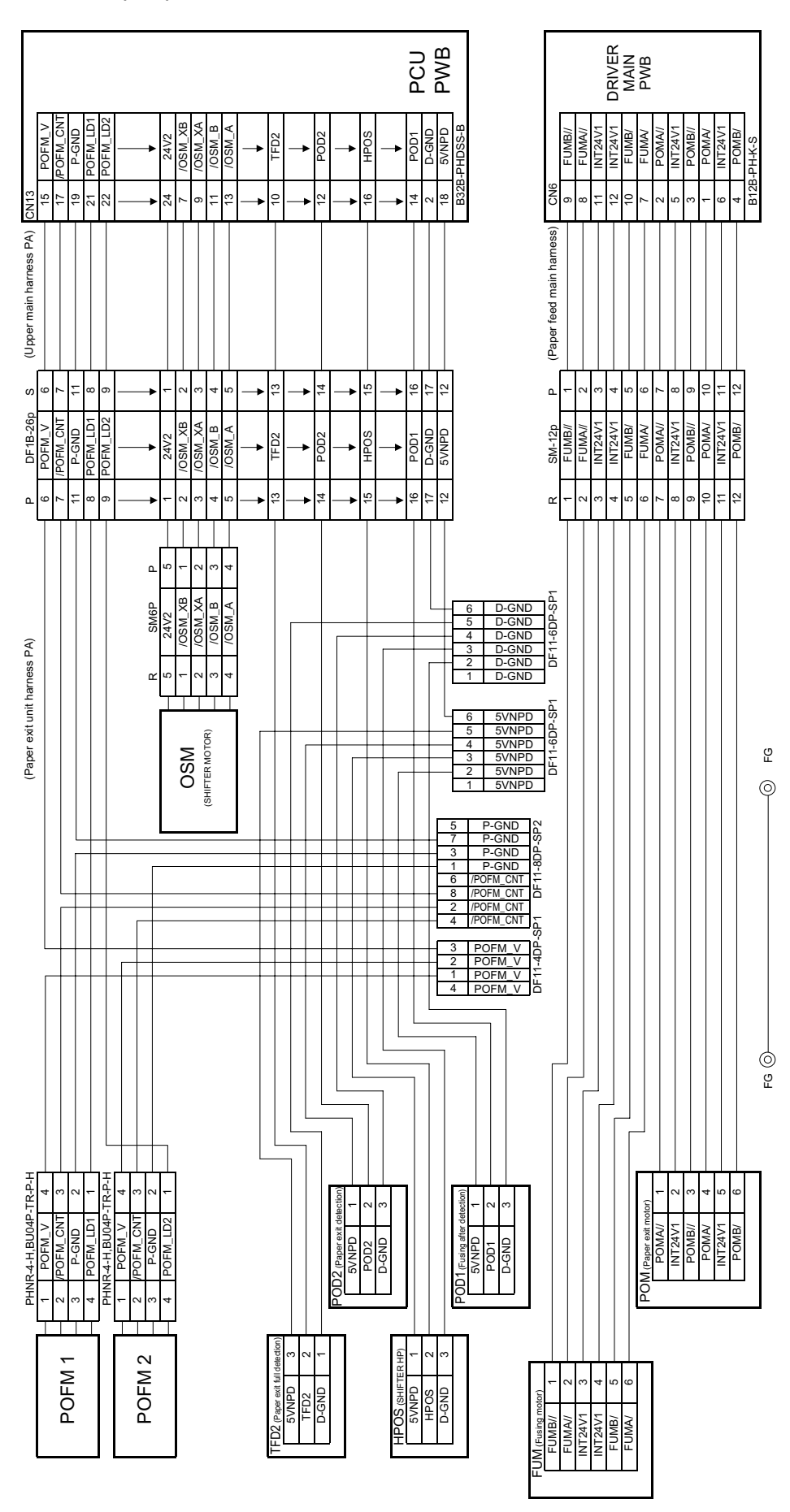

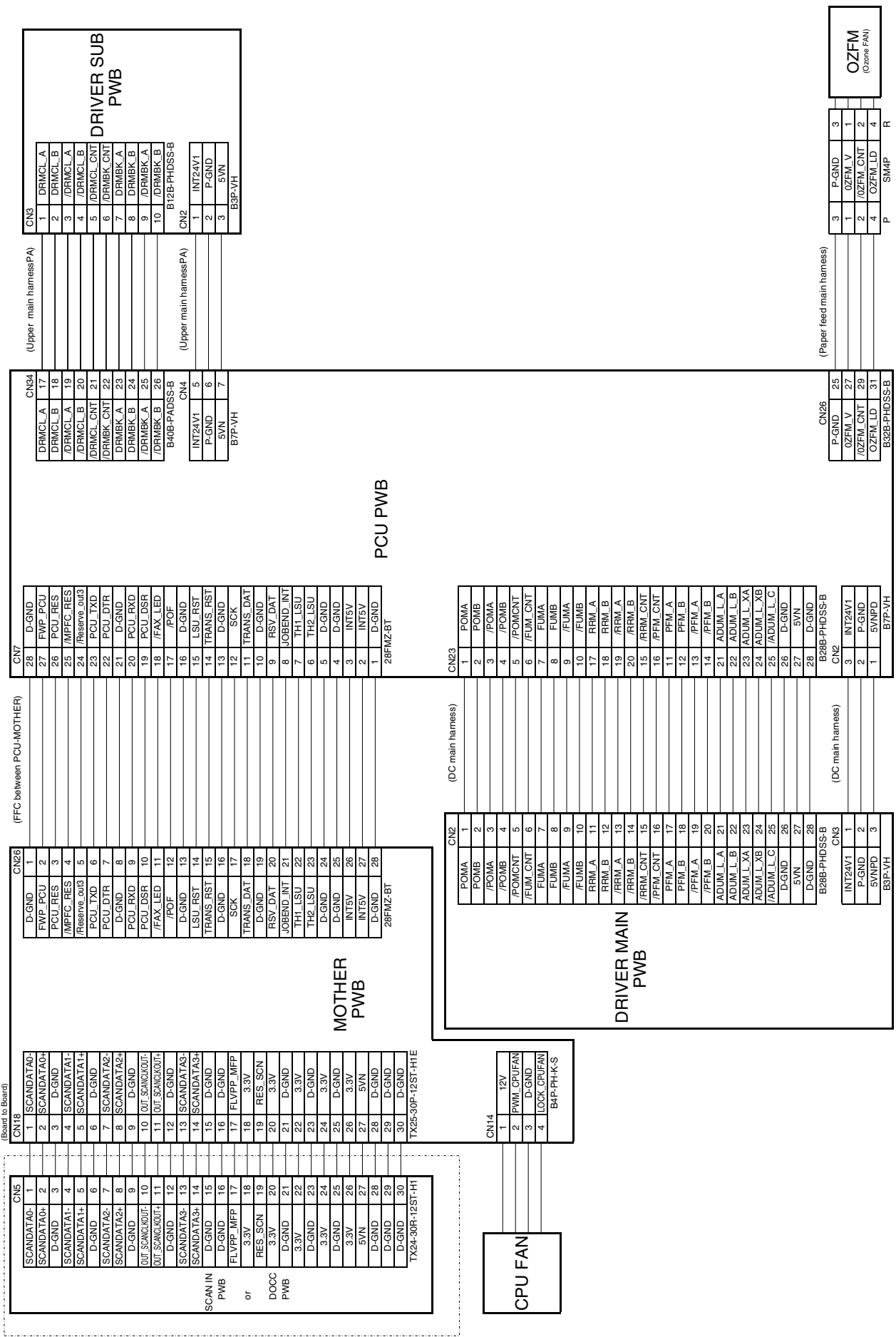

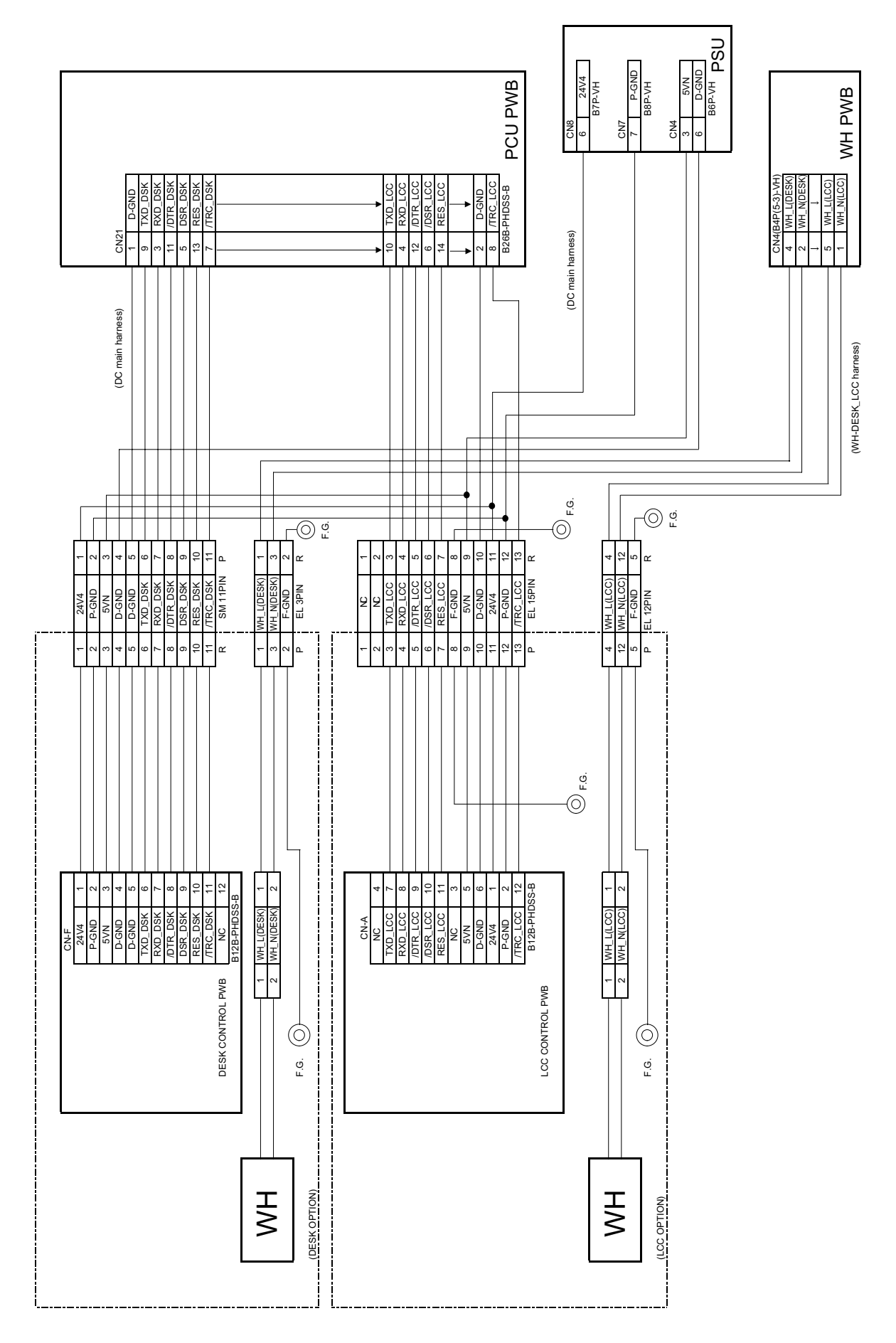

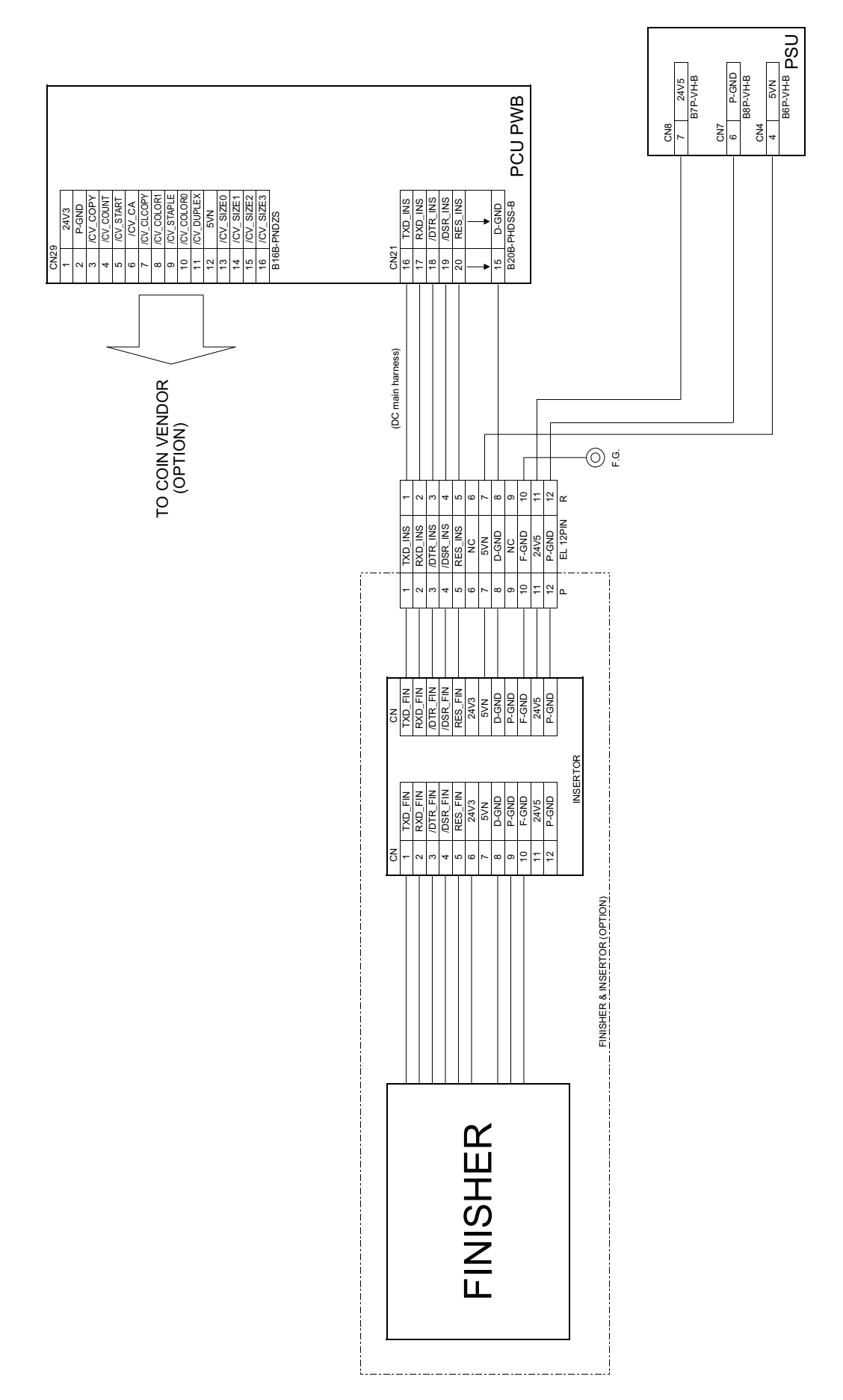

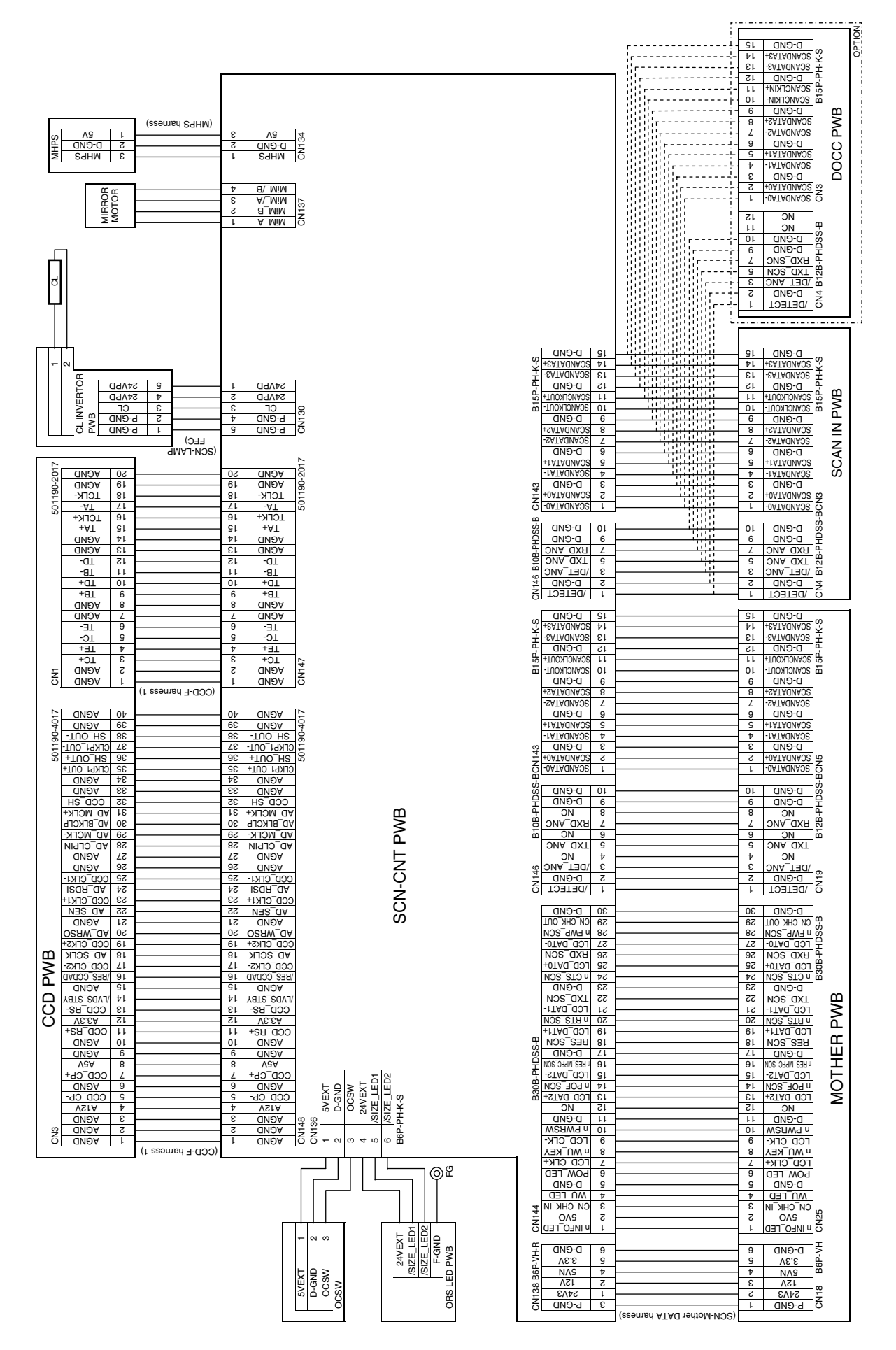

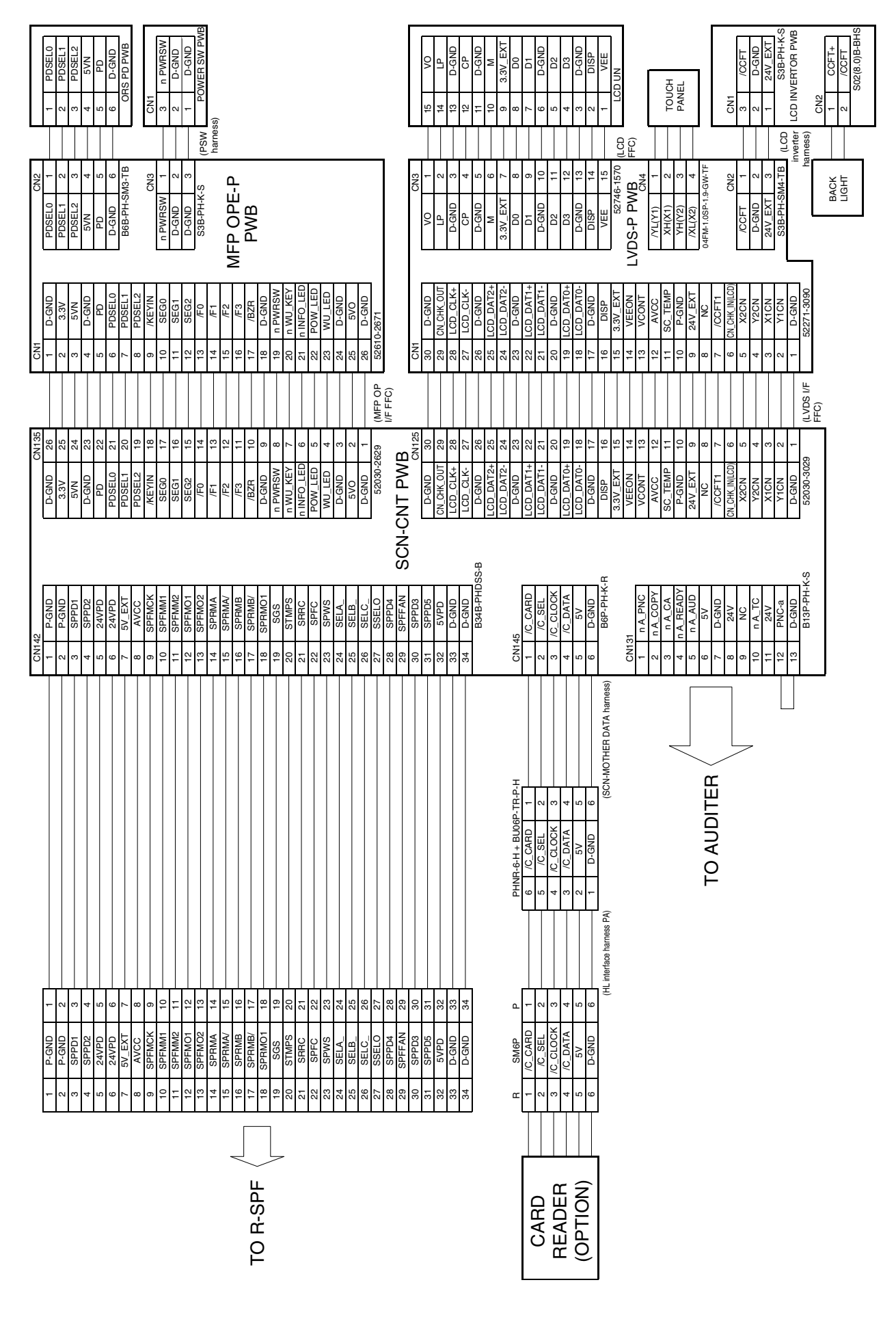

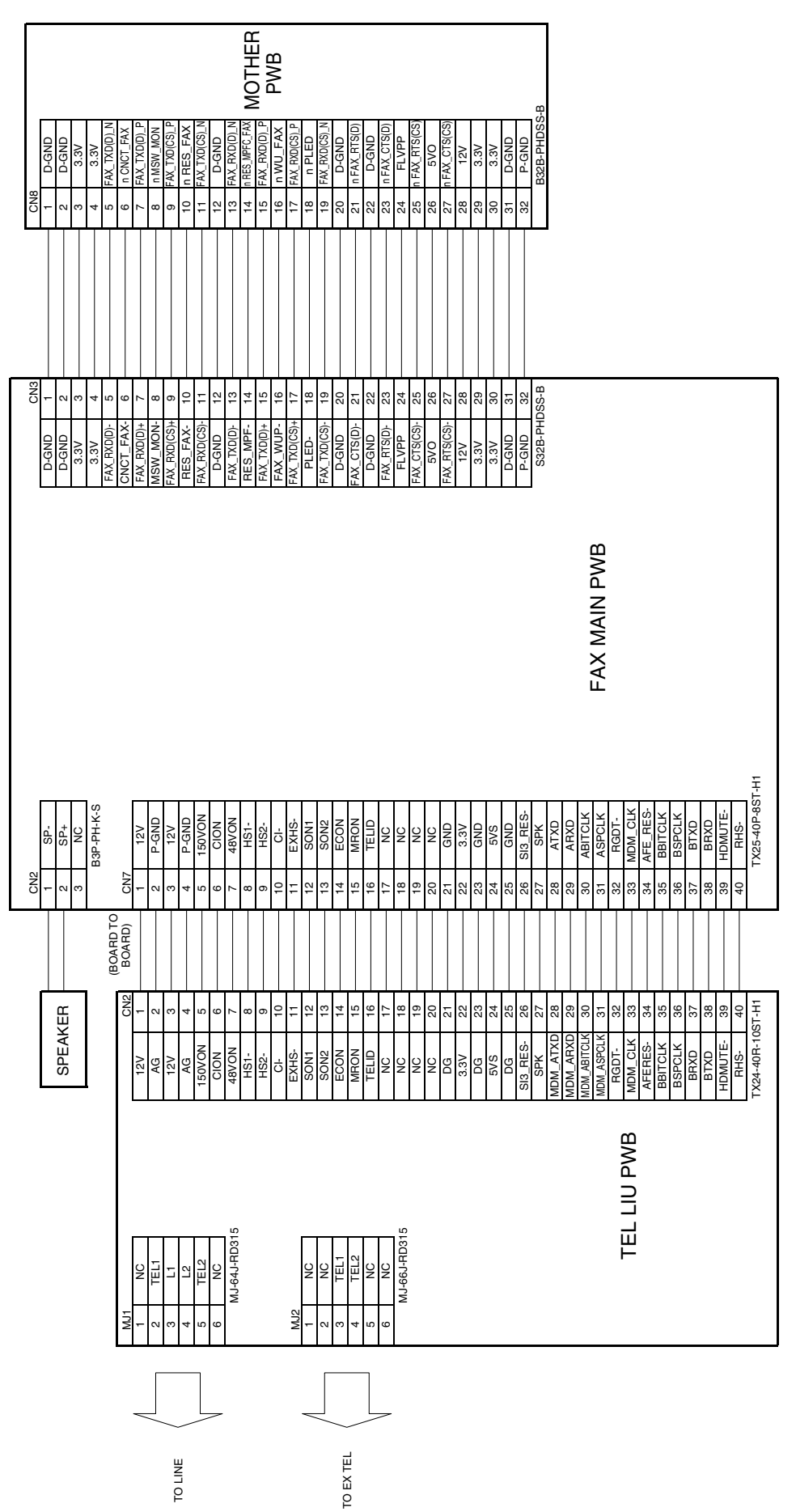

## **S. FAX section (P19)**

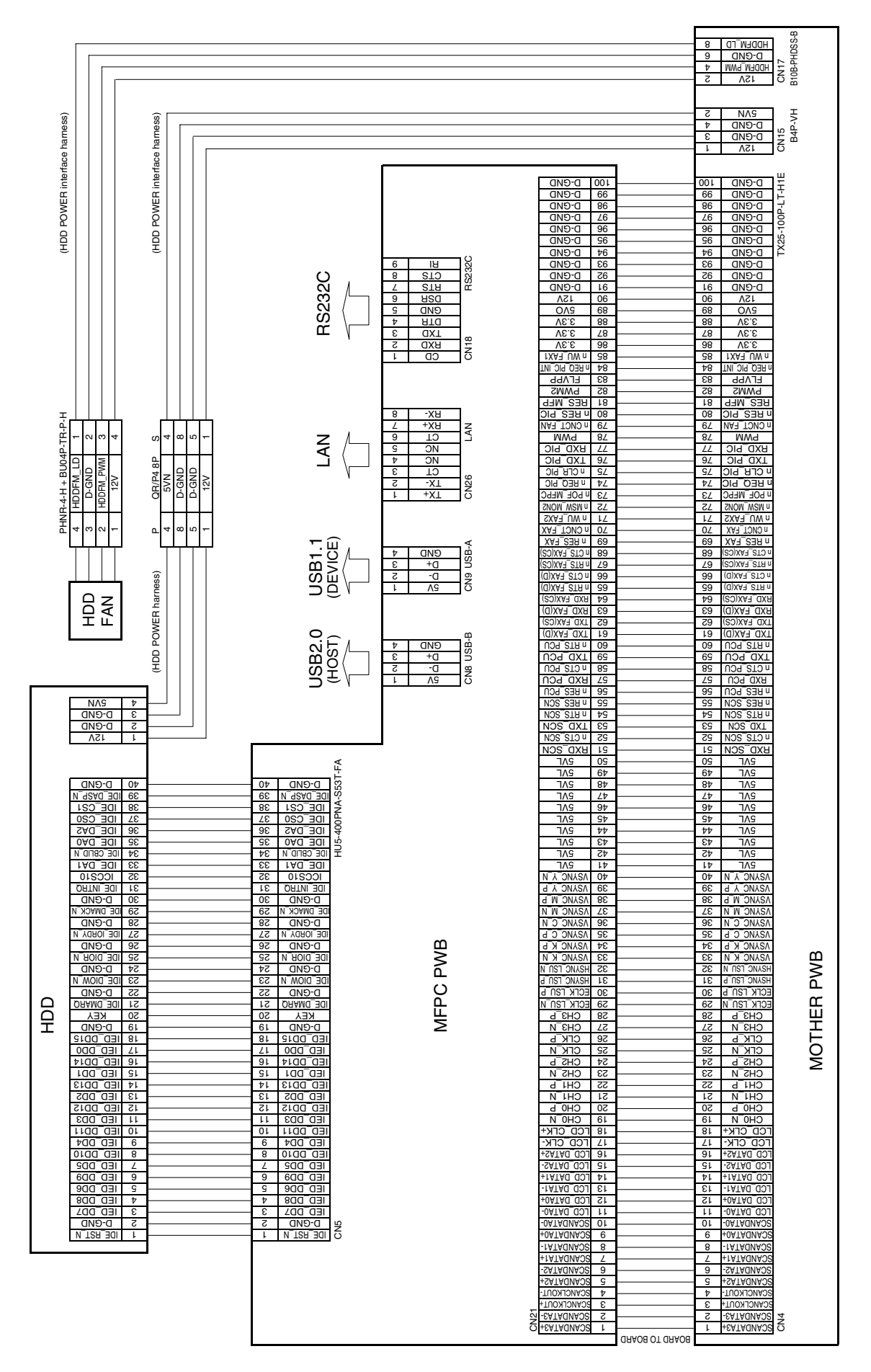

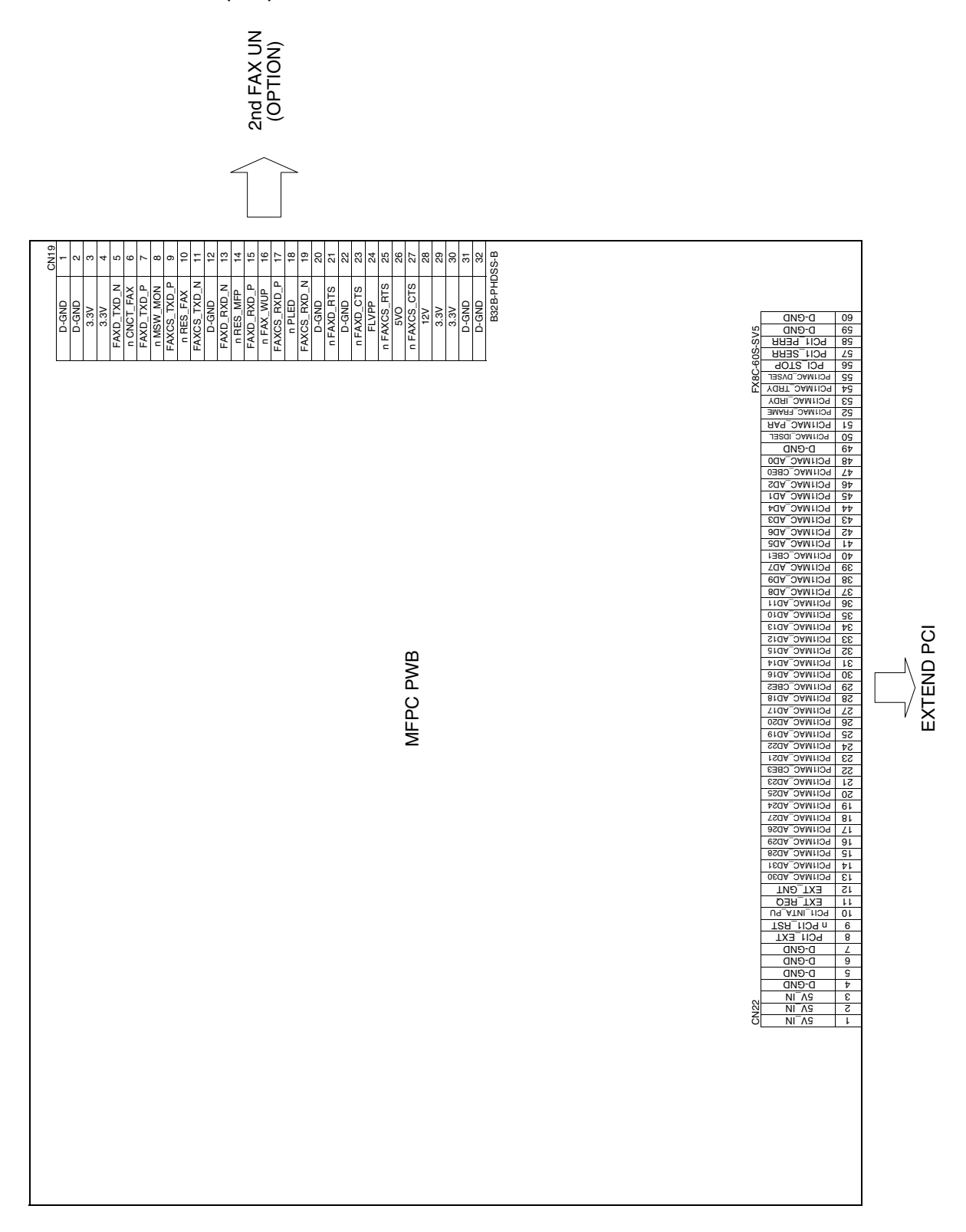

# **U. MFP board section 2/2 (P21)**

# **3. Signal list**

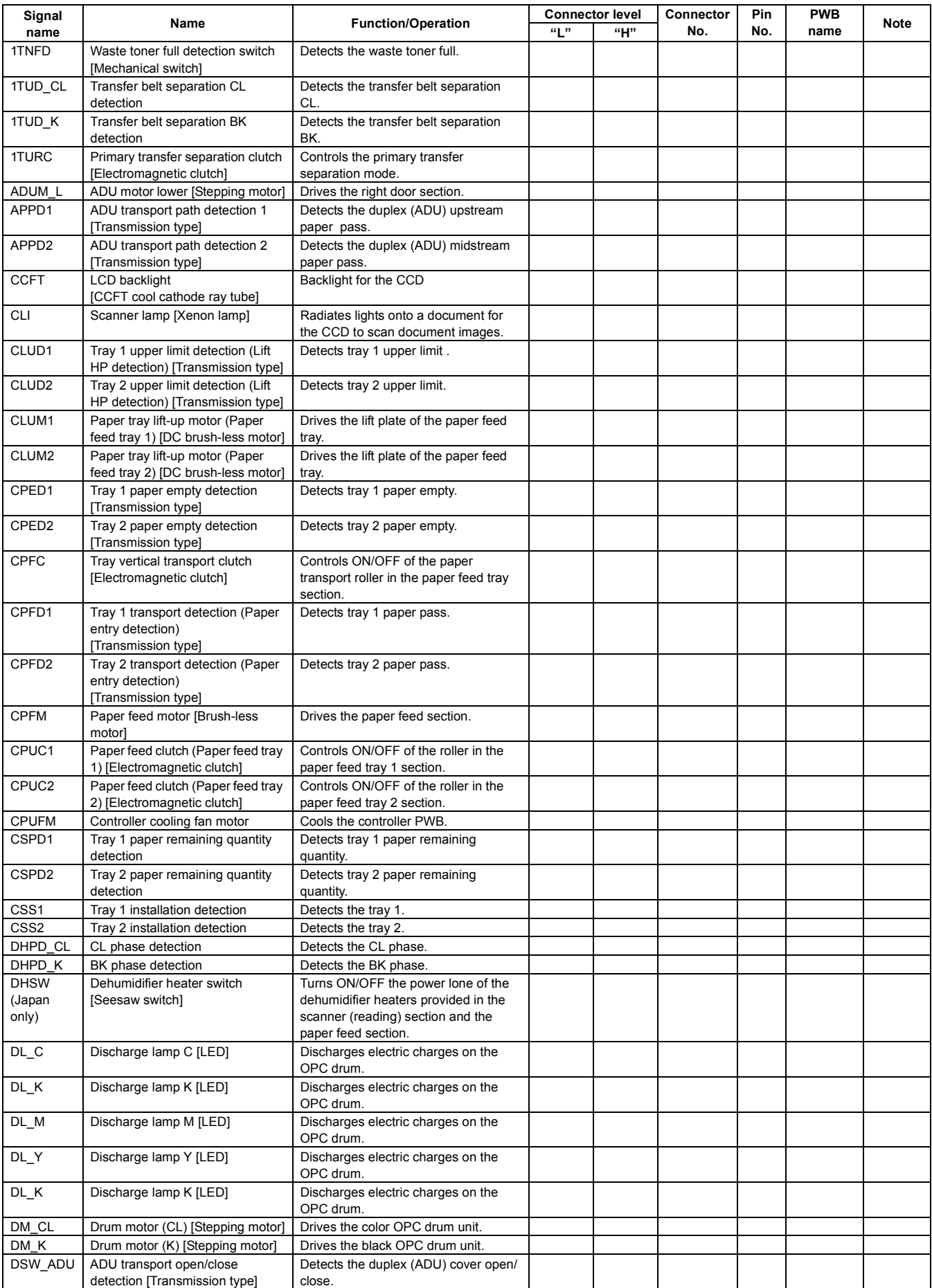

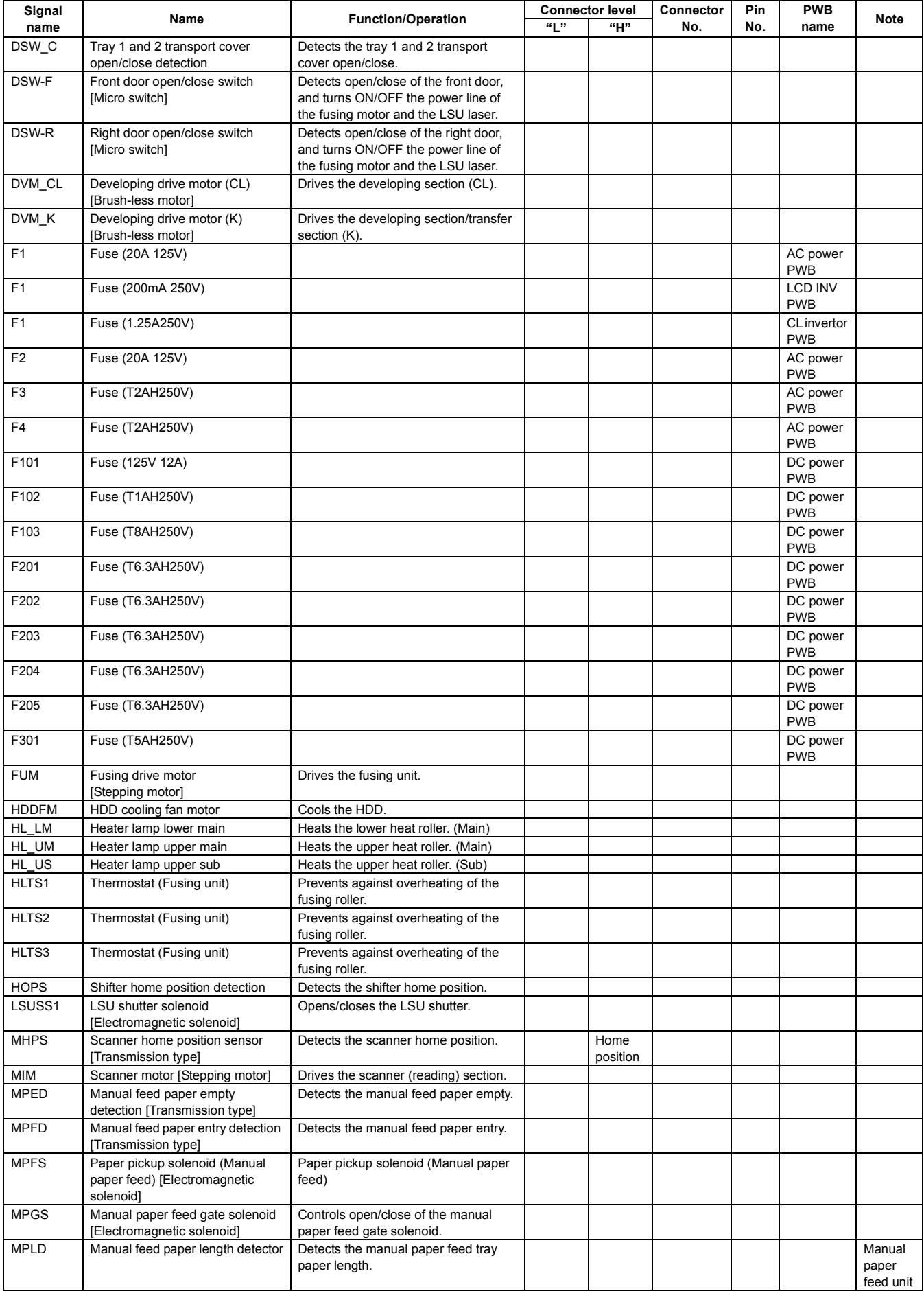

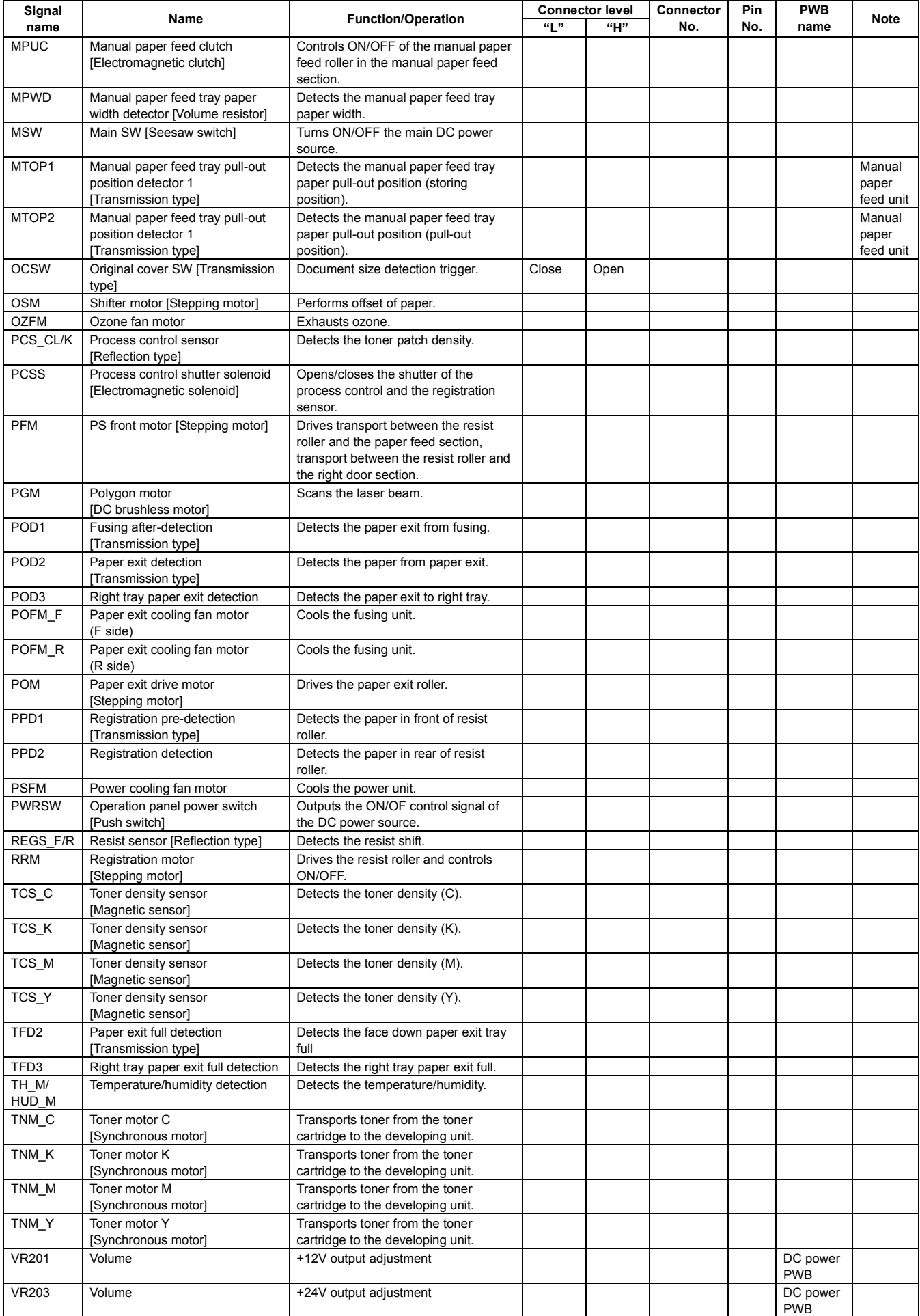

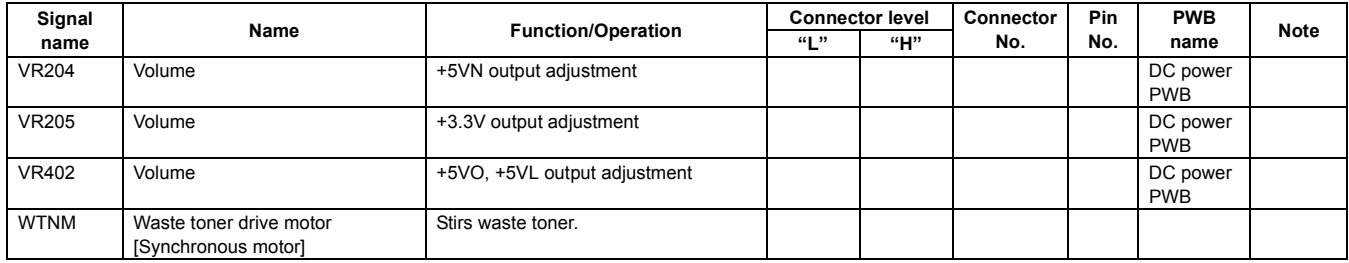

# **[12] OTHERS**

# **1. System settings**

## **A. System settings (General)**

### **(1) When User Authentication is not Enabled**

- 1) Press the [SYSTEM SETTINGS] key.
- 2) Configure the desired system settings.
	- User authentication is initially disabled (factory default setting).

## **(2) When User Authentication is Enabled**

#### **a. Login by login name and password**

- 1) Touch the [Login Name] key.
- 2) Select the user.
- 3) Enter a password.
	- (1) Touch the [Password] key.
	- (2) Enter a password on the text entry screen that will appear.
- 4) Touch the [OK] key.

#### **b. Login by user number**

- 1) Enter your user number with the numeric keys.
- 2) Touch the [OK] key.

#### **(3) System Settings (General) List**

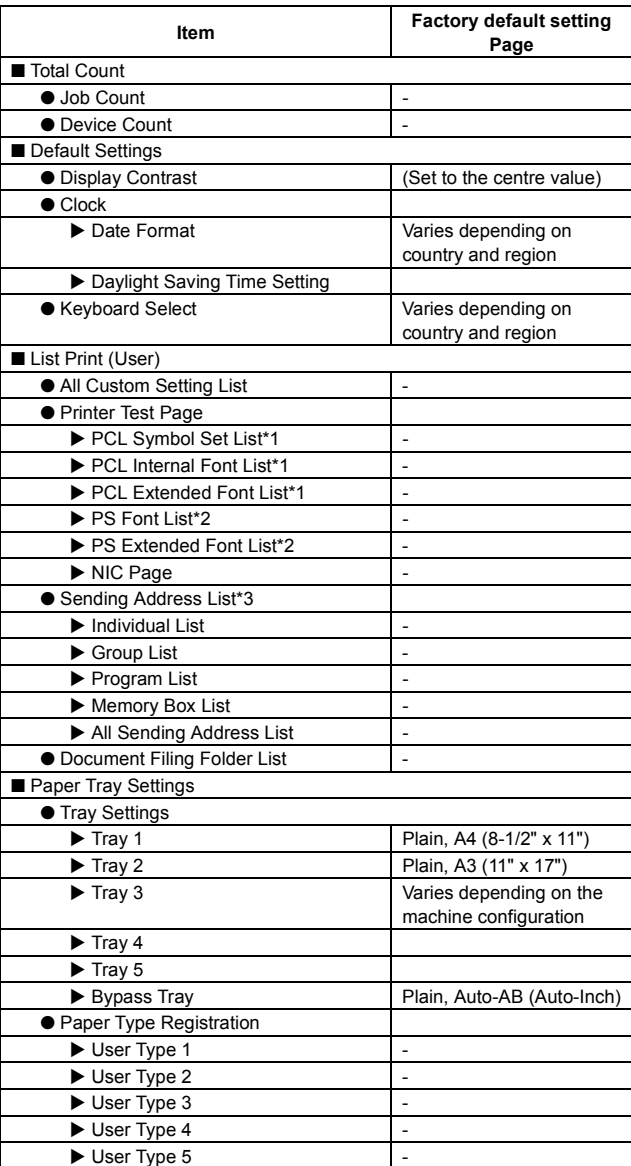

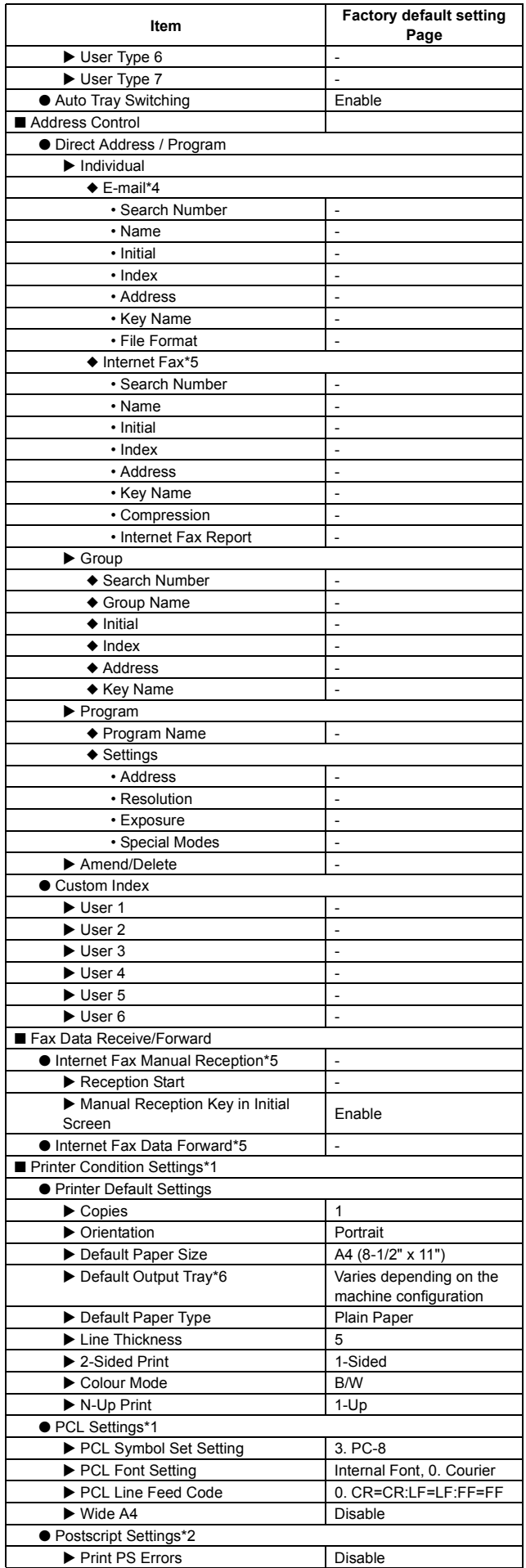

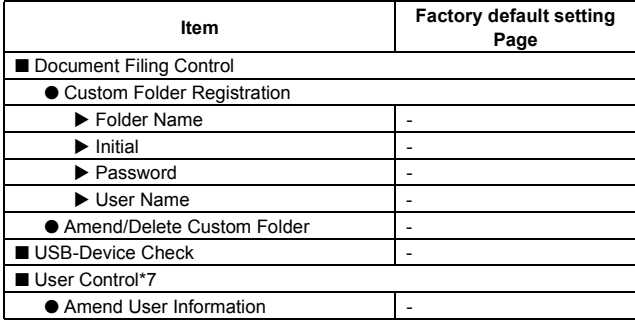

\*1: In some countries and regions, the printer expansion kit must be installed.

\*2: When the PS3 expansion kit is installed.

\*3: In some countries and regions, the facsimile expansion kit or the Internet fax expansion kit or the network scanner expansion kit must be installed.

\*4: In some countries and regions, the network scanner expansion kit must be installed.

\*5: When the Internet fax expansion kit is installed.

\*6: When a right tray is installed.

\*7: When user authentication is enabled and a user without the authority to configure the system settings (administrator) has logged in. (Excluding factory stored users.)

\*8: When the facsimile expansion kit is installed.

\*9: When a saddle stitch finisher or finisher is installed.

#### **B. System settings (Administrator)**

#### **(1) When User Authentication is not Enabled**

- 1) Press the [SYSTEM SETTINGS] key.
- 2) Touch the [Admin Password] key.
- 3) Log in.

(1) Touch the [Password] key and enter the administrator password.

(2) Touch the[OK] key.

4) Configure the desired system settings.

#### **(2) Login by login name and password (and e-mail address\*)**

- 1) Touch the [Login Name] key.
	- \* If login name / password / e-mail address is selected for the login method, [E-mail Address] will appear under the [Login Name] key.
- 2) Touch the [Admin Login] key.
- 3) Touch the [Password] key and enter the administrator password.
- 4) Touch the [OK] key.
- 5) Press the [SYSTEM SETTINGS] key.
	- \* This step is not necessary if you are logging in after you pressed the [SYSTEM SETTINGS] key.
- 6) Configure the desired system settings.

#### **(3) Login by user number**

- 1) Touch the [Admin Login] key.
- 2) Touch the [Password] key and enter the administrator password.
- 3) Touch the [OK] key.
- 4) Press the [SYSTEM SETTINGS] key.
	- \* This step is not necessary if you are logging in after you pressed the [SYSTEM SETTINGS] key.
- 5) Configure the desired system settings. Touch the items that you wish to configure and select the desired settings.

#### **(4) System Settings (Administrator) List**

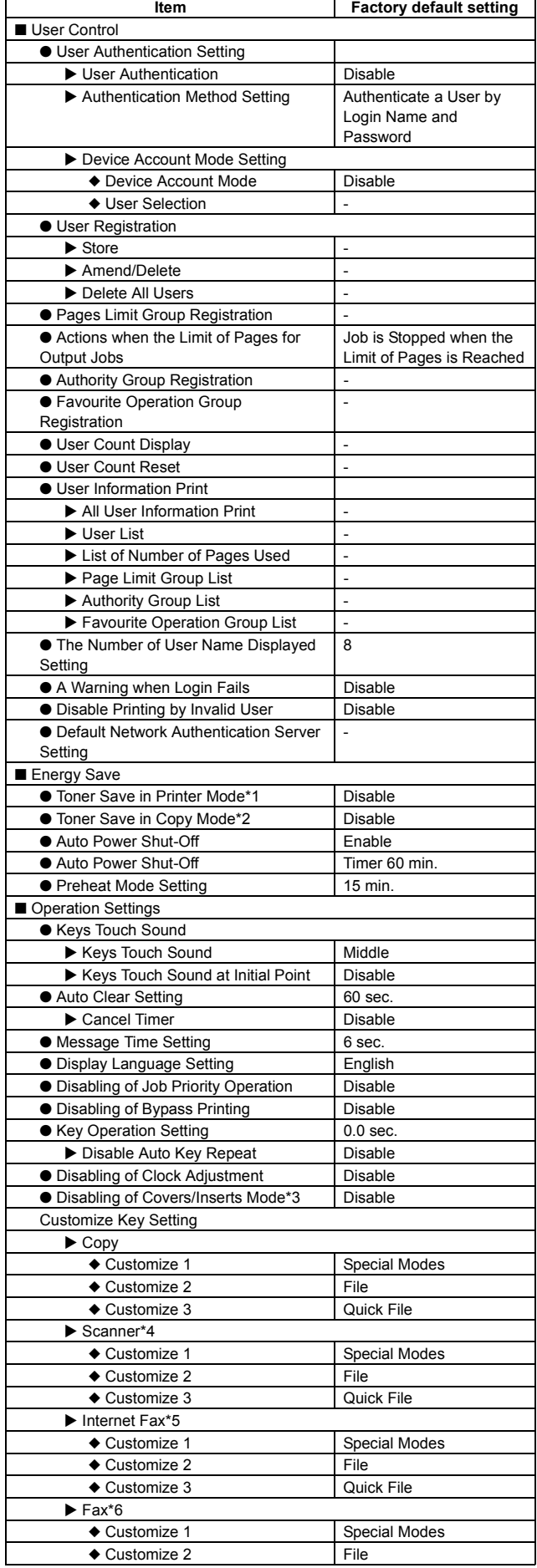

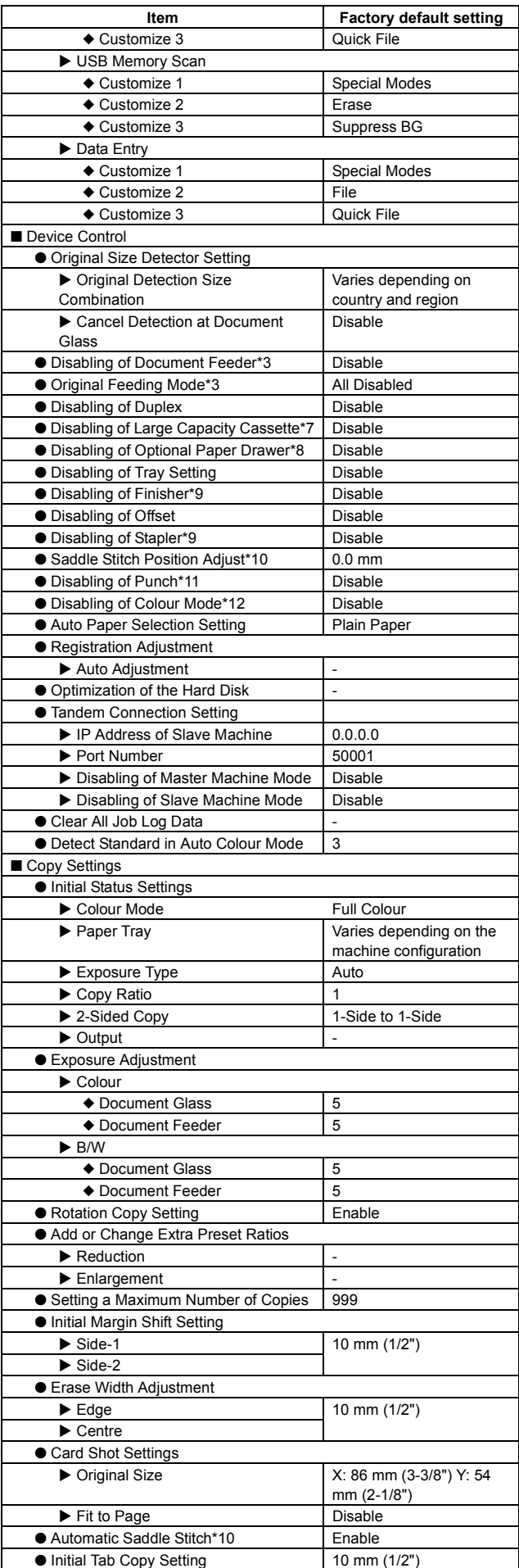

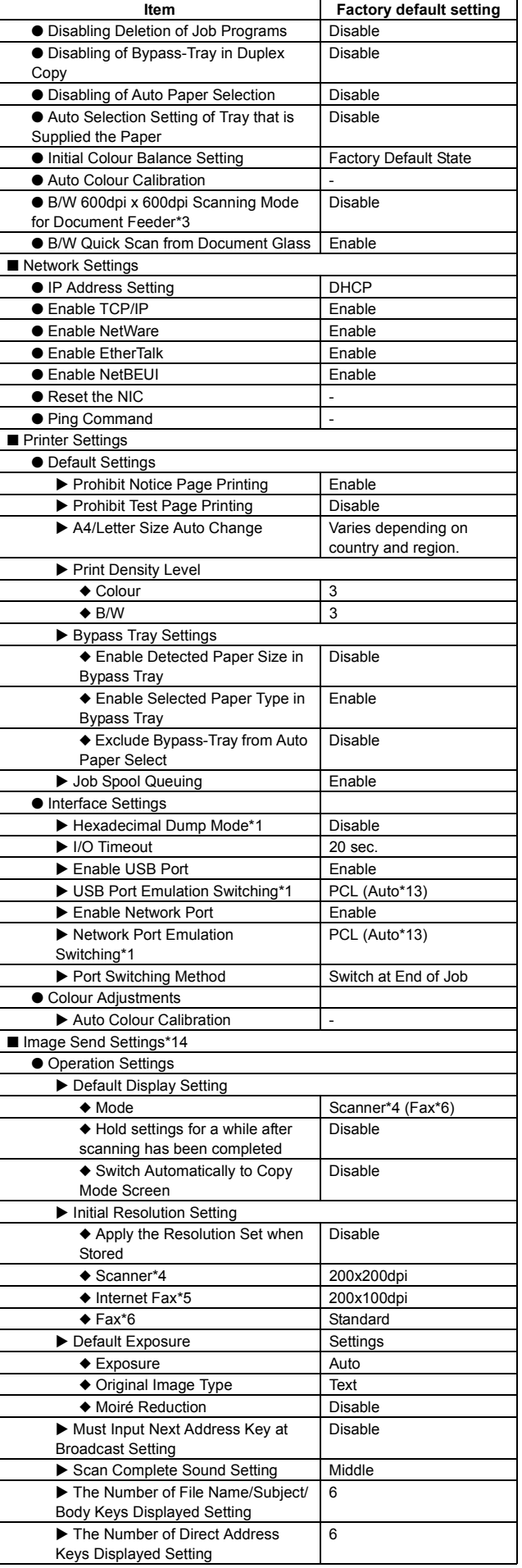

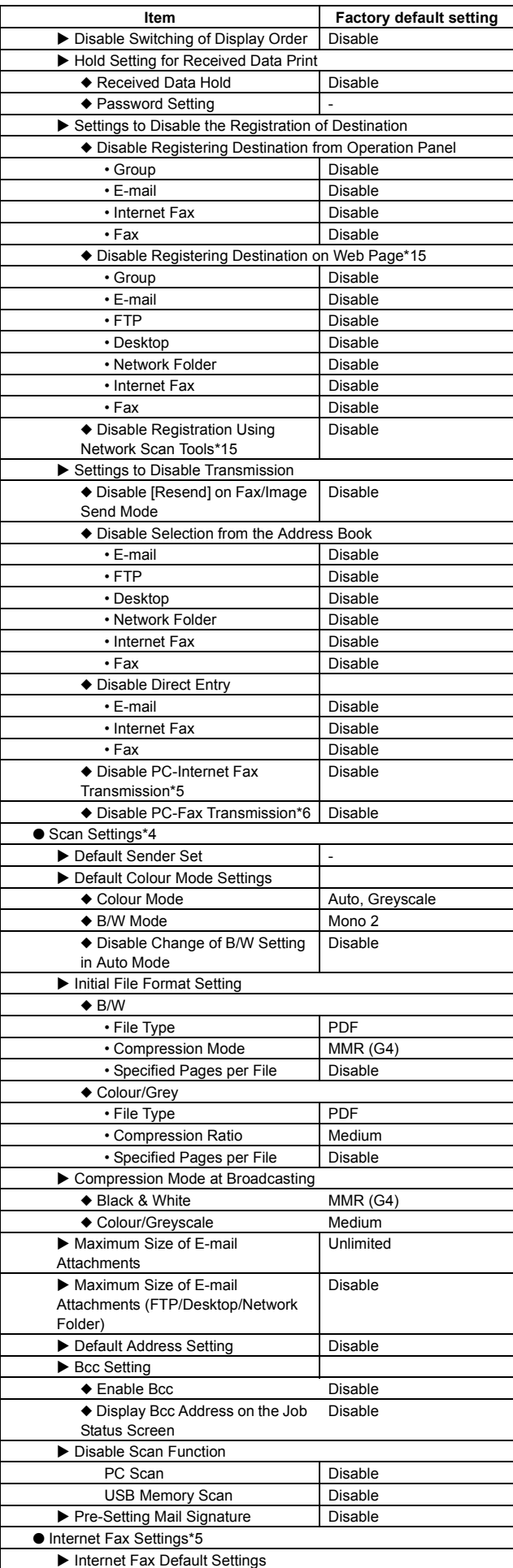

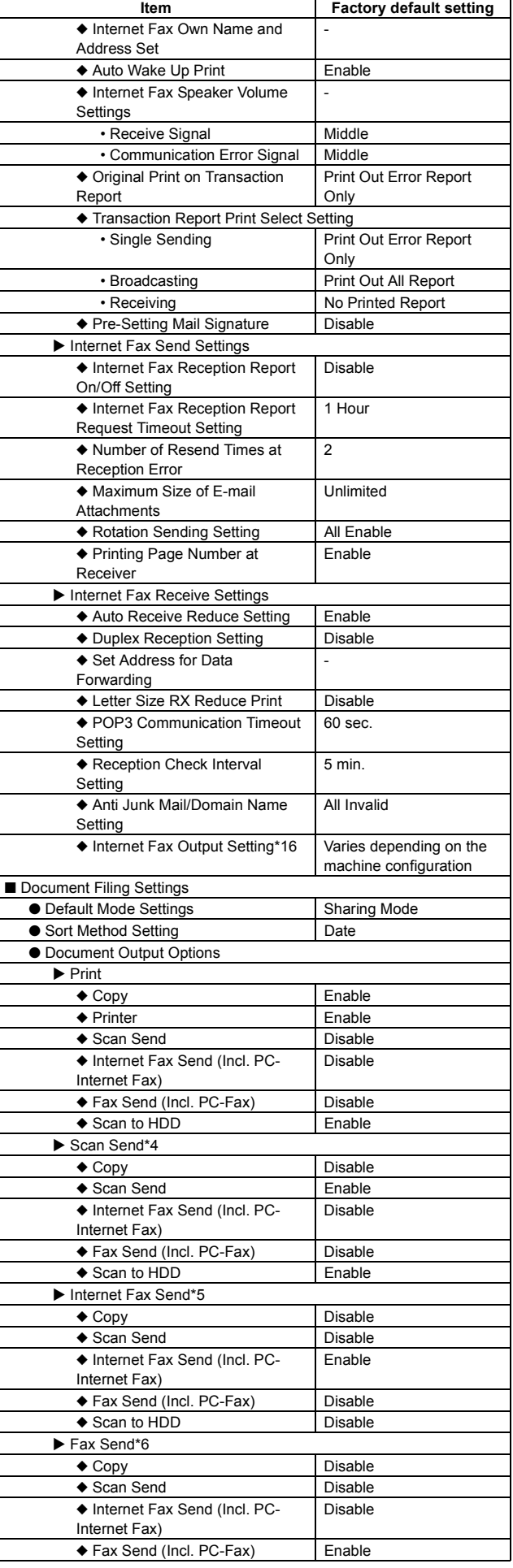

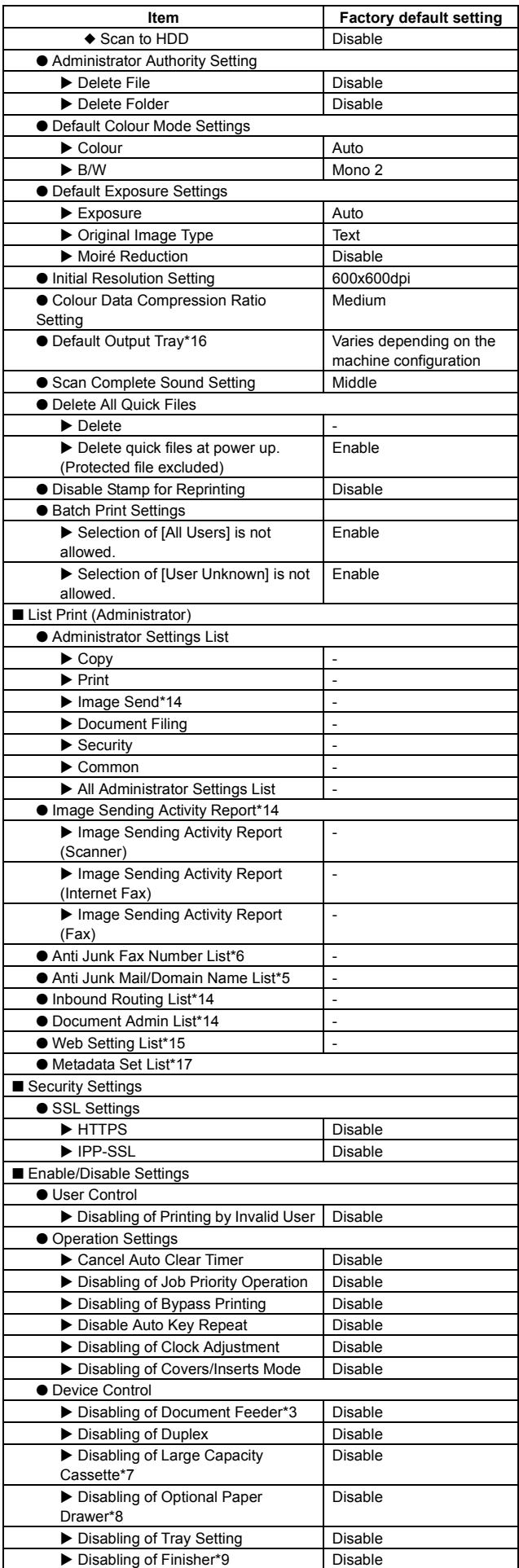

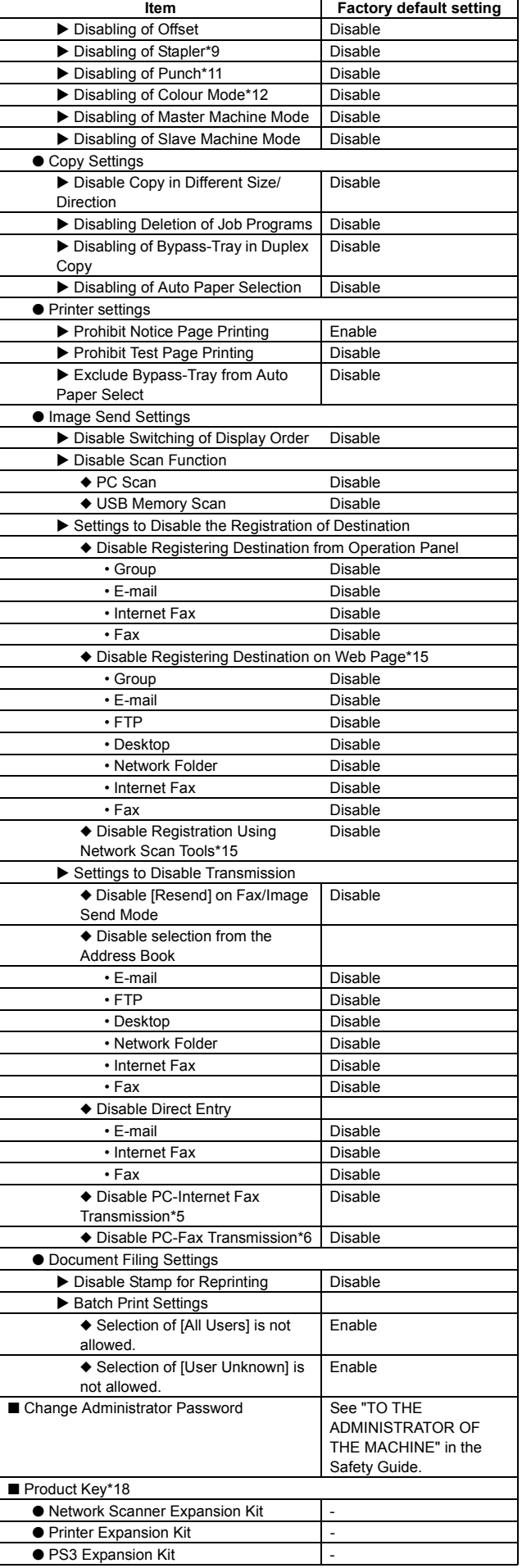

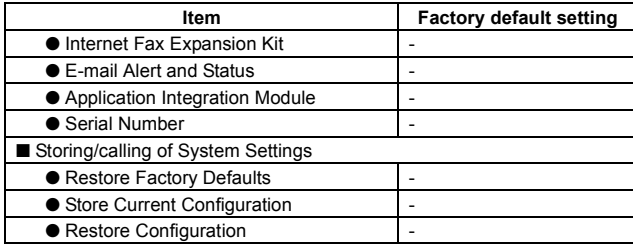

\*1: In some countries and regions, the printer expansion kit must be installed.

\*2: This function is not available in some countries and regions.

\*3: When an automatic document feeder is installed.

\*4: In some countries and regions, the network scanner expansion kit must be installed.

\*5: When the Internet fax expansion kit is installed.

\*6: When the facsimile expansion kit is installed.

\*7: When a large capacity tray is installed.

\*8: When a paper drawer is installed.

\*9: When a saddle stitch finisher or finisher is installed.

\*10: When a saddle stitch finisher is installed.

\*11: When a punch module is installed.

\*12: When a colour-related problem has occurred.

\*13: When the PS3 expansion kit is installed.

\*14: In some countries and regions, the facsimile expansion kit or the Internet fax expansion kit or the network scanner expansion kit must be installed.

\*15: When network connection is enabled.

\*16: When a right tray is installed.

\*17: When the application integration module is installed.

\*18: Depending on the peripheral devices installed, it may not be possible to use some settings.

# **2. Paper JAM code**

#### **A. JAM cause code list**

#### **(1) PCU JAM cause**

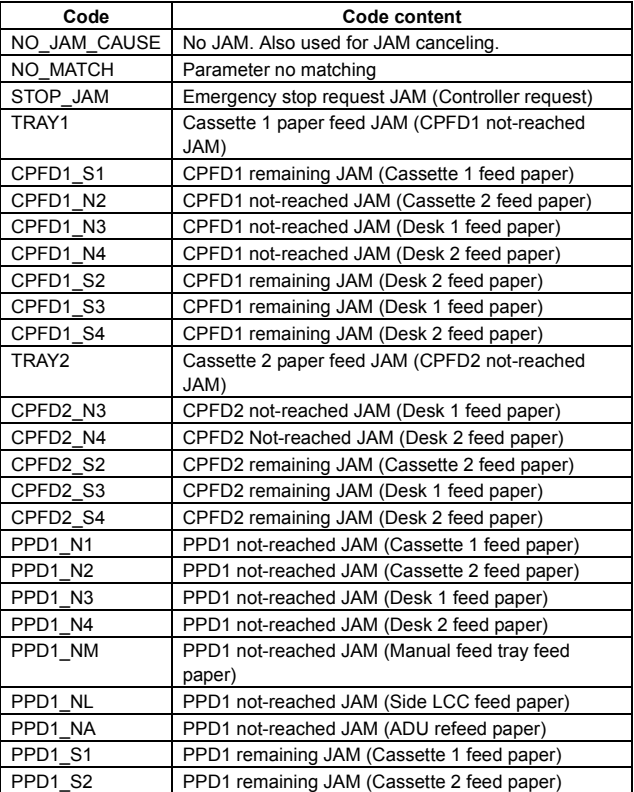

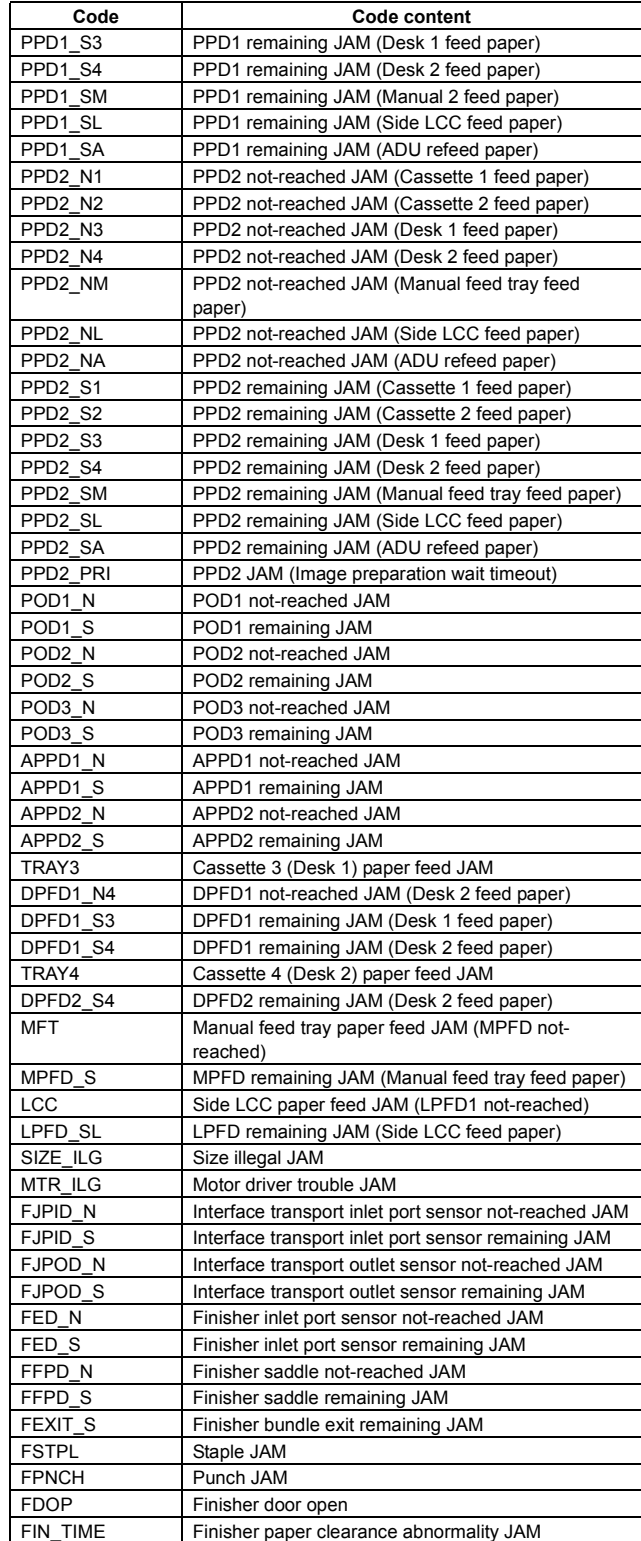

## **(2) SCU JAM cause**

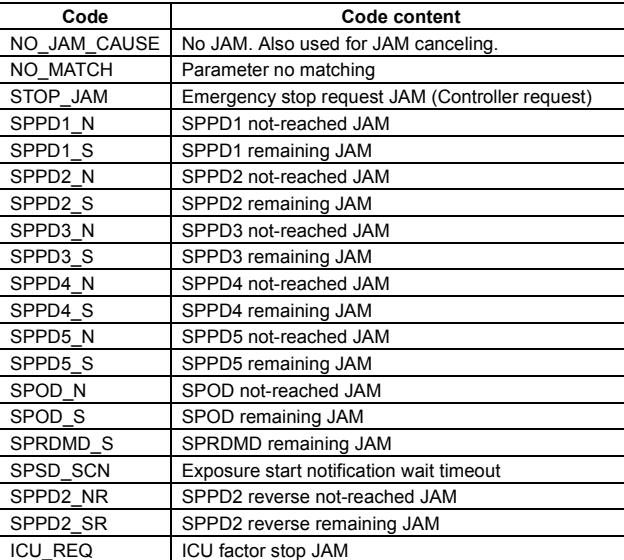
# [A] EXTERNAL OUTFIT

## **1. Disassembly and assembly**

## **A. Cabinet**

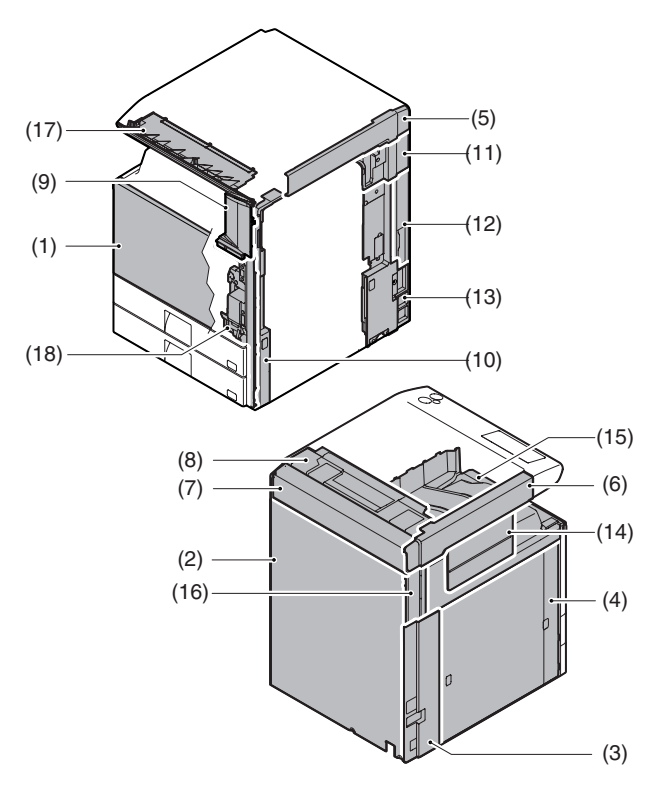

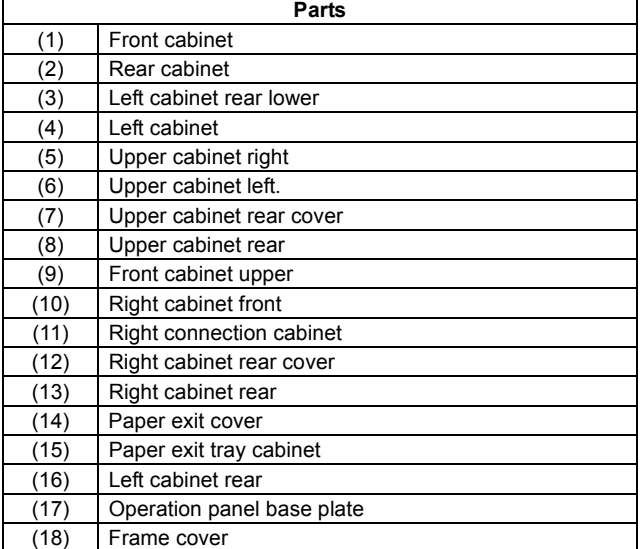

## **(1) Front cabinet**

1) Remove the front cabinet band and the front cabinet hinge, and remove the front cabinet.

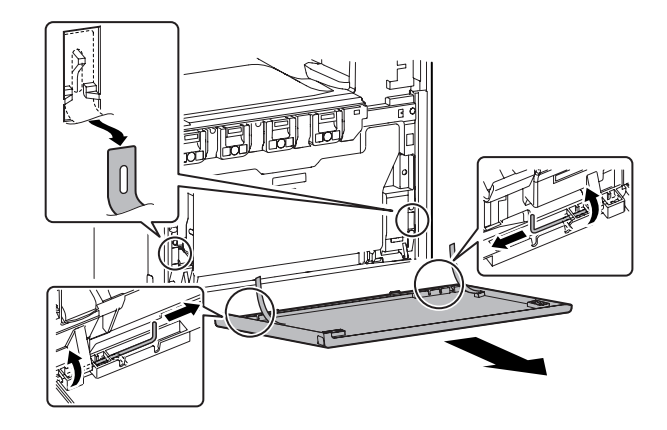

## **(2) Rear cabinet**

1) Remove the screws, and remove the rear cabinet.

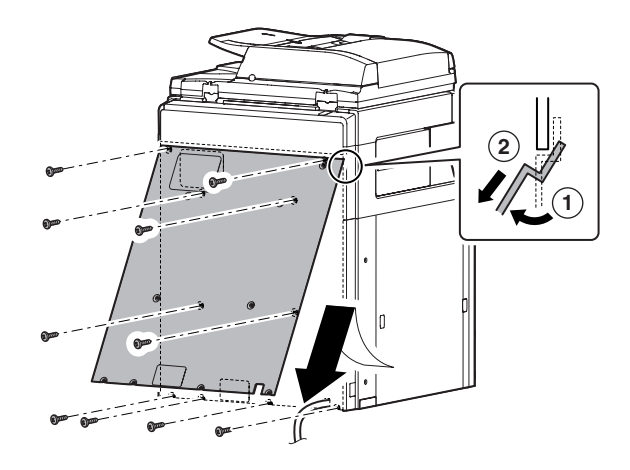

**(3) Left cabinet rear lower**

### **(4) Left cabinet**

1) Remove the paper feed tray 1 and 2.

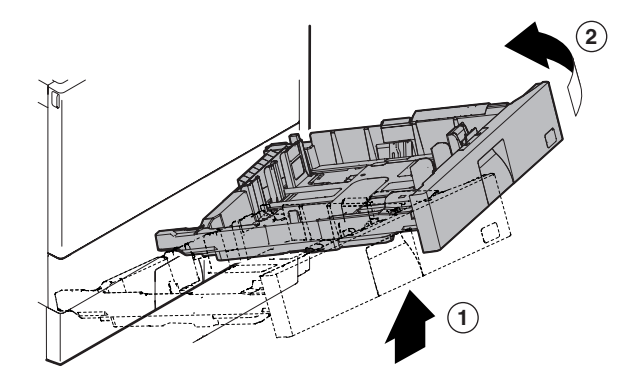

2) Remove the desk connection cover (A). Remove the screws, then remove the left cabinet rear lower (B) and the left cabinet (C).

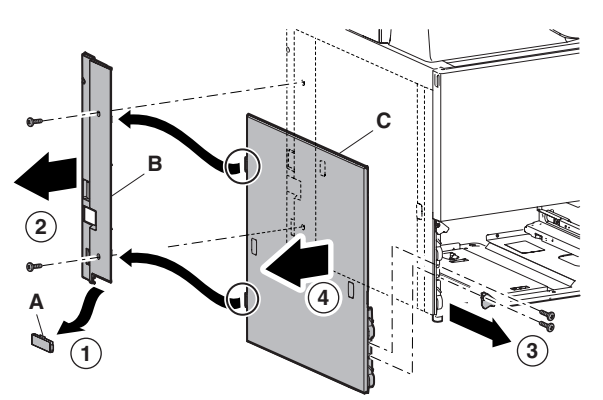

### **(5) Upper cabinet right**

#### **(6) Upper cabinet left.**

1) Remove the SPF glass (A). Remove the glass holder (B) and the table glass (C).

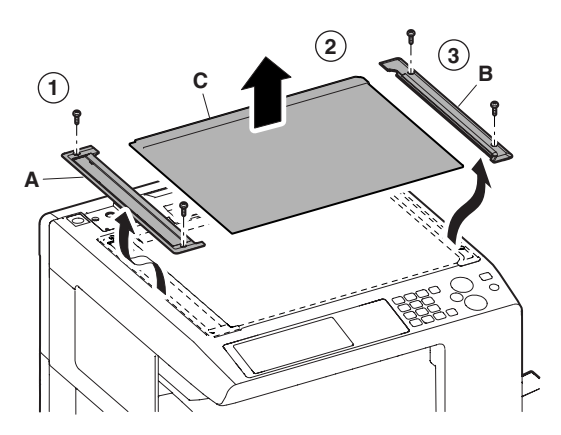

2) Remove the screws, and remove the upper cabinet right (A) and the upper cabinet left (B).

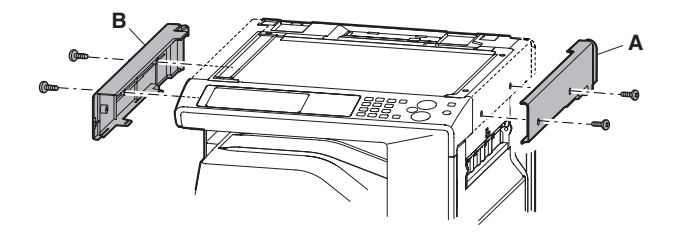

### **(7) Upper cabinet rear cover**

1) Remove the upper cabinet rear cover lid (A). Remove the screws, and remove the upper cabinet rear cover (B).

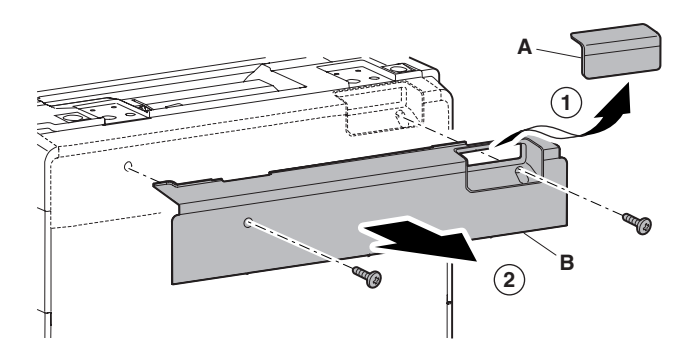

#### **(8) Upper cabinet rear**

- 1) Remove the upper cabinet rear cover.
- 2) Disconnect the connector. Remove the screws, and remove the grounding wire. Remove the screws, and remove the upper cabinet rear.

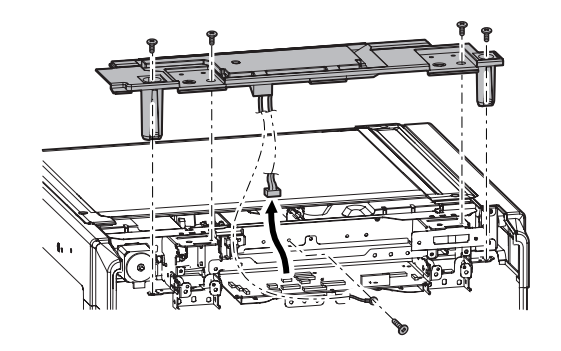

### **(9) Front cabinet upper**

1) Open the front cabinet. Remove the screws, and remove the front cabinet upper.

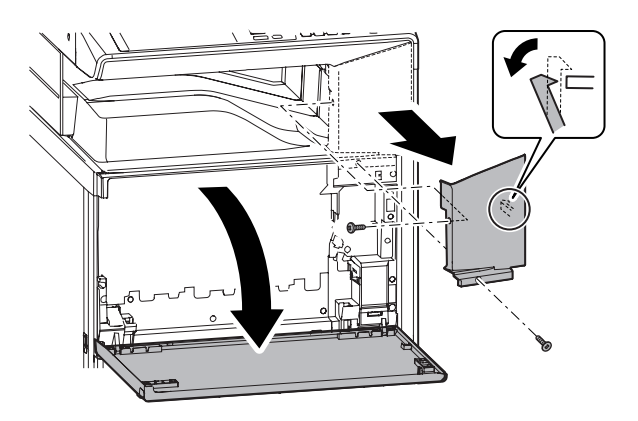

- **(10) Right cabinet front**
- **(11) Right connection cabinet**
- **(12) Right cabinet rear cover**
- **(13) Right cabinet rear**
- 1) Remove the front cabinet upper. (Refer to Front Cabinet Upper.)
- 2) Open the right door and the right cabinet lower.

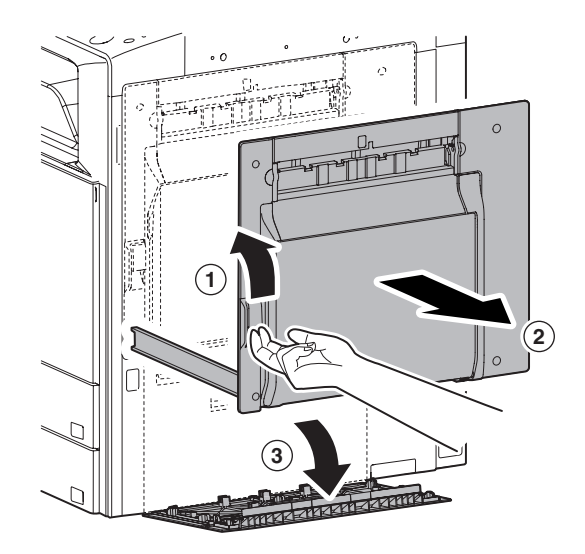

3) Remove the screws, and remove the right cabinet front (A). Remove the screws, and remove the right connection cabinet (B). Remove the ozone filter cover (C). Remove the screws, and remove the right cabinet rear cover (D). Remove the desk connection cover (E). Remove the screws, and remove the right cabinet rear (F).

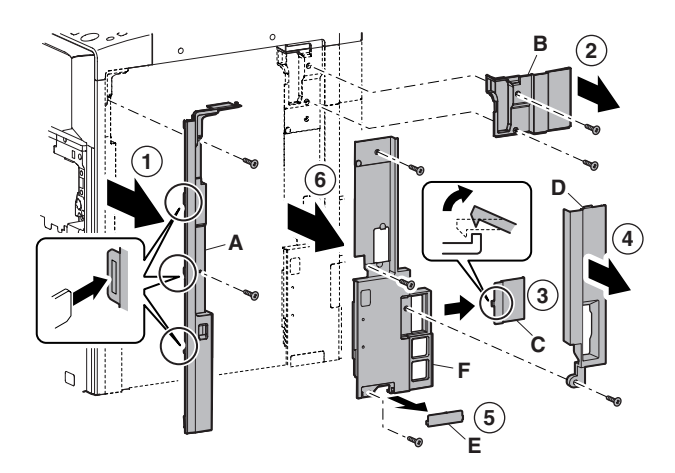

**(14) Paper exit cover**

#### **(15) Paper exit tray cabinet**

#### **(16) Left cabinet rear**

1) Remove the paper exit cover (A). Open the front cabinet and remove the screws.

Remove the screws, and remove the paper exit tray cabinet (B).

Remove the screws, and remove the left cabinet rear (C).

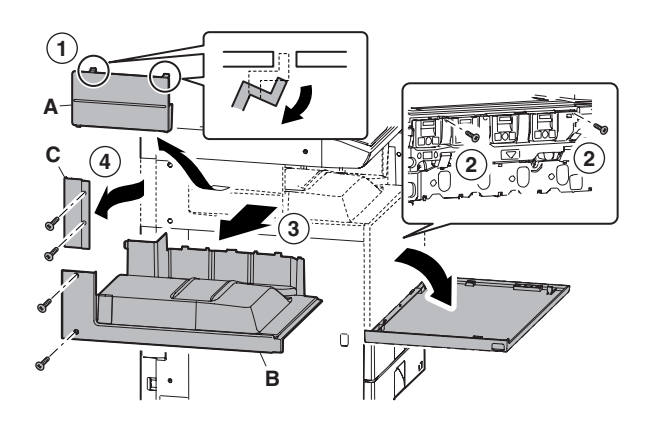

#### **(17) Operation panel base plate**

- 1) Remove the front cabinet upper. (Refer to Front Cabinet Upper.)
- 2) Remove the screws, and remove the operation panel base plate.

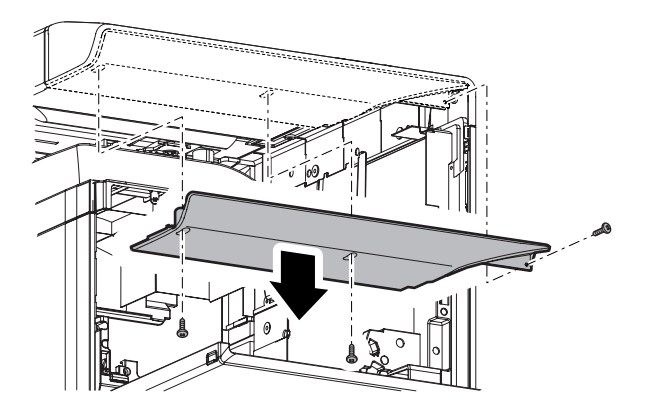

#### **(18) Frame cover**

- 1) Remove the waste toner box, and open the drum positioning unit. (Refer to Process Drum Unit in Image Process Section.)
- 2) Remove the front cabinet. (Refer to Front Cabinet)
- 3) Remove the front cabinet upper. (Refer to Front Cabinet Upper.)
- 4) Remove the screws, and remove the frame cover.

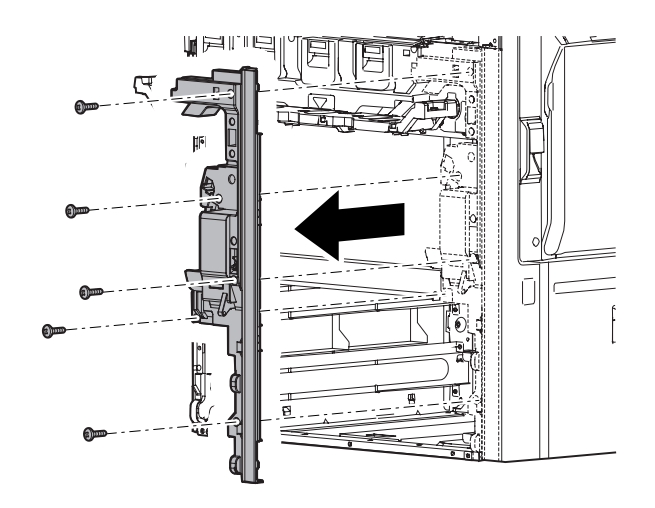

# [B] OPERATION PANEL

## **1. Electrical and mechanism relation diagram**

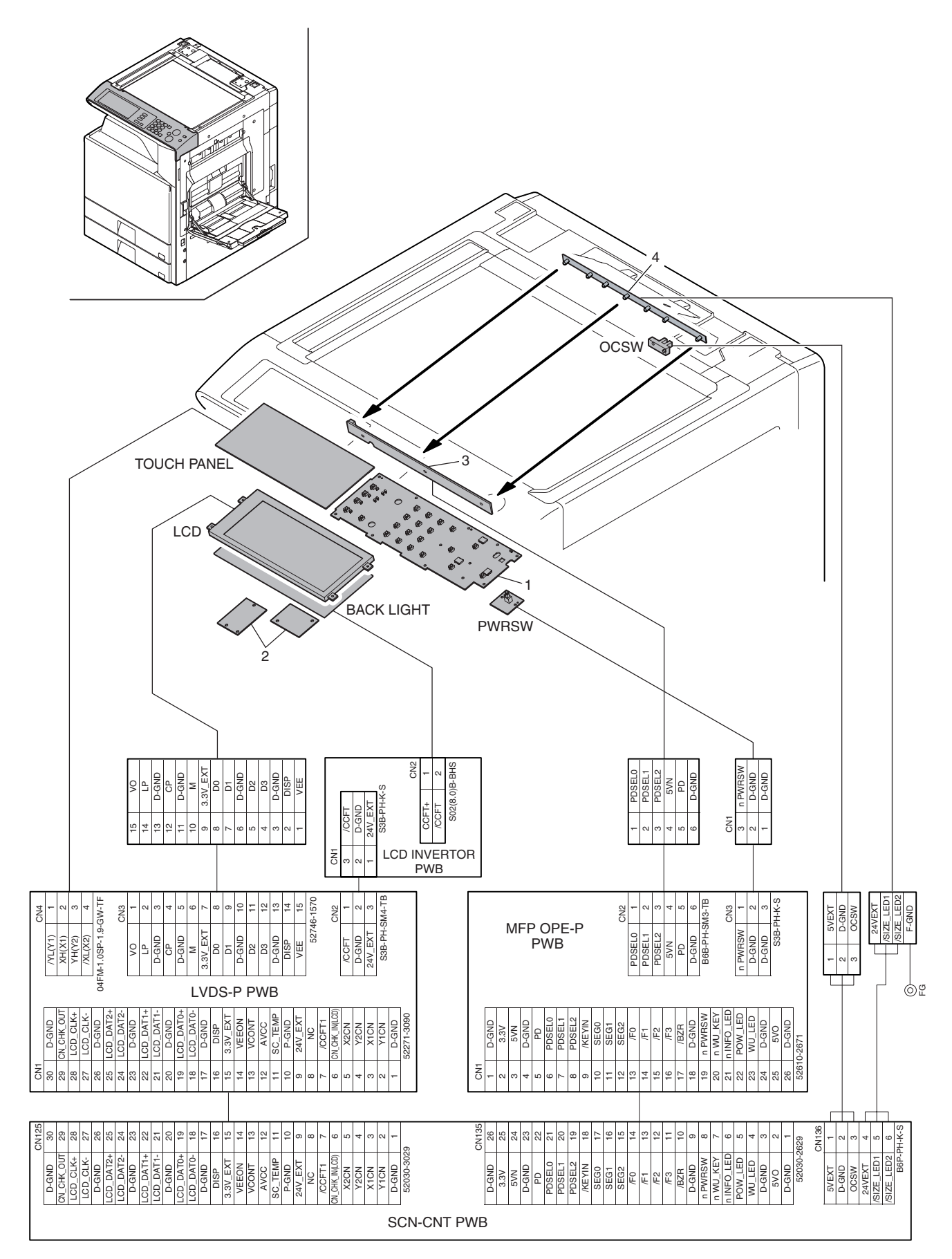

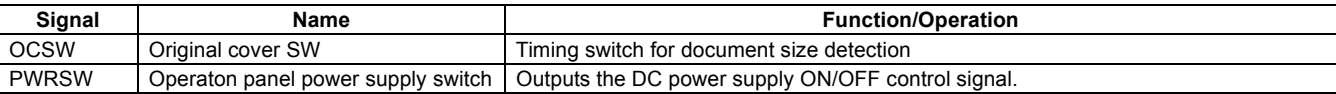

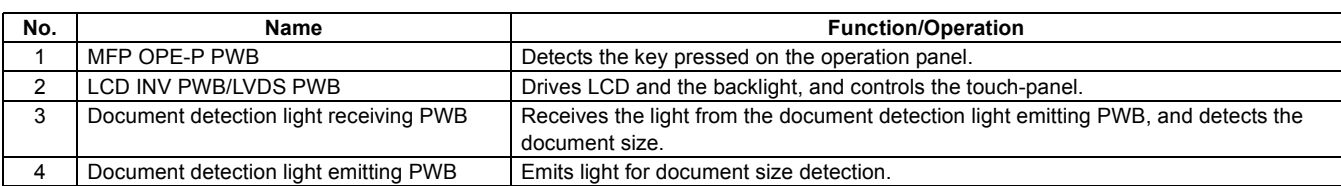

## **2. Operational descriptions**

## **A. Outline**

The operation panel unit is composed of the MFP OPE-P PWB, the LCD INV PWB/LVDS PWB, the LCD unit, and the operation keys, and is used to operate the machine and to set and display the machine status.

The MFP OPE-P PWB is connected to the document detection light receiving PWB for detecting the document size. It receives light from the document detection light emitting PWB attached to the rear frame, detecting the document size.

The power switch of the operation panel supplies the ON/OFF control signal of the DC power source.

## **3. Disassembly and assembly**

## **A. Operation panel section**

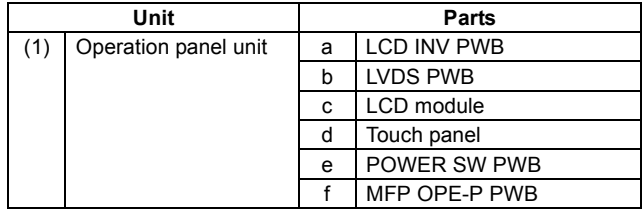

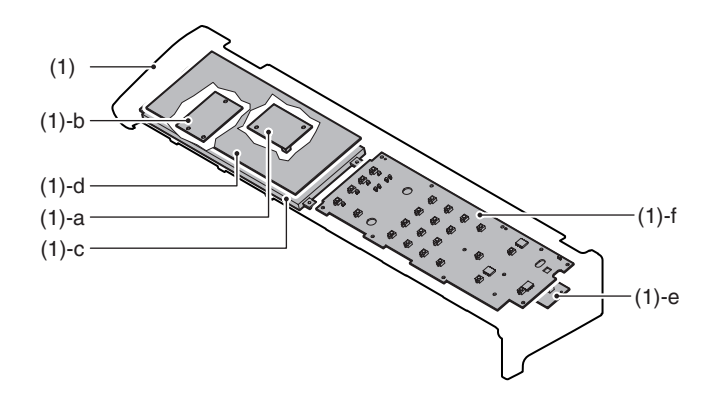

### **(1) Operation panel unit**

- 1) Remove the paper exit cover and the upper cabinet left.
- 2) Remove the front cabinet upper and the operation panel base plate.
- 3) Remove each cables and the grounding sheet.

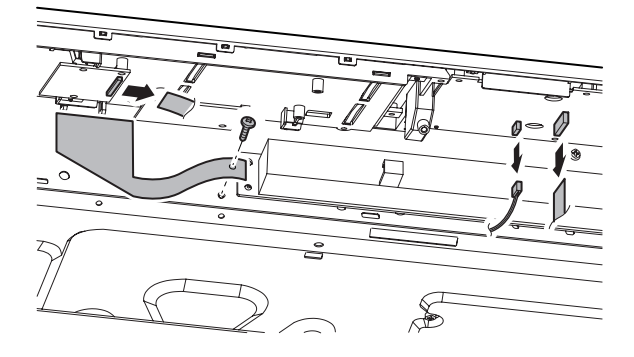

4) Remove the operation panel unit.

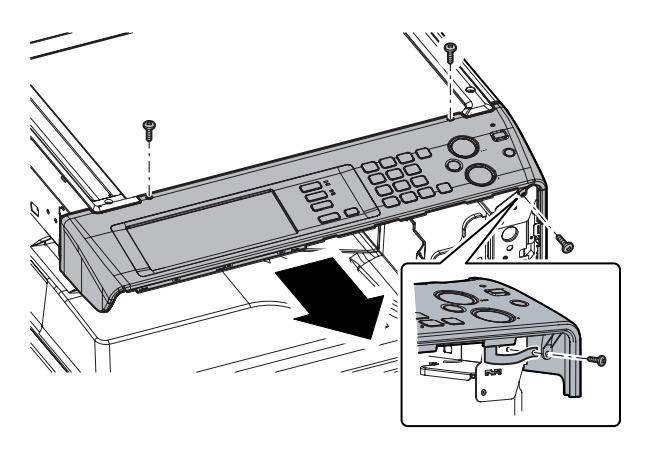

### **a. LCD INV PWB**

#### **b. LVDS PWB**

- 1) Remove the operation panel unit.
- 2) Remove the LCD INV PWB (A). Remove the LVDS PWB (B).

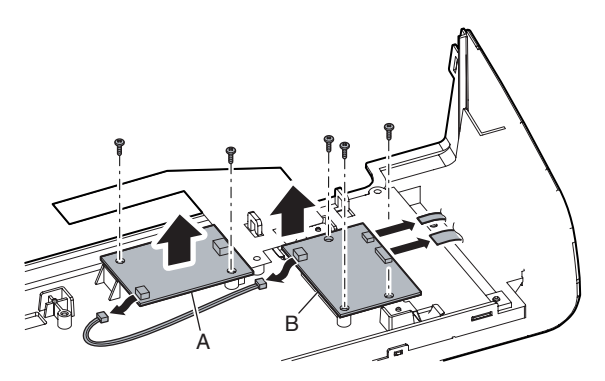

### **c. LCD module**

- 1) Remove the operation panel unit.
- 2) Remove the LCD holder.

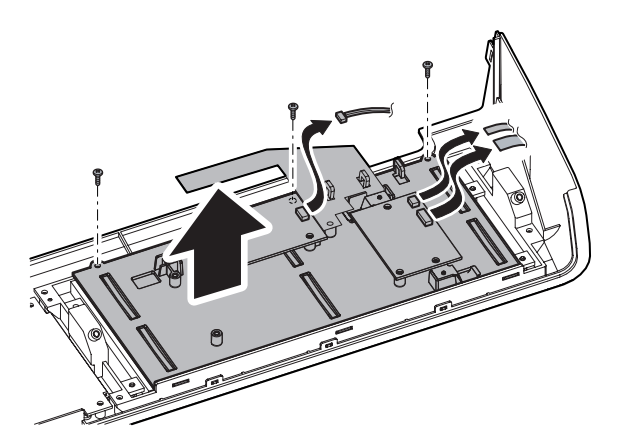

3) Remove the LCD module.

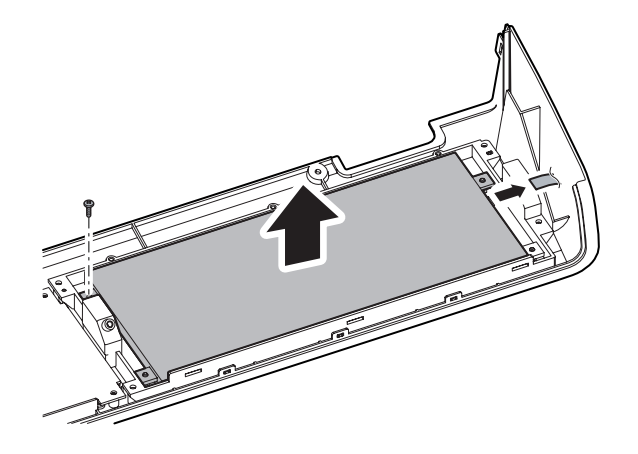

#### **d. Touch panel**

- 1) Remove the operation panel unit.
- 2) Remove the LCD unit. Remove the flat cable.

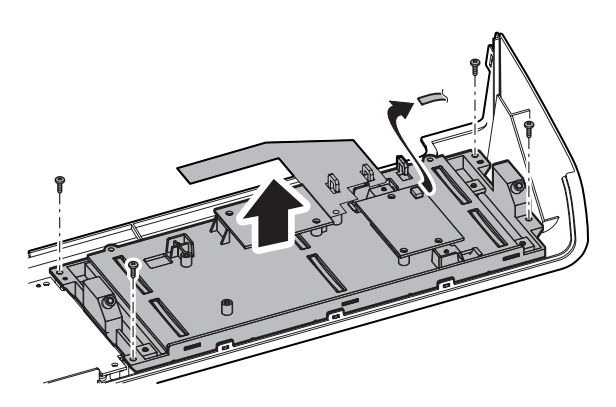

3) Remove the touch panel.

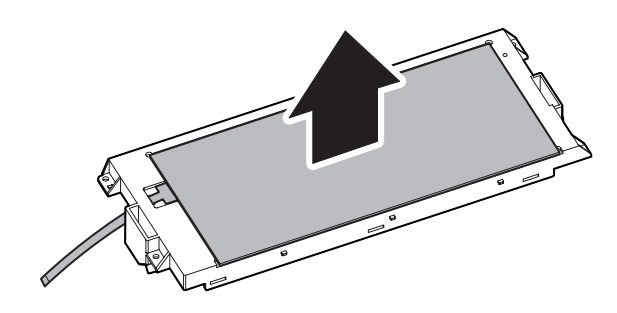

## **e. POWER SW PWB**

- 1) Remove the operation panel unit.
- 2) Remove the POWER SW PWB.

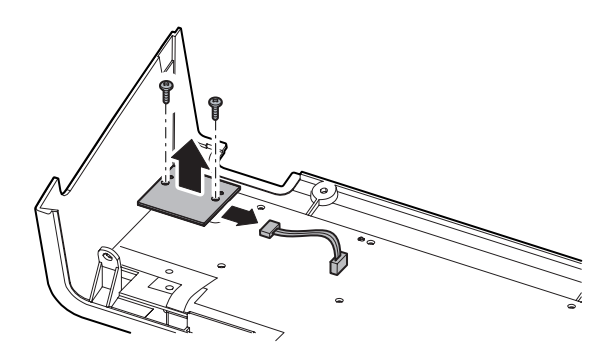

### **f. MFP OPE-P PWB**

- 1) Remove the operation panel unit.
- 2) Remove the POWER SW PWB.

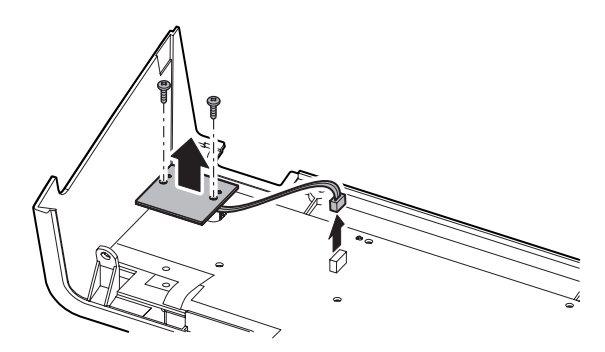

3) Remove the grounding sheet, and remove the MFP OPE-P PWB.

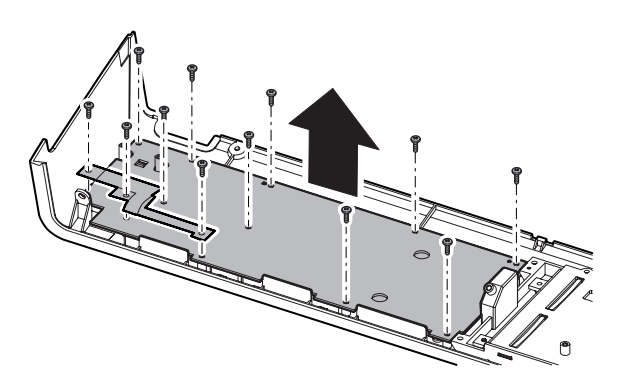

# **[C] SCANNER SECTION**

**1. Electrical and mechanism relation diagram**

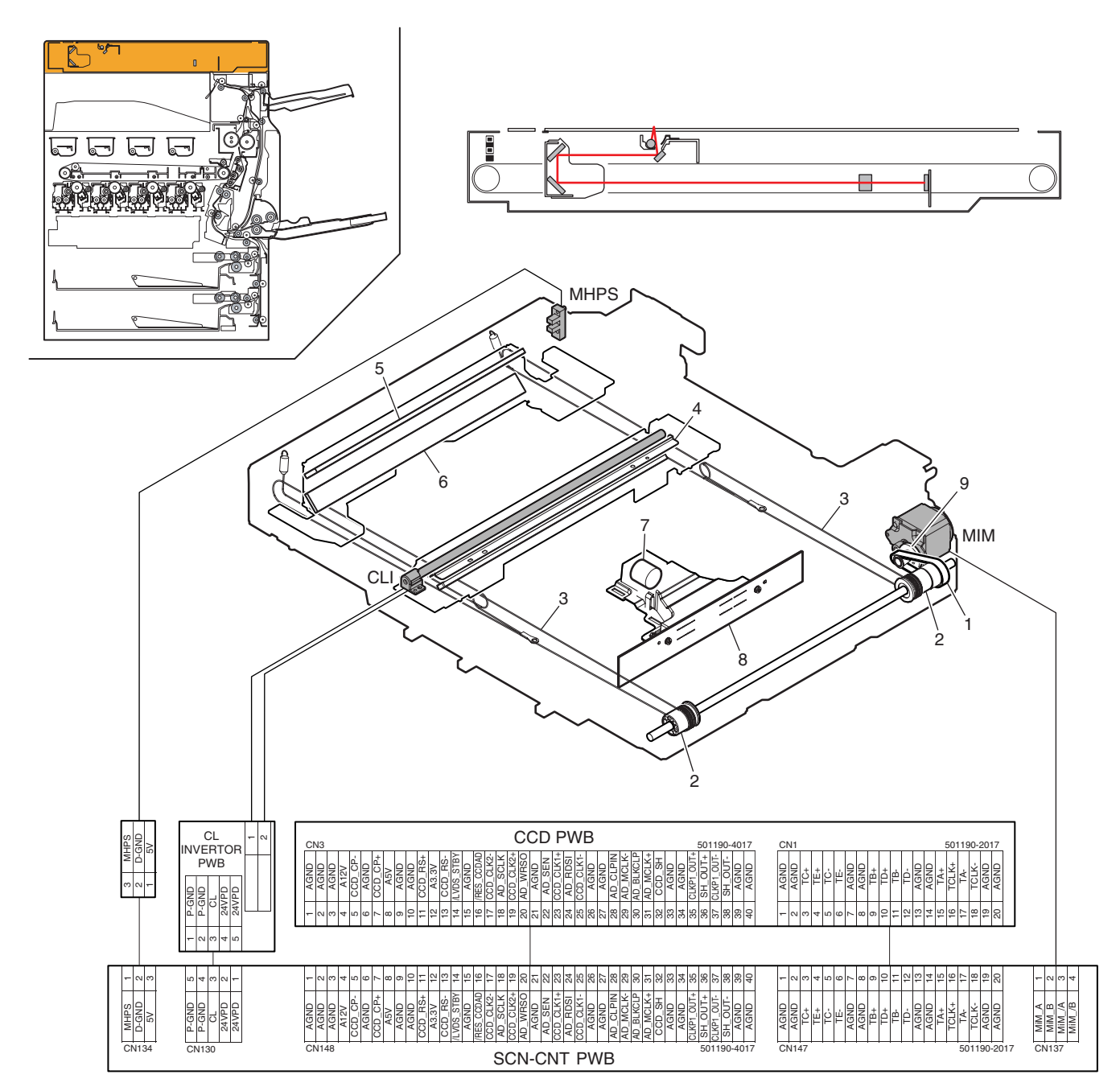

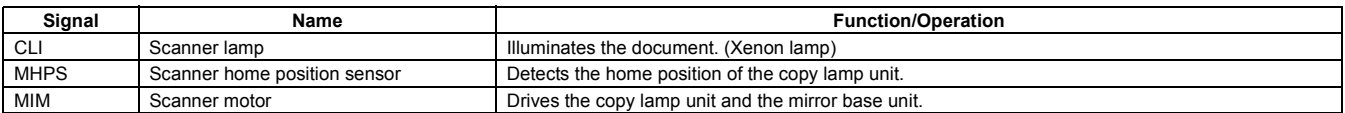

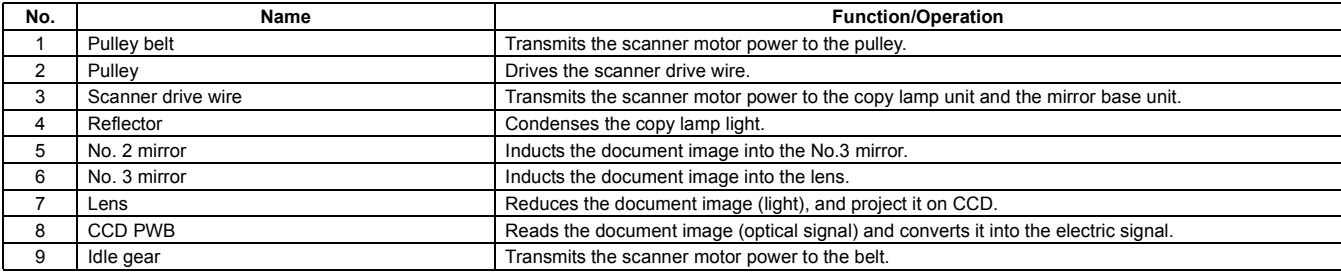

## **2. Operational descriptions**

## **A. Outline**

This section functions and operates as follows:

- 1) The copy lamp radiates light onto the document, and the reflected light is scanned by the three line (RGB) CCD element and then converted into image signals (analog).
- 2) The image signals (analog) are converted into 10bit digital signals by the A/D converter.
- 3) The image signals (digital) are sent to the image process section (scanner control PWB).

### **B. Detail description**

#### **(1) Optical section drive**

The optical section drive power is transmitted from the scanner motor (MIM) through the belt, the drive pulley, and the wire to drive the copy lamp unit and the mirror base which are attached by the drive wires.

The scanner motor (MIM) is controlled by the drive signal sent from the scanner control PWB.

#### **(2) Scanner lamp drive**

The scanner lamp (CLI) is driven by the scanner lamp drive voltage generated in the CL inverter PWB according to the control signal sent from the scanner control PWB.

#### **(3) Image scan/color separation**

Light is radiated to a document by the scanner lamp, and the brightness of the reflected light is received by the three line (RGB) CCD element and converted into (analog) image signals.

Each color component of RGB is separately extracted from the document image by the three lines (RGB) of the CCD elements.

The red CCD extracts the red components from the document image, the green CCD the green components, and the blue CCD the blue components. This operation is called Color Separation.

The CCD element, appeared as one unit, but has three separate rows of CCD elements drive each for (RGB).

Scanning of a document in the main scanning direction is performed by the CCD elements. Scanning of a document in the sub scanning direction is performed by shifting the scanner unit position with the scanner motor.

Document images are optically reduced by the lens and projected to the CCD elements.

Scanning resolution is 600 dpi.

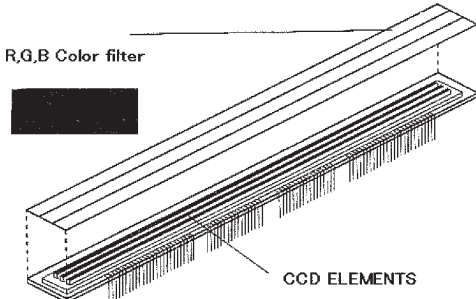

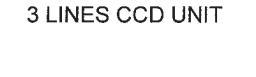

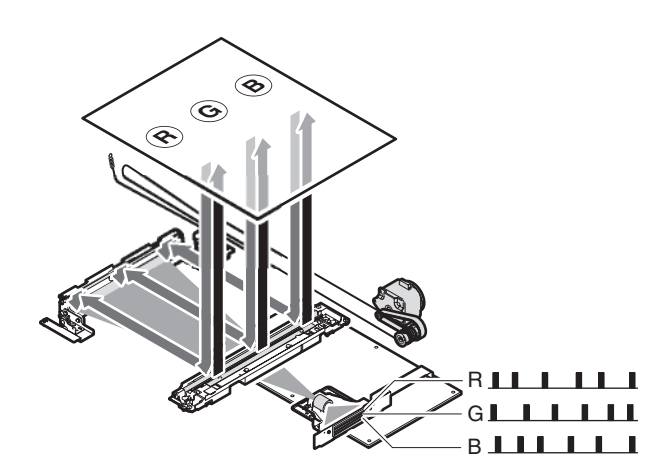

(Image data per 1 line)

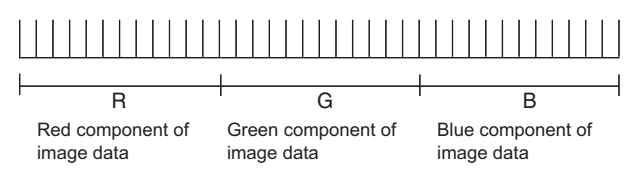

#### **(4) Image signal A/D conversion**

1) Each image signal (analog) of RGB is converted into 10bit digital signal by the A/D converter.

Each color pixel has 10bit information (256 gradations).

2) Each 10bit digital image signal of RGB is sent to the image process section.

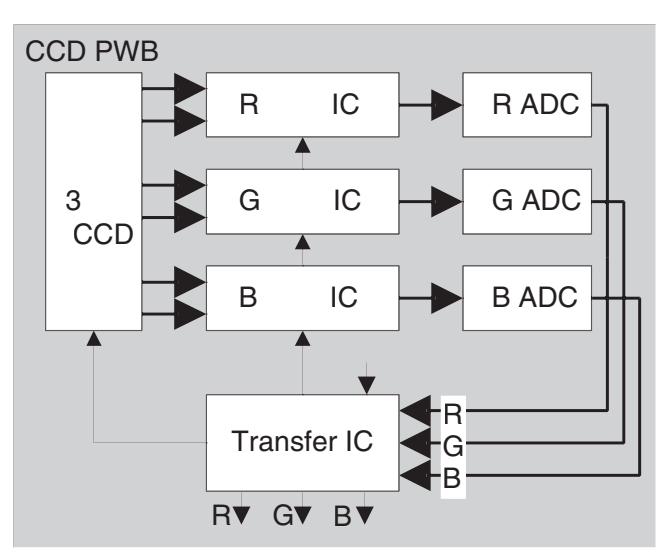

#### **(5) Zooming operation**

Zooming in the sub scanning direction is performed by changing the scanning speed in the sub scanning direction.

Zooming in the main scanning direction is not performed optically but by the image process technology (software).

## **3. Disassembly and assembly**

**A. Optical system**

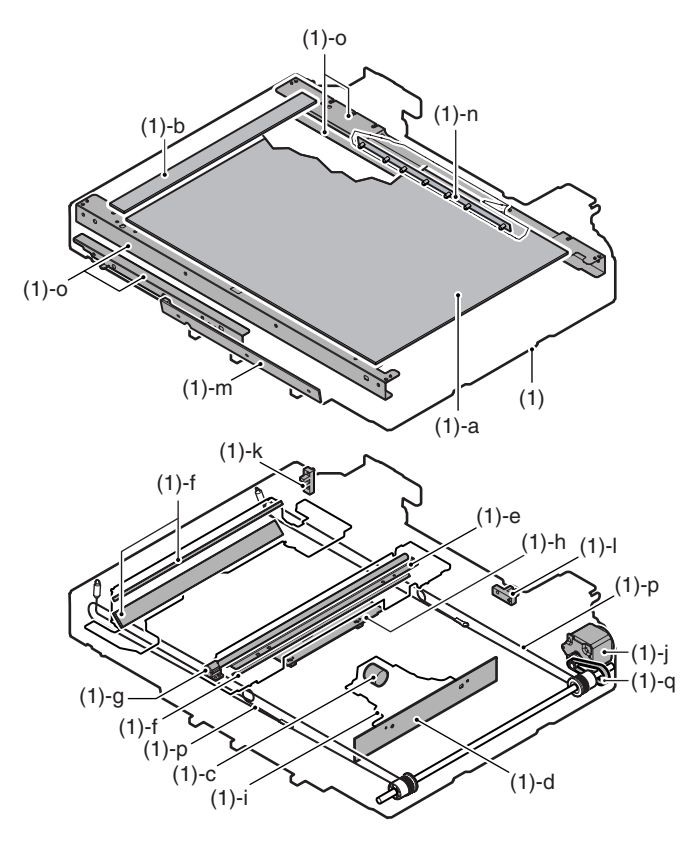

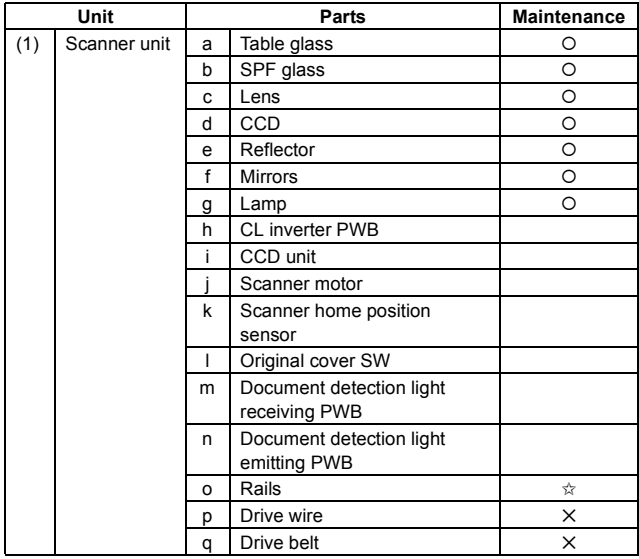

## **(1) Scanner unit**

- 1) Remove the upper cabinet rear cover and the upper cabinet rear.
- 2) Remove the table glass and the SPF glass.
- 3) Remove the upper cabinet right and the upper cabinet left.
- 4) Disconnect the connector and remove the snap band.

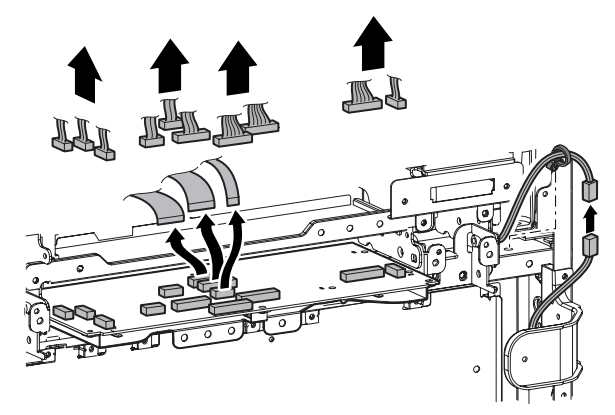

5) Remove the screws, and remove the scanner unit.

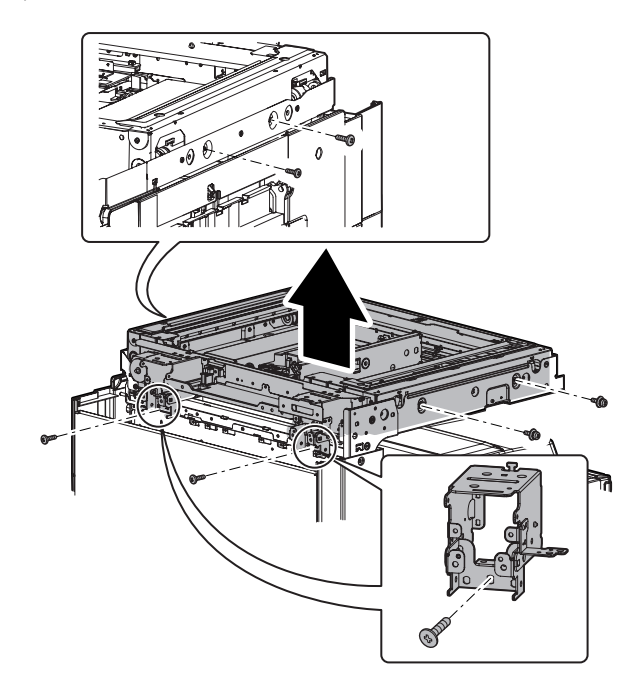

#### **a. Table glass**

## **b. SPF glass**

1) Remove the SPF glass (A). Remove the glass holder (B) and the table glass (C).

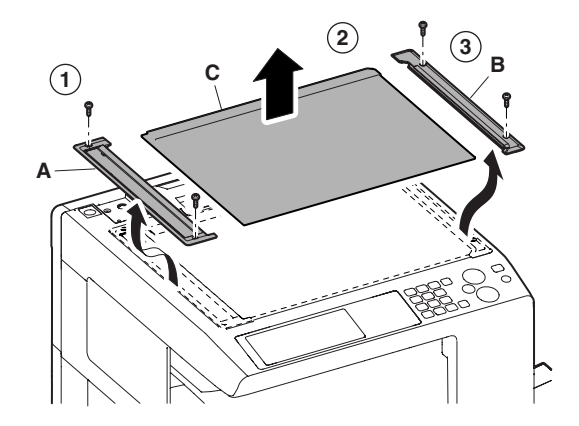

#### **c. Lens**

#### **d. CCD**

- 1) Remove the glass holder and the table glass.
- 2) Remove the dark box cover (A) and the lens cover (B).

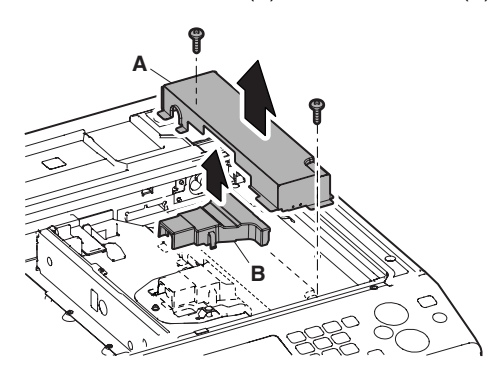

3) Clean the lens (A) and CCD (B).

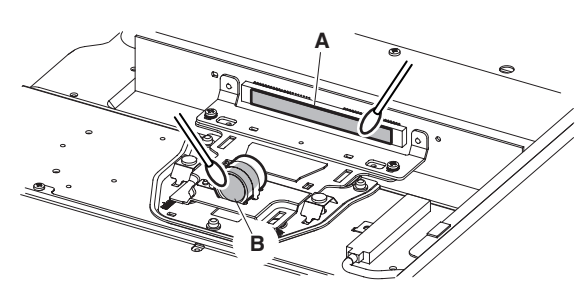

#### **e. Reflector**

#### **f. Mirrors**

- 1) Remove the glass holder and the table glass.
- 2) Shift the lamp unit and the mirror unit.
- 3) Clean the reflector and No. 2 and 3 mirrors.

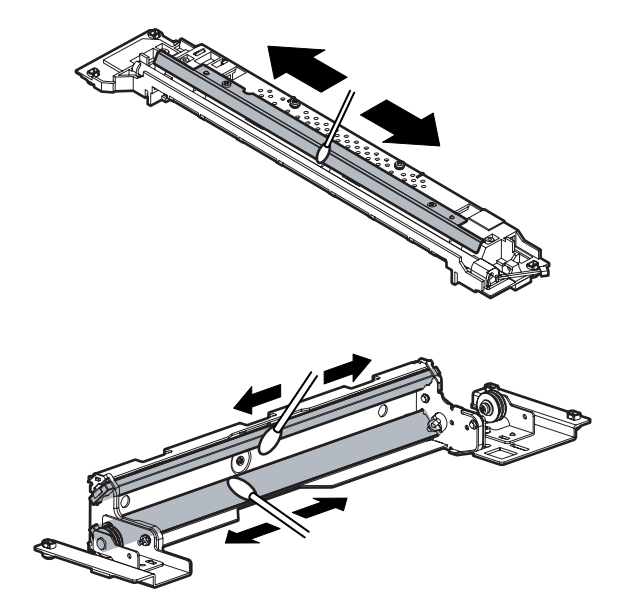

4) Shift the lamp unit to the right end. Loosen the screws and remove the wire.

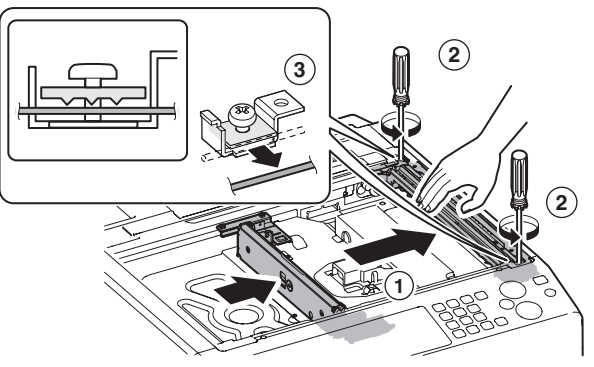

5) While rotating the lamp unit, lift the lamp unit. Remove the harness holder and the flat cable. Remove the lamp unit.

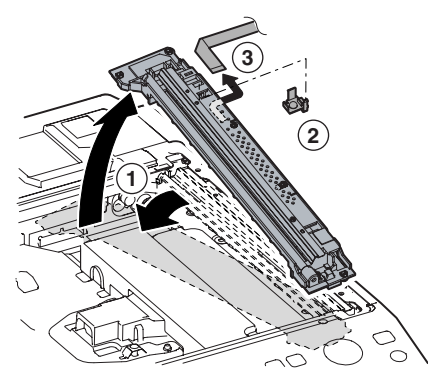

6) Clean the mirrors.

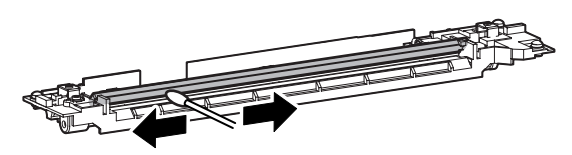

### **g. Lamp**

## **h. CL inverter PWB**

- 1) Remove the table glass and the SPF glass.
- 2) Remove the lamp unit.
- 3) Disconnect the connector and remove the lamp.

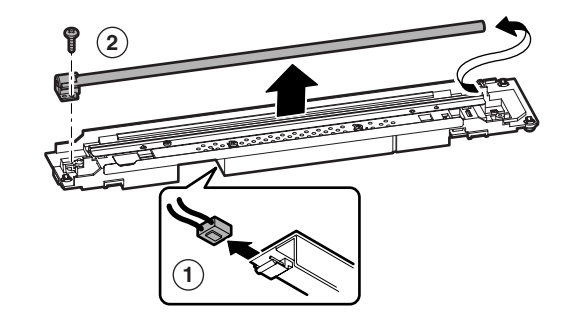

4) Remove the CL inverter PWB.

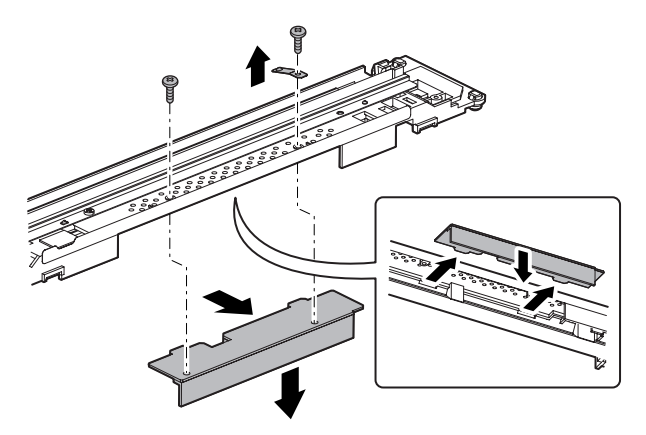

#### **i. CCD unit**

1) Remove the dark box. Disconnect the connector and remove the CCD unit.

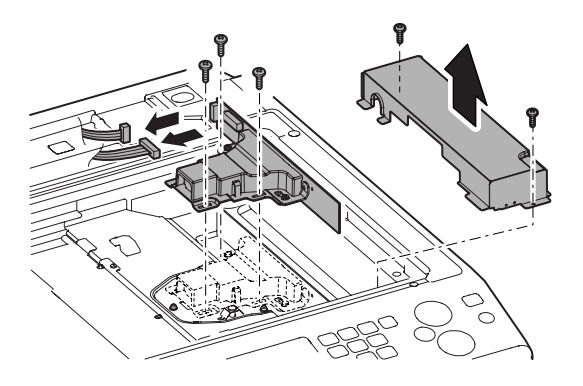

#### **j. Scanner motor**

- 1) Remove the upper cabinet rear cover and the upper cabinet rear.
- 2) Disconnect the connector, and remove the scanner motor.

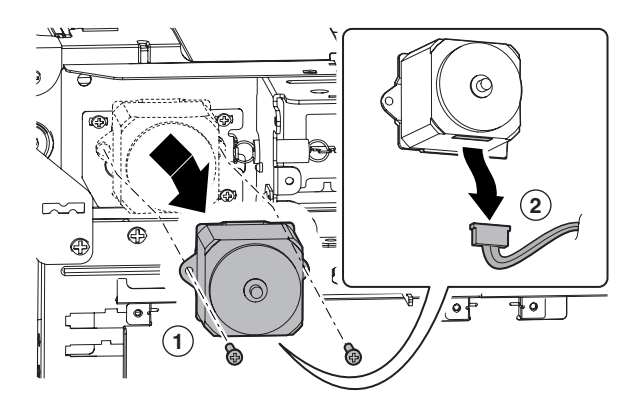

#### **k. Scanner home position sensor**

- 1) Remove the upper cabinet rear cover and the upper cabinet rear.
- 2) Disconnect the connector, and remove the scanner home position sensor.

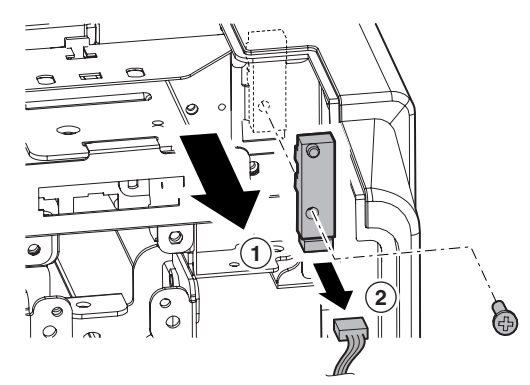

#### **l. Original cover SW**

- 1) Remove the upper cabinet rear cover and the upper cabinet rear.
- 2) Disconnect the connector, and remove the document cover SW.

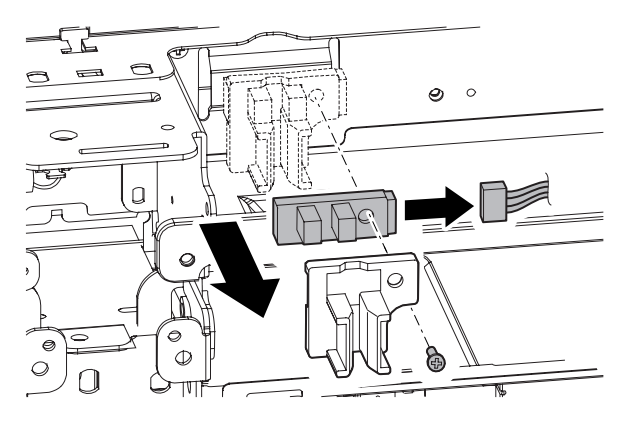

#### **m. Document detection light receiving PWB**

- 1) Remove the operation panel base plate.
- 2) Disconnect the connector and remove the document detection light receiving PWB.

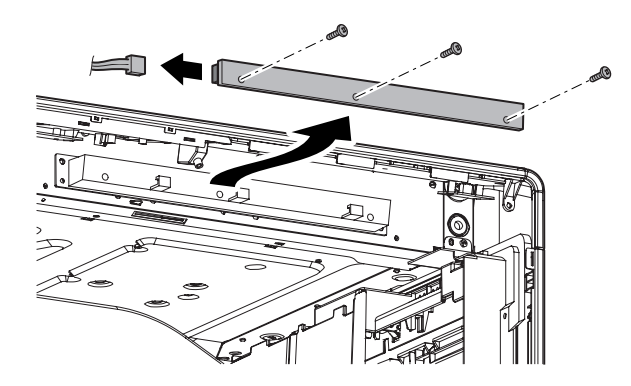

### **1** : Dec. 15 2005

### **n. Document detection light emitting PWB**

- 1) Remove the upper cabinet rear.
- 2) Remove the screws, and remove the light emitting unit.

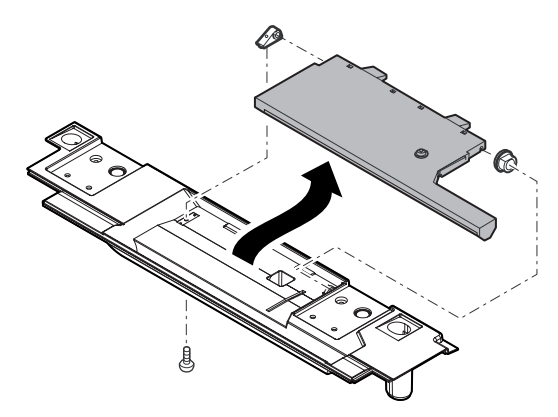

3) Remove the document detection light emitting PWB

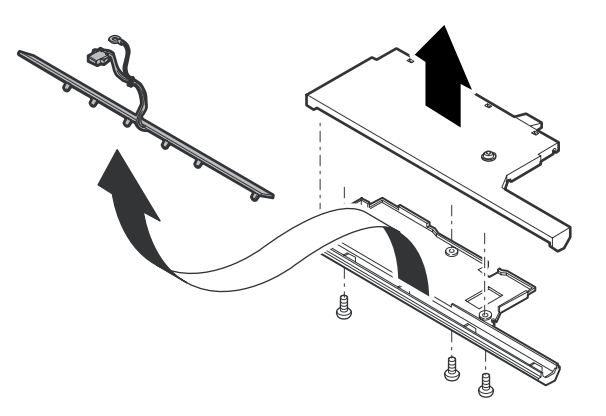

**o. Rails**

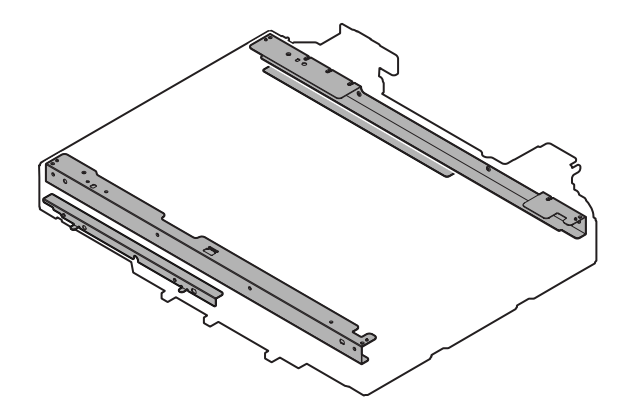

- **p. Drive wire**
- **q. Drive belt**
- **1** Install the drive wire in the sequence shown in the figure below. Wind the drive wire 10 turns around the winding pulley. The 9th turn must be fixed with a screw.

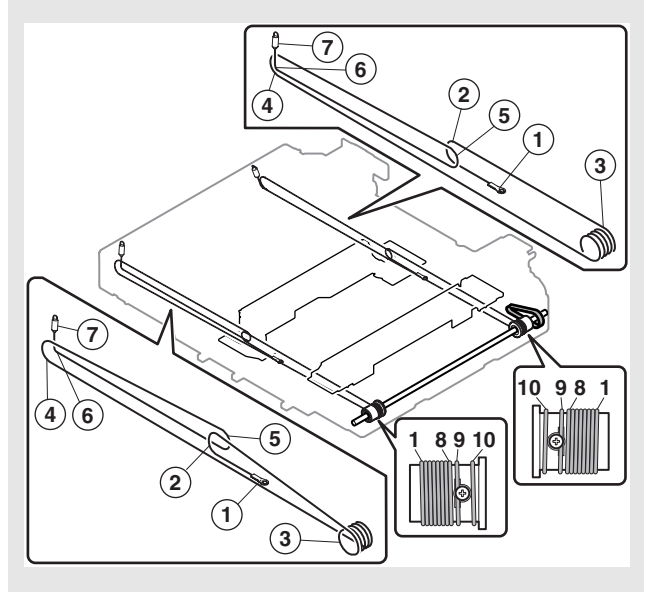

**When moving the copy lamp unit manually for cleaning or adjusting the scanner section and the mirror section, be sure to turn OFF the main power source (the power switch inside the front cover) and confirm that the power LED on the operation panel is OFF.**

**If the copy lamp unit is manually moved with the main power ON, the trouble code "F6-30" may occur.**

**If the trouble code "F6-30" is not canceled by turning OFF/ON the main power, refer to the Service Manual (FAX self diagnostics and the trouble codes).**

## **4. Maintenance**

## **A. Optical Section**

X: Check (Clean, replace, or adjust according to necessity.) O: Clean A: Replace  $\triangle$ : Adjust  $\star$ : Lubricate  $\Box$ : Shif the position.

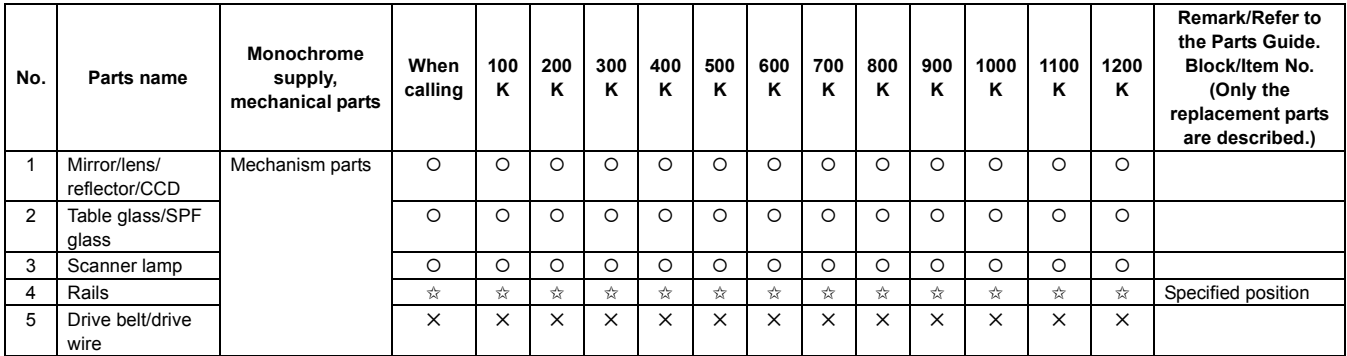

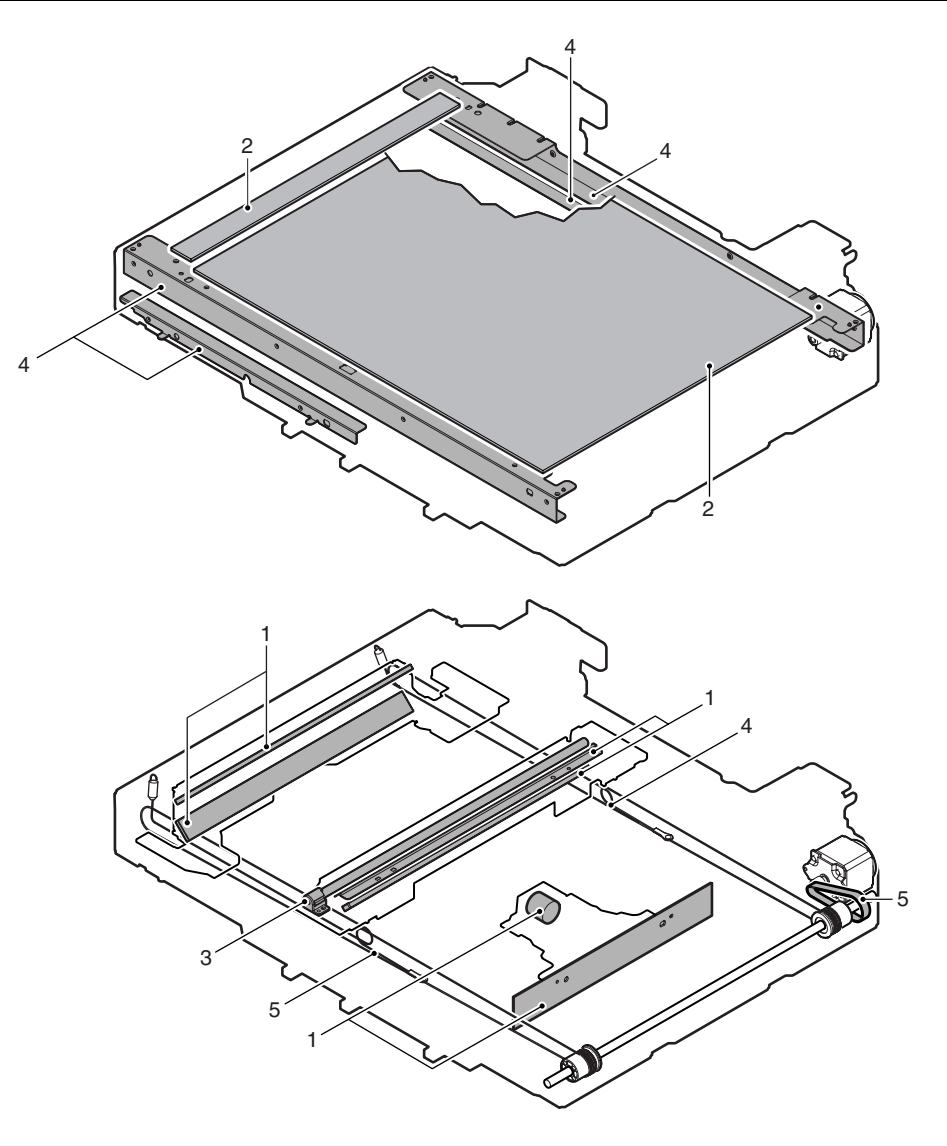

# [D] MANUAL PAPER FEED SECTION

## **1. Electrical and mechanism relation diagram**

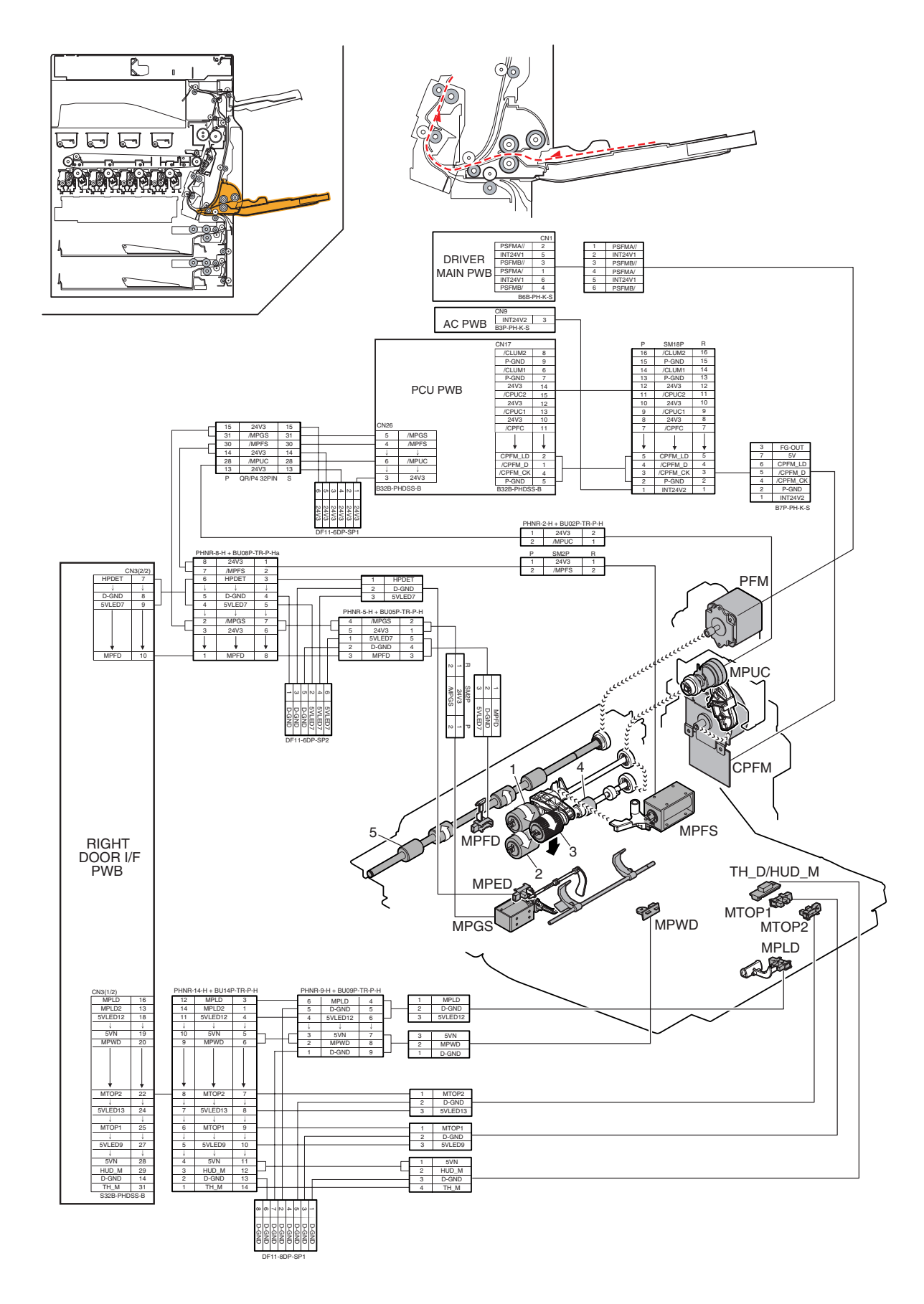

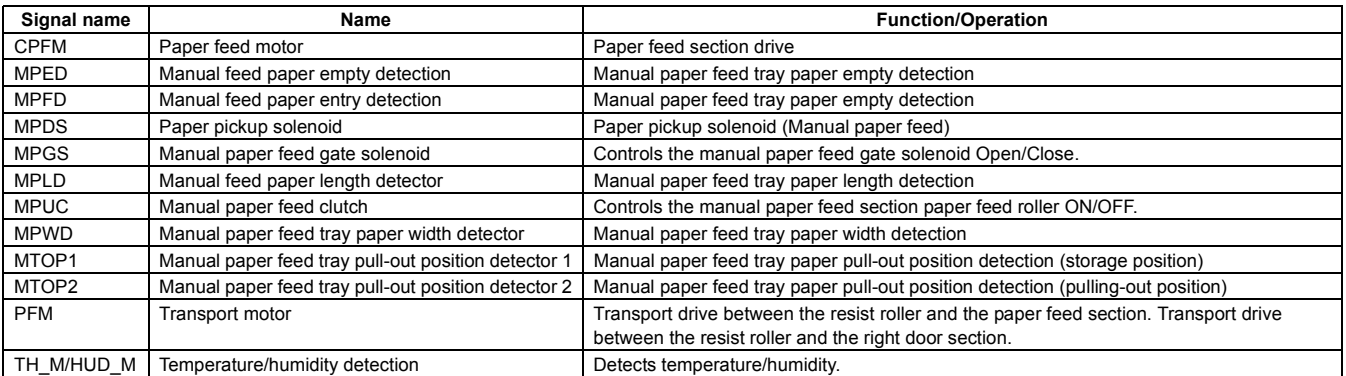

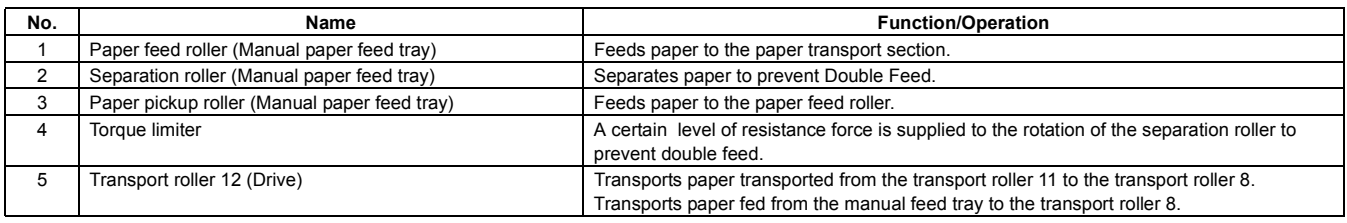

## **2. Operational descriptions**

The paper pickup roller moves up and down to press paper and separates the top paper, which is fed to the paper feed roller.

The paper feed roller feeds paper to the paper transport section, and the separation roller prevents double feed.. ON/OFF control of the pickup roller and the paper feed roller is made by the manual paper feed clutch. Paper is transported to the resist roller by the manual paper transport roller.

## **3. Disassembly and assembly**

## **A. Manual paper feed section**

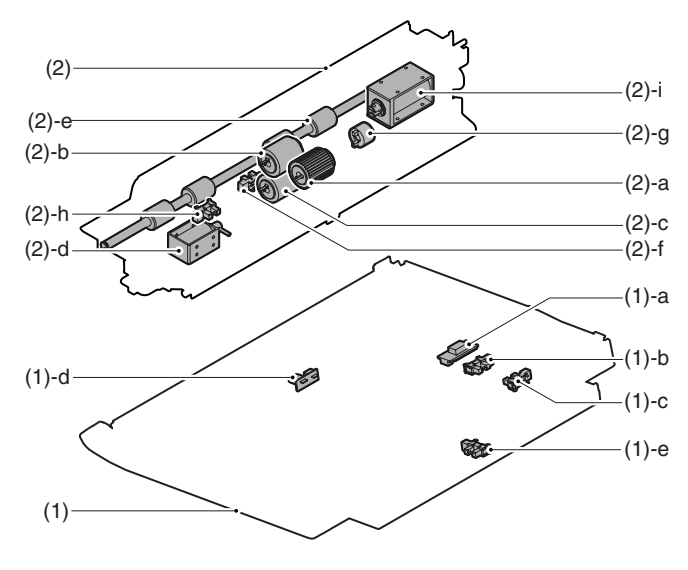

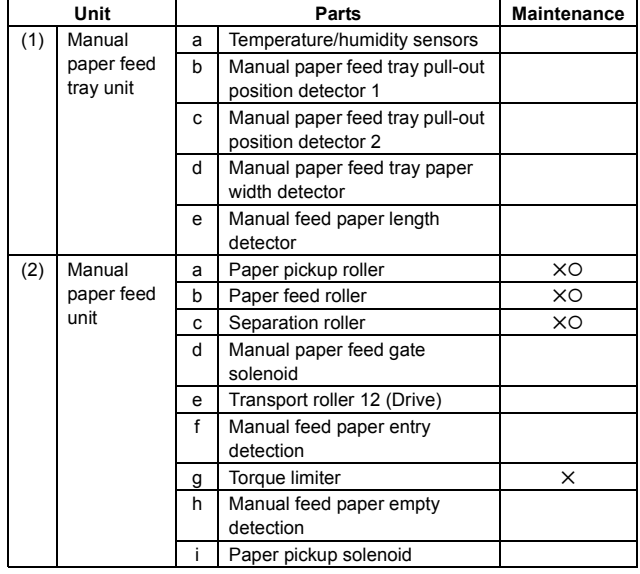

### **(1) Manual paper feed tray unit**

1) Open the right door unit.

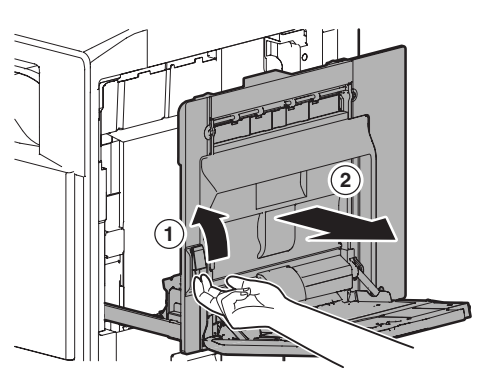

2) Remove the screws, and remove the connector cover. Remove the screws, then remove the ADU inner cover.

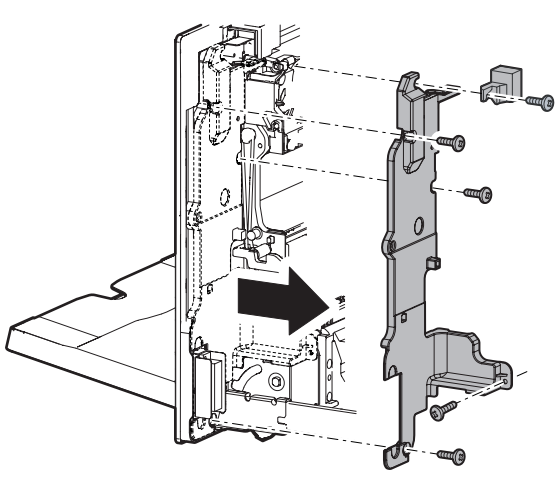

3) Remove the ADU cabinet F and the ADU cabinet R.

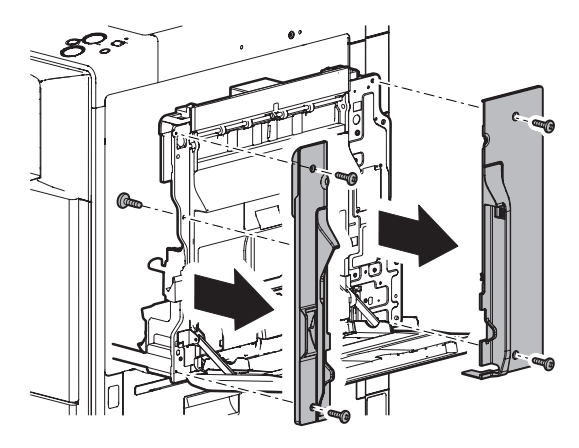

4) Remove the MF harness cover and disconnect the connector.

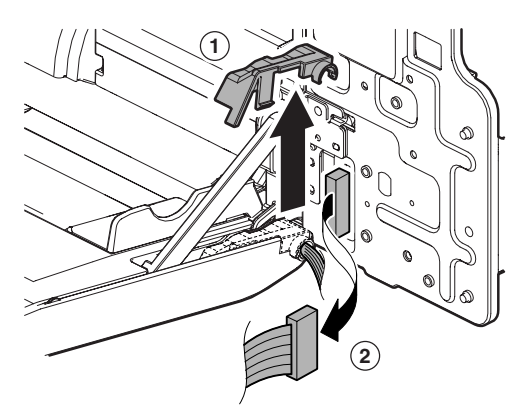

5) Remove the MF tray installing shaft, and remove the manual paper feed tray unit.

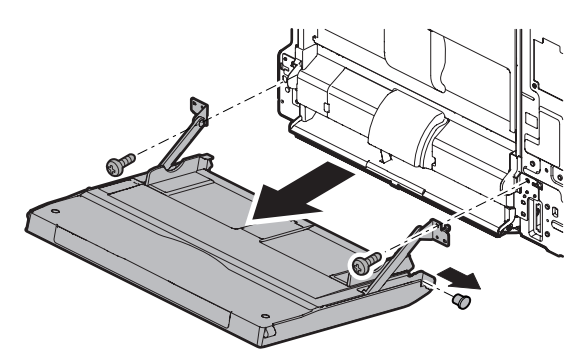

- **a. Temperature/humidity sensors**
- **b. Manual paper feed tray pull-out position detector 1**
- **c. Manual paper feed tray pull-out position detector 2**
- **d. Manual paper feed tray paper width detector**
- 1) Remove the manual paper feed tray unit.
- 2) Remove the MF tray upper inside cover.

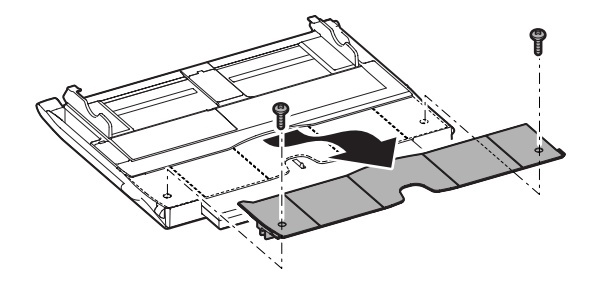

3) Disengage the pawl. Lift the MF tray upper and the MF tray 2, and disconnect the connector.

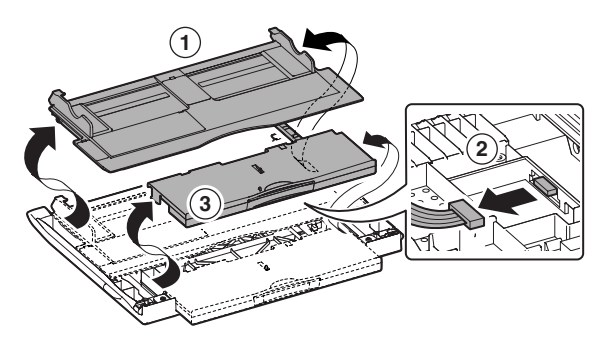

4) Temperature/humidity sensor (A), manual paper feed tray pullout position detector 1 (B), manual paper feed tray pull-out position detector 2 (C)

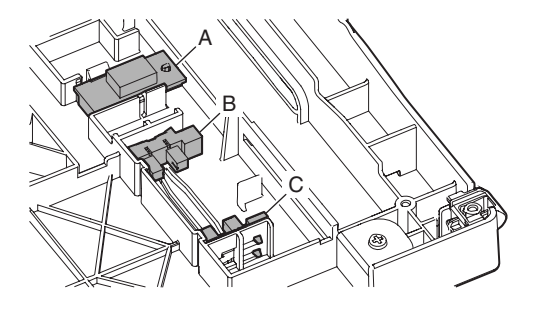

5) Manual paper feed tray paper width detector

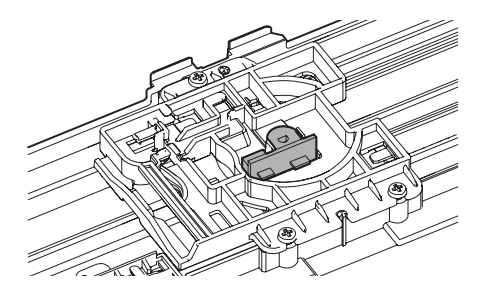

#### **e. Manual feed paper length detector**

- 1) Remove the manual paper feed tray unit.
- 2) Remove the MF tray 2.
- 3) Remove the MF tray 2 lower.

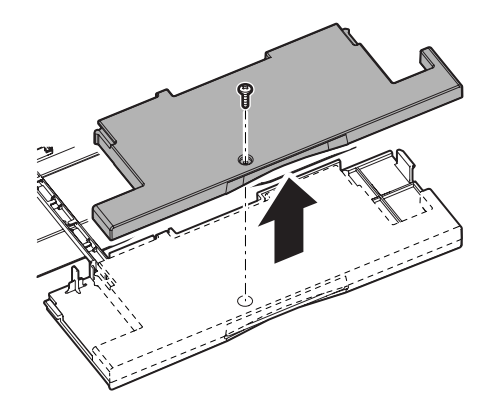

4) Manual feed paper length detector

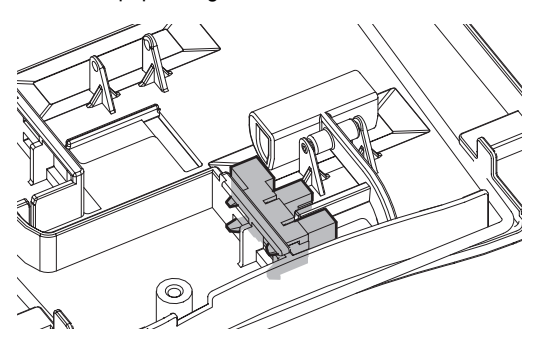

#### **(2) Manual paper feed unit**

- 1) Open the right door unit.
- 2) Remove the manual paper feed tray unit.
- 3) Disconnect the connector, and remove the manual paper feed unit.

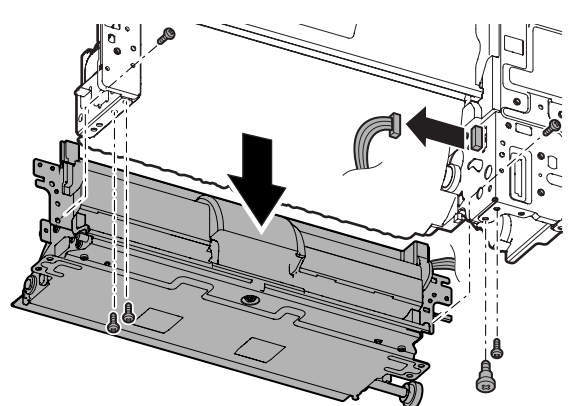

**a. Paper pickup roller**

#### **b. Paper feed roller**

1) Remove the MF pickup cover.

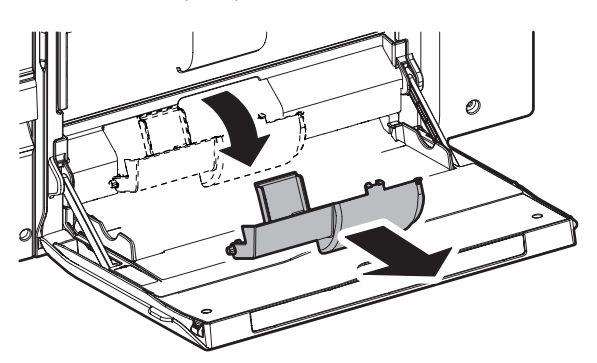

2) Remove the paper pickup roller (A) and the paper feed roller (B).

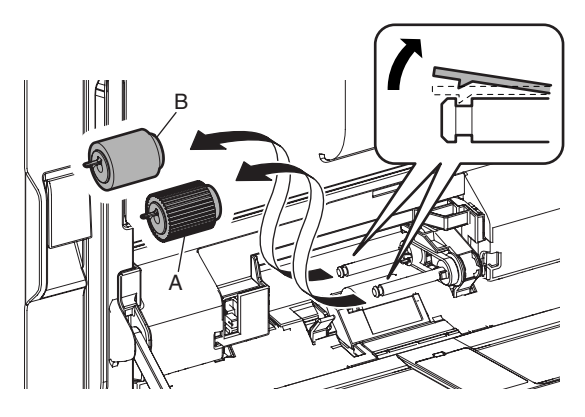

#### **c. Separation roller**

- 1) Remove the MF pickup cover.
- 2) Remove the paper pickup roller and the paper feed roller.
- 3) Open the MF lower maintenance cover, remove the separation roller.

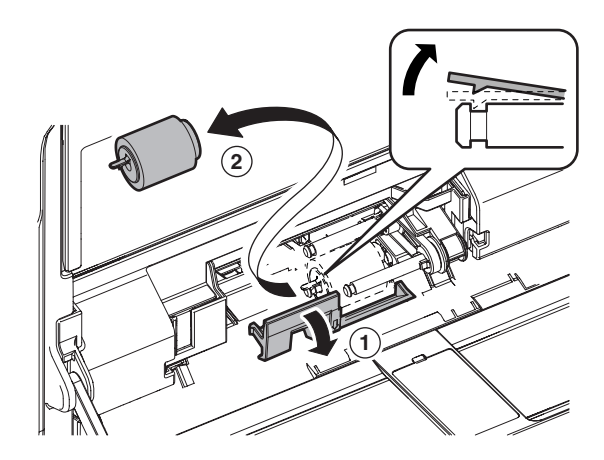

#### **d. Manual paper feed gate solenoid**

- 1) Remove the manual paper feed unit.
- 2) Remove the MF base guide supporting plate and the spring.

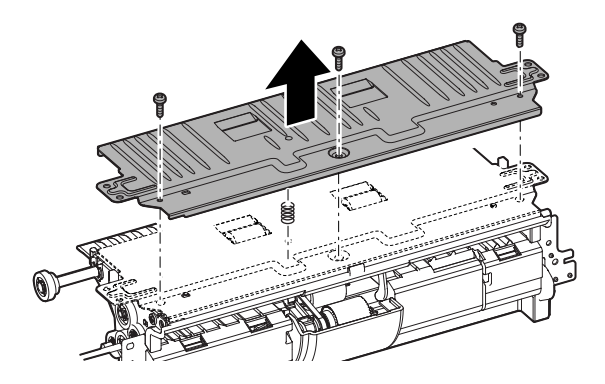

3) Disconnect the connector, and disengage the pawl. Remove the manual paper feed gate solenoid.

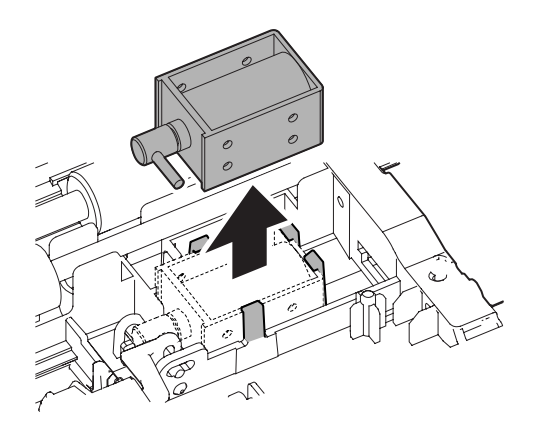

#### **e. Transport roller 12 (Drive)**

- 1) Remove the manual paper feed unit.
- 2) Remove the MF base guide supporting plate and the spring.
- 3) Remove the parts, and remove the transport roller 12 (Drive).

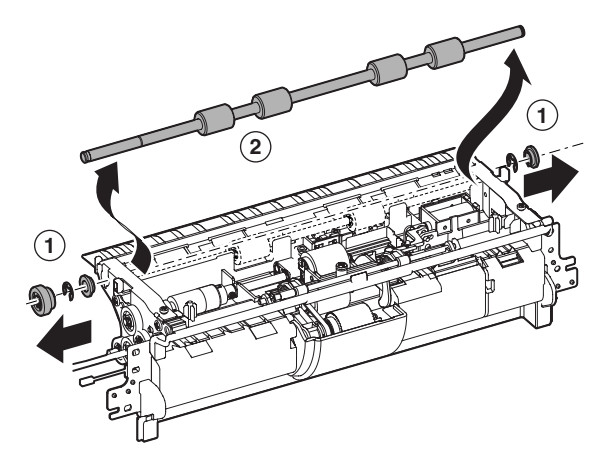

#### **f. Manual feed paper entry detection**

- 1) Remove the manual paper feed unit.
- 2) Remove the MF base guide supporting plate and the spring.
- 3) Remove the transport roller 12 (Drive).
- 4) Disconnect the connector, and remove the MF front plate. Remove the transport roller 7 (Idle) unit.

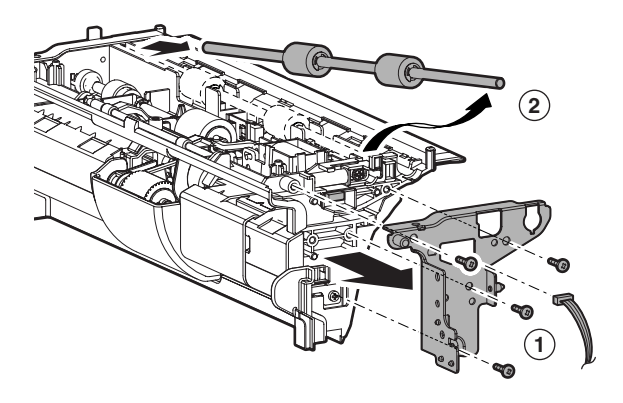

5) Disconnect the connector, and remove the sensor mounting plate.

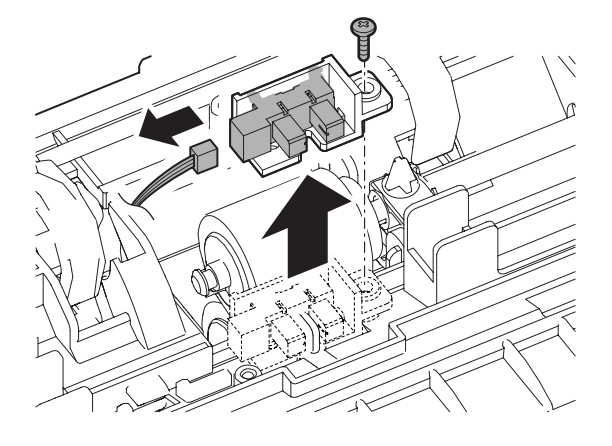

#### **g. Torque limiter**

- 1) Remove the manual paper feed unit.
- 2) Remove the MF base guide supporting plate and the spring.
- 3) Remove the transport roller 12 (Drive).
- 4) Remove the parts, and remove the MF drive plate.

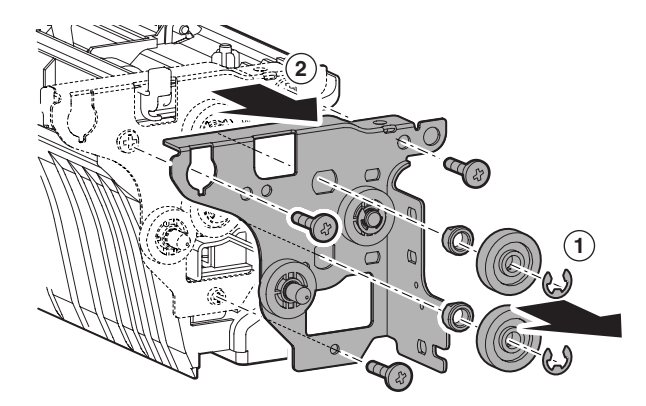

5) Remove the E-ring. Remove the shaft and remove the torque limiter.

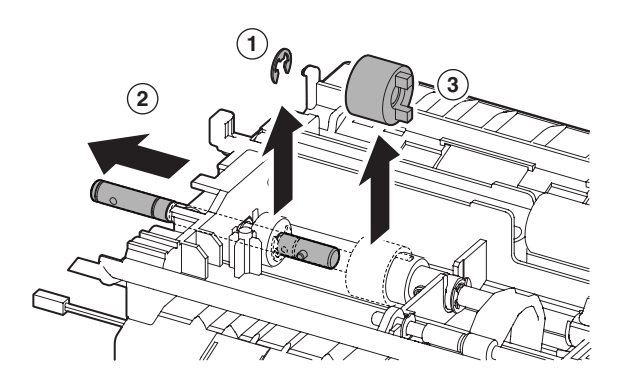

### **h. Manual feed paper empty detection**

- 1) Remove the manual paper feed unit.
- 2) Remove the MF pickup cover and the MFADU paper guide.

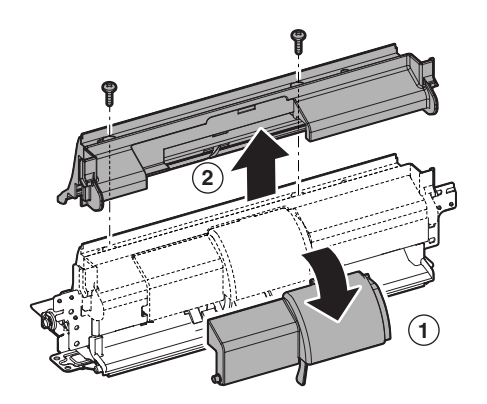

3) Disconnect the connector, and remove the sensor mounting plate.

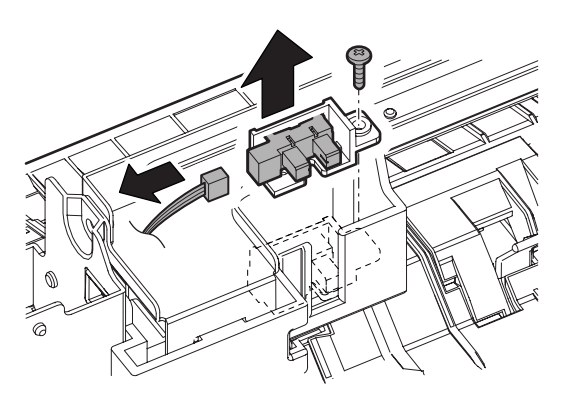

### **i. Paper pickup solenoid**

- 1) Remove the manual paper feed unit.
- 2) Remove the MF base guide supporting plate and the spring.
- 3) Remove the transport roller 12 (Drive).
- 4) Remove the MF drive plate.
- 5) Remove the MF front plate.
- 6) Remove the MF upper base paper guide unit.

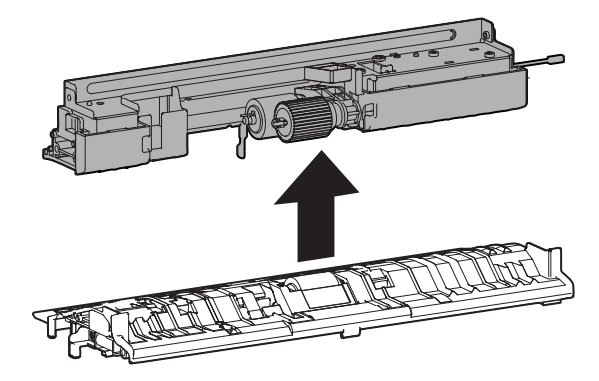

7) Remove the MF upper guide supporting plate.

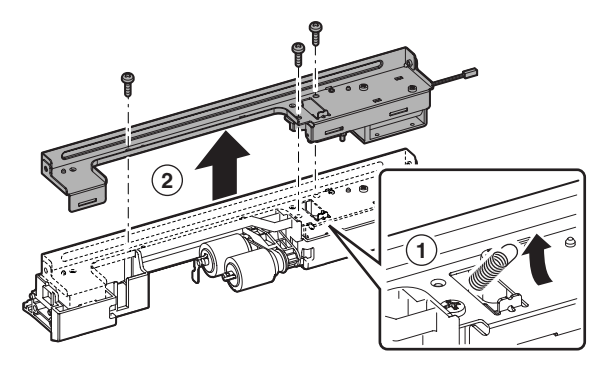

8) Remove the paper pickup solenoid.

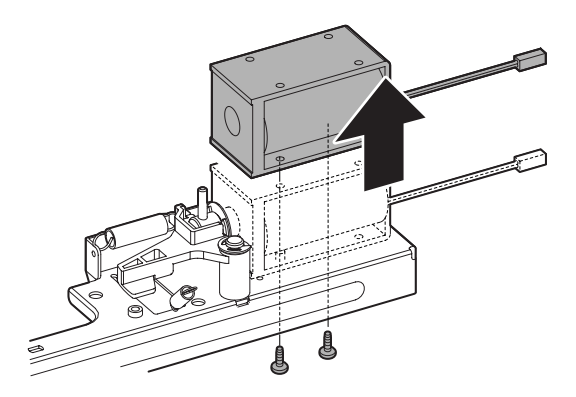

## **4. Maintenance**

X: Check (Clean, replace, or adjust according to necessity.) O: Clean ▲: Replace △: Adjust ☆: Lubricate □: Shif the position.

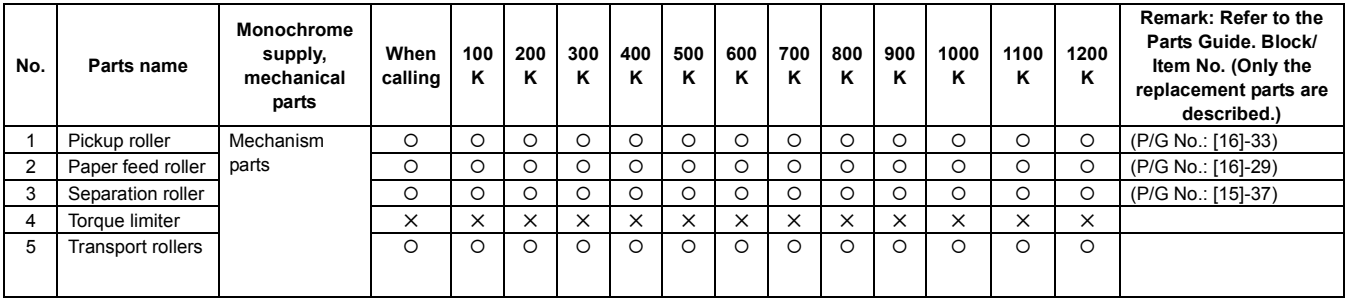

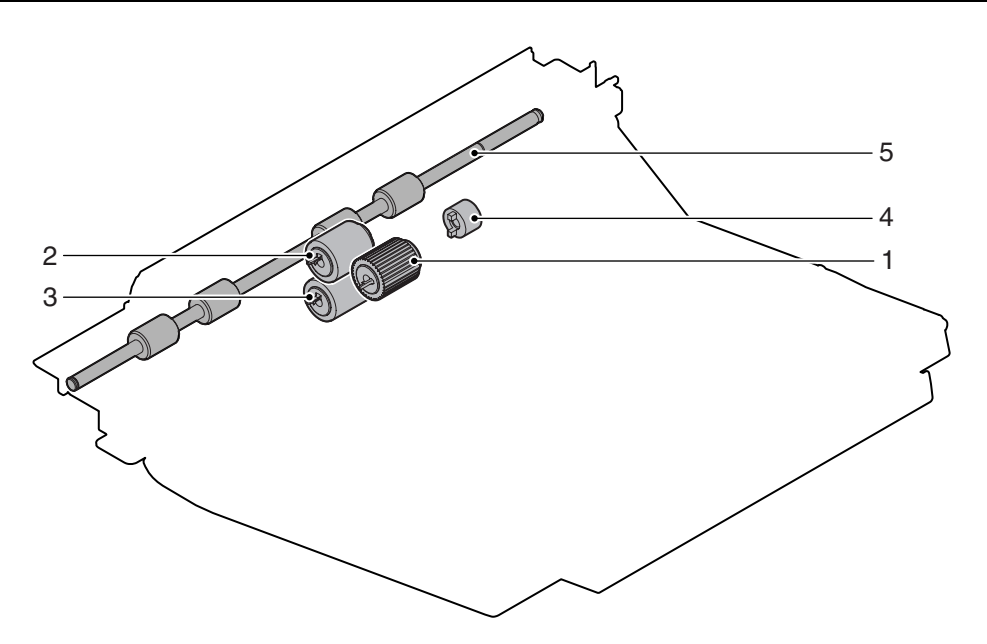

# **[E] TRAY PAPER FEED SECTION**

**1. Electrical and mechanism relation diagram**

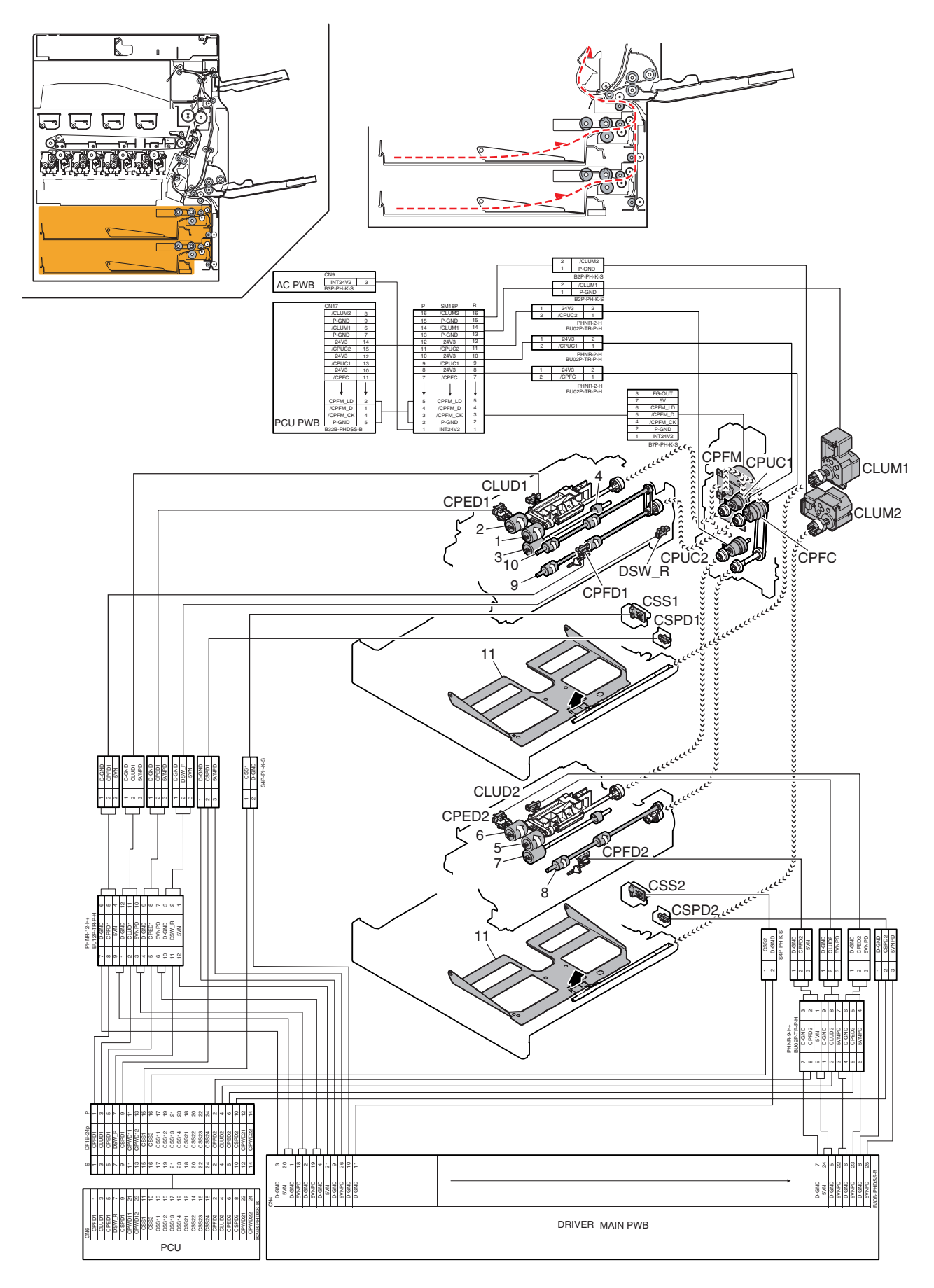

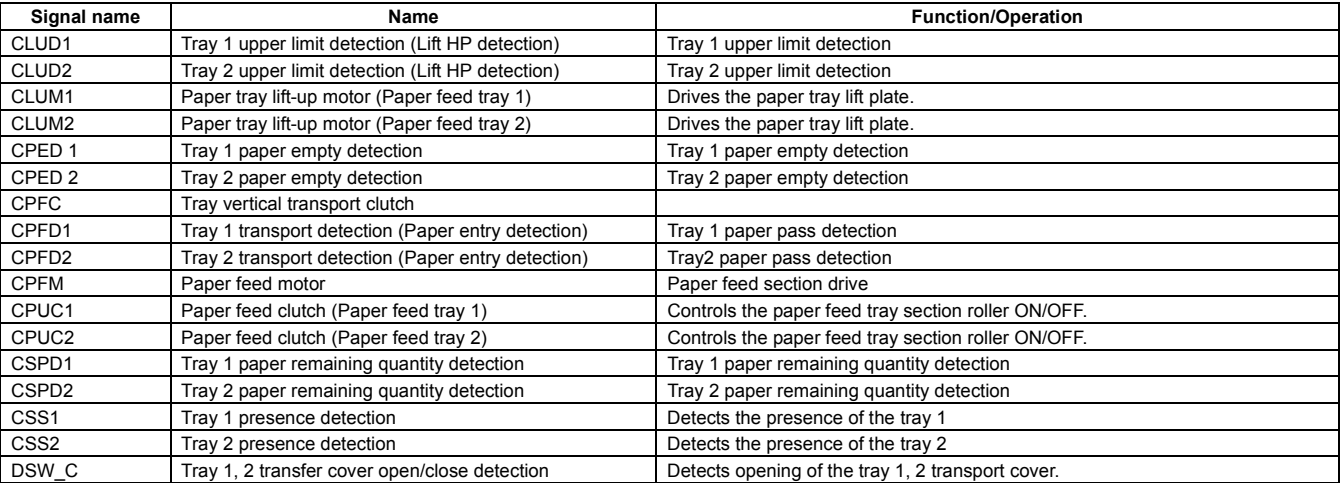

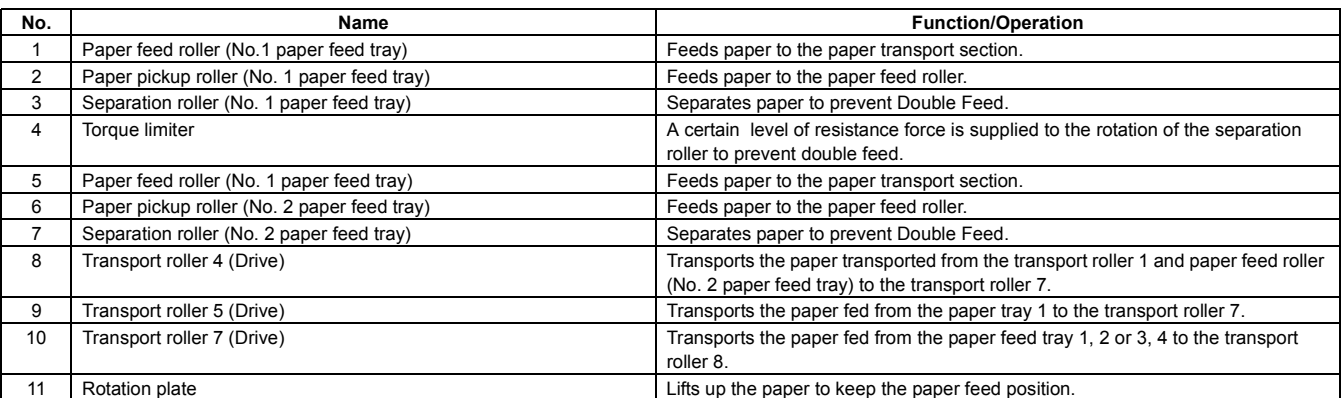

## **2. Operational descriptions**

## **A. Preliminary operation before paper feed**

- When the paper is set and the paper feed tray is inserted, the pickup roller moves down and the paper feed tray sensor turns ON.
- The lift-up motor operates to lift the rotating plate.
- The paper upper limit sensor turns on to stop the rotating plate at the specified position.

### **B. Paper feed operation**

- When copy/print operation is started, the motor and the clutch are turned ON and the pickup roller is rotated in the paper pickup timing to feed paper.
- At the same time, the paper feed roller rotates to feed paper to the transport section. At that time, the separation roller rotates to prevent against double feed of paper.

### **C. Remaining paper detection**

• Remaining paper detection is performed according to four stages, i.e. three stages with paper and one stage with no paper, and the result is displayed.

#### **D. Remaining paper detection method**

• The number of remaining sheets is determined according to the number of times the remaining paper sensor changes from the time the paper feed tray starts lifting up to the time when the upper detection sensor comes ON.

**(Figure showing state transition of the remaining paper detection sensor during tray elevation and changes in status according to the number of remaining sheets)**

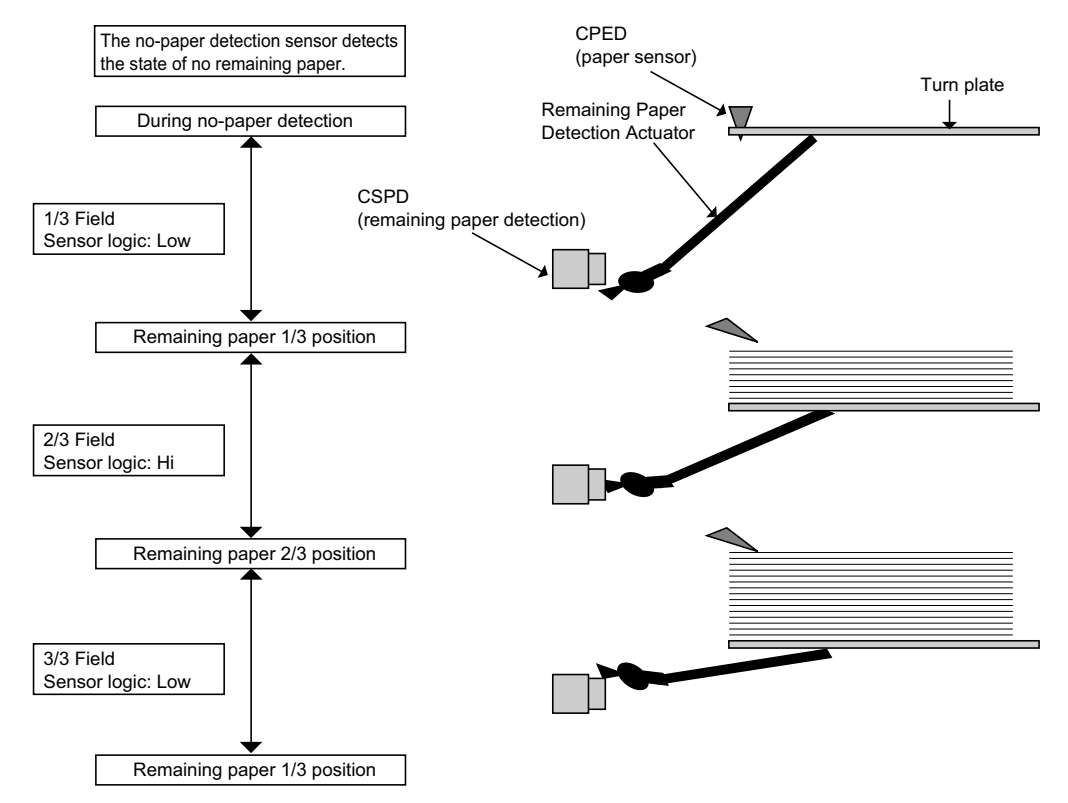

## **3. Disassembly and assembly**

## **A. Tray paper feed section**

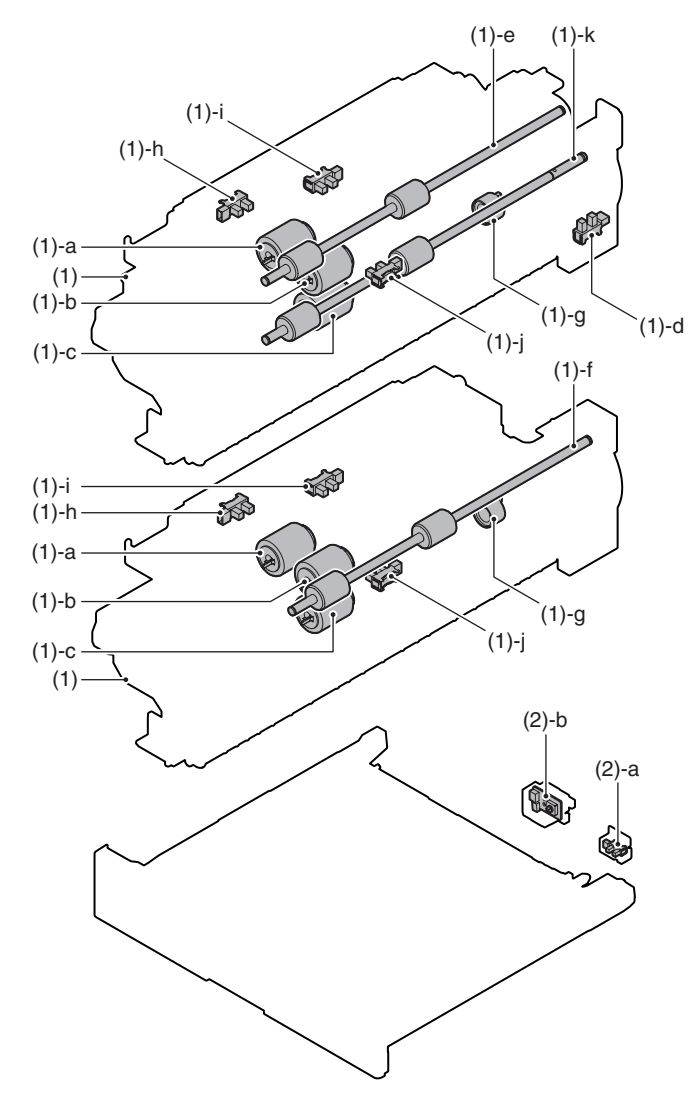

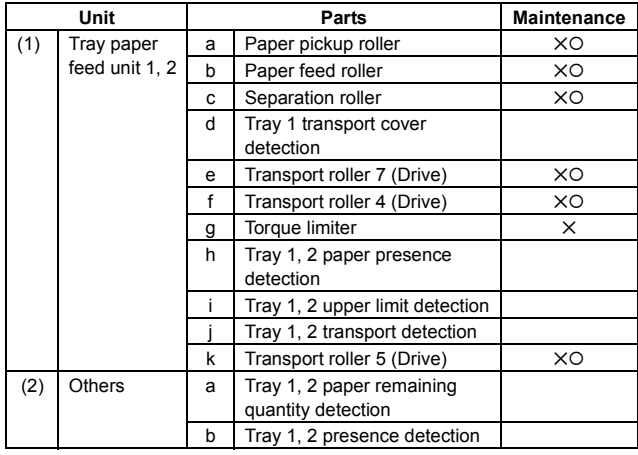

- **(1) Remove the tray paper feed unit 1 and 2.**
- 1) Remove the right cabinet front.
- 2) Remove the tray 1 and 2.

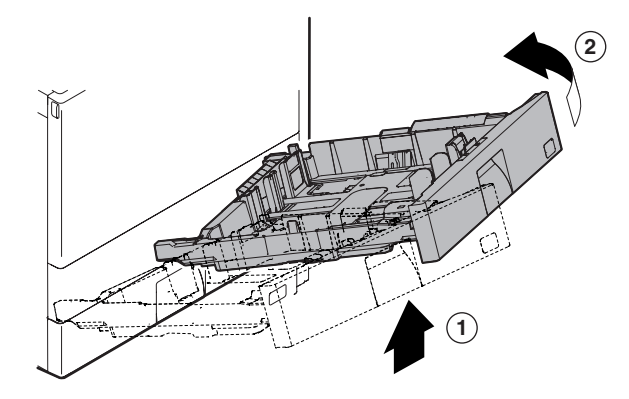

3) Remove the right lower door unit.

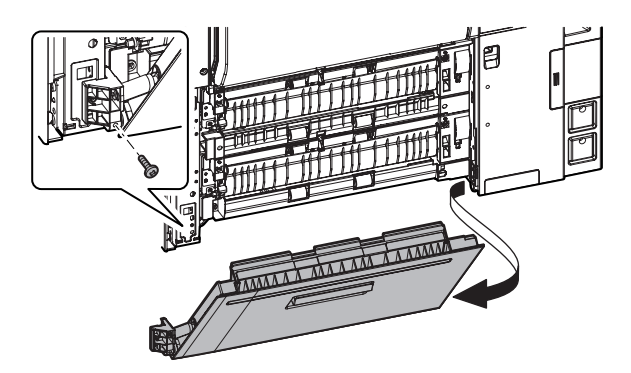

4) Remove the paper feed movable PG lower.

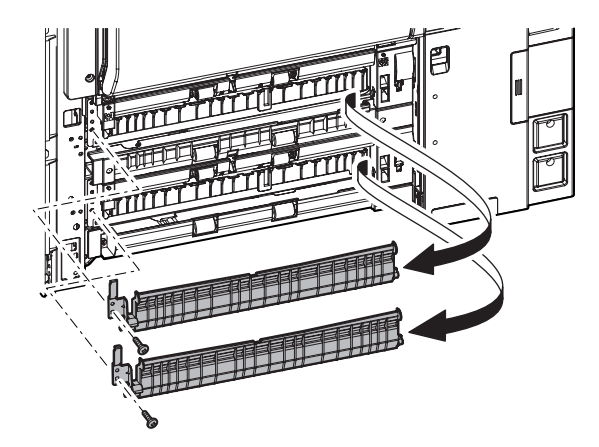

5) Remove the paper feed unit 1, 2.

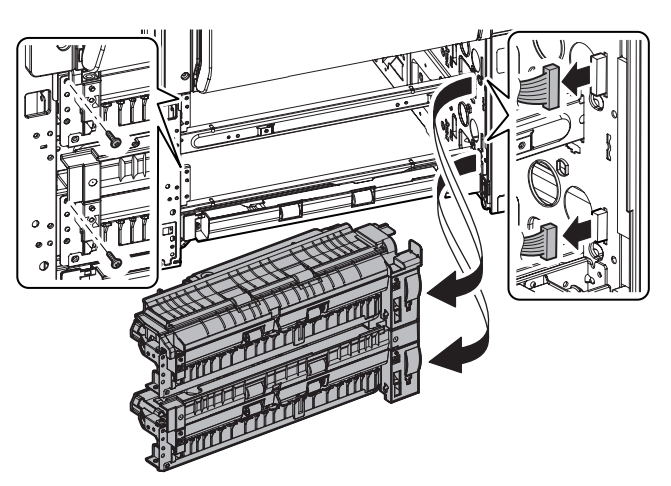

#### **a. Paper pickup roller**

#### **b. Paper feed roller**

- 1) Remove the tray 1 and 2.
- 2) Remove the paper guide.

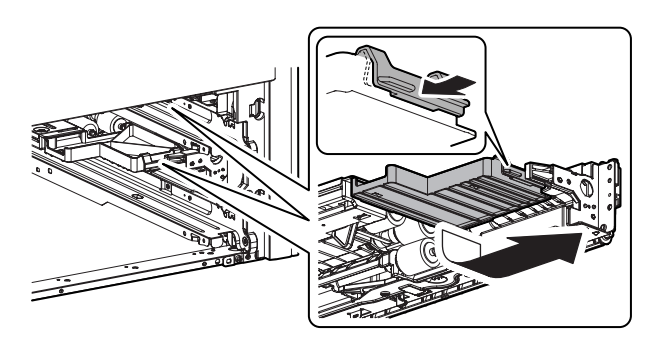

3) Remove the paper pickup roller (a) and the paper feed roller (b).

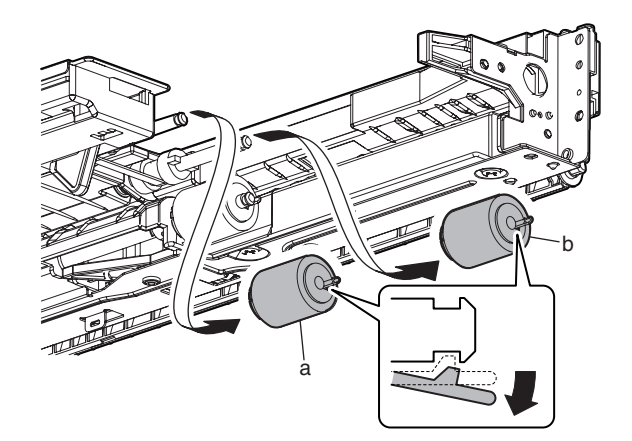

#### **c. Separation roller**

- 1) Remove the tray 1 and 2.
- 2) Remove the paper guide.
- 3) Remove the separation roller.

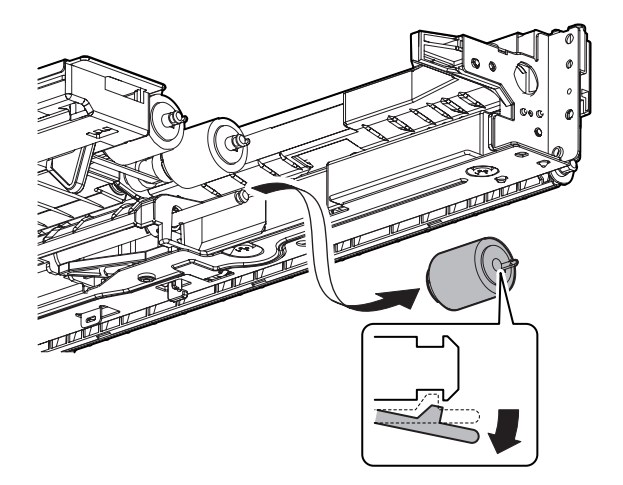

#### **d. Tray 1 transport cover opening detection**

1) Remove the tray paper feed unit 1.

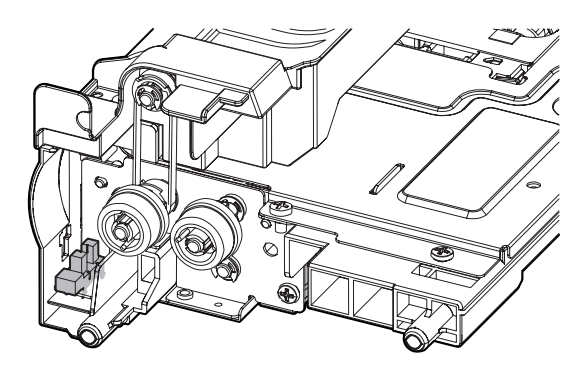

### **e. Transport roller 7 (Drive)**

- 1) Remove the tray paper feed unit 1.
- 2) Remove the screws.

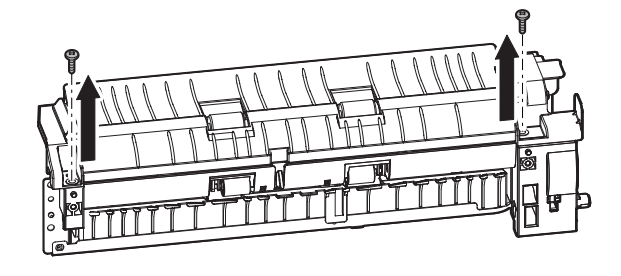

3) Remove the paper feed reverse PG unit, and remove the belt.

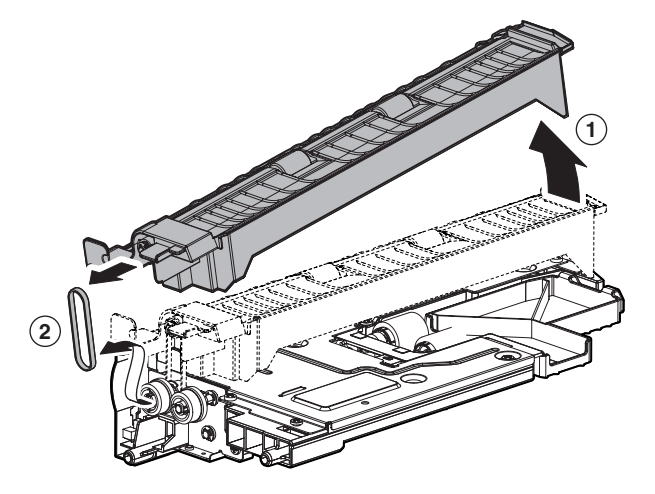

4) Remove the grounding plate. Remove the parts. Remove the transport roller 7 (drive).

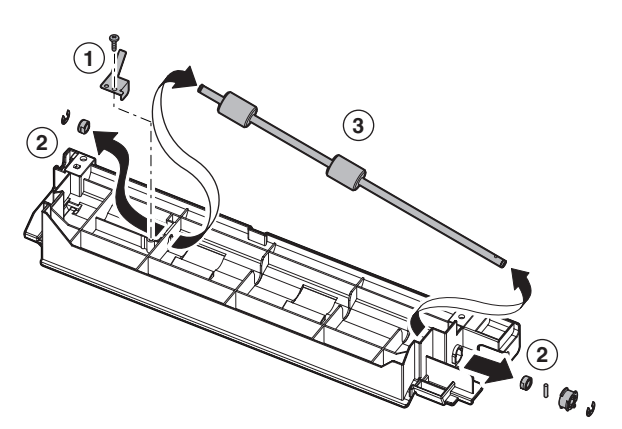

#### **f. Transport roller 4 (Drive)**

- 1) Remove the tray paper feed unit 2.
- 2) Remove the grounding plate. Remove the parts. Remove the transport roller 4 (drive).

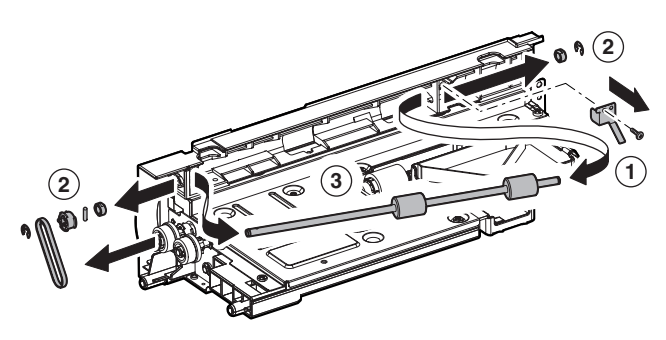

### **g. Torque limiter**

- 1) Remove the paper feed unit 1, 2.
- 2) Remove the E-ring and the bearing, and remove the paper feed lower PG unit.

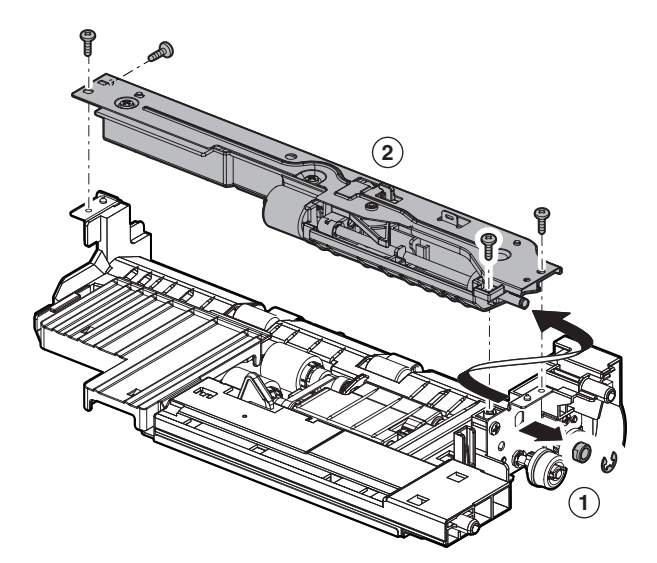

3) Remove the pressure release spring, and remove the paper feed lower PG supporting plate. Remove the separation pressure spring, and the separation pressure release plate.

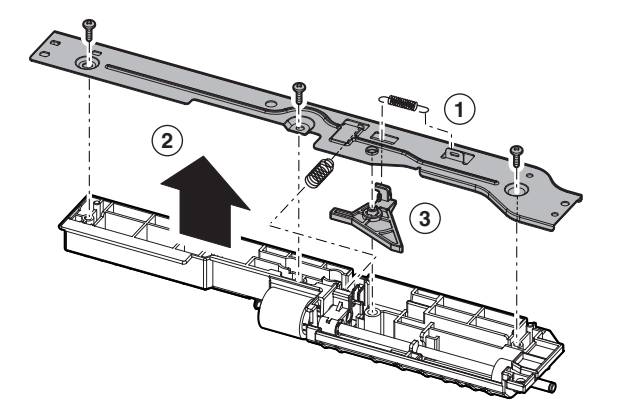

4) Remove the separation roller. Remove the E-ring and the separation shift. Remove the torque limiter.

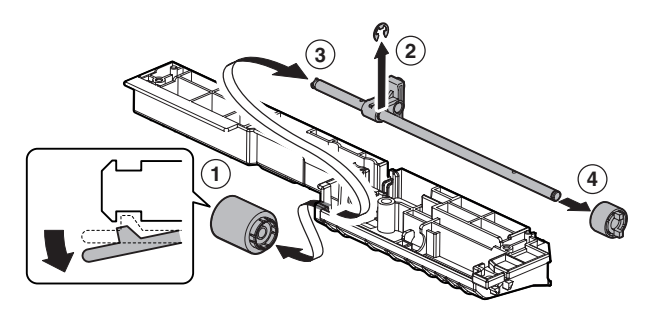

#### **h. Tray 1, 2 paper presence detection**

#### **i. Tray 1, 2 upper limit detection sensor**

- 1) Remove the paper feed unit 1, 2.
- 2) Remove the paper feed reverse PG unit. (Tray paper feed unit 1 only)
- 3) Remove the paper feed vertical transport PG unit, then remove the belt. (Tray paper feed unit 2 only)

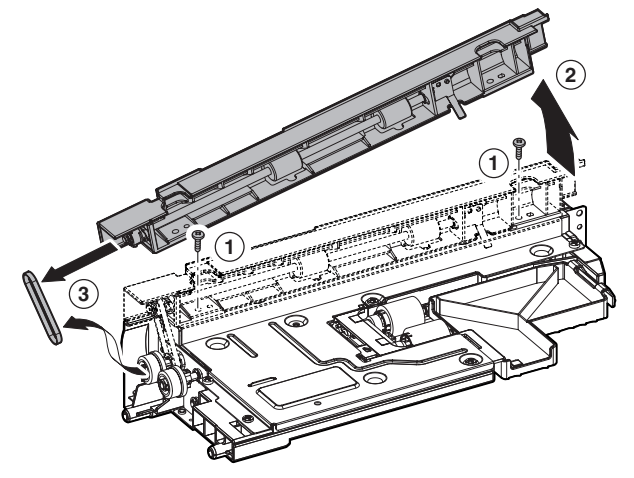

4) Remove the paper feed upper PG supporting plate.

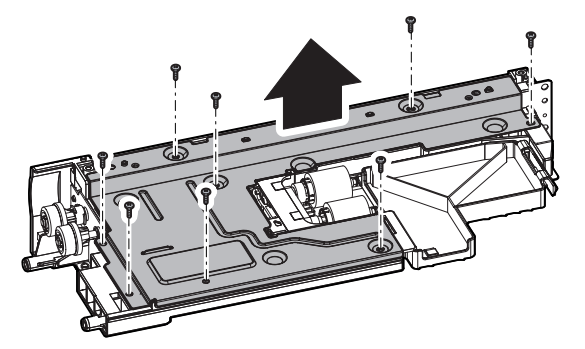

5) Remove the tray 1, 2 paper presence detector (a) and the tray 1, 2 upper limit detector (b).

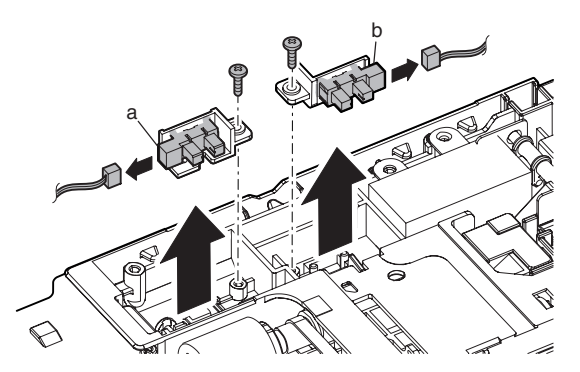

#### **j. Tray 1, 2 transport detection**

- 1) Remove the paper feed unit 1, 2.
- 2) Remove the paper feed reverse PG unit. (Tray paper feed unit 1 only)
- 3) Remove the paper feed vertical transport PG unit. (Tray paper feed unit 2 only)
- 4) Remove the paper feed upper PG supporting plate.
- 5) Remove the tray 1, 2 transport detector.

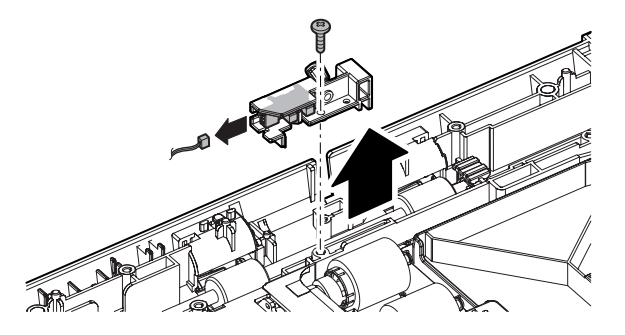

- **k. Transport roller 5 (Drive)**
- 1) Remove the tray paper feed unit 1.
- 2) Remove the paper feed reverse PG unit.
- 3) Remove the paper feed upper PG supporting plate.
- 4) Remove the parts, and remove the transport roller 5 (Drive). Remove the E-ring and the bearing holder from the transport roller 5 (Drive).

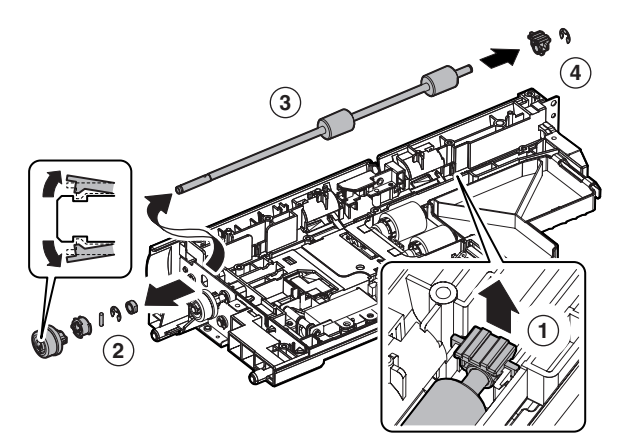

### **(2) Others**

#### **a. Tray 1, 2 paper remaining quantity detection**

1) Remove the tray 1 and 2.

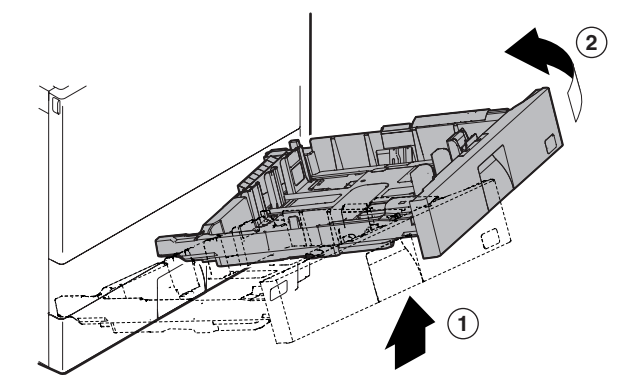

2) Remove the connector and the screws, then remove the tray 1, 2 paper remaining quantity detector.

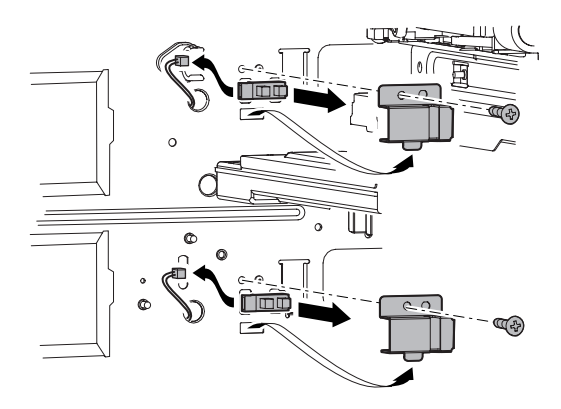

#### **b. Tray 1, 2 presence detection**

- 1) Remove the tray 1 and 2.
- 2) Remove the connector and the screws, then remove the tray 1, 2 presence detector.

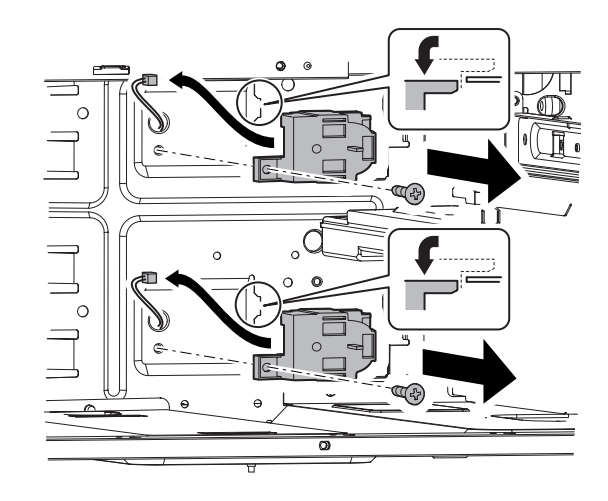

3) Release the pawl, and remove the tray 1, 2 detection unit. Remove the spring from the tray 1, 2 presence detector.

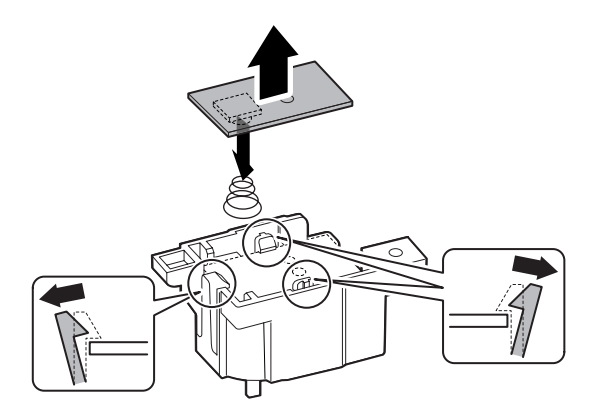

## **4. Maintenance**

X: Check (Clean, replace, or adjust according to necessity.) O: Clean ▲: Replace △: Adjust ☆: Lubricate □: Shif the position.

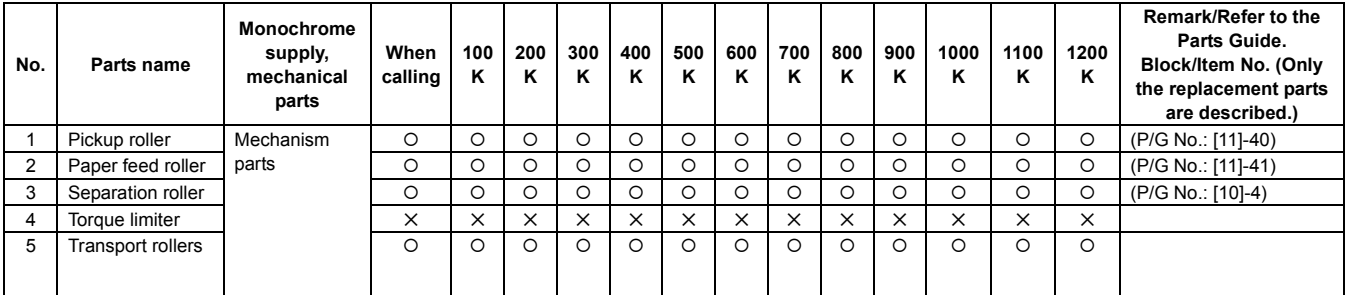

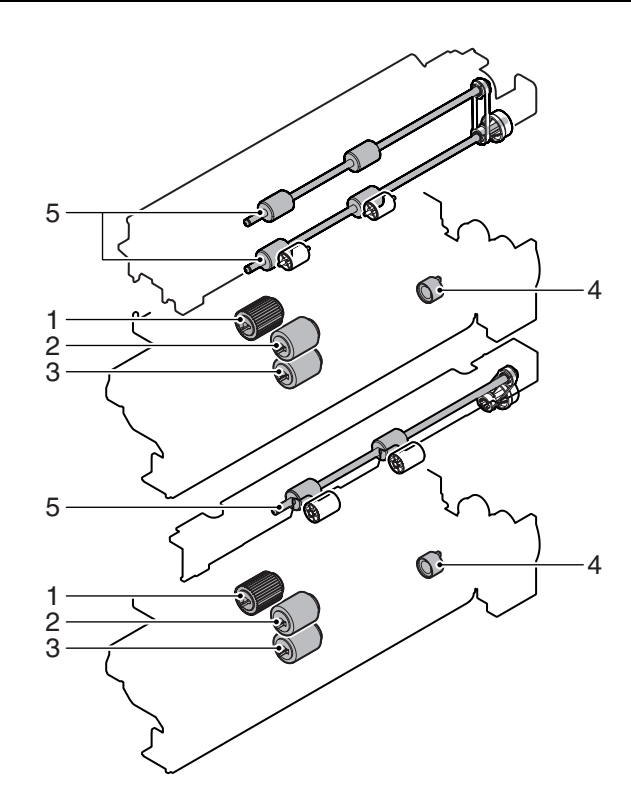

# **[F] PAPER TRANSPORT SECTION**

## **1. Electrical and mechanism relation diagram**

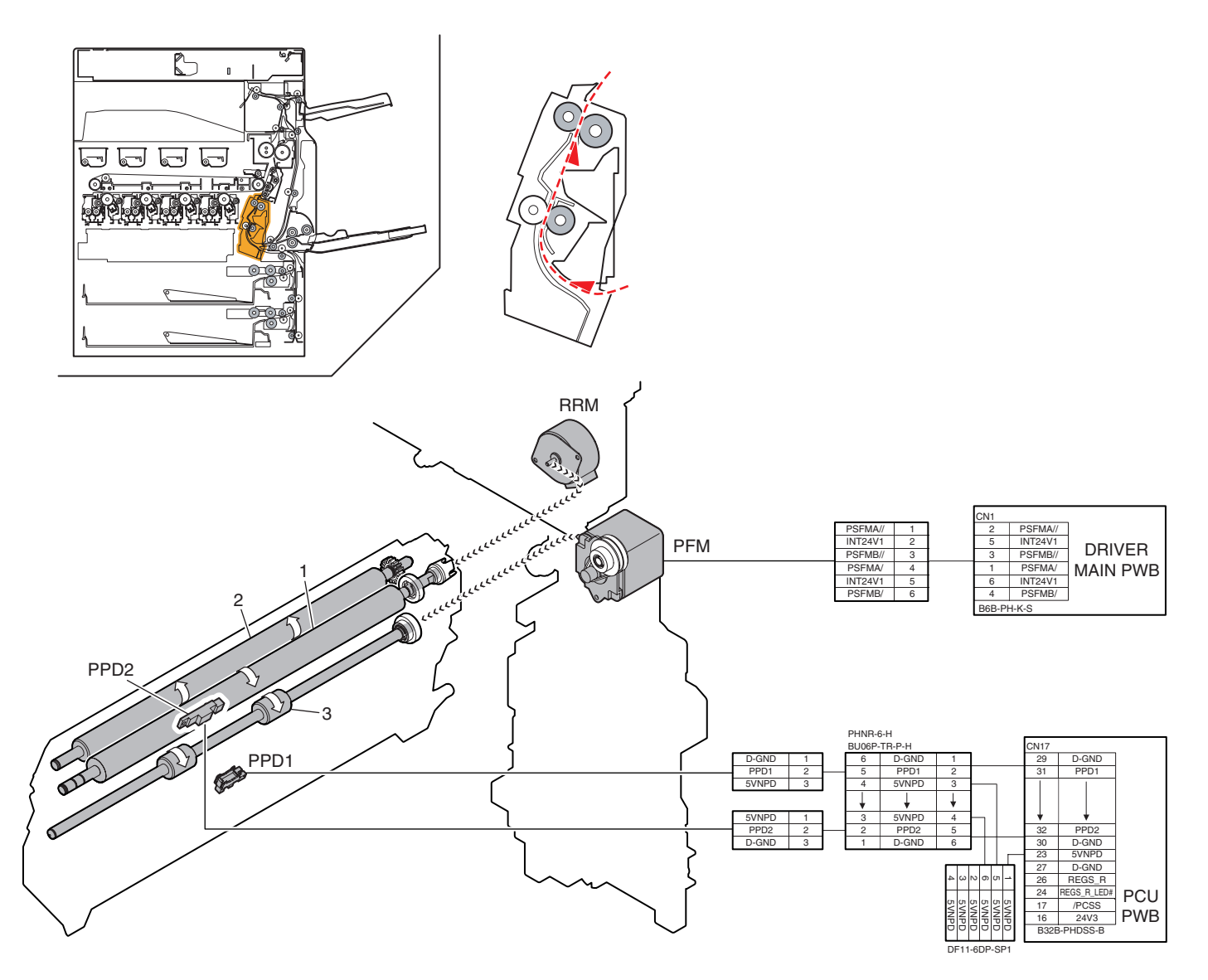

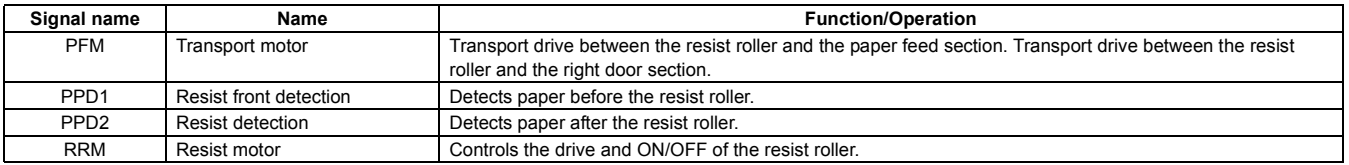

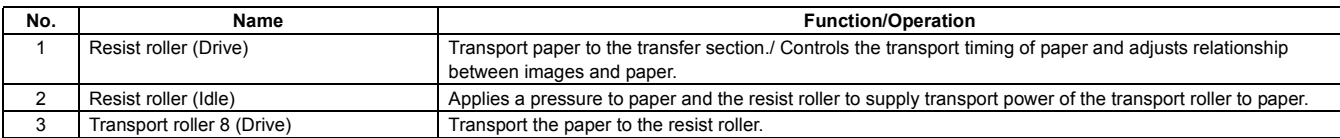

## **2. Operational descriptions**

### **A. Paper transport section**

Paper is fed from each paper feed section and transported to the resist roller by the transport rollers. ON/OFF control of each transport roller is made by the paper transport clutch. The resist roller controls the relative positions of transported paper and the transfer image. The resist roller is driven by the transport motor. The relative positions of paper and the transfer image are determined by the ON timing of the transport motor.

## **3. Disassembly and assembly**

## **A. Paper transport section**

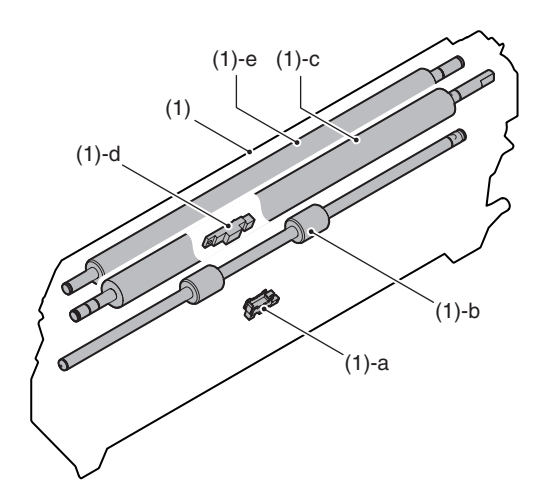

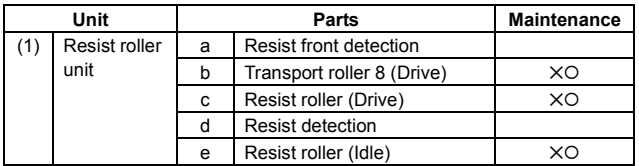

#### **(1) Resist roller unit**

- 1) Remove the developing unit (K).
- 2) Remove the drum unit (K).
- 3) Remove the primary transfer unit.
- 4) Remove the tray paper feed unit 1.
- 5) Remove the rear cabinet.
- 6) Remove the ADU connection drive.

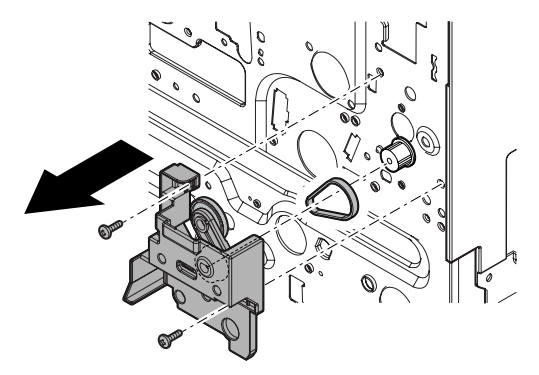

7) Remove the connector and the screws, then remove the resist roller unit.

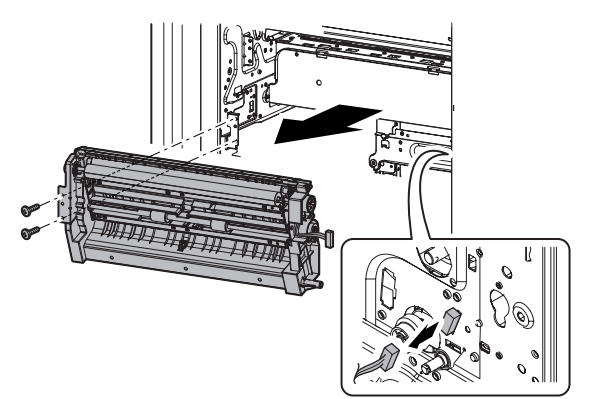

#### **a. Resist front detection**

- 1) Remove the resist roller unit.
- 2) Remove the sensor holder.

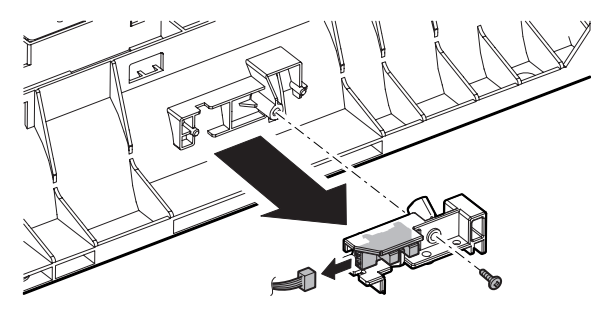

#### **b. Transport roller 8 (Drive)**

- 1) Remove the resist roller unit.
- 2) Remove the grounding plate. Remove the parts, and remove the transport roller 8 (Drive).

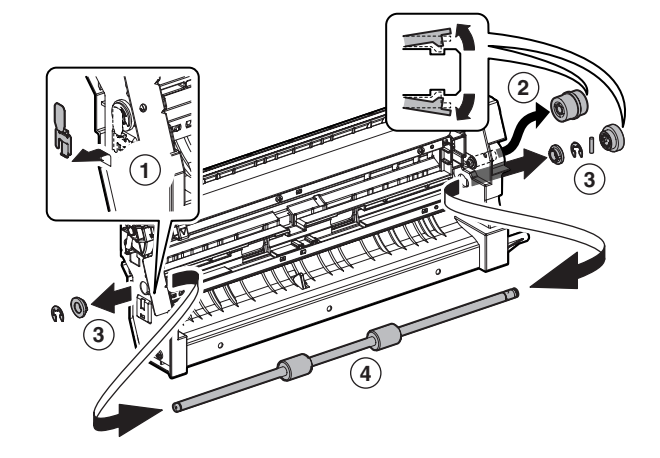

#### **c. Resist roller (Drive)**

- 1) Remove the resist roller unit.
- 2) Remove the spring and the E-ring. Remove the JAM release handle.

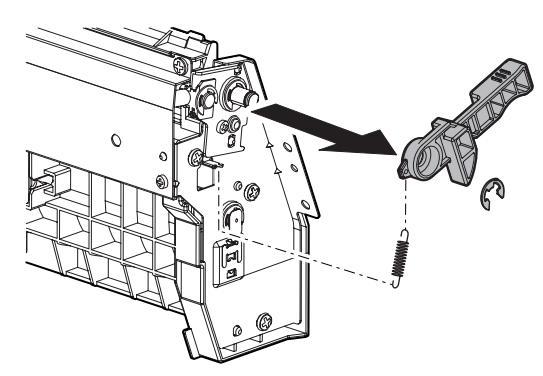

3) Remove the parts. Slide the resist roller (Drive) to the front side. Remove the parallel pin, the PS gear, and the E-ring from the resist roller (Drive).

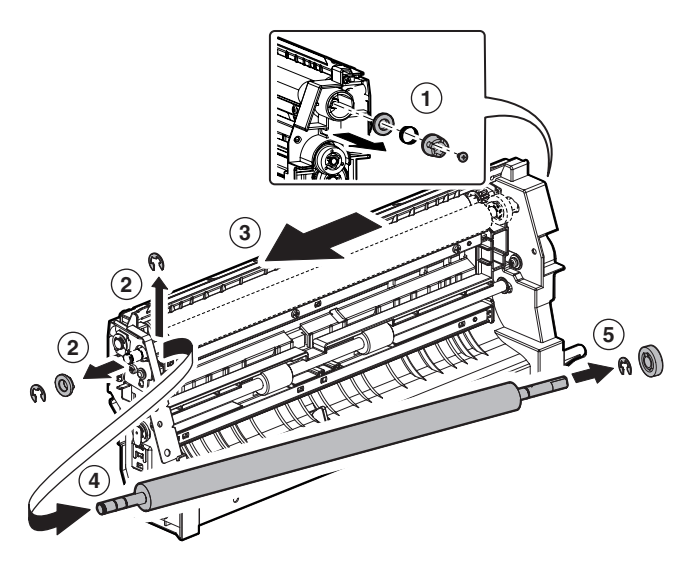

#### **d. Resist detection**

- 1) Remove the resist roller unit.
- 2) Remove the PS stay, then remove the resist detector.

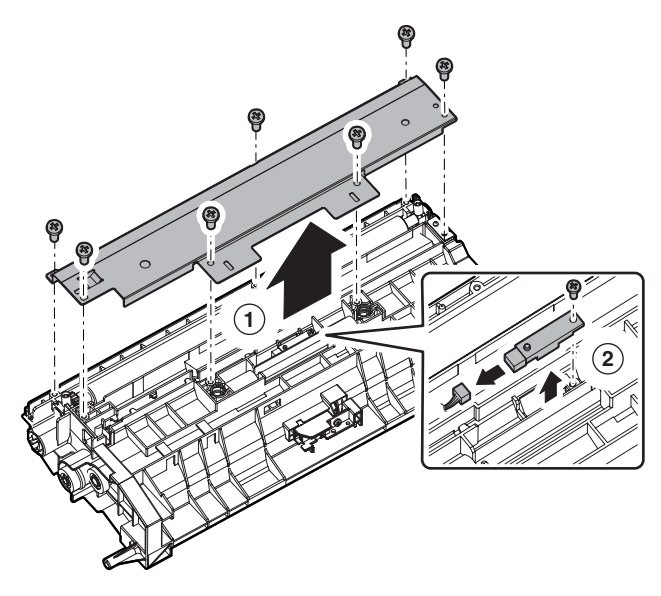

#### **e. Resist roller (Idle)**

- 1) Remove the resist roller unit.
- 2) Remove the PS stay.
- 3) Clean the resist roller (idle).

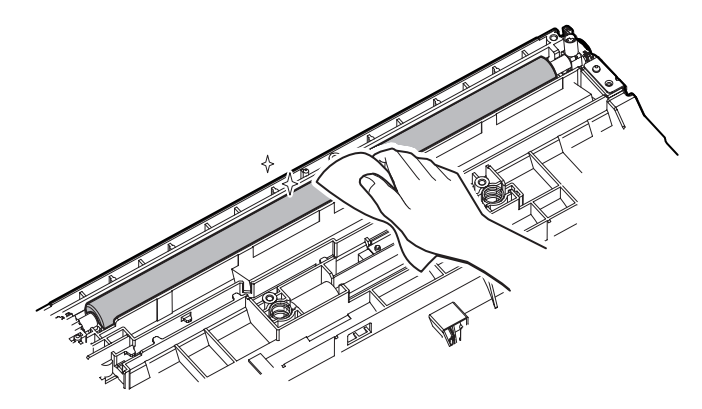

## **4. Maintenance**

X: Check (Clean, replace, or adjust according to necessity.) O: Clean ▲: Replace △: Adjust ☆: Lubricate □: Shif the position.

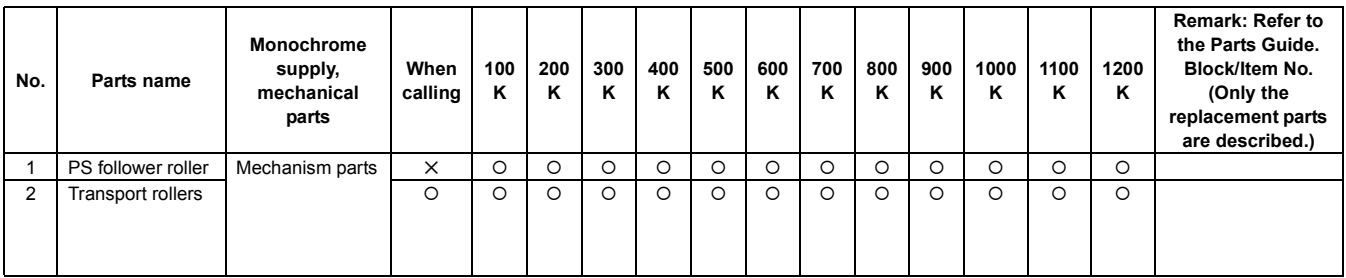

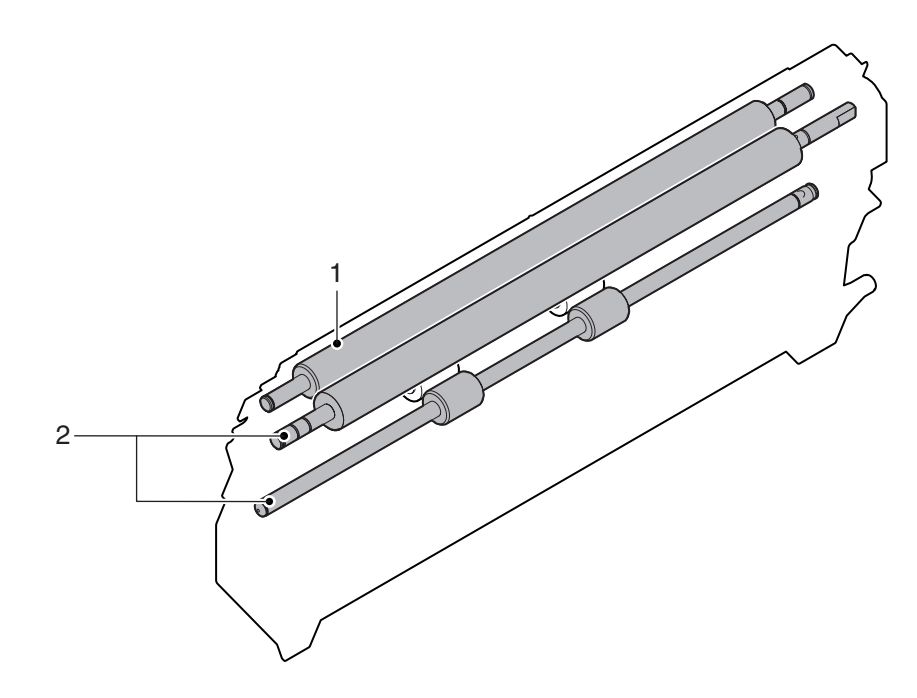

# **[G] DUPLEX SECTION**

**1. Electrical and mechanism relation diagram**

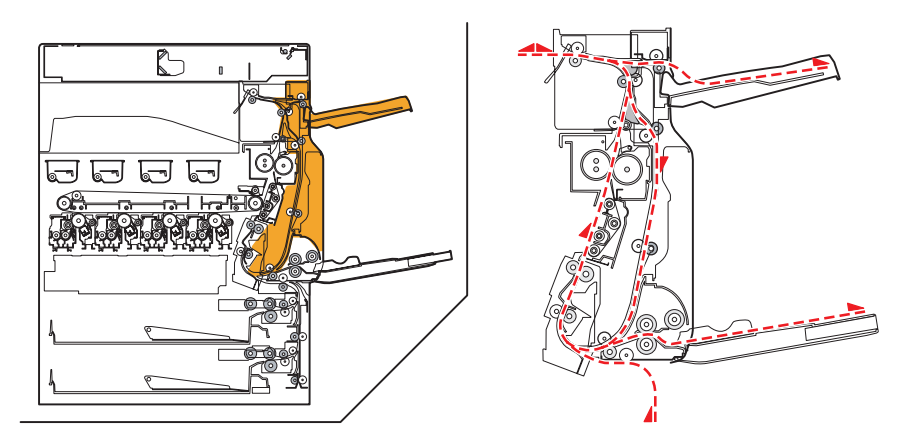

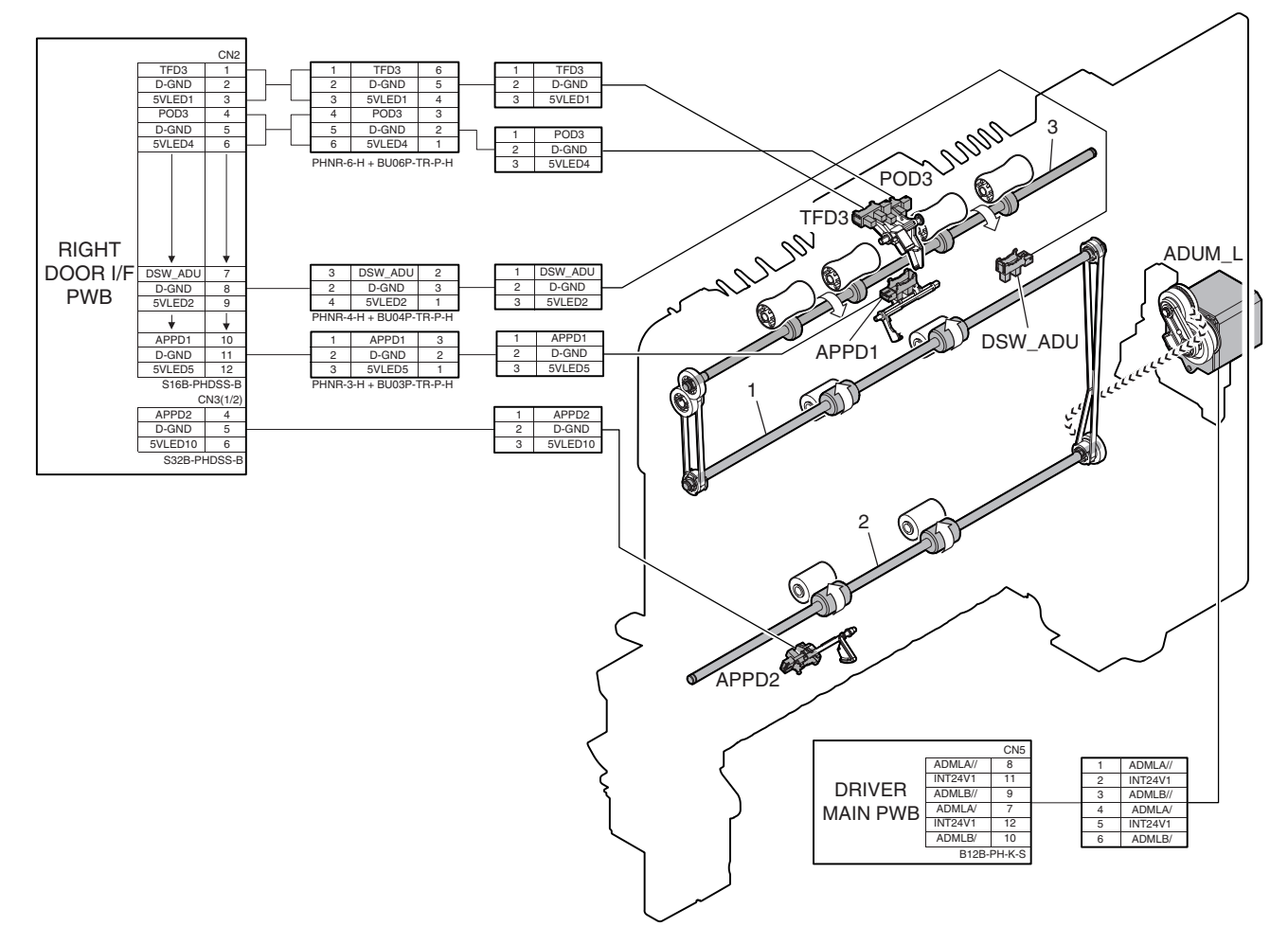

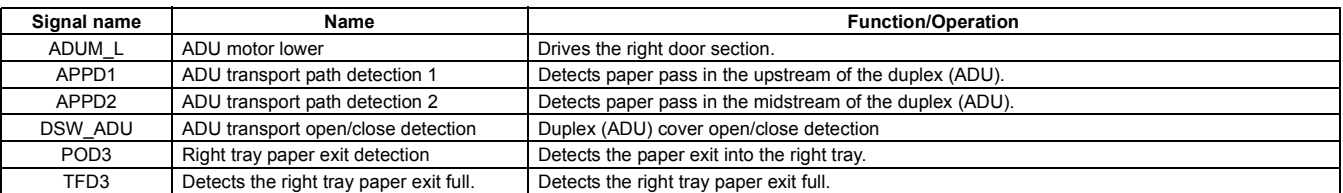

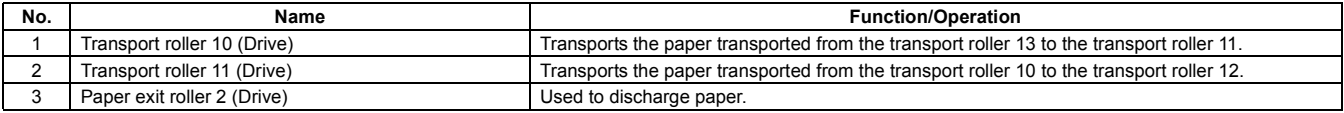

## **2. Operational descriptions**

## **A. Duplex section**

• Paper is transported from the fusing section and sent to the transport roller 13 driven by the paper exit drive motor and to the paper exit roller 1.

At that time, paper passes under the ADU reverse gate guide.

- After the specified time from detection of paper lead edge by POD1, the paper exit drive motor is rotated forward, and after the specified time, it is rotated reversely.
- At that time, paper passes the right side of the ADU gate guide by its own weight.
- The transport rollers 10 and 11 are driven by the ADU motor lower, and paper is transported to the duplex paper feed position.
- Paper is stopped at the duplex paper feed position, and transported to the inside of the machine again.

## **3. Disassembly and assembly**

## **A. Duplex section**

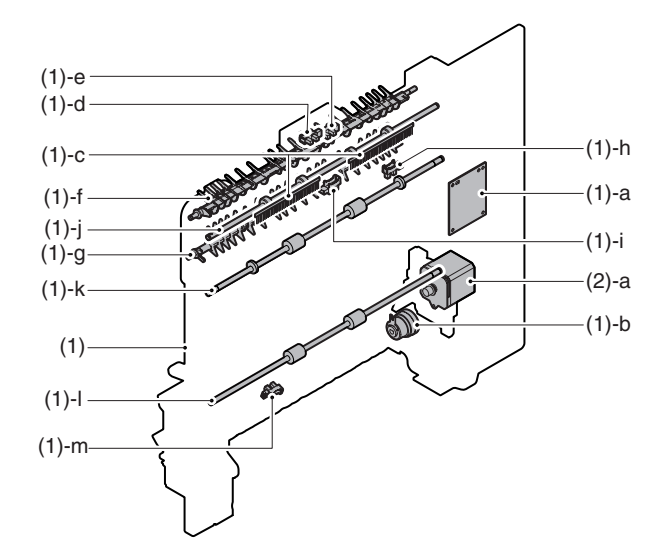

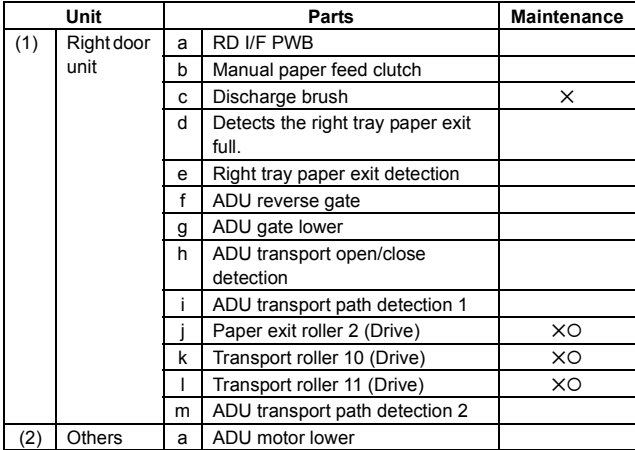

## **(1) Right door unit**

1) Open the right door unit.

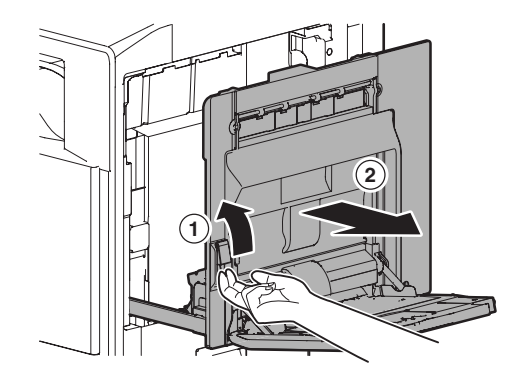

2) Remove the right door unit.

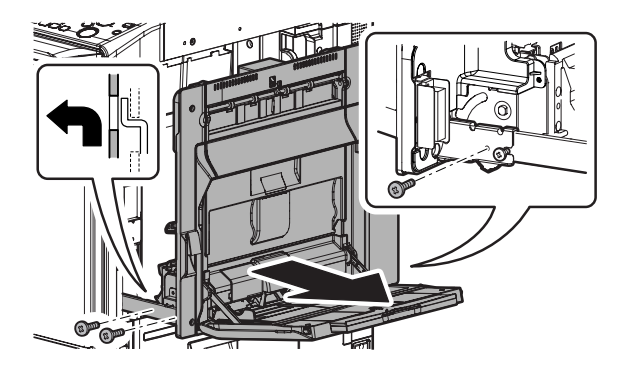

#### **a. RD I/F PWB**

- 1) Open the right door unit.
- 2) Remove the connector cover, and remove the ADU inner cover.

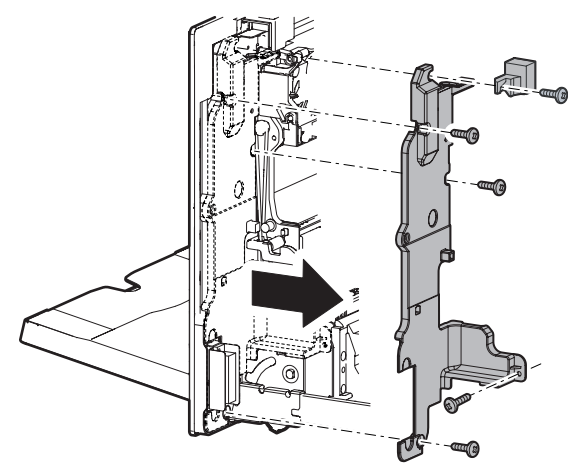

3) Remove the connector, and remove the RD I/F PWB.

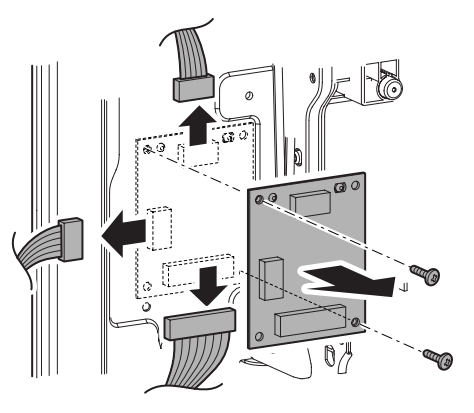

#### **b. Manual paper feed clutch**

- 1) Open the right door unit.
- 2) Remove the connector cover ADU inner cover.
- 3) Remove the MF drive connection plate. Disconnect the connector, then remove the manual paper feed clutch unit.

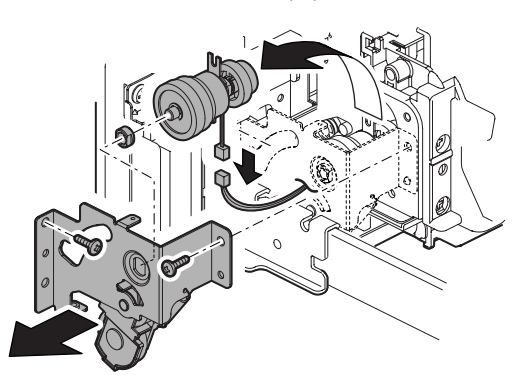

4) Remove the manual paper feed clutch.

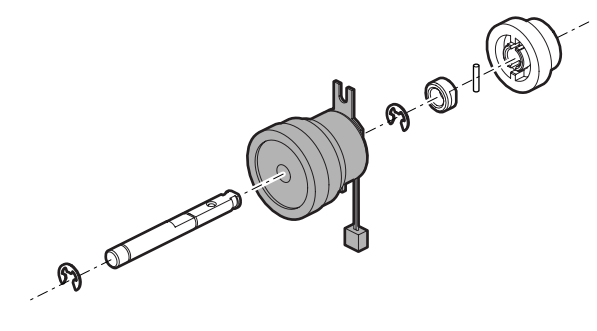

- **c. Discharge brush**
- **d. Detects the right tray paper exit full.**

#### **e. Right tray paper exit detection**

- 1) Open the right door unit.
- 2) Remove the connector cover.

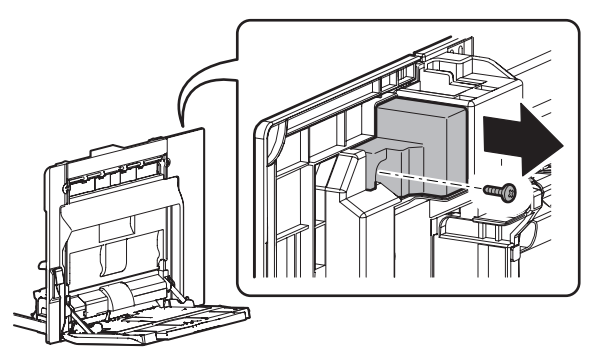

3) Remove the right paper exit upper cabinet unit, and disconnect the connector.

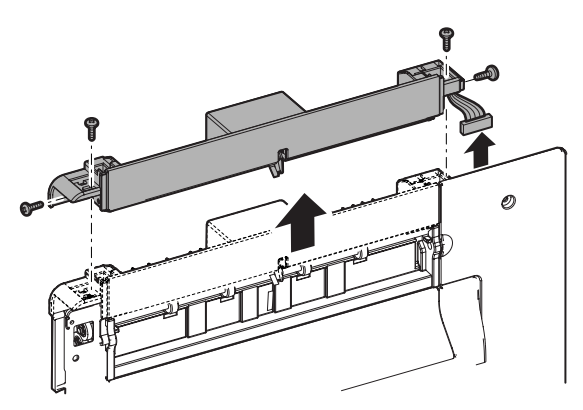

4) Remove the right paper exit PG upper.

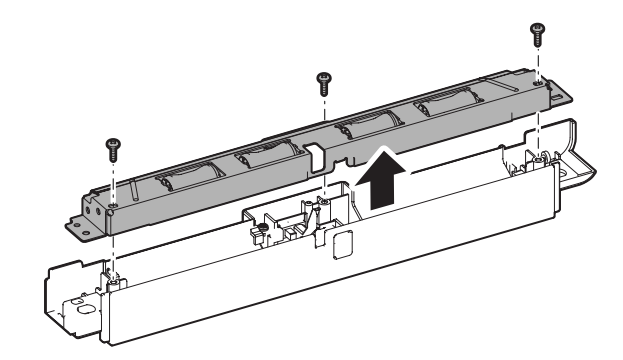

5) Check the discharge brush.

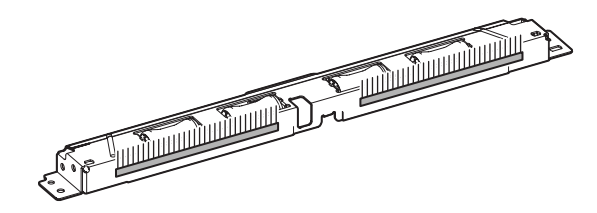

6) Remove each sensor mounting plate. Right tray paper exit full detection (A), right tray paper exit detection (B)

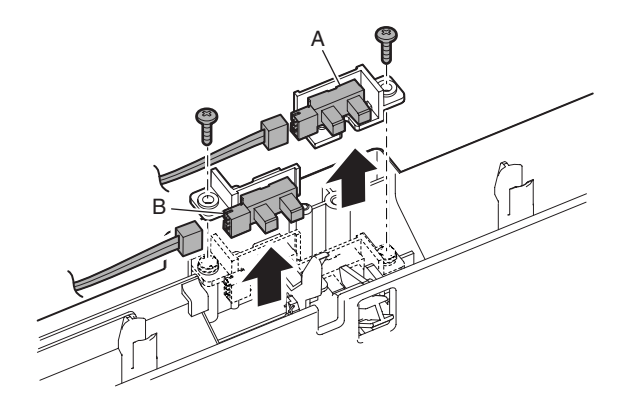

#### **f. ADU reverse gate**

- 1) Open the right door unit.
- 2) Remove the parts and remove the ADU reverse gate.

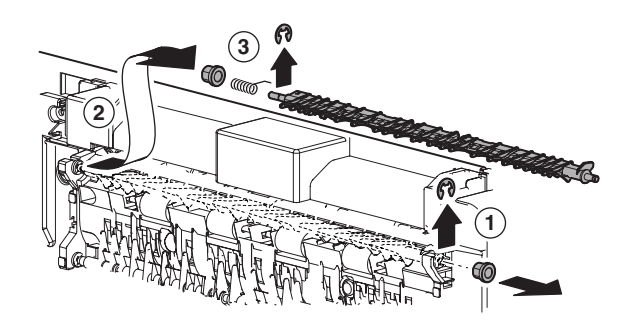

#### **g. ADU gate lower**

- 1) Open the right door unit.
- 2) Remove the parts, and remove the ADU gate lower.

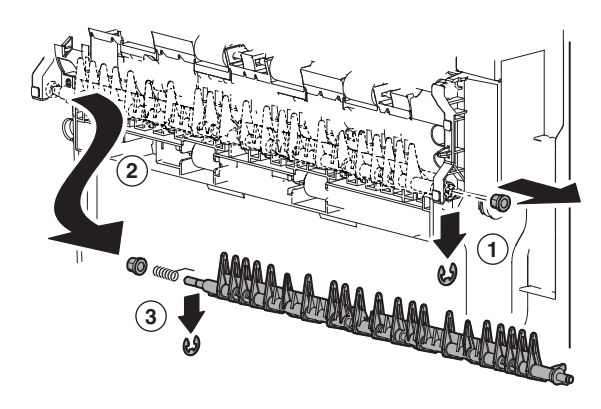

#### **h. ADU transport open/close detection**

#### **i. ADU transport path detection 1**

- 1) Open the right door unit.
- 2) Remove the ADU inner cover.
- 3) Disconnect the connector, and remove the reverse PG unit.

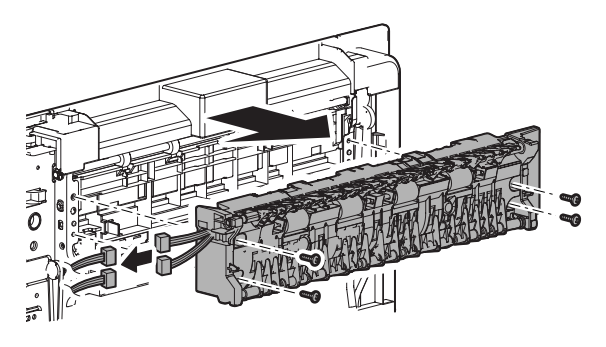

4) Remove the ADU transport open/close detector.

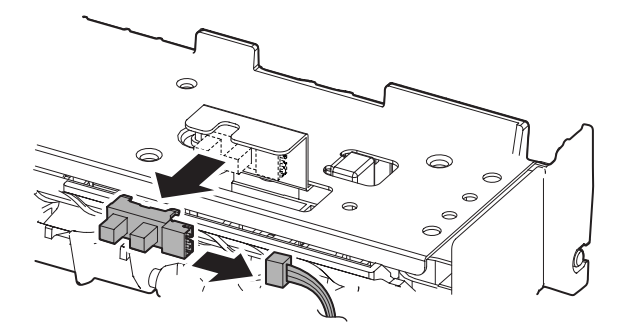

5) Remove the ADU stay upper unit.

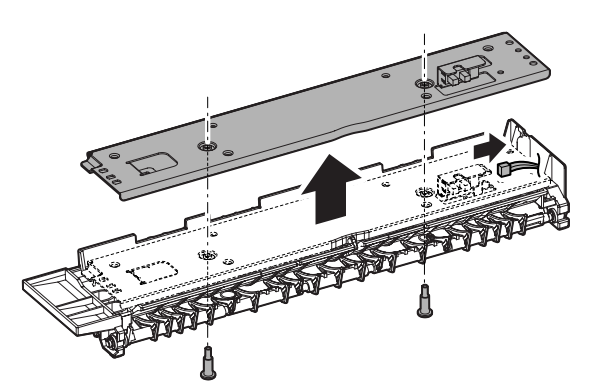

6) Remove the ADU transport path detector 1.

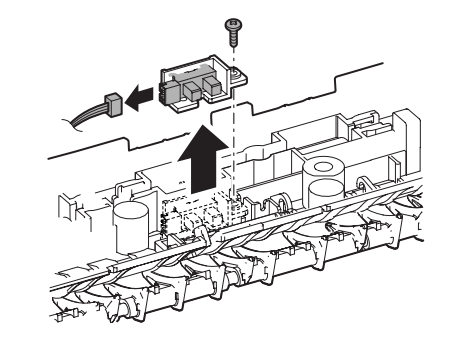

#### **j. Paper exit roller 2 (Drive)**

- 1) Open the right door unit.
- 2) Remove the connector cover ADU inner cover.
- 3) Remove the ADU cabinet F and the ADU cabinet R.

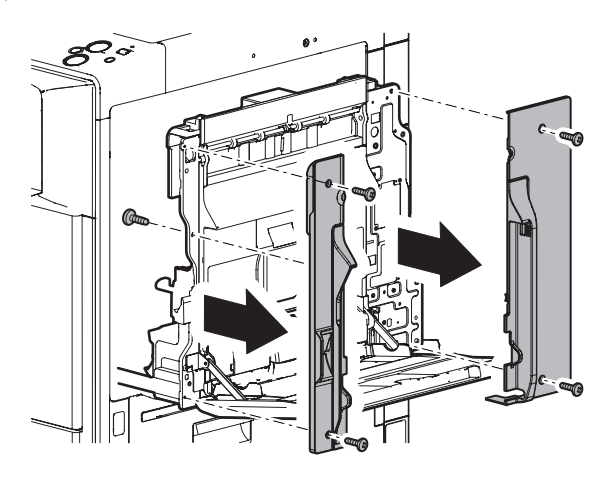

- 4) Remove the reverse PG unit.
- 5) Remove each parts, then remove the transport roller 2 (drive).

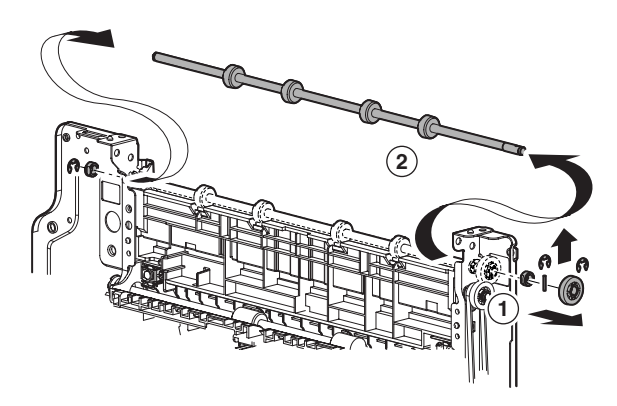
## **k. Transport roller 10 (Drive)**

## **l. Transport roller 11 (Drive)**

- 1) Open the right door unit.
- 2) Remove the connector cover ADU inner cover.
- 3) Remove the ADU cabinet F and the ADU cabinet R.
- 4) Remove the reverse PG unit.
- 5) Remove the upper transport fulcrum holder, and remove the ADU open/close door.

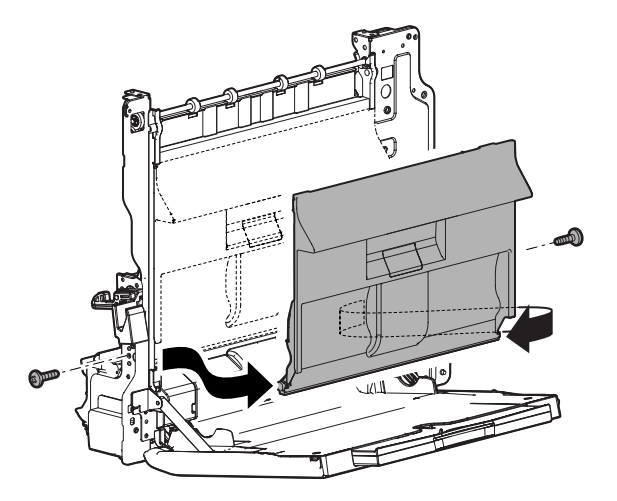

6) Remove each parts, and remove the trasnport roller 10 (drive) (A) and the trasnport roller 11 (drive) (B).

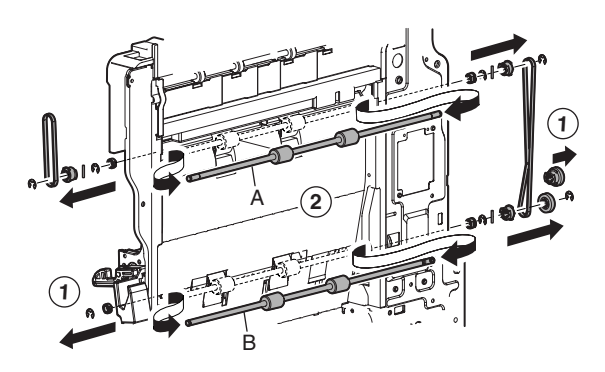

## **m. ADU transport path detection 2**

- 1) Open the right door unit.
- 2) Remove the right door transport PG, the follower pressure plate, and the ADU waste toner cover.

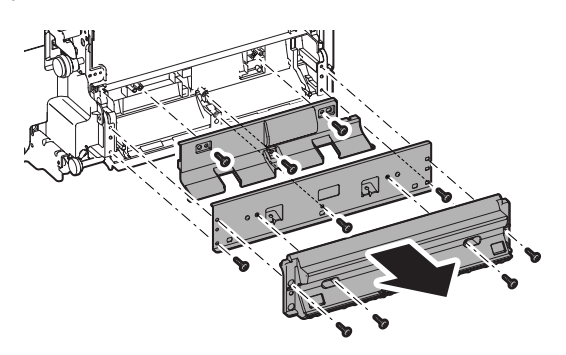

3) Remove the ADU trasnsport path detector 2.

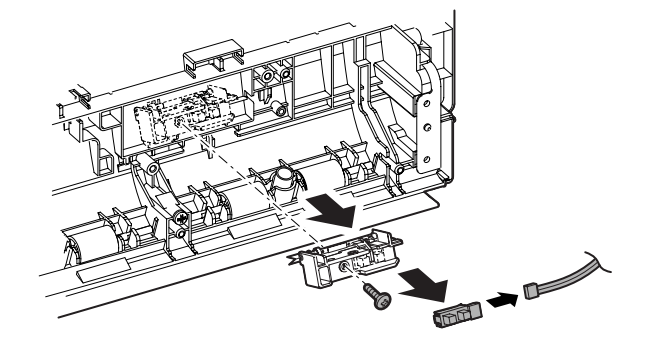

## **4. Maintenance**

X: Check (Clean, replace, or adjust according to necessity.) O: Clean ▲: Replace △: Adjust ☆: Lubricate □: Shif the position.

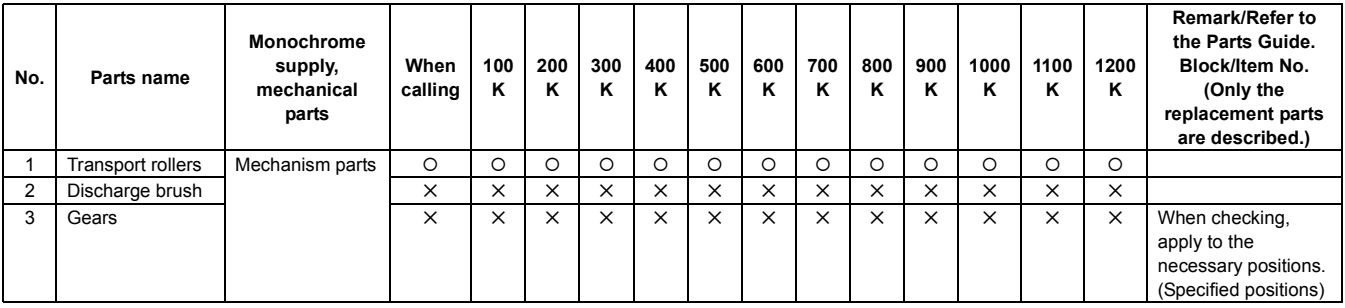

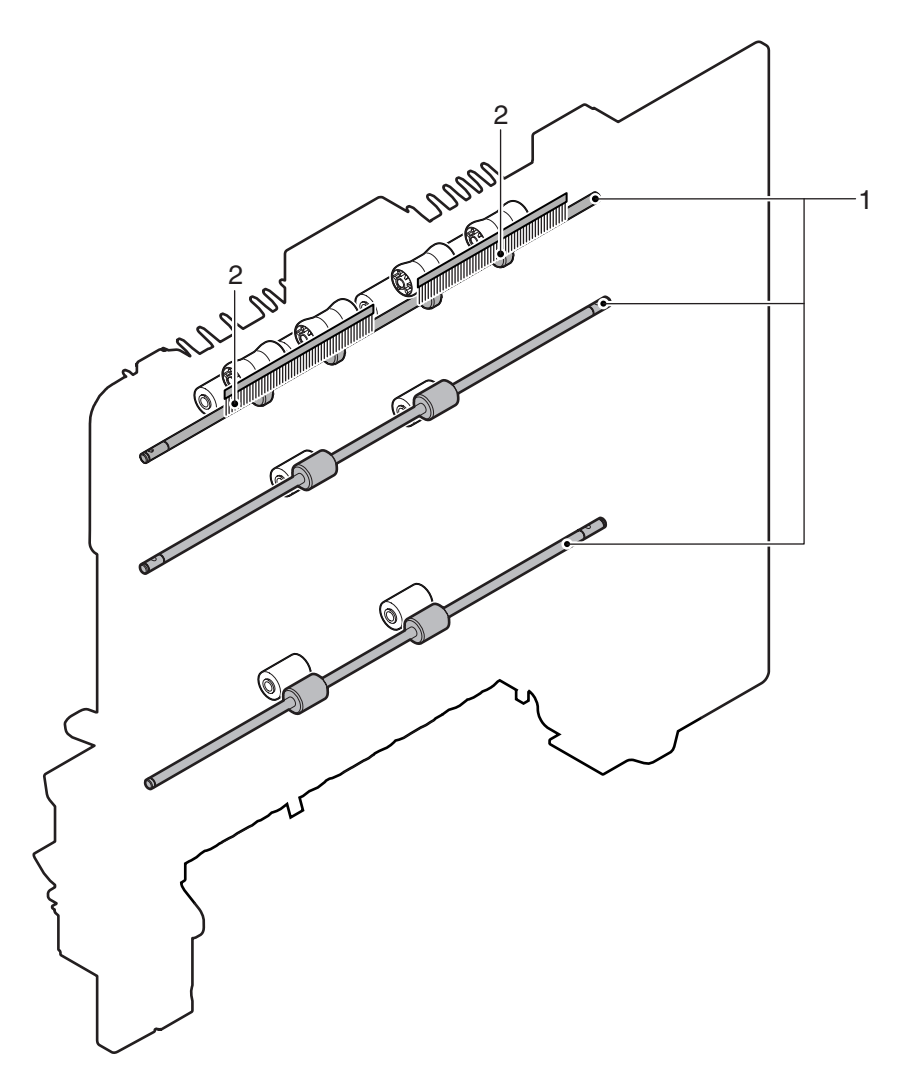

# [H] LSU SECTION

**1. Electrical and mechanism relation diagram**

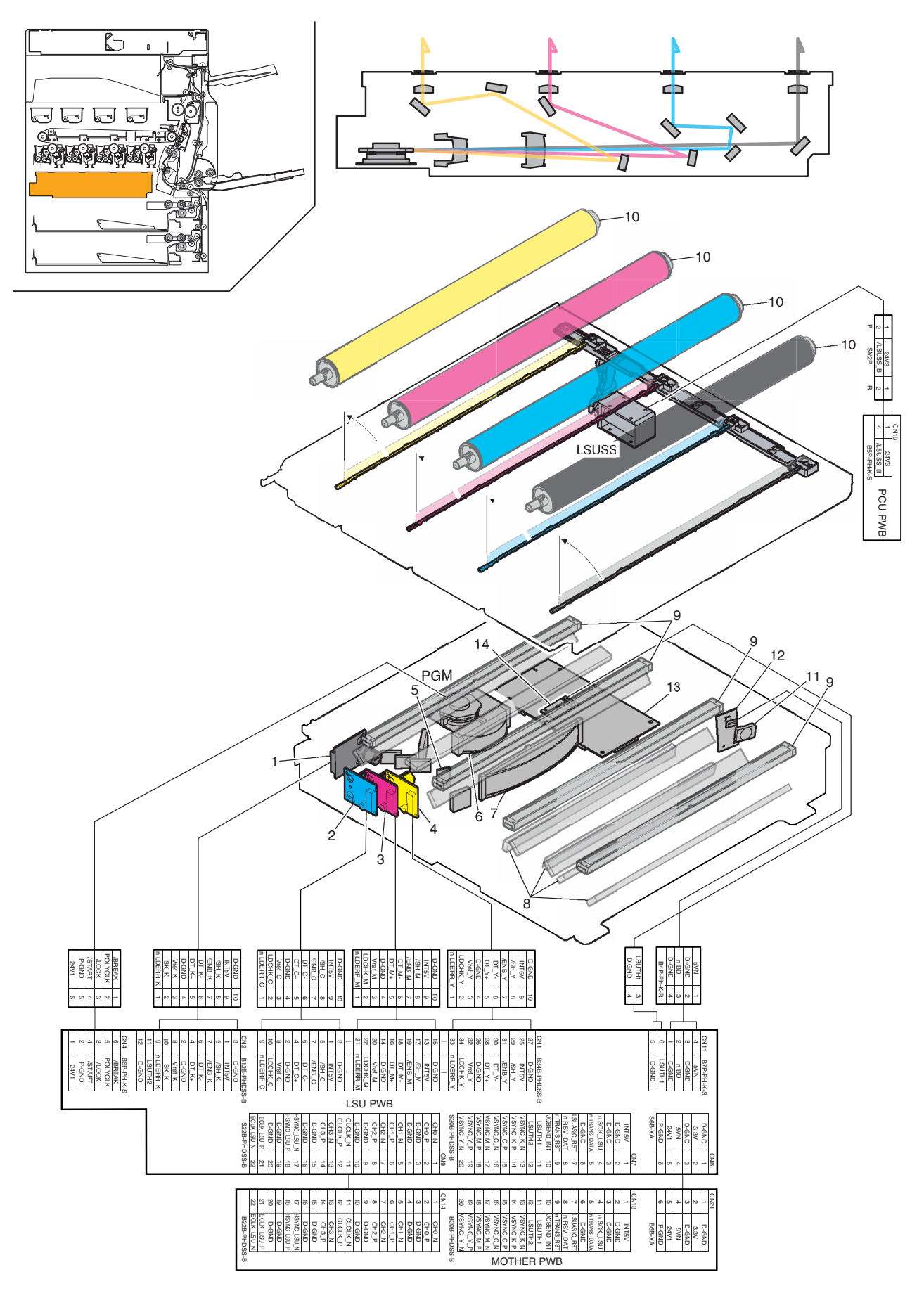

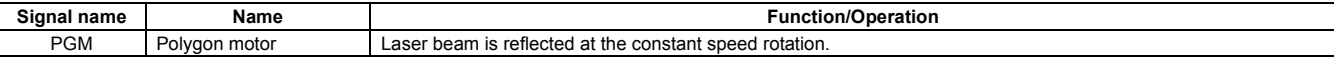

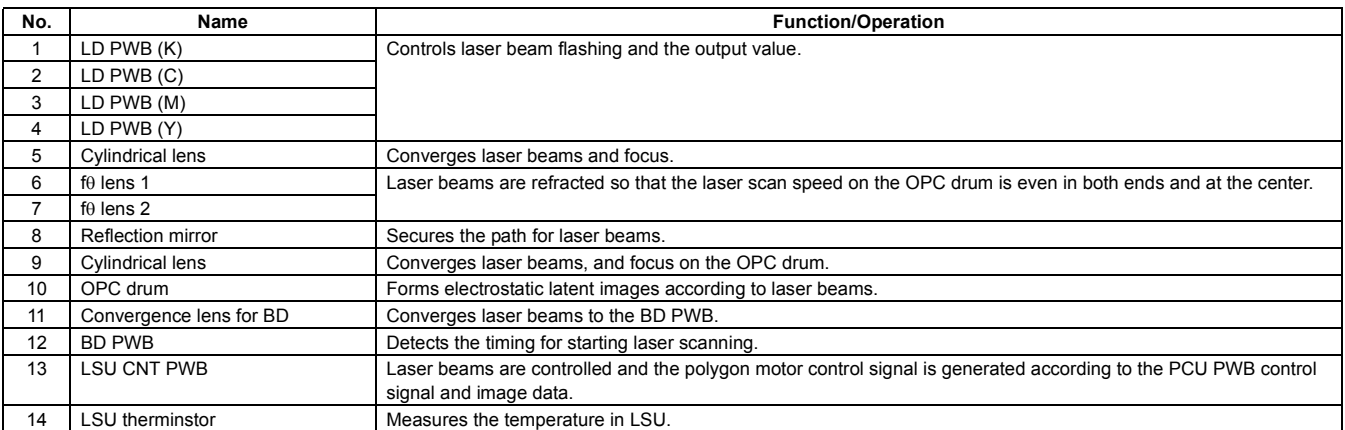

(Scan system)

## **2. Operational descriptions**

## **A. LSU section**

## **(1) Outline**

Image data sent from the image process circuit through the mother are converted into laser beams to be radiated onto the OPC drum surface. The LSU unit is composed of the primary system including optical elements such as lasers and the polygon mirror and the mirror which assures the optical path and the scan system which includes the optical elements including the polygon mirror and the mirror which assures the optical path.

## **(2) Composition**

(Primary system)

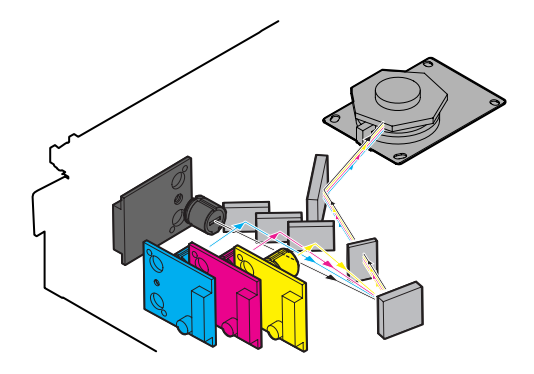

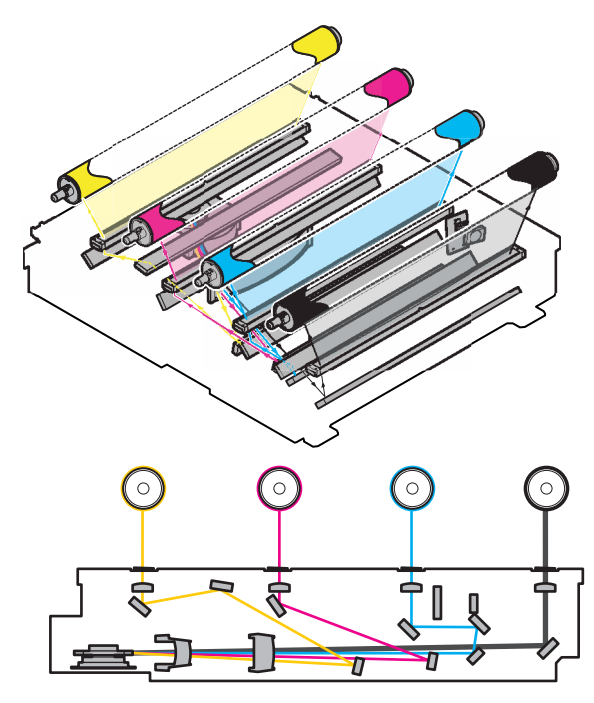

(On the polygon mirror)

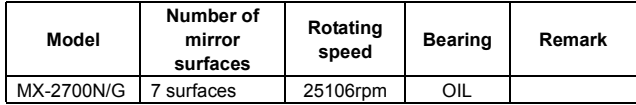

## **(3) Outline of LSU specifications**

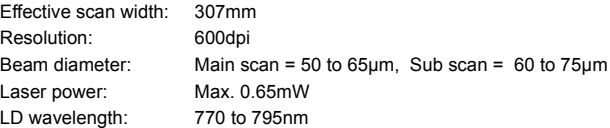

## **3. Disassembly and assembly**

## **A. LSU section**

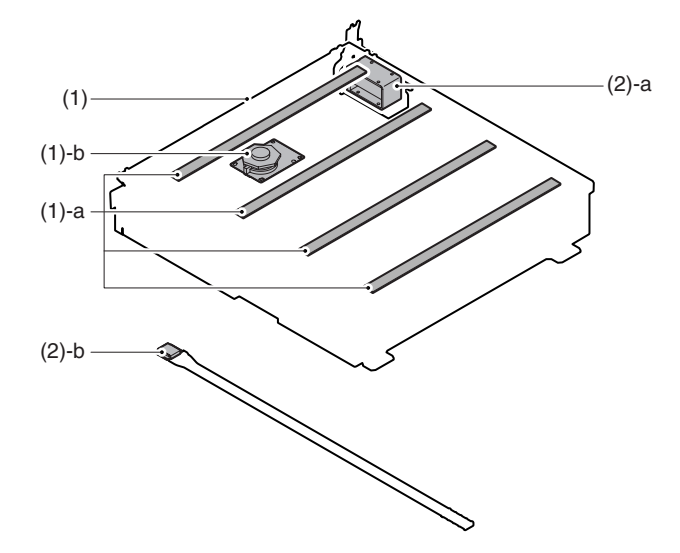

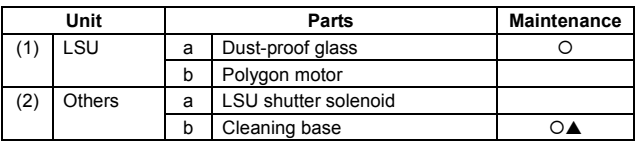

## **(1) LSU**

- 1) Remove the left cabinet rear lower and the left cabinet. (Refer to Left Cabinet Rear Lower and Left Cabinet in External Outfit Section.)
- 2) Remove the waste toner box.

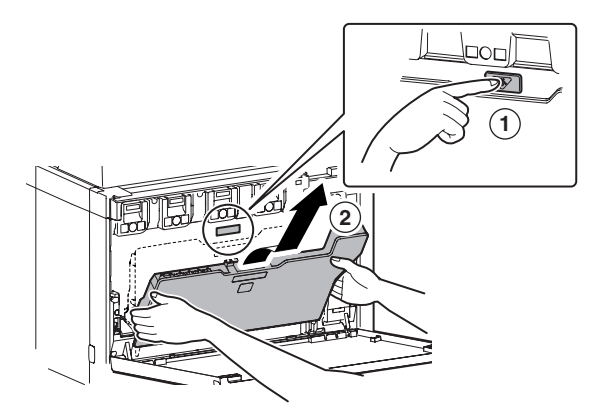

3) Remove the LSU left plate PA.

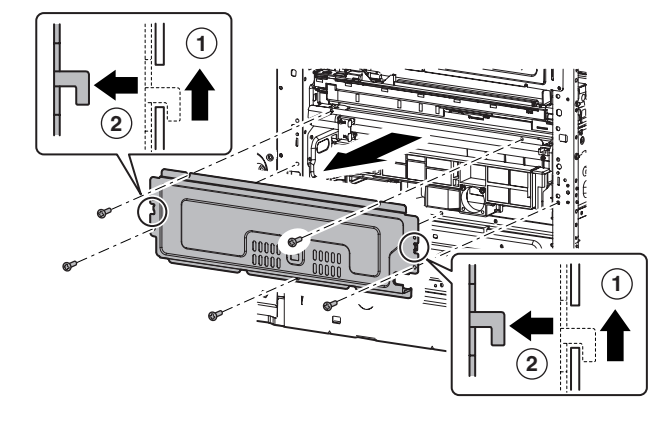

4) Remove the LSU slant adjustment plate screw (A), and loosen the screw (B).

Remove the LSU shaft fixing plate. Remove the screws.

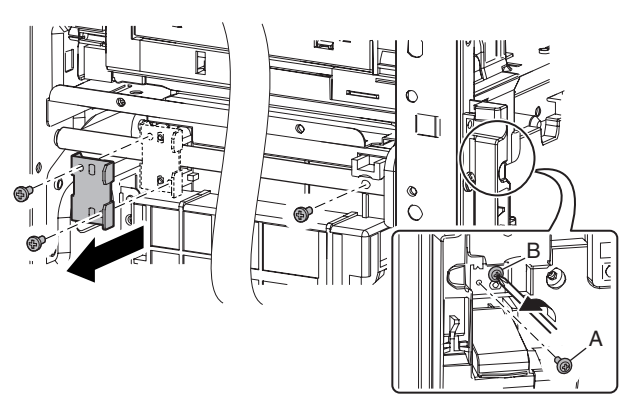

5) Shift the front side of the LSU shaft from (A) to (B), and remove the LSU shaft.

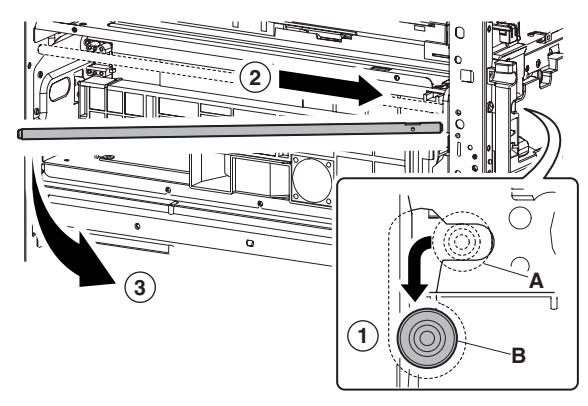

6) Disconnect the connector, and remove the LSU.

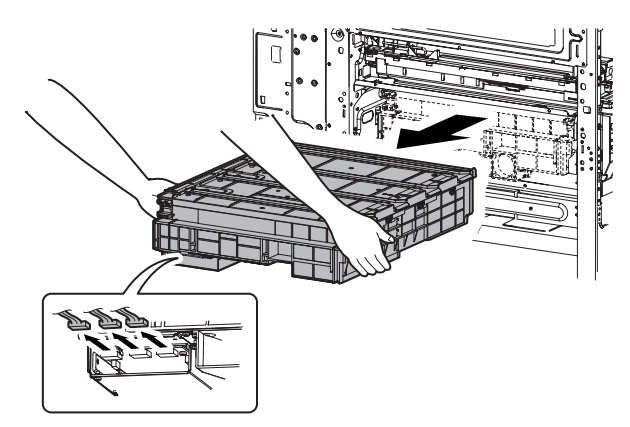

## **a. Dust-proof glass**

- 1) Remove the waste toner box.
- 2) Remove the LSU cleaning stick from the front cover.

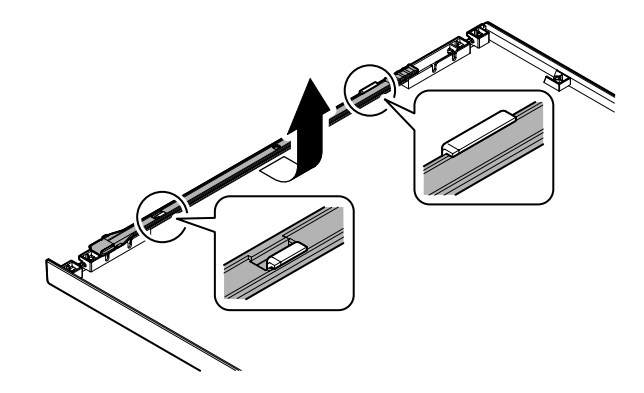

3) Insert the LSU cleaning rod and slide it back and forth a few times to clean the dust-proof glass.

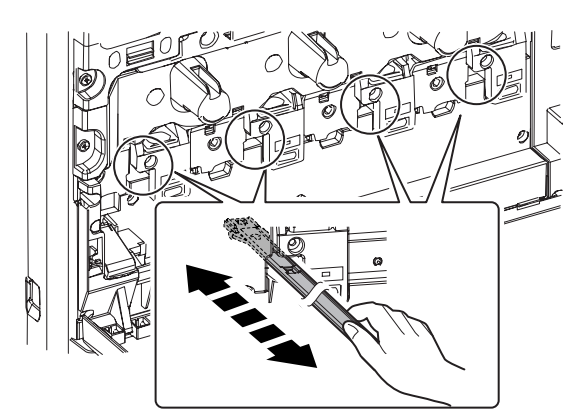

## **b. Polygon motor**

- 1) Remove the LSU.
- 2) Remove the screws, and remove the LSU CNT PWB cover R.

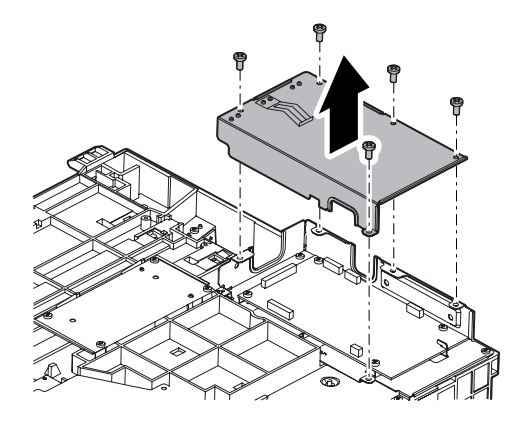

3) Remove the screws, then lift up the LSU CNT PWB cover F (A).

Remove the screws, and lift up the polygon motor unit (B).

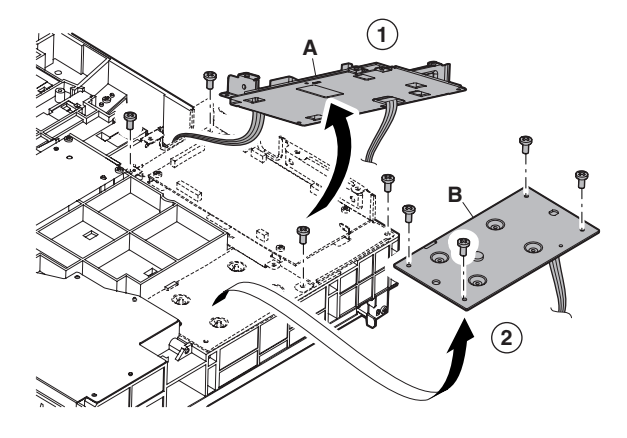

- 4) Remove the connector and the screws, then remove the polygon motor.
	- \* When installing, do not touch the moving section of the polygon mirror and the mirror surface.

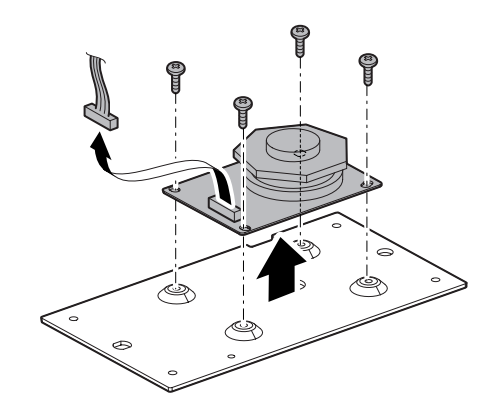

## **(2) Others**

## **a. LSU shutter solenoid 1**

- 1) Remove the LSU.
- 2) Remove the connector and the screws, then remove the LSU shutter solenoid unit.
	- \* When installing, the shutter U-groove is engaged with the shutter lever arm shaft section (A).

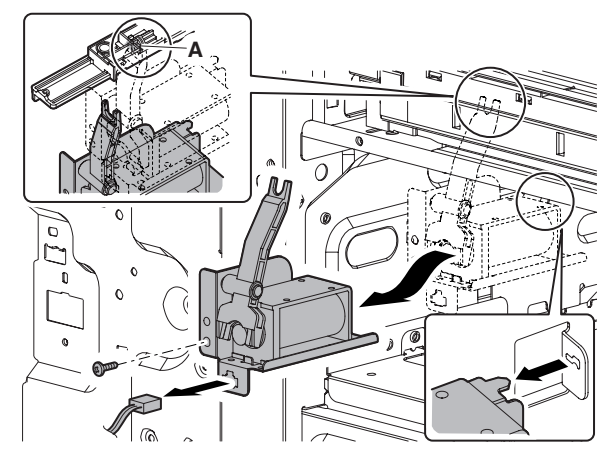

3) Remove the screws, and remove the LSU shutter solenoid 1. \* When installing, engage the solenoid pin with the shutter lever arm.

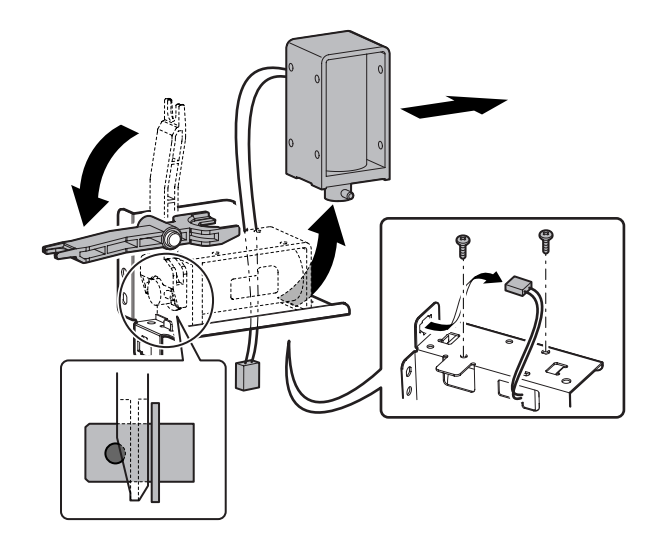

## **b. Cleaning base**

- 1) Remove the waste toner box.
- 2) Remove the LSU cleaning stick from the front cover.
- 3) Remove the cleaning base from the LSU cleaning rod.

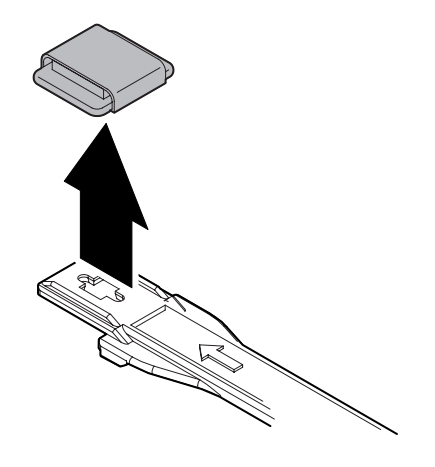

## **4. Maintenance**

## **A. LSU section**

X: Check (Clean, replace, or adjust according to necessity.) O: Clean ▲: Replace △: Adjust ☆: Lubricate □: Shif the position.

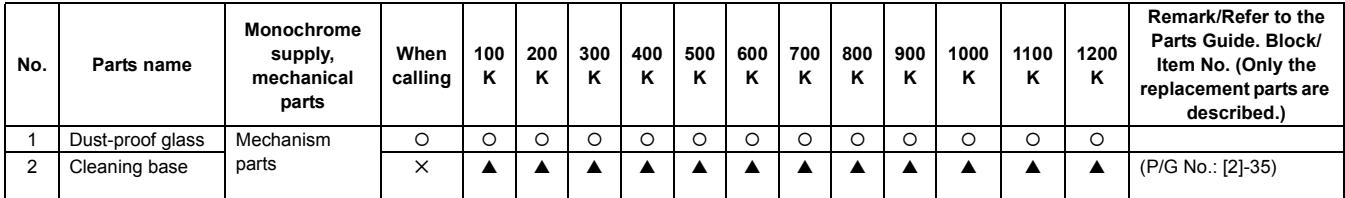

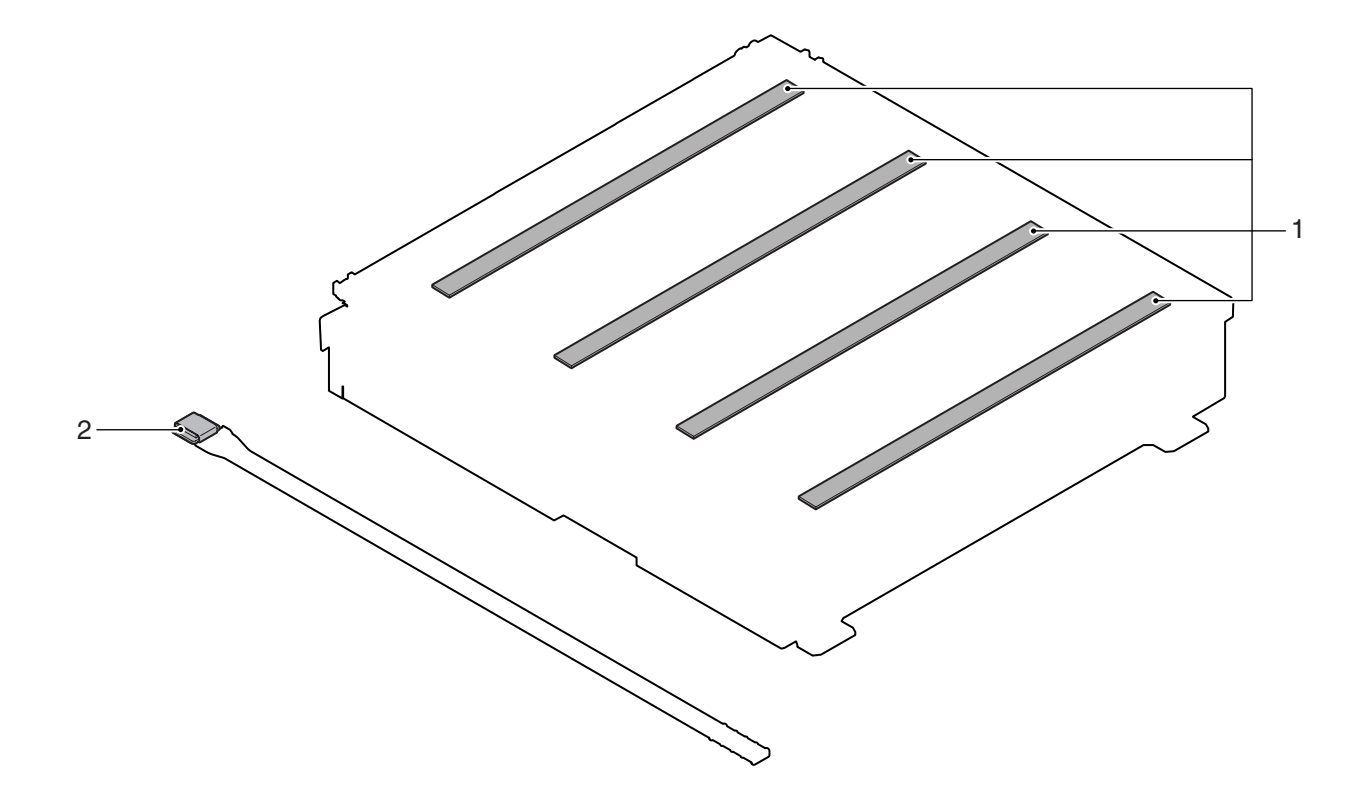

# [i] PHOTOCONDUCTOR SECTION

## **1. Electrical and mechanism relation diagram**

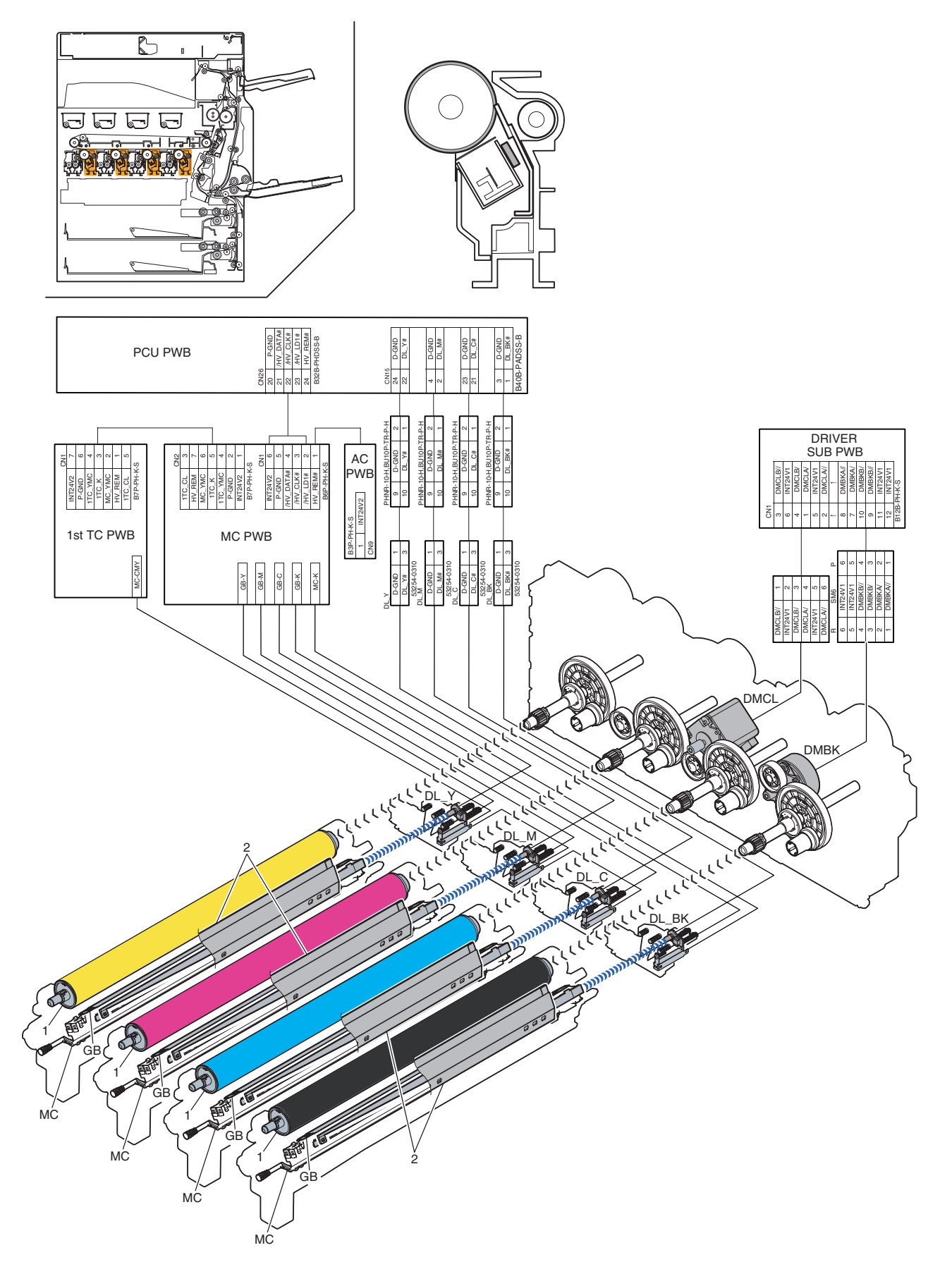

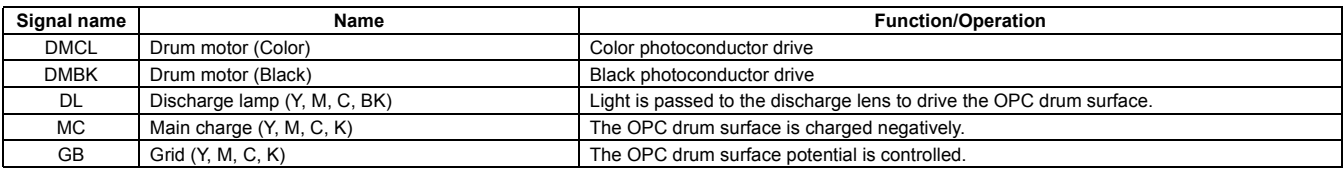

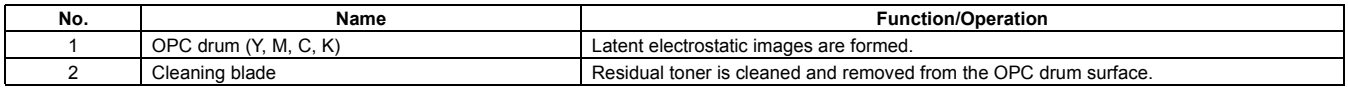

## **2. Operational descriptions**

## **A. OPC drum section**

The OPC drum surface is negatively charged by the main charger. The laser beam images are radiated to the OPC drum surface by the laser (writing) unit to form latent electrostatic images.

1) The OPC drum surface is negatively charged by the main charger.

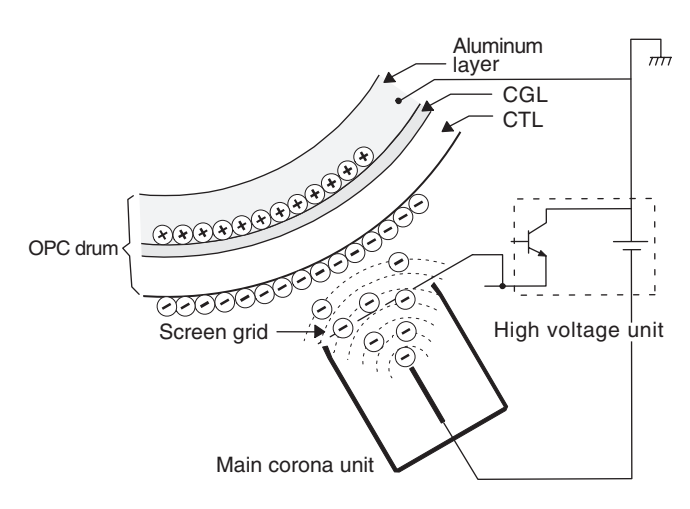

The main charger grid is provided with the screen grid. The OPC drum is charged at a voltage virtually same as the voltage applied to the screen grid.

2) LED lights are radiated to the OPC drum surface by the laser (writing) unit to form latent electrostatic images.

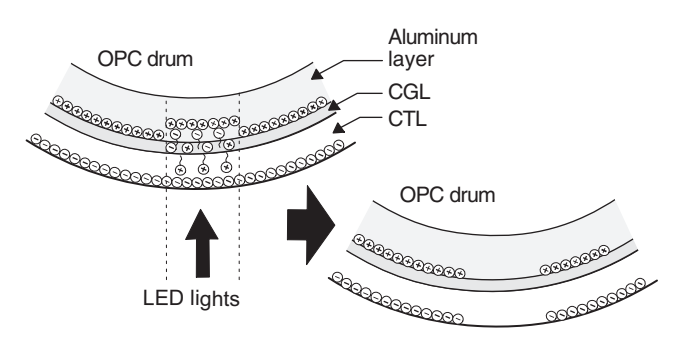

When LED lights are radiated to the OPC drum CGL, negative and positive charges are generated.

Positive charges generated in CGL are attracted to the negative charges on the OPC drum surface. On the other hand, negative charges are attracted to positive charges in the aluminum layer of the OPC drum.

Therefore, positive charges and negative charges are balanced out on the OPC drum and in the aluminum layer, reducing positive and negative charges to decrease the OPC drum surface voltage.

Electric charges remain at a position where LED lights are not radiated.

As a result, latent electrostatic images are formed on the OPC drum surface.

3) After transfer operation, remaining toner is removed by the cleaning blade.

Toner removed from the OPC drum surface is transported to the waste toner section by the waste toner transport screw.

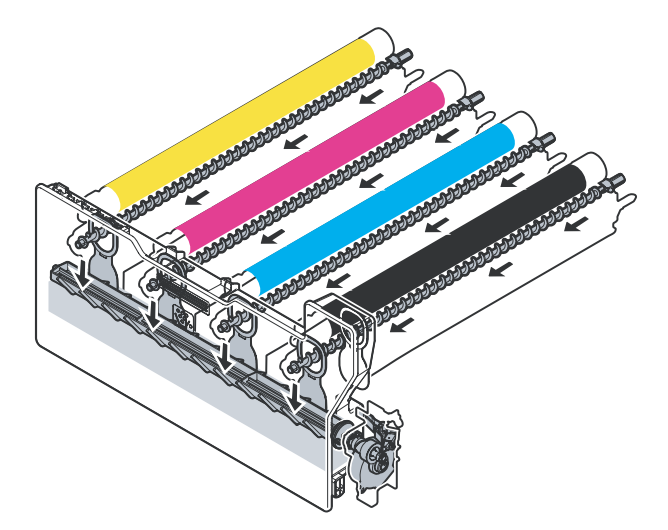

4) The whole surface of the OPC drum is discharged.

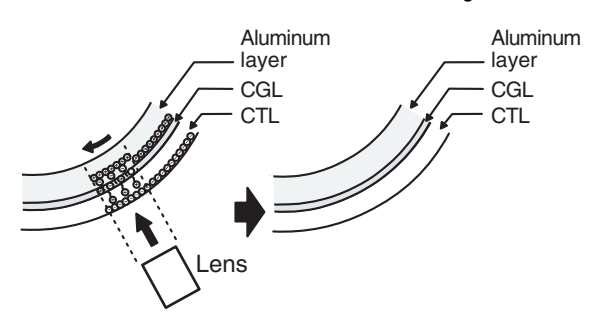

By radiating the discharge lamp light to the discharge lens, light is radiated through the lens to the OPC drum surface.

When the discharge lamp light is radiated to the OPC drum CGL, positive and negative charges are generated.

Positive charges generated in CGL are attracted to the negative charges on the OPC drum surface. On the other hand, negative charges are attracted to positive charges in the aluminum layer of the OPC drum.

Therefore, positive and negative charges are balanced out on the OPC drum surface and in the aluminum layer, reducing positive and negative charged to decrease the surface voltage of the OPC drum.

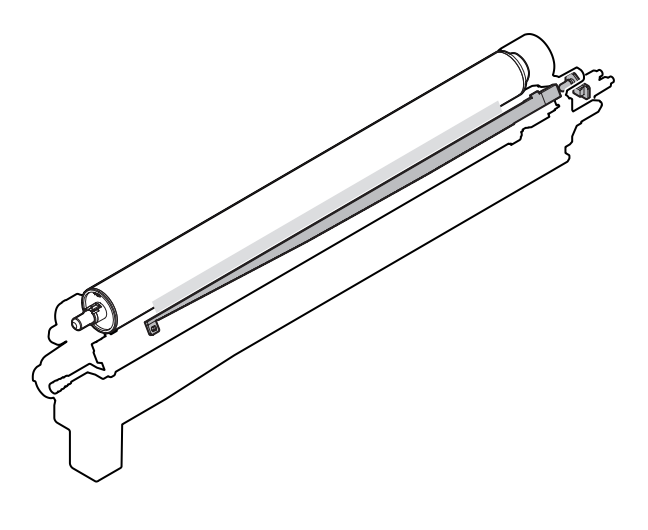

## **3. Disassembly and assembly**

## **A. Process drum unit**

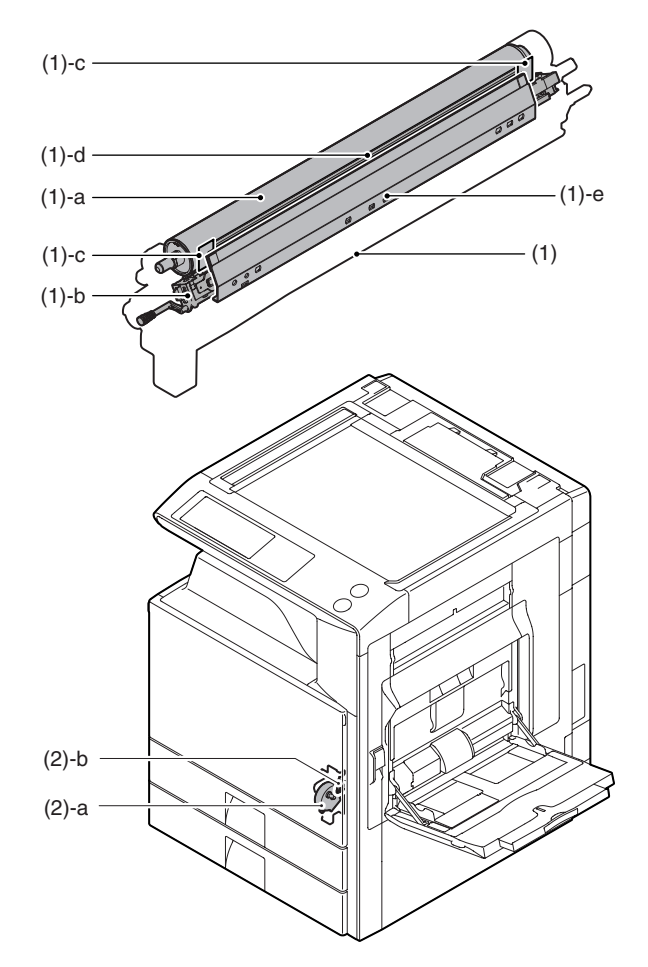

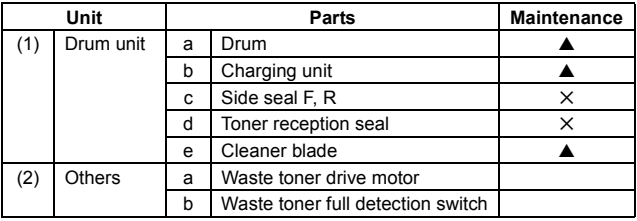

## **(1) Each color drum unit**

1) Open the front cover.

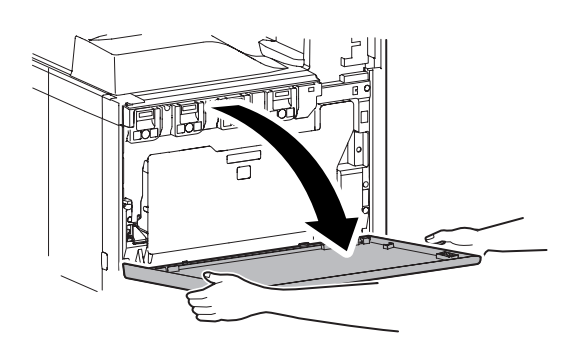

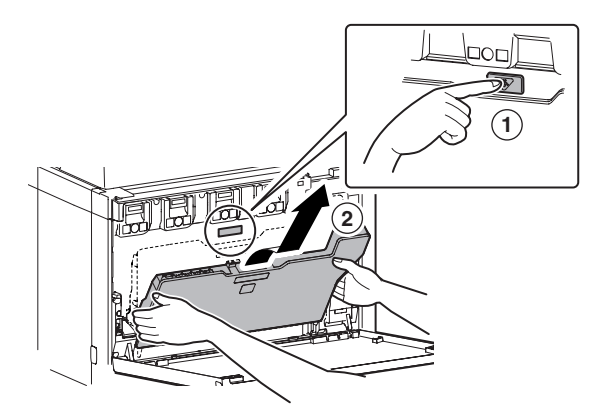

3) Loosen the blue screw. Check to confirm that lock is released, and open the drum positioning unit.

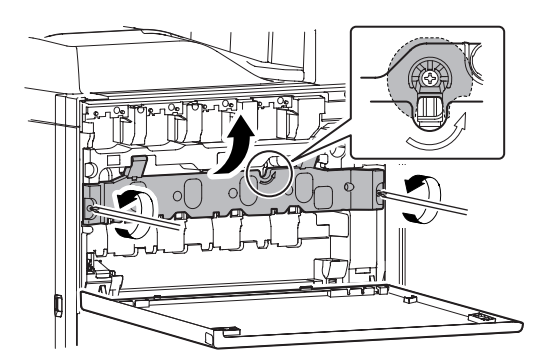

NOTE: When the transfer belt tension of the primary transfer unit is released manually, turn on the power again after completion of the work. (Power OFF-ON) This procedure initializes the transfer roller to return it to the home position.

4) Loosen the fixing screw of the developing unit on the left side of each color drum unit.

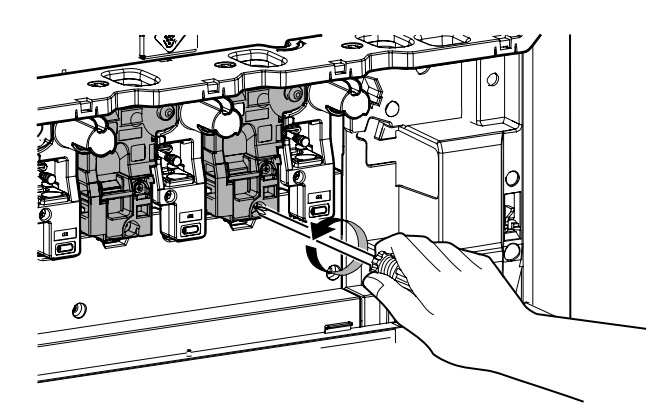

5) Remove the developing unit with both hands.

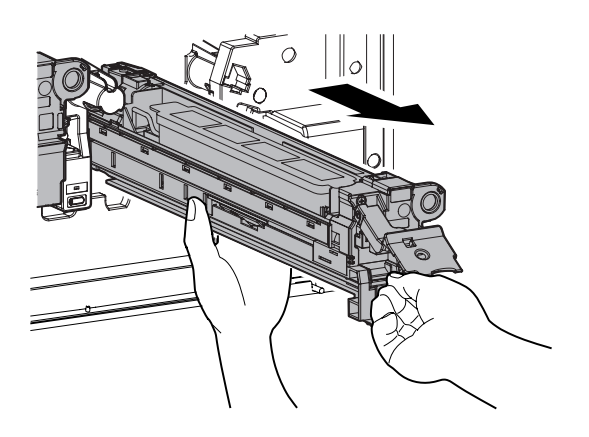

6) Hold the lock lever, and pull out each color drum unit slowly, and support the lower section of the unit with both hands to remove.

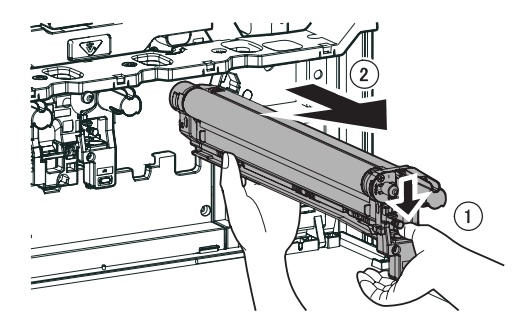

- **a. OPC drum**
- 1) Remove each drum unit from the machine.
- 2) Remove the screws and remove the DR fixing shaft AS.

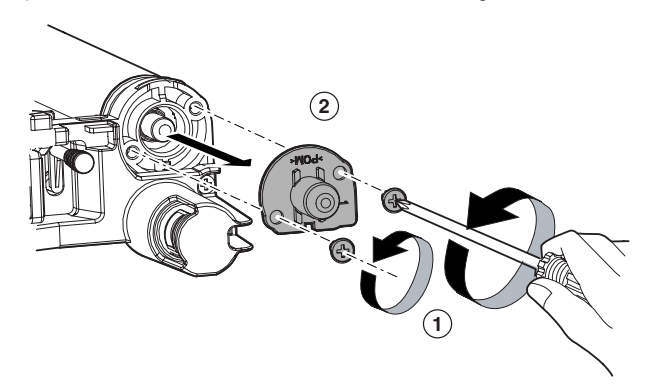

3) Slide the OPC drum to the front side, and lift the drum rear side, and remove the OPC drum from the hole in the front section.

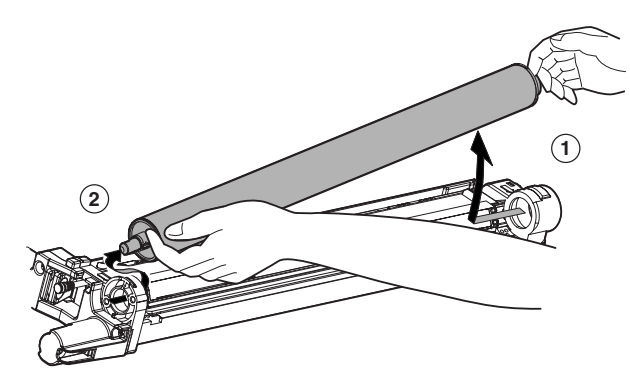

#### **b. MC charger unit**

- 1) Remove each drum unit from the machine.
- 2) Remove the OPC drum.
- 3) Remove the screws, and remove the MC cover.

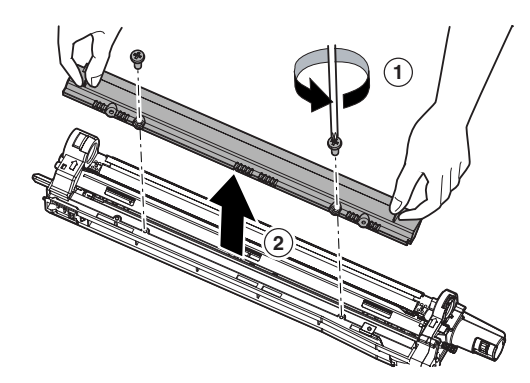

4) Disengage the lock pawl with a screwdriver, and remove the MC cleaner shaft.

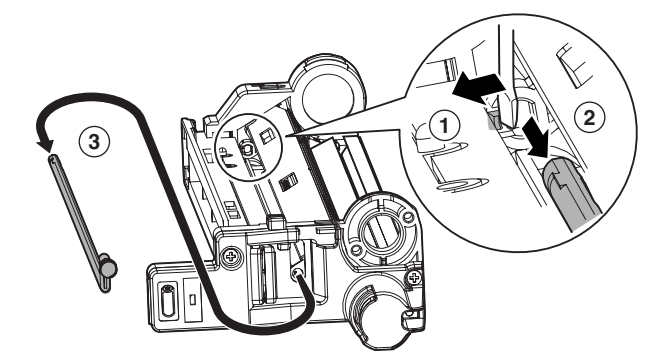

5) Release the pawl, and remove the process cover. Remove the MC charger unit.

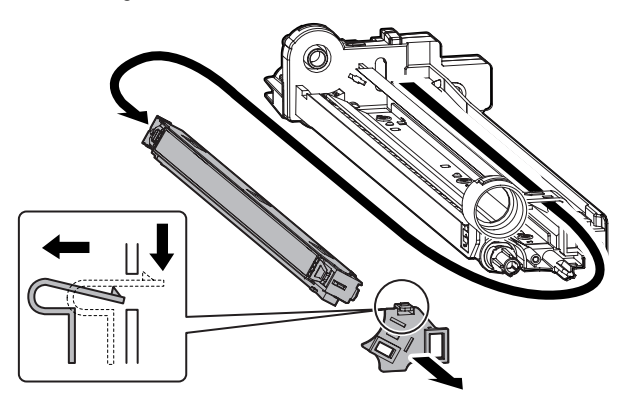

#### **c. Side seal F, R**

#### **d. Toner reception seal**

- 1) Remove each drum unit from the machine.
- 2) Remove the OPC drum.
- 3) Remove the MC charger unit.
- 4) Remove the side seal F/R and the toner reception seal.
	- \* When attaching the side seal F/R and the toner reception seal, arrange so that they are in the ranges specified in the figure below.

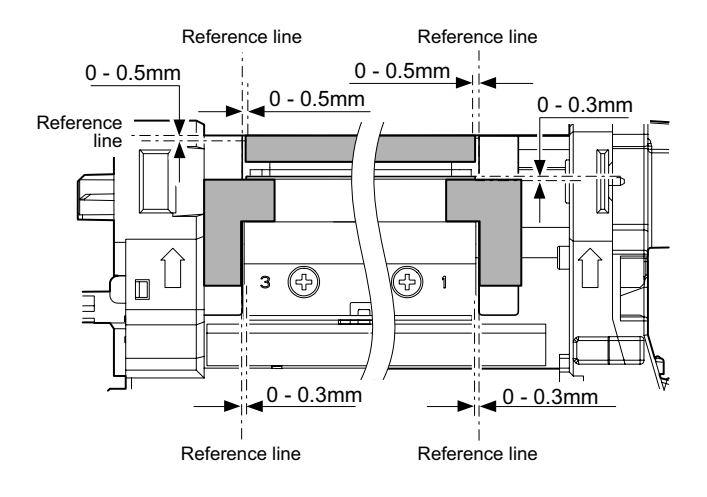

#### **e. Cleaner blade**

- 1) Remove each drum unit from the machine.
- 2) Remove the OPC drum.
- 3) Remove the MC charger unit.
- 4) Remove the side seal F/R and the toner reception seal.
- 5) Remove the screws, and remove the cleaner blade.
- 6) Remove the toner mixing sheet from the cleaner blade.

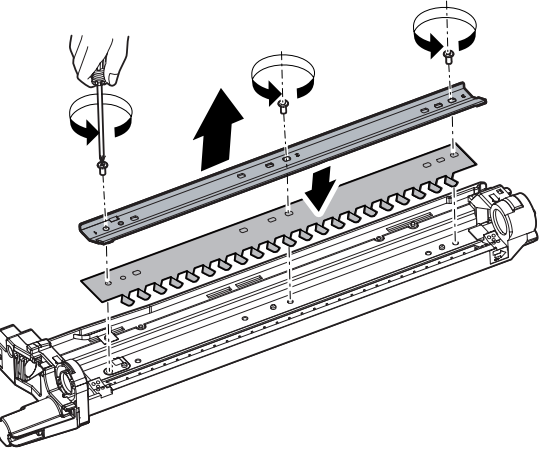

\* Tighten the screws according to the marks 1, 2, and 3.

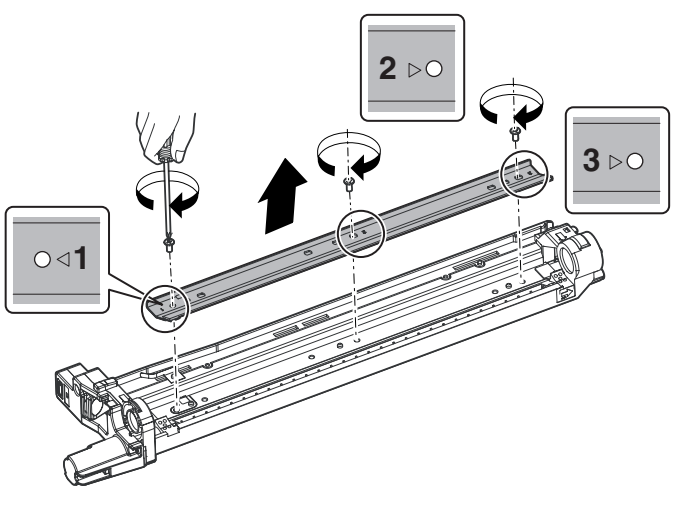

## **(2) Others**

#### **a. Waste toner drive motor**

- 1) Remove the frame cover. (Refer to Frame Cover in External Outfit Section.)
- 2) Remove the connector and the screws, then remove the waste toner drive unit.

Remove the screw, and remove the waste toner drive motor from the waste toner drive unit.

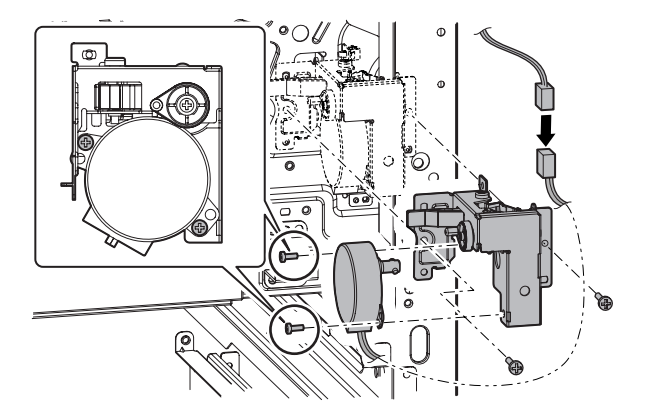

#### **b. Waste toner full detection switch**

- 1) Remove the frame cover. (Refer to Frame Cover in External Outfit Section.)
- 2) Remove the connector and the screws, then remove the waste toner drive unit.

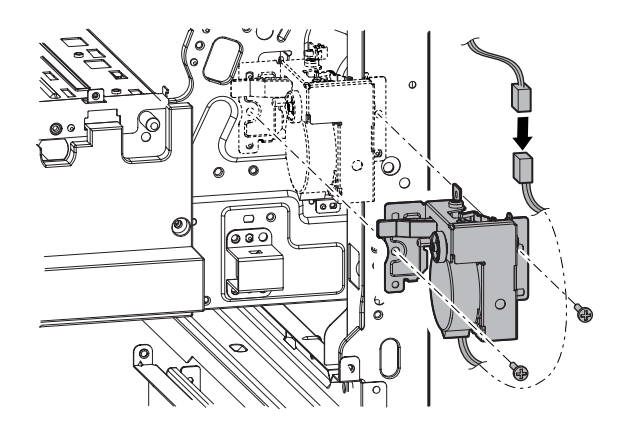

3) Remove the screw and the spring, and remove the waste toner box empty lever.

Disengage the connector and the pawl, and remove the waste toner full detection switch.

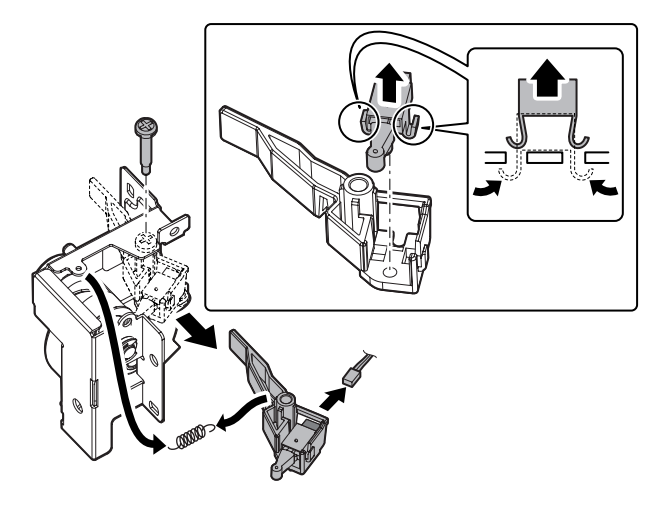

## **4. Maintenance**

X: Check (Clean, replace, or adjust according to necessity.) O: Clean ▲: Replace △: Adjust ☆: Lubricate □: Shif the position.

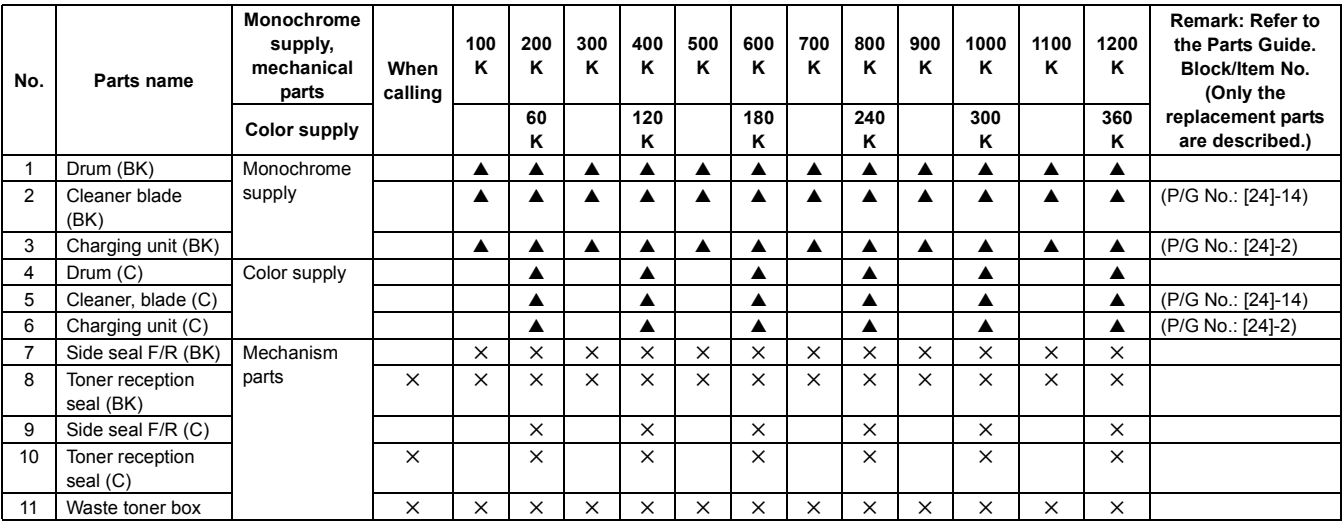

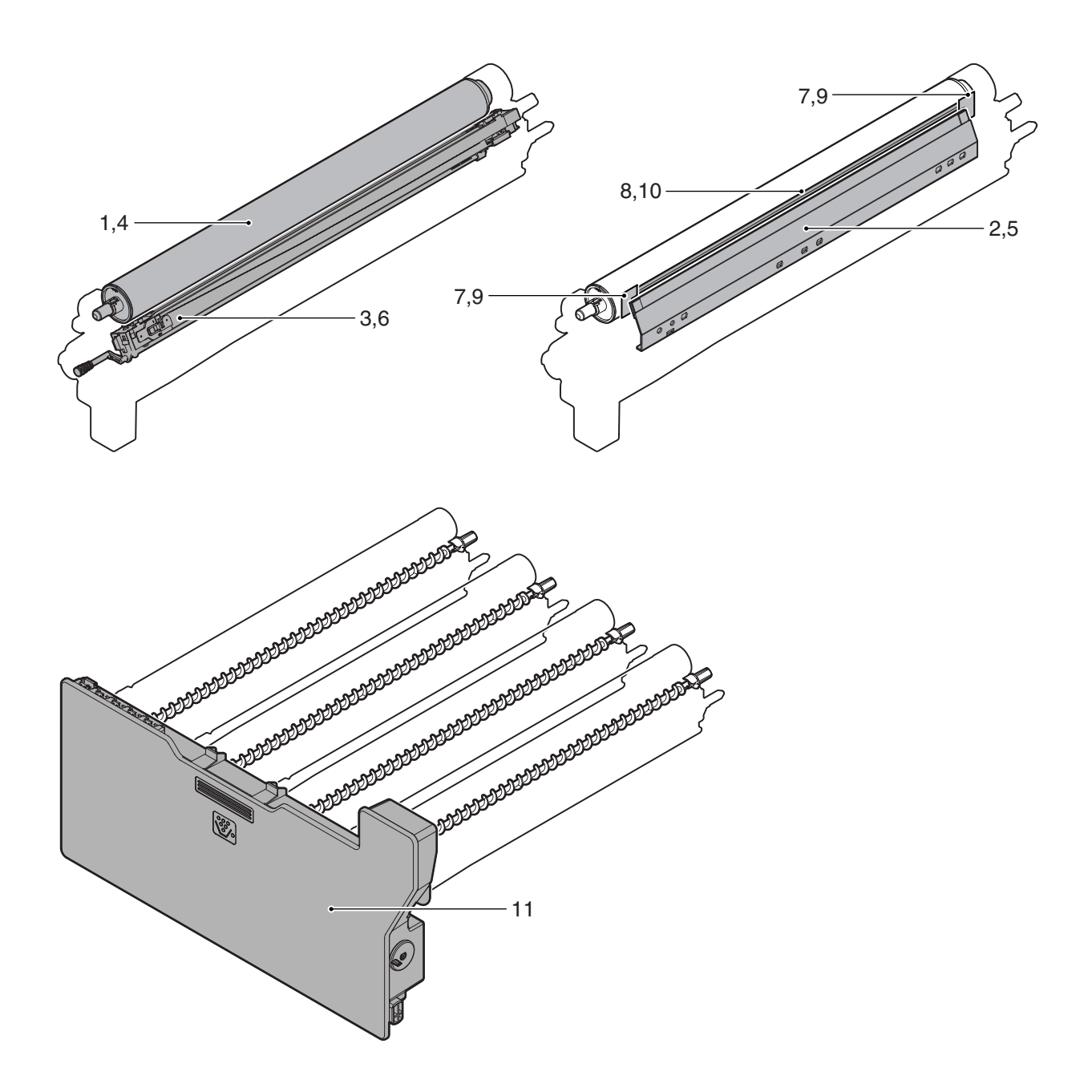

# [J] TONER SUPPLY SECTION

- **1. Electrical and mechanism relation diagram**
- **A. Toner supply section**

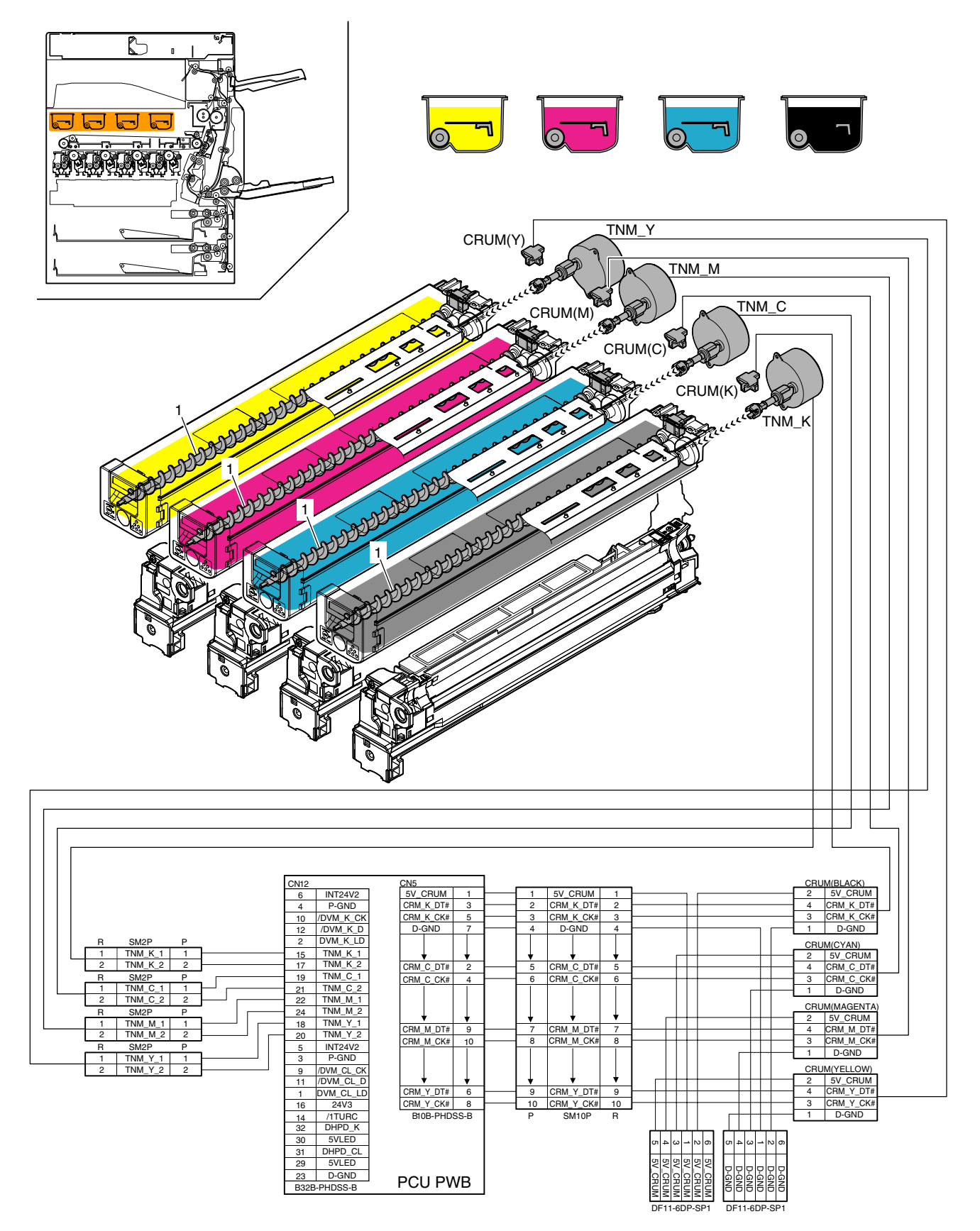

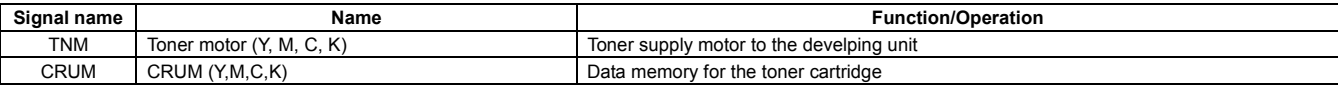

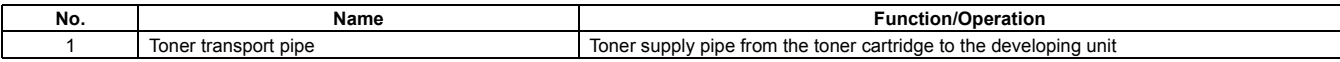

## **2. Operational descriptions**

When the toner cartridge is inserted to the machine, the lock pawl is disengaged and the supply shutter is opened.

The transport pipe shutter is opened and closed by the shaft which is linked with the developing lever.

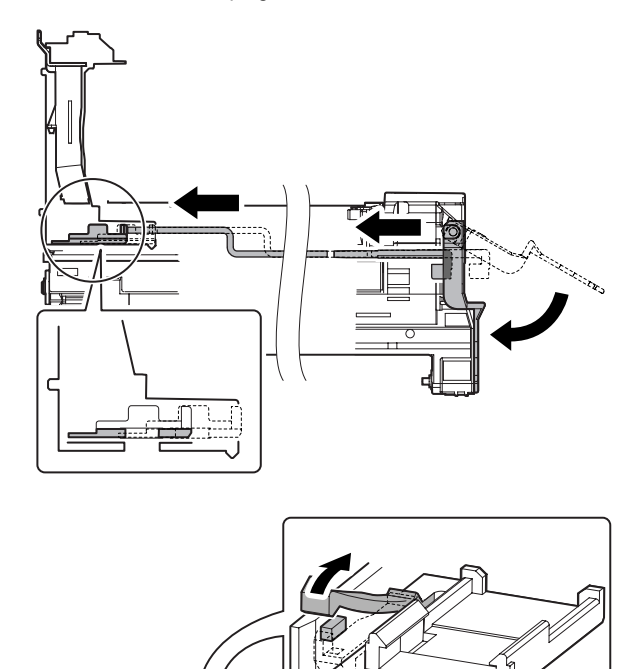

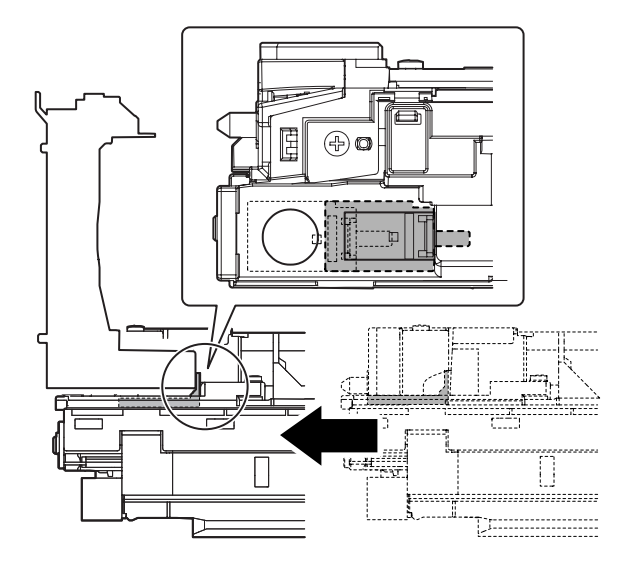

The toner supply section of the developing unit is opened and closed when the open/close lever on the unit hits the block on the machine.

## **3. Maintenance**

X: Check (Clean, replace, or adjust according to necessity.) O: Clean  $\blacktriangle$ : Replace  $\triangle$ : Adjust  $\star$ : Lubricate  $\Box$ : Shif the position.

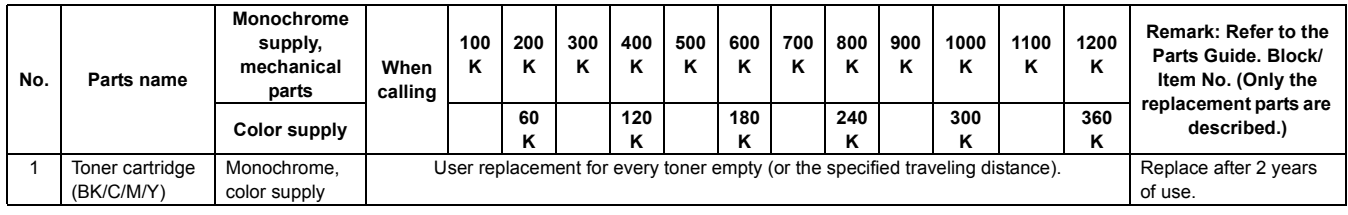

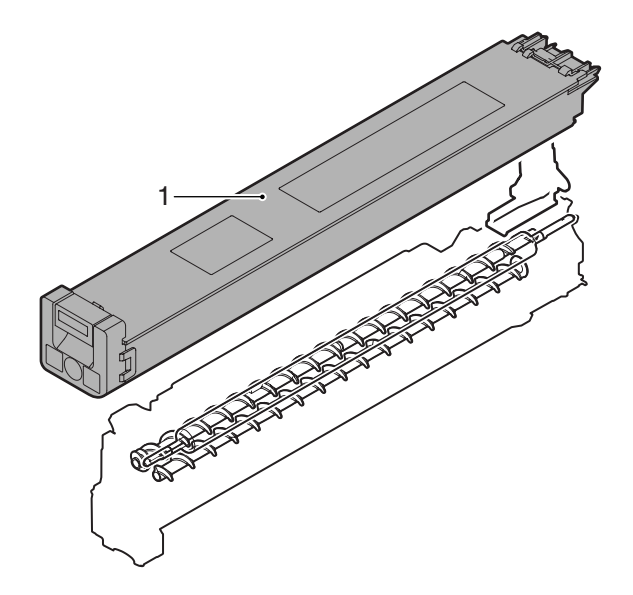

# [K] DEVELOPING SECTION

**1. Electrical and mechanism relation diagram**

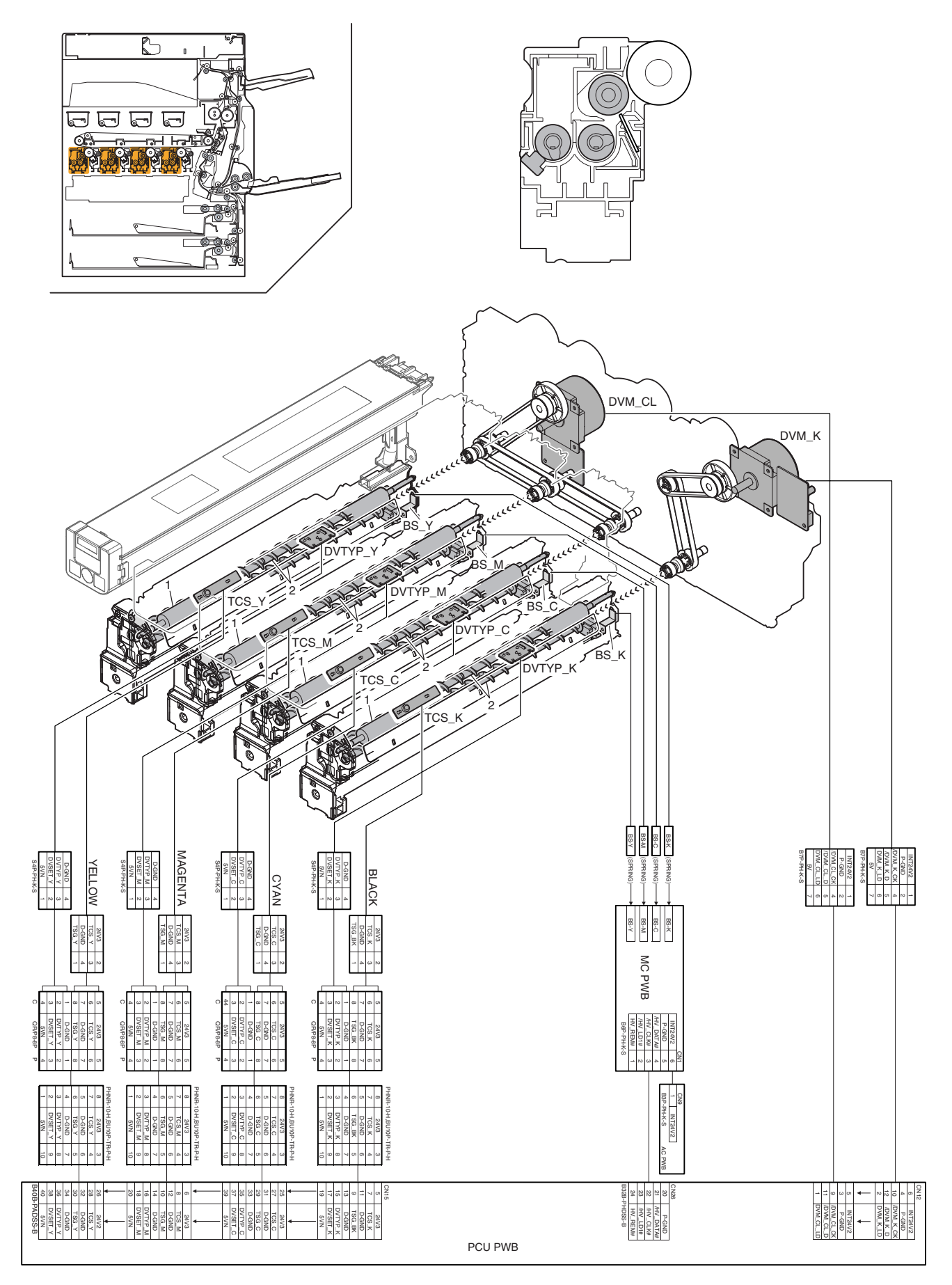

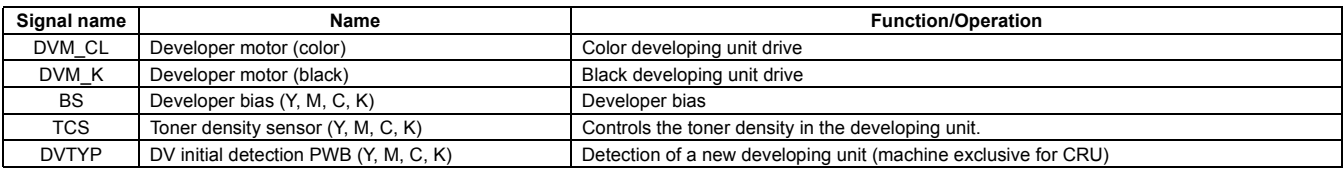

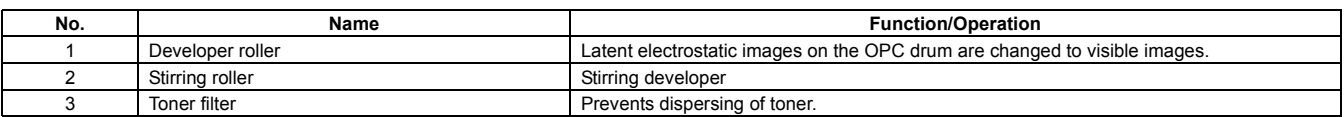

## **2. Operational descriptions**

Electrostatic latent images generated on the OPC drum by the laser (writing) units (laser image ray) are converted into visible images by toner.

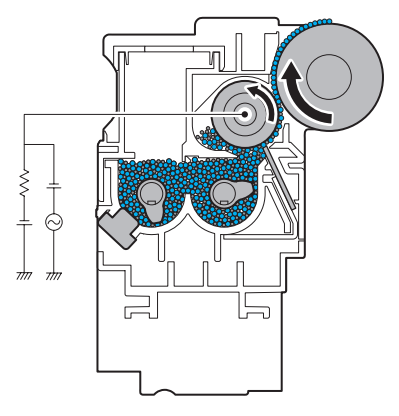

Toner and carrier in the developing unit are agitated and transported by the mixing roller.

By mixing and transporting, toner and carrier are negatively charged due to mechanical friction.

The developing bias voltage (AC component and negative DC component) is applied to the developing roller.

Negatively charged toner is attracted to the exposed section on the OPC drum where the negative potential falls due to the developing bias.

If the OPC drum is not exposed, the negative potential is higher than the developing bias voltage, and toner is not attracted.

## **3. Disassembly and assembly**

## **A. Developing section**

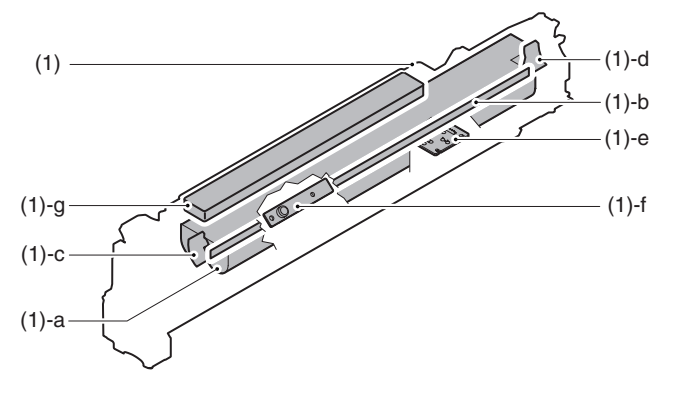

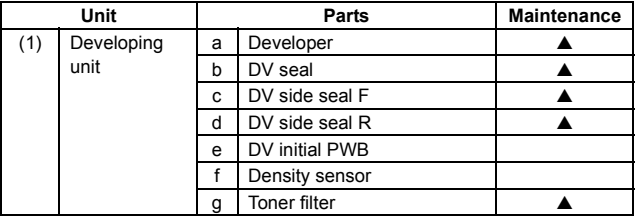

## **(1) Developing unit**

1) Open the front cabinet.

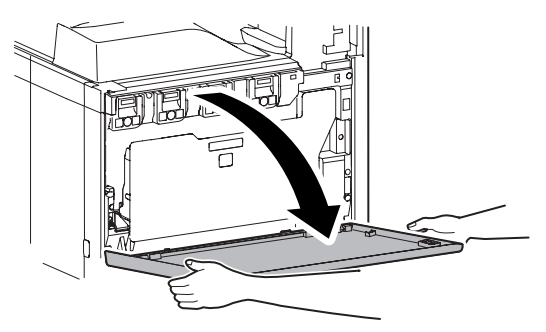

2) Remove the waste toner bottle unit.

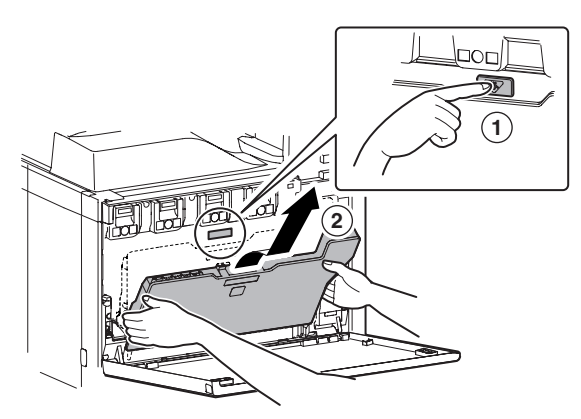

- 3) Check that the lock is released as shown in (A).
	- Loosen the blue screw, and open the drum positioning unit.
	- \* When the lock is not released, use a screwdriver to turn the screw (B) counterclockwise so that it is fit as (A).

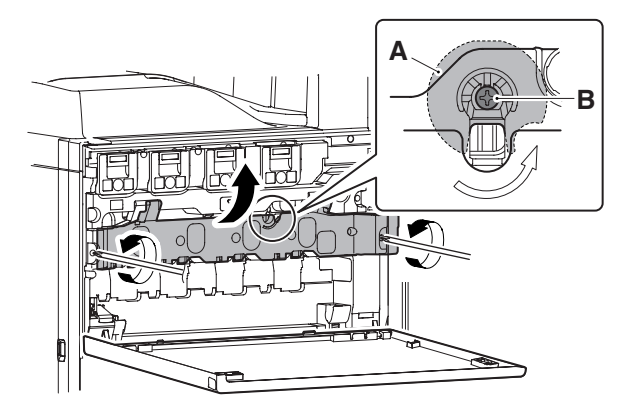

4) Open the DV lock lever, and release the fixing screw. (1 position for each color)

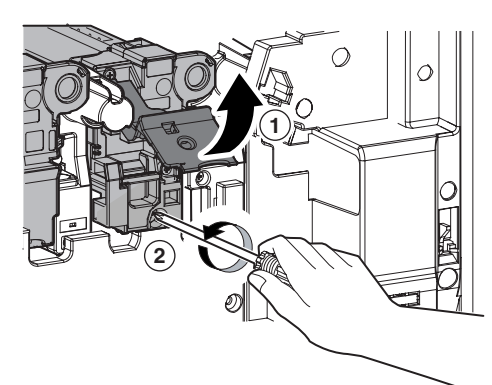

5) Pinch the knob and remove the development unit.

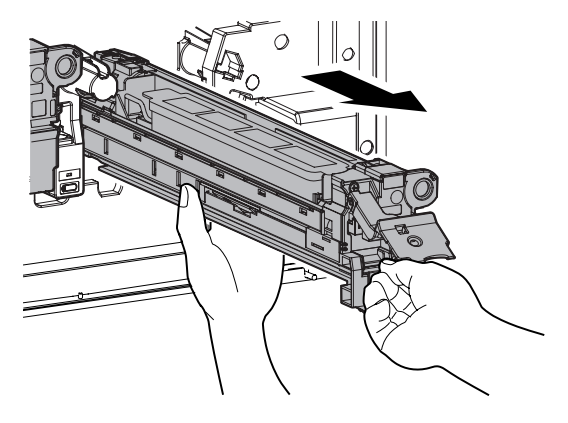

## **a. Developer**

- 1) Remove the developing unit.
- 2) Remove two fixing screws of the DV cover.

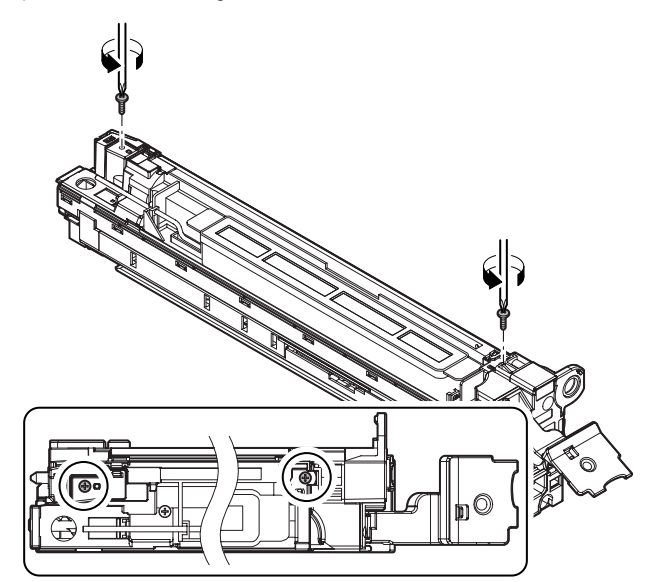

3) Hold the sections A, and remove the DV cover in the arrow direction (B).

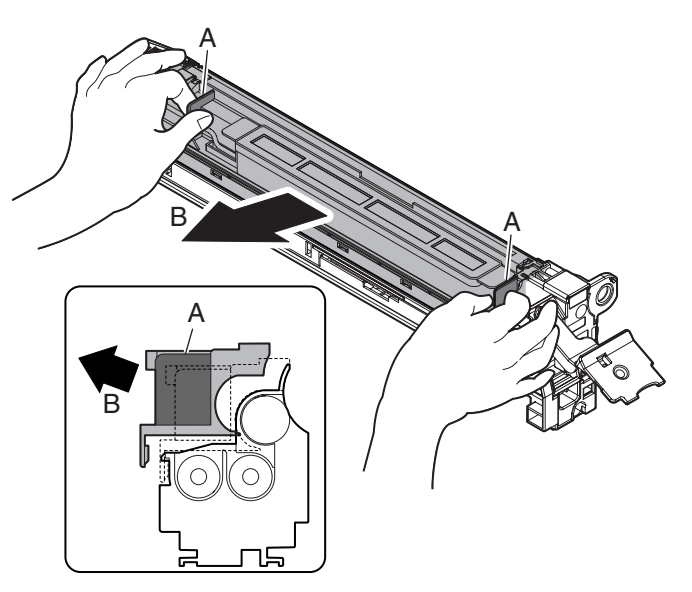

4) Take out the old developer, and insert the new developer.

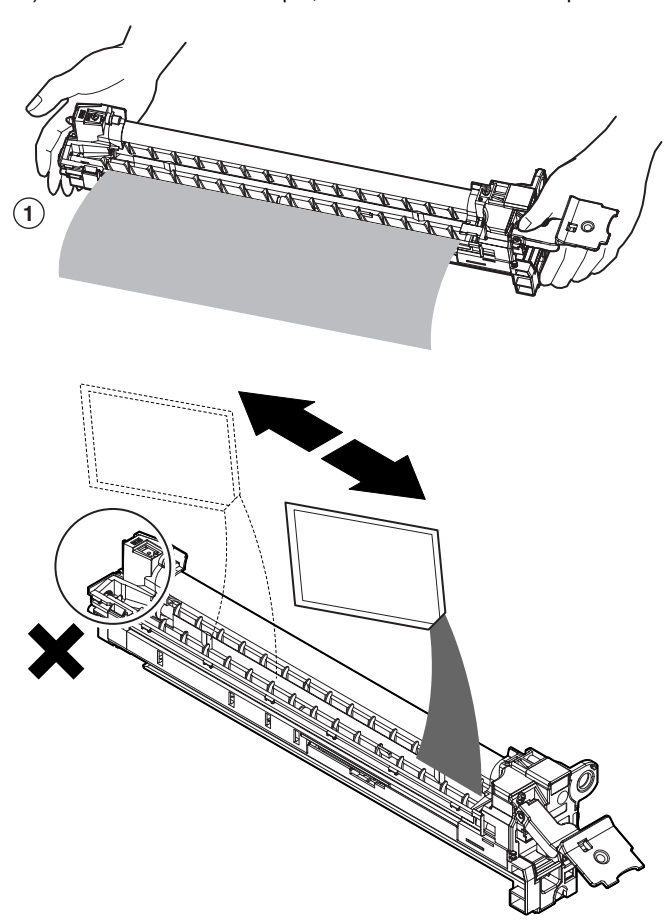

\* When replacing developer, use an extreme care not to drop developer on the drive section (marked with O).

#### **(Note for cleaning the developing unit)**

**If the developing unit is cleaned with a cleaner or an air blower with much developer in the developing unit, static electricity may be accumulated in the unit. In order to prevent against this, note the following items.**

- If metal part is brought into contact with the magnet roller surface when transporting developer or removing foreign material from the magnet roller, developer may adhere to the magnet roller surface. Be careful to avoid this when handling the magnet roller.
- Remove developer in the developer unit as well as developer attached to the magnet roller as far as possible.
- (When cleaning the developing unit with an air blower [duct])
- Before cleaning with an air duct, remove developer from the unit as far as possible, and ground the magnet roller rear side cored bar as shown in the figure below and clean the unit with an air blower. (Do not pinch the grounding wire with a crocodile clip connector in order to prevent against damage on the cored bar.)

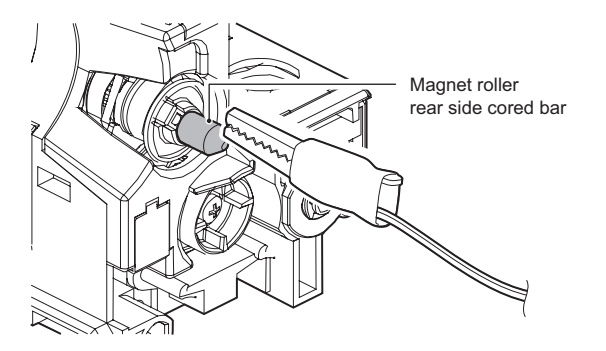

\* When supplying developer, do not tilt the developing unit.

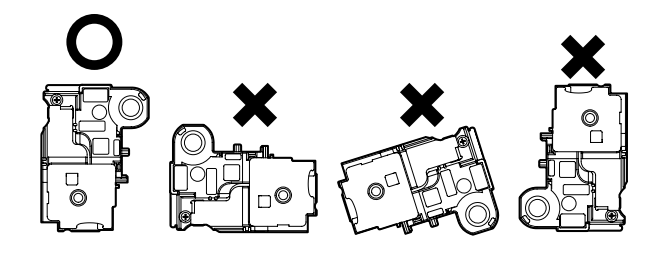

**b. DV seal**

**c. DV side seal F**

#### **d. DV side seal R**

1) Remove the old DV seal (A), DV side seal F (B), R (C).

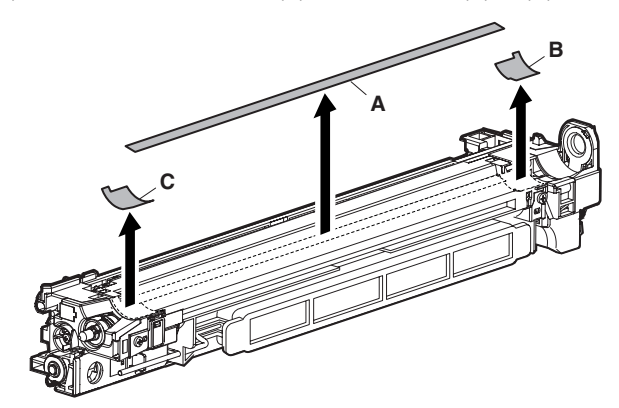

Attach the new DV seal (A), DV side seal F (B), DV side seal R (C) to the reference position.  $\Lambda$ <sup>2)</sup>

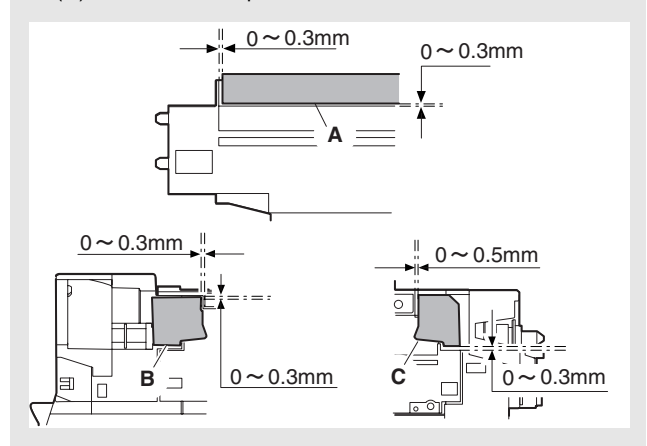

When attaching, arrange so that the DV side seal F (C) and the DV side seal R (D) are placed between the DV cover R (A) and the DV blade (B).

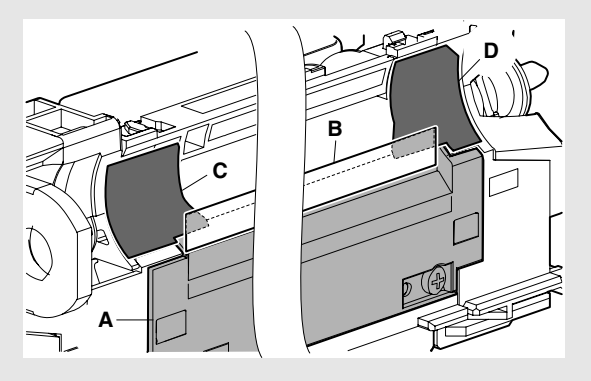

## **e. DV initial PWB**

## **f. Density sensor**

- 1) Remove the developing unit.
- 2) Remove the screw, and remove the DV guide. Disconnect the connector, and remove the DV initial PWB (A).

Remove the screw, and diisconnect the connector, and remove the density sensor (B).

# **A B**

## **g. Toner filter**

- 1) Remove the developing unit.
- 2) Remove the toner filter cover and the toner filter.

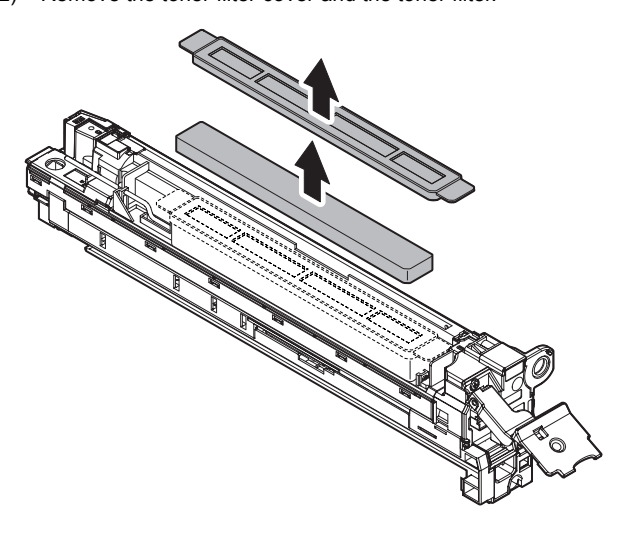

## **4. Maintenance**

X: Check (Clean, replace, or adjust according to necessity.) O: Clean ▲: Replace △: Adjust ☆: Lubricate □: Shif the position.

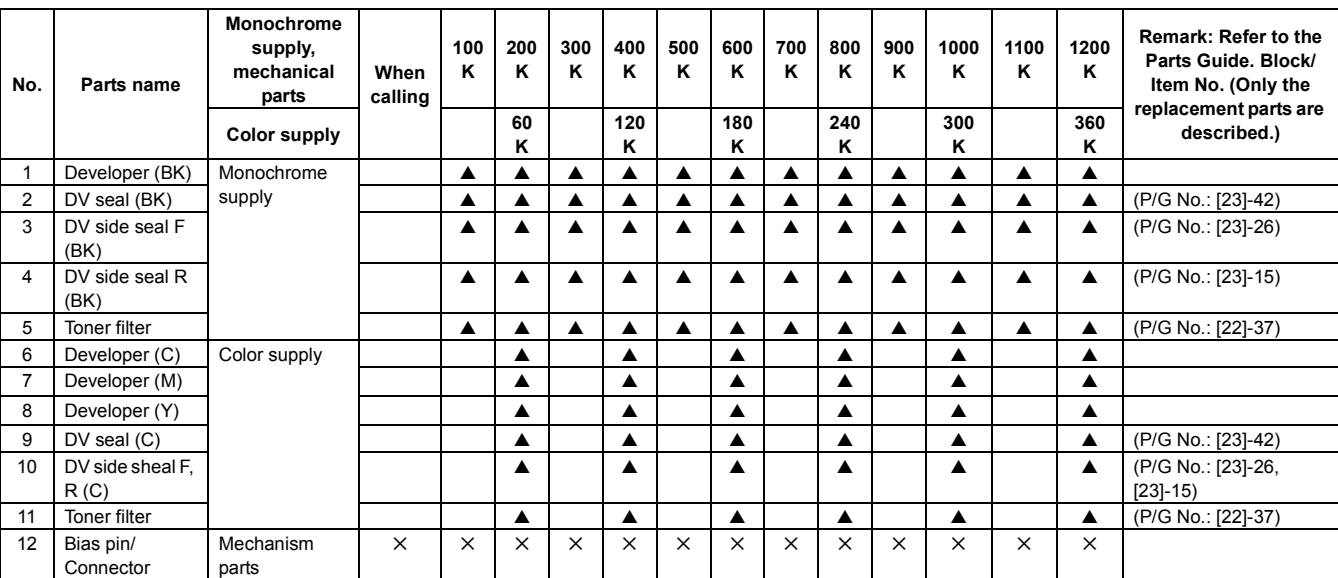

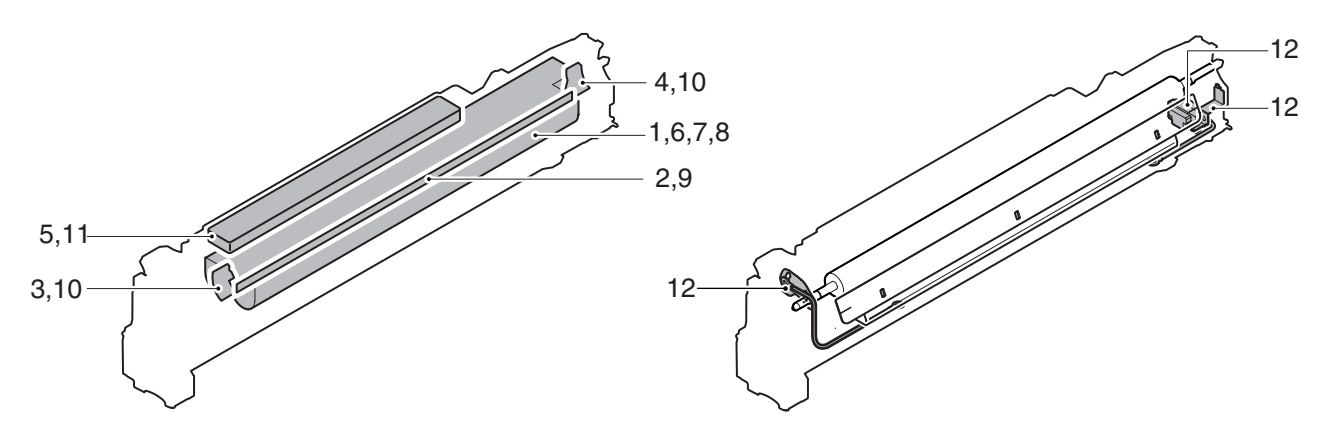

# **[L] TRANSFER SECTION**

## **1. Electrical and mechanism relation diagram**

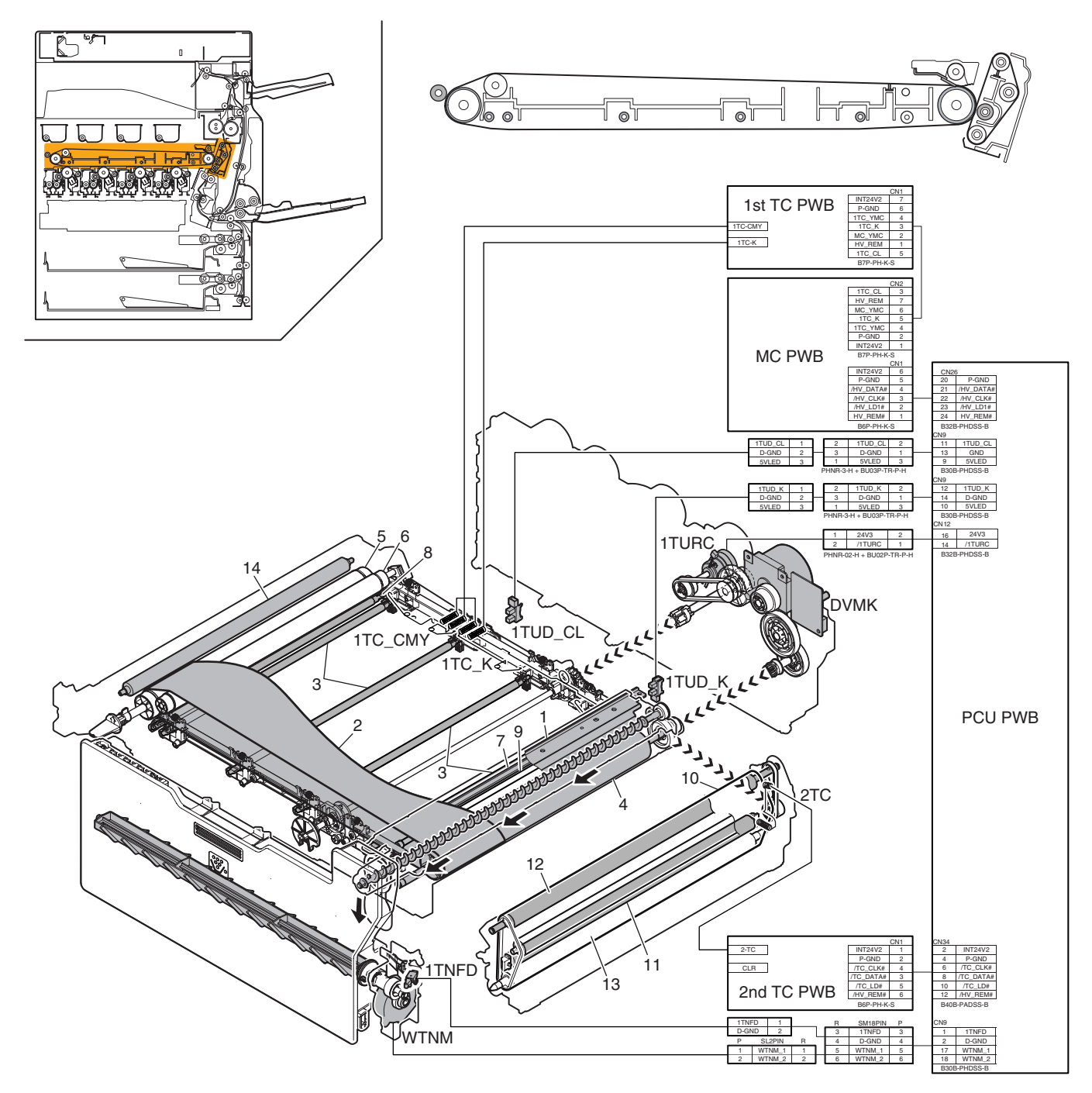

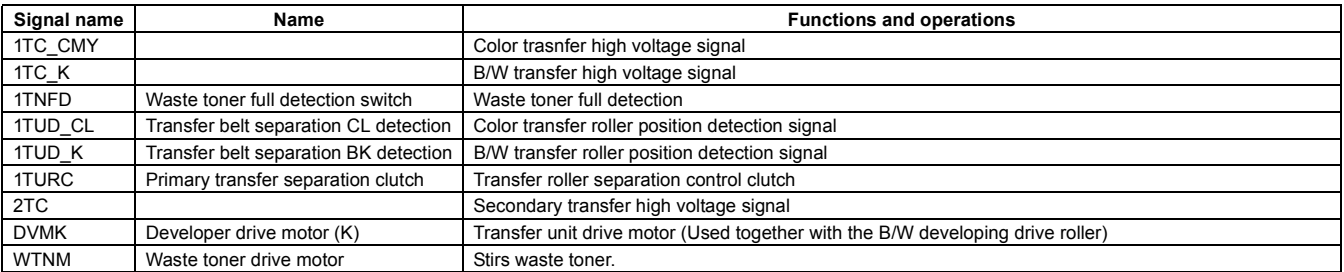

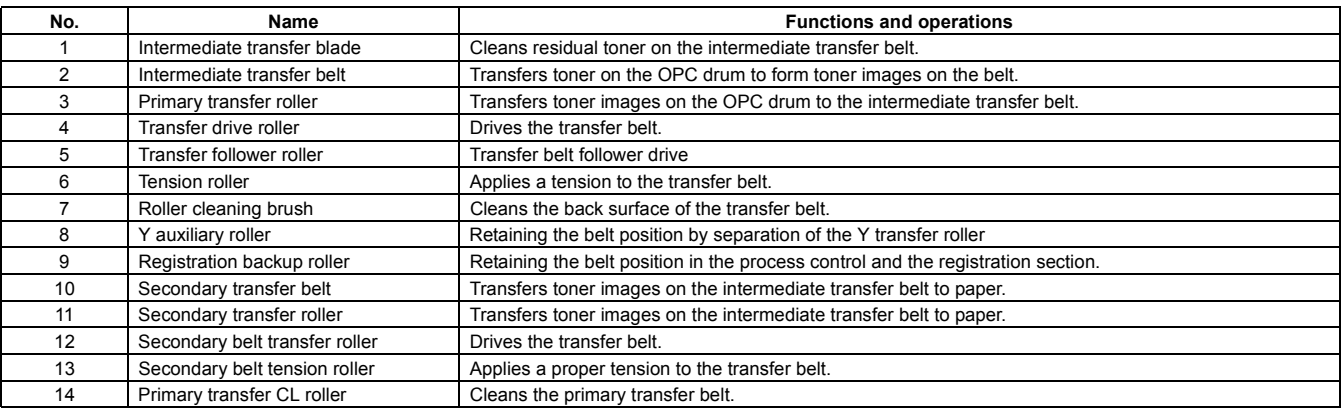

## **2. Operational descriptions**

## **A. Outline**

In this section, a high voltage is applied to transfer images to the intermediate transfer belt and toner images on the intermediate transfer belt are transferred to paper by the secondary transfer belt.

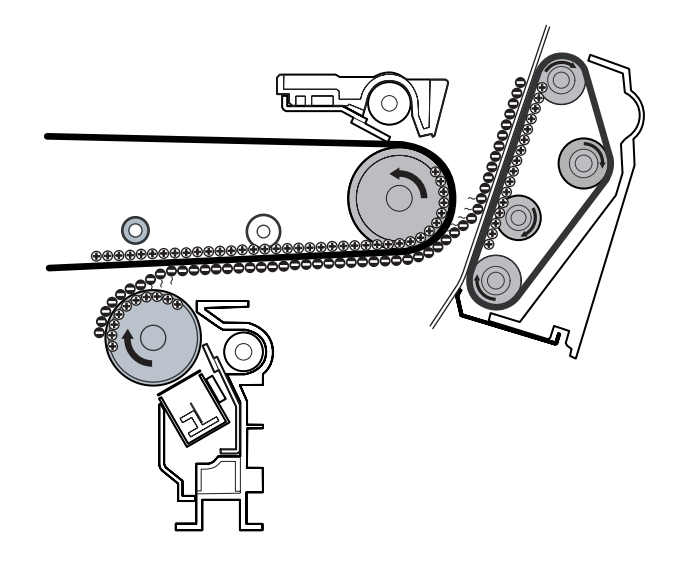

## **B. Primary (intermediate) transfer roller separation mechanism and content**

The primary transfer roller performs all pressure contact, all separation, and only black contact depending on the operation mode.

When the roller separation clutch (1TURC) is turned ON, the transfer cam rotates and the primary transfer link and the primary transfer arm which is linked with the cam are shifted in the arrow direction, performing separation of the roller.

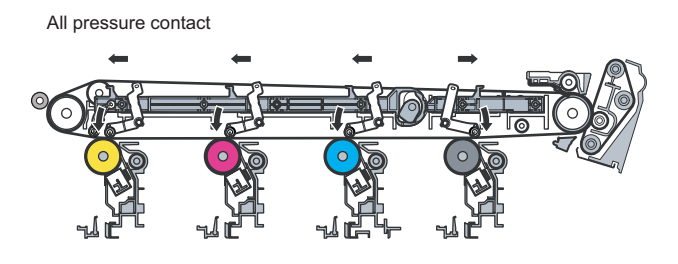

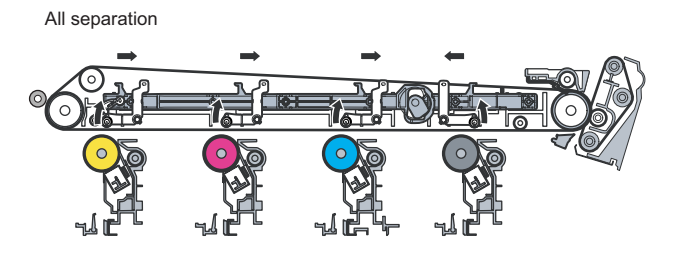

Only black pressure contact

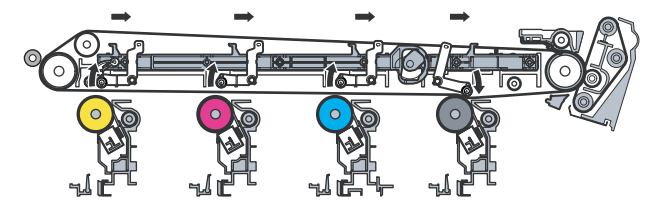

The arm performs all pressure contact, all separation, and only black contact.

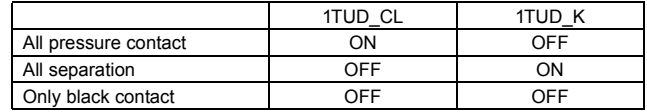

The primary transfer and the secondary transfer are driven together with the black developing motor.

## **3. Disassembly and assembly**

## **A. Primary transfer**

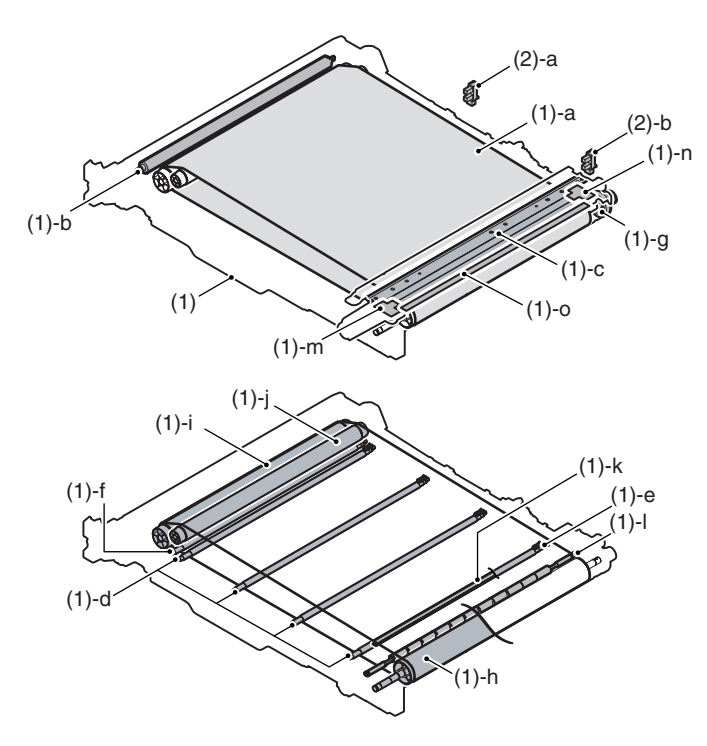

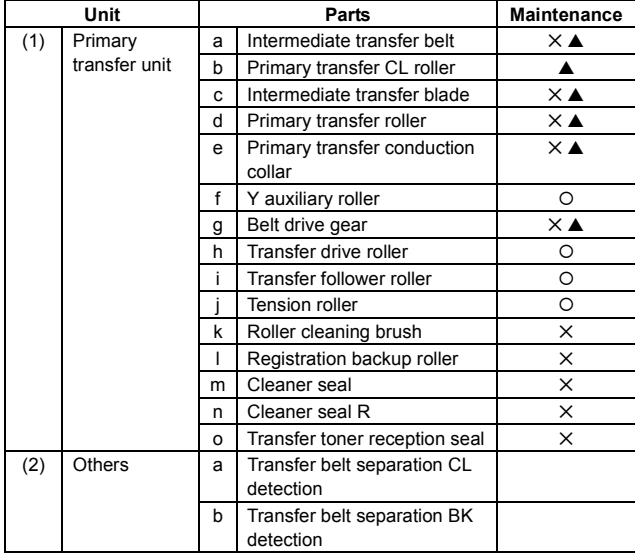

## **(1) Primary transfer unit**

1) Open the front cover.

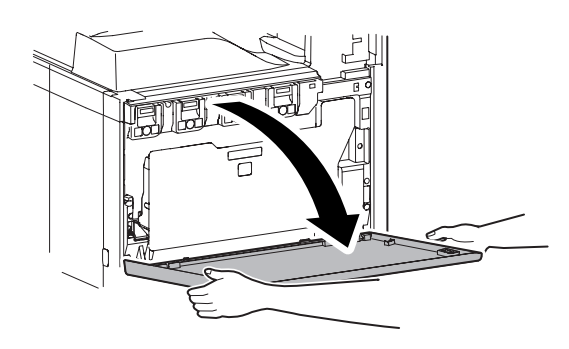

2) Open the right door unit.

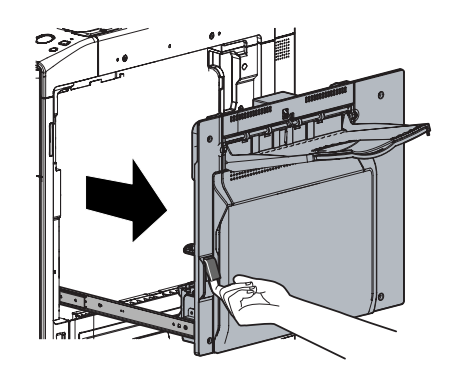

3) Loosen the blue screw.

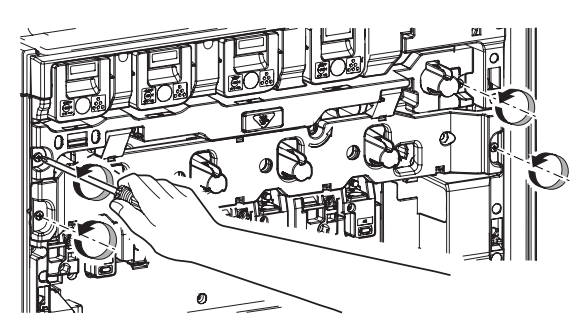

- 4) Turn the blue screw (A) counterclockwise. Making sure that the lock is released (B), open and then pull out the drum positioning unit.
	- \* Failure to complete this step may damage the intermediate transfer belt.

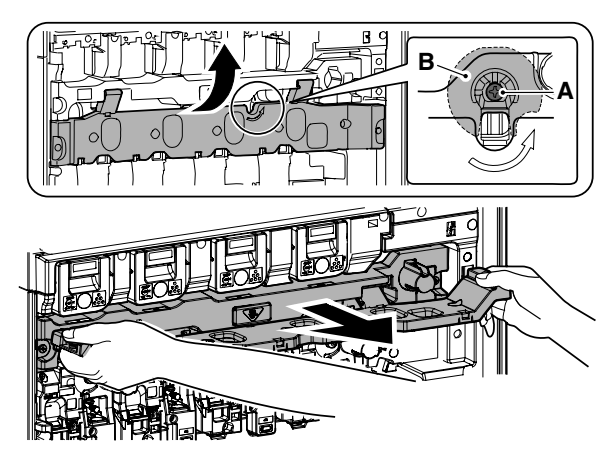

5) Hold the specified position, and remove the primary transfer unit.

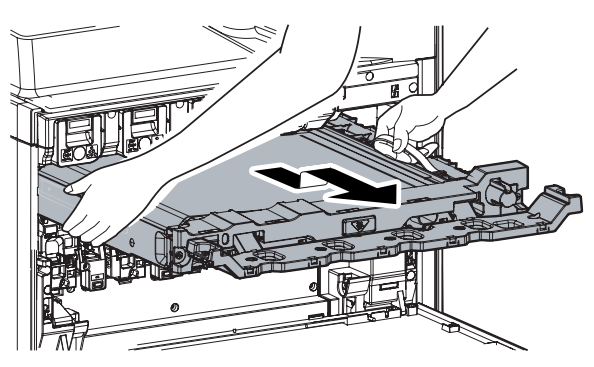

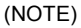

When the transfer belt tension of the primary transfer unit is released manually, turn on the power again after completion of the work. (Power OFF-ON) This procedure initializes the transfer roller to return it to the home position.

#### **a. Intermediate transfer belt**

- Do not replace the belt, blade, and primary transfer CL roller separately. When any of the three parts needs to be replaced, replace the other two parts as well.
- \* When replacing the belt, be sure to apply stearic acid (UKOG-0312FCZZ) and strontium titanate according to the instructions.
- 1) Remove the primary trasnfer unit.
- 2) Remove the cleaner unit.
- 3) Remove the transfer guide plate left unit.
- 4) Remove the parts.

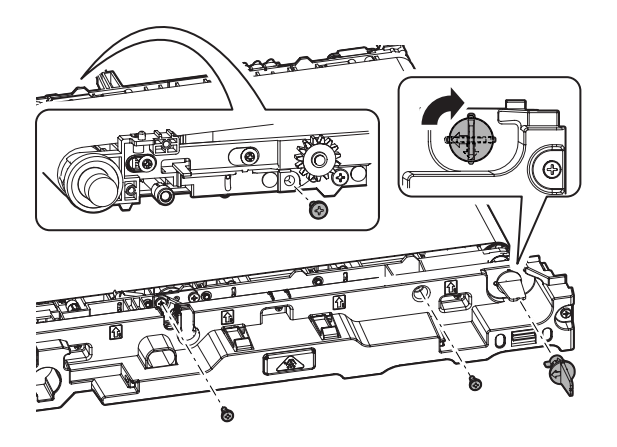

5) Fold the CL section of the transfer frame and remove the intermediate transfer belt.

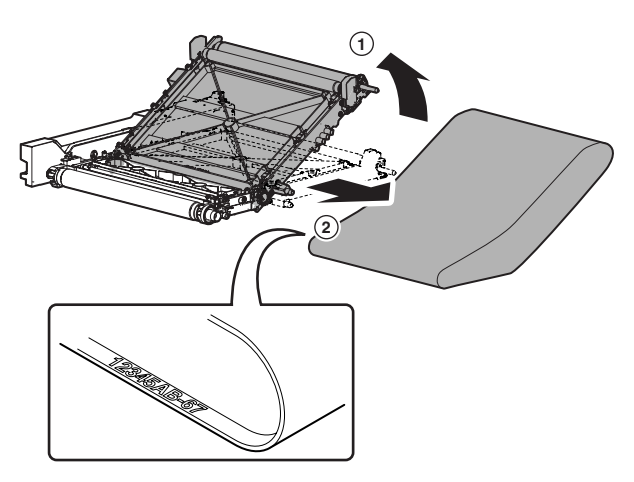

\* When installing, set the lot number inside the belt to the front side.

#### **[Precautions for installation]**

When replacing the belt, make sure not to scratch or fold it. Do not touch the surface of the belt with bare hands.

#### **(Applying the start powder)**

- 1) Install the primary transfer unit, laying it on the top surface.
	- \* Make sure that the pressure on the CL roller has been released.
- 2) Apply the side seal powder (stearic acid) uniformly on the surface of the belt (Figure 1).
	- \* Apply the side seal powder uniformly on half of the surfaces on both sides of the belt.
	- \* Rub the belt with a cloth bag containing the side seal powder so that the powder will be applied onto the belt.
- 3) Turn the belt a 1/4 turn. (For the direction of the turn, see Figure 3.)
- 4) Apply strontium titanate uniformly on the surface of the belt.
	- \* Apply strontium titanate evenly on the surface of the belt.
	- \* Apply 20 times (5 times transversally x 4 times longitudinally, see Figure 2).
- 5) Turn the belt twice (in the direction described in step 3).
	- \* There may be some traces of strontium titanate left on the surface of the belt.
- 6) Turn the primary transfer unit over.
	- \* Turn the unit over by lifting the cleaner unit side.
	- \* Keep the primary transfer unit in a horizontal position (not to lower the cleaner unit side) until it is installed on the machine.
	- Be sure not to allow strontium titanate to spread inside the cleaner unit.

[Bottom surface]

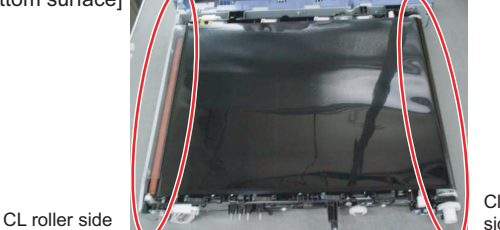

Cleaner unit side

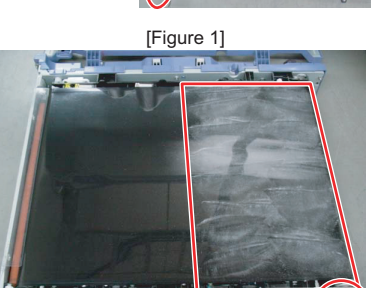

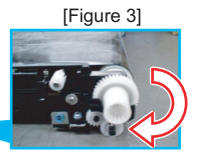

Apply strontium titanate all the way beyond the boss.

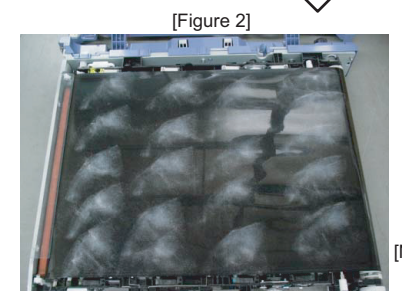

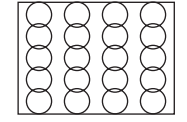

Apply uniformly. [Number of times of application]

CL roller side

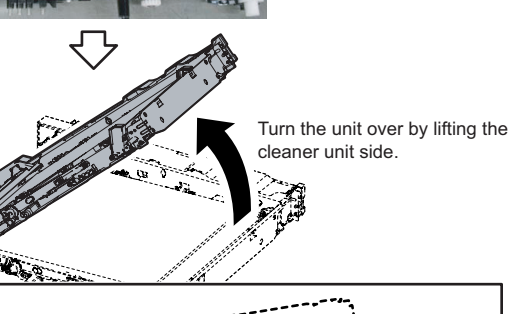

[Never lower the cleaner unit side.]

Cleaner unit side

#### **b. Primary transfer CL roller**

- 1) Remove the primary transfer unit.
- 2) Remove the transfer guide plate left unit.

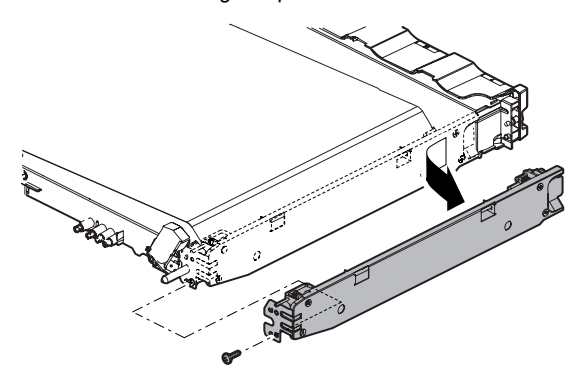

3) Remove the screw, and remove the primary transfer CL roller installation plate unit.

Remove the waste toner drive motor from the waste toner drive unit.

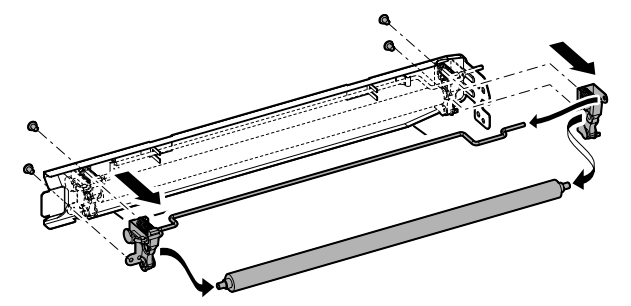

\* After assembling, check to confirm that it is not set at the pressure release position.

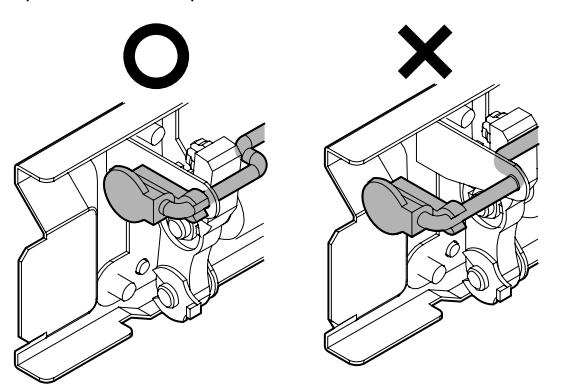

**c. Intermediate transfer blade**

- 1) Remove the primary transfer unit, and put it upside down.
- 2) Remove the cleaner unit.

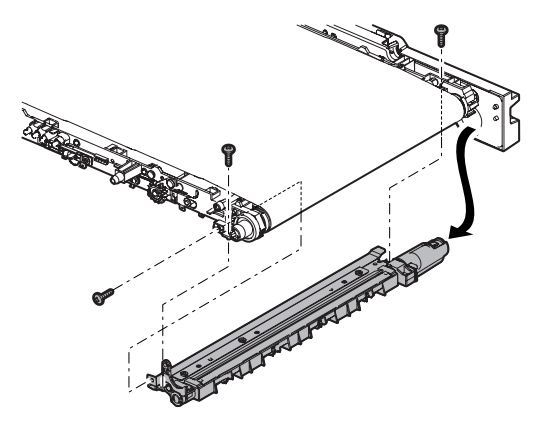

- 3) Remove the transfer guide plate, and remove the intermediate transfer blade.
	- \* When installing, apply stearic acid onto the intermediate transfer blade (A).
	- \* Check the cleaner seal (B) and cleaner seal R (C). If any of them is laid on the blade, replace it. (See step m for the cleaner seal and step n for the cleaner seal R respectively.)

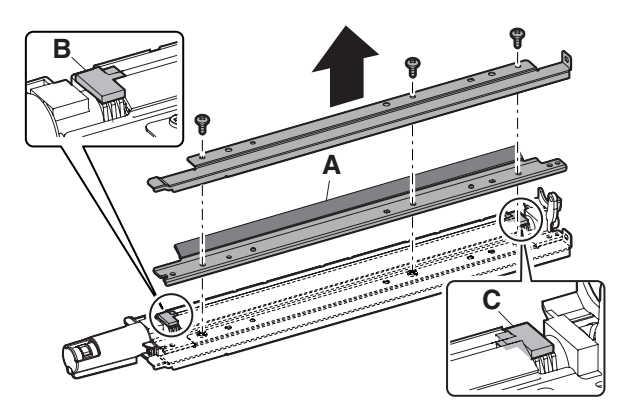

**d. Primary transfer roller**

#### **e. Primary transfer conduction collar**

#### **f. Y auxiliary roller**

- 1) Remove the primary trasnfer unit.
- 2) Remove the cleaner unit.
- 3) Remove the intermediate transfer belt.
- 4) Disengage the engagement on the front side, and remove the primary transfer roller (A) and the primary transfer conduction collar (B). Remove the Y auxiliary roller (C).

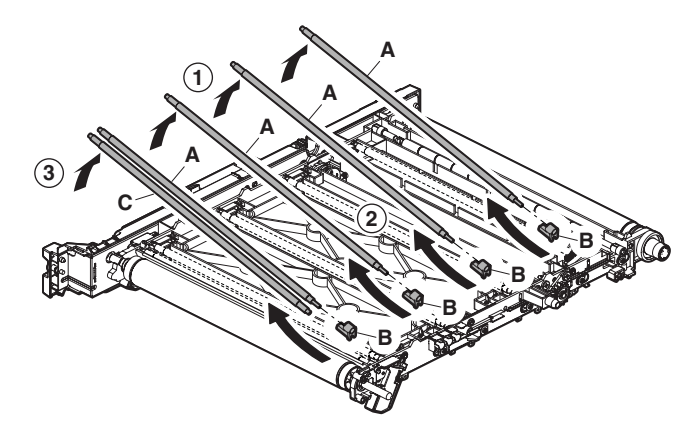

- **g. Belt drive gear**
- 1) Remove the primary trasnfer unit.
- 2) Remove the cleaner unit.
- 3) Remove the screws, and remove the belt drive gear.

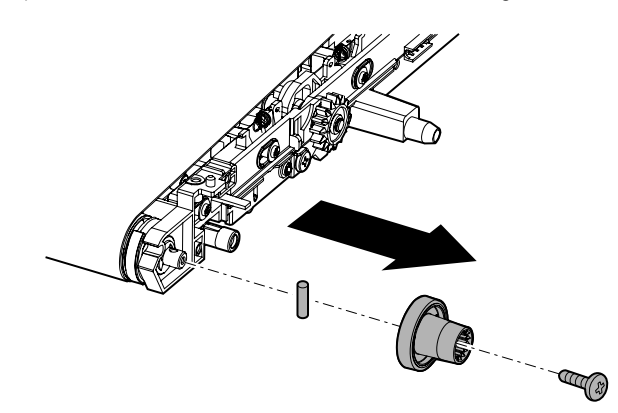

## **h. Transfer drive roller**

- 1) Remove the primary trasnfer unit.
- 2) Remove the cleaner unit.
- 3) Remove the intermediate transfer belt.
- 4) Clean the transfer drive roller.

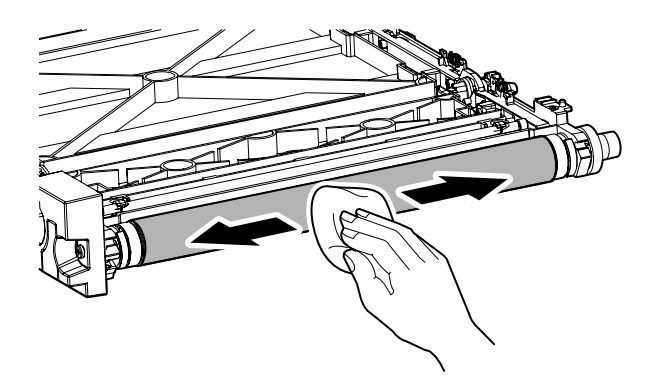

#### **i. Transfer follower roller**

## **j. Tension roller**

- 1) Remove the primary trasnfer unit.
- 2) Remove the cleaner unit.
- 3) Remove the intermediate transfer belt.
- 4) Clean the trasnfer follower roller (A) and the tension roller (B).

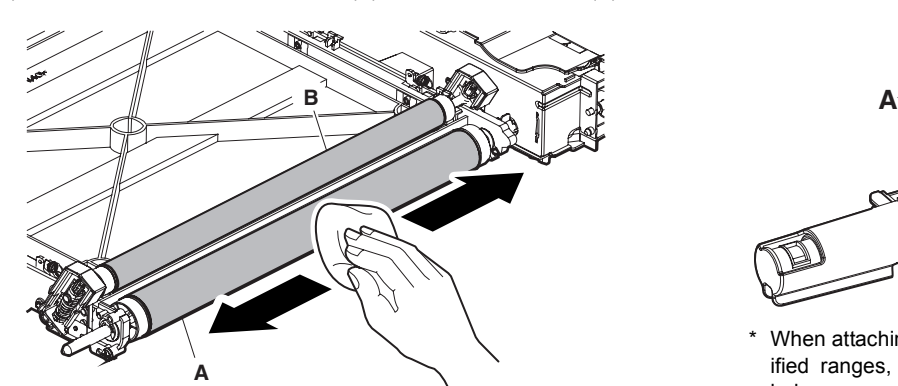

#### **k. Roller cleaning brush**

- 1) Remove the primary trasnfer unit.
- 2) Remove the cleaner unit.
- 3) Remove the intermediate transfer belt.
- 4) Check the roller CL brush.

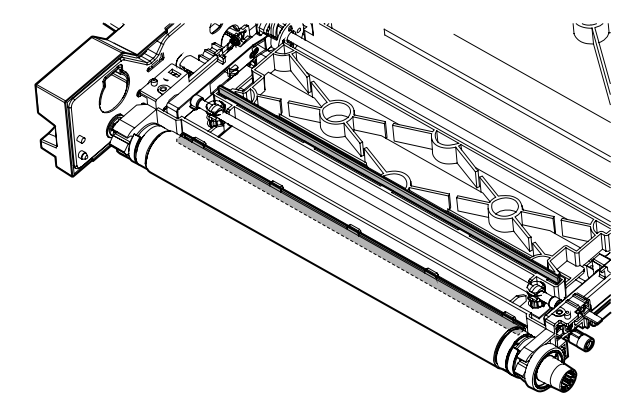

#### **l. Registration backup roller**

- 1) Remove the primary trasnfer unit.
- 2) Remove the cleaner unit.
- 3) Remove the intermediate transfer belt.
- 4) Check the registration backup roller.

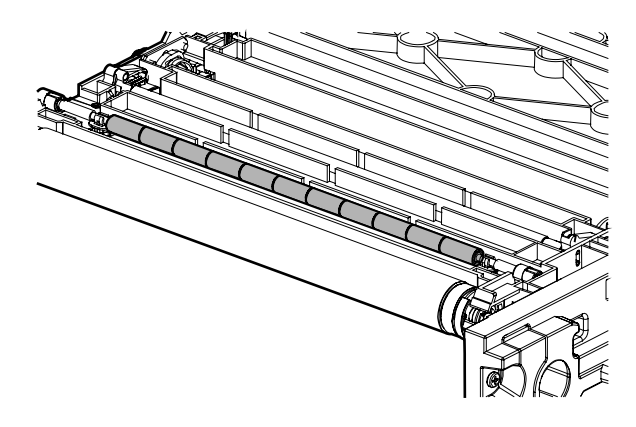

**m. Cleaner seal**

#### **n. Cleaner seal R**

- 1) Remove the primary trasnfer unit.
- 2) Remove the cleaner unit.
- 3) Remove the cleaner seal (A) and the cleaner seal R (B).

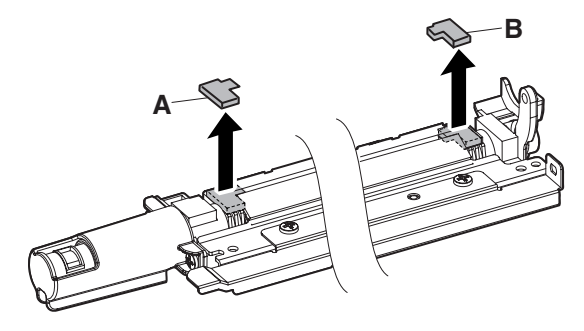

When attaching the seals, position the seals within the specified ranges, referring to the reference lines as indicated below.

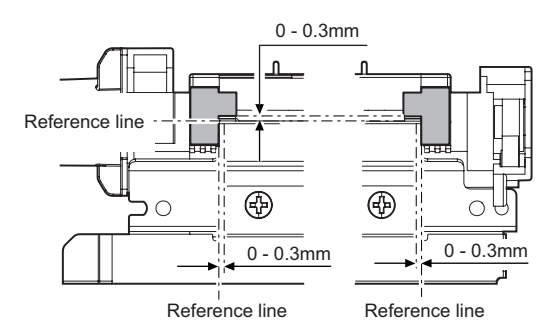

#### **o. Transfer toner reception seal**

- 1) Remove the primary trasnfer unit.
- 2) Remove the cleaner unit.
- 3) Remove the transfer toner reception seal.

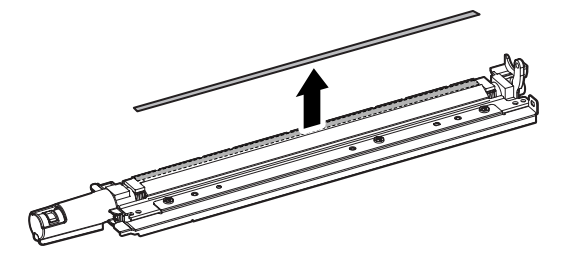

\* When attaching the transfer toner reception seal, position the seal within the specified ranges, referring to the reference lines as indicated below.

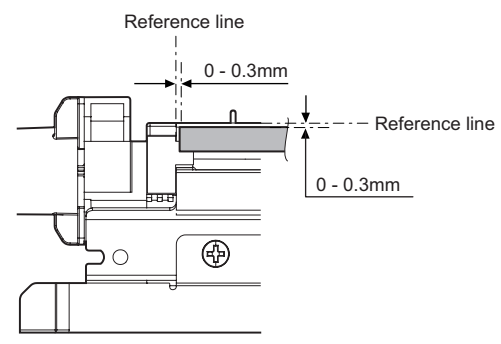

## **(2) Others**

## **a. Transfer belt separation CL detection**

## **b. Transfer belt separation BK detection**

- 1) Remove the primary trasnfer unit.
- 2) Remove the developing unit.
- 3) Remove the drum unit.
- 4) Check the transfer belt separation CL detection (A) and the transfer belt separation BK detection (B).

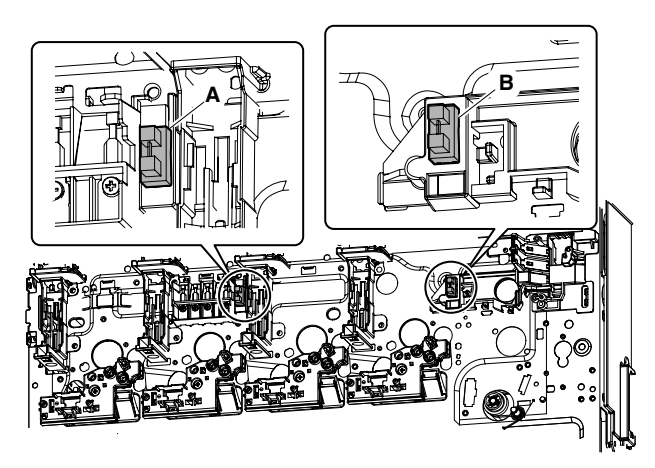

**B. Secondary transfer**

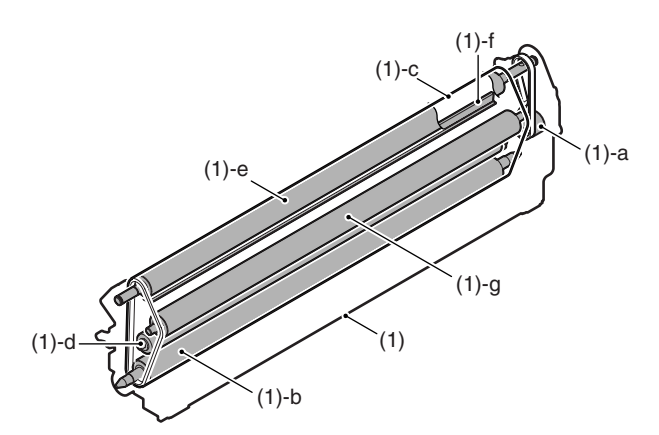

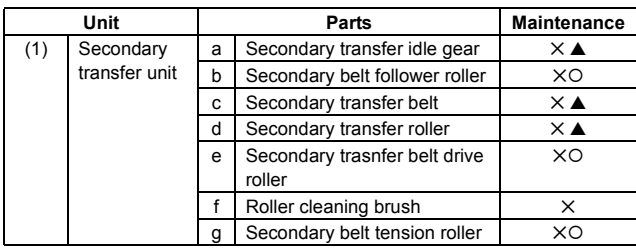

## **(1) Secondary transfer unit**

1) Open the right door unit.

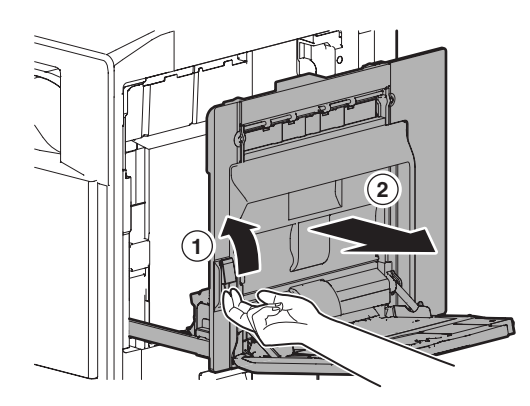

2) Release the pawl, and remove the secondary transfer unit.

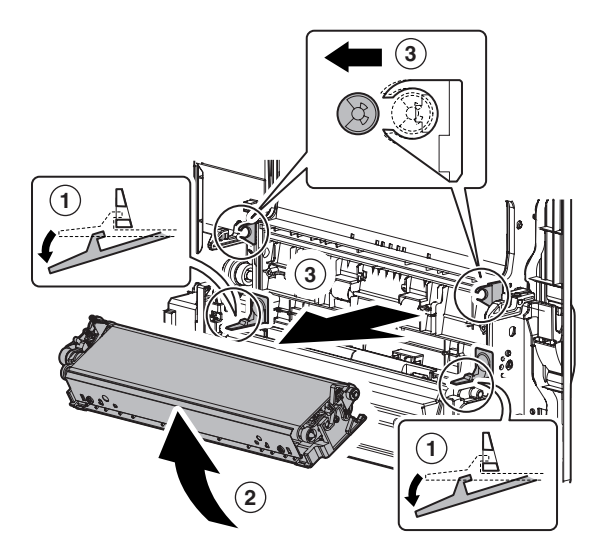

- **a. Secondary trasnfer idle gear**
- **b. Secondary belt follower roller**

## **c. Secondary transfer belt**

- 1) Remove the secondary trasnfer unit.
- 2) Remove each parts, and remove the secondary drive plate. Remove each parts, and remove the idle gear (A).

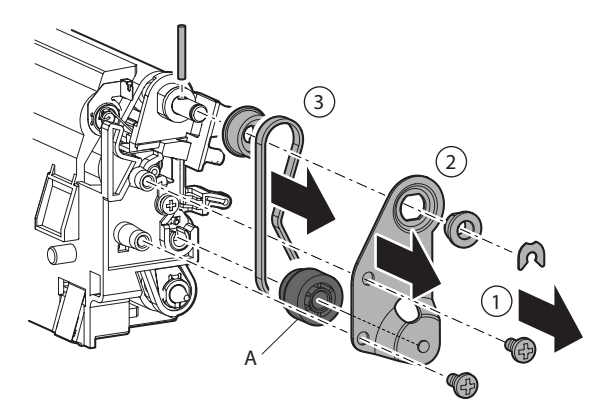

3) Remove the secondary belt transfer frame.

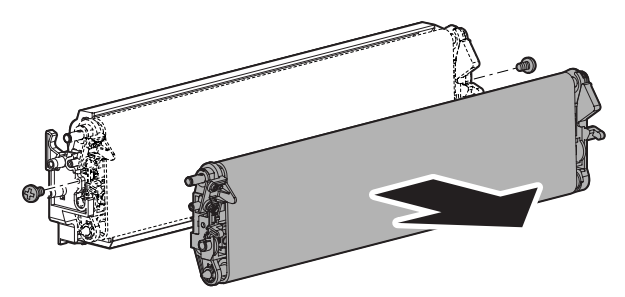

4) Remove each parts, and remove the secondary follower roller.

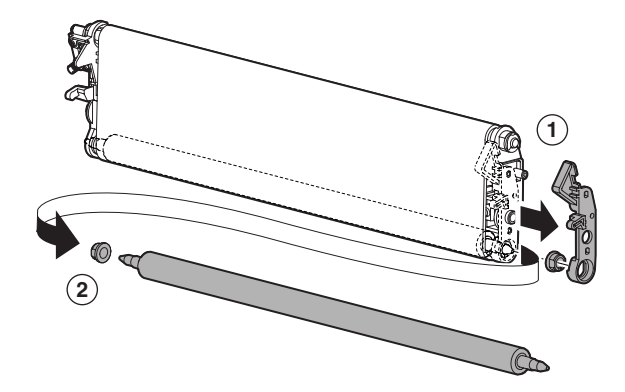

5) Remove the secondary transfer belt.

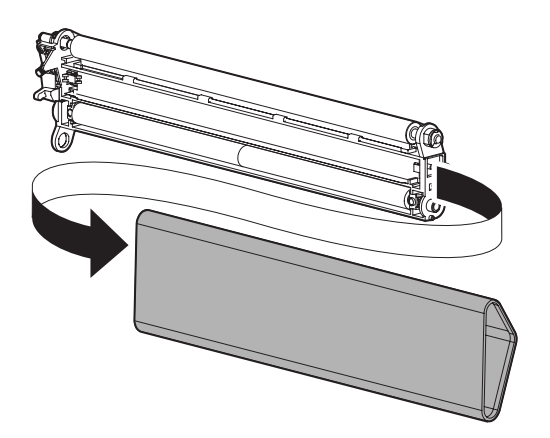

#### **d. Secondary transfer roller**

- 1) Remove the secondary trasnfer unit.
- 2) Remove the secondary transfer belt.
- 3) Remove the bearing on the front side, and remove the secondary transfer roller.

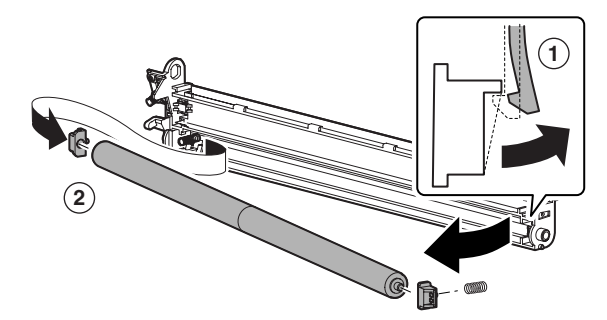

#### **e. Secondary belt drive roller**

- 1) Remove the secondary trasnfer unit.
- 2) Remove the secondary transfer belt.
- 3) Remove each parts, then remove the secondary belt drive roller.

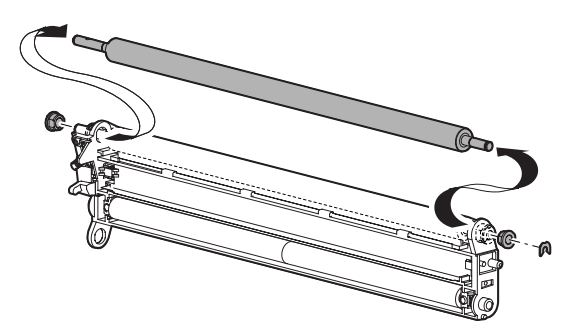

## **f. Roller cleaning brush**

- 1) Remove the secondary trasnfer unit.
- 2) Remove the secondary transfer belt.
- 3) Remove the secondary belt drive roller.
- 4) Remove the roller CL brush.

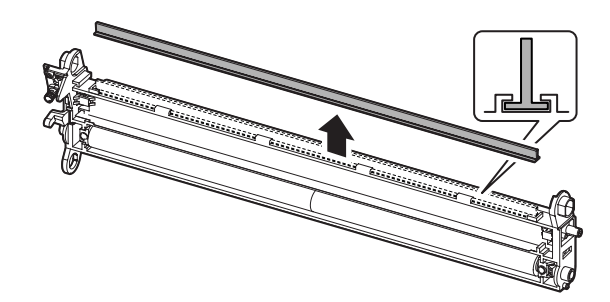

## **g. Secondary belt tension roller**

- 1) Remove the secondary transfer belt.
- 2) Release the pawl, and remove the secondary belt tension roller.

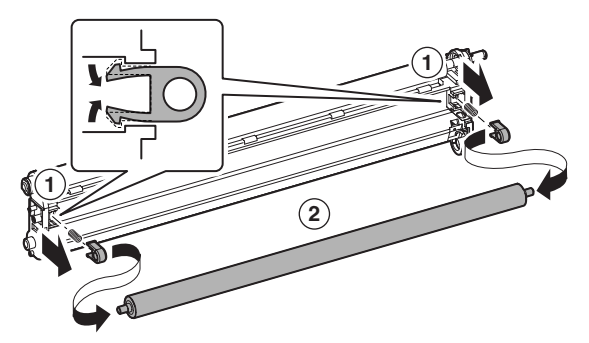

## **4. Maintenance**

X: Check (Clean, replace, or adjust according to necessity.) O: Clean ▲: Replace △: Adjust ☆: Lubricate □: Shif the position.

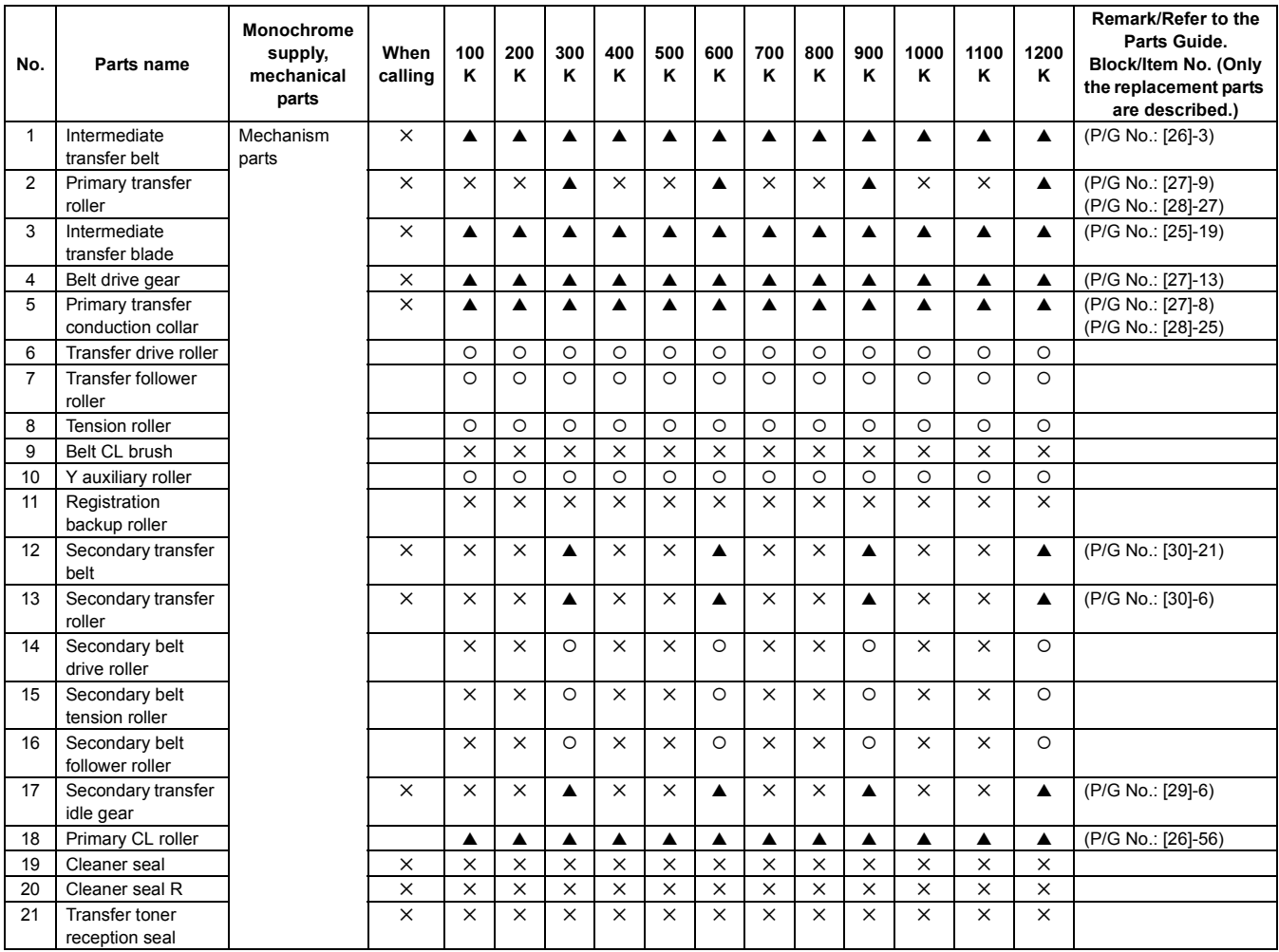

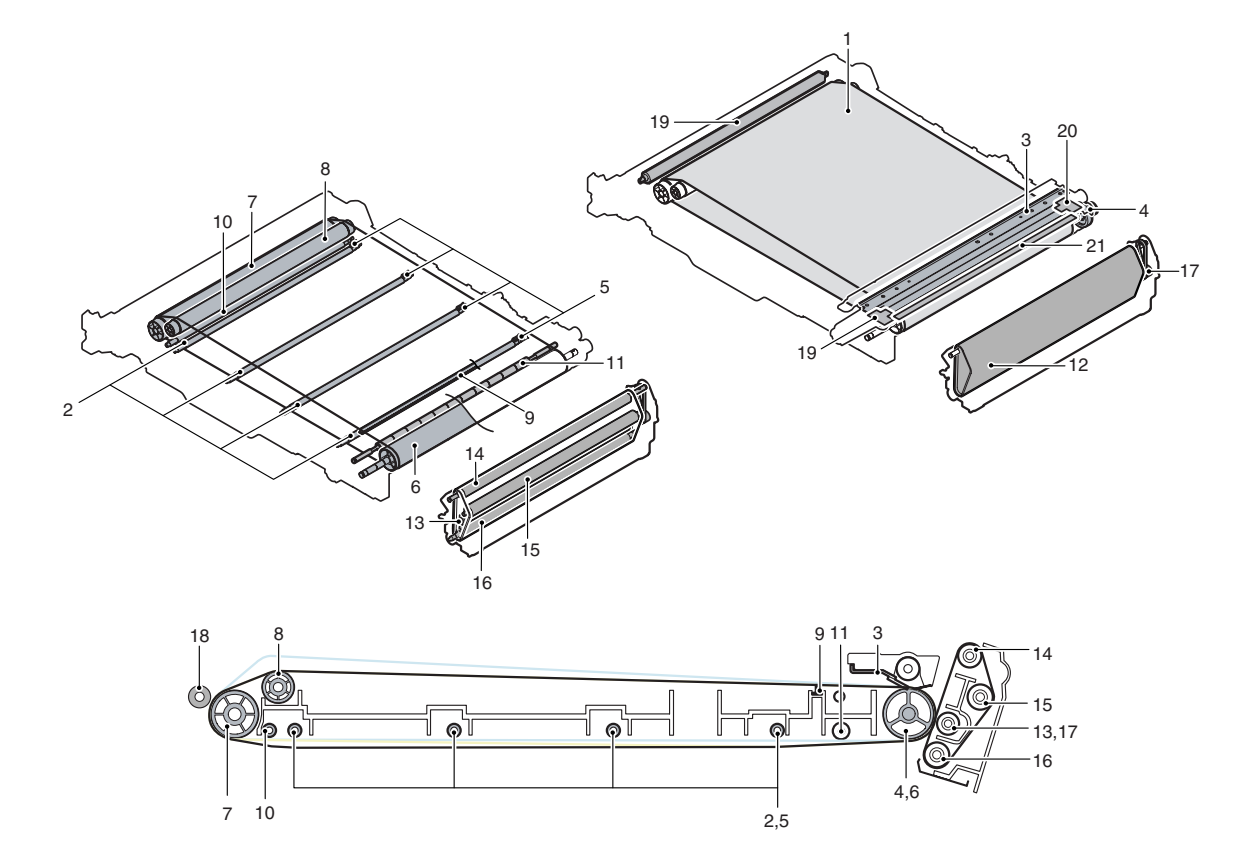

MX-2300/2700 N/G TRANSFER SECTION L – 9

# [M] PROCESS CONTROL SENSOR, REGISTRATION SENSOR SECTION

**1. Electrical and mechanism relation diagram**

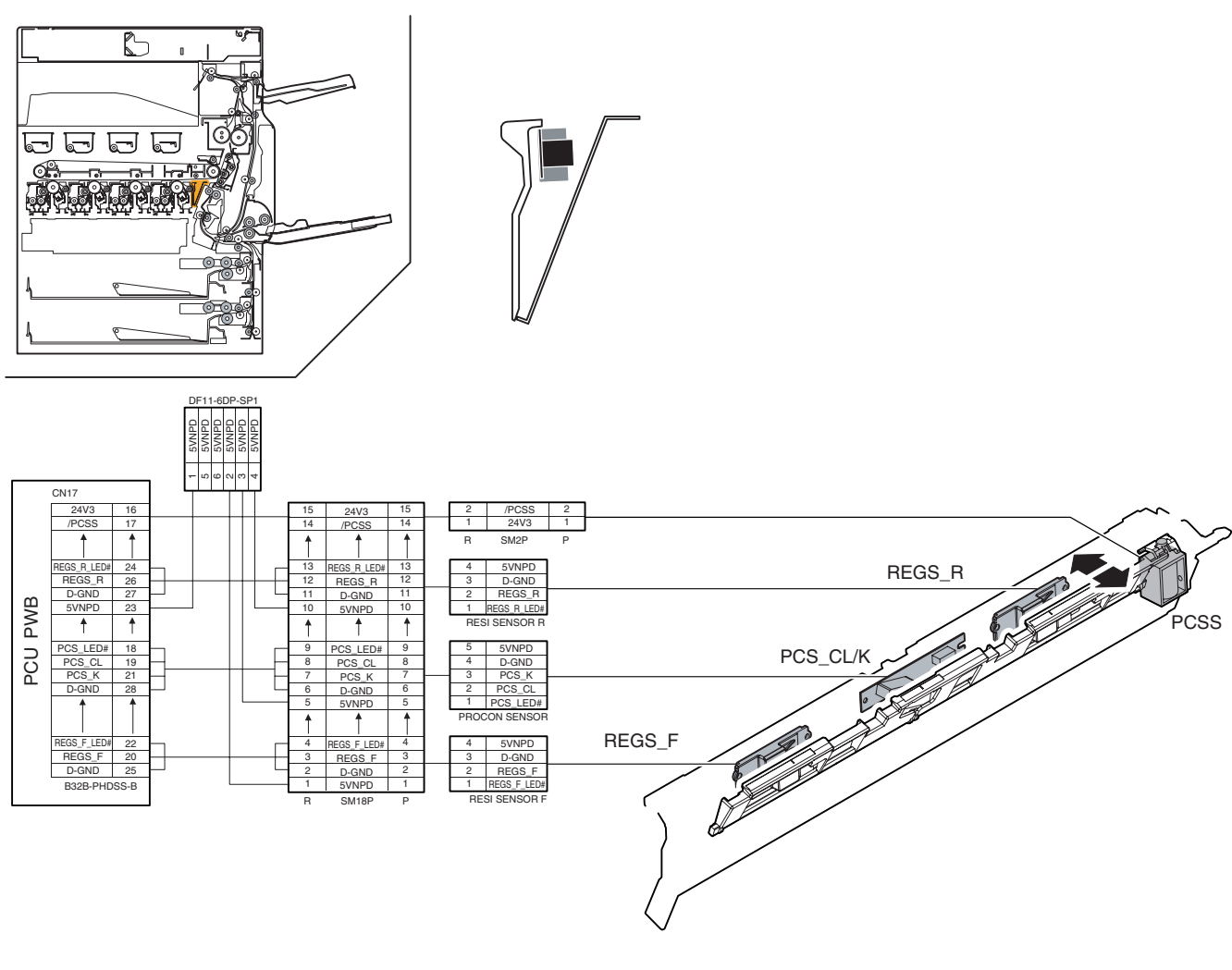

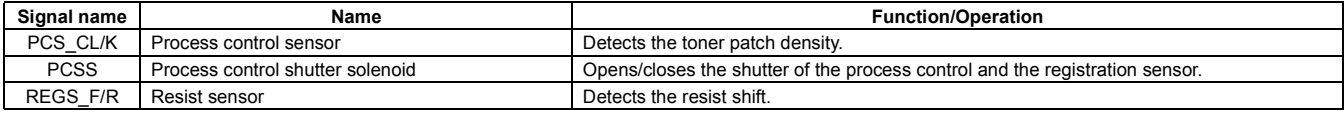

## **2. Operational descriptions**

## **A. Process control sensor control**

The shutter is provided on the monochrome (PCS\_K) and color (PCS\_CL) process control sensor. When the shutter is opened (the image density is corrected), the toner patch formed on the transfer belt is scanned by the process control sensor and the information is passed to the PCU.

When the shutter is closed, the gray resin section on the back of the shutter is scanned to perform calibration of the sensor itself.

The shutter operation is controlled by the process control shutter solenoid (PCSS).

## **B. Registration sensor control**

The registration sensor is attached to the F side (REGS\_F) and the R side (REGS\_R). When the shutter is opened, the registration image formed on the transfer belt is scanned by the sensor and the information is passed to the PCU.

## **3. Disassembly and assembly**

**A. Process control sensor, registration sensor section**

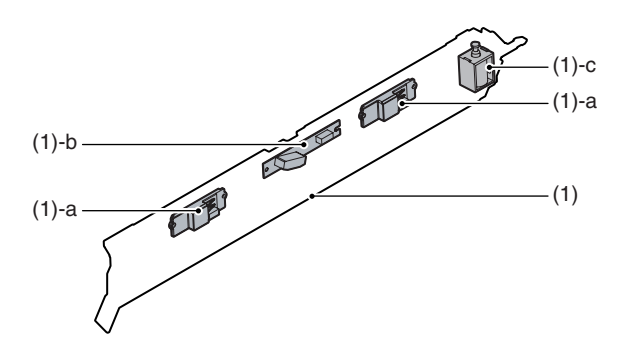

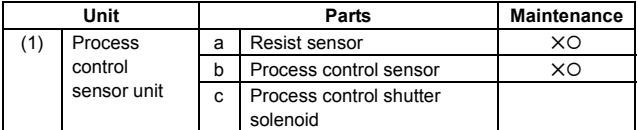

## **(1) Process control sensor unit**

- 1) Remove the developing unit (K).
- 2) Remove the drum unit (K).
- 3) Remove the primary trasnfer unit.
- 4) Remove the paper feed tray 1.
- 5) Remove the rear cabinet.
- 6) Remove the ADU connection drive.
- 7) Remove the resist roller unit.
- 8) Disconnect the connector. Remove the screws. Release the pawl, then remove the process control sensor.

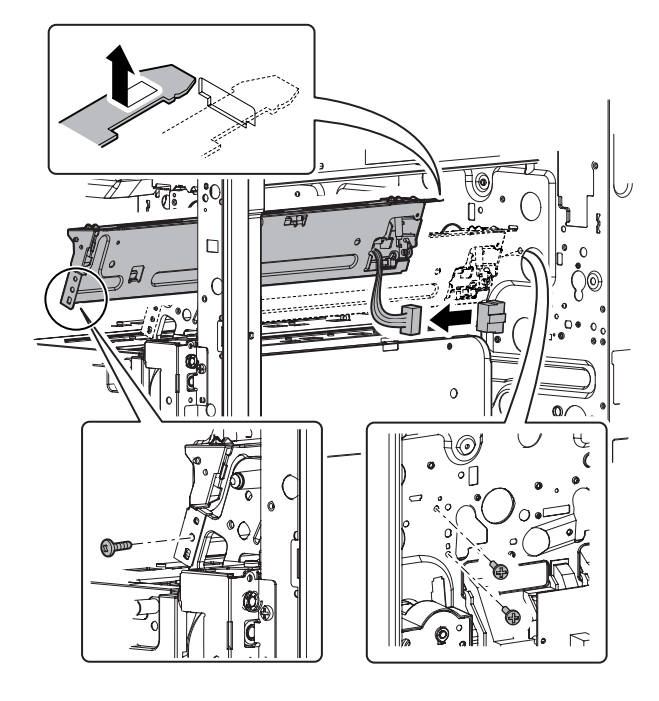

## **a. Resist sensor**

## **b. Process control sensor**

- 1) Remove the process control sensor unit.
- 2) Push up the shutter operation plate, and clean the registration sensor (A) and the process control sensor (B).

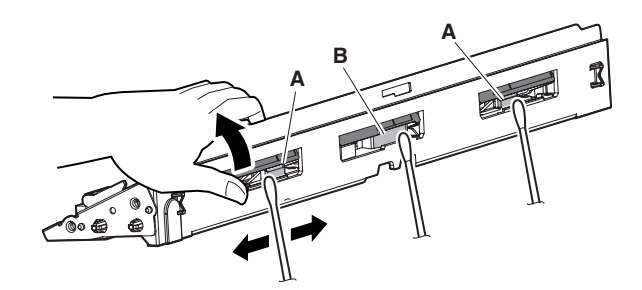

## **c. Process control shutter solenoid**

- 1) Remove the process control sensor unit.
- 2) Remove the screw, slide the sensor mounting stay, and remove the sensor mounting stay.

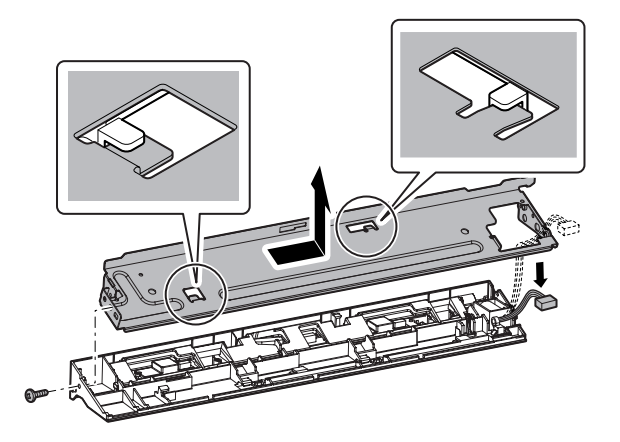

- 3) Remove the screws. Disconnect the connector, and remove the process control shutter solenoid.
	- \* When installing, engage the process control shutter solenoid with the groove in the shutter mounting plate (A).

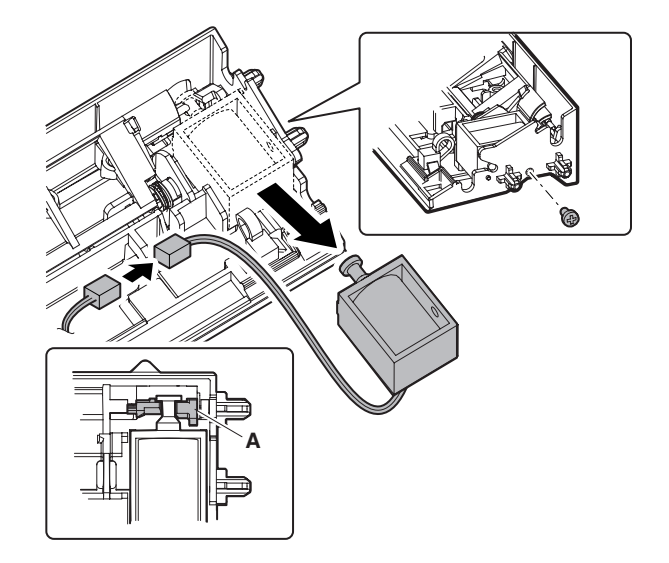

## **4. Maintenance**

X: Check (Clean, replace, or adjust according to necessity.) O: Clean ▲: Replace △: Adjust ☆: Lubricate □: Shif the position.

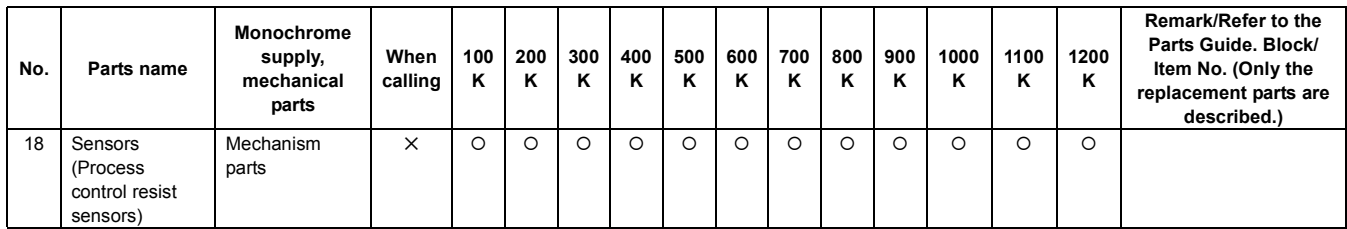

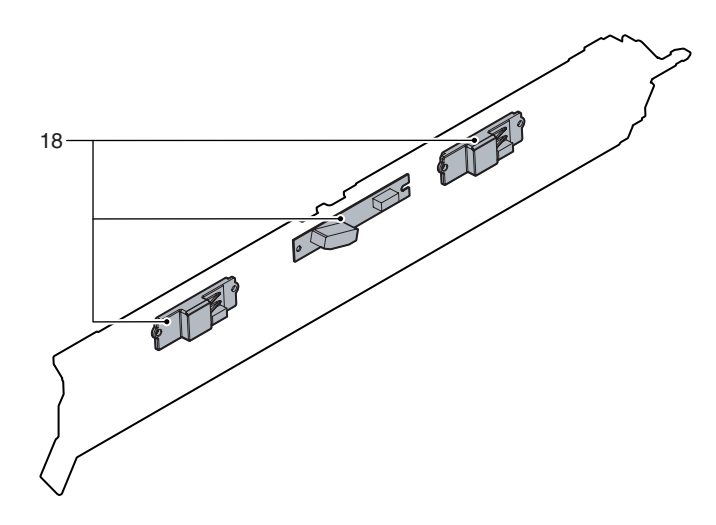

# **[N] FUSING SECTION**

**1. Electrical and mechanism relation diagram**

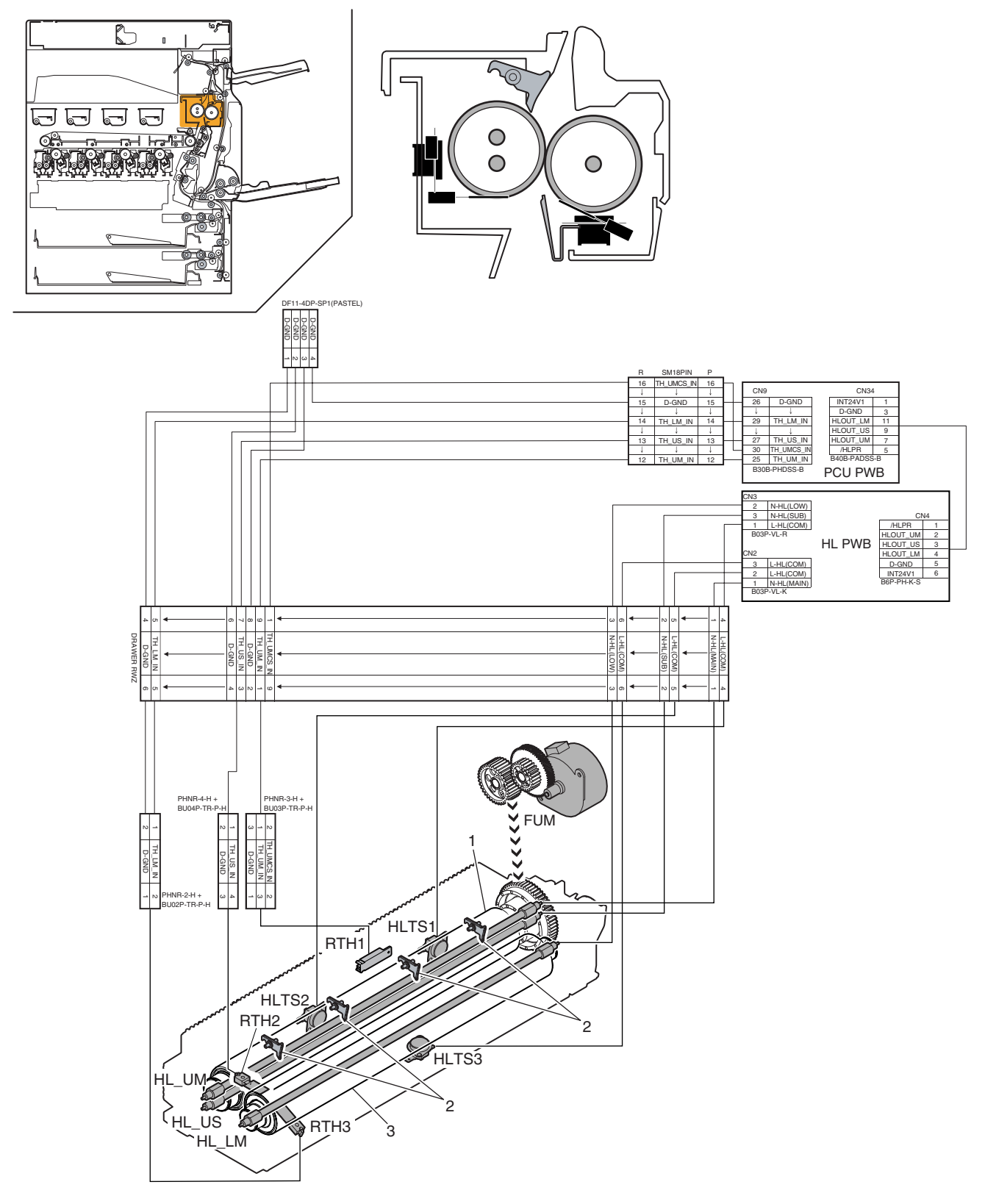

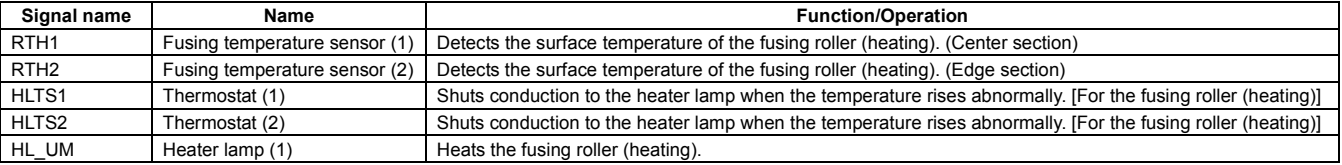

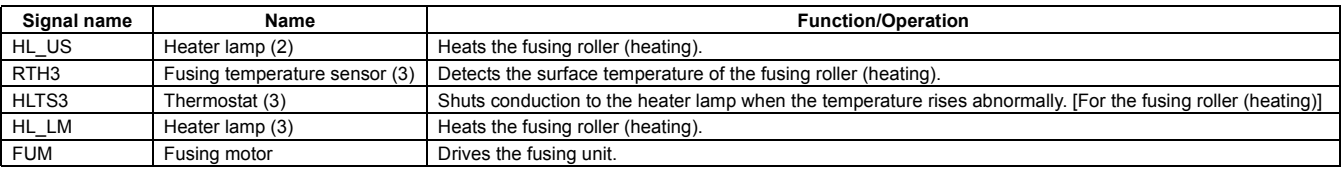

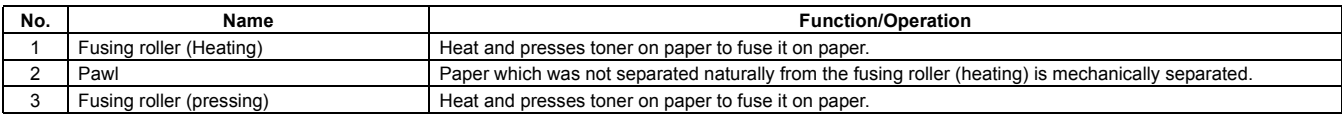

## **2. Operational descriptions**

## **A. Fusing unit drive**

To drive the fusing unit, the drive power is transmitted from the drive motor (FUM) through the connection gear to the upper heat roller gear.

The drive motor (stepping motor) is driven according to the control signal sent from the PCU.

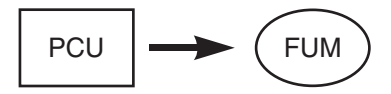

## **B. Heater lamp drive**

The surface temperature of the heat roller detected by the thermistor is sent to the PCU. When the temperature is lower than the specified level, the heater lamp lighting signal is sent from the PCU to the heater lamp drive circuit in the sub power PWB.

The power triac in the heater lamp drive circuit is turned on, and the AC power is supplied to the heater lamp, lighting the lamp and heating the heat roller.

To prepare for an abnormally high temperature of the heat roller, the thermostat is provided for safety.

When the thermostat is opened, power supply (AC line) to the heater lamp is cut off.

## **C. Fusing operation**

Color toner of YMCK on paper is heated and pressed by the heat rollers to be fused on paper.

At that time, color toner of YMCK is mixed to reproduce nearly actual colors of document images.

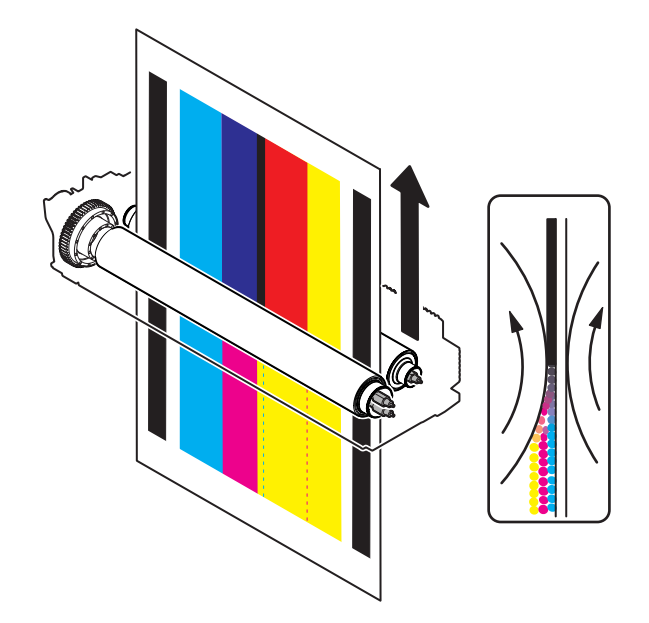

The upper and the lower heat rollers are provided to heat from above and below.

This is because it is necessary to heat four layers of toner from above and below and right and left to fuse it on paper.

The upper and lower heat rollers are of silicon rubber.

This is because of the following reasons:

- 1) To provide a greater nip quantity and a higher heating capacity for paper.
- 2) The soft, flexible rollers press multi-layer toner without deformation to fuse on paper.
- 3) An even pressure is applied to an uneven surface of multilayer toner.

## **D. Fusing temperature control**

The temperature sensors are provided at the center and the edges of the upper heat roller, and at the center of the lower heat roller.

The heat roller temperature is detected by the temperature sensors to control the heater lamp so that the temperature is maintained at the specified level.

The fusing temperature is switched according to the machine condition and paper type selected.

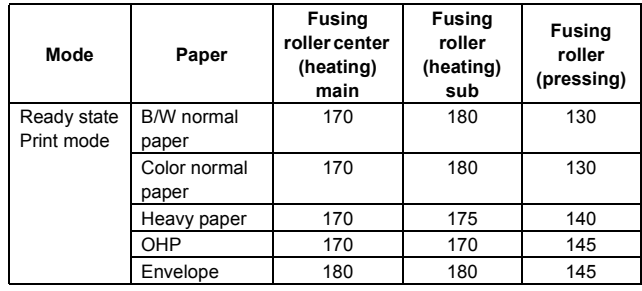
# **3. Disassembly and assembly**

# **A. Fusing section**

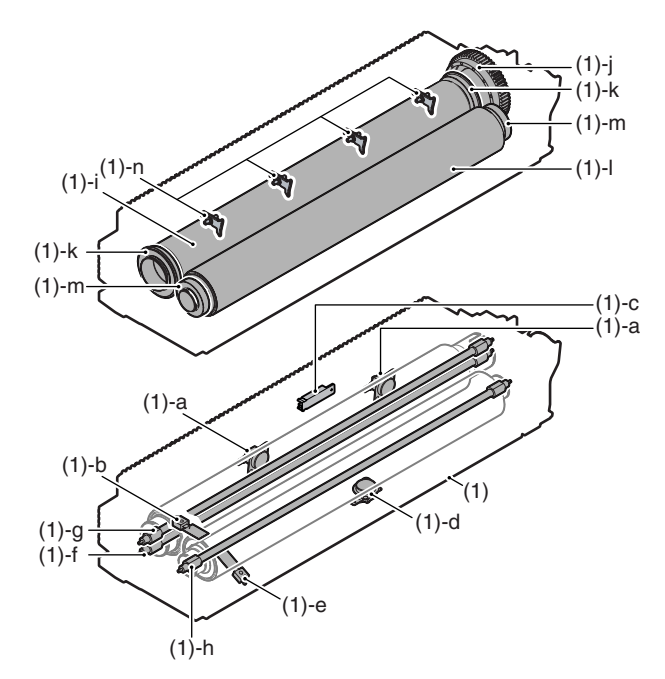

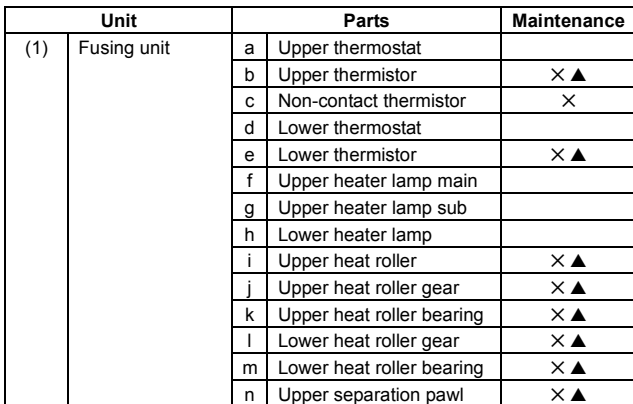

# **(1) Fusing unit**

1) Open the right door unit.

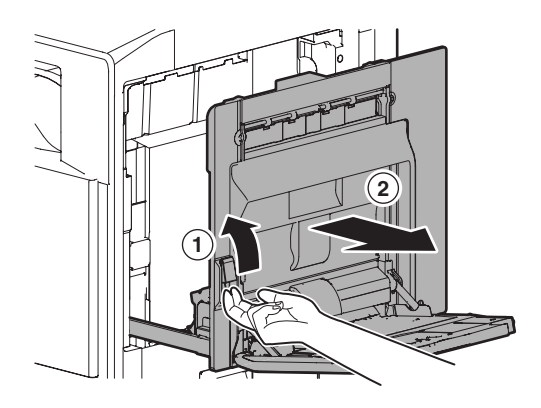

2) Release the lock lever, and remove the fusing unit.

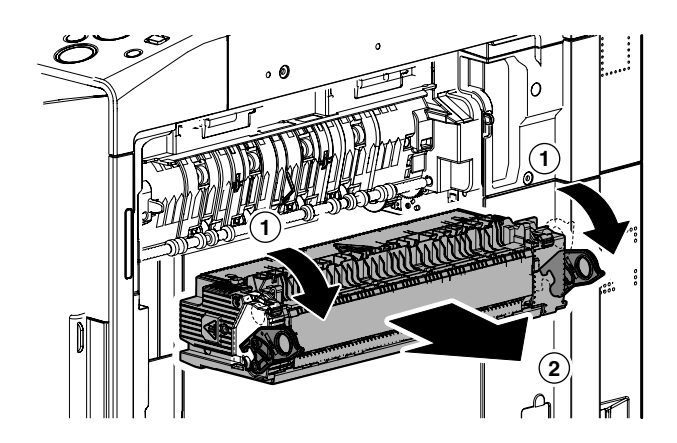

#### **a. Upper thermostat**

- 1) Remove the fusing unit.
- 2) Remove the screws and the fusing upper cover.

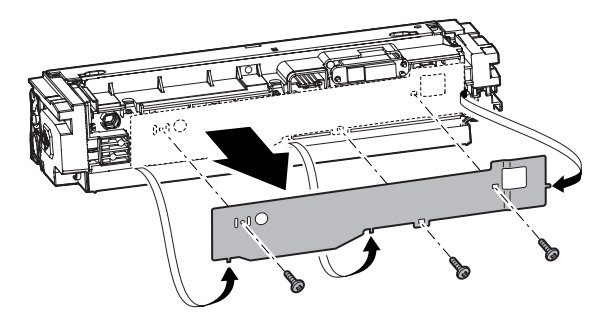

3) Disconnect the connector, and remove the upper thermostat.

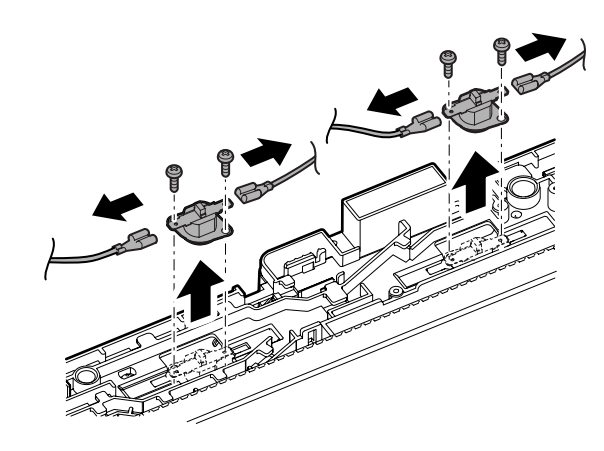

# **b. Upper thermistor**

- 1) Remove the fusing unit.
- 2) Remove the screws and the fusing upper cover.

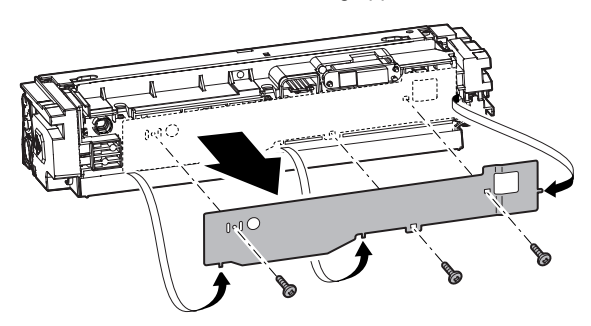

3) Disconnect the connector, and remove the upper thermistor.

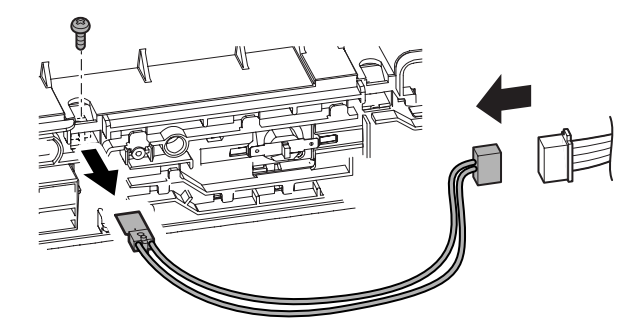

#### **c. Non-contact thermistor**

- 1) Remove the fusing upper cover.
- 2) Remove the screws, and remove the cover. Remove the connector and the screws, then remove the non-contact thermistor.

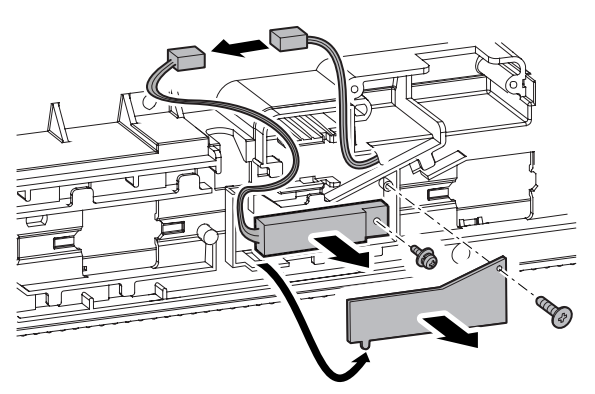

#### **d. Lower thermostat**

- 1) Remove the fusing unit.
- 2) Remove the fusing lower cover.

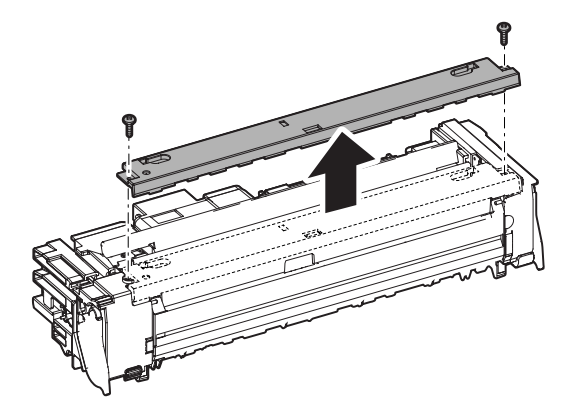

3) Disconnect the connector, and remove the lower thermostat.

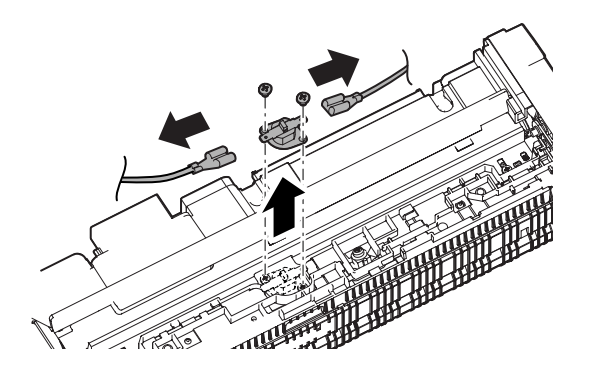

#### **e. Lower thermistor**

- 1) Remove the fusing unit.
- 2) Remove the fusing lower cover.
- 3) Disconnect the connector, and remove the lower thermistor.

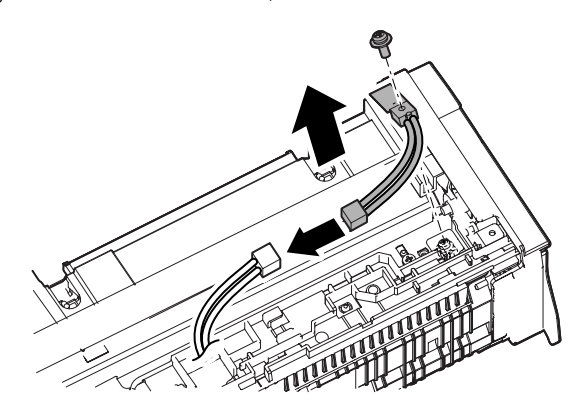

#### **f. Upper heater lamp main**

# **g. Upper heater lamp sub**

- 1) Remove the fusing unit.
- 2) Release the pressure release lever, and remove the fusing upper cover F.

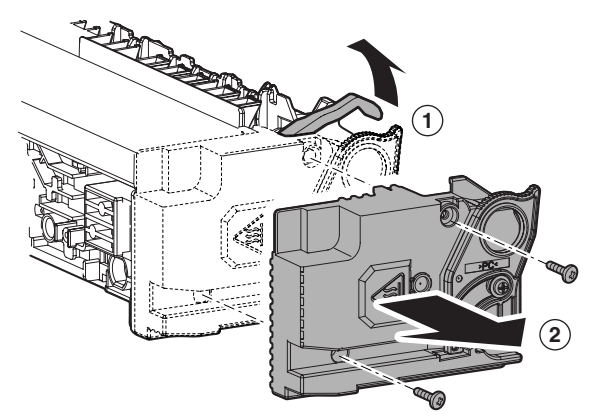

3) Tilt the lock lever, and remove the fusing upper cover R.

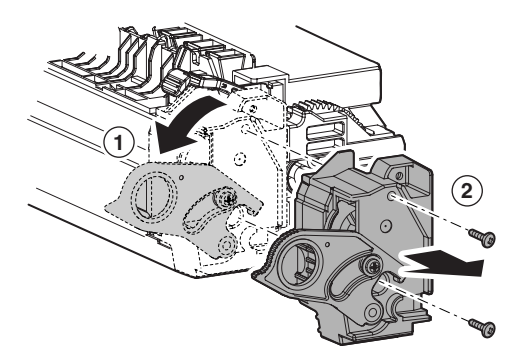

4) Disconnect the connector.

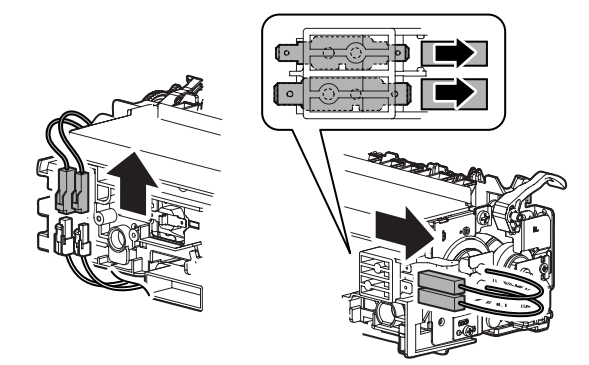

- 5) Remove the lamp holder, and remove the lamp.
	- \* Since the connector shape on the front side differ from that on the rear side, be careful when installing. Install so that the red harness is on the rear side.

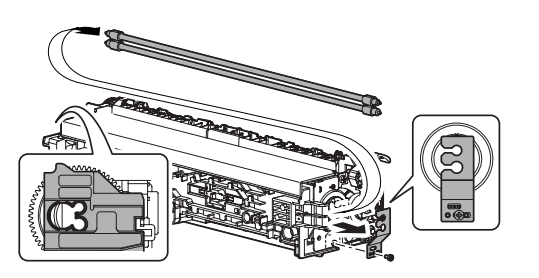

#### **h. Lower heater lamp**

- 1) Remove the fusing unit.
- 2) Remove the fusing upper cover F.
- 3) Remove the fusing upper cover R.
- 4) Disconnect the connector, and remove the lamp holder.

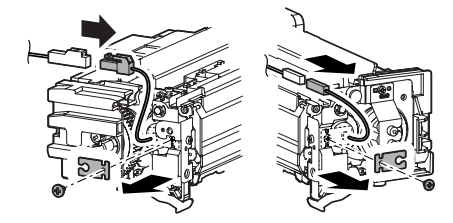

- 5) Remove the lower heater lamp.
	- \* Since the connector shape on the front side differ from that on the rear side, be careful when installing. Install so that the red harness is on the rear side.

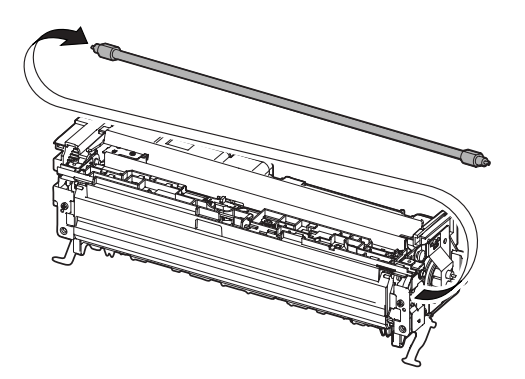

#### **i. Upper heat roller**

**j. Upper heat roller gear**

#### **k. Upper heat roller bearing**

- 1) Remove the fusing unit.
- 2) Remove the upper heater lamp.
- 3) Remove the fusing rear upper PG.

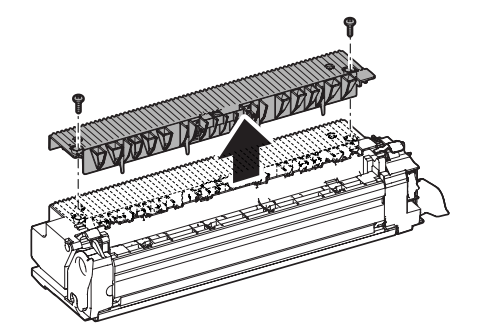

- 4) Release the pressure.
- 5) Open the fusing unit.

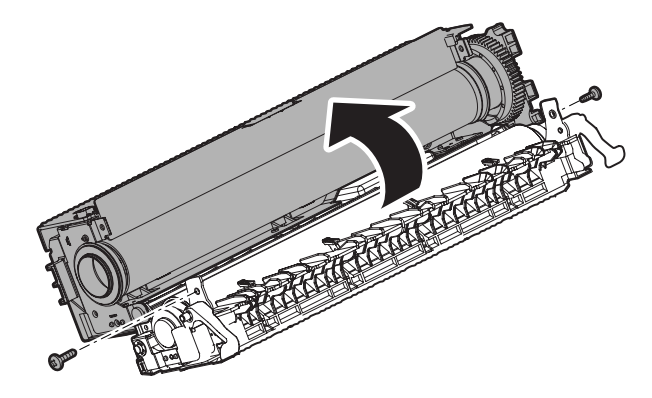

6) Remove the upper heat roller unit, and remove the parts.

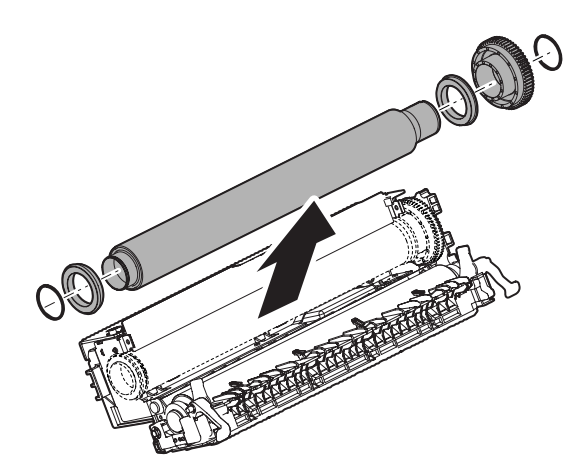

#### **l. Lower heat roller gear**

#### **m. Lower heat roller bearing**

- 1) Remove the fusing unit.
- 2) Remove the lower heater lamp.
- 3) Release the pressure, and open the fusing unit.
- 4) Remove the lower heat roller unit, and remove the parts

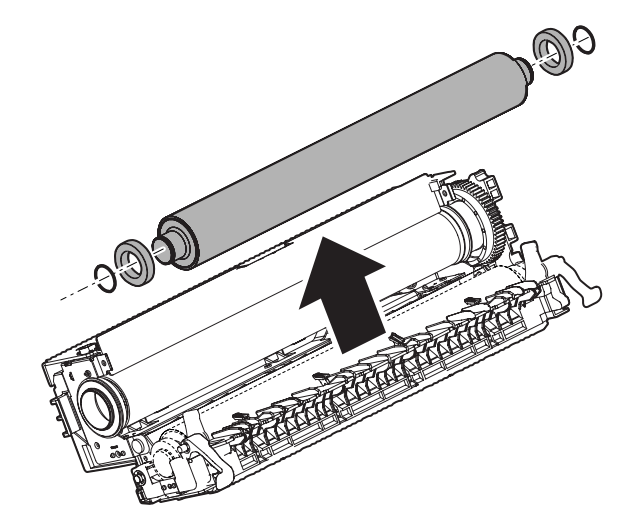

## **n. Upper separation pawl**

- 1) Remove the fusing unit.
- 2) Remove the fusing rear upper PG.

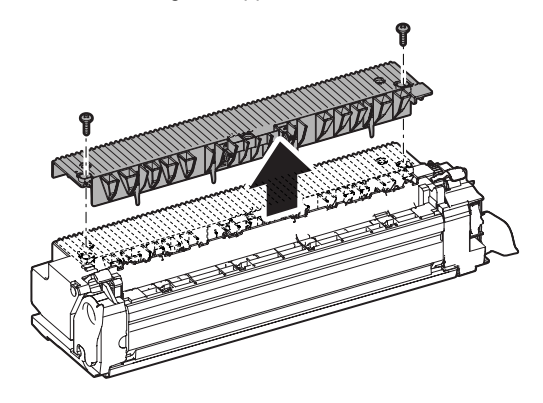

3) Remove the spring, and remove the upper separation pawl.

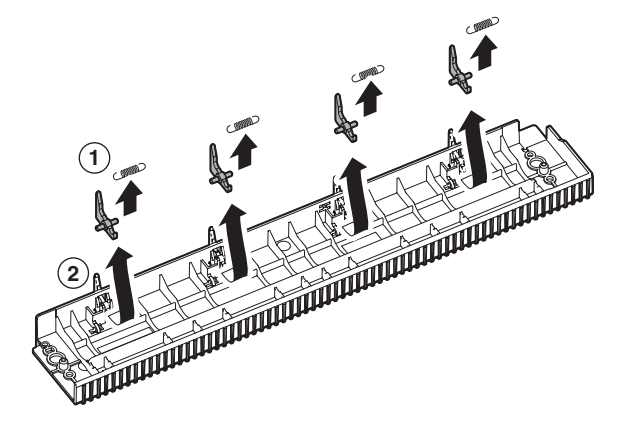

# **4. Maintenance**

# **A. Fusing section**

X: Check (Clean, replace, or adjust according to necessity.) O: Clean  $\blacktriangle$ : Replace  $\triangle$ : Adjust  $\forall$ : Lubricate  $\Box$ : Shif the position.

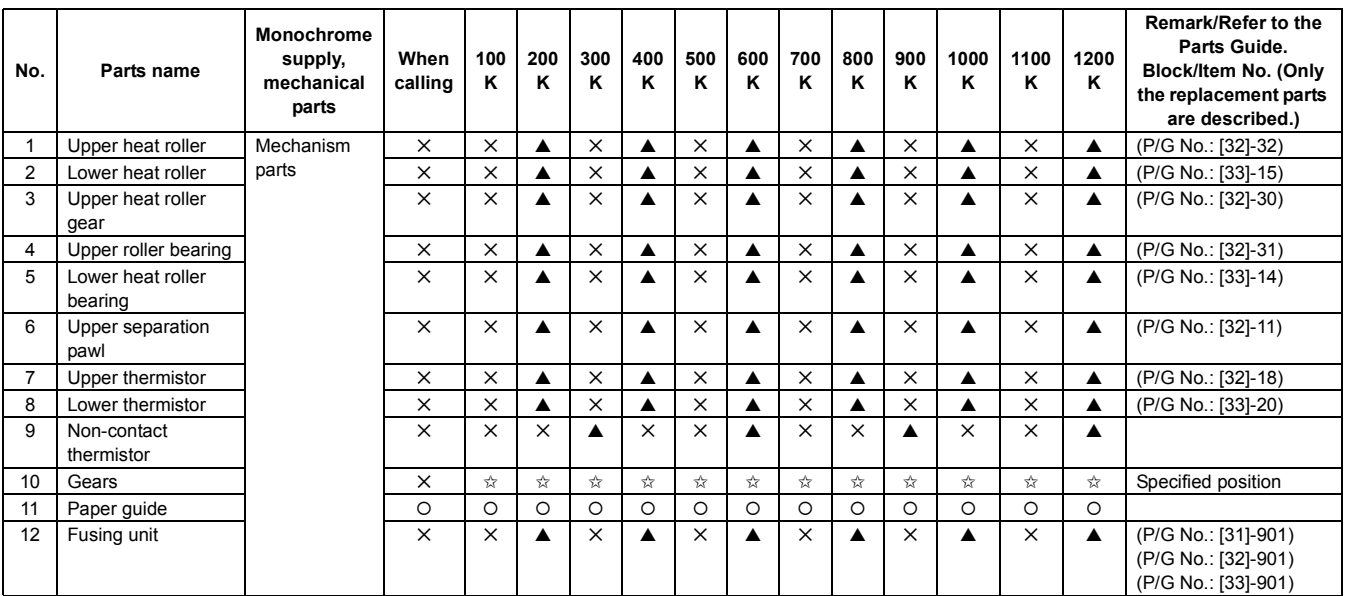

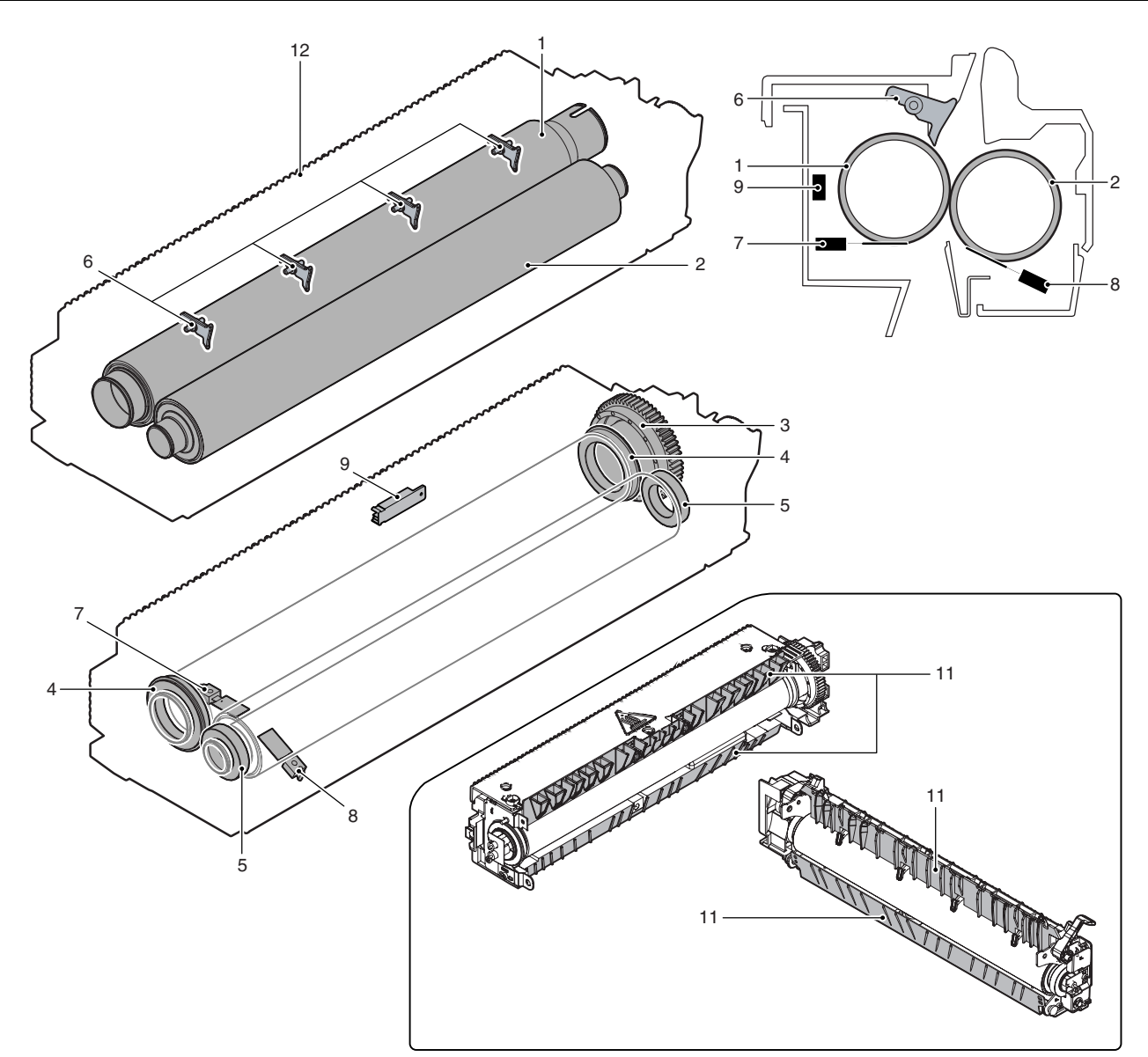

# **[O] PAPER EXIT SECTION**

**1. Electrical and mechanism relation diagram**

![](_page_401_Figure_2.jpeg)

![](_page_401_Picture_766.jpeg)

![](_page_402_Picture_256.jpeg)

# **2. Operational descriptions**

# **A. Paper exit section**

- Paper transported from the fusing section is passed to the transport roller 13 which is driven by the paper exit drive motor and to the paper exit roller 1, then discharged to the inner tray.
- When paper is discharged to the right tray, it is passed to the paper exit roller 1 and the paper exit drive motor is reversely rotated, and paper is passed over the ADU reverse gate and discharged to the right tray.

# **3. Disassembly and assembly**

# **A. Paper exit section**

![](_page_402_Figure_8.jpeg)

![](_page_402_Picture_257.jpeg)

# **(1) Paper exit unit**

1) Remove the paper exit unit, and disconnect the connector.

![](_page_402_Picture_12.jpeg)

## **a. Exit paper full detection sensor**

## **b. Shifter home position detection sensor**

1) Remove the paper exit unit.

![](_page_402_Picture_16.jpeg)

## **c. Paper exit detection sensor**

## **d. After-fusing sensor**

- 1) Remove the paper exit unit.
- 2) Paper exit sensor (A), after-fusing sensor (B)

![](_page_402_Figure_21.jpeg)

# **e. Paper exit cooling fan motor**

- 1) Remove the paper exit unit.
- 2) Remove the exhaust fan duct.

![](_page_402_Picture_25.jpeg)

3) Remove the paper exit cooling fan motor.

![](_page_403_Picture_1.jpeg)

#### **f. Discharge brush**

- 1) Remove the paper exit unit.
- 2) Remove the exhaust fan duct.
- 3) Remove the discharge grounding plate, and remove the discharge brush.

![](_page_403_Picture_6.jpeg)

\* Discharge brush attachment reference

When attaching the discharge brush, attach it along the shifter PG.

![](_page_403_Picture_9.jpeg)

#### **g. Shifter motor**

- 1) Remove the paper exit unit.
- 2) Disconnect the connector and the grounding terminal, and remove the snap band. Remove the slide motor unit.

![](_page_403_Figure_13.jpeg)

3) Remove the shifter motor.

![](_page_403_Picture_15.jpeg)

#### **h. Paper exit roller 1 (Drive)**

- 1) Remove the paper exit unit.
- 2) Remove the exhaust fan duct.
- 3) Remove the slide motor unit.
- 4) Remove the parts. Slide the bearing, and remove the shifter unit.

![](_page_403_Picture_21.jpeg)

5) Remove the parts, and remove the paper exit roller 1 (drive).

![](_page_403_Picture_23.jpeg)

#### **i. Fusing drive motor**

- 1) Remove the paper exit unit.
- 2) Remove the fusing drive motor.

![](_page_403_Picture_27.jpeg)

#### **1** : Dec. 15 2005

#### **j. Paper exit drive motor**

- 1) Remove the paper exit unit.
- 2) Remove the paper exit drive motor.

![](_page_404_Figure_4.jpeg)

#### **k. Transport roller 13 (Drive)**

- 1) Remove the paper exit unit.
- 2) Remove the slide motor unit.
- 3) Remove the paper exit drive unit.
- 4) Remove the E-ring, the reverse drive belt, and the pulley.

![](_page_404_Picture_10.jpeg)

5) Remove the E-ring and the bearing, and remove the transport roller 13 (Drive).

![](_page_404_Picture_12.jpeg)

#### **l. Transport roller 9 (Drive)**

- 1) Remove the paper exit unit.
- 2) Remove the slide motor unit.
- 3) Remove the paper exit drive unit.
- 4) Remove the parts, and remove the transport roller 9 (Drive).

![](_page_404_Picture_18.jpeg)

#### **m. Discharge brush 1**

- 1) Remove the paper exit unit. 2) Remove the discharge brush.
	- $0\nightharpoonup 0.5$ mm ă  $-0.5$ mm
- When attaching the discharge brush, attach it to the attachment reference.

#### **n. Paper exit filter**

1) Open the right door.

![](_page_404_Picture_25.jpeg)

2) Open the filter holding sheet, and remove the paper exit filter.

![](_page_404_Picture_27.jpeg)

# **1** : Dec. 15 2005

# **4. Maintenance**

# **A. Paper exit section**

X: Check (Clean, replace, or adjust according to necessity.) O: Clean  $\blacktriangle$ : Replace  $\triangle$ : Adjust  $\forall$ : Lubricate  $\Box$ : Shif the position.

![](_page_405_Picture_193.jpeg)

![](_page_405_Figure_5.jpeg)

# **[P] DRIVE SECTION**

# **1. Disassembly and assembly**

# **A. Main drive section**

![](_page_406_Figure_3.jpeg)

![](_page_406_Picture_169.jpeg)

# **(1) Main drive unit**

- 1) Remove the rear cabinet. (Refer to Rear Cabinet in External Outfit Section.)
- 2) Remove the screws, and open the control box.

![](_page_406_Figure_8.jpeg)

- 3) Remove the flywheel.
	- \* Installing sequence: (1)  $C \rightarrow (2)$  KM  $\rightarrow$  (3) KM (Each color is marked.)
	- \* After installation, check to confirm that it is not in contact with the harness, etc.

![](_page_406_Figure_12.jpeg)

4) Remove the connectors.

![](_page_406_Figure_14.jpeg)

5) Remove the screws, and remove the main drive unit. \* Hold section A and remove.

![](_page_406_Figure_16.jpeg)

#### **a. Toner motor**

- 1) Remove the rear cabinet. (Refer to Rear Cabinet in External Outfit Section.)
- 2) Open the control box.
- 3) Remove the connector and the screws, then remove the toner motor.

![](_page_407_Figure_4.jpeg)

#### **b. Developer drive motor (K)**

- 1) Remove the rear cabinet. (Refer to Rear Cabinet in External Outfit Section.)
- 2) Open the control box.
- 3) Remove the flywheel.
- 4) Remove the connector and the screws, then remove the developer drive motor (K).

![](_page_407_Figure_10.jpeg)

#### **c. Developing drive motor (CL)**

- 1) Remove the rear cabinet. (Refer to Rear Cabinet in External Outfit Section.)
- 2) Open the control box.
- 3) Remove the flywheel.
- 4) Remove the connector and the screws, and remove the developer drive motor (CL).
	- \* When installing, tighten the screws in section (A).

![](_page_407_Figure_17.jpeg)

#### **d. Drum motor (K)**

#### **e. Drum motor (CL)**

- 1) Remove the rear cabinet. (Refer to Rear Cabinet in External Outfit Section.)
- 2) Open the control box.
- 3) Remove the flywheel.
- 4) Remove the connector and the screws, then remove the drum motor (K) and the drum motor (CL).

![](_page_407_Picture_24.jpeg)

#### **f. Resist motor**

- 1) Remove the rear cabinet. (Refer to Rear Cabinet in External Outfit Section.)
- 2) Open the control box.
- 3) Remove the flywheel.
- 4) Remove the connctor and the screws, then remove the resist motor.

![](_page_407_Figure_30.jpeg)

#### **g. Phase detection PWB**

- 1) Remove the rear cabinet. (Refer to Rear Cabinet in External Outfit Section.)
- 2) Open the control box.
- 3) Remove the flywheel.
- 4) Remove the screws, and remove the phase detection PWB. Disconnect the connector.

![](_page_407_Figure_36.jpeg)

#### **h. Separation clutch**

- 1) Remove the rear cabinet. (Refer to Rear Cabinet in External Outfit Section.)
- 2) Open the control box.
- 3) Remove the flywheel.
- 4) Remove the gear, and remove the separation clutch. Then disconnect the connector.
	- \* When installing, check to insure that the clutch rotation-stop projection is engaged with the sub frame projection.

![](_page_408_Picture_6.jpeg)

# **B. Paper feed drive section**

![](_page_408_Figure_8.jpeg)

![](_page_408_Picture_159.jpeg)

# **(1) Paper feed drive unit**

- 1) Remove the rear cabinet. (Refer to Rear Cabinet in External Outfit Section.)
- 2) Open the control box.
- 3) Remove the connector, the screws and the grounding terminal, then remove the driver main PWB unit.

![](_page_408_Figure_14.jpeg)

4) Remove the connector and the screws. Release the pawl, then remove the filter box unit.

![](_page_408_Figure_16.jpeg)

5) Remove the connector and remove the paper feed drive unit.

![](_page_408_Figure_18.jpeg)

## **a. Transport motor**

- 1) Remove the rear cabinet. (Refer to Rear Cabinet in External Outfit Section.)
- 2) Open the control box.
- 3) Remove the connector and the screws, then remove the transport motor.

![](_page_408_Picture_23.jpeg)

#### **b. Paper feed motor**

- 1) Remove the rear cabinet. (Refer to Rear Cabinet in External Outfit Section.)
- 2) Open the control box.
- 3) Remove the driver main PWB unit.
- 4) Remove the filter box unit.
- 5) Remove the connector and the screws, then remove the paper feed motor.

# Π

#### **c. Paper tray lift-up motor**

- 1) Remove the rear cabinet. (Refer to Rear Cabinet in External Outfit Section.)
- 2) Open the control box.
- 3) Remove the driver main PWB unit.
- 4) Remove the filter box unit.
- 5) Remove the connector and the screws, then remove the paper tray lift-up motor unit.

![](_page_409_Figure_13.jpeg)

6) Disengage the pawl, and remove the lift-up coupling.

![](_page_409_Figure_15.jpeg)

#### **d. Paper feed clutch (Paper feed tray 1)**

- 1) Remove the paper tray lift-up motor unit.
- 2) Remove the paper feed motor.
- 3) Remove the paper feed drive unit.
- 4) Remove the connection gear 21T. Remove the screws to detach the drive frame upper unit.

![](_page_409_Figure_21.jpeg)

5) Disconnect the connector, and remove the paper feed clutch unit.

![](_page_409_Picture_23.jpeg)

6) Remove the E-ring, and remove the paper feed clutch.

![](_page_409_Picture_25.jpeg)

#### **e. Paper feed clutch (Paper feed tray 2)**

- 1) Remove the paper tray lift-up motor unit.
- 2) Remove the paper feed motor.
- 3) Remove the paper feed drive unit.
- 4) Remove the connection gear 21T. Remove the screws to detach the drive frame upper unit.

![](_page_410_Figure_5.jpeg)

5) Disconnect the connector, and remove the paper feed clutch unit.

![](_page_410_Figure_7.jpeg)

6) Remove the E-ring, and remove the paper feed clutch.

![](_page_410_Picture_9.jpeg)

#### **f. Tray vertical transport clutch**

- 1) Remove the paper tray lift-up motor unit.
- 2) Remove the paper feed motor.
- 3) Remove the paper feed drive unit.
- 4) Remove the connection gear 21T. Remove the screws to detach the drive frame upper unit.

![](_page_410_Figure_15.jpeg)

5) Remove the belt.

![](_page_410_Picture_17.jpeg)

6) Remove the connector, then remove the tray vertical transfer clutch unit.

![](_page_410_Picture_19.jpeg)

7) Remove the E-ring, then remove the tray vertical transfer clutch.

![](_page_410_Picture_21.jpeg)

# **2. Maintenance**

# **A. Drive Section**

X: Check (Clean, replace, or adjust according to necessity.) O: Clean ▲: Replace △: Adjust ☆: Lubricate □: Shif the position.

![](_page_411_Picture_217.jpeg)

![](_page_411_Picture_4.jpeg)

![](_page_411_Figure_5.jpeg)

![](_page_411_Figure_6.jpeg)

# [Q] PWB SECTION

# **1. Disassembly and assembly**

# **A. PWB**

![](_page_412_Figure_3.jpeg)

![](_page_412_Picture_209.jpeg)

# **(1) Control Box**

## **a. BOOT ROM PWB**

## **b. PROGRAM ROM PWB**

- 1) Remove the right rear cabinet.
- 2) Remove the screws and pull out the MFP cnt PWB unit.

![](_page_412_Figure_10.jpeg)

- \* When placing the unit with the HDD upside, remove the DIMM memory or insert a spacer in order to protect the DIMM memory from pressure.
- \* Insertion position and insertion procedure when removing the DIMM memory.

![](_page_412_Figure_13.jpeg)

![](_page_412_Picture_210.jpeg)

- $\le$ 1> Press the section ( $\Rightarrow$ ) of the memory PWB with both hands.
	- \* When handling the memory PWB, do not touch the pins.
	- \* Insert temporally and straightly until it is in contact with the contact.

![](_page_413_Figure_3.jpeg)

\* When inserting, be careful not to insert the memory PWB obliquely to the connector. Do not press the memory PWB pins with one hand.

![](_page_413_Picture_5.jpeg)

 $\langle 2 \rangle$  Press the section  $(\Rightarrow)$  of the memory PWB with both hands simultaneously until the right and the left buttons are locked.

![](_page_413_Figure_7.jpeg)

3) Release the lock, and remove the BOOT ROM PWB (A) and the PROGRAM ROM PWB (B).

![](_page_413_Figure_9.jpeg)

#### **c. MFP cnt PWB**

- 1) Remove the right rear cabinet.
- 2) Remove the BOOT ROM PWB and the PROGRAM ROM PWB.
- 3) Remove the screws and then remove the MFP cnt PWB.

![](_page_413_Picture_14.jpeg)

#### **d. HDD**

- 1) Remove the right rear cabinet.
- 2) Remove the screws and pull out the MFP cnt PWB unit.
- 3) Remove the connector and screws then remove the HDD unit.

![](_page_413_Figure_19.jpeg)

- 4) Remove the screws, and remove the angle from HDD.
	- \* Since the HDD is weak in shock, avoid hitting the corner, dropping, or other shocks.

![](_page_414_Picture_2.jpeg)

#### **e. PCU Flash ROM PWB**

1) Remove the screws, and remove the rear cabinet cover.

![](_page_414_Figure_5.jpeg)

2) Remove the PCU Flash ROM PWB.

![](_page_414_Figure_7.jpeg)

## **f. PCU PWB**

- 1) Remove the rear cabinet.
- 2) Remove the PCU Flash ROM PWB.
- 3) Remove the connector and the screws, then remove the PCU PWB.

![](_page_414_Figure_12.jpeg)

# **g. SCAN IN PWB**

- 1) Remove the rear cabinet.
- 2) Remove the connector and the screws, then remove the SCAN IN PWB.

![](_page_414_Picture_16.jpeg)

#### **h. Mother PWB**

- 1) Remove the rear cabinet.
- 2) Remove the SCAN IN PWB.
- 3) Remove the connector and the screws, then remove the mother PWB.

![](_page_414_Picture_21.jpeg)

# **(2) Power supply unit**

#### **a. AC Power PWB**

- 1) Remove the rear cabinet.
- 2) Remove the screws and the connector, and remove the AC power PWB.

![](_page_415_Picture_4.jpeg)

#### **b. DC Power PWB**

- 1) Remove the rear cabinet.
- 2) Open the control box.

![](_page_415_Picture_8.jpeg)

3) Remove the screws and the connector, and remove the filter box unit.

![](_page_415_Picture_10.jpeg)

4) Remove the screws and the connector, then remove the AC power PWB unit.

![](_page_415_Figure_12.jpeg)

5) Remove the screws and the connector, then remove the DC power PWB.

![](_page_415_Picture_14.jpeg)

**(3) Others**

# **a. SCN Flash ROM PWB**

- 1) Remove the upper cabinet rear cover.
- 2) Release the lock, and remove the SCN Flash ROM PWB.

![](_page_415_Figure_19.jpeg)

#### **b. Scanner Control PWB**

- 1) Remove the upper cabinet rear cover.
- 2) Remove the screws, and pull out the scanner control PWB unit. Then remove the connector.

![](_page_416_Picture_3.jpeg)

3) Remove the screws, and remove the scanner control PWB.

![](_page_416_Figure_5.jpeg)

#### **c. HL PWB**

- 1) Remove the upper cabinet rear cover.
- 2) Remove the screws and the connector, and remove the HL PWB.

![](_page_416_Picture_9.jpeg)

#### **d. Driver Sub PWB**

- 1) Remove the upper cabinet rear cover.
- 2) Remove the screws, and remove the driver sub PWB.

![](_page_416_Figure_13.jpeg)

#### **e. Secondary transfer PWB**

- 1) Remove the upper cabinet rear cover.
- 2) Remove the screws and the connector, and remove the secondary transfer PWB.

![](_page_416_Picture_17.jpeg)

#### **f. Driver Main PWB**

- 1) Remove the rear cabinet.
- 2) Remove the screws and the connector, and remove the driver main PWB.

![](_page_416_Picture_21.jpeg)

#### **g. Primary transfer PWB**

- 1) Remove the rear cabinet.
- 2) Open the control box.
- 3) Remove the screws and the connector, and remove the primary transfer PWB.

![](_page_417_Figure_4.jpeg)

#### **h. MC PWB**

- 1) Remove the rear cabinet.
- 2) Open the control box.
- 3) Remove the screws, then remove the fly wheel.
	- \* Installing sequence: (1)  $C \rightarrow (2)$  KM  $\rightarrow$  (3) KM (Each color is marked.)
	- \* After installation, check to confirm that it is not in contact with the harness, etc.

![](_page_417_Figure_11.jpeg)

4) Remove the screws and the connector, then remove the primary transfer PWB unit.

![](_page_417_Figure_13.jpeg)

5) Remove the screws and the connector, then remove the MC PWB.

![](_page_417_Picture_15.jpeg)

#### **i. HVR PWB**

- 1) Remove the rear cabinet.
- 2) Open the control box.
- 3) Remove the connector and the screws, and remove the HVR PWB.

![](_page_417_Picture_20.jpeg)

# [R] FAN AND FILTER SECTION

# **1. Disassembly and assembly**

# **A. Filters**

![](_page_418_Picture_3.jpeg)

![](_page_418_Picture_118.jpeg)

## **(1) Ozone Filter**

1) Remove the ozone filter cover, then remove the ozone filter.

![](_page_418_Figure_7.jpeg)

**B. Fans**

![](_page_418_Figure_9.jpeg)

![](_page_418_Picture_119.jpeg)

#### **(1) CPU cooling fan motor**

- 1) Remove the rear cabinet. (Refer to Rear Cabinet in External Outfit Section.)
- 2) Remove the connector. Remove the screws, and remove the MFP PWB shield upper. Remove the screws, and remove the CPU cooling fan motor.
	- \* When installing, fit the arrow mark on the MFP PWB shield and the arrow mark of the CPU cooling fan motor.

![](_page_418_Picture_15.jpeg)

## **(2) HDD cooling fan motor**

- 1) Remove the rear cabinet. (Refer to Rear Cabinet in External Outfit Section.)
- 2) Open the control box.

![](_page_419_Picture_3.jpeg)

3) Remove the connector and the screws, then remove the HDD cooling fan motor.

![](_page_419_Figure_5.jpeg)

#### **(3) Ozone fan motor**

- 1) Remove the rear cabinet. (Refer to Rear Cabinet in External Outfit Section.)
- 2) Open the control box.
- 3) Remove the filter box unit.

![](_page_419_Picture_10.jpeg)

4) Remove the connector and the screws, and remove the ozone fan motor from the filter box unit.

![](_page_419_Picture_12.jpeg)

#### **(4) Power supply cooling fan**

- 1) Remove the rear cabinet. (Refer to Rear Cabinet in External Outfit Section.)
- 2) Open the control box.
- 3) Remove the filter box unit.
- 4) Remove the connector and the screws, and remove the power supply cooling fan.

![](_page_419_Picture_18.jpeg)

# **2. Maintenance**

# **A. Filters**

X: Check (Clean, replace, or adjust according to necessity.) O: Clean ▲: Replace △: Adjust ☆: Lubricate □: Shif the position.

![](_page_420_Picture_146.jpeg)

![](_page_420_Figure_4.jpeg)

# [S] SENSOR, SWITCH SECTION

- **1. Disassembly and assembly**
- **A. Sensors, Switches**

![](_page_421_Picture_3.jpeg)

![](_page_421_Picture_120.jpeg)

## **(1) Main Switch**

- 1) Remove the front cabinet. (Refer to Front Cabinet in External Outfit Section.)
- 2) Remove the screws, and remove the frame cover.

![](_page_421_Picture_8.jpeg)

3) Remove the screws, then remove the main switch unit.

![](_page_421_Figure_10.jpeg)

4) Remove the connector and the pawl, then remove the main switch.

\* Take care of connecting the connectors when installing.

![](_page_421_Figure_13.jpeg)

## **(2) Dehumidifier Heater Switch**

- 1) Remove the rear cabinet. (Refer to Rear Cabinet in External Outfit Section.)
- 2) Disconnect the connector. Release the pawl, and remove the dehumidifier heater switch.

![](_page_422_Figure_3.jpeg)

# **(4) Right Door Open/Close Switch**

- 1) Remove the rear cabinet.
- 2) Open the control box.
- 3) Open the right door unit.
- 4) Remove the resist roller unit.
- 5) Remove the connector and the screws, then remove the right door open/close switch cover unit.

![](_page_422_Picture_10.jpeg)

6) Remove the right door open/close switch.

![](_page_422_Figure_12.jpeg)

# **(3) Front Door Open/Close Switch**

- 1) Remove the frame cover. (Refer to Frame Cover in External Outfit Section.)
- 2) Remove the screws and then remove the front door open/ close switch unit.

Remove the connector and the screws and then remove the front door open/close switch.

![](_page_422_Figure_17.jpeg)

![](_page_422_Picture_18.jpeg)

# **Memo**

![](_page_423_Picture_4.jpeg)

# **Memo**

![](_page_424_Picture_4.jpeg)

# **LEAD-FREE SOLDER**

The PWB's of this model employs lead-free solder. The "LF" marks indicated on the PWB's and the Service Manual mean "Lead-Free" solder. The alphabet following the LF mark shows the kind of lead-free solder.

#### **Example:**

![](_page_425_Figure_3.jpeg)

![](_page_425_Picture_163.jpeg)

![](_page_425_Picture_164.jpeg)

#### **(1) NOTE FOR THE USE OF LEAD-FREE SOLDER THREAD**

When repairing a lead-free solder PWB, use lead-free solder thread.

Never use conventional lead solder thread, which may cause a breakdown or an accident.

Since the melting point of lead-free solder thread is about 40°C higher than that of conventional lead solder thread, the use of the exclusive-use soldering iron is recommendable.

#### **(2) NOTE FOR SOLDERING WORK**

Since the melting point of lead-free solder is about 220°C, which is about 40°C higher than that of conventional lead solder, and its soldering separation or may exceed the heat-resistive temperature of components. Use enough care to separate the soldering iron from the PWB when capacity is inferior to conventional one, it is apt to keep the soldering iron in contact with the PWB for longer time. This may cause land completion of soldering is confirmed.

No part of this publication may be reproduced, Since lead-free solder includes a greater quantity of tin, the iron tip may corrode easily. Turn ON/OFF the soldering iron power frequently. If different-kind solder remains on the soldering iron tip, it is melted together with lead-free solder. To avoid this, clean the soldering iron tip after completion of soldering work.

during soldering work, clean and file the tin with st If the soldering iron tip is discolored black during soldering work, clean and file the tip with steel wool or a fine filer.<br>

![](_page_426_Picture_160.jpeg)

## **CAUTION FOR BATTERY DISPOSAL**

(For USA, CANADA)

"BATTERY DISPOSAL" THIS PRODUCT CONTAINS A LITHIUM PRIMARY (MANGANESS DIOXIDE) MEMORY BACK-UP BATTERY THAT MUST BE DISPOSED OF PROPERLY. REMOVE THE BATTERY FROM THE PRODUCT AND CONTACT YOUR LOCAL ENVIRONMENTAL AGENCIES FOR INFORMATION ON RECYCLING AND DISPOSAL OPTIONS.

"TRAITEMENT DES PILES USAGÉES" CE PRODUIT CONTIENT UNE PILE DE SAUVEGARDE DE MÉMOIRE LITHIUM PRIMAIRE (DIOXYDE DE MANGANÈSE) QUI DOIT ÊTRE TRAITÉE CORRECTEMENT. ENLEVEZ LA PILE DU PRODUIT ET PRENEZ CONTACT AVEC VOTRE AGENCE ENVIRONNEMENTALE LOCALE POUR DES INFORMATIONS SUR LES MÉTHODES DE RECYCLAGE ET DE TRAITEMENT.

![](_page_427_Picture_0.jpeg)

# **COPYRIGHT** © **2006 BY SHARP CORPORATION**

All rights reserved. Printed in Japan. No part of this publication may be reproduced, stored in a retrieval system, or transmitted, in any form or by any means, electronic; mechanical; photocopying; recording or otherwise without prior written permission of the publisher.

# **Trademark acknowledgements**

- Microsoft<sup>®</sup> Windows<sup>®</sup> operating system is a trademark or copyright of Microsoft Corporation in the U.S.A. and other countries.
- Windows® 95, Windows® 98, Windows® Me, Windows NT® 4.0, Windows® 2000, Windows® XP, Windows® 2000 Server, Windows® Server 2003 and Internet Explorer® are trademarks or copyrights of Microsoft Corporation in the U.S.A. and other countries.
- IBM and PC/AT are trademarks of International Business Machines Corporation.
- Acrobat® Reader Copyright® 1987- 2002 Adobe Systems Incorporated. All rights reserved. Adobe, the Adobe logo, Acrobat, and the Acrobat logo are trademarks of Adobe Systems Incorporated.
- All other trademarks and copyrights are the property of their respective owners.